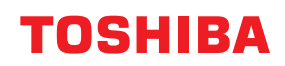

東芝デジタル複合機

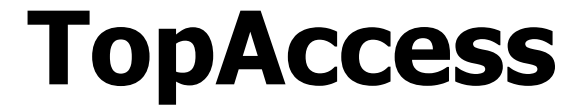

# **C-STUDIO2020AC/2021AC B**STUDIO2525AC/3525AC/4525AC/5525AC **B**-STUDIO2528A/3528A/4528A/5528A **P.STUDIO6527AC/7527AC C**STUDIO6529A/9029A

#### © 2021 - 2023 Toshiba Tec Corporation All rights reserved 本書は、著作権法により保護されており、東芝テック株式会社の承諾がない場合、本書のいかなる部分もその複 写、複製を禁じます。

# <span id="page-2-0"></span>**はじめに**

このたびは弊社製品をお買い上げいただきまして、まことにありがとうございます。本書は、Webベースの 管理ユーティリティであるTopAccessから行うデバイスのリモートセットアップやリモート管理を説明して います。本機をお使いになる前に本書をよくお読みください。

TopAccessにログインする権限により、TopAccess上での操作が制限される項目があります。 また、お使いの機種によっては、表示されない項目や機能があります。

# <span id="page-2-1"></span>**■ 本書の読みかた**

#### **□ 本文中の記号について**

本書では、重要事項には以下の記号を付けて説明しています。これらの内容については必ずお読みください。

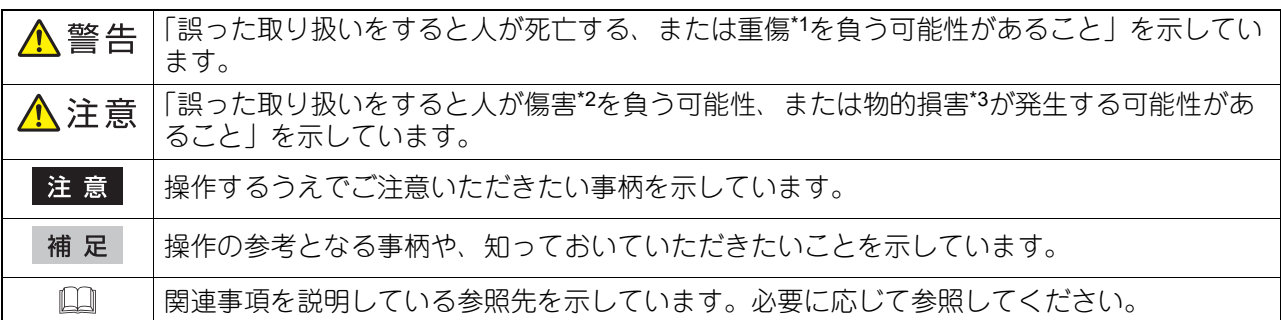

\*1 重傷とは、失明やけが・やけど(高温・低温)・感電・骨折・中毒などで、後遺症が残るものおよび治療に入院・長期の通院を要するもの を指します。

\*2 傷害とは、治療に入院や長期の通院を要さない、けが・やけど・感電を指します。 \*3 物的損害とは、財産・資材の破損にかかわる拡大損害を指します。

# **□ 本書の対象**

本書は一般使用者および機器管理者向けの取扱説明書です。

# **□ 本書の対象機種について**

本書の対象機種は、本文中で以下のように表記しています。

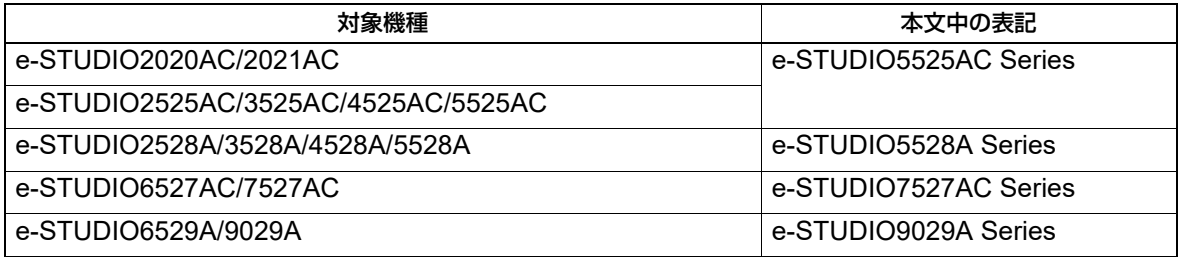

# **□ オプション機器について**

使用可能なオプション機器については、以下の参照先をご覧ください。 機体の情報 **-** 機体の情報 **-** 本機のオプション

# **□ 画面と操作手順の説明について**

本書では、Windowsでの画面および操作手順は、Windows 10を例に説明しています。 お使いの機種やオプション機器の装着状況、OSのバージョンやアプリケーションによっては、表示される画 面が異なることがあります。

### **□ 本文中の記載名称について**

本書では、両面同時原稿送り装置と自動両面原稿送り装置を、どちらも自動原稿送り装置と記述して説明し ています。

# **□ 本文中の初期値について**

- 本書に記載している初期値は、標準的な使用環境の値です。導入時の環境に合わせて、初期値を変更して いる場合があります。なお、機種の違いにより初期値が異なるものは記載していません。
- 選択項目の初期値は、下線で表記しています。

# **□ 商標について**

商標については安全にお使いいただくためにをご覧ください。

# **□ セキュリティに関するご利用上のご注意**

- 不正に設定値を変更されるなどの操作を防ぐため、本製品をご使用いただく前に、本製品に設定されてい る工場出荷時の初期管理者パスワードを必ず変更していただきますようお願い致します。
- セキュリティの観点からTopAccessの設定変更を行っているコンピューターから離席される場合は、必ず [ログアウト]してください。
- セキュリティの観点からTopAccessにログインしているときは、他サイトにアクセスしないようにしてく ださい。

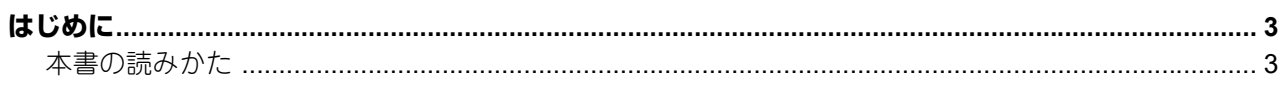

# 第1章 概要

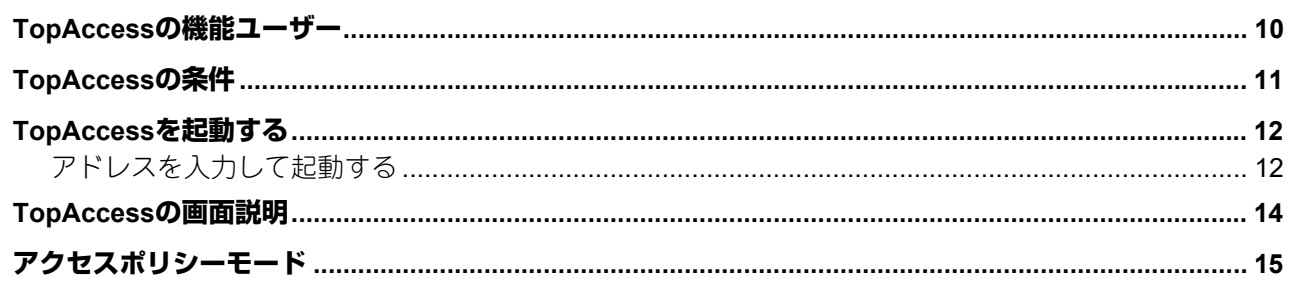

# 第2章 【装置】 そうしゃ こうしょう しょうしょく しょうかい しんしょう

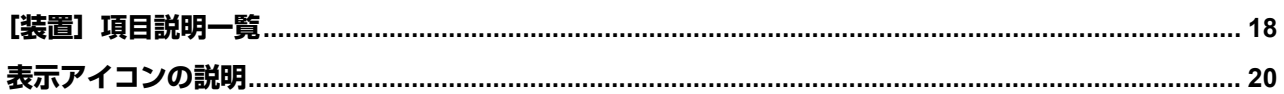

# 

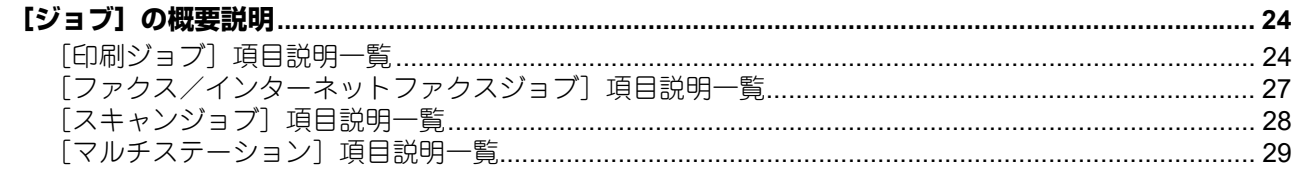

# 第4章 [ログ] いっこう こうしょう しょうしょう しょうしょく

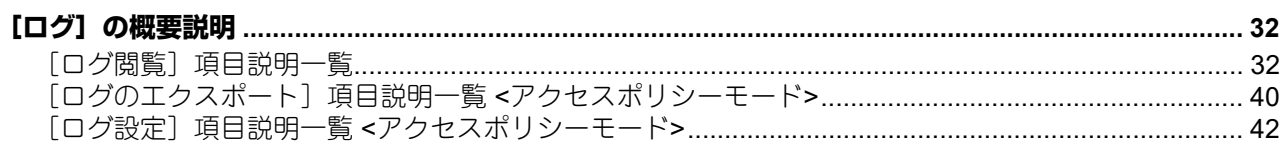

#### 第5章 [登録]

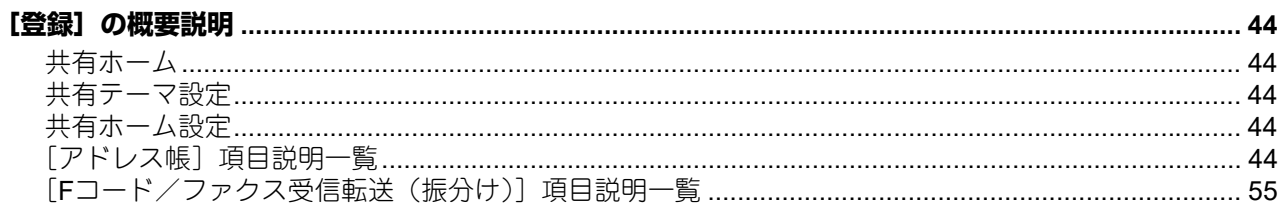

# 第6章 [カウンター] いっこう こうしょう しょうしょう しょうしょう

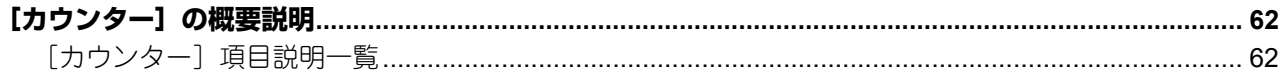

#### 第7章 【ユーザー管理】

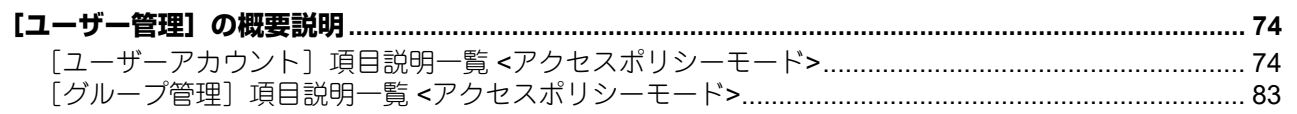

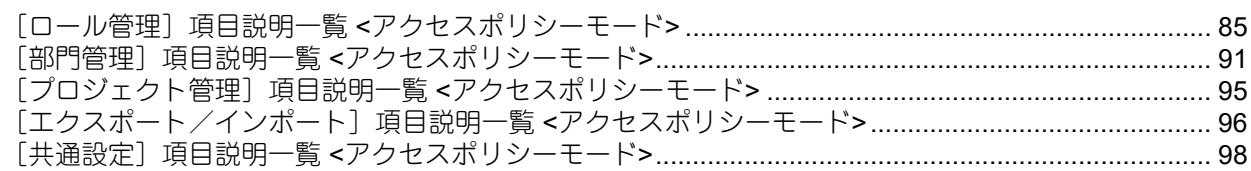

# 第8章 [管理者]

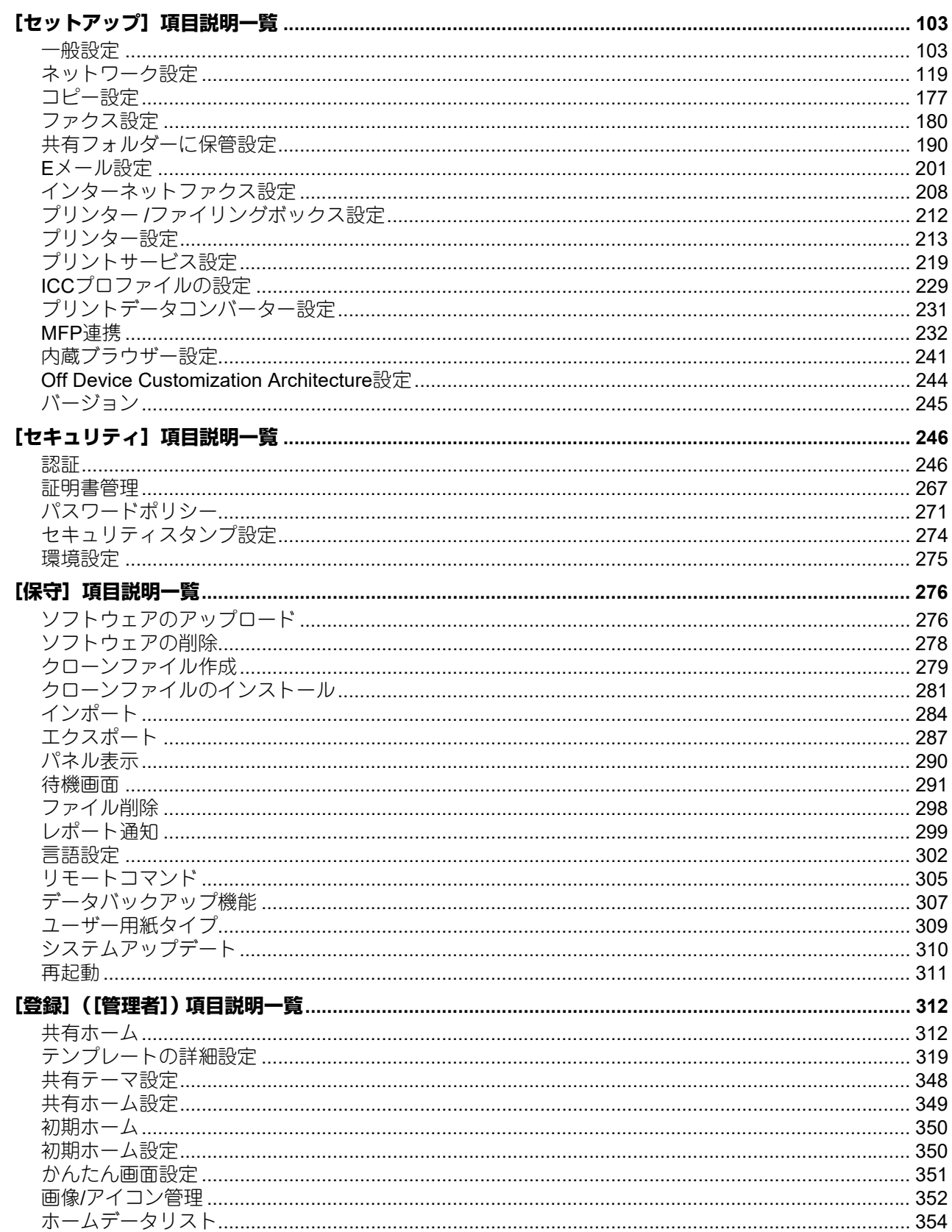

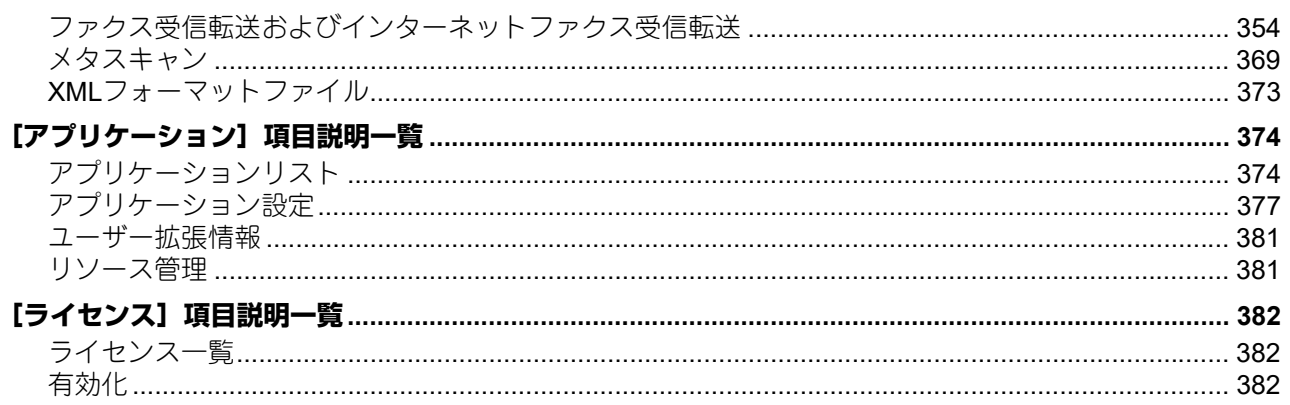

# 

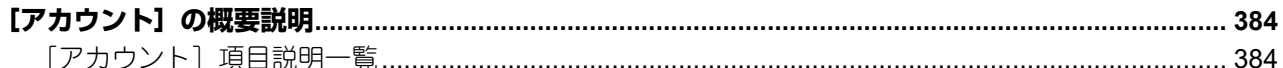

# 第10章 目的別設定方法

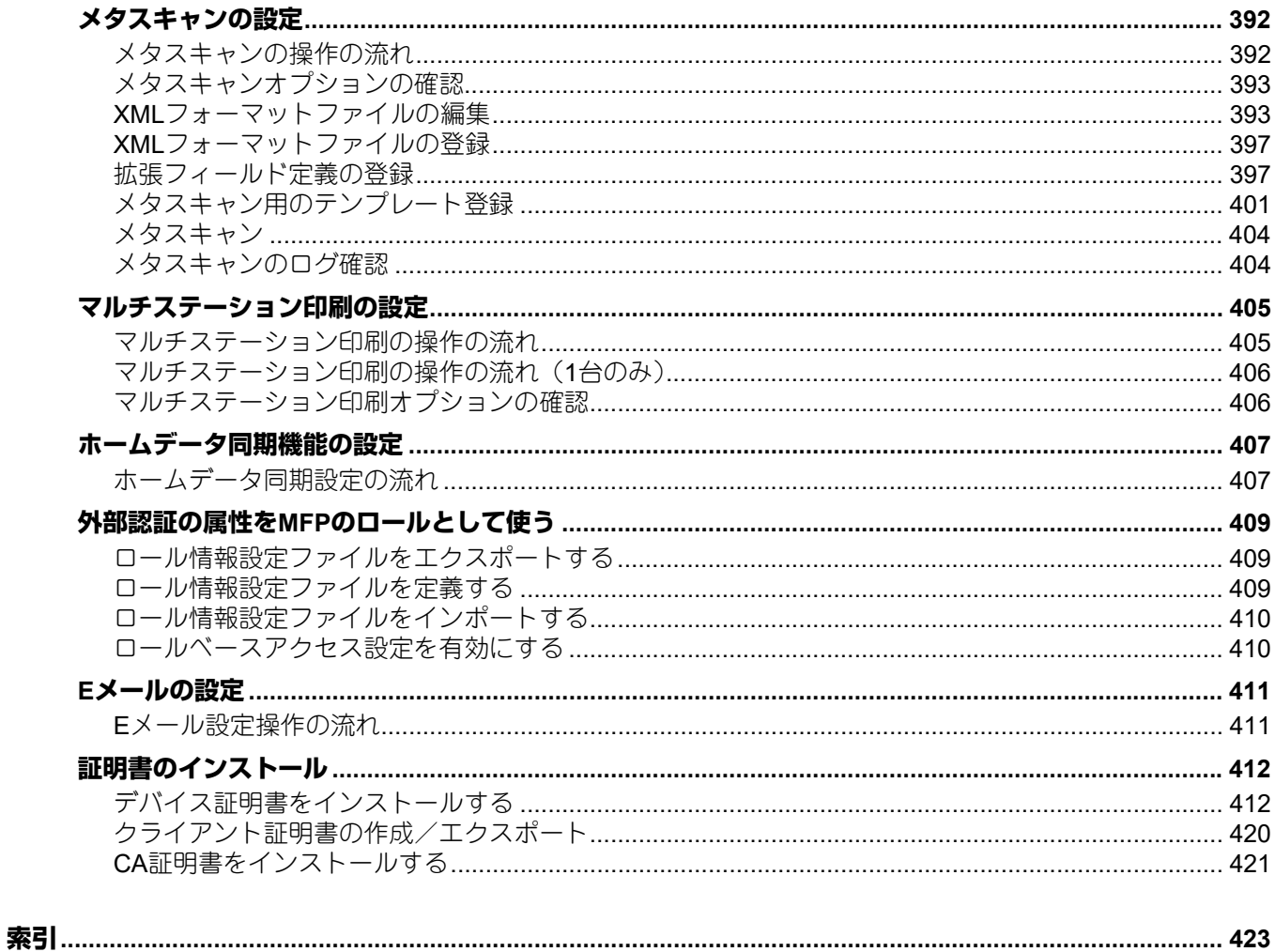

<span id="page-8-0"></span>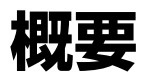

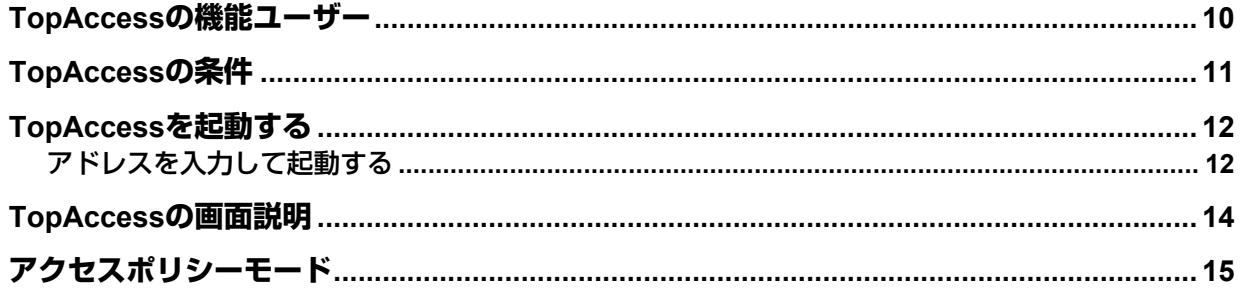

# <span id="page-9-1"></span><span id="page-9-0"></span>**TopAccessの機能ユーザー**

TopAccessは、Webブラウザーを利用して、本機の装置情報やジョブのステータスなどの確認、装置設定や メンテナンスが行える管理ユーティリティです。 TopAccessは、「ユーザーモード」と「アクセスポリシーモード」の2種類のモードがあります。

#### ユーザーモード

TopAccessのユーザーモードから以下の操作を行うことができます。

- 本機の一般情報を表示する(ステータス、カセットやオプション機器の構成、給紙情報など)
- 印刷ジョブ、転送ファクスジョブ、スキャンジョブを表示する(転送ファクスジョブの表示は、FAXユ ニット装着時のみ有効)
- 印刷ログ、発信/受信ジャーナル、スキャンログを表示する(発信/受信ジャーナルは、FAXユニット装 着時のみ有効)
- テンプレートを作成する、変更する
- アドレス帳に連絡先やグループを追加する
- Fコード対応メールボックスを作成する(FAXユニット装着時のみ有効)
- カウンターログを表示する
- クライアントソフトウェアをダウンロードする

P.12 「TopAccess[を起動する」](#page-11-2)

#### アクセスポリシーモード

TopAccessにログインするユーザーアカウントに応じて、操作を行う権限や表示される項目などが異なりま す。 操作や表示については、ユーザーアカウントが割り当てられている、ロール管理や部門管理などにより詳細 が異なります。

P.15 [「アクセスポリシーモード」](#page-14-1)

# <span id="page-10-1"></span><span id="page-10-0"></span>**TopAccessの条件**

TopAccessを操作するには、お使いの機器がネットワークに接続され、TCP/IPが正しく設定されている必要 があります。

TCP/IP設定を完了すると、Webブラウザーを利用してTopAccessにアクセスすることができます。

### サポートブラウザー

- Windows
	- Microsoft Edge 89以上
	- Firefox 86以上
	- Chrome 89以上
- macOS
	- Safari 14.0以上
- UNIX
	- Firefox 86以上

#### 注意

- TopAccessでは、コンピューターに情報を保存するのにCookieを使用するので、TopAccessを正しく動作 させるためにはお使いのブラウザーでCookieを使用できるように設定されている必要があります。
- TopAccessが正しく動作しないときには、Cookieを削除して試してみてください。
- プロキシサーバーを使用している場合、お使いの機器のIPアドレスをプロキシサーバーの例外に設定して ください。
- Webブラウザーのポップアップブロック機能は解除するか、TopAccessのポップアップを許可してくださ い。
- ネットワークパスを入力する際は、お使いのOSやブラウザーに依存しない文字を使用してください。 TopAccessでは、macOSで入力された"¥"(円マーク)をネットワークパスのバックスラッシュとして認 識できない場合があります。その場合、[option]キーを押しながら[¥マーク]キー を押して、バックス ラッシュ(Unicode:0x005C)として入力してください。

#### 補足

- TopAccessは、欧州言語の特殊文字に対応しています。入力する文字に制限がある場合には、本書の各項 目に記載しています。
- 本機は通信プロトコルにTLS1.2とTLS1.3を使用できます。

1

# <span id="page-11-2"></span><span id="page-11-0"></span>**TopAccessを起動する**

<span id="page-11-1"></span>TopAccessは、WebブラウザーのURLにアドレスを入力することにより起動できます。

# <span id="page-11-3"></span>**■ アドレスを入力して起動する**

#### **1 Web**ブラウザーを起動し、**URL**に以下のアドレスを入力します。

http://<IPアドレス>または、http://<デバイス名>

http://10.10.70.120/

例: お使いの機器のIPアドレス (IPv4) が「10.10.70.120」のとき http://10.10.70.120 お使いの機器のIPアドレス(IPv6)が「3ffe:1:1:10:280:91ff:fe4c:4f54」のとき 3ffe-1-1-10-280-91ff-fe4c-4f54.ipv6-literal.net または http://[3ffe:1:1:10:280:91ff:fe4c:4f54] お使いの機器のデバイス名が「mfp\_04998820」のとき http://mfp-04998820

#### 注意

HTTPネットワークサービスでSSL/TLSが有効に設定されている場合は、TopAccessのアドレスを入力す ると警告メッセージが表示されることがあります。その場合は、[詳細設定]をクリックし、[~に進む (安全ではありません)]をクリックして操作を続けてください。

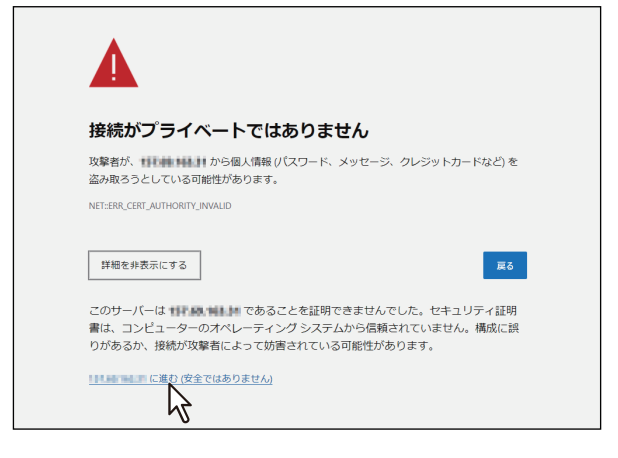

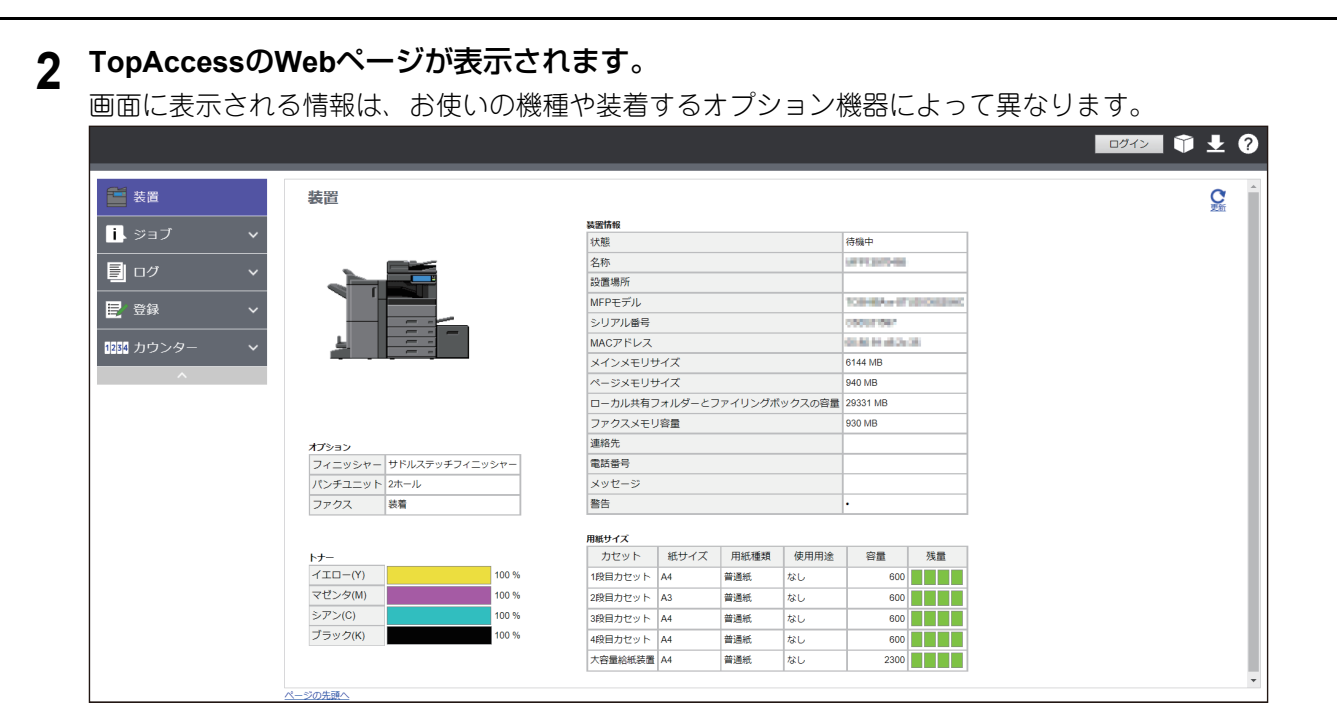

#### 補足

TopAccessDocMonリンクを使用してTopAccessにアクセスすることもできます。TopAccessDocMonか らTopAccessにアクセスする方法は、**TopAccessDocMon Help**を参照してください。

# <span id="page-13-1"></span><span id="page-13-0"></span>**TopAccessの画面説明**

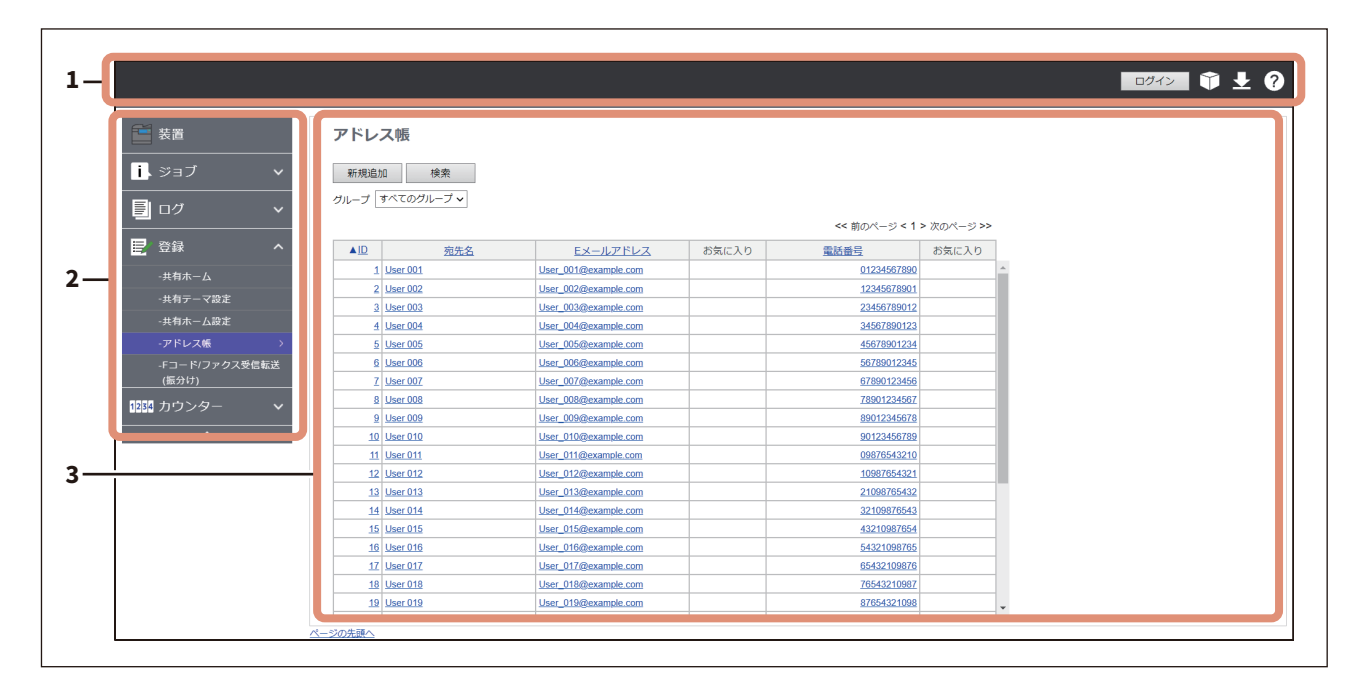

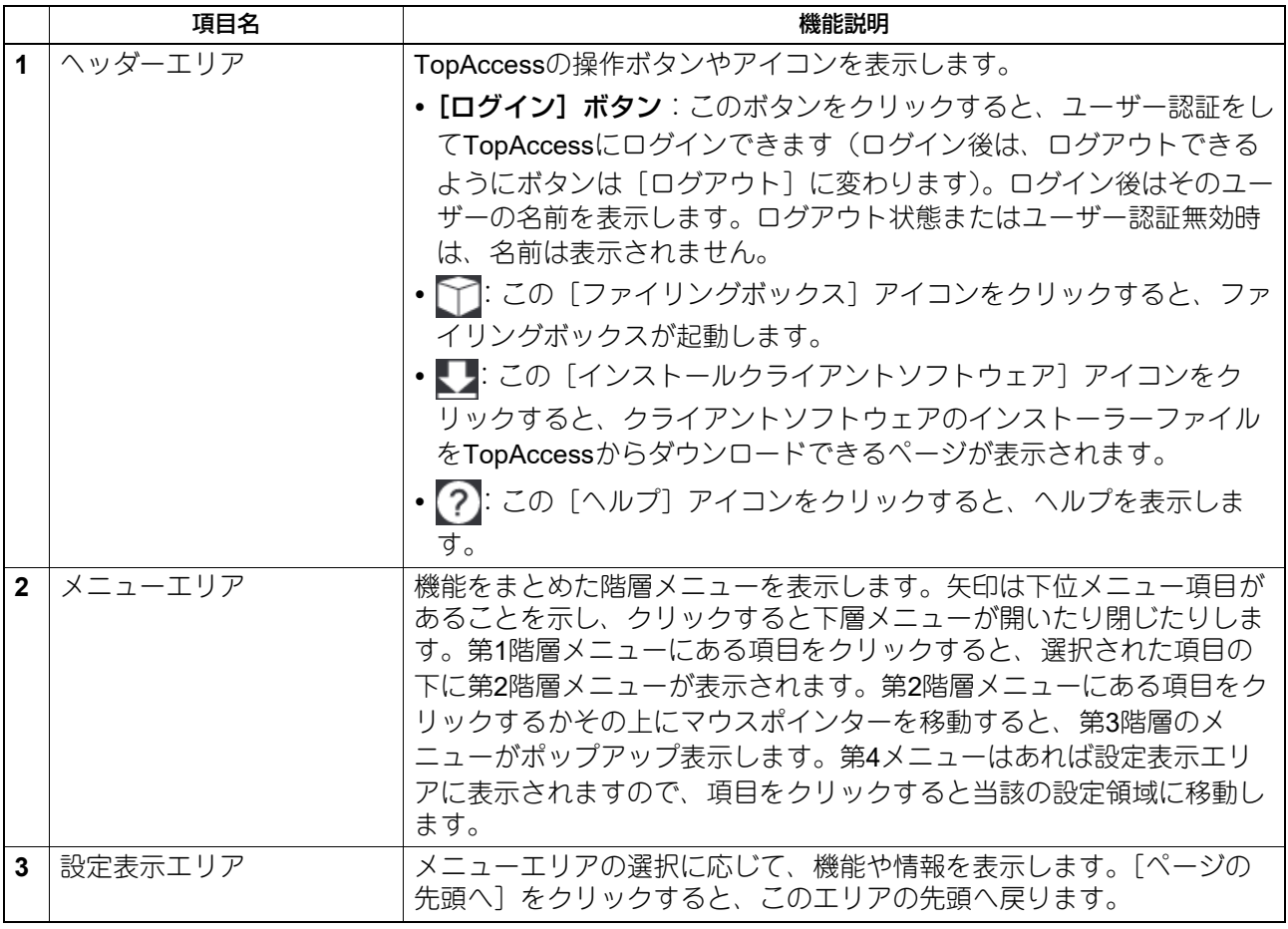

#### 注意

サブまたはポップアップウィンドウが表示された場合、閉じるためにブラウザーの [X] をクリックしないで ください。必ずTopAccessの操作ボタンをクリックしてください。

# <span id="page-14-1"></span><span id="page-14-0"></span>**アクセスポリシーモード**

TopAccessにログインするユーザーアカウントに応じて、操作を行う権限や表示される項目などが異なるア クセスポリシーモードがあります。 アクセスポリシーモードでは、ユーザーアカウントに割り当てられているロールや部門などにより、操作や 表示の詳細が異なります。

1

**1 TopAccess**を起動します。

P.12 「TopAccess[を起動する」](#page-11-2)

# **2** [ログイン]をクリックします。

ログインページが表示されます。

**3** ログインするユーザー名とパスワードを入力し、[ログイン]をクリックします。

お使いの機器で[ユーザー認証]を有効にしている場合は、[認証種別]の設定に応じてログインする必 要があります。

- [内部認証]:お使いの機器に登録されているユーザー名とパスワードを入力します。
- [**Windows**ドメイン認証]:ユーザーを管理している[ドメイン名]を選択して、そのドメインに登録 されているユーザー名とパスワードを入力する必要があります。
- [**LDAP**認証]:ユーザーを管理している[LDAPサーバー]を選択して、そのサーバーに登録されてい るユーザー名とパスワードを入力する必要があります。設定については、以下の参照先をご覧くださ  $\cup$

P.248 [「ユーザー認証設定」](#page-247-0)

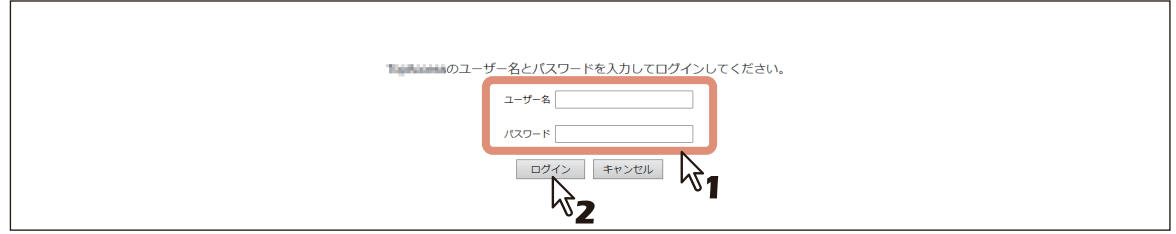

- TopAccessのアクセスポリシーに従ったユーザー名とパスワードを入力してください。
- セットアップページが表示されます。

#### 注意

- ログインに必要な初期設定は、ユーザー名"admin"とパスワード"123456"です。お使いの機種や地域に よっては、初回ログイン時に初期管理者パスワードを変更する必要があります。画面の指示に従って ください。
- ログイン時にパスワードを複数回間違えて入力すると、不正なアクセスとみなされ、一定時間ログイ ン操作ができなくなることがあります。アカウントがロックされる、またはユーザー名やパスワード が正しくないという内容のメッセージが表示され、ログイン操作ができなくなった場合は、管理者に お問い合わせください。
- パスワードは伏せ字で表示されます。
- ログイン後、[セッション確保時間]で設定されている時間が経過した場合、自動的にログアウトしま す。

補足

- ユーザーアカウントのロックアウト設定は、[管理者] > [セキュリティ] > [パスワードポリシー] で設定できます。 P.271 [「パスワードポリシー」](#page-270-0)
- [セッション確保時間]は、[管理者]>[セットアップ]>[一般]>[WEB設定]で設定できます。

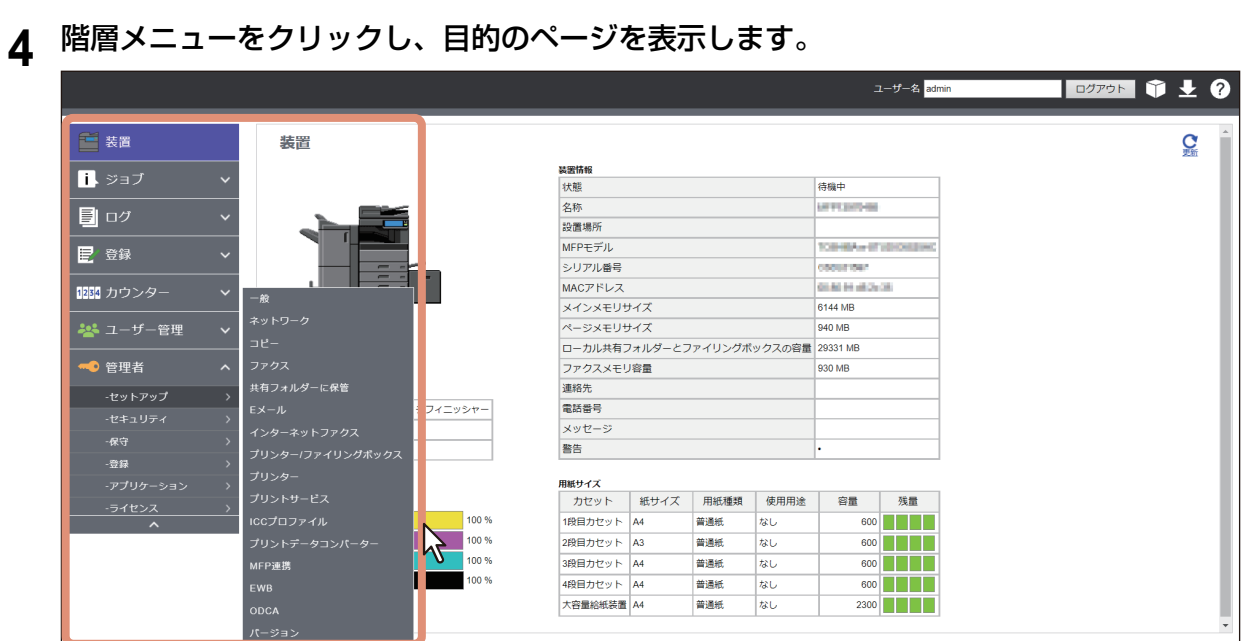

補足

ページ右上の[ログアウト]リンクをクリックすると、ログアウトすることができます。

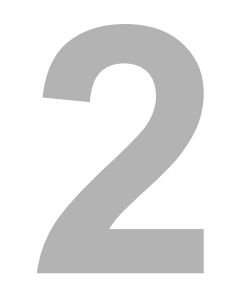

<span id="page-16-0"></span>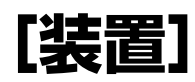

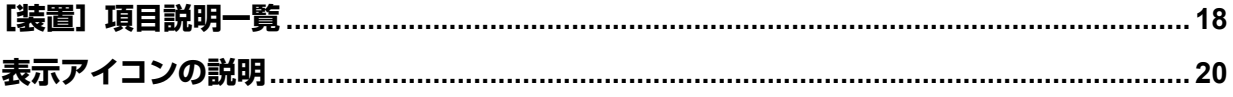

# <span id="page-17-1"></span><span id="page-17-0"></span>**[装置]項目説明一覧**

ユーザー用の「装置]が表示され、装置の状態を示すビットマップイメージが表示されます。[更新]をク リックすると、ページ上の情報が更新され、表示されます。

このページには、装置に関する以下の情報が表示されます。画面に表示される情報は、お使いの機種や装着 するオプション機器によって異なります。

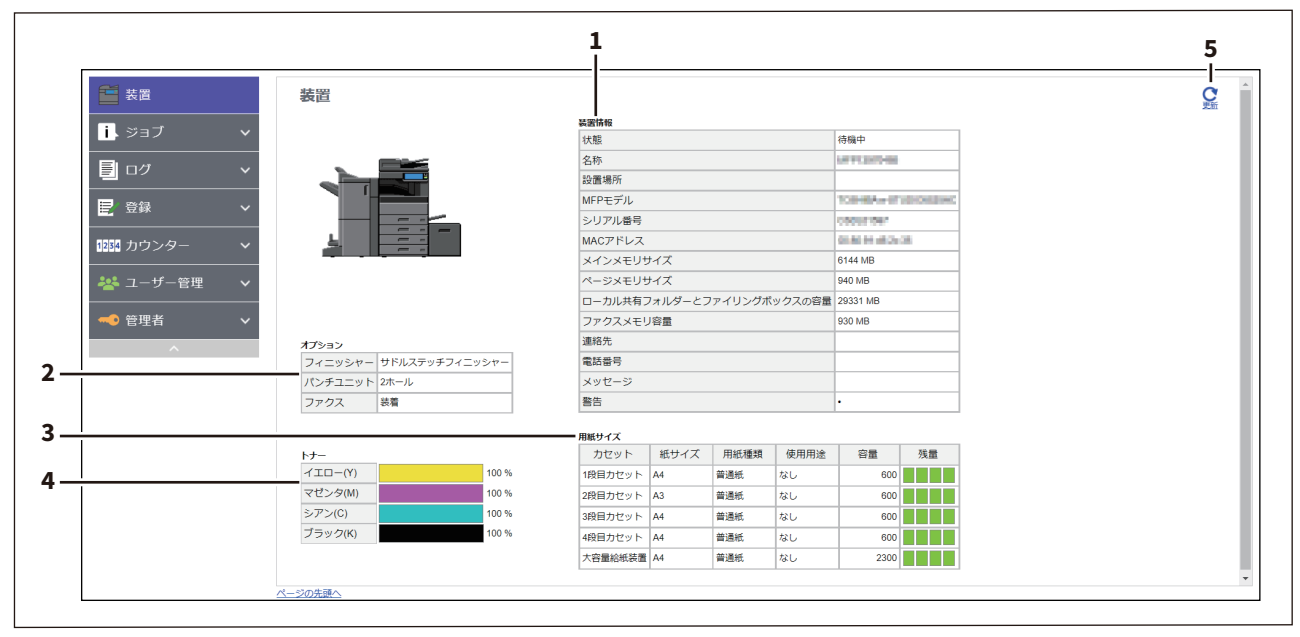

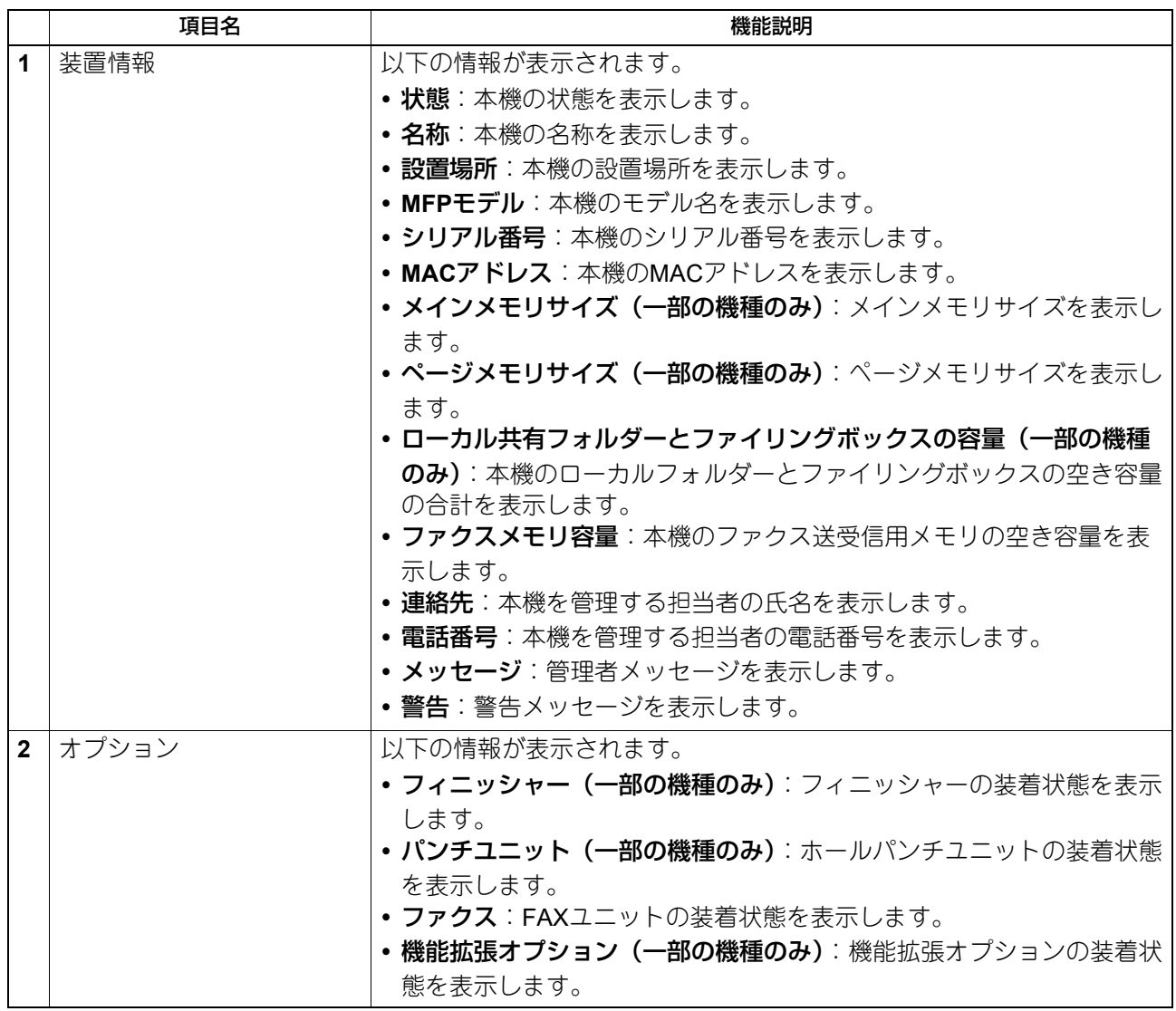

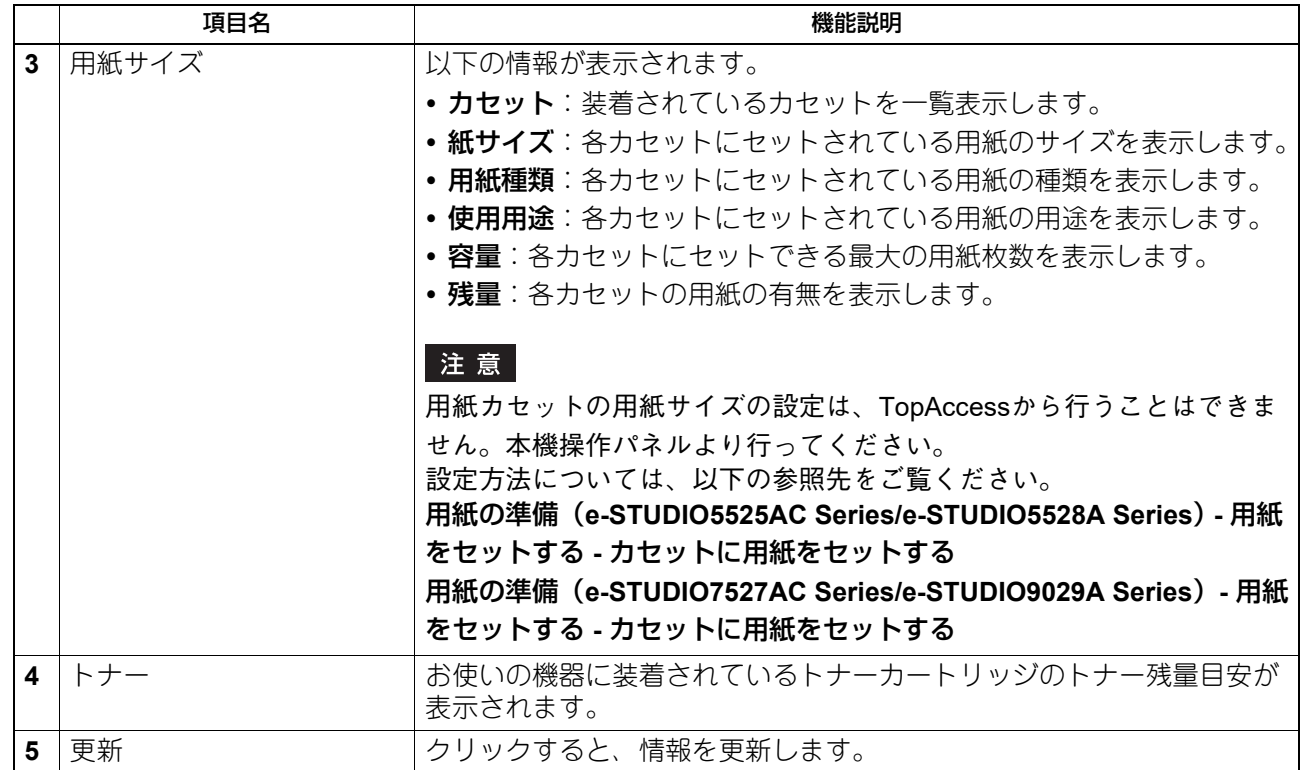

 $\overline{\mathbf{2}}$ 

[装置]

# <span id="page-19-1"></span><span id="page-19-0"></span>**表示アイコンの説明**

TopAccessの[装置]の本機イラスト表示部には、装置にエラーが発生したときやメンテナンスが必要なと きに、その内容を示すアイコンが表示されます。以下にアイコンの意味と対処方法を説明します。

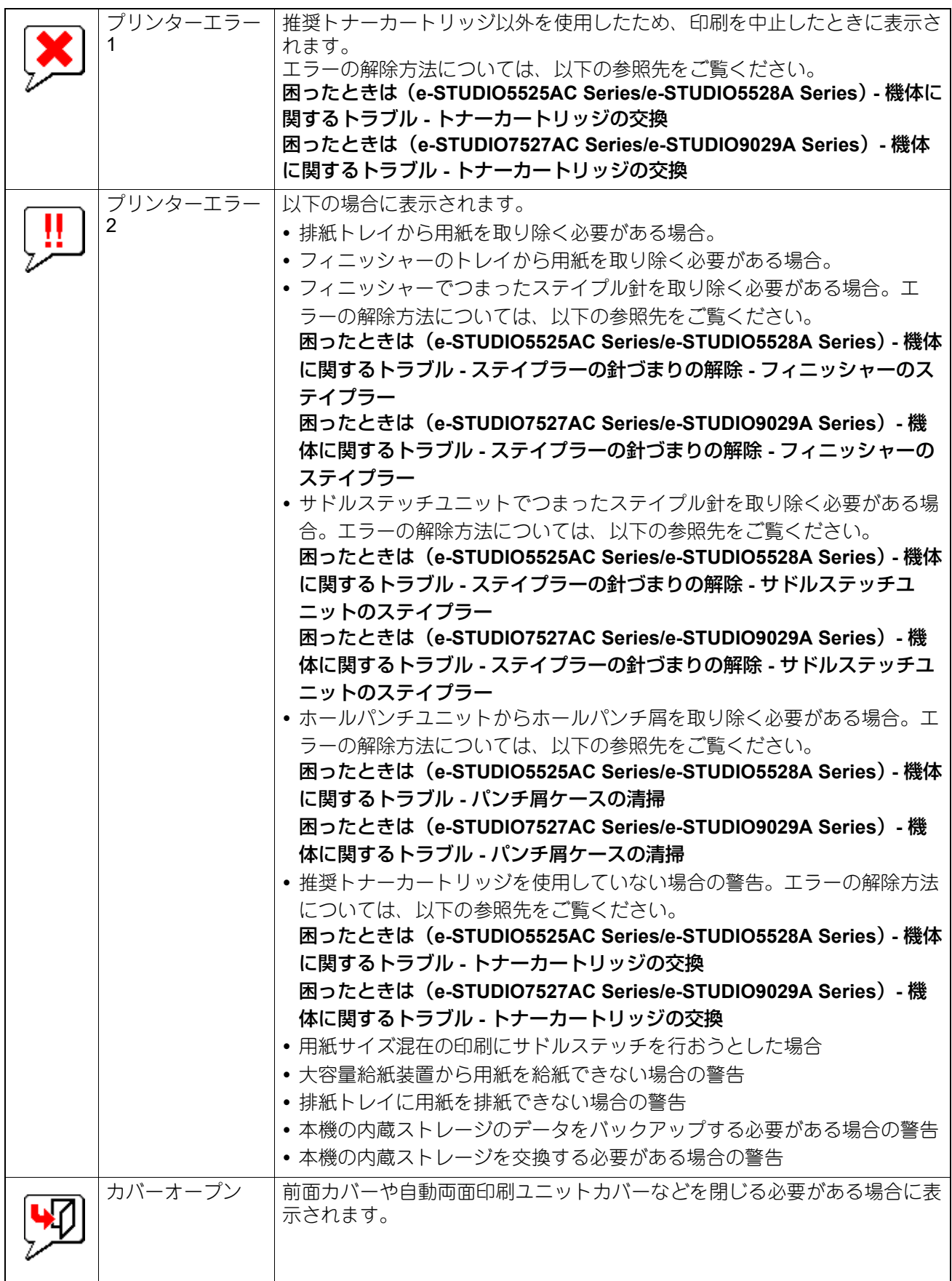

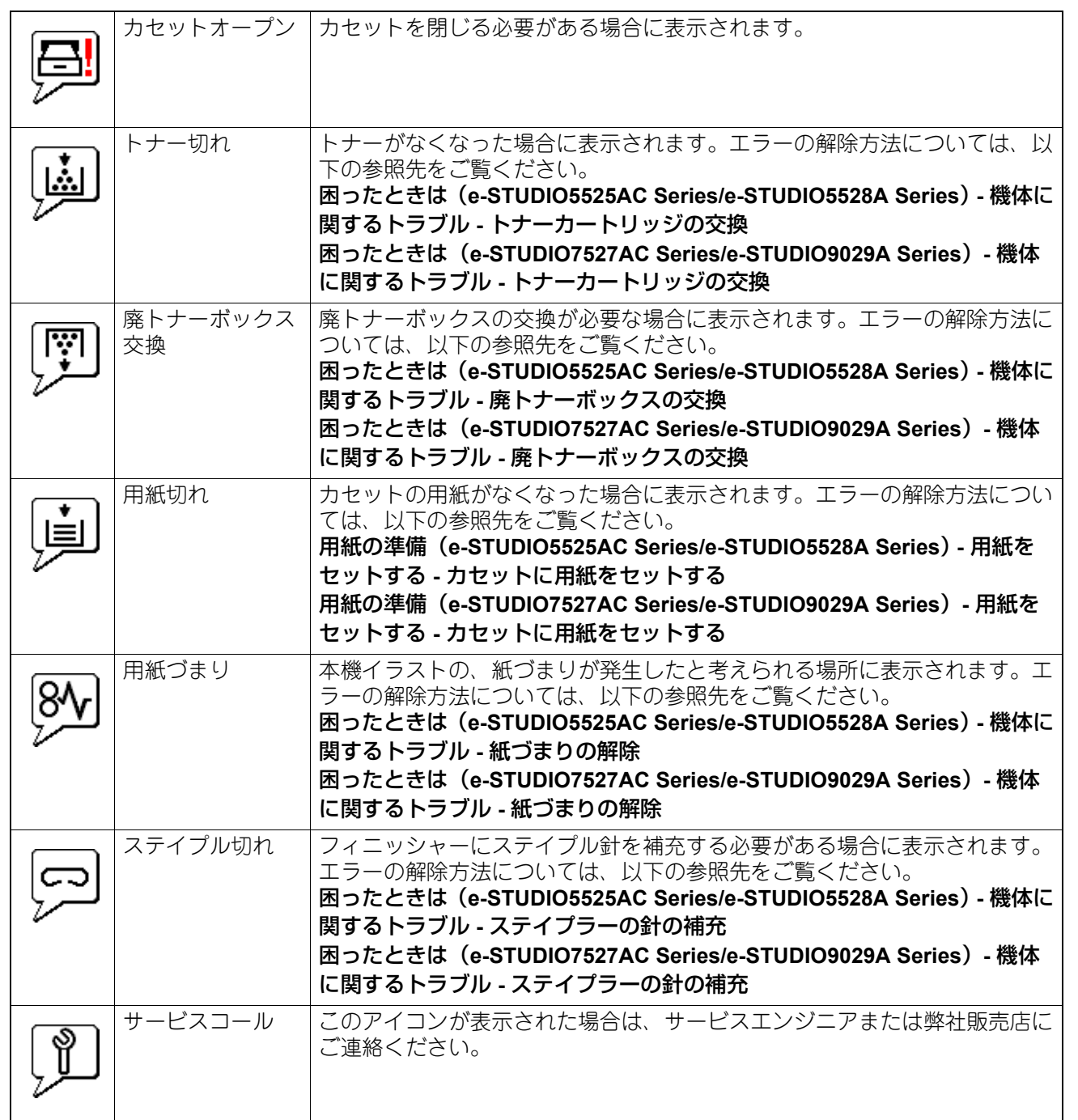

表示アイコンの説明

# $\mathbf{R}$

# <span id="page-22-0"></span>[ジョブ]

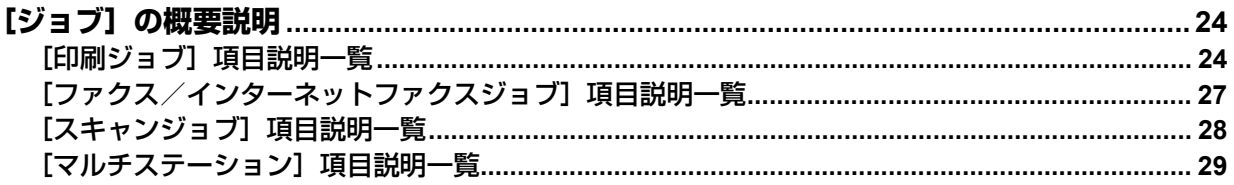

# <span id="page-23-2"></span><span id="page-23-0"></span>**[ジョブ]の概要説明**

印刷ジョブやファクス/インターネットファクスジョブ、スキャンジョブを表示したり、削除することがで きます。また印刷ジョブの場合は、印刷を直ちに実行することもできます。

#### 補足

- ユーザー認証を有効にしている場合、ログインしているユーザーアカウントのジョブを操作できます。た だし、管理権限が設定されているユーザーアカウントの場合は、すべてのジョブを操作できます。
- ページ上部の[更新]をクリックすると、情報を更新します。

# <span id="page-23-3"></span><span id="page-23-1"></span>**■[印刷ジョブ]項目説明一覧**

印刷のジョブページは、印刷ジョブ、プライベート印刷ジョブ、ホールド印刷ジョブ、IPP-PIN印刷ジョブ に分かれています。

プライベート印刷ジョブ、ホールド印刷ジョブ、IPP-PIN印刷ジョブは、アクセスポリシーモードで、管理権 限が設定されているユーザーアカウントでログインしている場合に選択できます。

#### [印刷ジョブ]画面

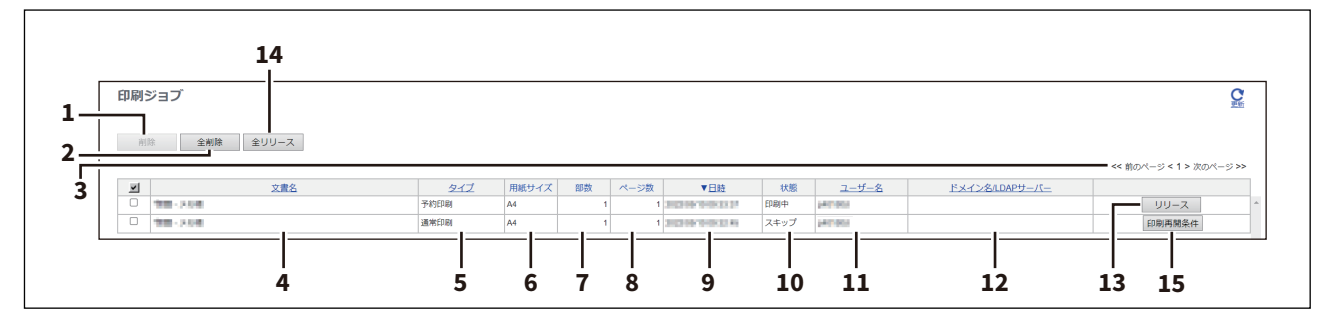

#### [プライベート印刷ジョブ]画面

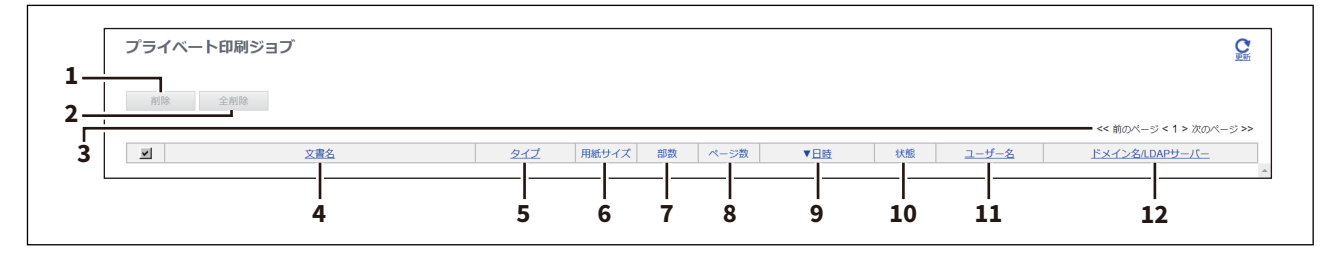

#### [ホールド印刷ジョブ]画面

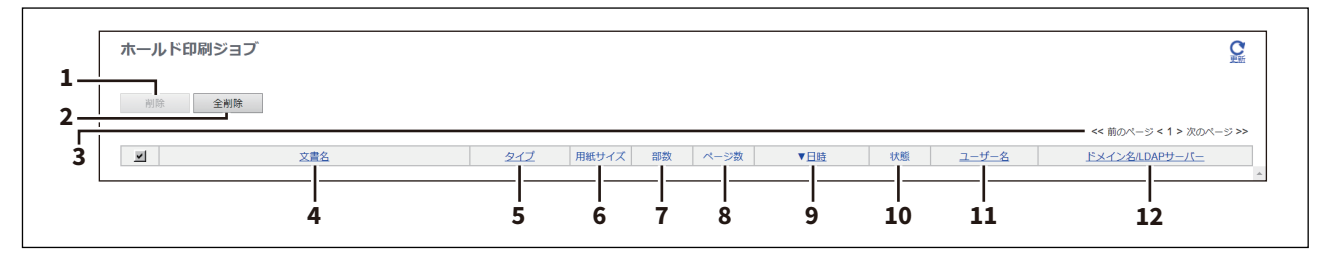

#### [**IPP-PIN**印刷ジョブ]画面

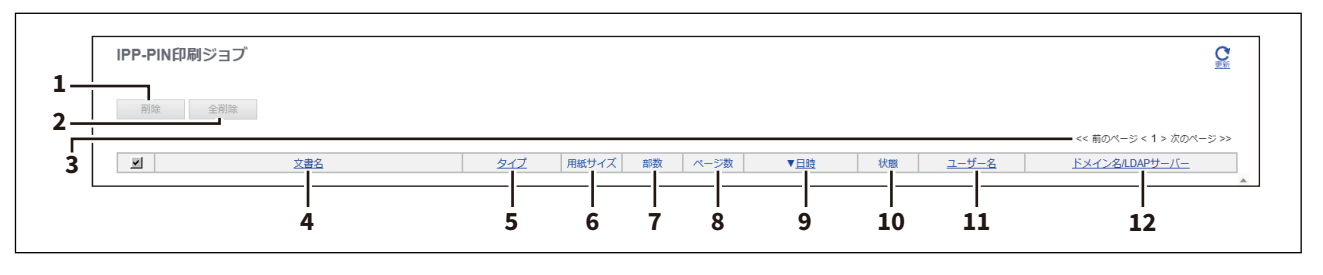

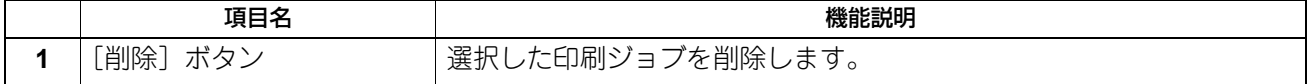

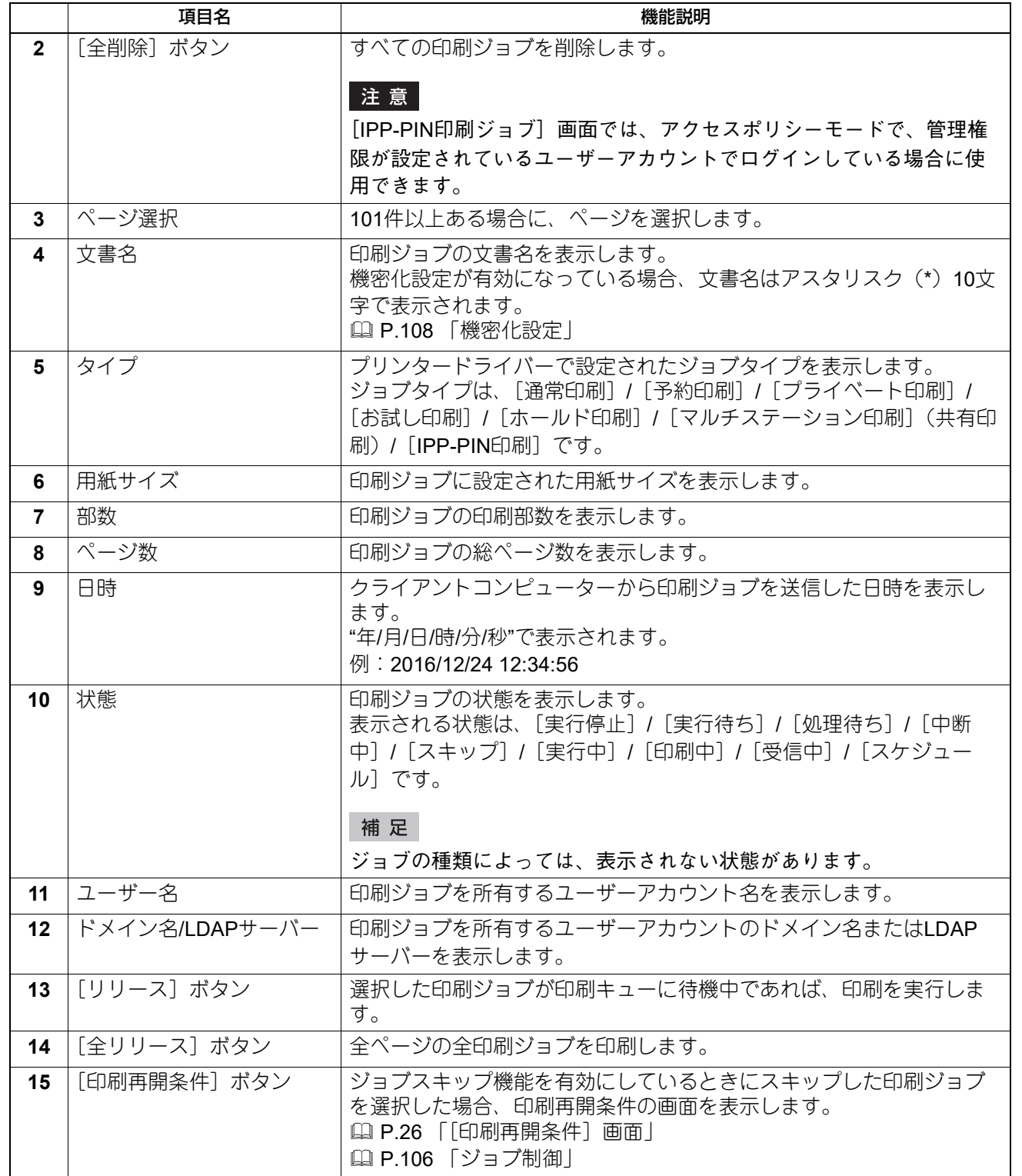

 $[L \equiv \text{K}$ ]

#### 補足

- 印刷を完了したジョブは[ログ]に表示されます。
- 該当する表見出しをクリックすると、ページが更新され、指定した順序でジョブ一覧を並べ替えることが できます。
- 印刷ジョブページでは、ファクス/インターネットファクスジョブおよびEメール受信印刷ジョブは削除 できません。
- プライベート印刷ジョブ、ホールド印刷ジョブおよびIPP-PIN印刷ジョブはTopAccessから印刷を実行でき ません。

# <span id="page-25-0"></span>**□[印刷再開条件]画面**

印刷再開の条件を表示します。

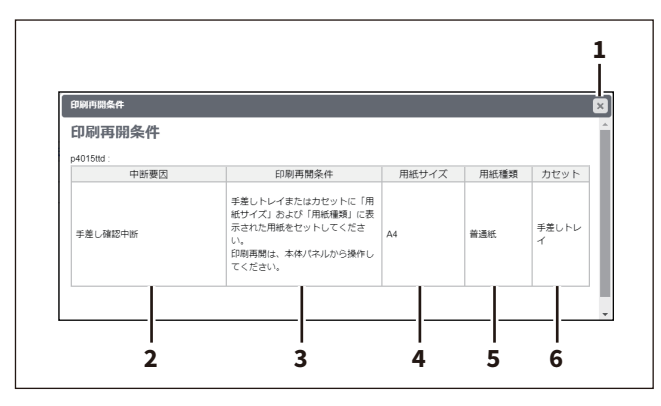

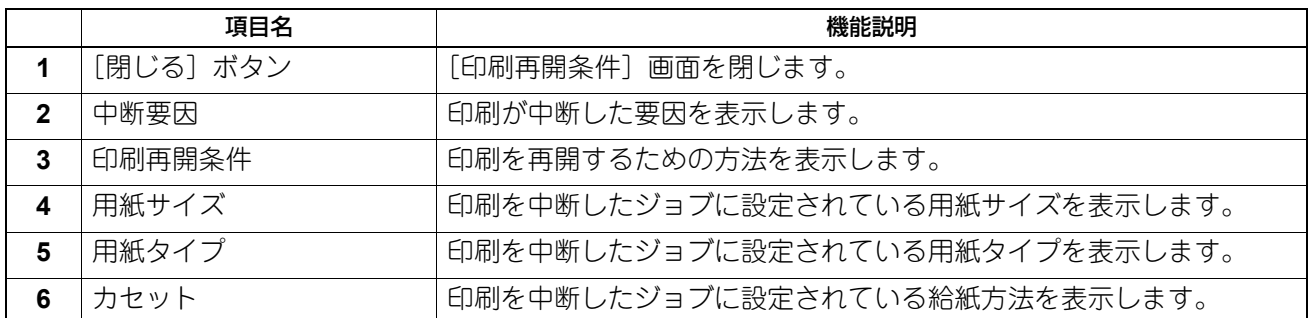

# <span id="page-26-1"></span><span id="page-26-0"></span>**■[ファクス/インターネットファクスジョブ]項目説明一覧**

ファクス/インターネットファクスジョブページには、以下の情報がファクス/インターネットファクス ジョブごとに表示されます。

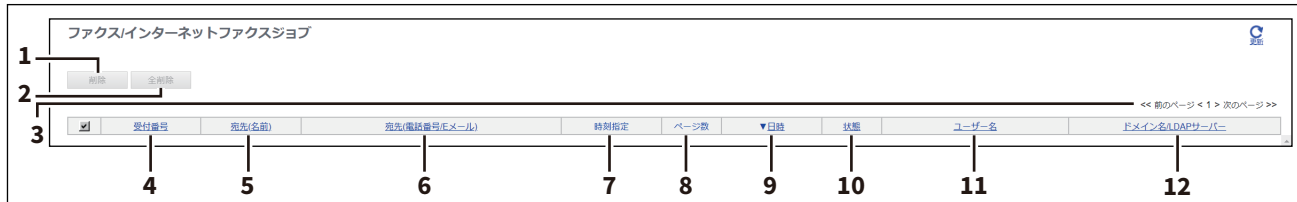

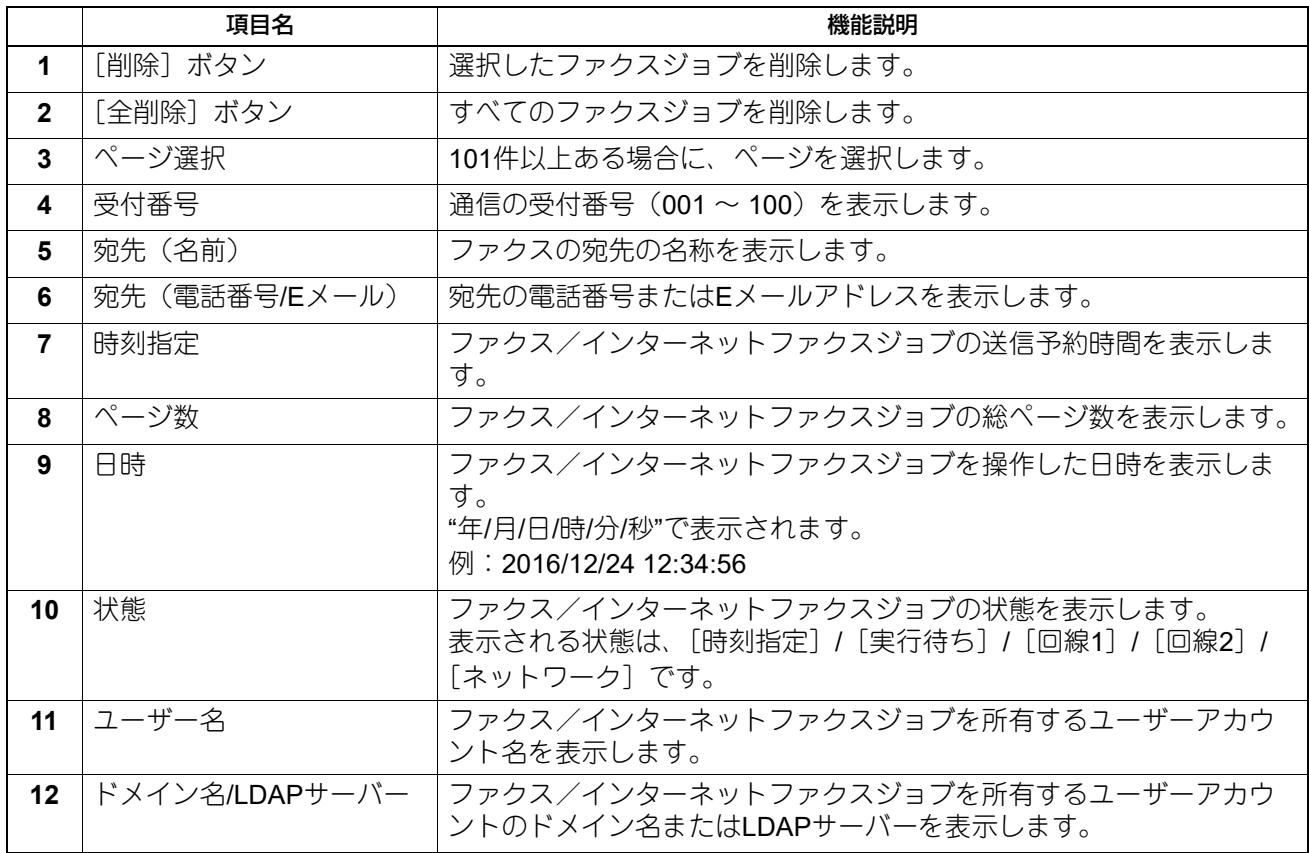

#### 補足

- 送信を完了したジョブは[ログ]に表示されます。
- 該当する表見出しをクリックすると、ページが更新され、指定した順序でジョブ一覧を並べ替えることが できます。

 $\overline{\mathbf{3}}$ [ジョブ]

# <span id="page-27-1"></span><span id="page-27-0"></span>**■[スキャンジョブ]項目説明一覧**

スキャンジョブページには、以下の情報がスキャンジョブごとに表示されます。

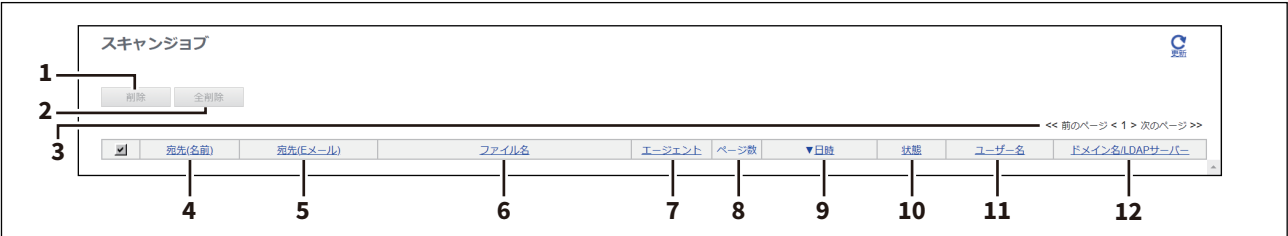

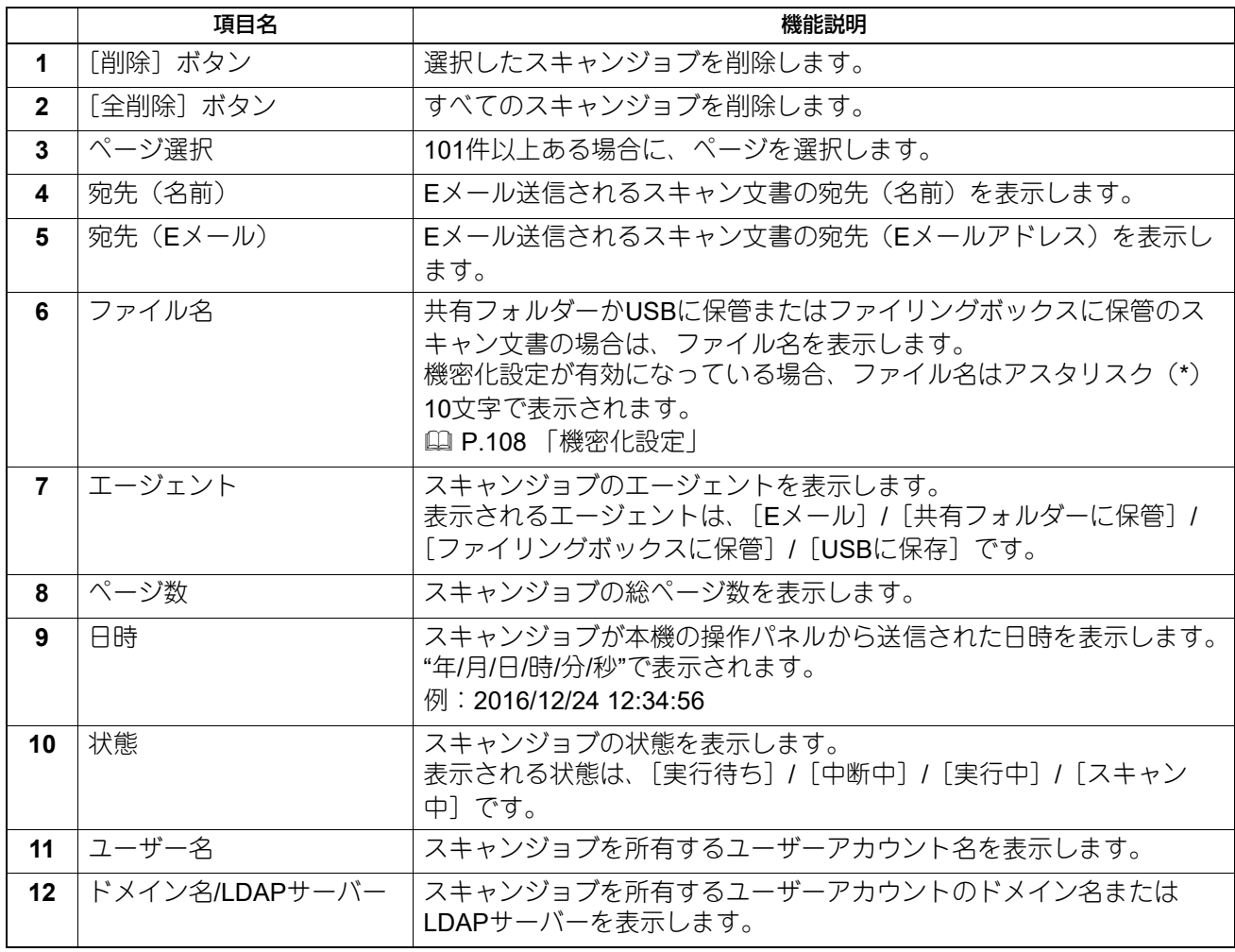

補足

スキャンを完了したジョブは[ログ]に表示されます。

 該当する表見出しをクリックすると、ページが更新され、指定した順序でジョブ一覧を並べ替えることが できます。

# <span id="page-28-1"></span><span id="page-28-0"></span>**■[マルチステーション]項目説明一覧**

マルチステーション印刷機能で処理する印刷ジョブの情報を、以下の2つのページに分けて表示します。

• マルチステーション印刷ジョブ:印刷キューにあるジョブの情報を表示します。

• マルチステーション再印刷リスト:印刷したジョブの情報を表示します。

アクセスポリシーモードで、管理権限が設定されているユーザーアカウントでログインしている場合に選択 できます。

#### 注意

マルチステーション印刷機能を使用するには、マルチステーション印刷オプションが必要です。詳細につい ては、サービスエンジニアまたは弊社販売店にお問い合わせください。

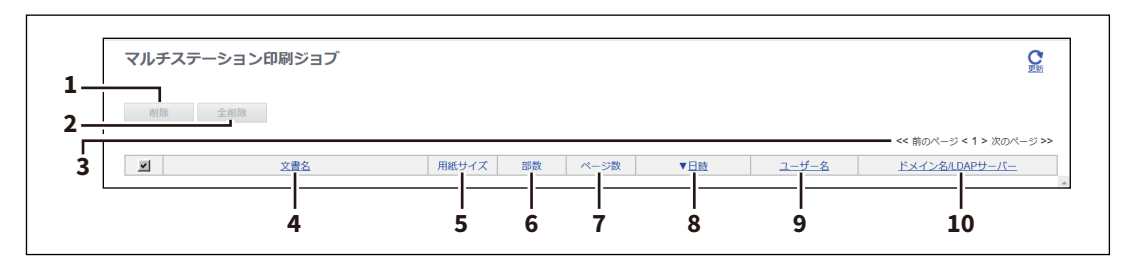

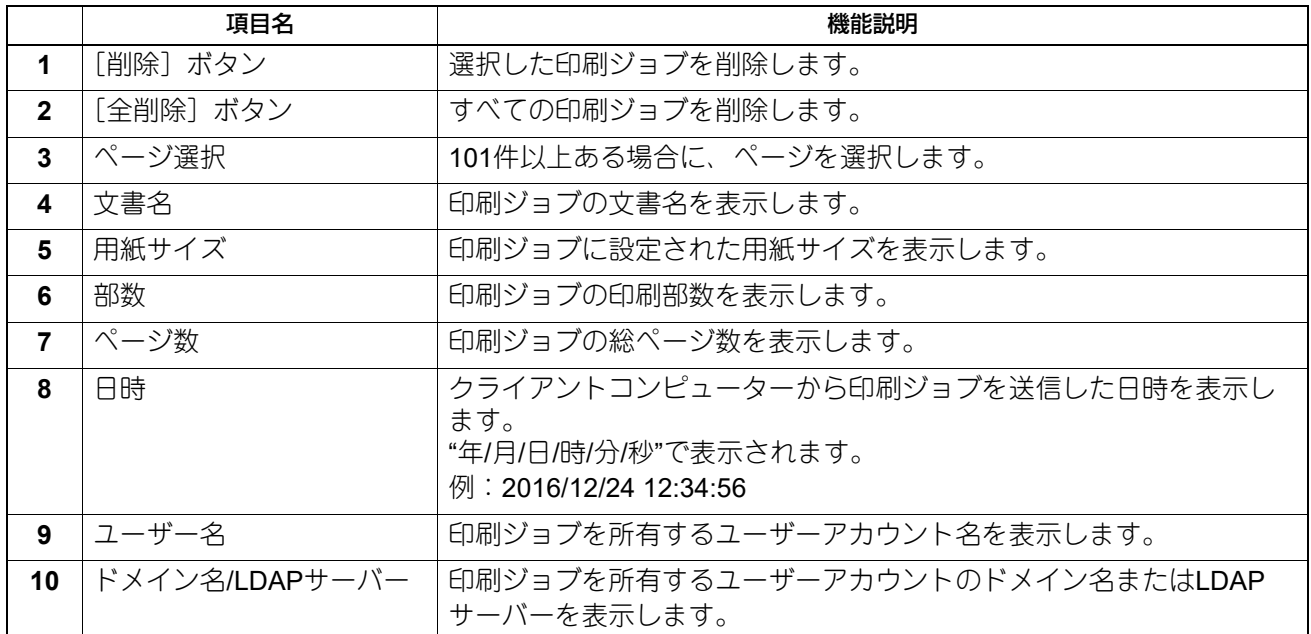

[ジョブ]の概要説明

# 4

# <span id="page-30-0"></span>[ログ]

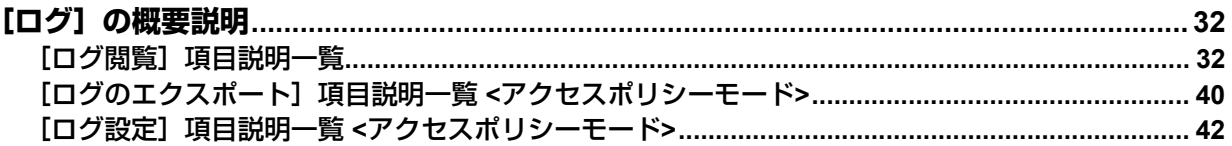

# <span id="page-31-2"></span><span id="page-31-0"></span>**[ログ]の概要説明**

ジョブの履歴を確認することができます。

#### 注意

定期的にログをチェックし、なりすましによる本装置への不正アクセスがないことを確認してください。

補足

- ログは、本機の電源を入れてからシャットダウンまで取得します。スーパースリープモードに移行した後 もログは取得されます。
- 各ログは新しい順に最大100件まで表示されます。101件以上ある場合は、ページを選択します。ログはエ クスポートすることで、印刷ログ/送信管理記録/受信管理記録/スキャンログは最大5,000件、メッセー ジログは最大10,000件まで確認することができます。最大件数を超えたログについては、古いものから削 除されます。
- 初期登録ロールのAdministratorとAuditorは、すべてのログを確認することができます。初期登録ロールと 権限については、以下の参照先をご覧ください。 P.86 [「初期登録ロールと権限」](#page-85-0)
- ユーザー認証を有効にしている場合、ログインしているユーザーアカウントのログを確認できます。 また、初期登録ロールのAdministratorとAuditorが割り当てられているユーザーアカウントの場合は、すべ てのログを確認できます。
- <span id="page-31-1"></span>ページ上部の[更新]クリックすると、情報を更新します。

#### <span id="page-31-3"></span>**■[ログ閲覧]項目説明一覧**

#### **□ 印刷ログ**

印刷ログページには、以下の情報が印刷ログごとに表示されます。

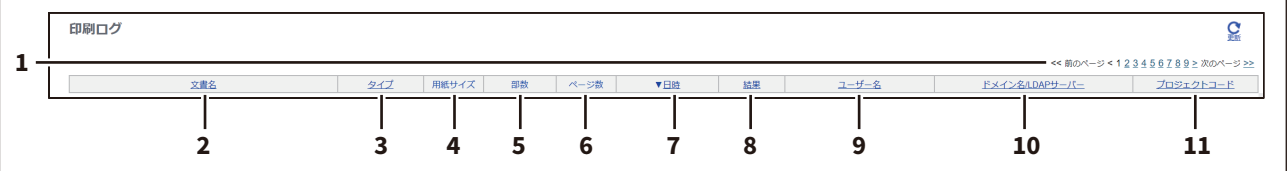

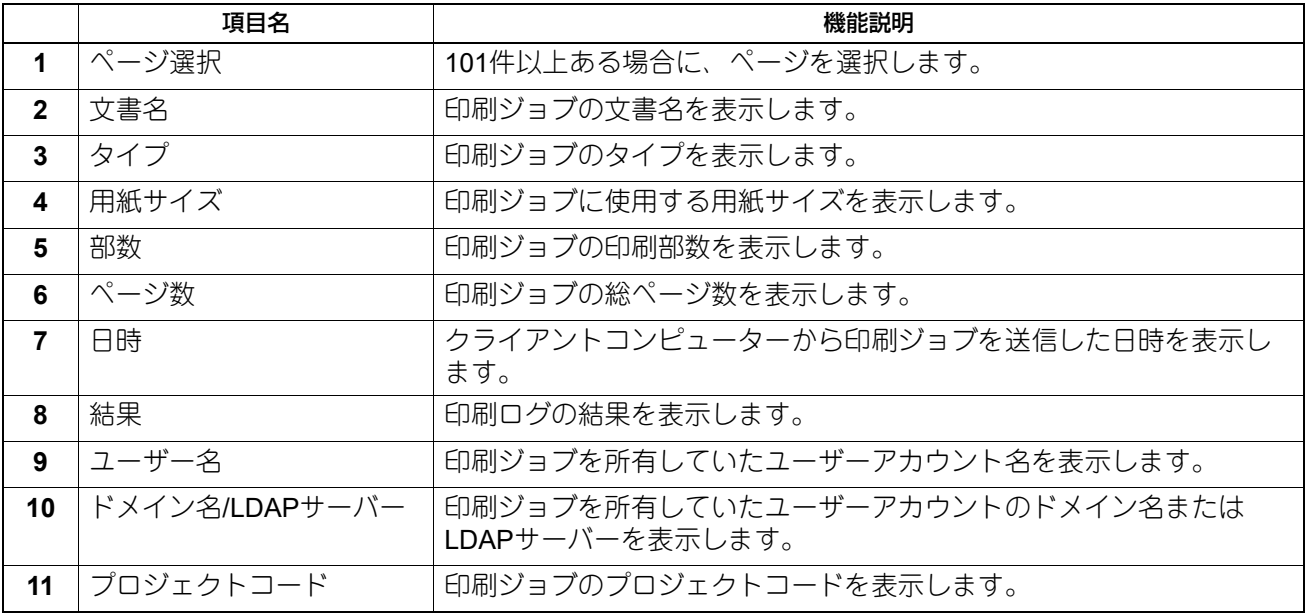

補足

該当する表見出しをクリックすると、ページが更新され、指定した順序でログ一覧を並べ替えることができ ます。

# **□ 送信管理記録**

送信管理記録ページには、以下の情報が送信ジャーナルごとに表示されます。

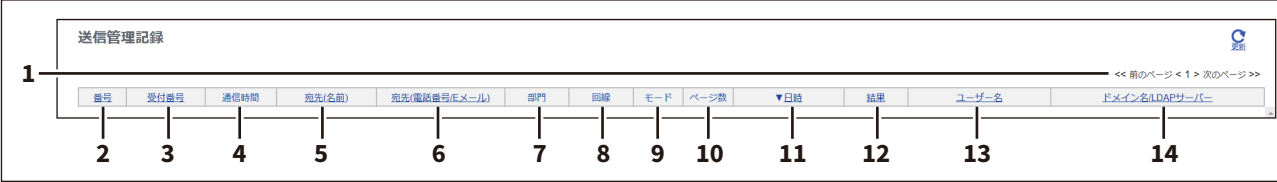

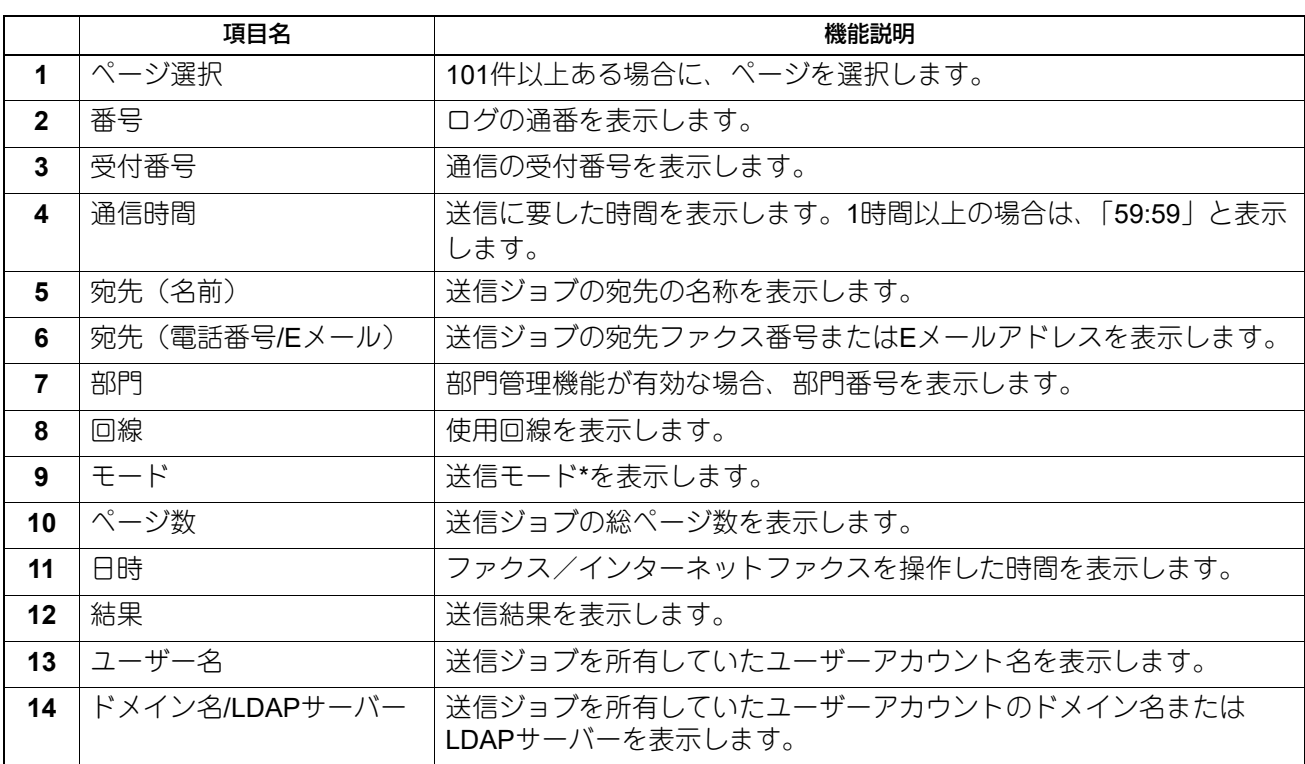

\*送信モードは、2桁のアルファベットと3桁の数字、最大4桁の補足記号によって表示されます。 例:EC 603

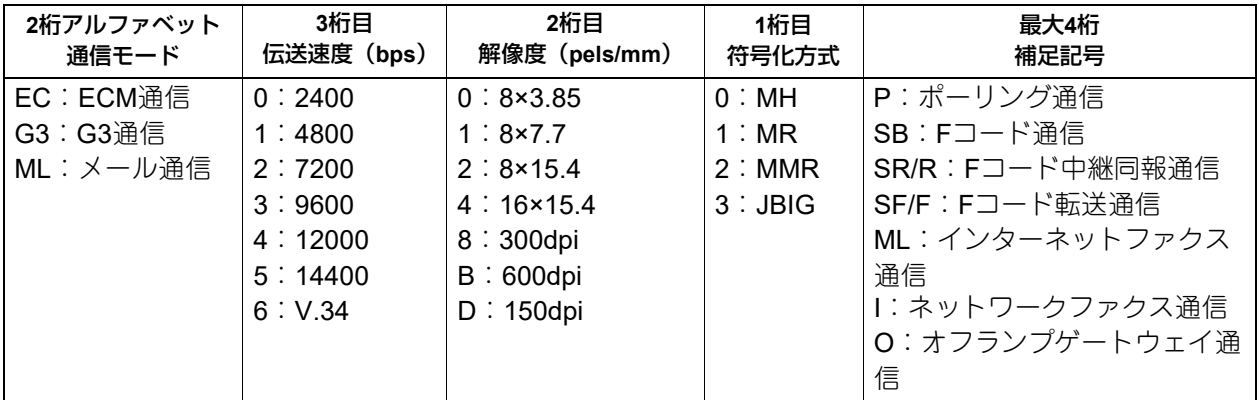

補足

該当する表見出しをクリックすると、ページが更新され、指定した順序で送信ジャーナル一覧を並べ替える ことができます。

# **□ 受信管理記録**

受信管理記録ページには、以下の情報が受信ジャーナルごとに表示されます。

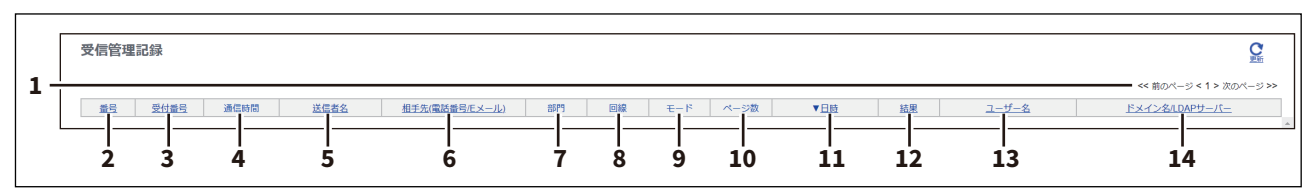

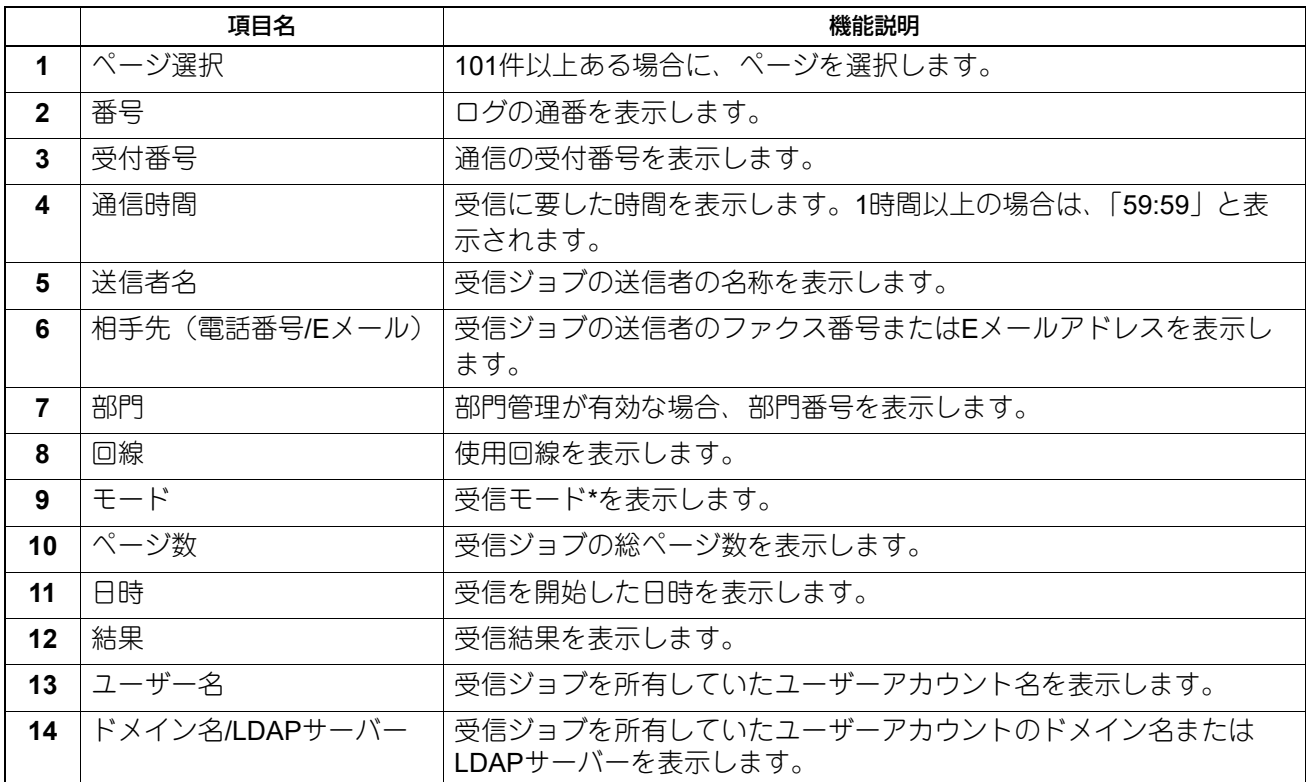

-<br>\*受信モードは、2桁のアルファベットと3桁の数字、最大4桁の補足記号によって表示されます。

例:EC 603

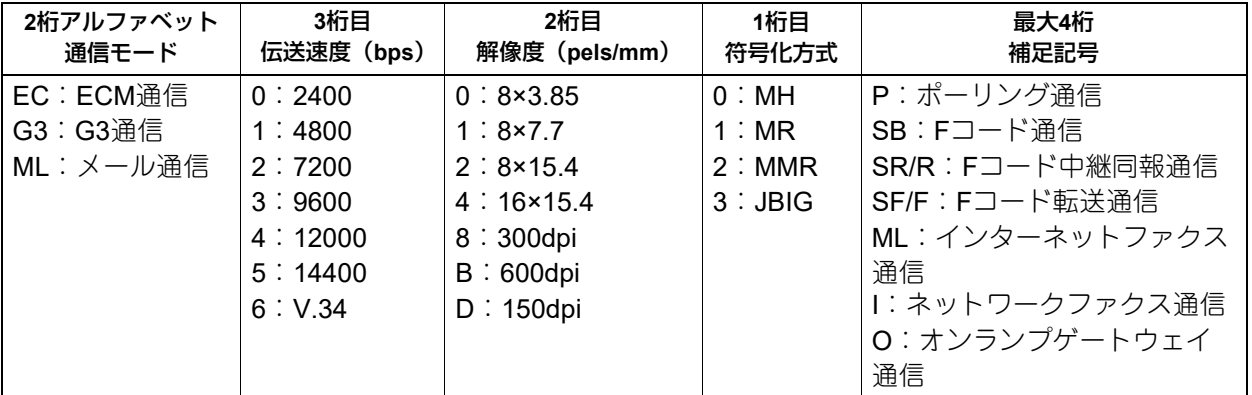

補足

該当する表見出しをクリックすると、ページが更新され、指定した順序で受信ジャーナル一覧を並べ替える ことができます。

# **□ スキャンログ**

スキャンログページには、以下の情報がスキャンログごとに表示されます。

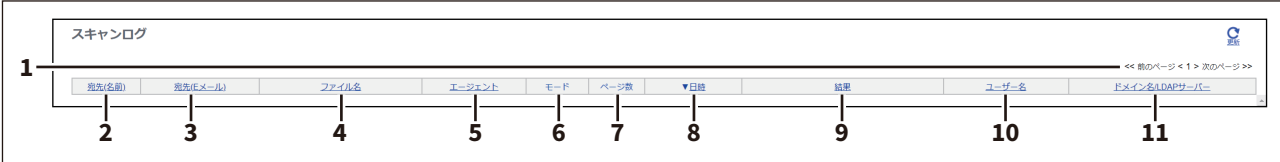

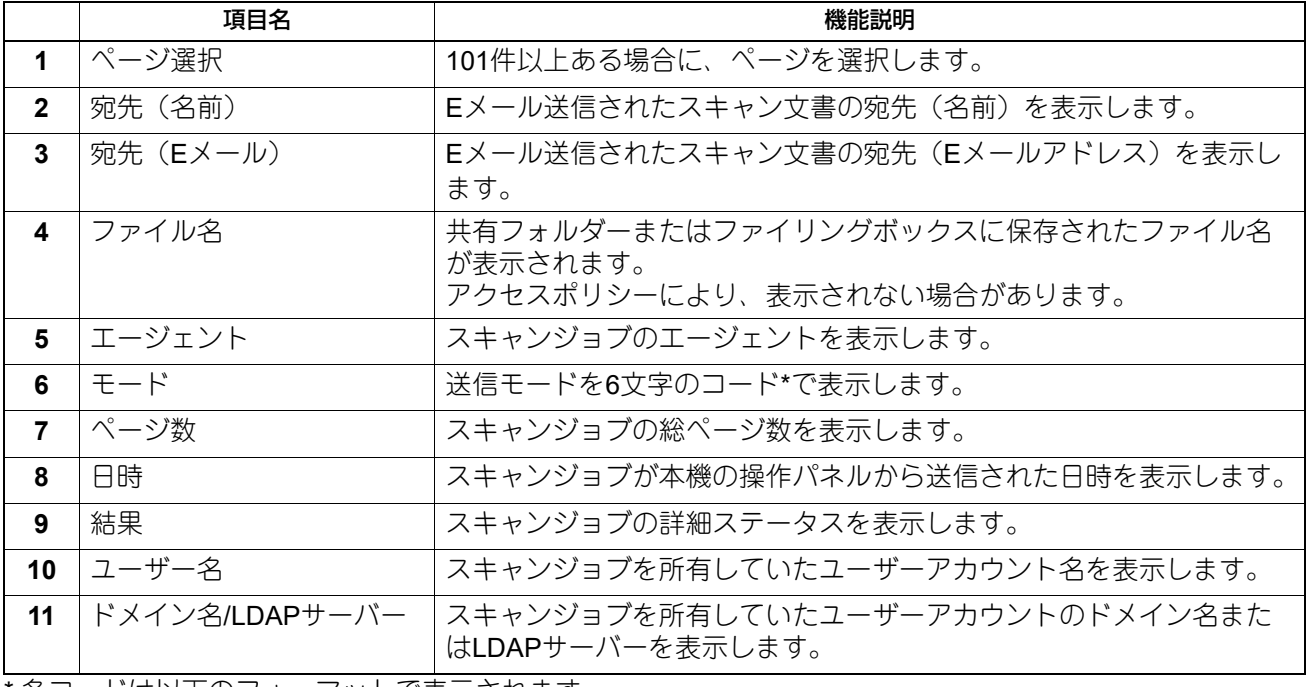

\* 各コードは以下のフォーマットで表示されます。

# コードフォーマット:**AA B C D E**

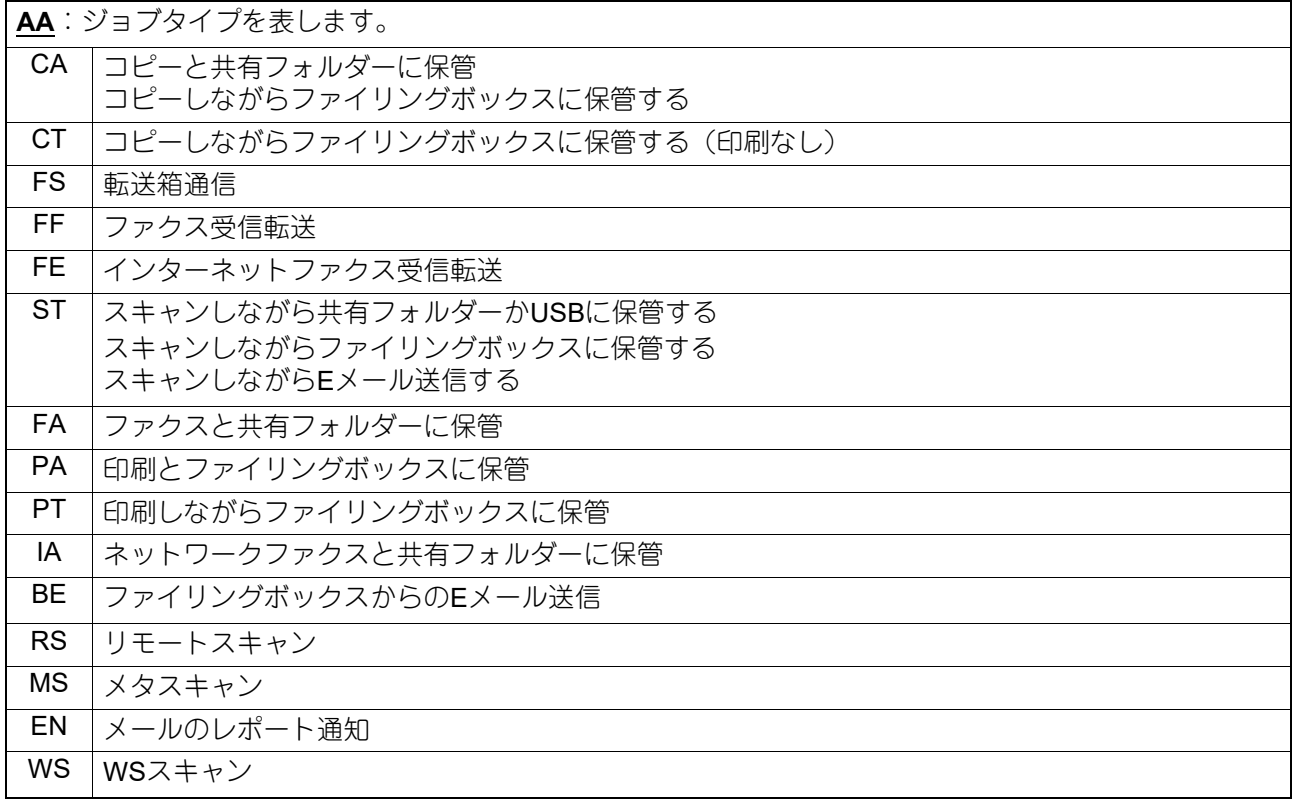

 $\overline{\mathbf{4}}$ 

[ログ]

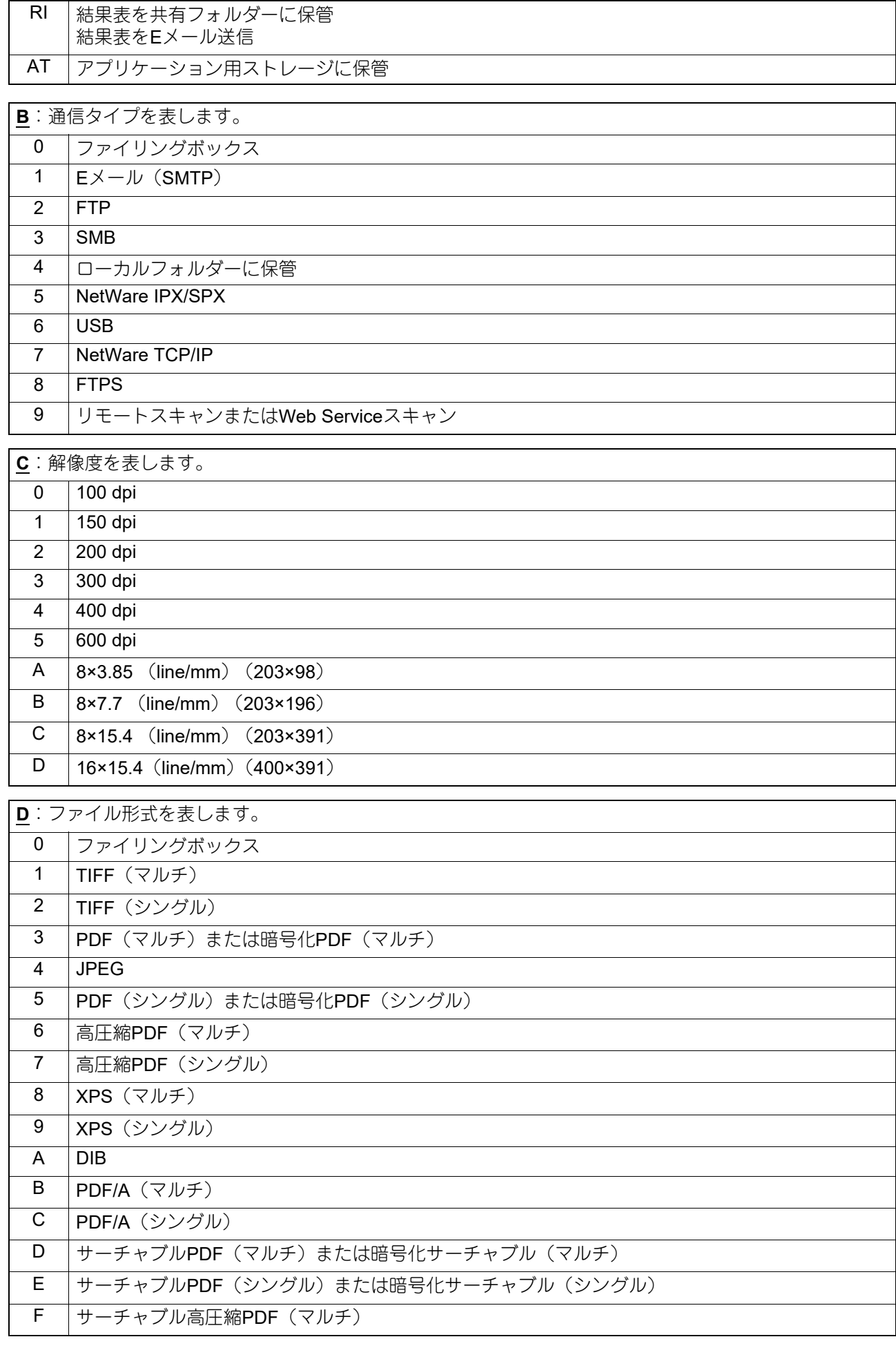
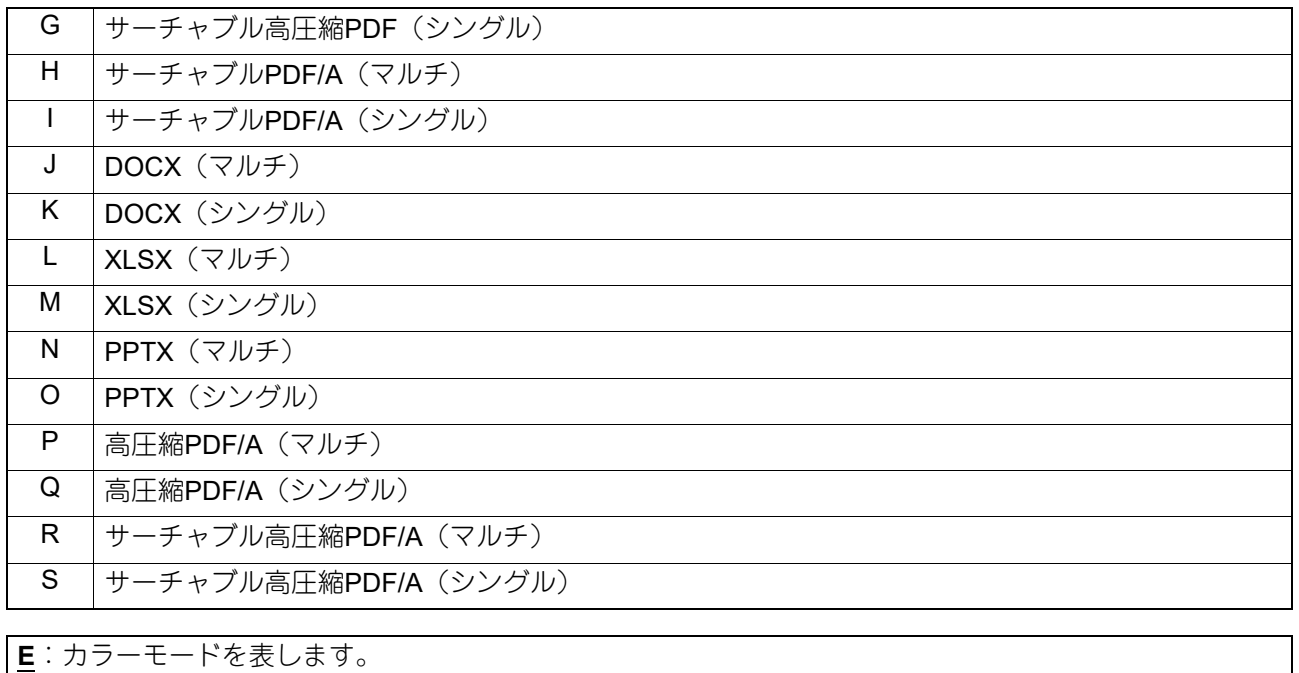

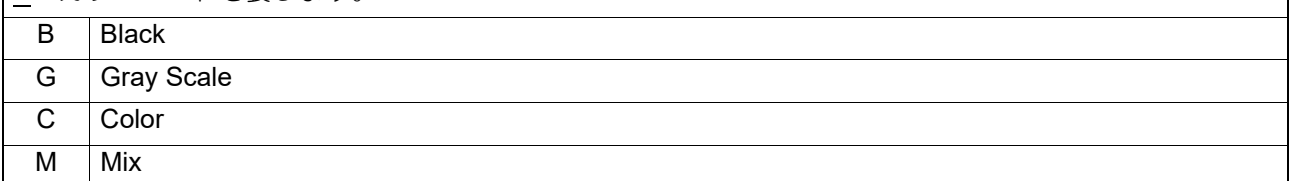

## 注意

WIA (Windows Image Acquisition) ドライバーを使用してBMP/JPEG/TIFF/PNGファイル形式でスキャンし た場合、スキャンログ上のファイル形式はDIBになります。

補足

該当する表見出しをクリックすると、ページが更新され、指定した順序でログ一覧を並べ替えることができ ます。

# **□ アプリケーションログ**

アプリケーションログページには、以下の情報がアプリケーションログごとに表示されます。

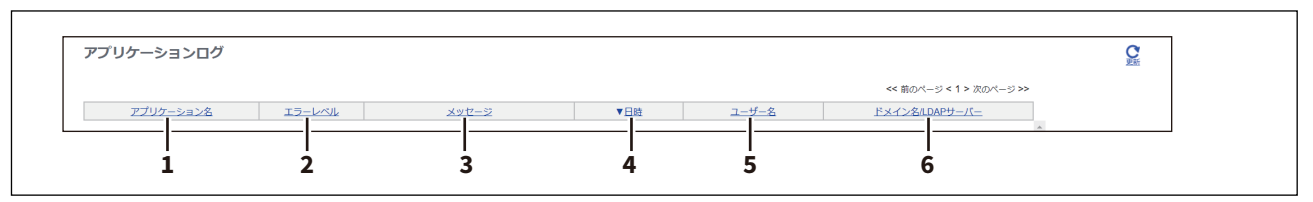

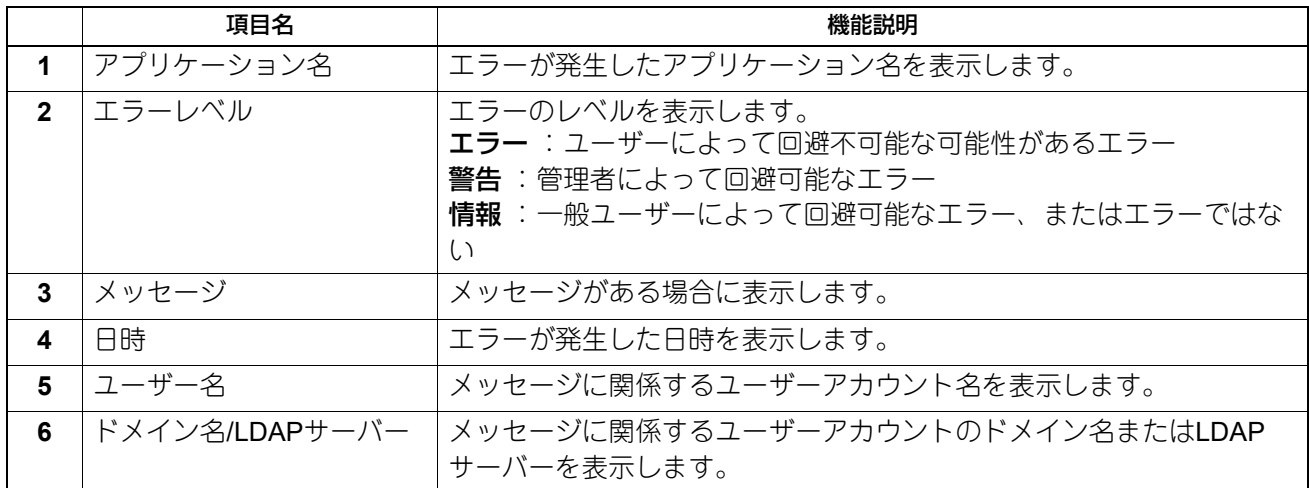

## **□ メッセージログ <アクセスポリシーモード>**

メッセージログページには、お使いの機種で発生したエラーメッセージが表示されます。

補足

- アクセスポリシーモードで、管理権限または表示権限が設定されているユーザーアカウントでログインし ている場合のみ表示されます。
- 初期登録ロールのAdministratorとAuditorは、すべてのメッセージログを確認することができます。初期登 録ロールと権限については、以下の参照先をご覧ください。 P.86 [「初期登録ロールと権限」](#page-85-0)

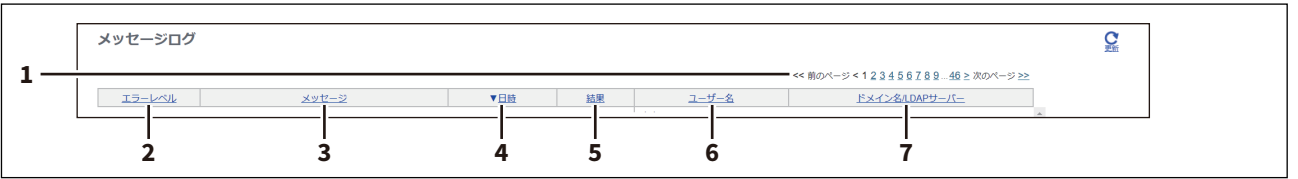

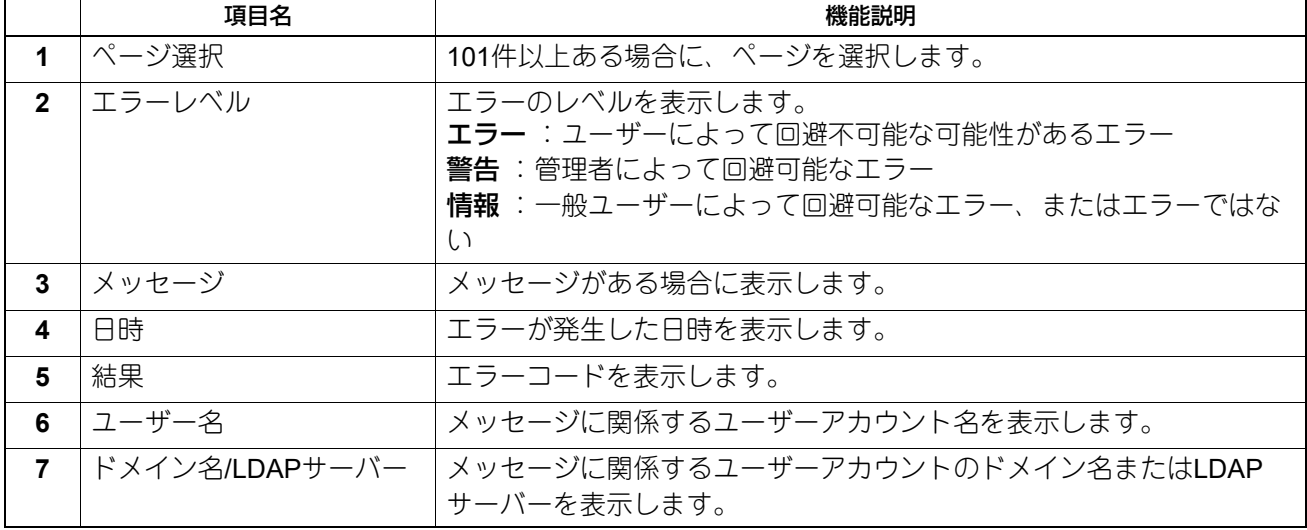

補足

エラーコードとエラーメッセージについては、以下の参照先をご覧ください。 よくあるご質問 **-** エラーメッセージについてのご質問 よくあるご質問 **-** エラーコードについてのご質問

[ログ]

# **■[ログのエクスポート]項目説明一覧 <アクセスポリシーモード>**

ログを消去、またはファイルとしてエクスポートできます。

#### 補足

- アクセスポリシーモードで、管理権限または表示権限が設定されているユーザーアカウントでログインし ている場合のみ表示されます。
- エクスポートデータのファイル形式はCSV形式またはXML形式となります。初期値は[CSV]に設定され ています。
- エクスポート可能なログは、印刷ログ/送信管理記録/受信管理記録/スキャンログで最大5,000件、メッ セージログで最大10,000件です。最大件数を超えたログについては、古いものから削除されます。

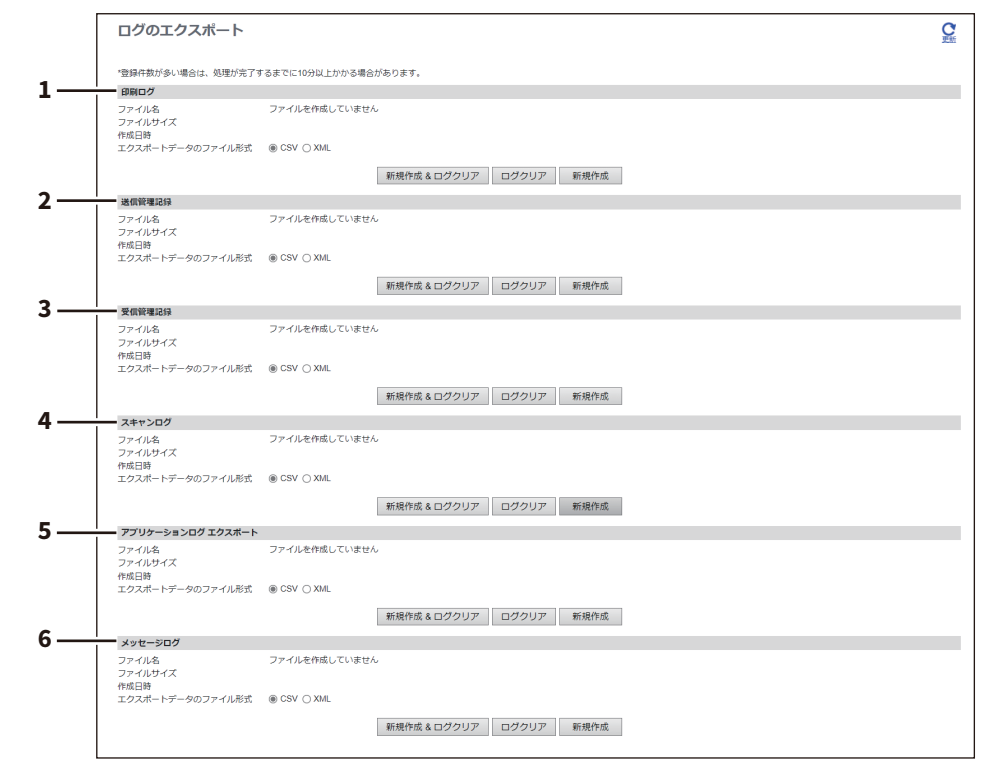

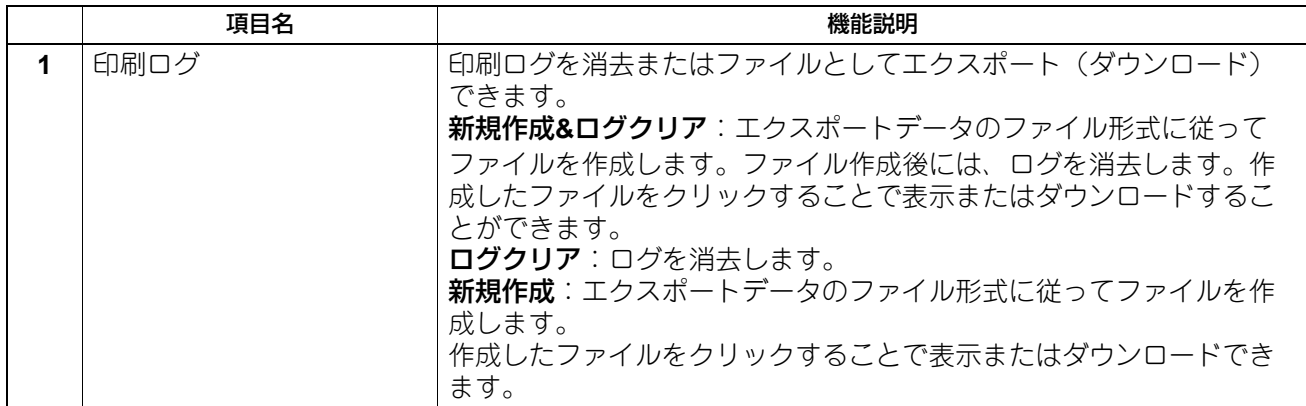

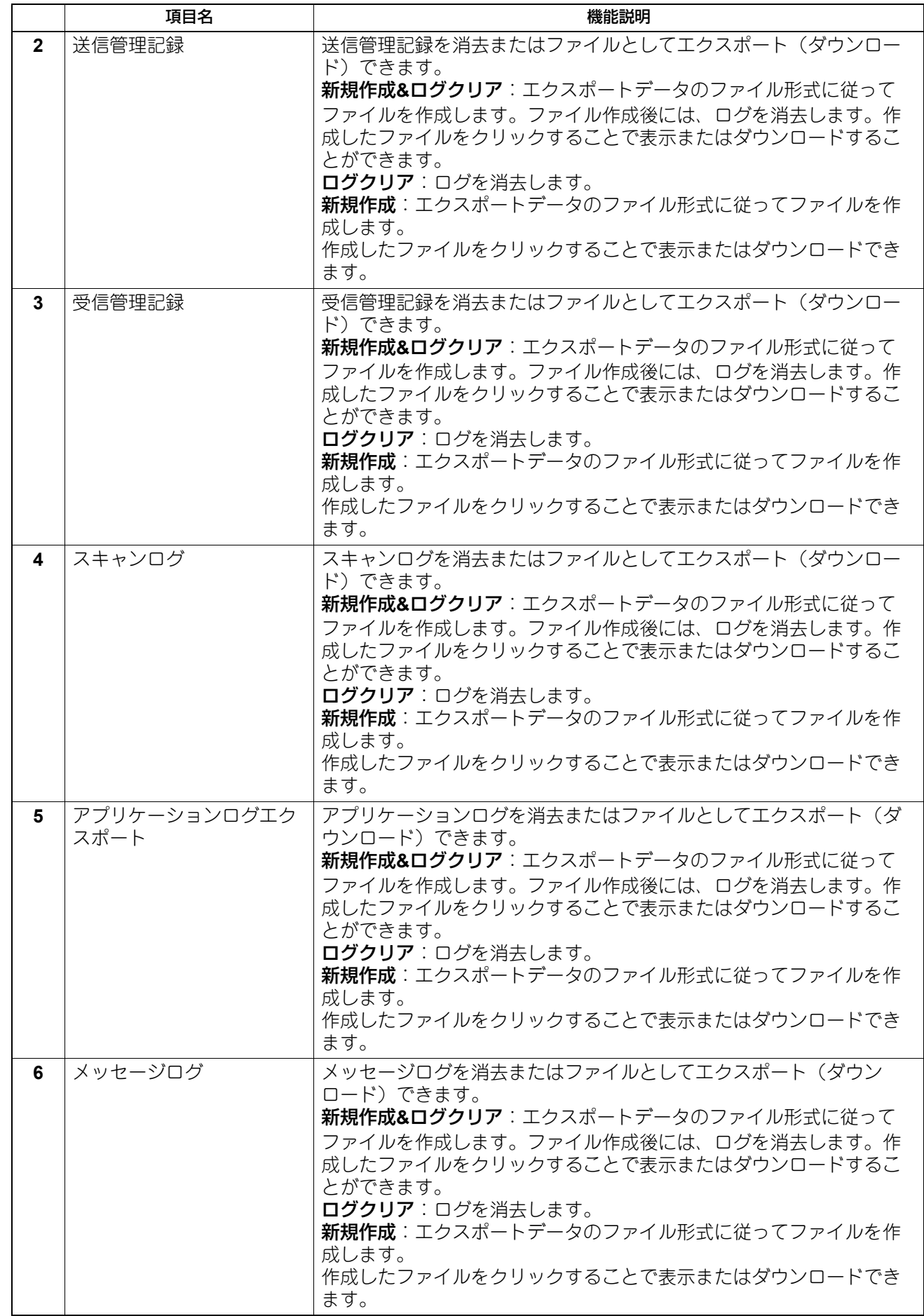

# **■[ログ設定]項目説明一覧 <アクセスポリシーモード>**

#### 補足

 $\mathbf{r}$ 

アクセスポリシーモードで、管理権限または表示権限が設定されているユーザーアカウントでログインして いる場合のみ表示されます。

## **□ ログ認証**

ログ認証を使用するか設定します。

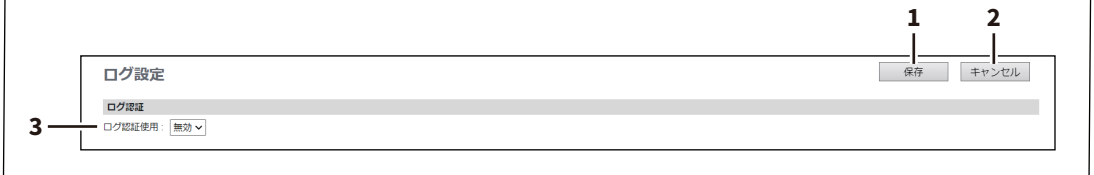

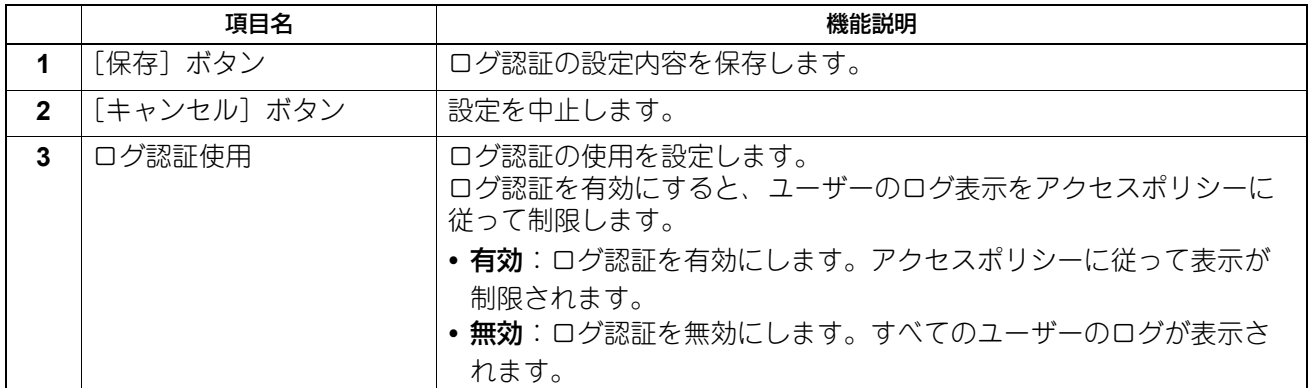

# **□ ログサイズ**

ログに記録されているサイズを表示します。

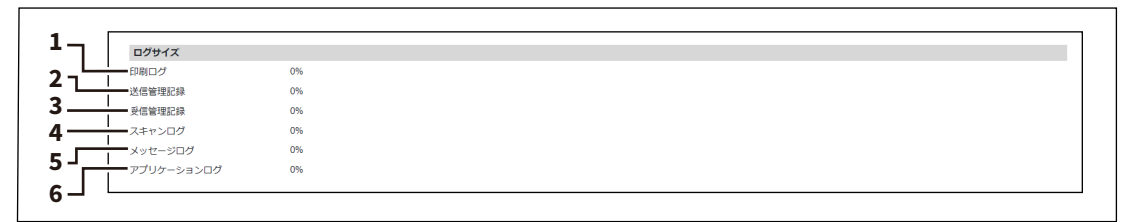

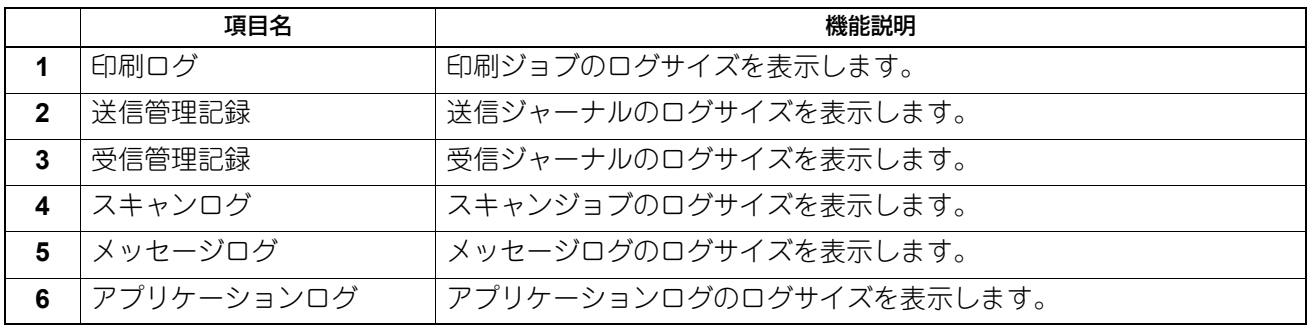

# 

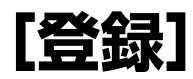

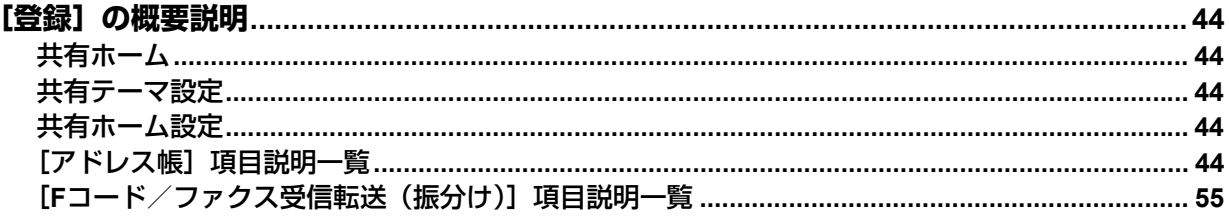

## <span id="page-43-0"></span>**[登録]の概要説明**

共有ホーム、共有テーマ設定、共有ホーム設定、アドレス帳、Fコード/ファクス受信転送の登録ができま す。

#### <span id="page-43-1"></span>**■ 共有ホーム**

一般ユーザーは[ホーム設定]で許可されている場合にのみ[登録]で[共有ホーム]を設定できます。 P.115 [「ホーム設定」](#page-114-0) [共有ホーム]については、以下の参照先をご覧ください。 P.312 [「共有ホーム」](#page-311-0)

#### <span id="page-43-2"></span>**■ 共有テーマ設定**

一般ユーザーは[ホーム設定]で許可されている場合にのみ[登録]で[共有テーマ設定]を設定できます。 P.115 [「ホーム設定」](#page-114-0) [共有テーマ設定]については、以下の参照先をご覧ください。 P.348 [「共有テーマ設定」](#page-347-0)

#### <span id="page-43-3"></span>**■ 共有ホーム設定**

一般ユーザーは[ホーム設定]で許可されている場合にのみ[登録]で[共有ホーム設定]を設定できます。 P.115 [「ホーム設定」](#page-114-0) [共有ホーム設定]については、以下の参照先をご覧ください。 P.349 [「共有ホーム設定」](#page-348-0)

#### <span id="page-43-4"></span>■ [アドレス帳] 項目説明一覧

#### **□[アドレス帳]画面**

Eメール送信、インターネットファクス送信やファクス送信を実行する際に指定する、連絡先リストを管理で きます。

補 足

- ●「アドレス帳」/「お気に入りアドレス帳」/「グループ」/「お気に入りグループ」をクリックすることで、 アドレス帳一覧と複数の連絡先を割り当てたグループ一覧を切り替えて表示することができます。
- アドレス帳の管理は、本機の操作パネルから行うこともできます。操作パネルからアドレス帳を管理する 方法については、以下の参照先をご覧ください。 設定**/**登録 **-** 設定項目(ユーザー設定) **-** アドレス帳 **-** アドレス帳を管理する

**アドレス帳**

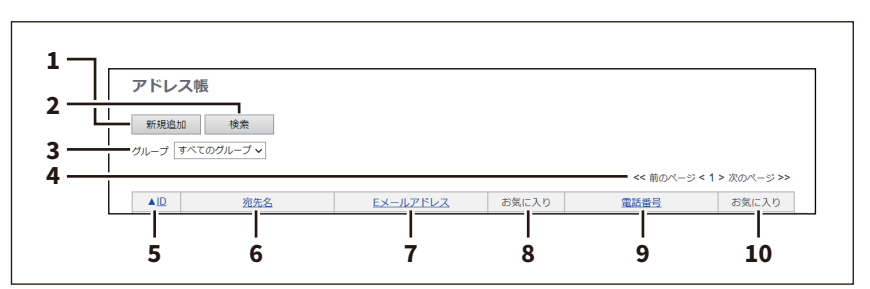

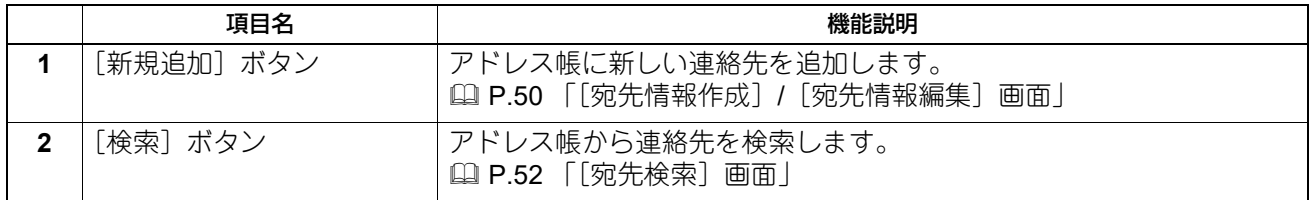

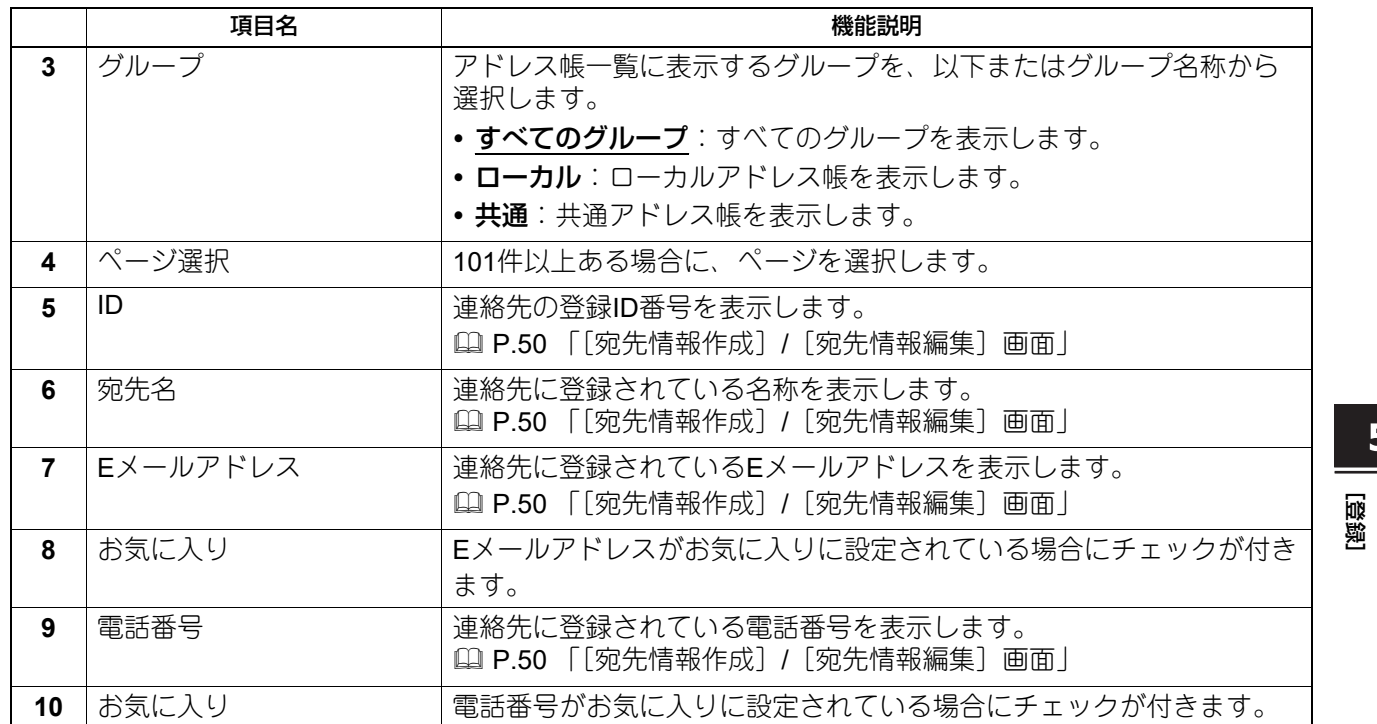

## **お気に入りアドレス帳**

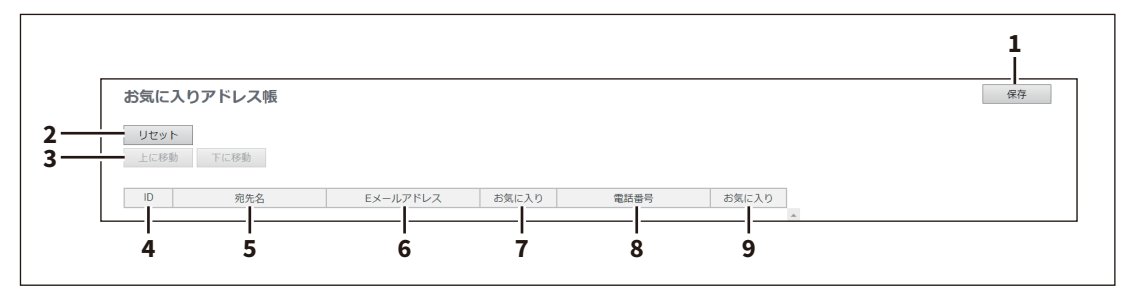

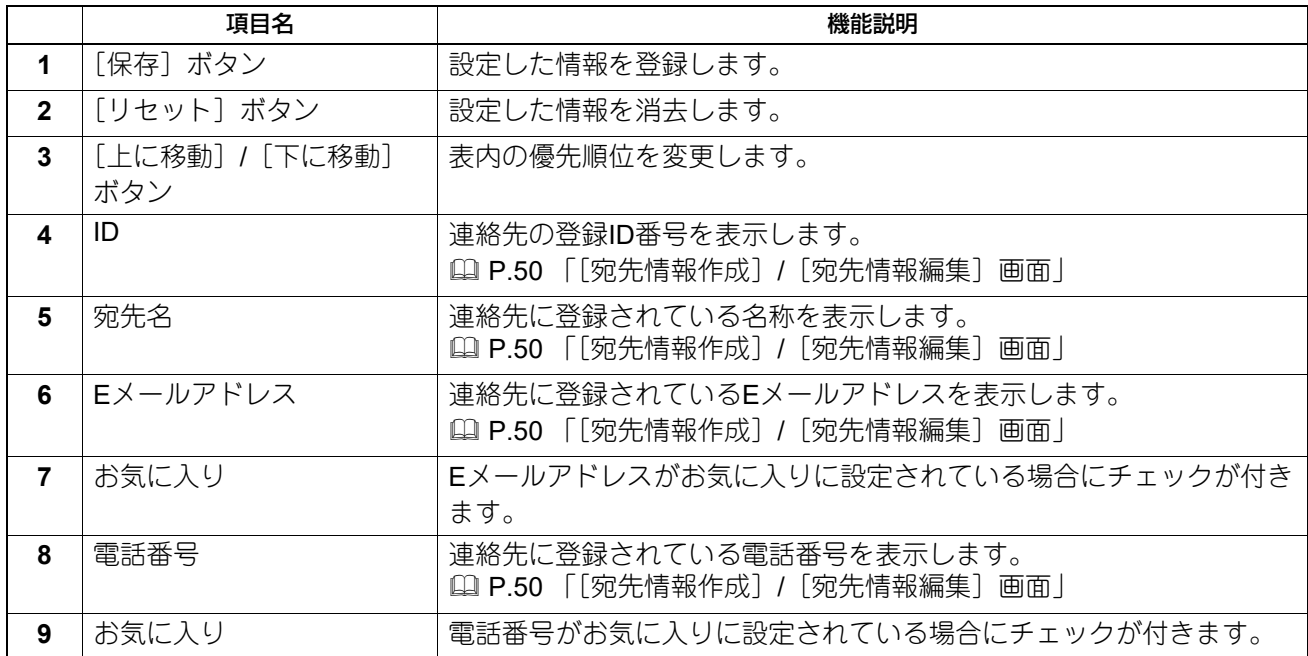

**[登録] の概要説明 45** 

**グループ**

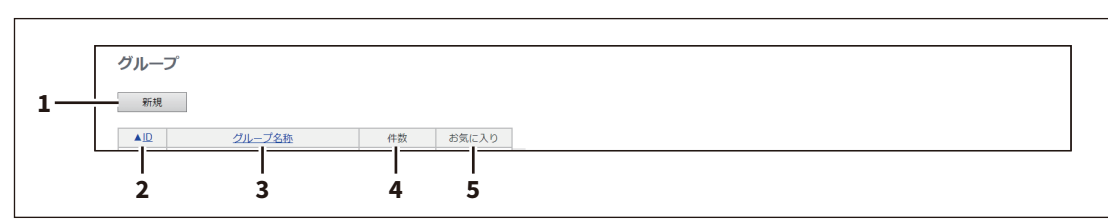

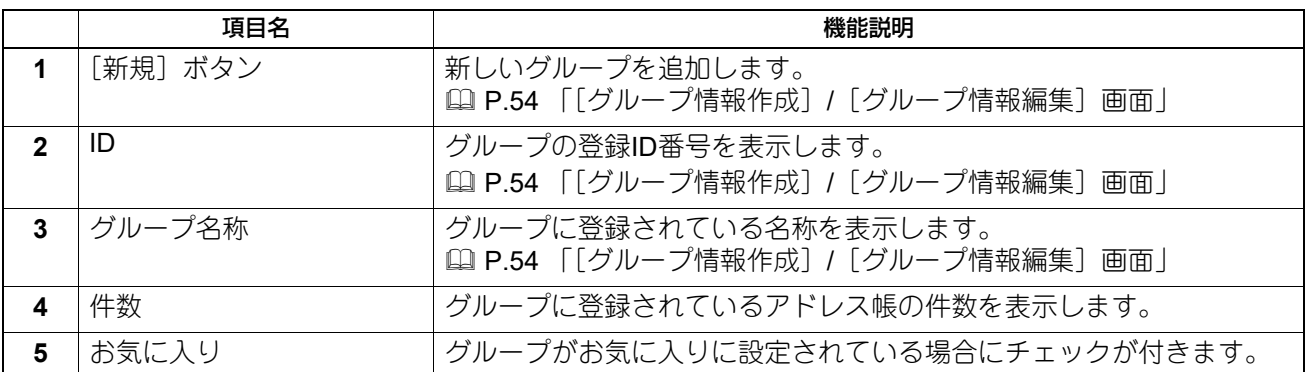

## **お気に入りグループ**

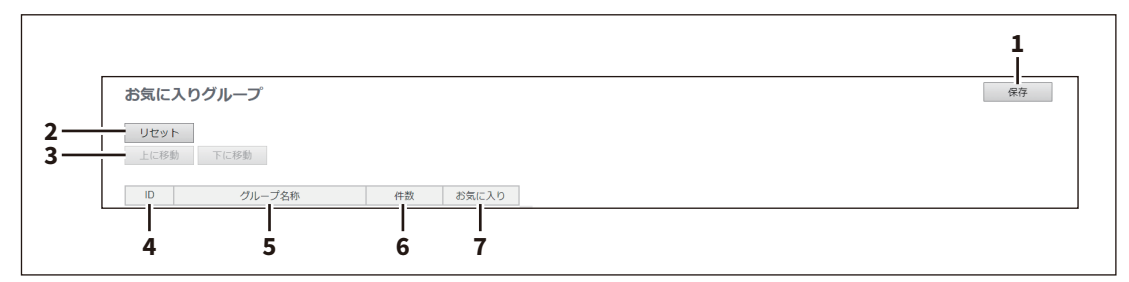

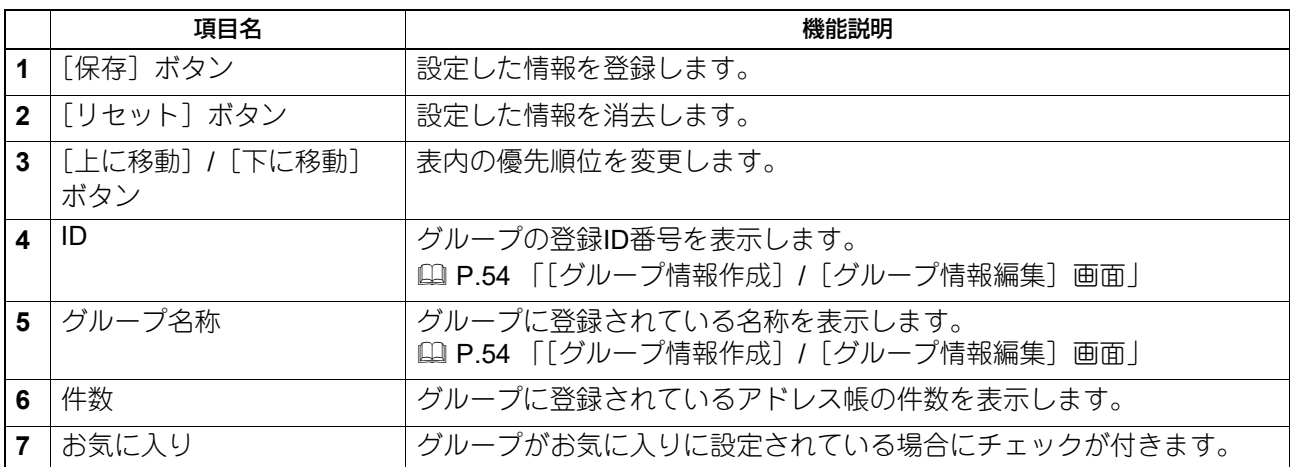

#### **共通設定**

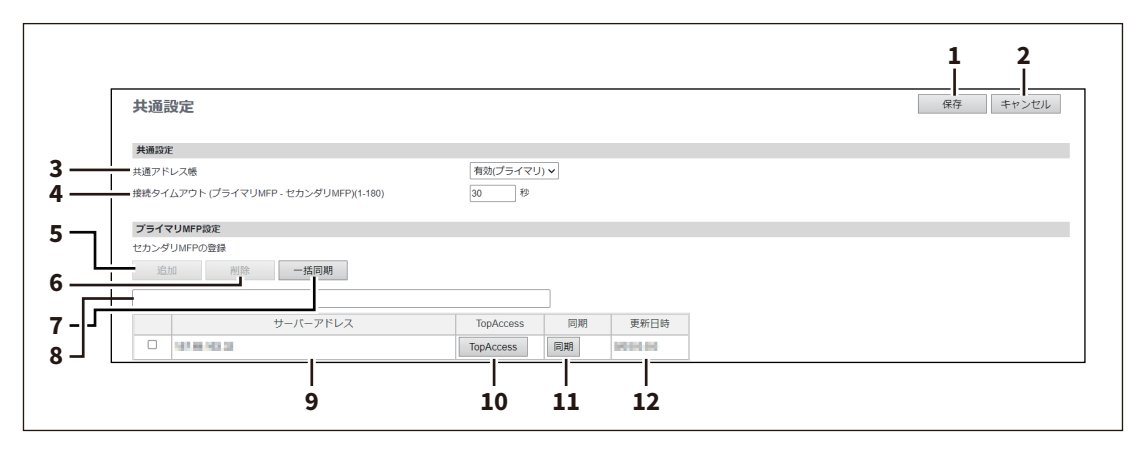

## 注意

[MFP連携] > [共通アドレス帳] で [共通設定を使用] を選択している場合、この画面でセカンダリMFPの 登録や削除はできません。

P.233 [「共通アドレス帳」](#page-232-0)

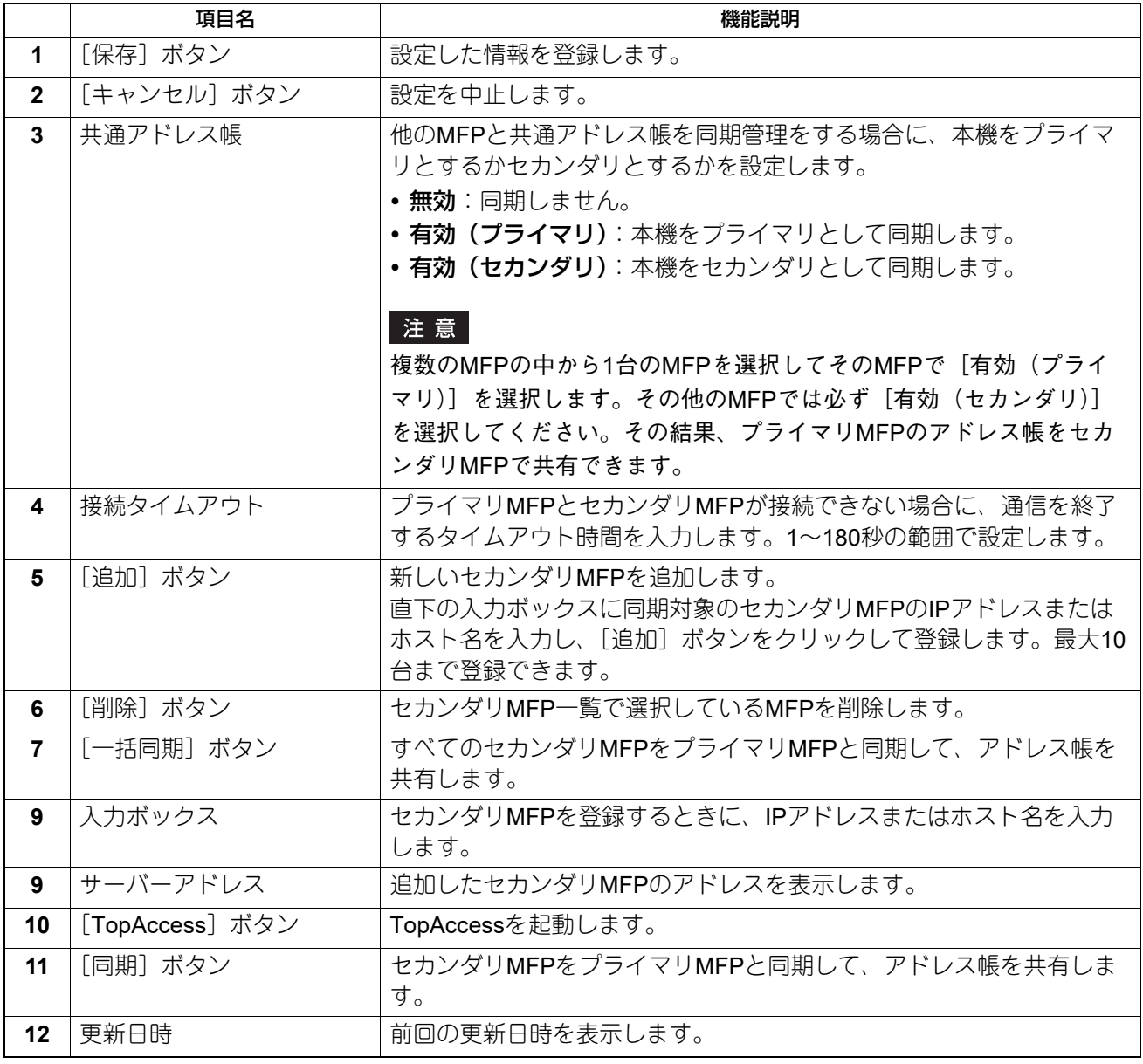

5

#### **インポート**

他の機器のアドレス帳や、異なるアドレス帳プログラムからCSV形式またはXML形式でエクスポートされた アドレス情報をインポートすることができます。

アドレス帳のインポート方法は、本機に登録済みのアドレス帳にインポートしたアドレス帳の情報を追加す る方法と、登録済みのアドレス帳をすべて削除してインポートしたアドレス帳の情報に書き換える方法があ ります。

アドレス帳データを作成する場合は、CSV形式/XML形式でアドレス帳をエクスポートしてから編集すること をお勧めします。

#### 注意

各項目の指定されている文字数を超える場合および使用できない文字を入力している場合は、アドレス帳を インポートできません。

- 姓:全角で32文字
- 名:全角で32文字
- 索引:全角カタカナで64文字
- Eメールアドレス:半角英数字で192文字
- 電話番号:半角数字で128文字
- 電話番号2:半角数字で128文字
- 会社名:全角で64文字
- 部署名:全角で64文字
- 備考:256文字
- SUB: 20文字
- SID:20文字
- SEP:20文字
- PWD:20文字

補 足

インポートしたアドレス帳のデータによっては、グループデータが含まれない場合があります。

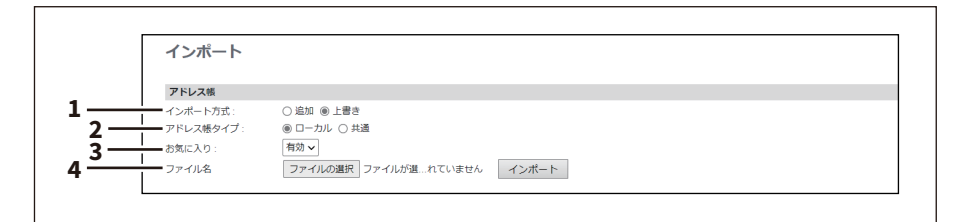

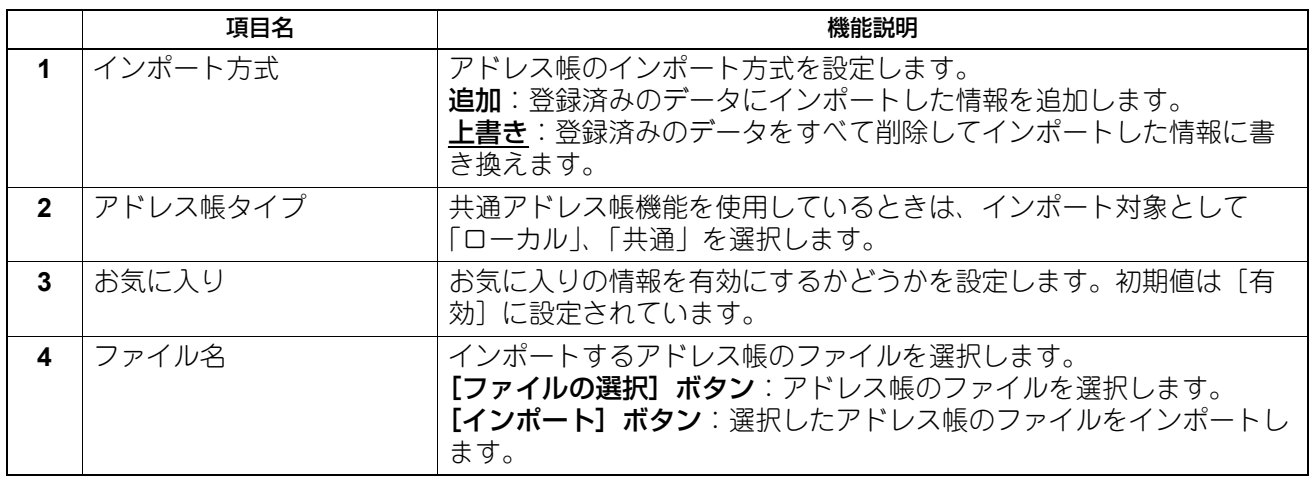

## **エクスポート**

補足

エクスポートしたアドレス帳データによっては、グループデータが含まれない場合があります。

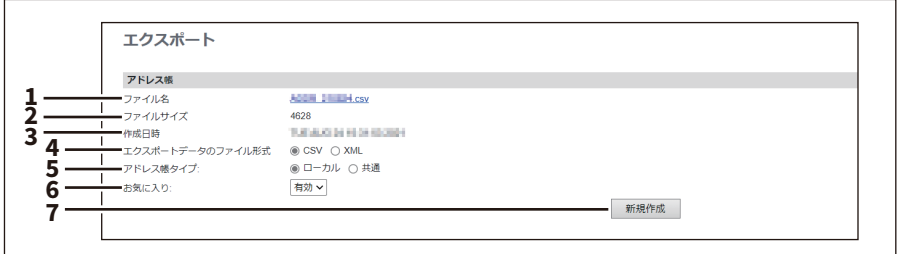

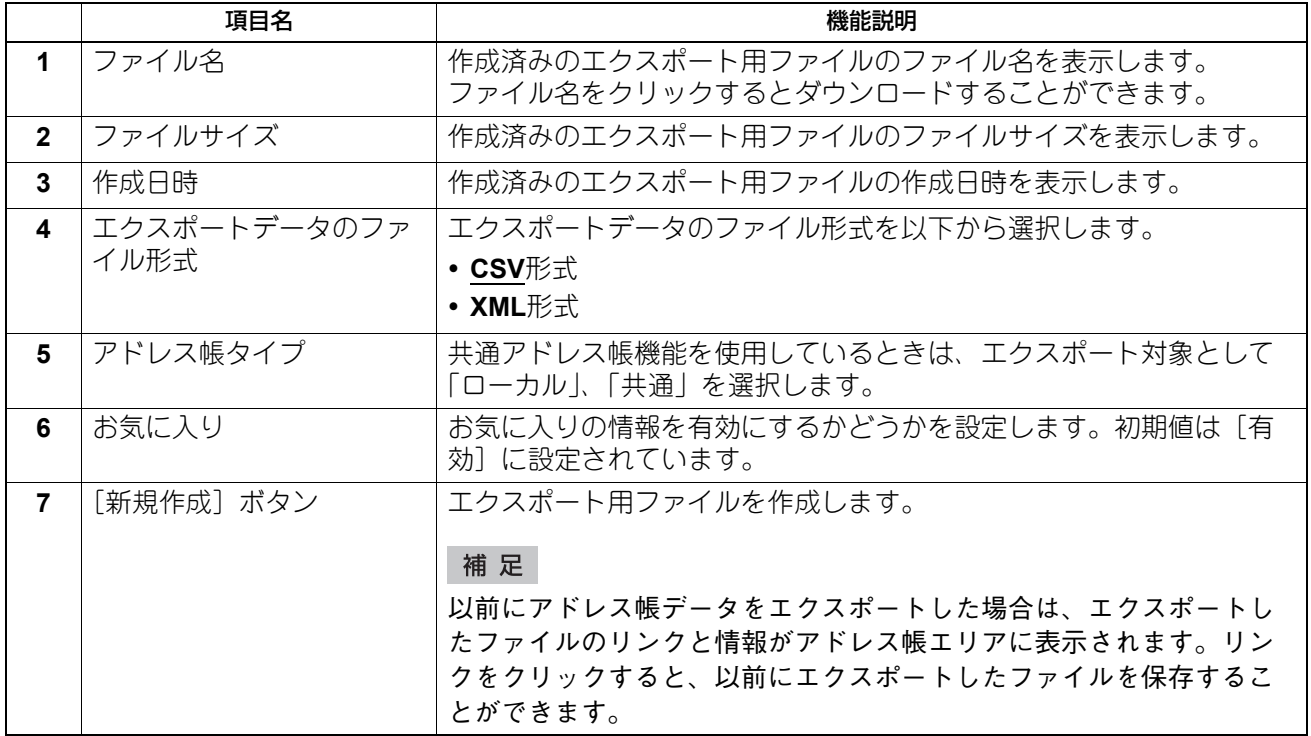

 $\overline{\mathbf{5}}$ 

# <span id="page-49-0"></span>**□[宛先情報作成]/[宛先情報編集]画面**

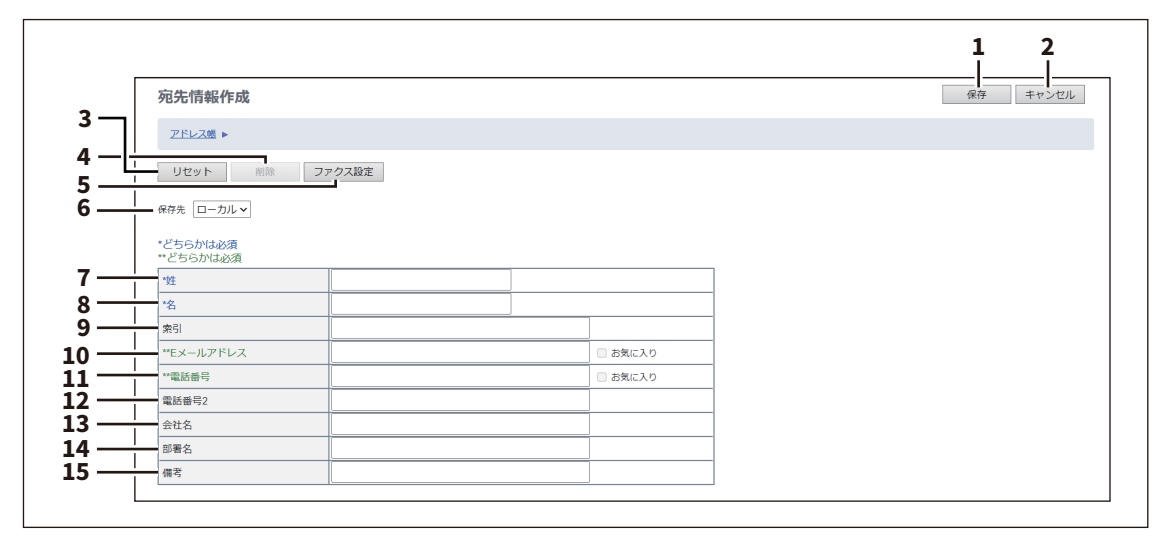

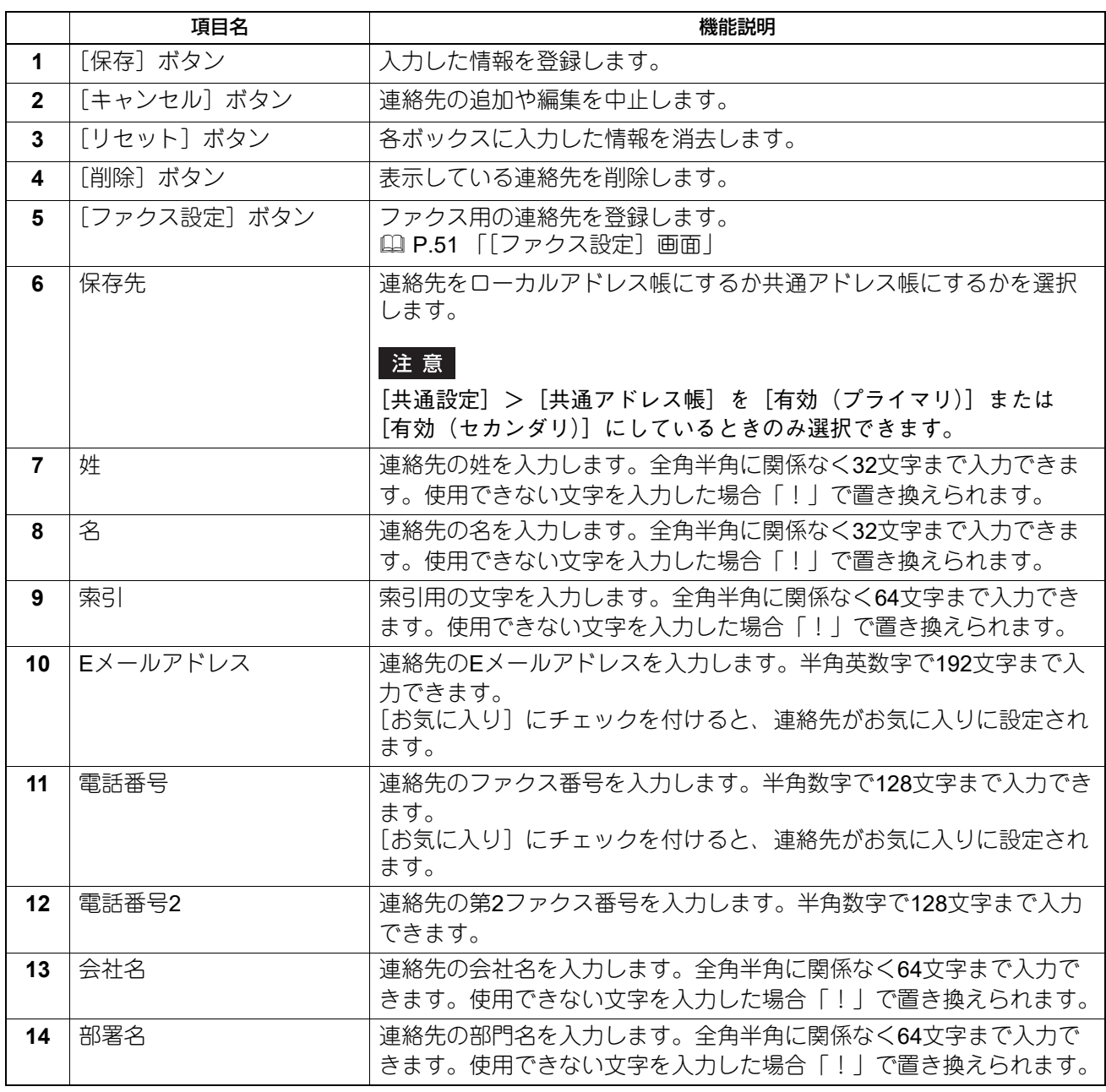

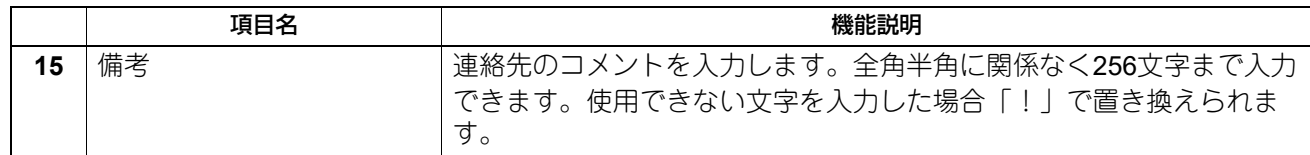

#### 注意

- 連絡先を登録するには、[姓]または[名]および、[Eメールアドレス]または[電話番号]のどちらか 一方を必ず入力する必要があります。
- [電話番号] および [電話番号2] には、特別な場合以外は、「-」を含めずに入力してください。(「-」を入 れるとポーズが入り3秒間ダイヤルの間隔が空きます。)
- 原稿をファクス送信するには、FAXユニットが必要です。このユニットを装着していない場合は、ファク ス番号を設定してもファクス送信を実行することはできません。

## <span id="page-50-0"></span>**□[ファクス設定]画面**

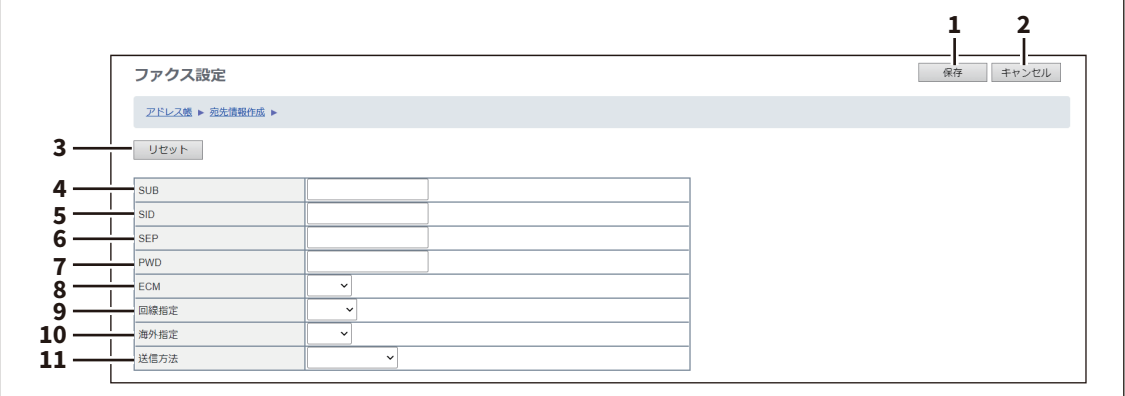

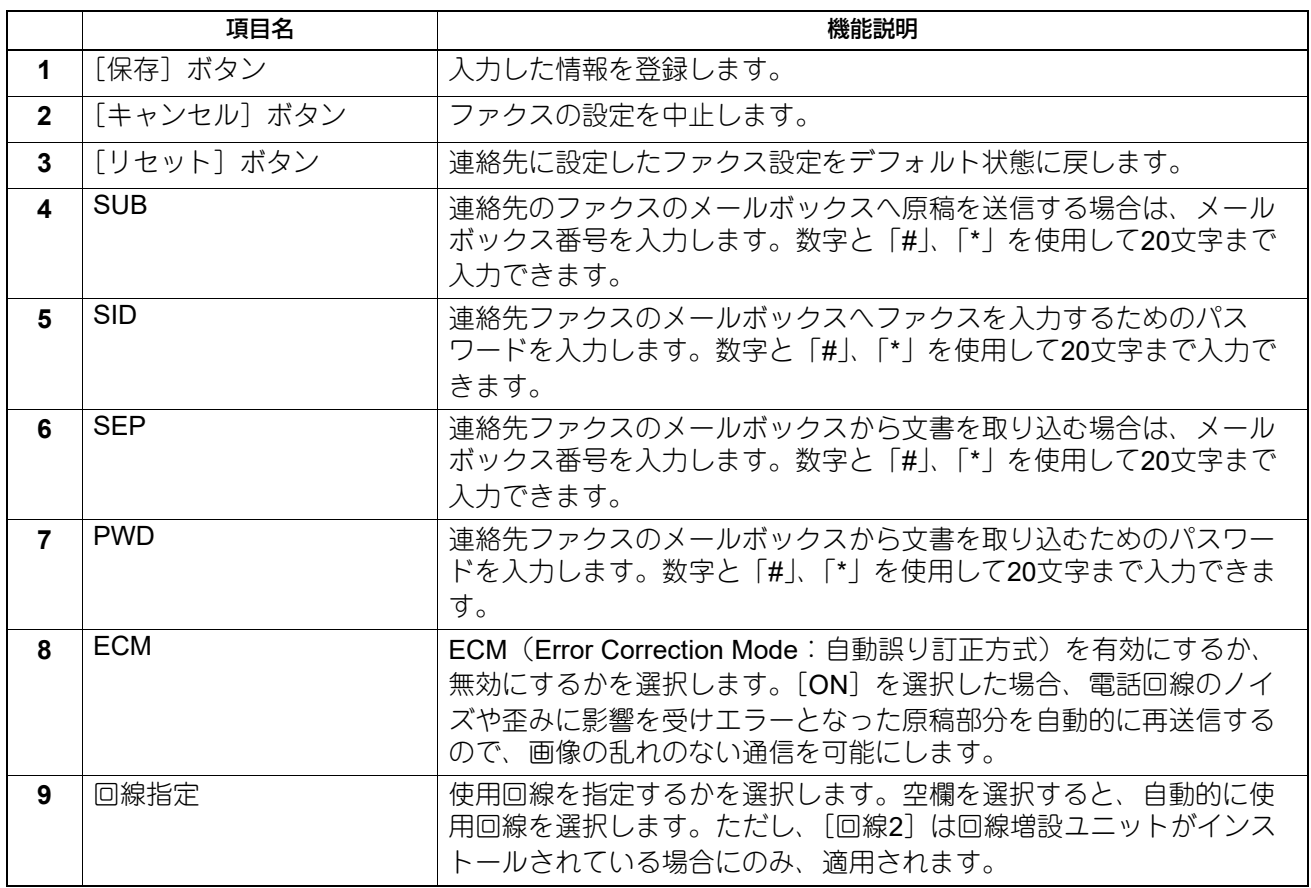

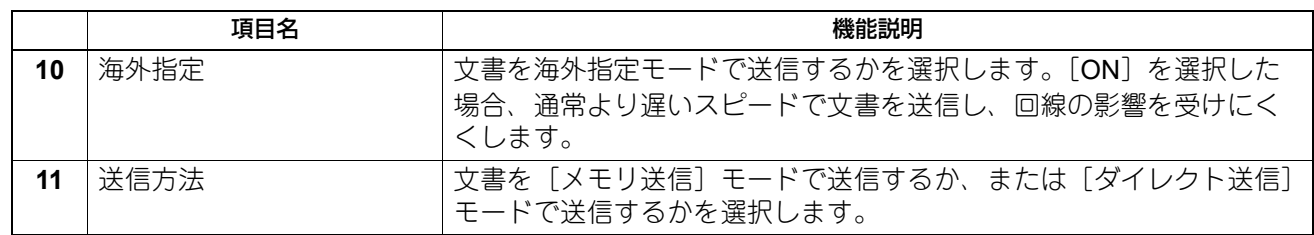

#### <span id="page-51-0"></span>**□[宛先検索]画面**

LDAPサーバーで連絡先を検索し、その連絡先を本機のアドレス帳に追加します。

補足

LDAP検索を利用するには、ディレクトリサービスがアクセスポリシーモードで、管理権限が設定されている ユーザーによってセットアップされている必要があります。LDAP検索を操作する前に、ディレクトリサービ スがセットアップされているかをご確認ください。

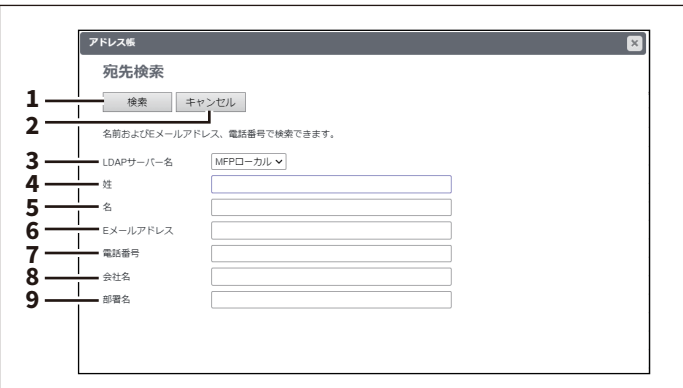

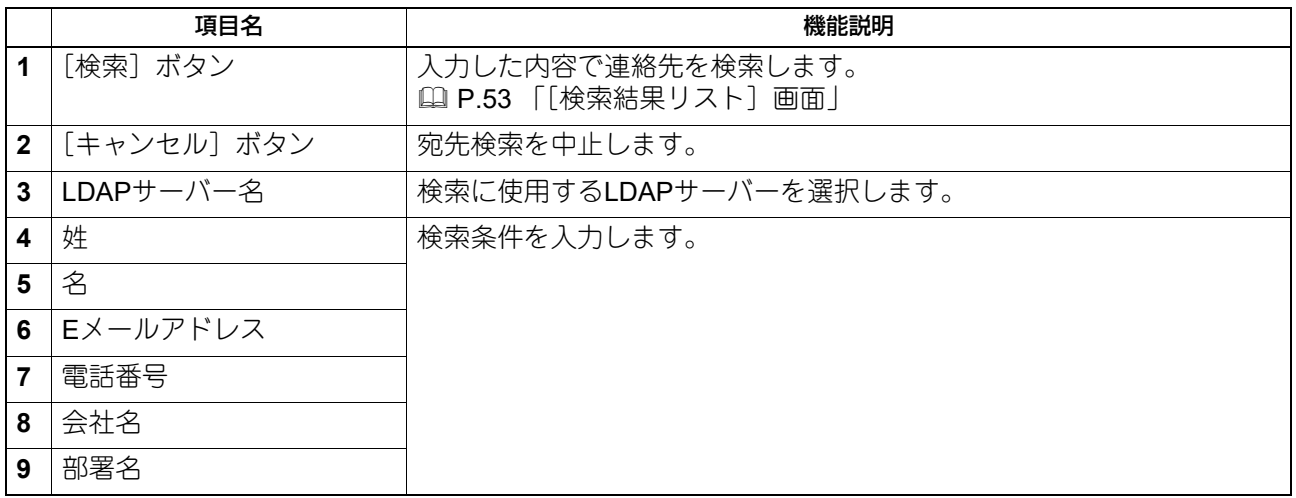

補足

- [LDAPサーバー名]ボックスから「MFPローカル」を選択すると、本機のアドレス帳を検索することがで きます。
- 各項目に入力した文字列を含む連絡先が、TopAccessによって検索されます。
- 空欄にした項目は無視され、入力した項目だけを用いて検索します。ただし、少なくとも1つのボックスに は文字や文字列を入力する必要があります。

# <span id="page-52-0"></span>**□[検索結果リスト]画面**

検索結果リストから選択して、アドレス帳に追加します。

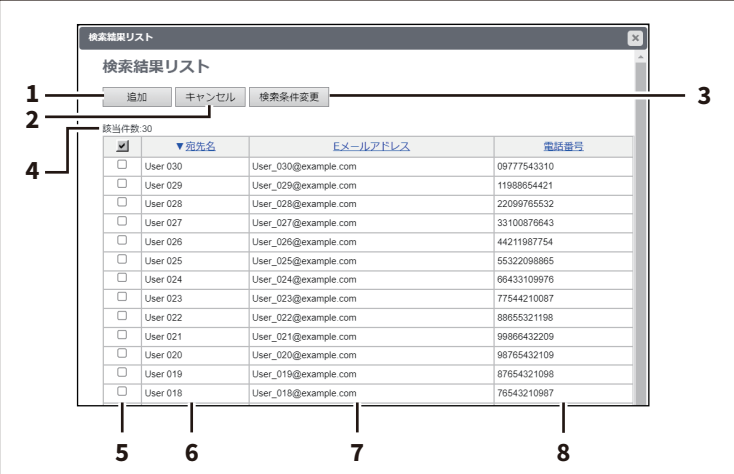

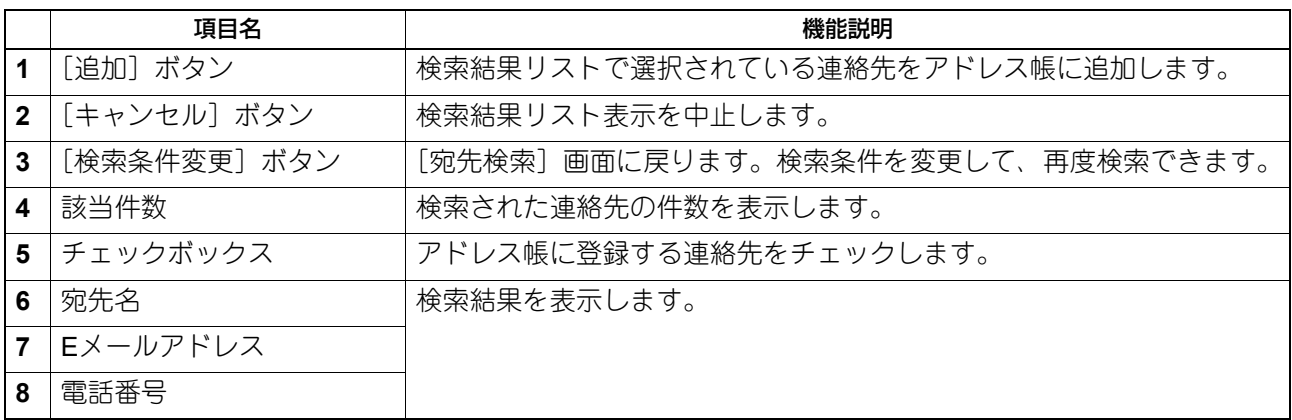

# <span id="page-53-0"></span>**□[グループ情報作成]/[グループ情報編集]画面**

複数の連絡先を割り当てたグループを作成します。

グループ機能を使用すれば、Eメール送信やインターネットファクス送信、ファクス送信を複数の連絡先へ実 行する際に、それらの連絡先を個別に選択する手間を省くことができます。

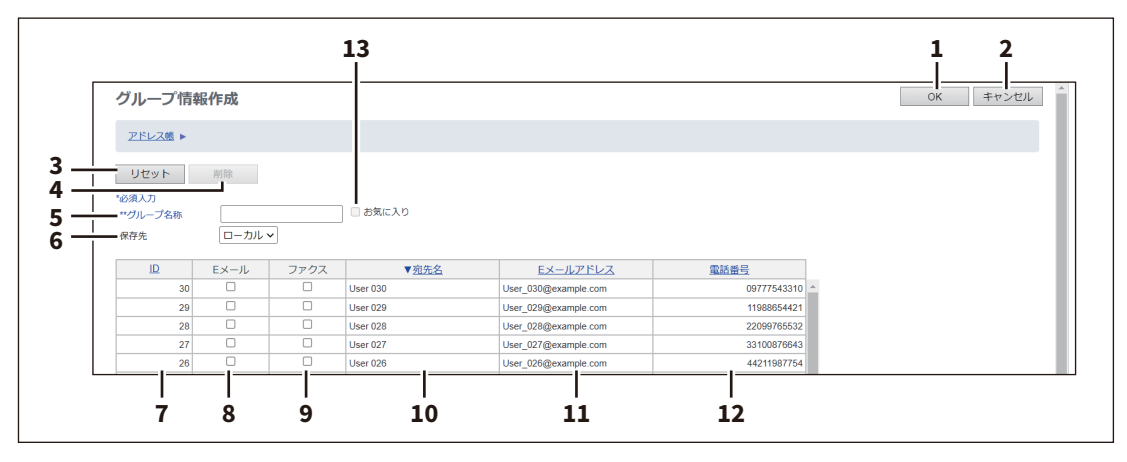

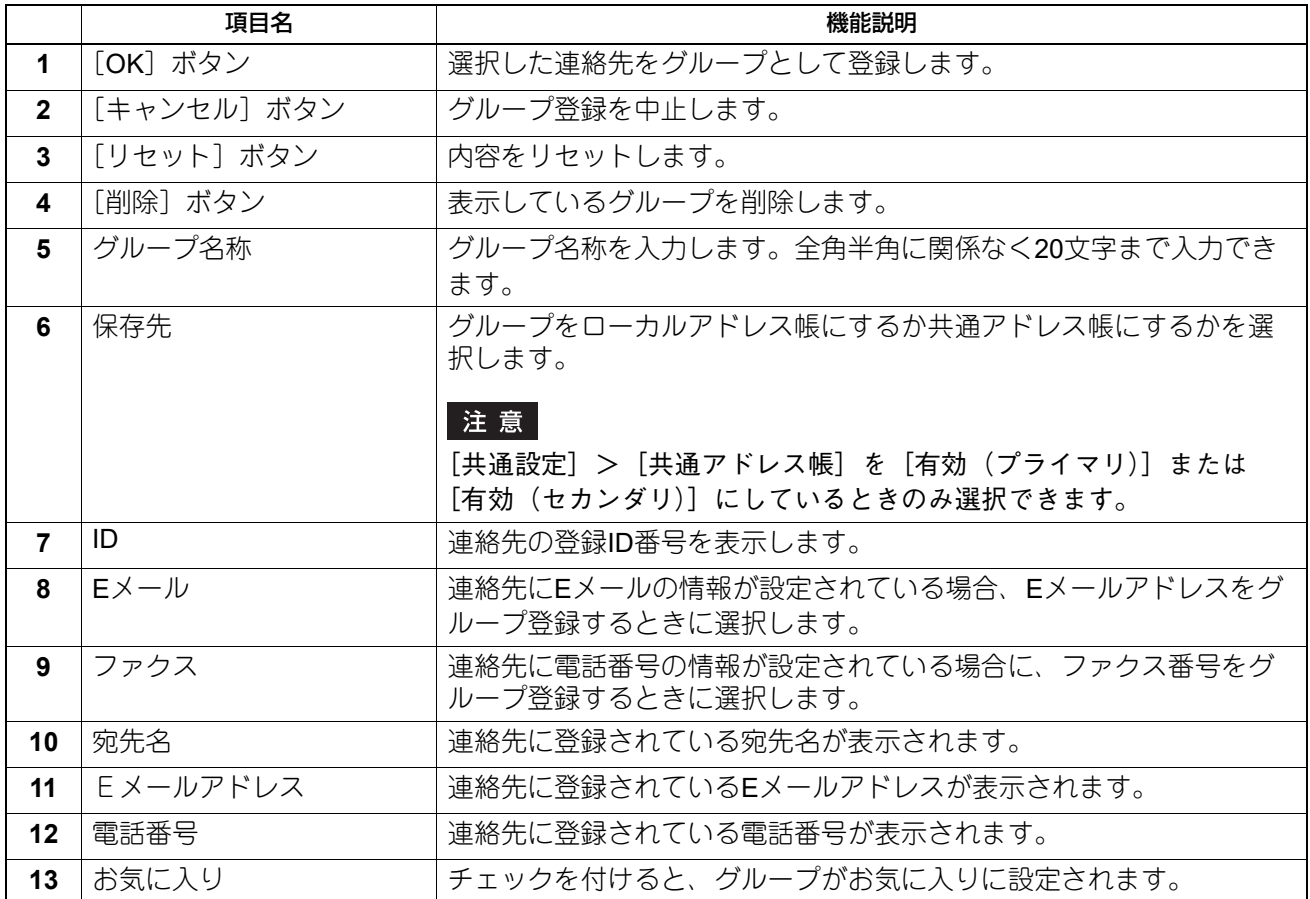

## <span id="page-54-0"></span>**■[Fコード/ファクス受信転送(振分け)]項目説明一覧**

Fコード通信とは、Fコード通信機能に対応したファクス機器どうしで通信する機能であり、メールボックス を使用して原稿の登録や取り出しを行うことができます。

Fコード通信に使用するメールボックスには親展/掲示板/転送の3種類があり、これらは事前に設定しておく必 要があります。また、機密性を確保するため、すべてのメールボックスに対してパスワードを設定すること ができます。

#### 注意

メールボックスを管理するには、FAXユニットが本機に装着されている必要があります。

補足

メールボックスの管理は、本機の操作パネルから行うことができます。操作パネルからメールボックスを管 理する方法については、以下の参照先をご覧ください。 ファクス **- FAX**ユニットを使う(便利な使いかた) **- F**コード通信機能を使う **-** メールボックスを開設**/**修正**/**削 除する(**F**コード通信)

## **□[Fコード/ファクス受信転送(振分け)]画面**

Fコード通信に使用するメールボックスを管理できます。 Fコード通信を使用するには、メールボックス局をセットアップする必要があります。最大300個のメール ボックスをセットアップすることができます。 設定したメールボックスは削除することもできます。

#### 注意

削除するメールボックスに文書が存在する場合は、この操作は、そのメールボックスから文書を取り込む、 印刷するまたは削除するまで実行することはできません。

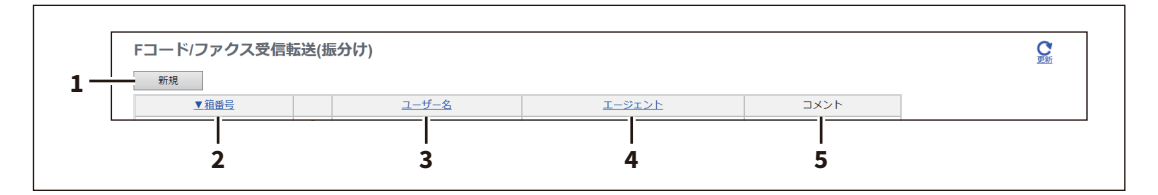

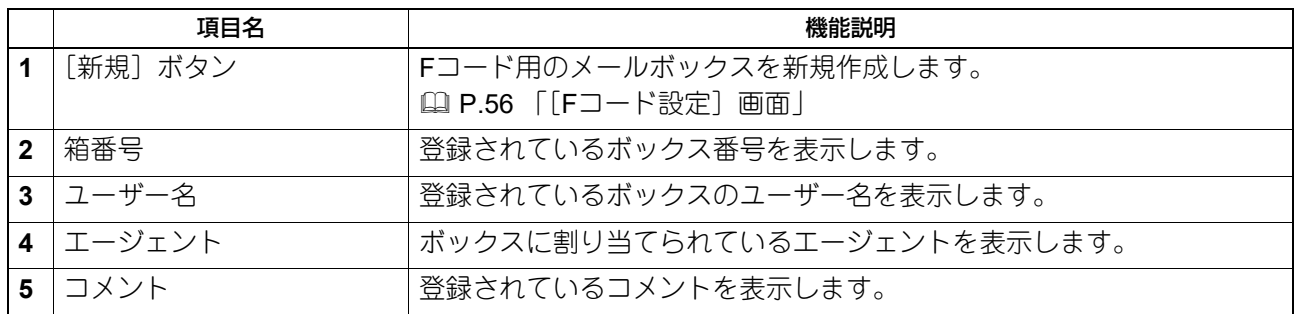

# <span id="page-55-0"></span>**□[Fコード設定]画面**

ボックスを設定できます。

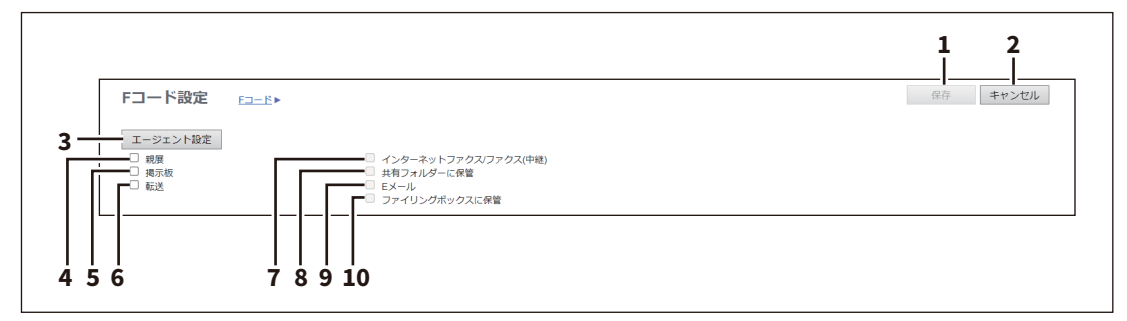

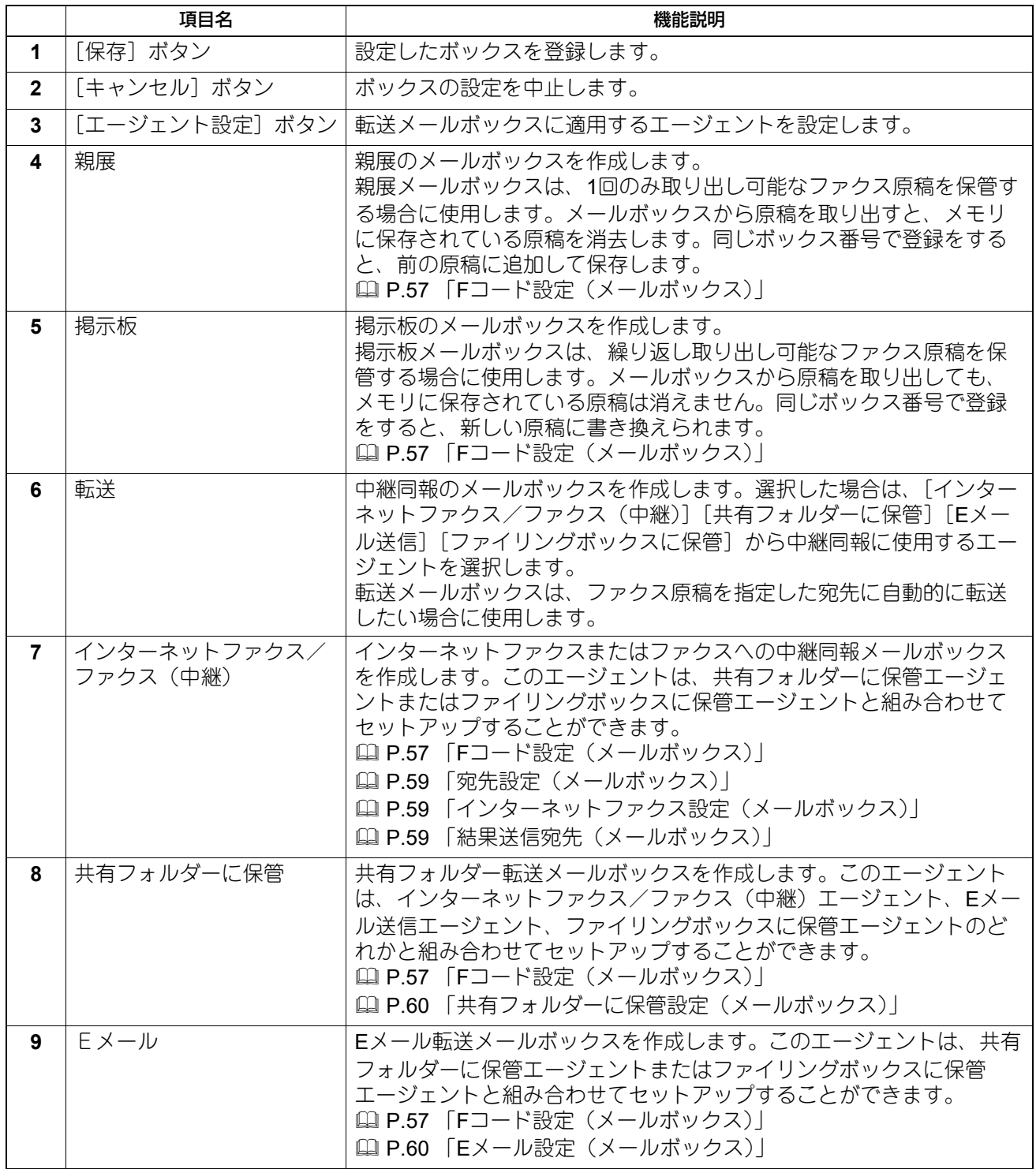

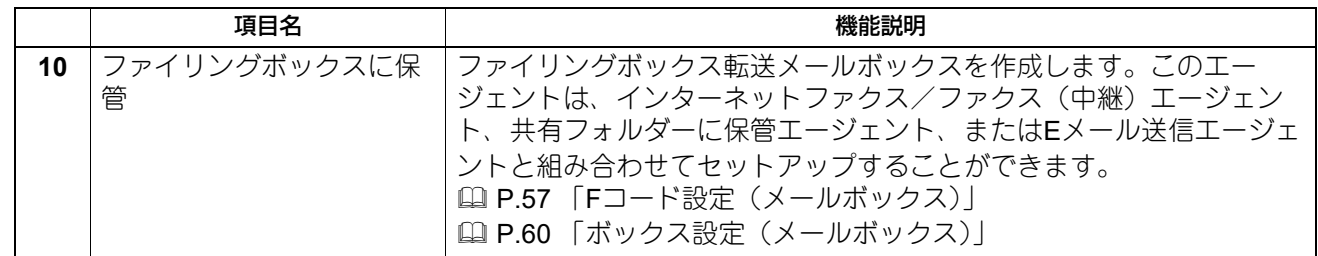

## <span id="page-56-0"></span>**□ Fコード設定(メールボックス)**

Fコード用のメールボックスを新規に作成する場合は、エージェントを設定するとFコードを設定するための 画面が表示されます。[Fコード設定]をクリックして設定ウィンドウを開き、操作を続けます。

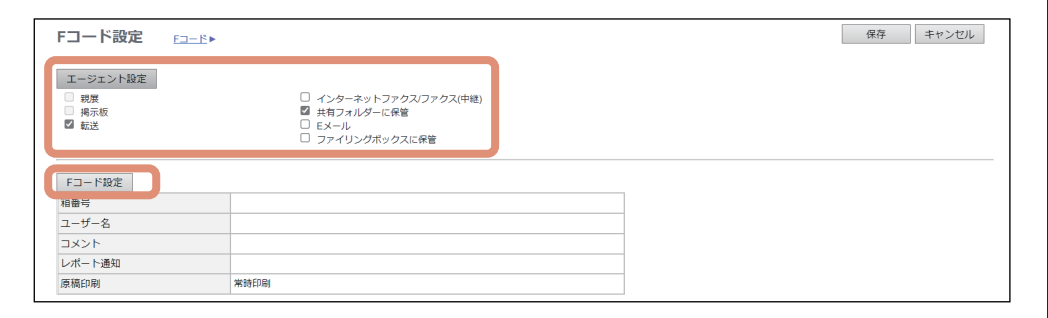

補足

- メールボックスは、後で編集または削除できます。
- メールボックスにパスワードを設定している場合は、操作にパスワードの入力が必要です。

Fコード設定ページでは、ボックス番号、パスワード、所有者、コメントや通知設定など、全般的な情報を セットアップすることができます。

#### |注意|

- 親展ボックスまたは掲示板ボックスを作成する場合は、[レポート通知] および「原稿印刷]は表示されま せん。
- 相手先の登録と自局の設定が一致しないとFコード通信はできません。ボックス番号を入力する前に、相手 先のボックス番号、自局番号がどのように登録されているかを通信管理記録で確認してください。

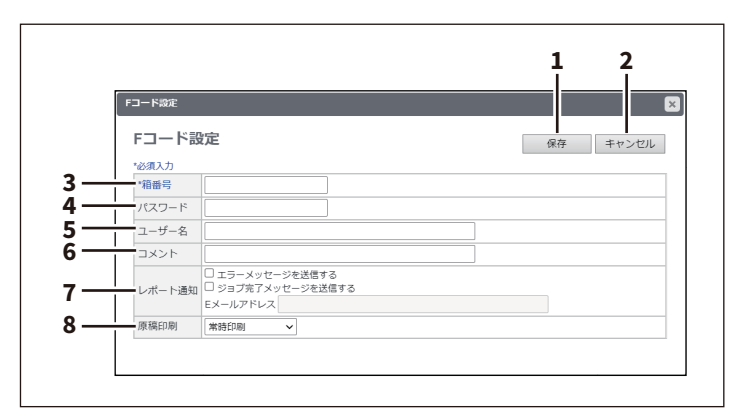

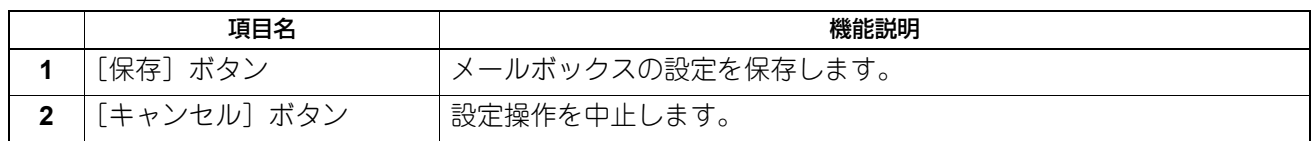

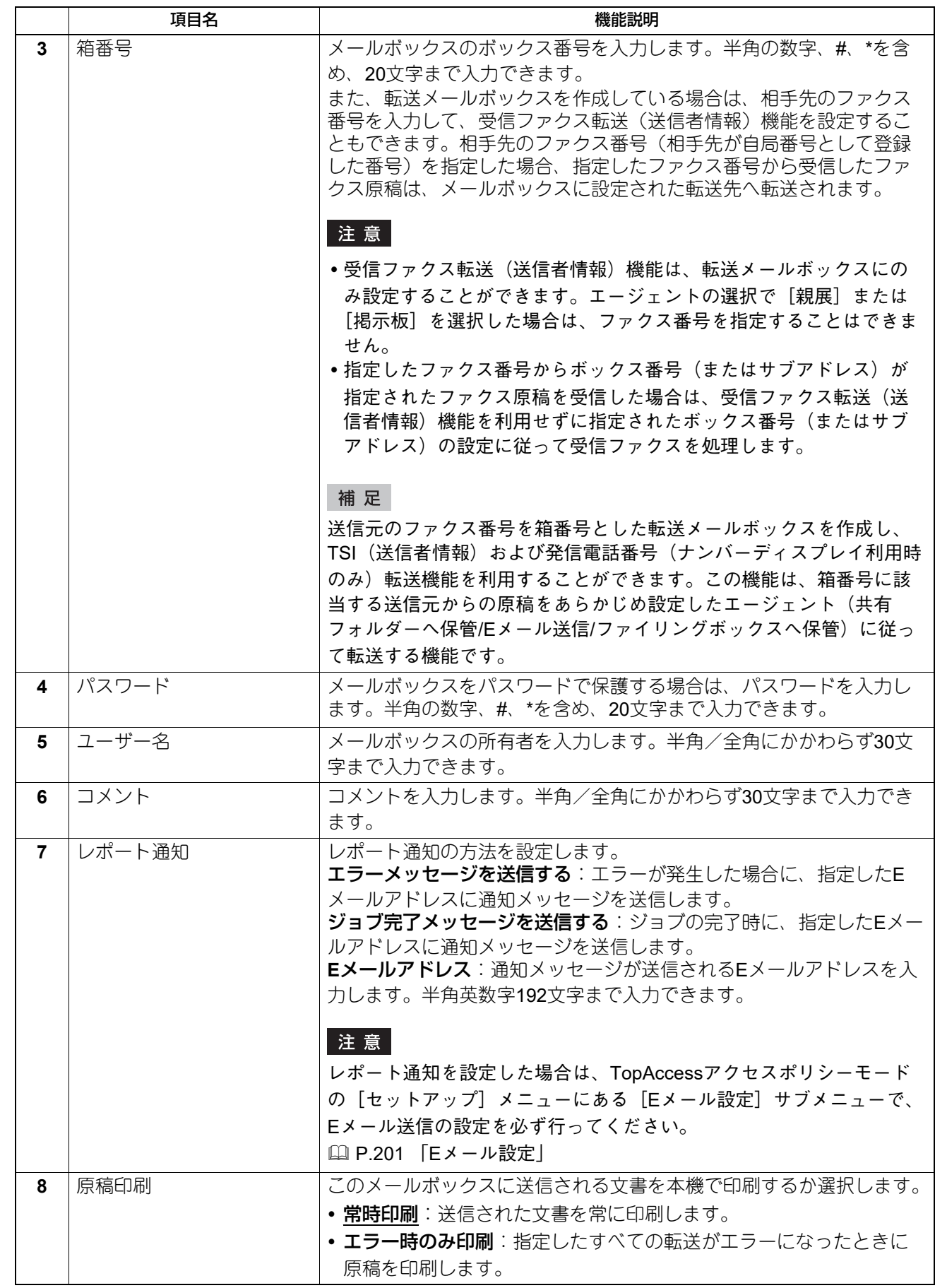

### <span id="page-58-0"></span>**□ 宛先設定(メールボックス)**

連絡先リストのページでは、ファクスやインターネットファクス中継転送およびEメール転送する宛先を指定 します。

Eメール転送エージェントの宛先を指定するときは、Eメールアドレスのみを使用することができます。 ファクス/インターネットファクス(中継)エージェントの宛先を指定するときは、ファクス番号およびE メールアドレスの両方を使用することができます。

宛先を指定するには、相手先のEメールアドレスやファクス番号を手動で入力したり、アドレス帳から個人や グループを選択します。また、LDAPサービスを使って検索することもできます。

注意

ファクス/インターネットファクス(中継)エージェントの宛先を設定する場合は、手動による宛先の設定 およびLDAPサービスを使用した宛先の設定はできません。

操作方法は、以下の手順と同じです。 P.320 [「宛先設定」](#page-319-0)

## <span id="page-58-1"></span>**□ インターネットファクス設定(メールボックス)**

インターネットファクス設定のページでは、送信されるインターネットファクスのプロパティを設定します。 操作方法は、以下の手順と同じです。 P.326 [「インターネットファクス設定」](#page-325-0)

#### <span id="page-58-2"></span>**□ 結果送信宛先(メールボックス)**

中継孫局結果表を送信する宛先を設定します。

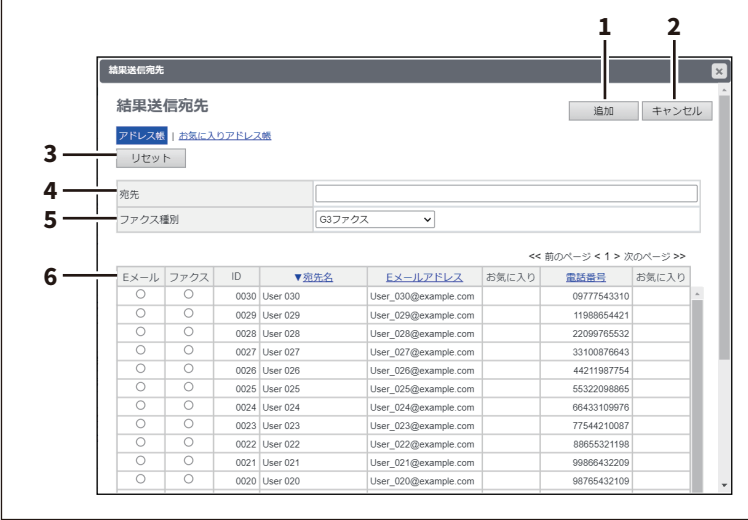

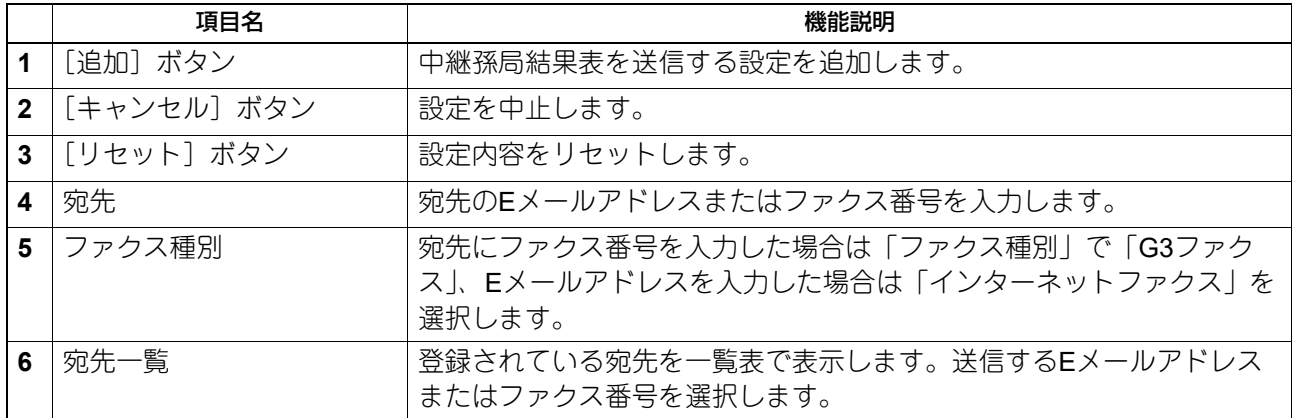

#### 注意

中継孫局結果表の宛先には、複数の宛先を指定することはできません。

#### <span id="page-59-0"></span>**□ 共有フォルダーに保管設定(メールボックス)**

共有フォルダーに保管設定ページでは、受信したファクスの保存方法および保存先を設定します。 操作方法は、テンプレートの登録と同じです。 操作方法は、以下の手順と同じです。 P.333 [「共有フォルダーに保管設定」](#page-332-0)

#### 注意

ただし、メールボックスの共有フォルダーに保管設定ページでは、保存先にUSBメディアを指定することは できません。

## <span id="page-59-1"></span>**□ Eメール設定(メールボックス)**

Eメール設定のエージェント設定ページでは、Eメール転送文書の本文をセットアップします。 操作方法は、テンプレートの登録と同じです。 操作方法は、以下の手順と同じです。 P.329 「E[メール設定」](#page-328-0)

## <span id="page-59-2"></span>**□ ボックス設定(メールボックス)**

ドキュメントボックス設定のページでは、受信したファクスをファイリングボックスにどのように保存する かを設定します。 操作方法は、以下の手順と同じです。 P.338 [「ボックス設定」](#page-337-0)

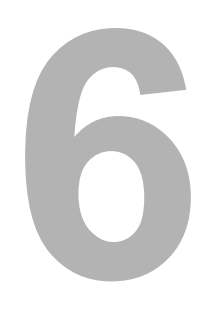

[カウンター]

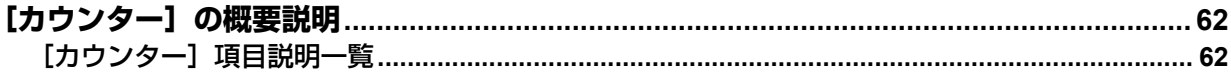

## <span id="page-61-0"></span>【カウンター】の概要説明

[カウンター]では、印刷、コピーおよびスキャンしたページ数の記録を確認できます。

#### <span id="page-61-1"></span>**■[カウンター]項目説明一覧**

#### **□[トータルカウンター]画面**

プリントカウンターとスキャンカウンターのトータルカウンター、スモールサイズとラージサイズ別のトー タルカウンターを表示します。

#### 注意

- ユーザーはトータルカウンターをリセットすることはできません。ただし、アクセスポリシーモードで、 管理権限が設定されているユーザーは操作パネルからカウンターをリセットすることができます。詳しく は、以下の参照先をご覧ください。 設定**/**登録 **-** カウンターの管理 **-** 部門管理設定
- 紙づまりやジョブのキャンセルなどのため、トータルカウンターと印刷ログのページ数の総計が一致しな い場合があります。
- お使いのOSによっては、トータルカウンターと印刷ログのページ数の総計が一致しない場合があります。
- カウンターの設定によっては、トータルカウンターとそれ以外のカウンターの総計が一致しない場合があ ります。

カラー機

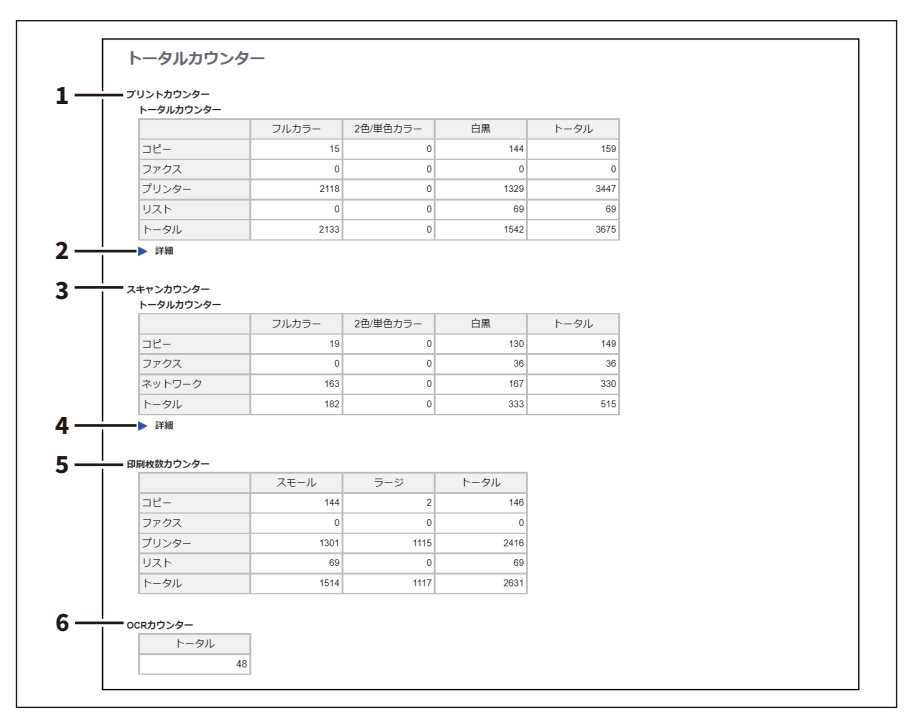

### モノクロ機

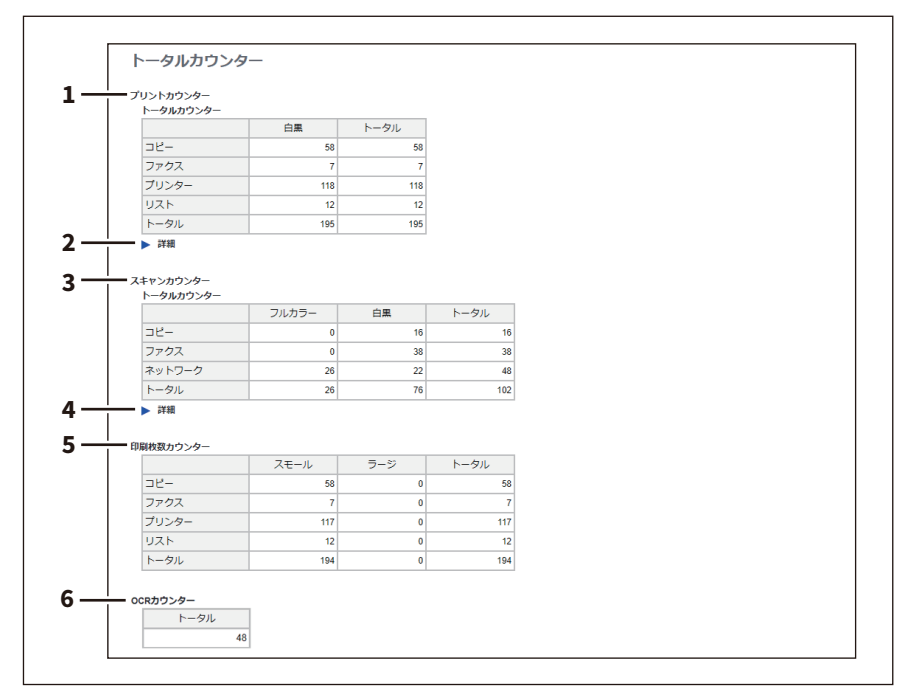

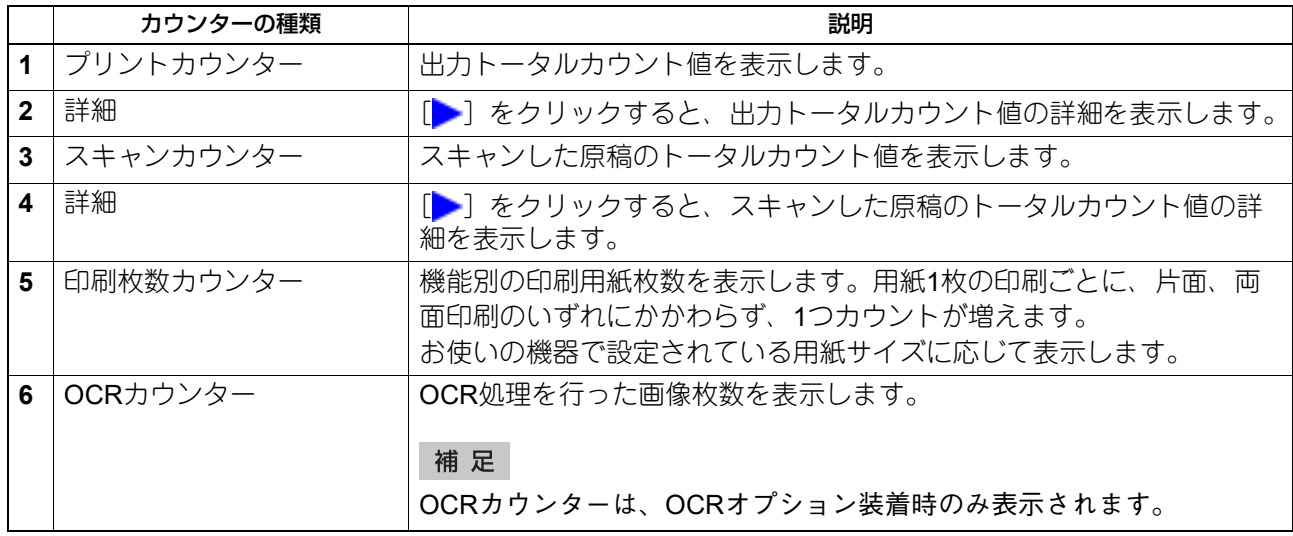

## **プリントカウンター /プリントカウンター(詳細)**

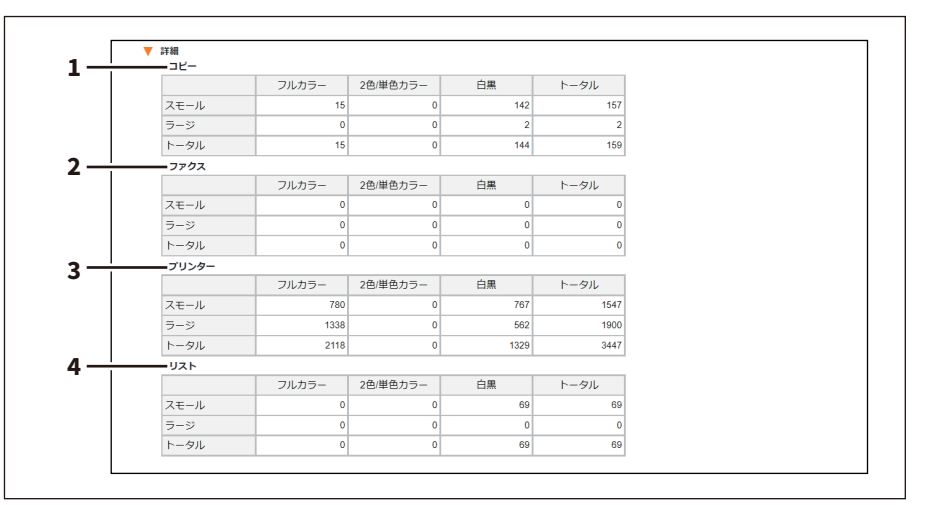

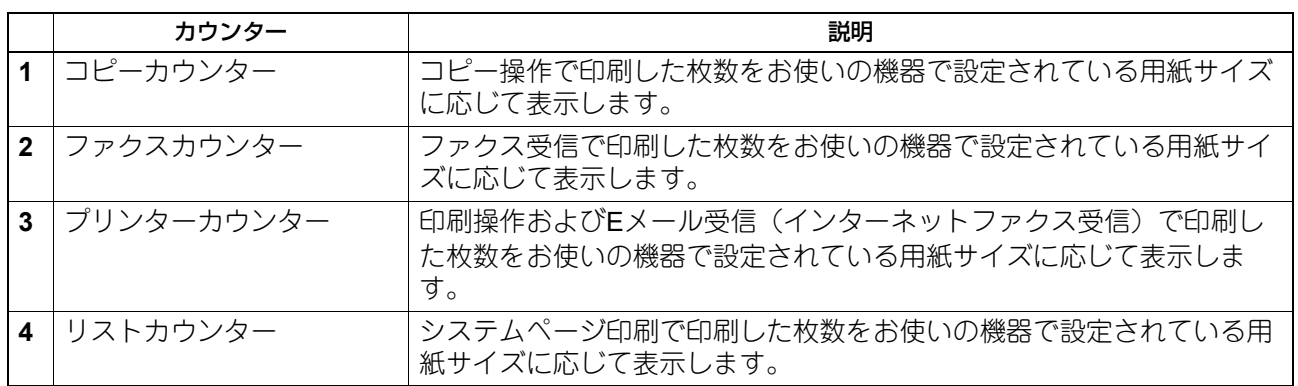

## **スキャンカウンター /スキャンカウンター(詳細)**

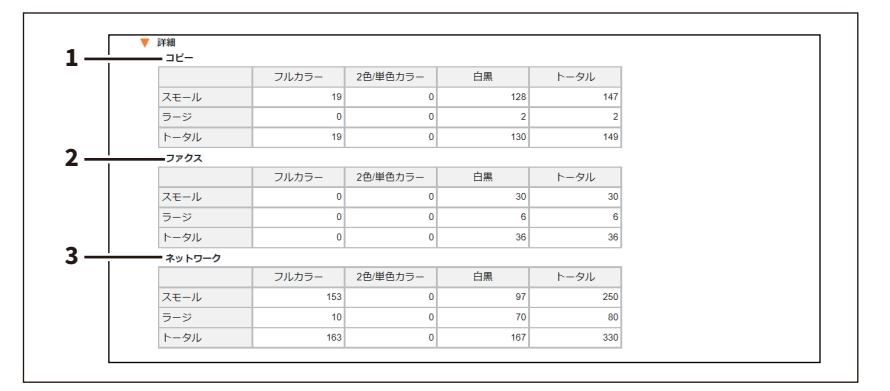

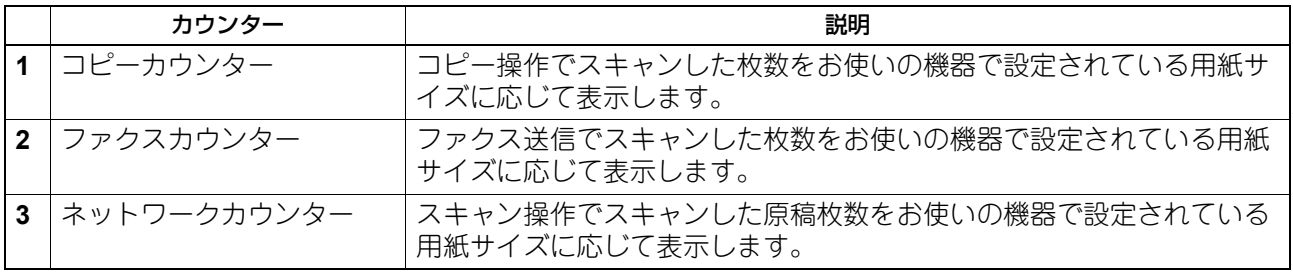

# □ [部門カウンター]画面

部門ごとのトータルカウンター情報を1ページに20件ずつ表示します。

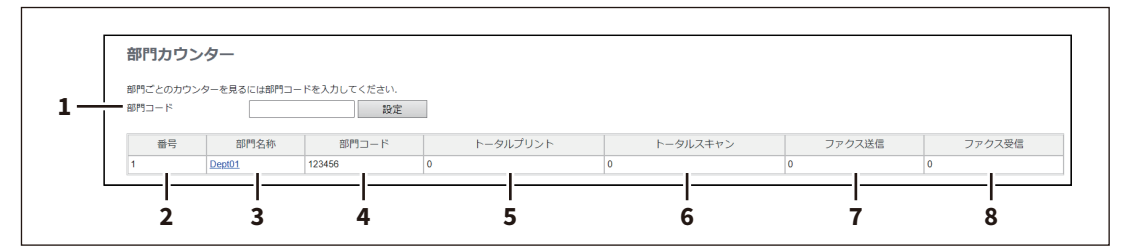

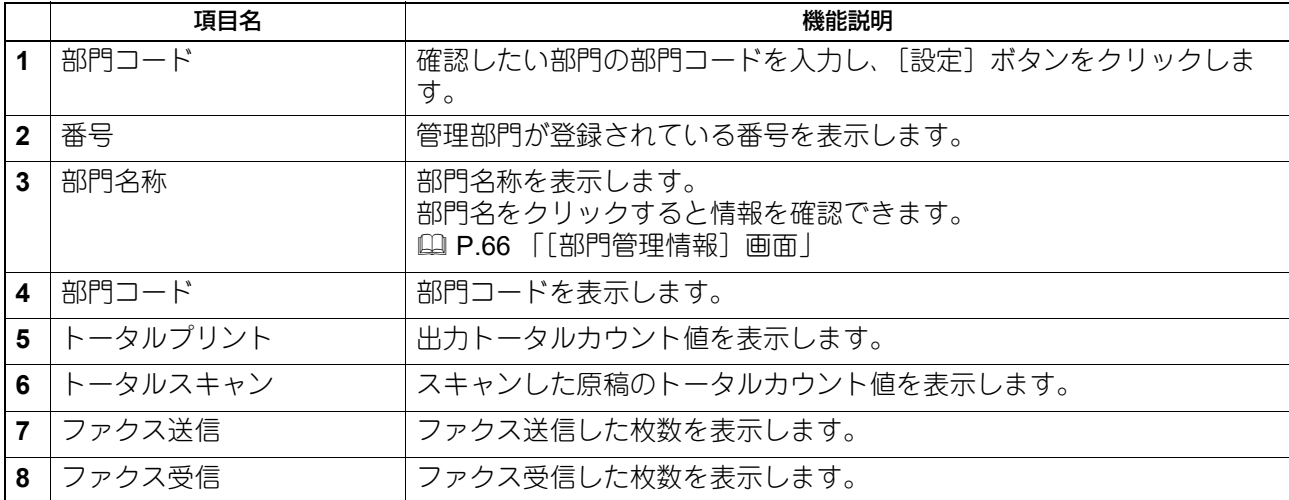

# **□[部門カウンター]画面 <アクセスポリシーモード>**

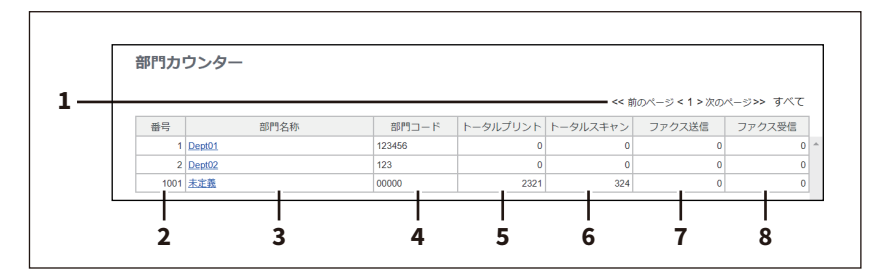

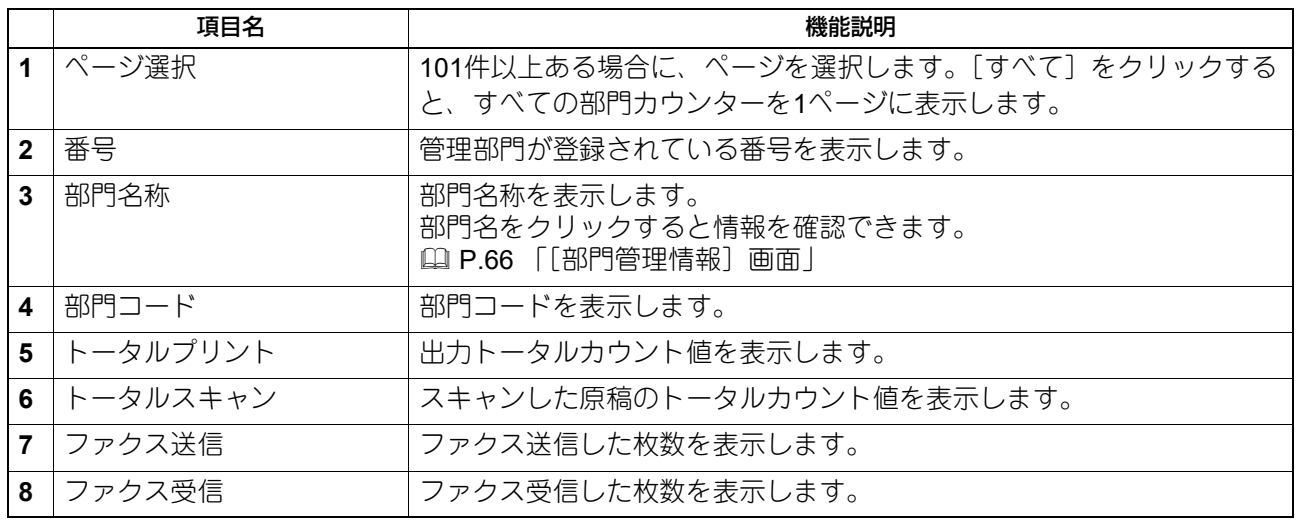

# <span id="page-65-0"></span>**□[部門管理情報]画面**

カラー機

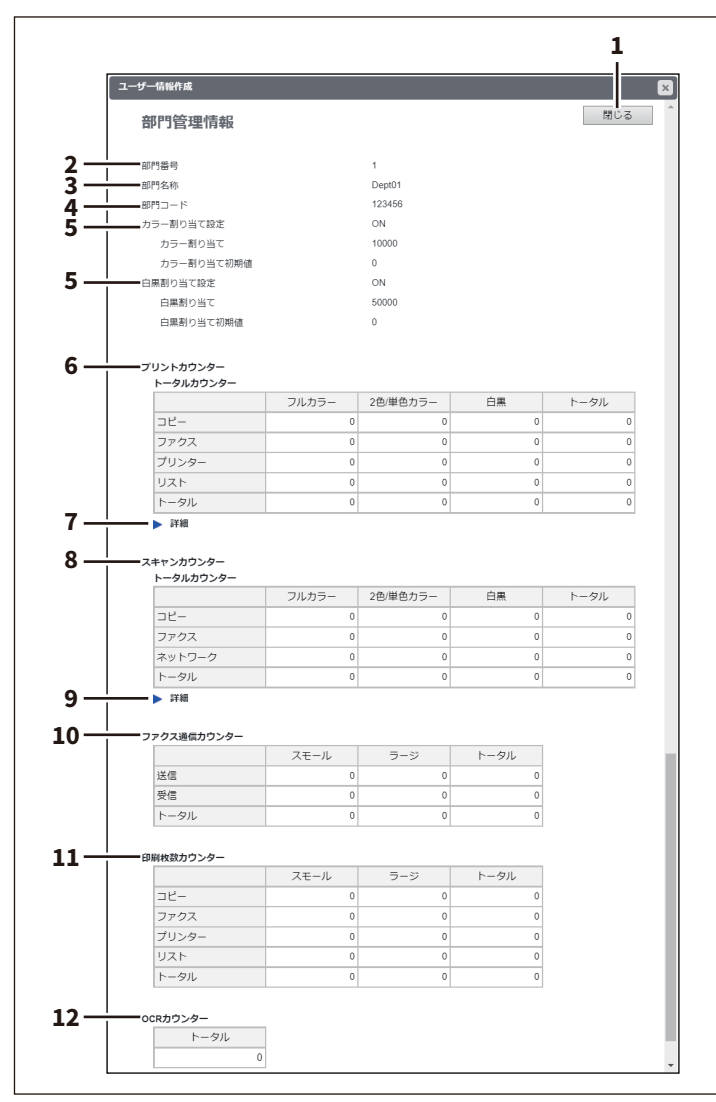

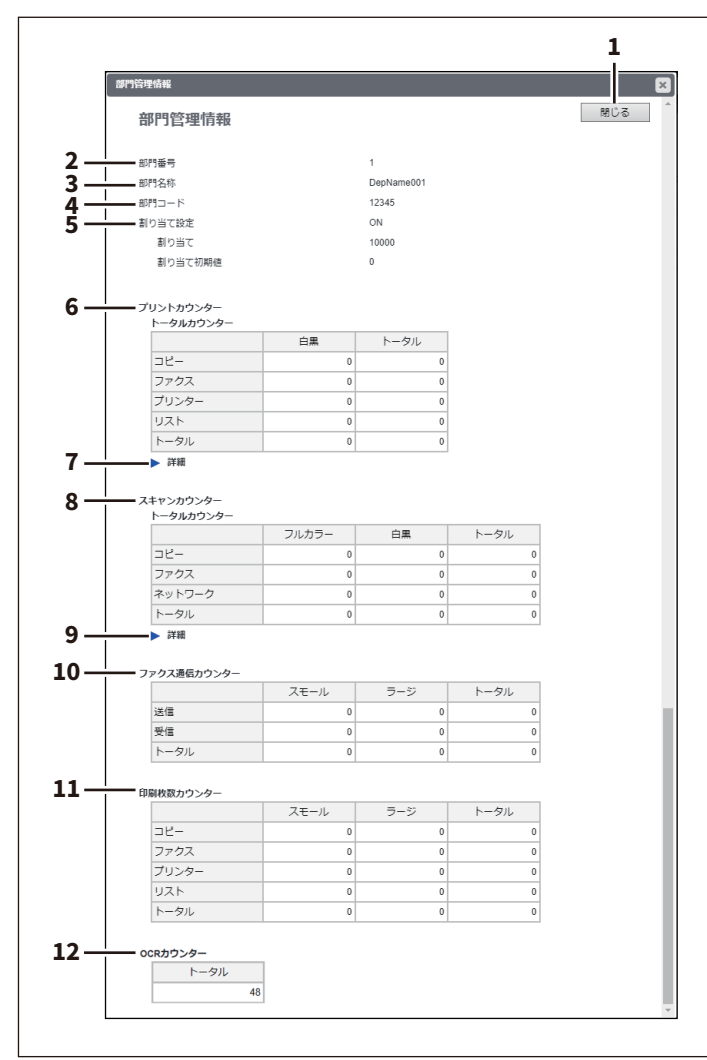

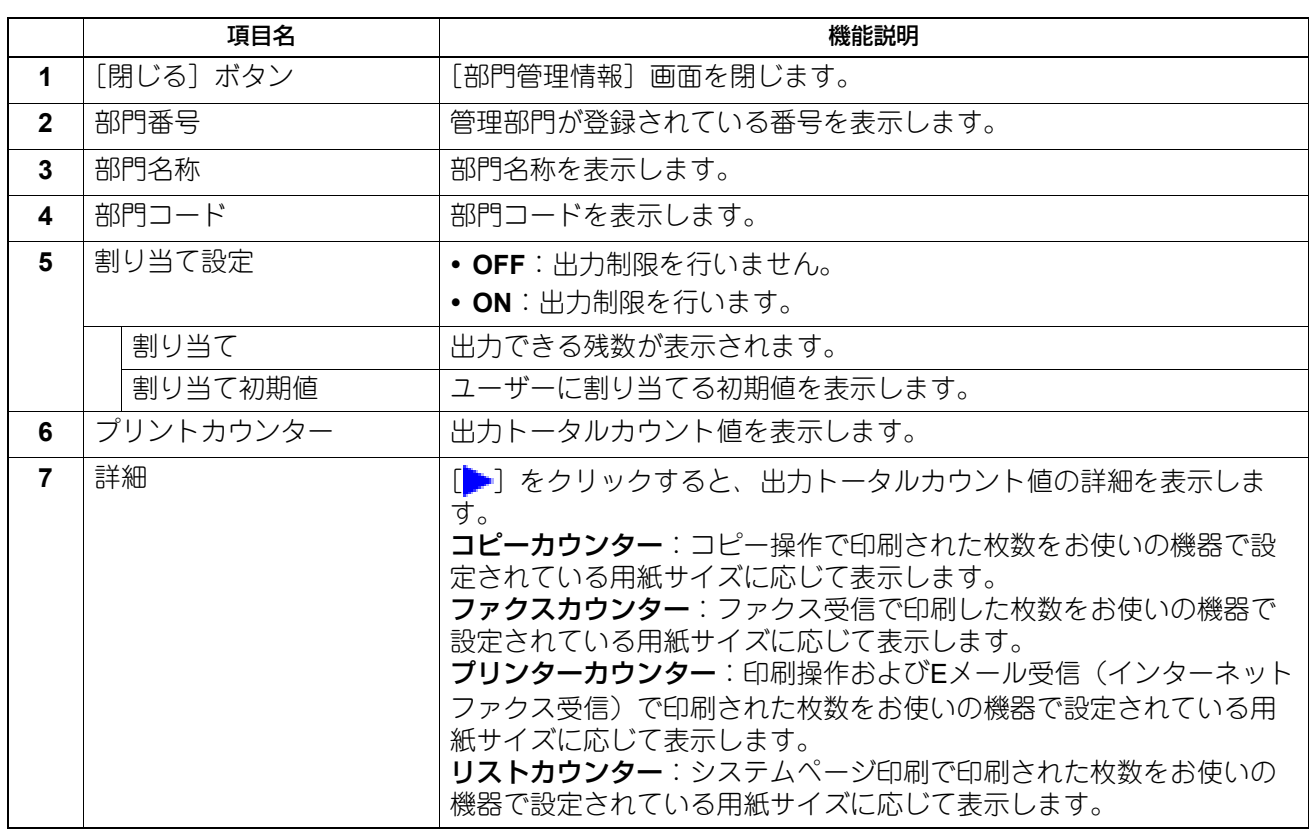

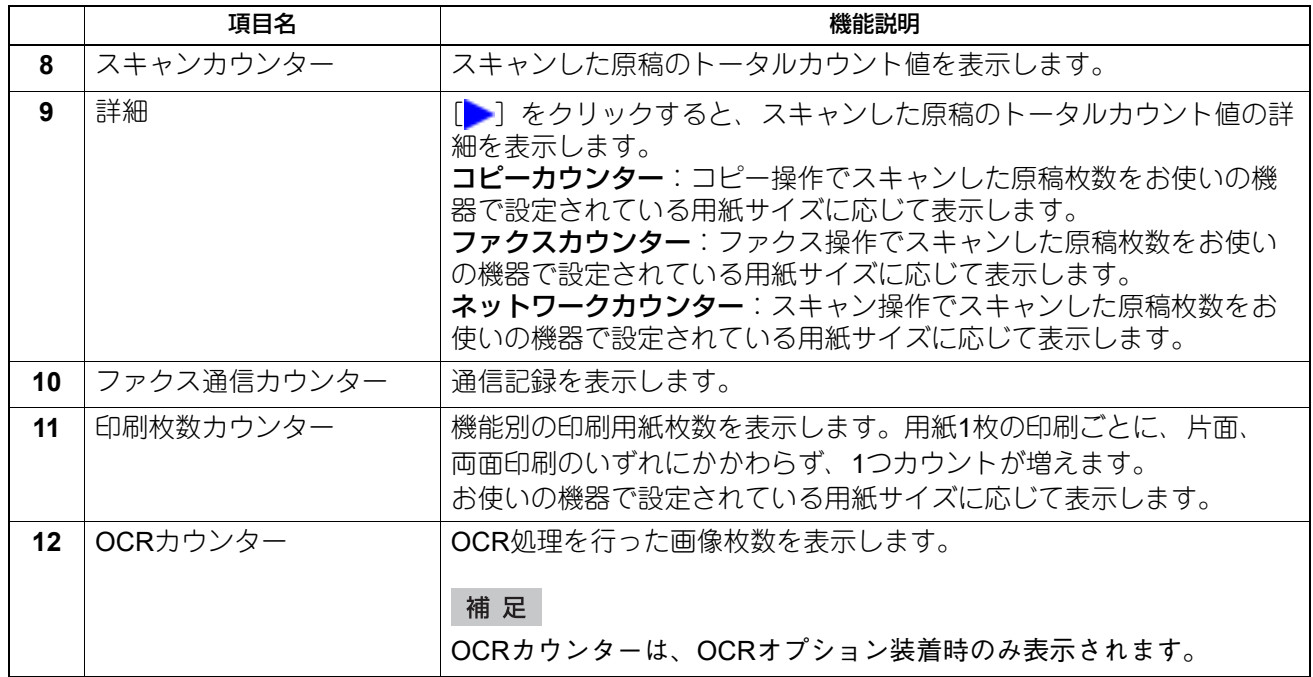

## **□[ユーザーカウンター]画面 <アクセスポリシーモード>**

ログインしているユーザーごとのトータルカウンター情報を表示します。

補足

#### 管理者権限でログインしている場合、すべてのユーザーのトータルカウンターが表示されます。

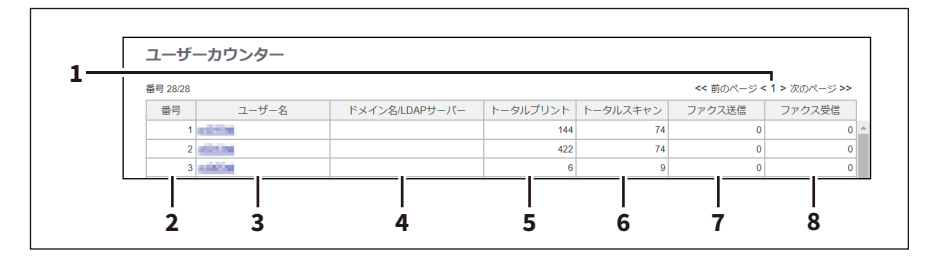

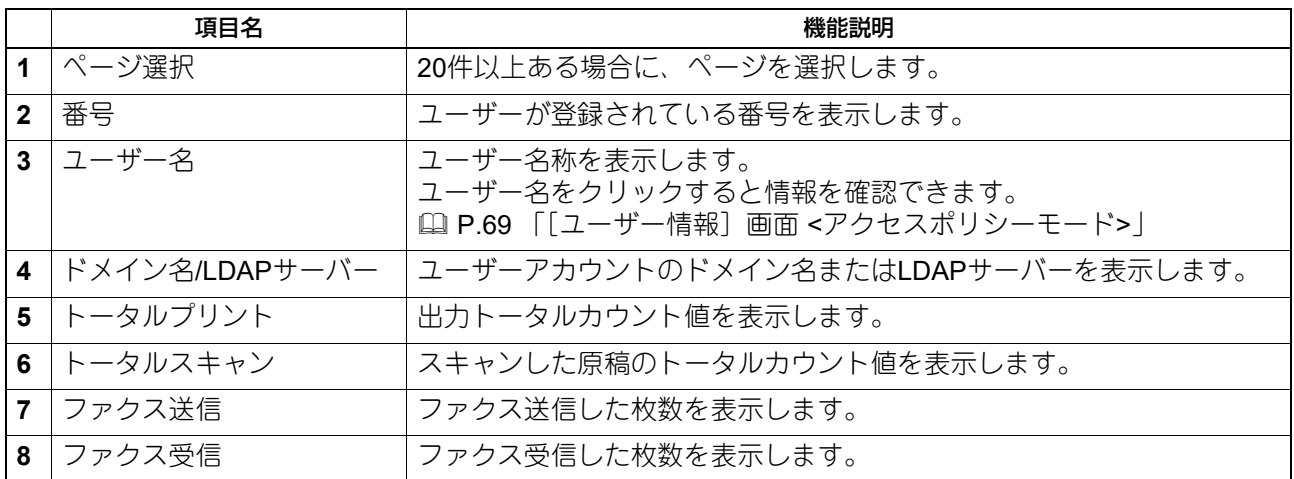

# <span id="page-68-0"></span>**□[ユーザー情報]画面 <アクセスポリシーモード>**

カラー機

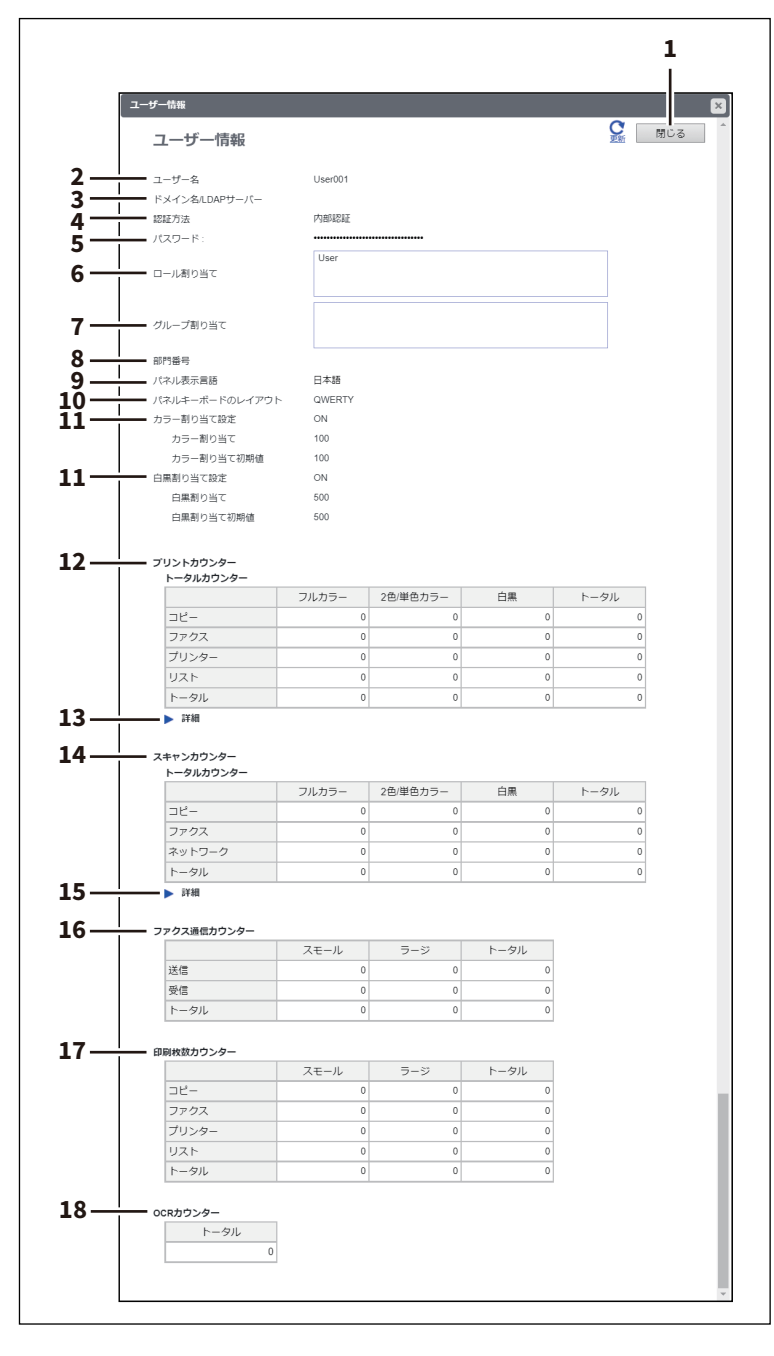

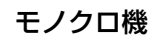

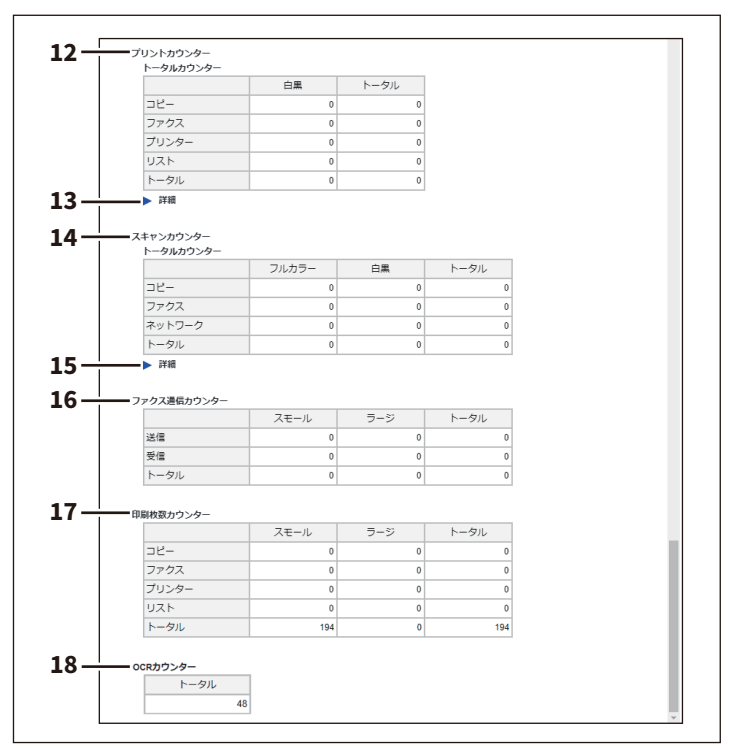

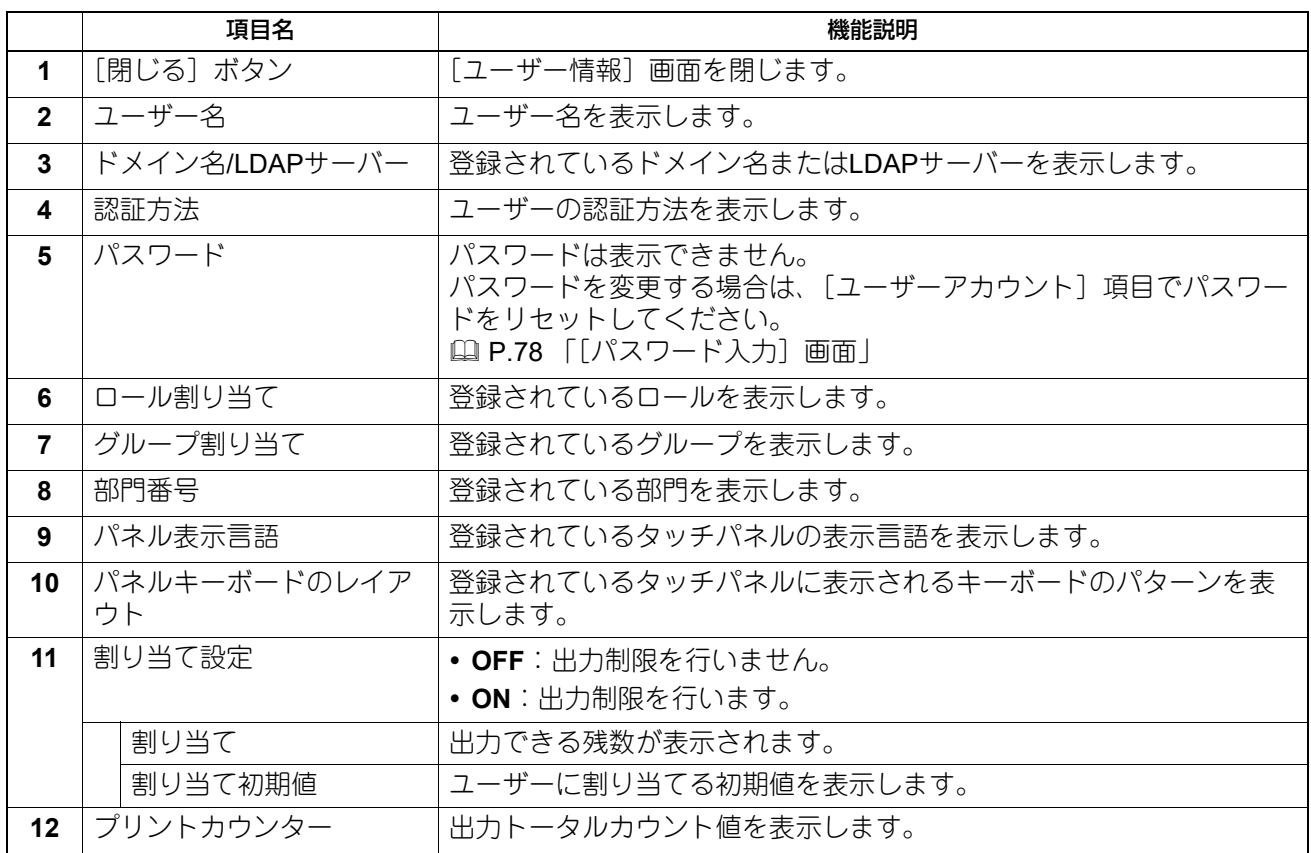

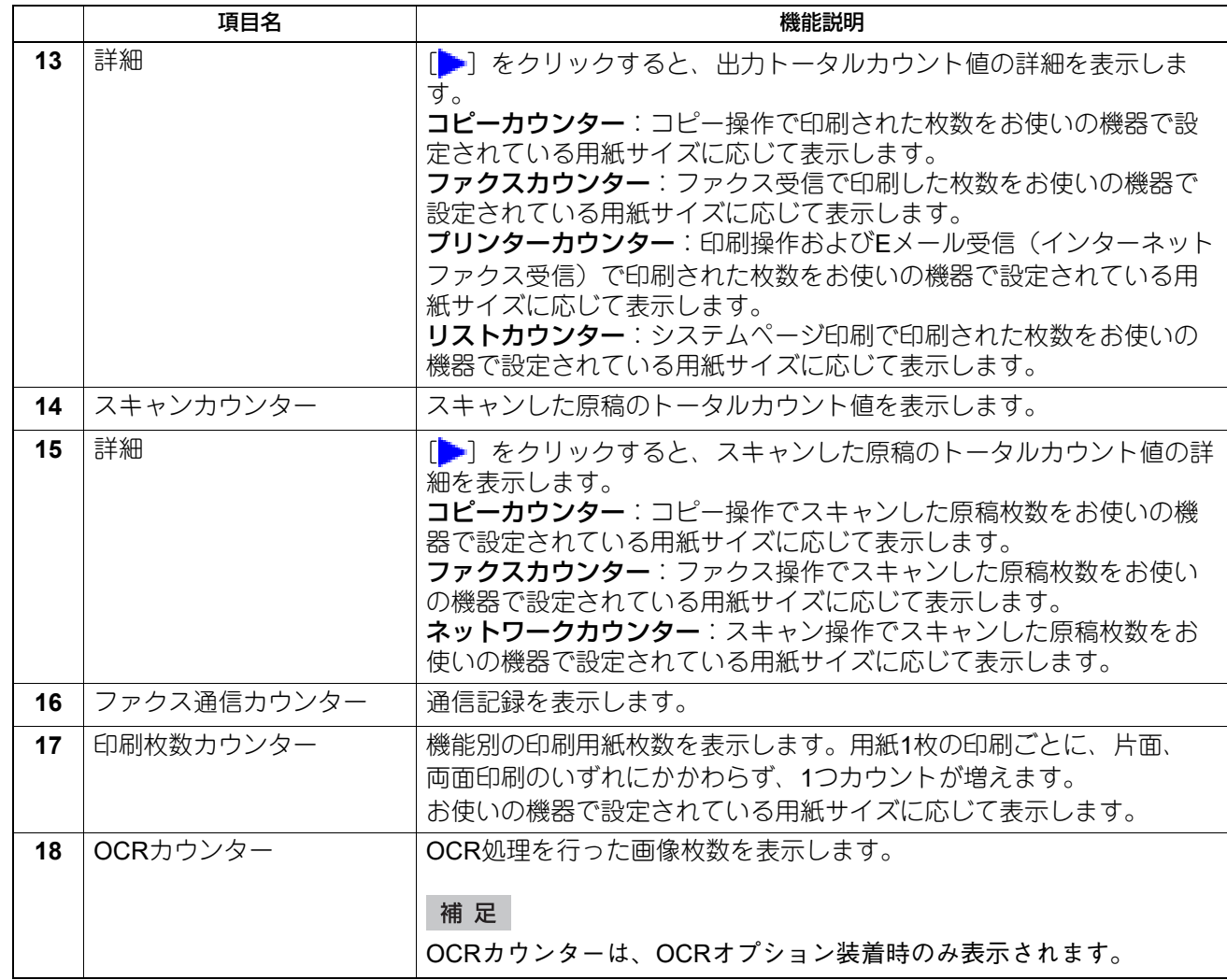

# **□[割り当て設定]画面 <アクセスポリシーモード>**

印刷枚数による割り当て管理またはジョブによる割り当て管理を設定できます。ジョブによる割り当て管理 では、ジョブごとに重み付けを変えてカウントすることもできます。

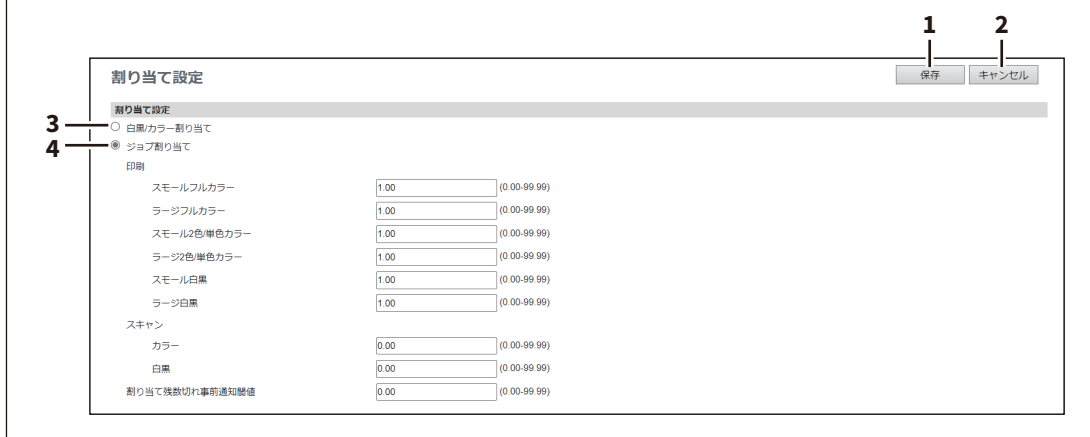

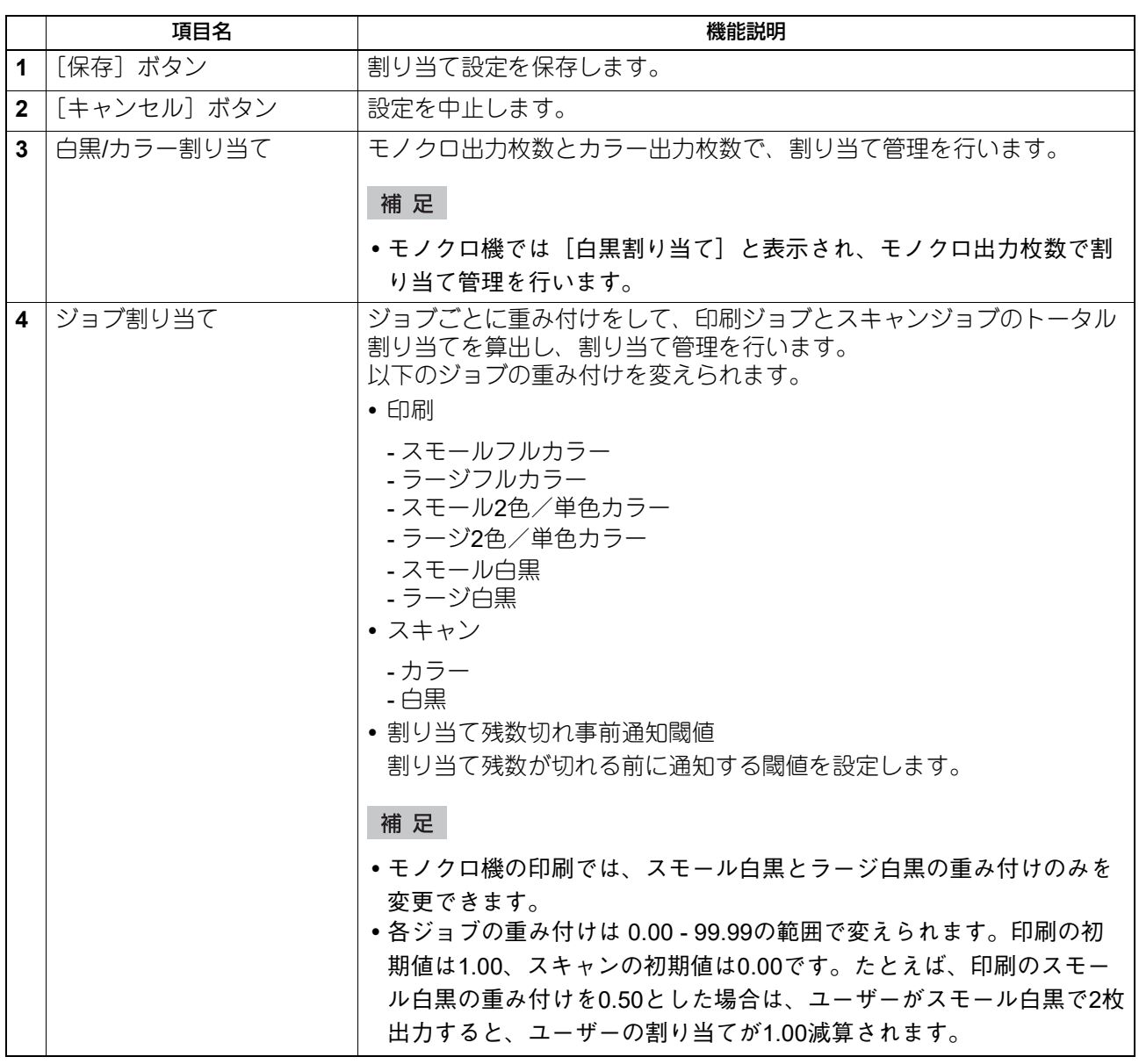
# Z

# [ユーザー管理]

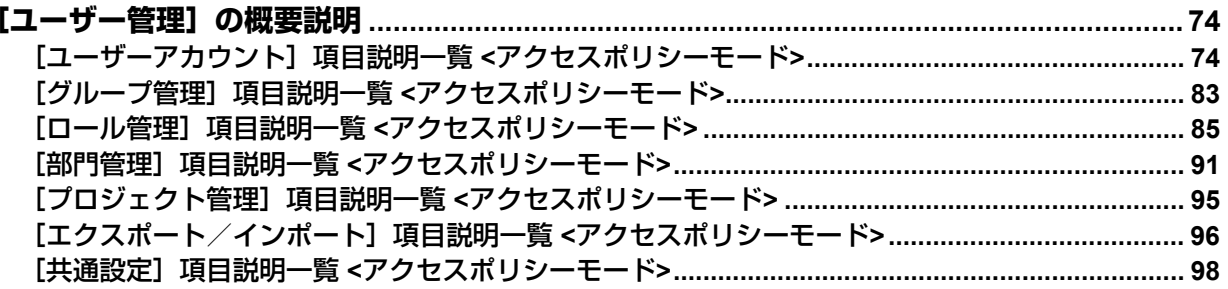

# <span id="page-73-1"></span><span id="page-73-0"></span>**■[ユーザーアカウント]項目説明一覧 <アクセスポリシーモード>**

アクセスポリシーモードでログインしている場合、ユーザーアカウントに関する検索や設定ができます。

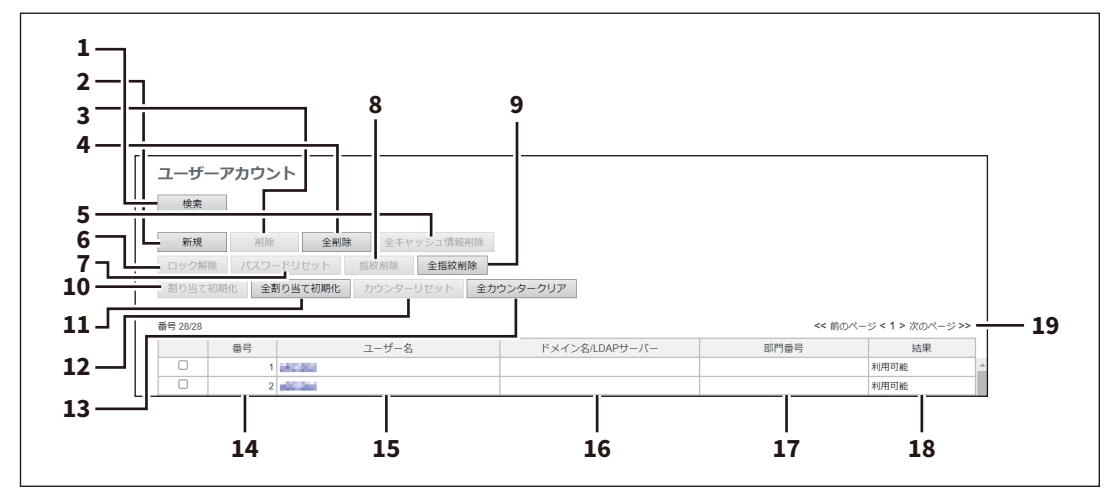

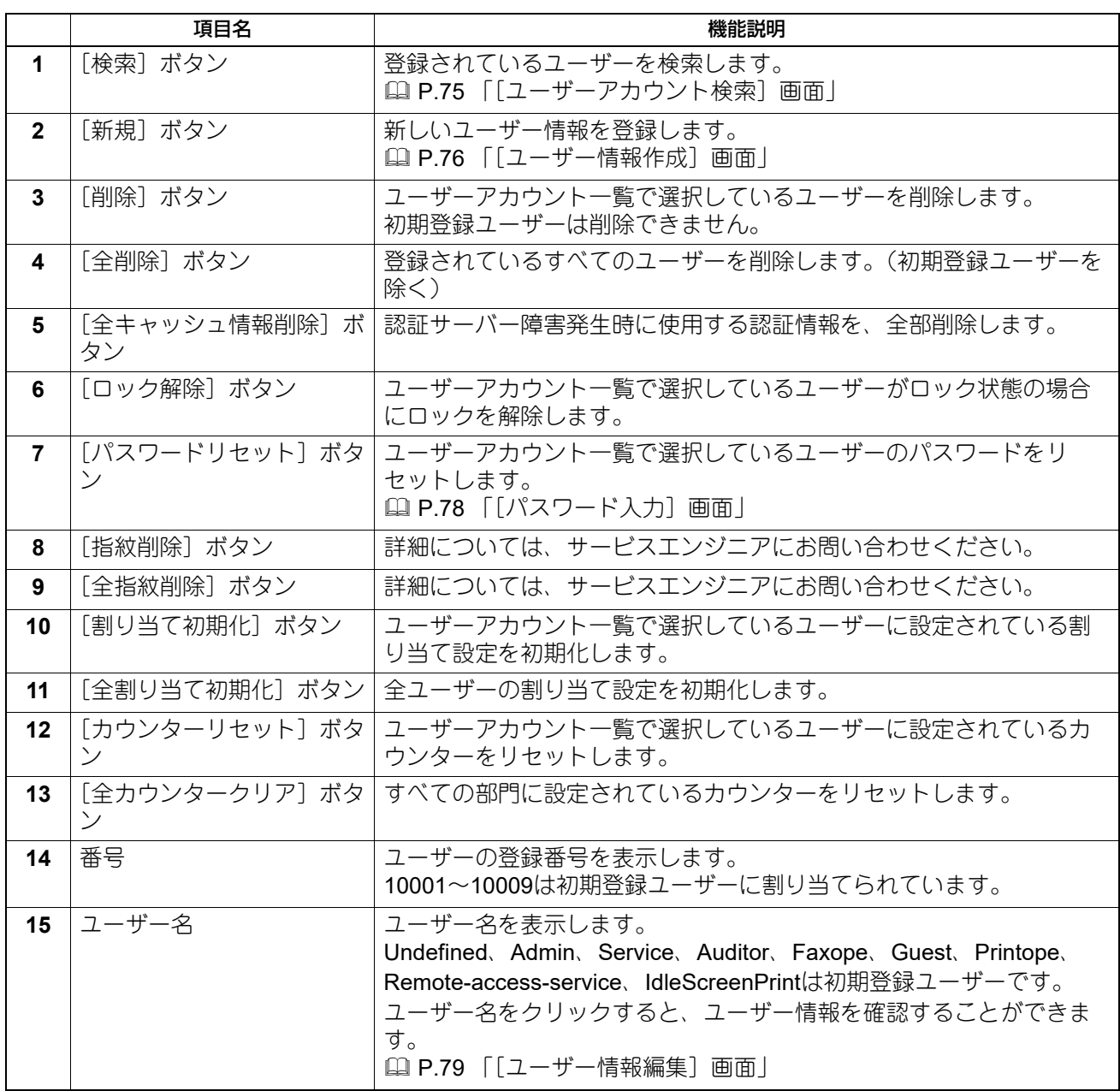

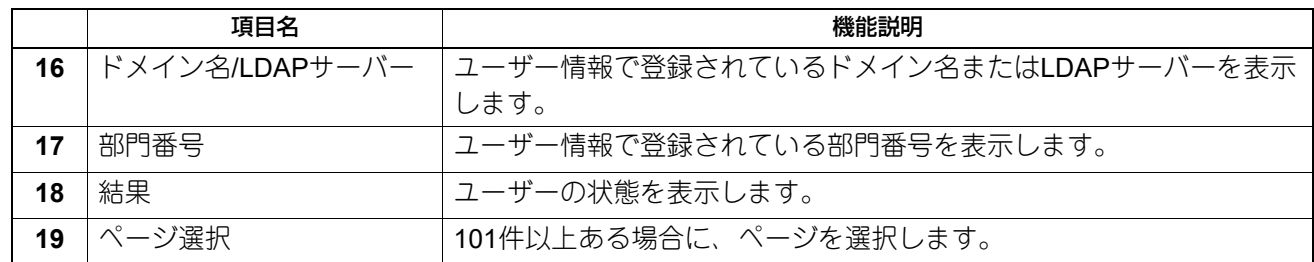

## <span id="page-74-0"></span>**□[ユーザーアカウント検索]画面**

登録ユーザーを検索することができます。 検索する項目をチェックして検索条件を入力または選択します。

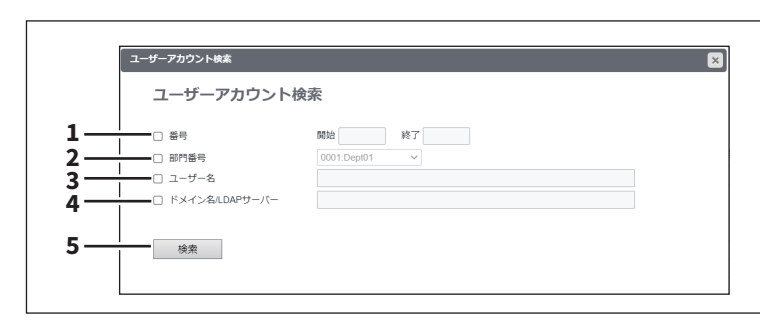

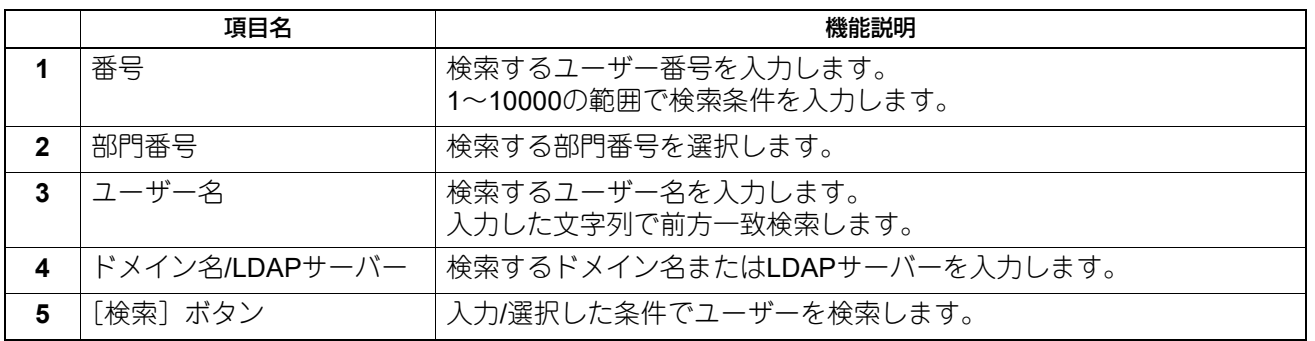

# <span id="page-75-0"></span>**□[ユーザー情報作成]画面**

新しいユーザー情報を登録することができます。

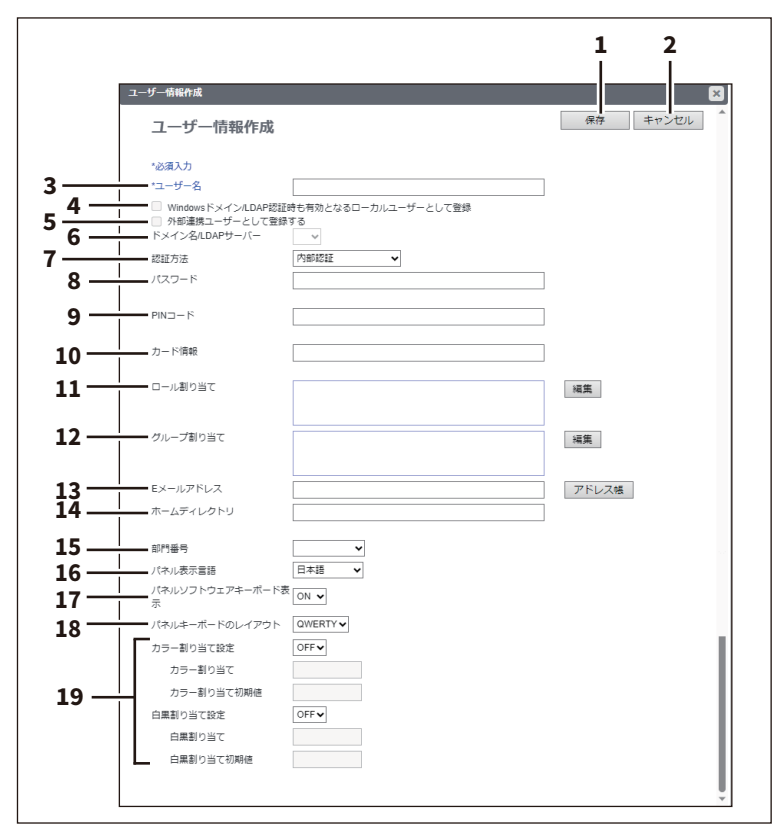

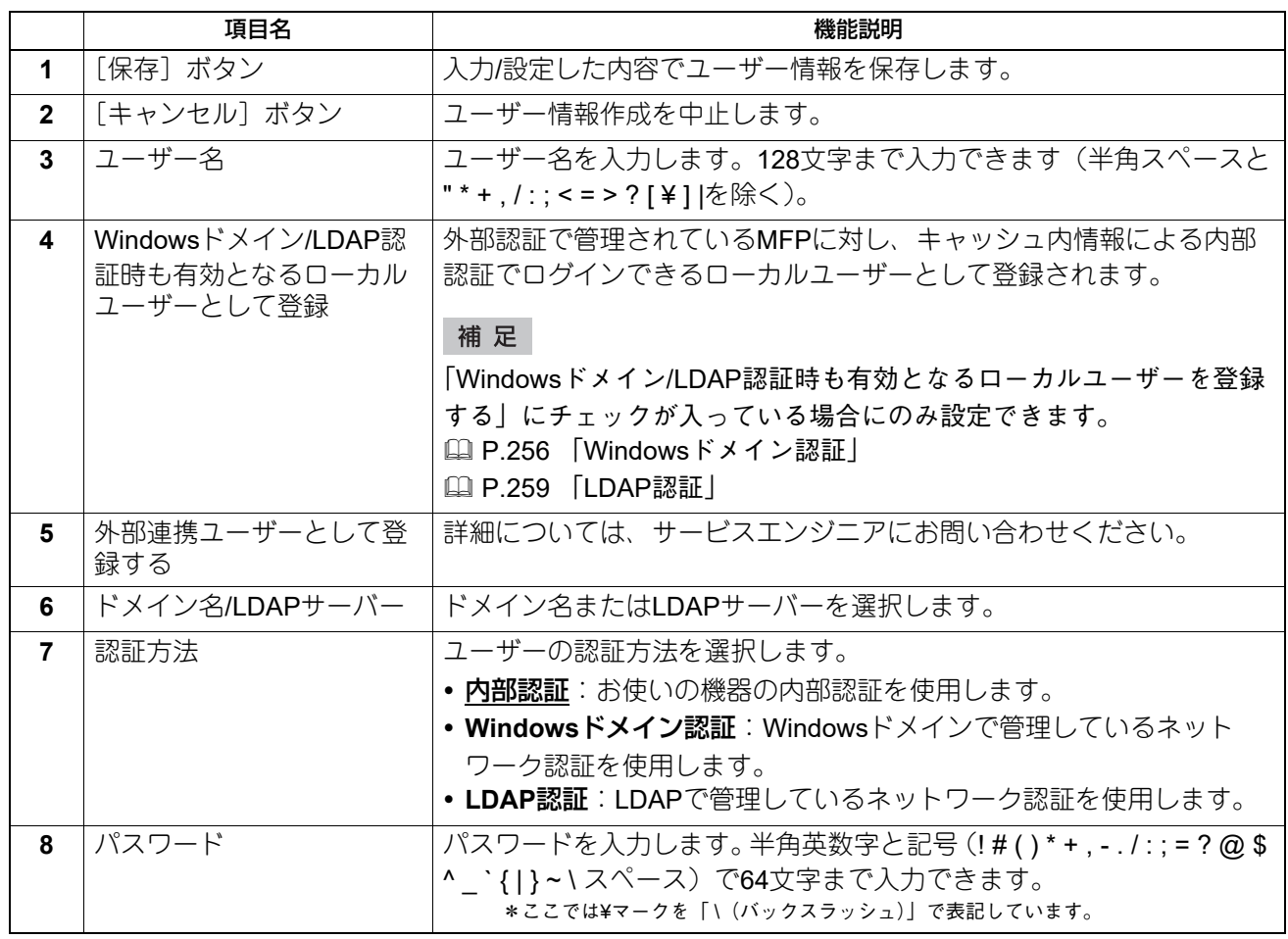

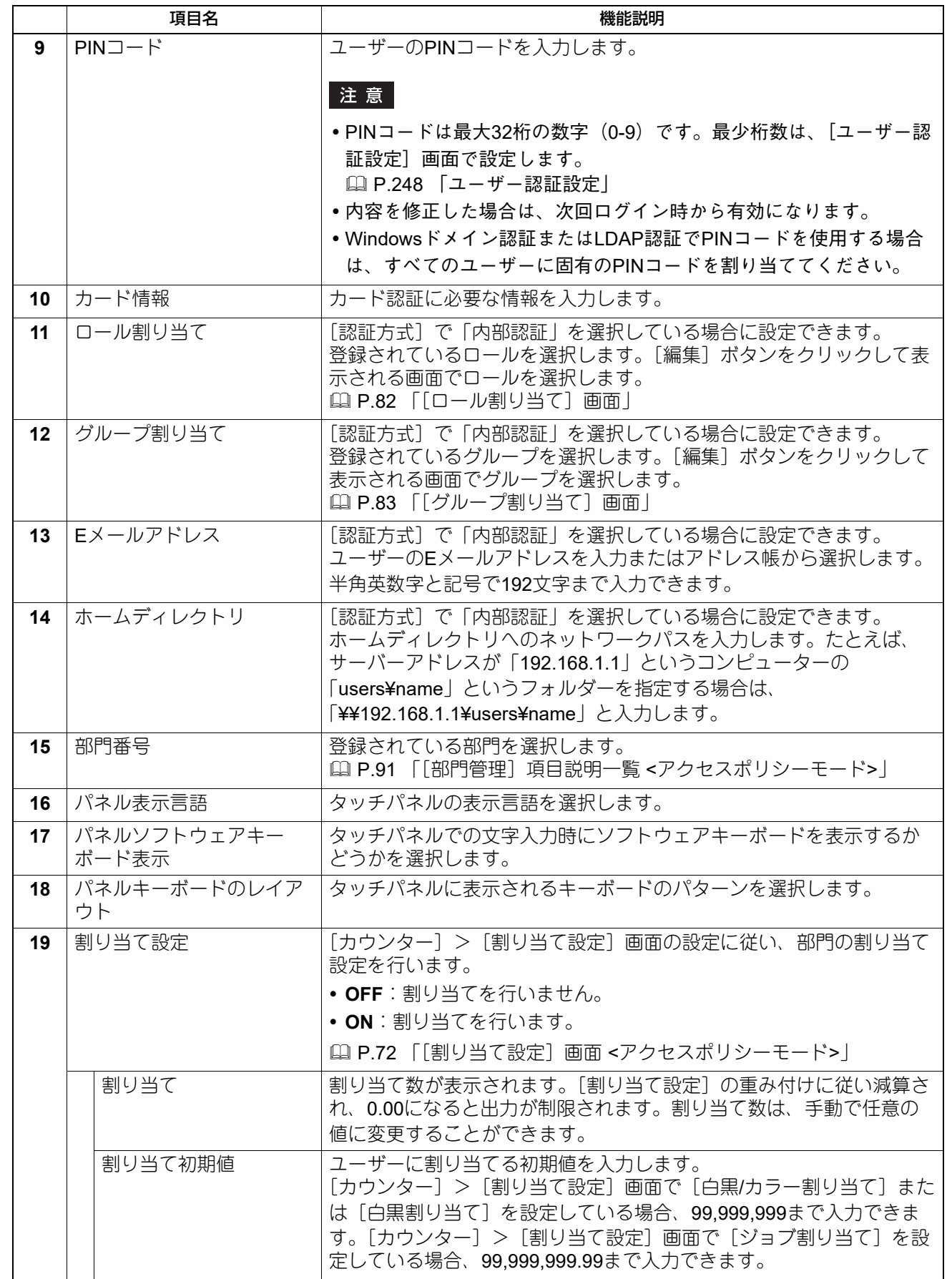

# <span id="page-77-0"></span>**□[パスワード入力]画面**

[パスワード入力]画面は、[ユーザーアカウント]項目説明一覧でパスワードを変更するユーザーのチェッ クボックスにチェックを付け、[パスワードリセット]ボタンをクリックすると表示されます。

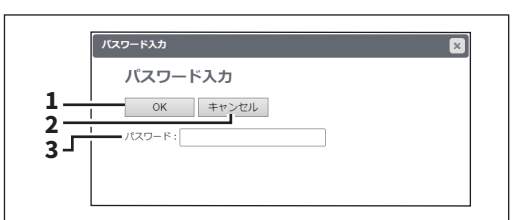

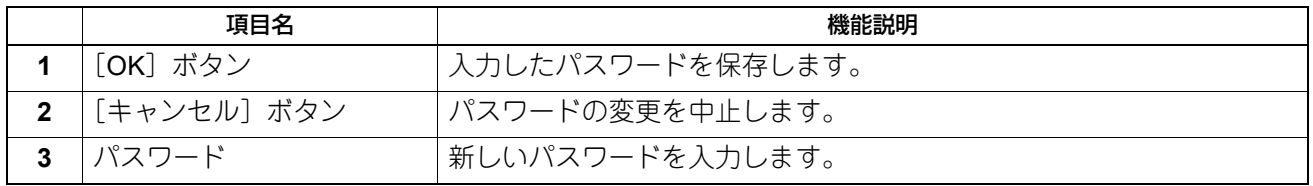

# <span id="page-78-0"></span>**□[ユーザー情報編集]画面**

登録されているユーザー情報を更新することができます。

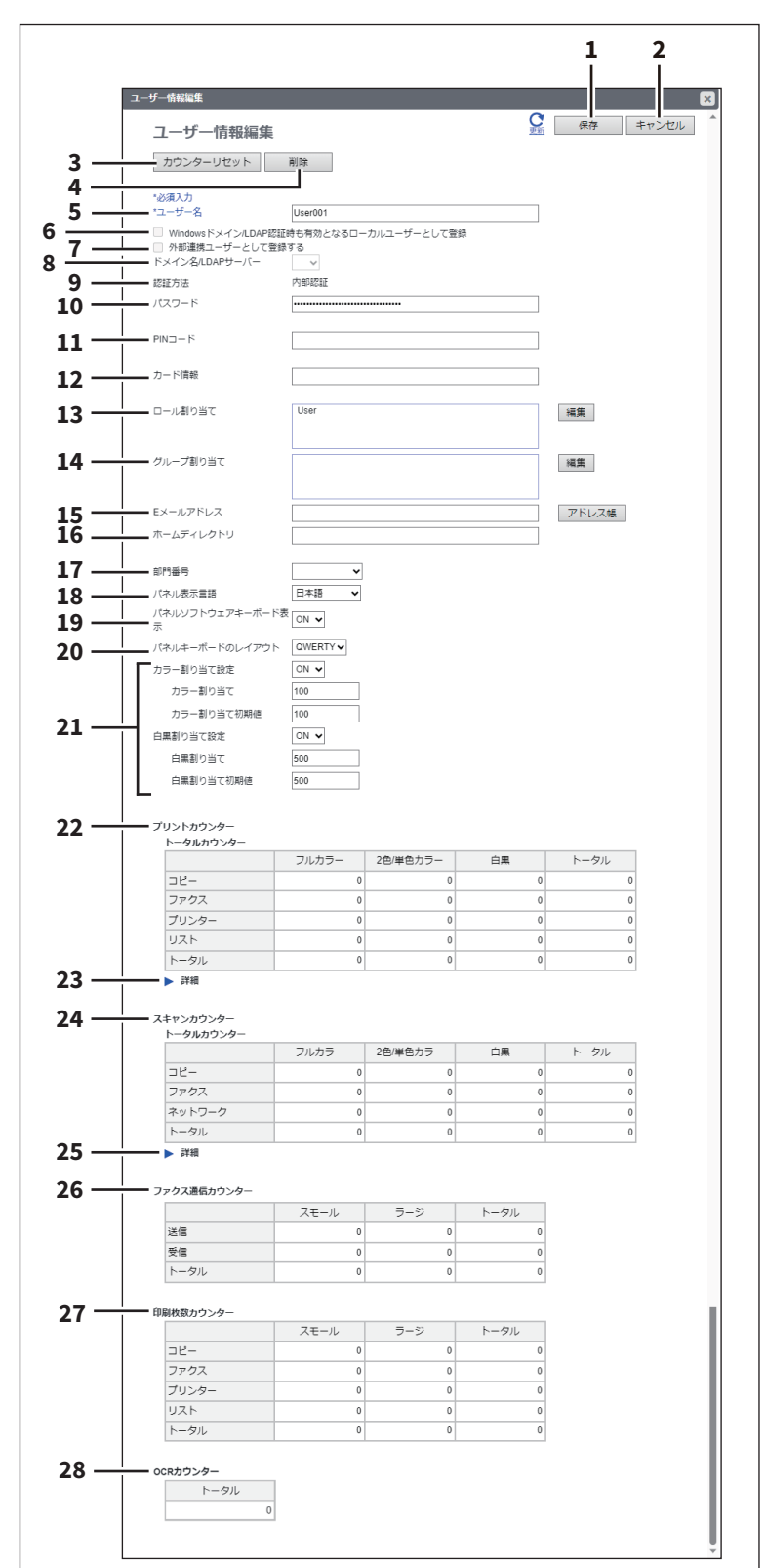

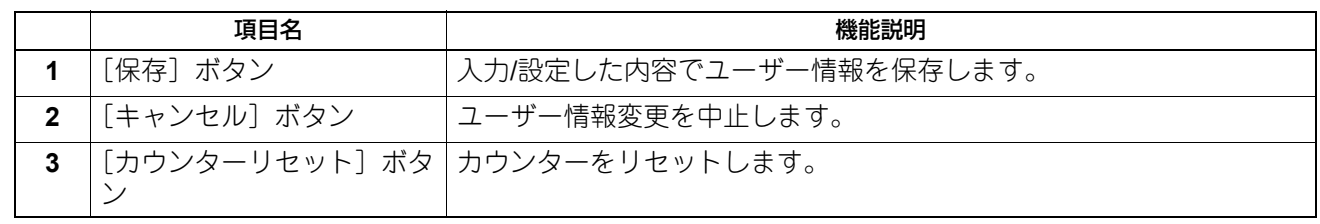

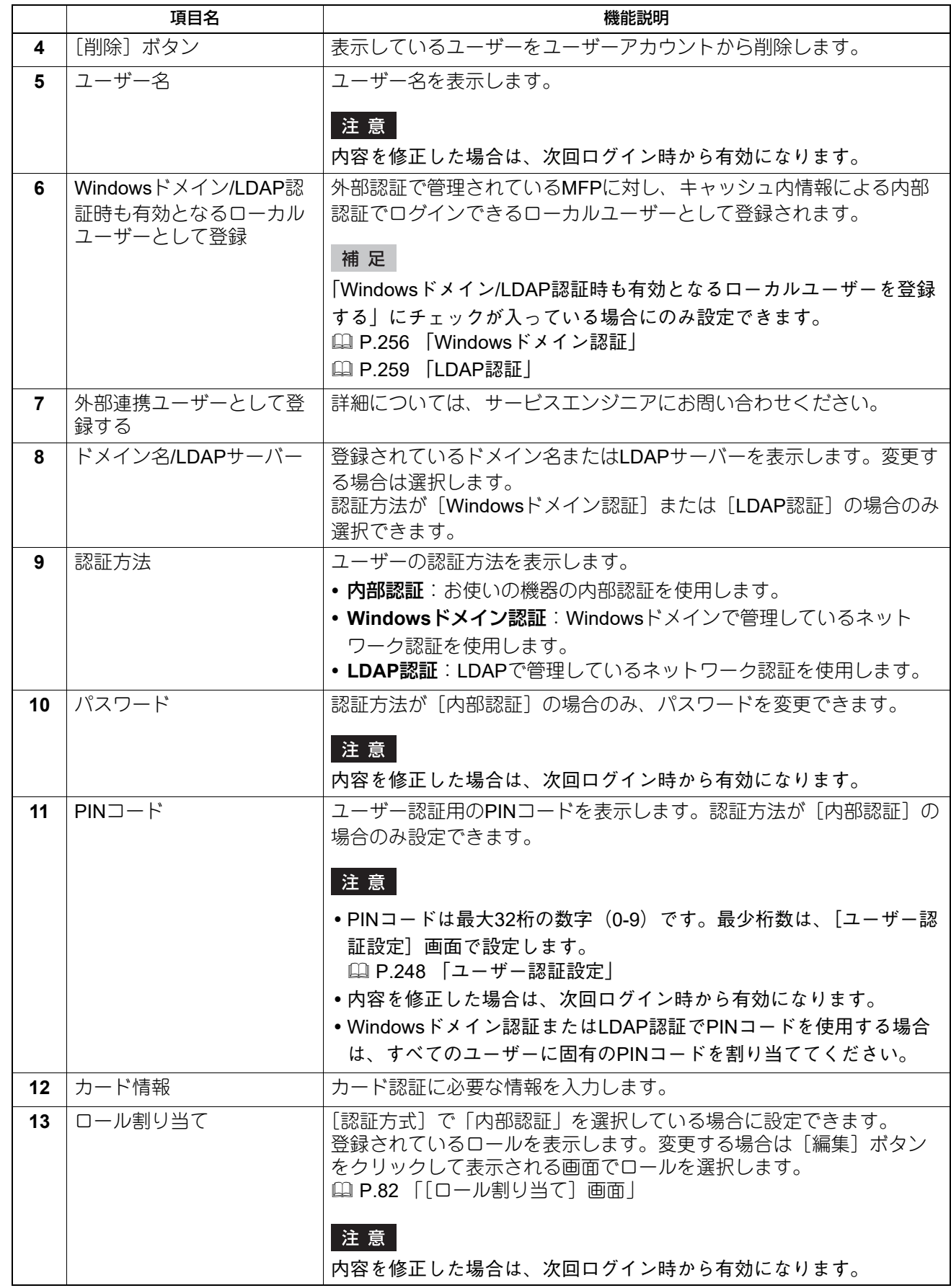

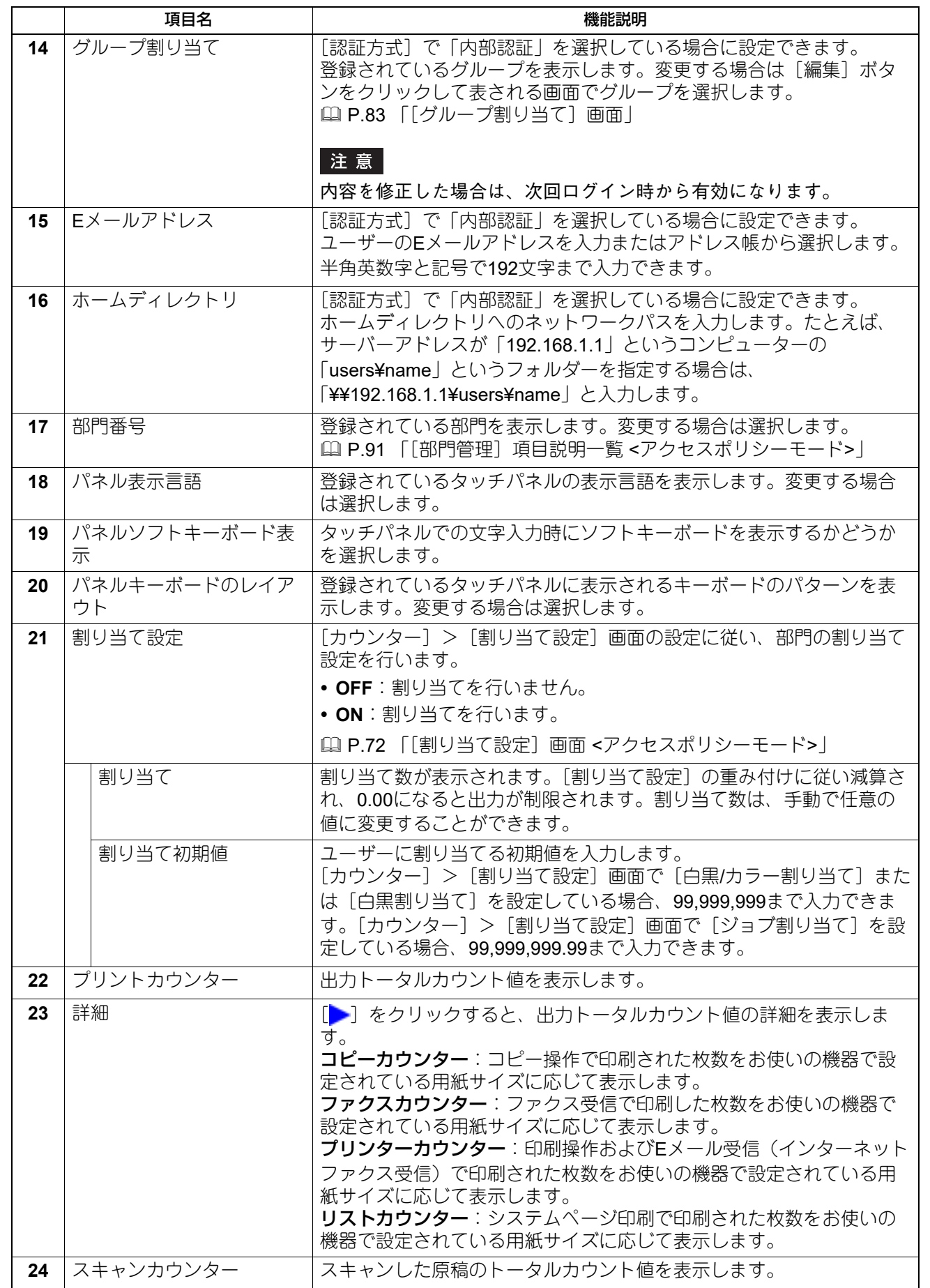

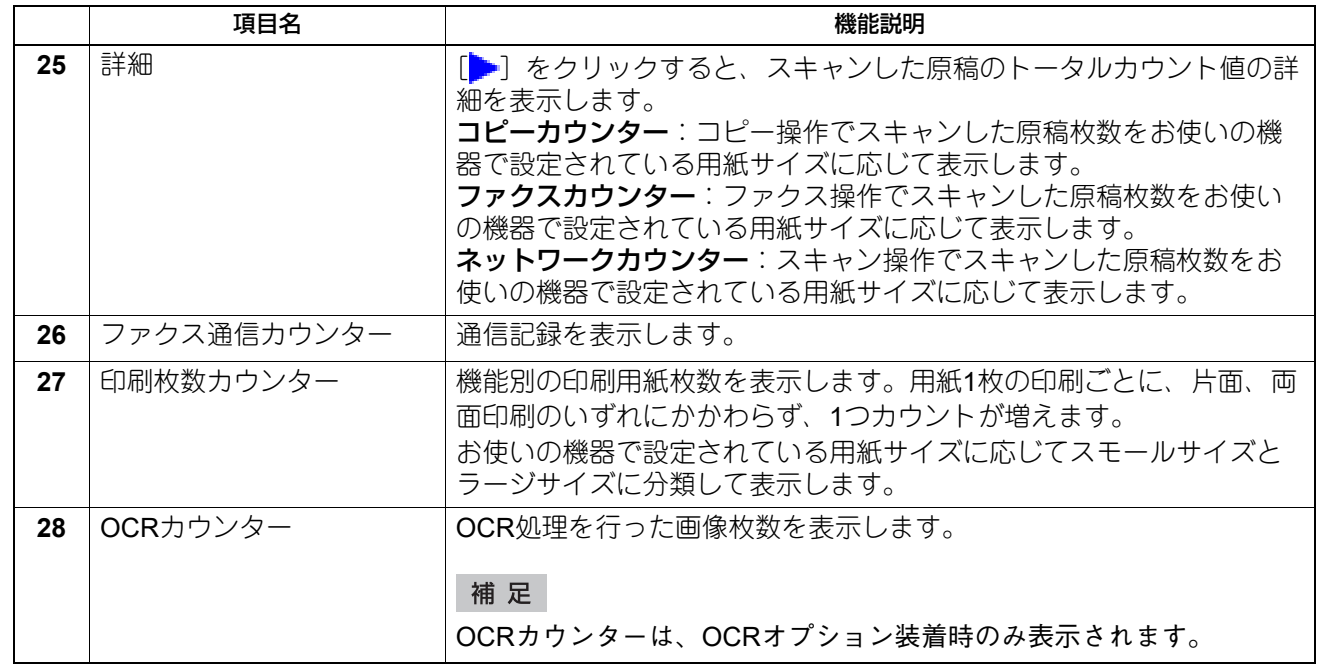

# <span id="page-81-0"></span>**□[ロール割り当て]画面**

割り当てるロールを選択します。

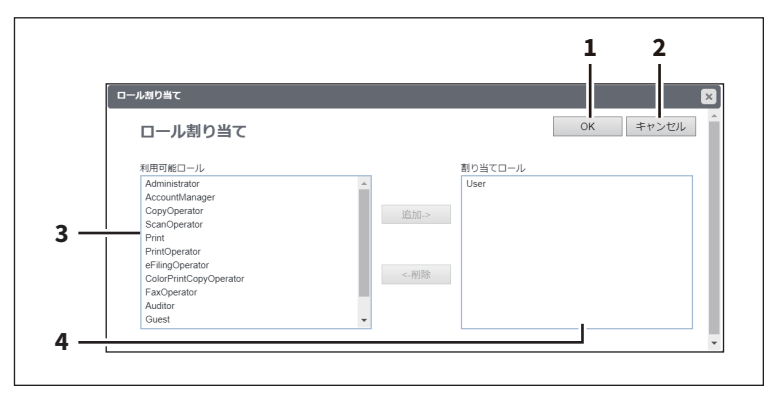

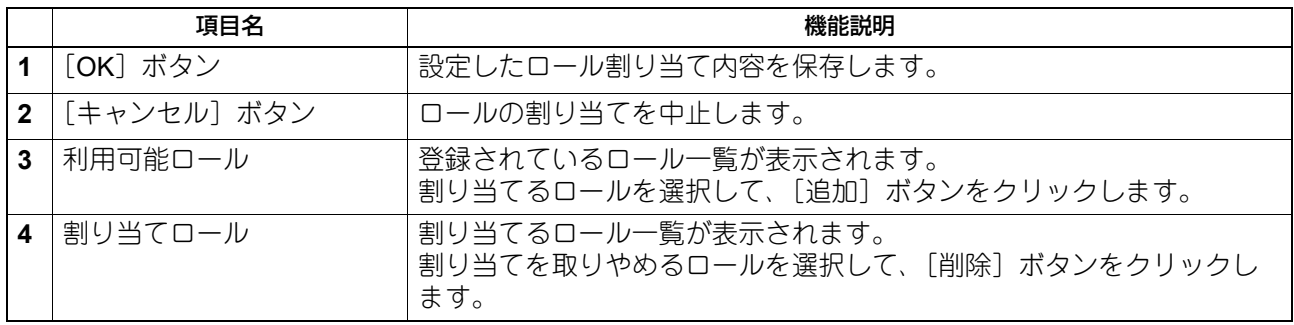

# <span id="page-82-1"></span>**□[グループ割り当て]画面**

割り当てるグループを選択します。

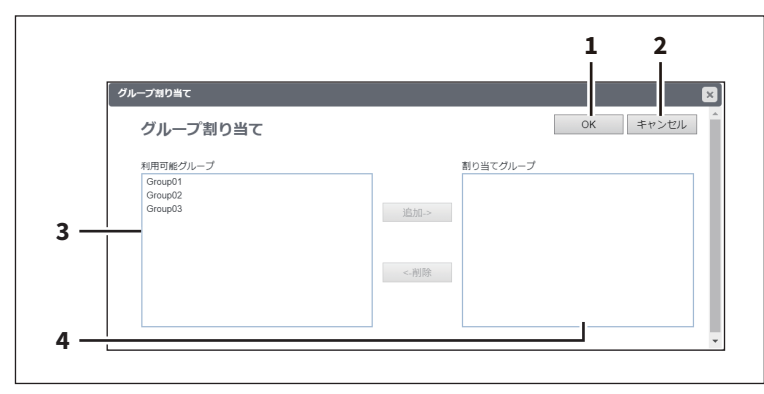

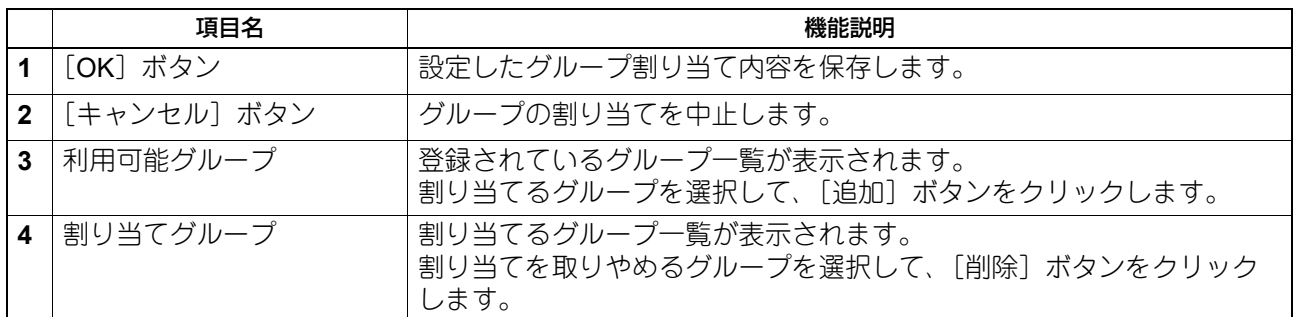

# <span id="page-82-0"></span>**■[グループ管理]項目説明一覧 <アクセスポリシーモード>**

アクセスポリシーモードでログインしている場合、登録されているロールをグループとして管理することが できます。

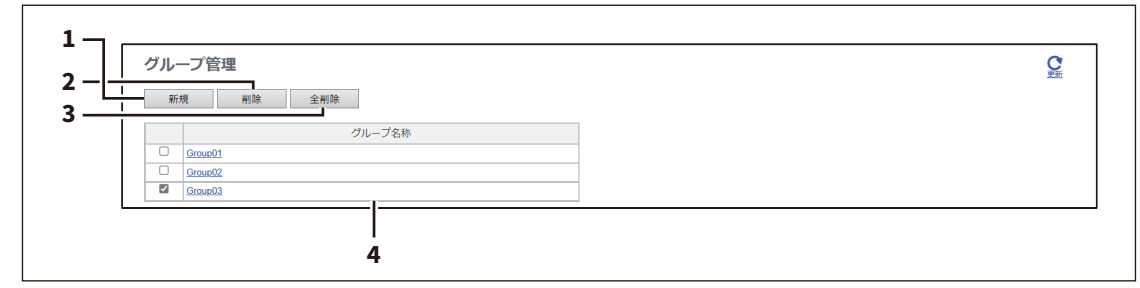

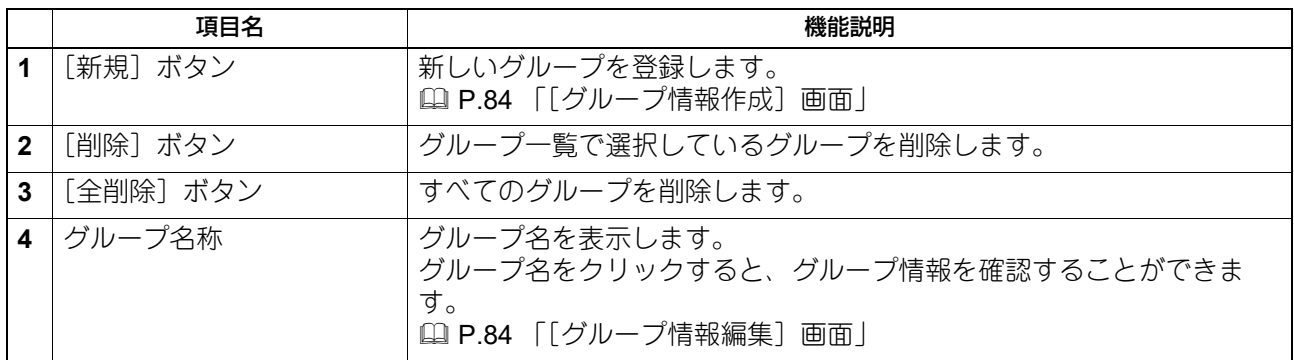

# <span id="page-83-0"></span>**□[グループ情報作成]画面**

新しいグループを登録することができます。

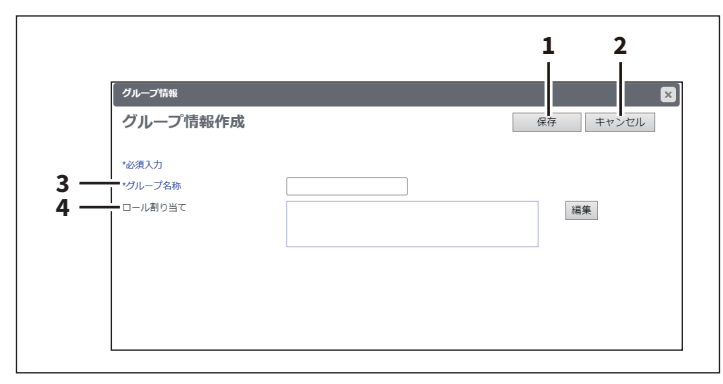

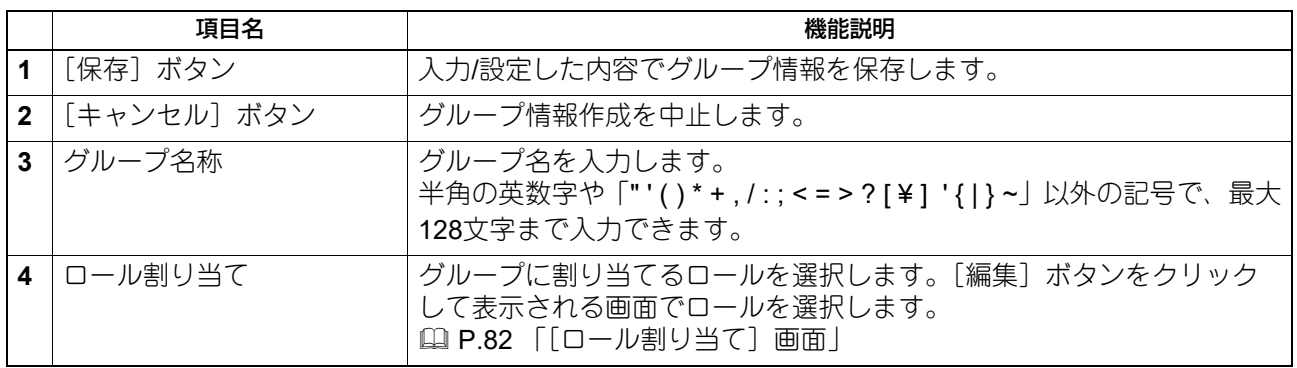

# <span id="page-83-1"></span>**□[グループ情報編集]画面**

グループに登録されているロールを確認することができます。

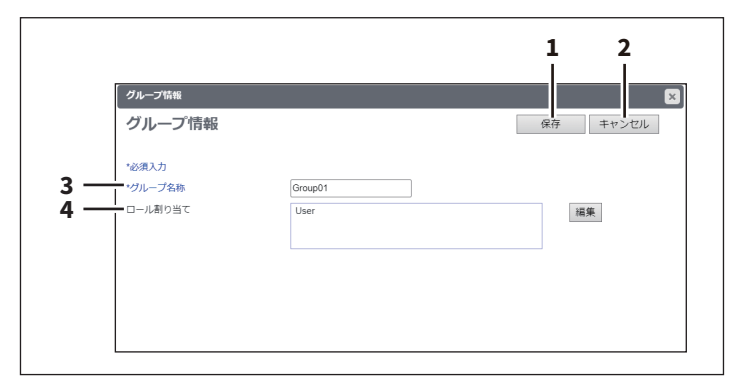

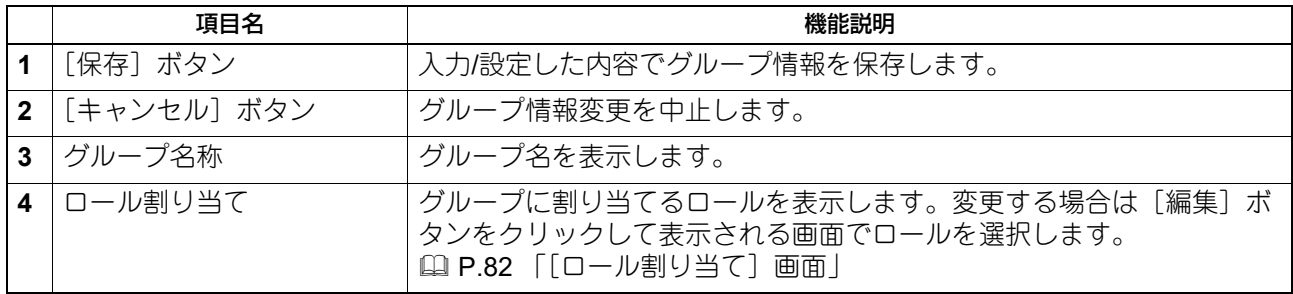

# <span id="page-84-0"></span>**■[ロール管理]項目説明一覧 <アクセスポリシーモード>**

アクセスポリシーモードでログインしている場合、ロールを管理/登録することができます。

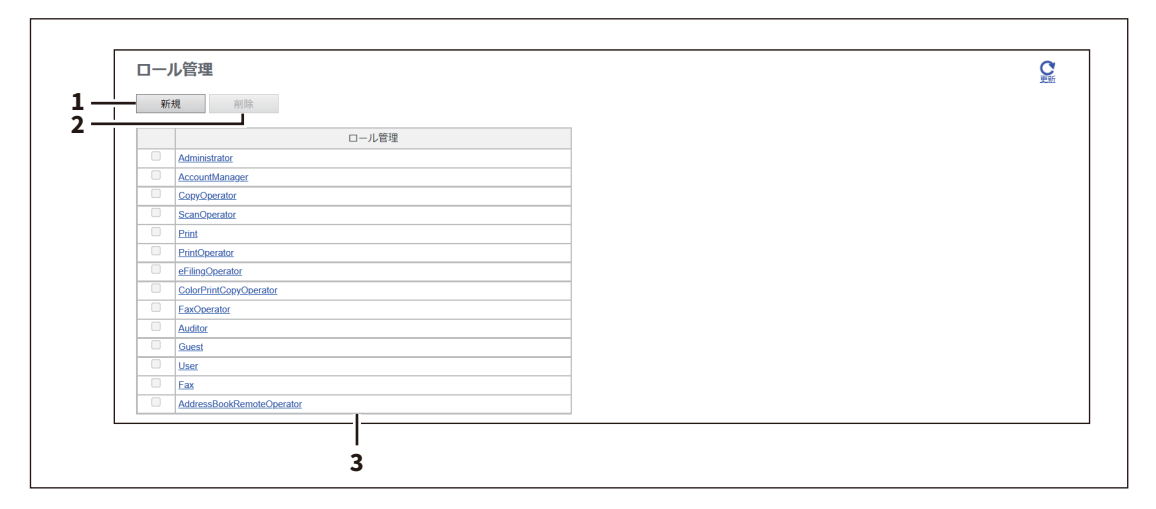

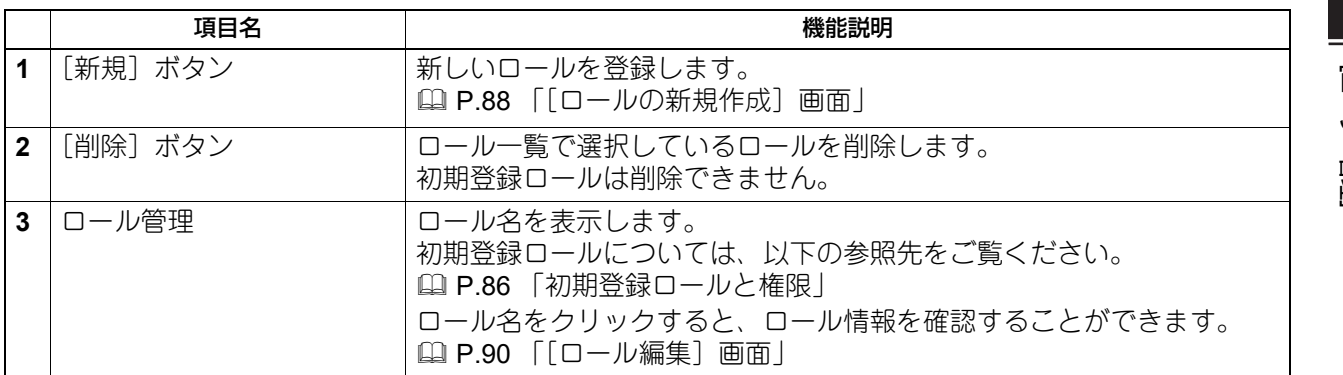

 $\overline{7}$ [ユーザー管理] [ユーザー管理]

# <span id="page-85-0"></span>**□ 初期登録ロールと権限**

初期登録ロールの権限は、下表のとおりです。 下表の「権限項目」列と「権限によって可能な操作(機能)」列は、[ロール情報作成]画面の「6 機能一覧」 に表示される機能です。 **■ P.88 [「\[ロールの新規作成\]画面」](#page-87-0)** 

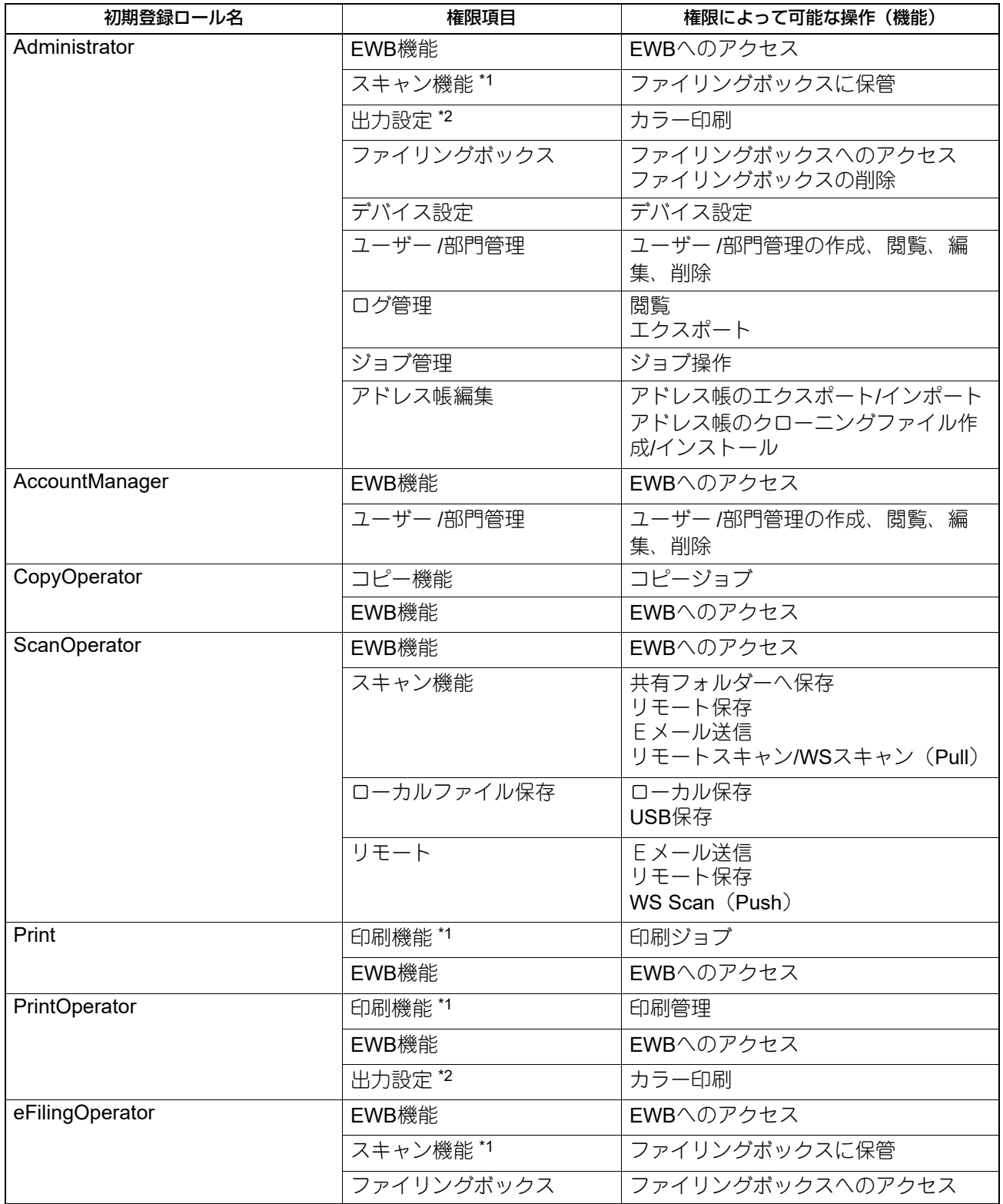

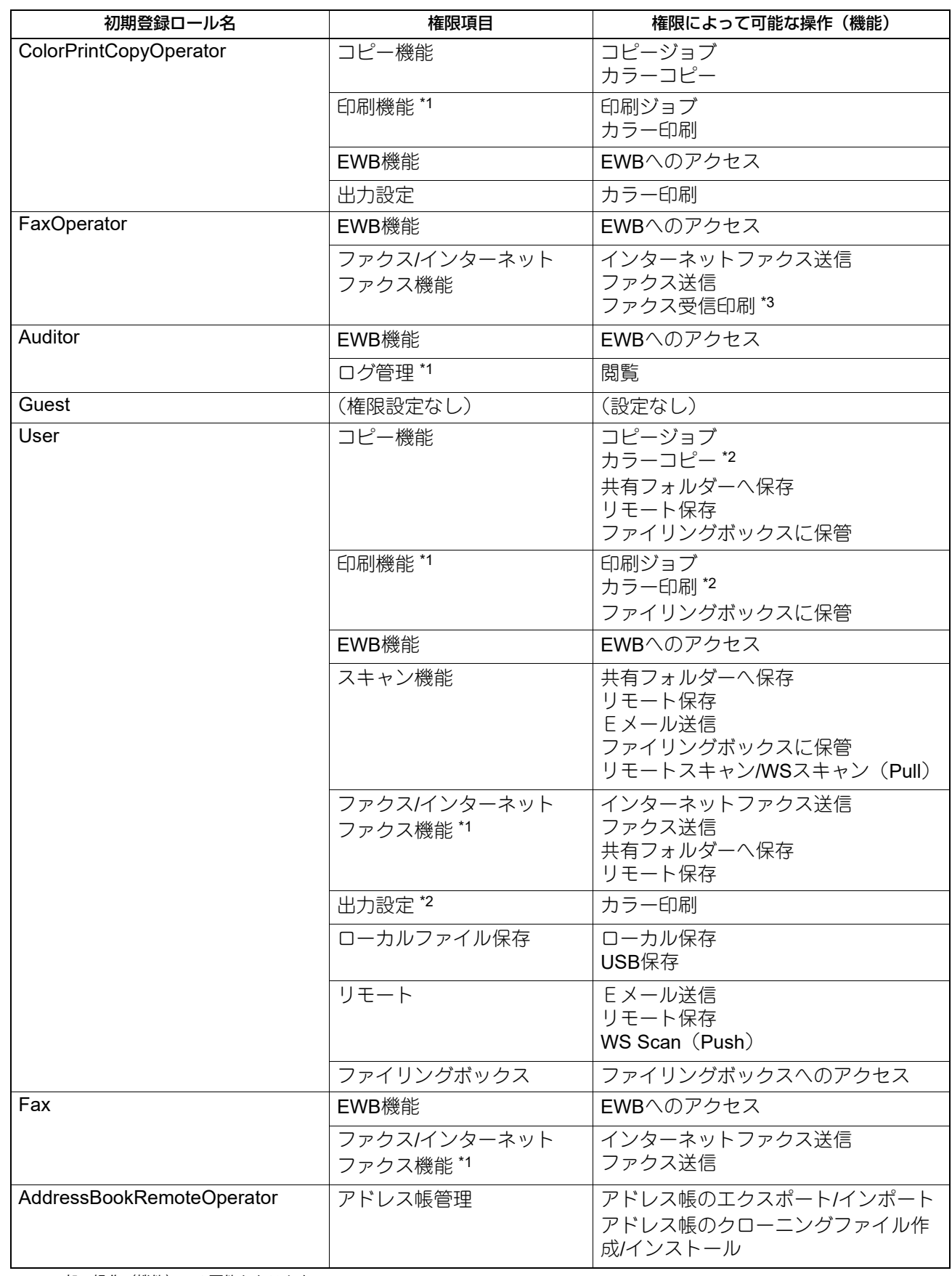

[ユーサー管理]

**N**<br>--++-点<br>

\*1 一部の操作(機能)のみ可能となります。

\*2 カラー印刷に対応した機種のみ可能となります。

\*3 ファクス受信印刷機能については、サービスエンジニアにお問い合わせください。

# <span id="page-87-0"></span>**□[ロールの新規作成]画面**

新しいロールを登録することができます。

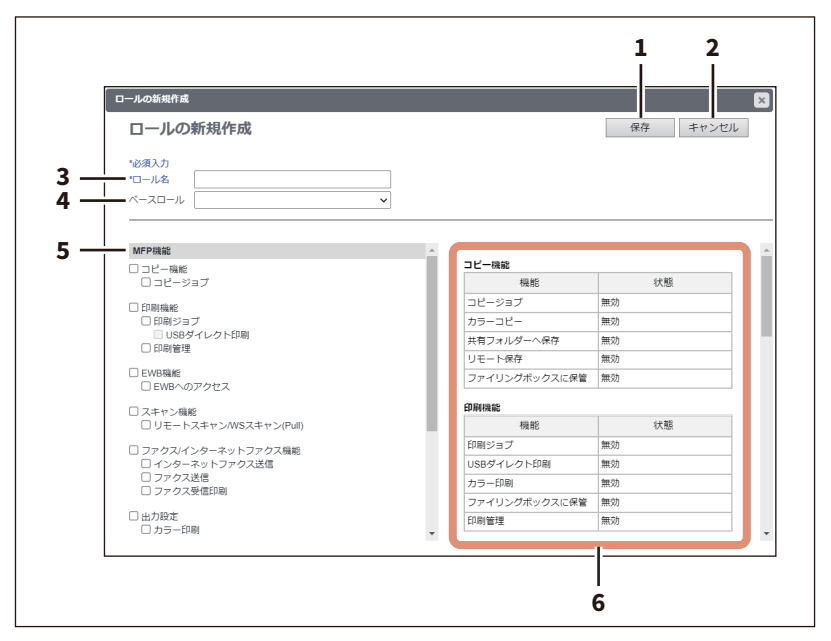

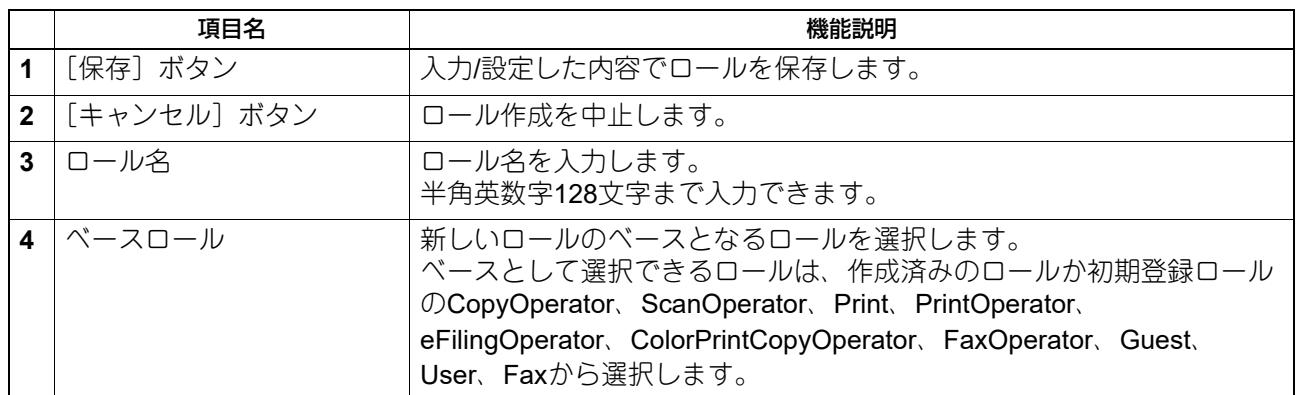

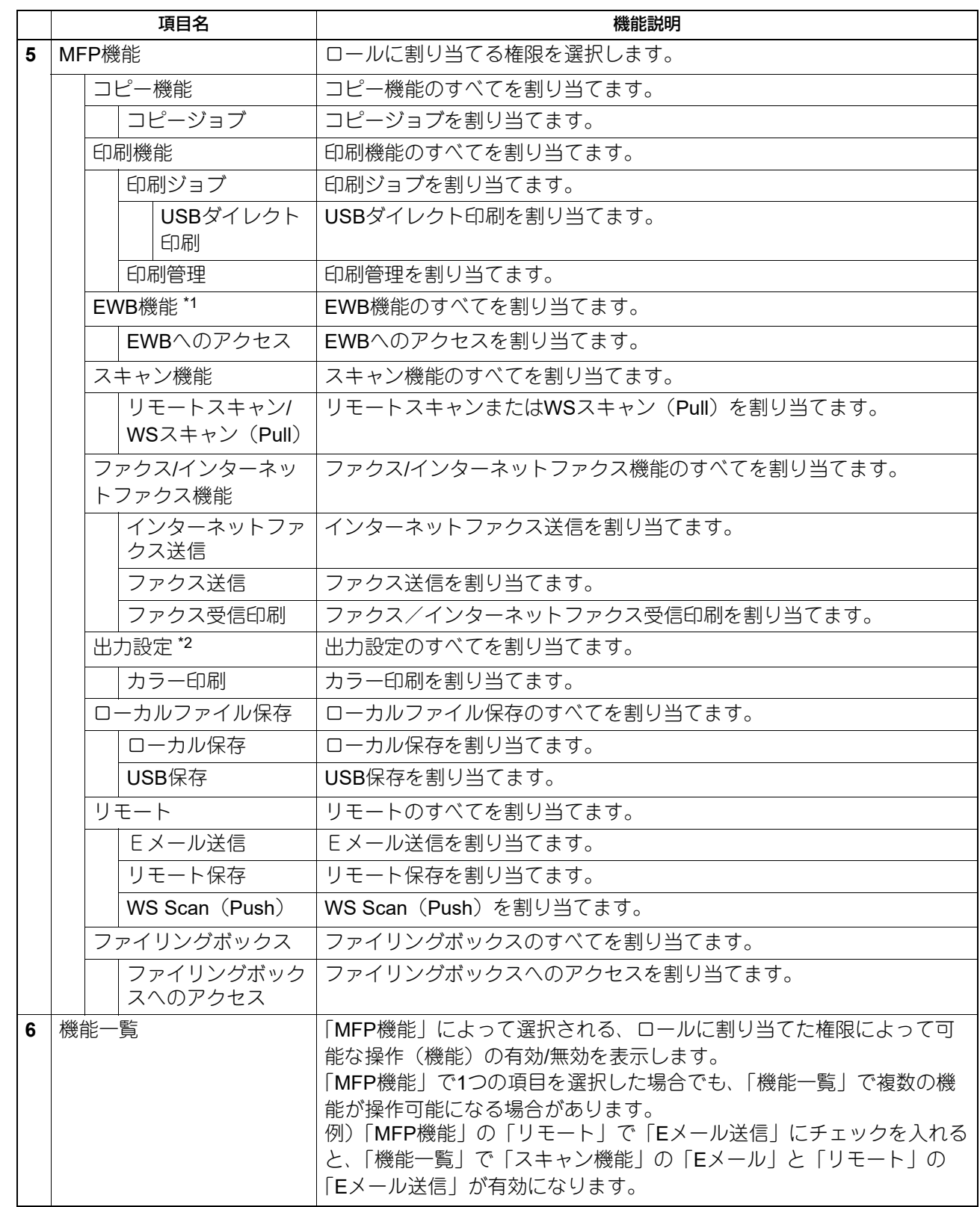

\*1 EWB(Embedded Web Browser)機能を使用するには、外部連携オプションが必要です。

\*2 カラー印刷に対応した機種のみ可能となります。

# <span id="page-89-0"></span>**□[ロール編集]画面**

ロールを確認/編集することができます。 初期登録ロールは編集できません。

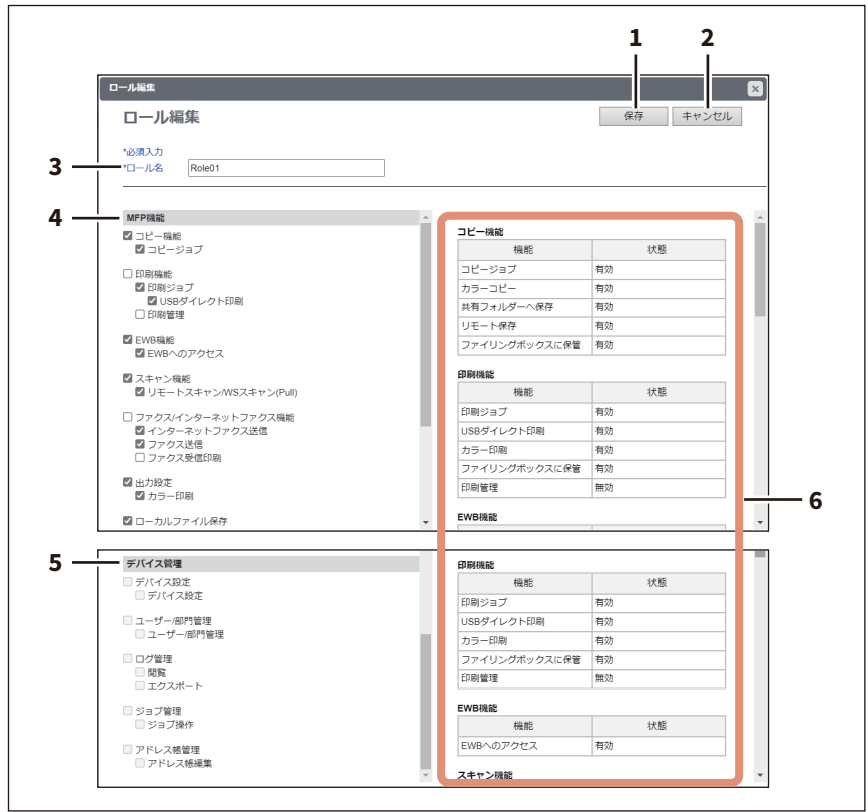

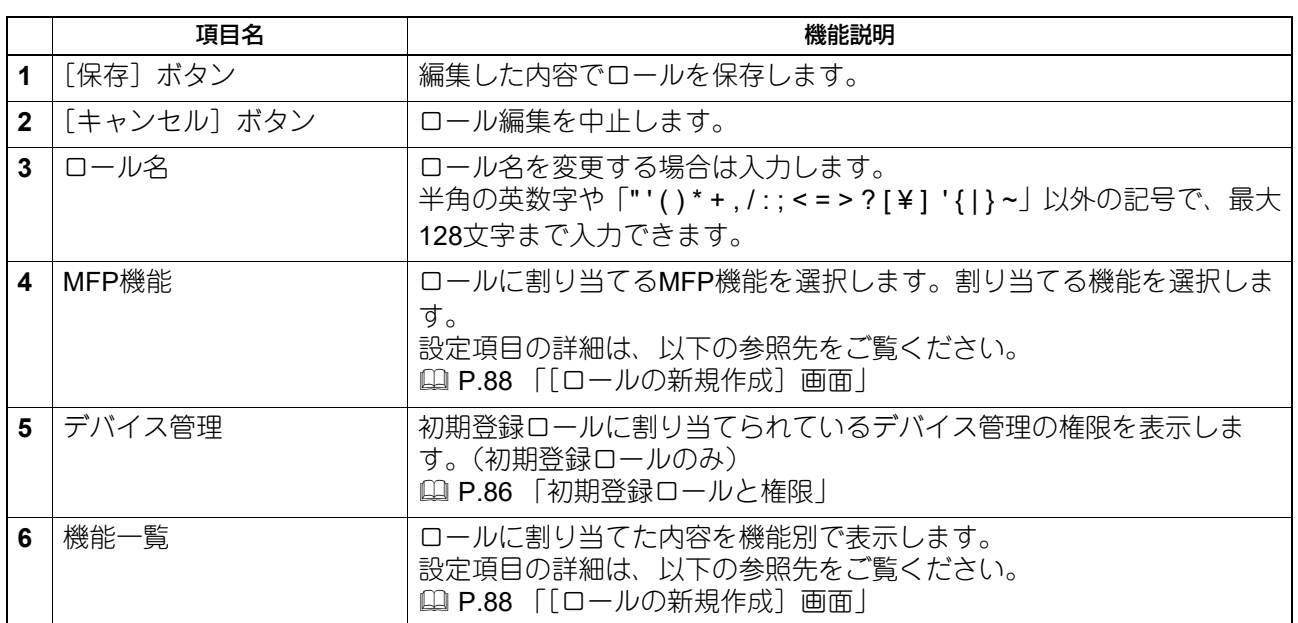

# <span id="page-90-0"></span>**■[部門管理]項目説明一覧 <アクセスポリシーモード>**

アクセスポリシーモードでログインしている場合、部門管理を登録することができます。

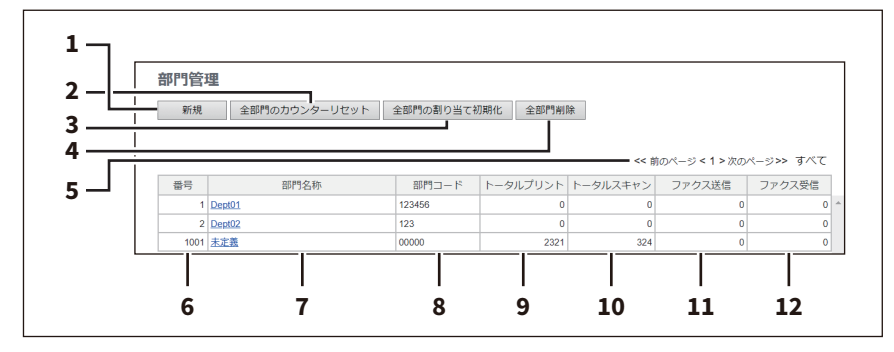

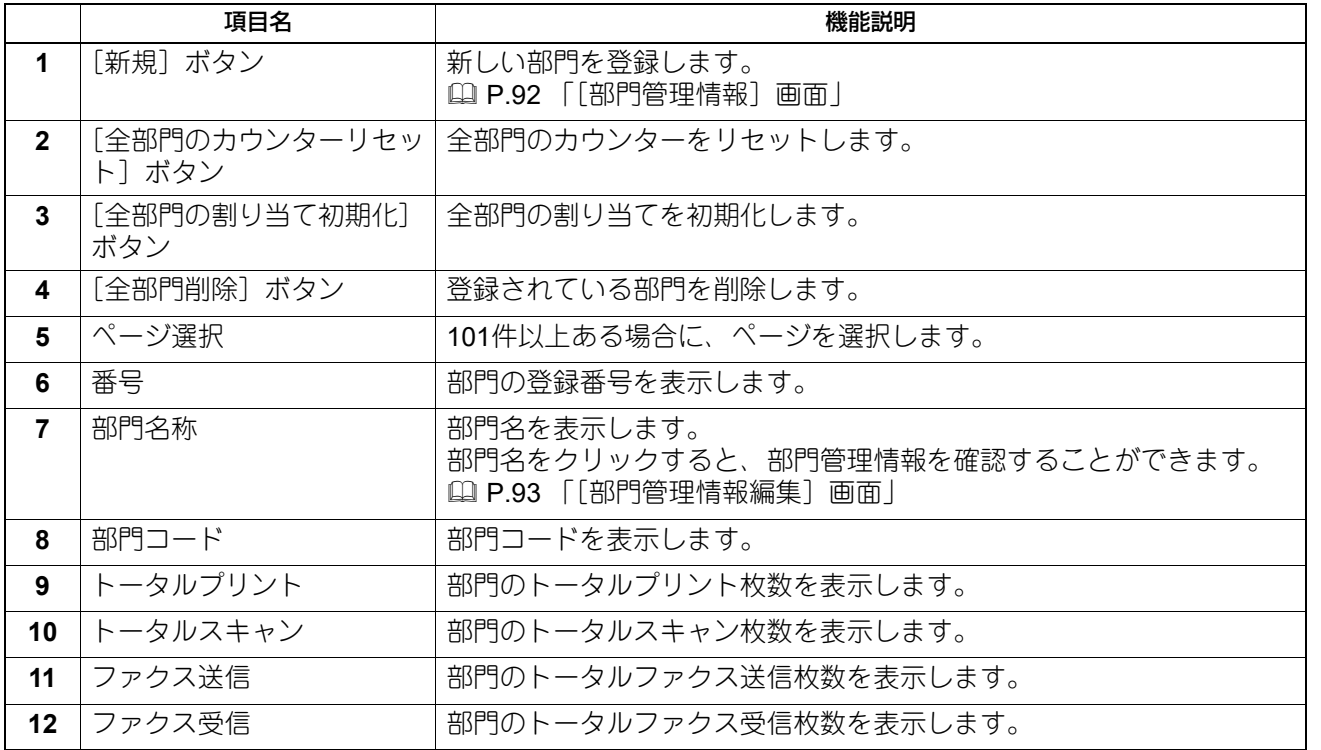

# <span id="page-91-0"></span>**□[部門管理情報]画面**

新しい部門を登録することができます。

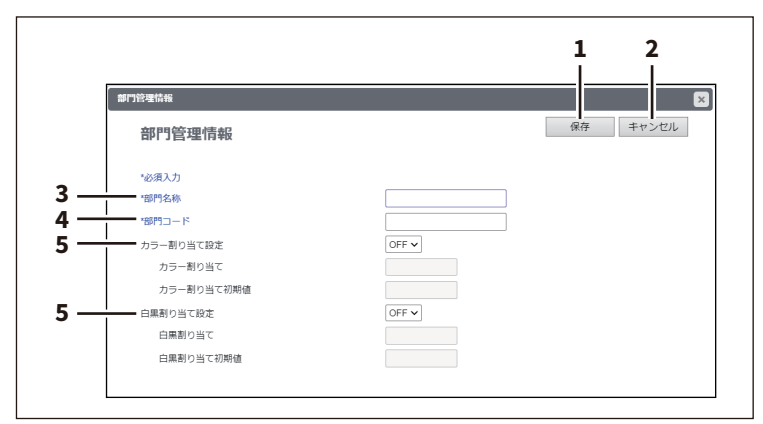

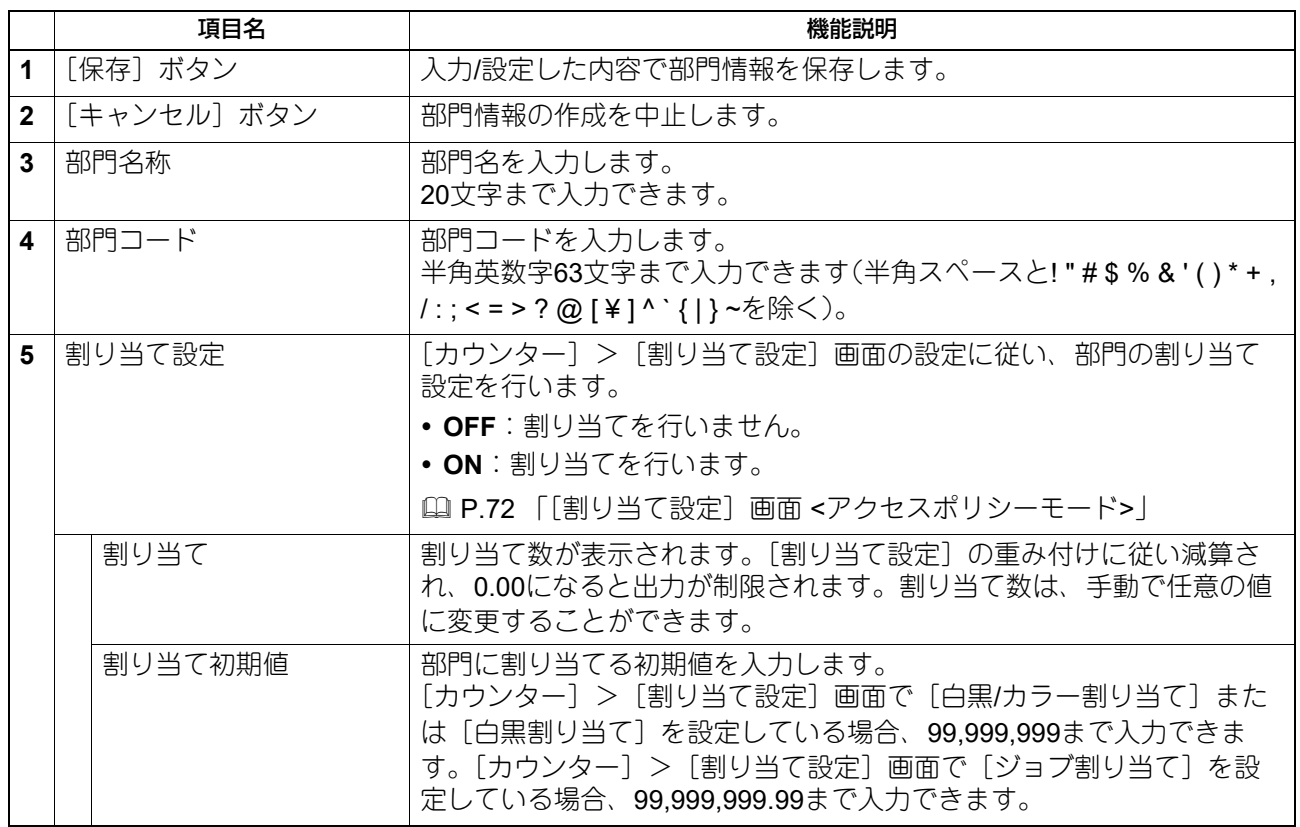

# <span id="page-92-0"></span>**□[部門管理情報編集]画面**

部門管理情報を確認/編集することができます。

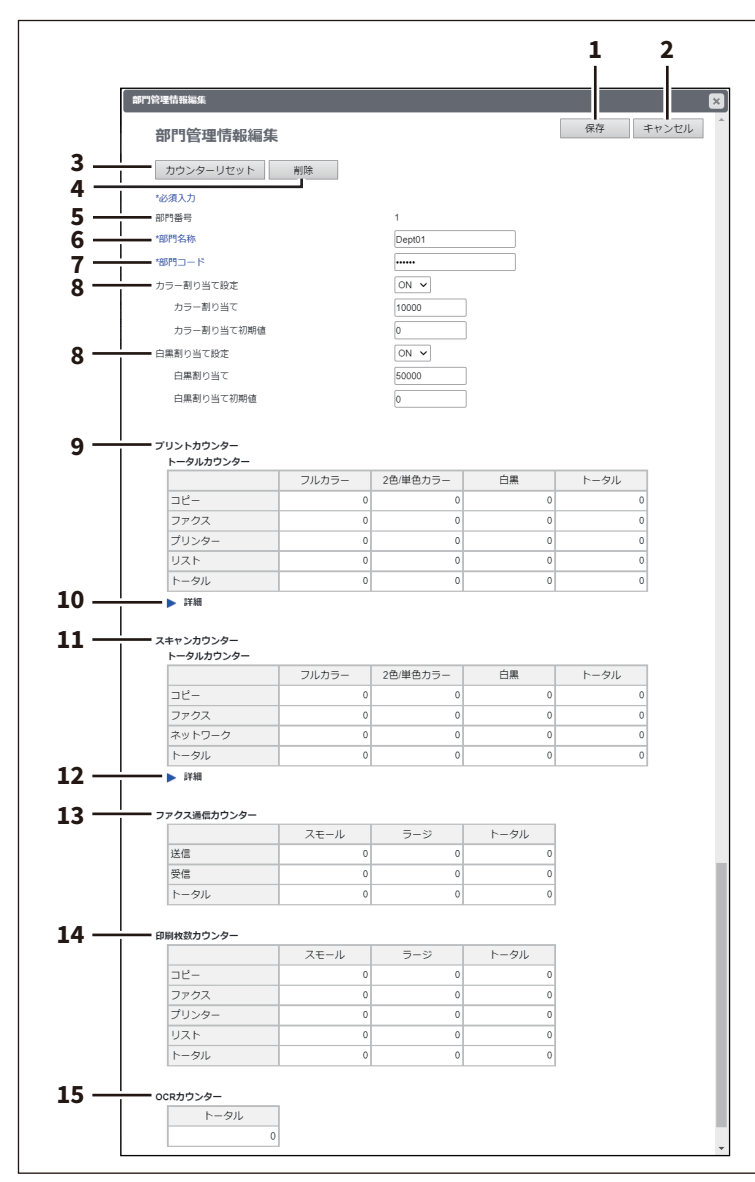

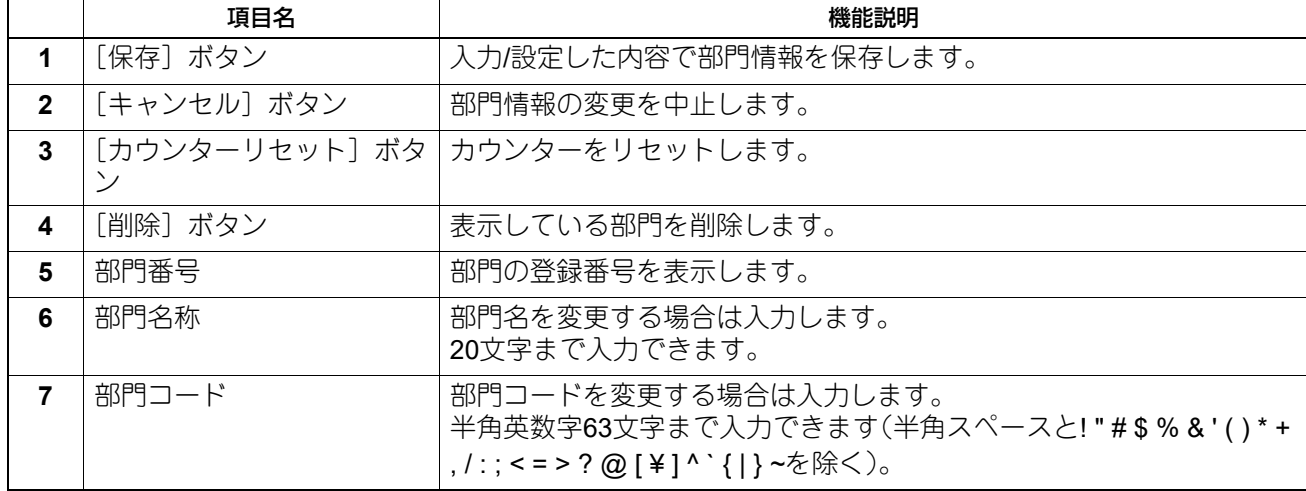

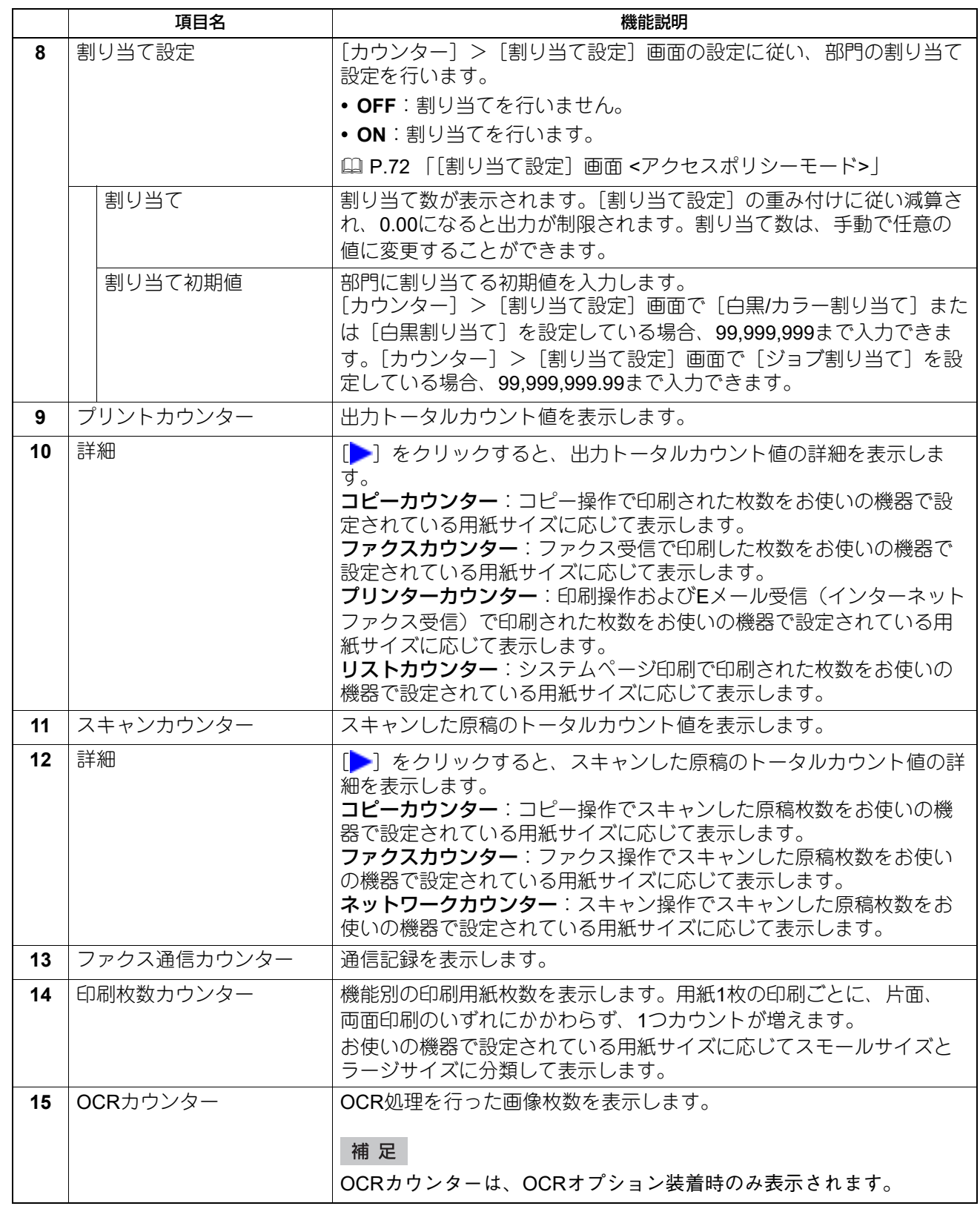

# <span id="page-94-0"></span>**■[プロジェクト管理]項目説明一覧 <アクセスポリシーモード>**

アクセスポリシーモードでログインしている場合、ジョブに対して付加するプロジェクトコードを登録でき ます。

# **□[プロジェクト管理]画面**

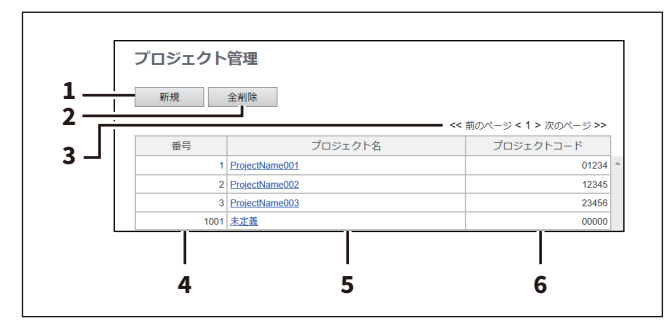

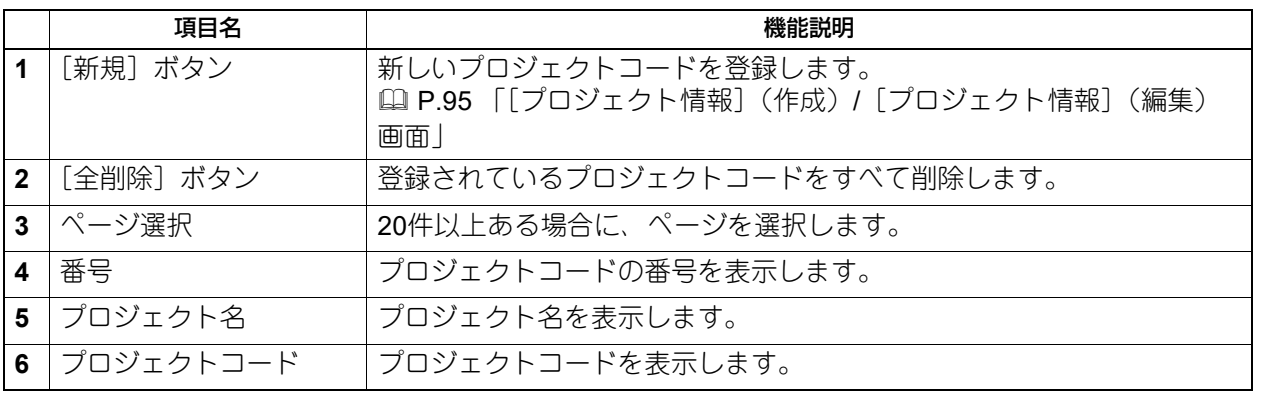

# <span id="page-94-1"></span>**□[プロジェクト情報](作成)/[プロジェクト情報](編集)画面**

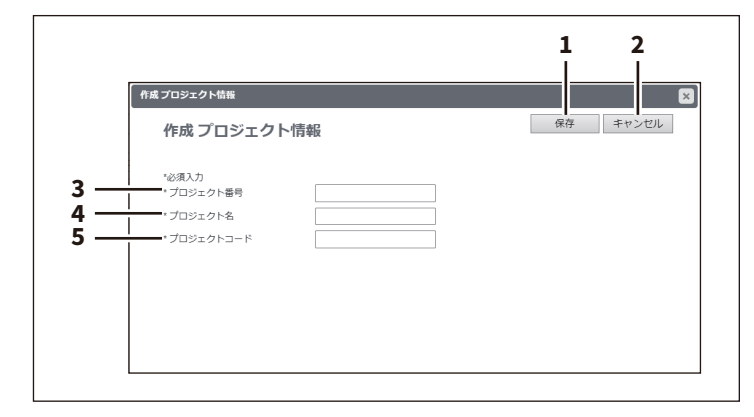

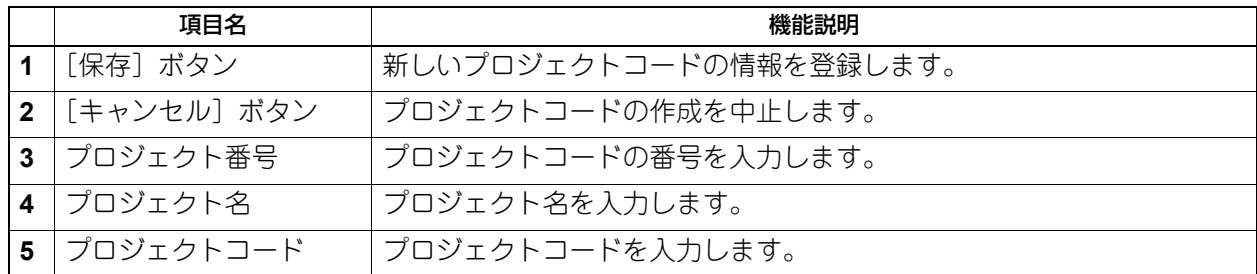

# <span id="page-95-0"></span>**■[エクスポート/インポート]項目説明一覧 <アクセスポリシーモード>**

アクセスポリシーモードでログインしている場合、お使いの機器の設定をエクスポート/インポートするこ とができます。

## **□ エクスポート**

### 注意

エクスポートしたユーザー情報については、ユーザー情報に不正にアクセスされたり、ユーザー情報が改ざ んされないようにデータを管理してください。

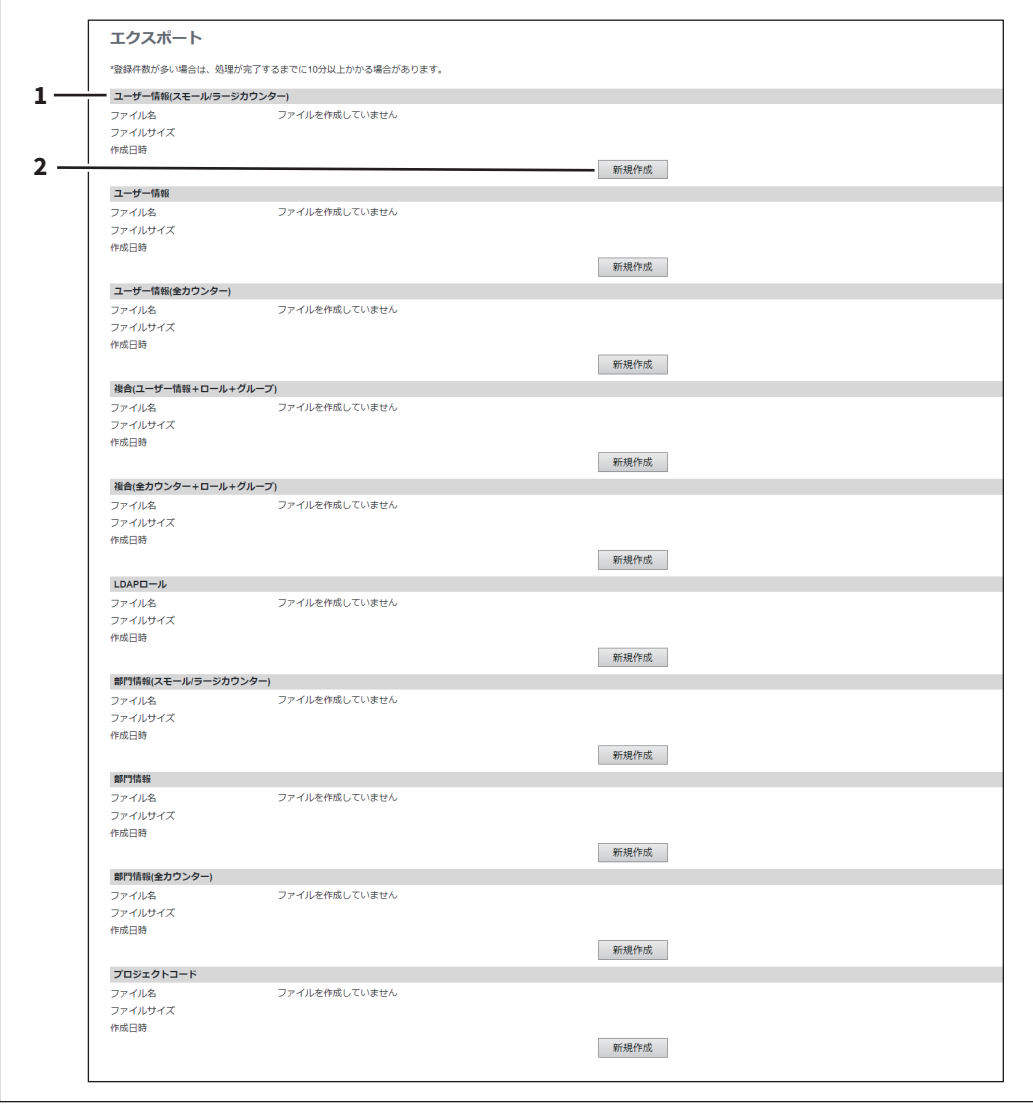

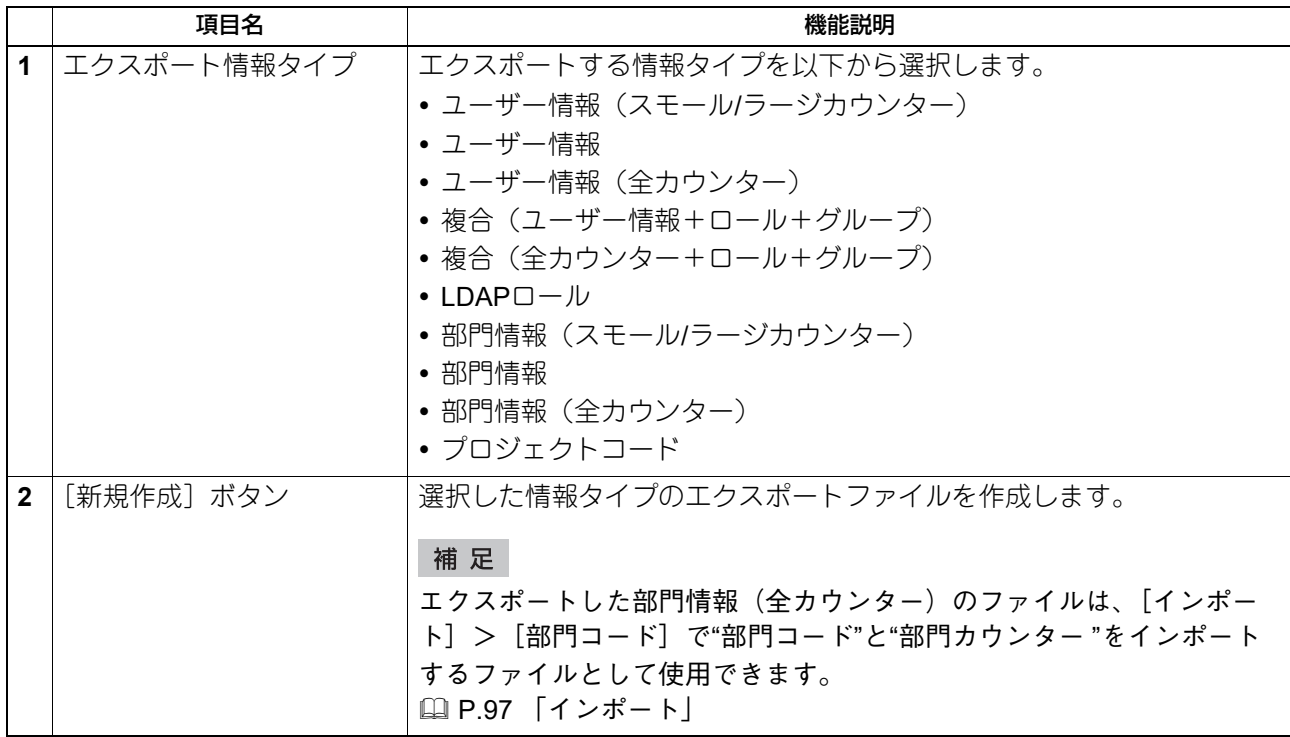

# <span id="page-96-0"></span>**□ インポート**

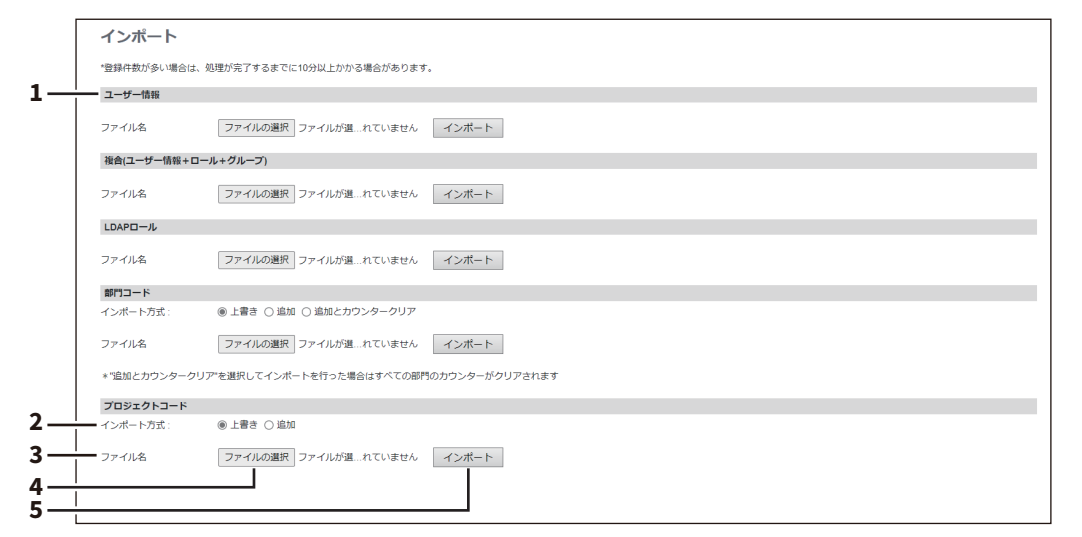

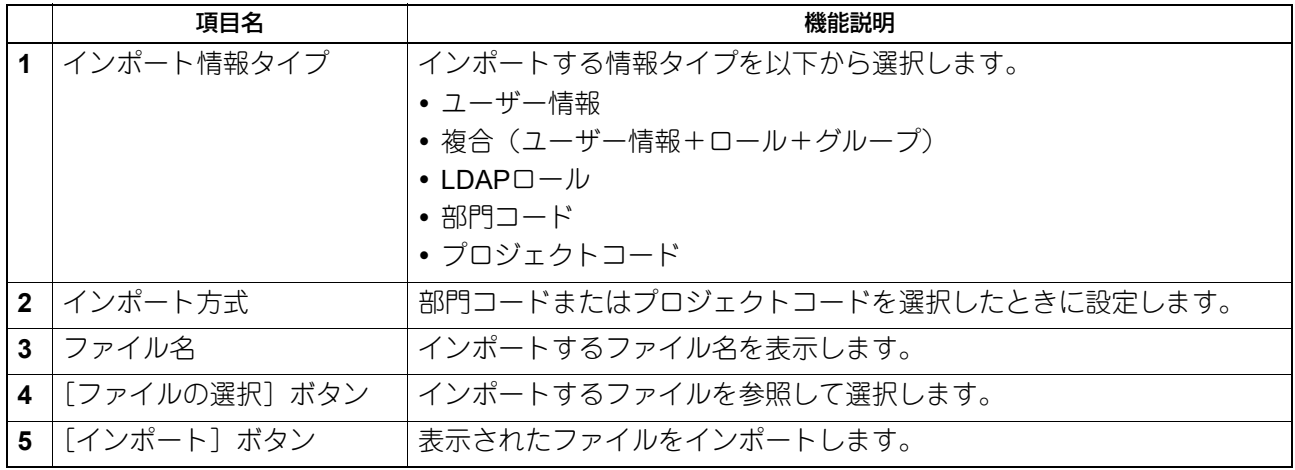

# <span id="page-97-0"></span>**■[共通設定]項目説明一覧 <アクセスポリシーモード>**

[ユーザー認証設定] > [共有設定] で本機がプライマリMFPに設定されている場合、本機のユーザー情報を 他のセカンダリMFPに同期できます。

P.248 [「ユーザー認証設定」](#page-247-0)

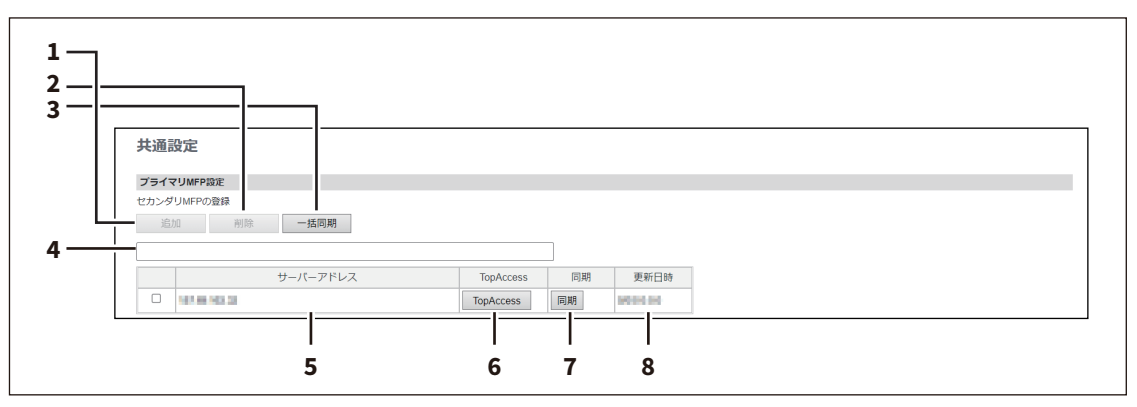

### 注意

[MFP連携]>[ユーザー管理情報の共有]で[共通設定を使用]を選択している場合、この画面でセカンダ リMFPの登録や削除はできません。

P.234 [「ユーザー管理情報の共有」](#page-233-0)

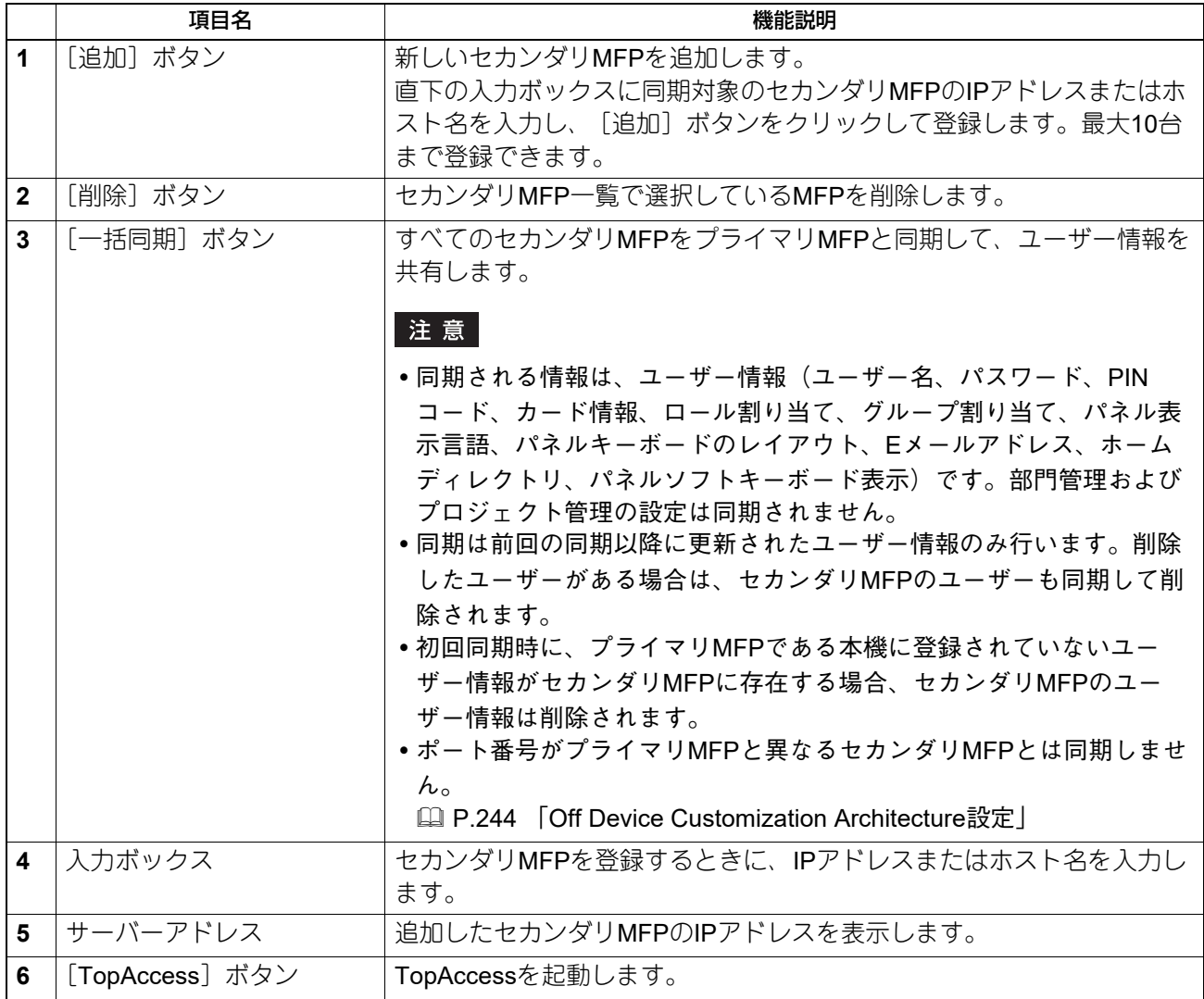

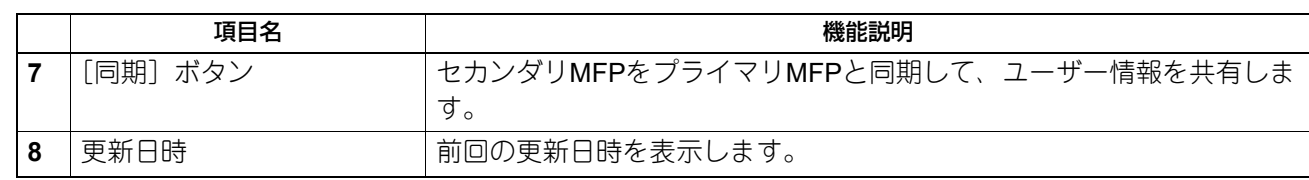

[ユーザー管理]の概要説明

# 8

[管理者]

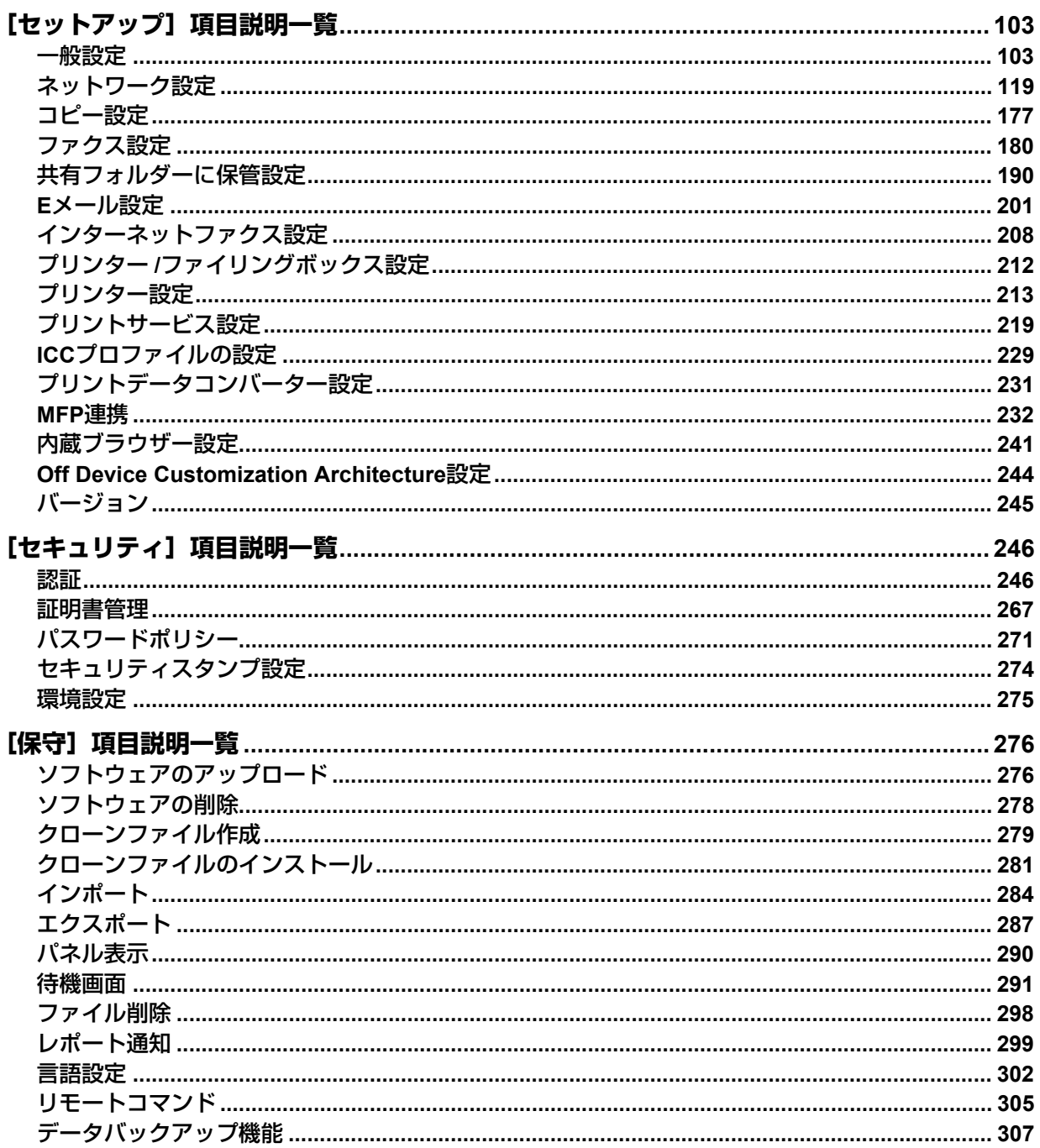

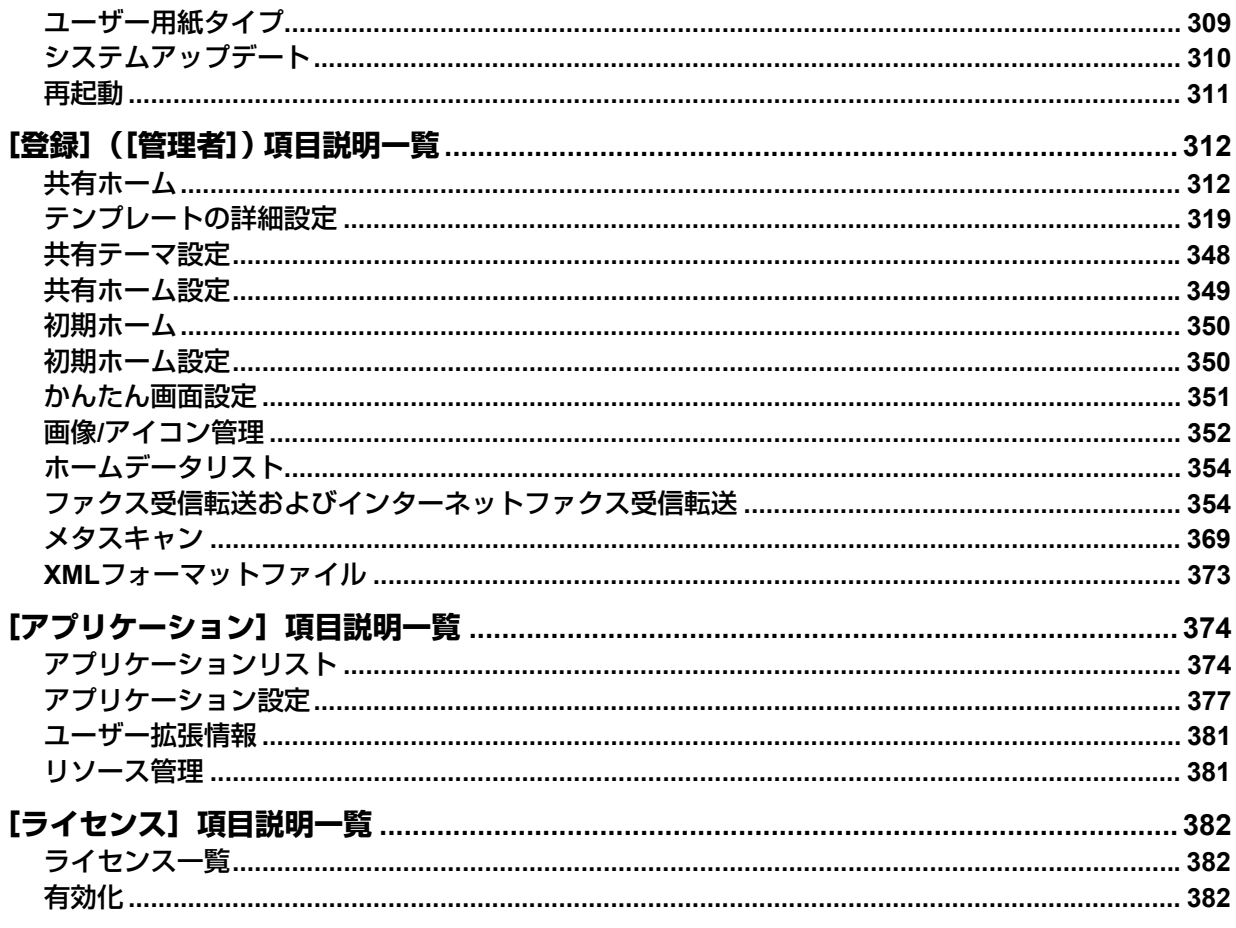

# <span id="page-102-0"></span>**[セットアップ]項目説明一覧**

### 注意

用紙カセットの用紙サイズの設定は、TopAccessから行うことはできません。本機操作パネルより行ってく ださい。設定方法については、以下の参照先をご覧ください。

用紙の準備(**e-STUDIO5525AC Series/e-STUDIO5528A Series**) **-** 用紙をセットする **-** カセットに用紙を セットする

用紙の準備(**e-STUDIO7527AC Series/e-STUDIO9029A Series**)**-** 用紙をセットする **-** カセットに用紙を セットする

### 補足

[セットアップ]メニューは[管理者]から、アクセスポリシーモードで管理権限が設定されているユーザー がアクセスできます。 アクセス方法は、以下の参照先をご覧ください。

P.15 [「アクセスポリシーモード」](#page-14-0)

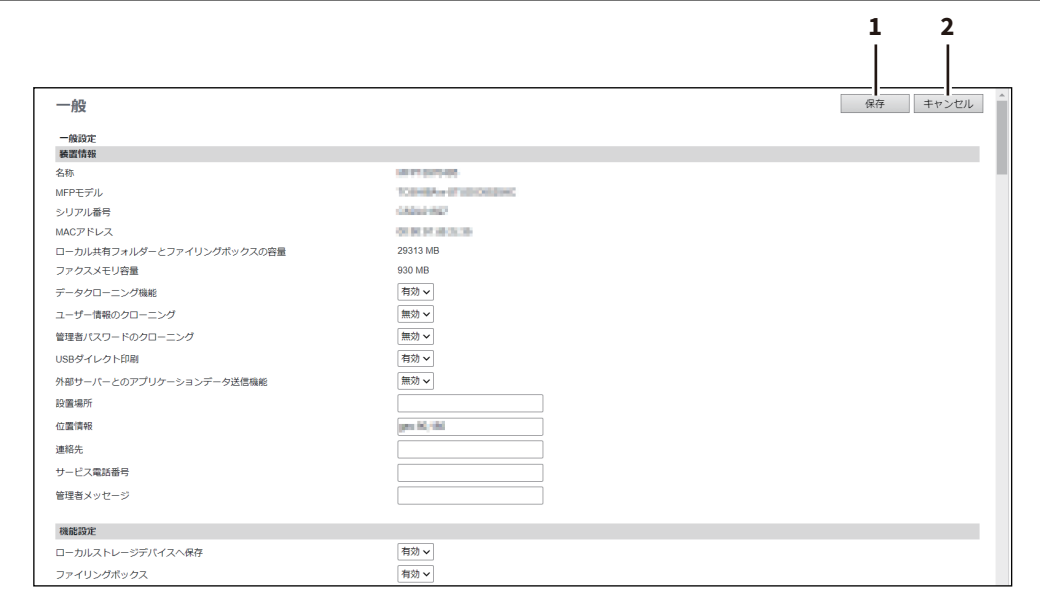

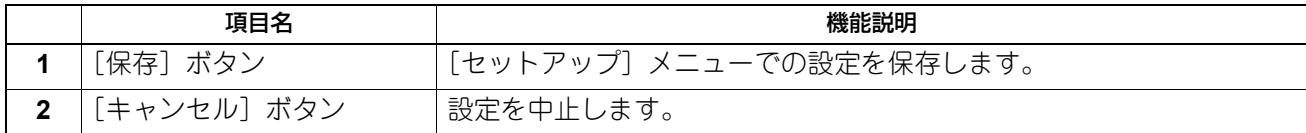

### <span id="page-102-1"></span>**■ 一般設定**

装置情報、節電、日付、時刻やWebの全般的な設定などの一般設定をセットアップすることができます。

### 注意

設定を変更しても、設定した内容がすぐに本体タッチパネルに反映されないことがあります。設定を変更し た場合は、操作パネルの[リセット]ボタンを押すか、オートクリアされると反映されます。

### 補足

[一般]サブメニューは、[管理者]>[セットアップ]メニューからアクセスできます。 アクセス方法、[セットアップ]メニューについては、以下の参照先をご覧ください。 P.15 [「アクセスポリシーモード」](#page-14-0) P.103 [「\[セットアップ\]項目説明一覧」](#page-102-0)

# **□ 装置情報**

[装置]ページに表示される装置情報の内容を設定します。

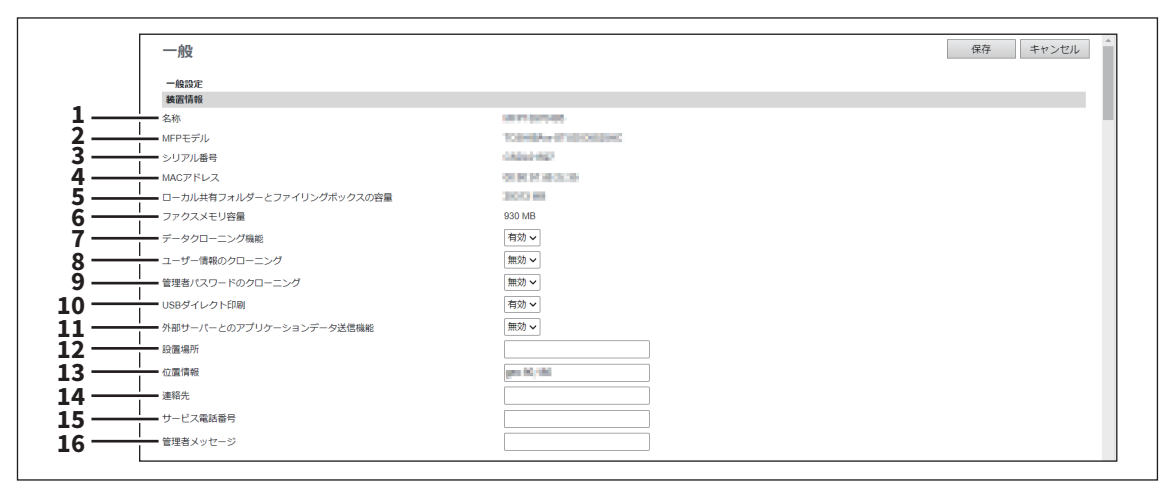

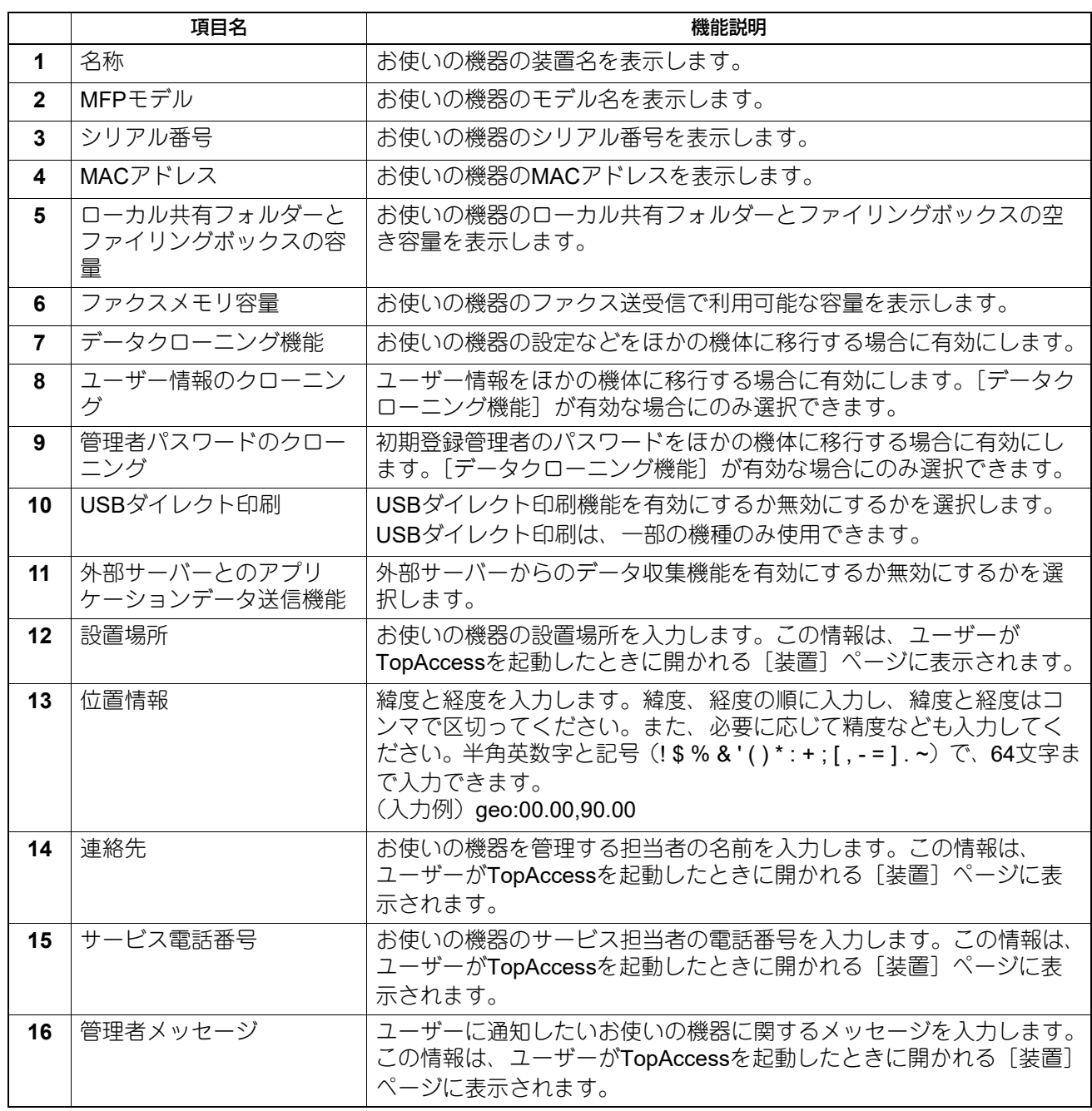

# **□ 機能設定**

### 補足

オプションの装着状況や設定によっては、変更できない項目があります。詳細については、サービスエンジ ニアにお問い合わせください。

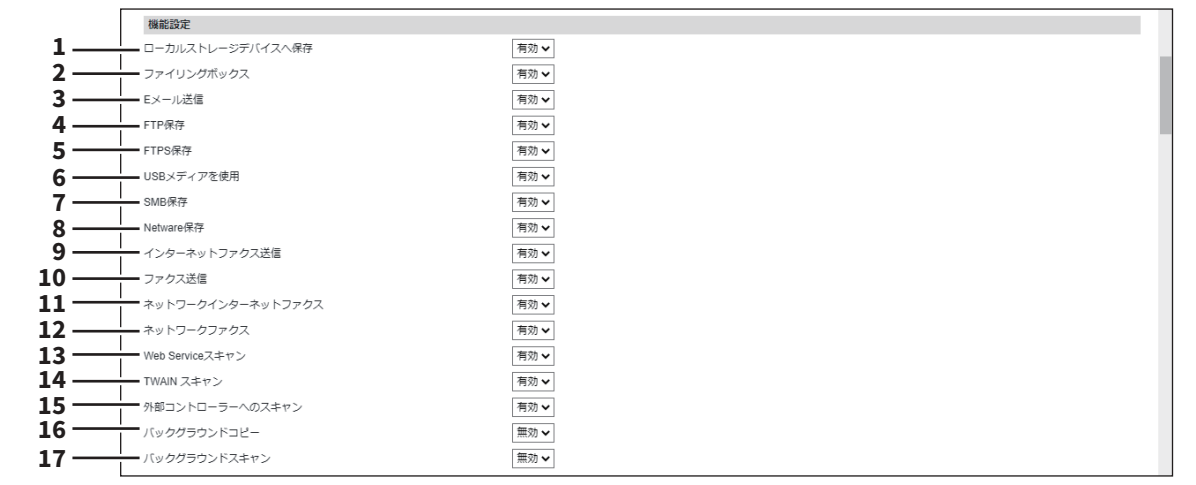

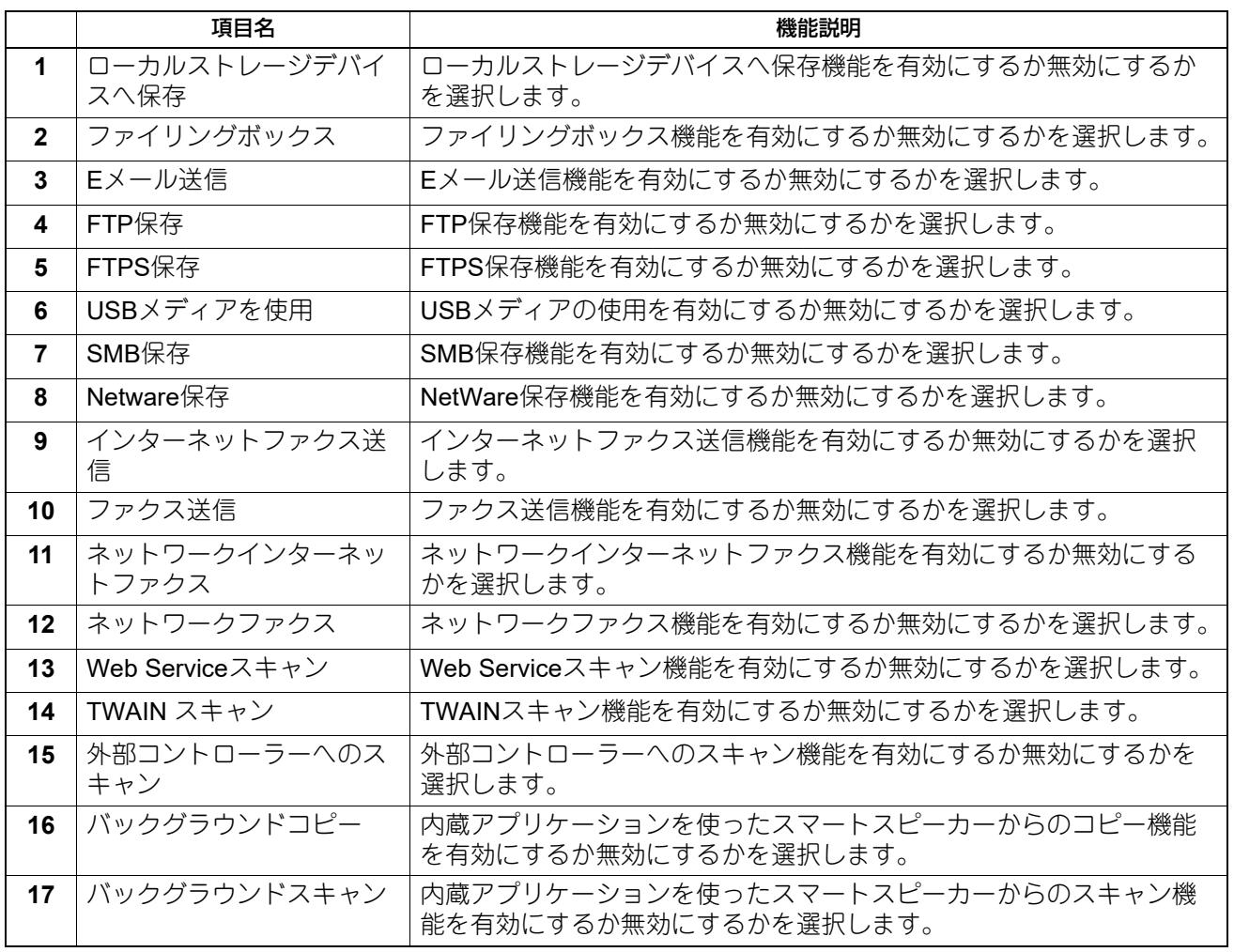

[管理者]

# **□ ロングファイル名設定**

プライベート印刷などで使用するファイル名が長い場合、本機の操作パネルでは、文字数制限で表示できな い部分があります。ロングファイル名設定では、ファイル名の表示方法を設定します。

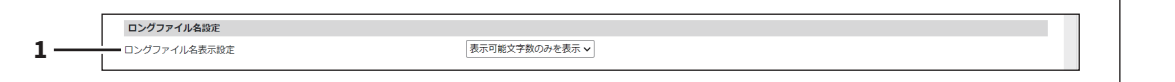

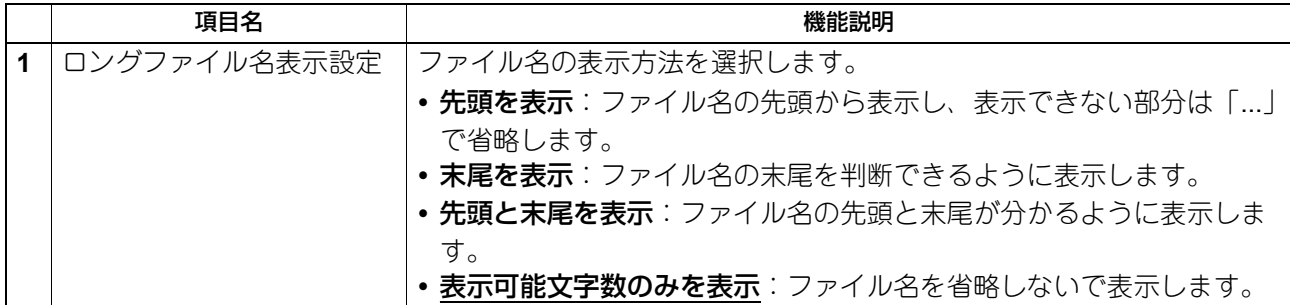

# **□ ファイリングボックス通知情報イベント**

ファイリングボックスに保存されたファイルの保存期限を知らせるEメールの送信条件を設定します。

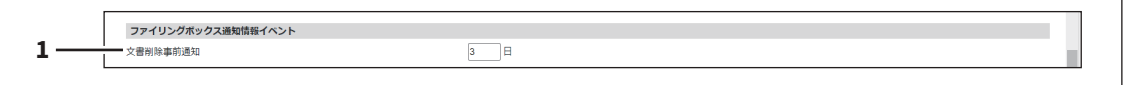

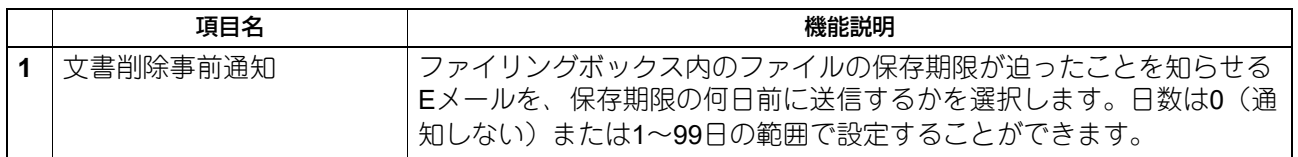

# **□ ジョブ制御**

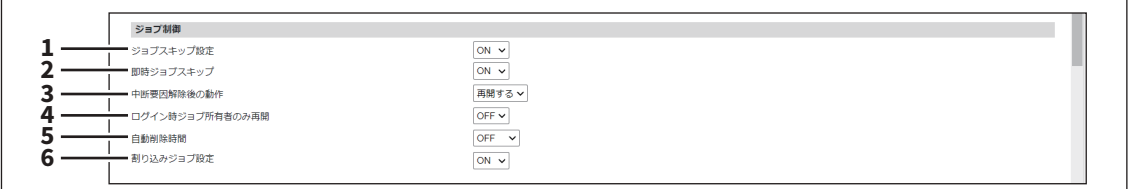

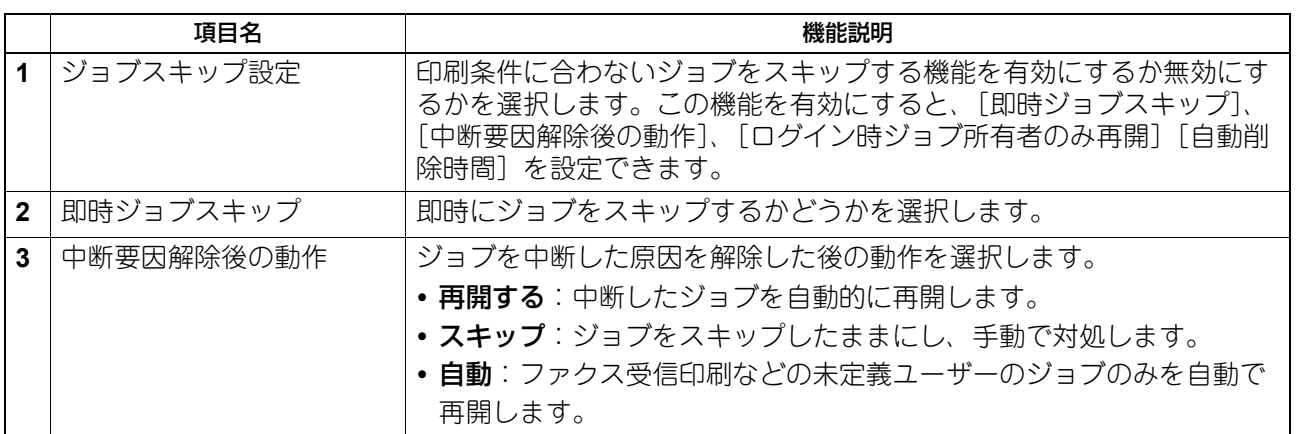

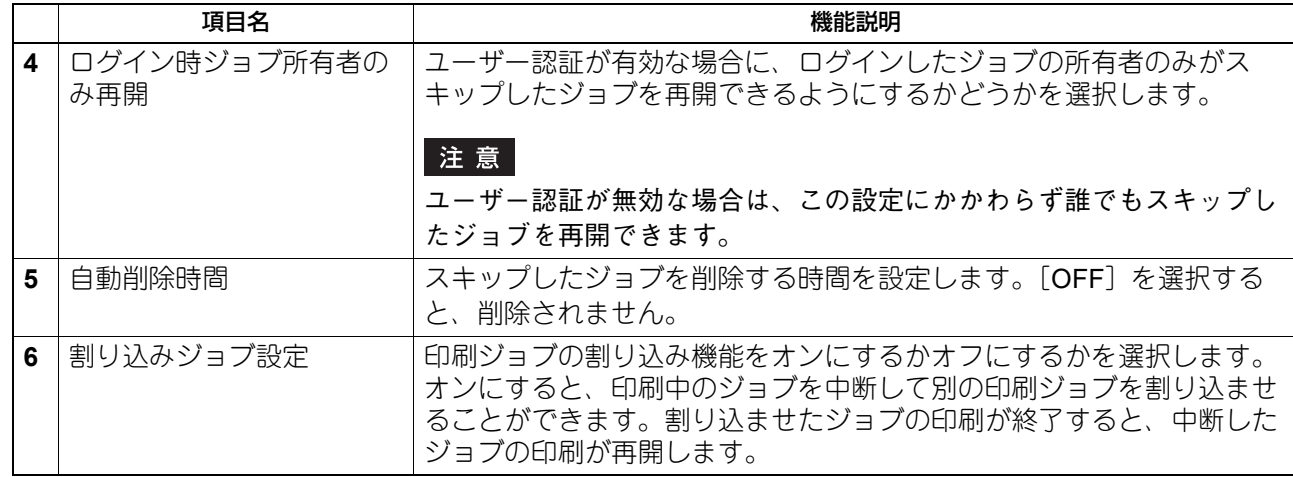

# **□ 管理者/AddressbookRemoteOperatorによるアドレス帳操作制限**

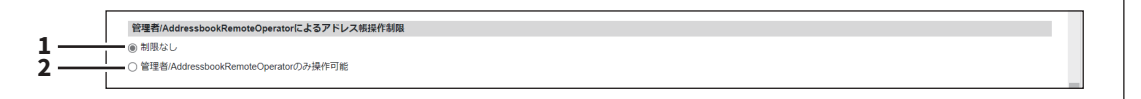

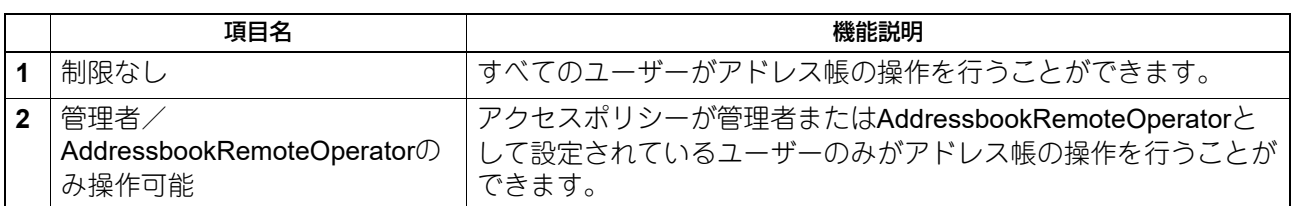

# **□ 宛先選択方法の制限**

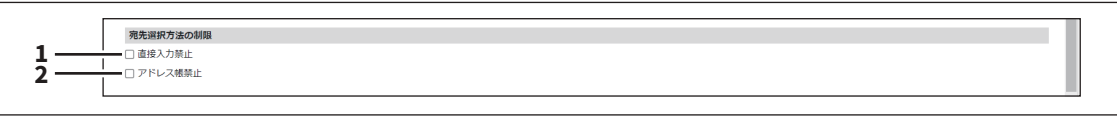

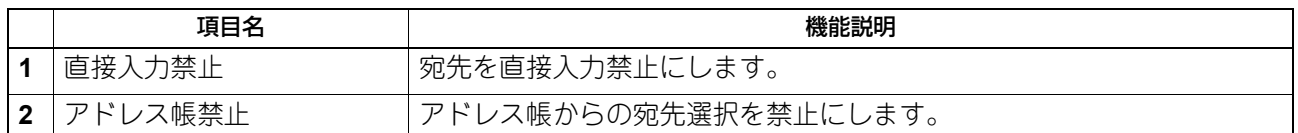

# **□ 機密化設定**

ジョブに表示される文書名やユーザー名、送信先などをアスタリスク(\*)で伏せ字にするか設定します。

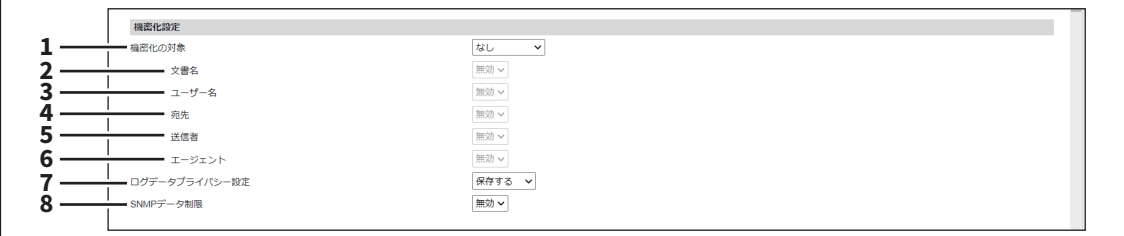

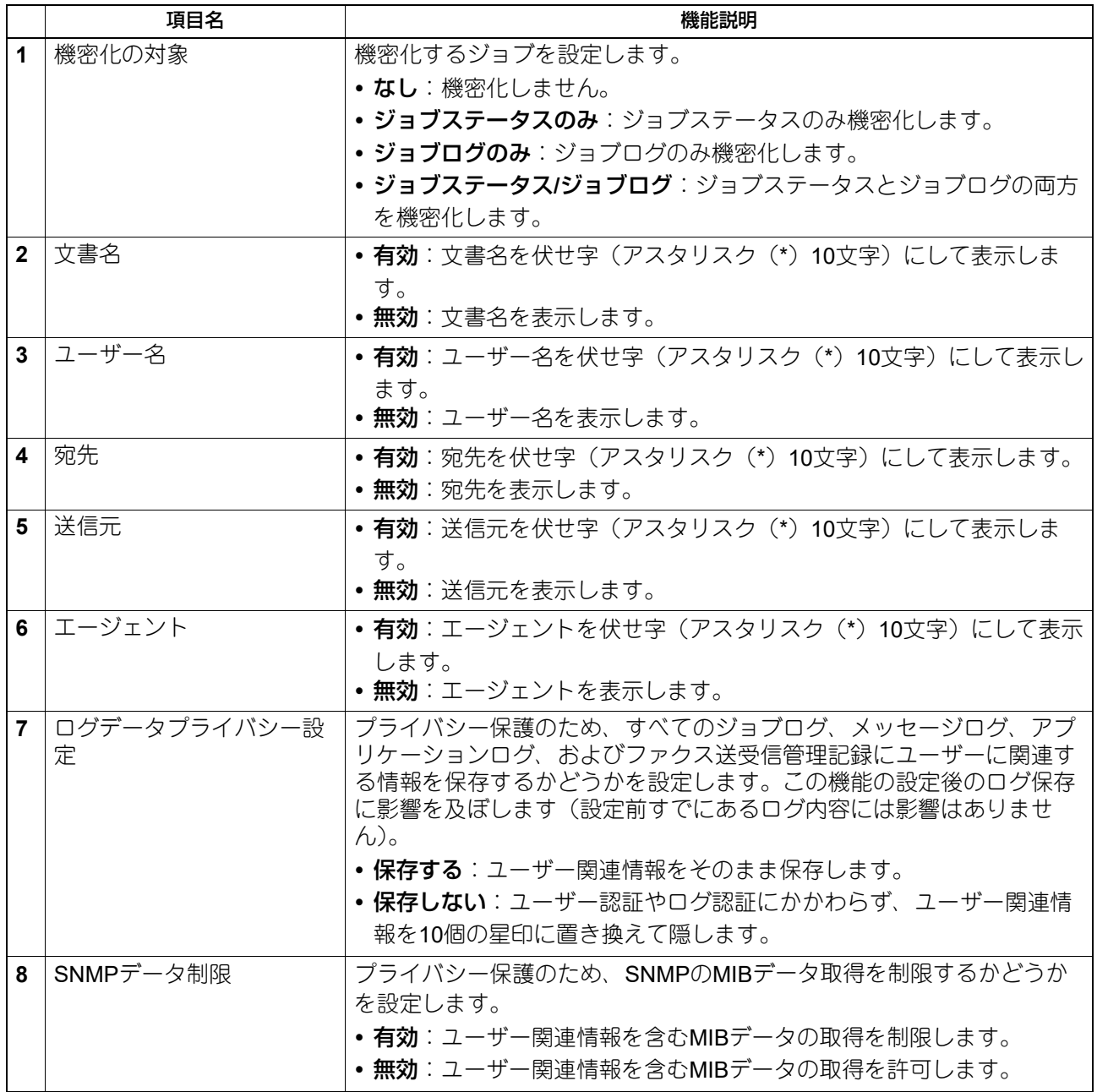
## **□ 節電モード設定**

お使いの機器の節電モードの設定を行います。

節電モードの種類や移行手順については、以下の参照先をご覧ください。

機体の情報 **-** 機体の情報 **-** 電源の入れかた/切りかた **-** 使わないときの電力消費を抑える**―**節電モードのご紹 介**―**

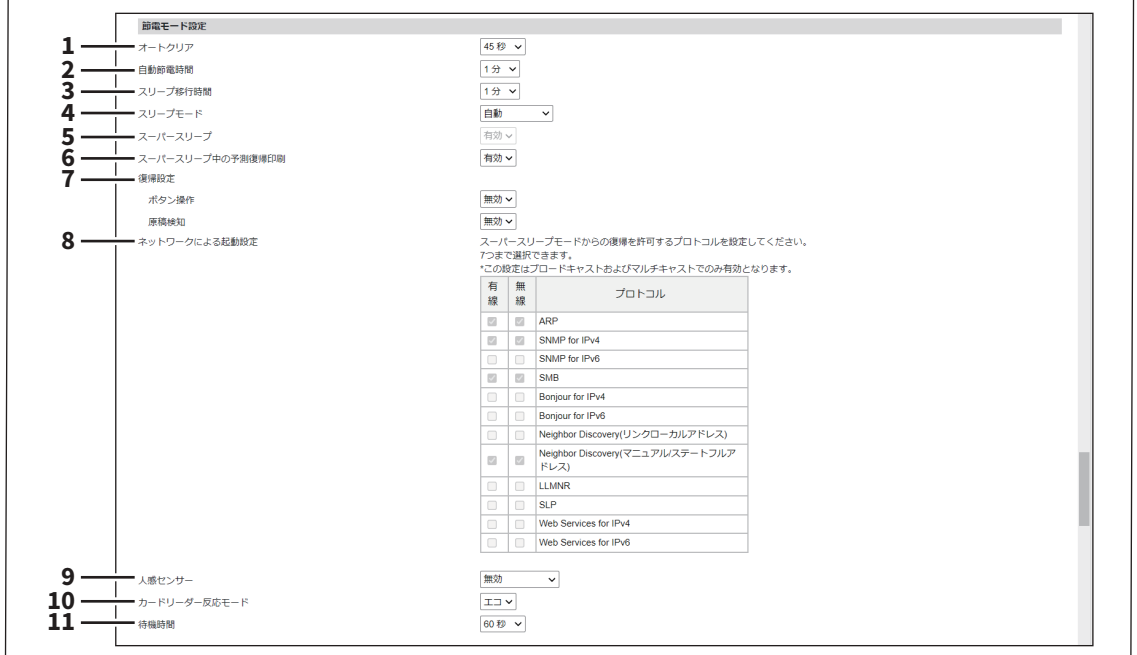

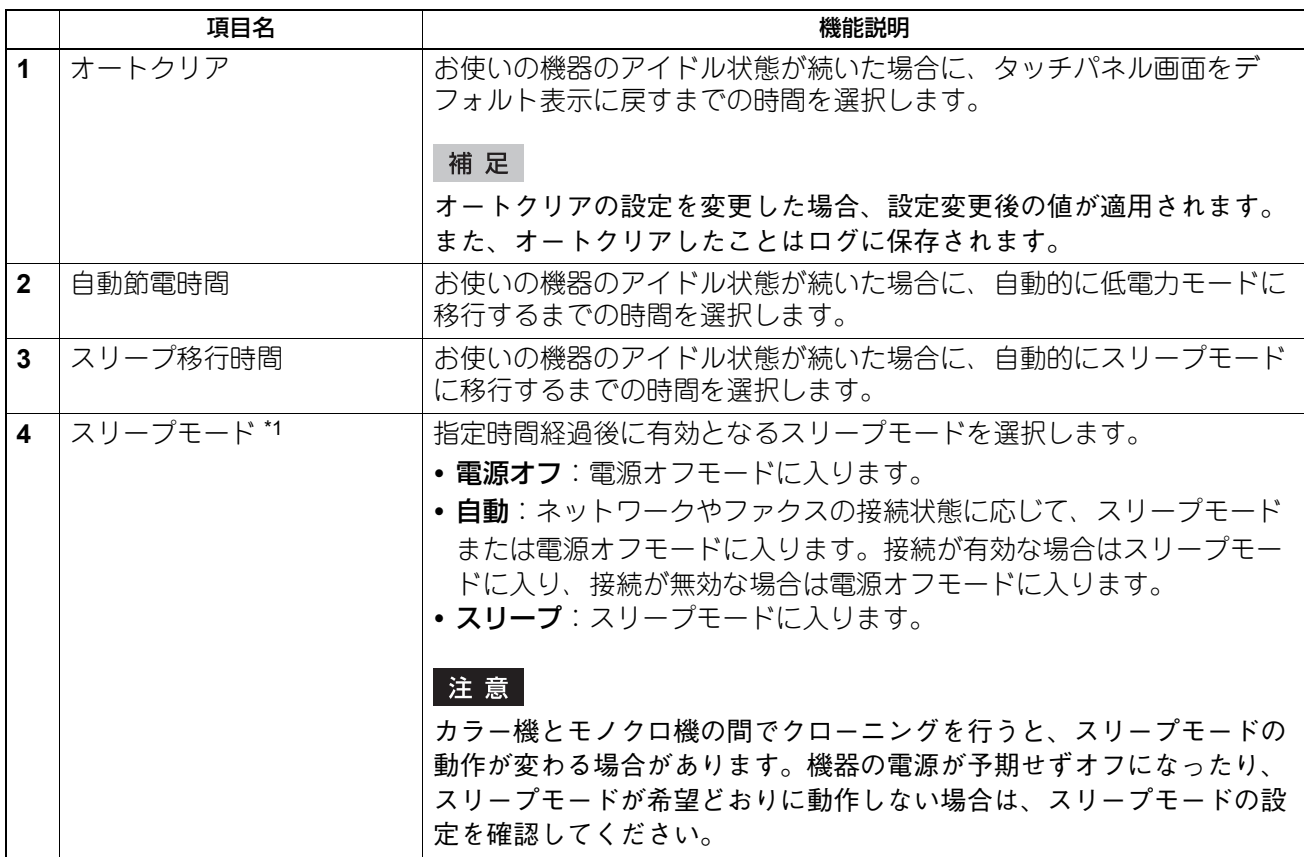

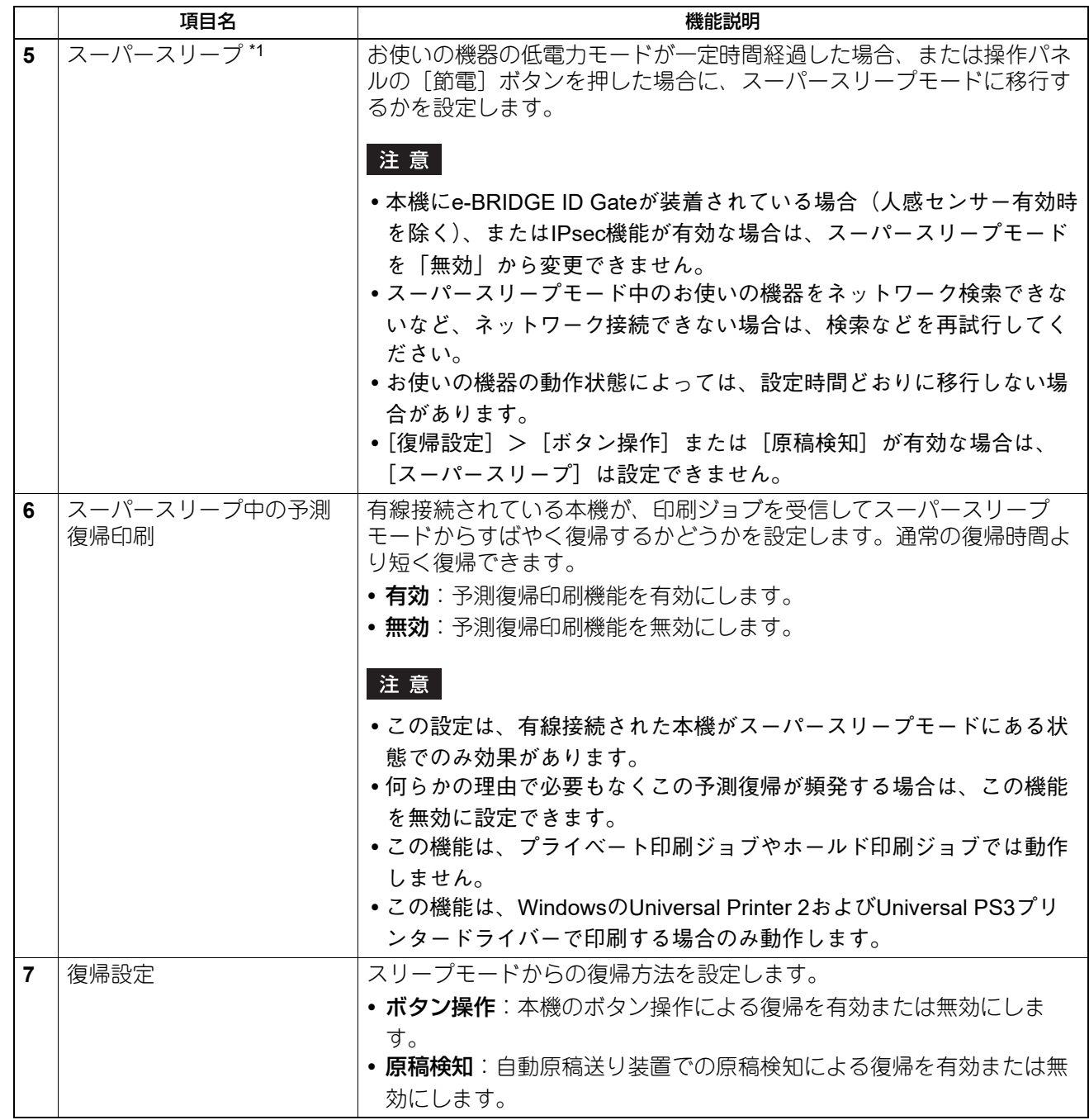

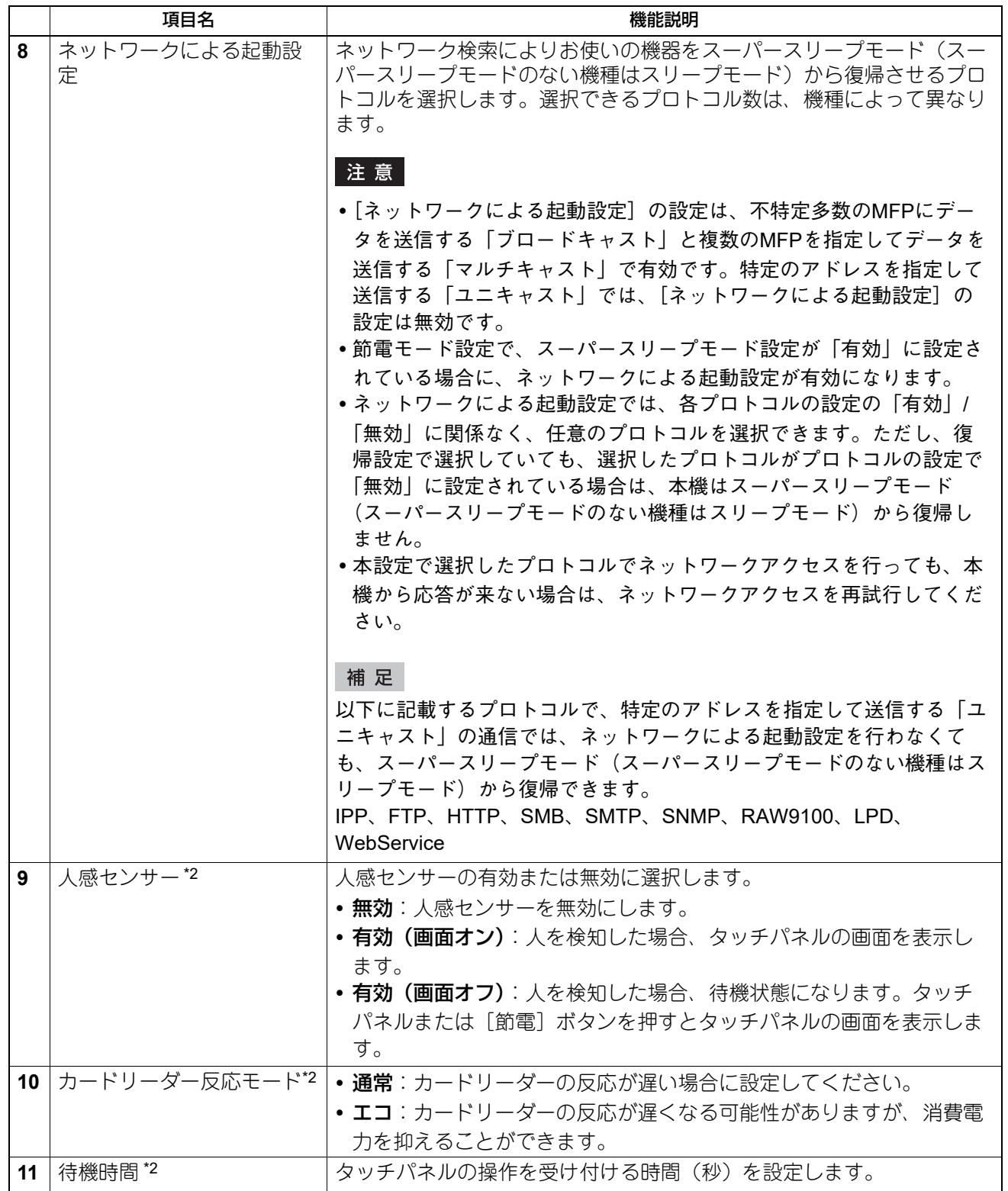

\*1 お使いの機種によっては選択できません。

\*2 人感センサーユニットを持つ機種のみ使用できます。

お使いの機器がスーパースリープモードに移行するには、以下のネットワーク設定を行う必要があります。

- IPv6設定で[ステートレスアドレスを使用する]以外を選択する。
- **P.124 「IPv6/IPv6 (セカンダリ)**  IPX/SPX設定でIPX/SPX使用を無効に設定する。
	- P.174 「[IPX/SPX](#page-173-0)の設定」
- POP3設定で次のいずれかの設定になっていること。
	- POP3クライアント使用:無効
	- POP3サーバーアドレス:未入力
	- アカウント名:未入力
	- ポーリングレート:0分
	- P.163 「POP3[クライアントの設定」](#page-162-0)
- IEEE 802.1X認証を無効にする。 有線LAN環境におけるIEEE 802.1X認証方法については、以下の参照先をご覧ください。 設定**/**登録 **-** 設定項目(管理者設定) **- IEEE 802.1X**認証設定

お使いの機器のスーパースリープモード中のネットワークアクセス設定については、以下を参照してくださ い。

• ARP

IPv4環境で本機を使用する場合に、アドレス解決ができるようになります。

- SNMP for IPv4 IPv4環境でClient Utilitiesを使用する場合に、SNMPでネットワーク検索されるようになります。
- SNMP for IPv6 IPv6環境でClient Utilitiesを使用する場合に、SNMPでネットワーク検索されるようになります。
- SMR IPv4環境でNetBIOS名を利用する場合に、名前解決ができるようになります。
- Bonjour for IPv4 IPv4環境でBonjourを使用する場合に、Bonjourでネットワーク検索されるようになります。
- Bonjour for IPv6 IPv6環境でBonjourを使用する場合に、Bonjourでネットワーク検索されるようになります。
- Neighbor Discovery (リンクローカルアドレス) IPv6環境で本機を使用する場合に、アドレス解決ができるようになります。
- Neighbor Discovery (マニュアル / ステートフルアドレス) IPv6環境で本機を使用する場合に、アドレス解決ができるようになります。
- LLMNR NetBIOS名を利用する場合に、名前解決ができるようになります。
- SLP SLPを利用する場合に、サービス探索されるようになります。
- Web Services for IPv4 IPv4環境でWS-Discoveryを使用する場合に、WS-Discoveryでネットワーク検索されるようになります。
- Web Services for IPv6 IPv6環境でWS-Discoveryを使用する場合に、WS-Discoveryでネットワーク検索されるようになります。

# **□ シャットダウン設定**

機器をシャットダウンするときに確認画面を表示するかどうかを設定します。

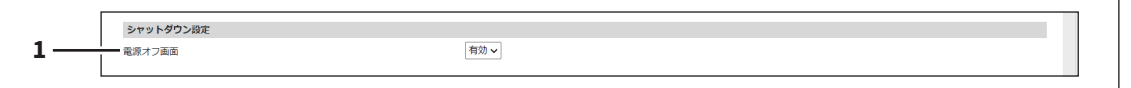

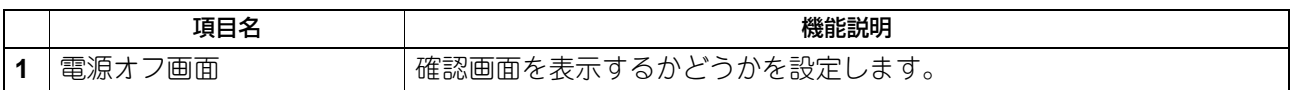

# <span id="page-112-0"></span>**□ 日付と時間**

日付、時刻、タイムゾーン、日付表示形式を設定します。

#### 補足

- SNTP機能を有効にすると日付と時間の設定が設定できなくなります。
- 日付と時刻を正しく設定していない場合は、サーバーとのSSL/TLS通信やKerberos認証に失敗する可能性 があります。

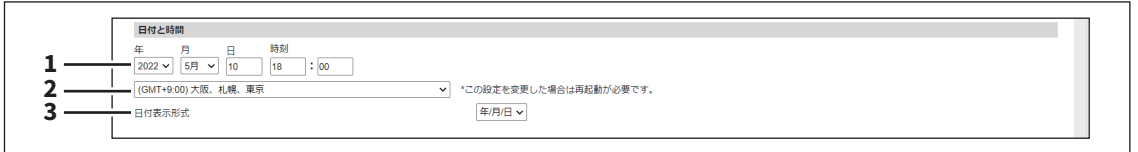

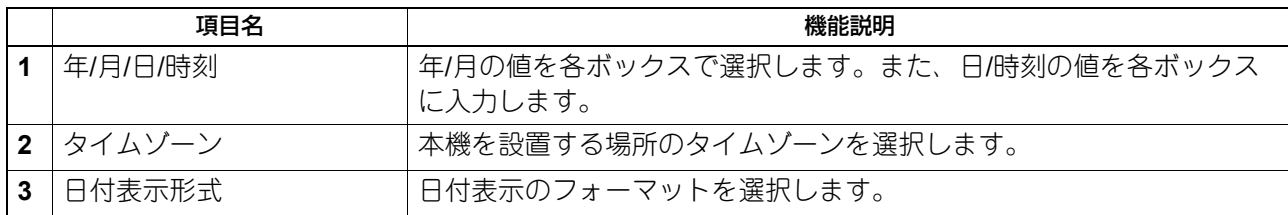

## <span id="page-112-1"></span>**□ SNTP設定**

SNTPでは、SNTPサービスを使用して本機の時間設定を同期するかどうかを設定することができます。

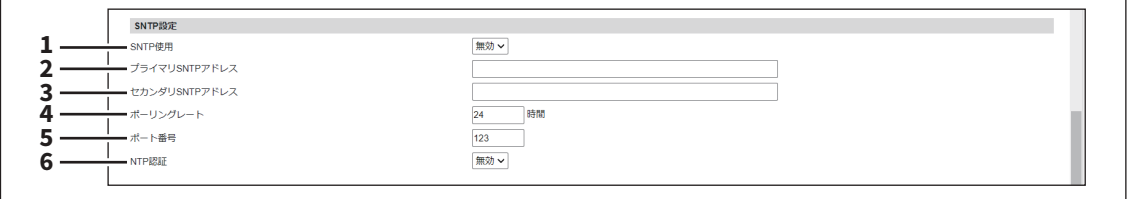

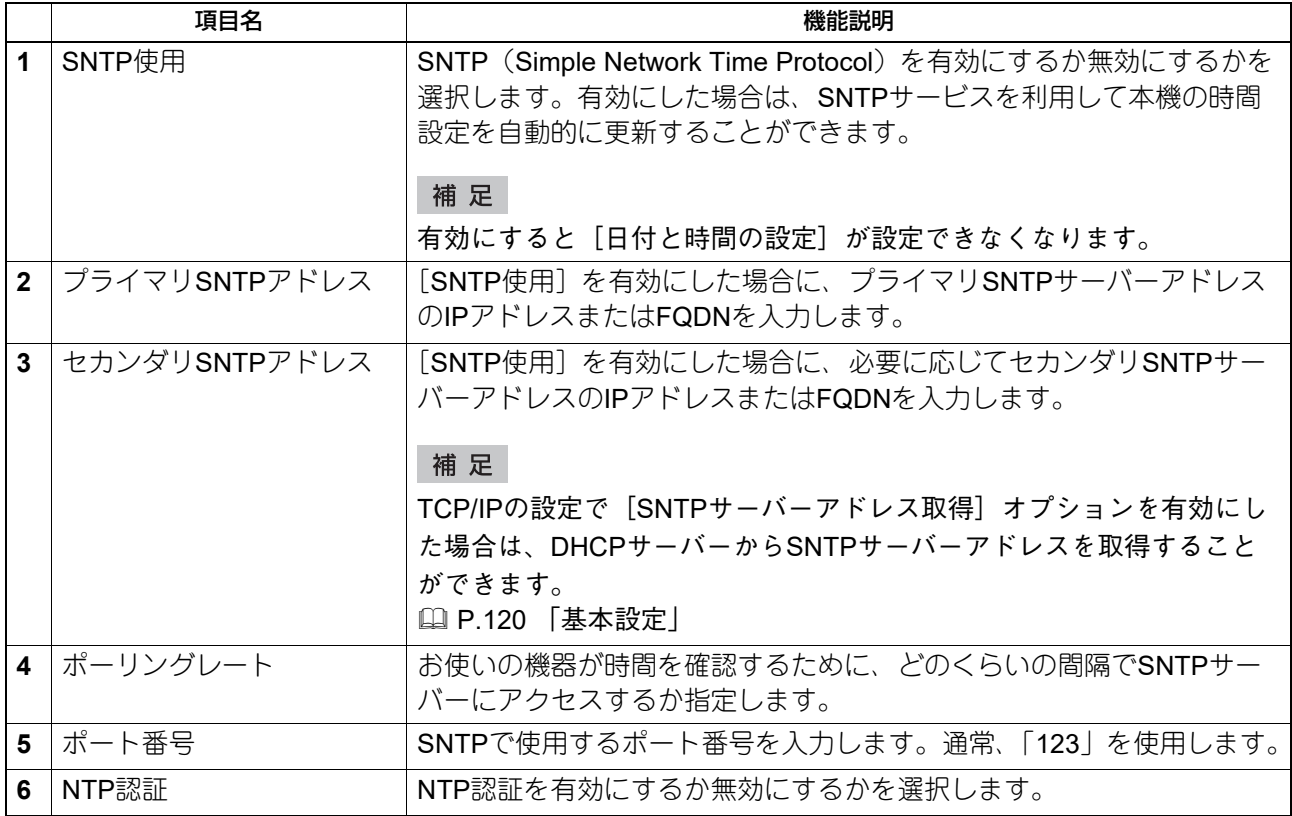

# **□ サマータイム設定**

サマータイムへの切り替えに必要な設定をここで行います。

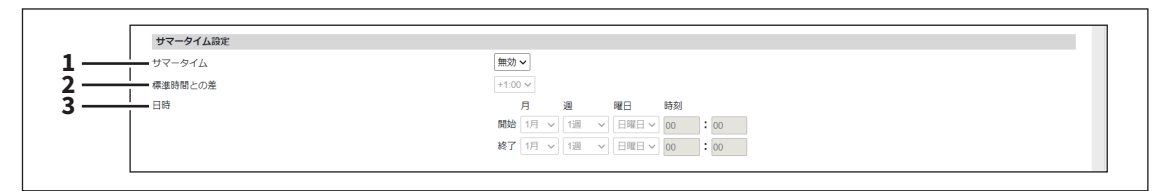

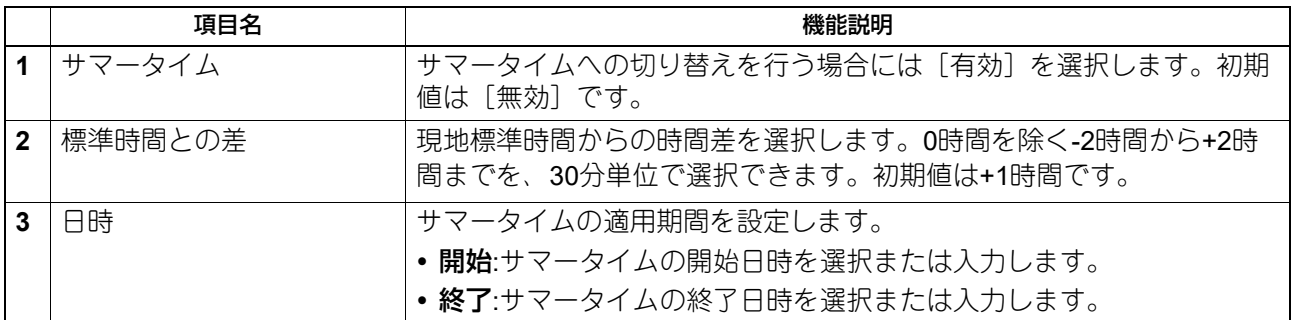

補足

- サマータイムの適用期間中に設定を変更すると、変更内容がそのまま本機の時刻に反映されます。適用期 間中に設定を[無効]にした場合は、表示されている時刻が現在の時刻になるため、時刻が正しいか、確 認してください。SNTP設定が有効の場合、SNTPサーバーに同期すると、正しい時刻に設定されます。 P.113 [「日付と時間」](#page-112-0)
- 設定した切り替え日時に本機の電源が入っていない場合、次回起動時に切り替えを行います。
- 切り替え後はウィークリータイマーにもサマータイムが適用されます。

#### 注意

切り替え日時の[開始]と[終了]は、本機に設定された時間を基準に設定してください。 P.113 [「日付と時間」](#page-112-0)

### **□ WEB設定**

TopAccessのセッション確保時間を設定します。

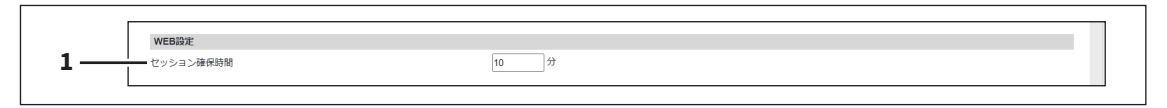

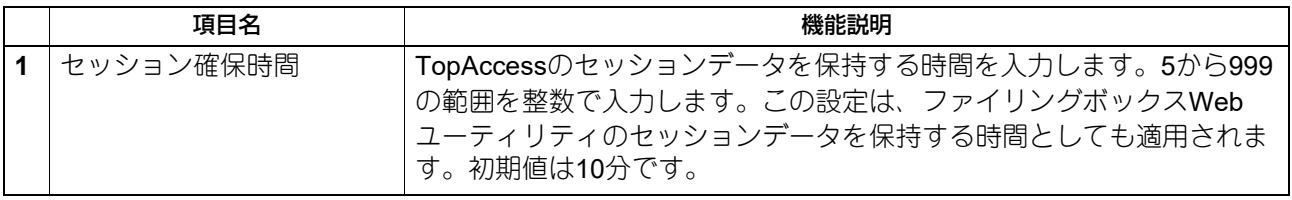

補足

- アクセスポリシーモードでログインしている場合、操作を行わずにセッション確保時間が経過すると、自 動的にログアウトします。
- セッション確保時間の設定を変更した場合、ログイン中のユーザーがTopAccessを操作すると、セッショ ン確保時間は設定変更後の値が適用されます。また、自動的にログアウトしたことはログに保存されます。

## **□ ホーム設定**

ユーザー認証有効時の、操作パネルの [ホーム] 初期画面を設定します。[同期設定] によって、設定が異な ります。 P.407 [「ホームデータ同期設定の流れ」](#page-406-0)

#### 補足

ホームデータ同期設定の流れについては、以下の参照先をご覧ください。 P.407 [「ホームデータ同期設定の流れ」](#page-406-0)

#### [同期設定]で[無効]を選択した場合

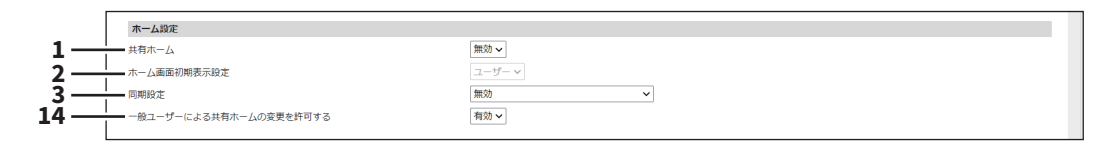

#### [同期設定]で[同期にネットワークサーバーを使用する]を選択した場合

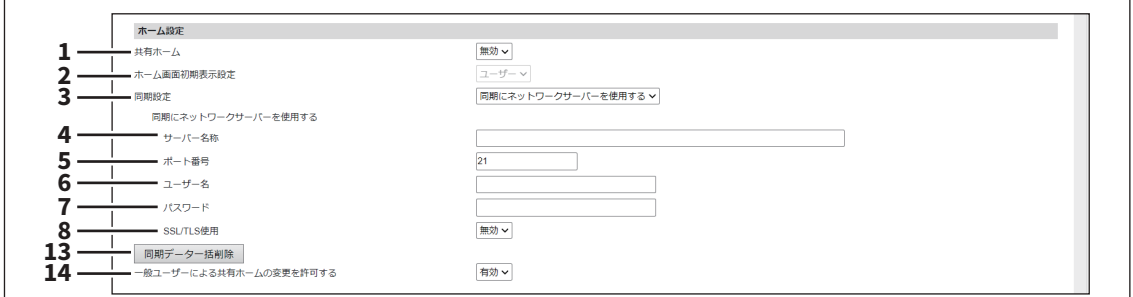

#### [同期設定]で[同期にMFPを使用する]を選択した場合

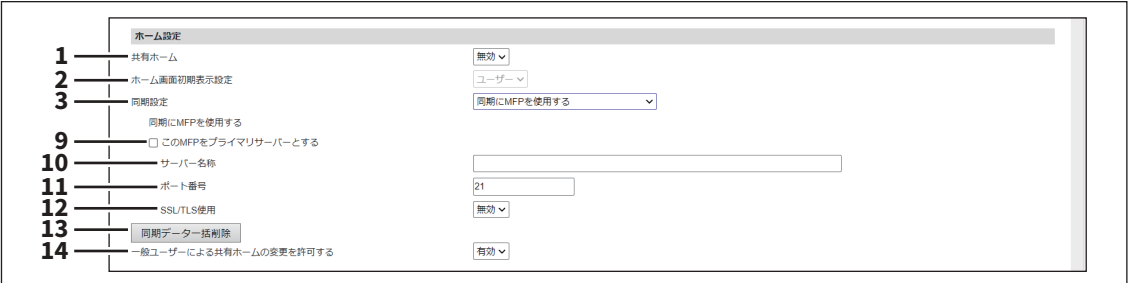

## 注意

[MFP連携] > [共有ホーム] で [共通設定から選択] を選択している場合、この画面でサーバー名称を入力 できません。 P.236 [「共有ホーム」](#page-235-0)

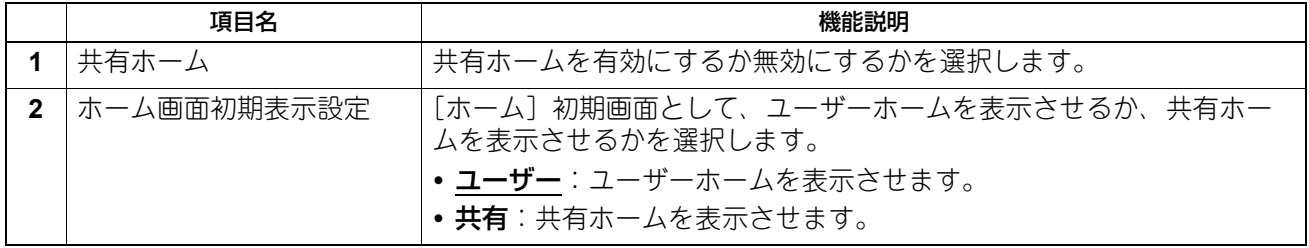

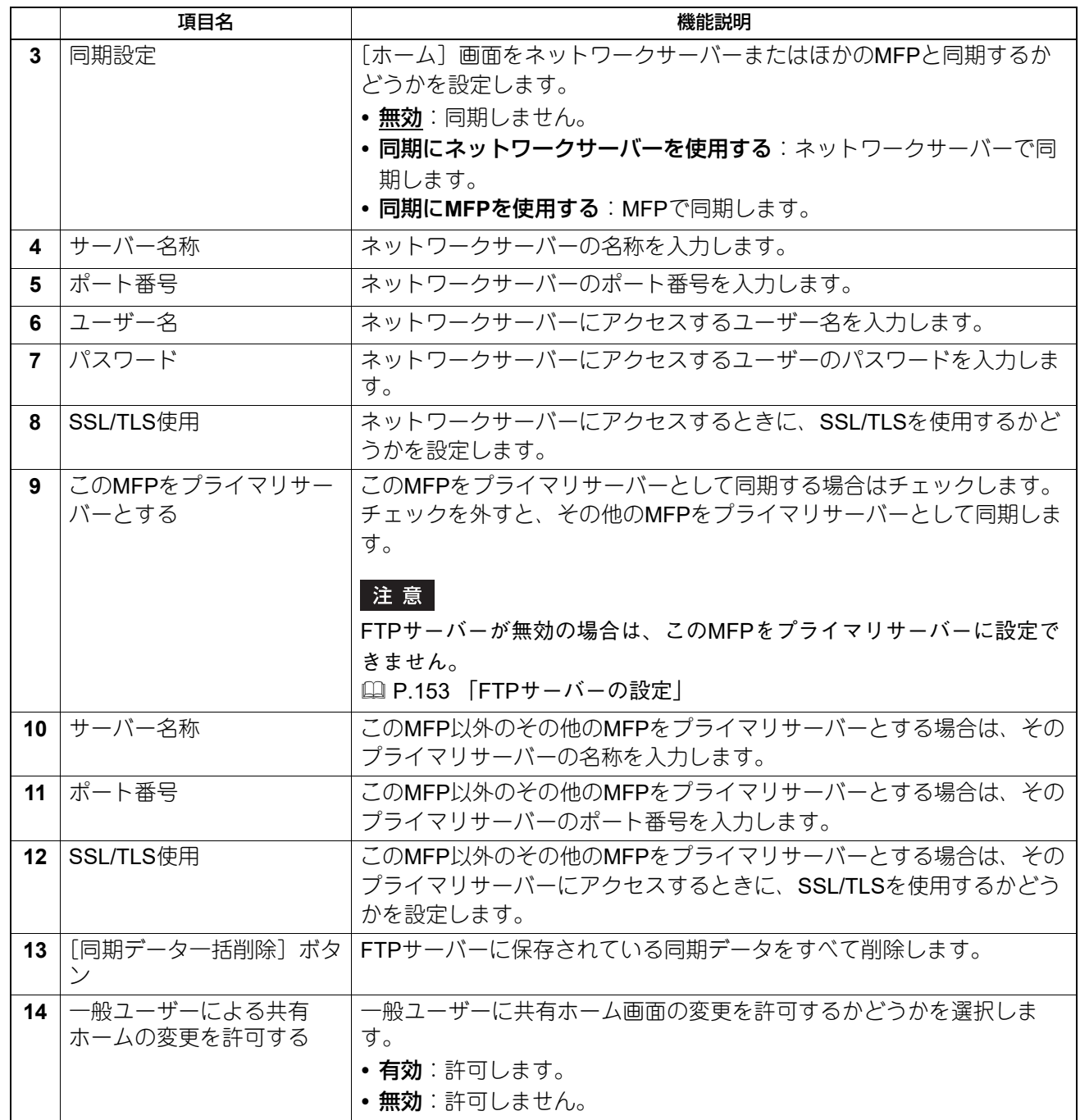

# **□ ファンクションボタン割り当て**

ファンクション1ボタン/ファンクション2ボタンに機能を割り当てます。

ファンクションボタン割り当て **1** $\begin{array}{|c|} \hline \text{LU} & \\ \hline \text{LU} & \\ \hline \end{array}$ -<br>ファンクション1ボタン  $\frac{1}{\sqrt{1-\frac{1}{2}}}\frac{1}{\sqrt{1-\frac{1}{2}}}\frac{1}{\sqrt{1-\frac{1}{2}}}\frac{1}{\sqrt{1-\frac{1}{2}}}\frac{1}{\sqrt{1-\frac{1}{2}}}\frac{1}{\sqrt{1-\frac{1}{2}}}\frac{1}{\sqrt{1-\frac{1}{2}}}\frac{1}{\sqrt{1-\frac{1}{2}}}\frac{1}{\sqrt{1-\frac{1}{2}}}\frac{1}{\sqrt{1-\frac{1}{2}}}\frac{1}{\sqrt{1-\frac{1}{2}}}\frac{1}{\sqrt{1-\frac{1}{2}}}\frac{1}{\sqrt{1-\frac{1}{2}}}\frac{1}{\sqrt{1-\frac{$ -<br>ファンクション2ボタン

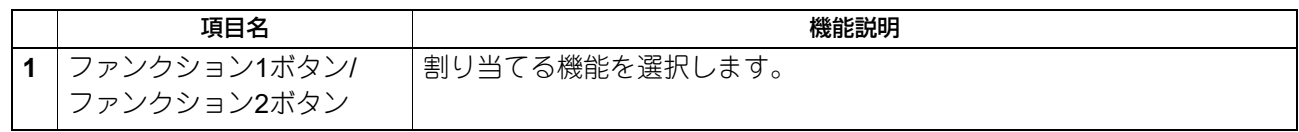

# **□ パネル設定**

操作パネルの初期画面やジョブリストの表示順序を設定します。

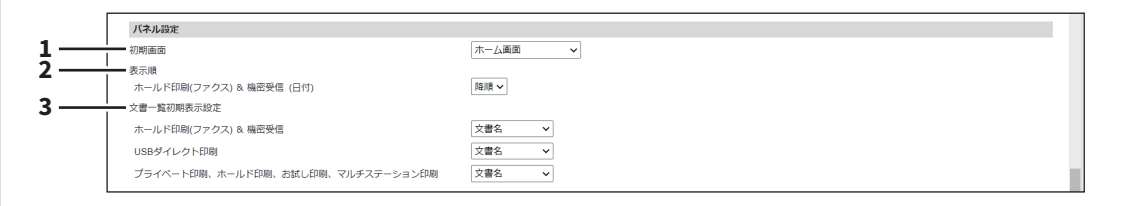

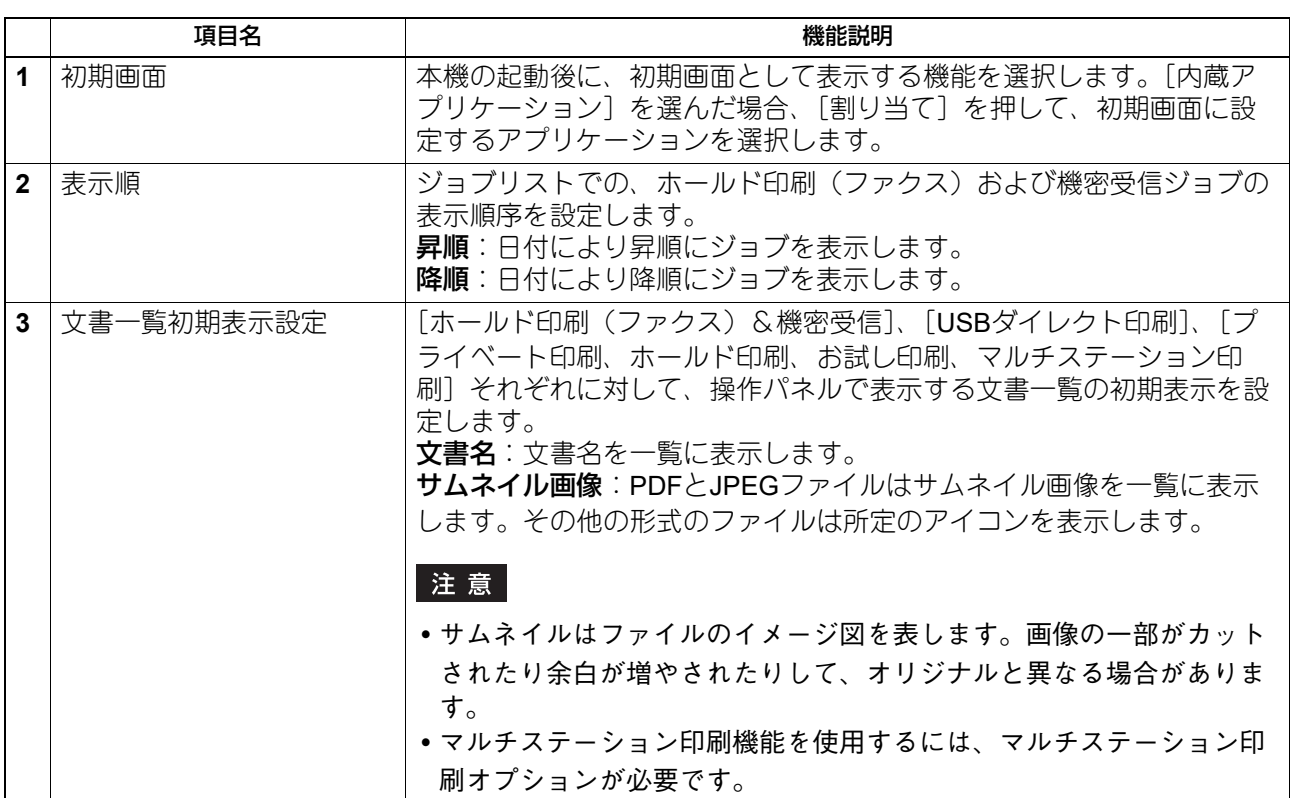

# **□ OCR設定**

OCR機能を設定します。

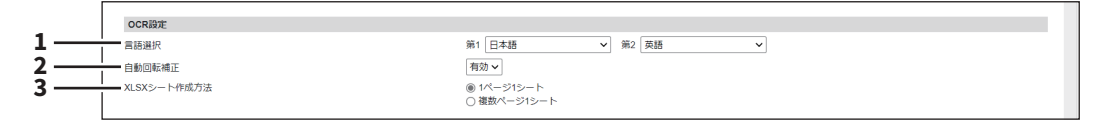

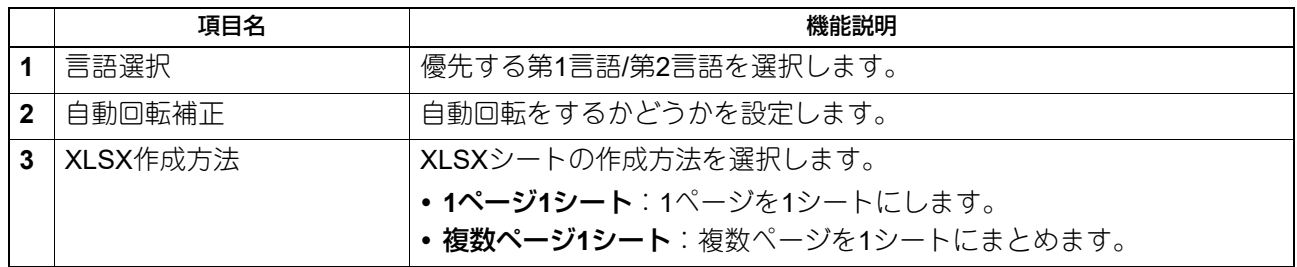

# **□ PDF/Aファイルフォーマット設定**

PDF/Aファイルフォーマットの初期レベルを設定します。

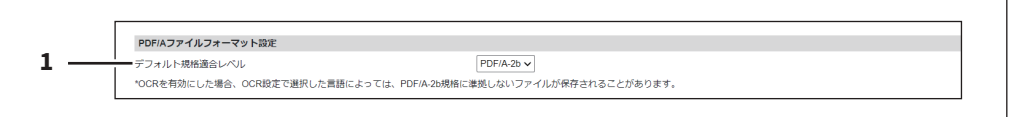

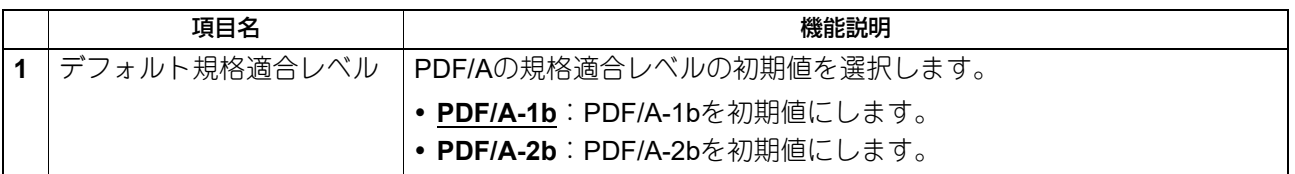

注意

- OCR機能を有効にして検索可能なPDF/A-2bファイルを保存すると、選択したOCR言語によっては保存し たファイルがPDF/A-2b規格に準拠しない場合があります。OCR機能を使って検索可能なPDF/Aファイルを 保存するには、PDF/A-1bを選択することをお勧めします。
- 証明書の設定によっては、電子署名付きPDFをPDF/A-1bファイルフォーマットで作成できない場合があり ます。

P.270 [「証明書設定」](#page-269-0)

## **□ ステータスメッセージ**

操作パネルのどの画面にも共通して表示するステータスメッセージとアイコンの共通メッセージを設定しま す。

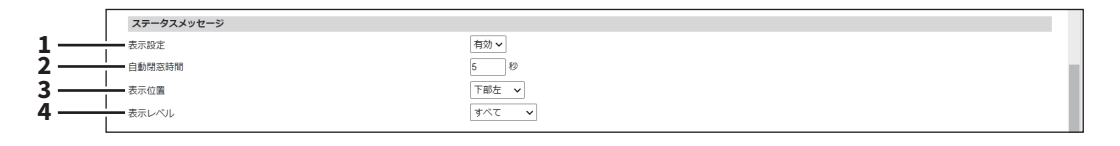

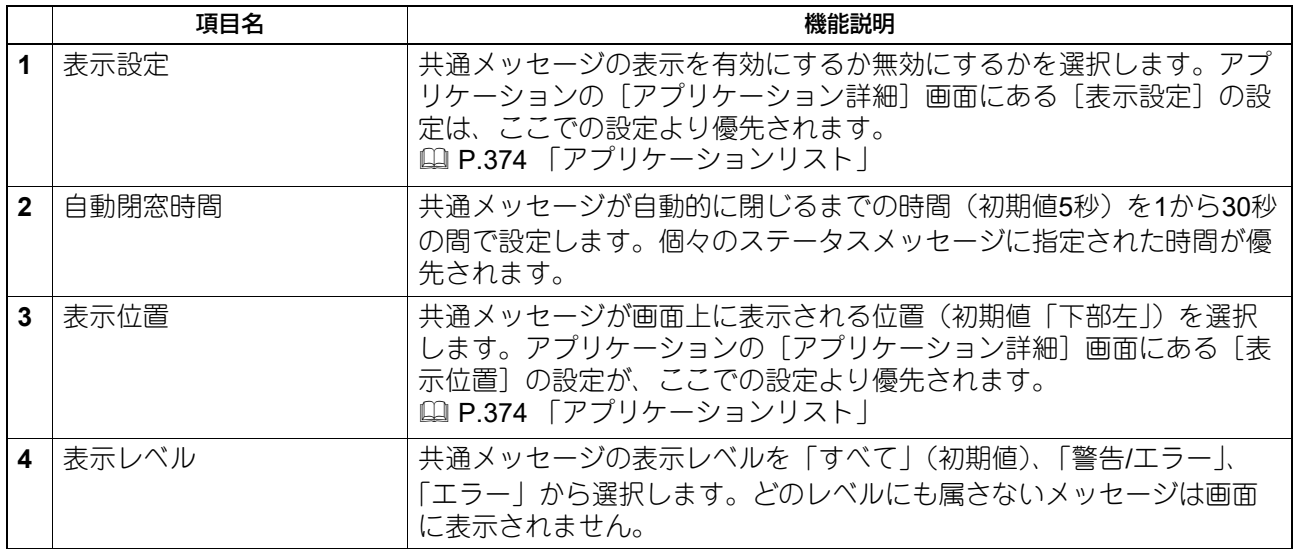

### **■ ネットワーク設定**

TCP/IP、フィルタリング、IPX/SPX、Bonjour、LDAP、SMB、NetWare、HTTP、SMTPクライアント、 SMTPサーバー、POP3、SNTP設定、FTPクライアント、FTPサーバー、SNMP、セキュリティ設定などの ネットワーク設定をセットアップすることができます。

#### 注意

ネットワーク初期化中は、ネットワークが無効になりTopAccessには、しばらくしてからつなぎなおす内容 のメッセージが表示されます。また、本機のタッチパネルには、ネットワークが準備中である内容のメッ セージが表示されます。これらのメッセージが消えたら、TopAccessが再び使用できるようになります。

#### 補足

[ネットワーク]サブメニューは、[管理者] > [セットアップ] メニューからアクセスできます。 アクセス方法、[セットアップ]メニューについては、以下の参照先をご覧ください。 P.15 [「アクセスポリシーモード」](#page-14-0) P.103 [「\[セットアップ\]項目説明一覧」](#page-102-0)

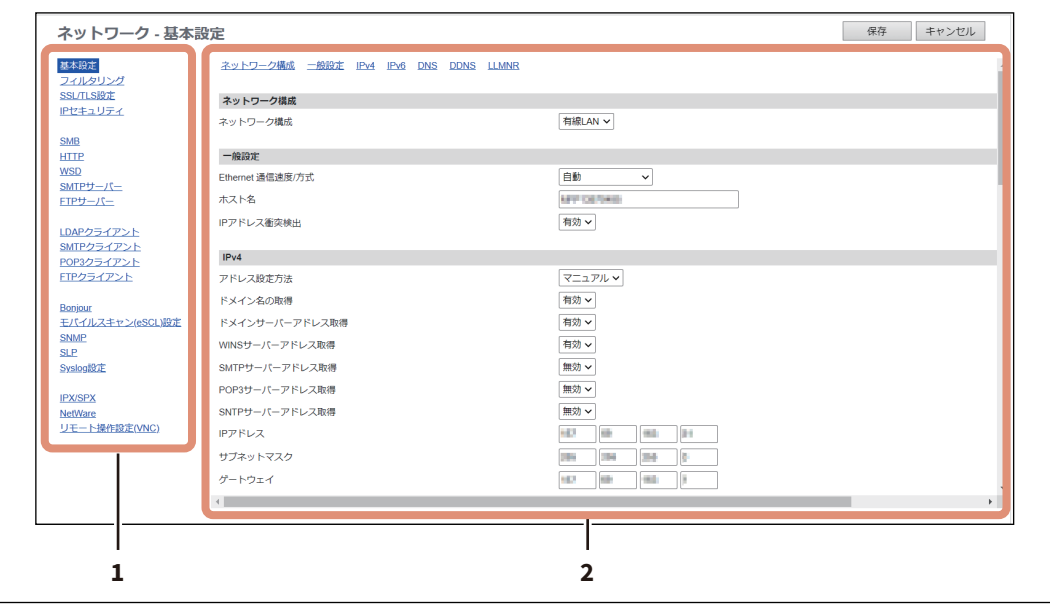

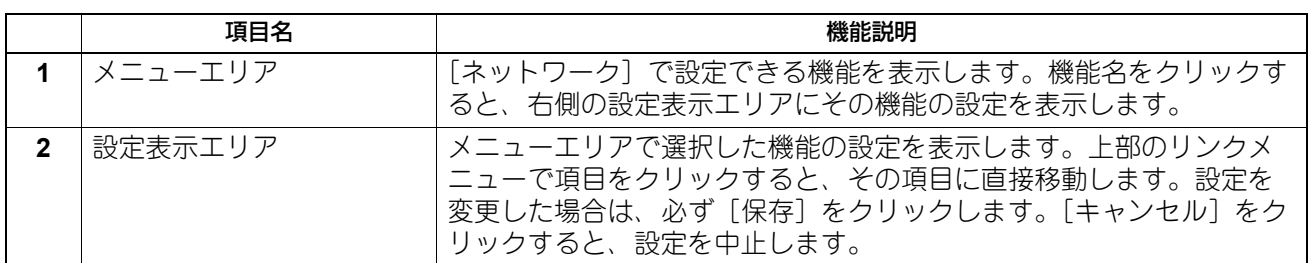

## <span id="page-119-0"></span>**□ 基本設定**

基本設定では、TCP/IPやDNS、DDNSを設定します。TopAccess、SMB印刷、Raw TCPまたはLPR印刷、 IPP印刷、Eメール送信、インターネットファクスの各機能を使用するには、TCP/IPを設定する必要がありま す。

#### **ネットワーク構成**

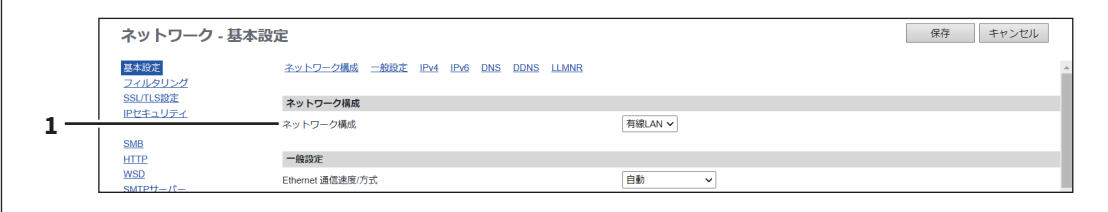

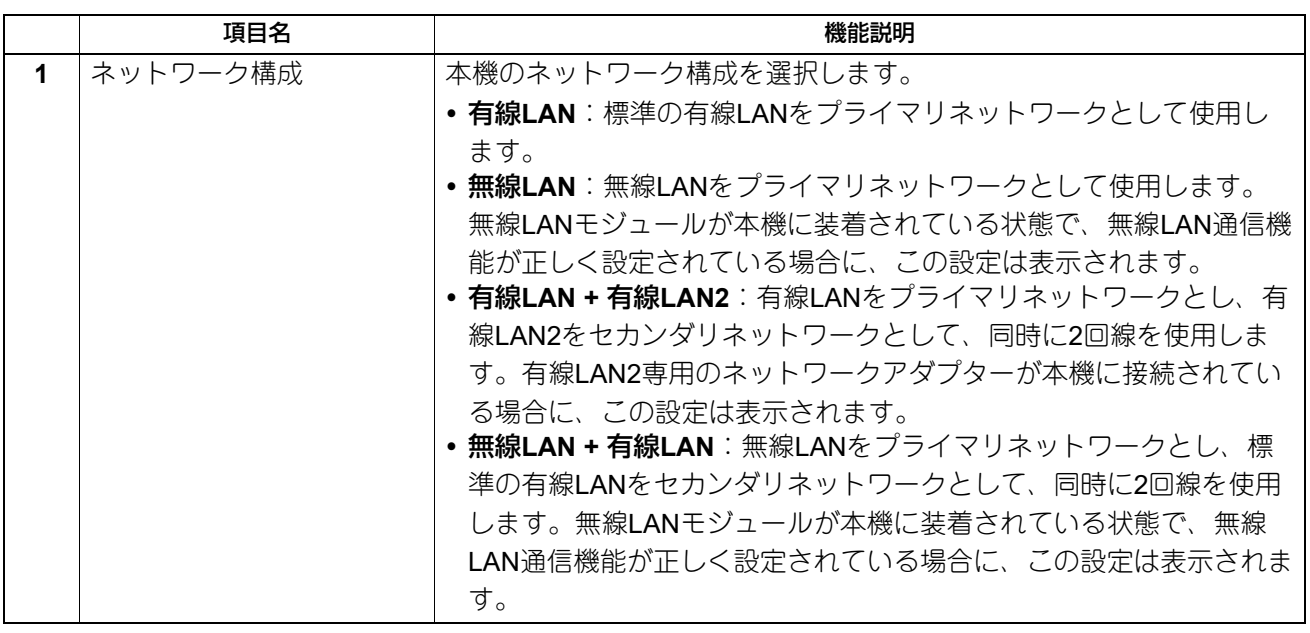

#### 注意

セカンダリネットワークでは、以下の通信のみサポートします。

- ネットワーク印刷
- リモートスキャン(リモートスキャンドライバーを使用)
- クライアントアプリケーション
- TopAccess
- SNMP(トラップなし)
- Bonjour
- VNC
- IPセキュリティ

#### 補足

有線LAN2に利用できるネットワークアダプターについては、サービスエンジニアまたは弊社販売店にお尋ね ください。

## **一般設定/一般設定(セカンダリ)**

2回線ネットワークを使用する場合は、セカンダリネットワーク用に [一般設定(セカンダリ)]も設定しま す。

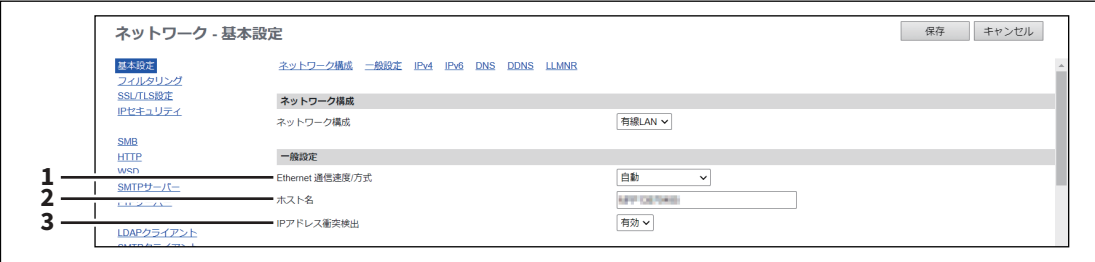

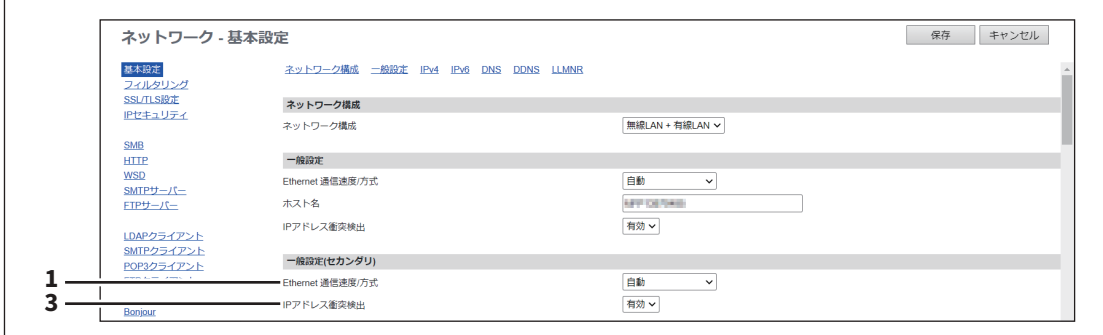

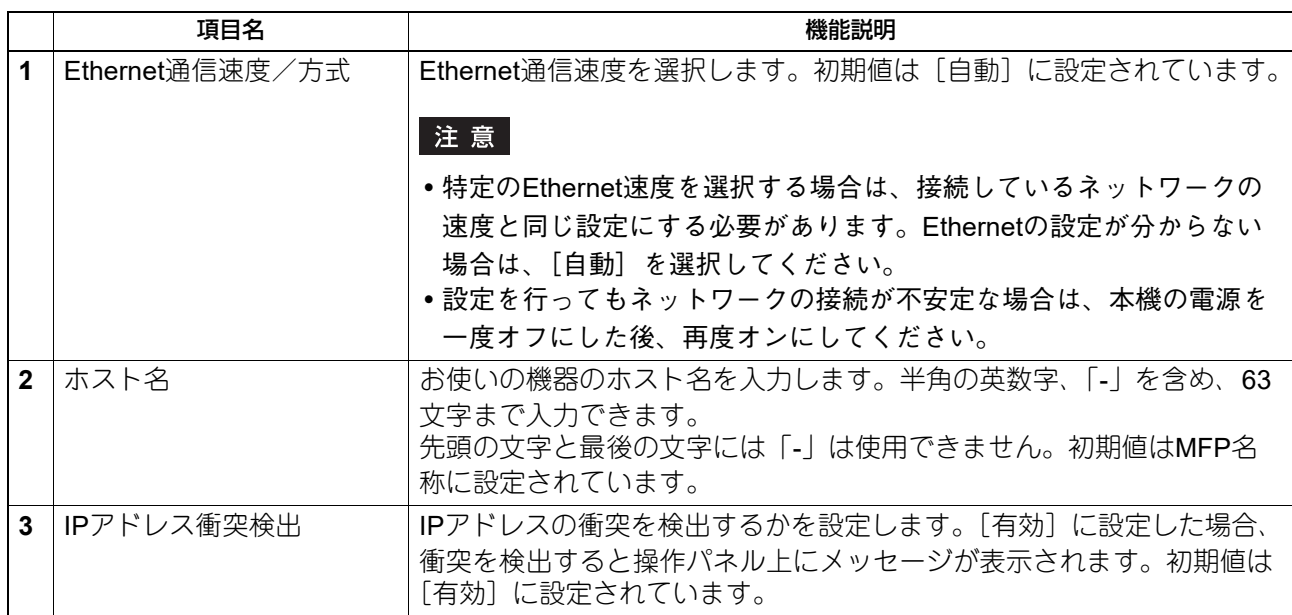

# **IPv4/IPv4(セカンダリ)**

2回線ネットワークを使用する場合は、セカンダリネットワーク用に [IPv4 (セカンダリ)] も設定します。

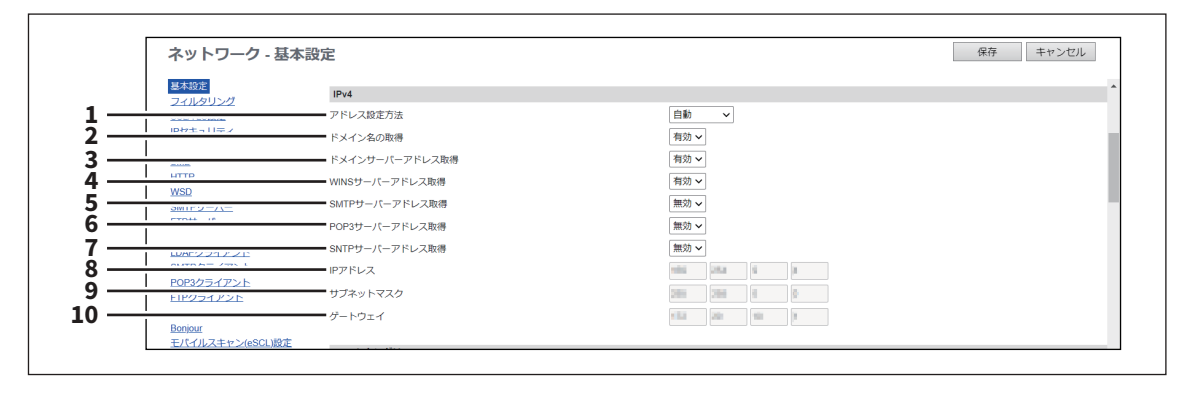

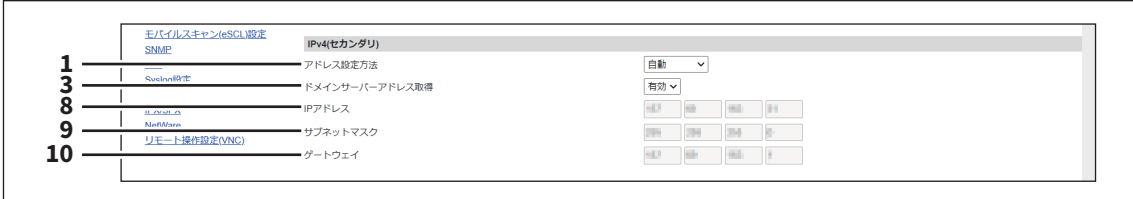

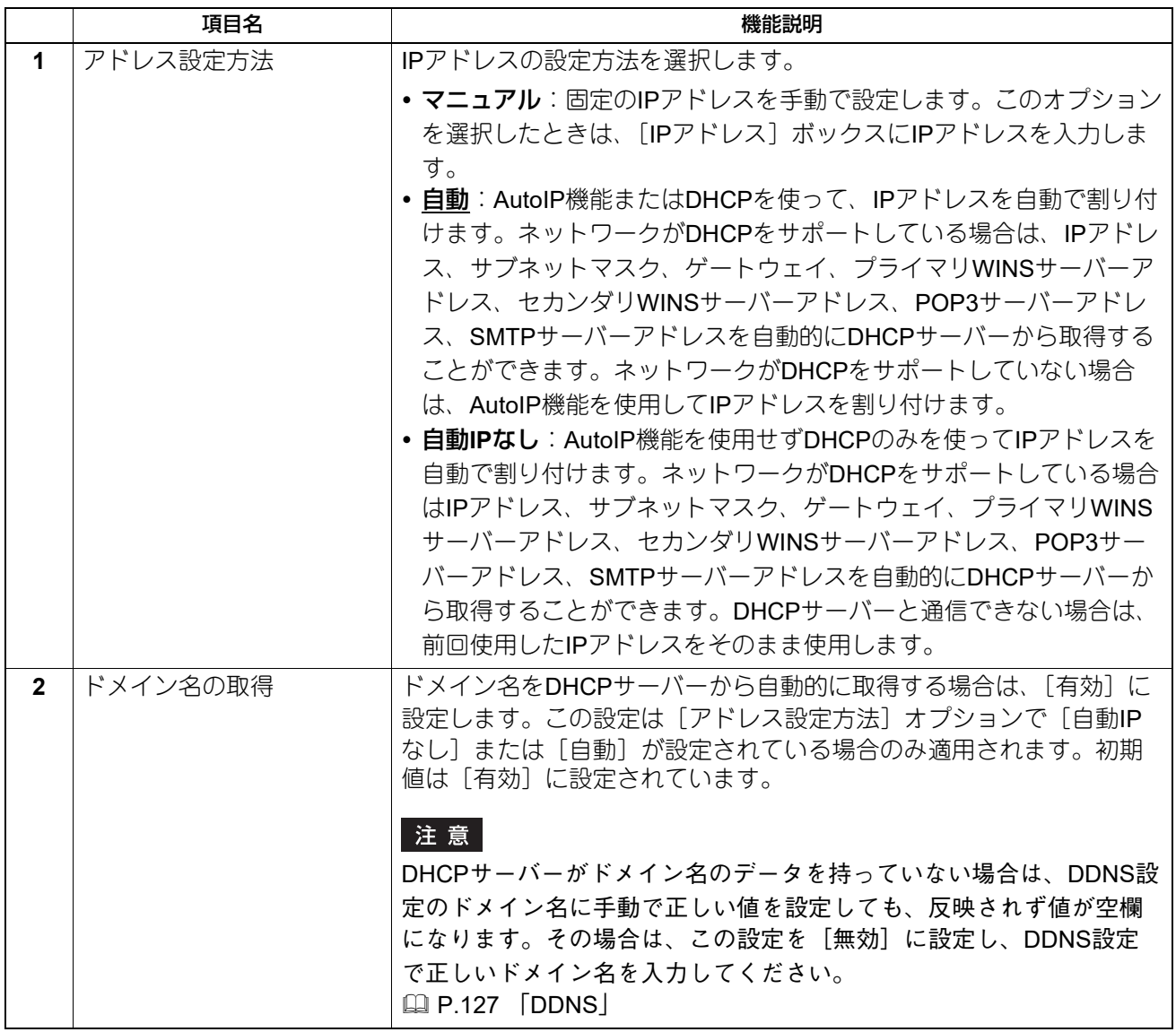

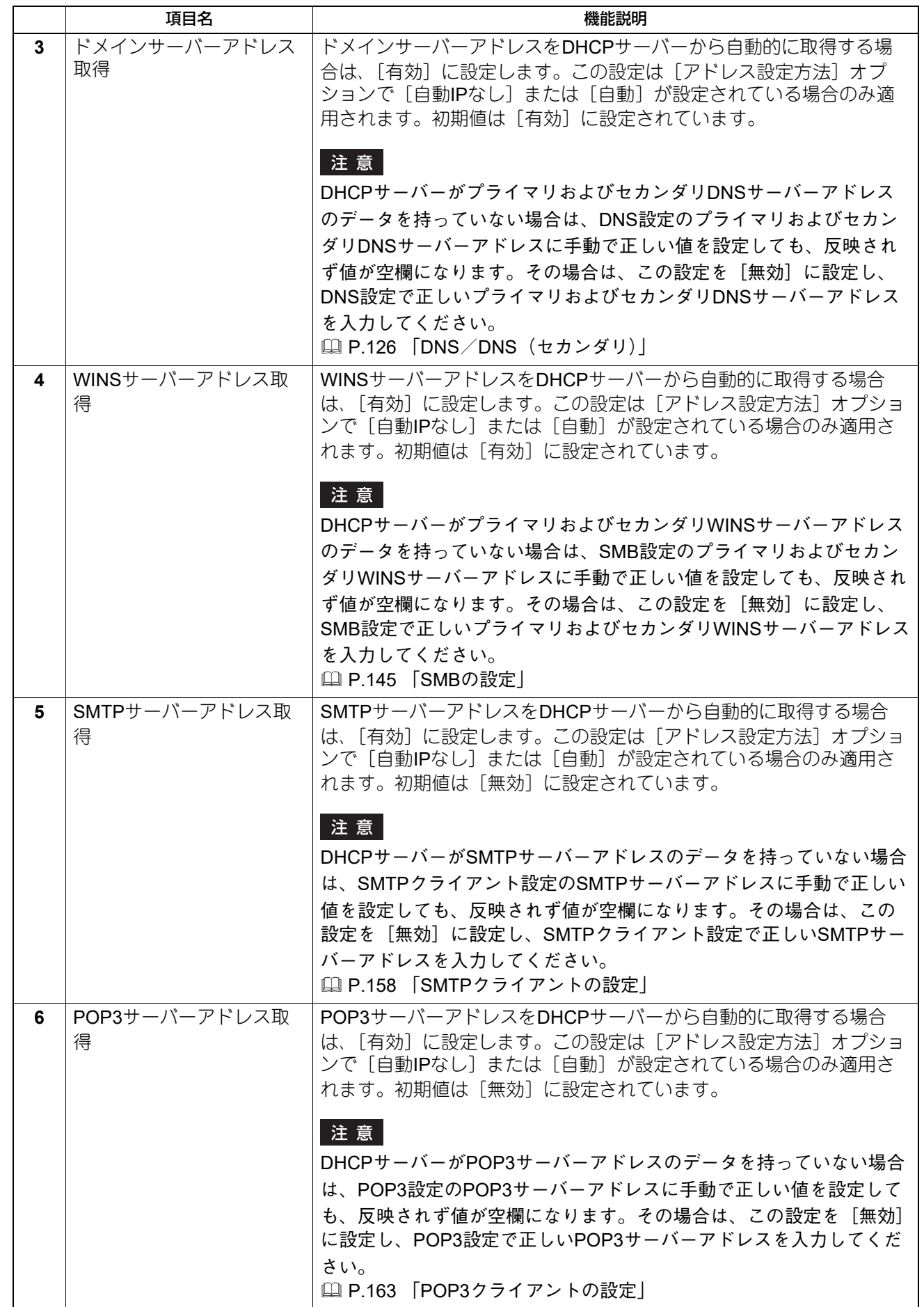

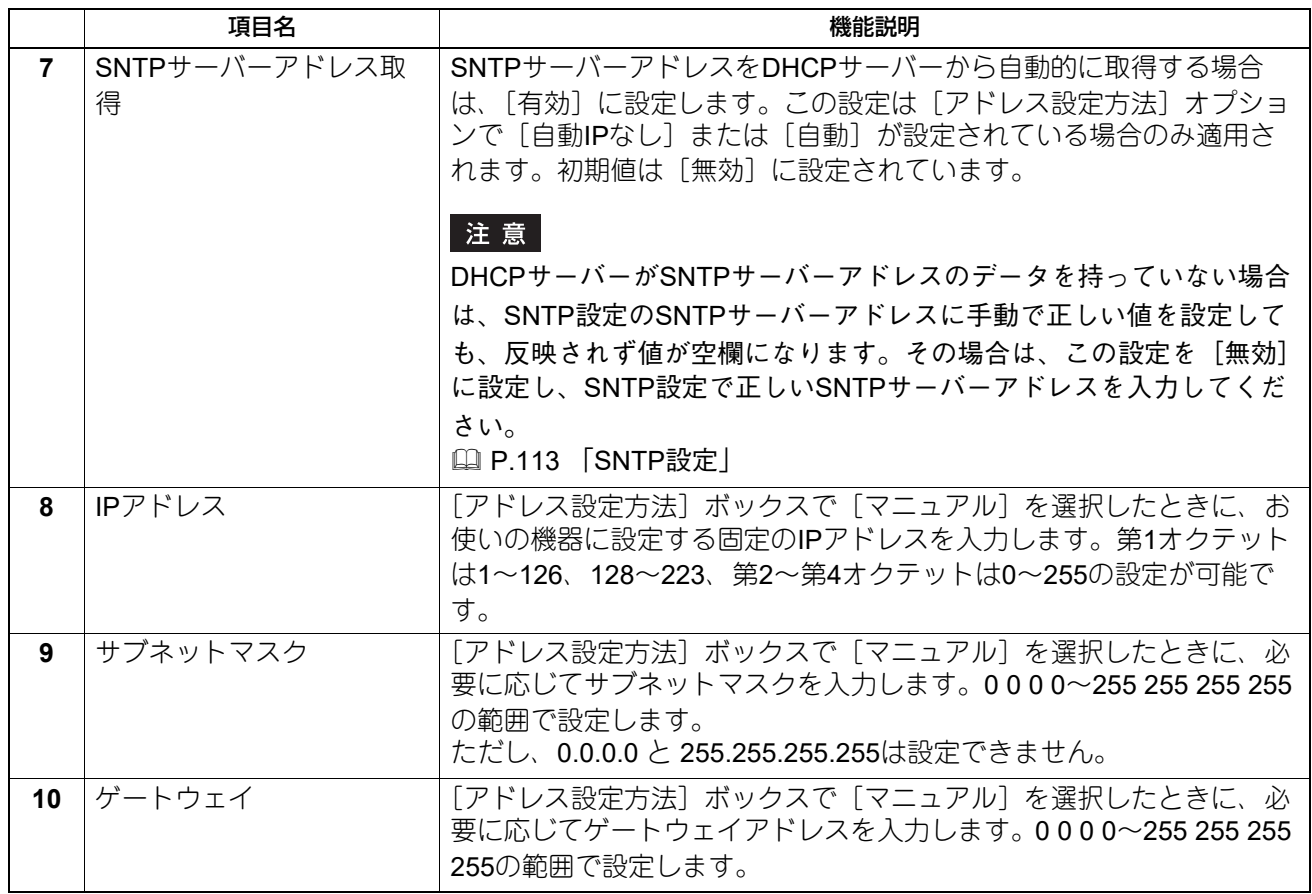

## <span id="page-123-0"></span>**IPv6/IPv6(セカンダリ)**

2回線ネットワークを使用する場合は、セカンダリネットワーク用に [IPv6 (セカンダリ)] も設定します。

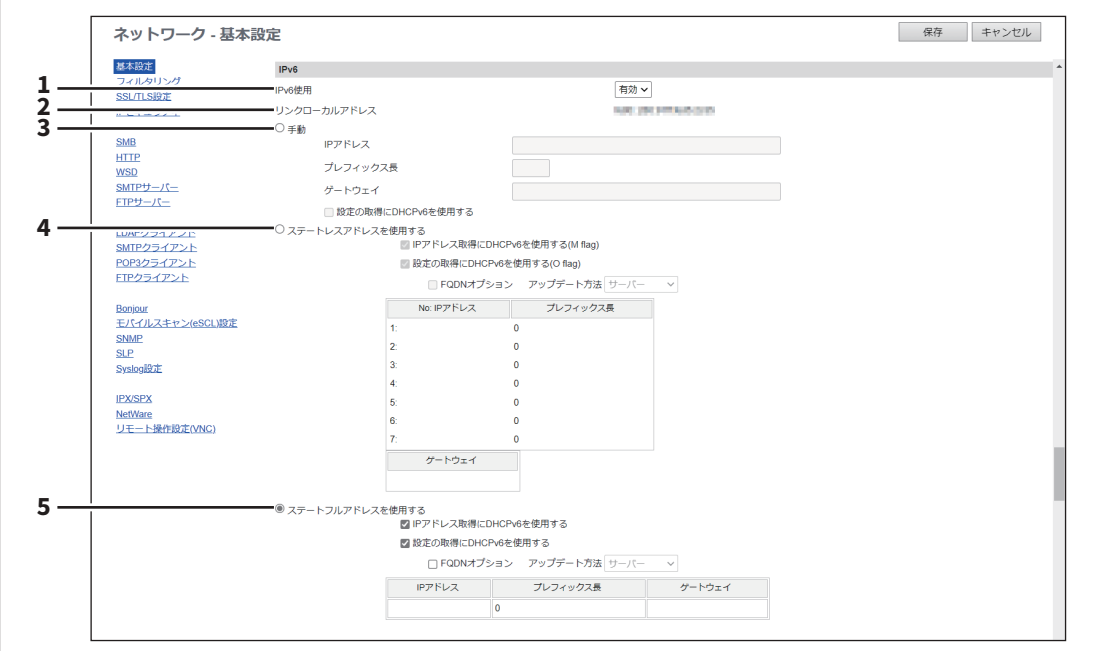

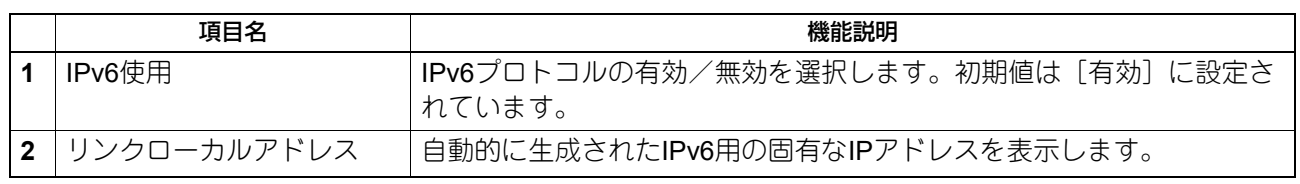

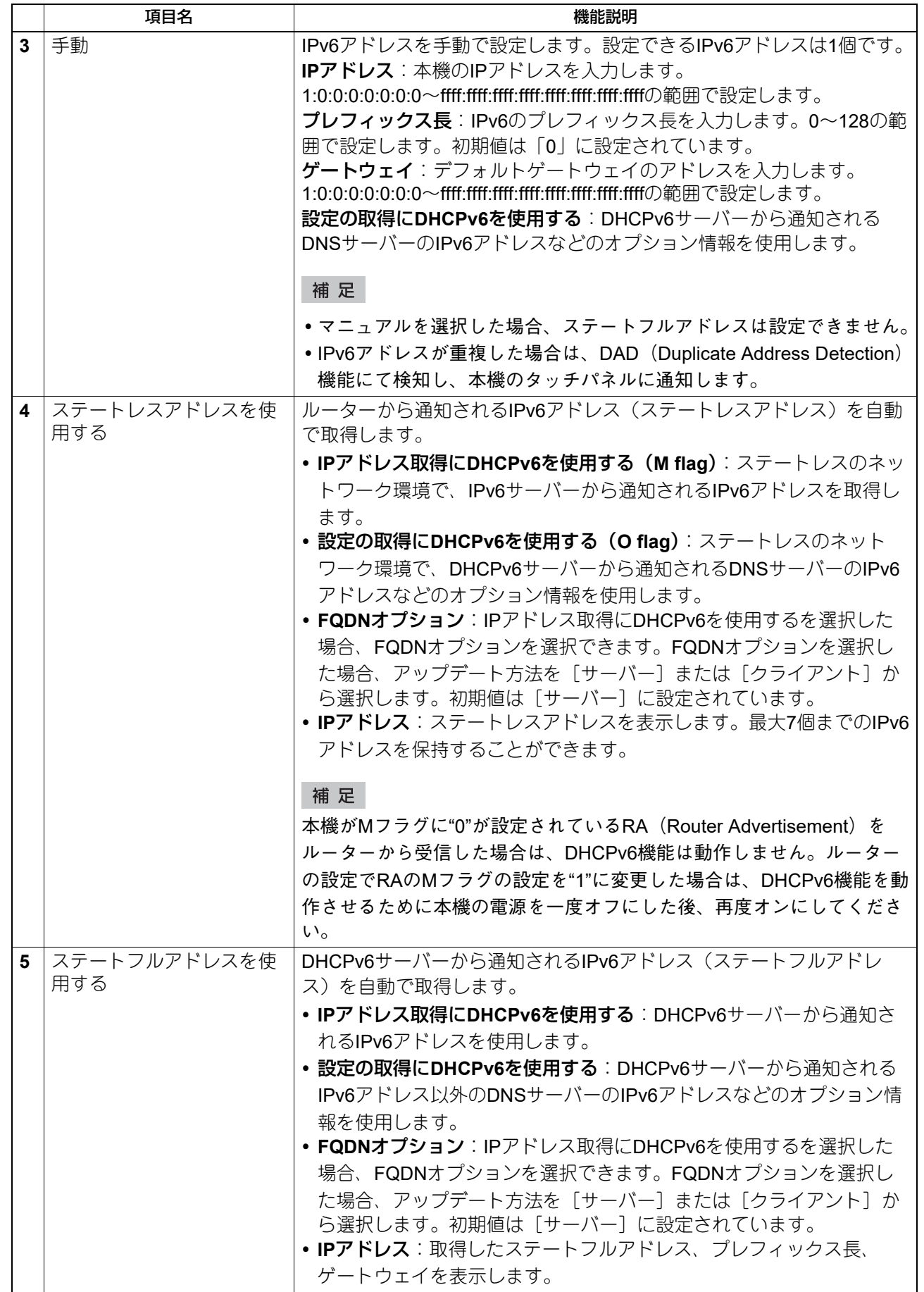

### <span id="page-125-0"></span>**DNS/DNS(セカンダリ)**

DNSを使用してSMTPサーバー、POP3サーバー、およびLDAPサーバーの指定にFQDNを設定したい場合に、 DNSサーバーを有効にします。2回線ネットワークを使用する場合は、セカンダリネットワーク用に [DNS (セカンダリ)]も設定します。

#### 補足

DNSサービスが有効であり、DNSサーバーがダイナミックDNSサービスをサポートしている場合は、同時に DDNSセッションも設定してください。

 [P.127](#page-126-0) 「DDNS」

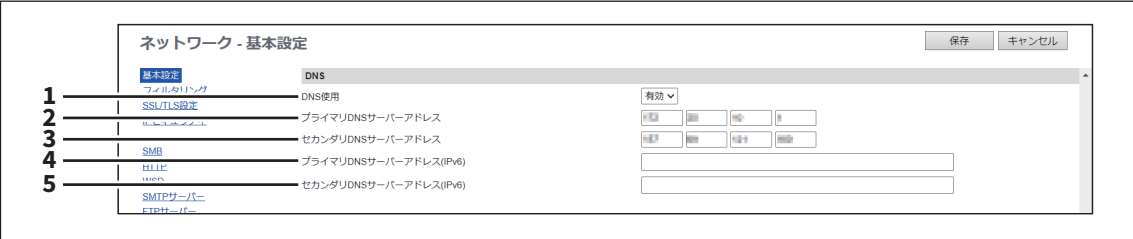

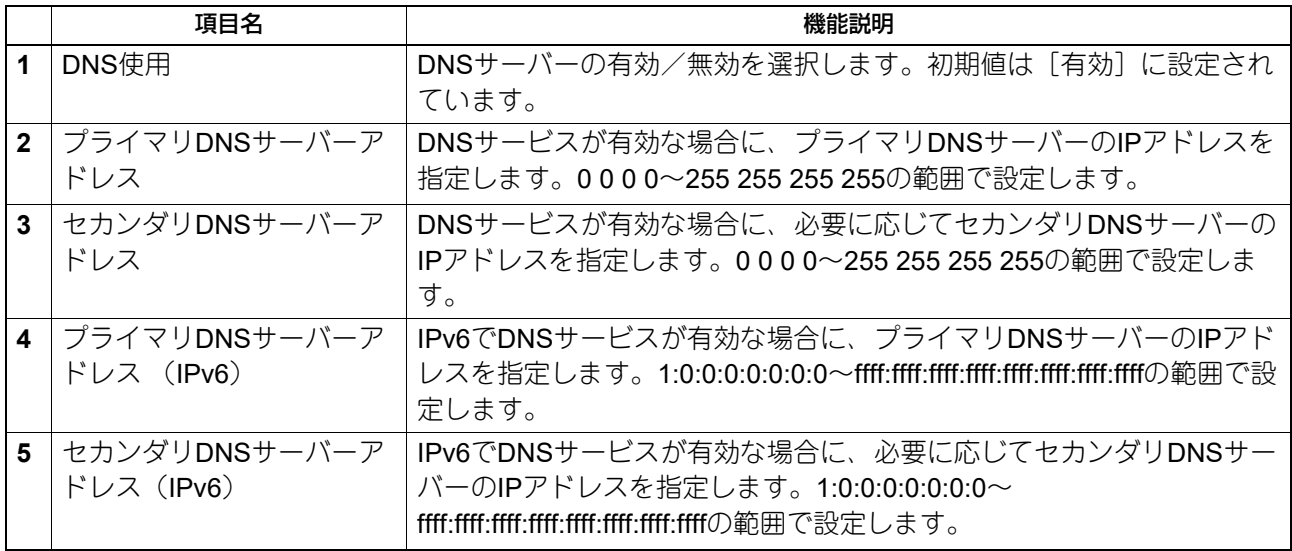

補足

TCP/IPの設定で[ドメインサーバーアドレス取得]オプションを有効にした場合は、DHCPサーバーからプ ライマリDNSサーバーアドレスとセカンダリDNSサーバーアドレスを取得し、適切なIPアドレスが自動的に 入力されます。

P.120 [「基本設定」](#page-119-0)

#### <span id="page-126-0"></span>**DDNS**

DDNSでは、DNSサーバーがダイナミックDNSをサポートしている場合に、ダイナミックDNSサービスを有 効にすることができます。

#### 注意

- 本機においてDDNSでセキュリティを使用する場合、WindowsのDNSのレコードを更新するサーバーと本 機の時刻の設定がサーバーのアカウントポリシーに記載されている時間以上ずれている場合、セキュリ ティを使用したDNSの更新に失敗します。DNSサーバーの時刻の確認をして、本機との時刻を合わせてく ださい。
- DDNSを使用している環境で、DHCPを使って本機のIPアドレスを割り当てている場合は、DHCP Server's Scope OptionsまたはServer Optionで「006 DNS Servers」および「015 DNS Domain Name」を有効にし ます。

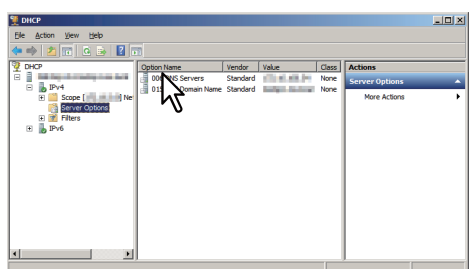

 DDNSを有効にする場合は、DNSサーバーの前方参照ゾーンおよび逆引き参照ゾーンで、「動的更新」設定 項目が「非セキュリティ保護およびセキュリティ保護」、または「セキュリティ保護のみ」に設定されてい ることを確認してください(Windows Serverの場合)。

DNSサーバーの設定が「セキュリティ保護のみ」に設定されている場合は、本機のDDNS設定でセキュリ ティの設定を行ってください。

前方参照ゾーン (Windows Server 2019)

逆引き参照ゾーン (Windows Server 2019)

 $\times$ 

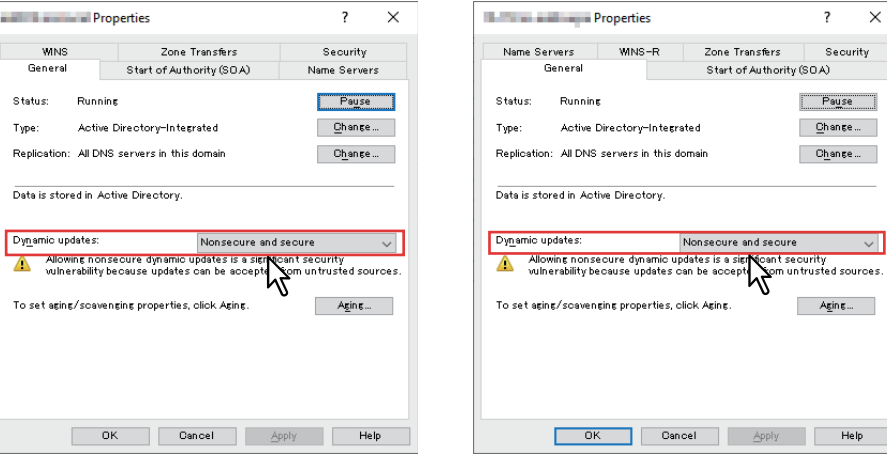

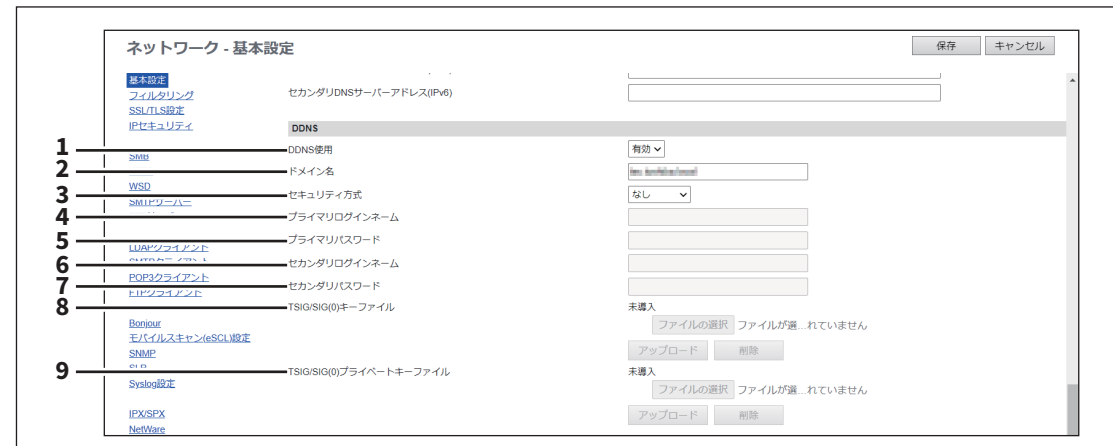

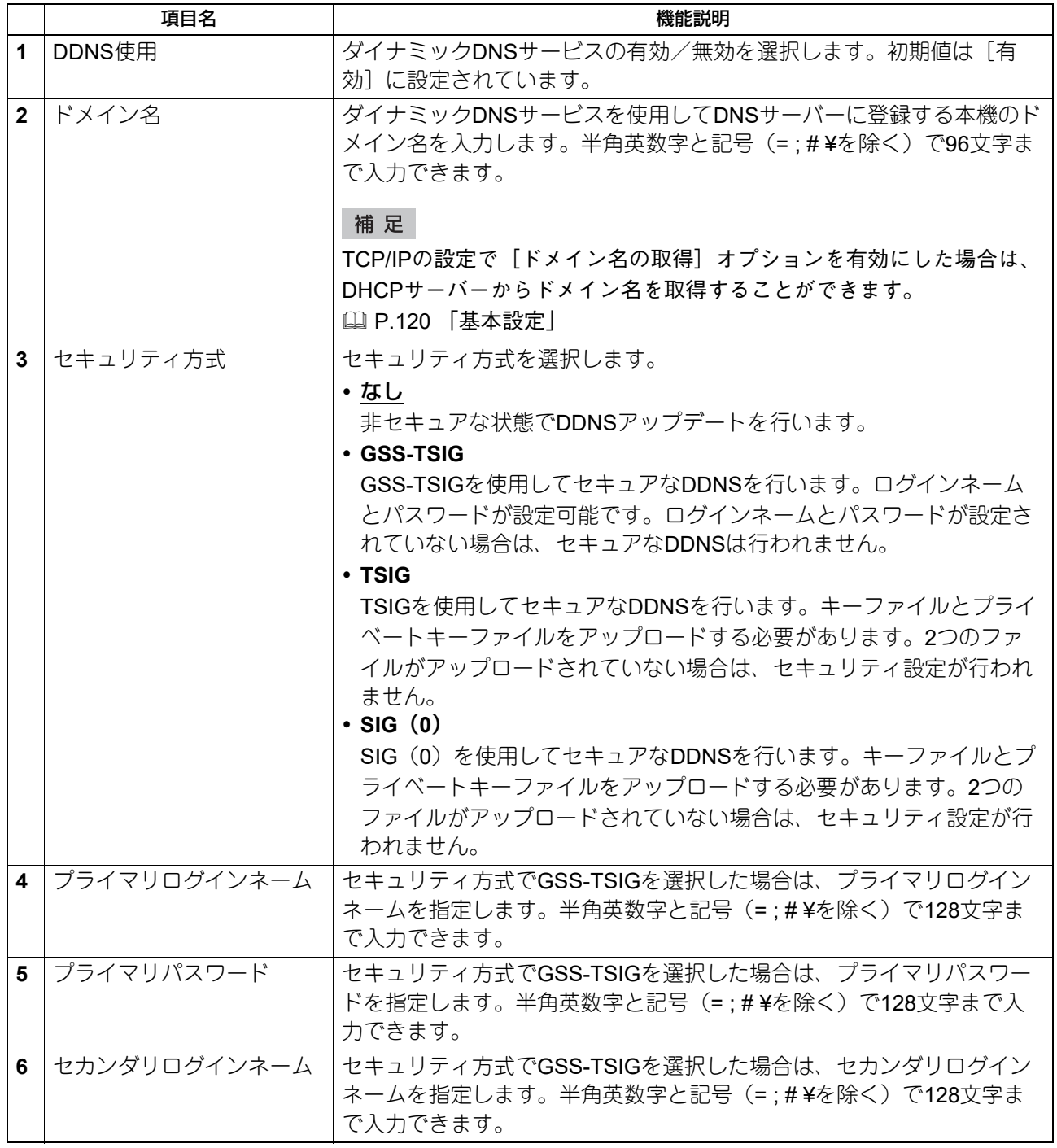

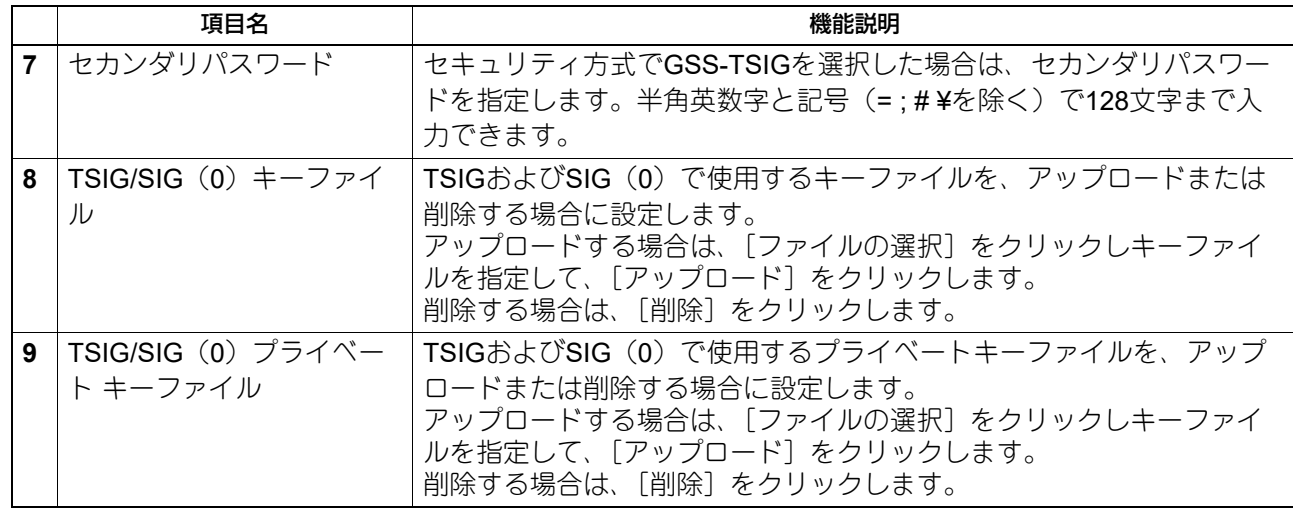

## **LLMNR/LLMNR(セカンダリ)**

2回線ネットワークを使用する場合は、セカンダリネットワーク用に [LLMNR (セカンダリ)] も設定しま す。

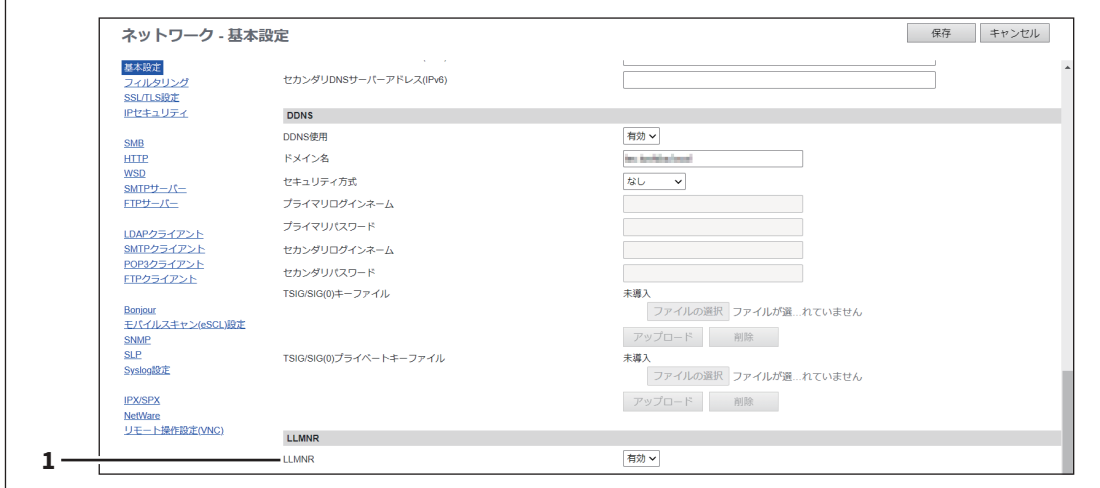

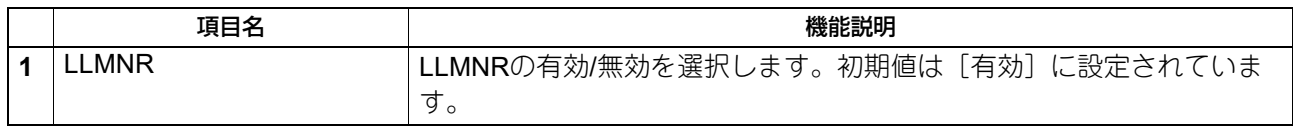

# **□ フィルタリングの設定**

本機へアクセスするクライアントを制限したい場合は、フィルタリングを設定します。フィルタリングの設 定は、IPアドレスまたはMACアドレスで指定することができます。2回線ネットワークを使用する場合は、セ カンダリネットワーク用に[セカンダリ]も設定します。

## 注意

IPアドレスのフィルタリング設定よりもMACアドレスのフィルタリング設定の方が、より優先的に使用され ます。

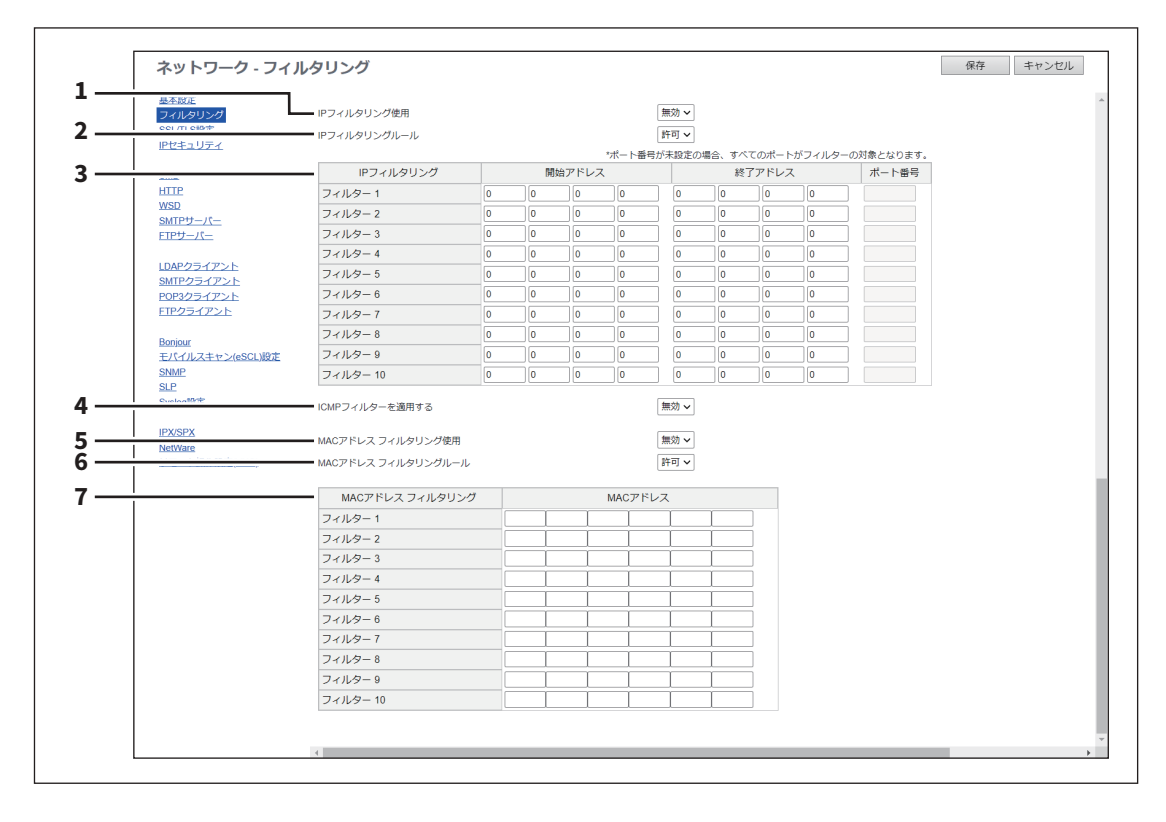

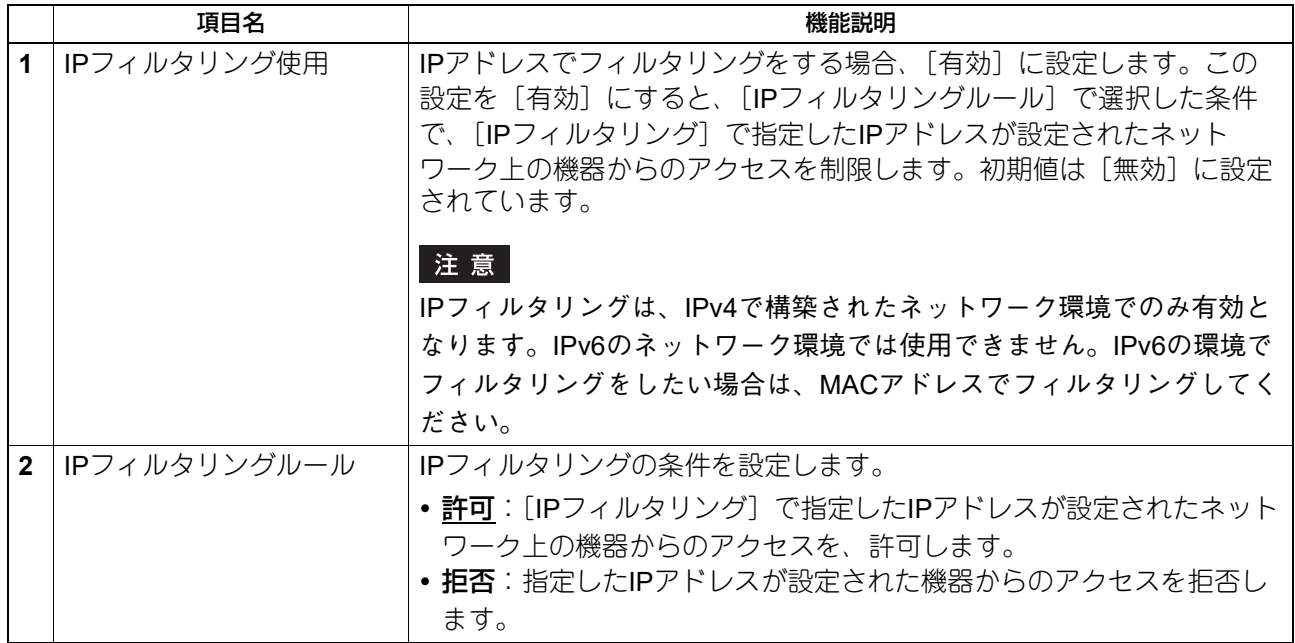

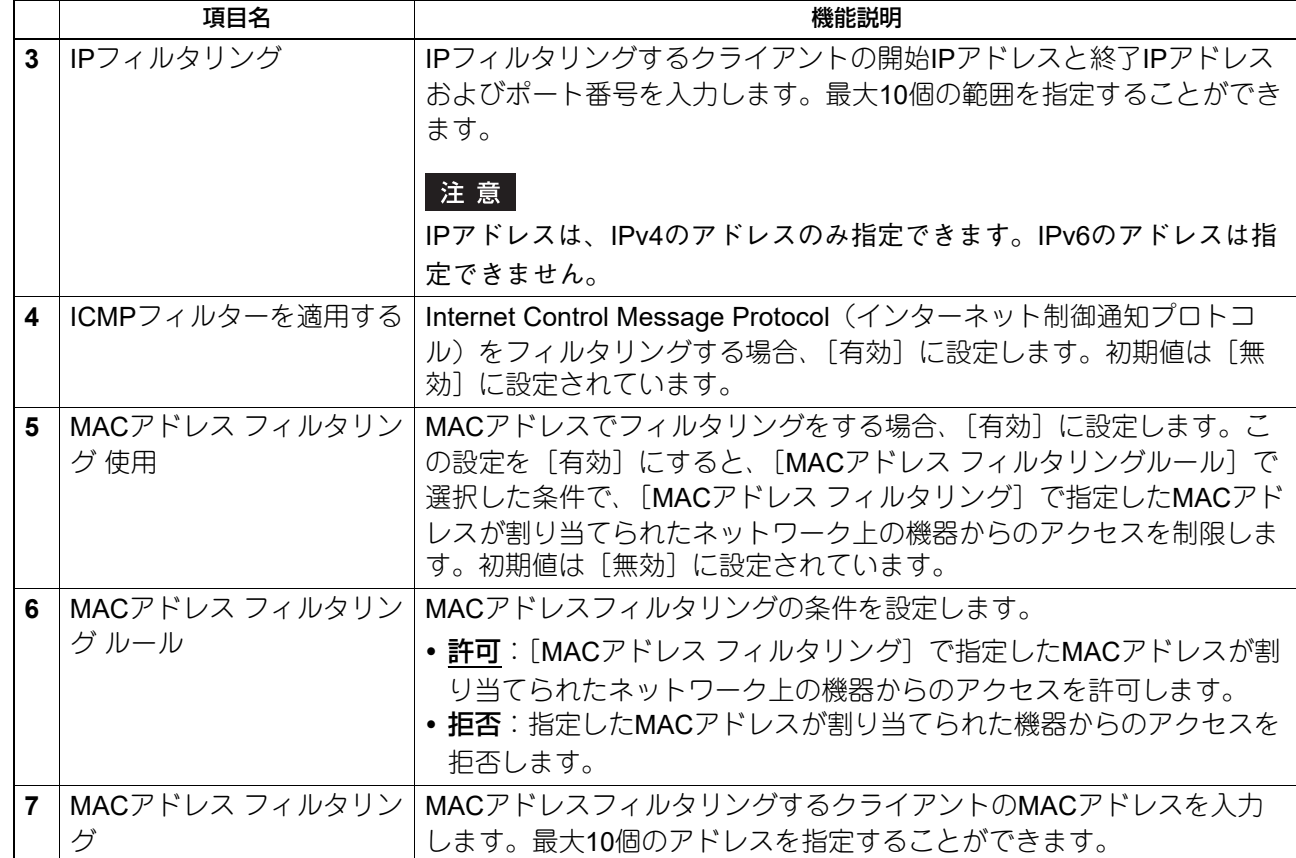

## **□ SSL/TLSの設定**

ネットワーク環境でSSL/TLS通信する際に使用するTLSのバージョンやTLS 1.2の暗号スイートを設定しま す。

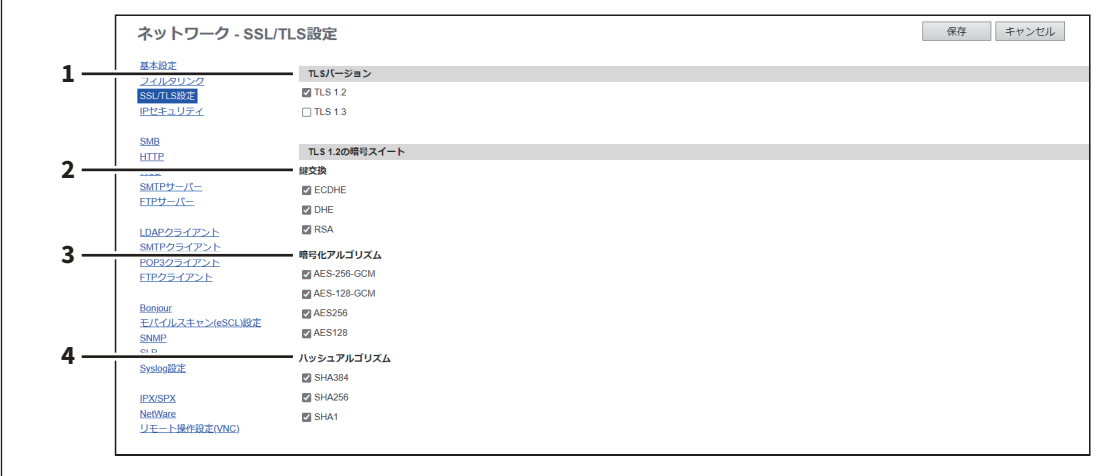

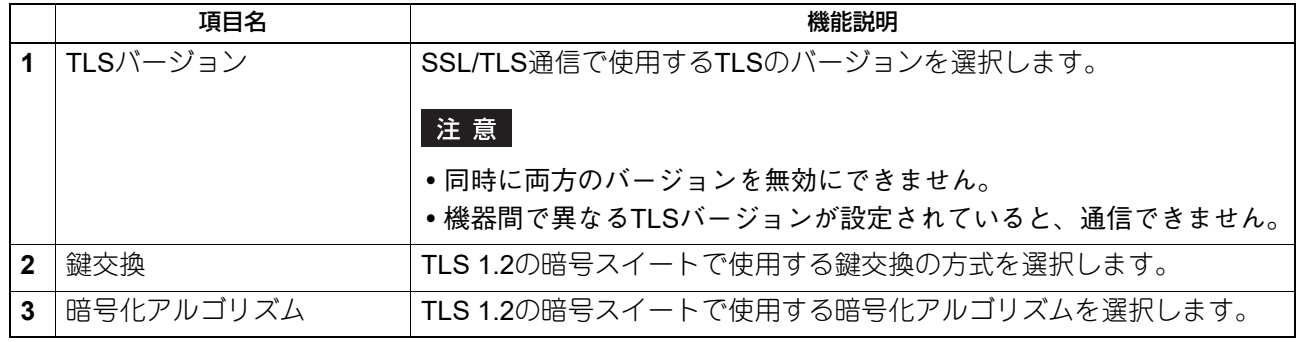

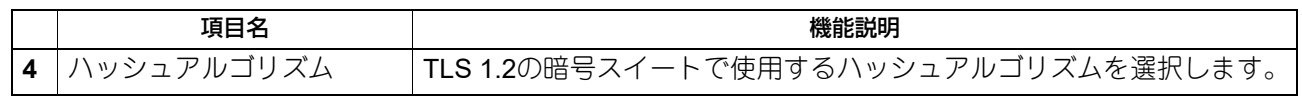

# **□ IPセキュリティの設定**

IPセキュリティ機能を使用すると、IPsec (IP Security Protocol)による暗号化通信が可能となります。

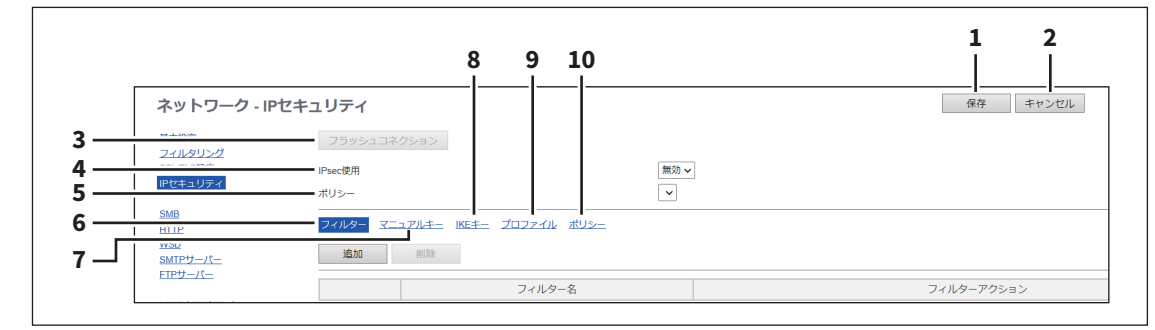

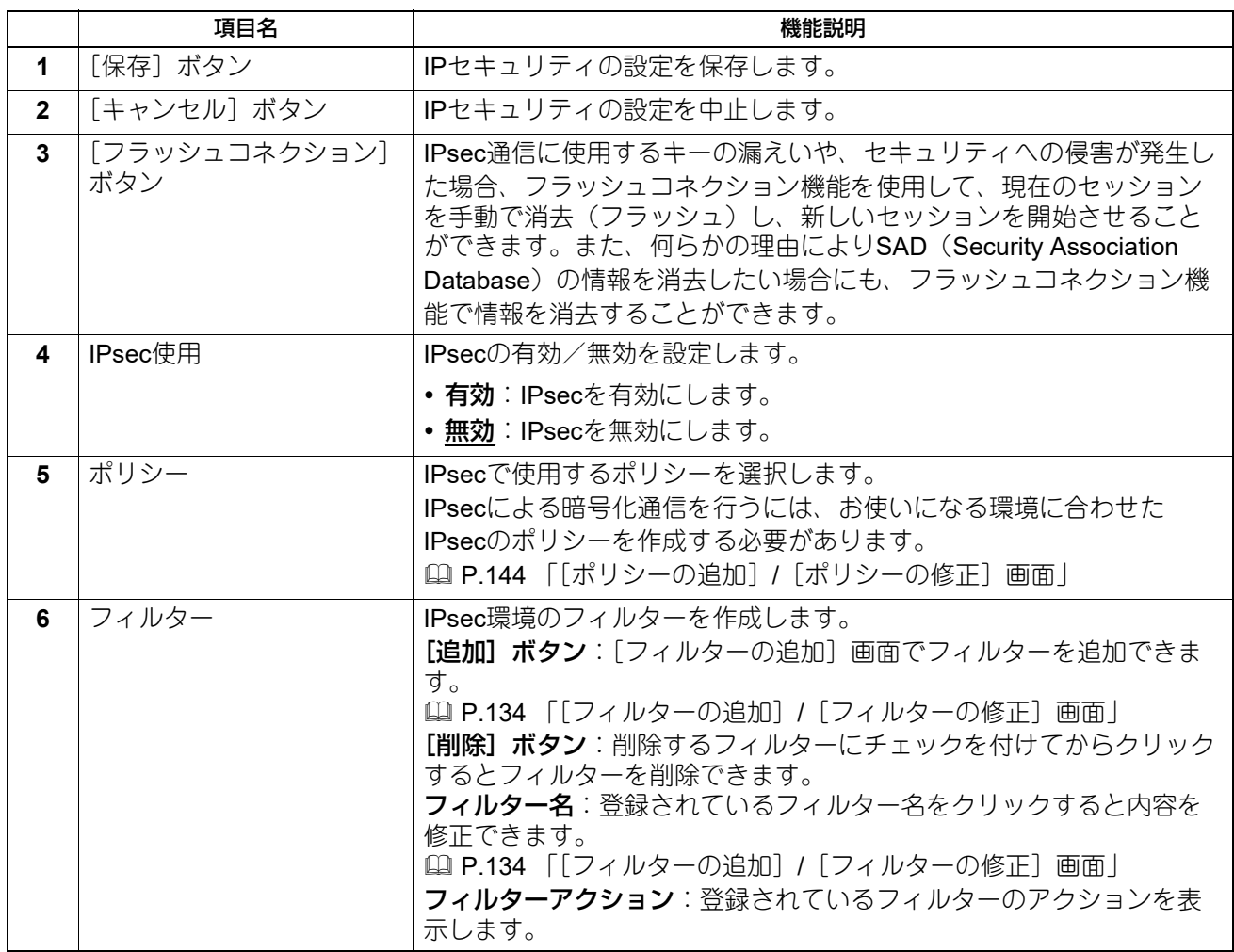

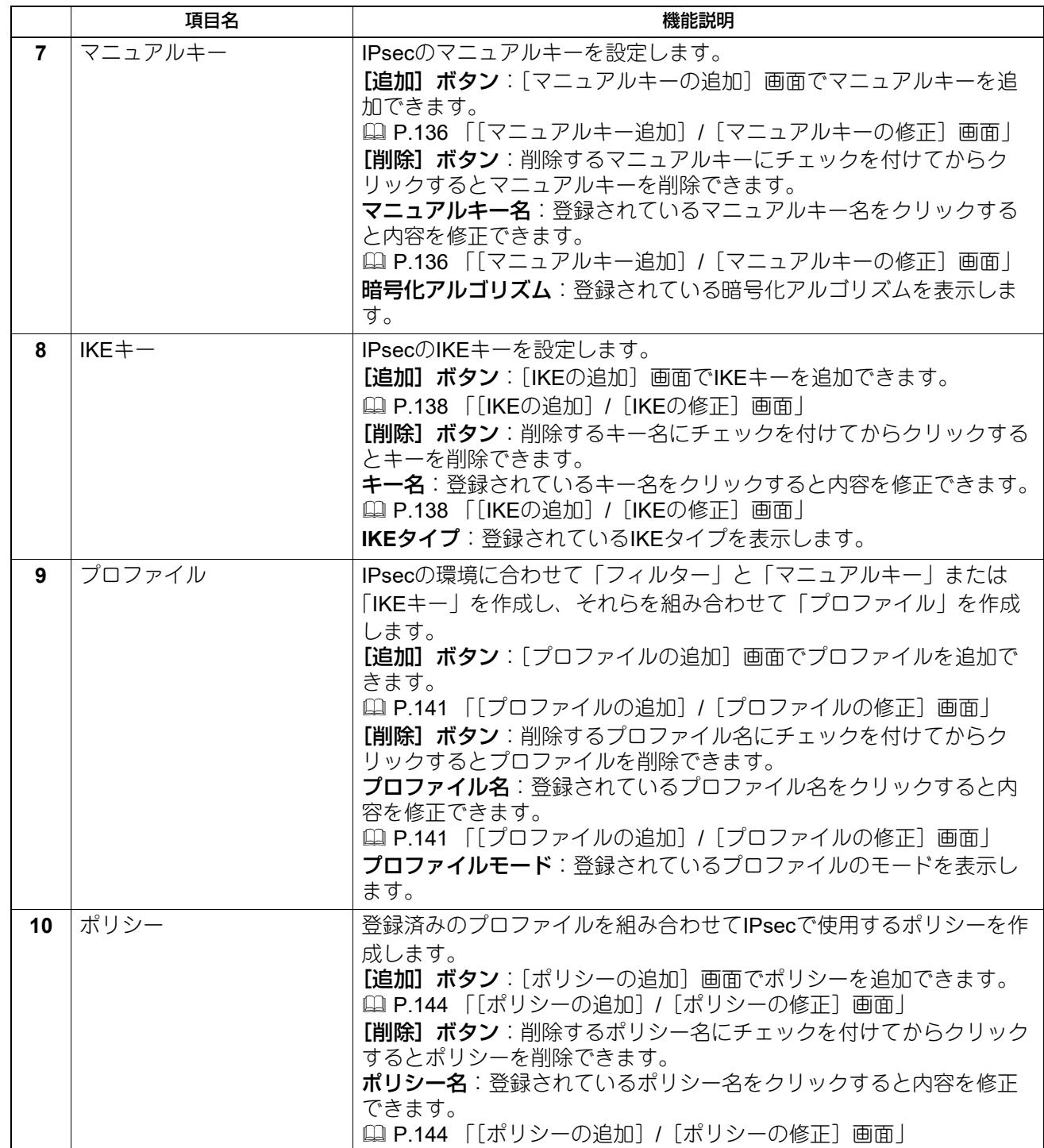

## <span id="page-133-0"></span>**[フィルターの追加]/[フィルターの修正]画面**

フィルターの[追加]ボタン、または登録済みのファイル名をクリックすると表示します。 IPsecのフィルターを作成します。

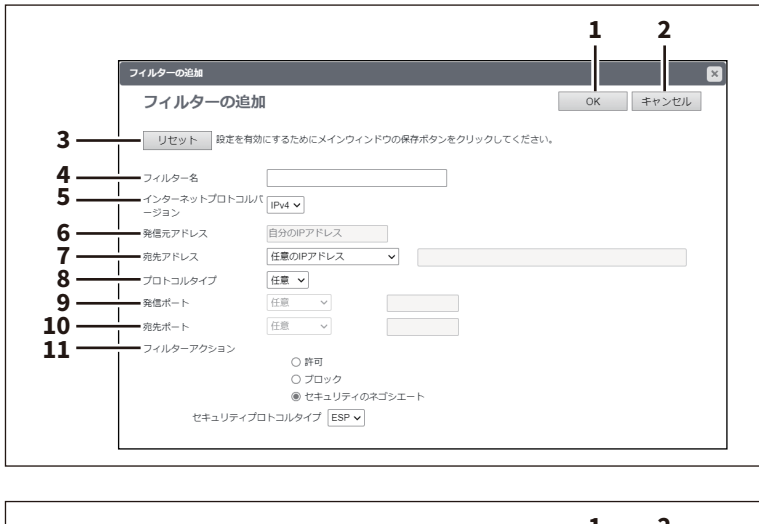

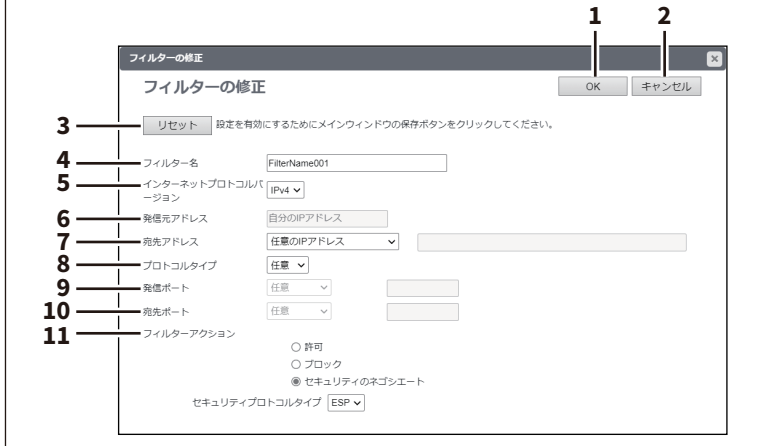

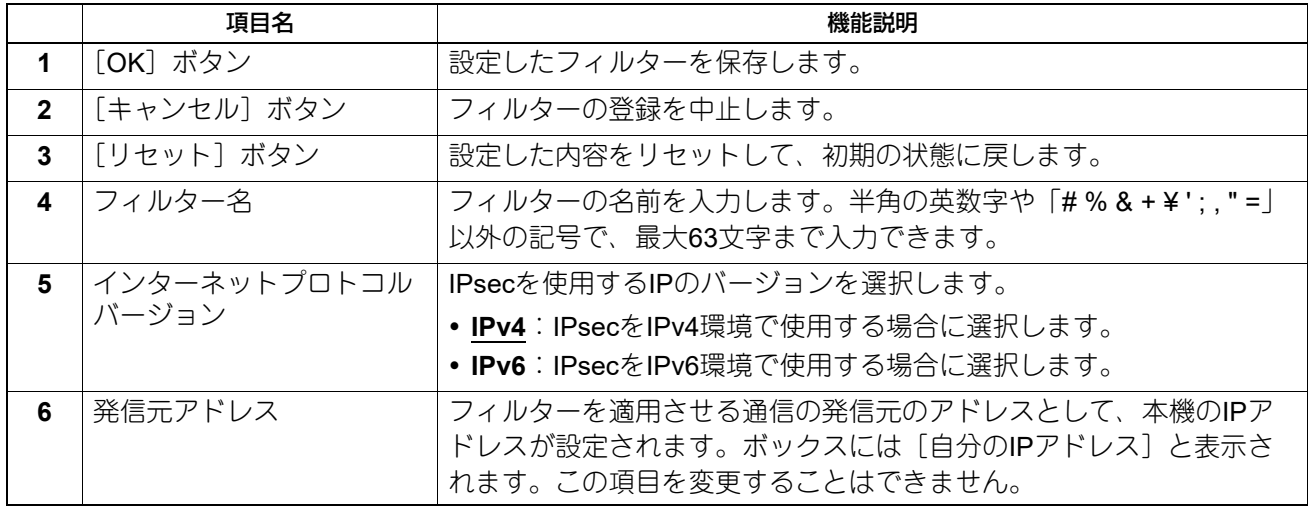

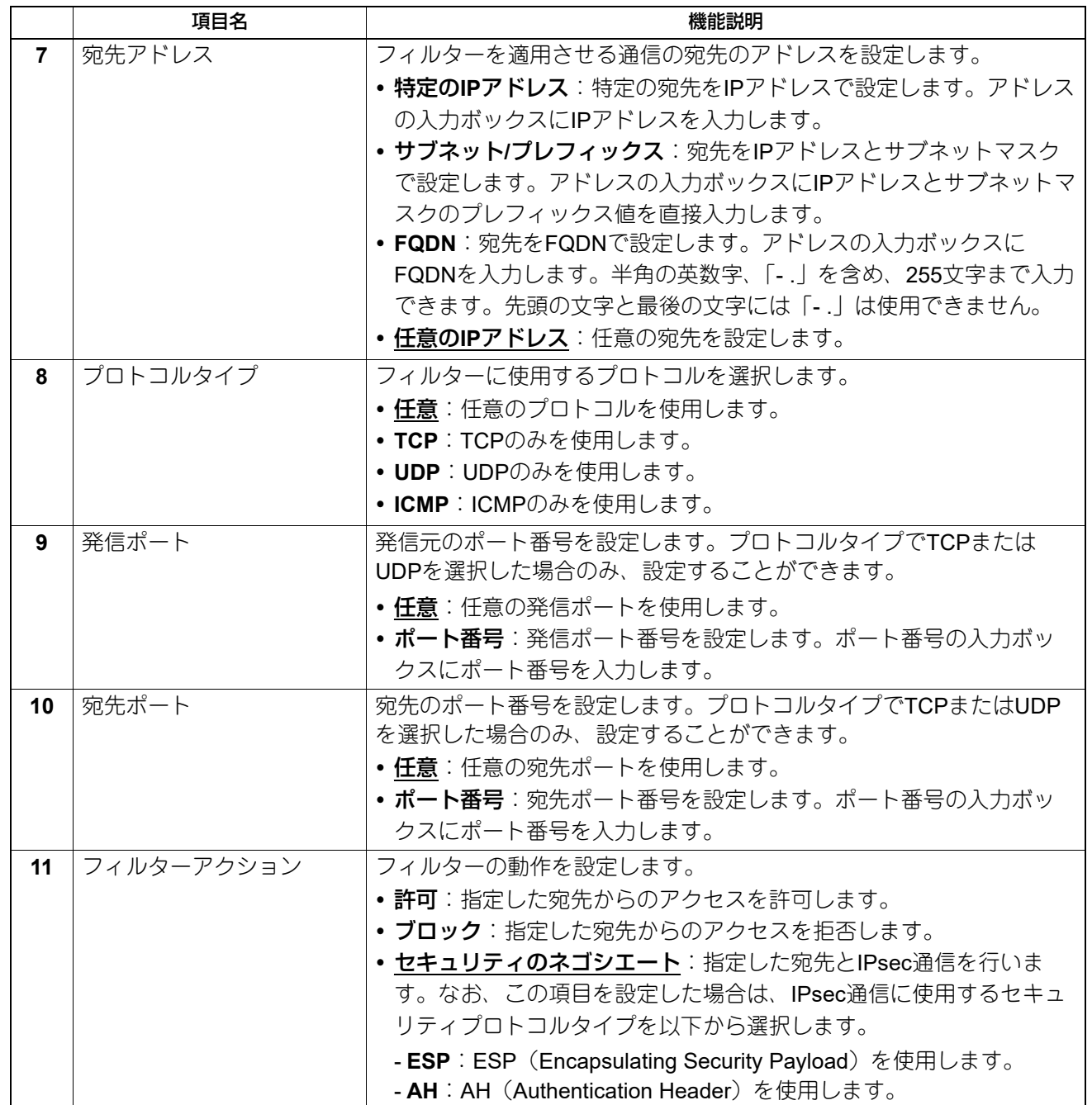

## <span id="page-135-0"></span>**[マニュアルキー追加]/[マニュアルキーの修正]画面**

マニュアルキーの[追加]ボタン、または登録済みのマニュアルキー名をクリックすると表示します。 IPsecのマニュアルキーを設定します。

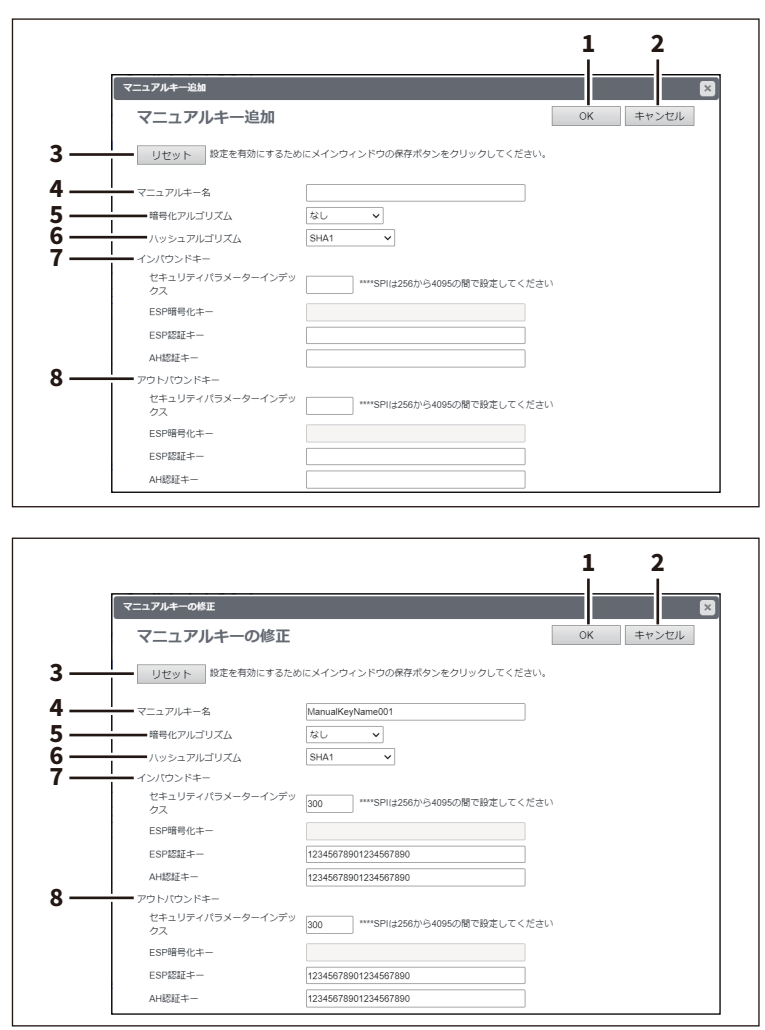

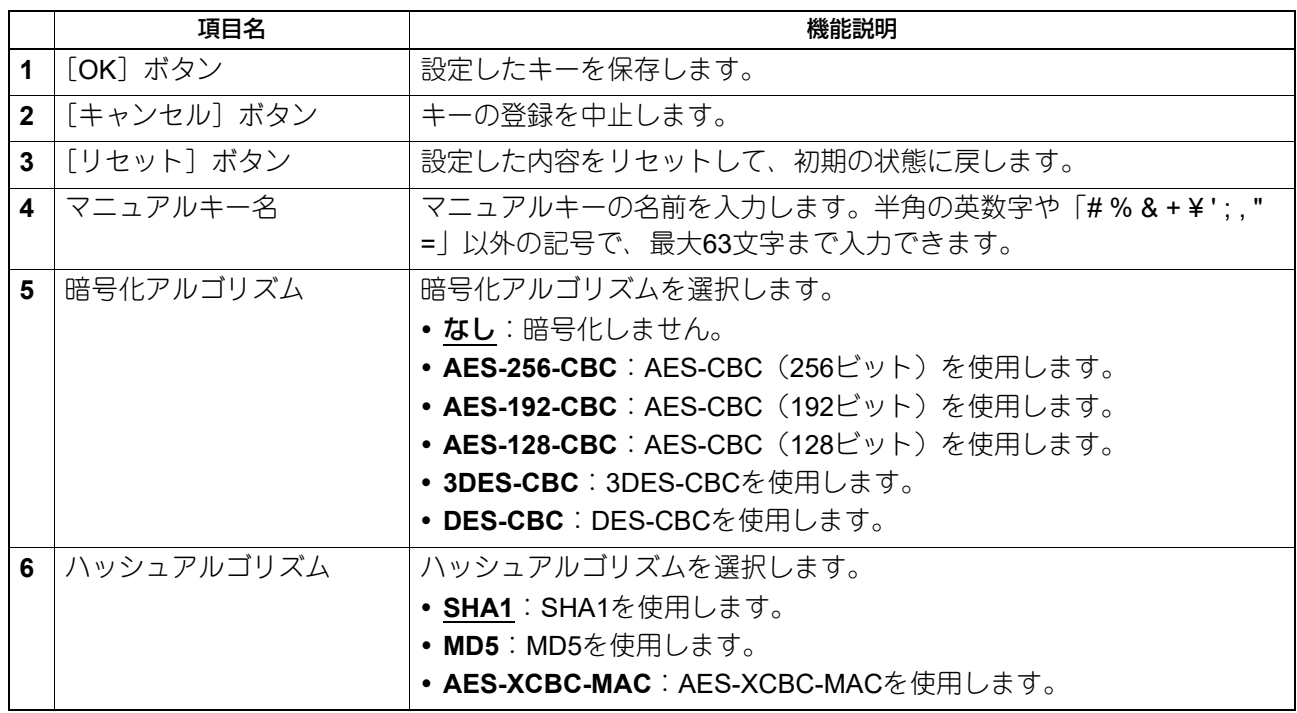

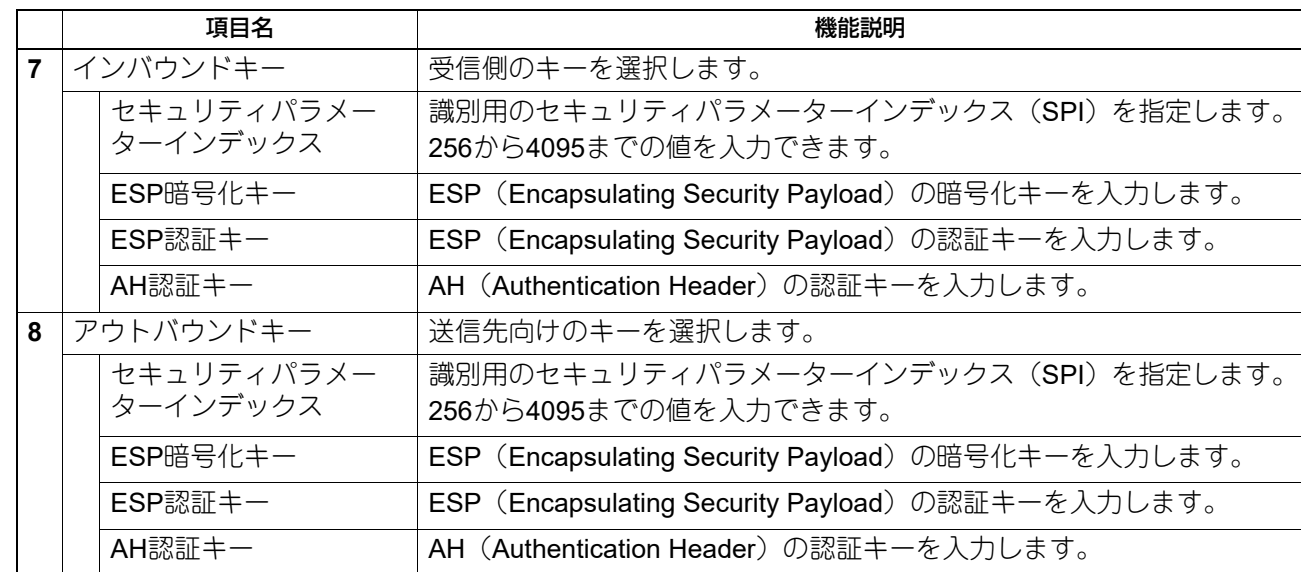

## <span id="page-137-0"></span>**[IKEの追加]/[IKEの修正]画面**

IKEキーの[追加]ボタン、または登録済みのキー名をクリックすると表示します。 IPsecのIKEキーを設定します。

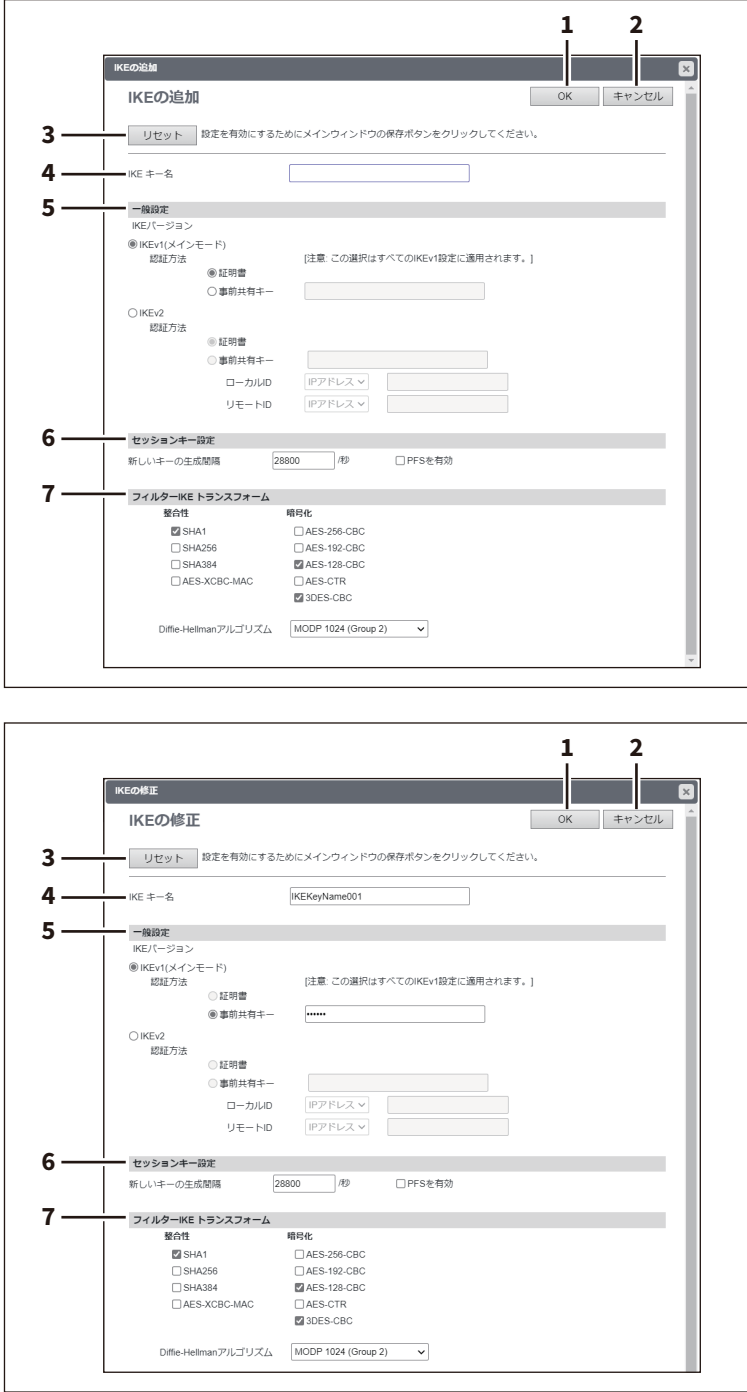

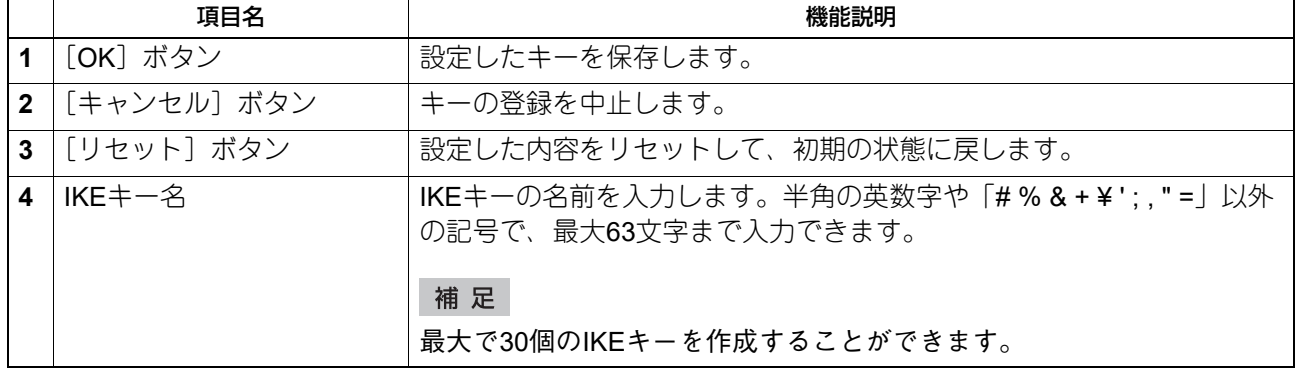

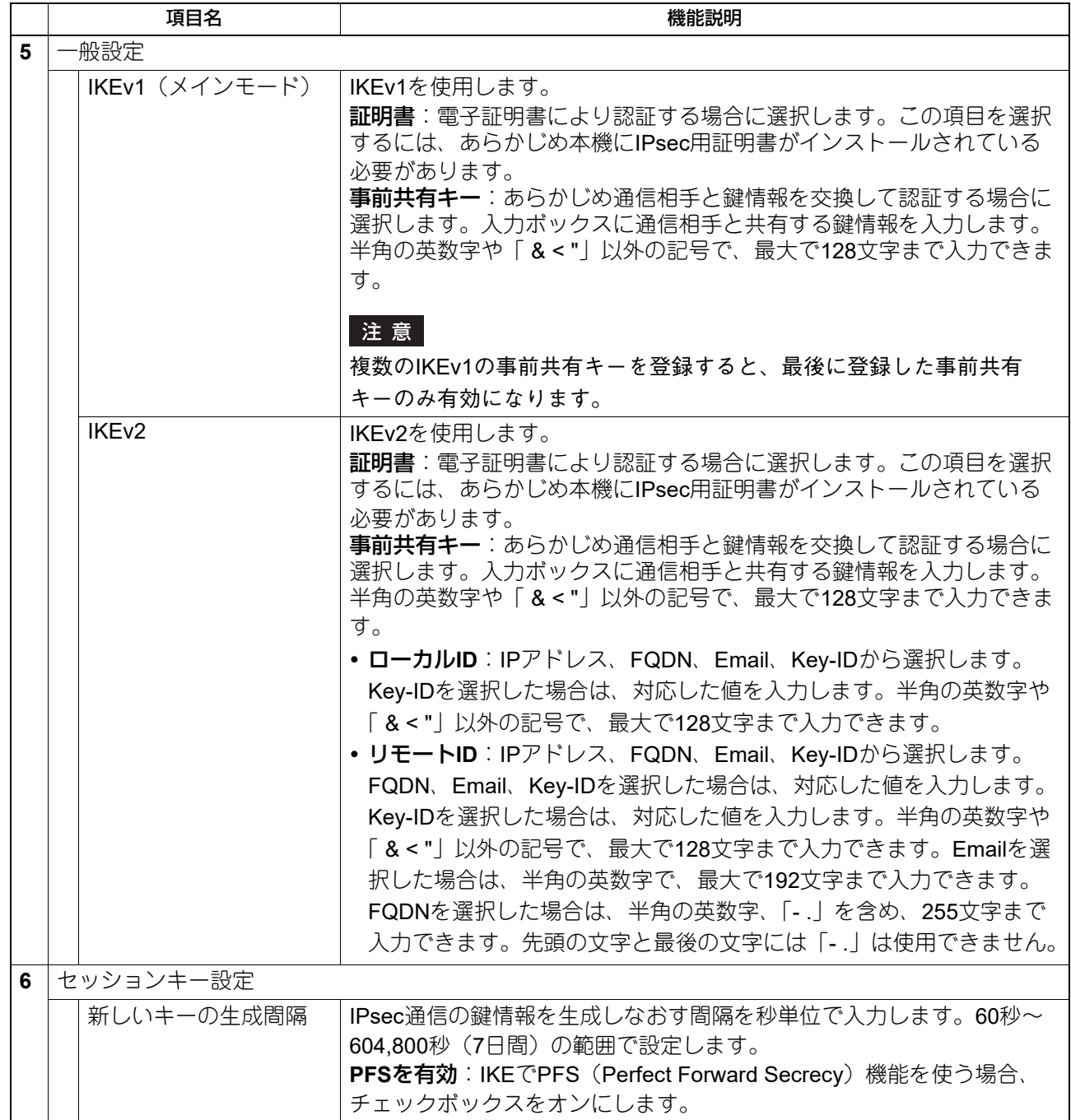

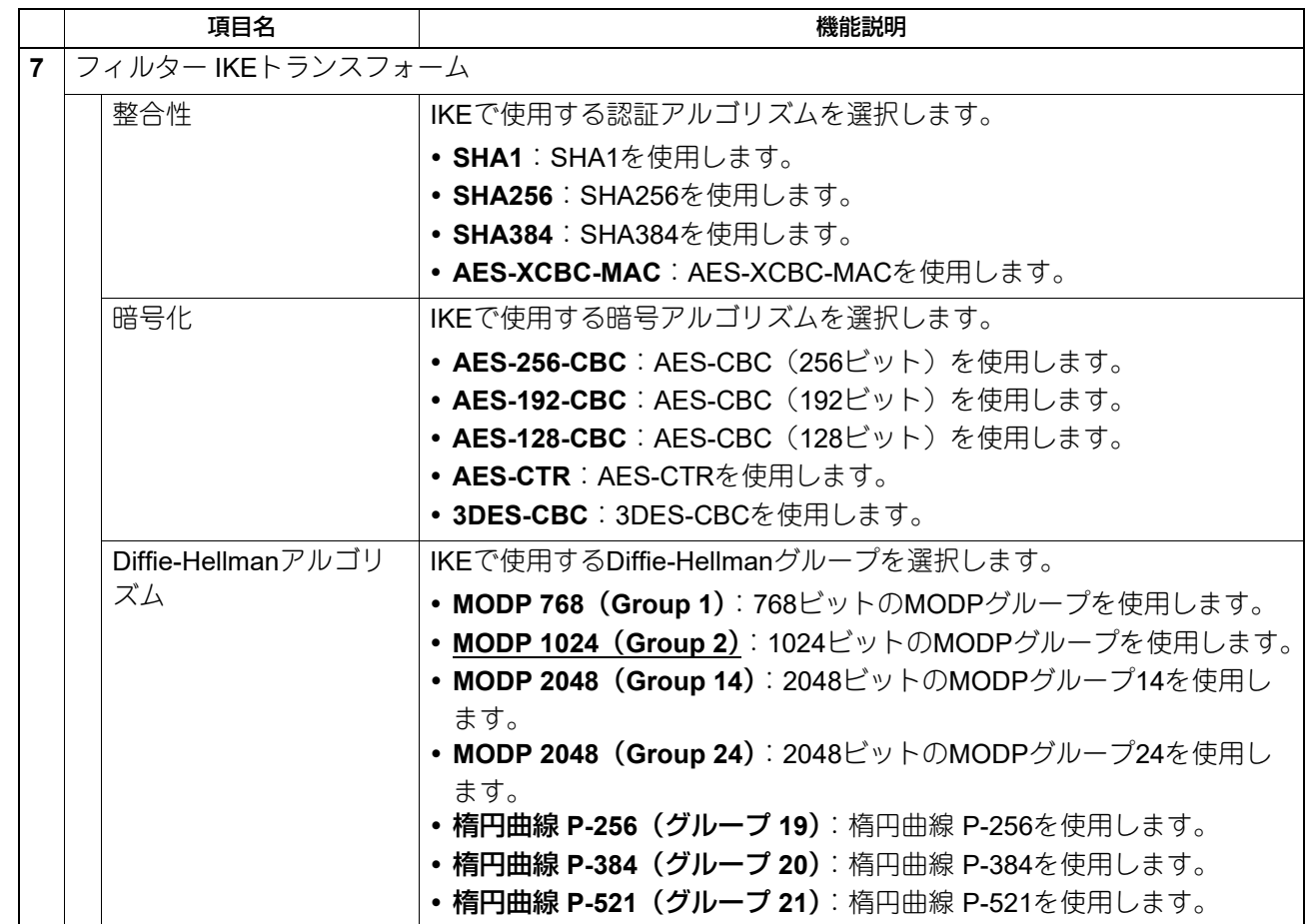

## <span id="page-140-0"></span>**[プロファイルの追加]/[プロファイルの修正]画面**

プロファイルの[追加]ボタン、または登録済みのプロファイル名をクリックすると表示します。 登録済みのフィルターとマニュアルキーまたはIKEキーを組み合わせてIPsec環境のプロファイルを作成しま す。

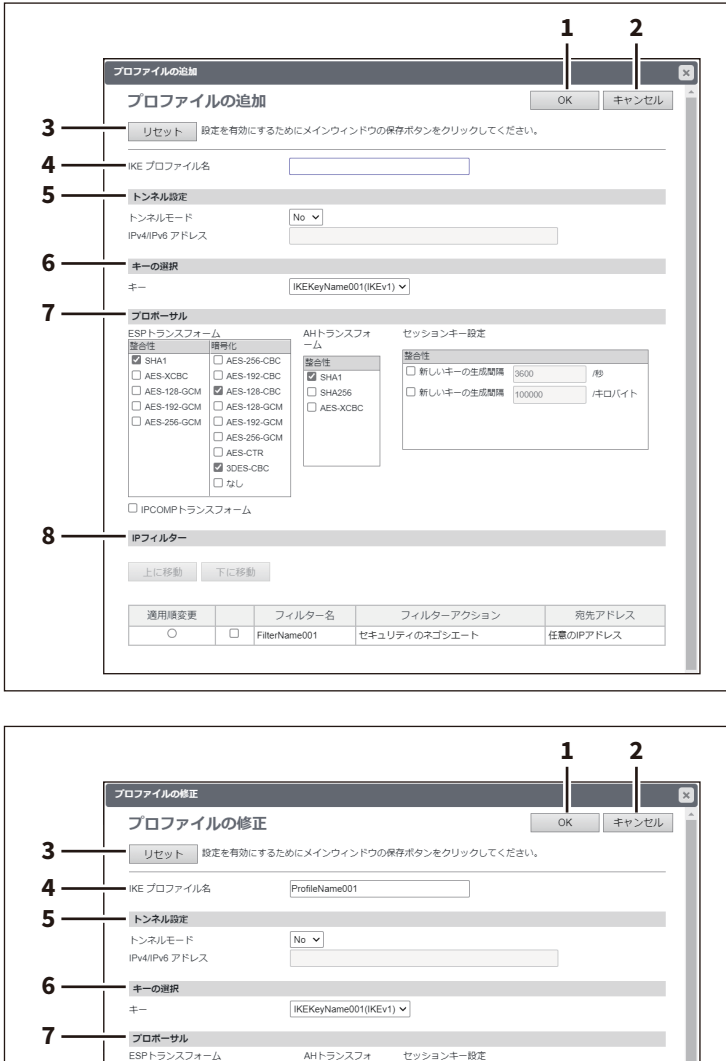

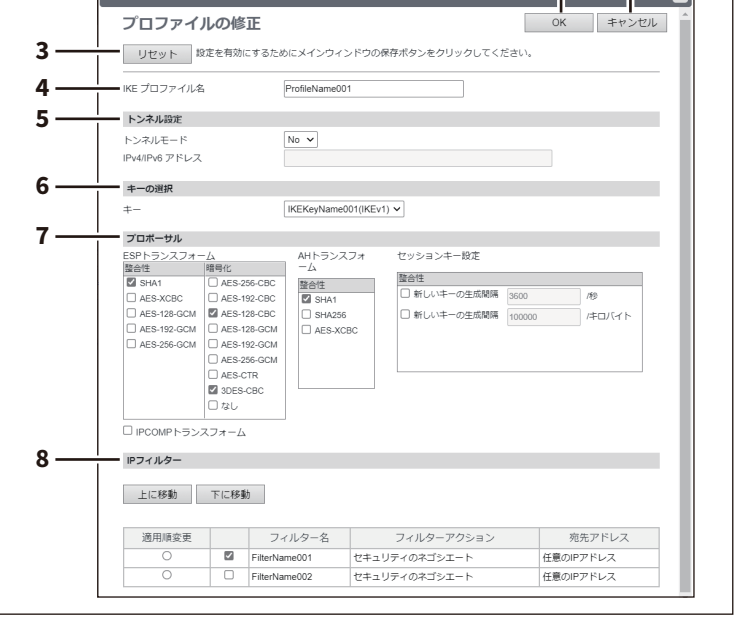

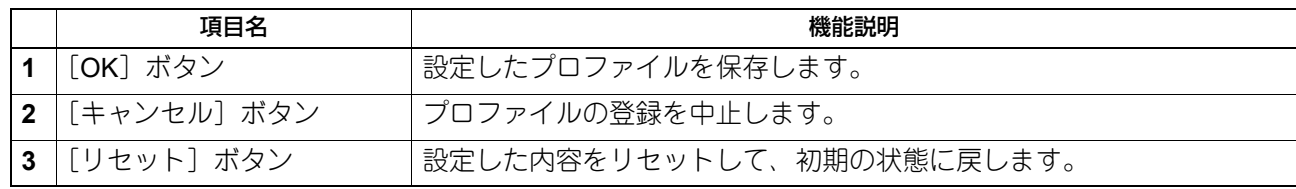

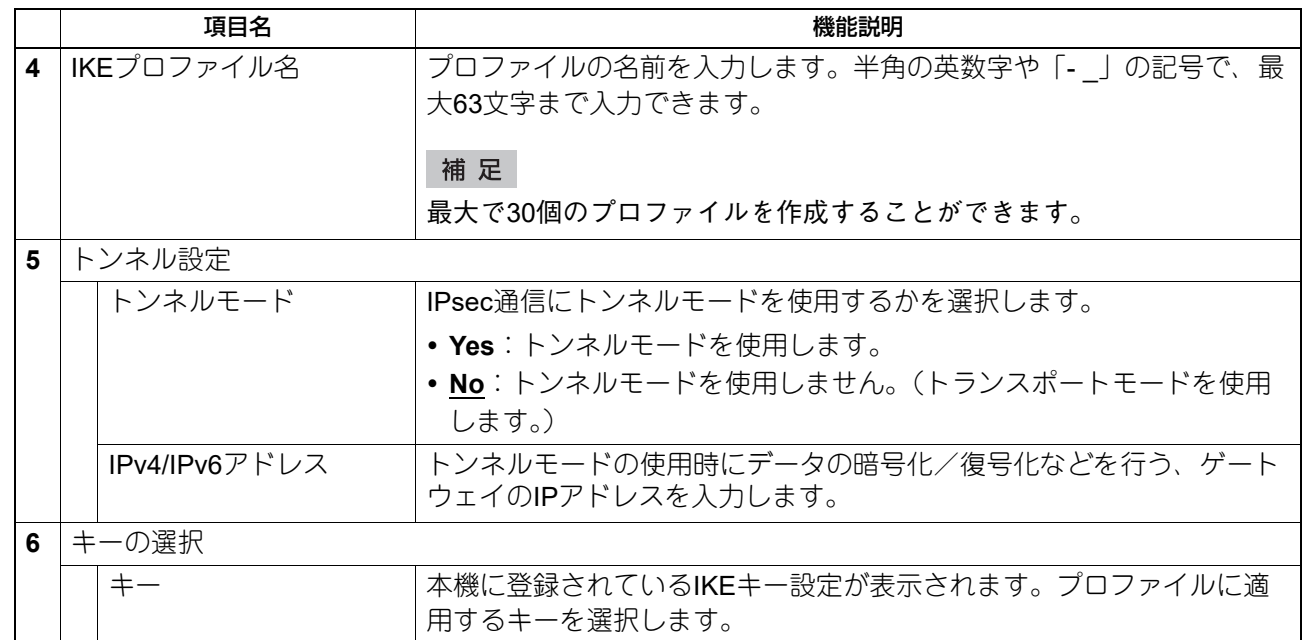

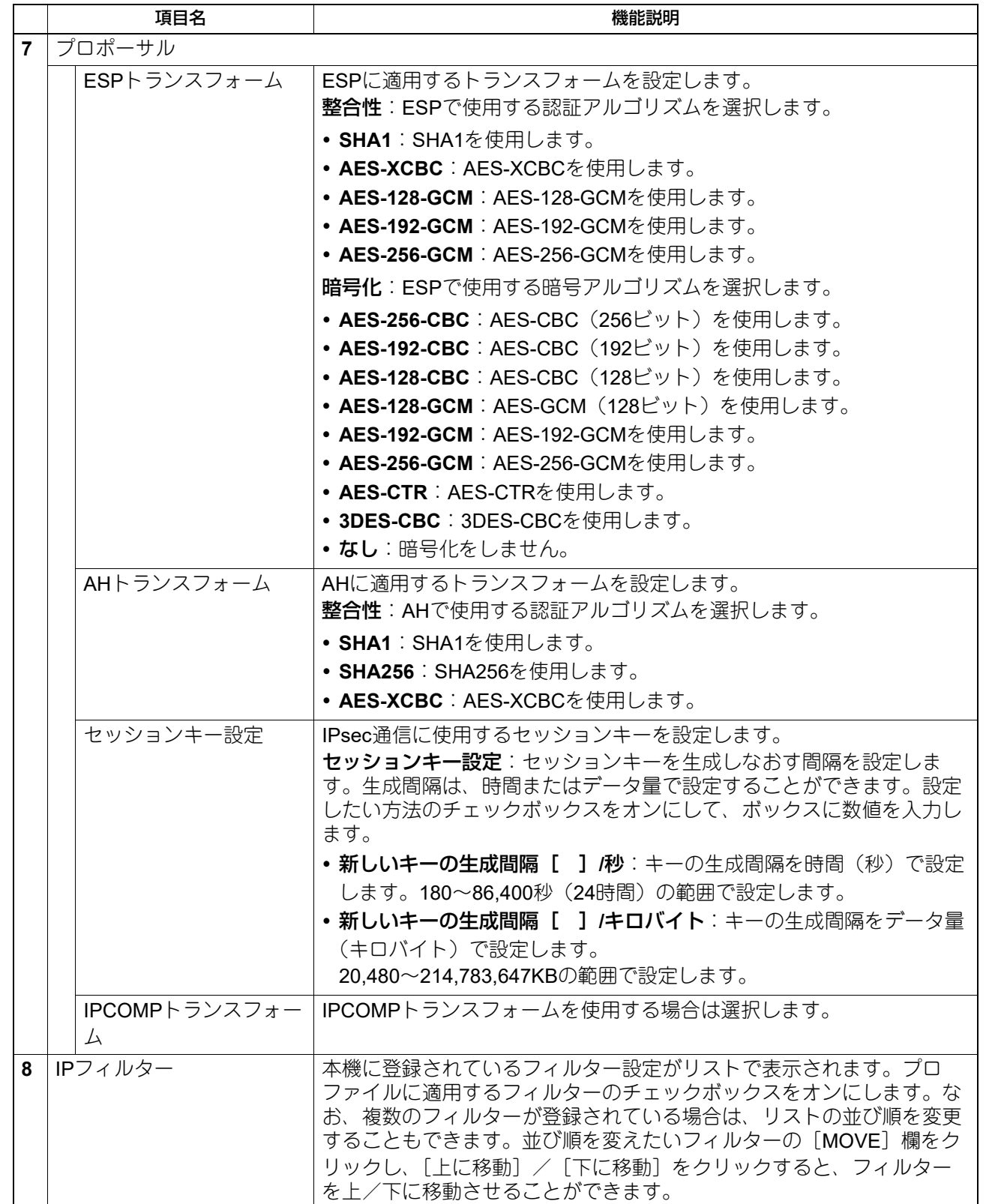

8

# <span id="page-143-0"></span>**[ポリシーの追加]/[ポリシーの修正]画面**

ポリシーの[追加]ボタン、または登録済みのポリシー名をクリックすると表示します。 登録済みのプロファイルを組み合わせて、IPsecで使用するポリシーを作成します。

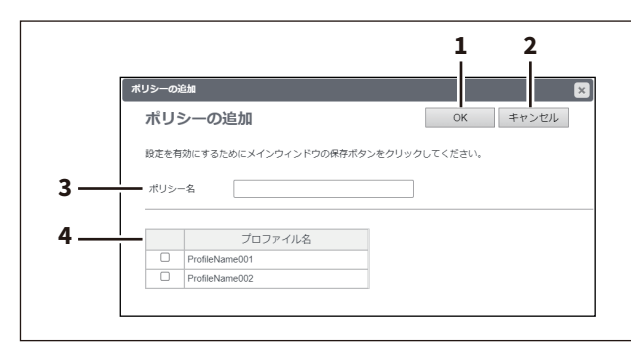

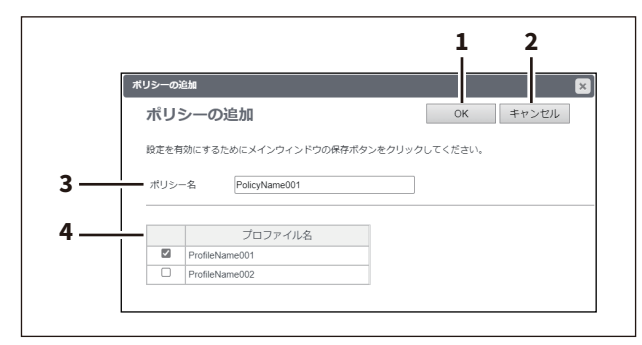

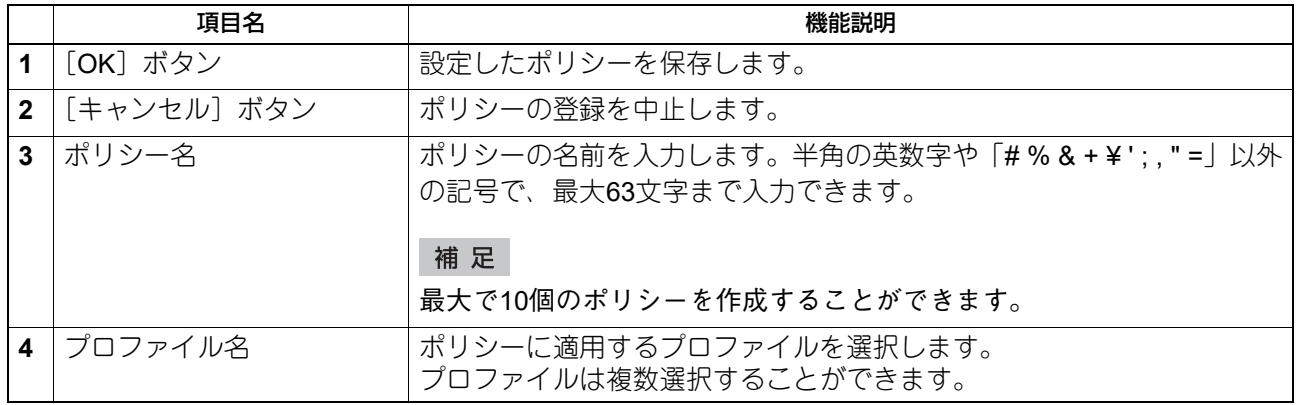
## **□ SMBの設定**

SMBでは、SMBネットワークの各プロパティを設定し、Microsoft Windowsネットワークによる本機へのアク セスや、SMB印刷を有効にします。SMBを有効にすると、SMB印刷が利用可能になるほか、本機の共有フォ ルダーを参照できるようになります。また、異なるサブネット間のファイル共有やプリンター共有をWINS サーバーを使って解決している場合は、WINSサーバーアドレスを指定します。

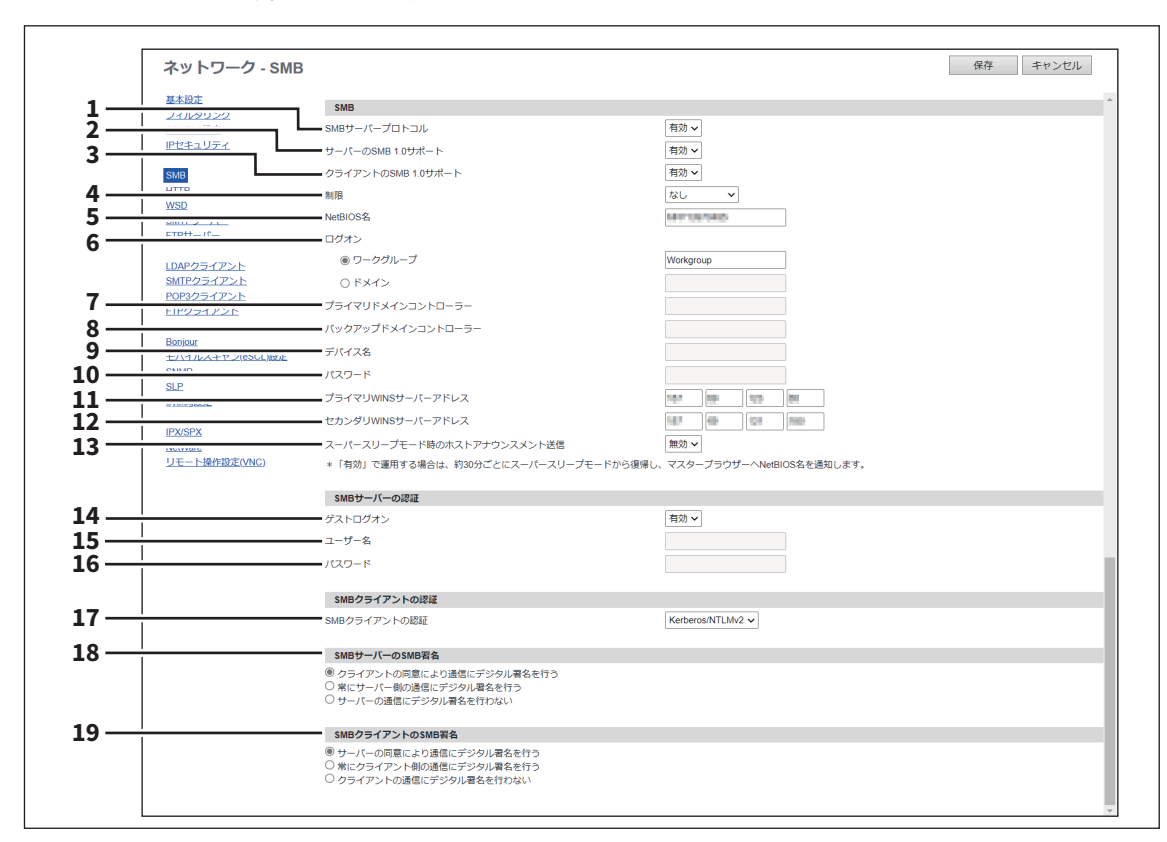

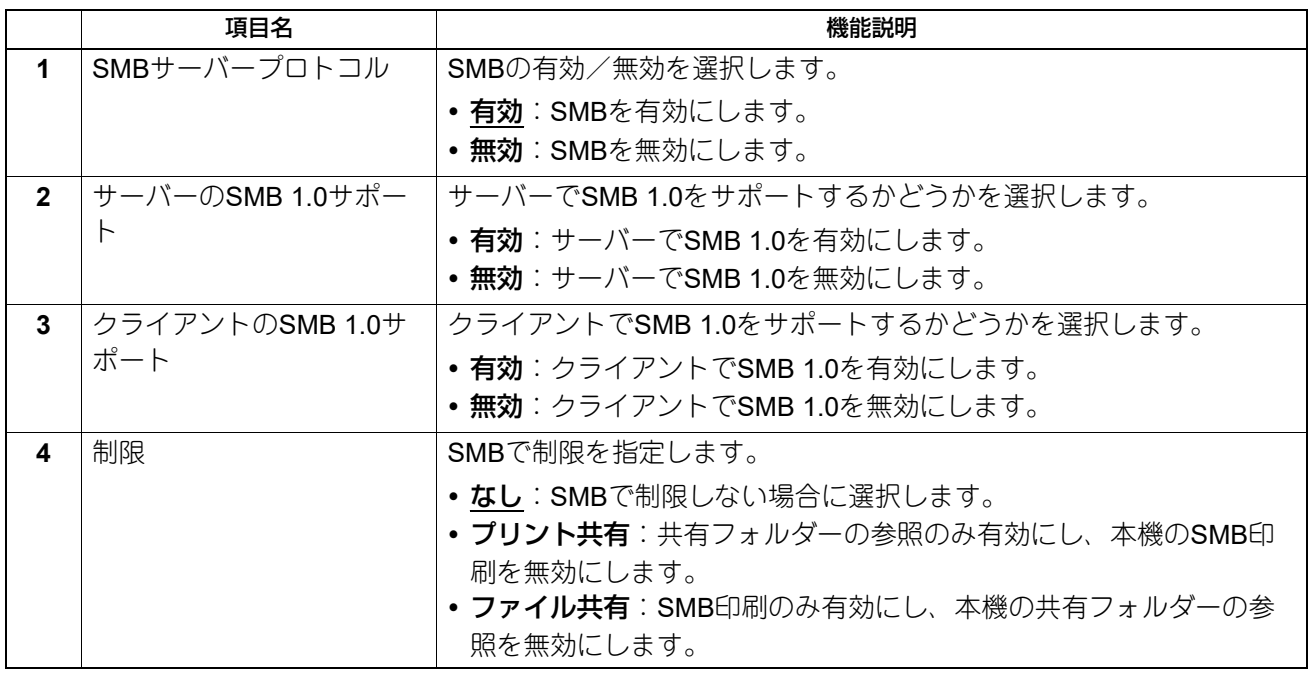

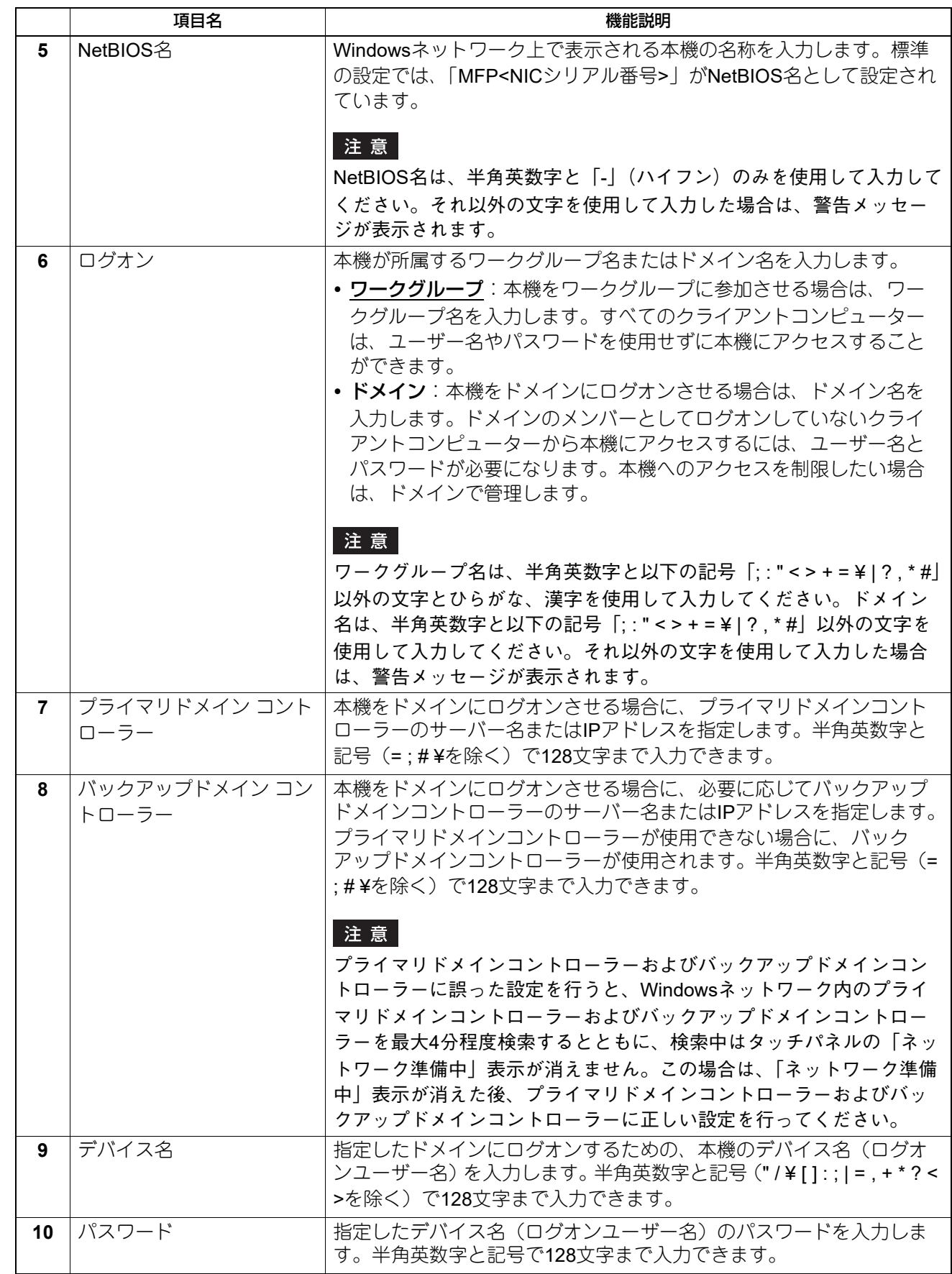

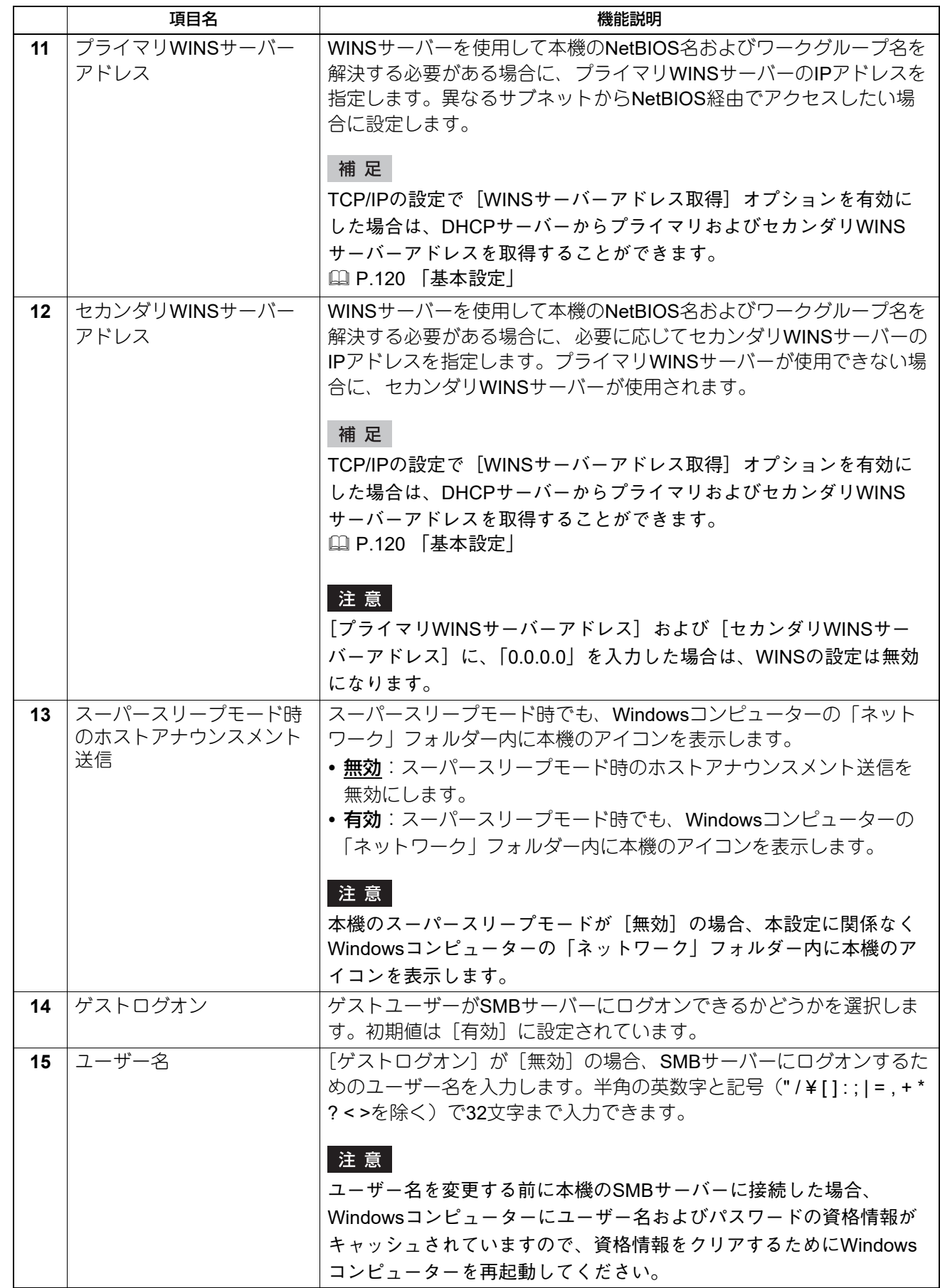

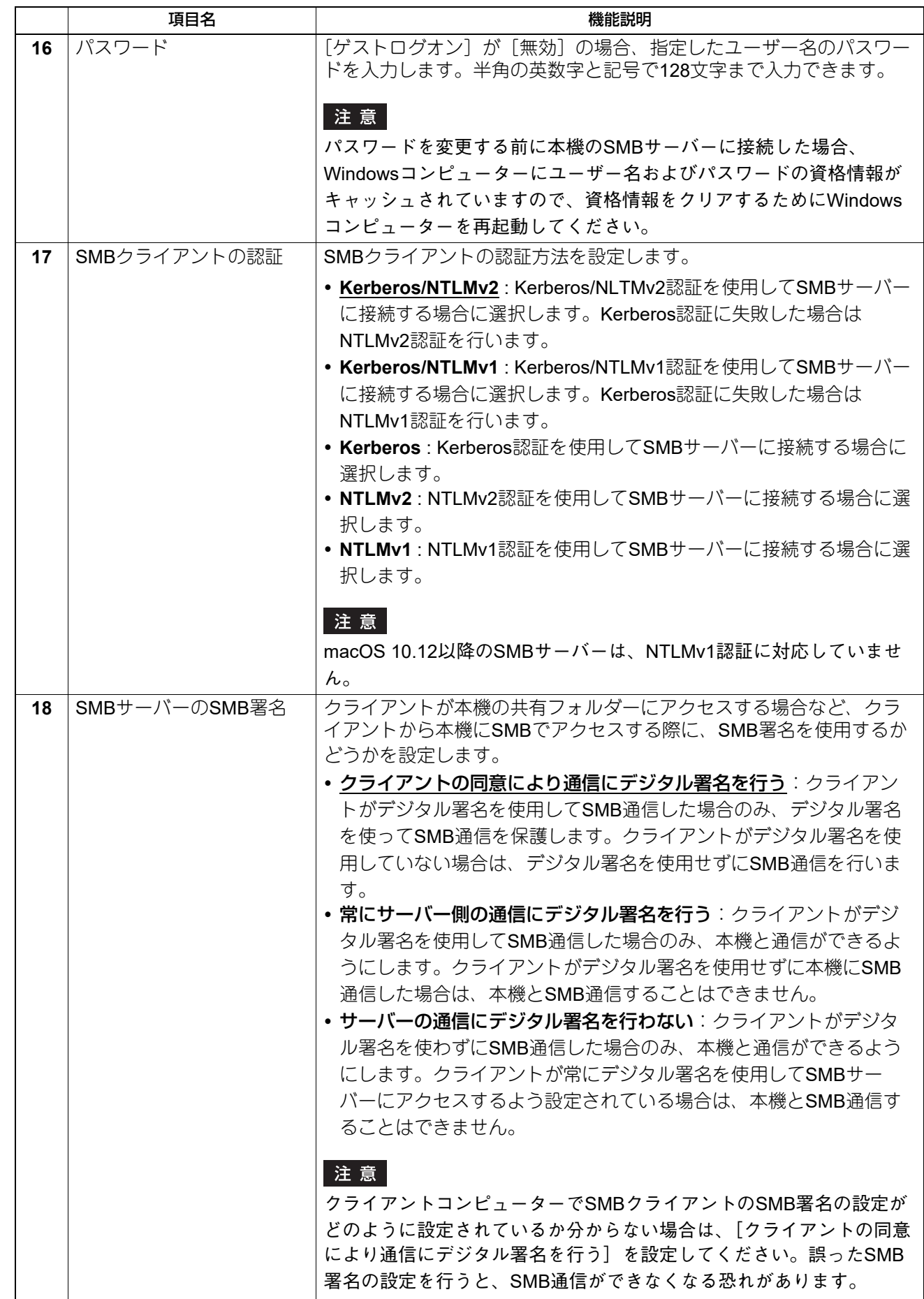

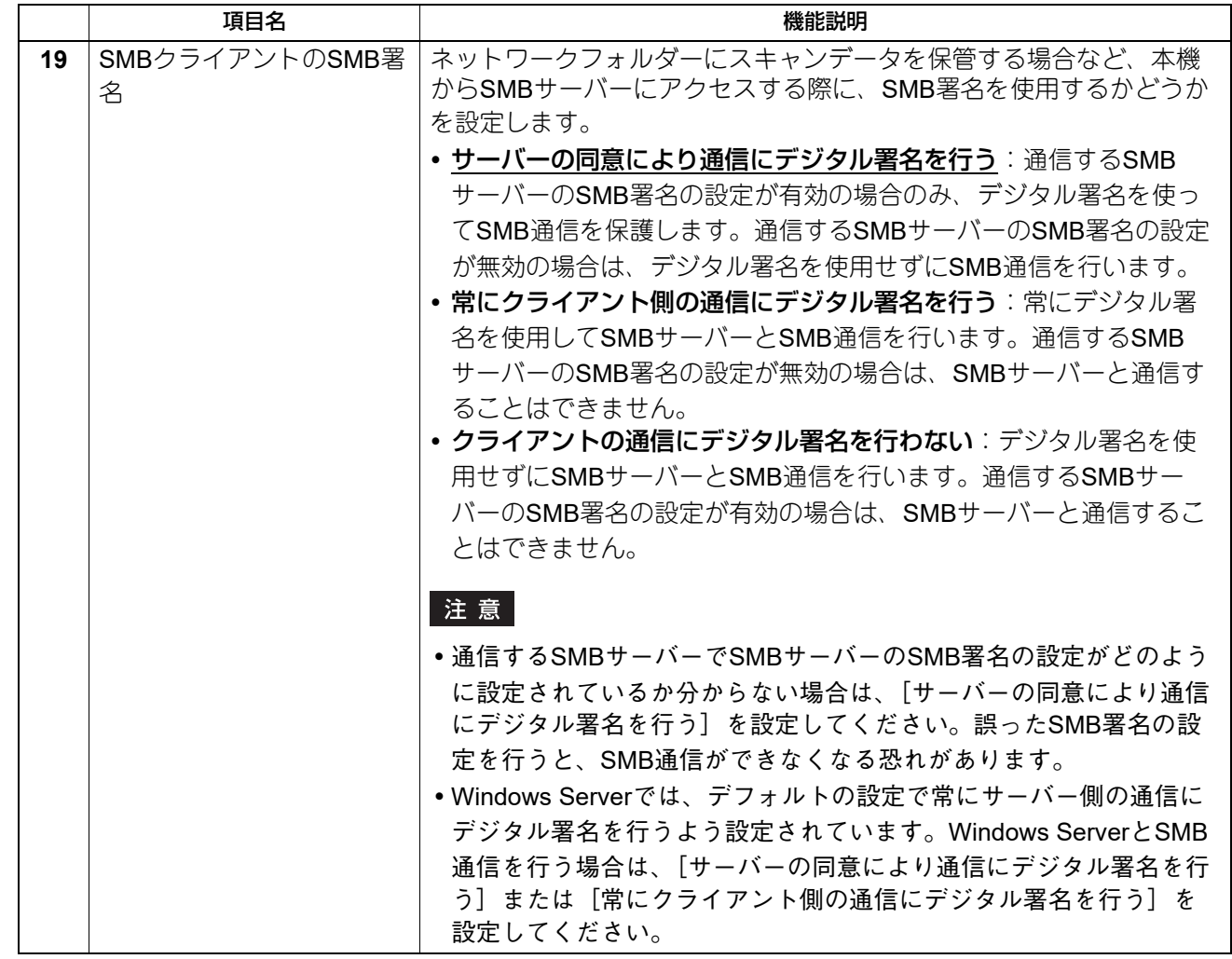

## **□ HTTPの設定**

HTTPでは、TopAccessやファイリングボックスWebユーティリティなど、Webベースのサービスを有効にす るかを設定します。

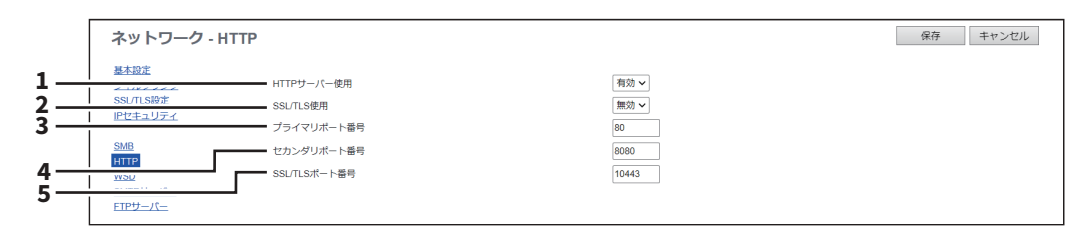

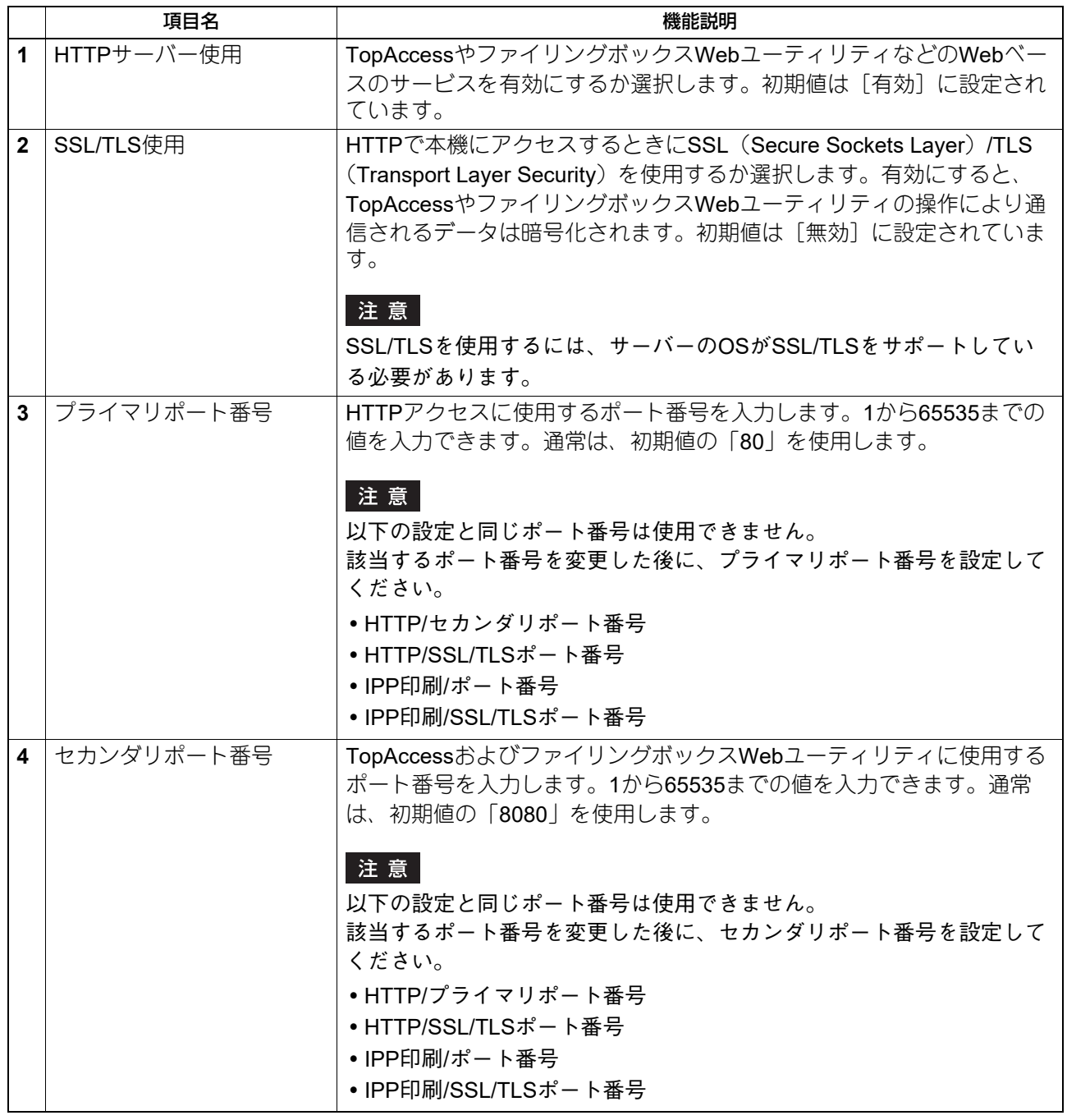

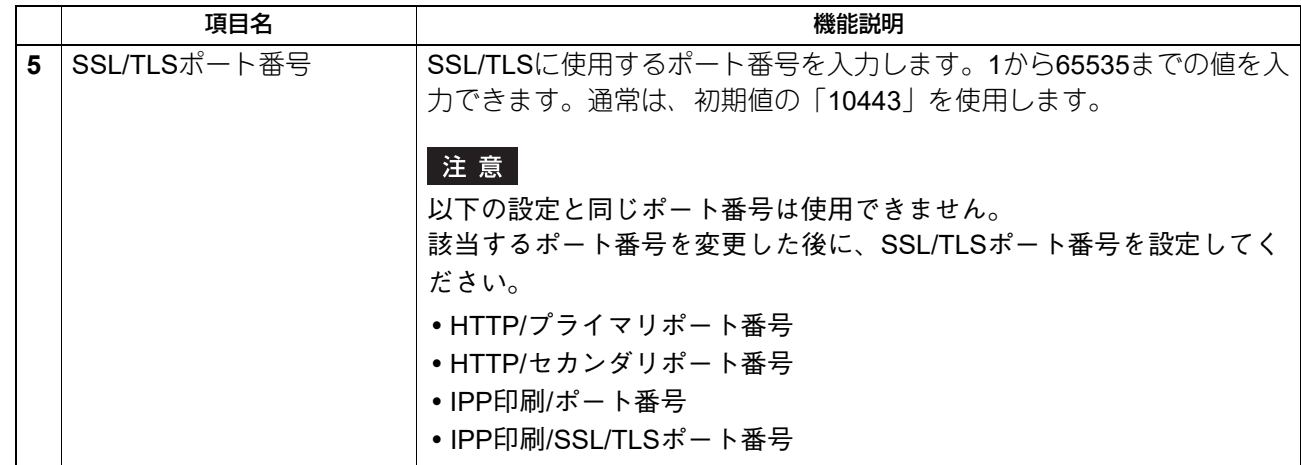

## **□ WSDの設定**

Web ServiceプリントおよびWeb Serviceスキャンを行う場合に設定します。Windowsコンピューター搭載の 機能を利用して、ネットワークを介したクライアントとの操作ができます。

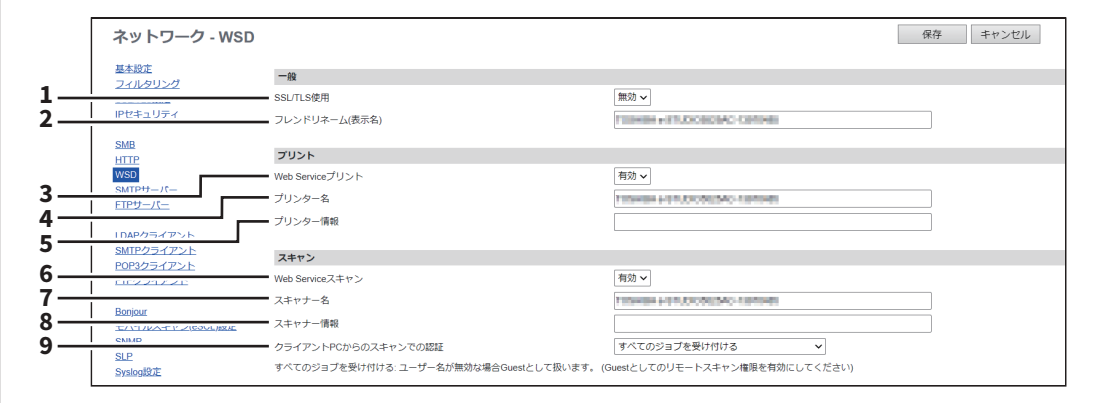

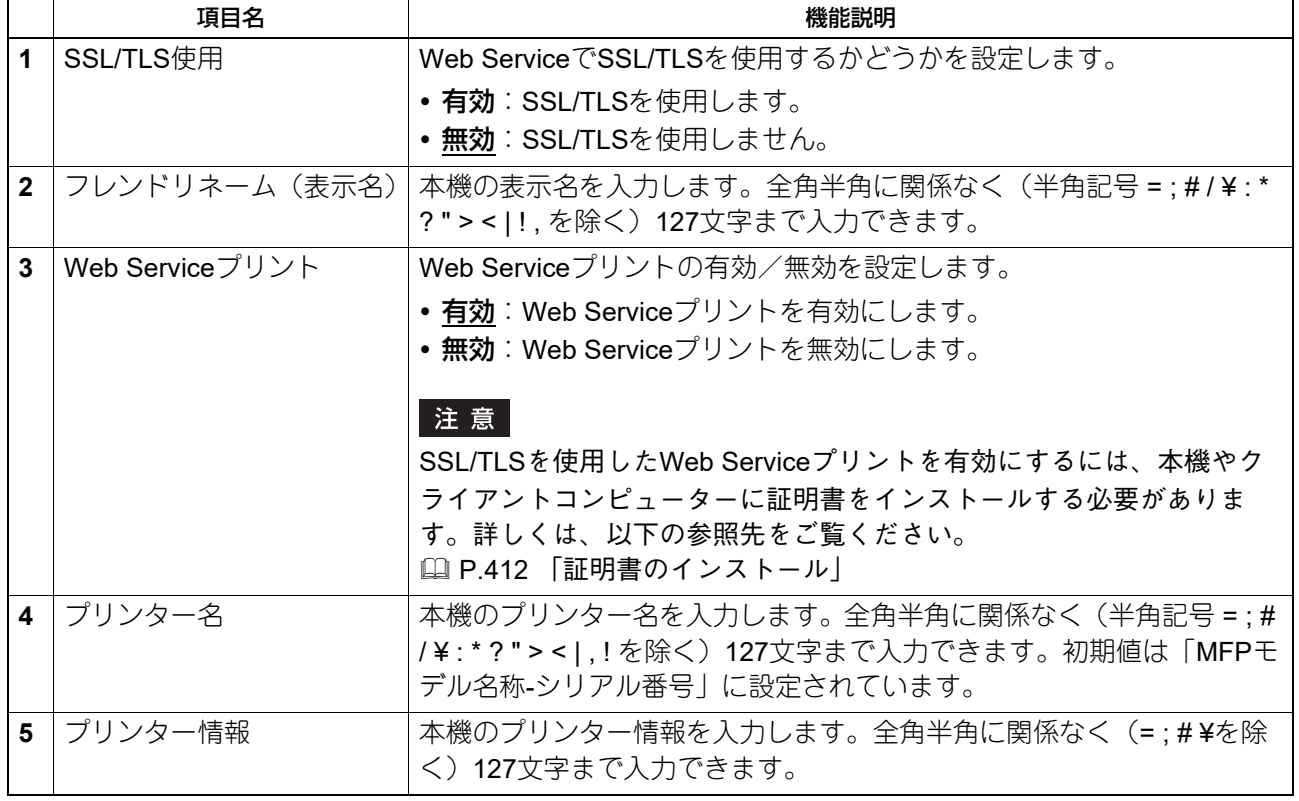

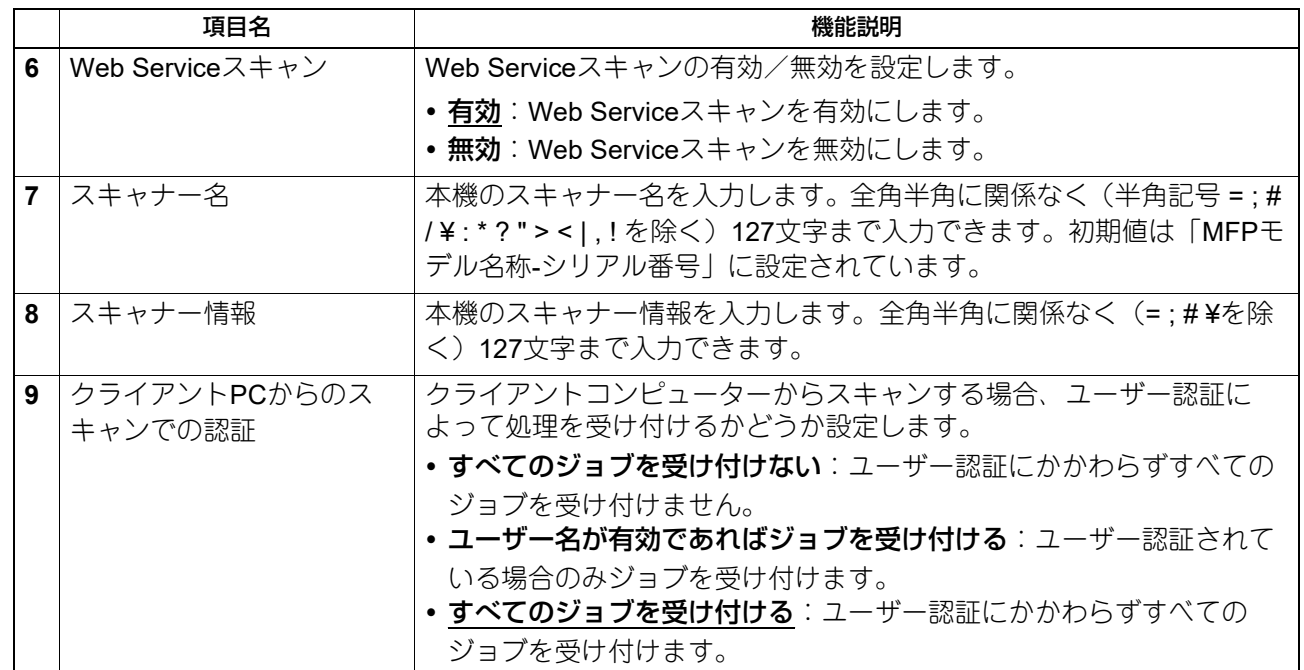

## **□ SMTPサーバーの設定**

SMTPサーバーでは、インターネットファクスおよびEメールのSMTP受信を有効にするか選択します。通常 は、オフランプゲートウェイ機能を利用したい場合に設定します。

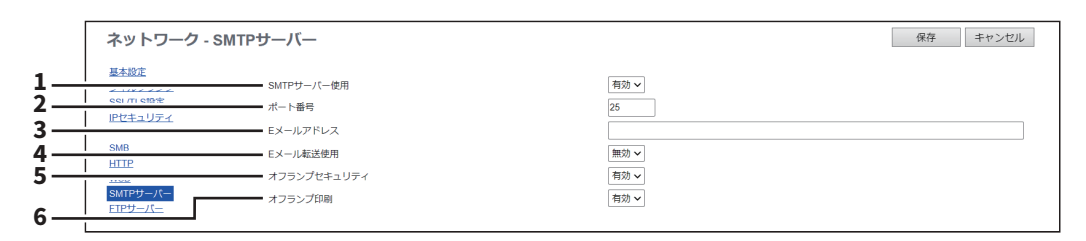

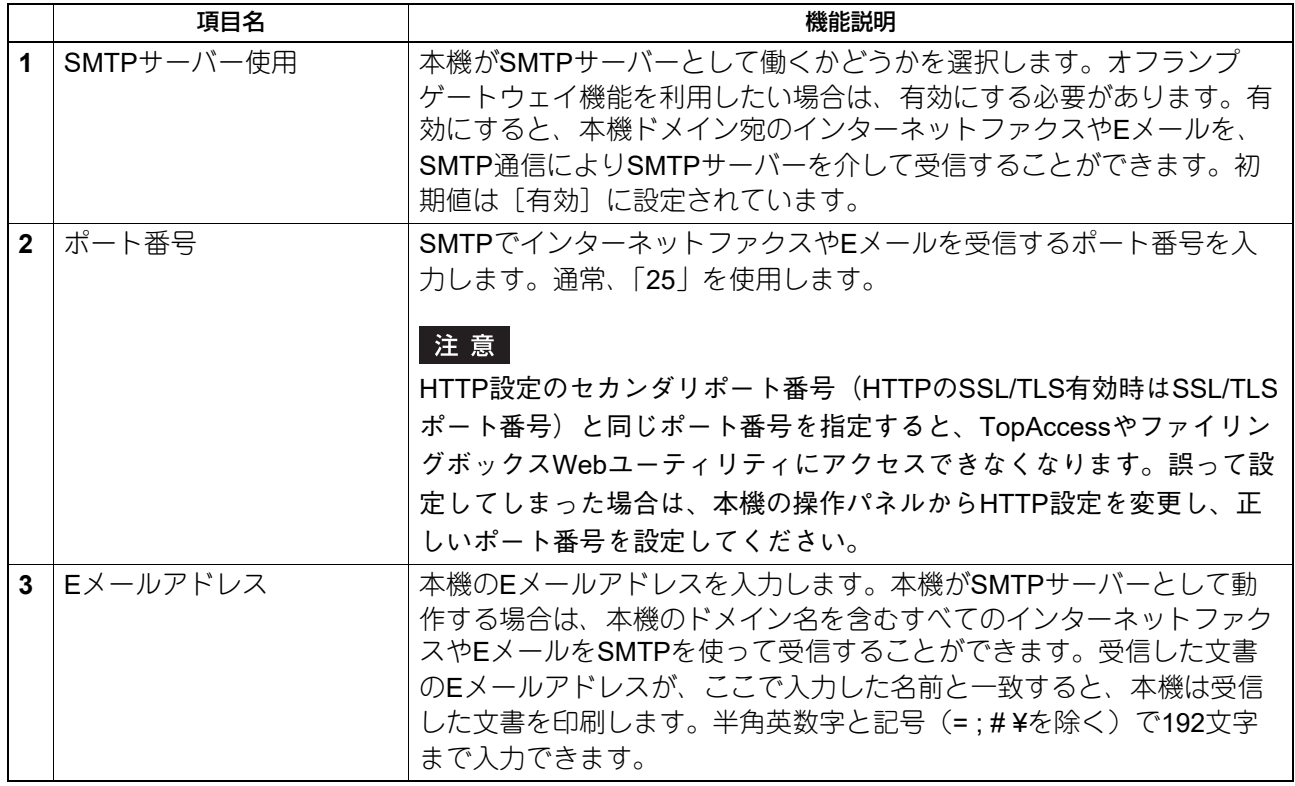

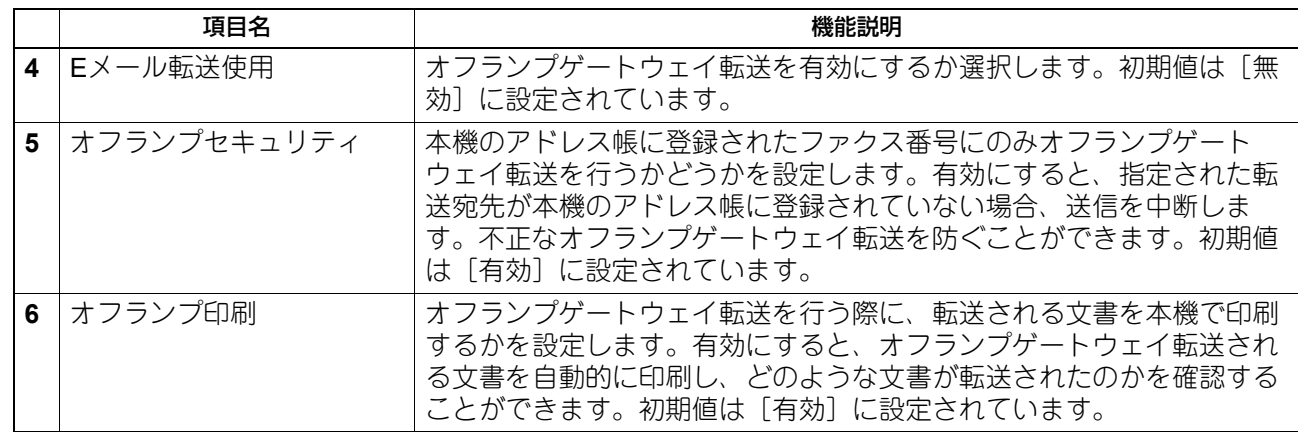

# **□ FTPサーバーの設定**

 $\overline{a}$ 

FTPサーバーでは、本機のFTPサーバー機能の有効/無効を設定します。

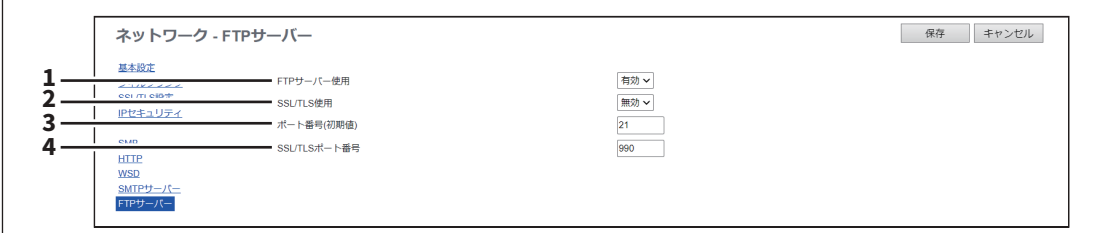

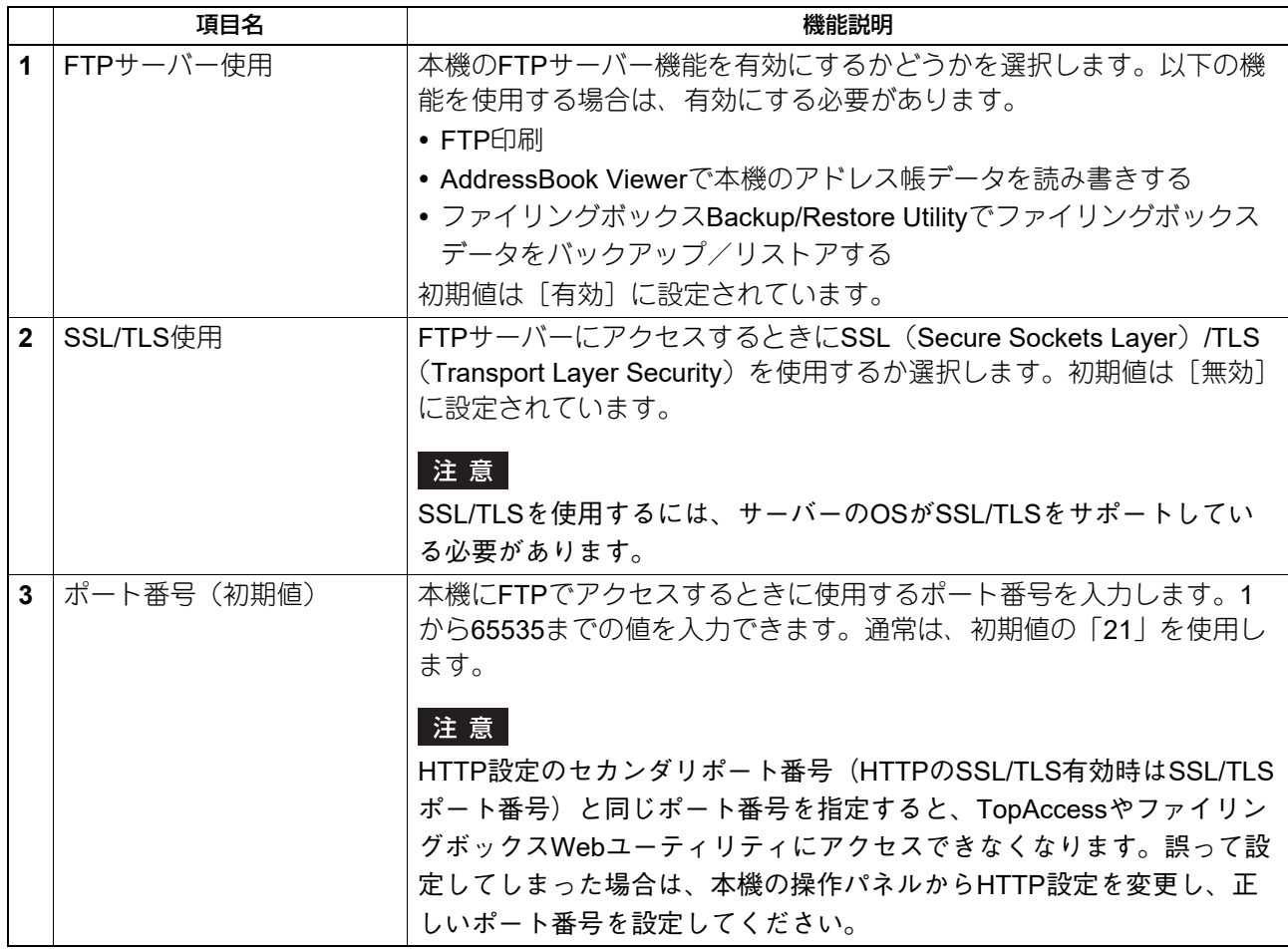

 $\overline{\mathbf{8}}$ [管理者]

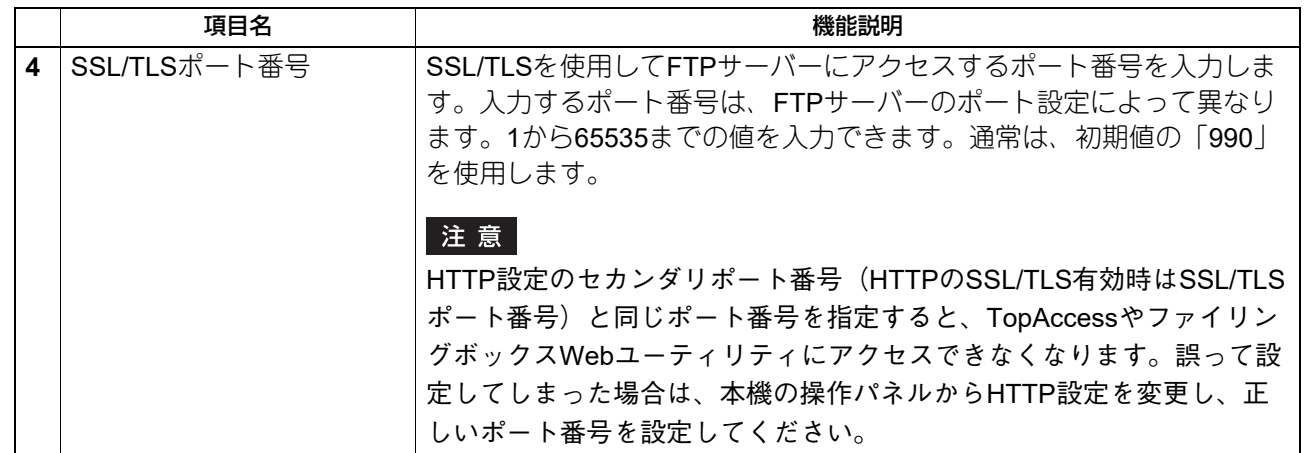

## **□ LDAPクライアントの設定**

LDAP (Lightweight Directory Access Protocol) サーバーのディレクトリサービスに関するプロパティを登録 することができます。新しいディレクトリサービスを追加すると、ユーザーはLDAPサーバーを使って宛先を 検索することができます。

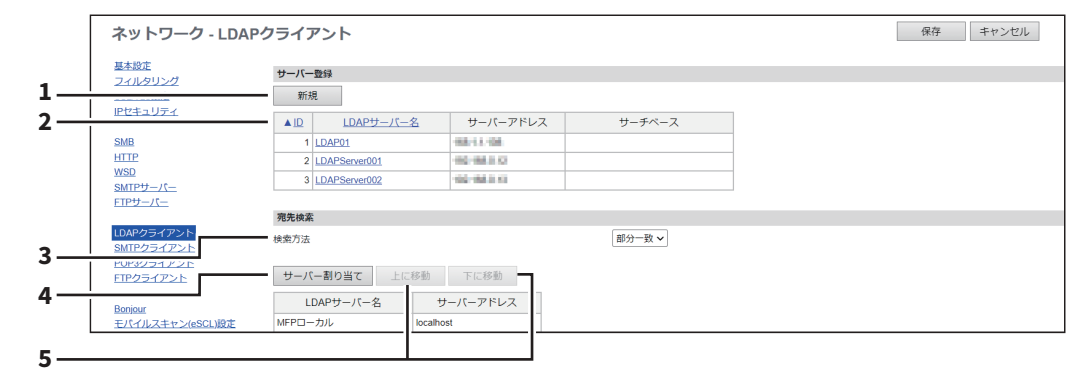

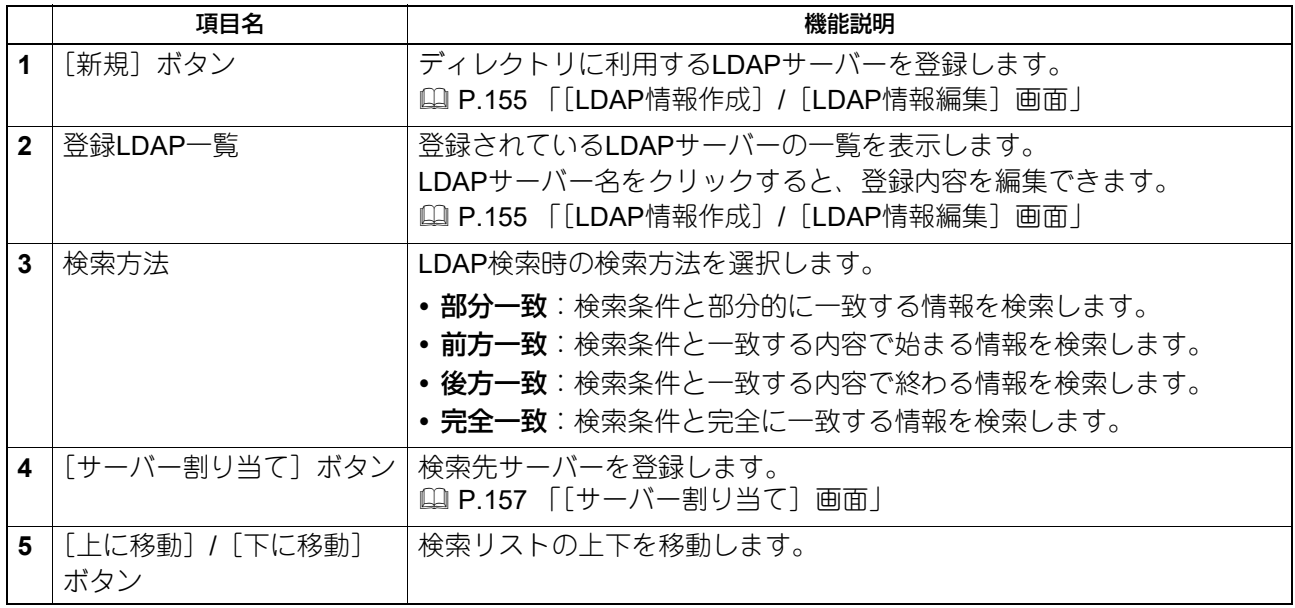

### <span id="page-154-0"></span>**[LDAP情報作成]/[LDAP情報編集]画面**

登録LDAP一覧のLDAPサーバー名をクリックするか、[新規]ボタンをクリックすると表示されます。

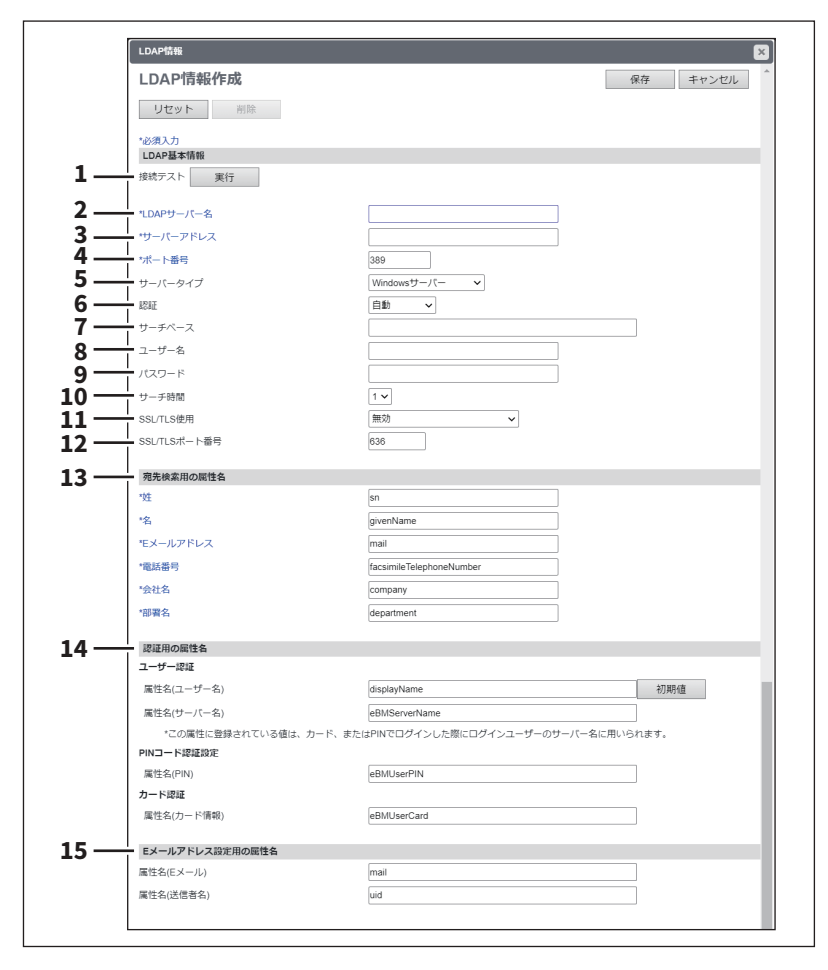

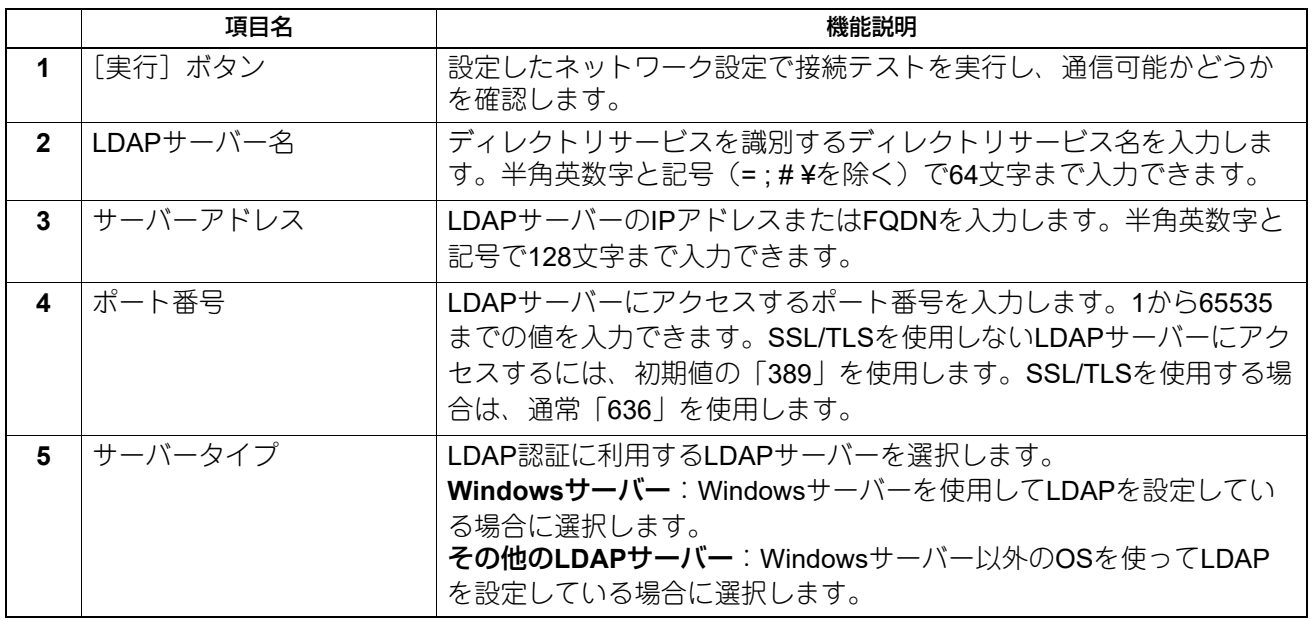

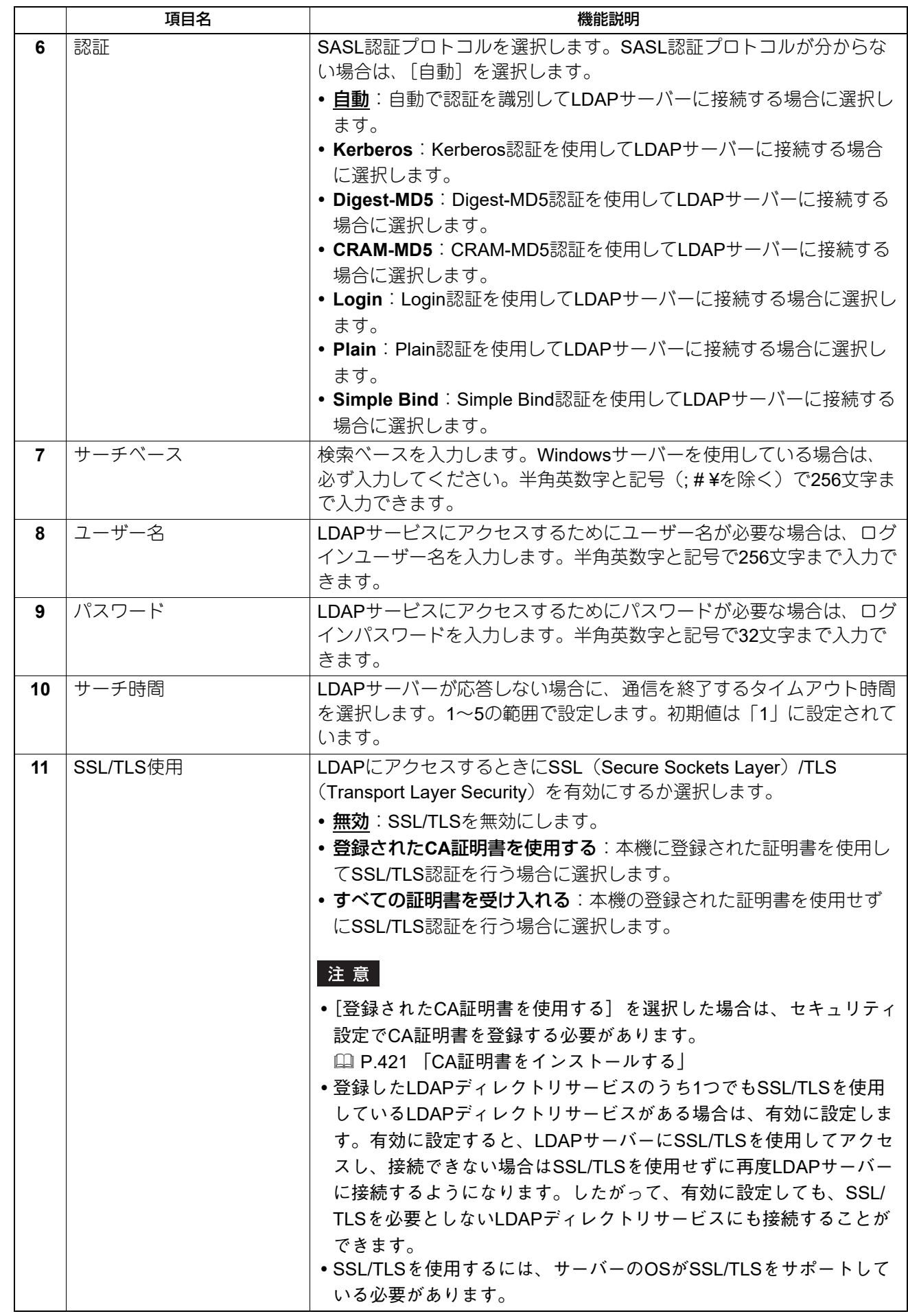

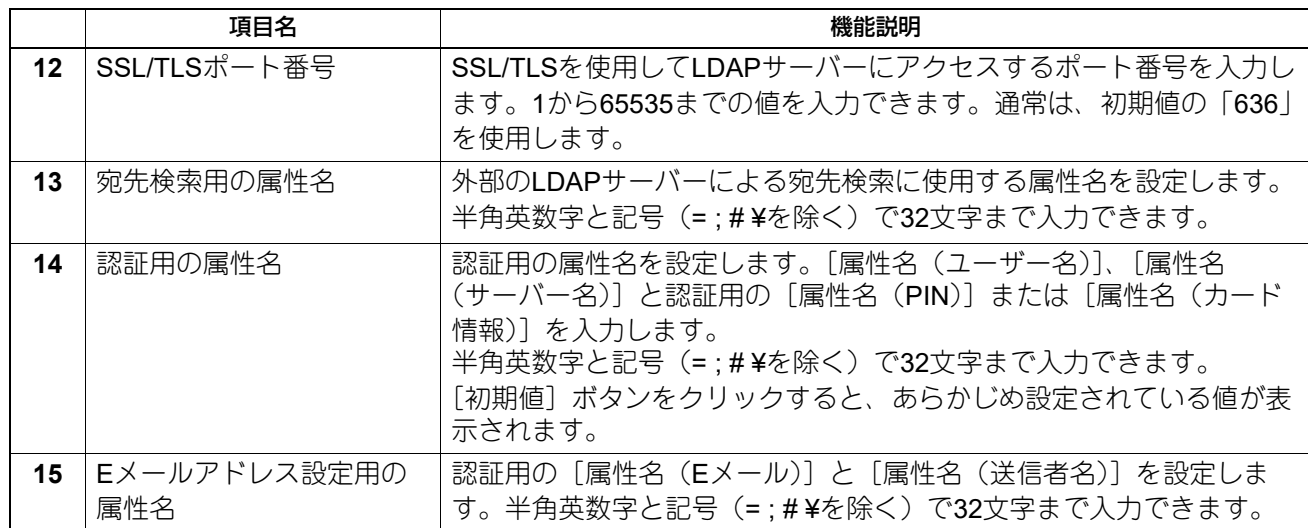

## **[サーバー割り当て]画面**

<span id="page-156-0"></span>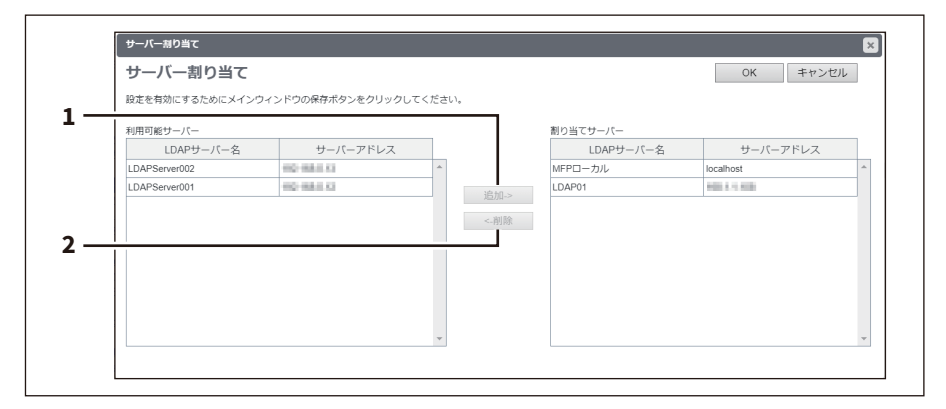

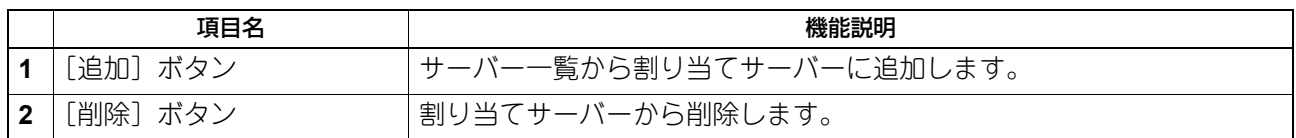

[セットアップ]項目説明一覧 **157**

## **□ SMTPクライアントの設定**

SMTPクライアントでは、インターネットファクスおよびEメールのSMTP送信を有効にするか選択します。

### 注意

インターネットファクスおよびEメール送信を行うには、送信者アドレスを設定する必要があります。送信者 アドレス設定については、以下の説明を参照してください。

P.201 「E[メール設定」](#page-200-0)

P.208 [「インターネットファクス設定」](#page-207-0)

また、内部認証以外のユーザー管理設定が有効になっている場合は、本機にログインしたユーザーの送信者 アドレスが自動的に設定されます。ユーザー管理設定の詳細については、以下の説明を参照してくだい。 P.73 [「\[ユーザー管理\]」](#page-72-0)

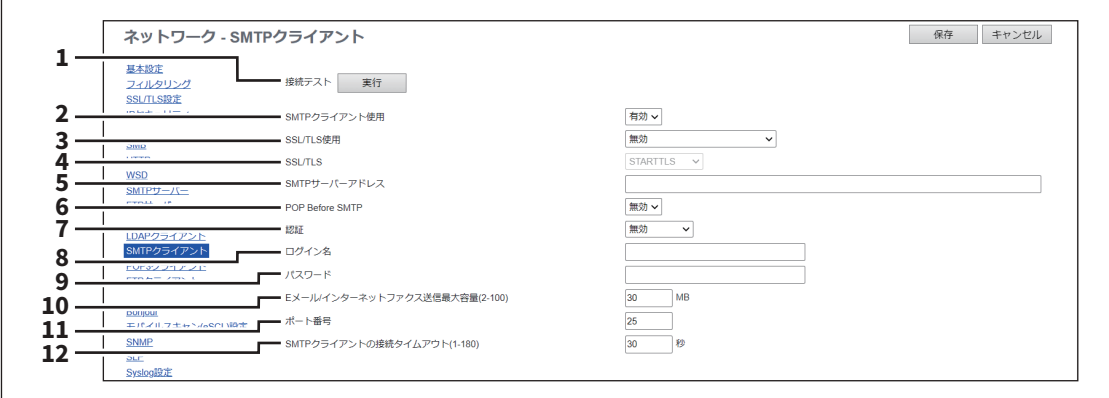

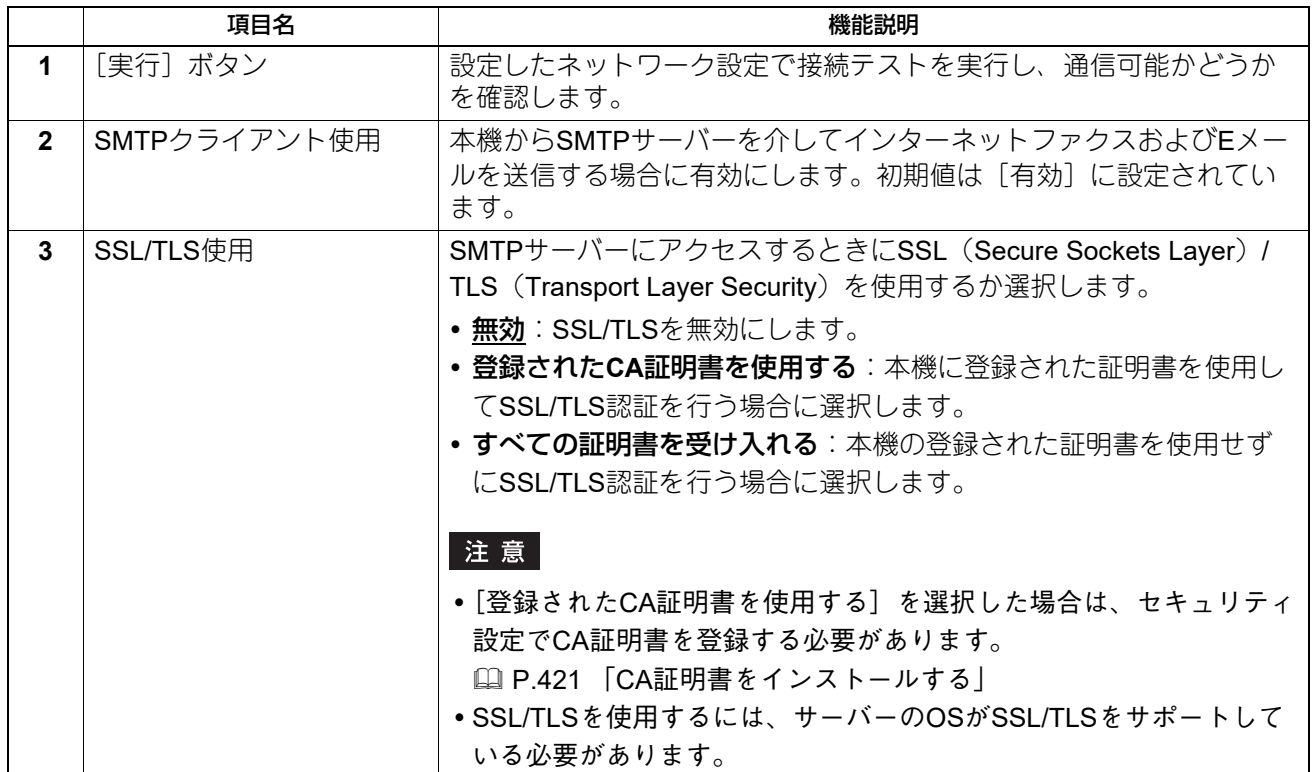

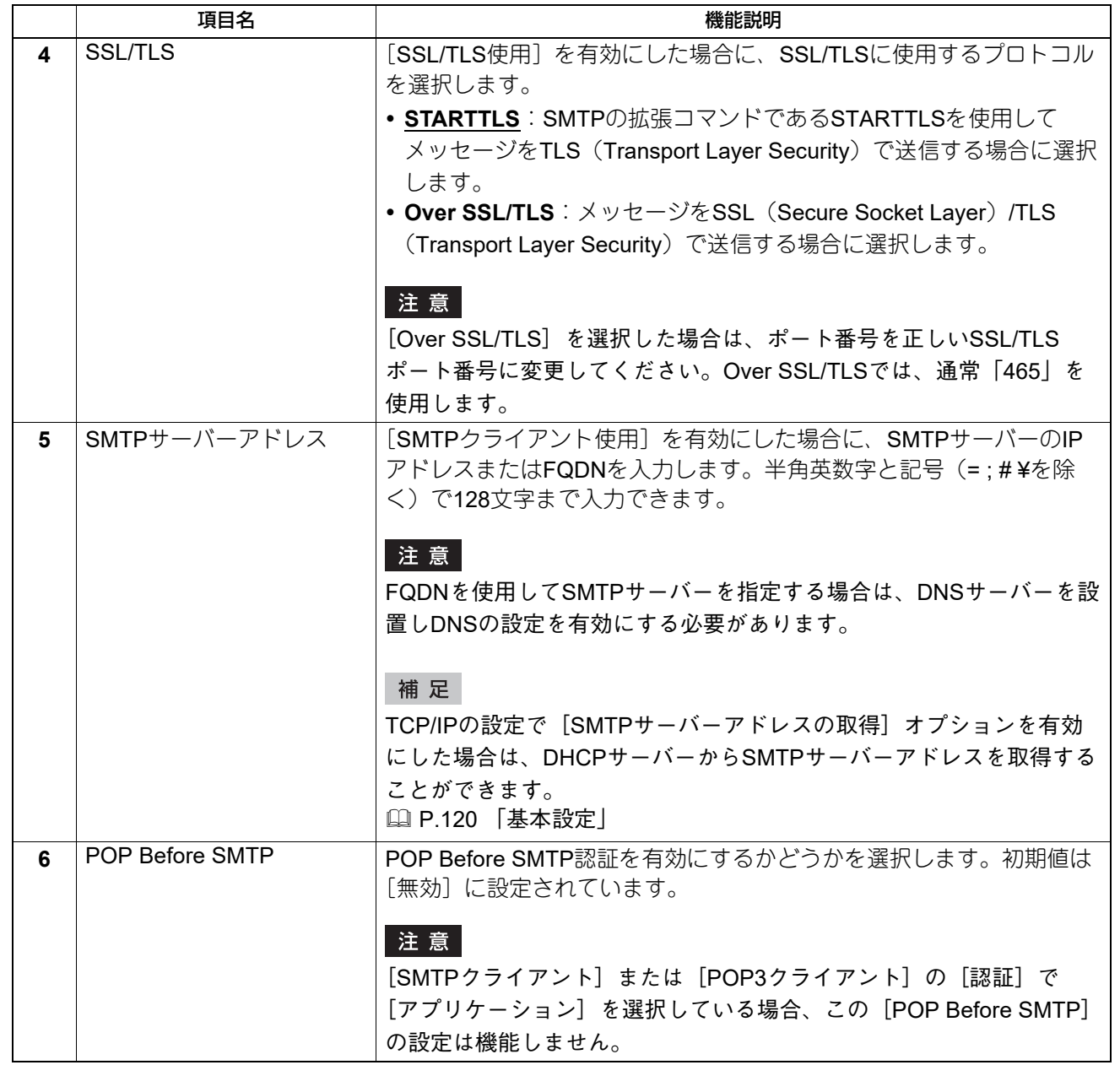

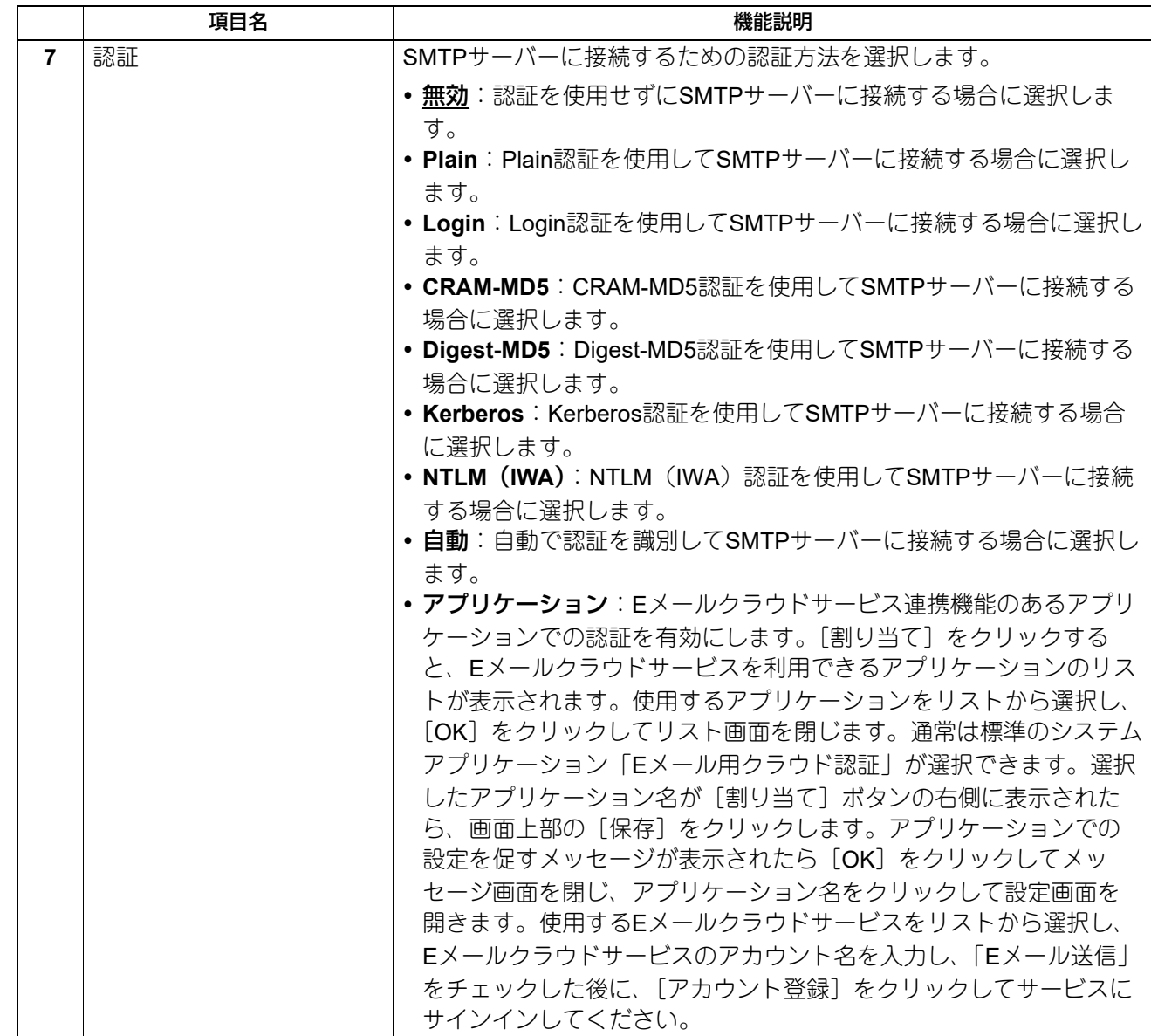

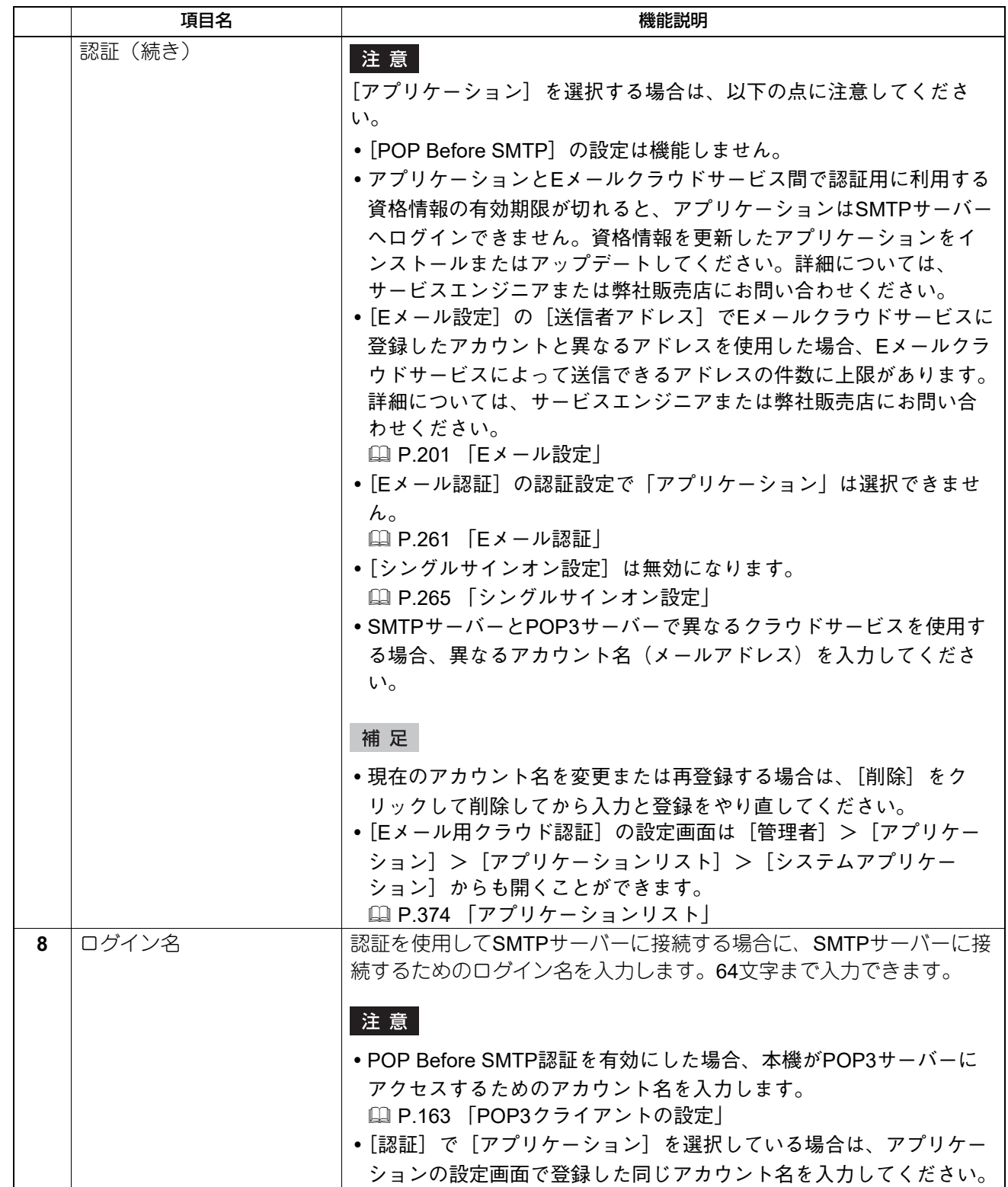

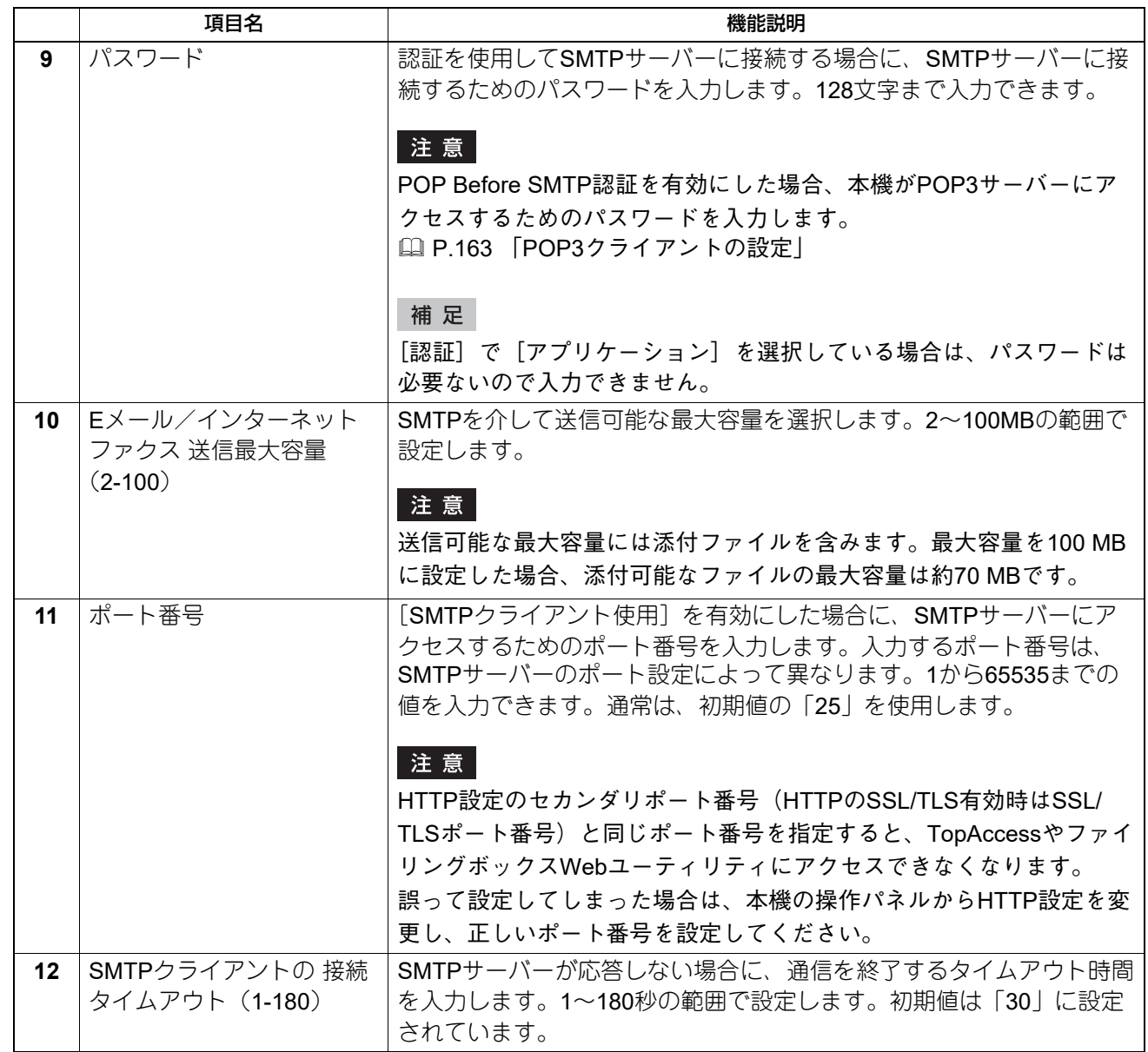

# <span id="page-162-0"></span>**□ POP3クライアントの設定**

POP3クライアントでは、インターネットファクスやEメール印刷ジョブを受信するPOP3サーバーを設定し ます。

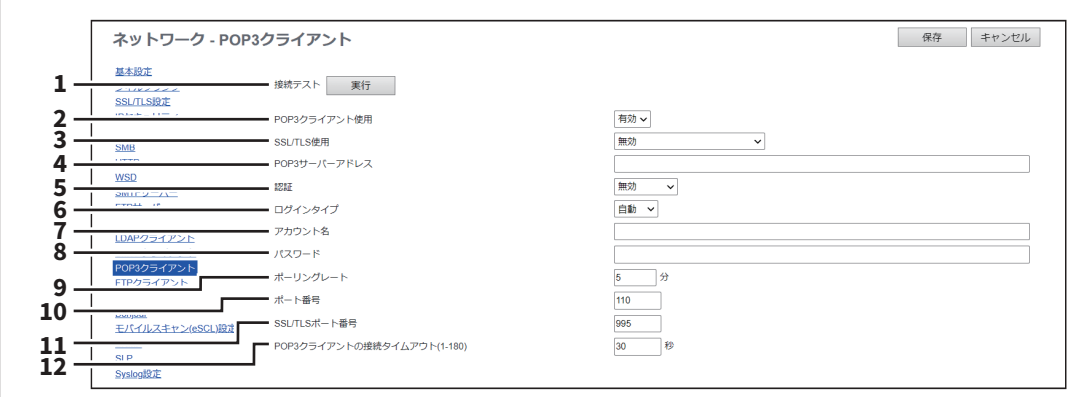

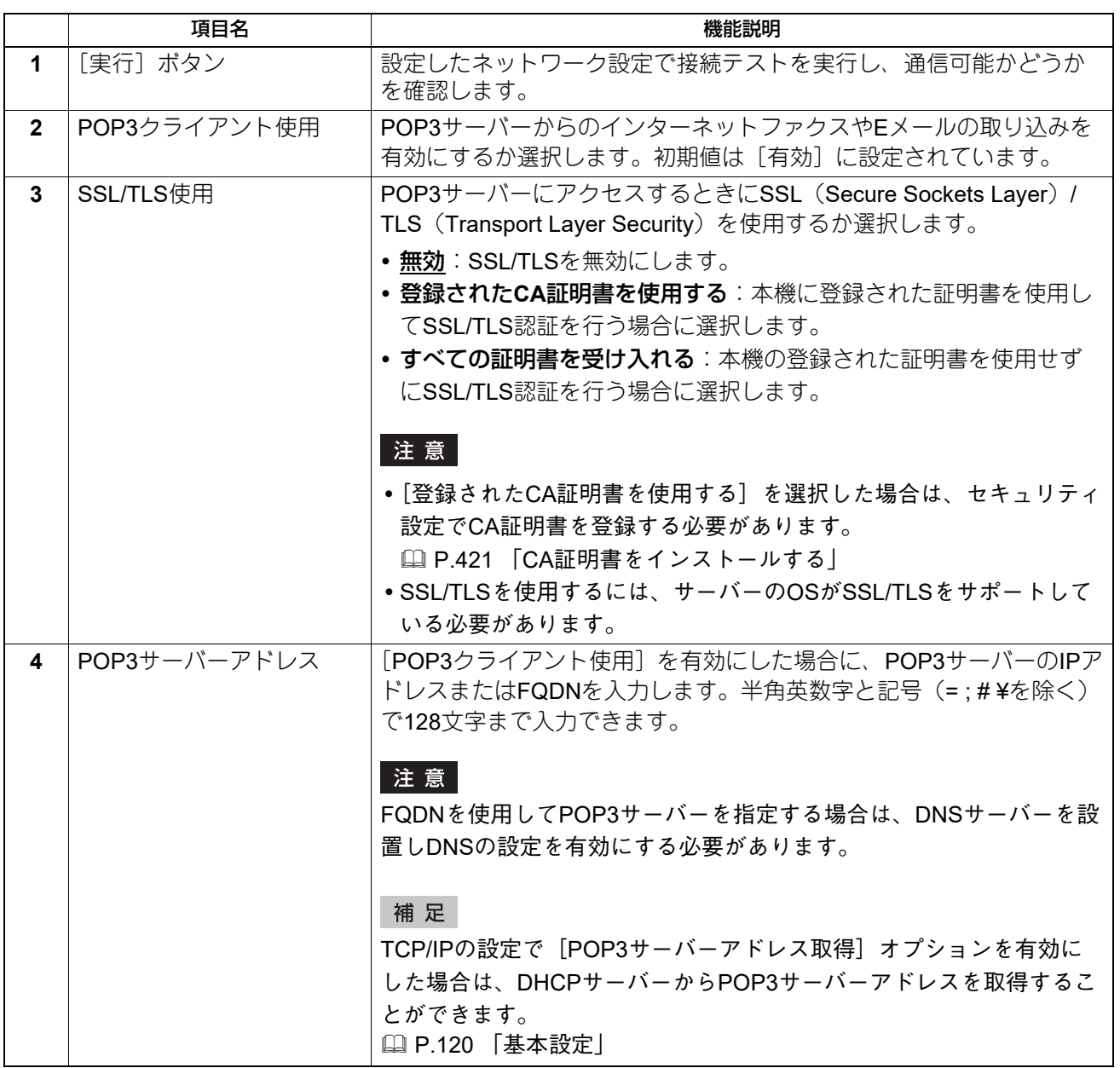

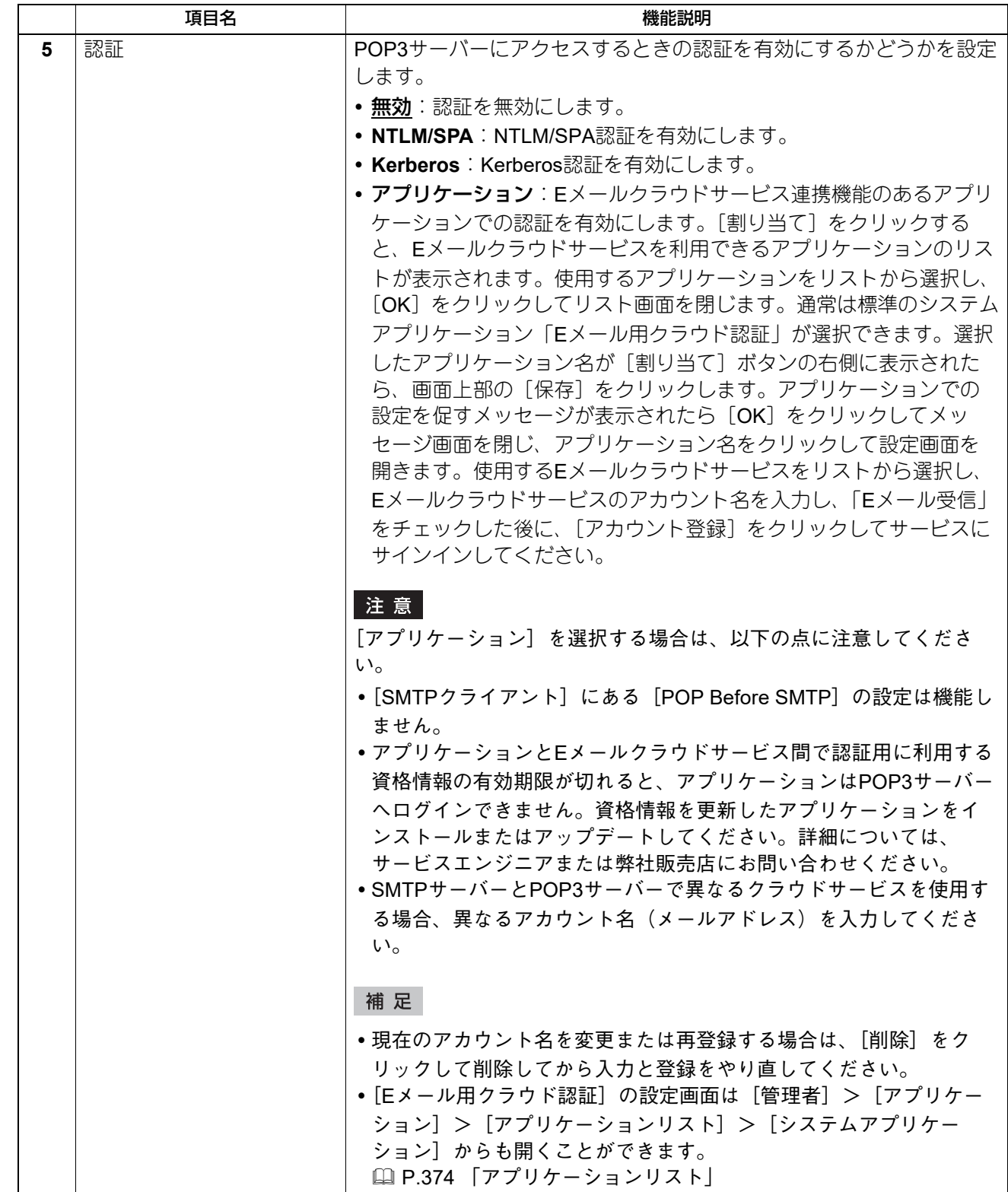

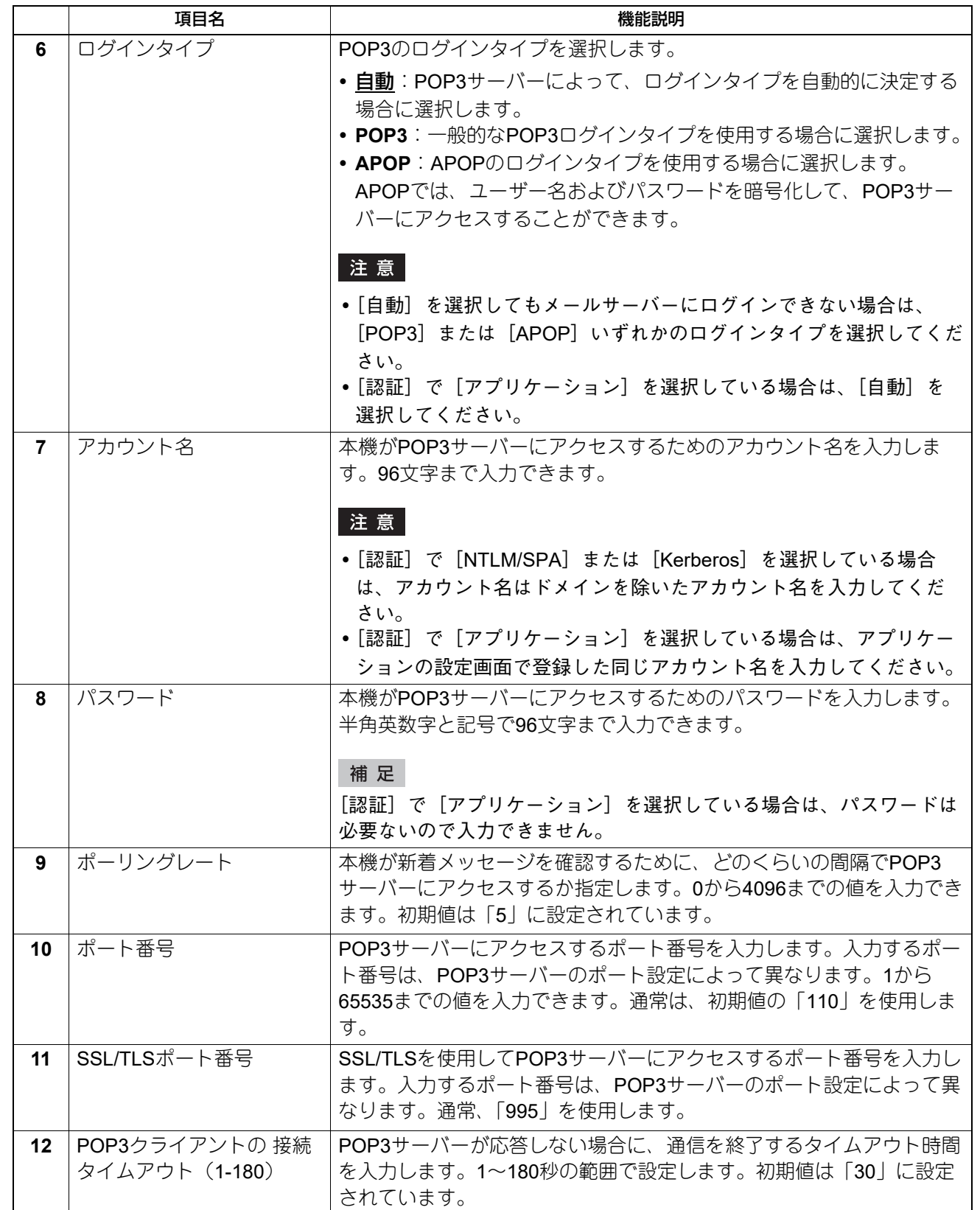

# **□ FTPクライアントの設定**

FTPクライアントでは、[共有フォルダーかUSBに保管]操作でFTPを使ってネットワークフォルダーに文書 を保存する場合に、初期値として使用されるポート番号を設定します。

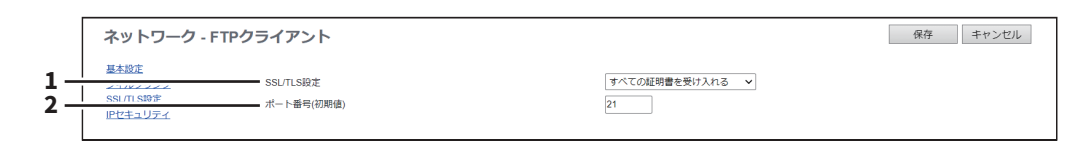

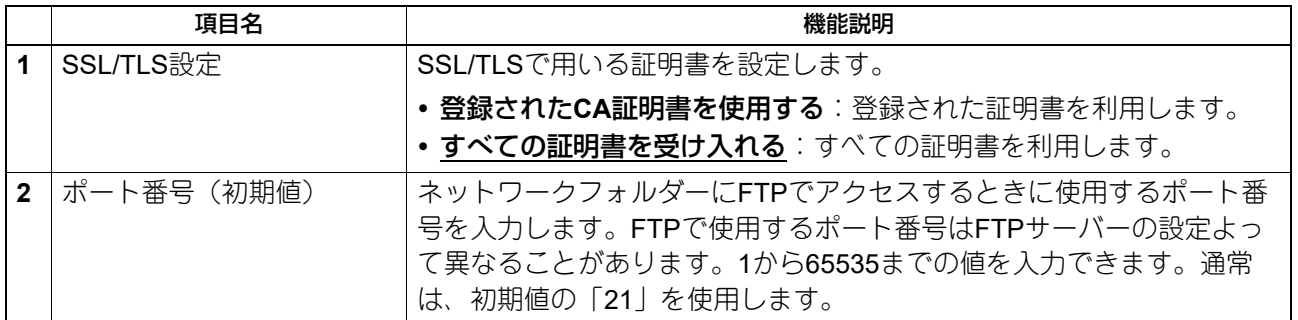

## **□ Bonjourの設定**

macOSやWindows OSなどのBonjour (mDNS)の有効/無効を設定します。2回線ネットワークを使用する場 合は、セカンダリネットワーク用に[セカンダリ]も設定します。

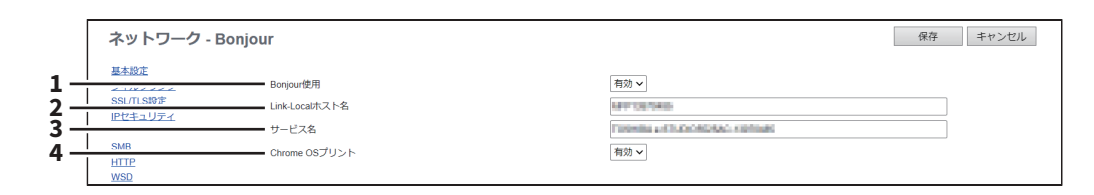

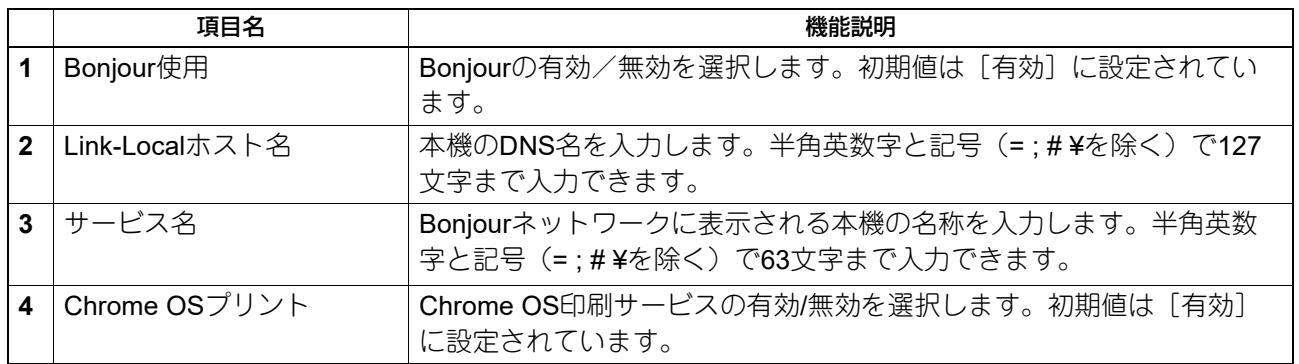

# **□ モバイルスキャン(eSCL)の設定**

モバイルスキャン(eSCL)では、モバイルスキャンの有効/無効を設定します。

補足

モバイルスキャン(eSCL)の設定は、AirPrint機能のスキャンの設定と連動しています。

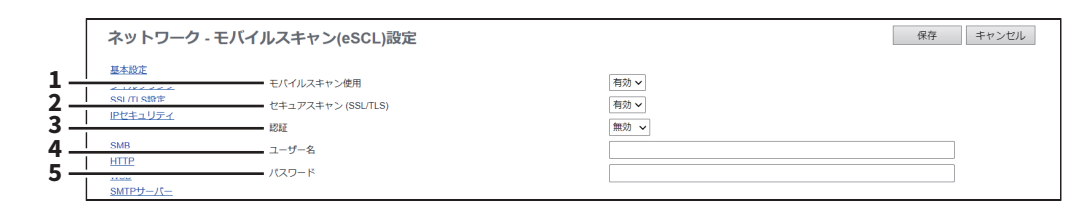

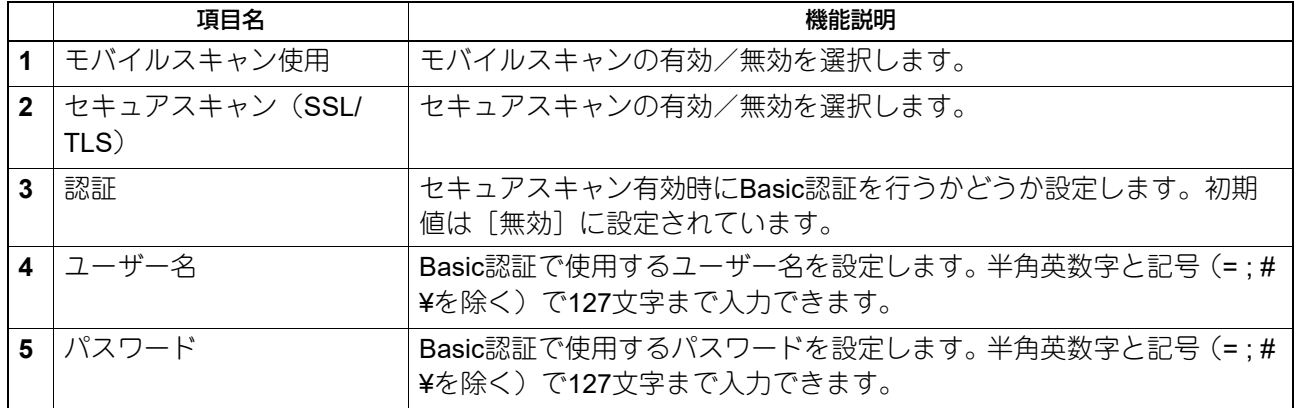

### **□ SNMPの設定**

SNMPネットワークサービスでは、SNMPネットワーク監視ユーティリティを使って装置状態を監視する SNMPを有効にするか選択します。管理者が本機のMIBに適合したSNMPネットワーク監視ユーティリティを 使って装置状態を監視したい場合は、SNMPおよびSNMPトラップを有効に設定する必要があります。

### 注意

管理者が複数のコンピューターからアクセスポリシーモードで本機に同時にアクセスし、同時にエクスポー ト操作を行った場合、エクスポートの動作が不安定になる可能性があります。エクスポートをする場合は、 必ず管理者が1台のコンピューターからアクセスポリシーモードで本機にアクセスし、操作をするようにして ください。

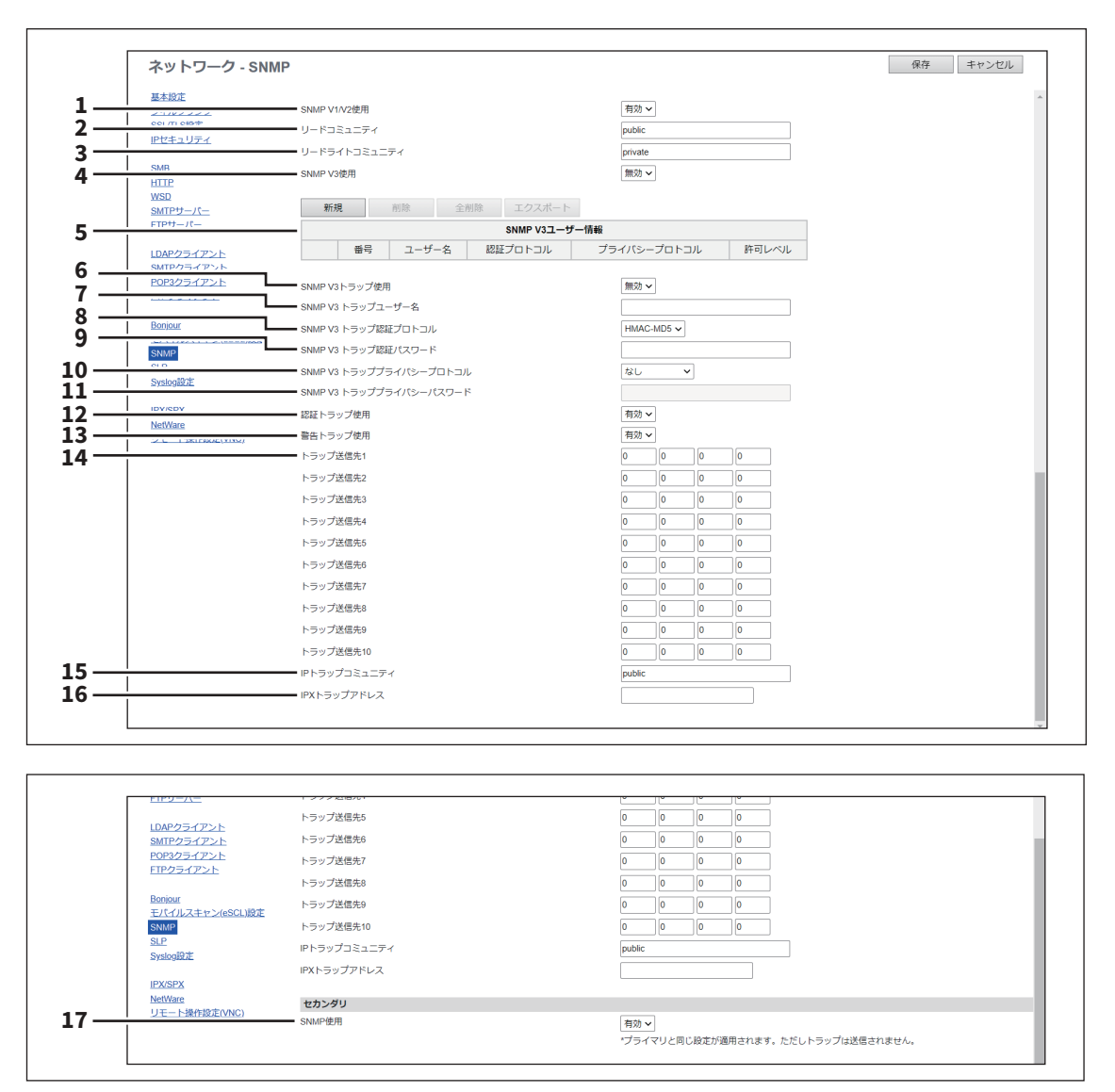

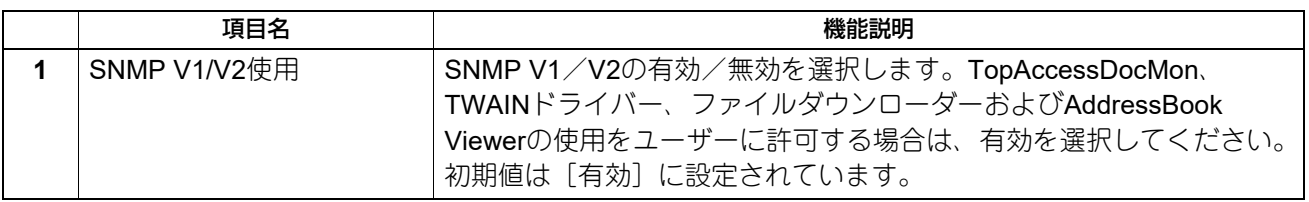

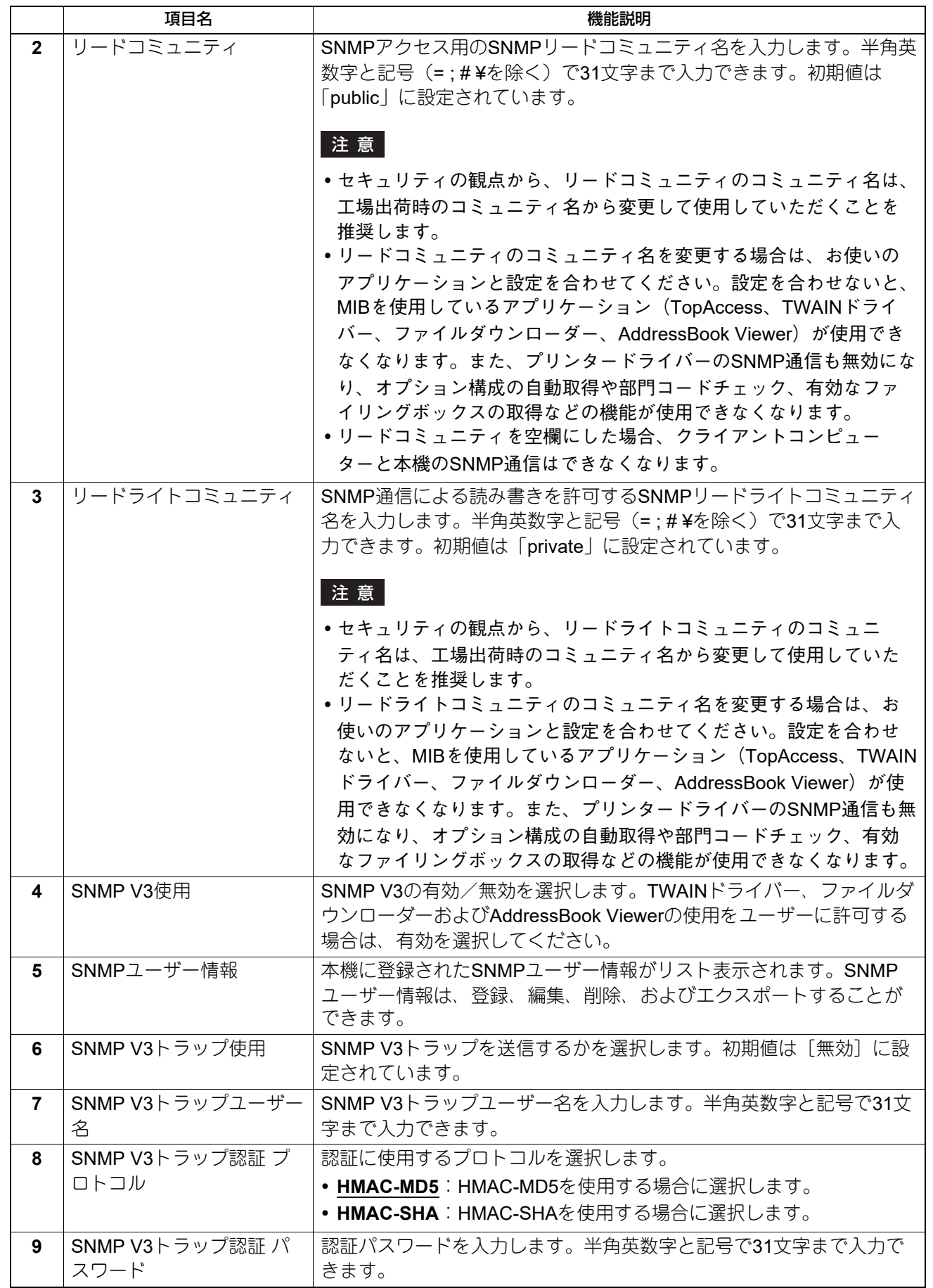

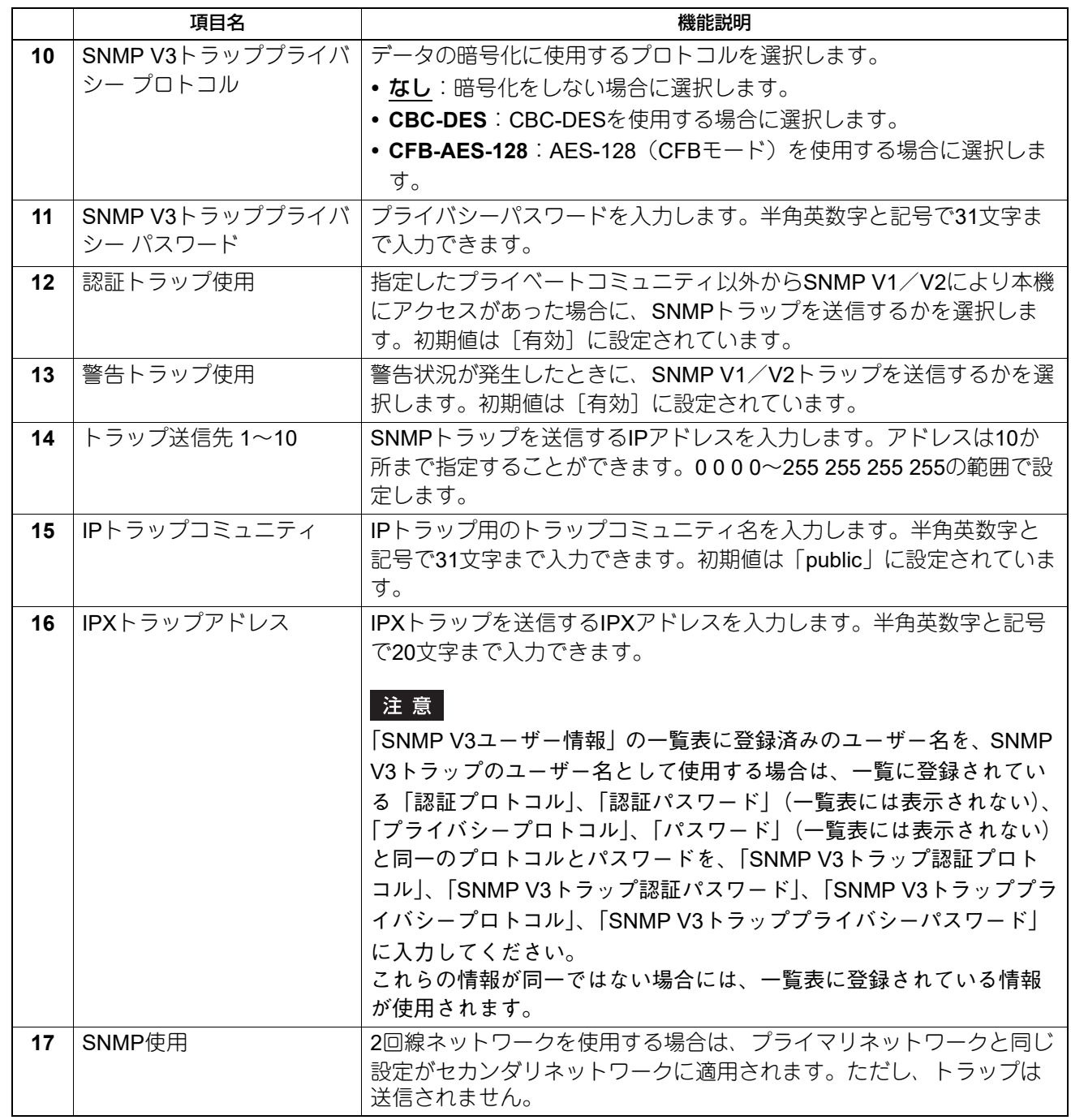

### **[SNMP V3ユーザー情報作成]画面**

SNMP V3ユーザー情報作成画面の [新規] ボタンをクリックすると表示します。

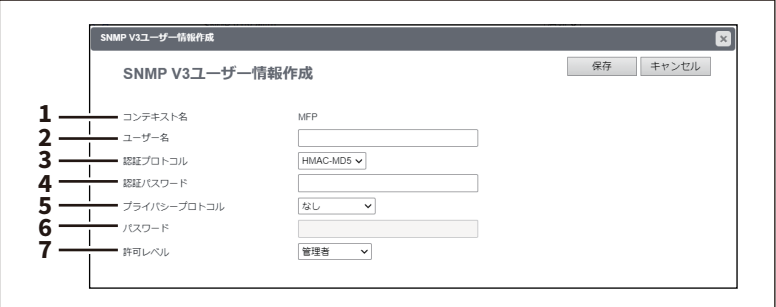

補足

SNMP V3ユーザー情報は、[SNMP V3ユーザー情報作成]画面の [保存] ボタンをクリックすると瞬時に登 録され、ネットワークから登録したユーザーで本機にSNMPアクセスが可能になります。

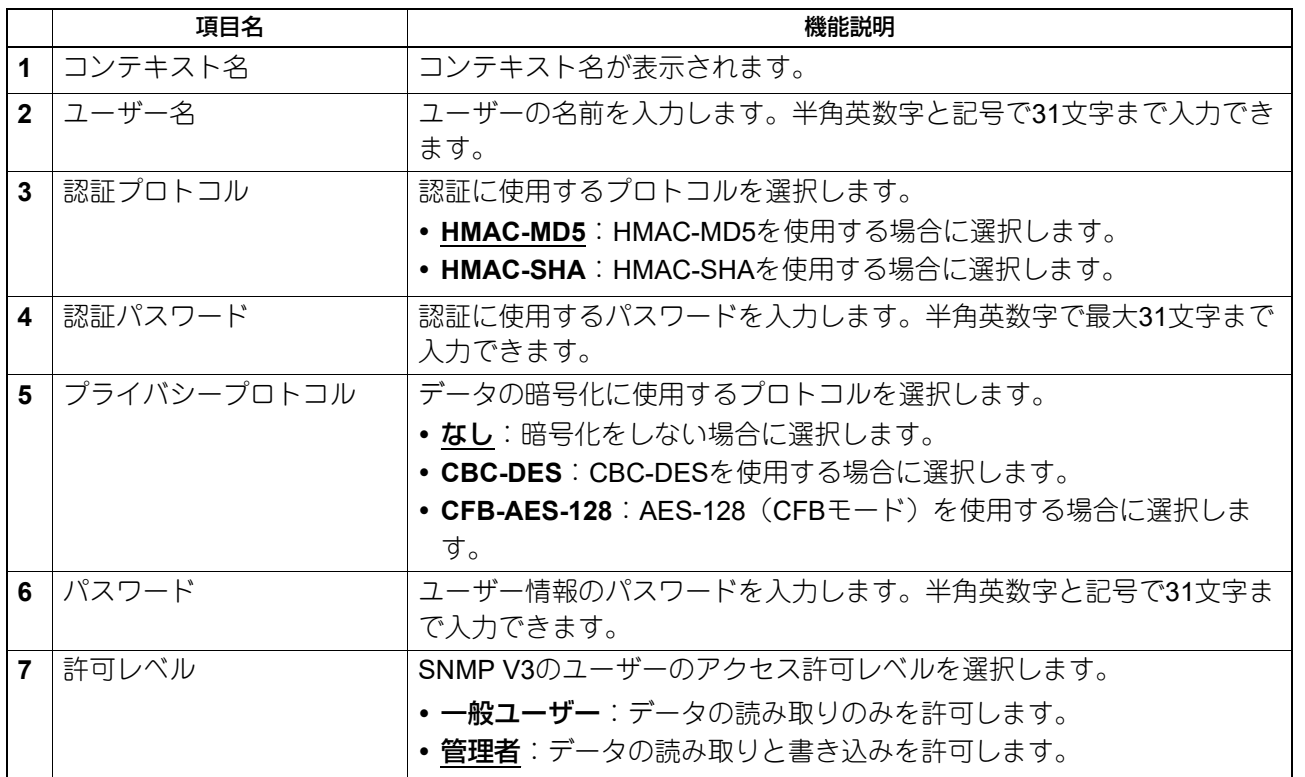

### **□ SLPの設定**

SLPを有効にすると、本機はService Agentとなり、User Agentからのサービス検索および、Directory Agent へのサービス登録に対応します。

#### 補足

SLP設定では、以下のプリントサービスのみサポートしています。 Raw TCP印刷、LPD印刷、IPP印刷、WSD印刷、SMB印刷、FTP印刷

### 注意

#### **SLP**の**"printer-location"attribute**について

SLPで通知するサービスに、情報として"printer-location"というattributeがあります。その情報はTopAccessの [管理者]、[セットアップ]メニュー、[一般]サブメニュー、[装置情報]にある[設置場所]の設定が使用 されます。TopAccessから[設置場所]の設定を変更した場合は、本機の電源を一度オフにした後、再度オ ンにしてください。電源を入れなおした後、SLPの"printer-location"に反映されます。

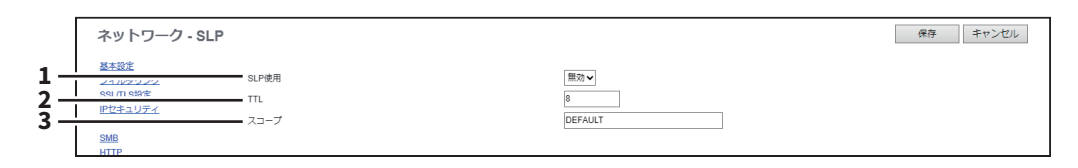

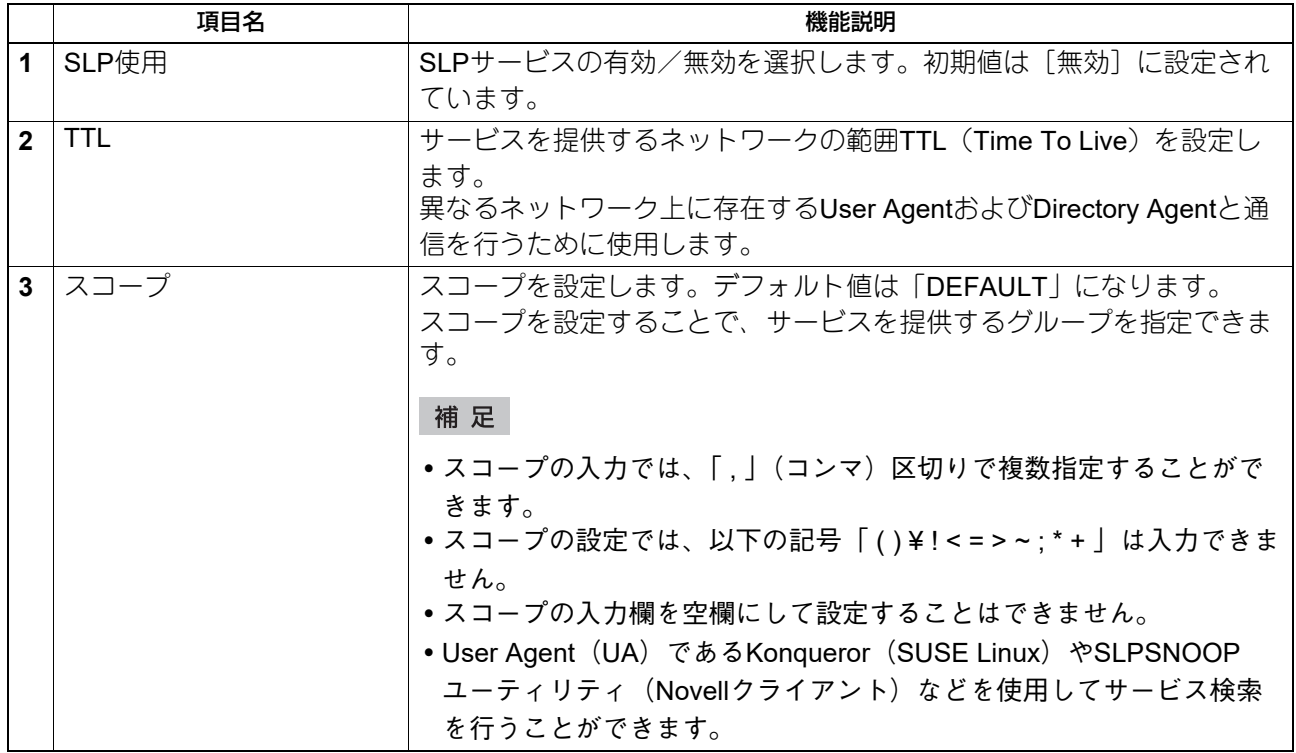

# **□ Syslog設定**

Syslogを使用してSyslogサーバーにメッセージログを送信する場合に設定します。

## 注意

Syslogサーバーにメッセージログが送信されていることを定期的に確認してください。

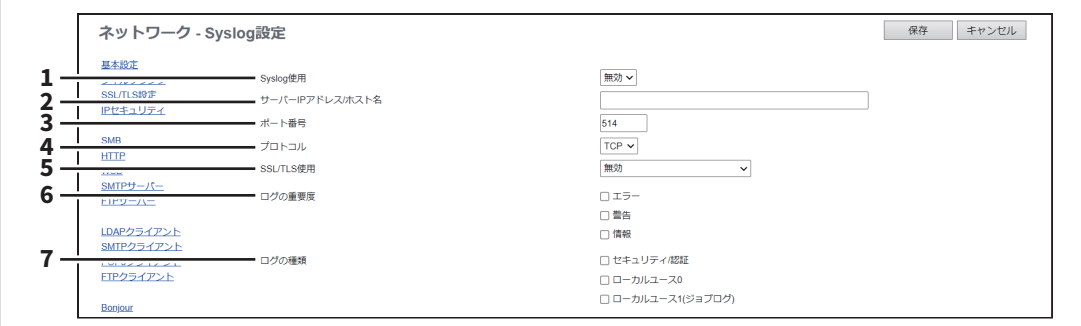

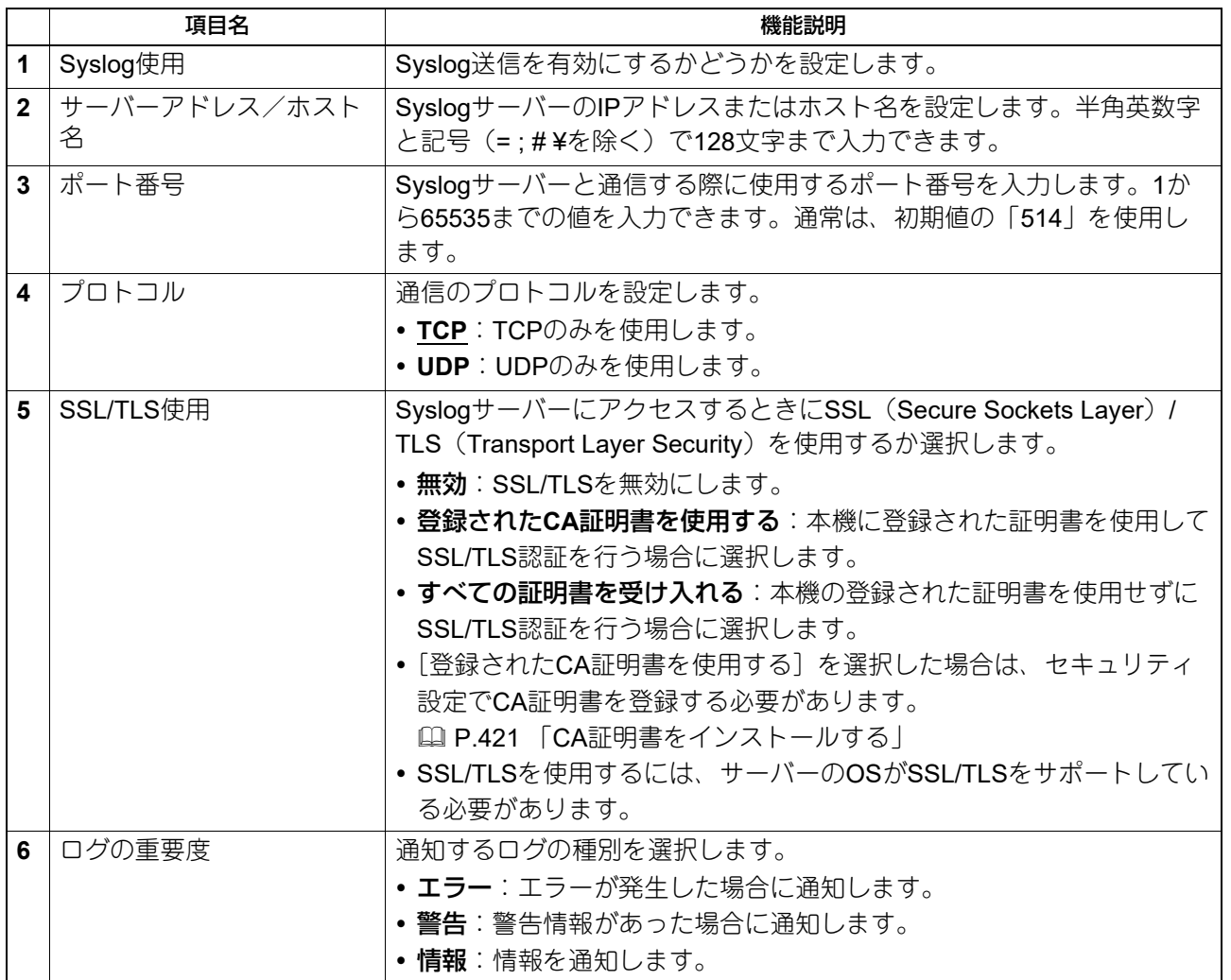

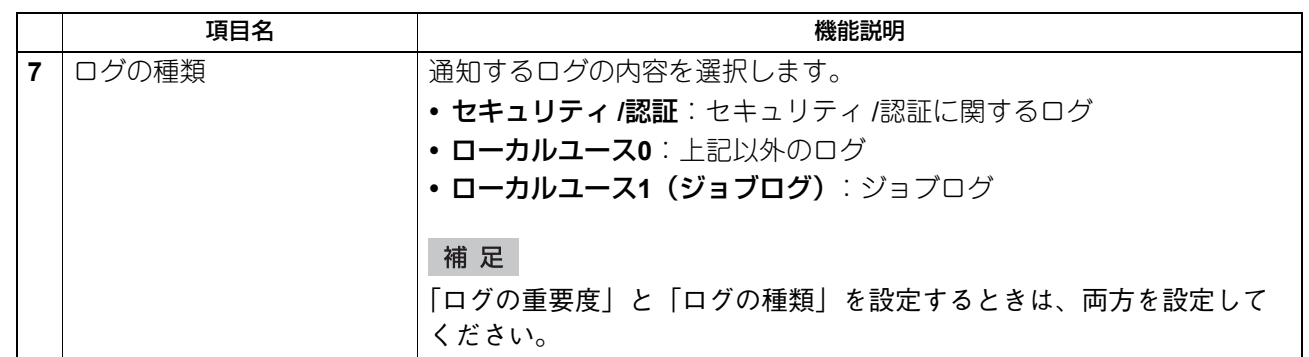

## **□ IPX/SPXの設定**

IPX/SPXを介した通信を有効にするには、IPX/SPXプロトコルを設定します。NetWare 6.5サーバーを使い IPX/SPXを介してNovell印刷機能および「共有フォルダーに保管」のIPX/SPX機能を使用するには、IPX/SPX を設定する必要があります。

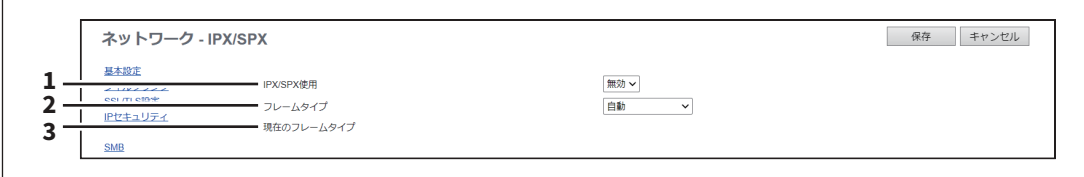

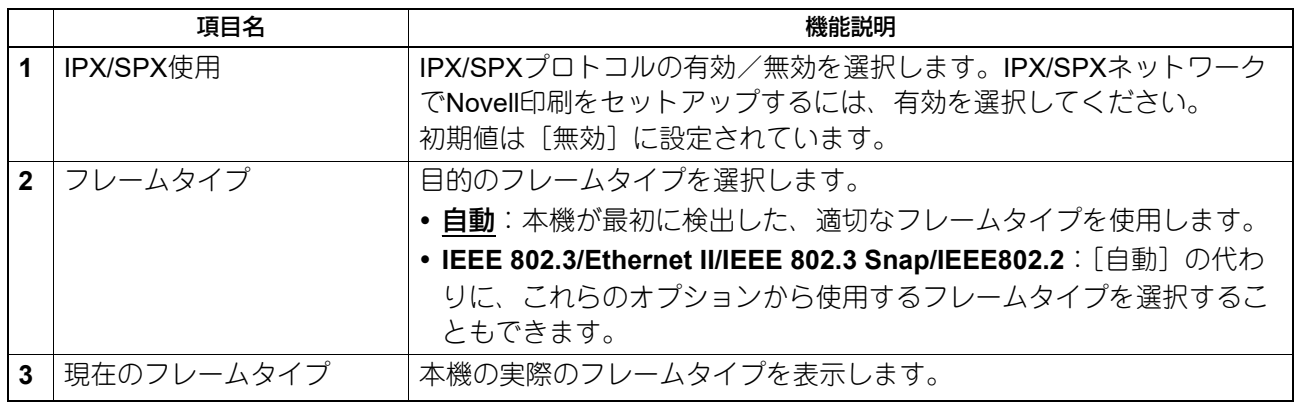

# **□ NetWareの設定**

NetWareでは、NetWareバインダリとNDSサービスを設定します。Novell印刷環境を構築するときは、この 設定を行う必要があります。

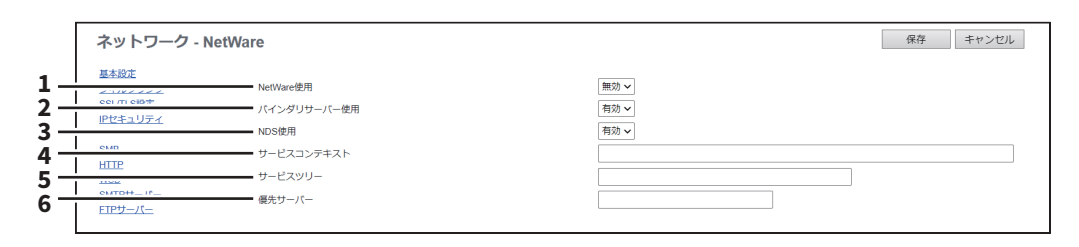

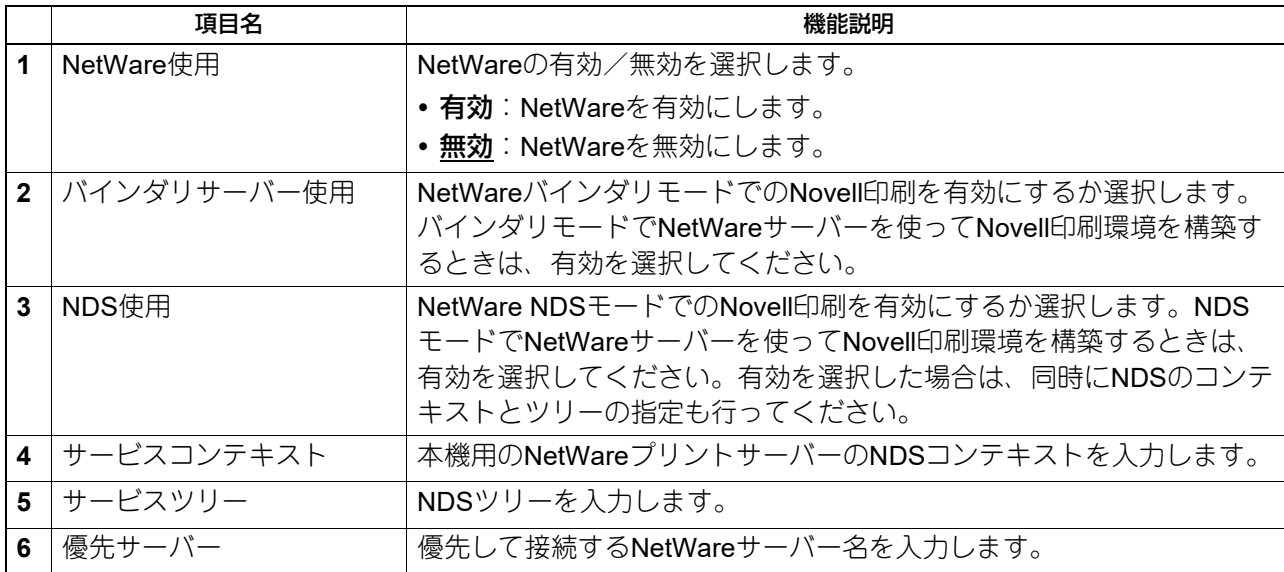

8

### **□ リモート操作設定**

タブレットやスマートフォンなどのモバイル端末やコンピューターを使って操作パネルを見たり操作できま す。

#### 注意

- このリモート操作機能の初期パスワードは「d9kvgn」です。必ず変更してから、この機能を使用してくだ さい。パスワードは、6文字以上8文字以下の英数字で指定してください。
- リモート操作できるモバイル端末やコンピューターは1台のみです。

#### 補足

- リモート操作するには、Windows 10以降でUltraVNC (クライアントソフトウェア) をお使いいただくこ とをお勧めします。
- リモート操作が有効な場合は、本機はスーパースリープモードに移行できません。
- リモート操作中のMFPのタッチパネル左下に、「操作パネル共有中」と表示されます。

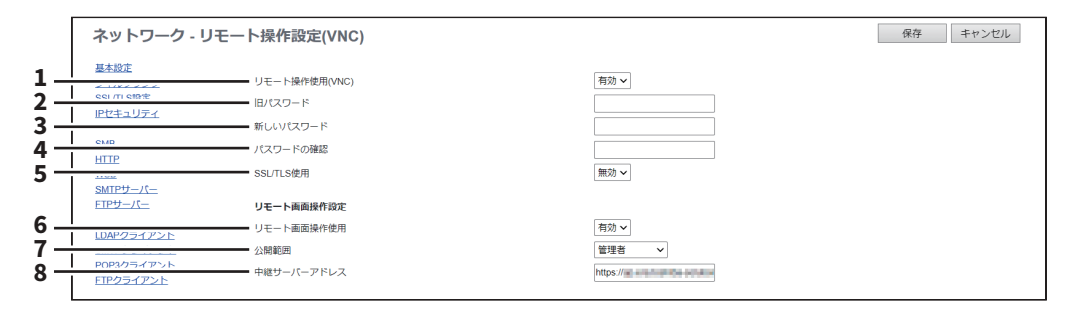

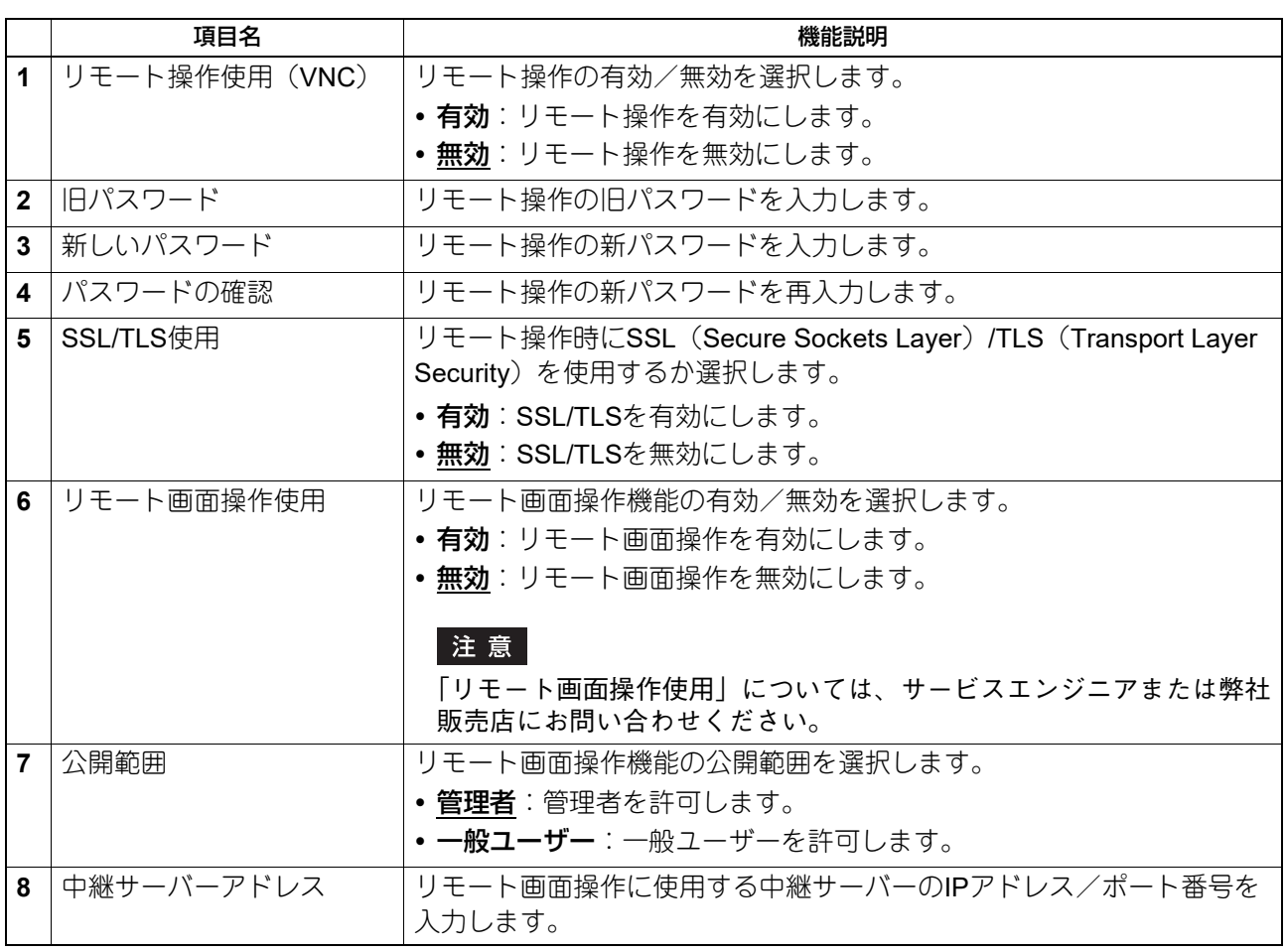

### **■ コピー設定**

コピー設定をセットアップすることができます。

#### 補足

[コピー]サブメニューは、[管理者]>[セットアップ]メニューからアクセスできます。 アクセス方法、[セットアップ]メニューについては、以下の参照先をご覧ください。 P.15 [「アクセスポリシーモード」](#page-14-0) P.103 [「\[セットアップ\]項目説明一覧」](#page-102-0)

### **□ 初期設定**

初期設定では、タッチパネル画面から行うコピー操作に適用する標準のコピー設定をセットアップします。

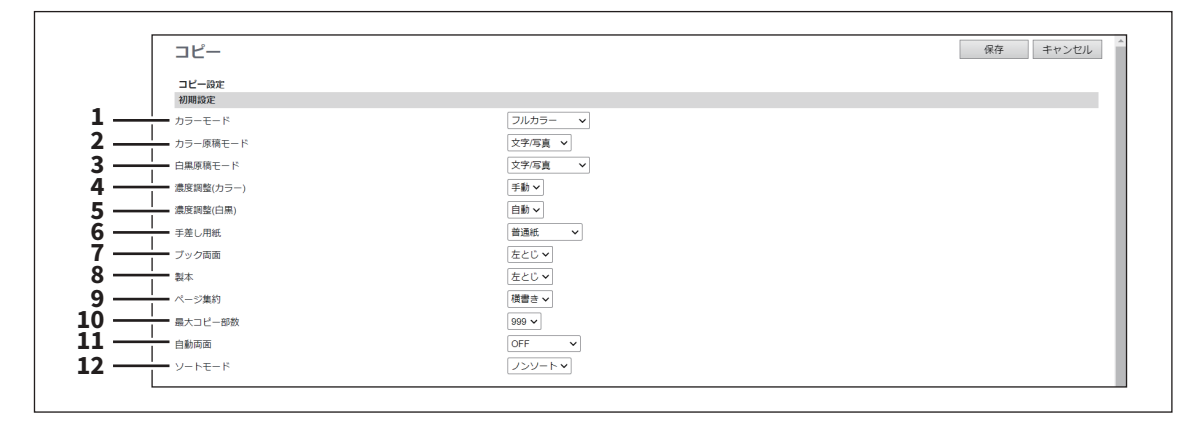

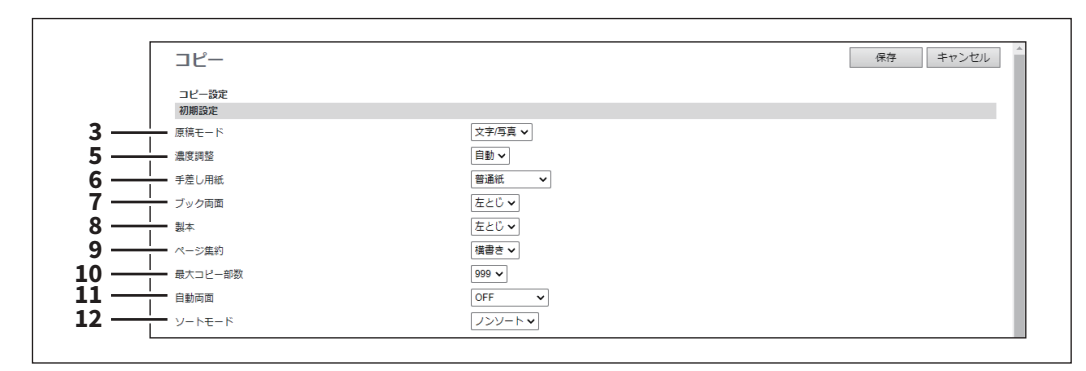

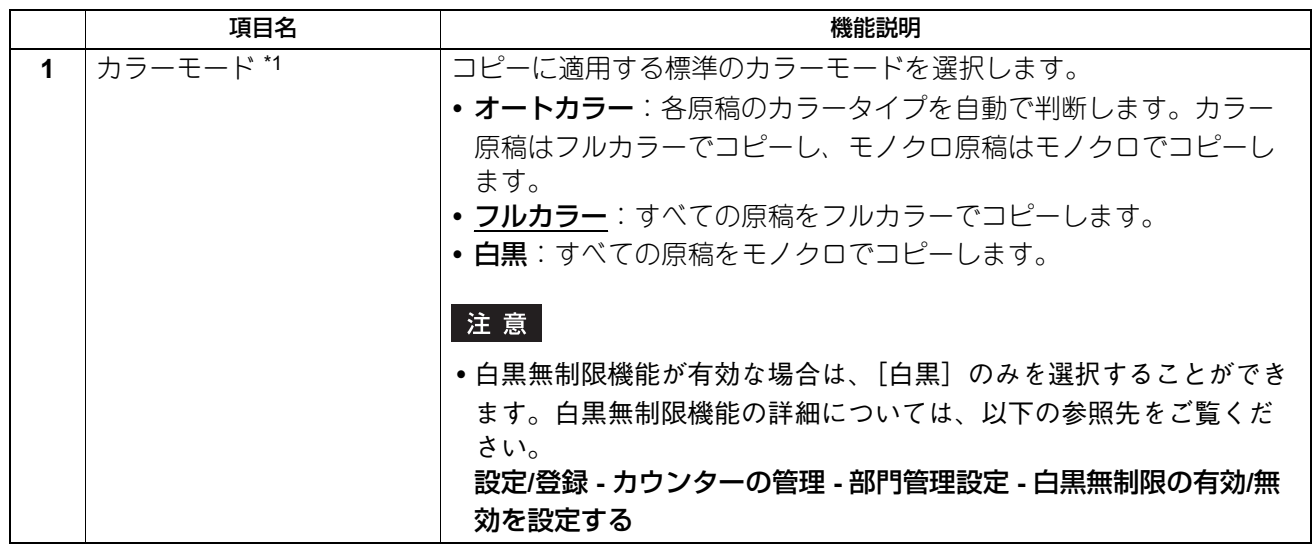

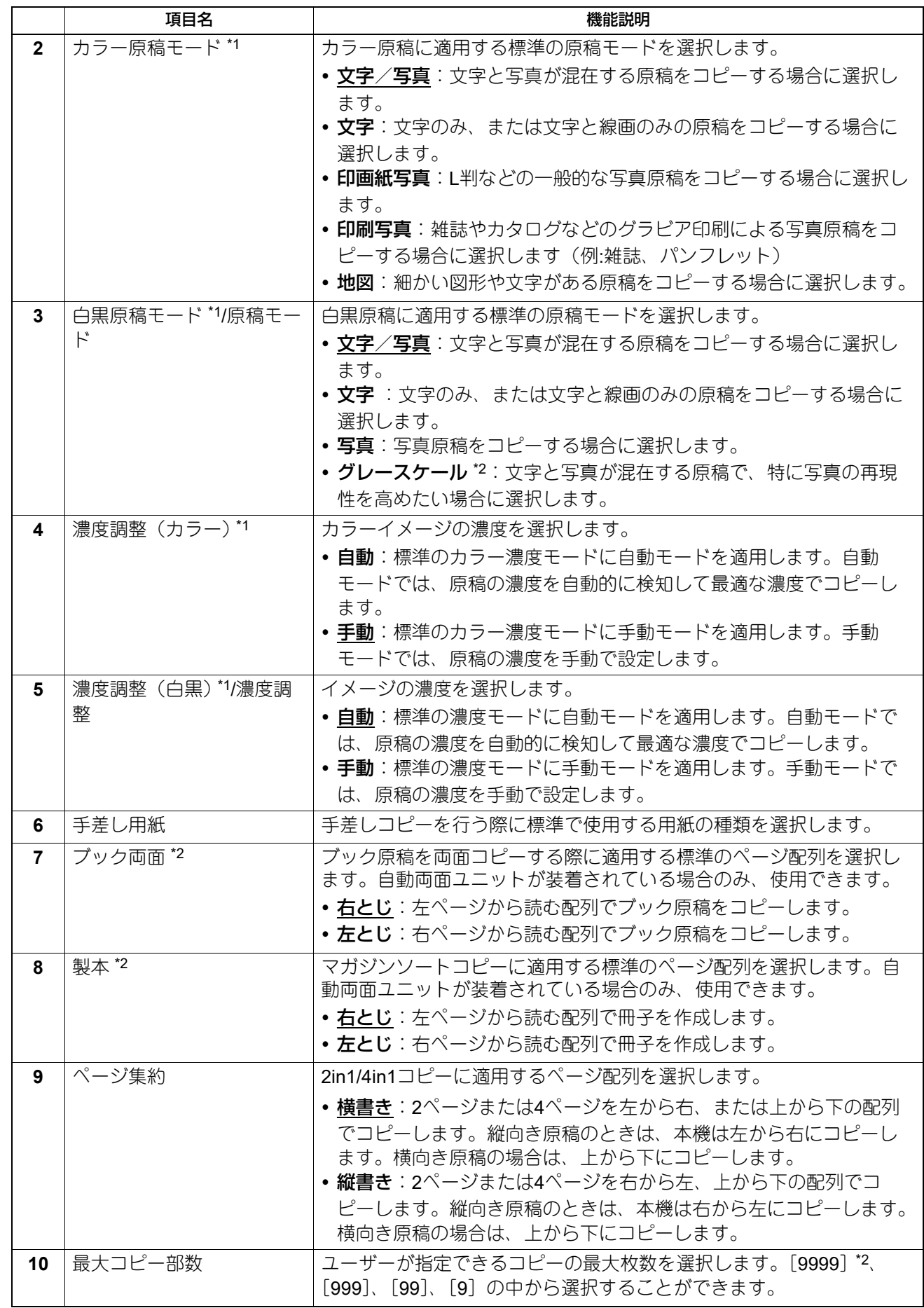

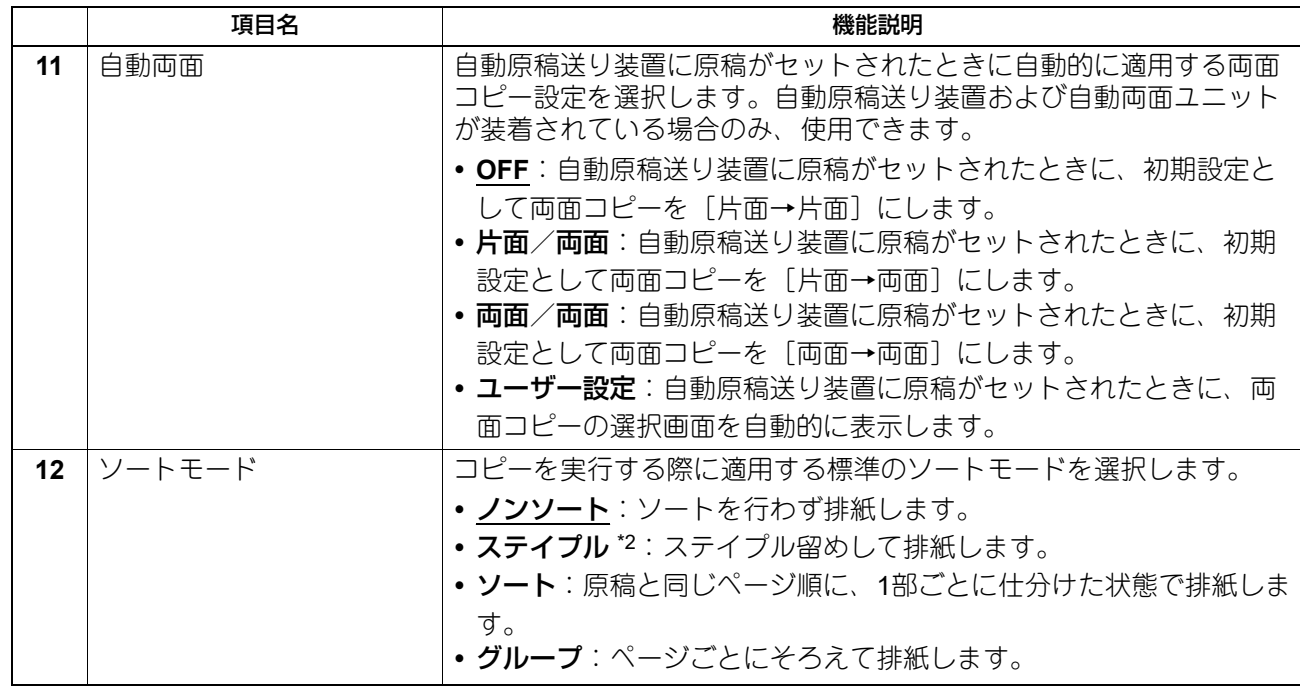

\*1 カラー印刷に対応した機種のみ可能となります。

\*2 お使いの機種によっては選択できません。

# **□ コピージョブ強制続行設定**

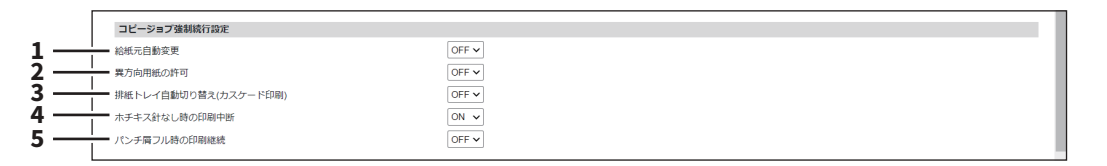

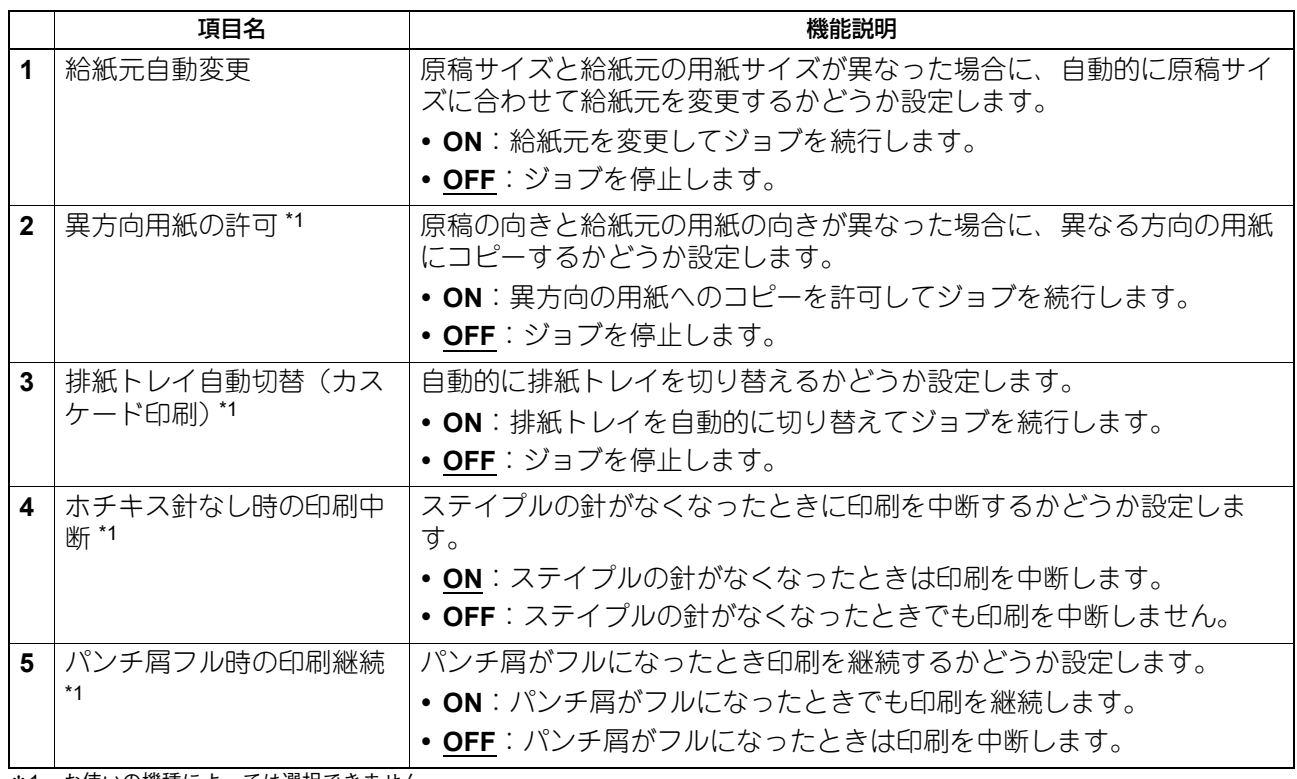

\*1 お使いの機種によっては選択できません。

### **■ ファクス設定**

ファクス設定をセットアップすることができます。

#### 注意

[ファクス]サブメニューは、本機にFAXユニットを装着している場合にのみ利用できます。

#### 補足

[ファクス]サブメニューは、[管理者]>[セットアップ]メニューからアクセスできます。 アクセス方法、[セットアップ]メニューについては、以下の参照先をご覧ください。 P.15 [「アクセスポリシーモード」](#page-14-0) P.103 [「\[セットアップ\]項目説明一覧」](#page-102-0)

#### **□ ファクス設定**

ファクス設定では、タッチパネル画面から行うファクス操作に適用する標準のファクス設定をセットアップ します。

補足

お使いの機種によっては、表示されない項目や機能があります。

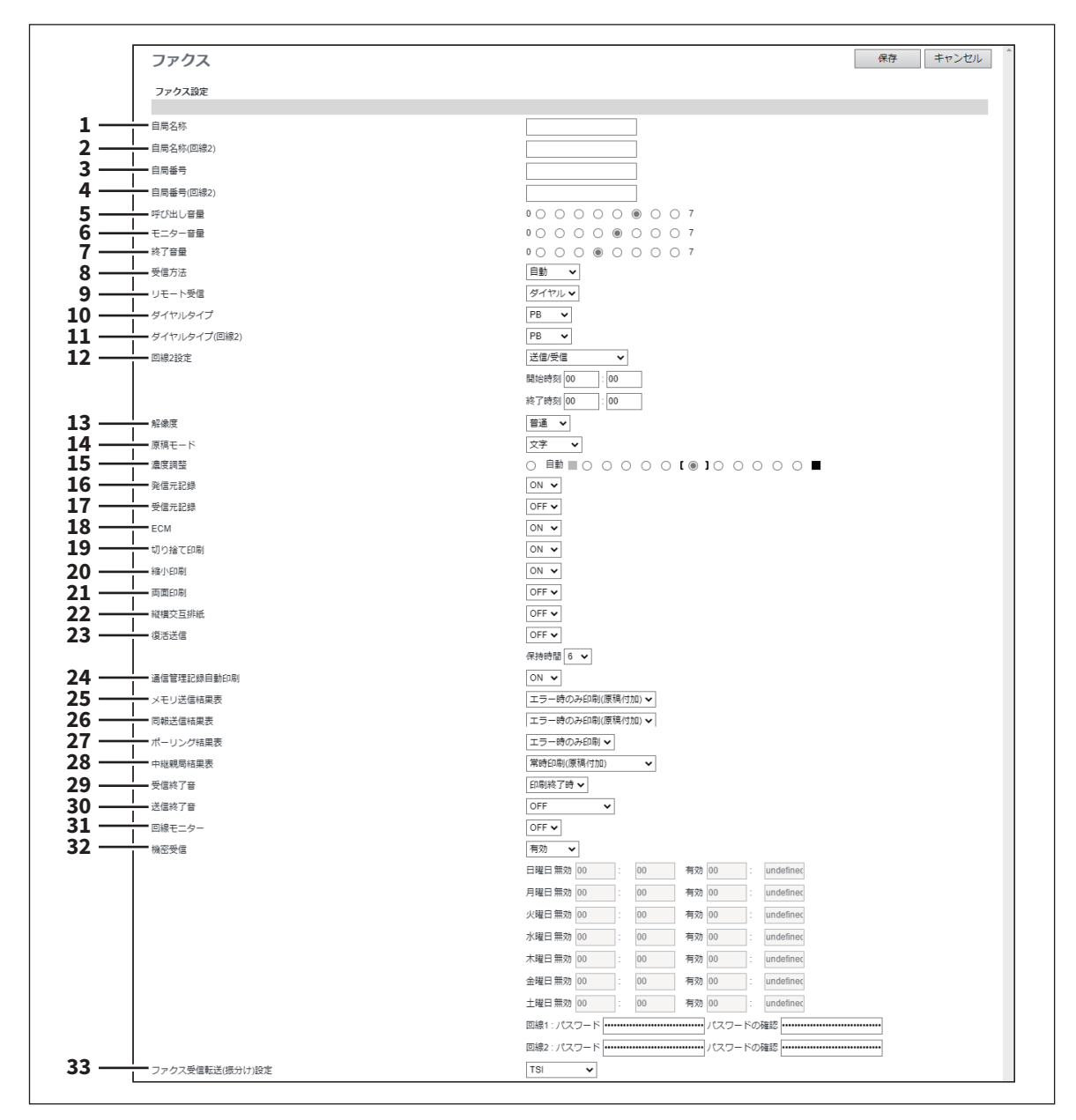
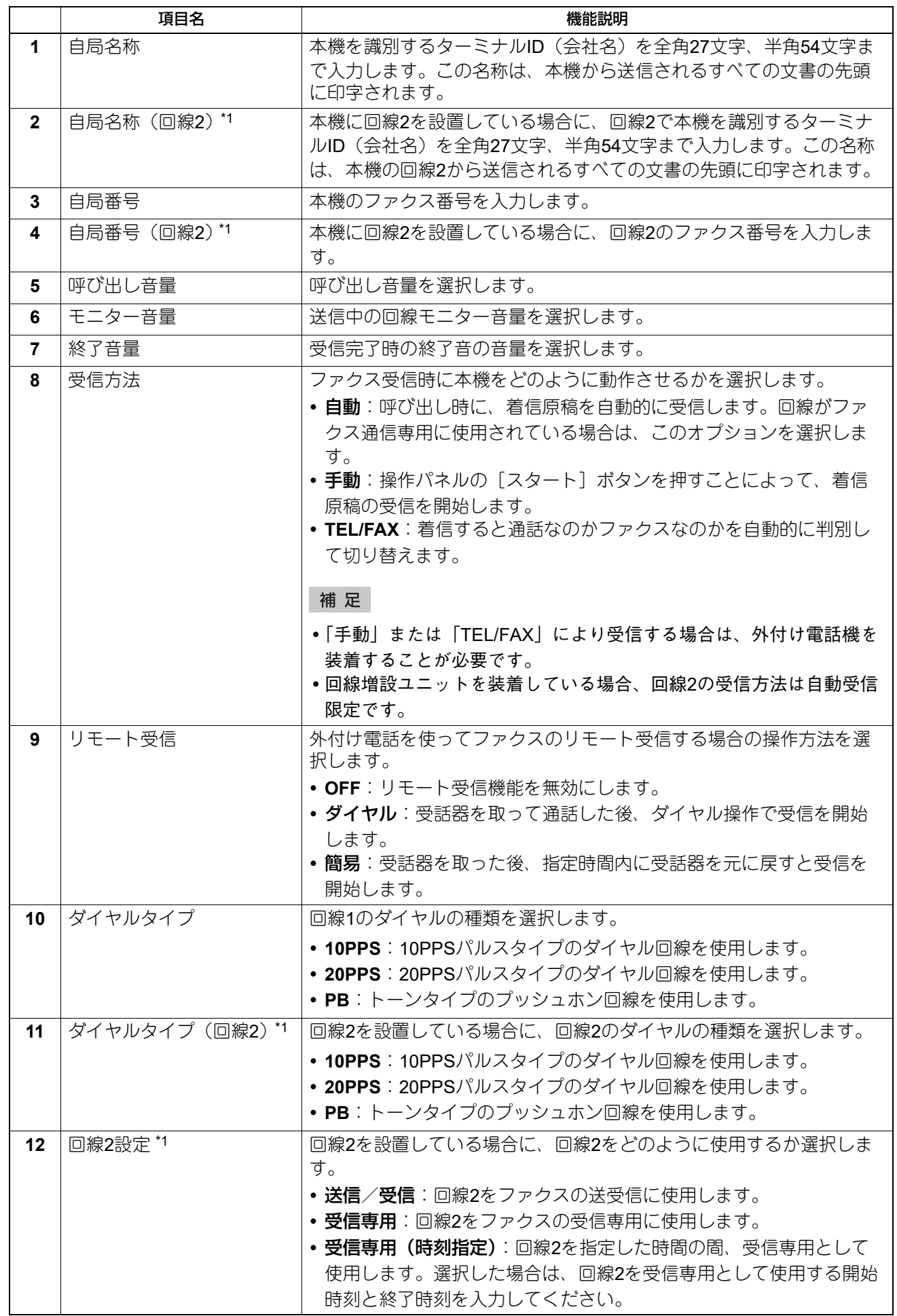

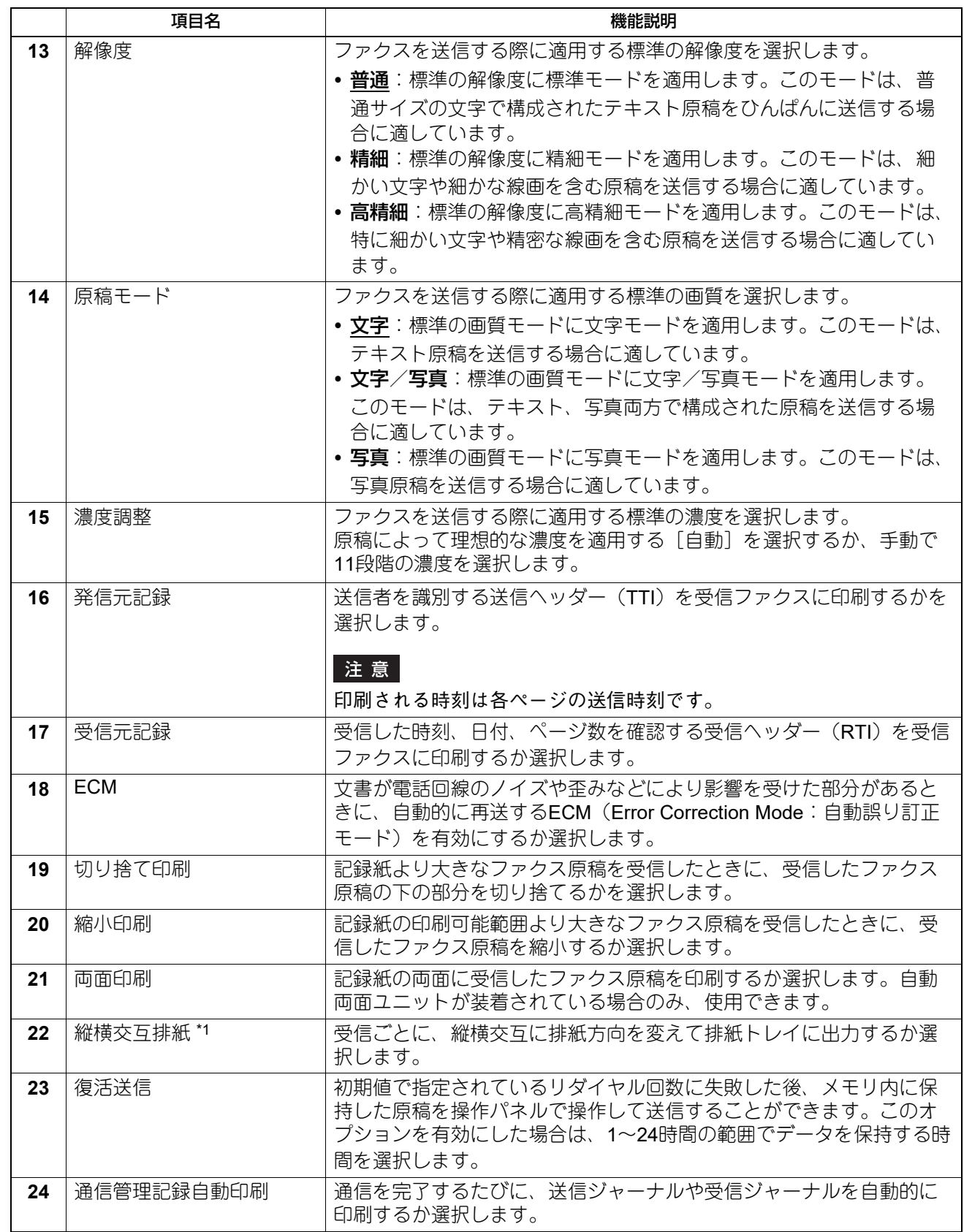

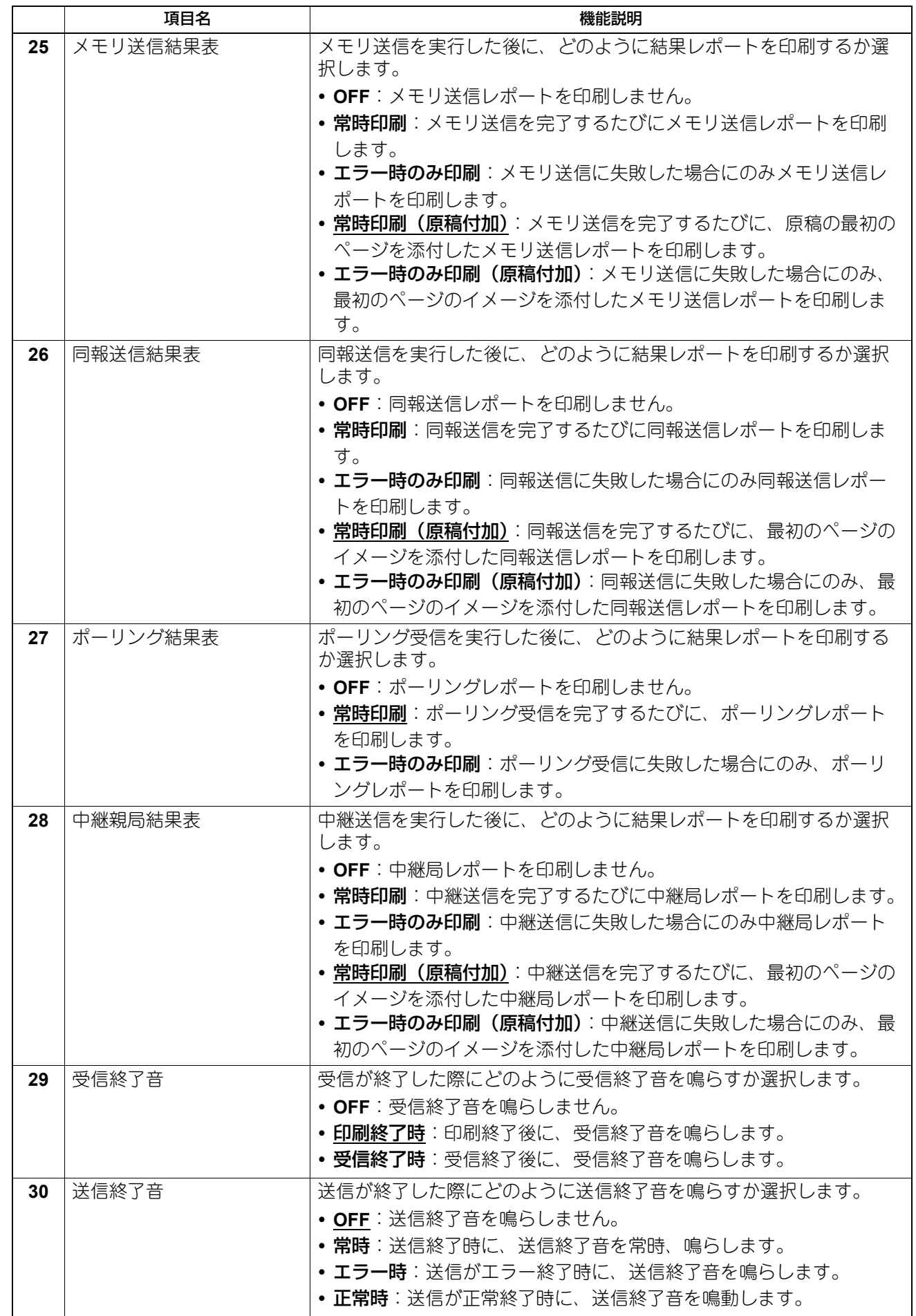

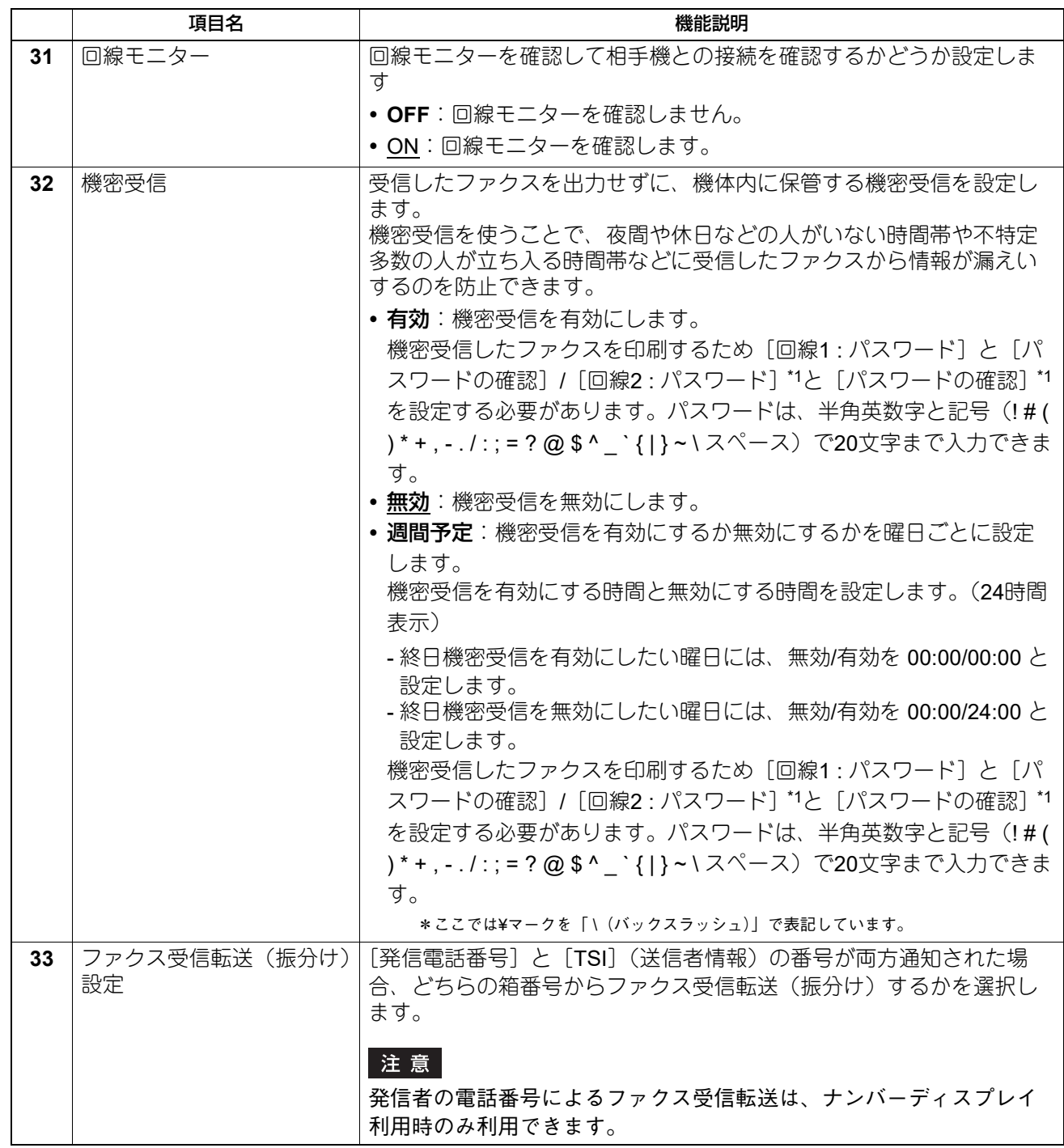

\*1 お使いの機種によっては選択できません。

# **□ 送信者名登録**

ファクスの送信者名を20件まで登録できます。登録した送信者名は、テンプレートでインターネットファク スやファクス設定を保存する際に選択できます。 P.326 [「インターネットファクス設定」](#page-325-0) P.327 [「ファクス設定」](#page-326-0)

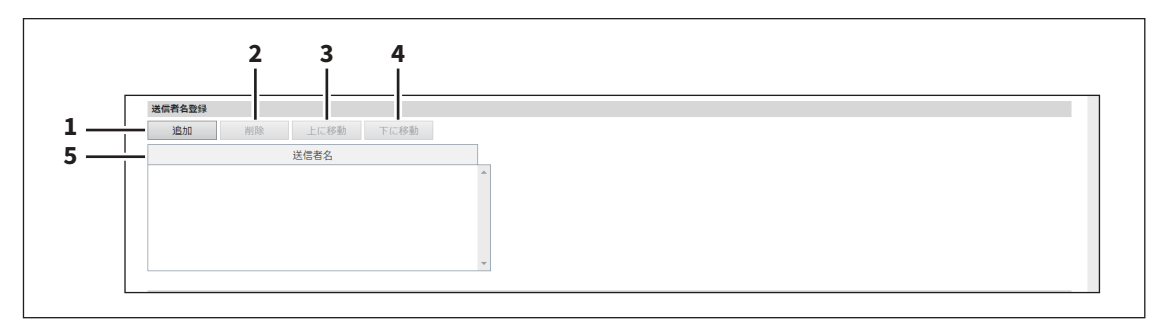

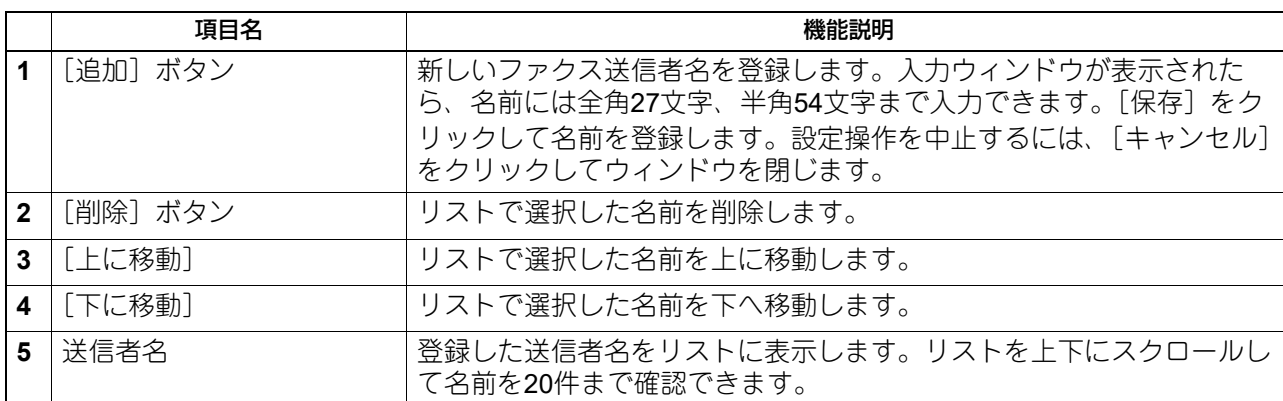

# **□ 受信電話番号拒否登録**

ナンバーディスプレイを利用している場合、迷惑ファクス防止のために着信を拒否する電話番号を50件まで 登録できます。

#### 注意

発信者の電話番号によるファクス受信転送は、ナンバーディスプレイ利用時のみ利用できます。

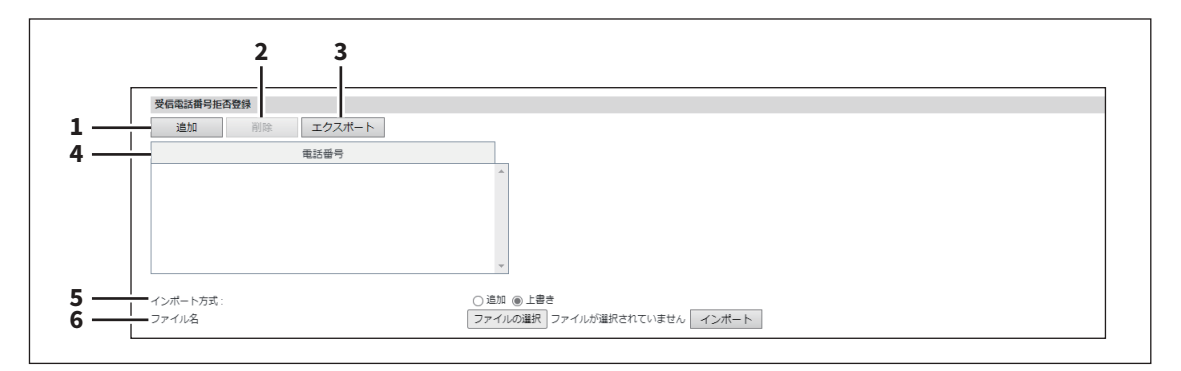

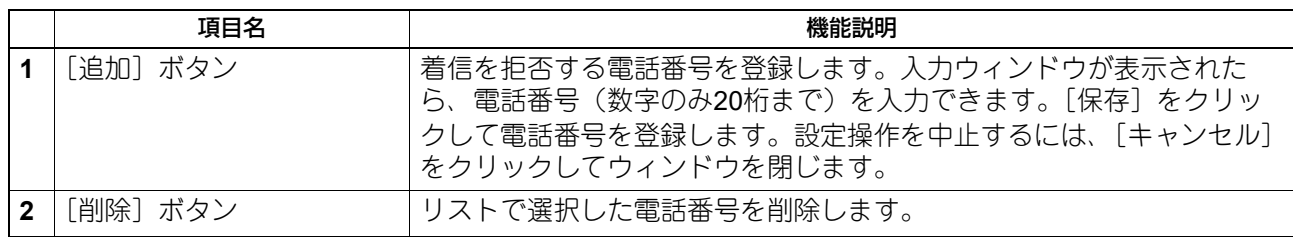

8

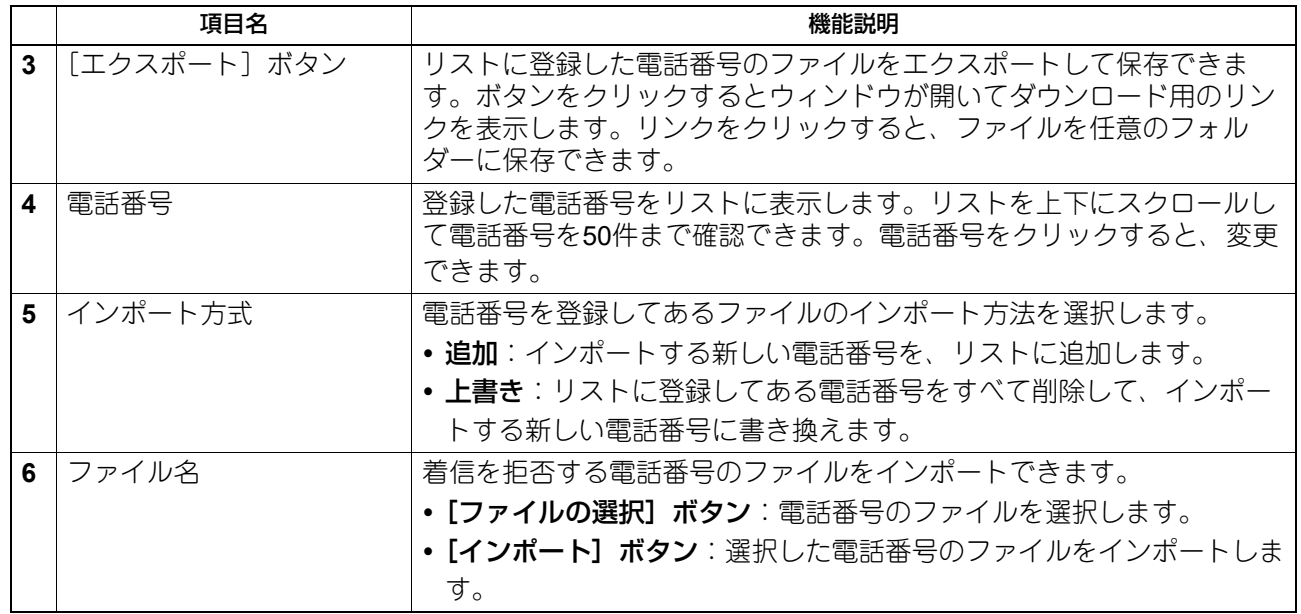

# **□ レポート設定**

ファクスの結果レポートをどのようにするか選択します。

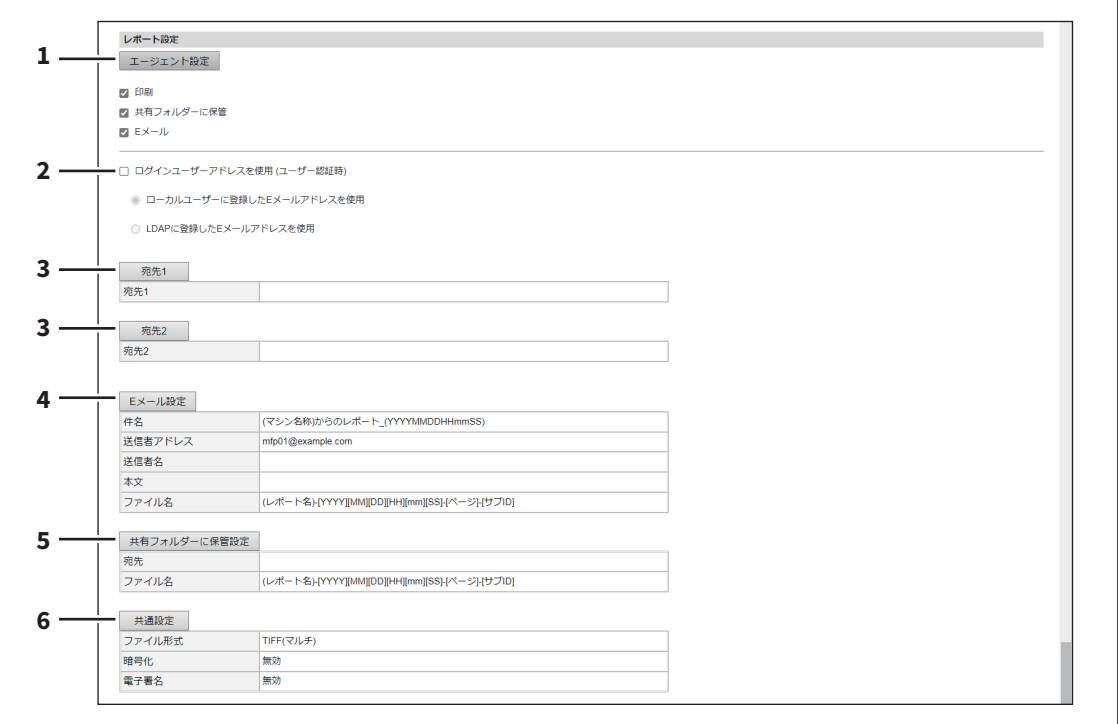

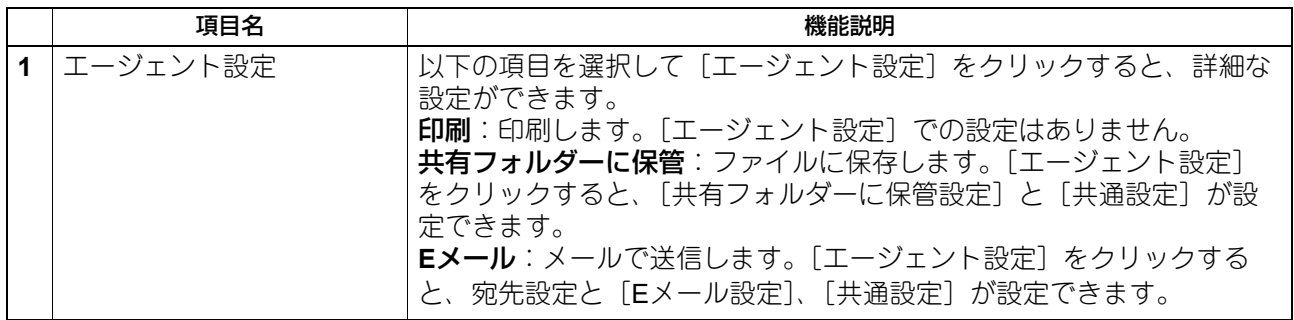

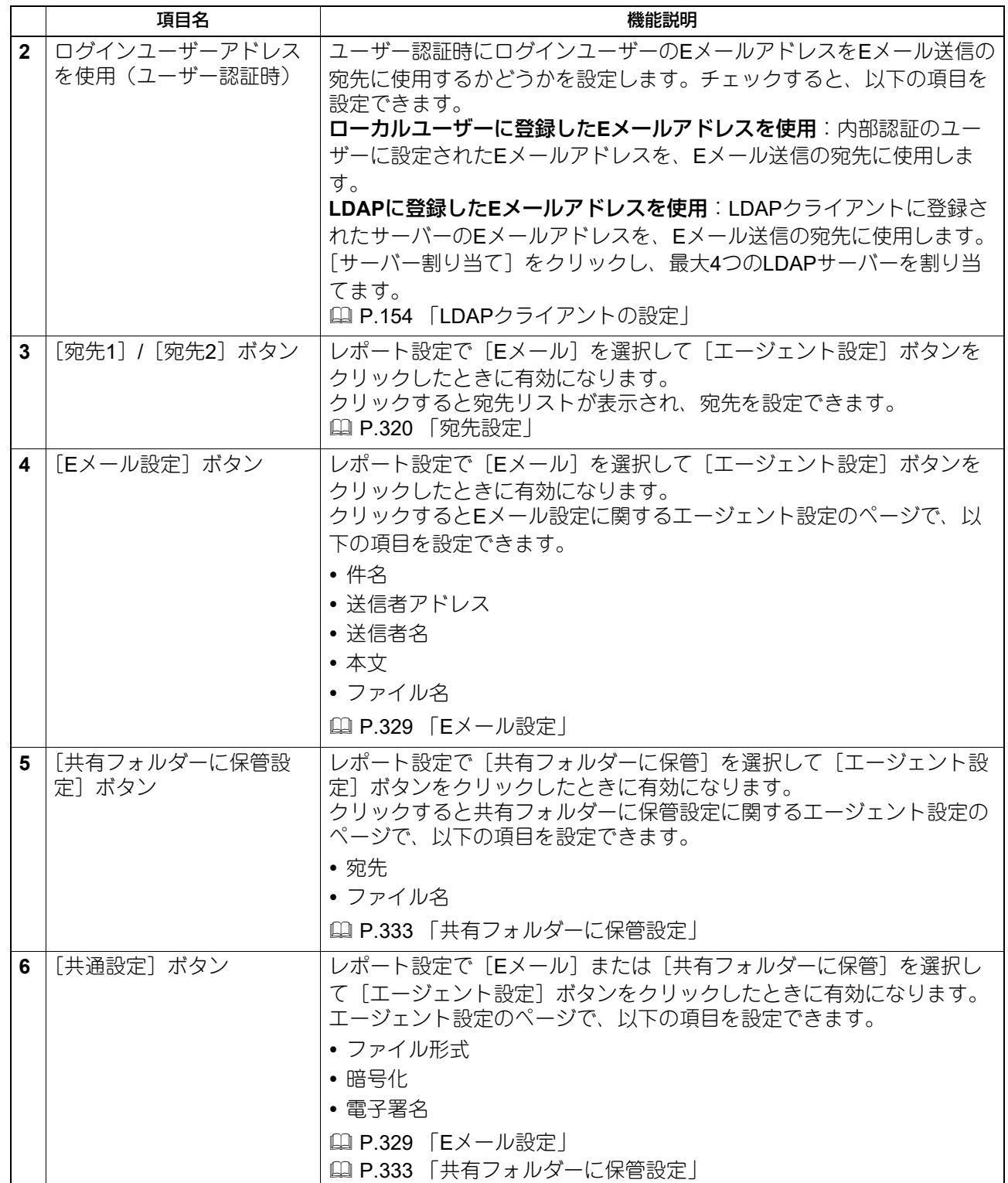

#### **□ アプリケーションへの受信転送設定**

受信原稿(ファクスで受信した画像ファイル)とアプリケーションの動作に利用可能な受信情報(メタデー タ)をアプリケーションのストレージ領域に保存するかを設定します。アプリケーションの詳細については、 サービスエンジニアまたは弊社販売店にお問い合わせください。

#### 注意

受信原稿を利用するアプリケーションが本機にインストールされていない、またはアプリケーションの実行 許可が無効に設定されている場合は、使用できません。

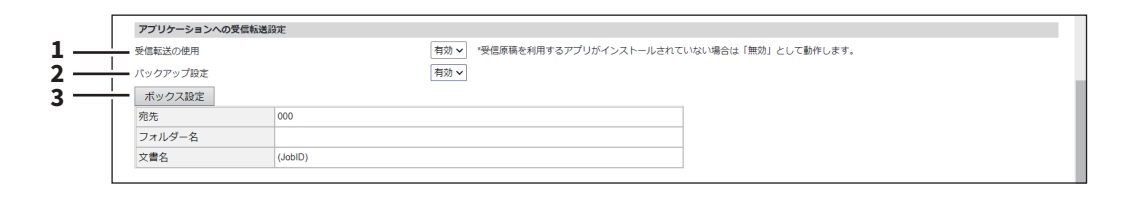

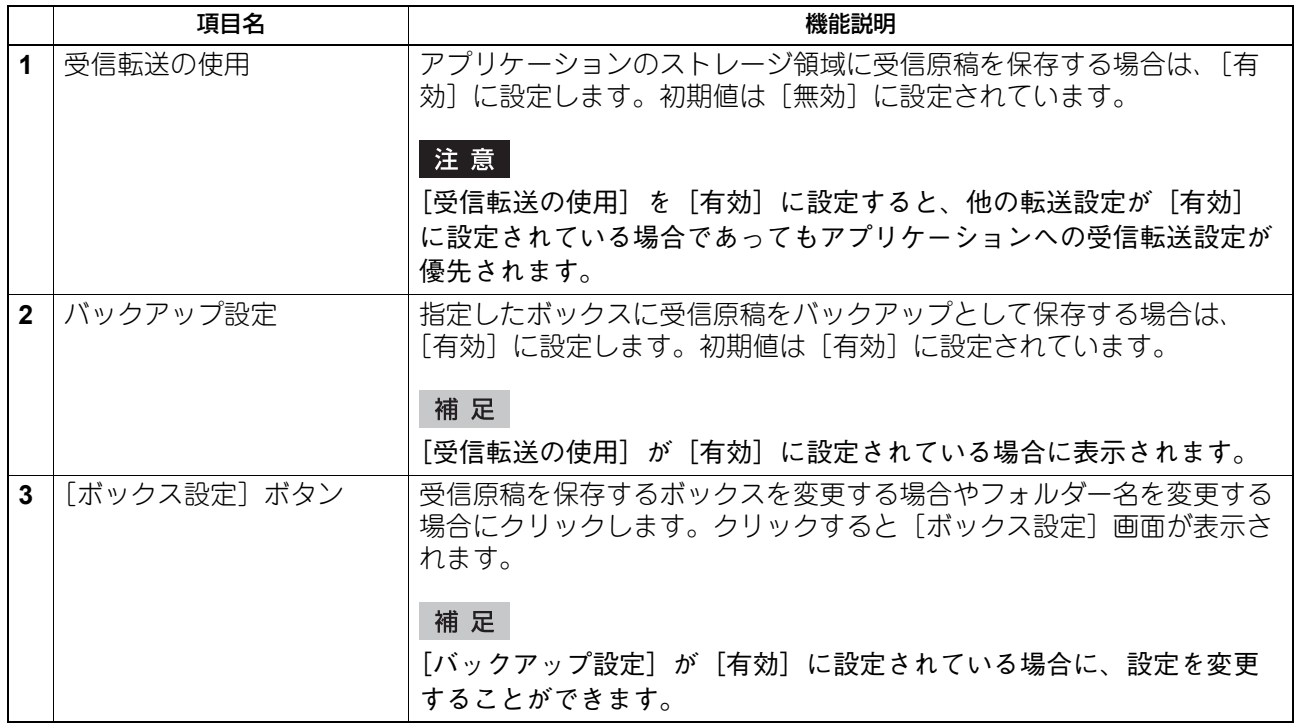

# **□ ボックス設定(アプリケーションへの受信転送設定)**

受信原稿をバックアップする宛先を設定します。

#### 注意

保存可能な文書数は1ボックスまたは1フォルダーあたり最大400文書、構成可能なページ数は1文書あたり最 大200ページです。保存可能な文章数を超えて保存しようとした場合、ファイリングボックスへの保存に失敗 します。ボックスまたはフォルダー内のドキュメントを定期的に削除するか、文書保存期間を設定して自動 で削除してください。

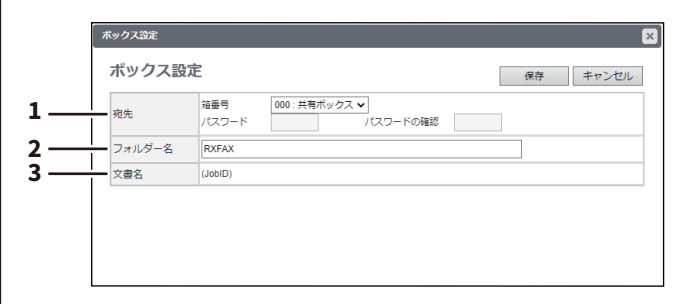

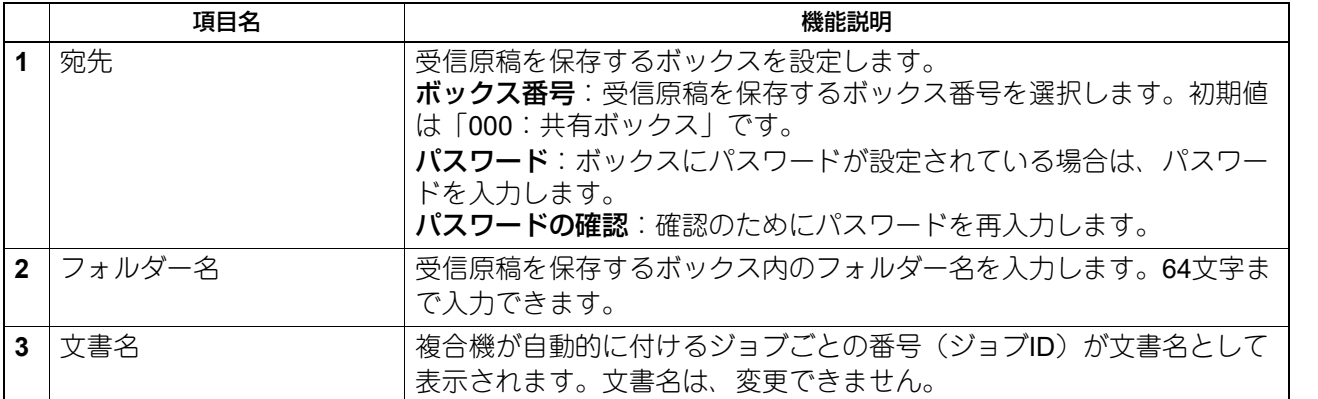

#### **■ 共有フォルダーに保管設定**

共有フォルダー保存設定をセットアップすることができます。

#### 補足

[共有フォルダーに保管] サブメニューは、[管理者] > [セットアップ] メニューからアクセスできます。 アクセス方法、[セットアップ]メニューについては、以下の参照先をご覧ください。 P.15 [「アクセスポリシーモード」](#page-14-0) P.103 [「\[セットアップ\]項目説明一覧」](#page-102-0)

**□ 本体保存先の設定**

本機の共有フォルダーのパスを確認することができます。共有フォルダーは、Windowsネットワークから本 機を参照して開くことができます。

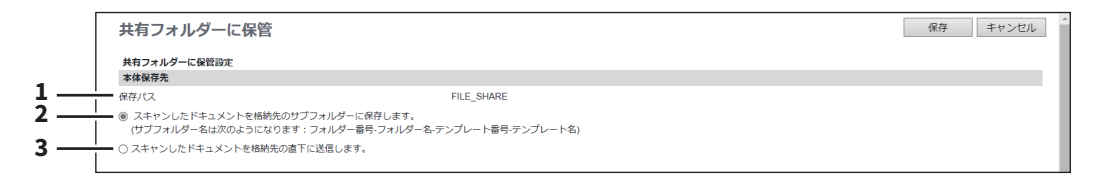

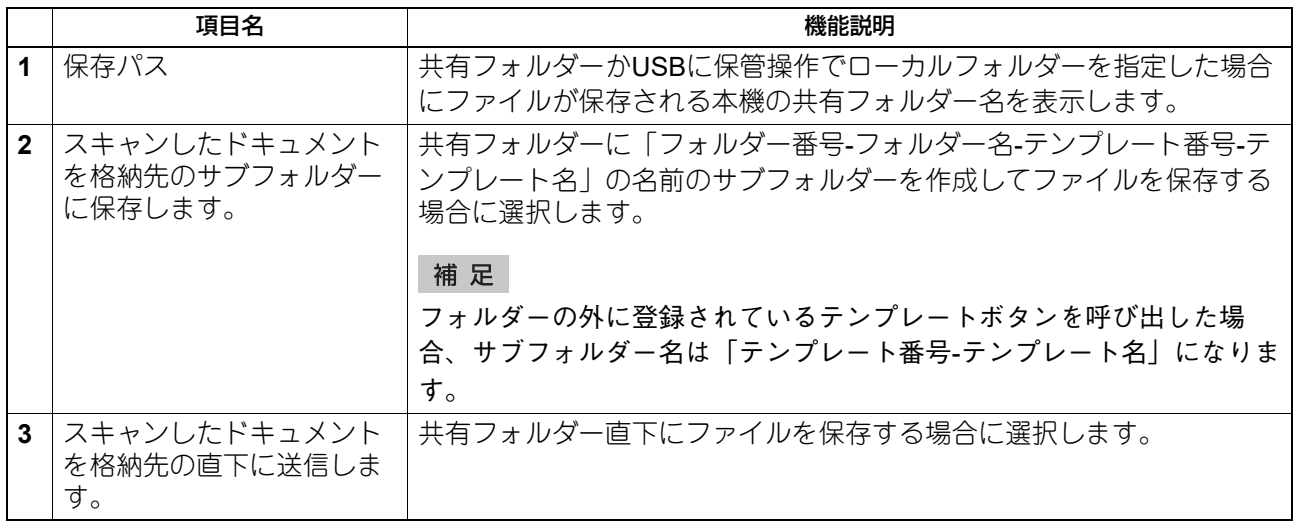

#### <span id="page-189-0"></span>**□ 期間の設定**

保存期間の設定では、本機の共有フォルダーに保存したファイルをどのように削除するか選択します。

#### 注意

ローカル保存時に作成されたフォルダーは、そのフォルダー内のファイルが削除されて空になると自動的に 削除されます。

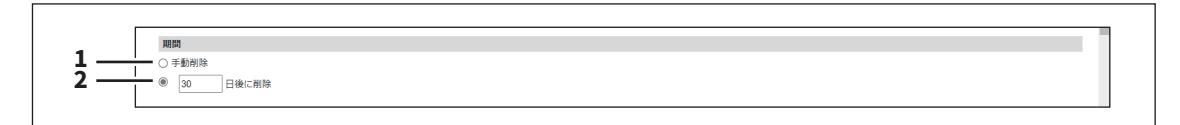

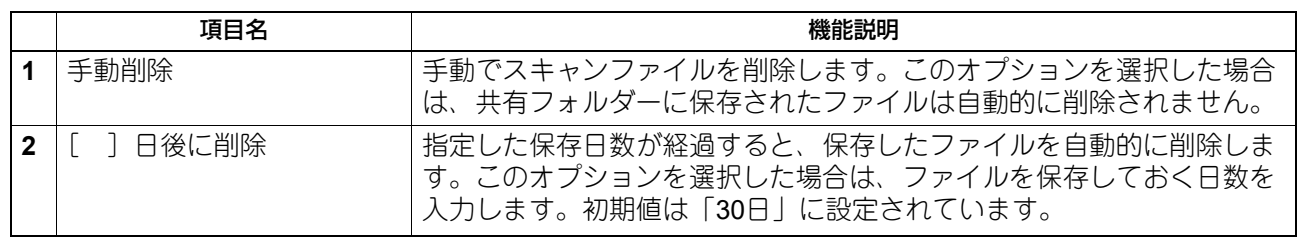

# **□ 宛先の設定**

保存先にネットワークフォルダーを指定することを許可するか選択します。

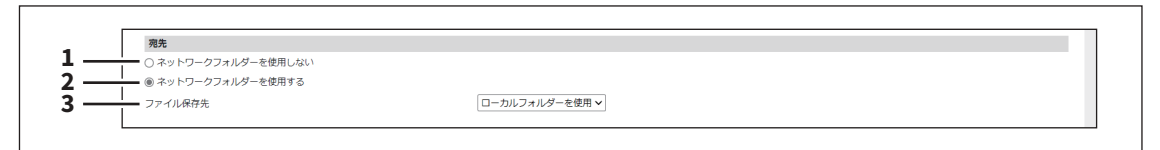

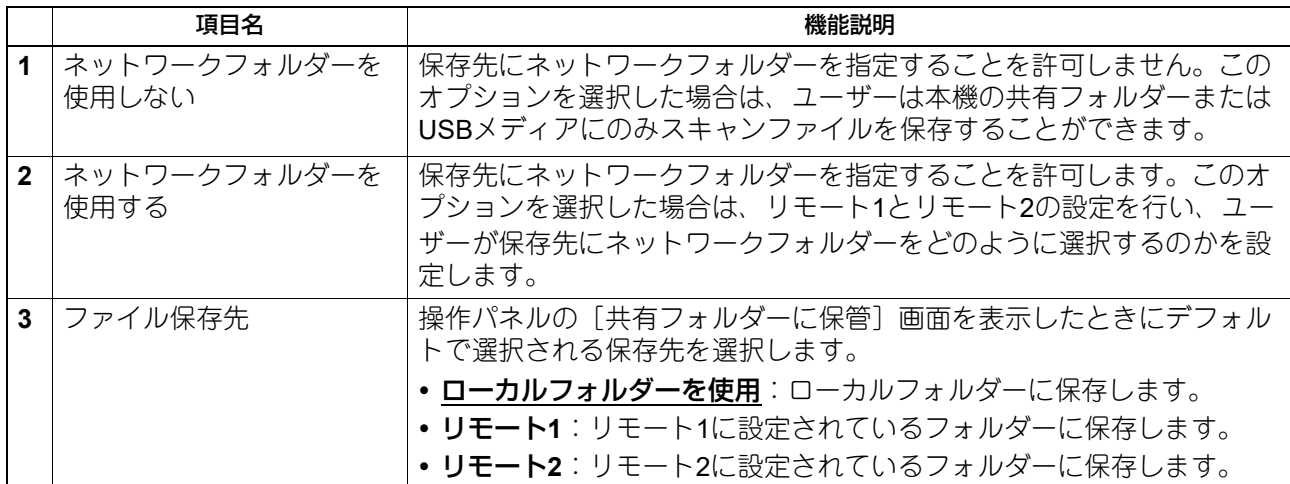

# **□ フォルダー名の設定**

ファイルの保存時に自動的に作成されるフォルダーの名前に、機体やユーザーの情報を付けるかを選択しま す。

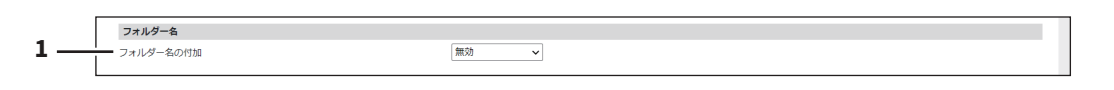

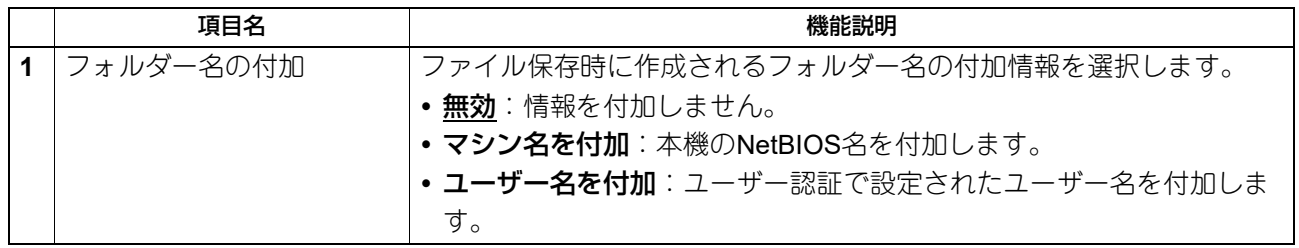

# **□ フォーマットの設定**

スキャン結果を共有フォルダーやUSBに保存する際のファイル名の付け方を設定します。

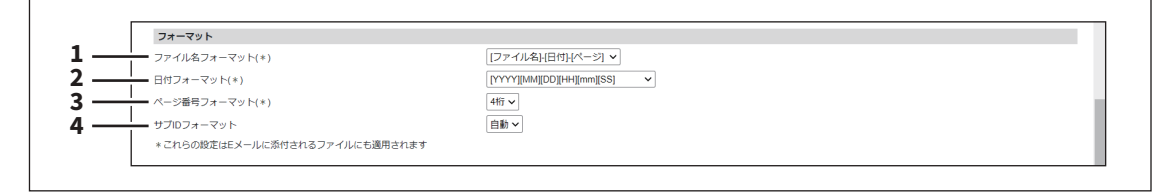

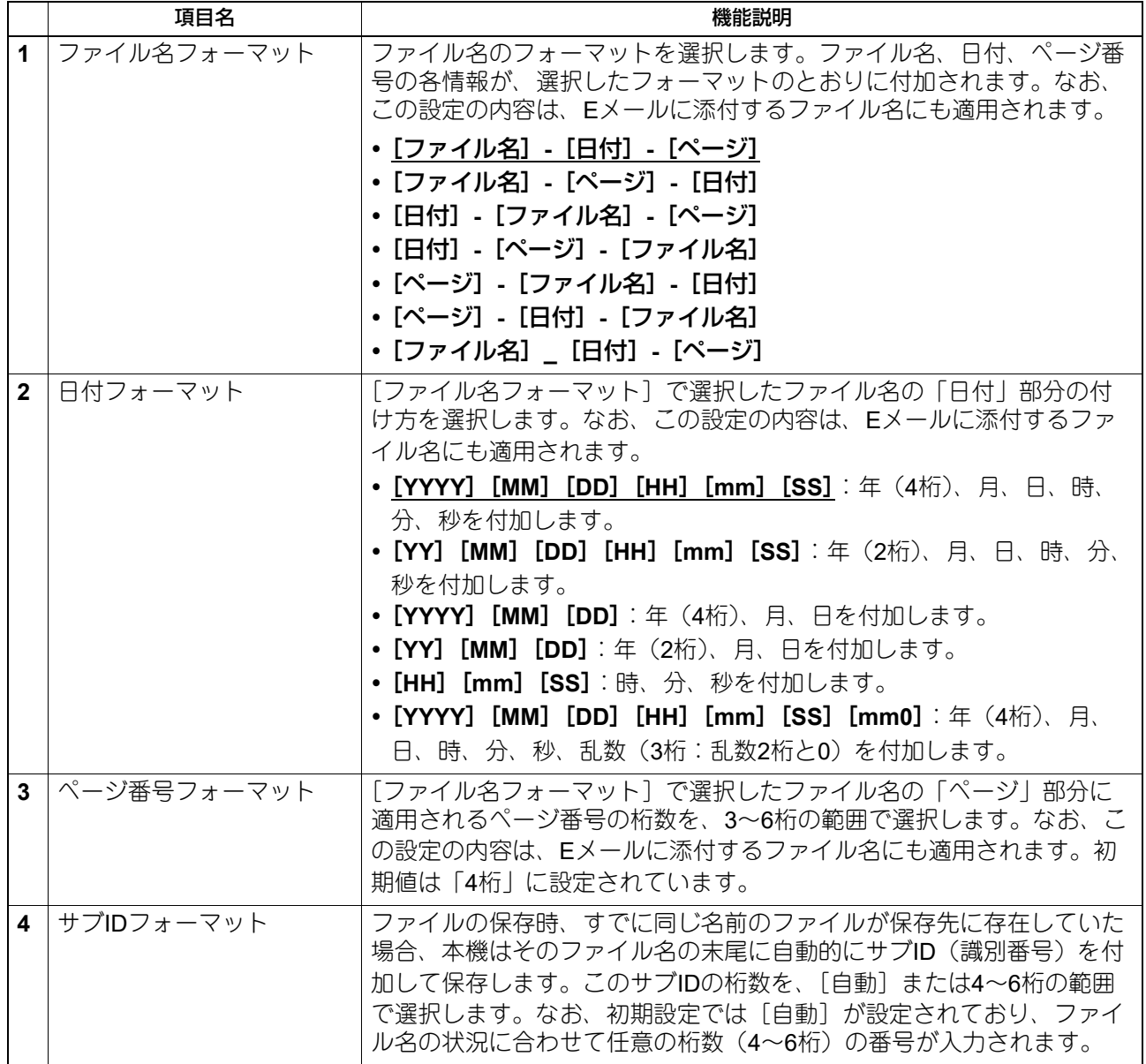

# **□ シングルページファイルの保存場所の設定**

スキャン時にマルチ/スキャン設定で[シングル]を選択すると、スキャン結果はシングルページのファイ ルとして保存されます。この設定では、シングルページのファイルを保存する際に、サブフォルダーを作成 して保存するかどうかを選択します。

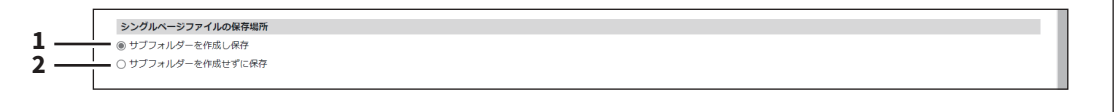

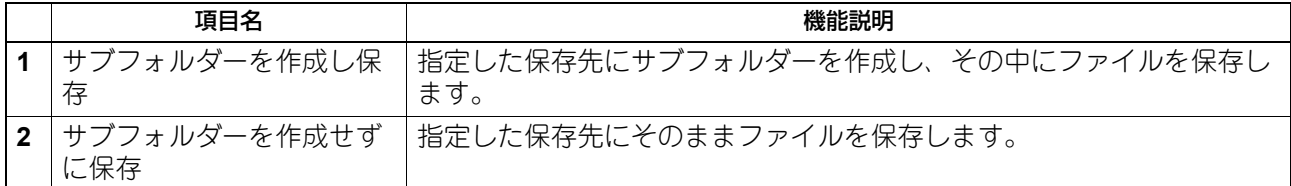

# **□ シングルページファイルの構成の設定**

スキャン時にマルチ/スキャン設定で[シングル]を選択すると、スキャン結果はシングルページのファイ ルとして保存されます。この設定では、シングルページで保存されるファイルのページ構成を選択します。 なお、この設定の内容は、Eメールに添付するファイルにも適用されます。

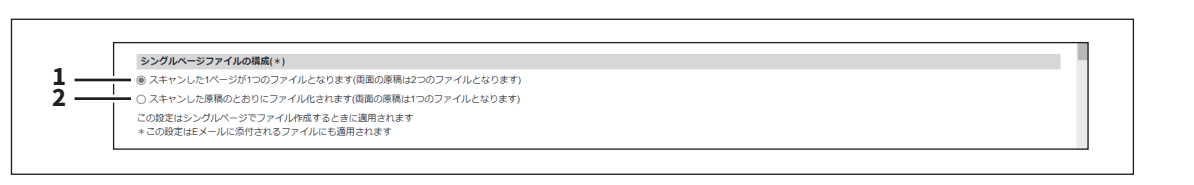

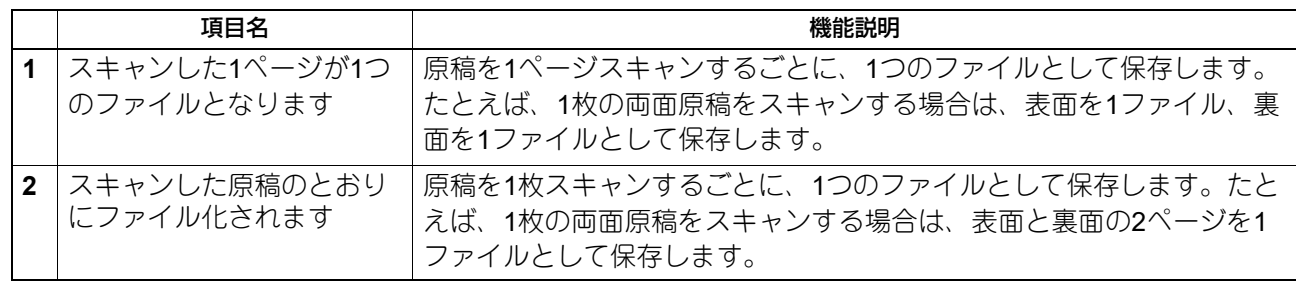

# **□ ファイル保存時のユーザー名とパスワード表示設定**

ユーザー認証機能が有効の場合、ユーザー認証に使用しているユーザー名とパスワードを、ネットワーク フォルダー(リモート1/2で指定したフォルダー)に保存する際の[ログインユーザー名]と[パスワード] にも自動的に入力して優先的に使用するかどうかを設定します。この設定はリモート1またはリモート2の保 存先設定が、「ユーザーがネットワークフォルダーを指定することを認める」のときに適用されます。

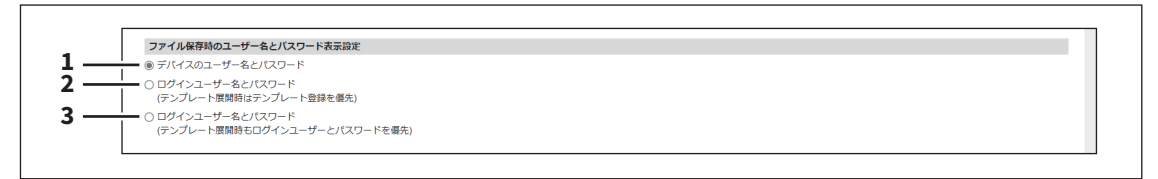

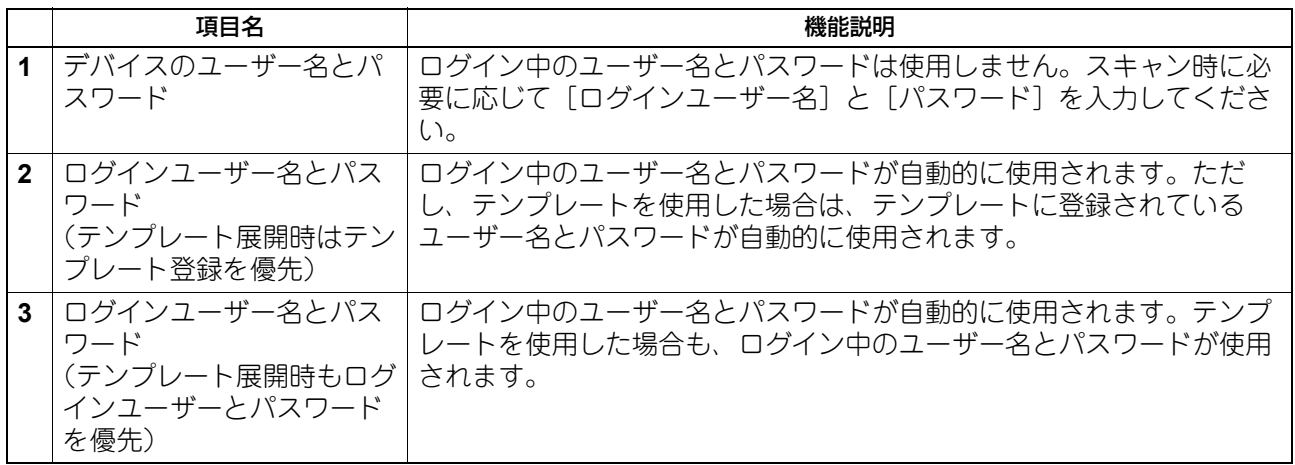

#### **□ 検索間隔の設定**

共有フォルダーに保存されたファイルの保存期間を検索するタイミングを設定します。なお、この設定の内 容は、ファイリングボックスに保存されたファイルにも適用されます。

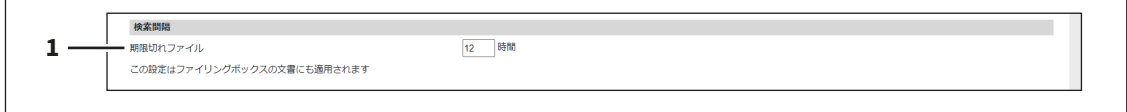

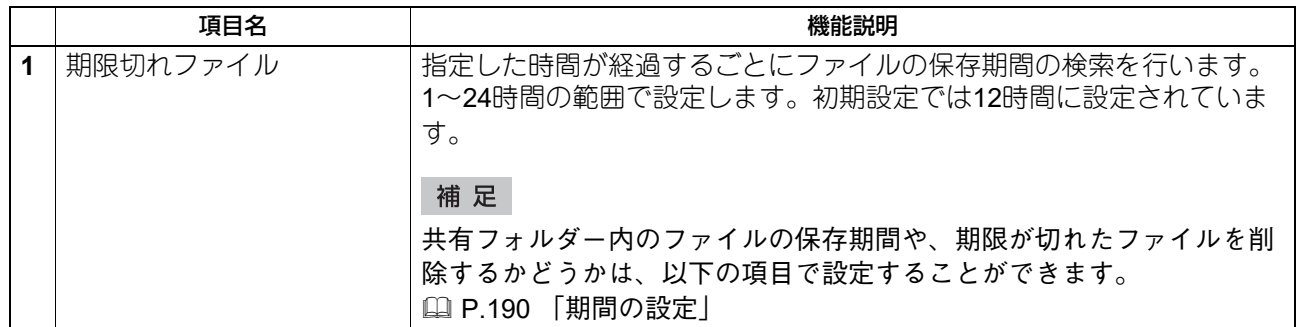

# **□ リモート1とリモート2の設定**

ネットワークフォルダーへの保存を許可する場合に、適用されるネットワークフォルダーの保存先の設定を 行います。リモート1およびリモート2の2つのネットワークフォルダーを指定することができます。リモート 1、リモート2の設定項目は同じです。

#### 注意

保存先のネットワークフォルダーは、共有設定されている必要があります。

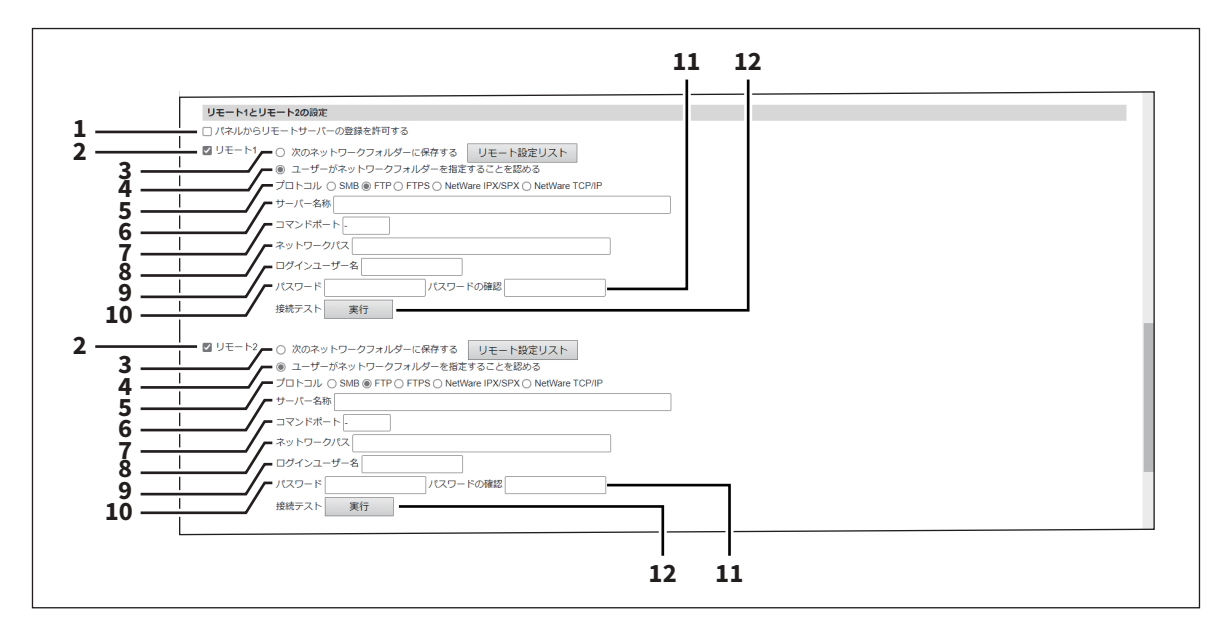

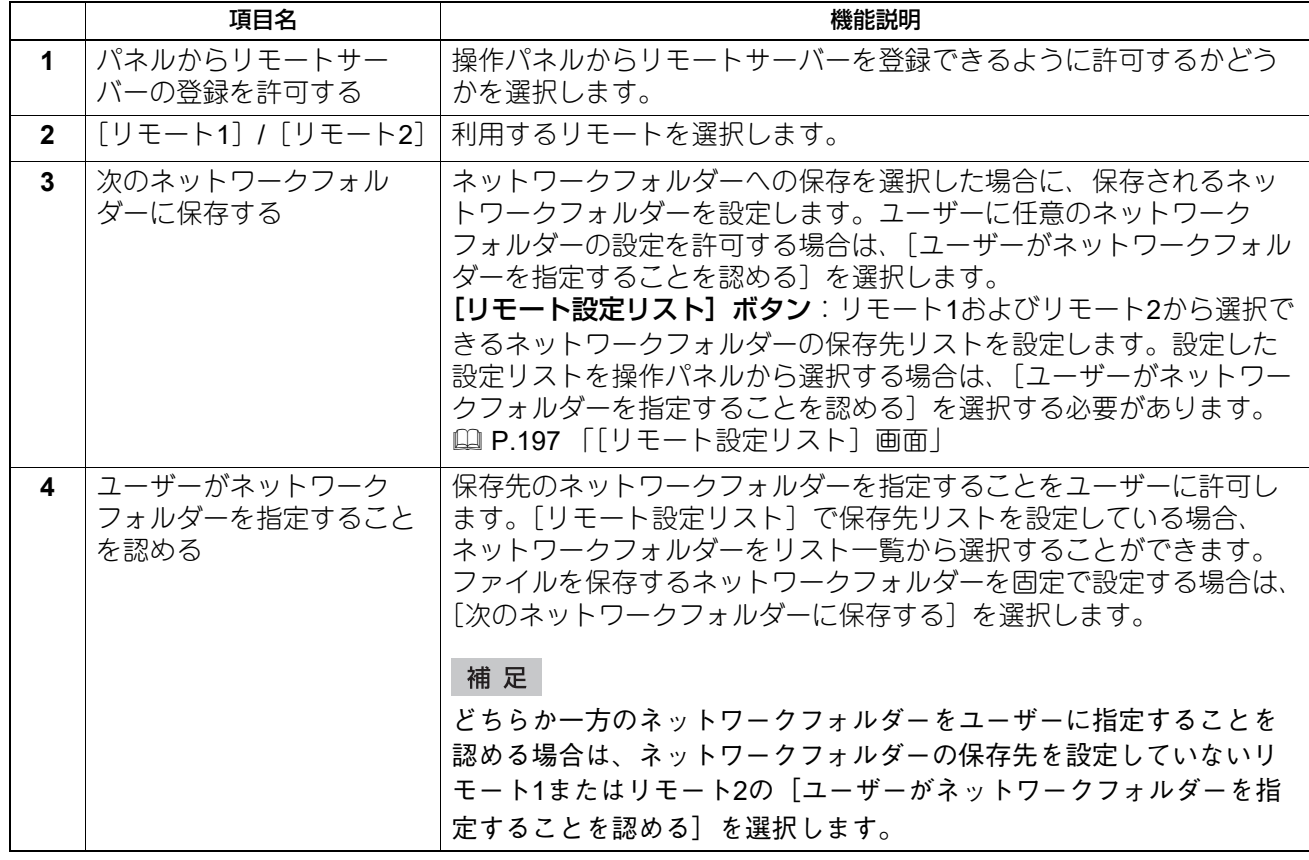

8

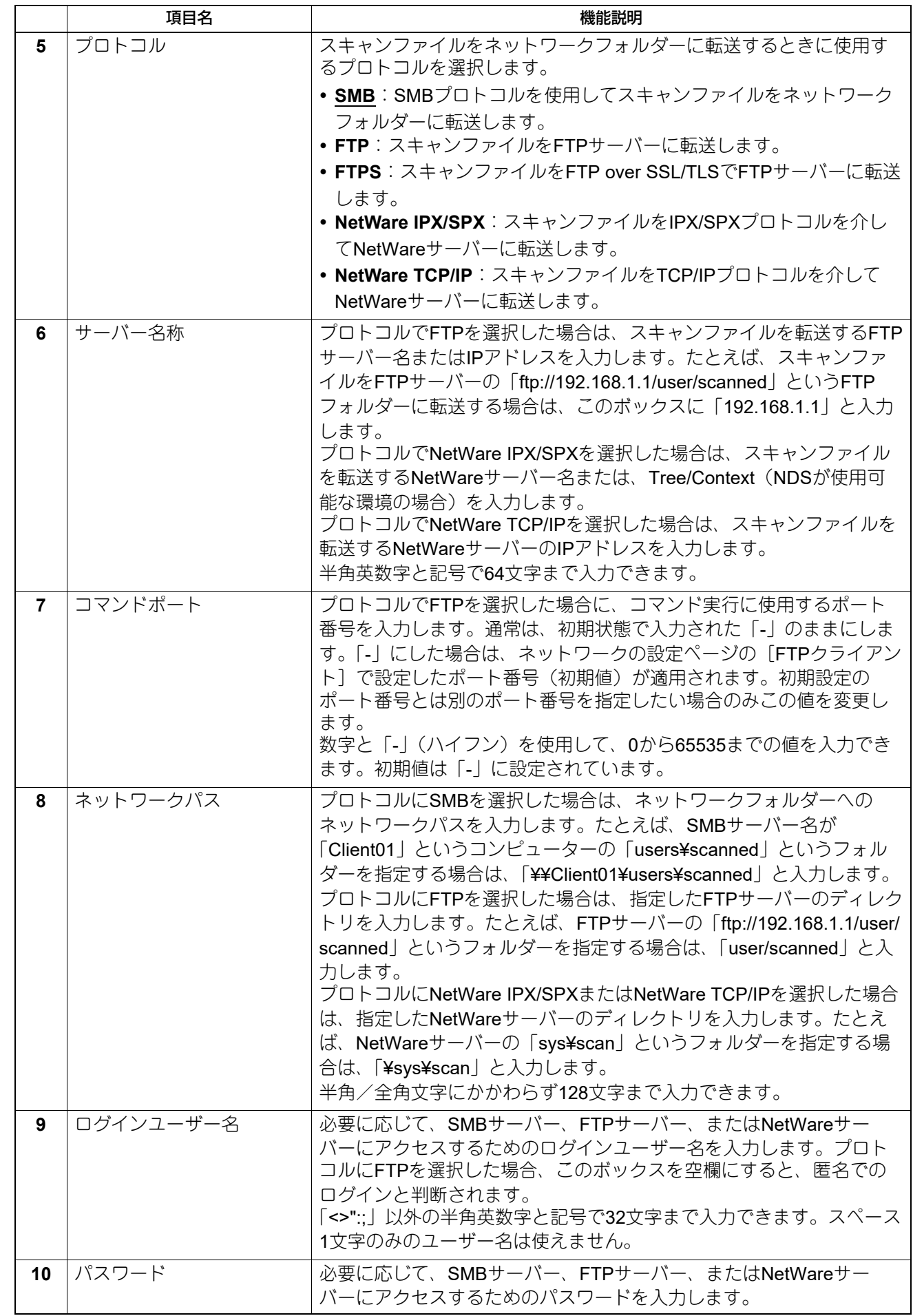

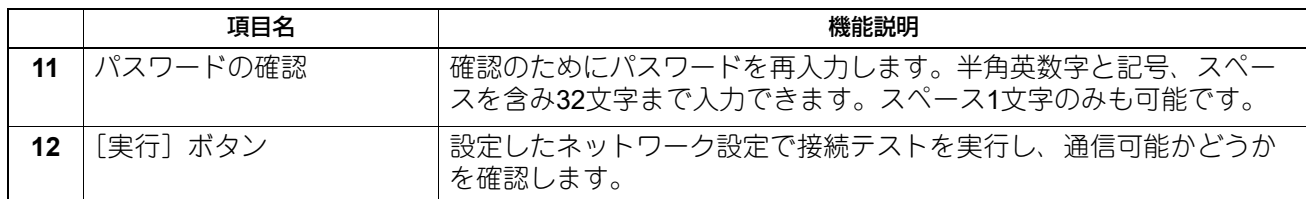

#### <span id="page-196-0"></span>**[リモート設定リスト]画面**

リモート1およびリモート2から選択できるネットワークフォルダーの保存先リストを設定します。リモート 設定リストには、30件まで登録できます。

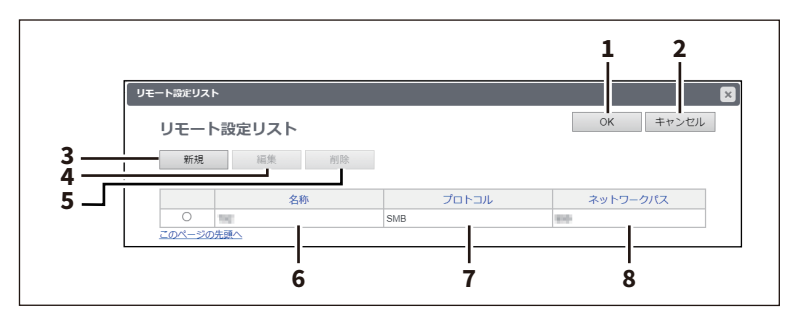

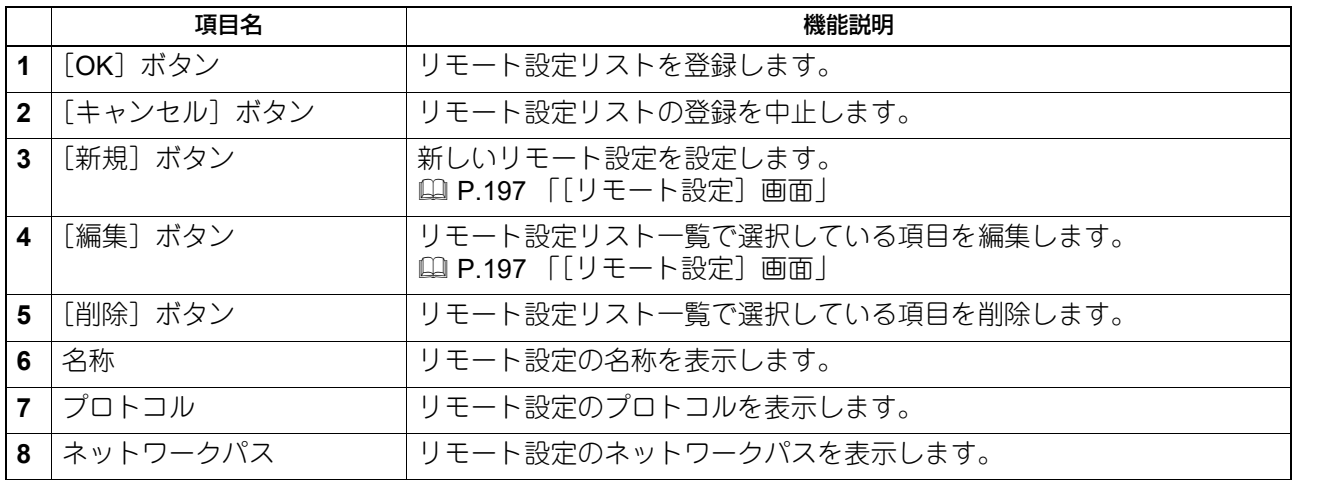

#### <span id="page-196-1"></span>**[リモート設定]画面**

リストに登録するネットワークフォルダーの保存先の設定を行います。

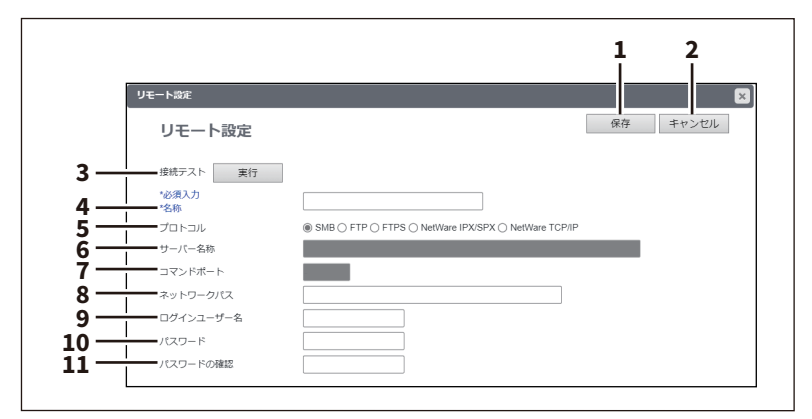

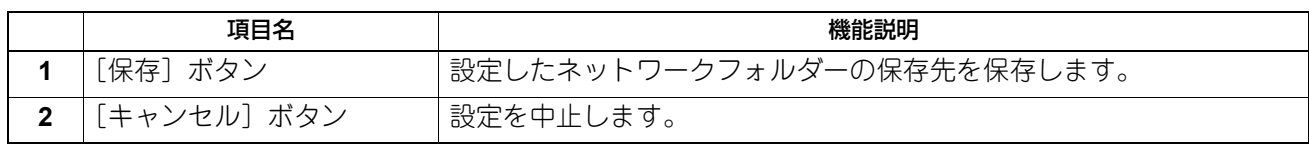

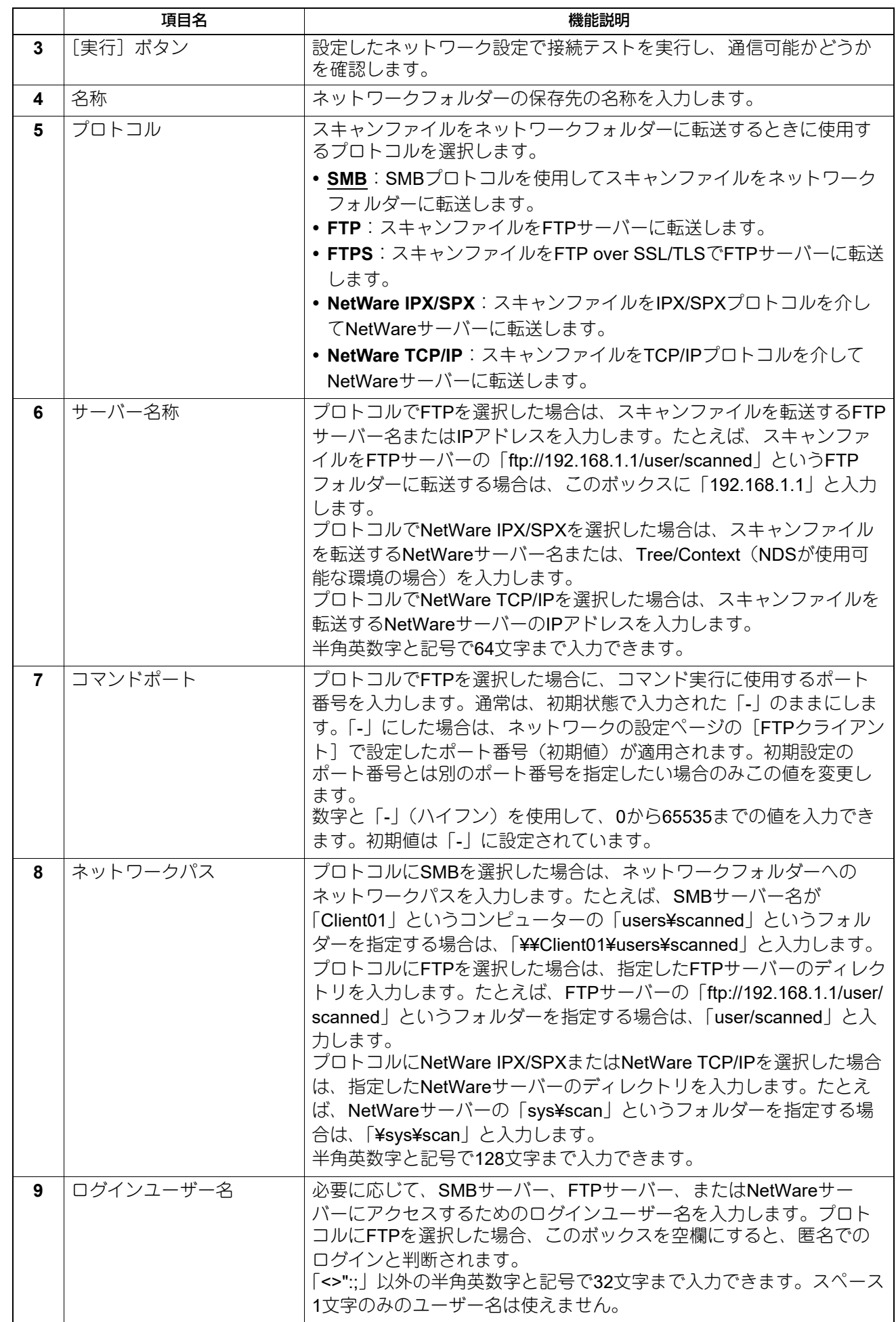

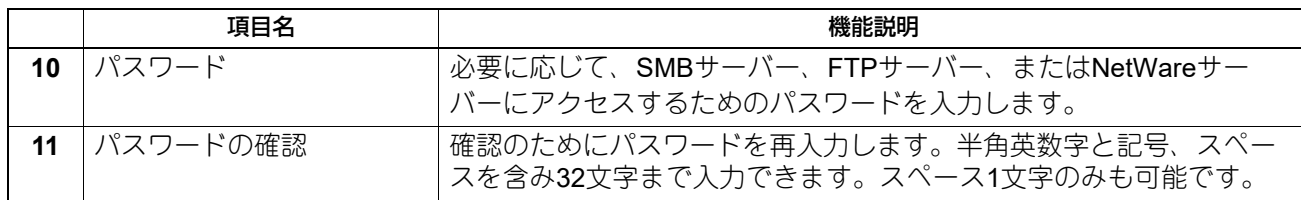

# **□ N/Wファクスの設定**

N/W-Faxドライバーでファイル保存機能をオンにして文書をファクス送信した場合に、保存先にネットワー クフォルダーを指定することを許可するか選択します。

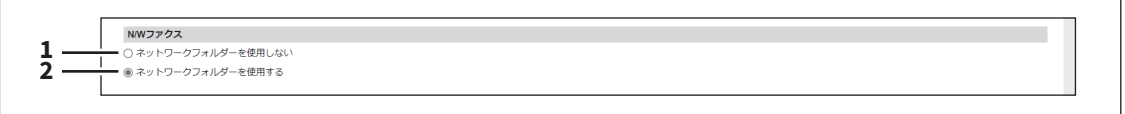

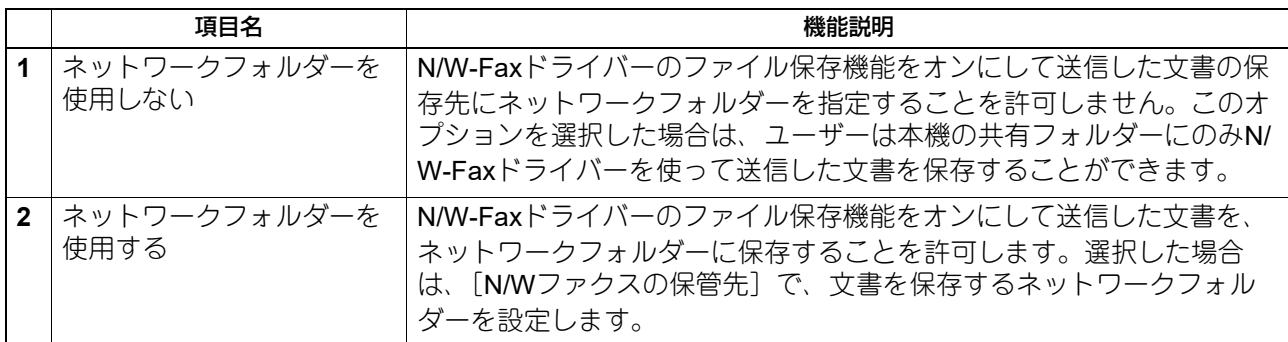

# 8

# [管理者]

## **□ N/Wファクスの保管先の設定**

N/W-Faxドライバーのファイル保存機能でネットワークフォルダーへの保存を許可する場合に、適用される ネットワークフォルダーの保存先の設定を行います。

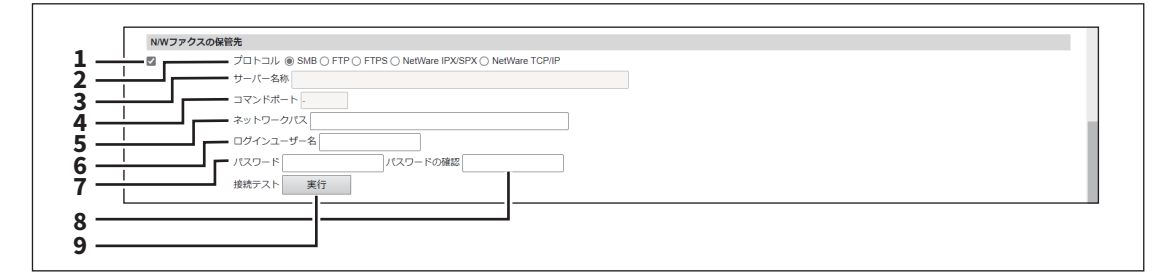

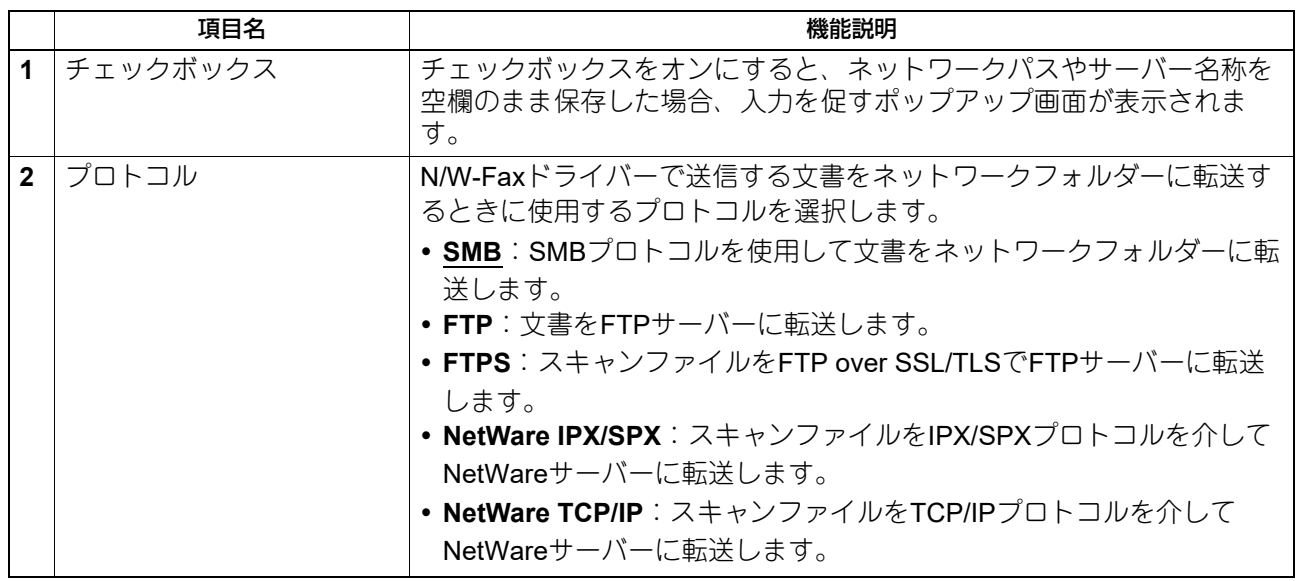

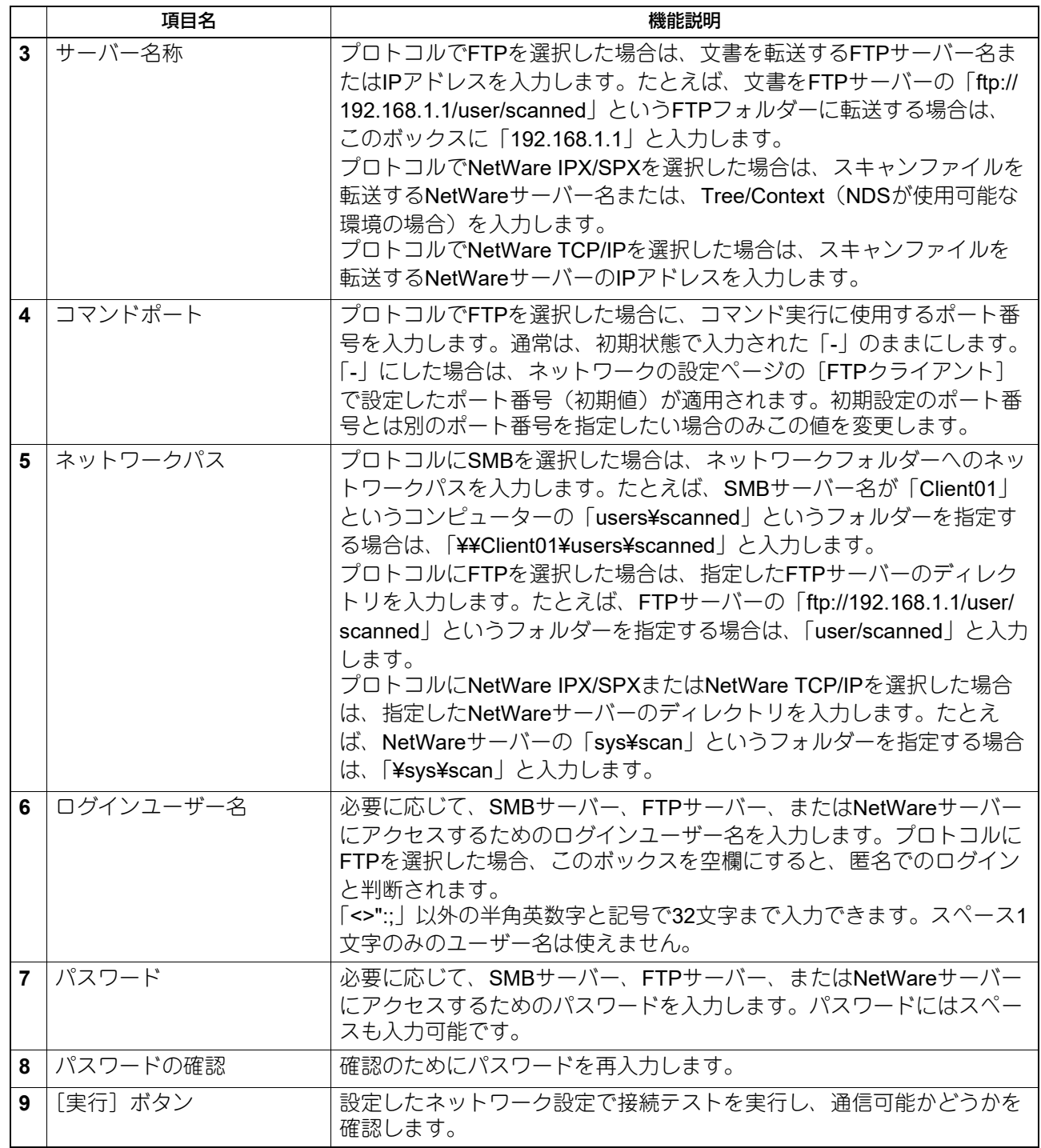

#### <span id="page-200-0"></span>**■ Eメール設定**

Eメール設定をセットアップすることができます。この設定では、Eメール送信操作に必要な設定を行いま す。

#### 補足

[Eメール設定]サブメニューは、[管理者]>[セットアップ]メニューからアクセスできます。 アクセス方法、[セットアップ]メニューについては、以下の参照先をご覧ください。 P.15 [「アクセスポリシーモード」](#page-14-0) P.103 [「\[セットアップ\]項目説明一覧」](#page-102-0)

#### 注意

設定を変更しても、設定した内容がすぐに本体タッチパネルに反映されないことがあります。設定を変更し た場合は、操作パネルの「リセット]ボタンを押すか、オートクリアされると反映されます。

#### **□ Eメール設定**

Eメール文書に適用する送信者アドレス、送信者名、ファイル形式、分割送信サイズ、本文を設定します。

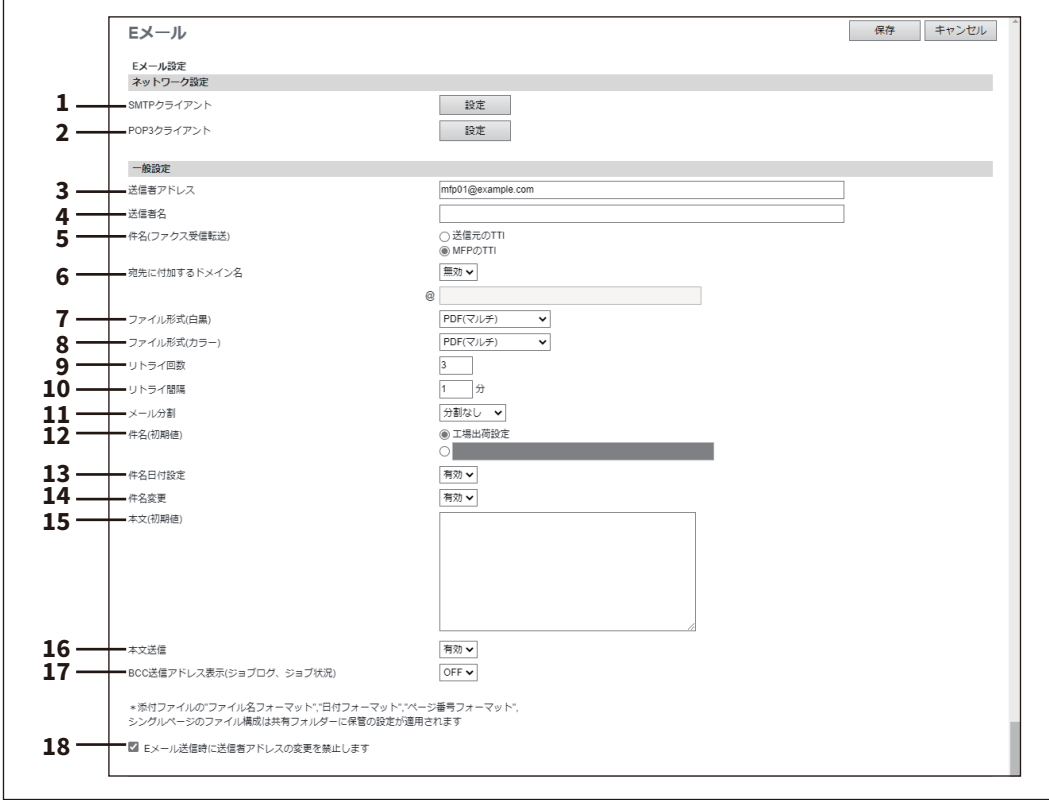

項目名 しょうしょう しょうしょう しょうしょう かいしょく 機能説明

1 SMTPクライアント | EメールのSMTP送信を設定します。

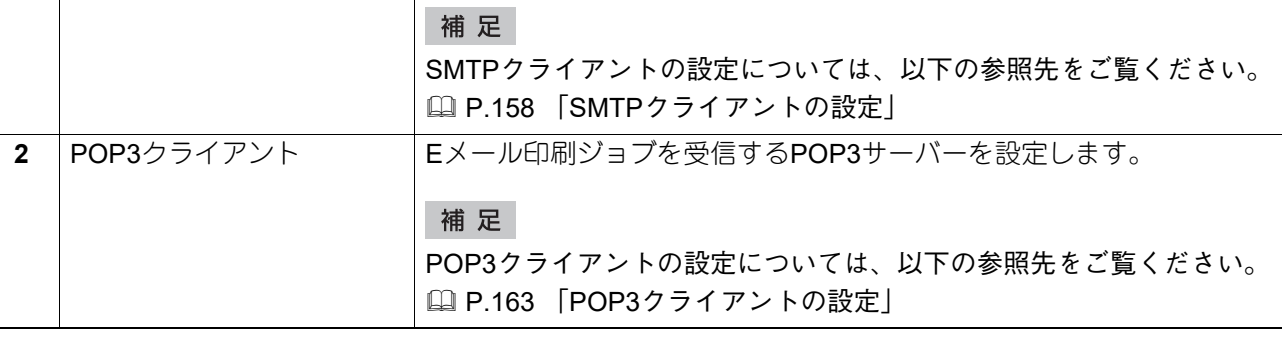

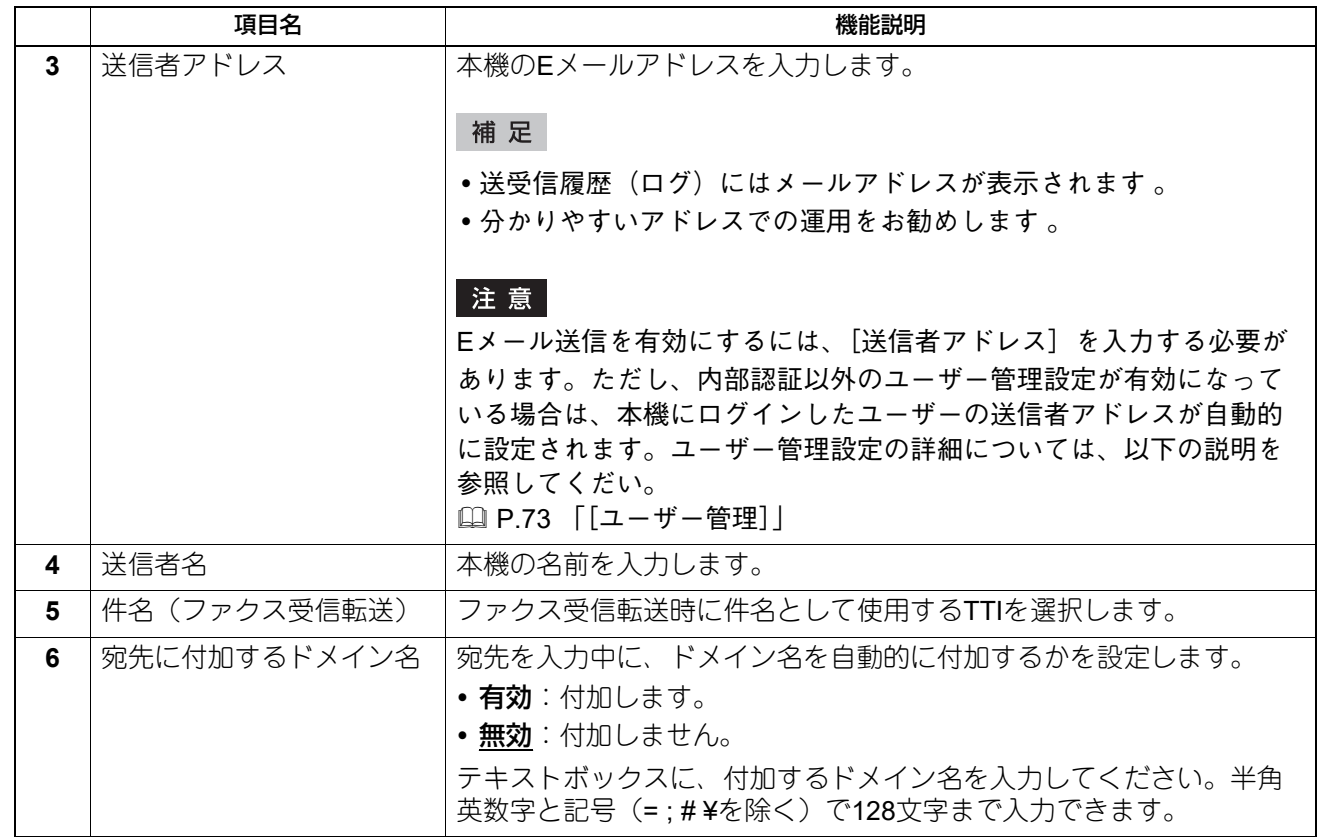

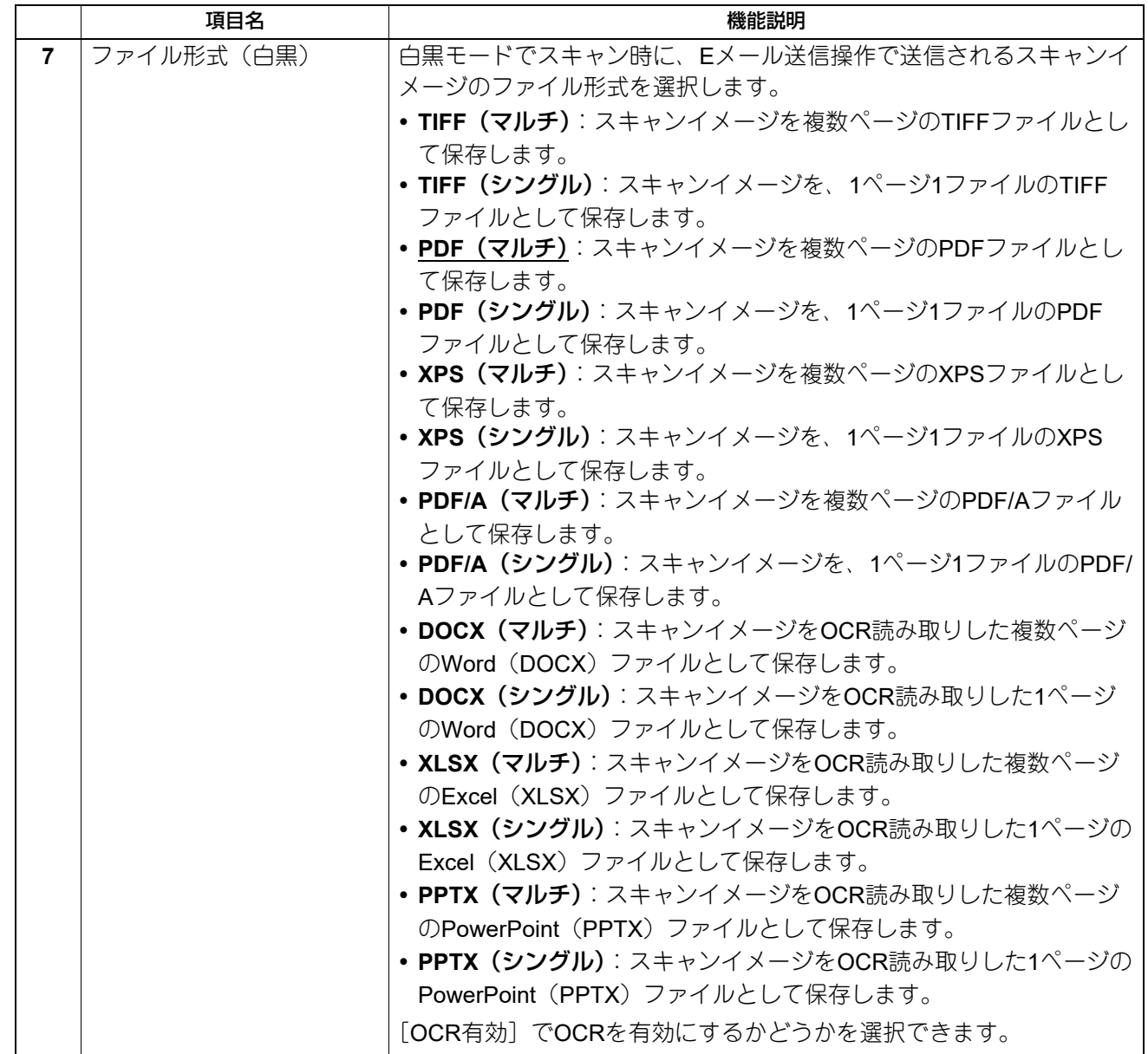

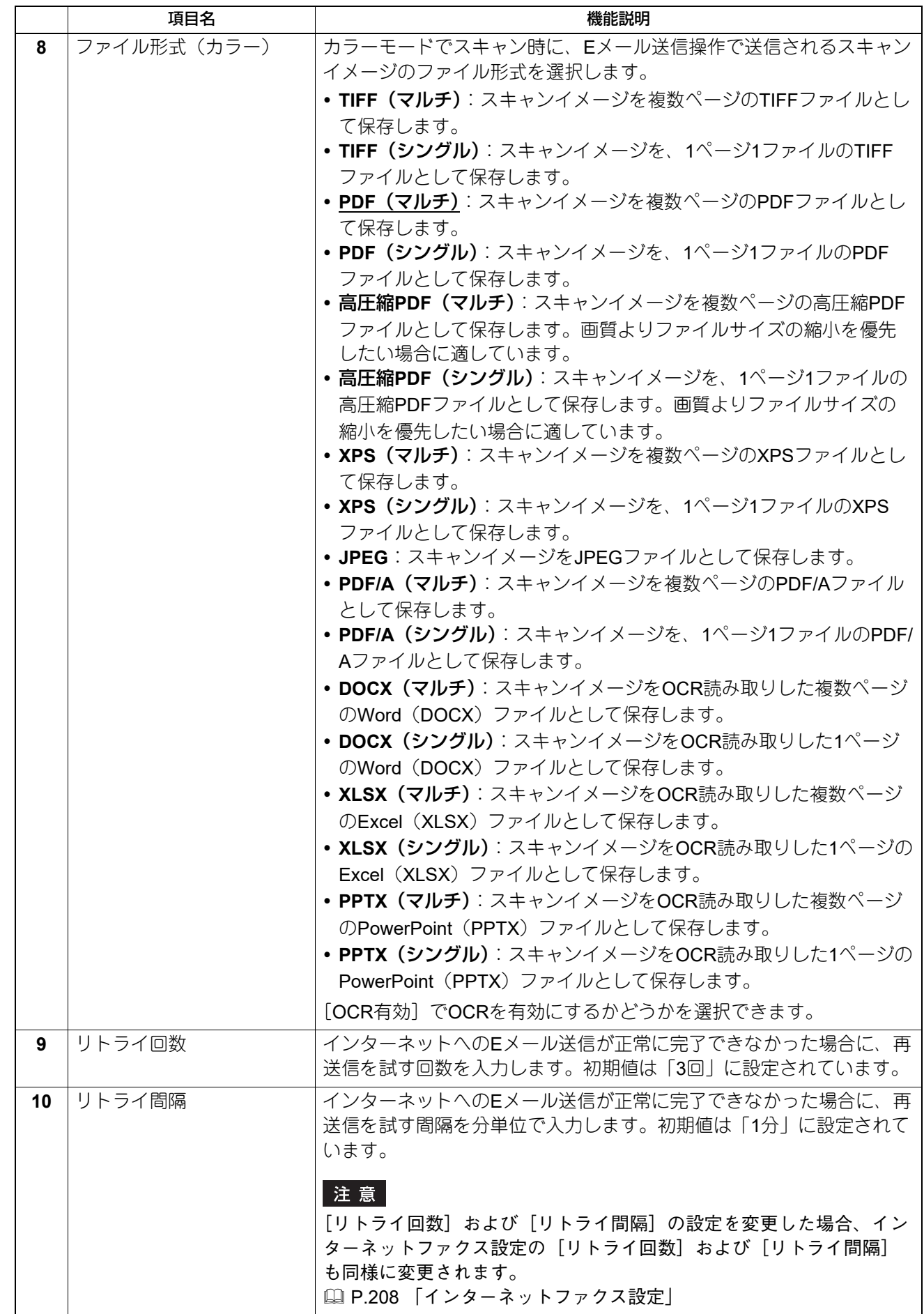

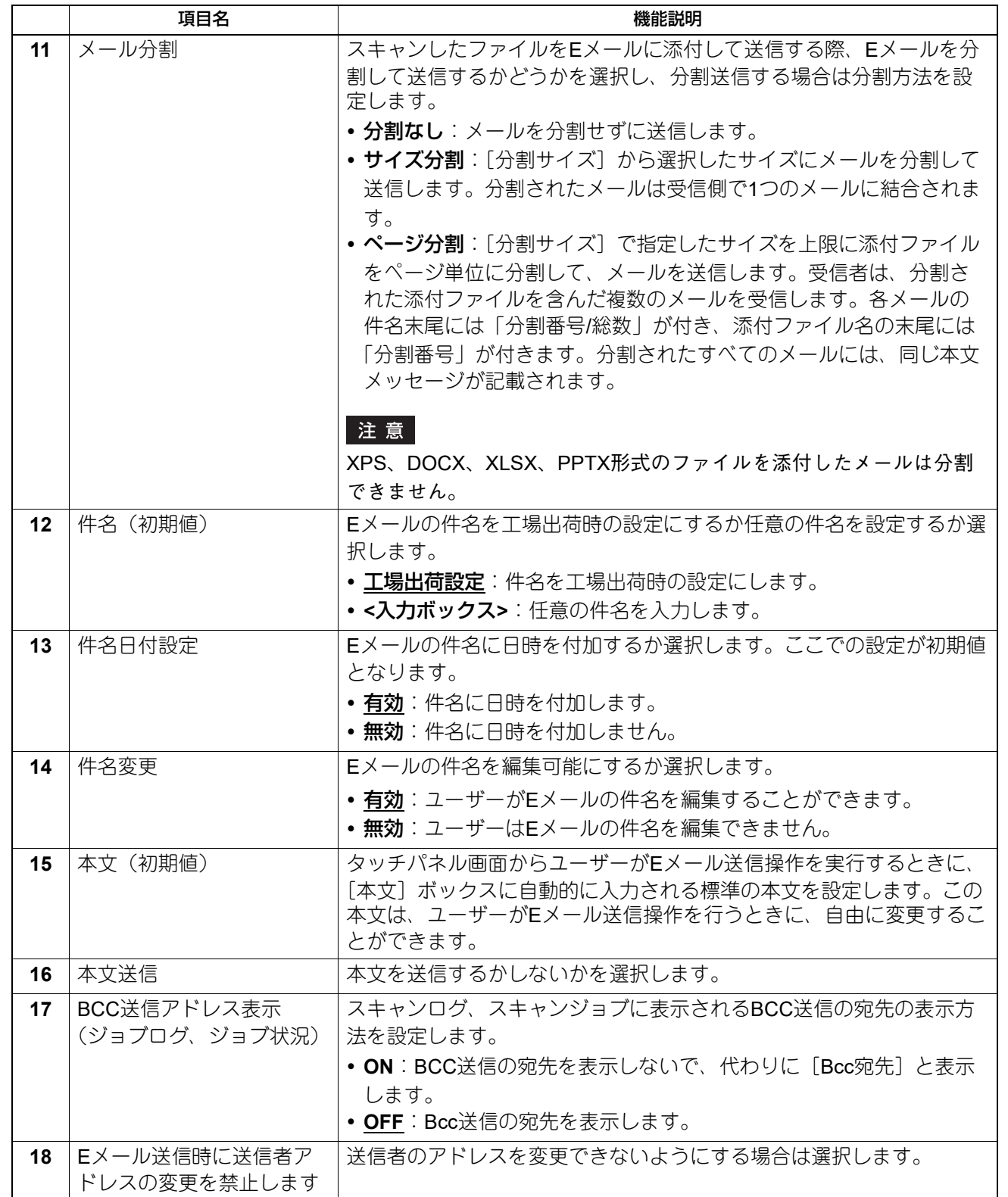

# **□ URL送信設定**

スキャンした画像をEメールで送信する際、ファイルを添付せず、ファイルの保存場所のURLを送信するかを 設定します。

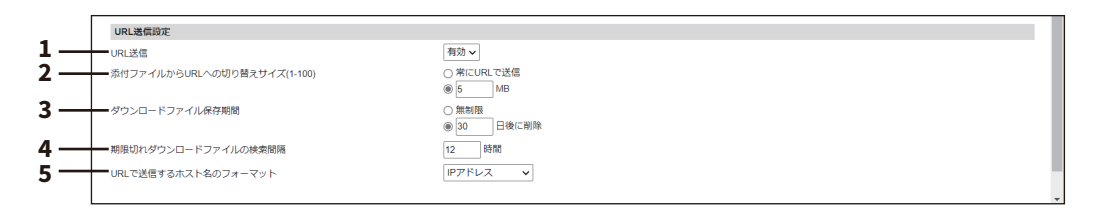

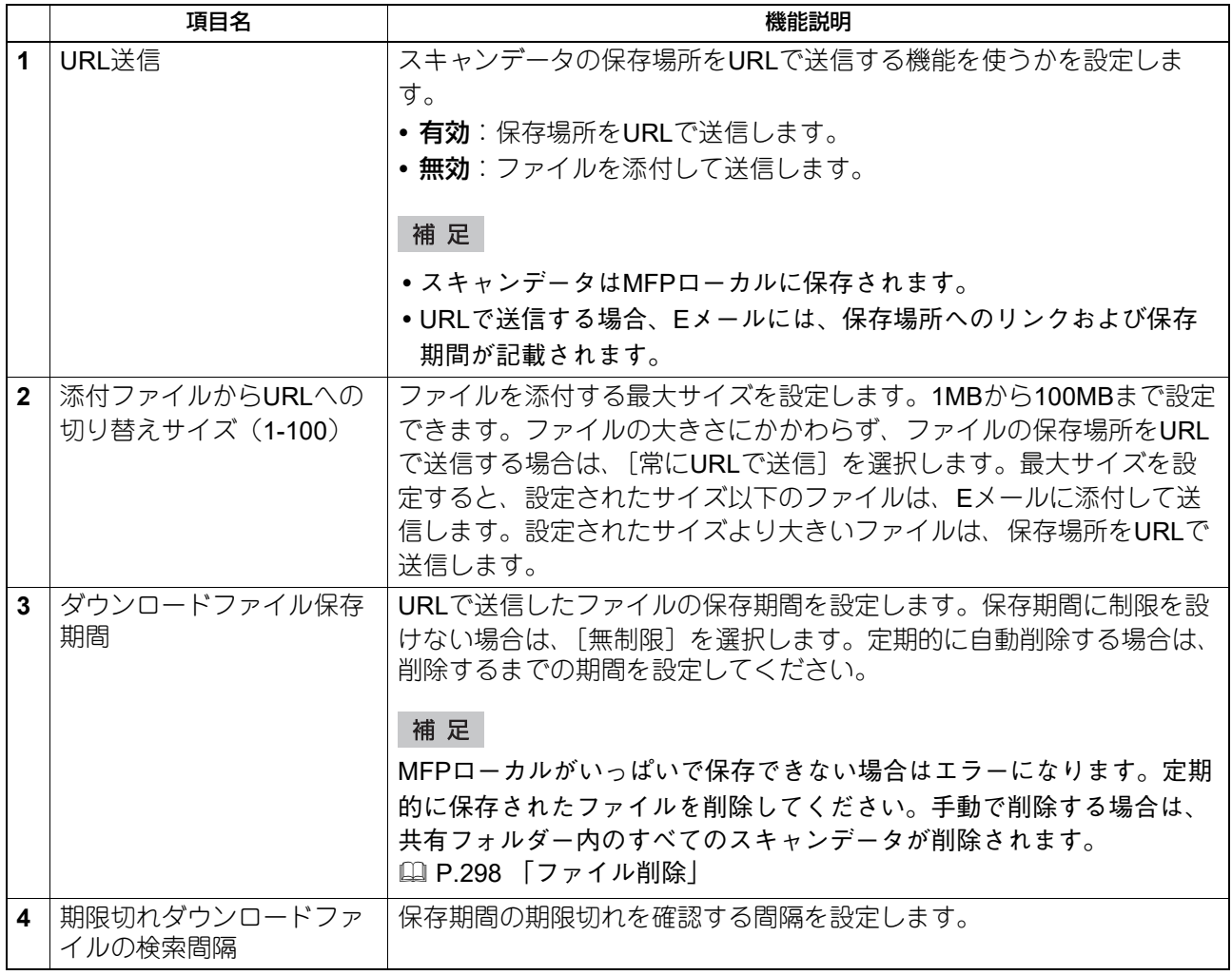

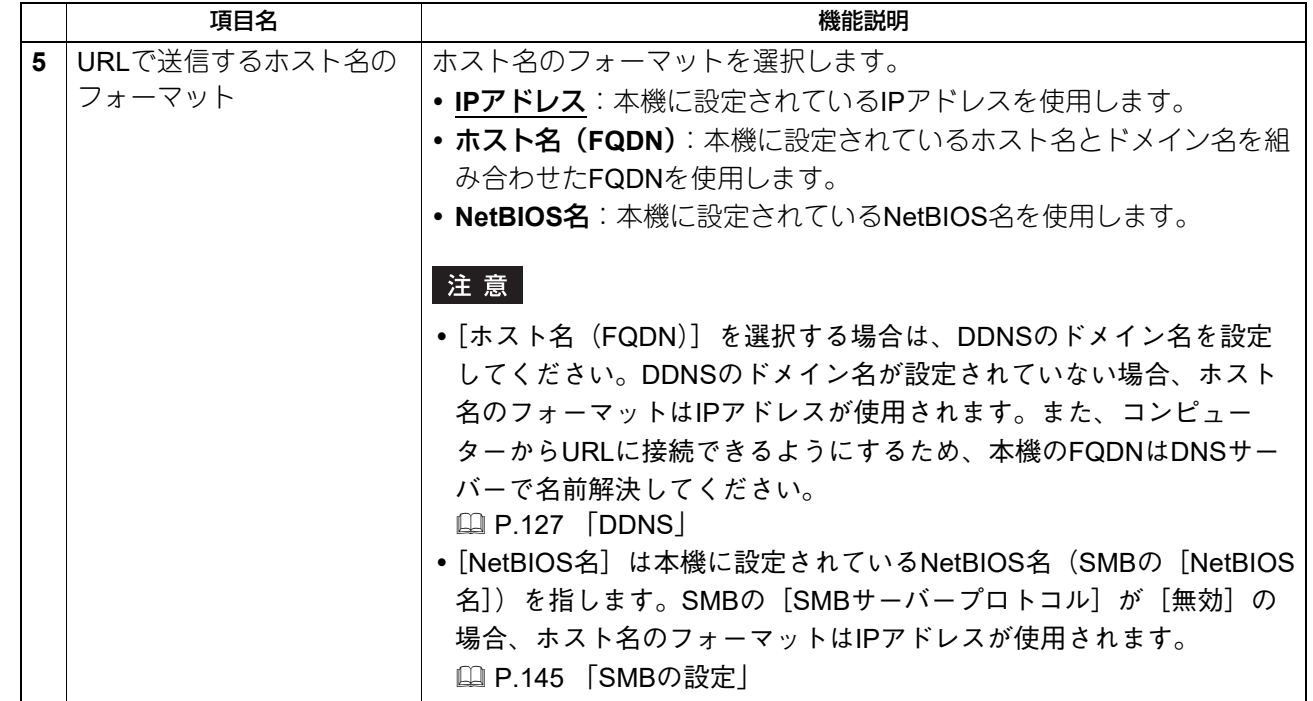

#### **■ インターネットファクス設定**

インターネットファクス設定をセットアップすることができます。この設定では、インターネットファクス 操作に必要な設定を行います。

#### 補足

[インターネットファクス]サブメニューは、[管理者] > [セットアップ] メニューからアクセスできます。 アクセス方法、[セットアップ]メニューについては、以下の参照先をご覧ください。 P.15 [「アクセスポリシーモード」](#page-14-0) P.103 [「\[セットアップ\]項目説明一覧」](#page-102-0)

#### 注意

設定を変更しても、設定した内容がすぐに本体タッチパネルに反映されないことがあります。設定を変更し た場合は、操作パネルの「リセット]ボタンを押すか、オートクリアされると反映されます。

#### <span id="page-207-0"></span>**□ インターネットファクス設定**

インターネットファクスに適用する送信者アドレス、送信者名、分割ページサイズ、初期値として設定され る本文、および本文を送信するかどうかを設定します。

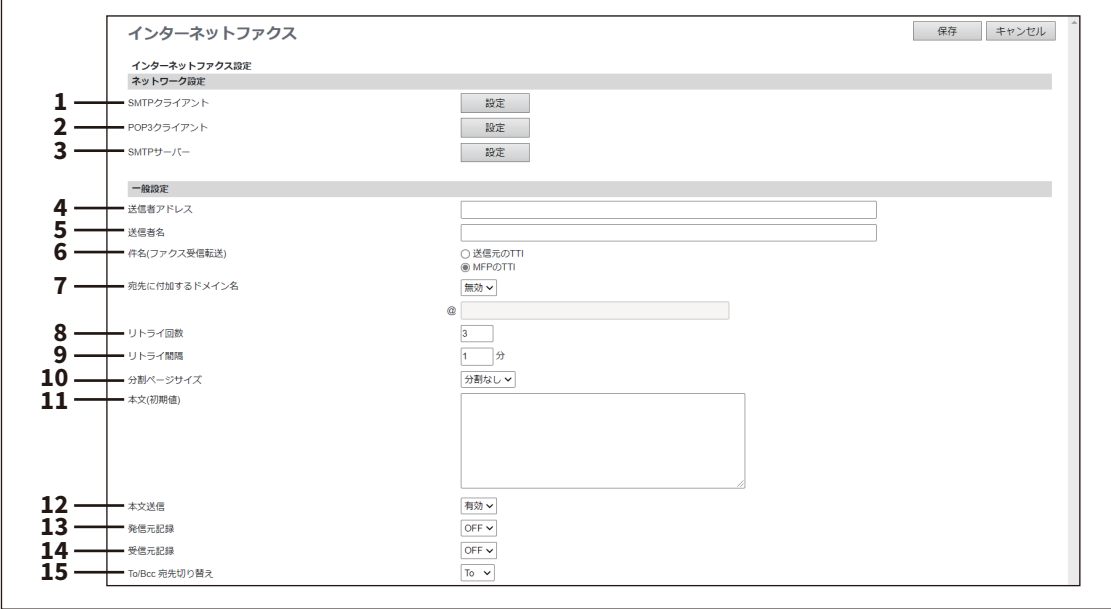

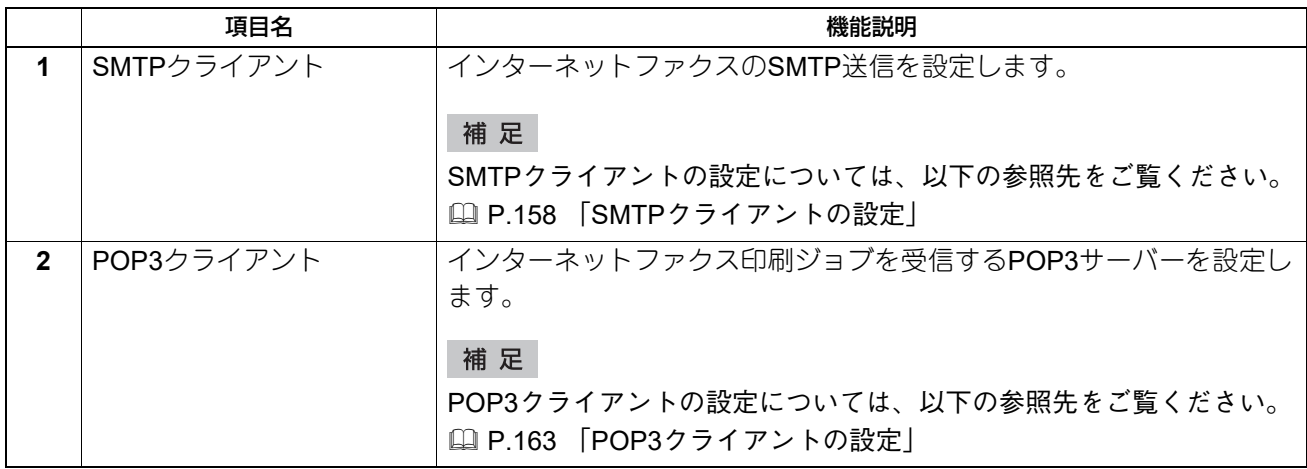

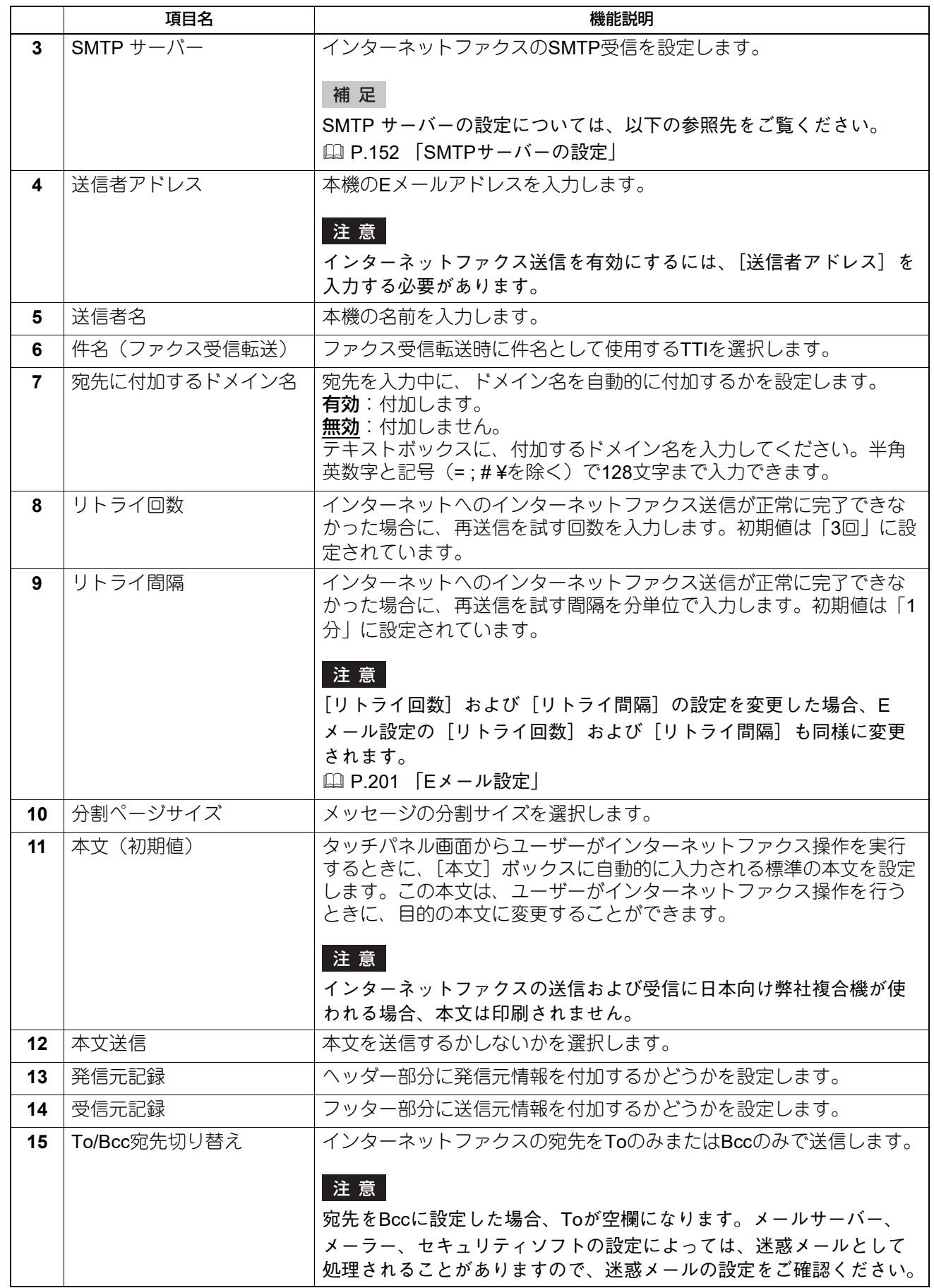

# **□ 送信者名登録**

ファクスの送信者名を20件まで登録できます。登録した送信者名は、テンプレートでインターネットファク スやファクス設定を保存する際に選択できます。 P.326 [「インターネットファクス設定」](#page-325-0) P.327 [「ファクス設定」](#page-326-0)

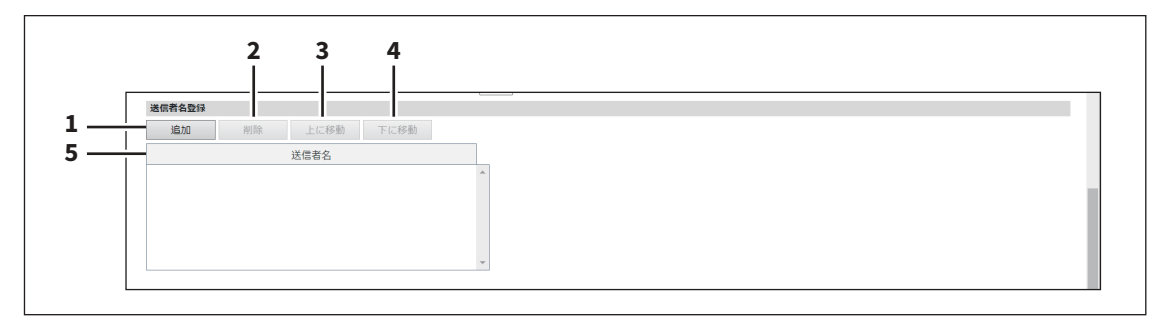

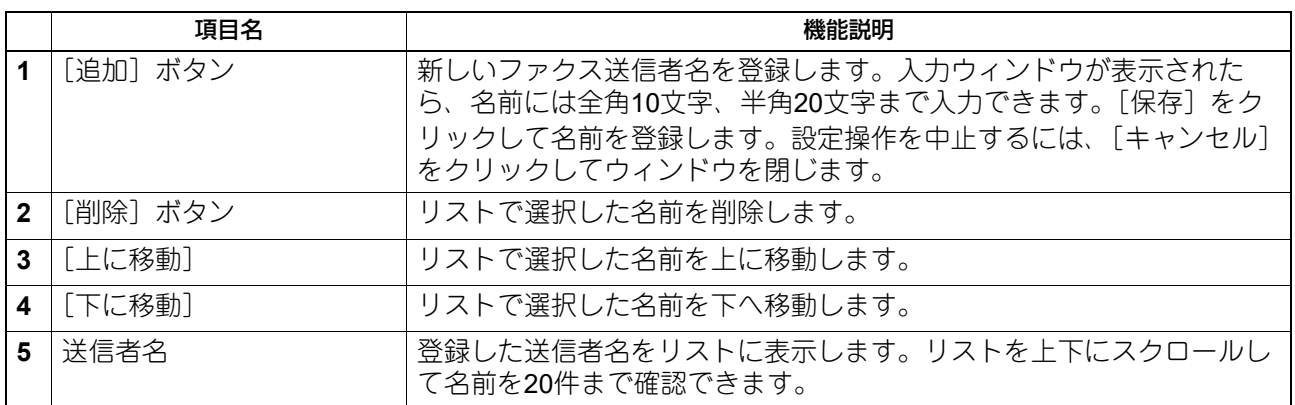

# **□ レポート設定**

インターネットファクスの結果レポートをどのようにするか選択します。

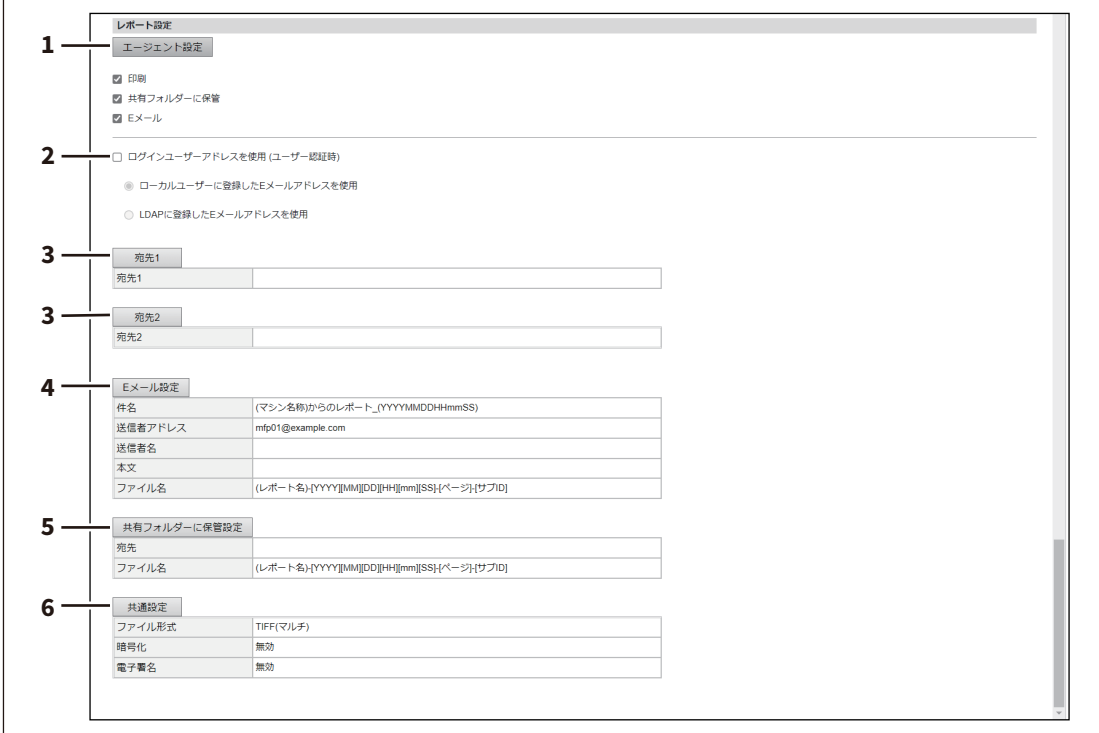

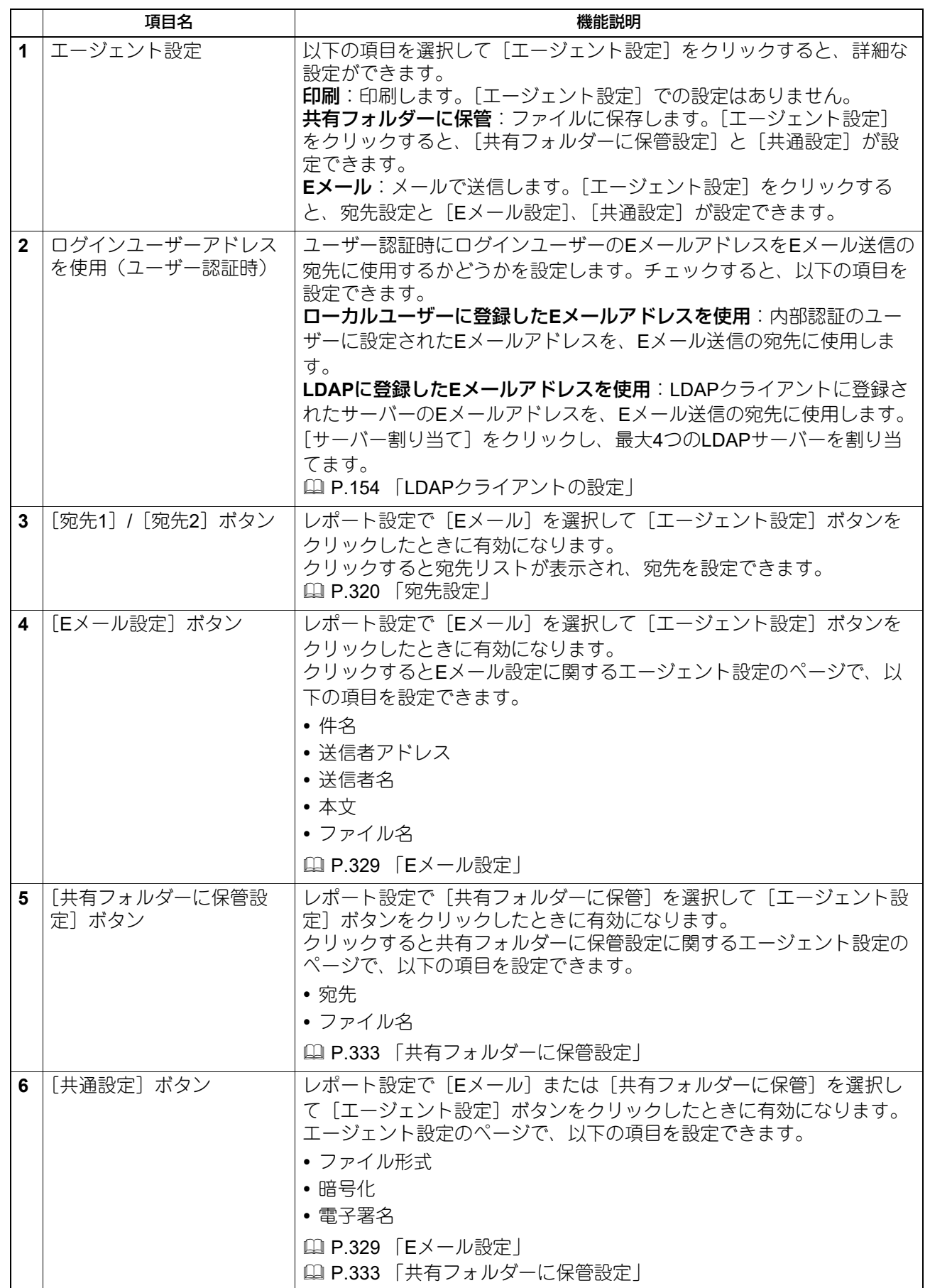

# **■ プリンター /ファイリングボックス設定**

#### 補足

[プリンター/ファイリングボックス]サブメニューは、[管理者] > [セットアップ] メニューからアクセス できます。

アクセス方法、[セットアップ]メニューについては、以下の参照先をご覧ください。

 P.15 [「アクセスポリシーモード」](#page-14-0) P.103 [「\[セットアップ\]項目説明一覧」](#page-102-0)

# **□ プリンター /ファイリングボックスジョブの強制続行設定**

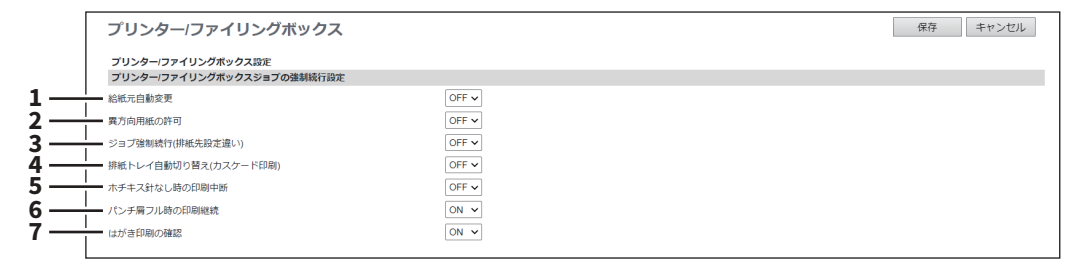

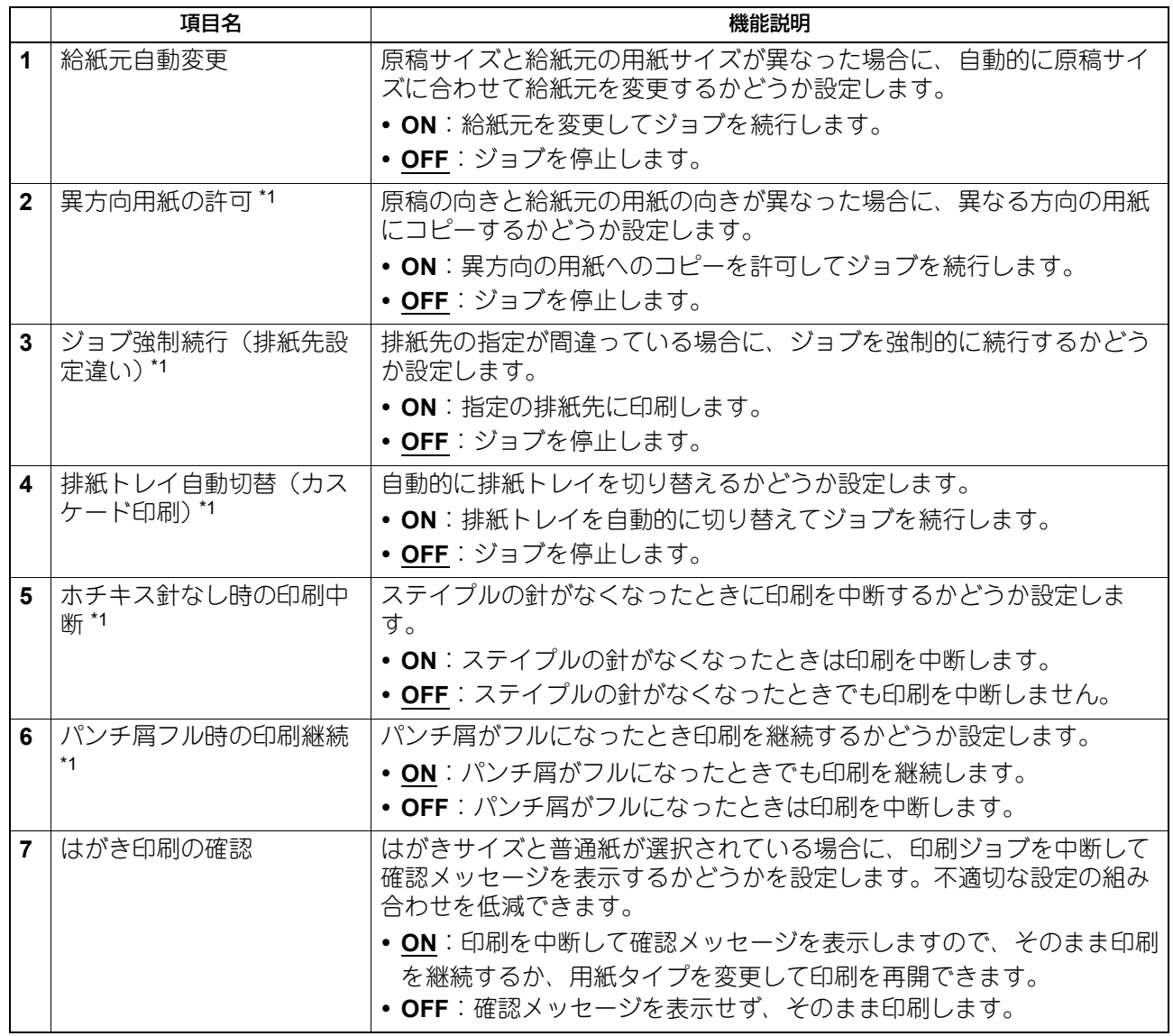

\*1 お使いの機種によっては選択できません。

# ■ プリンター設定

プリンターの動作方法とRaw印刷ジョブに適応するプリンターオプションを設定することができます。

#### 補足

[プリンター]サブメニューは、[管理者]>[セットアップ]メニューからアクセスできます。 アクセス方法、[セットアップ]メニューについては、以下の参照先をご覧ください。 P.15 [「アクセスポリシーモード」](#page-14-0) P.103 [「\[セットアップ\]項目説明一覧」](#page-102-0)

#### **□ 一般設定**

印刷ジョブをキューに保存する日数など、プリンター関連の機能を設定します。

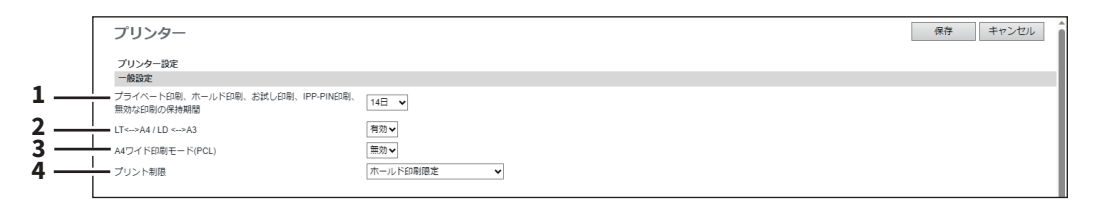

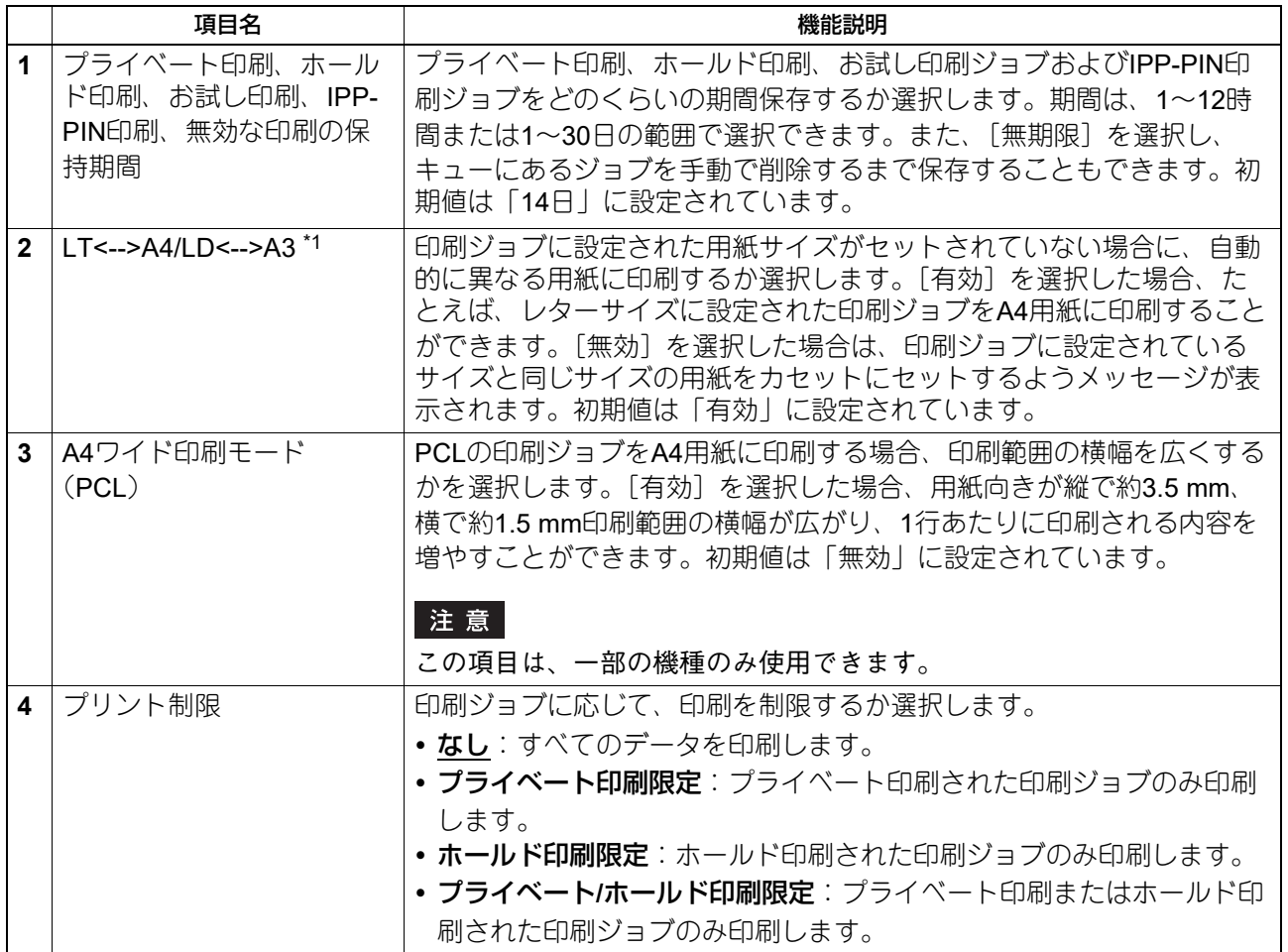

\*1 お使いの機種によっては、[LD <--> A3]機能は利用できません。

## **□ ダイレクト印刷初期値設定**

USBダイレクト印刷およびEメールダイレクト印刷での初期値を設定します。

#### 注意

ファイルの種類によっては、印刷結果に反映されない印刷設定があります。

- [両面モード] および [仕上げモード] は、Eメールダイレクト印刷には無効です。
- [PDFオーバープリント]、[PDFの原稿サイズを優先する]、[PDFサイズオプション]は、PDFの印刷にの み有効です。
- [Eメールヘッダー印刷]および[本文印刷]は、Eメールダイレクト印刷にのみ有効です。
- 暗号化PDF(セキュアPDF)が添付されたEメールは、Eメールダイレクト印刷機能で印刷できません。

カラー機

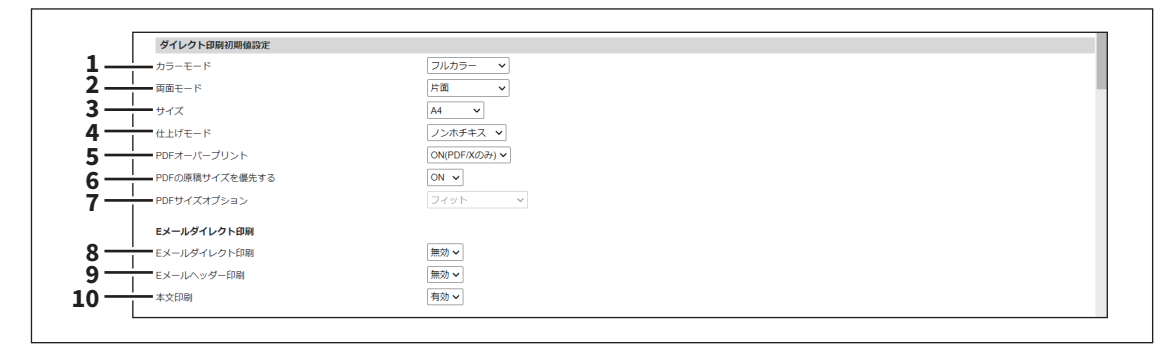

#### モノクロ機

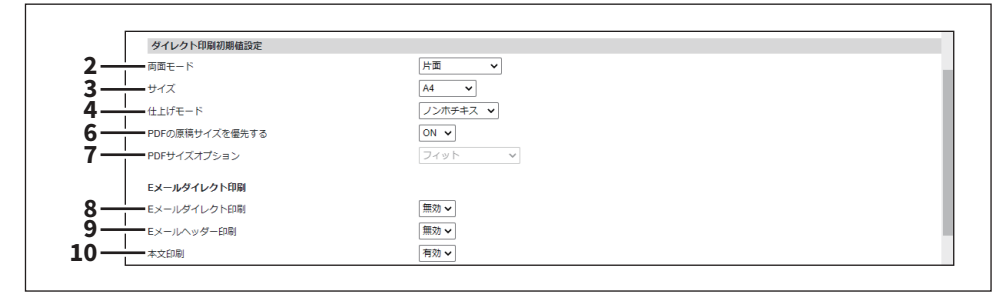

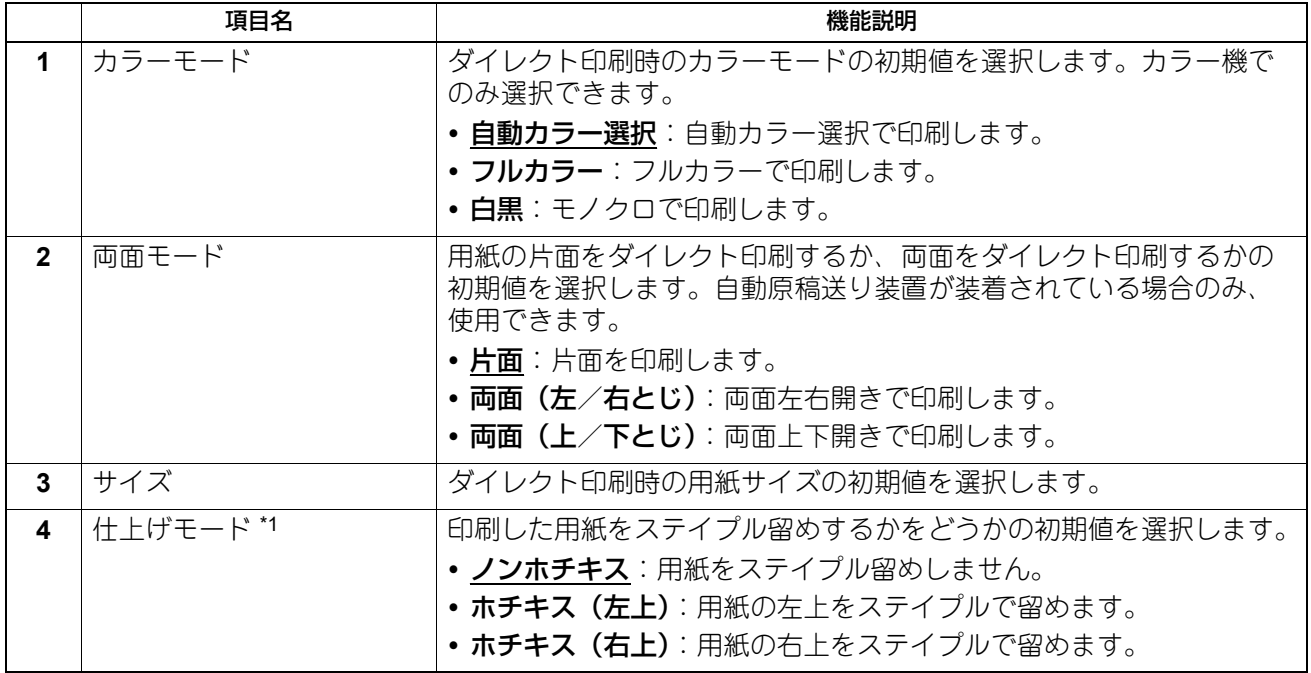

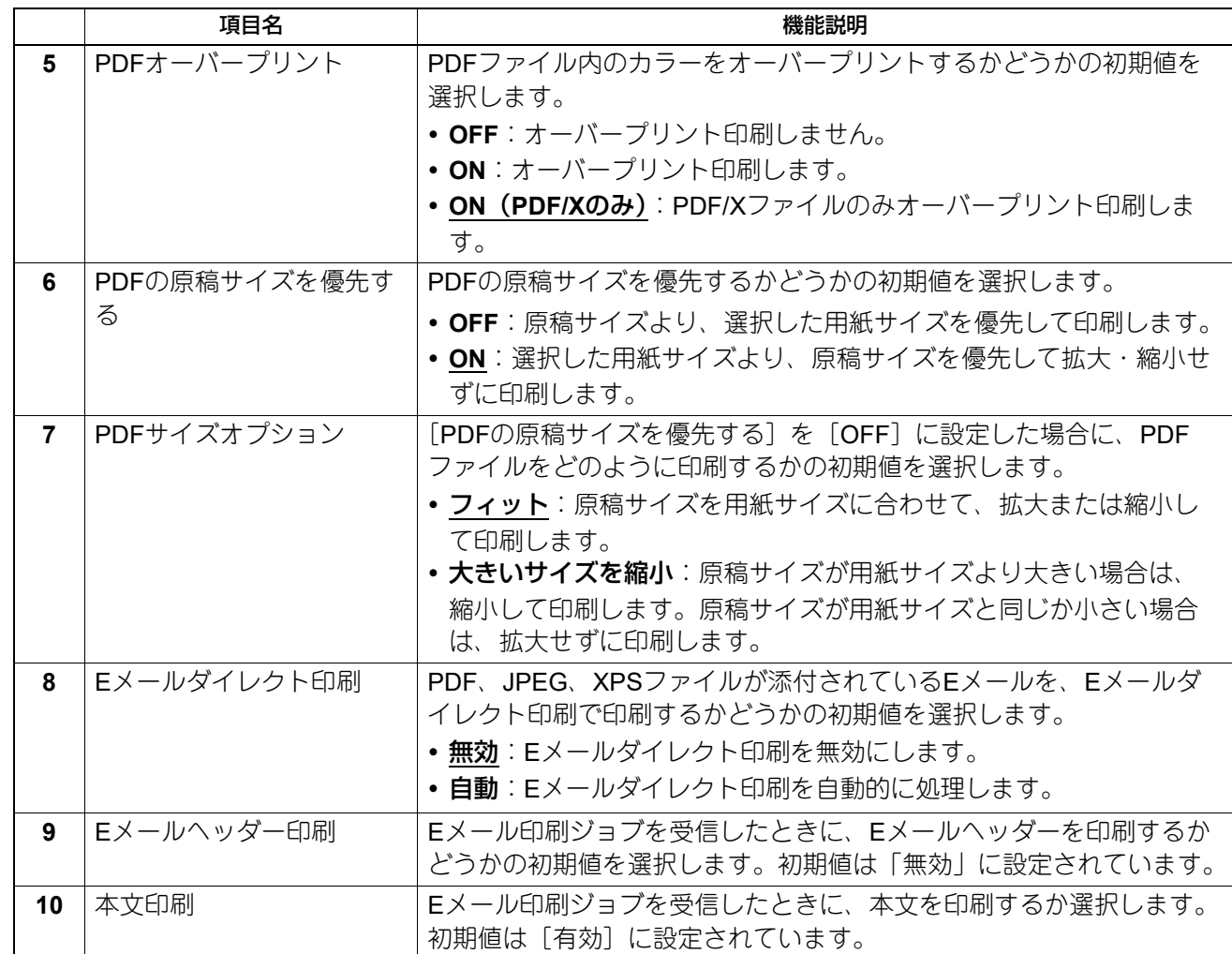

\*1 お使いの機種によっては、この機能は利用できません。

# **□ ドライバーカスタムプラグイン設定**

プリンタードライバー用のカスタムプラグインのダウンロード機能を設定します。

有効

ドライバーカスタムプラグイン設定 **1**ダウンロード有効 T

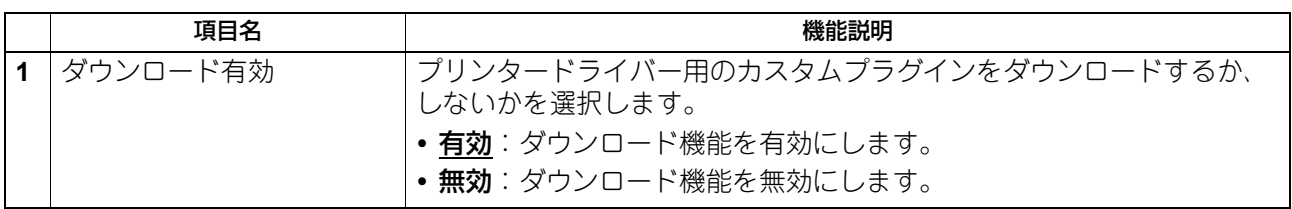

# **□ Raw印刷ジョブ印刷初期値設定**

LPRキューが指定されていないRaw印刷ジョブ、または指定したLPRキューが存在しないRaw印刷ジョブに 適用される印刷設定を設定します。

#### 注意

この設定は、一部の機種のみ使用できます。

#### 補足

Raw印刷ジョブの設定は、LPRキューを追加してLPRキューごとに設定することもできます。 P.217 「RAW[印刷ジョブ設定」](#page-216-0)

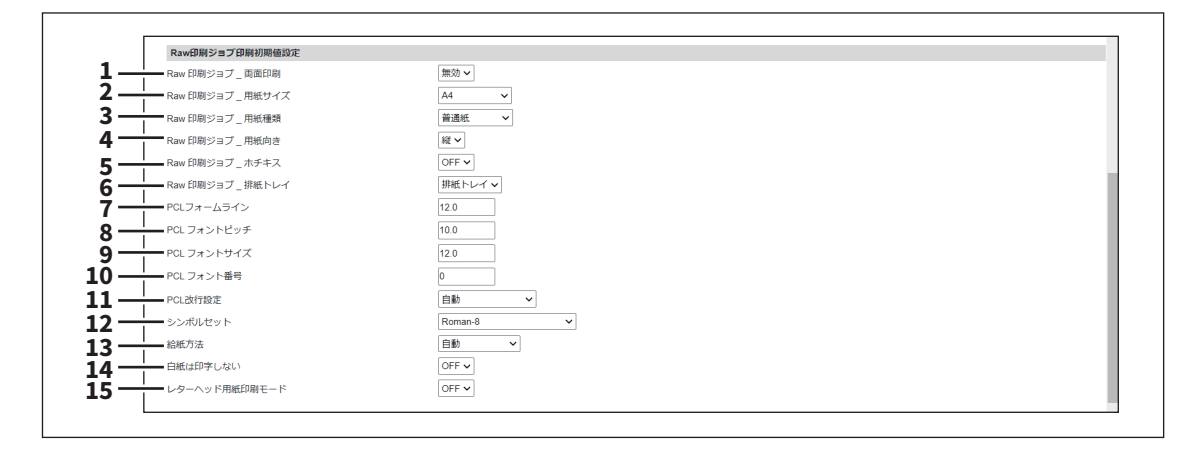

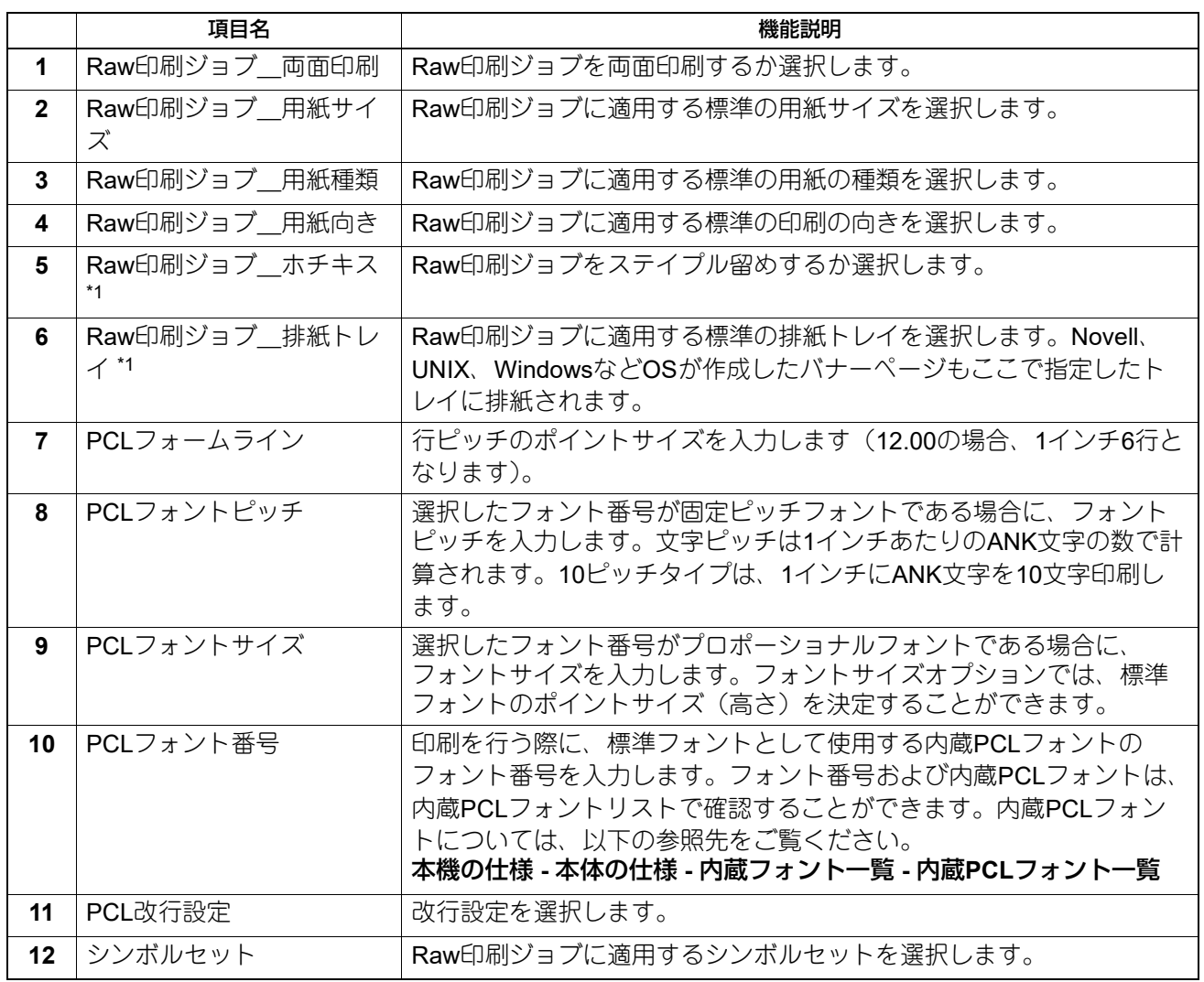
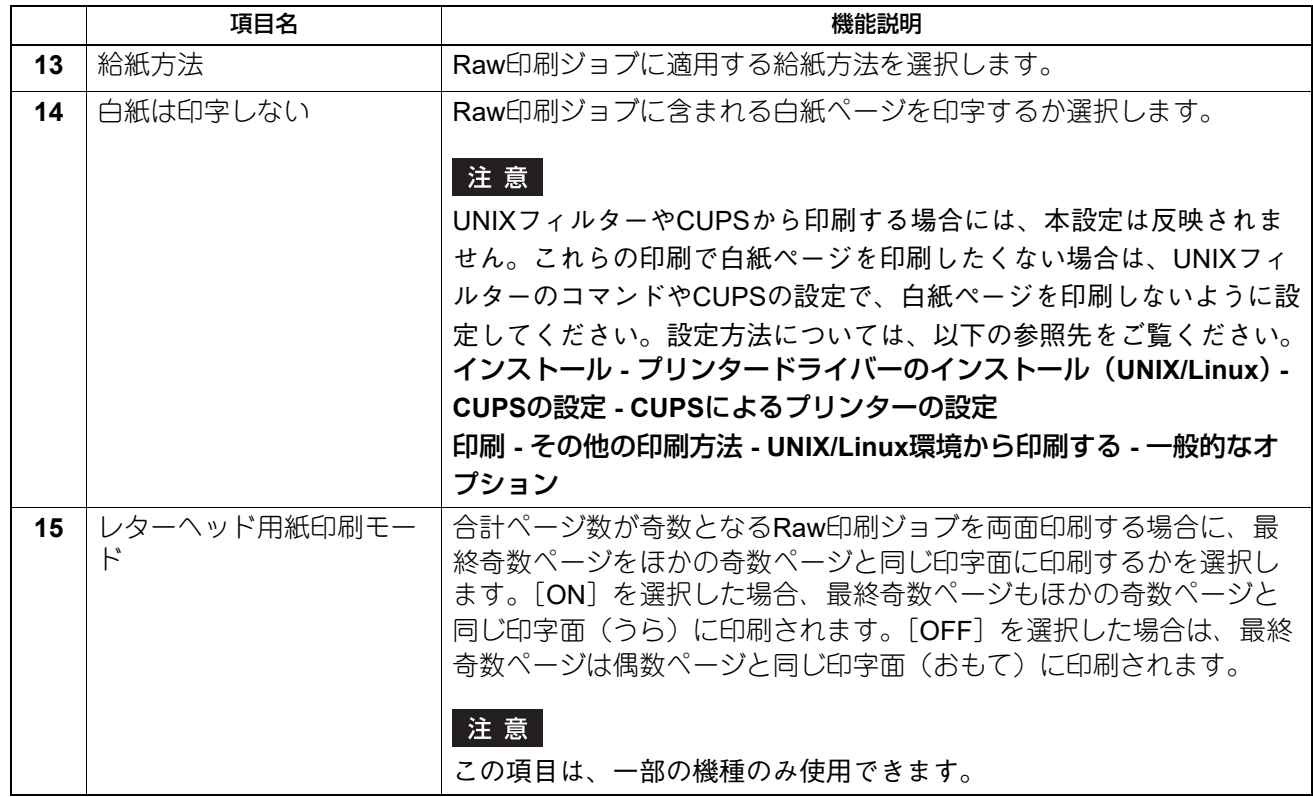

\*1 お使いの機種によっては、この機能は利用できません。

# **□ RAW印刷ジョブ設定**

最大16個のLPRキューを作成し、キューごとにRaw印刷ジョブ設定を指定することができます。これらの キューは、UNIXコンピューターから印刷する場合など、プリンタードライバーを使用せずに印刷する場合に 使用します。Raw印刷ジョブでは、LPRキューの追加、変更、削除を行います。

### 注意

この設定は、一部の機種のみ使用できます。

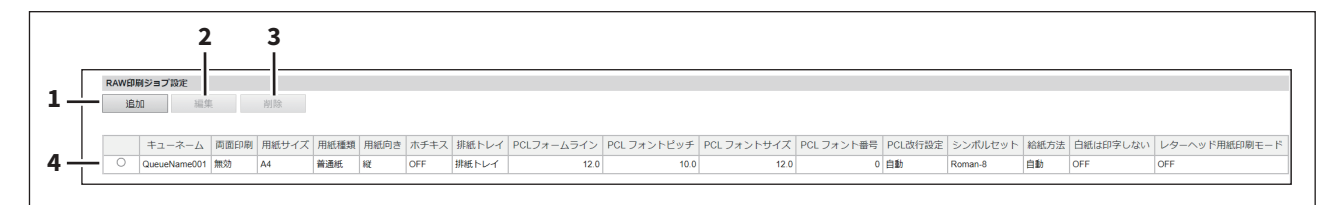

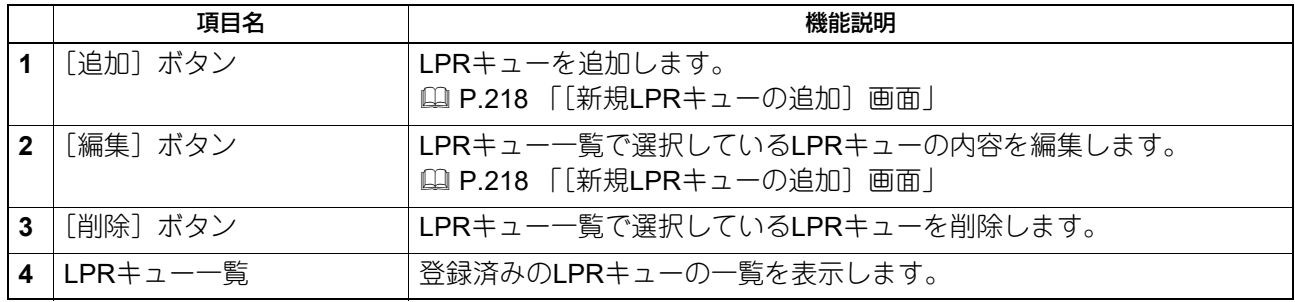

### <span id="page-217-0"></span>**[新規LPRキューの追加]画面**

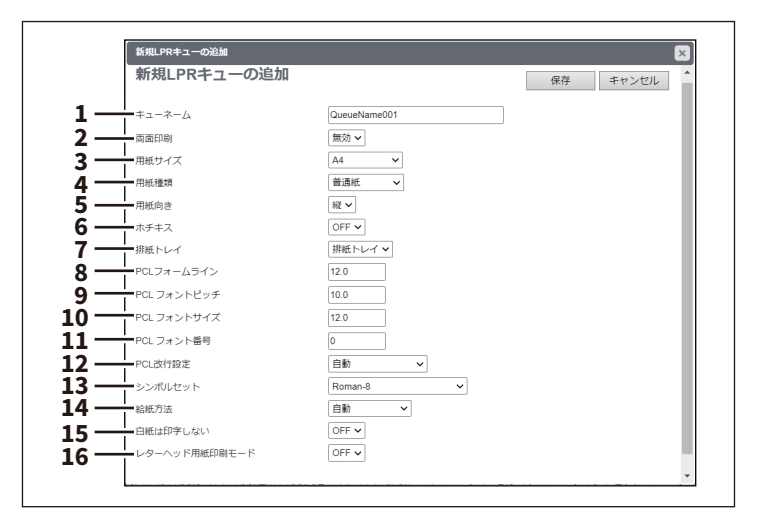

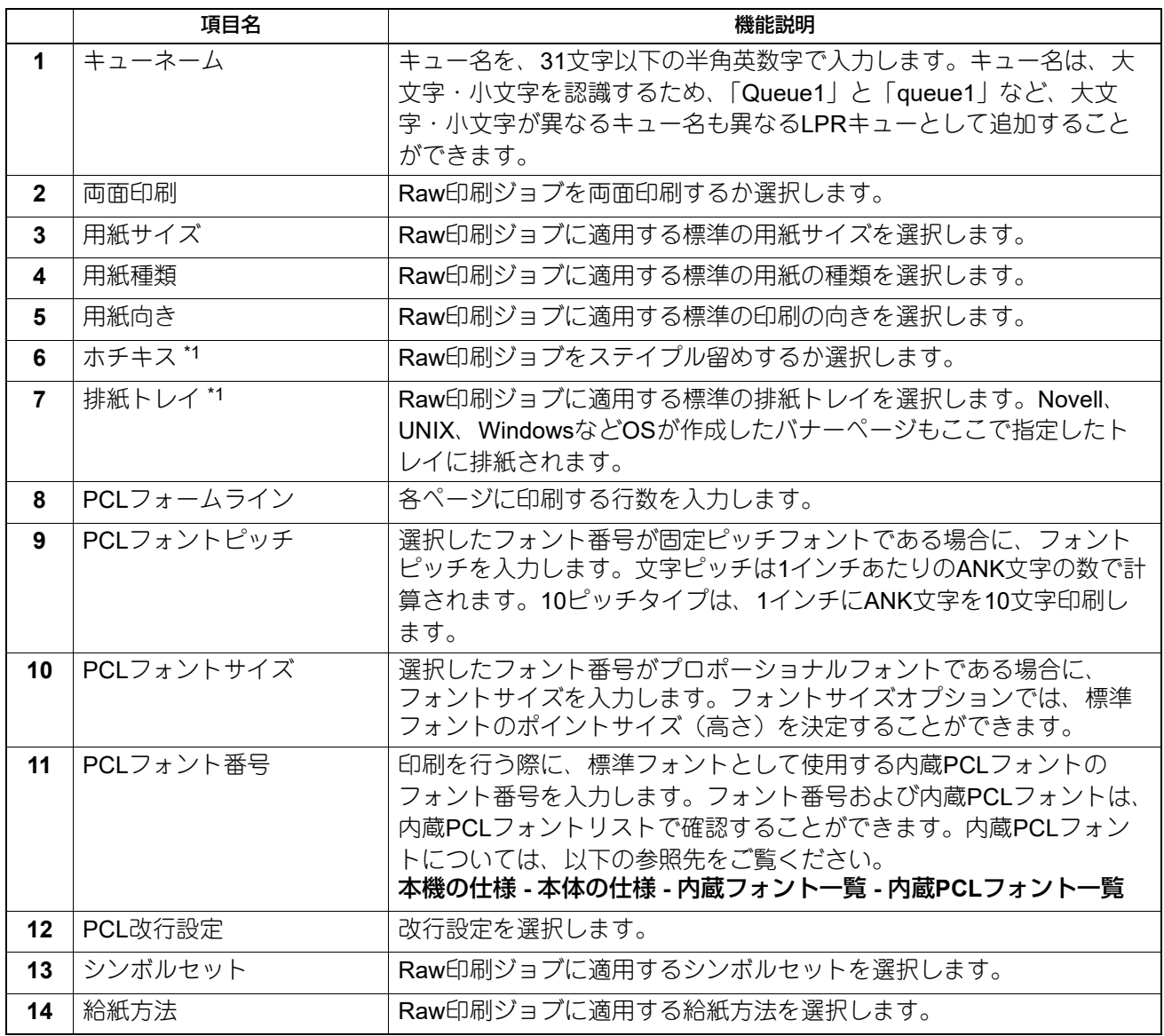

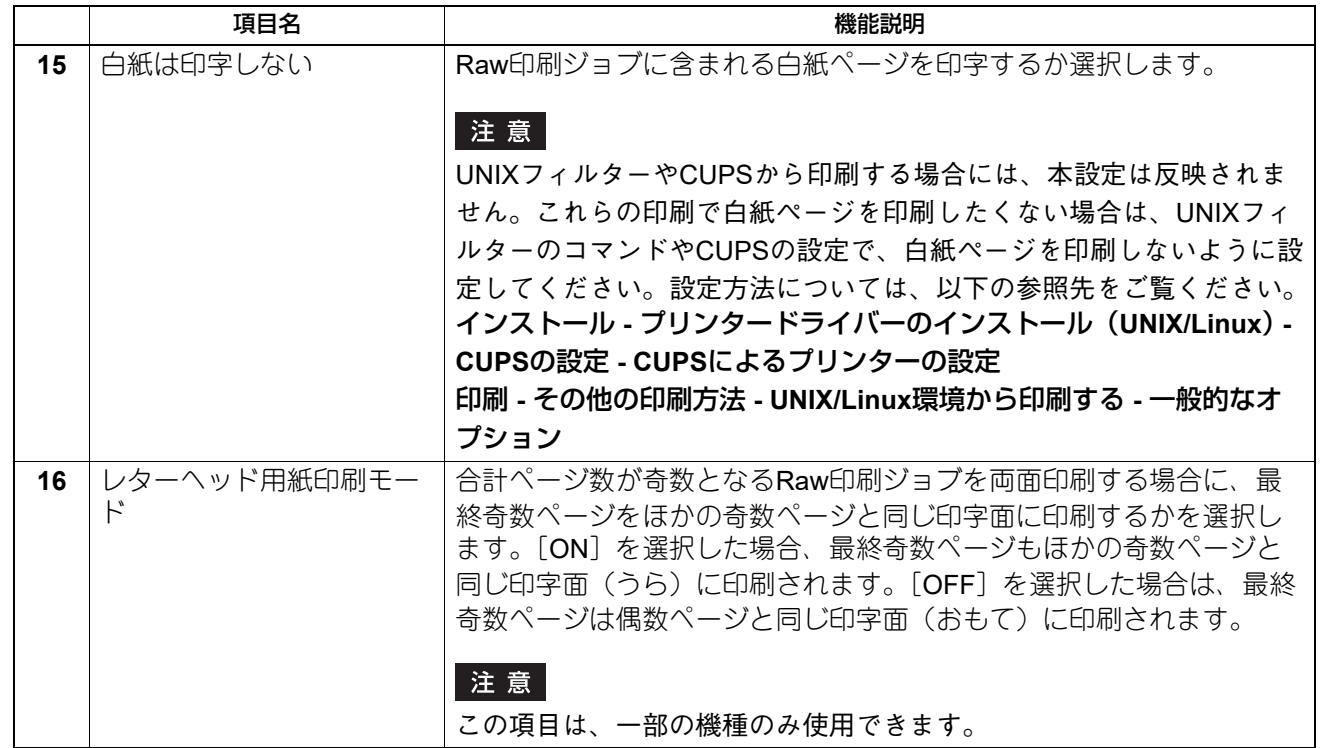

\*1 お使いの機種によっては、この機能は利用できません。

# **■ プリントサービス設定**

Raw TCP印刷、LPD印刷、IPP印刷、FTP印刷、NetWare印刷、Eメール印刷やマルチステーション印刷など の印刷サービスを設定します。

#### 補足

[プリントサービス]サブメニューは、[管理者]>[セットアップ]メニューからアクセスできます。 アクセス方法、[セットアップ]メニューについては、以下の参照先をご覧ください。 P.15 [「アクセスポリシーモード」](#page-14-0) P.103 [「\[セットアップ\]項目説明一覧」](#page-102-0)

#### 注意

設定を変更しても、設定した内容がすぐに本体タッチパネルに反映されないことがあります。設定を変更し た場合は、操作パネルの[リセット]ボタンを押すか、オートクリアされると反映されます。

### **□ Raw TCP印刷の設定**

Raw TCP印刷では、Raw TCP印刷サービスを有効/無効およびRaw TCP印刷用のLPDポート番号を設定しま す。

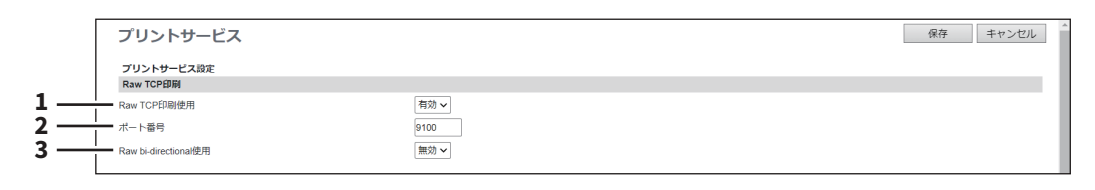

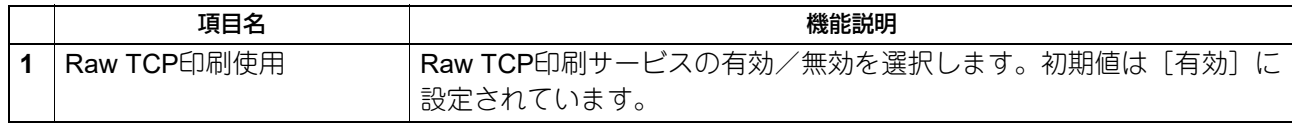

#### 8

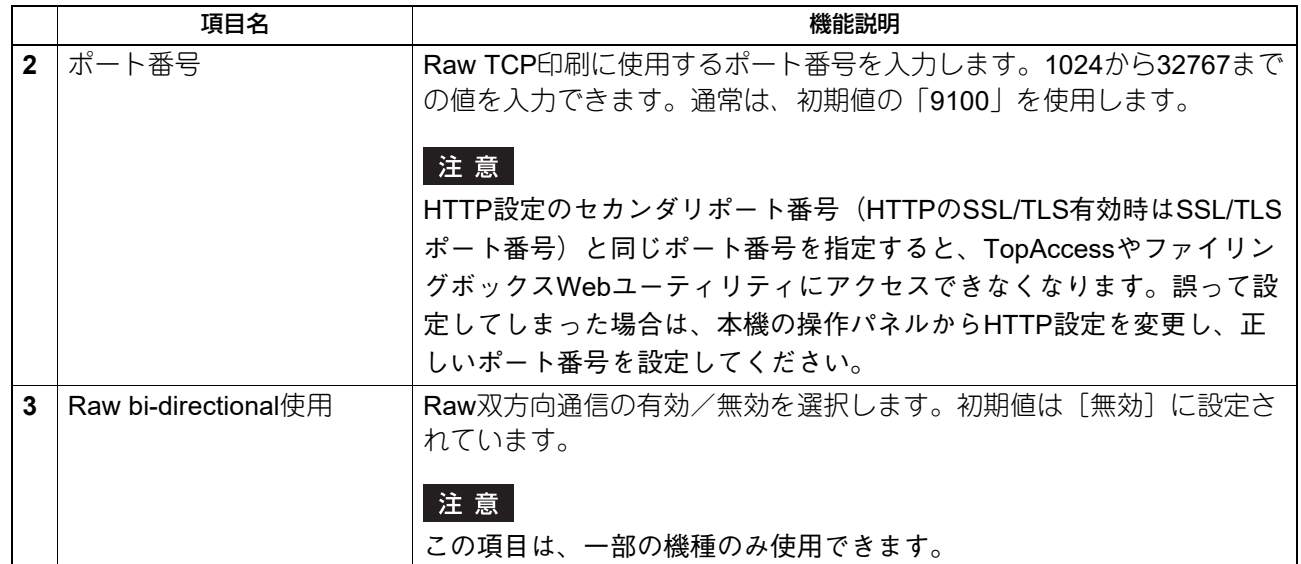

# **□ LPD印刷の設定**

ユーザーにLPR印刷を許可する場合は、LPD印刷を設定しLPD/LPR印刷サービスを有効にする必要がありま す。

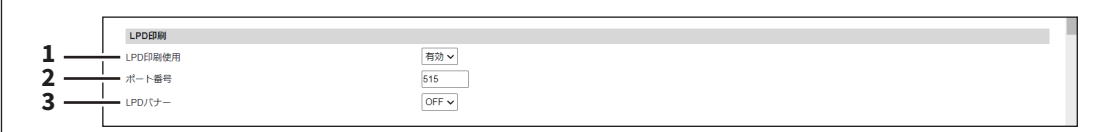

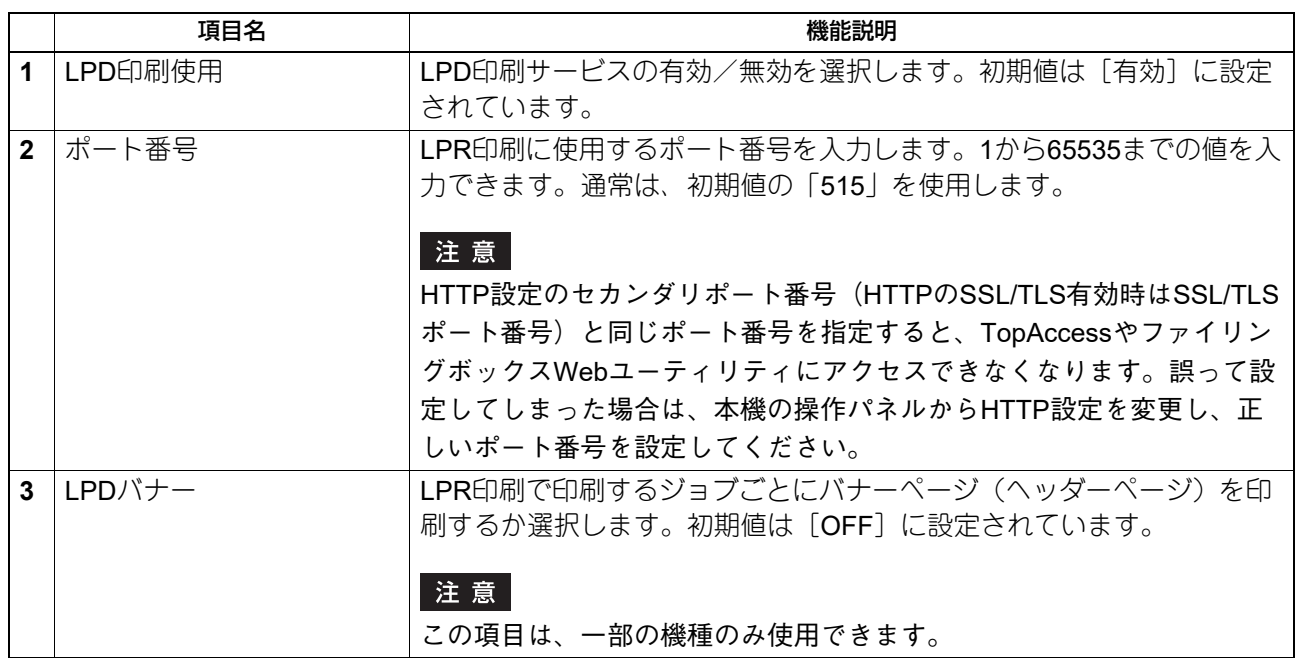

# **□ IPP印刷の設定**

ユーザーにIPP印刷を許可する場合は、IPP印刷を設定しIPP印刷サービスを有効にする必要があります。

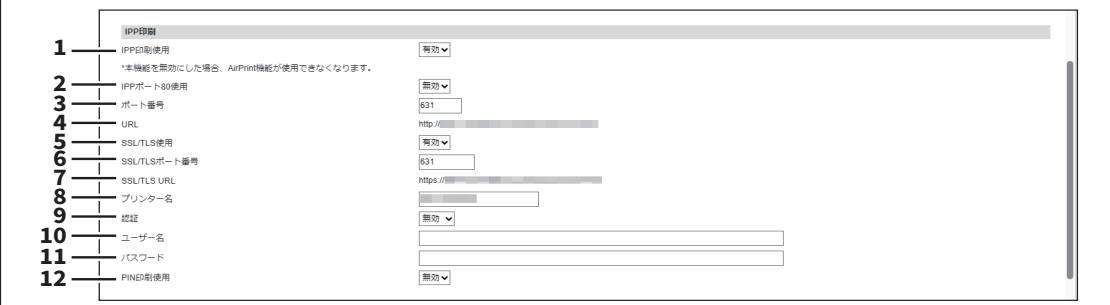

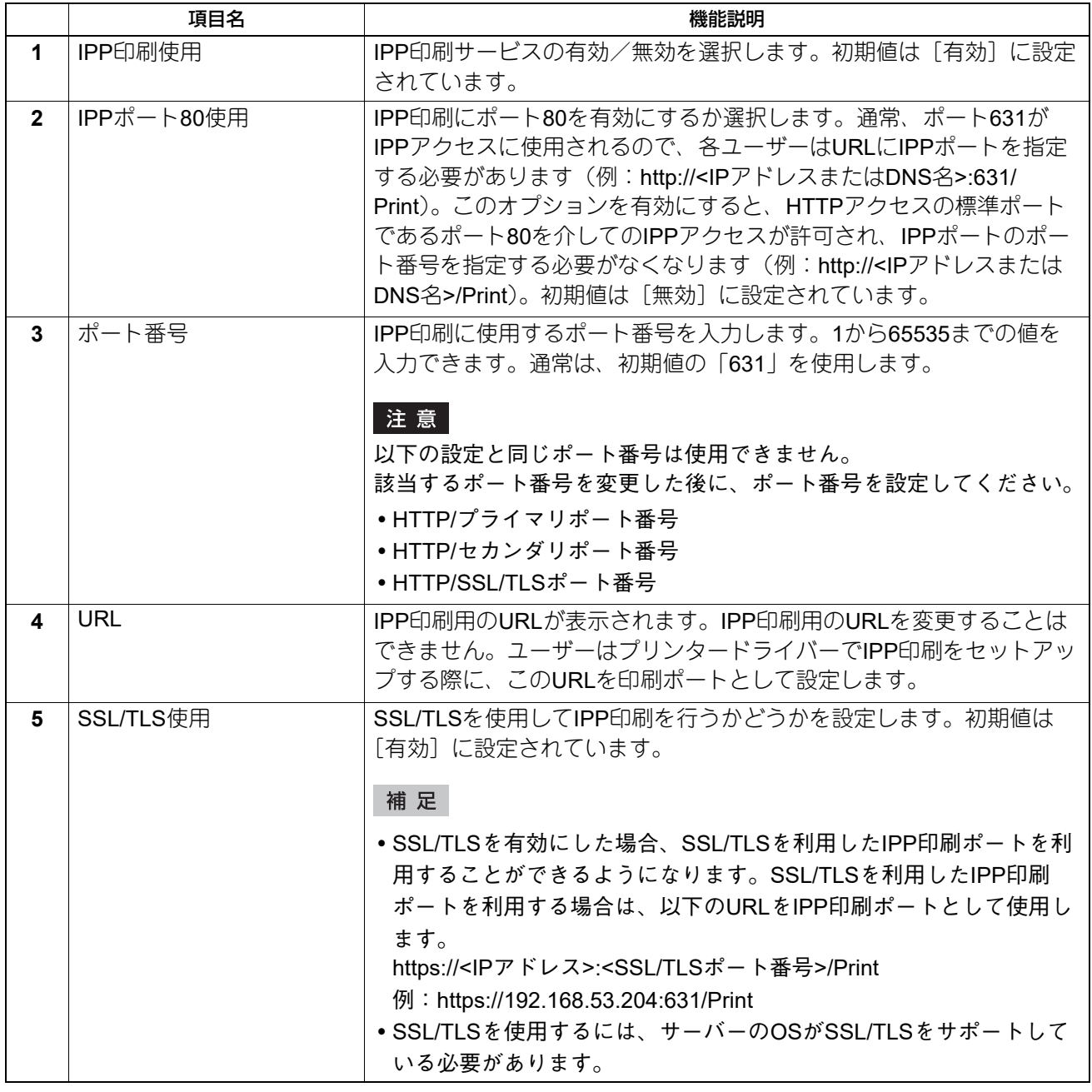

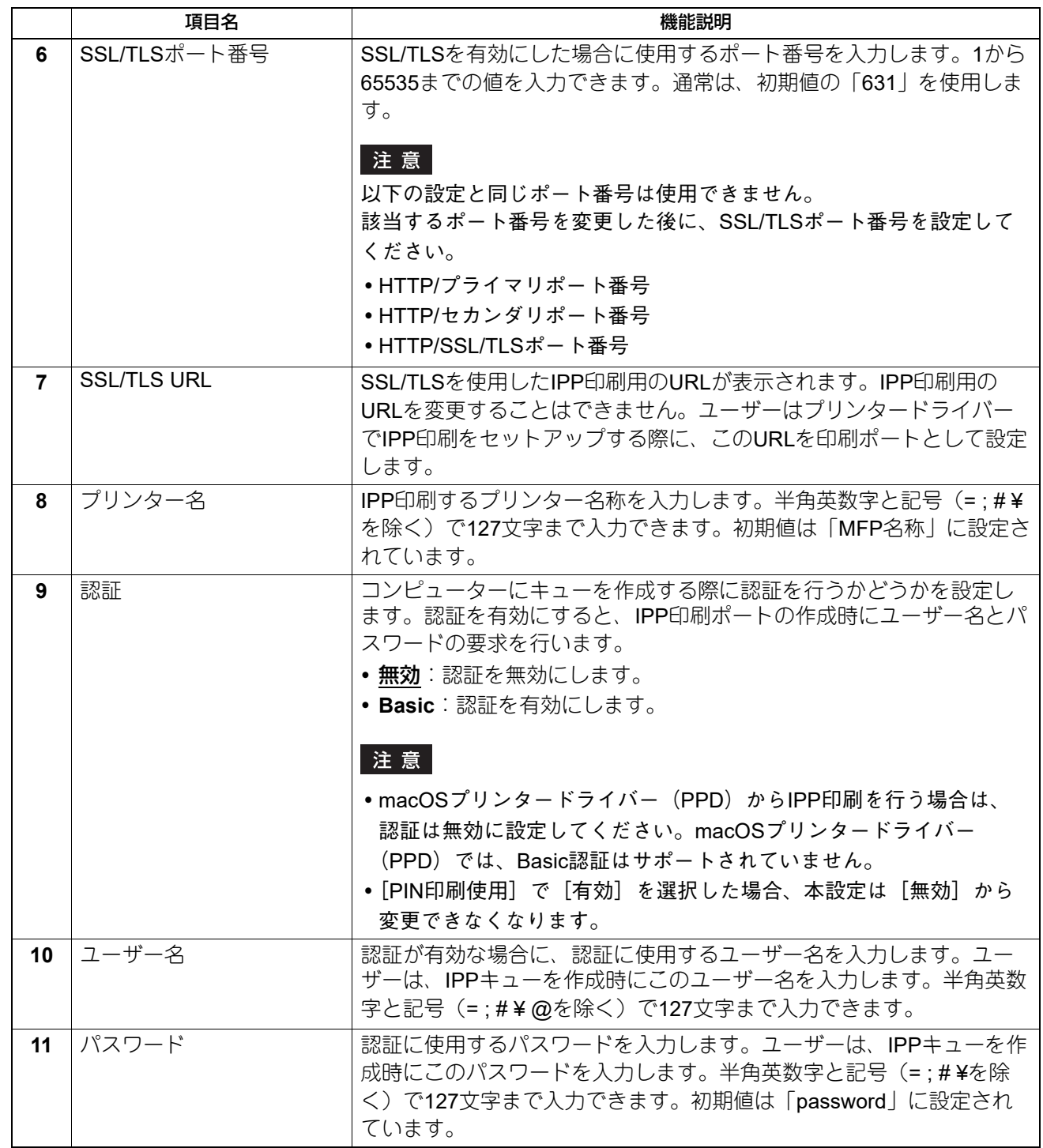

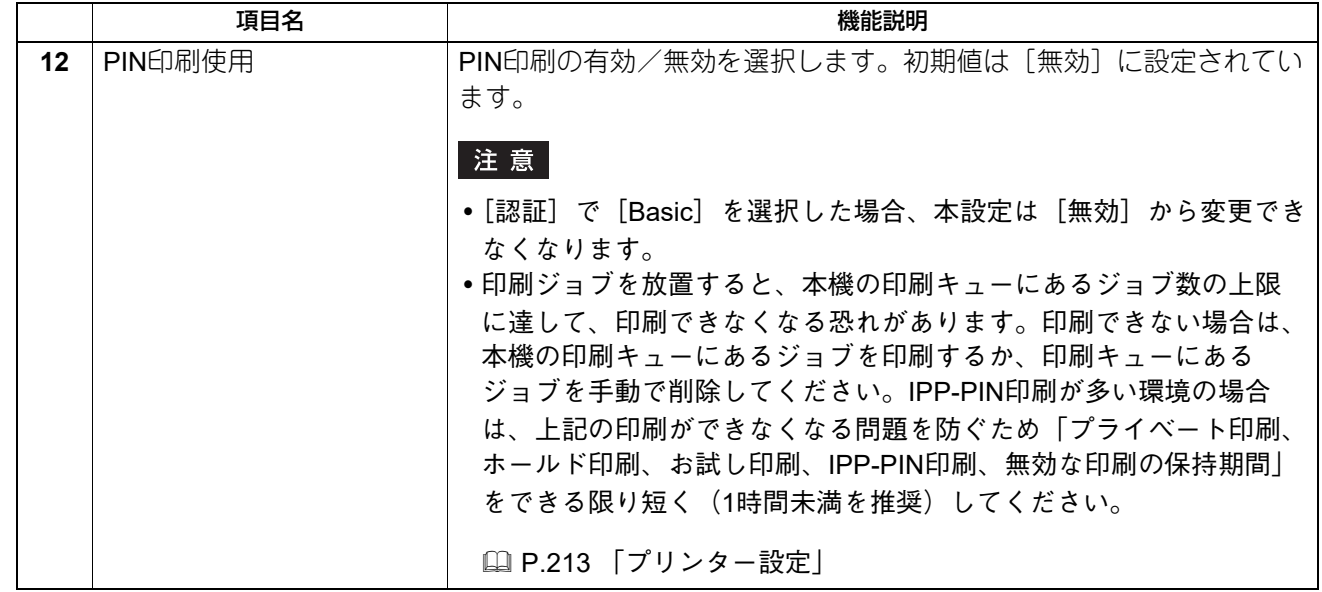

# **□ FTP印刷の設定**

ユーザーにFTP印刷を許可する場合は、FTP印刷サービスを有効にする必要があります。

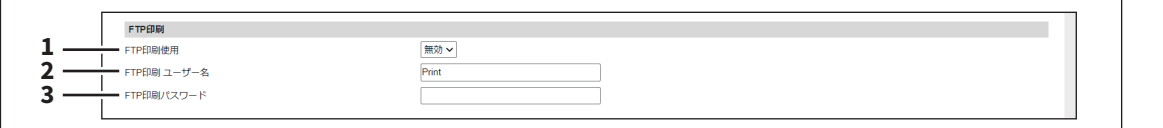

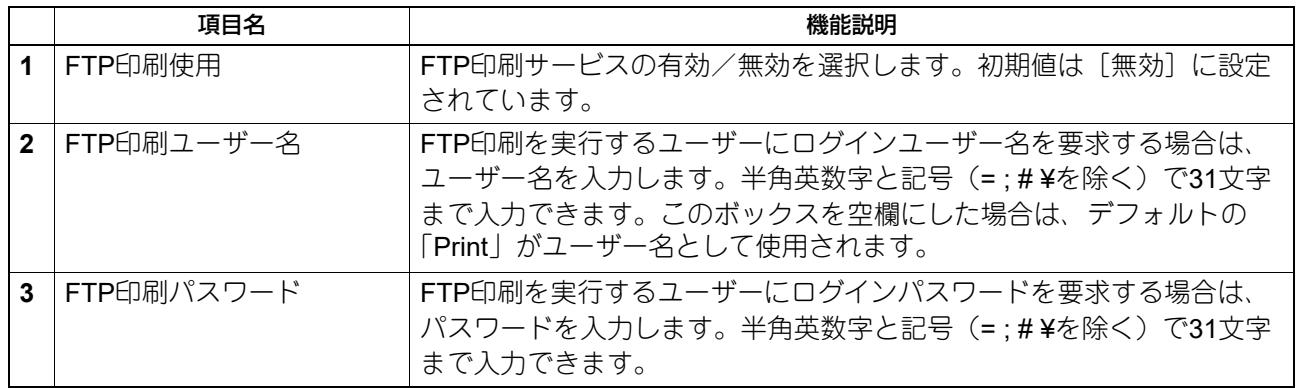

# **□ NetWare印刷の設定**

ユーザーにNovell印刷を許可する場合は、NetWare印刷を設定しNovell印刷サービスを有効にする必要があり ます。

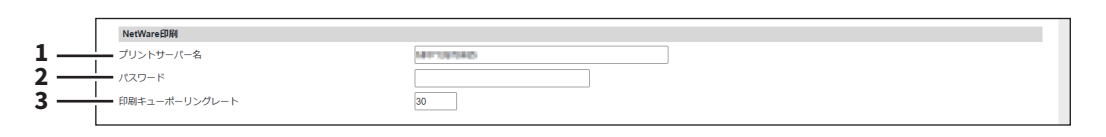

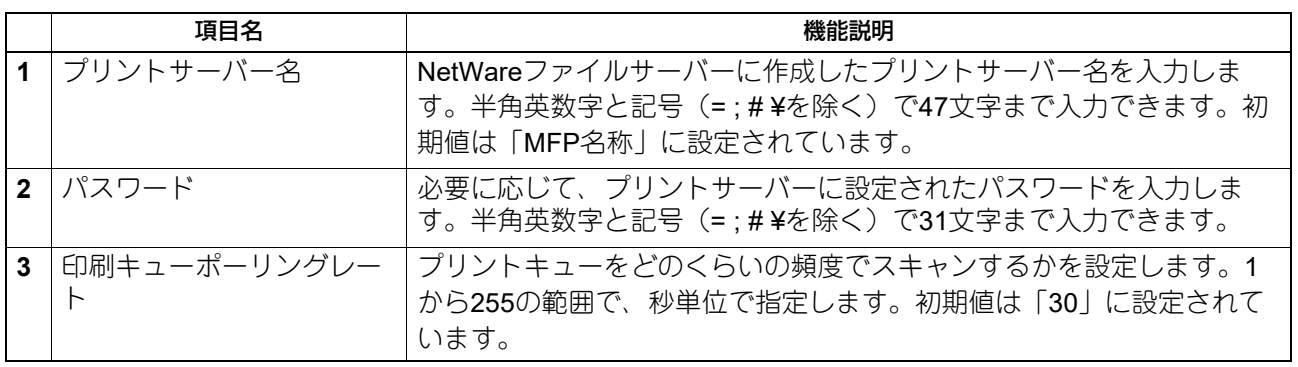

# **□ Eメール印刷の設定**

受信したEメールの印刷方法を設定します。

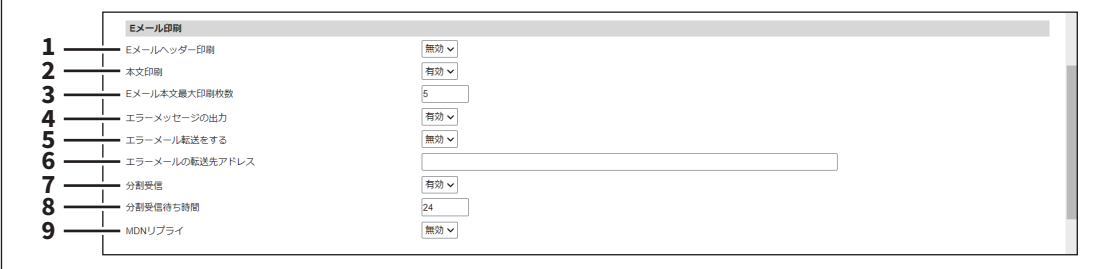

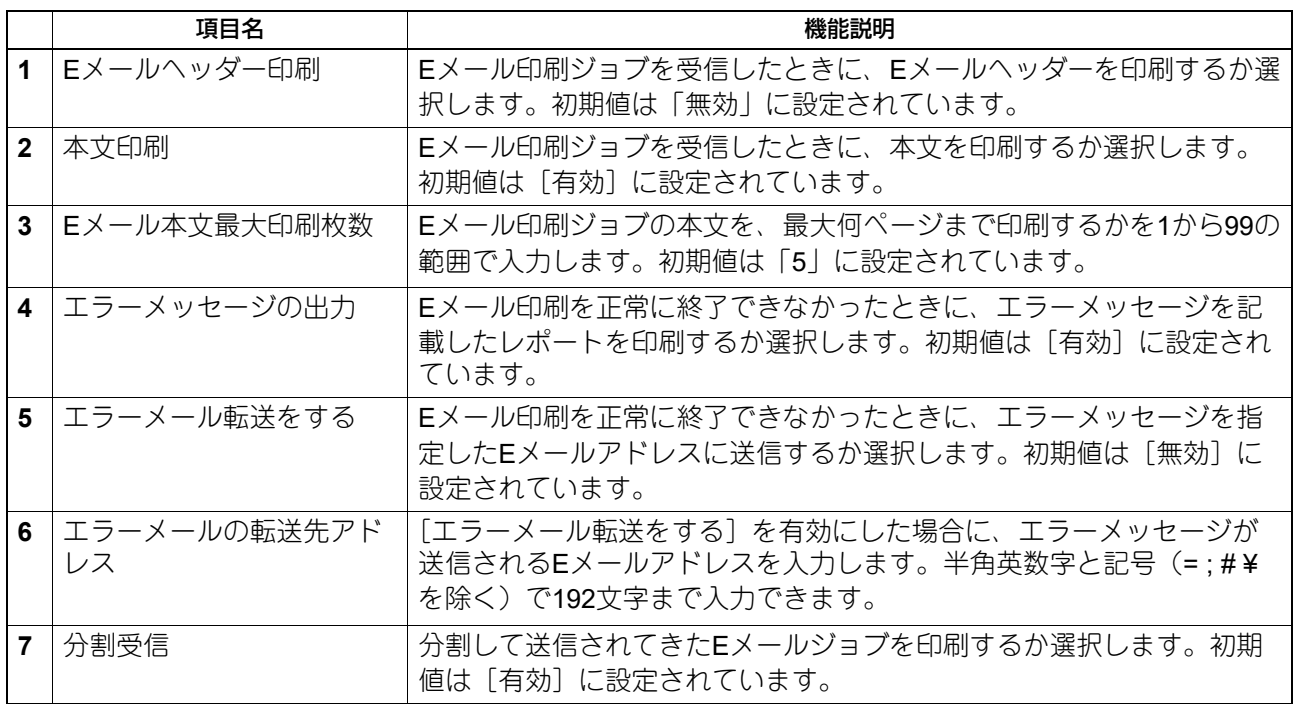

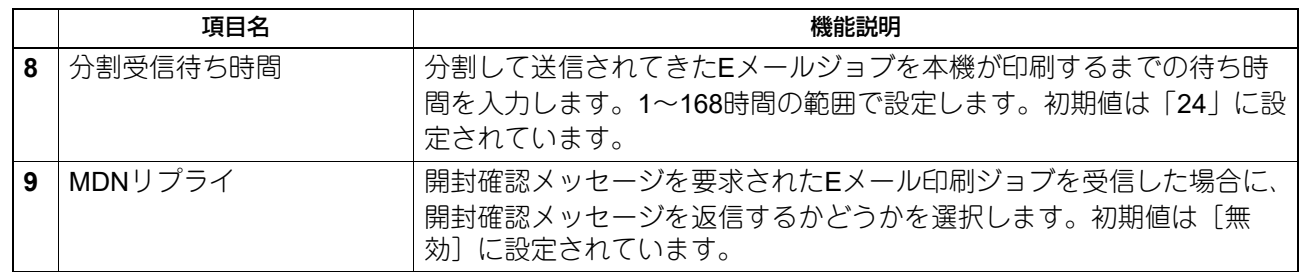

# **□ USBケーブル印刷の設定**

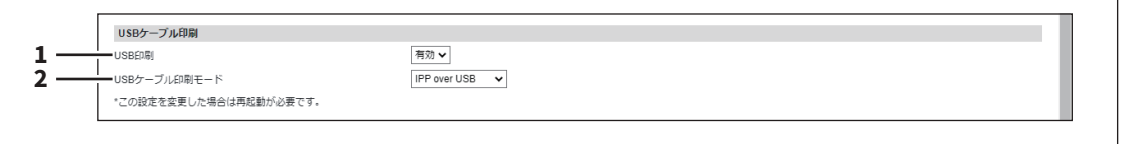

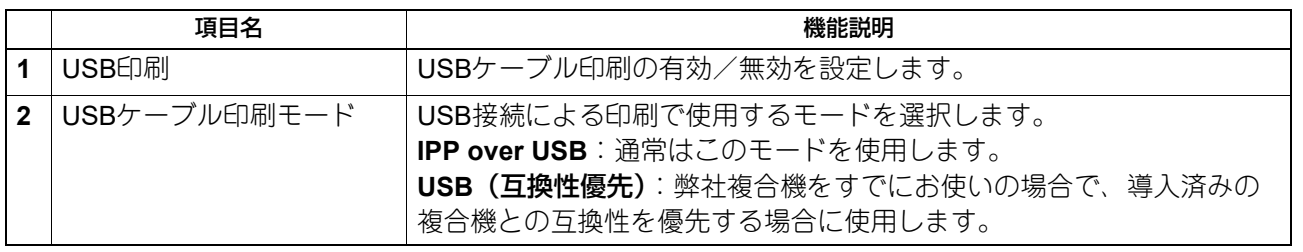

8

### <span id="page-225-0"></span>**□ マルチステーション印刷の設定**

設定の流れについては、以下の参照先をご覧ください。 P.405 [「マルチステーション印刷の設定」](#page-404-0)

#### 注意

- マルチステーション印刷機能を使用するには、マルチステーション印刷オプションが必要です。詳細につ いては、サービスエンジニアまたは弊社販売店にお問い合わせください。
- [MFP連携]>[マルチステーション印刷]で[共通設定から選択]を選択している場合、この画面で MFPの登録や削除はできません。 P.238 [「マルチステーション印刷」](#page-237-0)

補足

- 1台のMFPに接続されるコンピューターは30台までのネットワーク環境でお使いください。
- 1つのグループで最大10台のMFPを連係し、自機が属すグループを含めて合計5つのグループまで連係でき ます(4つのグループを追加して連係できます)。

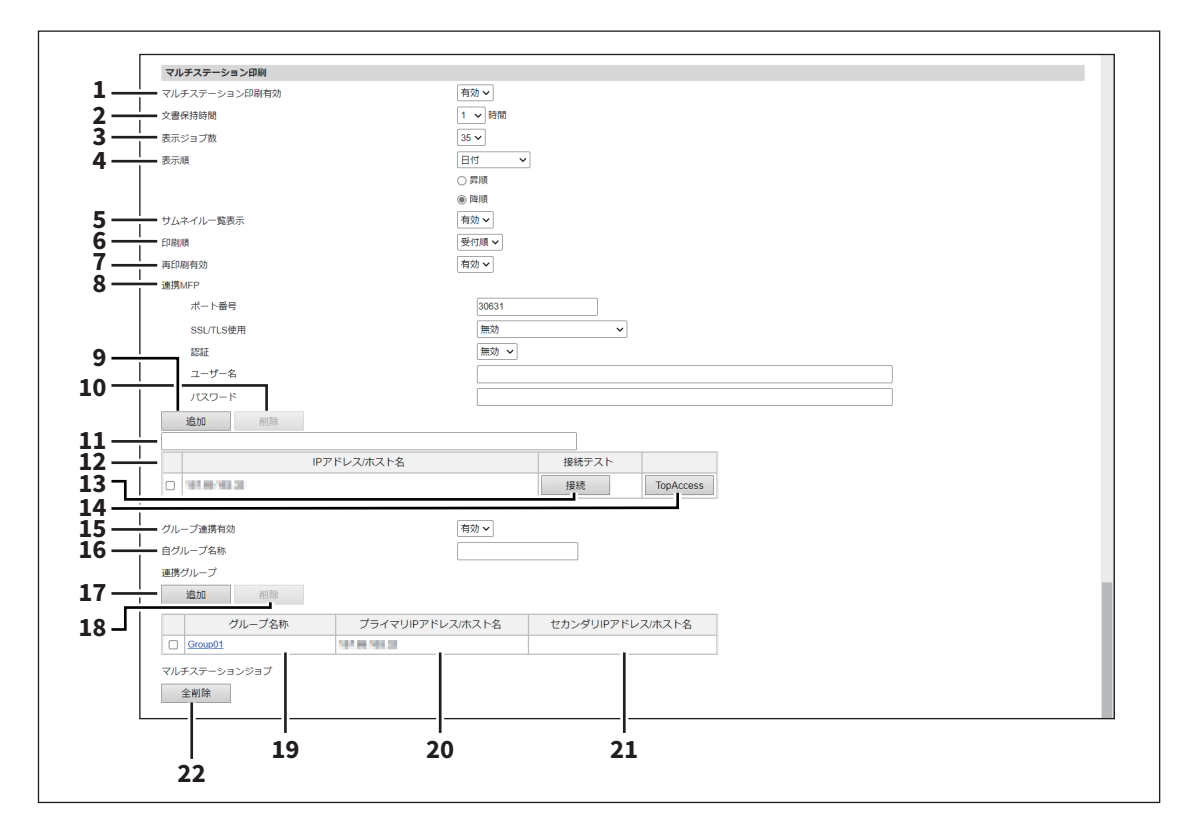

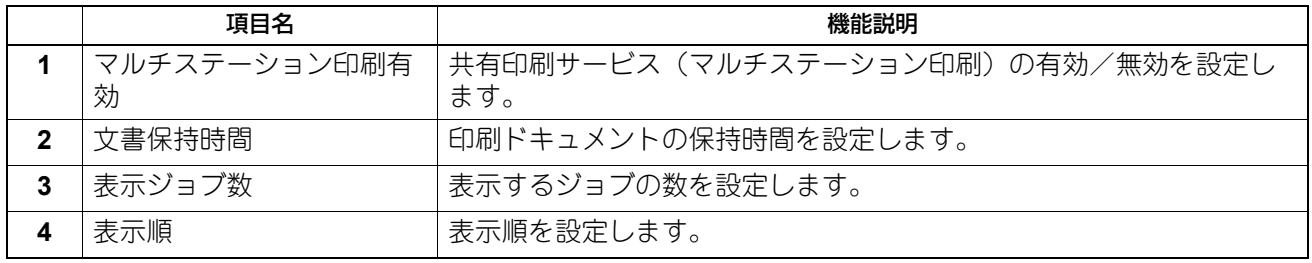

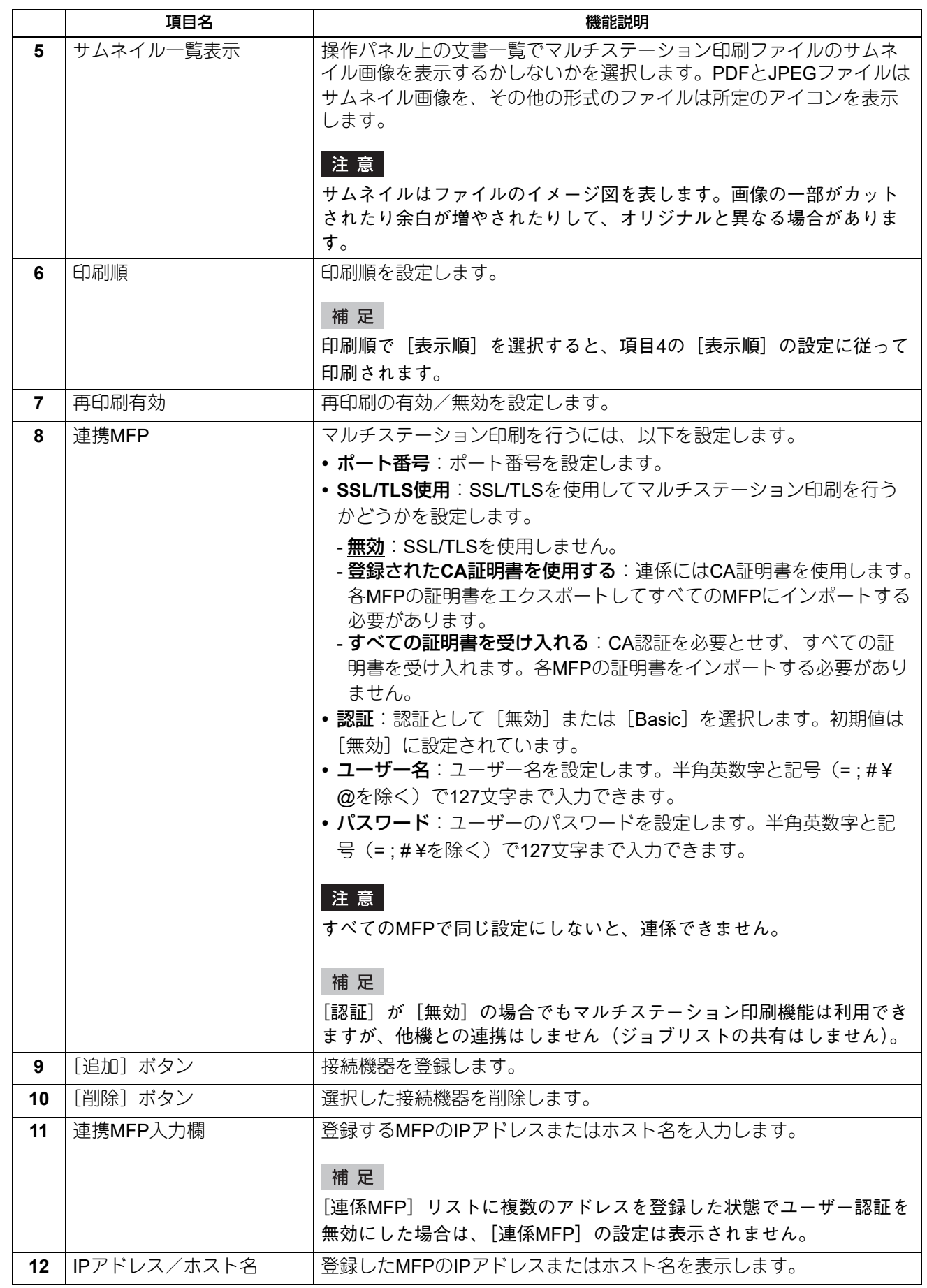

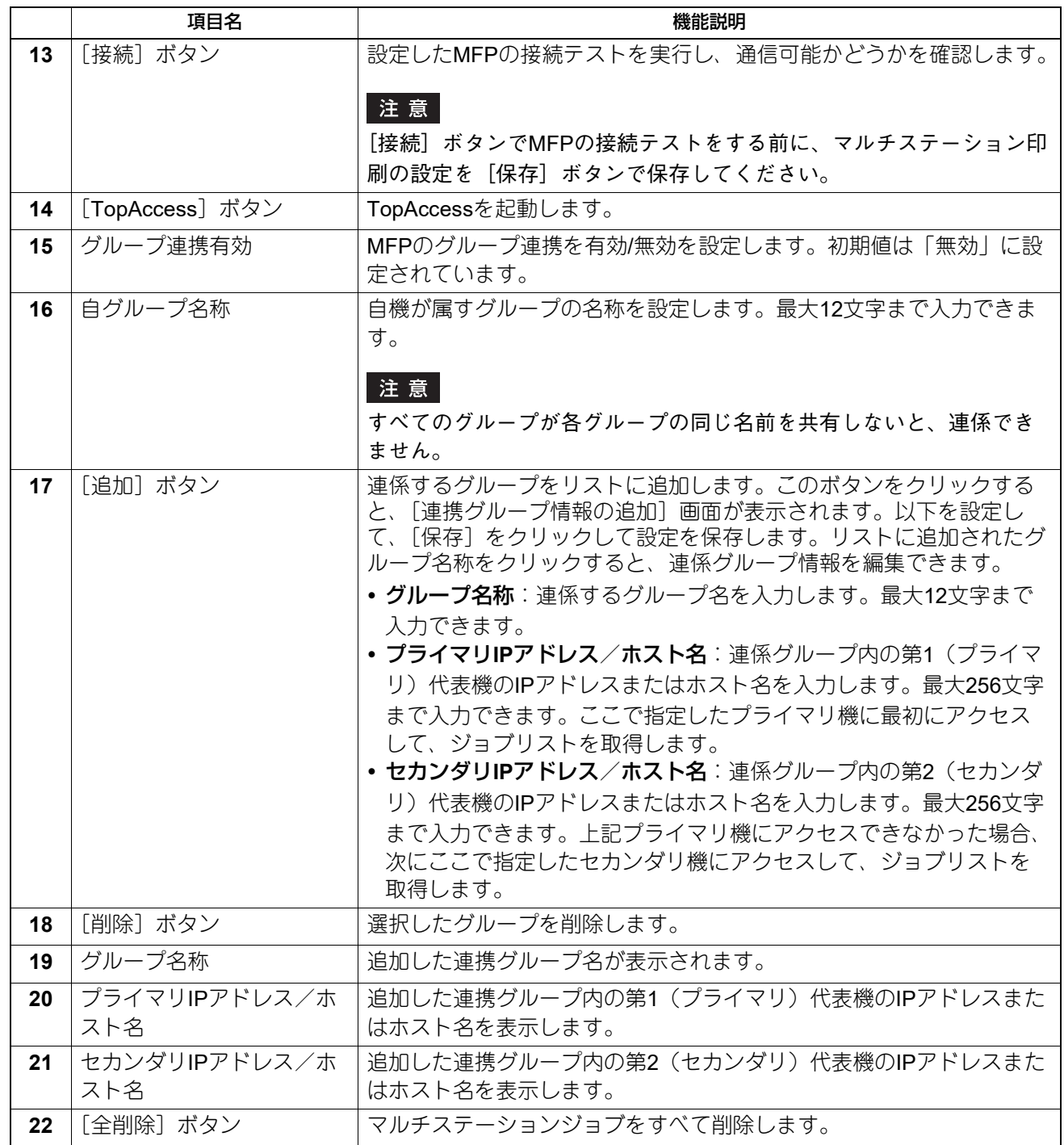

# ■ ICCプロファイルの設定

プリンター機能で使用するプロファイルを設定することができます。

### 注意

この設定は、一部の機種のみ使用できます。

### 補足

 $\mathbf{r}$ 

[ICCプロファイル]サブメニューは、[管理者]>[セットアップ]メニューからアクセスできます。 アクセス方法、[セットアップ]メニューについては、以下の参照先をご覧ください。 P.15 [「アクセスポリシーモード」](#page-14-0) P.103 [「\[セットアップ\]項目説明一覧」](#page-102-0)

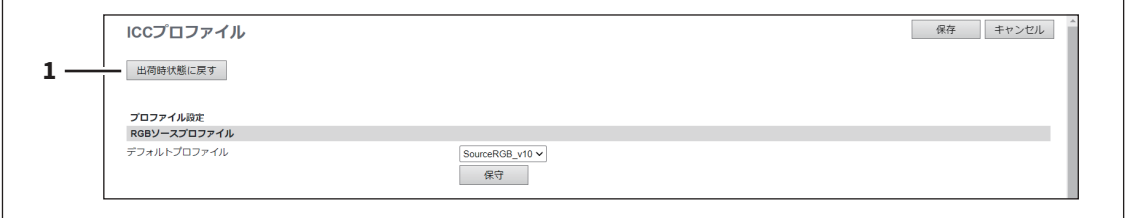

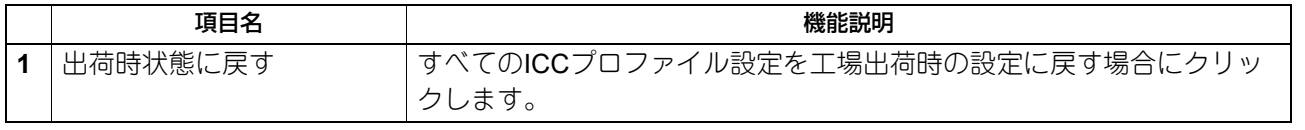

# [管理者]

 $\boldsymbol{8}$ 

# **□ RGBソースプロファイルの設定**

RGBデータの印刷時、RGBデータのカラースペース変換に使用する入力プロファイルを設定します。

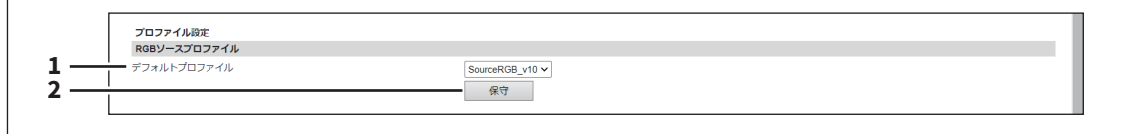

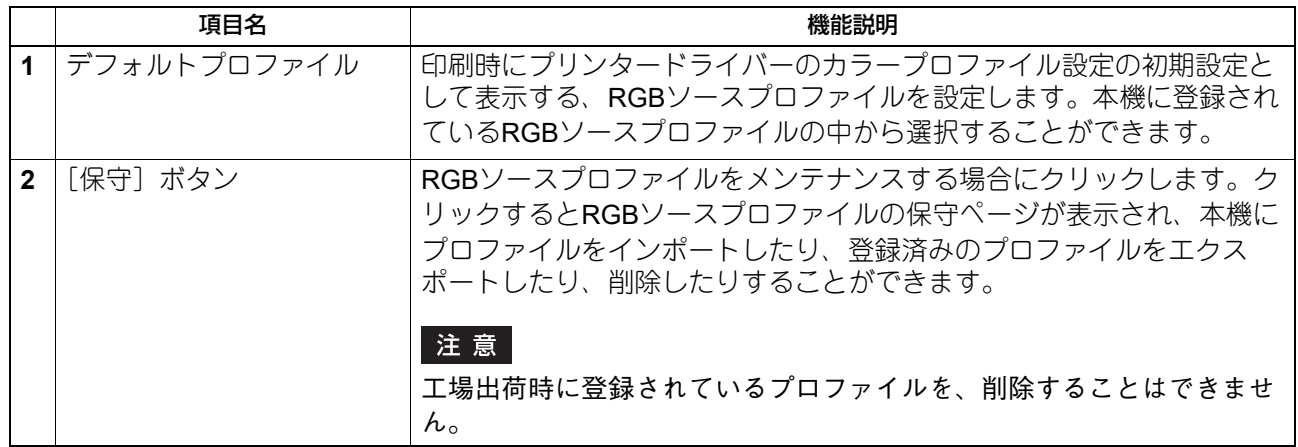

# **□ CMYKソースプロファイルの設定**

CMYKデータの印刷時、CMYKデータのカラースペース変換に使用する入力プロファイルを設定します。

 $\overline{\phantom{0}}$ 

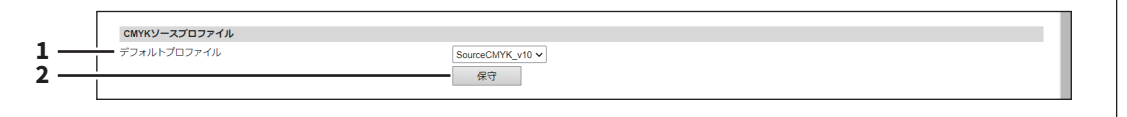

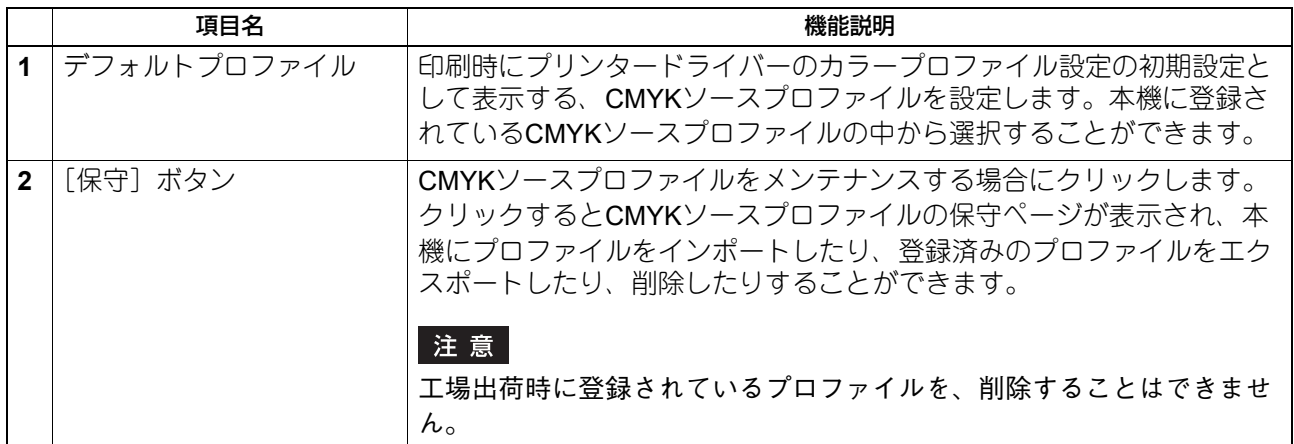

# **□ プリンタープロファイルの設定**

印刷時にデータのカラースペース変換に使用する出力プロファイルを設定します。

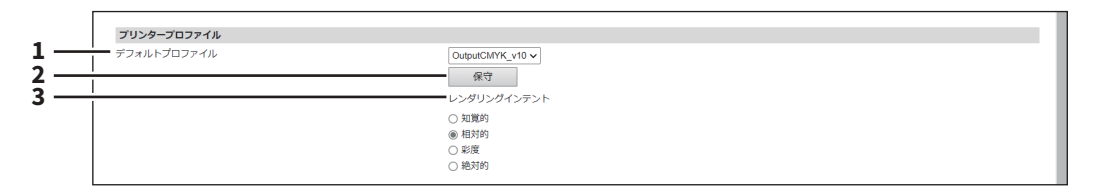

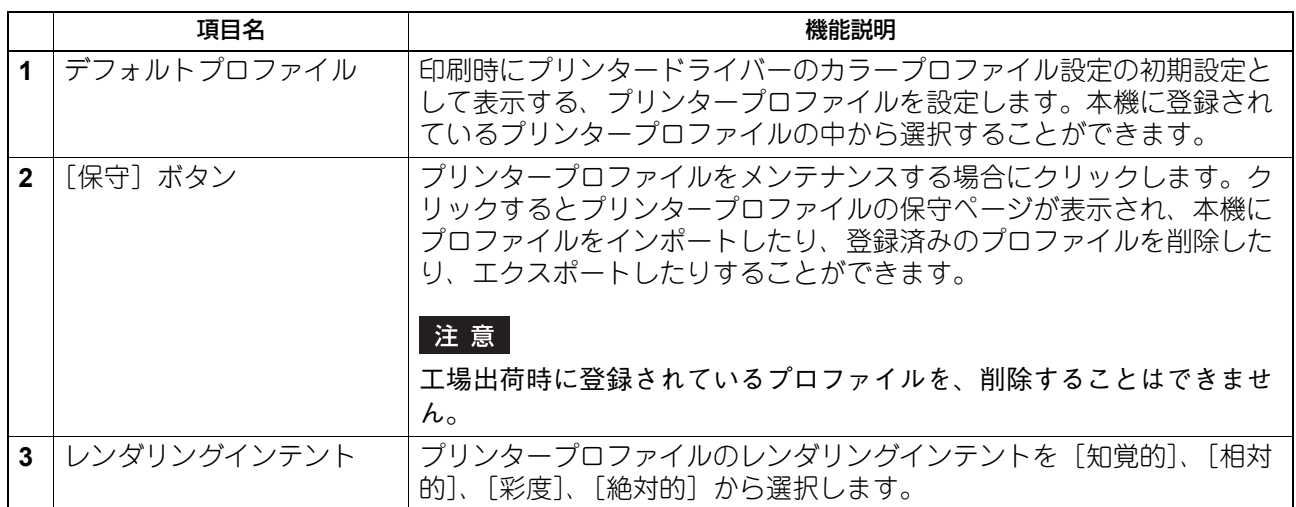

# **□ カスタムRGBプロファイルの設定**

カスタムRGBプロファイルの詳細については、サービスエンジニアにお問い合わせください。

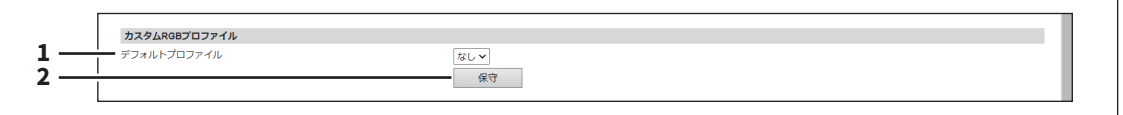

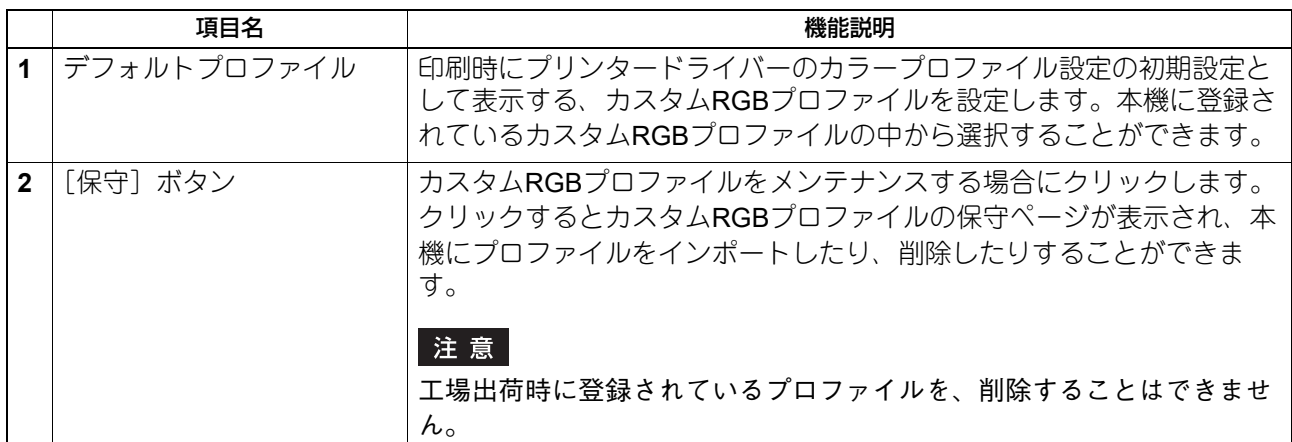

### **■ プリントデータコンバーター設定**

プリントデータコンバーターの詳細については、サービスエンジニアにお問い合わせください。

補足

[プリントデータコンバーター]サブメニューは、[管理者]>[セットアップ]メニューからアクセスでき ます。

アクセス方法、[セットアップ]メニューについては、以下の参照先をご覧ください。

P.15 [「アクセスポリシーモード」](#page-14-0)

P.103 [「\[セットアップ\]項目説明一覧」](#page-102-0)

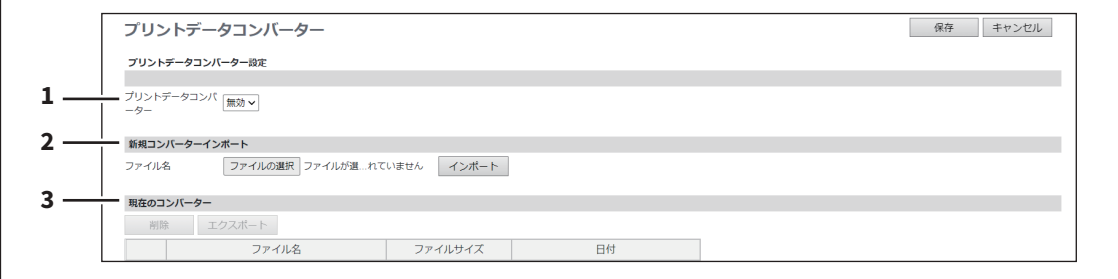

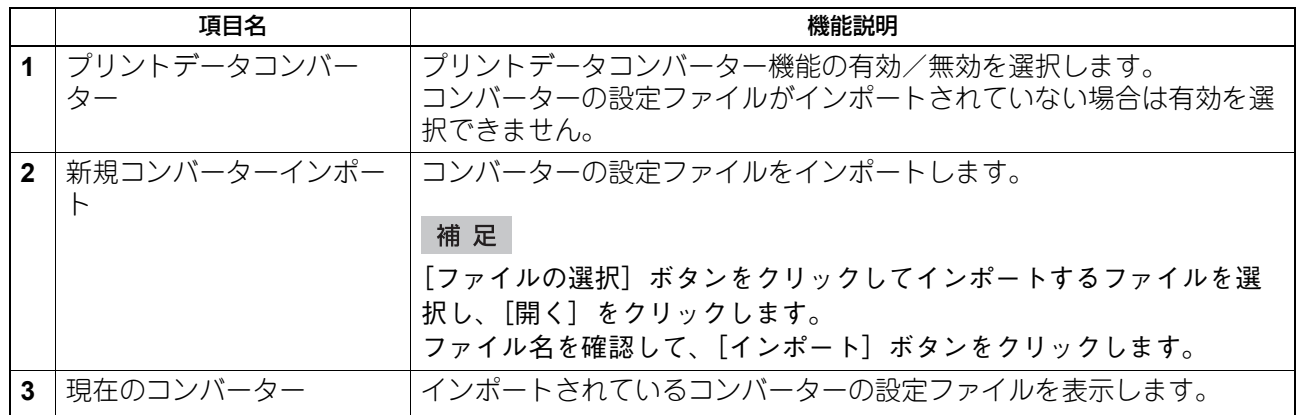

 $\boldsymbol{8}$ 

# **■ MFP連携**

複数のMFPを登録して連携させるための機能を1つの画面で設定できます。

#### 補足

[MFP連携]サブメニューは、[管理者]>[セットアップ]メニューからアクセスできます。 アクセス方法、[セットアップ]メニューについては、以下の参照先をご覧ください。 P.15 [「アクセスポリシーモード」](#page-14-0)

P.103 [「\[セットアップ\]項目説明一覧」](#page-102-0)

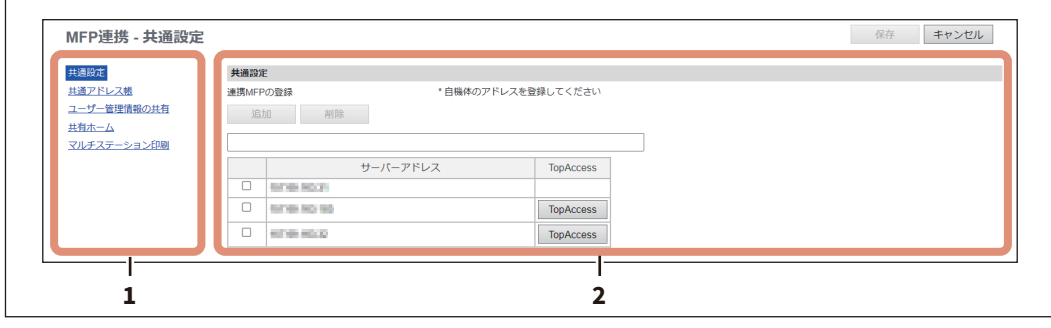

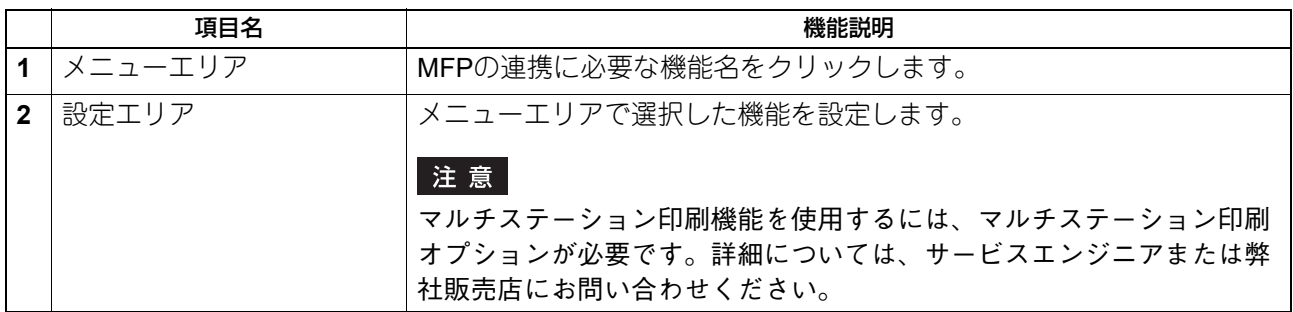

# <span id="page-231-0"></span>**□ 共通設定**

連携させたい複数のMFPをこの画面でまとめて登録できます。

### 注意

連携するMFPとして本機は必ず登録してください。

### 補足

[共通設定]画面では [保存] ボタンはクリックする必要はありません。

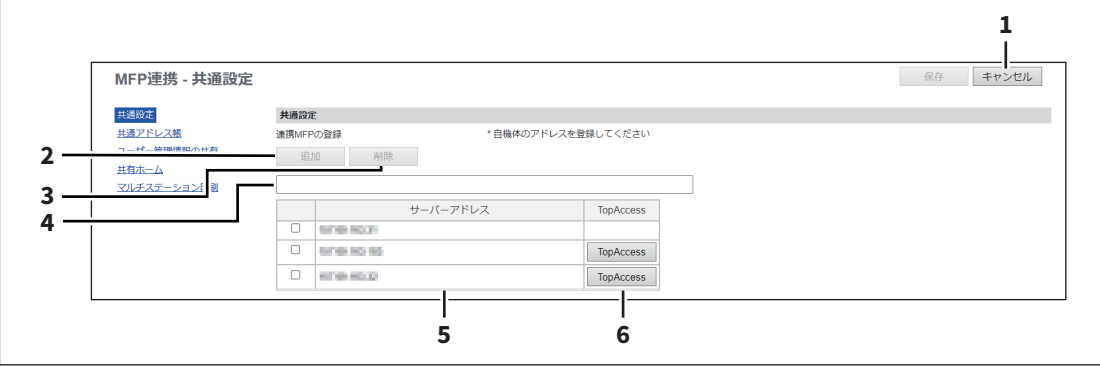

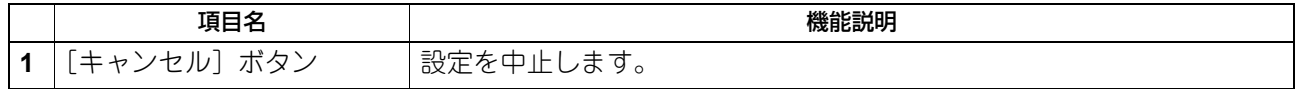

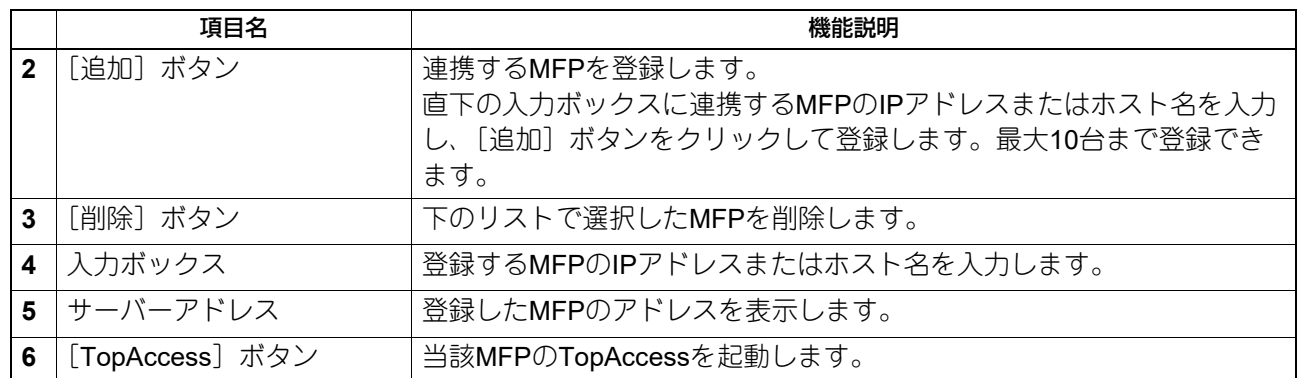

### **□ 共通アドレス帳**

連携するMFPで共有するアドレス帳を設定します。設定は、リストに登録されているMFPに対して適用され ます。

### 注意

[共通設定を使用]を選択する場合は、[共通設定]画面でMFPをあらかじめ登録してください。 P.232 [「共通設定」](#page-231-0)

#### 補足

この [共通アドレス帳] の設定は、[登録] > [アドレス帳] > [共通設定] での設定にリンクしています。 P.47 [「共通設定」](#page-46-0)

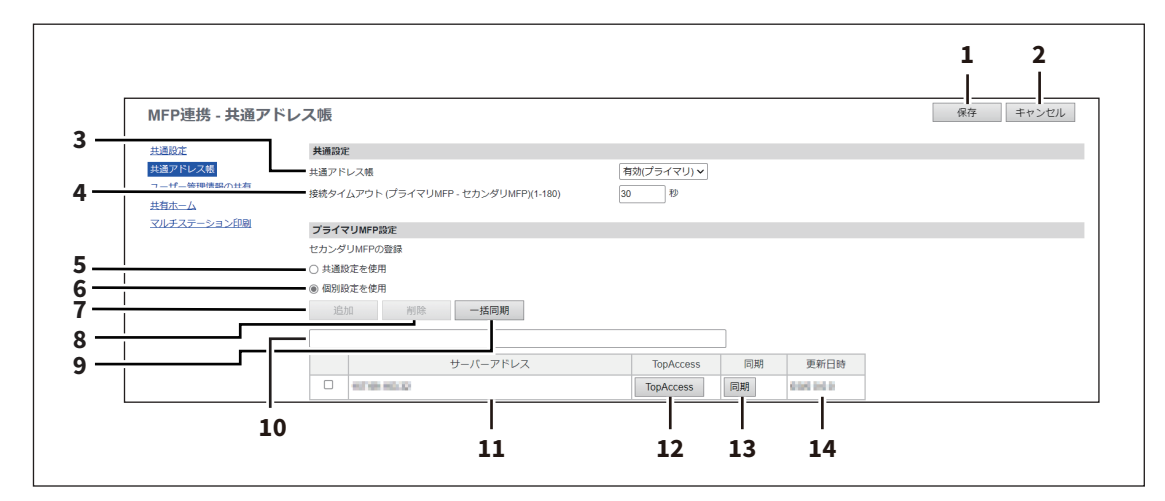

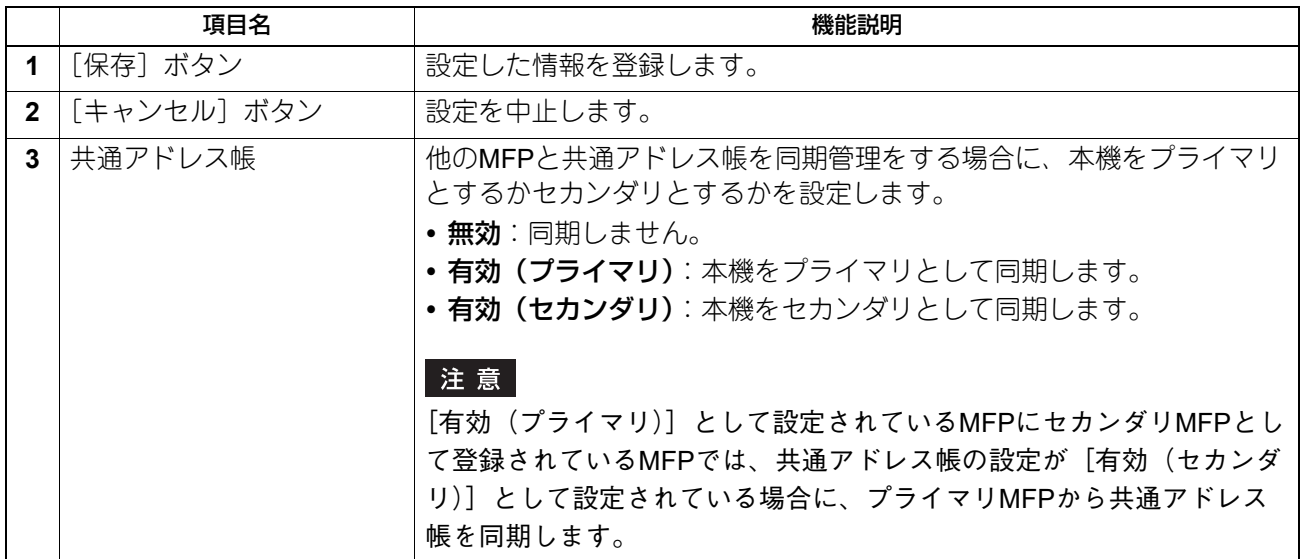

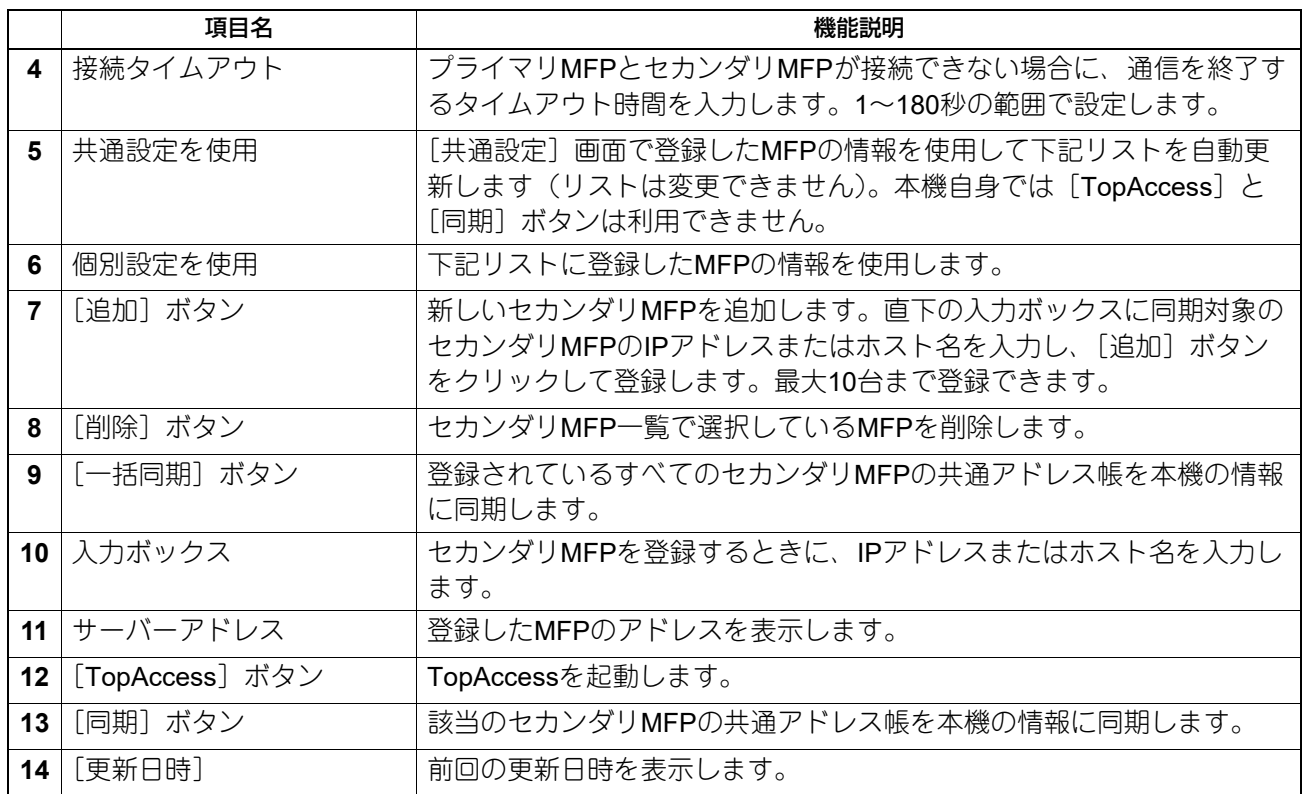

### **□ ユーザー管理情報の共有**

連携するMFPで共有するユーザー情報の管理を設定します。設定は、リストに登録されているMFPに対して 適用されます。

#### 注意

- [共通設定を使用]を選択する場合は、[共通設定]画面でMFPをあらかじめ登録してください。 P.232 [「共通設定」](#page-231-0)
- 最大10,000人のユーザー情報を同期管理できますが、実質的に同期管理できる最大ユーザー数は2,000人を 推奨します。
- セカンダリMFPのユーザー管理画面では、ユーザー情報を作成、編集、削除できません。

#### 補足

- 連携するMFPの情報は、[ユーザー管理] > [共通設定] でのMFP情報にリンクしています。 **□ P.98 「[共通設定] 項目説明一覧 <アクセスポリシーモード>」**
- [ユーザー管理情報の共有]と [接続タイムアウト]の設定は [管理者] > [セキュリティ] > [認証] > 「ユーザー認証設定]>[共通設定]での設定にリンクしています。 P.248 [「ユーザー認証設定」](#page-247-0)

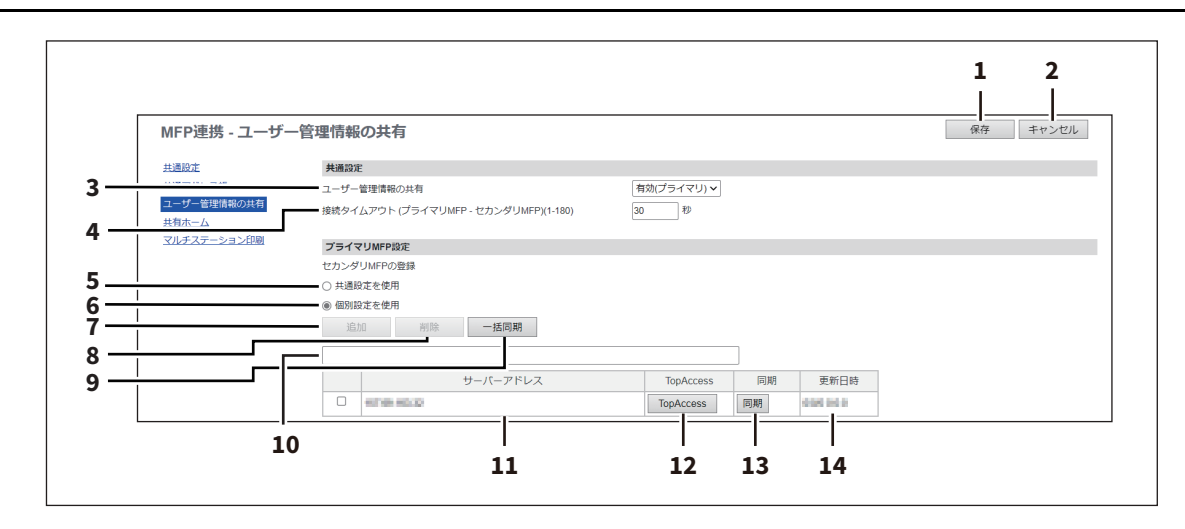

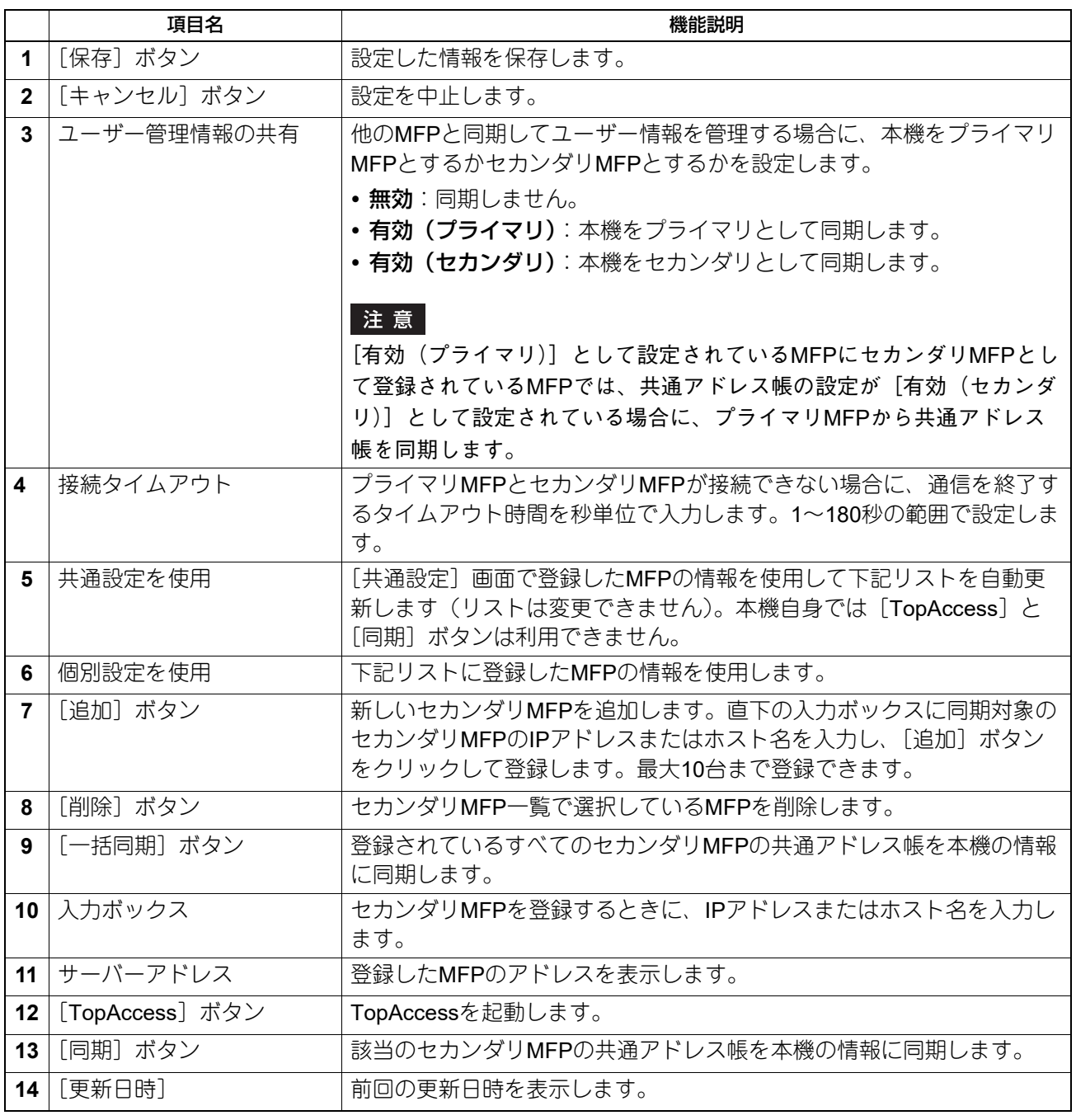

### **□ 共有ホーム**

連携するMFPの共有ホームを設定します。ホームデータ同期設定の流れについては、以下の参照先をご覧く ださい。

P.407 [「ホームデータ同期設定の流れ」](#page-406-0)

#### 注意

[共通設定から選択]を選択する場合は、[共通設定]画面でMFPをあらかじめ登録してください。 P.232 [「共通設定」](#page-231-0)

#### 補足

この [共有ホーム] の設定は、[管理者] > [セットアップ] > [一般] > [ホーム設定] での設定にリンク しています。 P.115 [「ホーム設定」](#page-114-0)

#### [同期設定]で[無効]を選択した場合

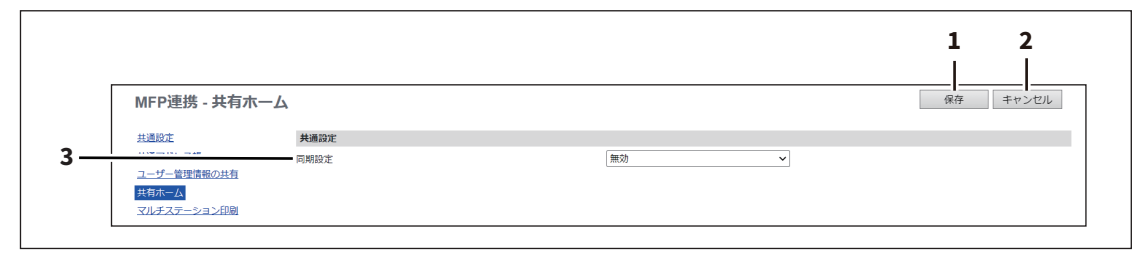

#### [同期設定]で[同期にネットワークサーバーを使用する]を選択した場合

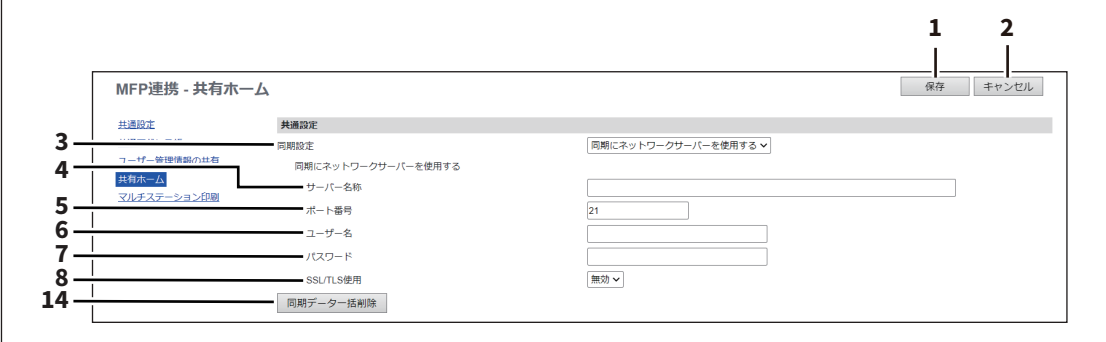

#### [同期設定]で[同期に**MFP**を使用する]を選択した場合

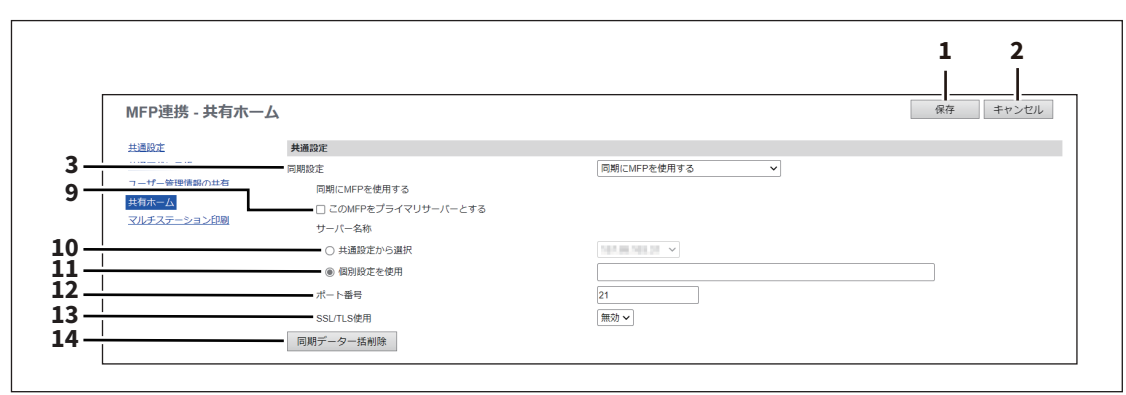

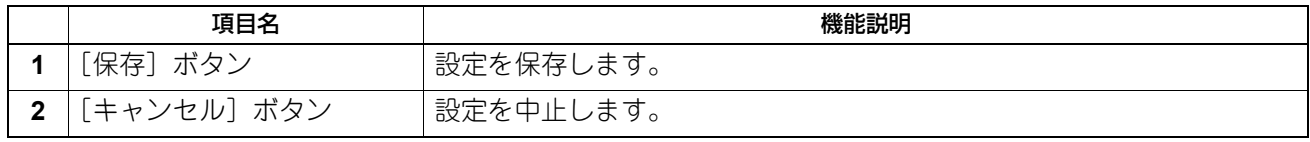

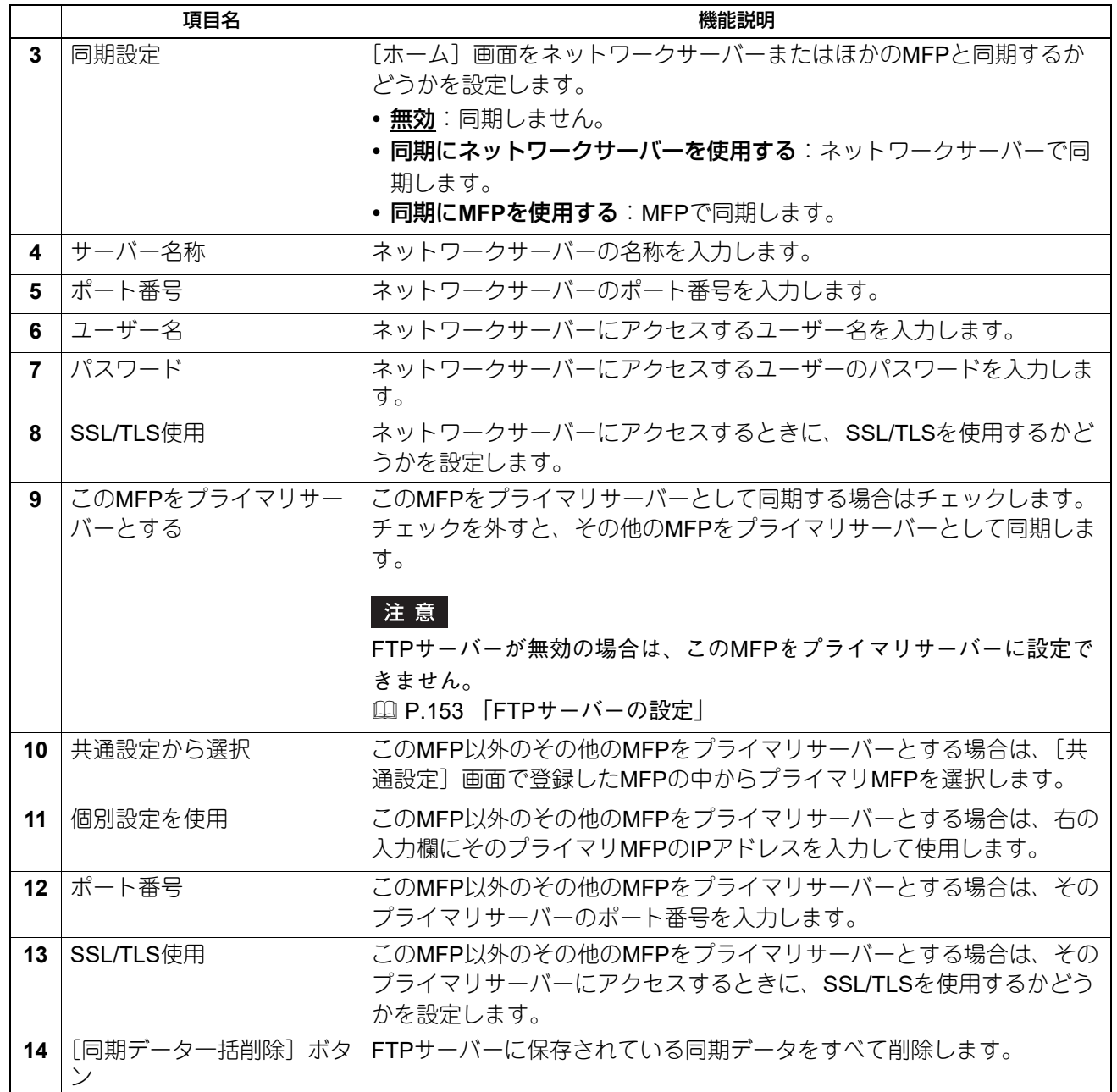

### <span id="page-237-0"></span>**□ マルチステーション印刷**

連携するMFPで使用するマルチステーション印刷機能を設定します。設定は、リストに登録されているMFP に対して適用されます。設定の流れについては、以下の参照先をご覧ください。 P.405 [「マルチステーション印刷の設定」](#page-404-0)

### 注意

- マルチステーション印刷機能を使用するには、マルチステーション印刷オプションが必要です。詳細につ いては、販売店またはサービスエンジニアにお問い合わせください。
- [共通設定から選択]を選択する場合は、[共通設定]画面でMFPをあらかじめ登録してください。 P.232 [「共通設定」](#page-231-0)

#### 補足

この [マルチステーション印刷] の設定は、[管理者] > [セットアップ] > [プリントサービス] > [マル チステーション印刷]での設定にリンクしています。 P.226 [「マルチステーション印刷の設定」](#page-225-0)

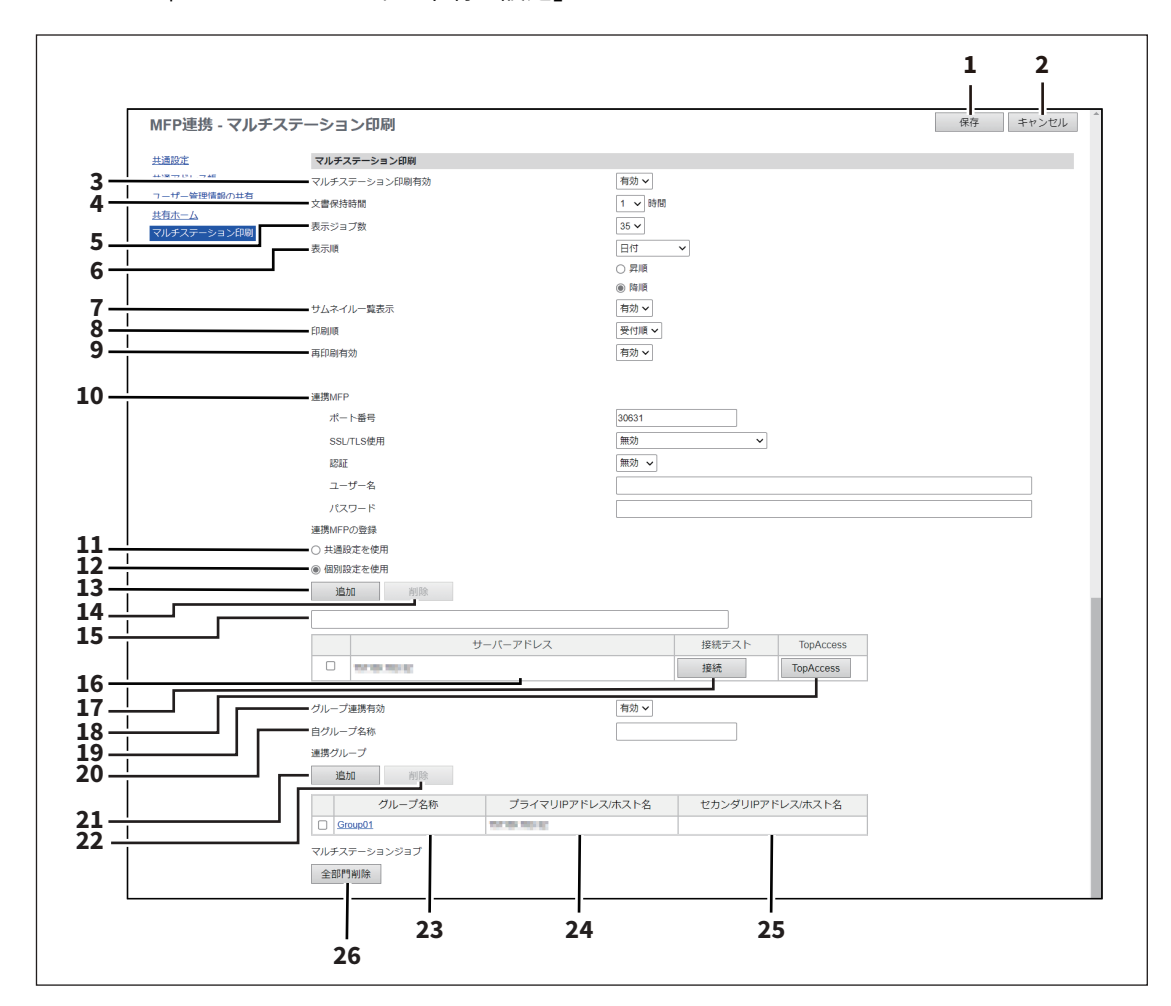

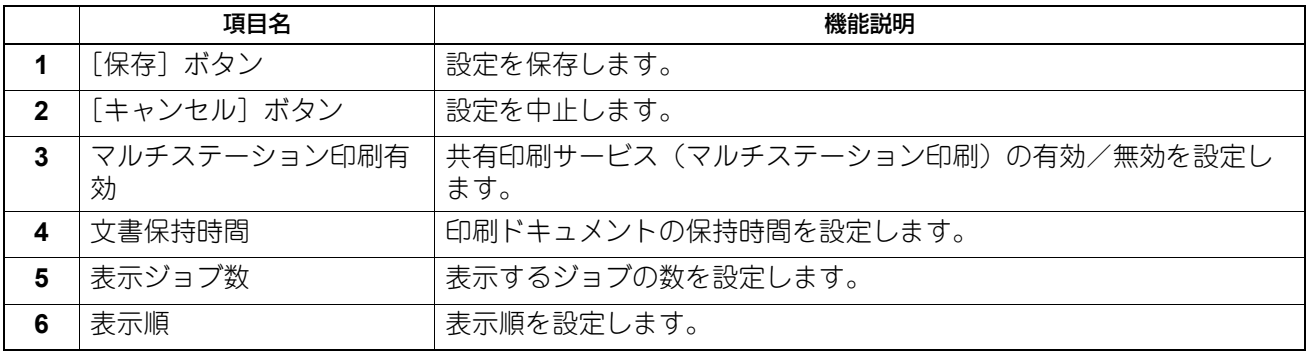

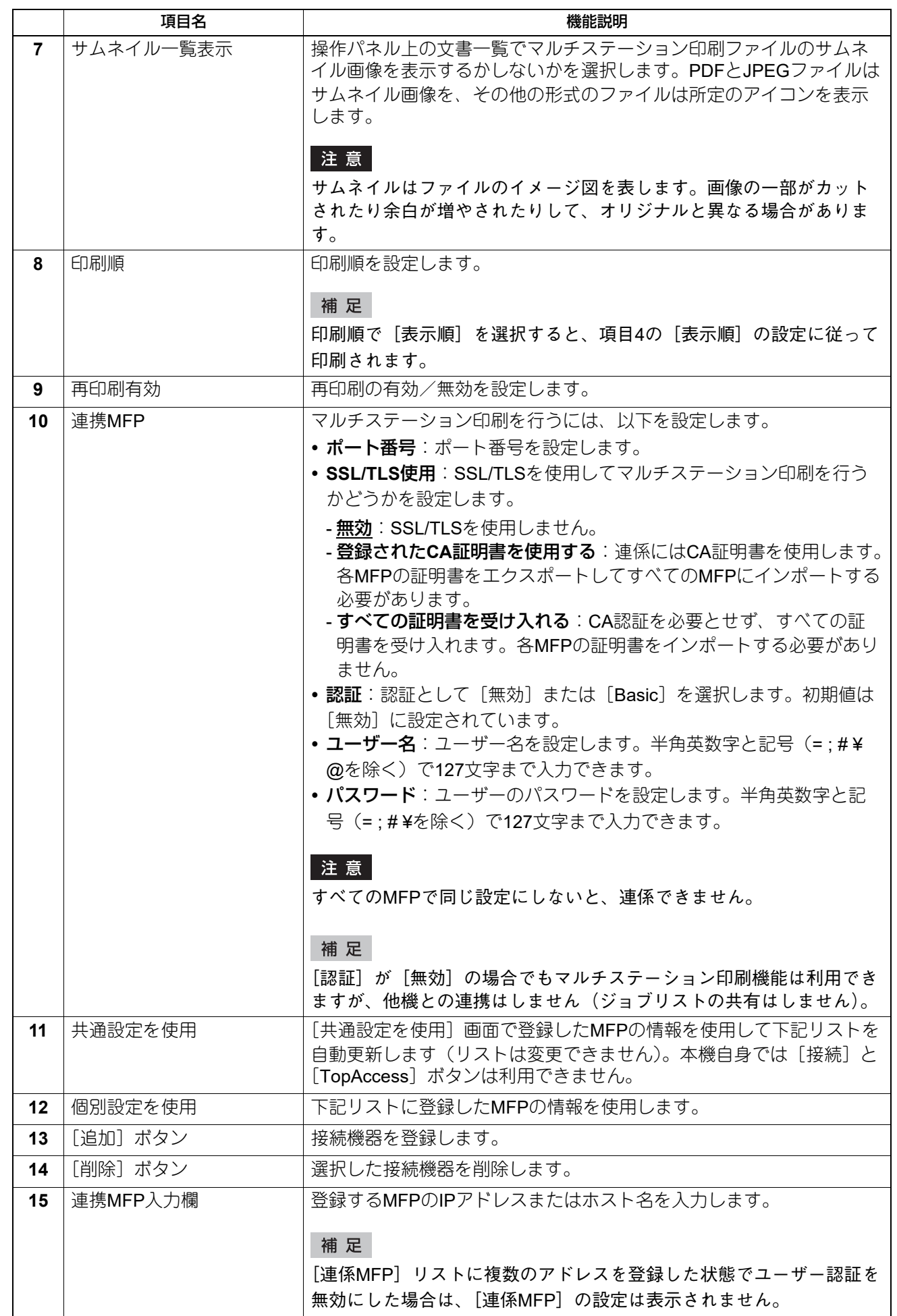

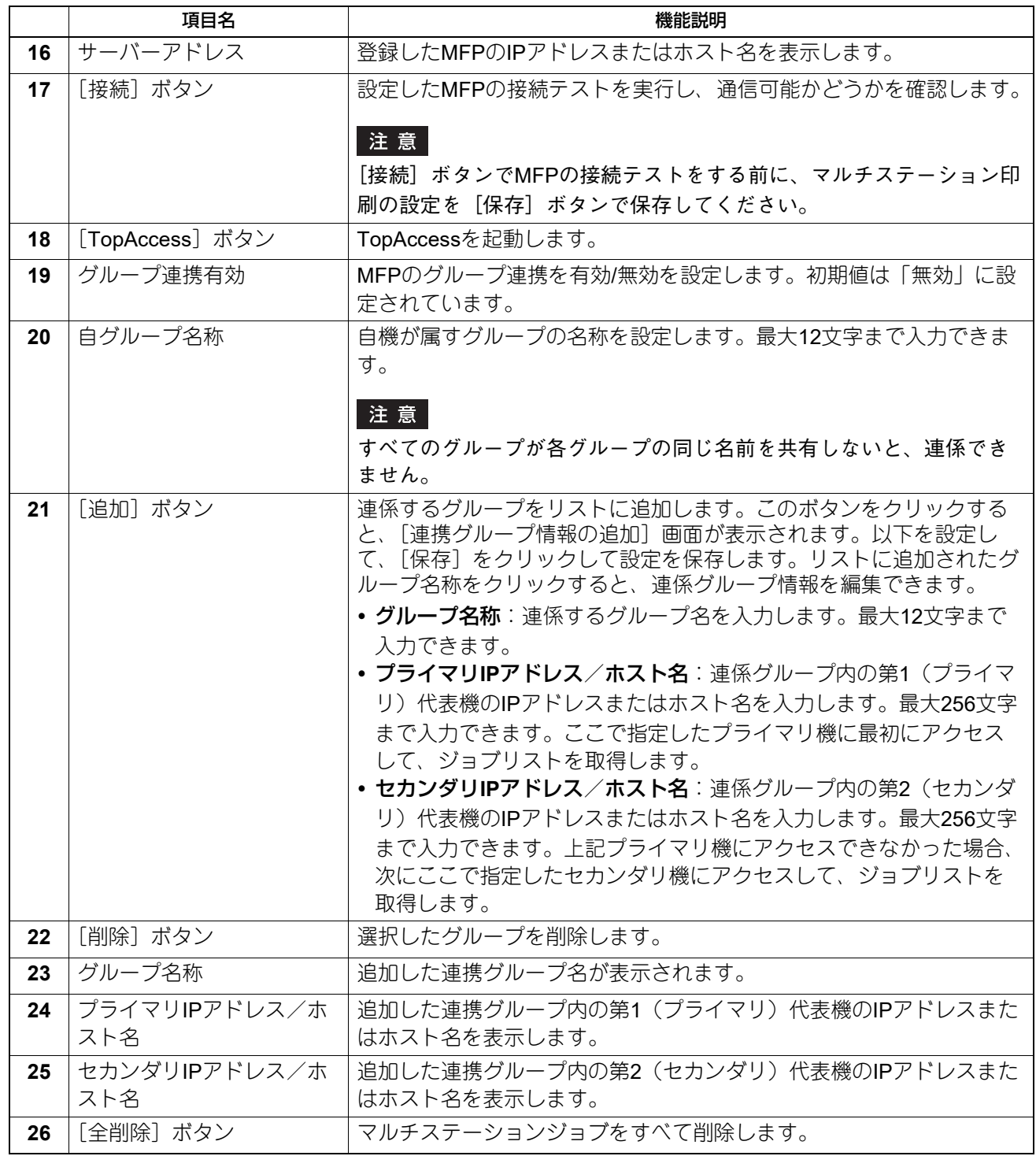

### **■ 内蔵ブラウザー設定**

操作パネル上にWebページを表示させる「EWB(Embedded Web Browser)機能」を設定します。

#### 補足

[内蔵ブラウザー]サブメニューは、[管理者]>[セットアップ]メニューからアクセスできます。 アクセス方法、[セットアップ]メニューについては、以下の参照先をご覧ください。 P.15 [「アクセスポリシーモード」](#page-14-0) P.103 [「\[セットアップ\]項目説明一覧」](#page-102-0)

#### 注意

- EWB(Embedded Web Browser)機能を使用するには、外部連携オプションが必要です。
- ネットワーク障害などでインターネット接続時にエラーページが表示される場合、ネットワーク障害から 復帰してもエラーページが表示され続けることがあります。その場合はMFPを再起動してください。

#### **□ ホームページ設定**

EWB機能を起動したときのホームページを設定します。

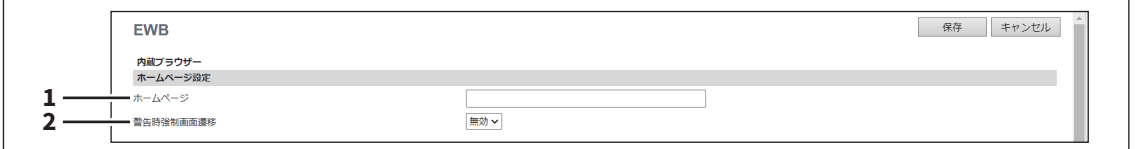

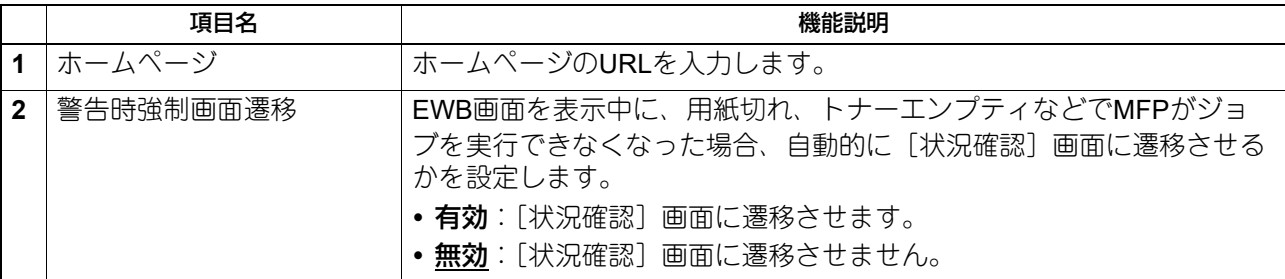

### **□ プロキシ設定**

内蔵ブラウザー機能またはアプリケーション設定のプロキシ設定を変更すると、待機画面機能のプロキシ設 定も変更されます。

#### 補足

プロキシ設定は、内蔵ブラウザー、待機画面、アプリケーション機能で基本的に同じです。1つの機能で設定 を変更すると、その他の機能でも同じ設定に変更されます。

P.297 [「プロキシ設定」](#page-296-0)

P.378 [「プロキシ設定」](#page-377-0)

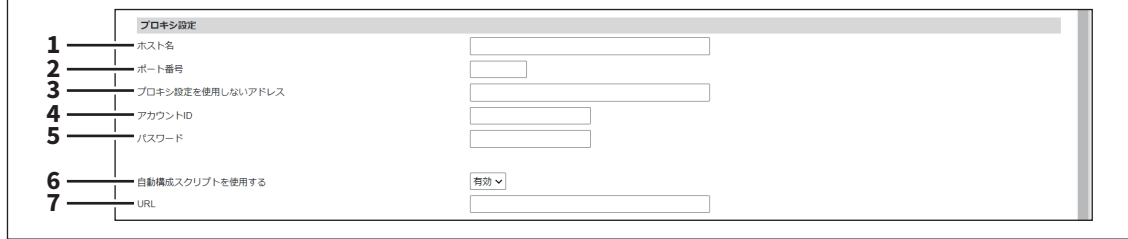

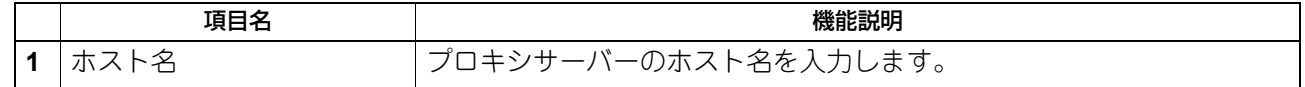

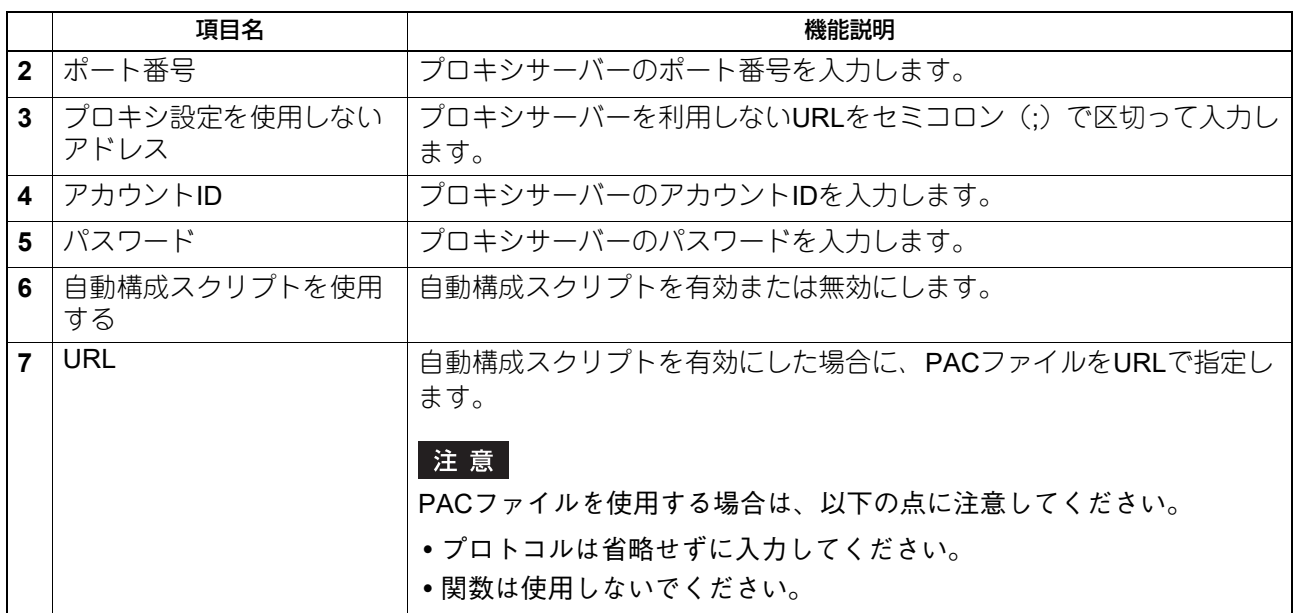

# **□ 証明書設定**

EWB機能のアクセス拒否を設定します。

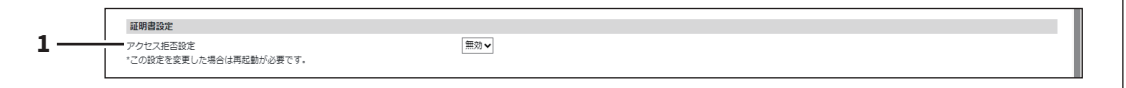

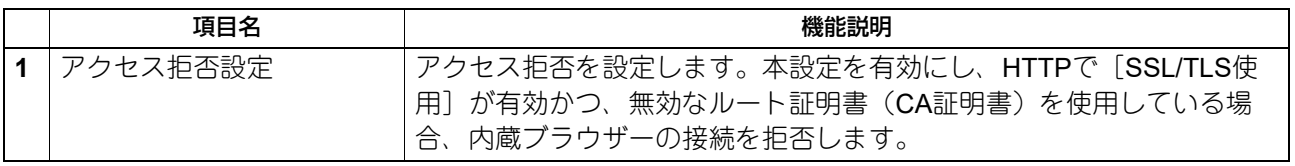

# **□ EWB履歴設定**

EWB機能の履歴について設定します。

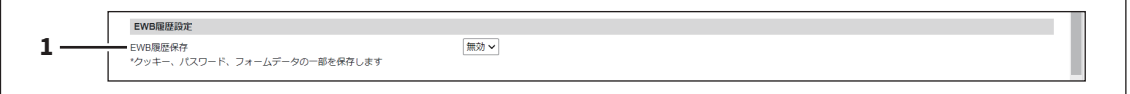

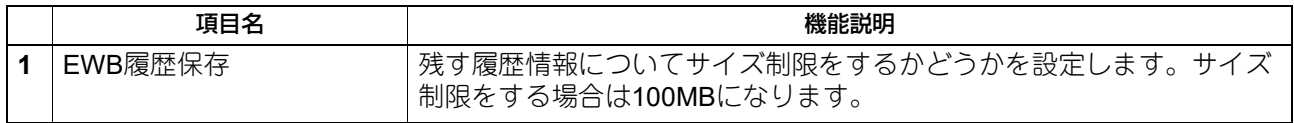

# **□ サーバー登録設定**

EWB機能で使用するサーバーのアドレスを登録します。

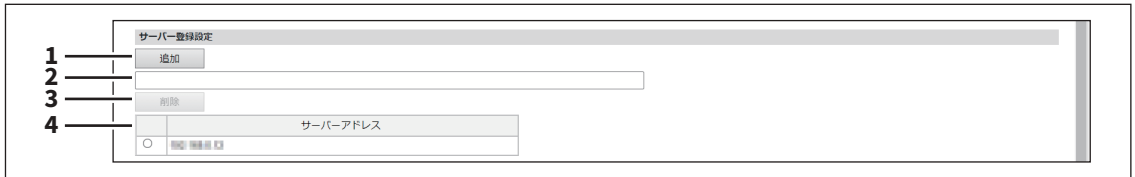

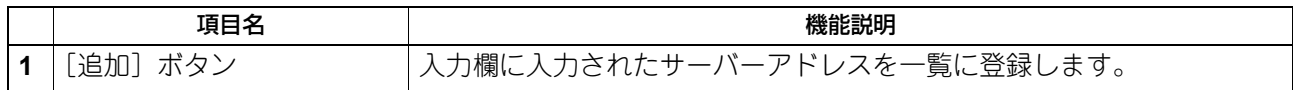

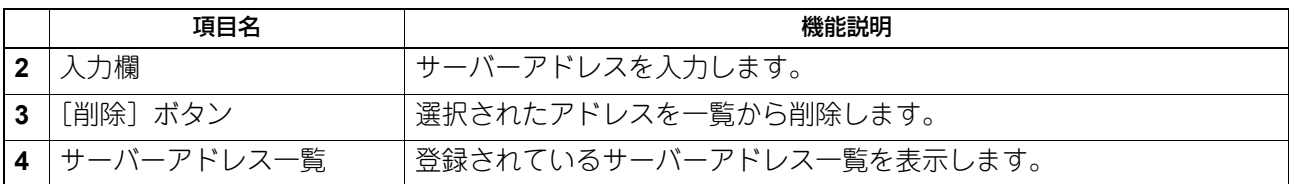

# **□ ホーム画面URL一覧**

操作パネルのホーム画面に表示するURLを登録します。

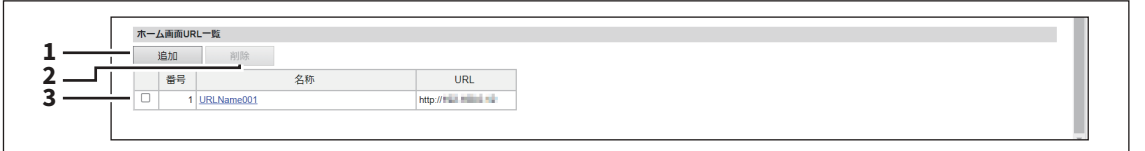

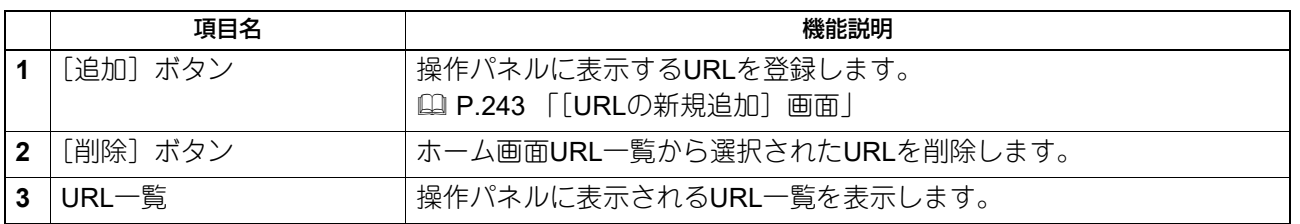

# <span id="page-242-0"></span>□ [URLの新規追加]画面

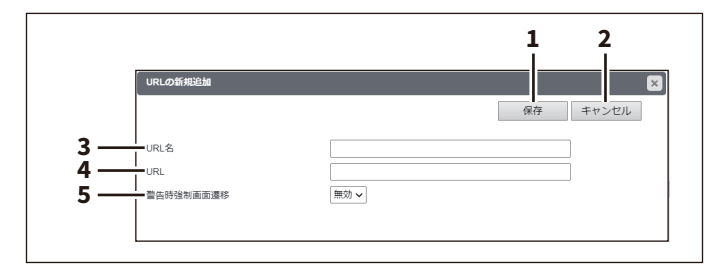

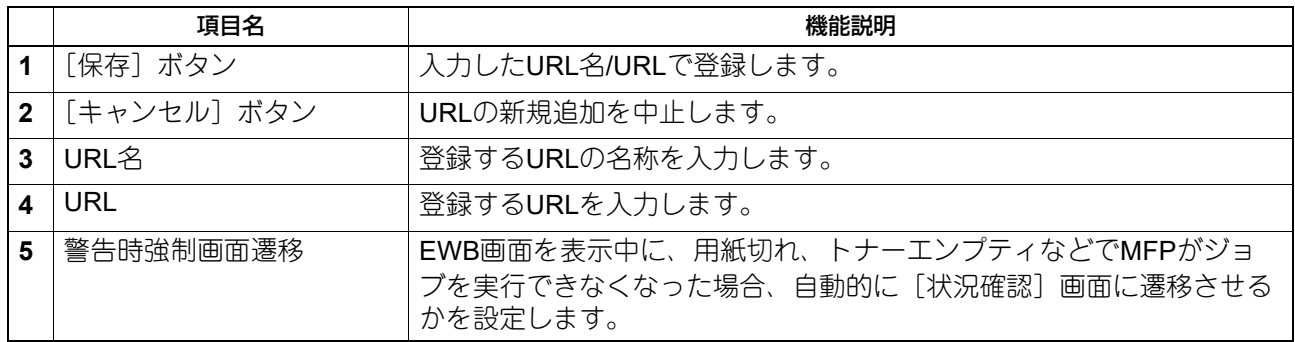

### **■ Off Device Customization Architecture設定**

ODCA (Off Device Customization Architecture)は、外部環境のアプリケーションソフトと本機が提供する サービスを連携して使用する場合に設定します。 詳細については、連携するアプリケーションソフトの取扱説明書を参照してください。

#### 補足

[ODCA]サブメニューは、[管理者]>[セットアップ]メニューからアクセスできます。 アクセス方法、[セットアップ]メニューについては、以下の参照先をご覧ください。 P.15 [「アクセスポリシーモード」](#page-14-0) P.103 [「\[セットアップ\]項目説明一覧」](#page-102-0)

# **□ ネットワーク**

SOAP (Simple Object Access Protocol) とREST (REpresentational State Transfer) に分けてネットワーク を設定します。

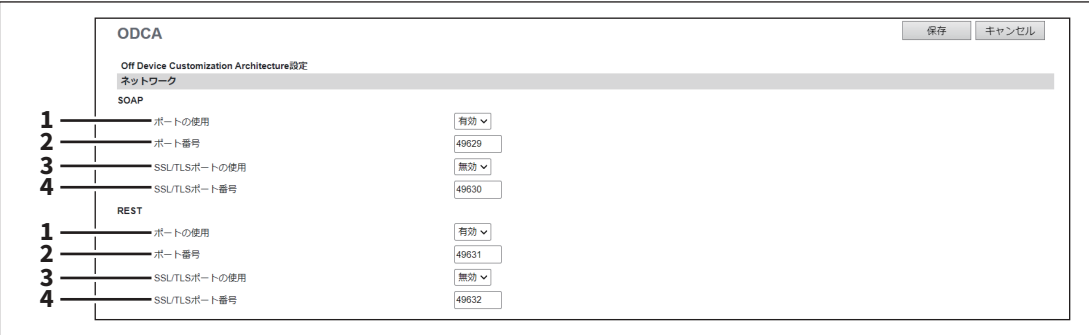

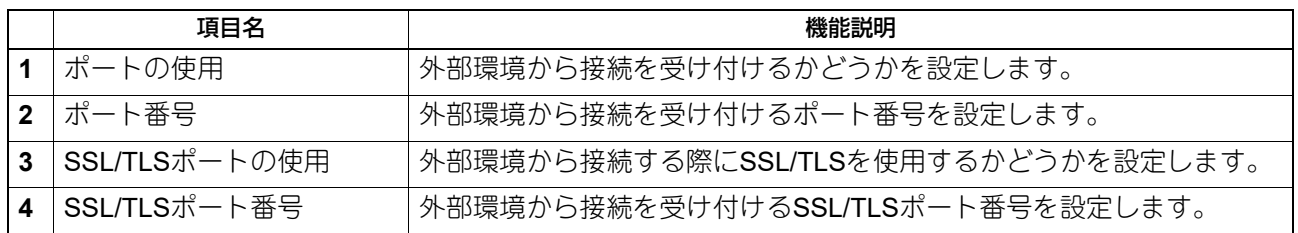

# **□ 環境設定**

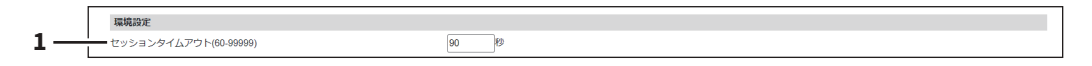

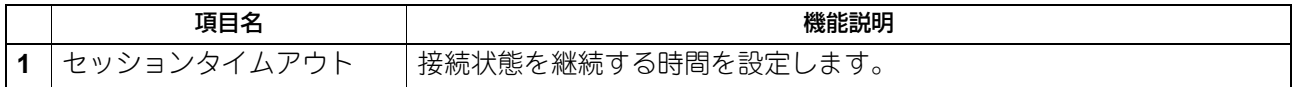

# **□ 通知情報イベント**

通知情報イベント **1**全削除 

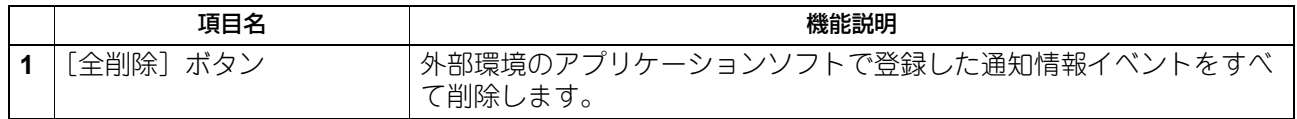

# **■ バージョン**

バージョン情報を表示します。表示される情報は、モデルによって異なります。

#### 補足

**5**

[バージョン]サブメニューは、[管理者]>[セットアップ]メニューからアクセスできます。 アクセス方法、[セットアップ]メニューについては、以下の参照先をご覧ください。 P.15 [「アクセスポリシーモード」](#page-14-0) P.103 [「\[セットアップ\]項目説明一覧」](#page-102-0)

バージョン バージョン情報 **1** TOWARD **2 TROOBDOWER** ━━━━ワァームウェアパージョ<br>━━━<br>━━━ メインROMパージョン **3** enco **4** ー<br>スキャンROMパージョン 100518-0

ライセンスガイド - フィモンスカイト<br><u>ダウンロード</u><br>\*必要に応じて、ユーザーに配布してください。

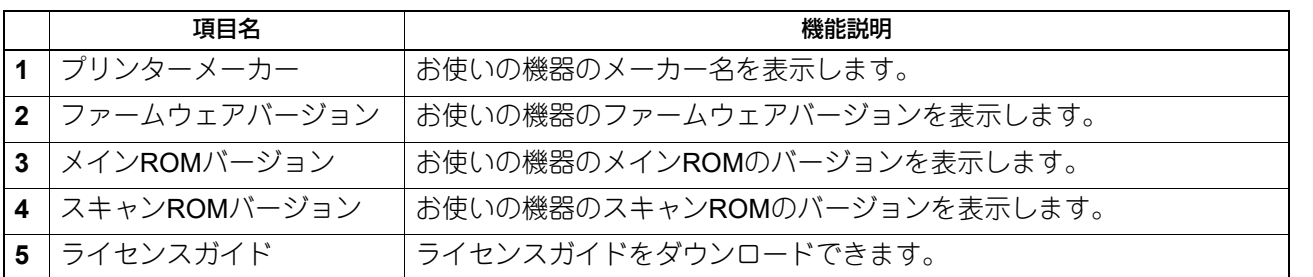

# <span id="page-245-0"></span>**[セキュリティ]項目説明一覧**

#### 補足

[セキュリティ]メニューは[管理者]から、アクセスポリシーモードで管理権限が設定されているユーザー がアクセスできます。 アクセス方法は、以下の参照先をご覧ください。

P.15 [「アクセスポリシーモード」](#page-14-0)

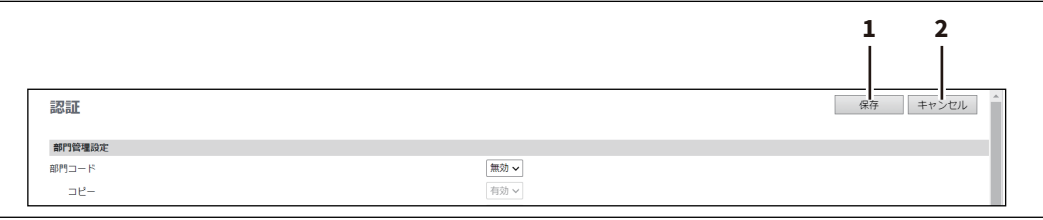

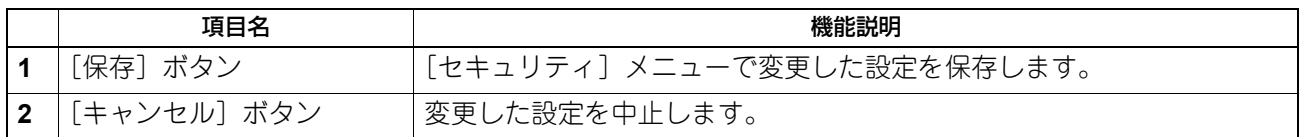

#### **■ 認証**

お使いの機器の認証機能を利用して、それぞれの操作を制限することができます。

#### 補足

[認証]サブメニューは、[管理者]>[セキュリティ]メニューからアクセスできます。 アクセス方法、[セキュリティ]メニューについては、以下の参照先をご覧ください。 P.15 [「アクセスポリシーモード」](#page-14-0) P.246 [「\[セキュリティ\]項目説明一覧」](#page-245-0)

#### **□ 部門管理設定**

部門ごとにカウンターを管理したい場合は、部門管理を有効に設定します。部門管理を有効にすると、コン ピューターからの印刷操作、操作パネルからコピーやスキャン、ファクスおよびインターネットファクス送 信、ファイリングボックスの操作などを行うときに部門コードの入力画面を表示し、お使いの機器の操作を 部門ごとに管理することができます。

#### 注意

以下のアプリケーションは、部門管理設定に関係なく、お使いの機器にアクセスすることができます。

- AddressBook Viewer
- Backup/Restore Utility
- TWAINドライバー
- ファイルダウンローダー

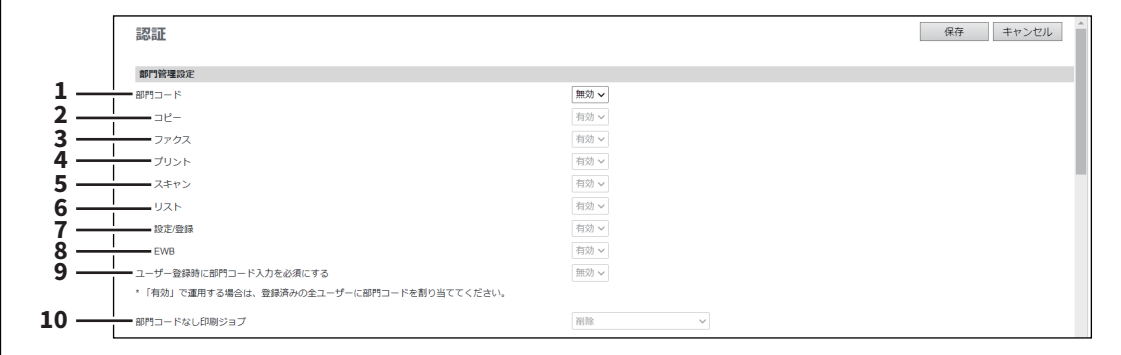

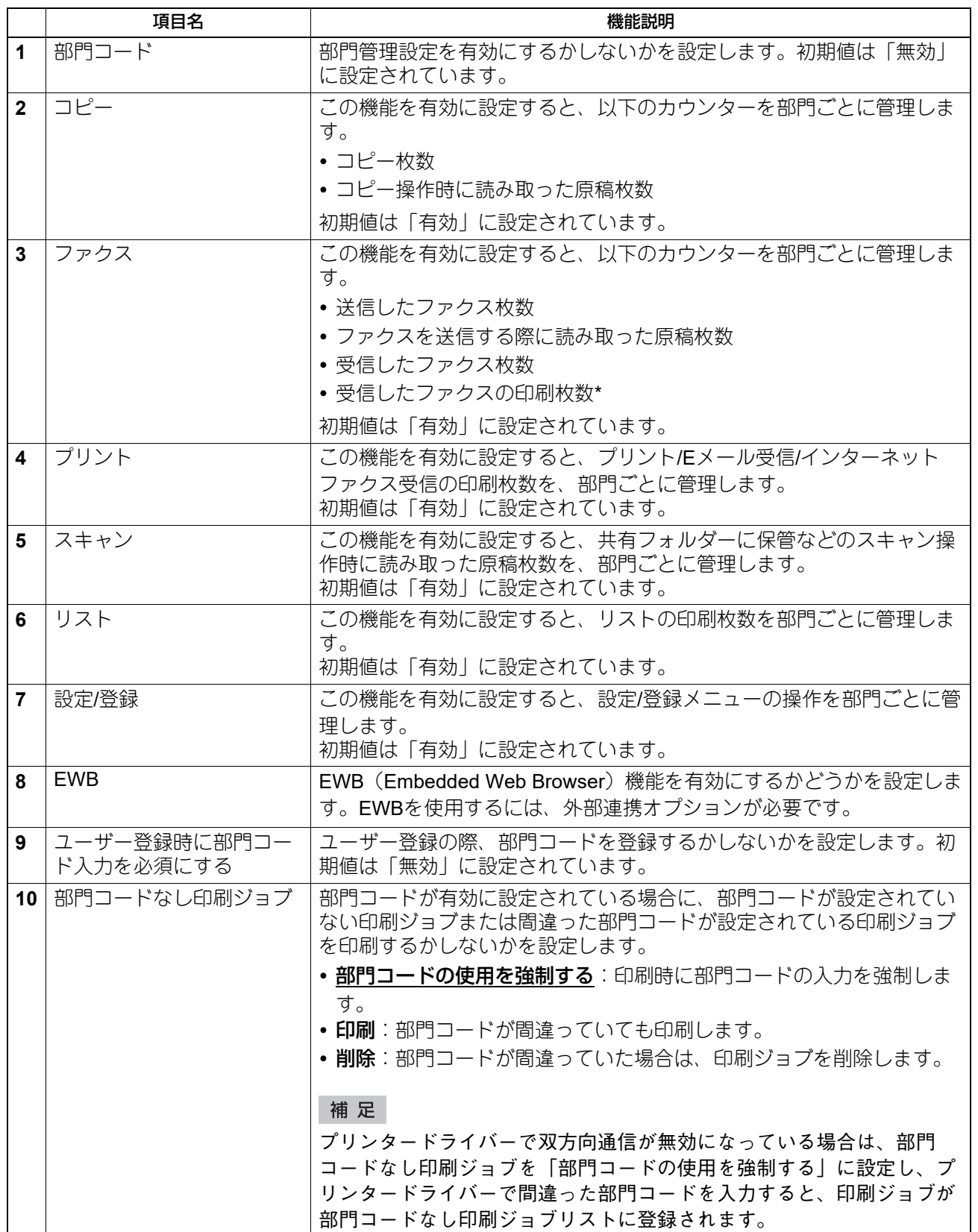

\*手動受信やポーリング受信、本機の親展や掲示板などに登録されている原稿の印刷など、部門コードの入力が必要なファクス受信の印刷のみが カウントされます。

# <span id="page-247-0"></span>**□ ユーザー認証設定**

お使いの機器にアクセスするユーザーの認証について設定できます。

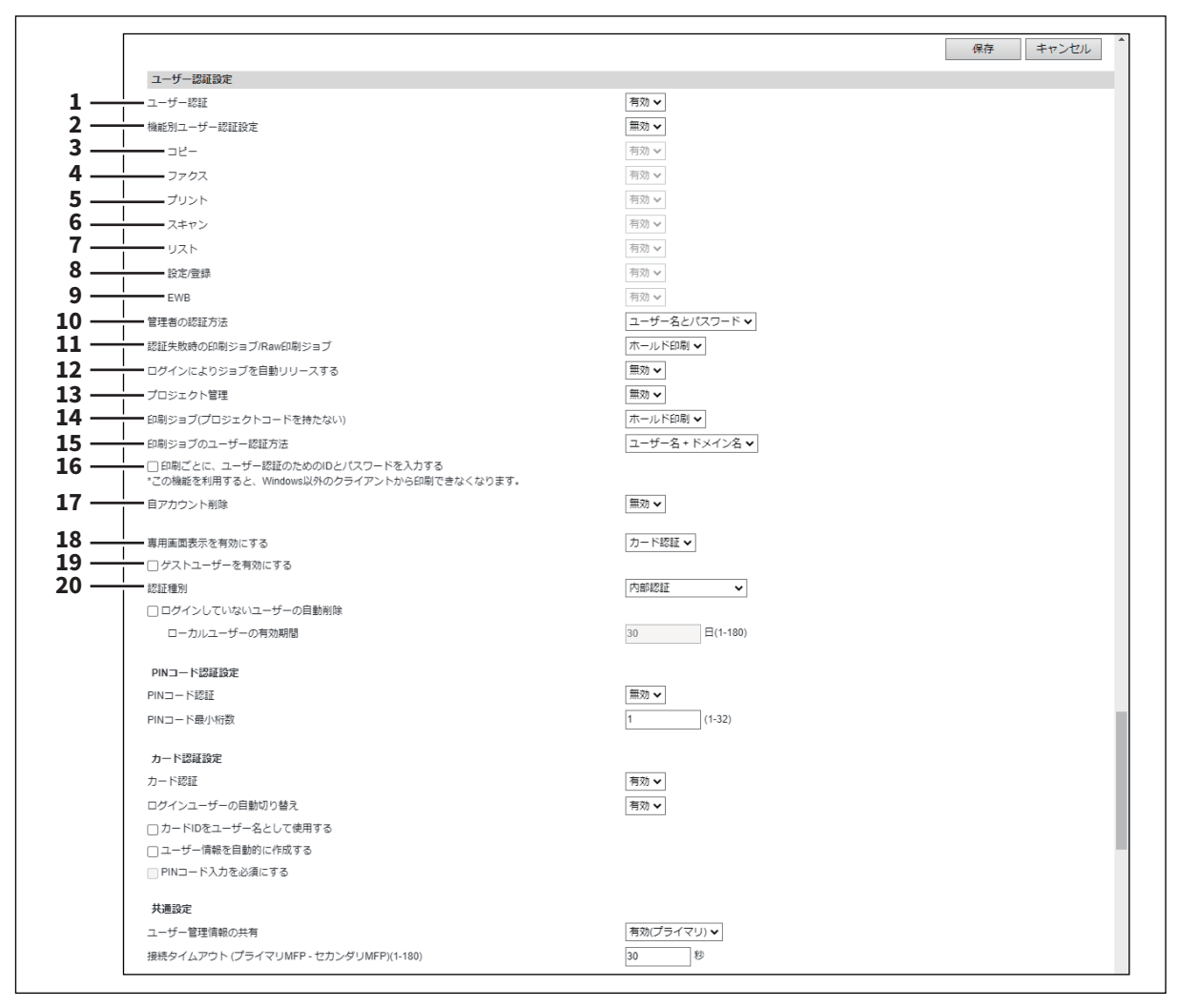

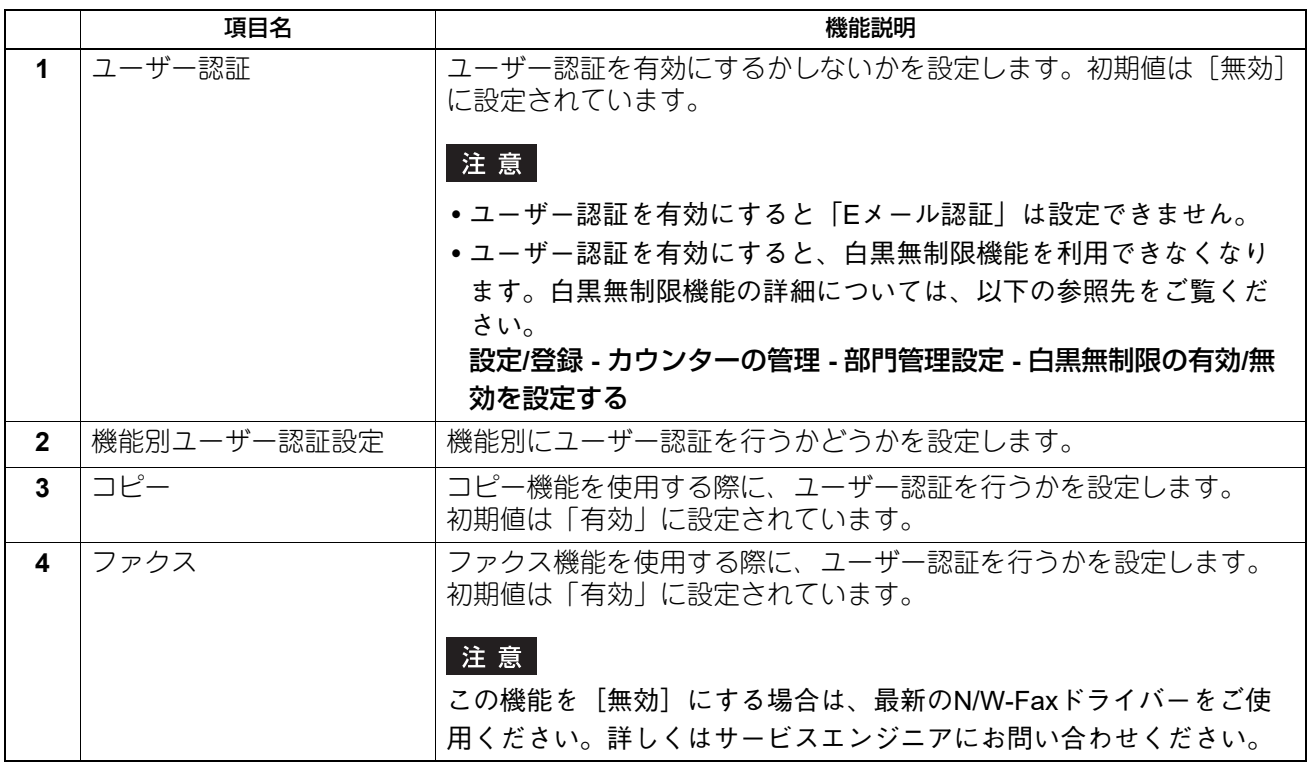

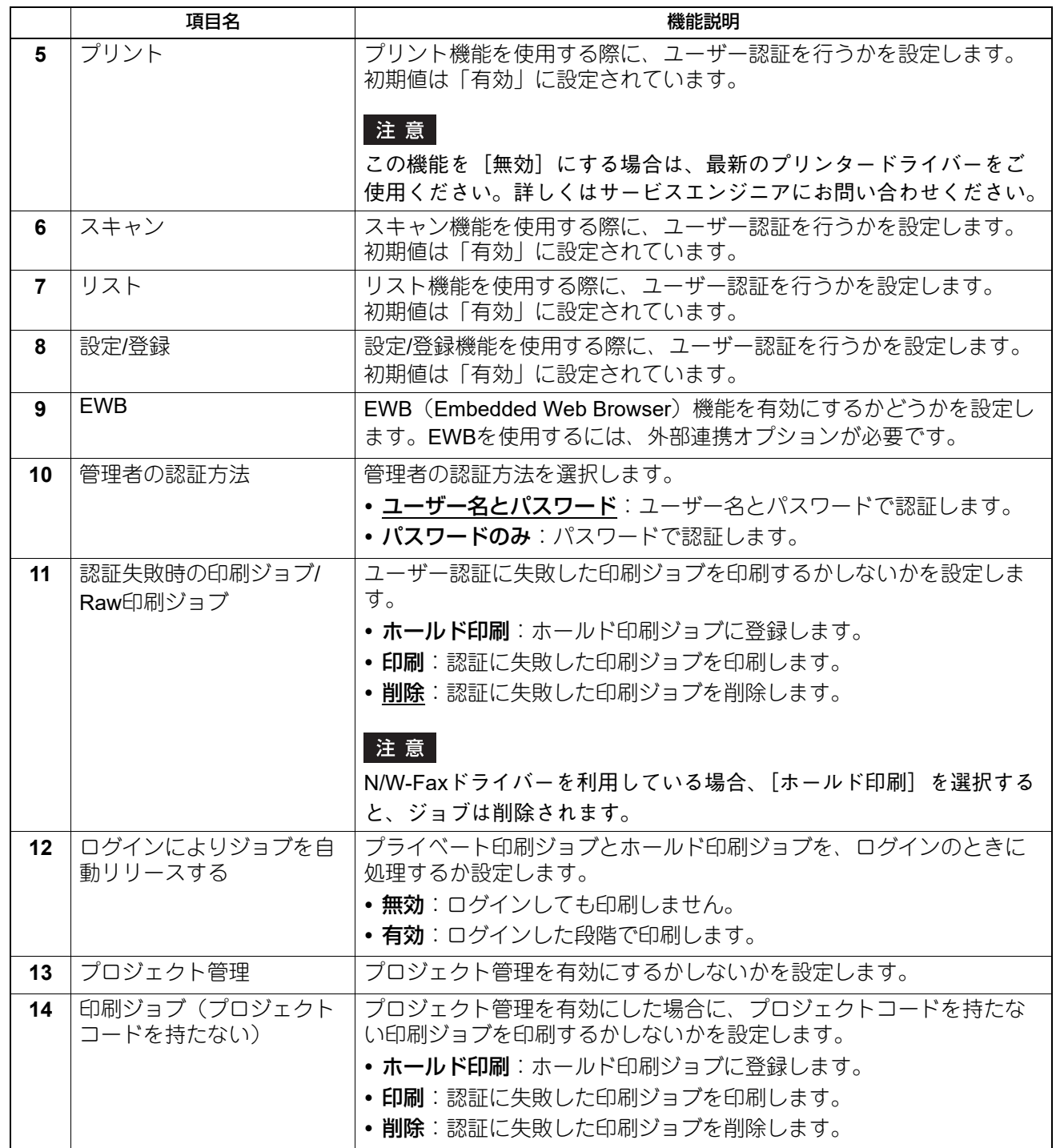

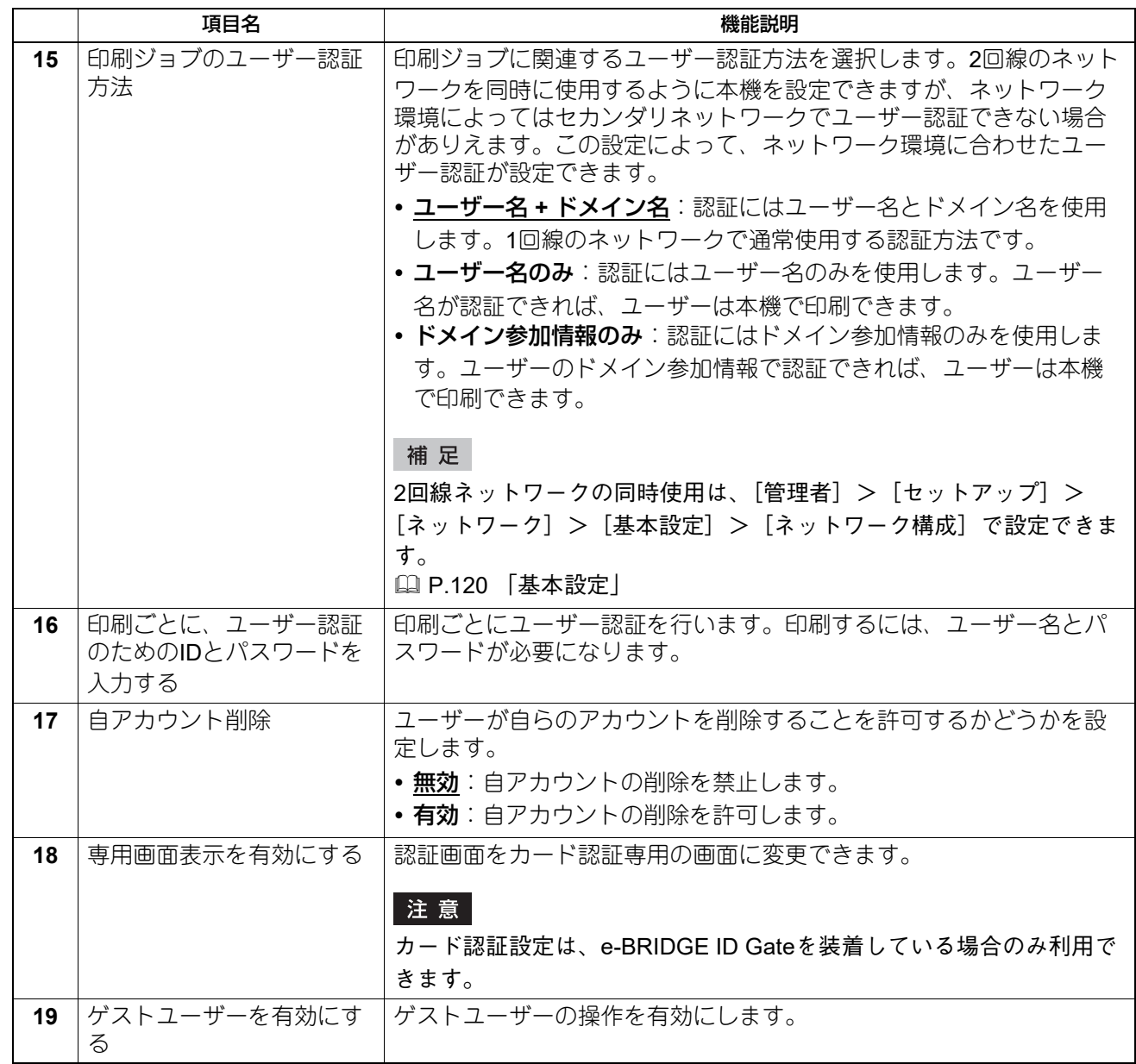

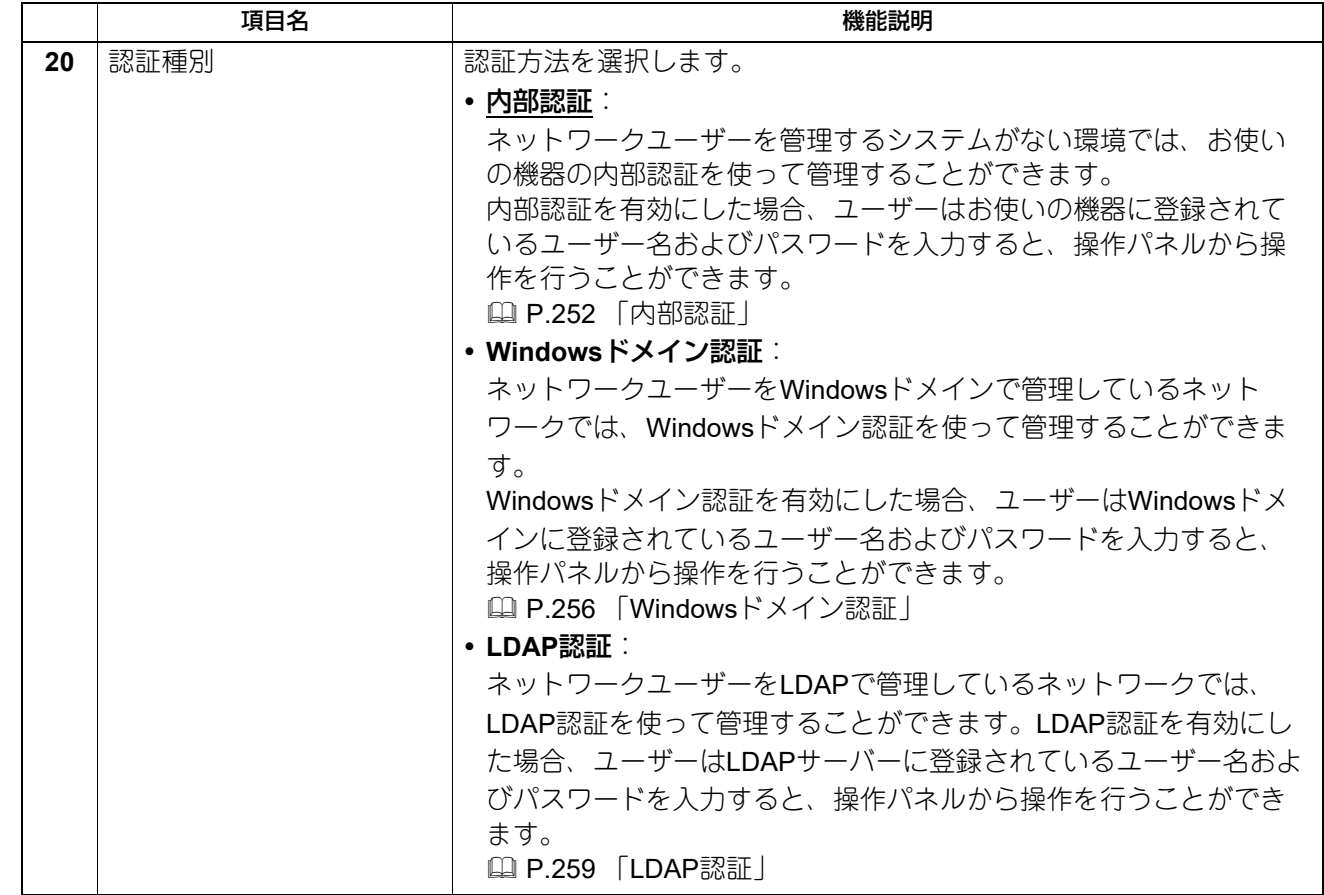

### **内部認証**

<span id="page-251-0"></span>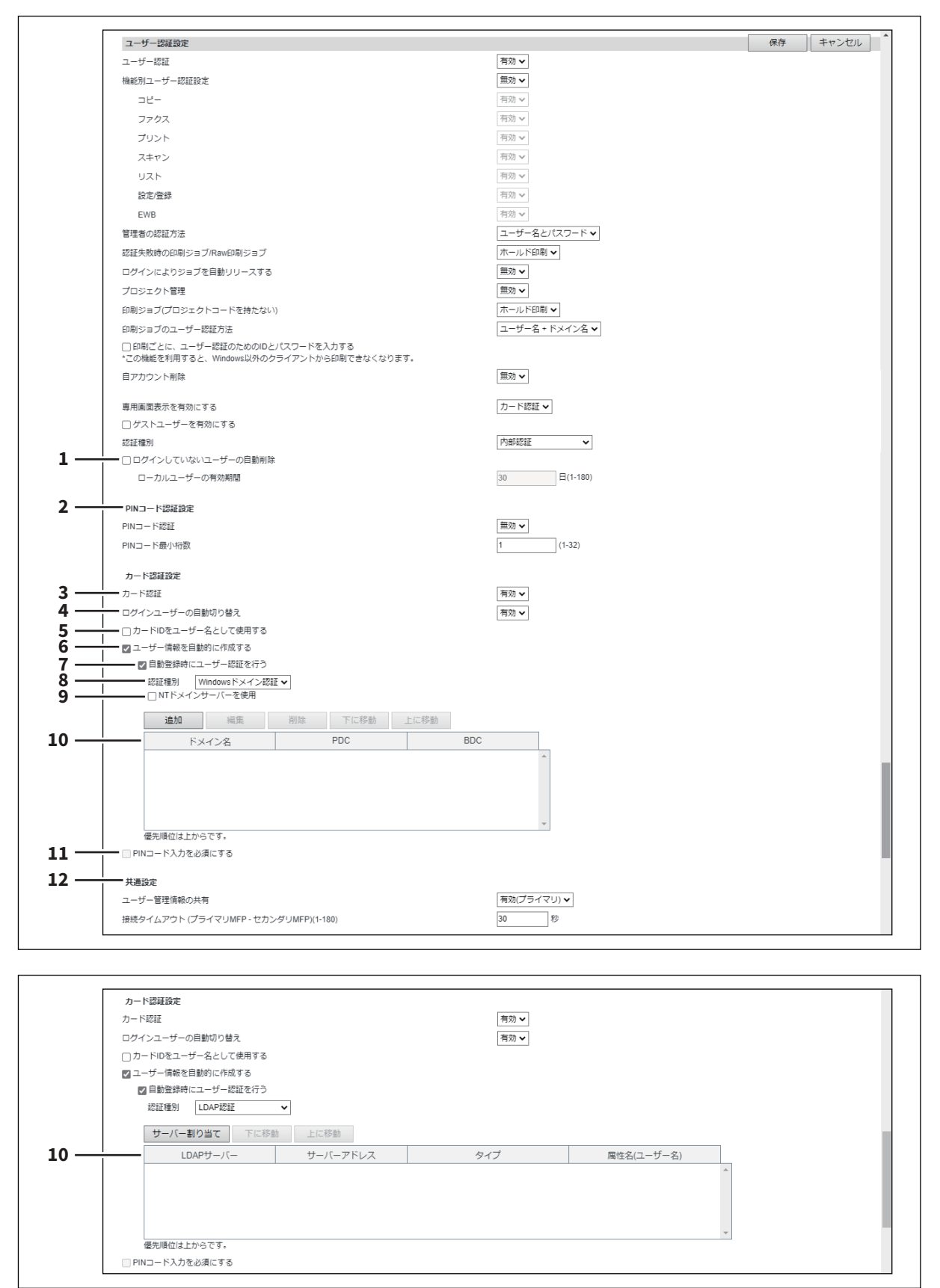
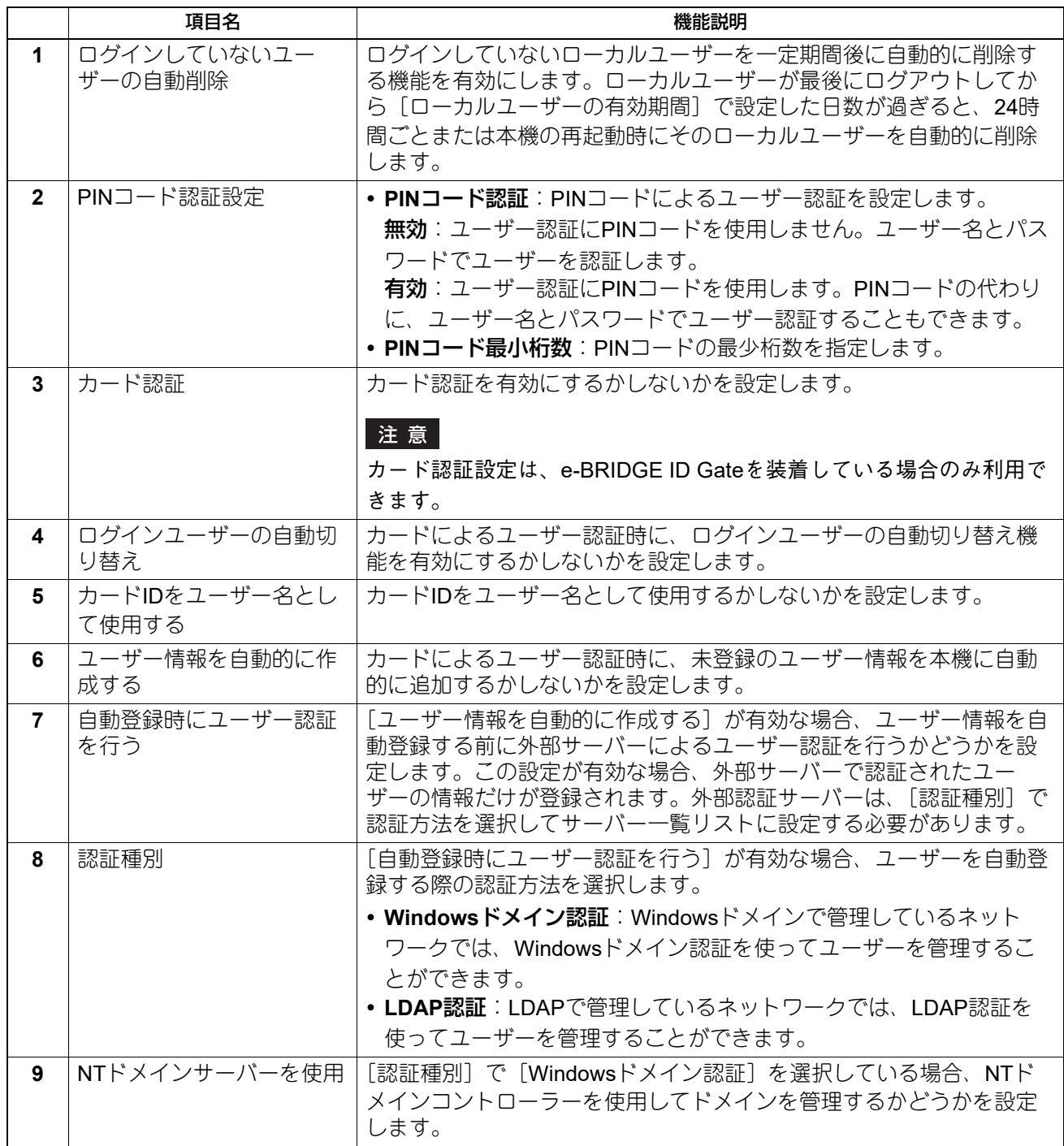

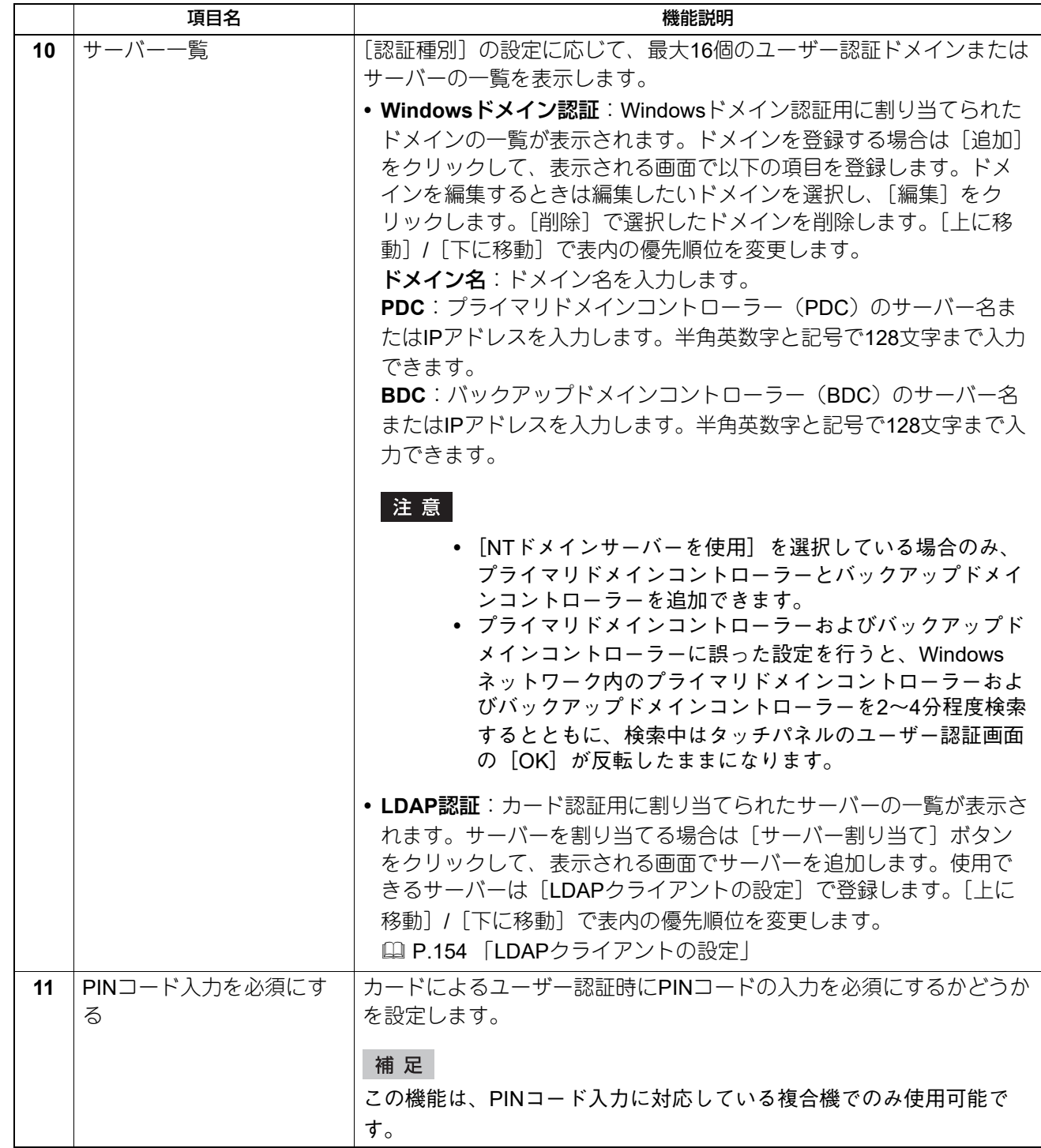

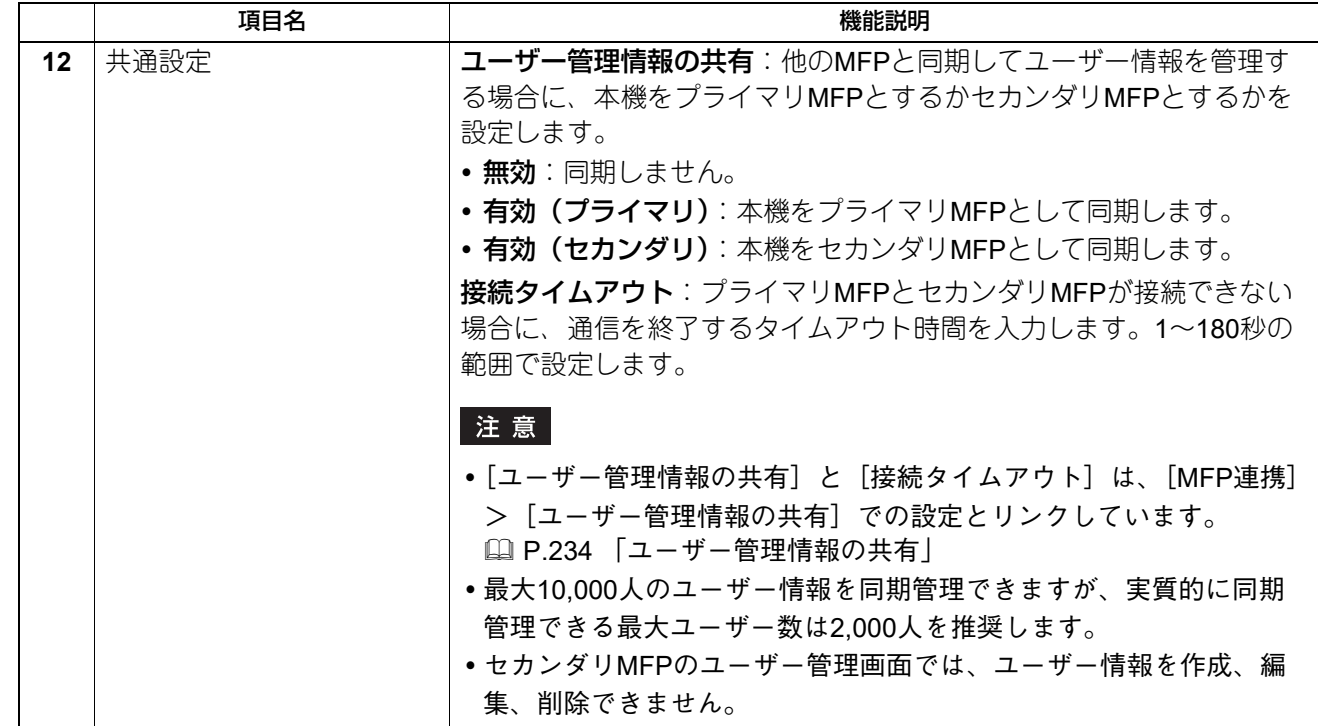

**Windowsドメイン認証**

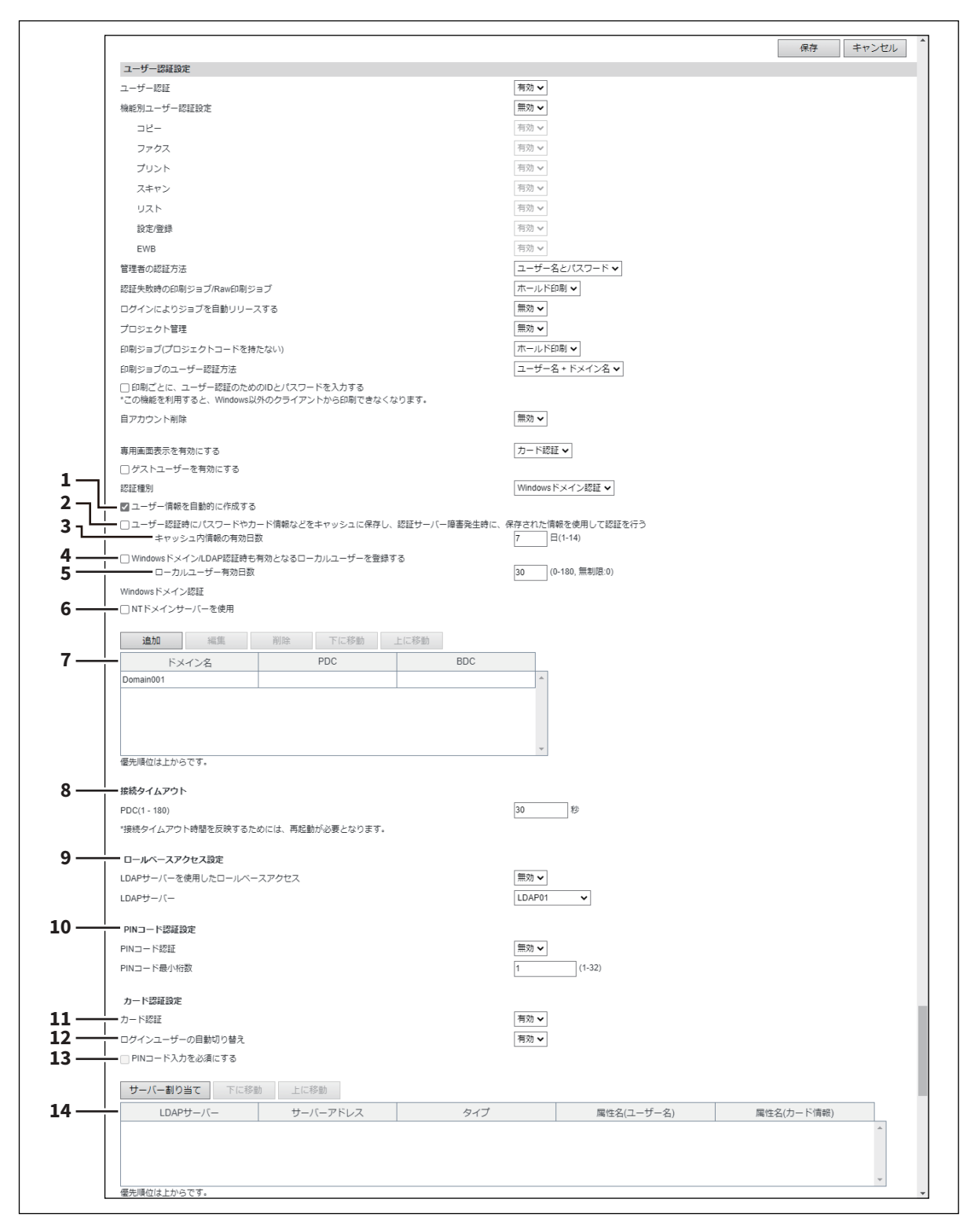

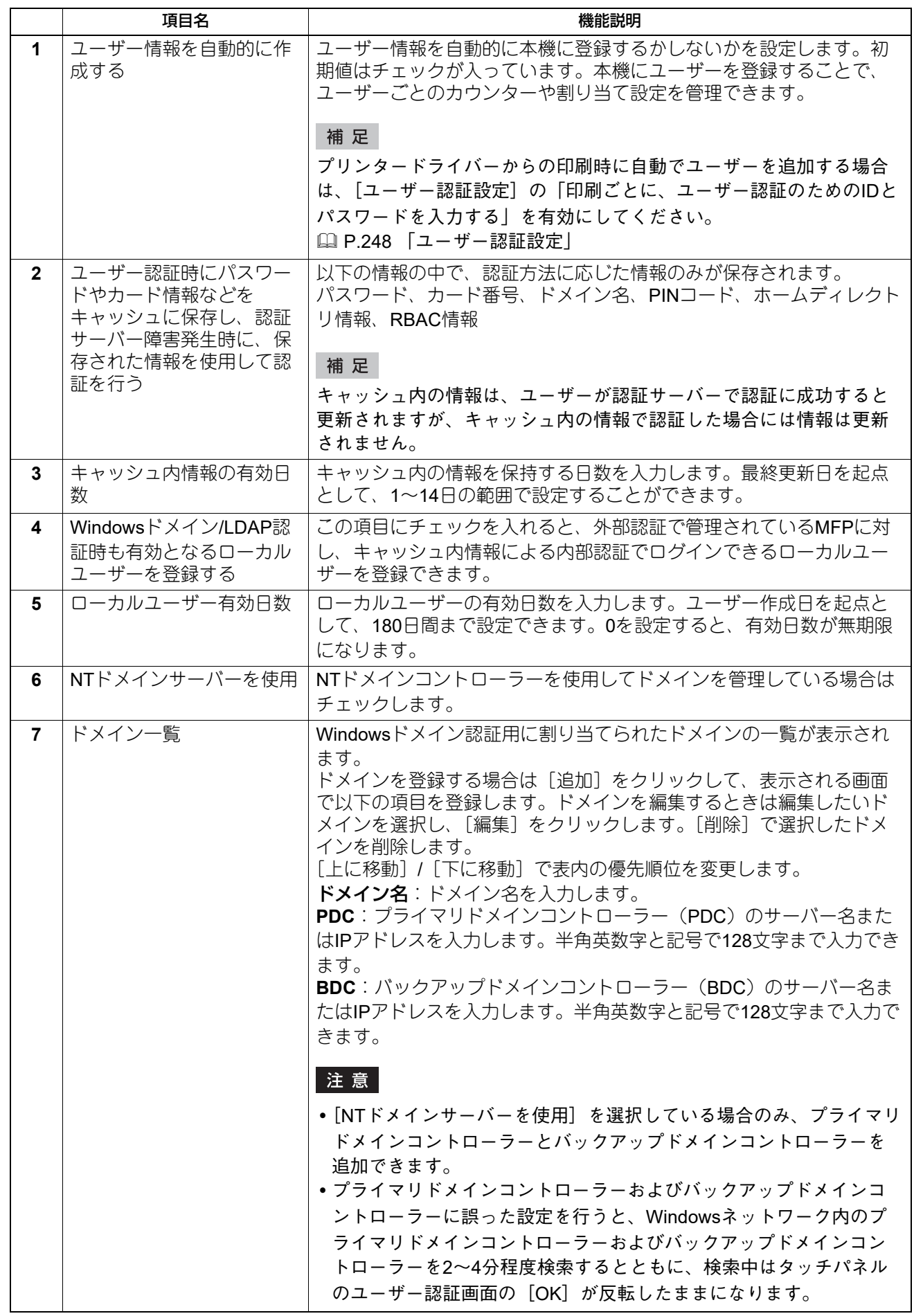

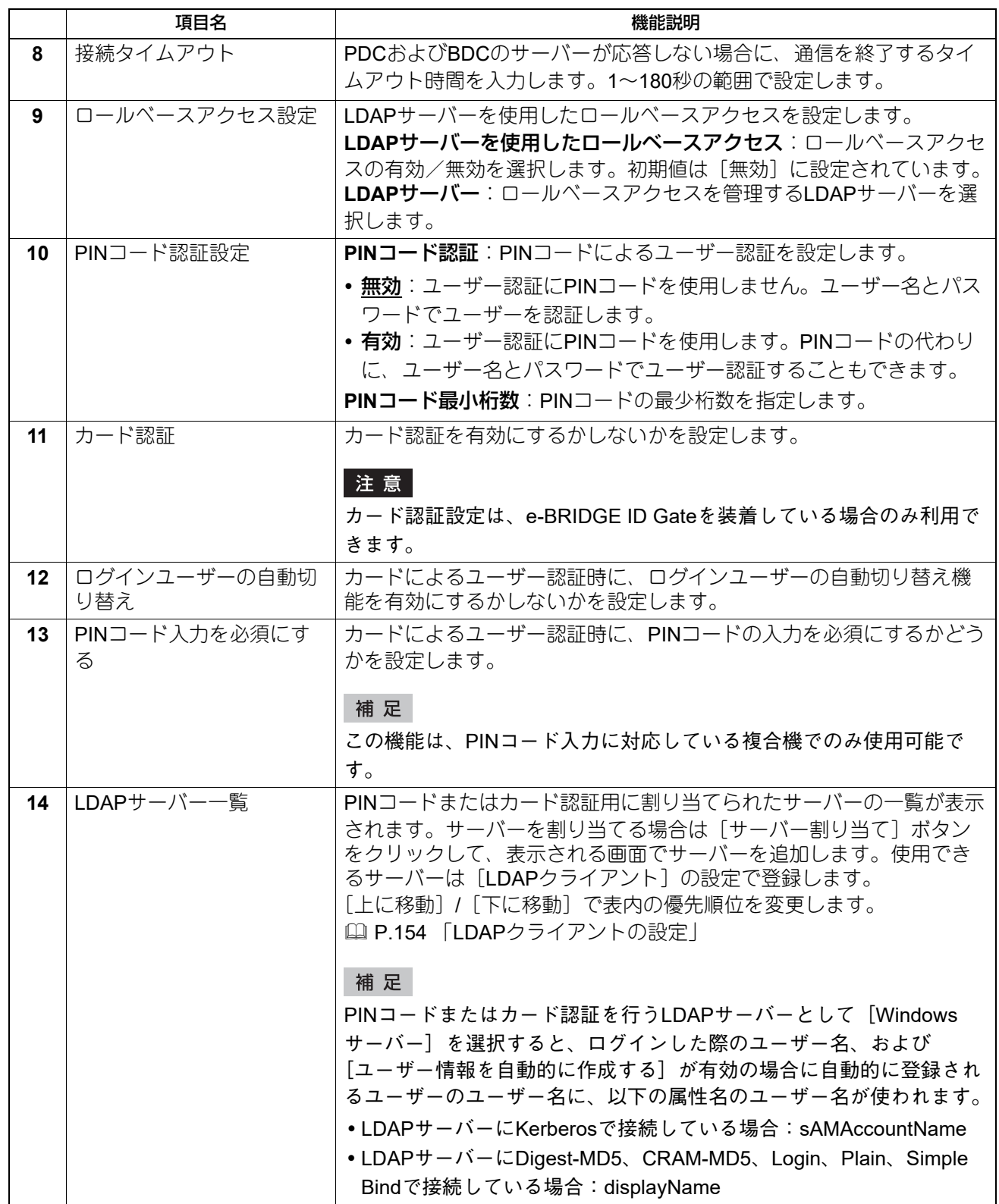

### **LDAP認証**

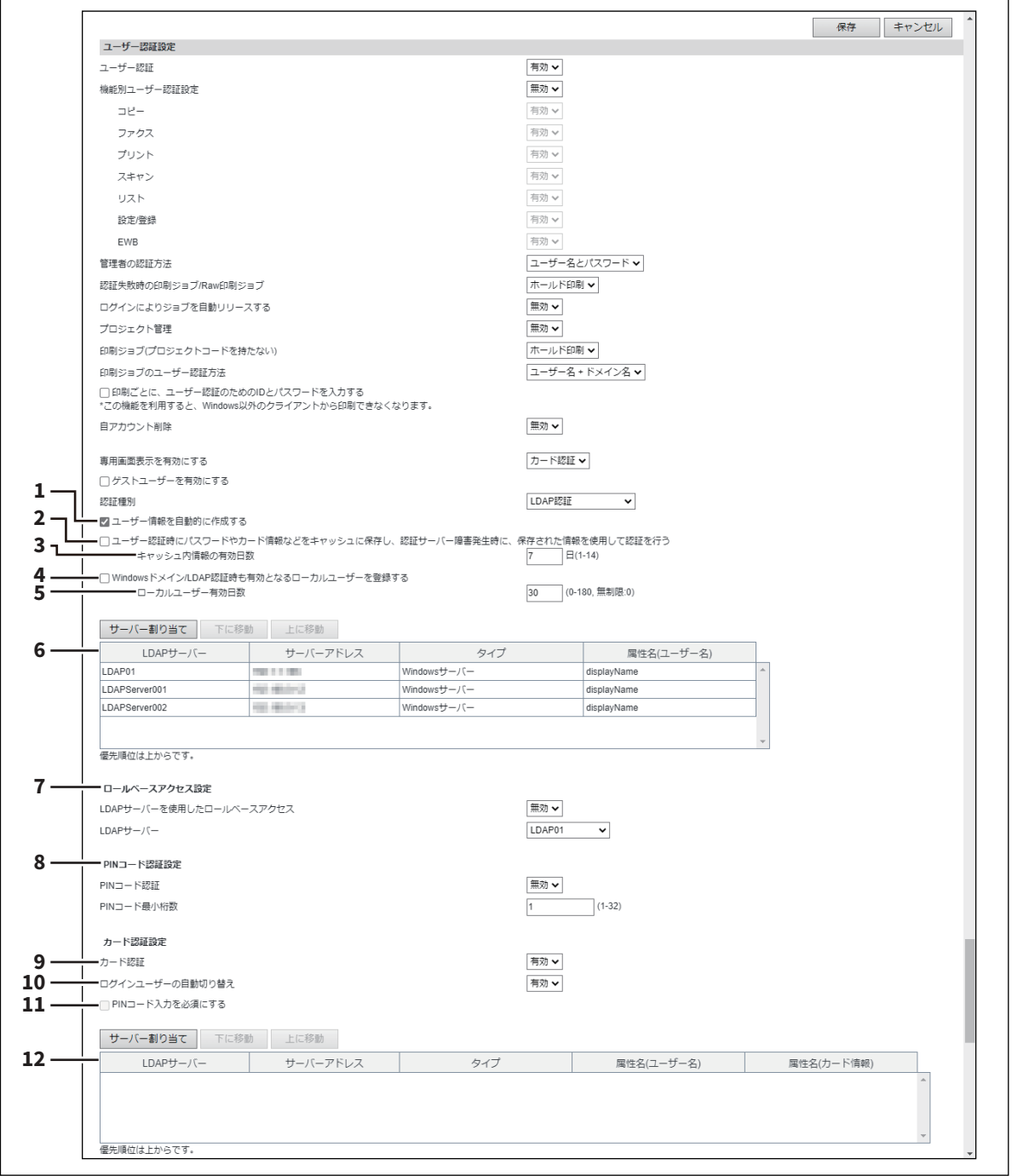

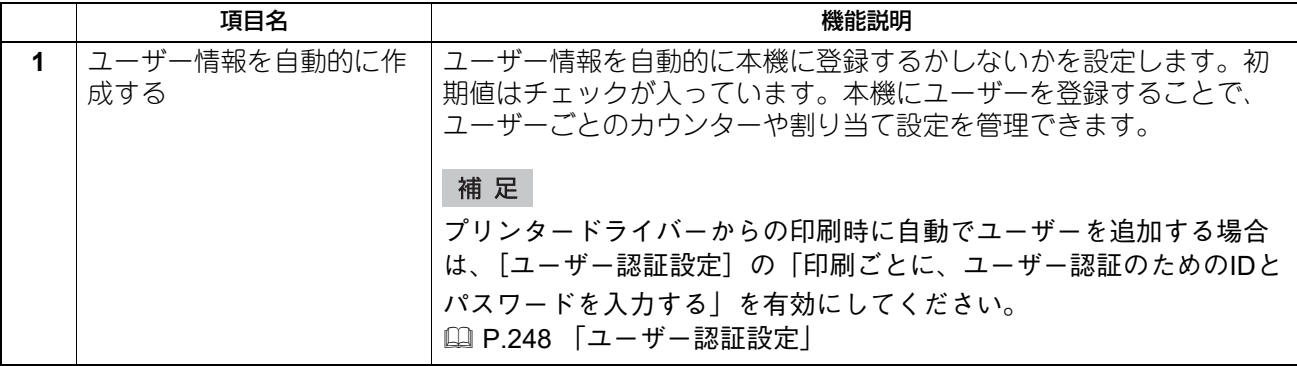

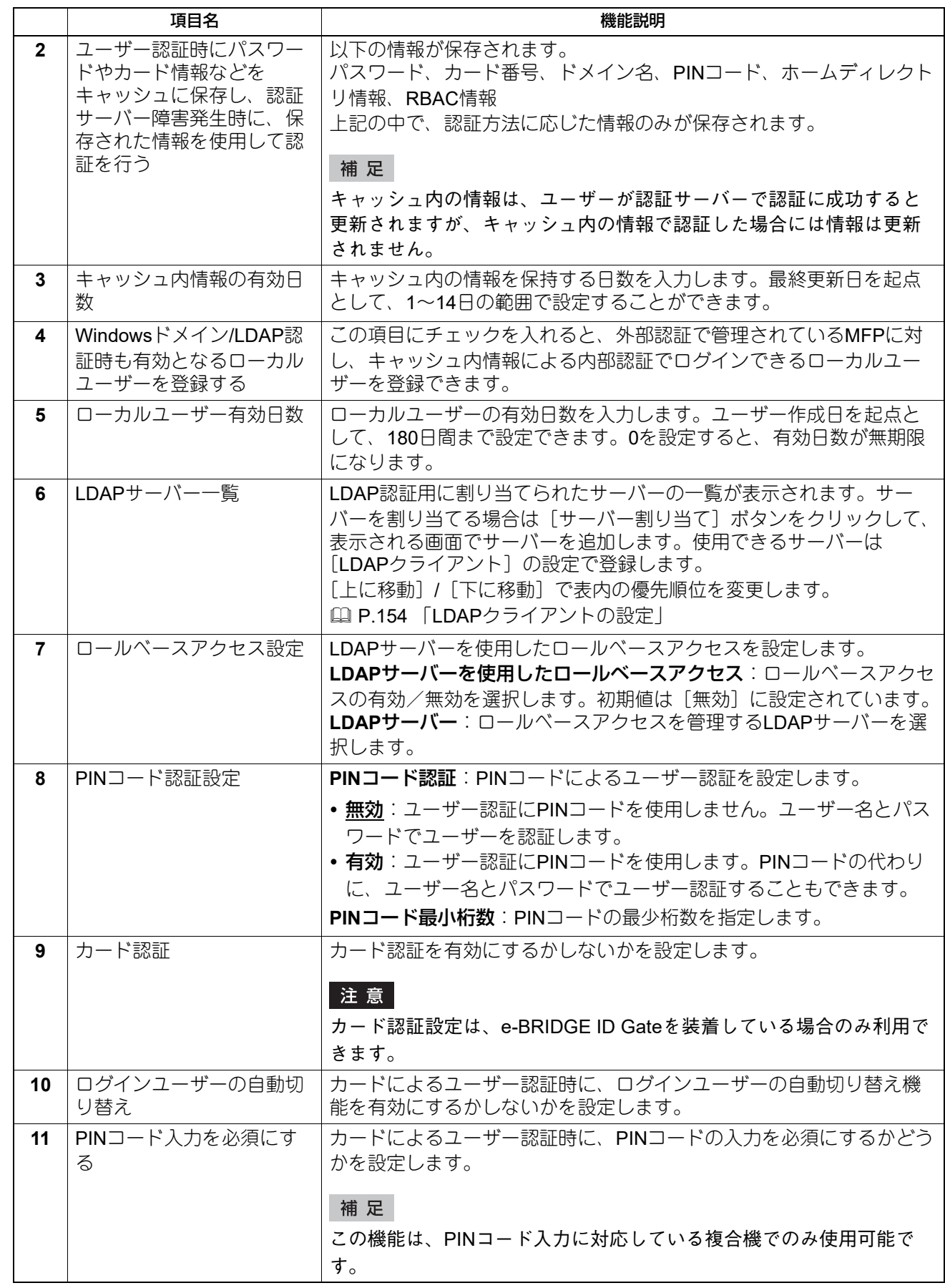

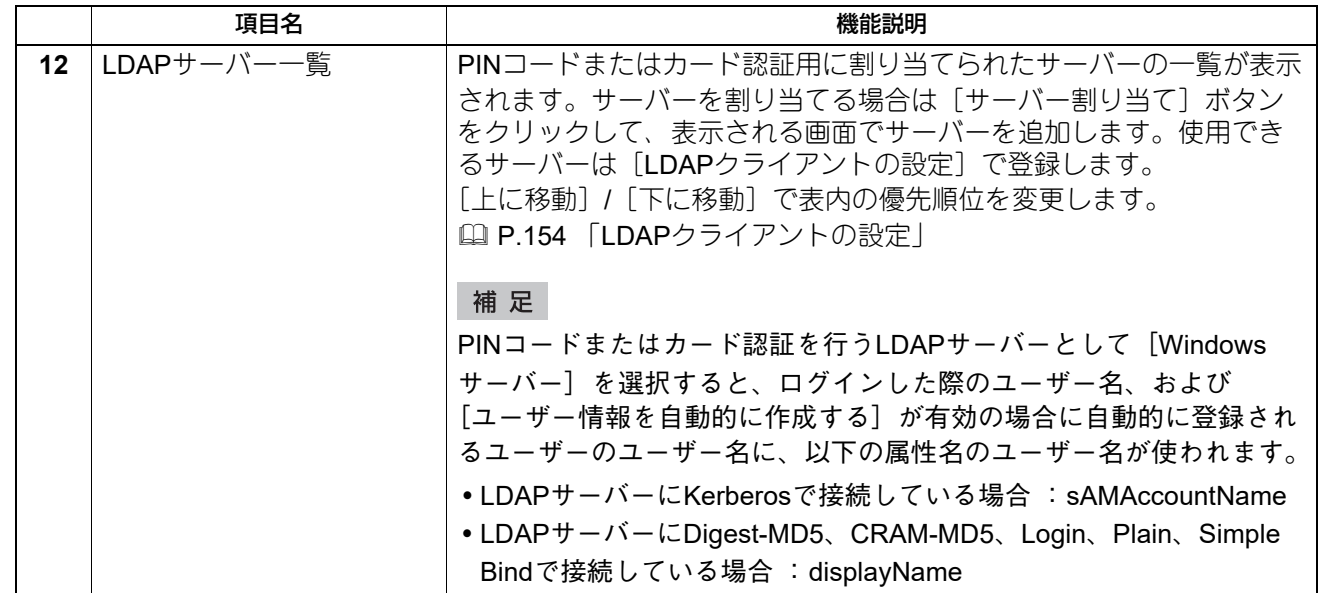

# **□ Eメール認証**

Eメール認証を有効にすると、スキャン画面からEメール送信を行う際に、ユーザーはユーザー名とパスワー ドの入力が必要になります。

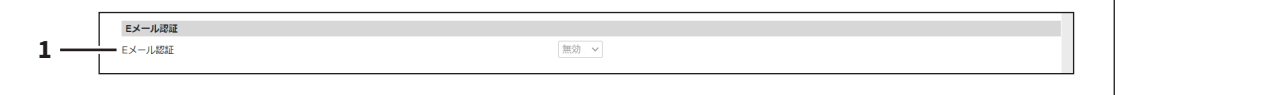

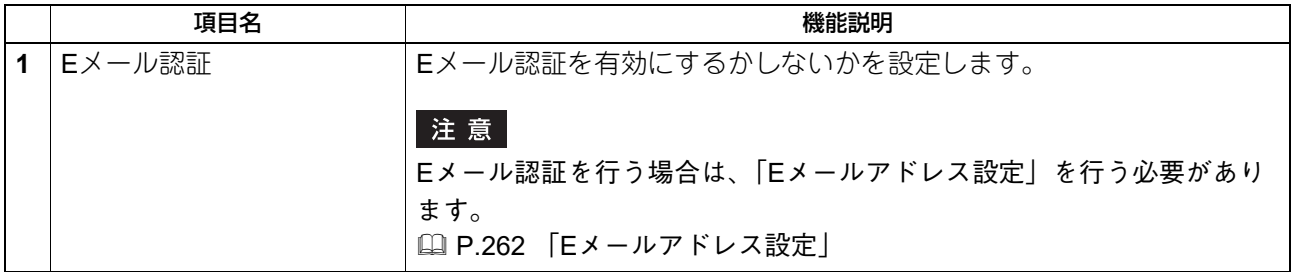

# <span id="page-261-0"></span>**□ Eメールアドレス設定**

 $\overline{a}$ 

Eメール認証が有効な場合に、Eメールアドレスの設定を行います。

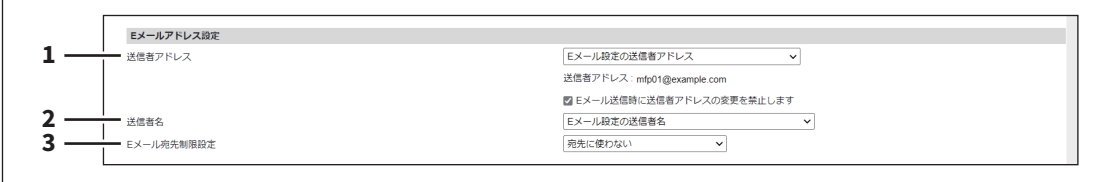

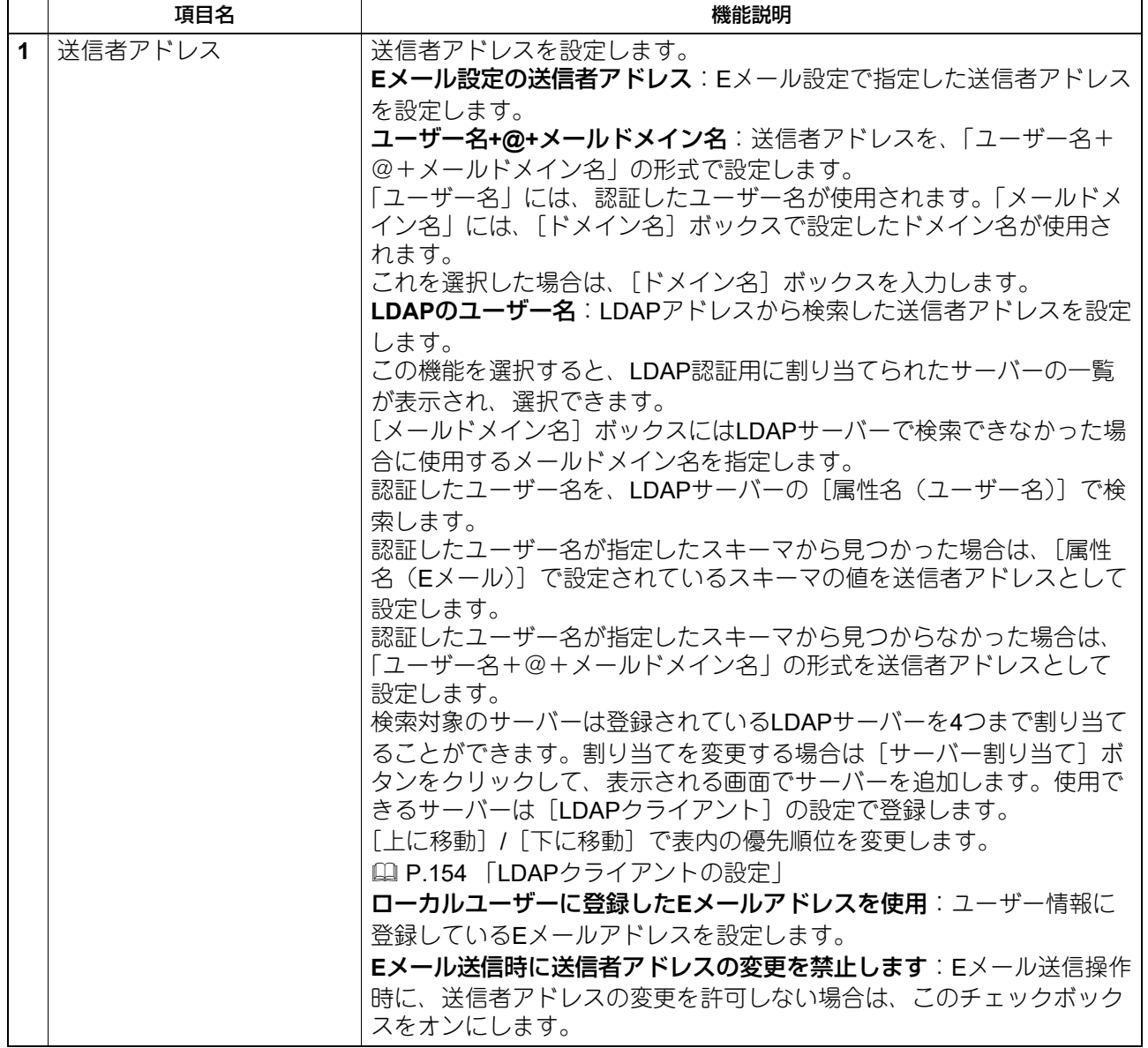

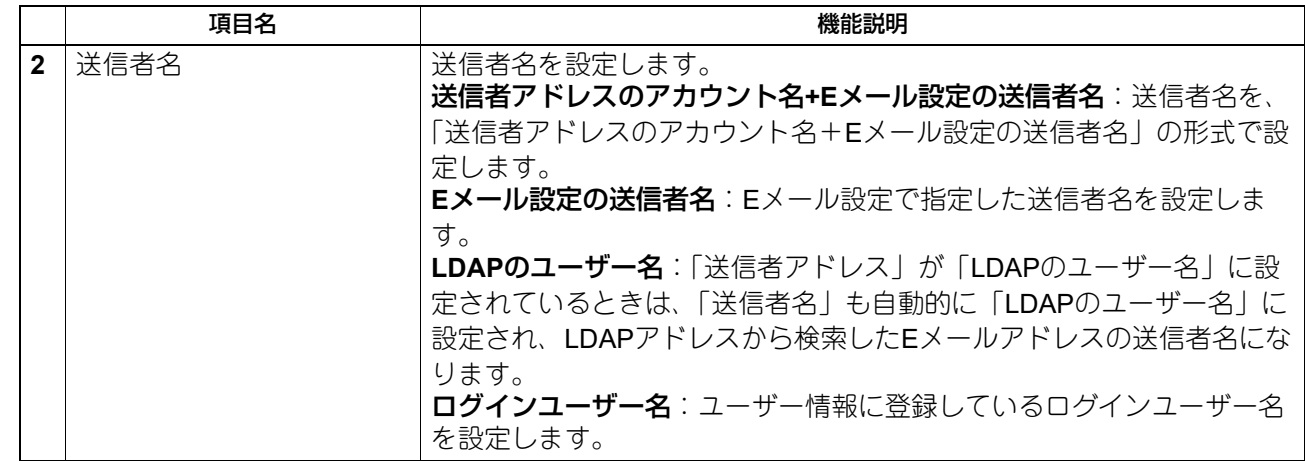

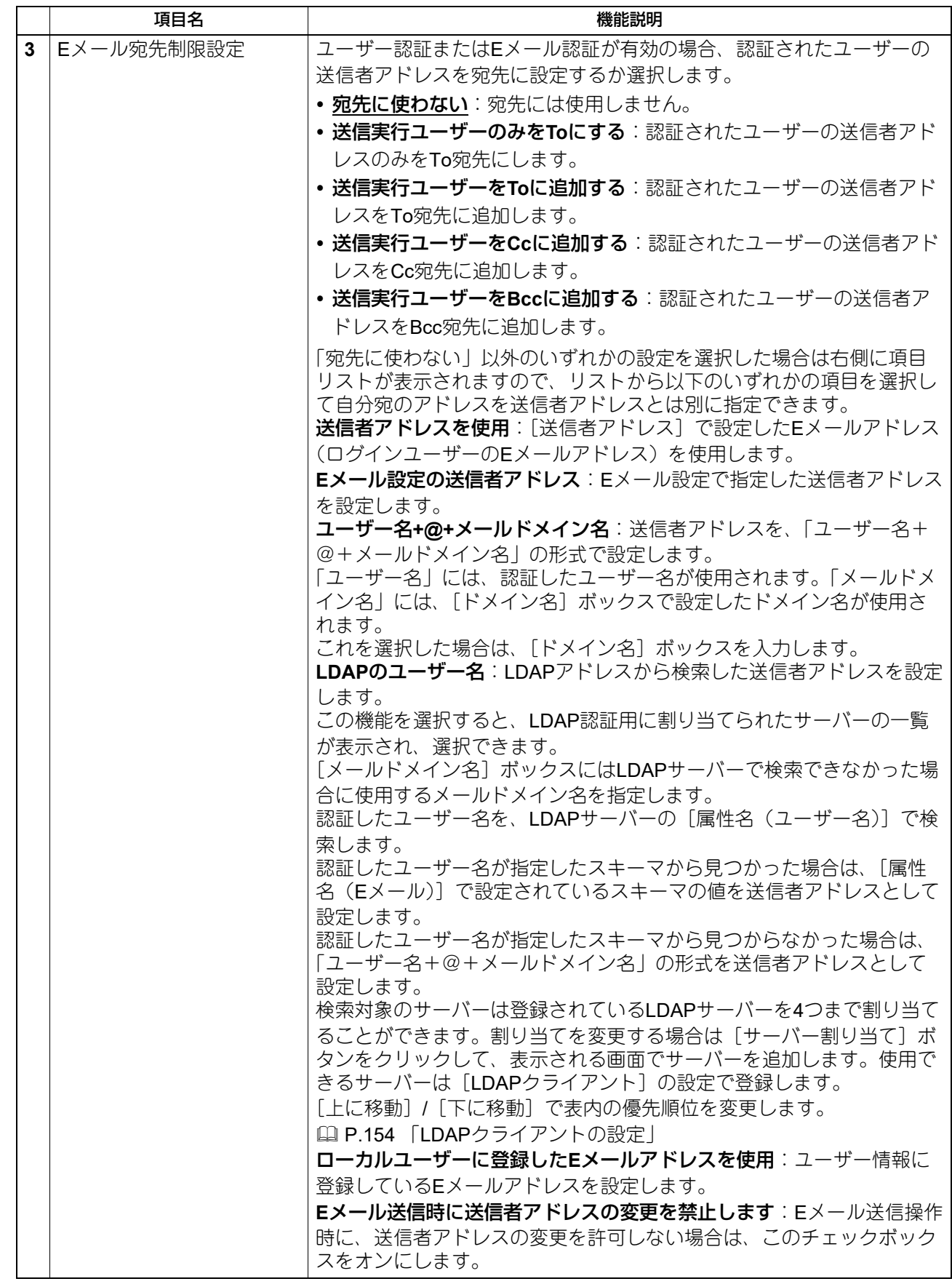

## **□ シングルサインオン設定**

Eメール認証を行う場合、スキャン画面からEメール送信を行う際に、ユーザーはユーザー名とパスワードの 入力が必要となりますが、シングルサインオン設定を有効にすることにより、この操作が不要となります。

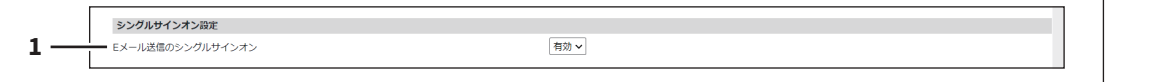

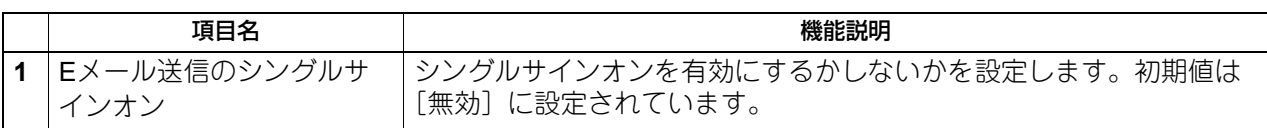

# **□ ホームディレクトリ設定**

ホームディレクトリ設定が有効な場合に、ホームディレクトリの設定を行います。

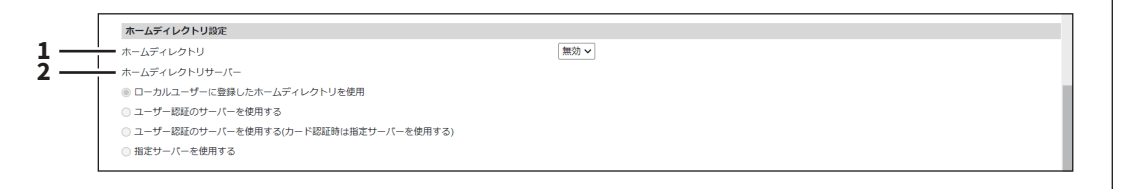

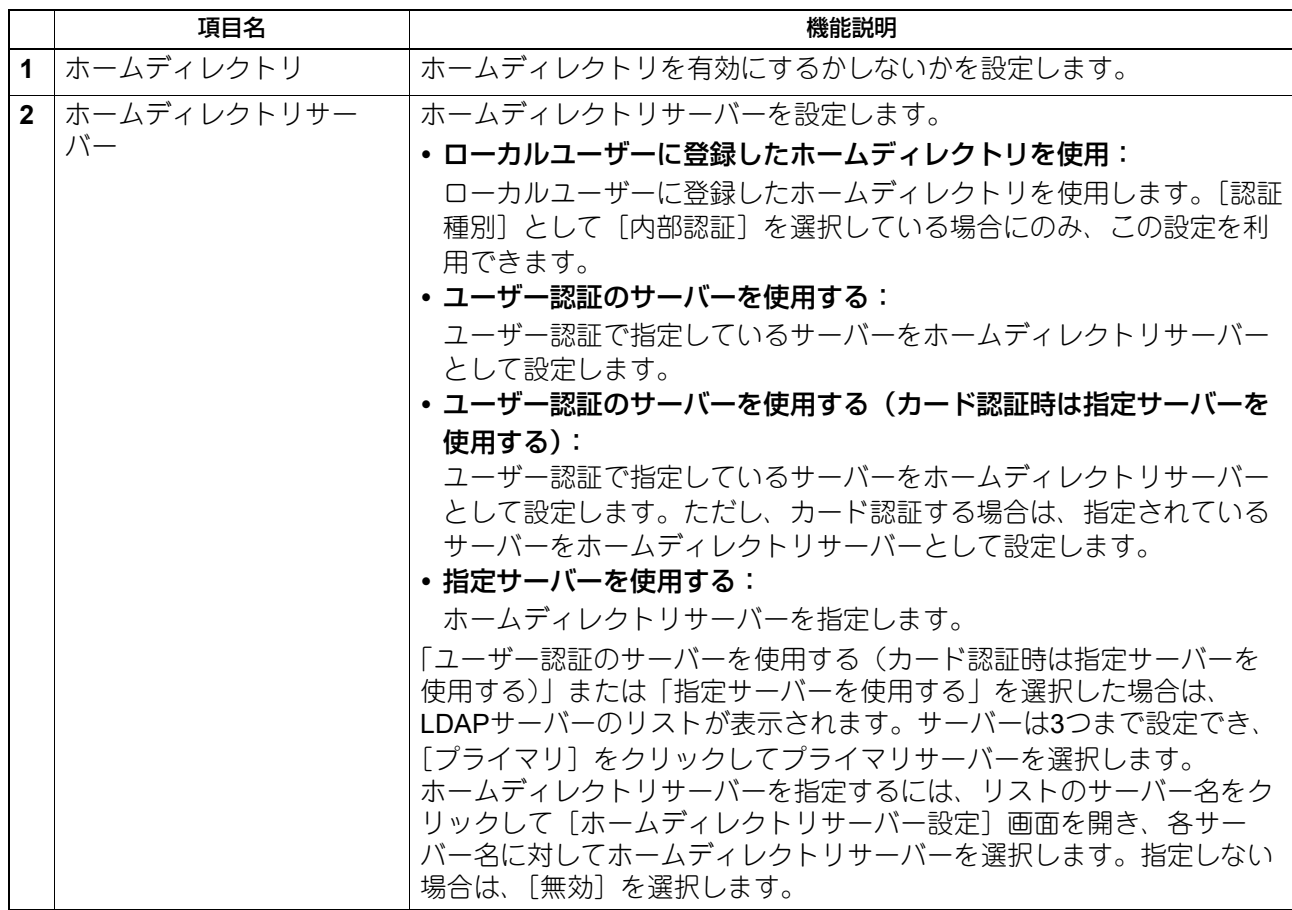

 $\overline{\phantom{a}}$ 

## **□ 共有ボックス認証**

共有ボックスのパスワード認証を設定できます。

### 注意

この設定により、共有ボックスをパスワードで保護することができます。共有ボックスのパスワードは、 ファイリングボックス内から開くことができる共有ボックスのプロパティウィンドウで設定してください。

共有ポックス認証 **1**|無効 v

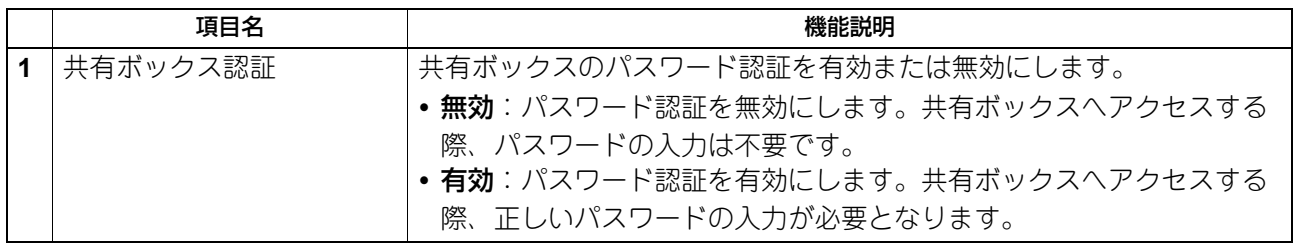

#### **■ 証明書管理**

デバイス証明、クライアント証明などの管理ができます。

#### 補足

[証明書管理]サブメニューは、[管理者]>[セキュリティ]メニューからアクセスできます。 アクセス方法、[セキュリティ]メニューについては、以下の参照先をご覧ください。 P.15 [「アクセスポリシーモード」](#page-14-0) P.246 [「\[セキュリティ\]項目説明一覧」](#page-245-0)

### **□ デバイス証明書**

無線LAN、IEEE 802.1X認証、IPsec、またはSSL/TLSを利用した暗号化通信を行うときのデバイス証明書の 設定を行います。

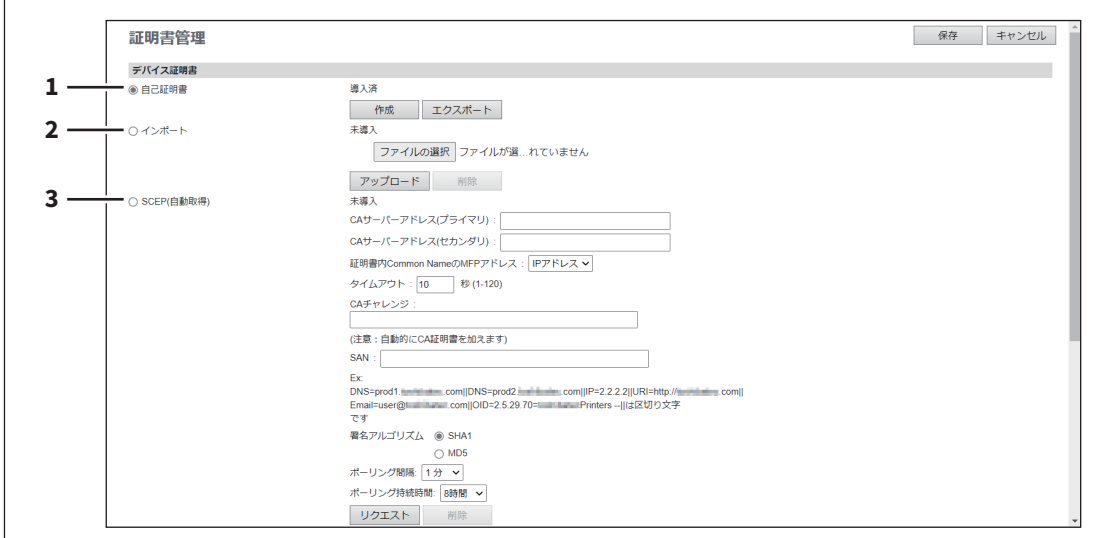

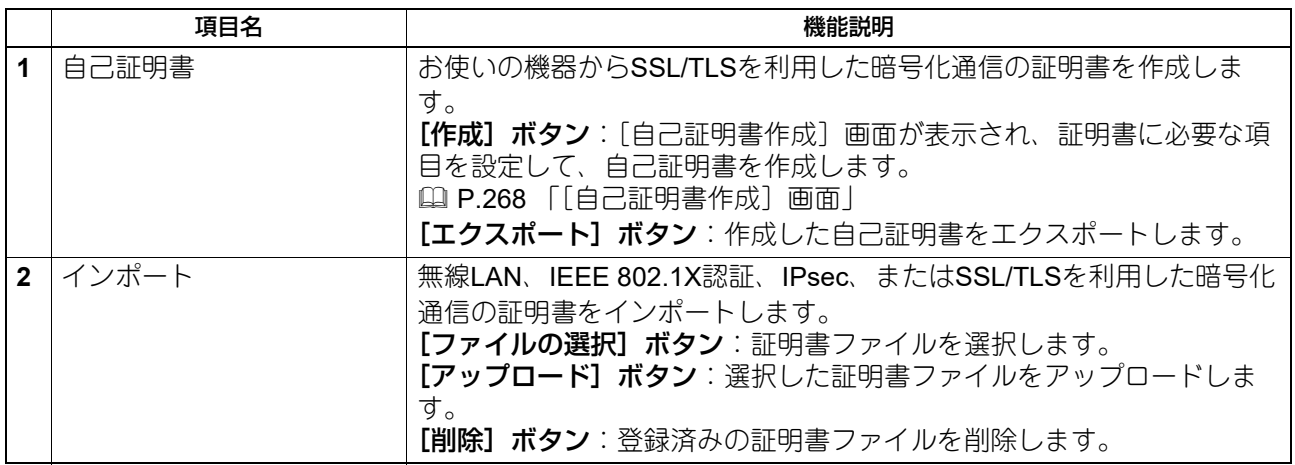

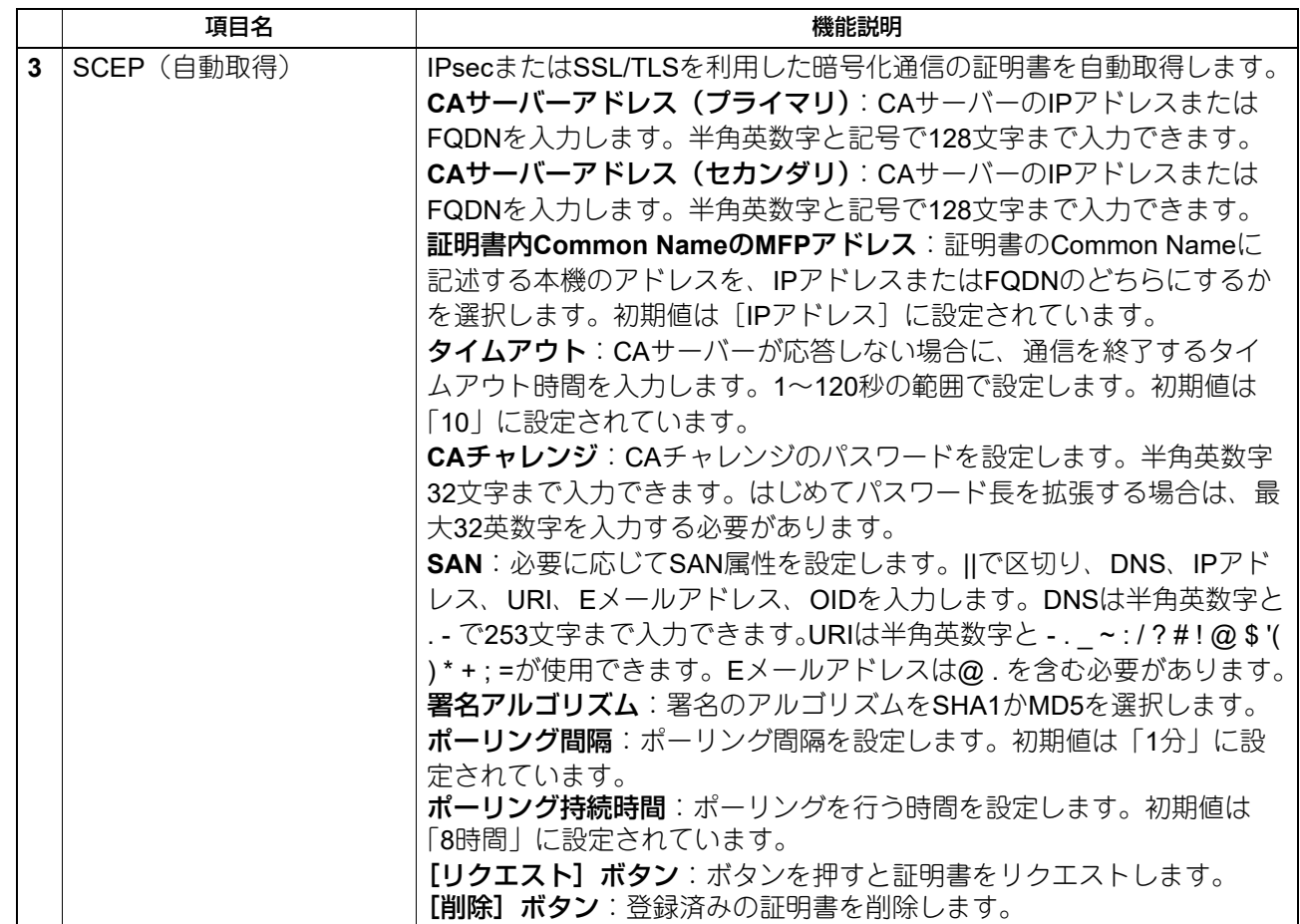

### <span id="page-267-0"></span>**[自己証明書作成]画面**

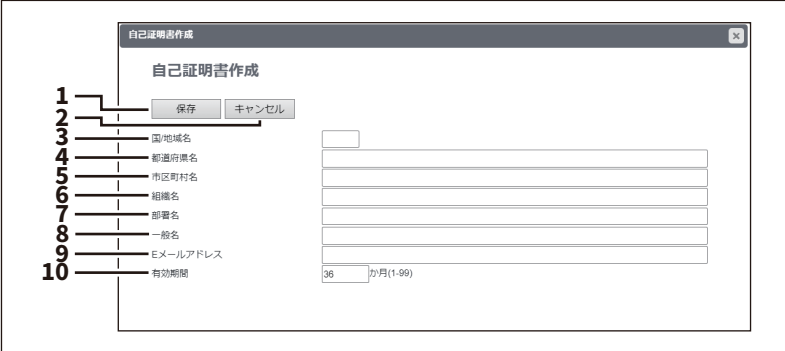

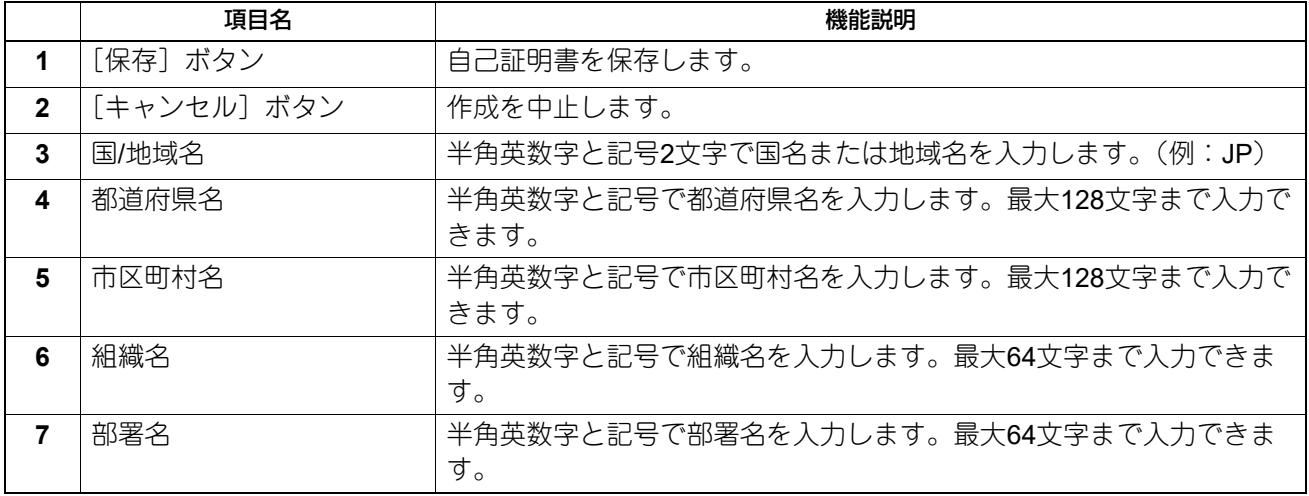

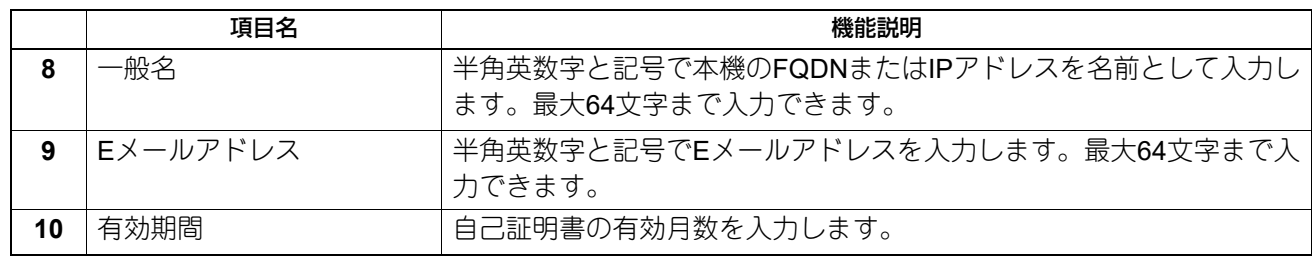

# **□ クライアント証明書**

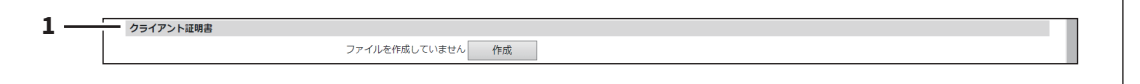

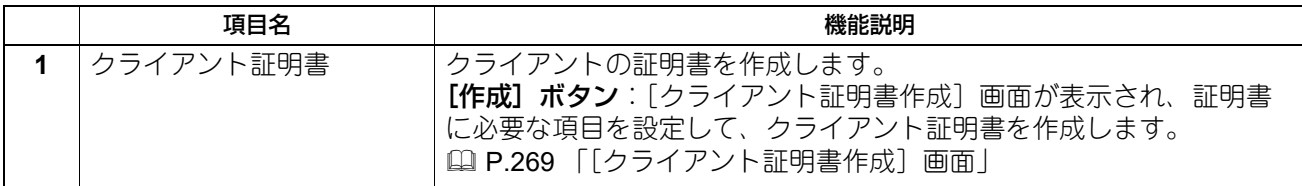

## <span id="page-268-0"></span>**[クライアント証明書作成]画面**

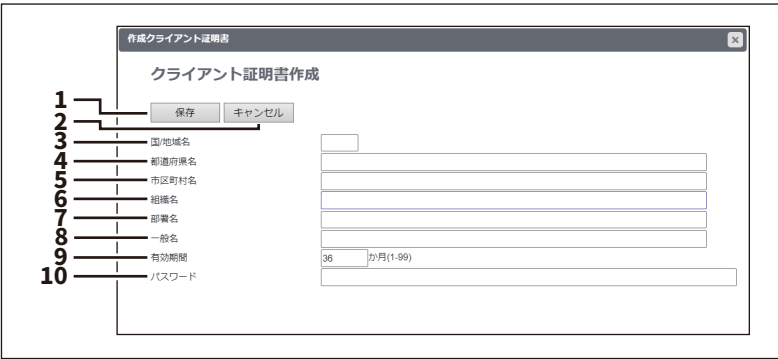

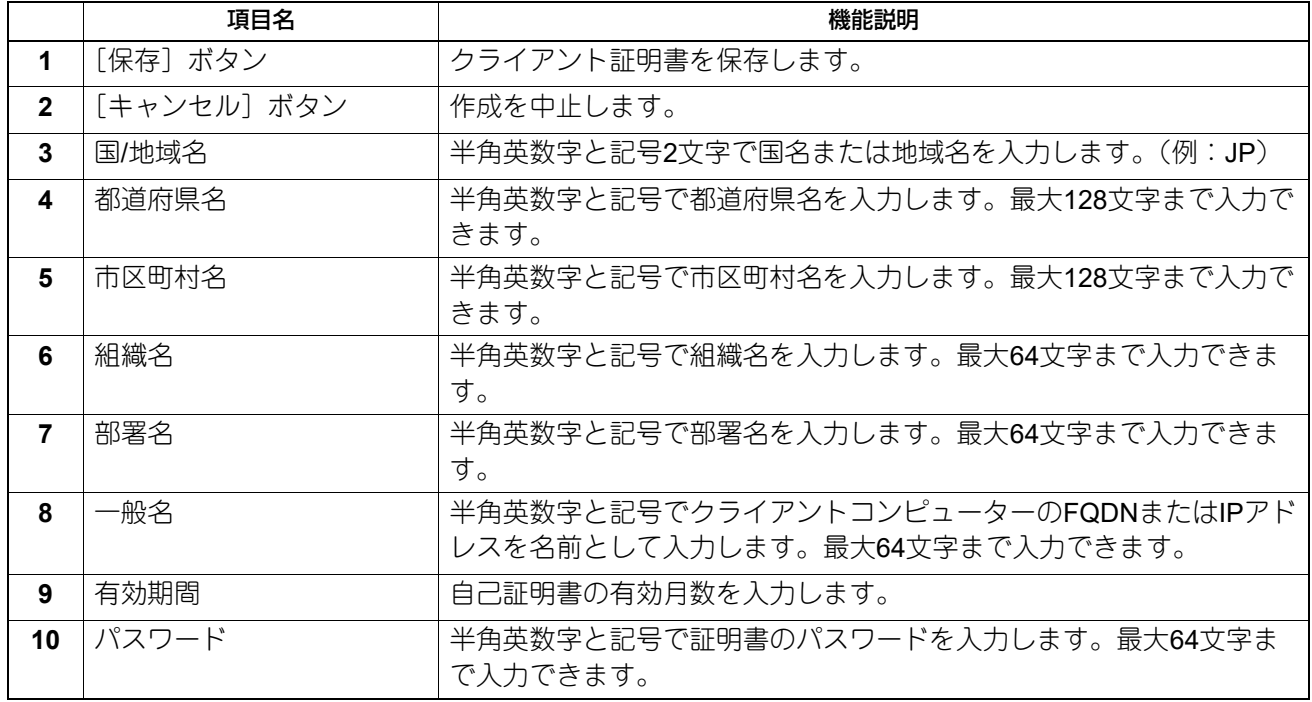

#### **□ 証明書設定** 証明書設定 **1 ■ 署名アルゴリズム: SHA256 ▽ 2**  $\bullet$  公開キー : RSA2048  $\sim$

## 注意

電子署名付きPDFをPDF/A-1bファイルフォーマット作成する場合は、署名アルゴリズム [SHA1] を、公開 キー[RSA1024]を選択する必要があります。

P.118 「PDF/A[ファイルフォーマット設定」](#page-117-0)

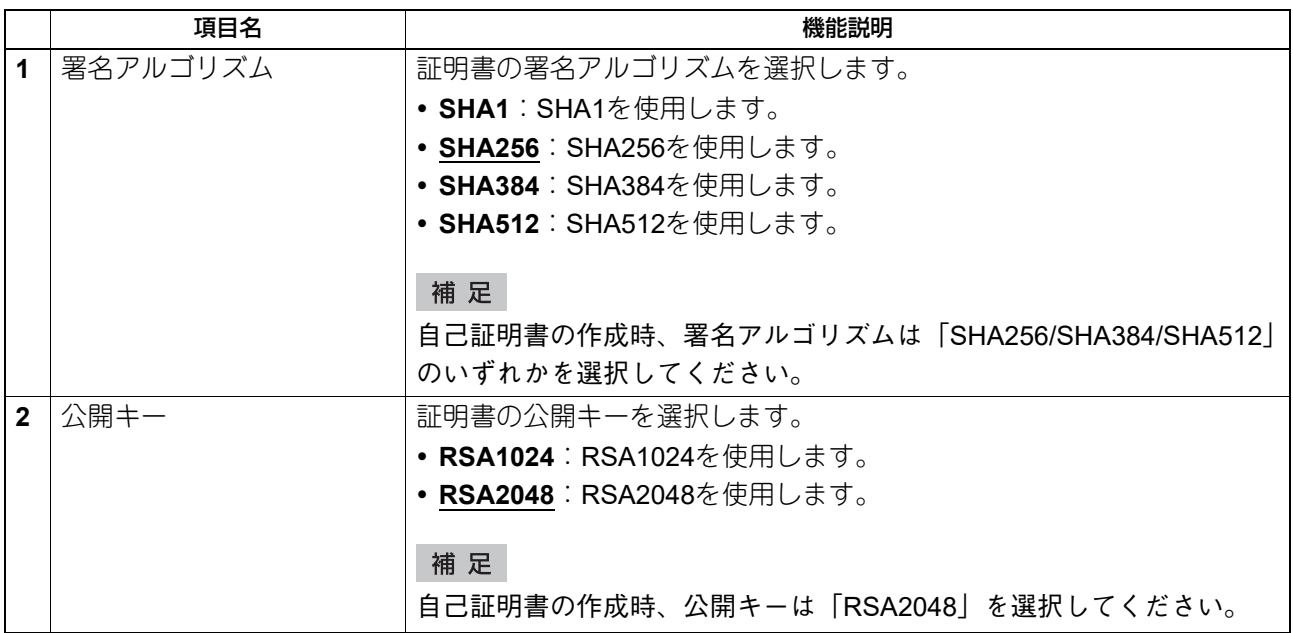

### **□ CA証明書**

SMTPクライアントの設定、POP3の設定、FTPクライアントの設定、LDAPサービス、およびSyslog設定で SSL/TLS使用を [登録されたCA証明書を使用する]にしたい場合は、CA証明書をインストールする必要が あります。CA証明書は最大30個まで登録することができます。

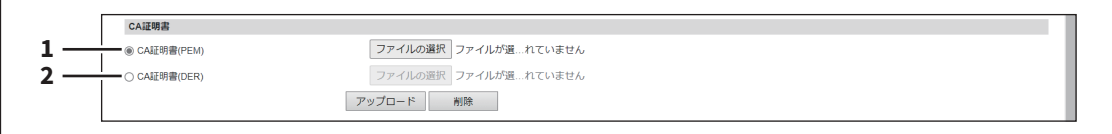

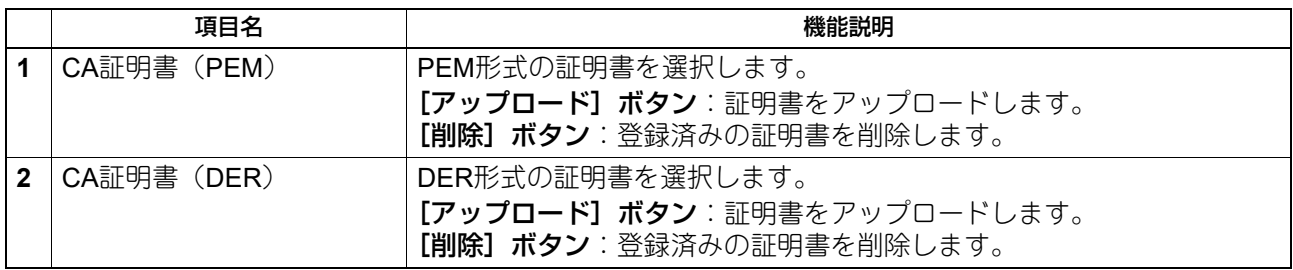

### **□ 証明書ファイル**

登録済みの証明書ファイルの一覧が表示されます。

## **■ パスワードポリシー**

登録するパスワードのポリシーを設定できます。

#### 補足

[パスワードポリシー]サブメニューは、[管理者]>[セキュリティ]メニューからアクセスできます。 アクセス方法、[セキュリティ]メニューについては、以下の参照先をご覧ください。 P.15 [「アクセスポリシーモード」](#page-14-0) P.246 [「\[セキュリティ\]項目説明一覧」](#page-245-0)

#### **□ ユーザーパスワードポリシー**

ユーザーとして登録する場合のポリシーを設定します。

補足

設定を変更した場合、変更内容は次回ログイン時から反映されます。

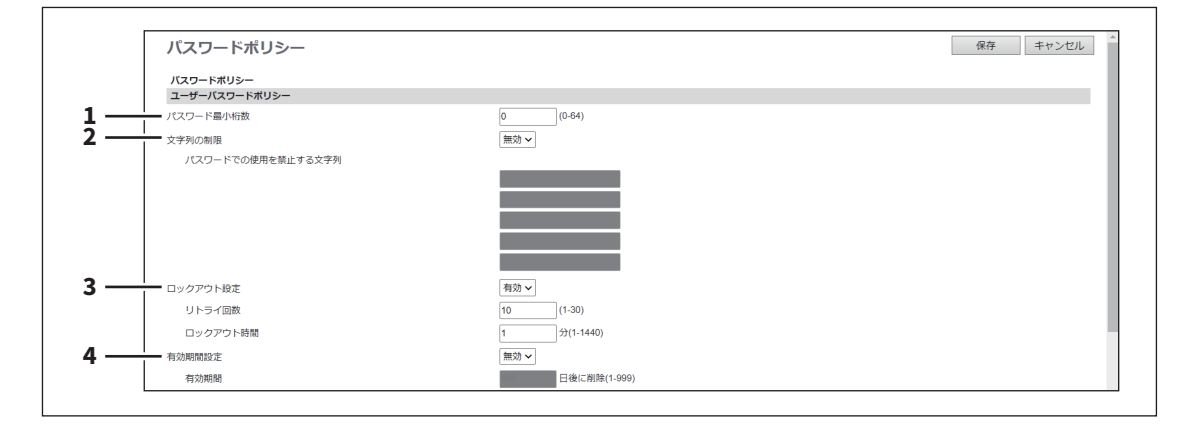

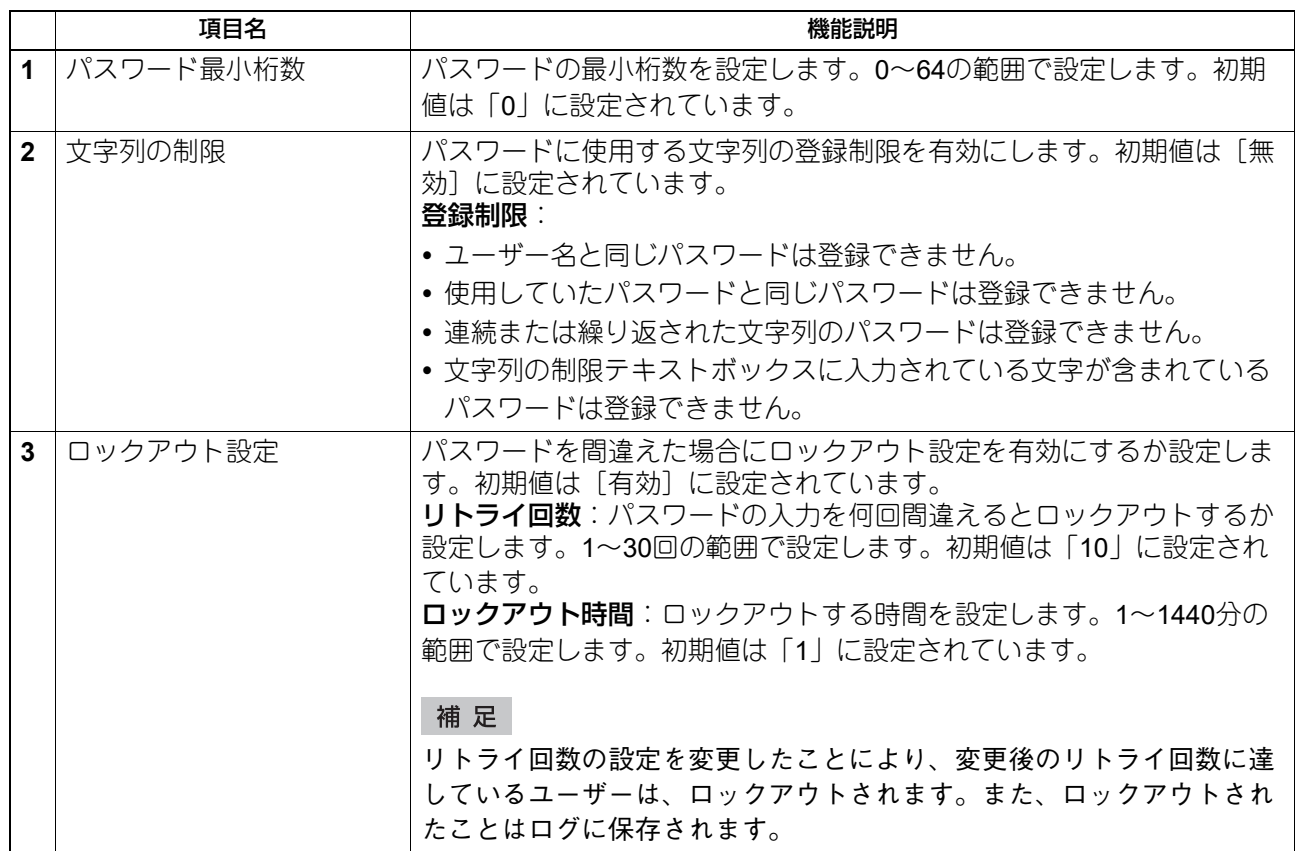

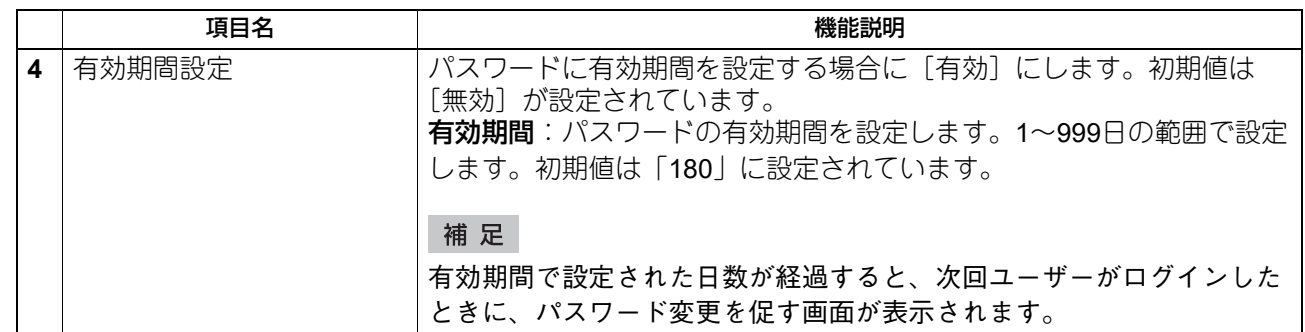

## **□ 管理者、監査者パスワードポリシー**

管理者や監査者として登録する場合のポリシーを設定します。

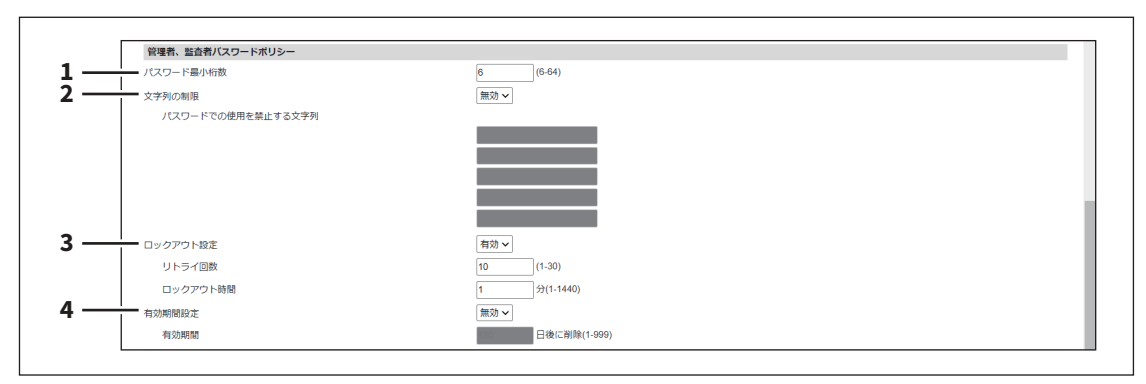

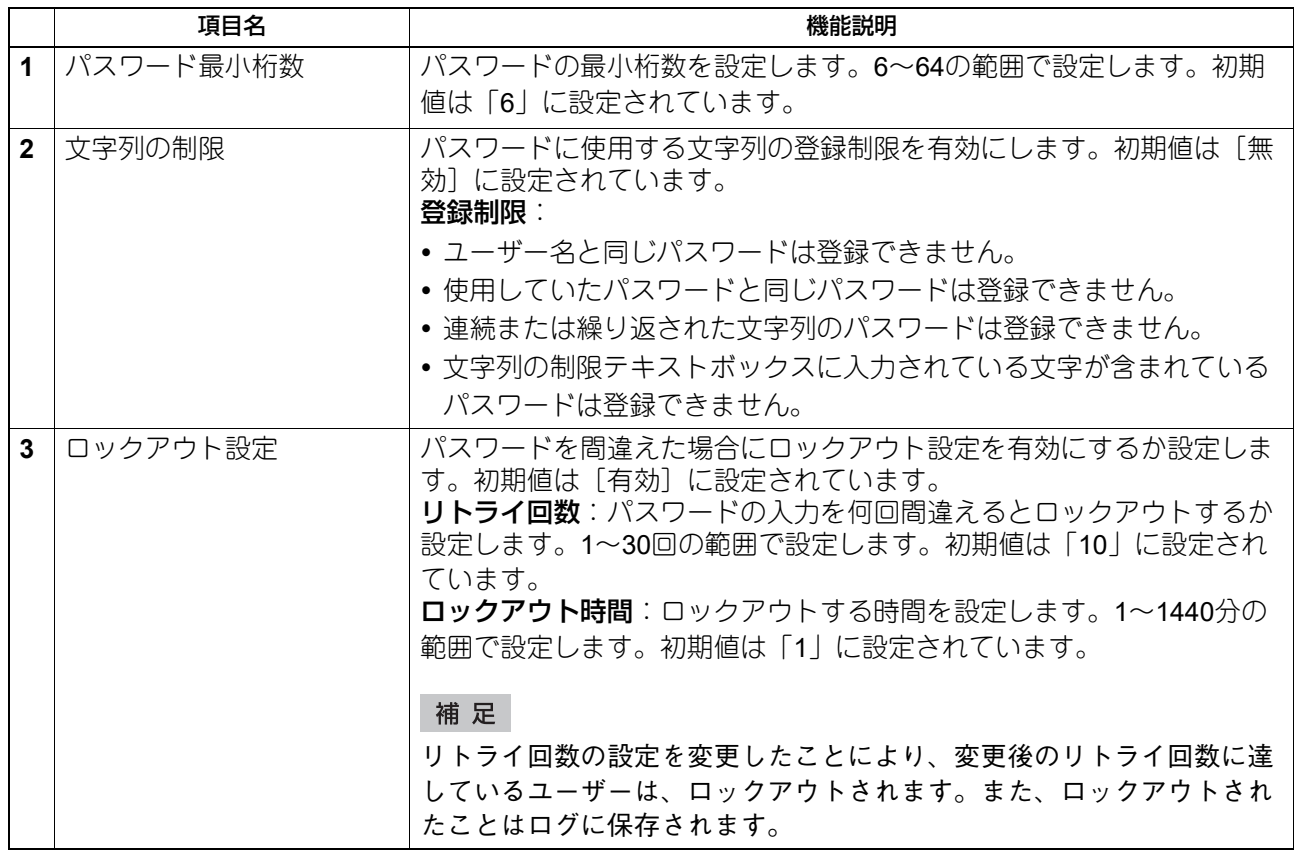

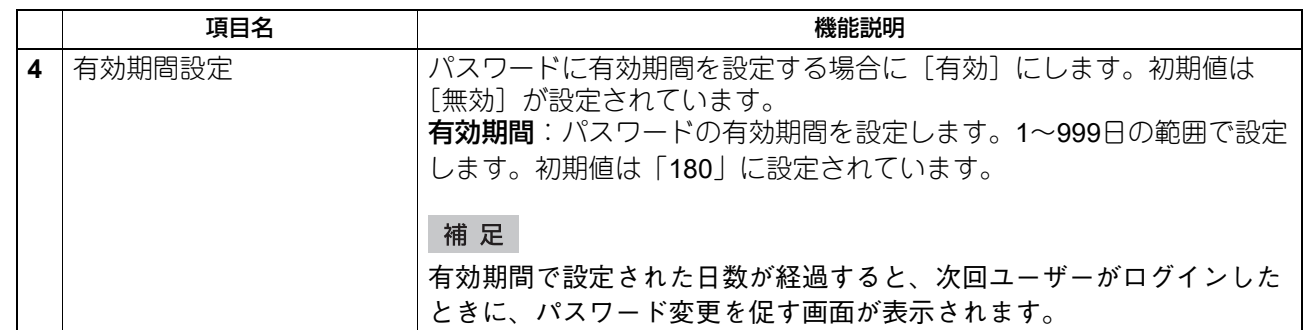

## **□ パスワードポリシー(ファイリングボックス、暗号化PDF、SNMPv3、クローニ ング、機密受信)**

操作やアプリケーションなどお使いの機器で使用するパスワードのポリシーを設定します。

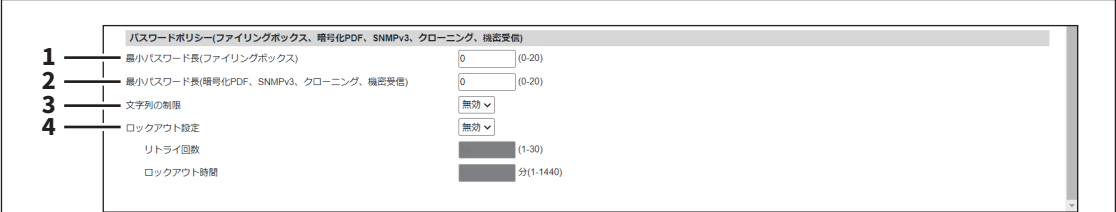

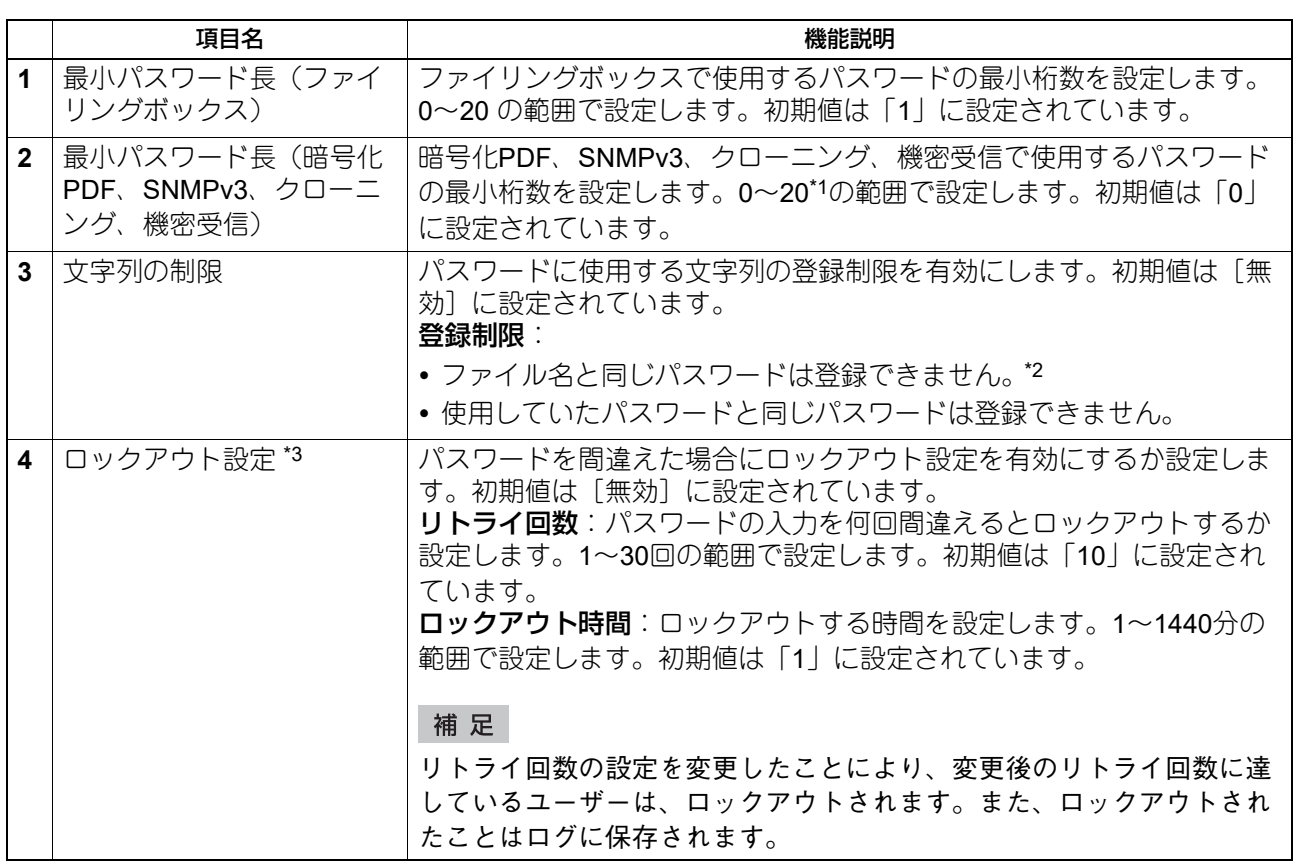

\*1 SNMP v3および暗号化PDFファイルの場合、パスワードは1桁以上必要になります。

\*2 クローニングの場合、ファイル名と同じパスワードも登録できます。

\*3 ロックアウト設定は、ファイリングボックス利用時のみ有効となります。

[管理者]

[セキュリティ]項目説明一覧 **273**

## **■ セキュリティスタンプ設定**

印刷やファクス送信の画像の端に、日時、ユーザー名などの情報を付加します。

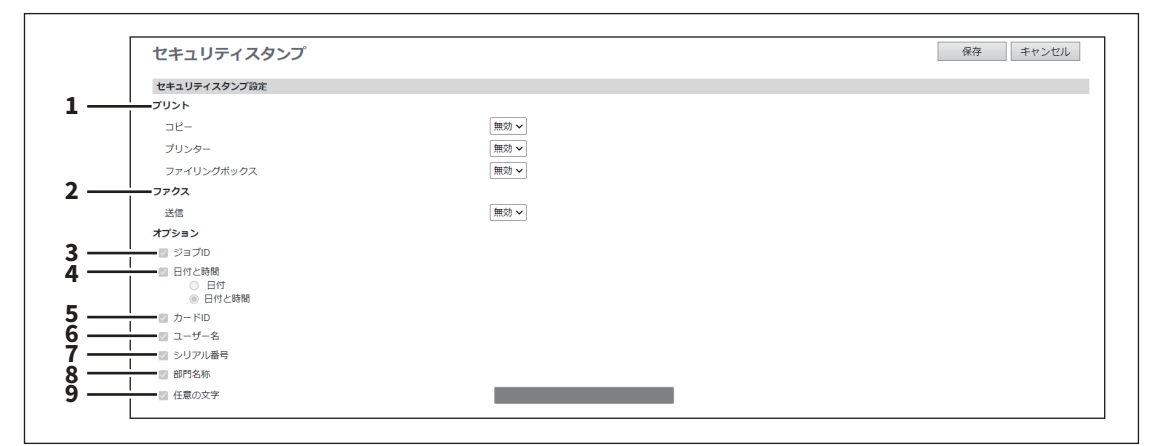

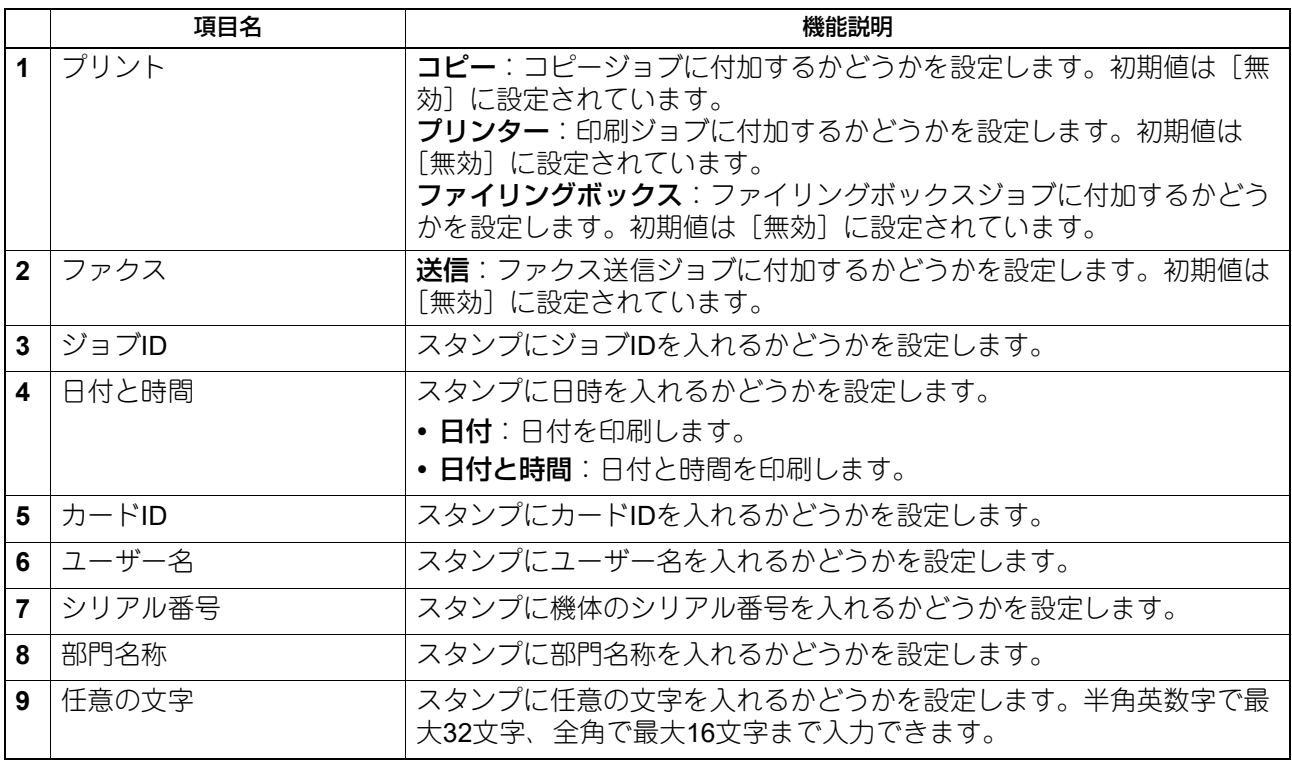

#### 注意

発信元記録(TTI)とセキュリティスタンプの両方を付加する場合、発信元記録が1行目、セキュリティスタ ンプが2行目に付加されます。

また、セキュリティスタンプはファクスの画像の上端5mmに付加されるため、受信画像の上端5mmが印刷さ れません。

補足

スタンプに日時を入れる場合、セキュリティスタンプでは1ページ目の送信日時が全ページに印刷されます。 発信元記録の場合は各ページの送信日時が印刷されます。

### **■ 環境設定**

### **□ システム保護**

本機のシステムをマルウェアから保護することができます。本機で実行できるアプリケーションの情報を自 動的に更新して、マルウェアを監視できます。この機能が有効な状態で不明なアプリケーションを実行する と、本機にメッセージログを残し、操作パネルにサービスコールを表示します。本機が再起動しても、その アプリケーションを実行しないでください。詳細については、サービスエンジニアにお問い合わせください。

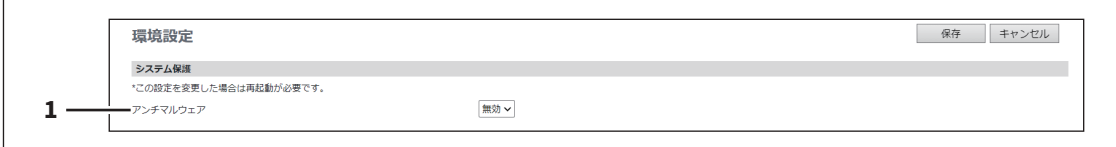

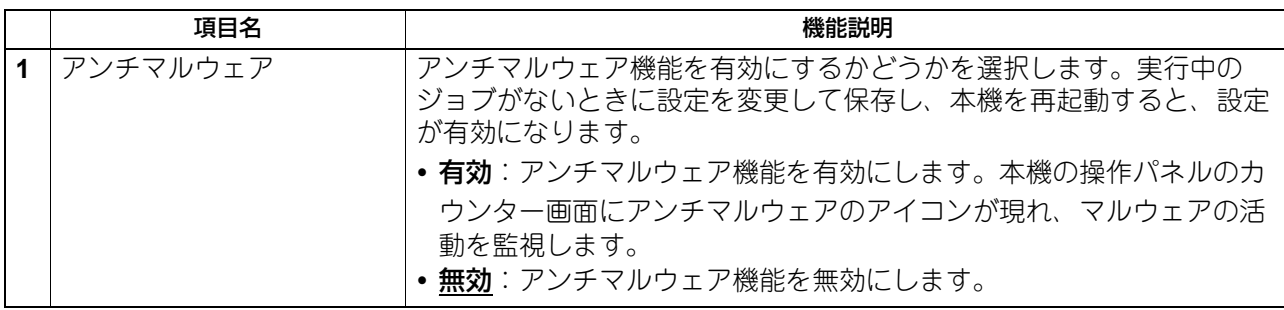

### <span id="page-275-0"></span>[保守] 項目説明一覧

#### 補 足

[保守]メニューは[管理者]から、アクセスポリシーモードで管理権限が設定されているユーザーがアクセ スできます。 アクセス方法は、以下の参照先をご覧ください。 P.15 [「アクセスポリシーモード」](#page-14-0)

#### **■ ソフトウェアのアップロード**

お使いの機器に内蔵されているクライアントソフトウェアを更新することができます。ユーザーは、 TopAccessの[ソフトウェアのインストール]リンクから自分のコンピューターにクライアントソフトウェ アをダウンロードすることができます。

- クライアントソフトウェアインストーラー
- Mac PPDファイル
- UNIXフィルター

#### 注意

新しいクライアントソフトウェアをアップロードした場合、以前アップロードした古いバージョンのクライ アントソフトウェアを上書きします。

#### 補足

アップロード用のファイルはクライアントソフトウェアごとに以下のように提供されます。

- ドライバーファイル:
- ・インストーラー付きのドライバーファイルの入手については、サービスエンジニアにご連絡ください。 ・Client Utilities/User Documentation DVDの「Client¥Drivers」のフォルダーをZIP形式で圧縮してアップ ロードするドライバーファイルを作成できます。 P.277 [「アップロードするドライバーファイルを準備する」](#page-276-0)
- **Mac PPD**ファイル:Client Utilities/User Documentation DVDの「MacPPD」フォルダーにあります。両面 印刷が標準のPPDファイルは、「2-sided\_default」フォルダーに収録されています。片面印刷のPPDファイ ルは、「normal」フォルダーに収録されています。
- **UNIX**フィルター:Client Utilities/User Documentation DVDの「Admin¥BW\_Unix\_Linux」フォルダー(モ ノクロ印刷対応)、または「Admin¥Color\_Unix\_Linux」フォルダー(カラー印刷対応)内のワークステー ションごとのフォルダーにフィルターが収録されています。CUPSで両面印刷が標準のフィルターは、「2 sided default」フォルダーに収録されています。片面印刷のフィルターは、「normal」フォルダーに収録さ れています。

アクセス方法、[保守] メニューについては、以下の参照先をご覧ください。 P.15 [「アクセスポリシーモード」](#page-14-0) **□ P.276 「「保守」項目説明一覧」** 

[ソフトウェアのアップロード]サブメニューは、[管理者]>[保守]メニューからアクセスできます。

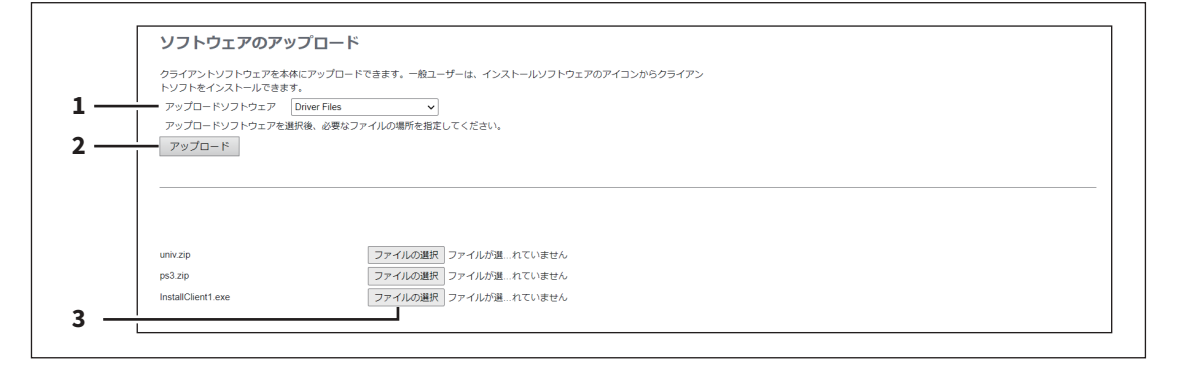

### [ドライバーカスタムパッケージ]選択時

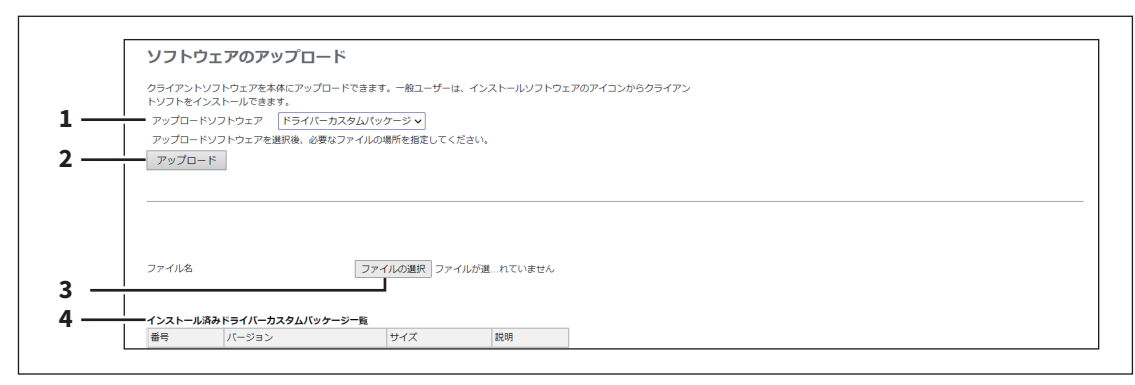

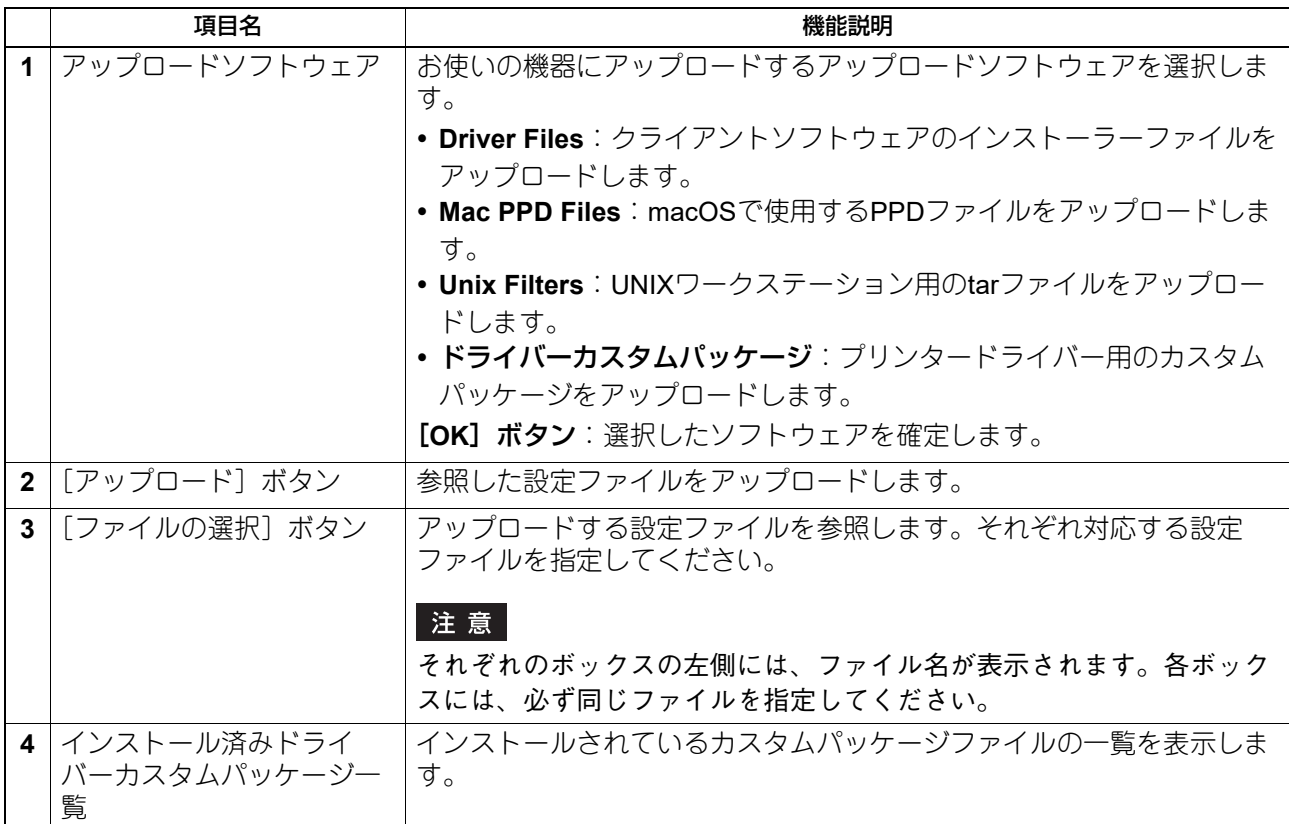

### <span id="page-276-0"></span>**□ アップロードするドライバーファイルを準備する**

- **1 Client Utilities/User Documentation DVD**をコンピューターにセットします。
- **2** ドライバーファイルとプラグインファイルが収録されているフォルダーを開きます。 「Client¥Drivers」フォルダーに収録されています。
- **3** フォルダーを**ZIP**形式で圧縮して、アップロード用のドライバーファイルを作成します。

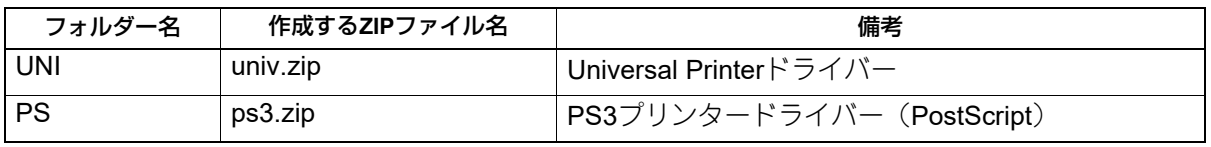

補足

作成するZIPファイル名は、TopAccess画面に表示されているファイル名に合わせてください。ファイル 名は大文字/小文字を区別します。ファイル名が異なる場合、アップロードすることができません。

## **■ ソフトウェアの削除**

お使いの機器にアップロードしたソフトウェアを削除することができます。

#### 補足

[ソフトウェアの削除]サブメニューは、[管理者]>[保守]メニューからアクセスできます。 アクセス方法、[保守]メニューについては、以下の参照先をご覧ください。 P.15 [「アクセスポリシーモード」](#page-14-0) **□ P.276 「[保守] 項目説明一覧」** 

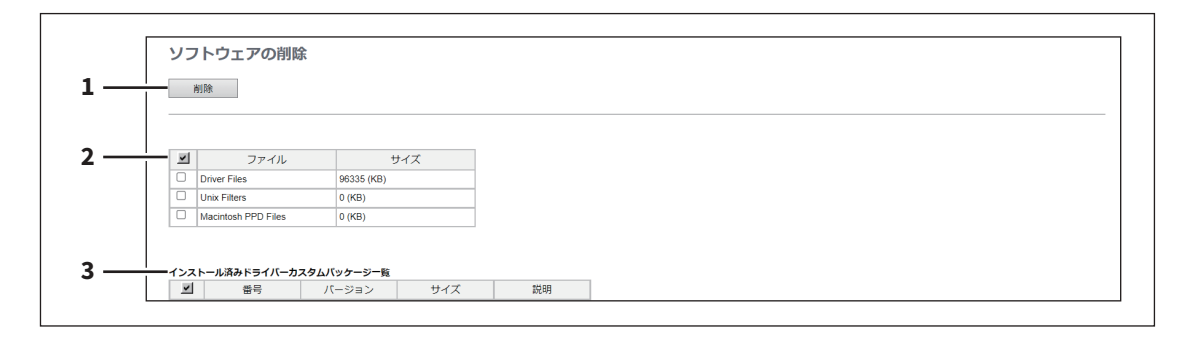

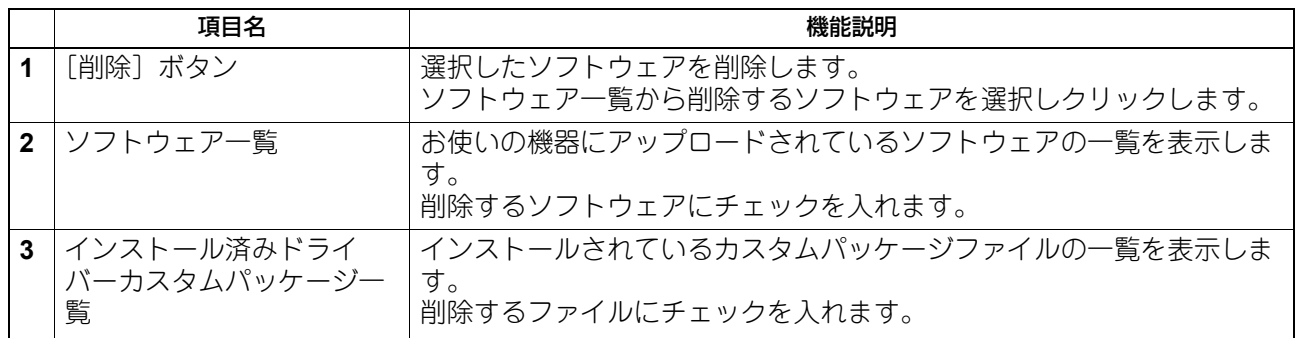

#### **■ クローンファイル作成**

お使いの機器の環境のクローンファイルを作成できます。 作成したクローンファイルを他の機器にインストールすることで、お使いの機器のクローン環境が構築され ます。

クローンファイルの詳細や使いかたについては、サービスエンジニアにお問い合わせください。

#### 注意

- クローンファイルは他の複合機にインストールすることができます。インストールできる機種については、 サービスエンジニアにお問い合わせください。
- 東芝テック株式会社(以下、東芝テック)の製品(プリンター、複合機)を利用する利用者は、製品に保 存されたデータ(フォント、ICCプロファイル等のデータ、ならびに利用者自身がダウンロードして追加 したデータを含む)のクローニングを行う場合は、当該データに関する権利の帰属並びにデータ利用条件 等を確認の上、利用者自身の責任においてクローニングを行ってください。 。<br>利用者がデータのクローニングを行うにあたり、東芝テックおよび東芝テックグループ関係各社はいかな る保証もしません。利用者がデータのクローニングを行ったことにより、製品の不具合、利用者への損害、 その他いかなる結果が生じようとも、東芝テックおよび東芝テックグループ関係各社は一切責任を負いま せん。
- LDAPロールのクローニングを行うときは、複合機間で整合性のあるのLDAP設定にしてください。
- 他機種などからクローンファイルをインストールすると、正しく動作しない場合があります。このため、 復旧手段として、クローンファイルをインストールする前に、インストール予定の複合機でクローンファ イルを作成・保管してください。

#### 補 足

[クローンファイル作成]サブメニューは、[管理者]>[保守]メニューからアクセスできます。 アクセス方法、[保守]メニューについては、以下の参照先をご覧ください。 P.15 [「アクセスポリシーモード」](#page-14-0) **□ P.276 [「\[保守\]項目説明一覧」](#page-275-0)** 

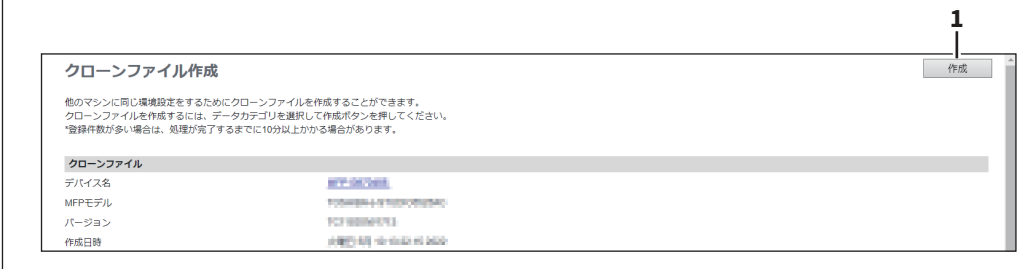

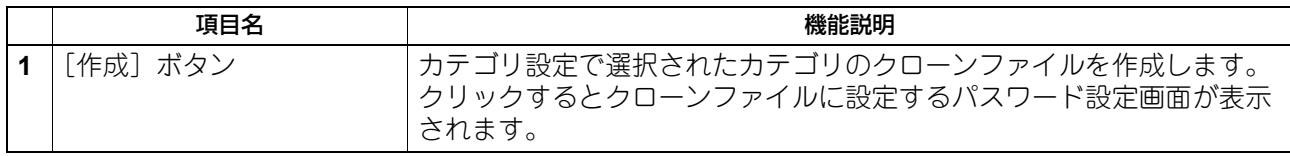

### **□ クローンファイル**

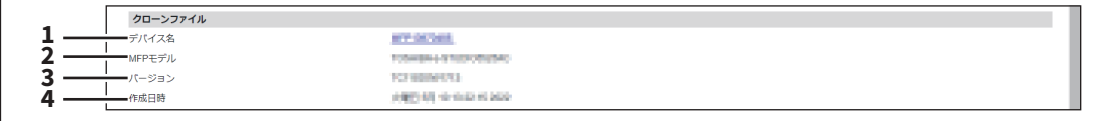

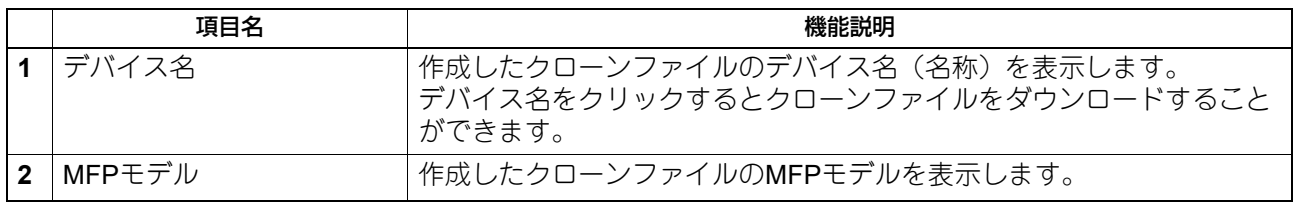

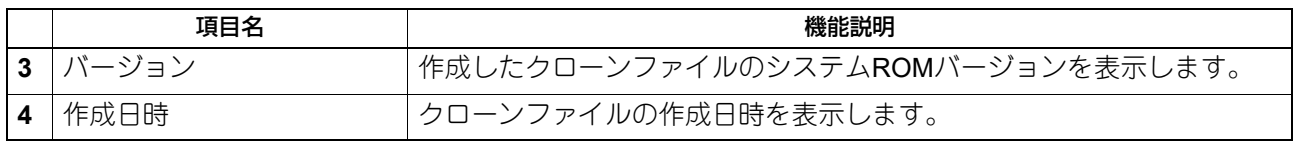

## **□ カテゴリ設定**

クローンファイルにカテゴリを選択します。

補足

クローンファイルには、チェックを入れたカテゴリの「機能説明」に書かれている設定が含まれます。

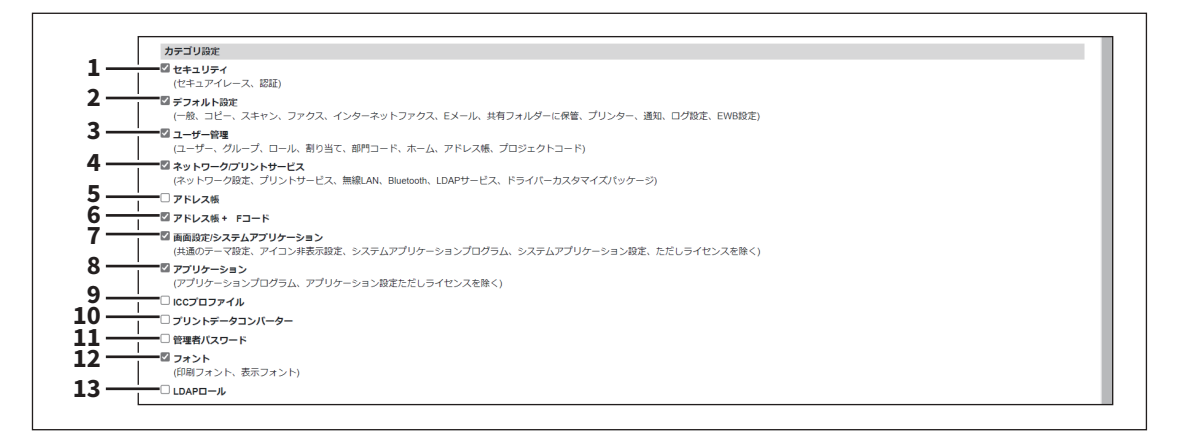

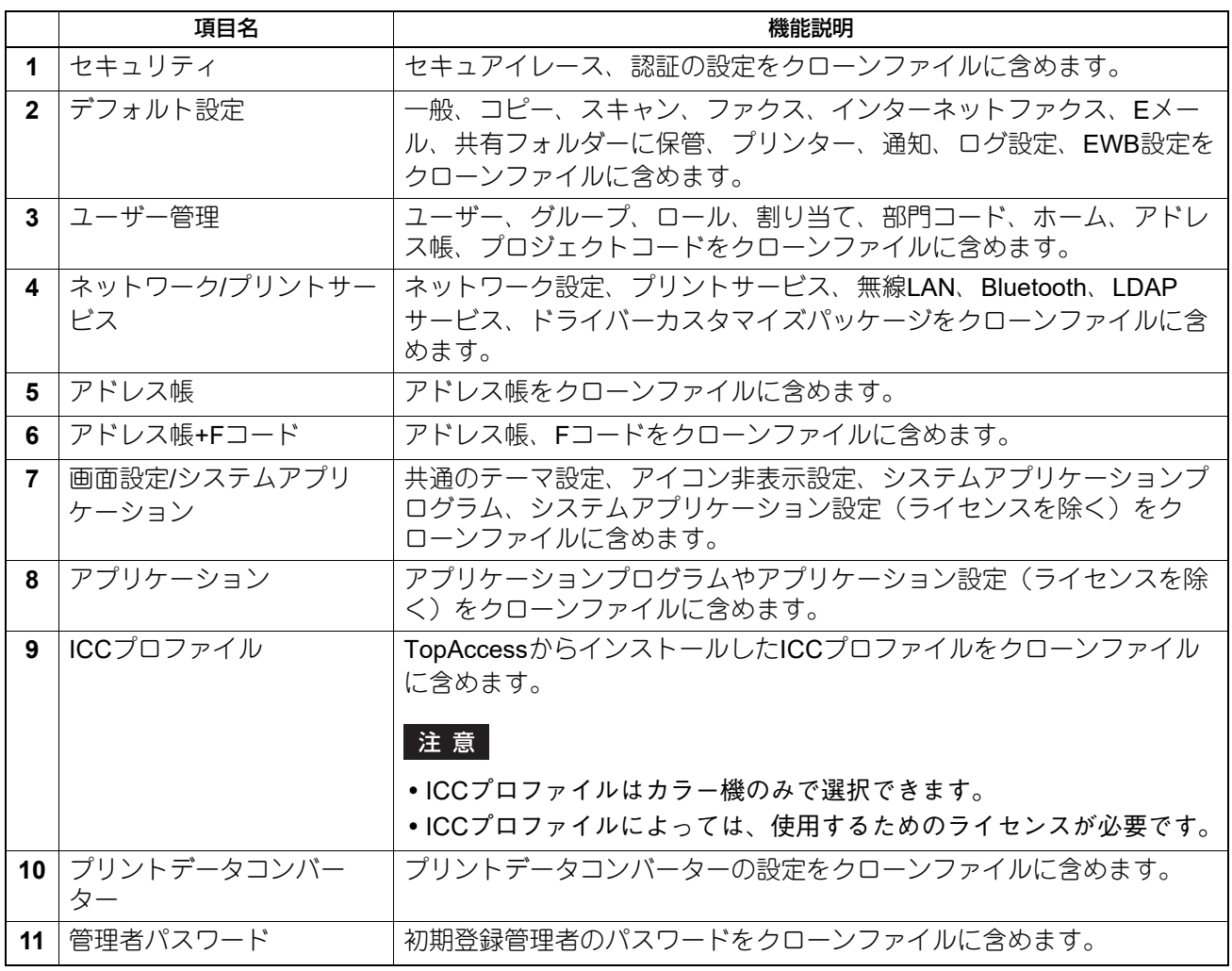

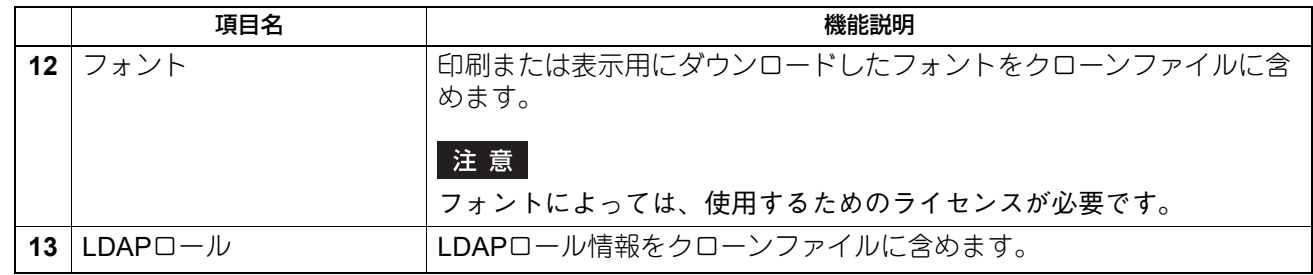

### **■ クローンファイルのインストール**

作成済みのクローンファイルをインストールすることができます。 他の機器で作成したクローンファイルをインストールすることで、クローン環境が構築することができます。

#### 注意

- クローンファイルをインストールする前に、[ジョブ]で実行中や実行待ちのジョブがないことを確認して ください。これらのジョブがある場合、クローンファイルをインストールすることができません。 P.24 [「\[ジョブ\]の概要説明」](#page-23-0)
- クローンファイルをインストールした後は、ガイダンスに従い本機を再起動してください。インストール 実行画面を閉じるなどして本機を再起動しなかった場合は、手動で再起動してください。
- カラー機とモノクロ機の間でクローニングを行うと、スリープモードの動作が変わる場合があります。機 器の電源が予期せずオフになったり、スリープモードが希望どおりに動作しない場合は、スリープモード の設定を確認してください。 P.109 [「節電モード設定」](#page-108-0)

#### 補足

- [クローンファイルのインストール]サブメニューは、[管理者]>[保守]メニューからアクセスできま す。アクセス方法、[保守]メニューについては、以下の参照先をご覧ください。 P.15 [「アクセスポリシーモード」](#page-14-0) **□ P.276 「[保守]項目説明一覧**」
- クローンファイルのインストールが終了すると、画面に参照リンクが表示されますので、クリックすると インストールの結果を記録したファイルをダウンロードできます。

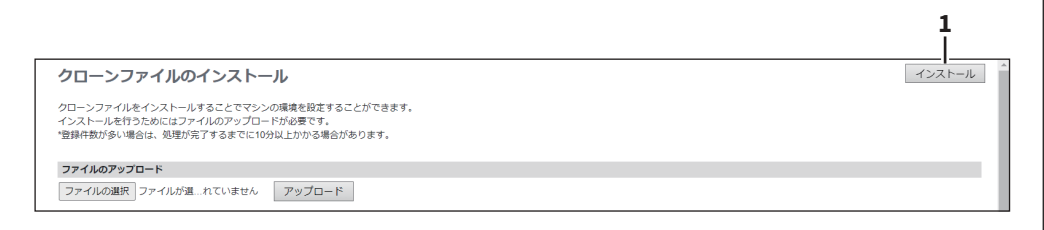

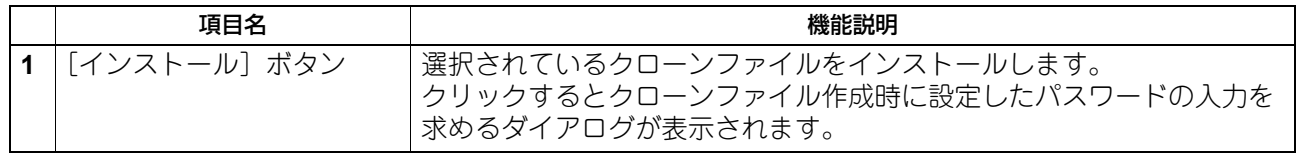

## **□ ファイルのアップロード**

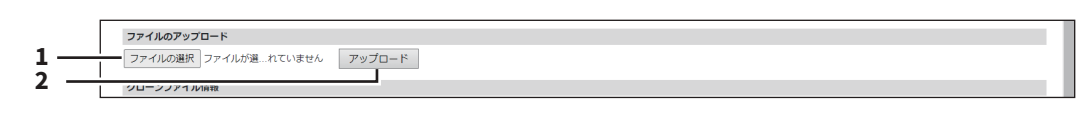

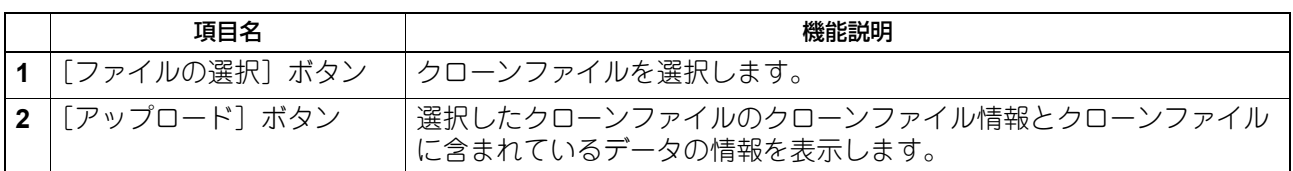

## **□ クローンファイル情報**

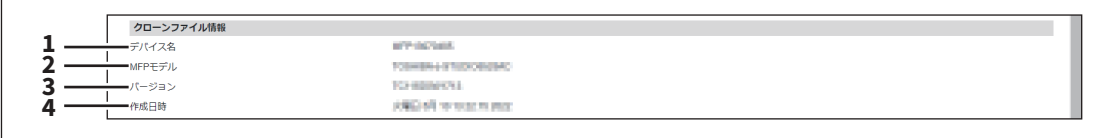

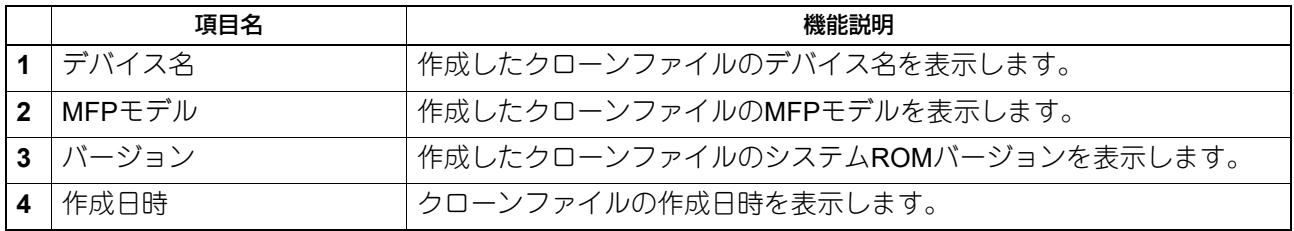

## **□ クローンファイルに含まれているデータの情報**

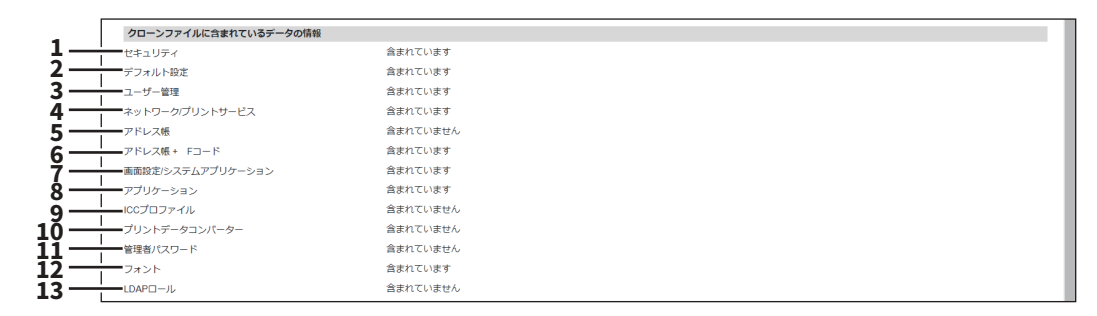

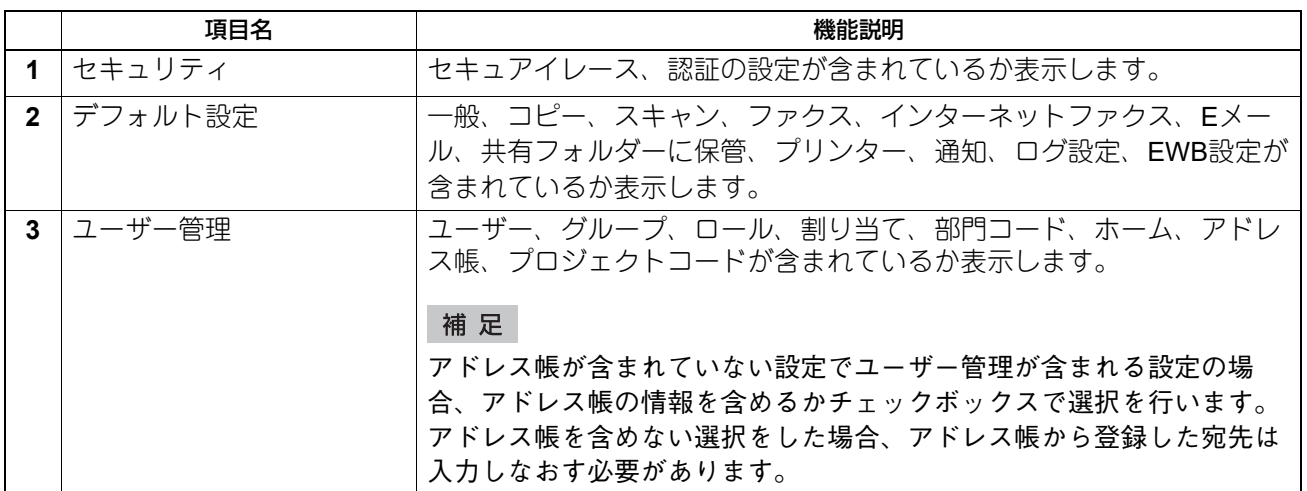

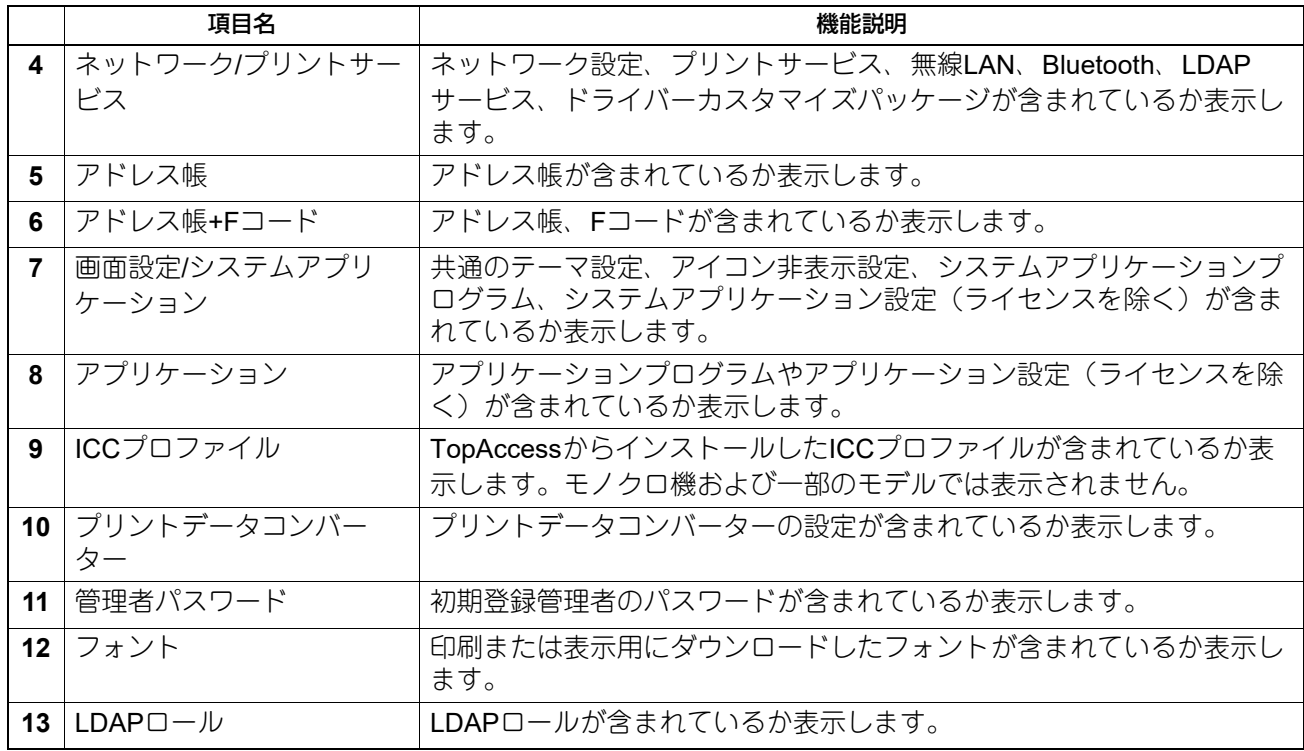

#### **■ インポート**

他の機器からエクスポートされたアドレス帳データや部門コード情報などをインポートすることができます。

#### 補足

[インポート]サブメニューは、[管理者]>[保守]メニューからアクセスできます。 アクセス方法、[保守]メニューについては、以下の参照先をご覧ください。 P.15 [「アクセスポリシーモード」](#page-14-0) **□ P.276 [「\[保守\]項目説明一覧」](#page-275-0)** 

#### 注意

データをインポートする前に、[ジョブ]で実行中や実行待ちのジョブがないことを確認してください。これ らのジョブがある場合、データをインポートすることができません。 データのインポートに時間がかかる場合は、お使いの機器がスリープモードに入ってからデータのインポー トを行ってください P.24 [「\[ジョブ\]の概要説明」](#page-23-0)

#### **□ アドレス帳**

他の機器のアドレス帳や、異なるアドレス帳プログラムからCSV形式またはXML形式でエクスポートされた アドレス情報をインポートすることができます。

アドレス帳のインポート方法は、本機に登録済みのアドレス帳にインポートしたアドレス帳の情報を追加す る方法と、登録済みのアドレス帳をすべて削除してインポートしたアドレス帳の情報に書き換える方法があ ります。

アドレス帳データを作成する場合は、CSV形式/XML形式でアドレス帳をエクスポートしてから編集すること をお勧めします。

#### 注意

各項目の指定されている文字数を超える場合は、アドレス帳はインポートできません。 使用できない文字を入力しているときは「!」で置き換えられます。

姓:全角で32文字

- 名:全角で32文字
- 索引:全角カタカナで64文字
- Eメールアドレス:半角英数字で192文字
- 電話番号:半角数字で128文字
- 電話番号2:半角数字で128文字
- 会社名:全角で64文字
- 部署名:全角で64文字
- 備考:256文字
- SUB:20文字
- SID:20文字
- SEP: 20文字
- PWD: 20文字

補足

インポートしたアドレス帳のデータには、グループデータは含まれません。

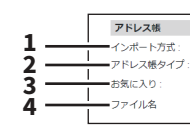

○追加 ⊛上書き<br>⑥ローカル ○ 共通<br><mark>「有効 ▽</mark>]<br><mark>|ファイルの選択|</mark> ファイルが選…れていません インポート

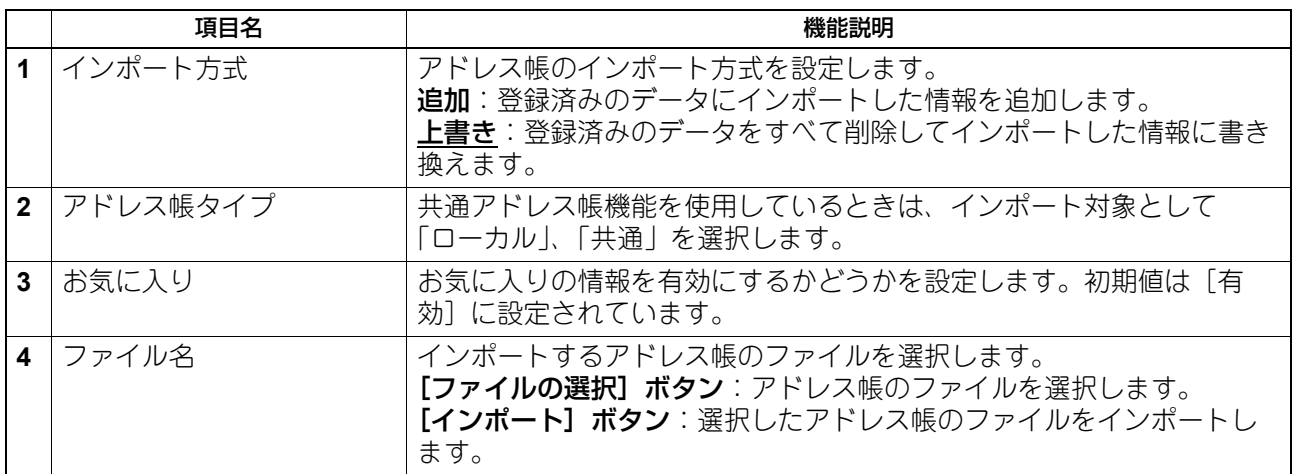

# **□ Fコード**

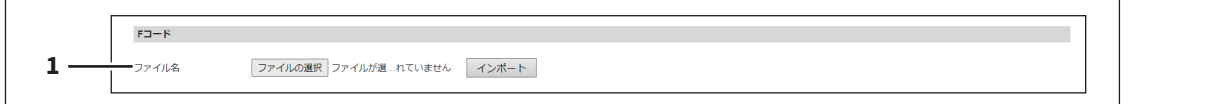

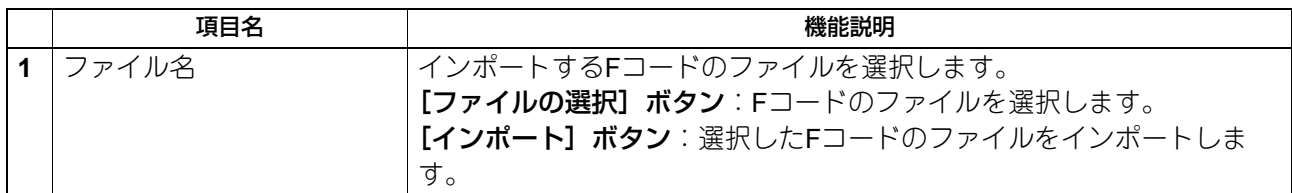

# **□ 複合(アドレス帳+Fコード)**

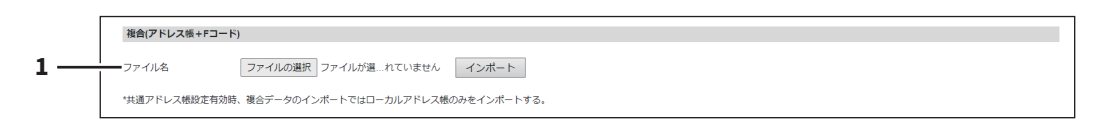

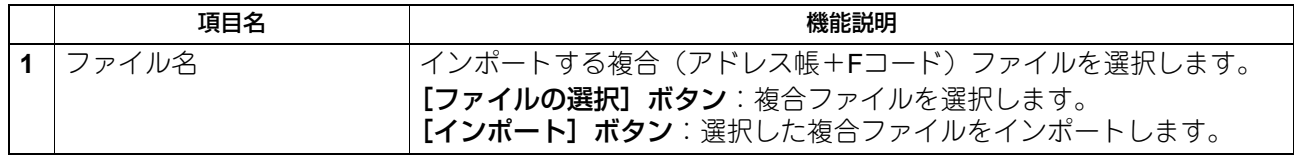

# **□ テンプレートデータの変換**

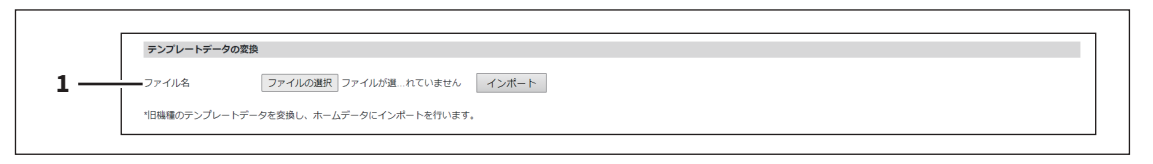

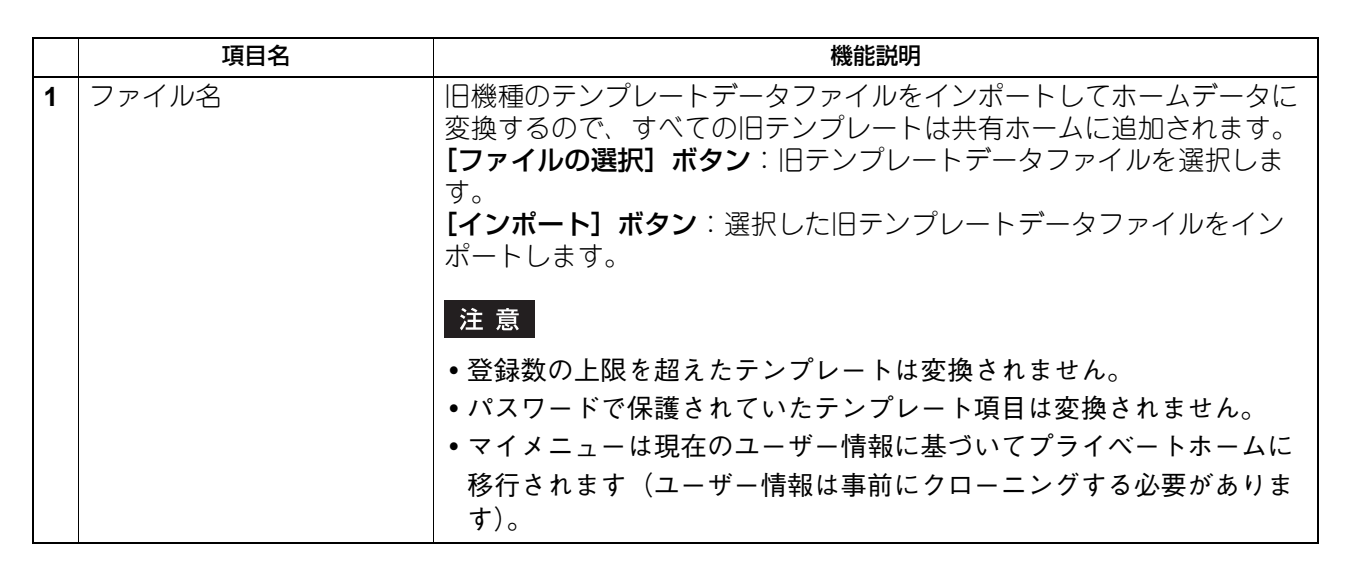

### **□ ホームデータ**

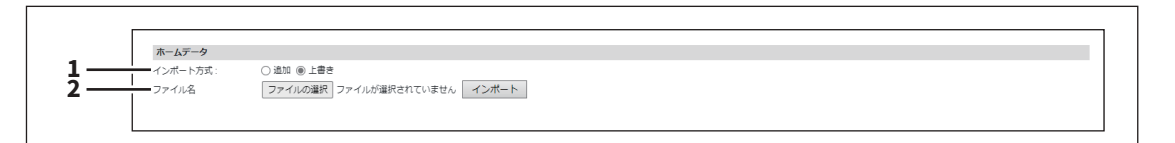

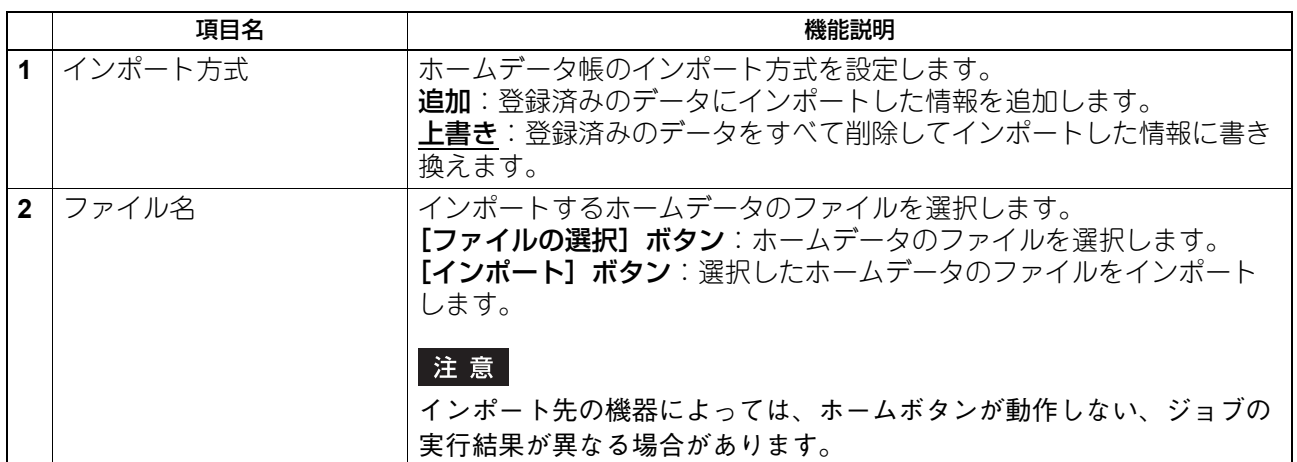

### **■ エクスポート**

アドレス帳、Fコードなどをエクスポートすることができます。

#### 補足

- エクスポートしたアドレス帳のデータには、グループデータは含まれません。
- [エクスポート] サブメニューは、[管理者] > [保守] メニューからアクセスできます。 -<br>アクセス方法、[保守] メニューについては、以下の参照先をご覧ください。 P.15 [「アクセスポリシーモード」](#page-14-0) **□ P.276 「[保守] 項目説明一覧」**

### **□ アドレス帳**

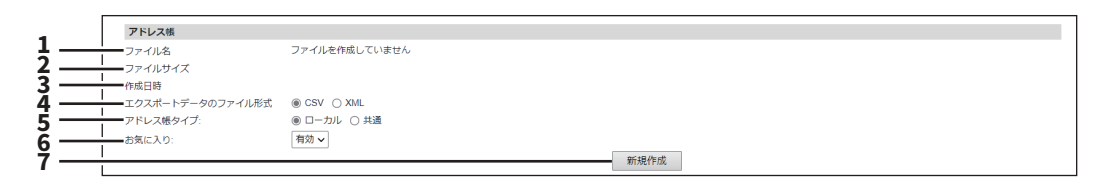

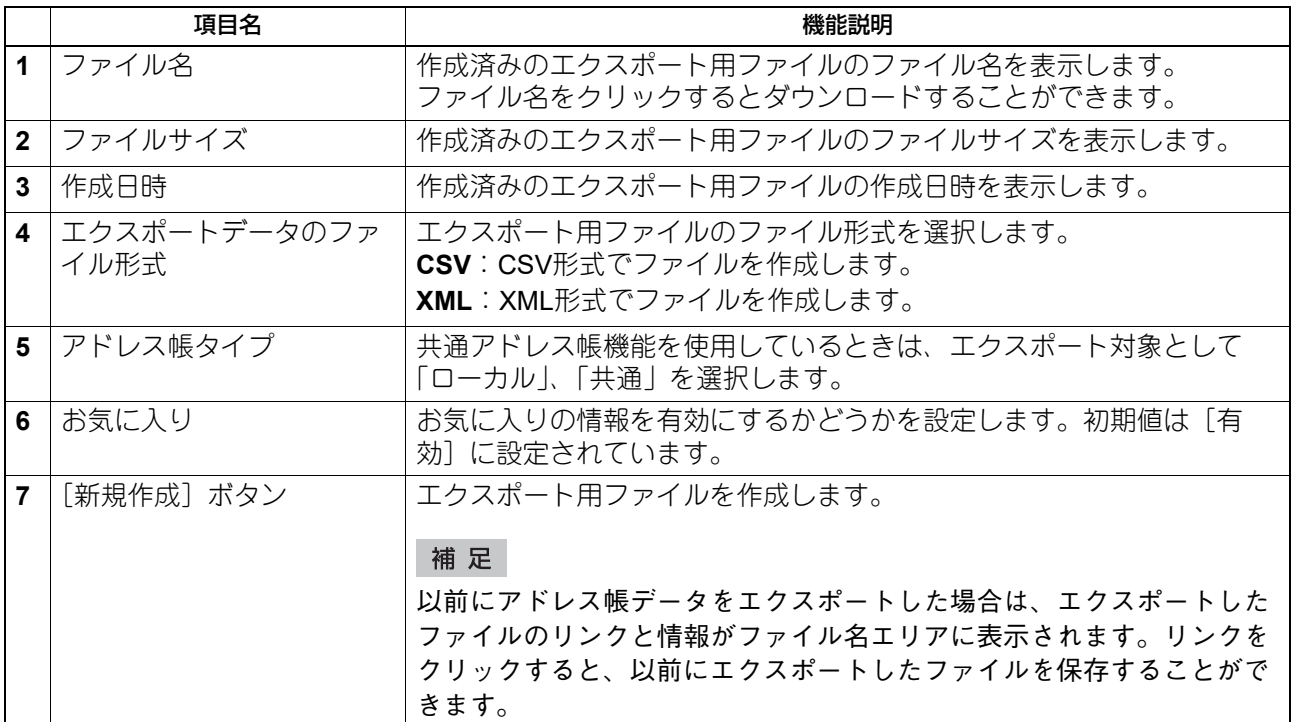

### **□ Fコード**

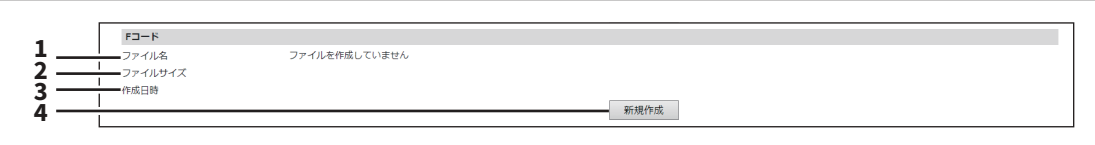

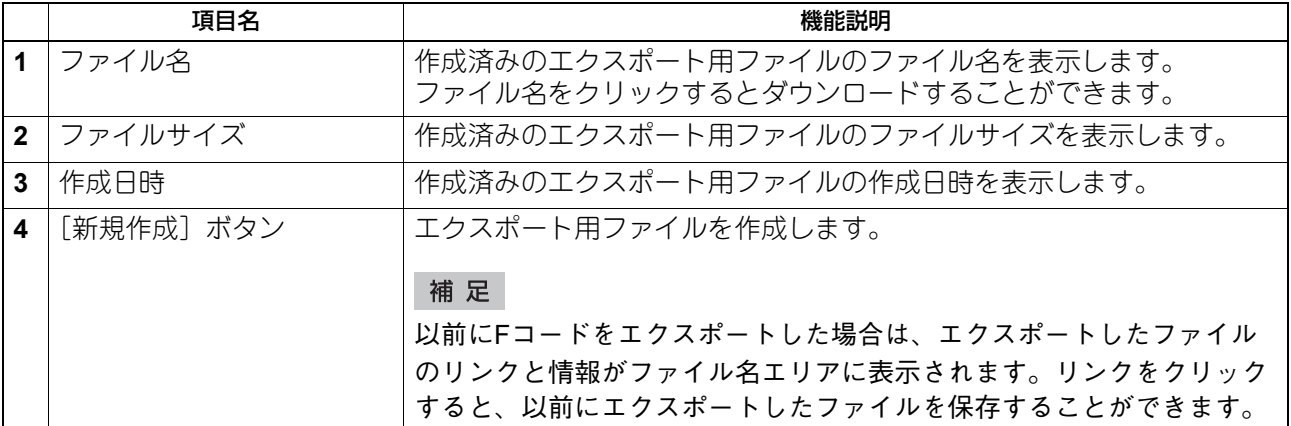

# **□ 複合(アドレス帳+Fコード)**

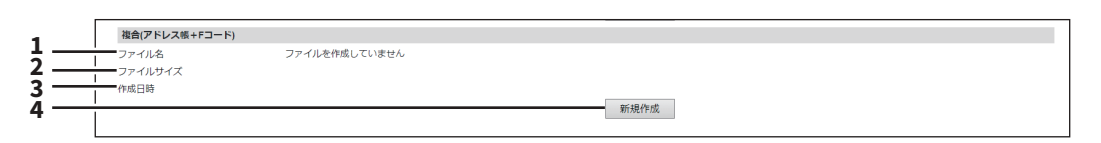

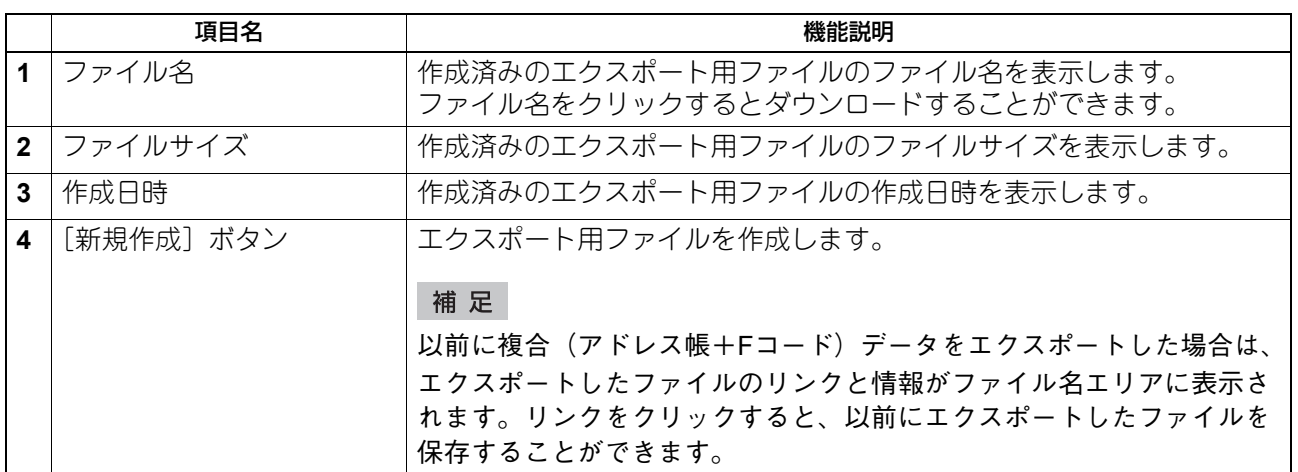
# **□ ホームデータ**

**1 2 3 4**

ファイルを作成していません - 新規作成

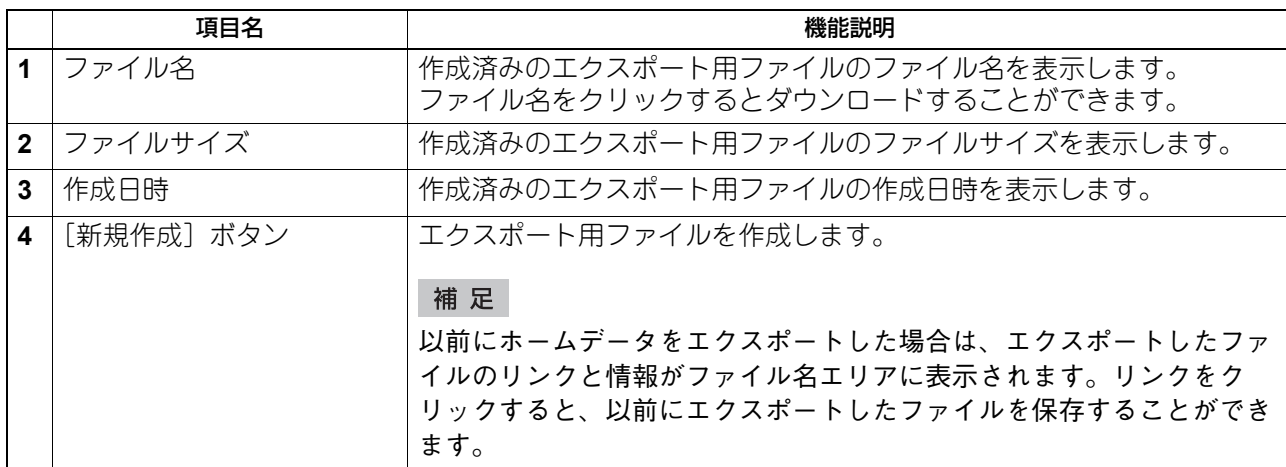

## ■ パネル表示

操作パネルで必要なボタンやリストだけを表示したり、ユーザーに使用させないボタンやリストを非表示に したり、カスタマイズできます。

### 注意

設定変更後は、本機を再起動する必要があります。

#### 補足

- [パネル表示] サブメニューは、[管理者] > [保守] メニューからアクセスできます。アクセス方法、[登 録]メニューについては、以下の参照先をご覧ください。 P.15 [「アクセスポリシーモード」](#page-14-0) P.312 [「\[登録\]\(\[管理者\]\)項目説明一覧」](#page-311-0)
- 非表示にした機能は表示されないだけで無効にはなりません。

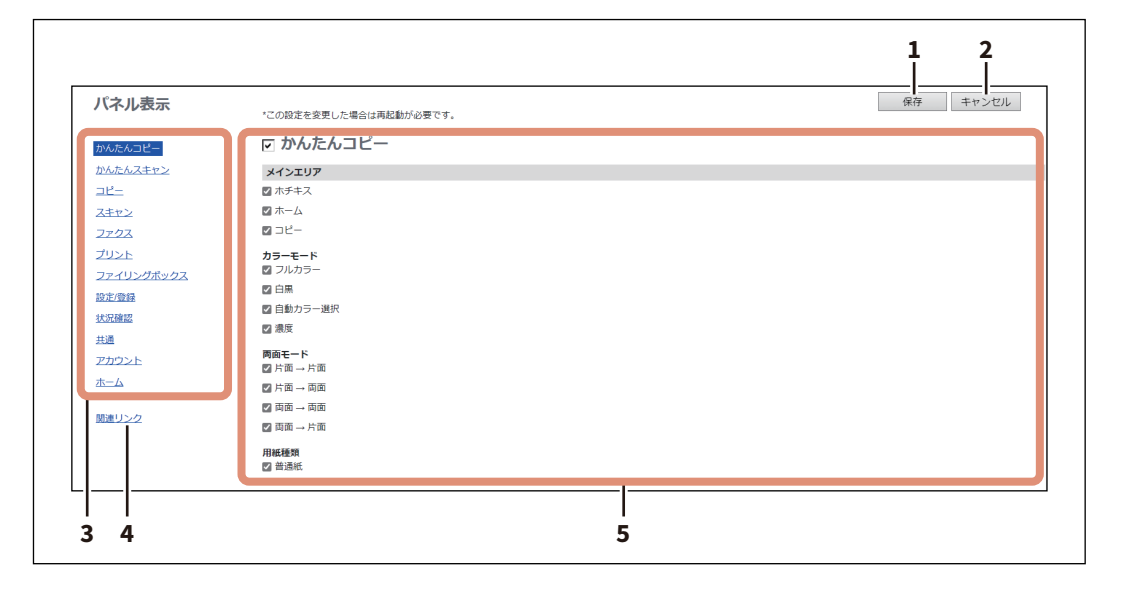

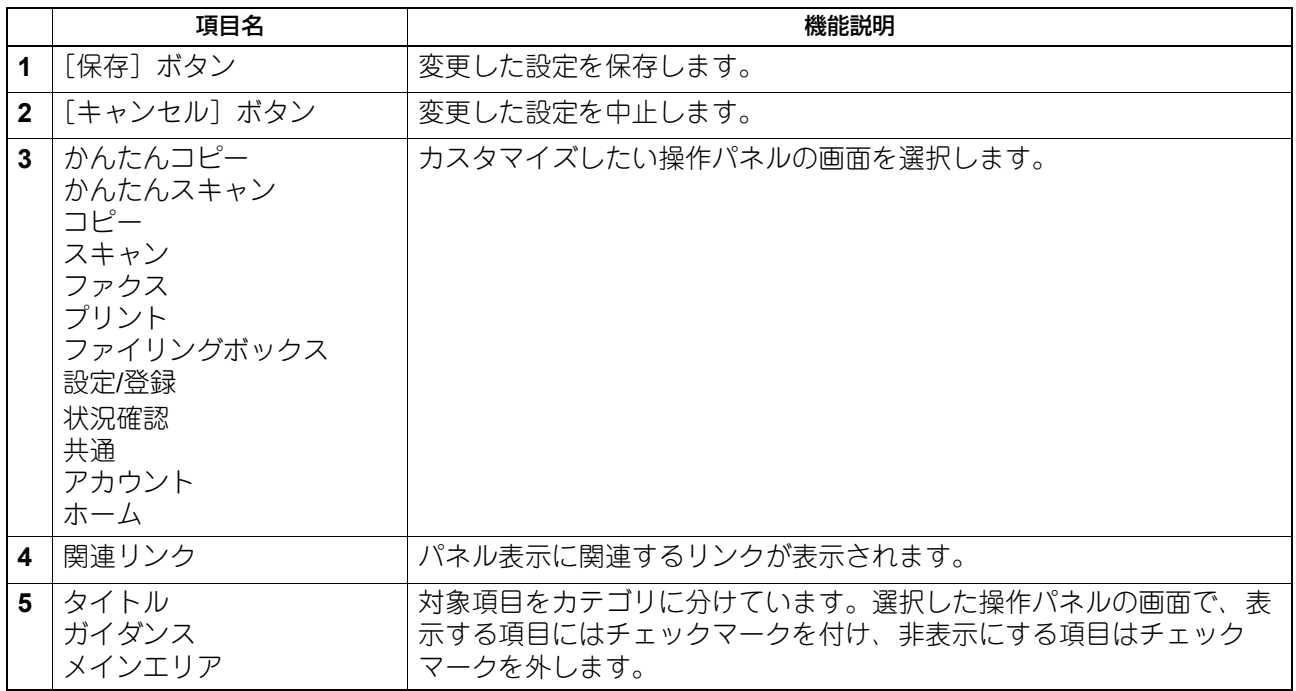

### **■ 待機画面**

待機時に、特定のコンテンツを操作パネルに表示するよう設定できます。

#### 注意

待機画面の主に画像コンテンツ、Webコンテンツおよび外部URLコンテンツの表示機能(ただしこれらに限 らない。以下、コンテンツ表示機能等という。)をご利用になる場合には、次の点を順守いただく必要がござ いますのでご留意ください。

コンテンツの表示機能等のご利用を通じて、待機画面上にいかなるコンテンツ・著作物・情報等もこれらを 組み入れたり、表記・発信したりすることは、すべてご利用者の責任にて行っていただきます。

コンテンツの表示機能等のご利用にあたり、第三者の著作権・商標権・特許権・営業秘密・その他の知的財 産に関するすべての権利侵害、さらにこれら以外のいかなる財産権、及び人格権やパプリシティ権等その他 一切の権利に関する侵害が生じた場合も、東芝テック(株)および東芝テックグループ関係会社は免責され ます。

#### 補 足

- Webコンテンツ等の作成にあたっては、各国・地域の政府機関やOWASP等の第三者機関が提供するセ キュリティガイドラインに従って作成してください。
- [待機画面] サブメニューは、[管理者] > [保守] メニューからアクセスできます。アクセス方法、[保 守]メニューについては、以下の参照先をご覧ください。
- P.15 [「アクセスポリシーモード」](#page-14-0) P.276 [「\[保守\]項目説明一覧」](#page-275-0)

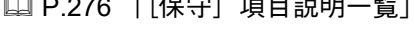

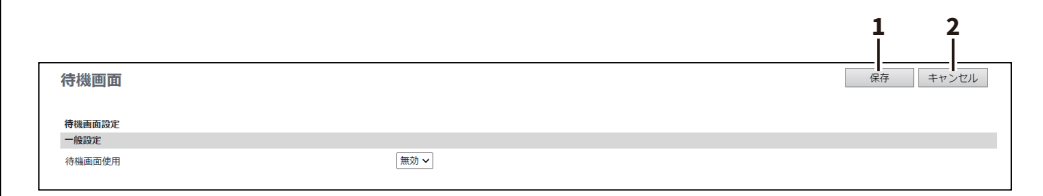

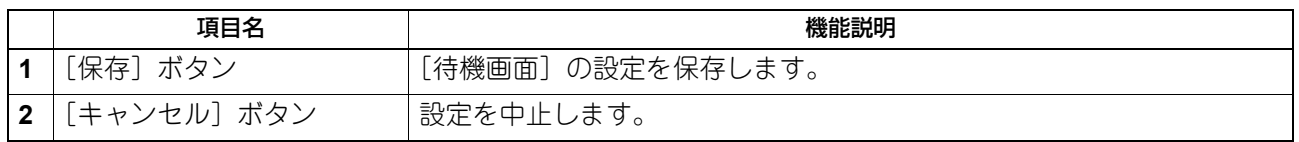

### **□ 一般設定**

待機画面機能を使用するかしないかを切り替えることができます。

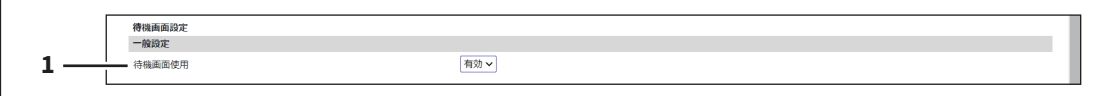

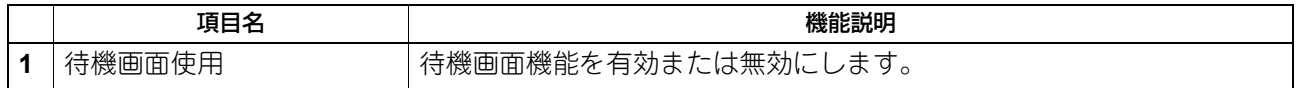

# **□ 閉じるボタン設定**

待機画面を閉じるボタンを表示するかしないかを切り替えることができます。

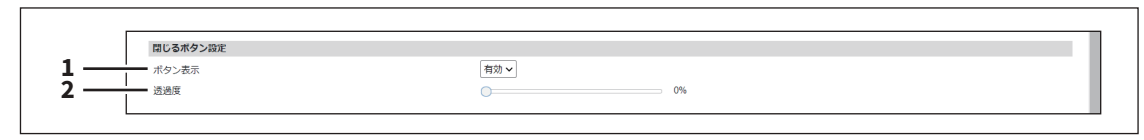

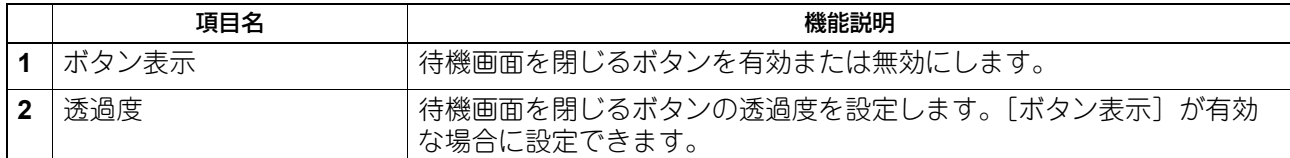

# **□ 表示タイミング**

待機画面を表示するタイミングを設定できます。

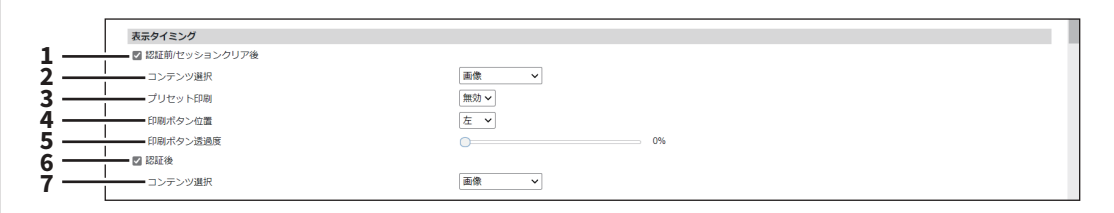

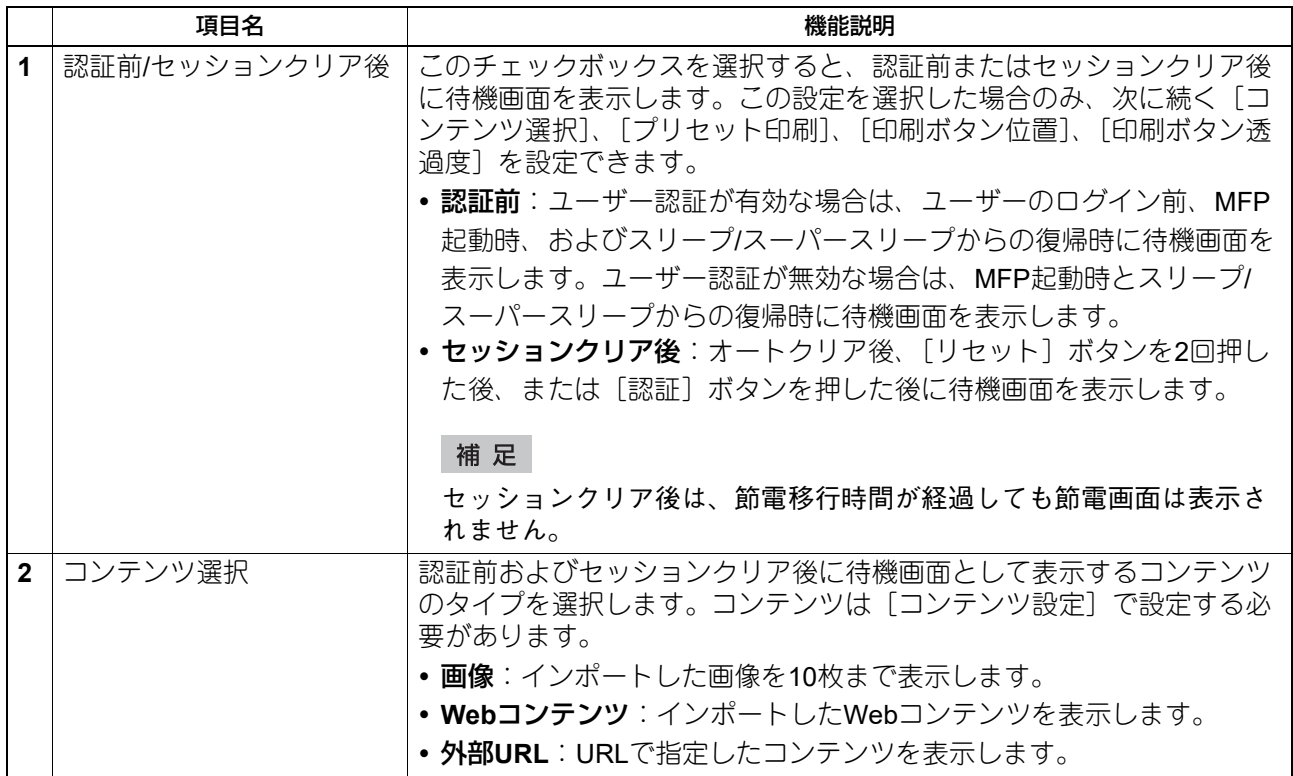

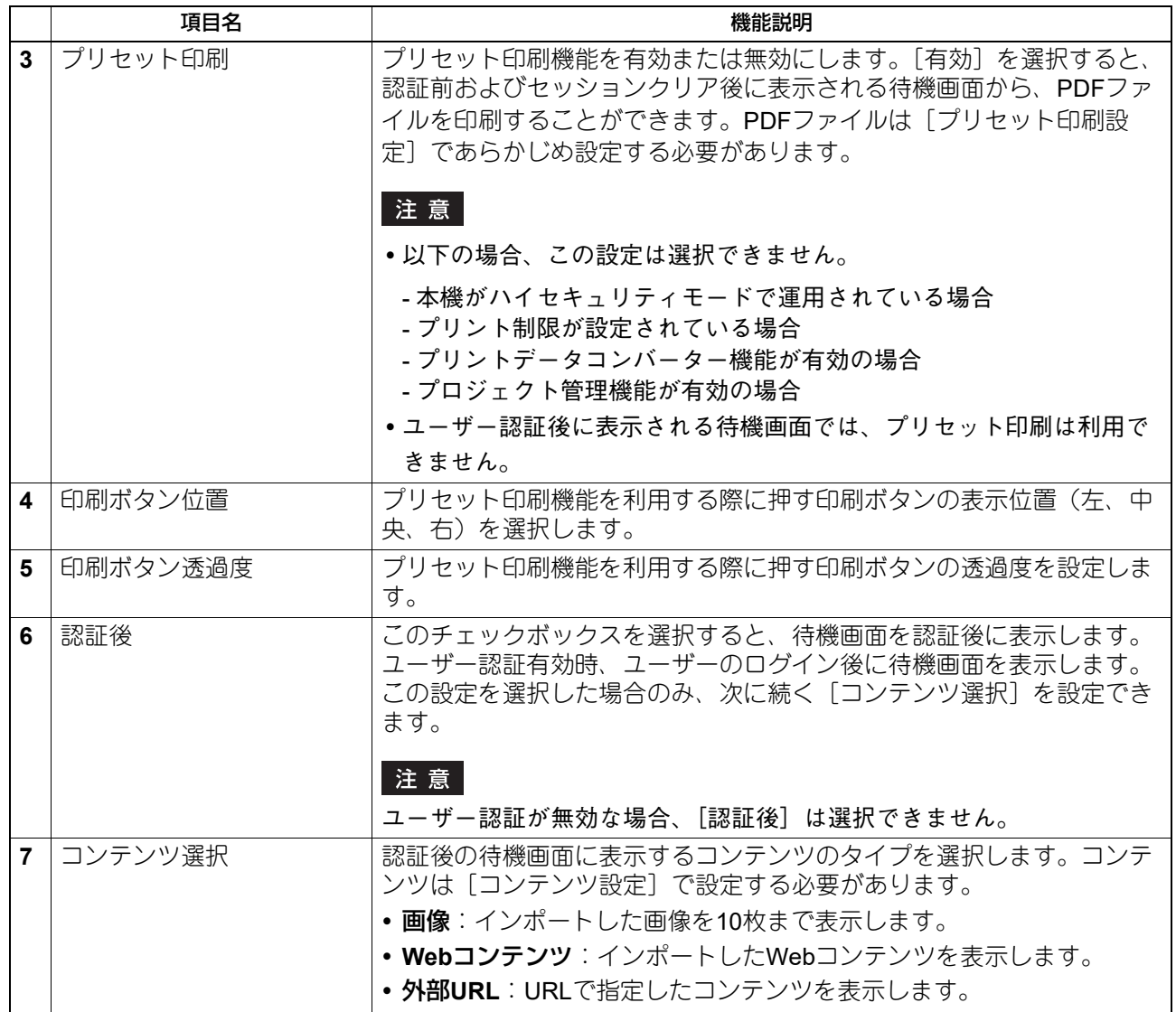

## **□ コンテンツ設定**

待機画面に表示するコンテンツの3タイプを設定できます。

- 画像:JPEG、PNG、GIFファイルを10個までインポートして登録できます。1ファイルあたりの推奨値は、 ファイルサイズ1.5MBまで、解像度1024×600ピクセル、色深度32ビットです。タッチパネルのサイズに合 わせて拡大・縮小して表示されます。
- **Web**コンテンツ:HTML、CSS、JPEG、PNG、GIF、JavaScriptファイルを圧縮した ZIPファイルをイン ポートできます。推奨ファイルサイズは20MBまでです。表示サイズは作成されたコンテンツに依存し、 タッチパネルのサイズに合わせて拡大・縮小はされません。
- 外部**URL**:コンテンツのURLを1つ指定できます。表示サイズは指定されたURLに依存し、タッチパネルの サイズに合わせて拡大・縮小はされません。

#### 注意

ファイル名には1バイト文字を使用してください。

補足

解像度1024×600ピクセルのコンテンツを設定すると、拡大・縮小されることなく表示することができます。

8

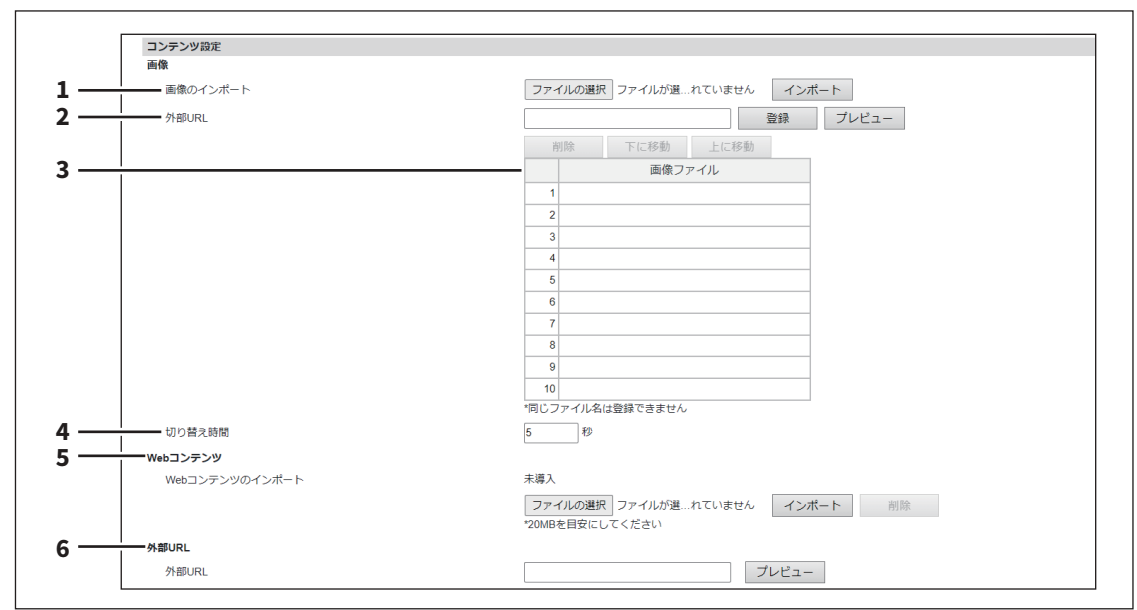

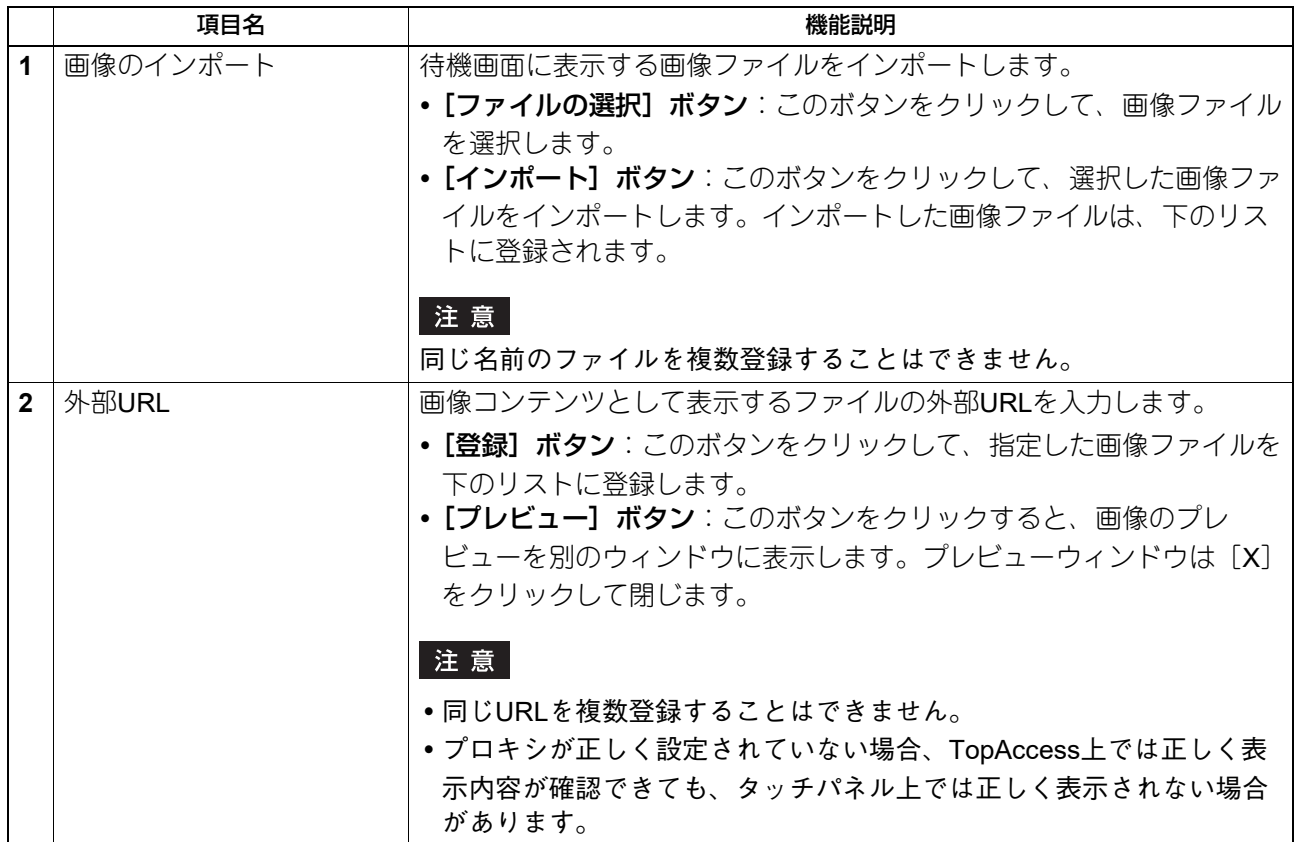

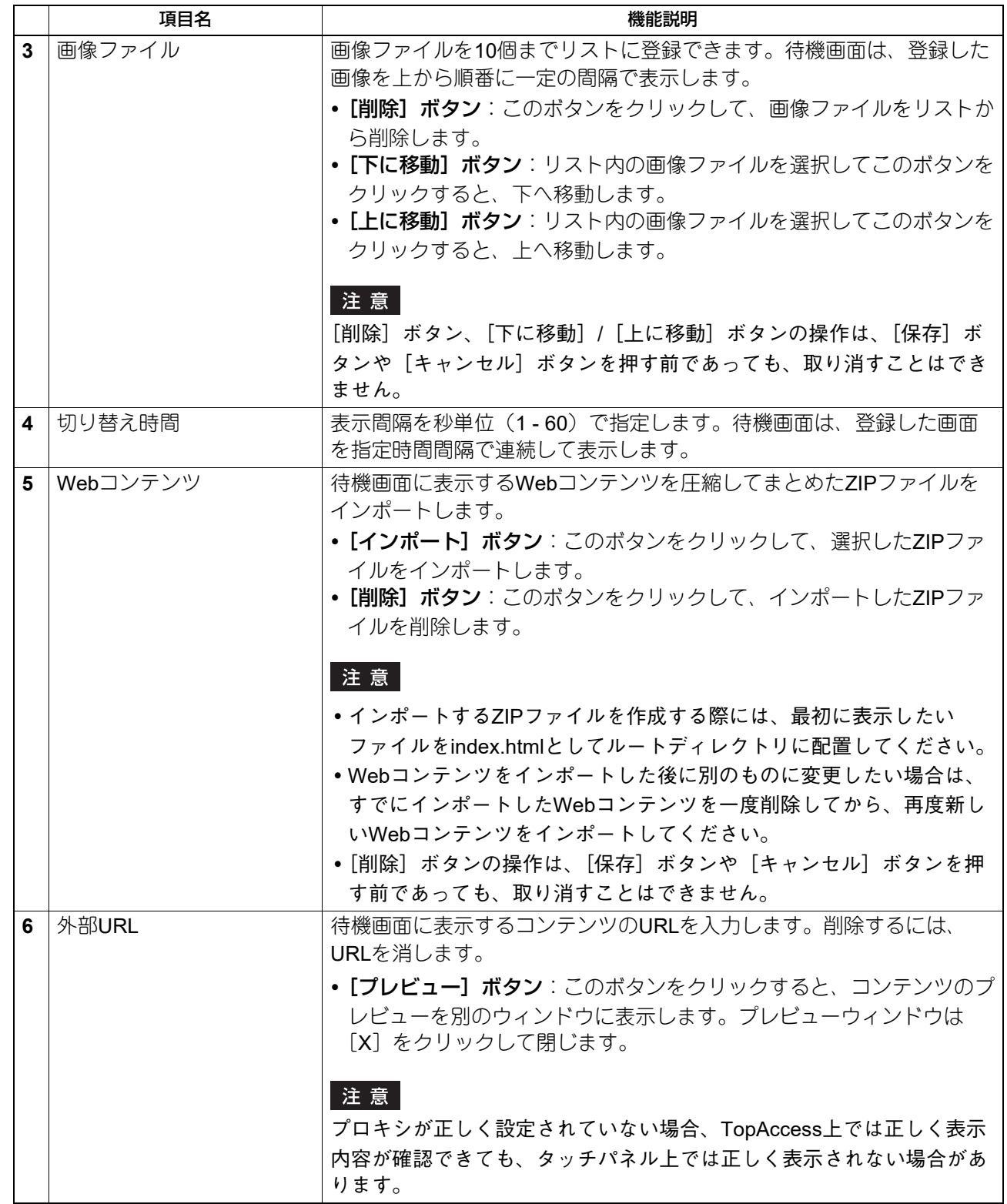

## **□ プリセット印刷設定**

待機画面から印刷できるPDFファイルをあらかじめセットできます。推奨ファイルサイズは40MBまでです。

#### 注意

- 暗号化したPDFは印刷できませんので、プリセットしないでください。
- 待機画面表示中にEWBスキャンもしくはEWBプリントのジョブが実行されると、待機画面の上にジョブ実 行画面が表示されます。
- 予約された印刷ジョブやユーザーの操作待ちの印刷ジョブ以外の印刷ジョブがある場合、プリセット印刷 はできません。

### 補足

- カラーモードは本機能の設定で印刷されます。
- 用紙サイズはPDFファイルで指定されたサイズで印刷されます。
- カラーモードと用紙サイズ以外の印刷設定はRaw印刷ジョブ印刷初期値設定に従います。 P.216 「Raw[印刷ジョブ印刷初期値設定」](#page-215-0)

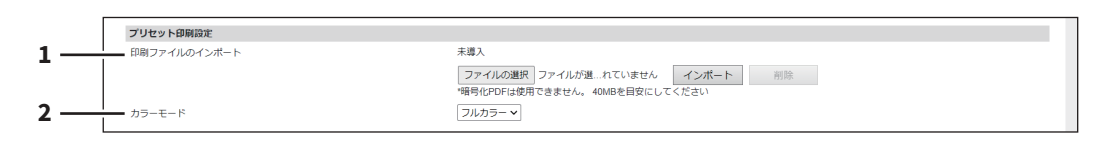

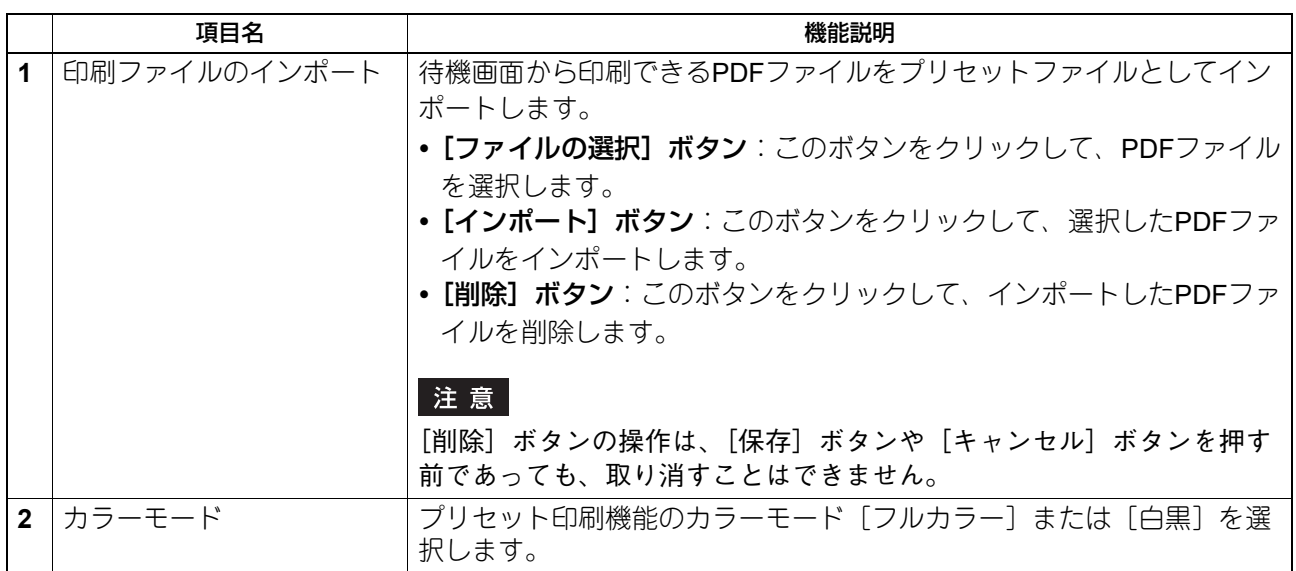

## **□ プロキシ設定**

待機画面機能のプロキシをセットアップします。

## 補足

プロキシ設定は、内蔵ブラウザー、待機画面、アプリケーション機能で基本的に同じです。1つの機能で設定 を変更すると、その他の機能でも同じ設定に変更されます。

 P.241 [「プロキシ設定」](#page-240-0) P.378 [「プロキシ設定」](#page-377-0)

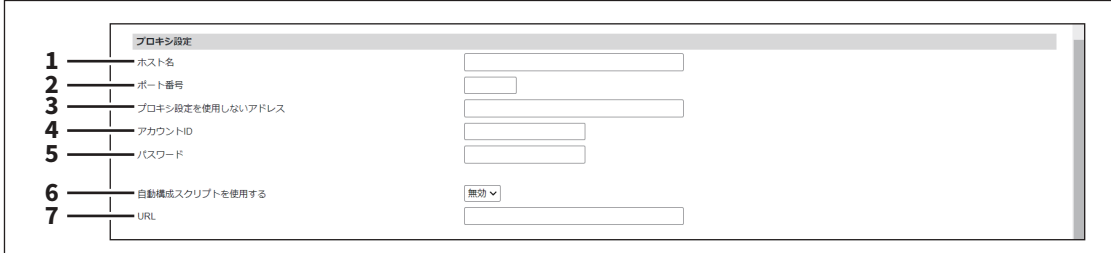

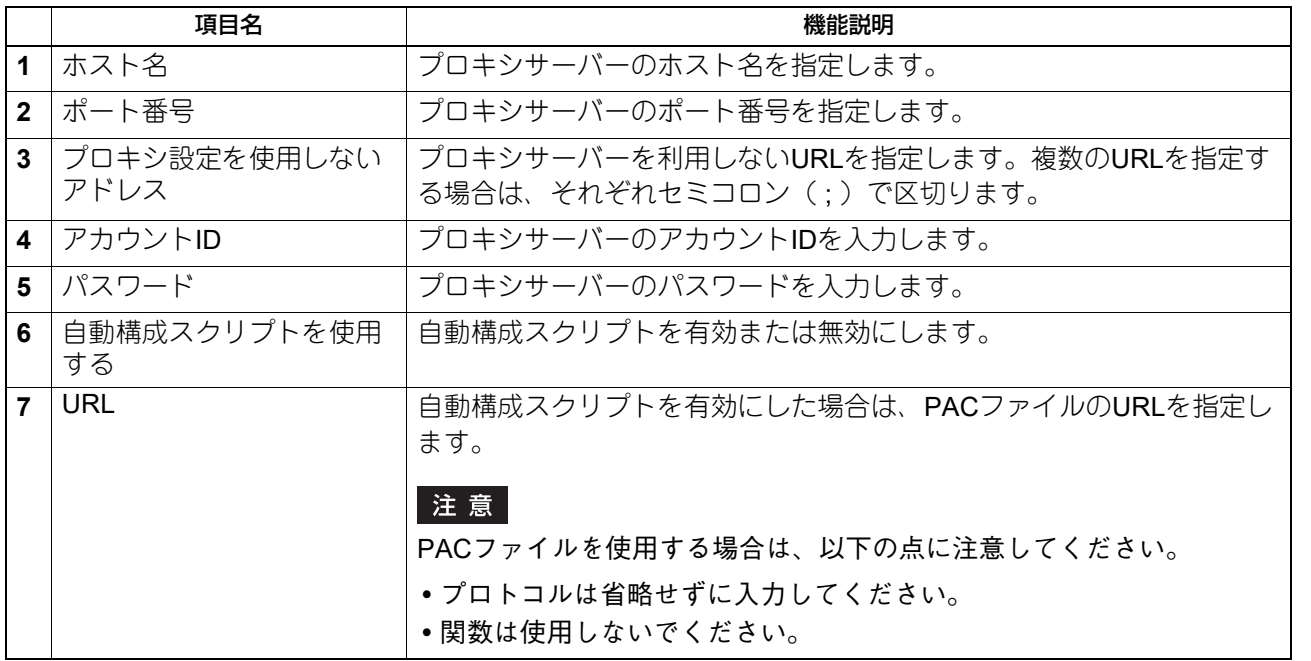

## **■ ファイル削除**

[共有フォルダーへ保管]操作で本機の共有フォルダー(「FILE\_SHARE」フォルダー)に保存されたスキャ ンデータや送信データ、受信データなどの保存データを削除することができます。この操作を定期的に行い、 内蔵ストレージの空き容量を確保することをお勧めします。

補足

[ファイル削除]サブメニューは、[管理者]>[保守]メニューからアクセスできます。 アクセス方法、[保守]メニューについては、以下の参照先をご覧ください。 P.15 [「アクセスポリシーモード」](#page-14-0) P.276 [「\[保守\]項目説明一覧」](#page-275-0)

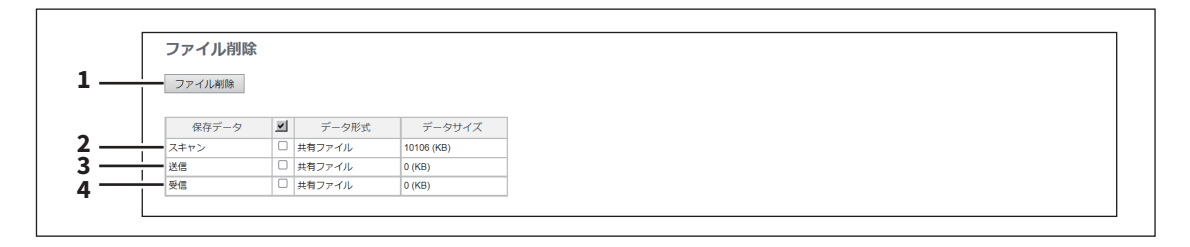

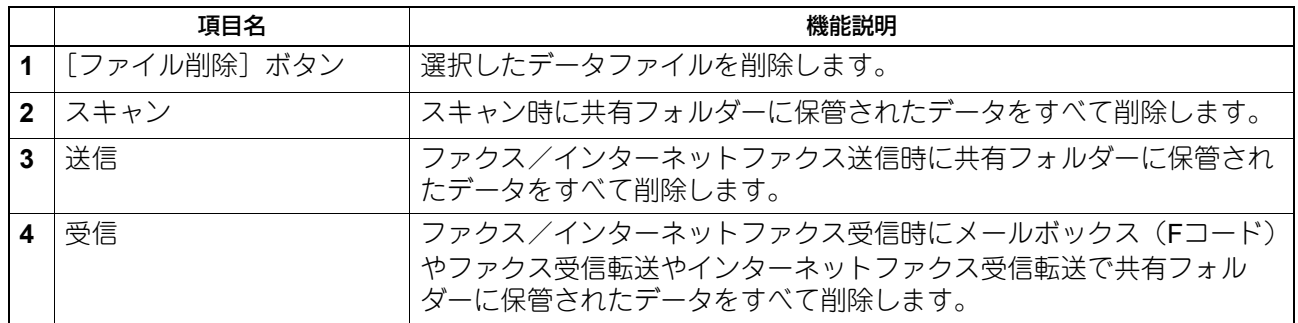

## **■ レポート通知**

管理者はレポート通知を設定し、エラーが発生した場合やジョブを完了したときにEメール(携帯の端末も 可)による通知を受けることができます。

### 注意

通知機能を有効にする場合は、[セットアップ]メニューの[Eメール]サブメニューでEメール設定を行う 必要があります。 P.201 「E[メール設定」](#page-200-0)

#### 補足

[レポート通知]サブメニューは、[管理者]>[保守]メニューからアクセスできます。 アクセス方法、[保守]メニューについては、以下の参照先をご覧ください。 P.15 [「アクセスポリシーモード」](#page-14-0) P.276 [「\[保守\]項目説明一覧」](#page-275-0)

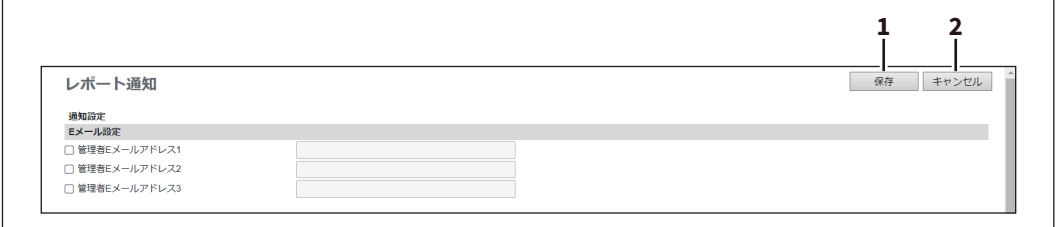

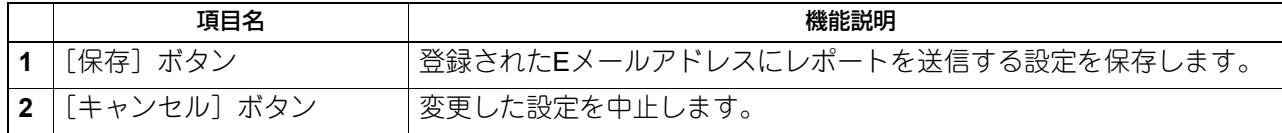

## **□ Eメール設定**

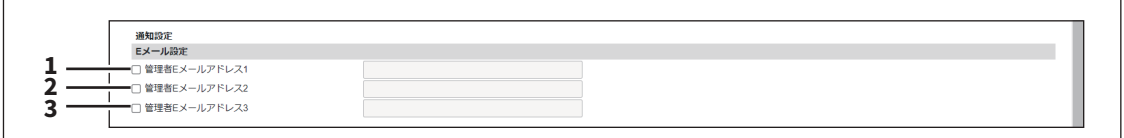

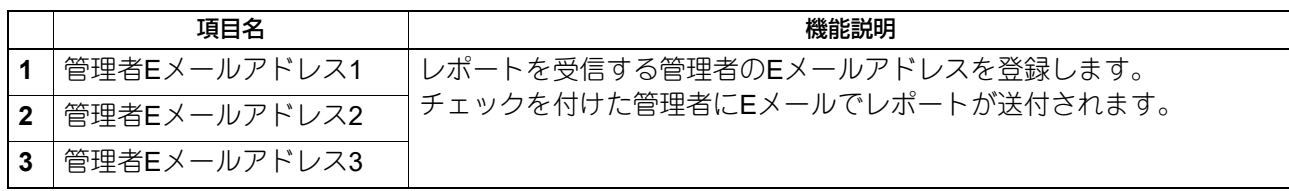

# **□ システム通知情報イベント**

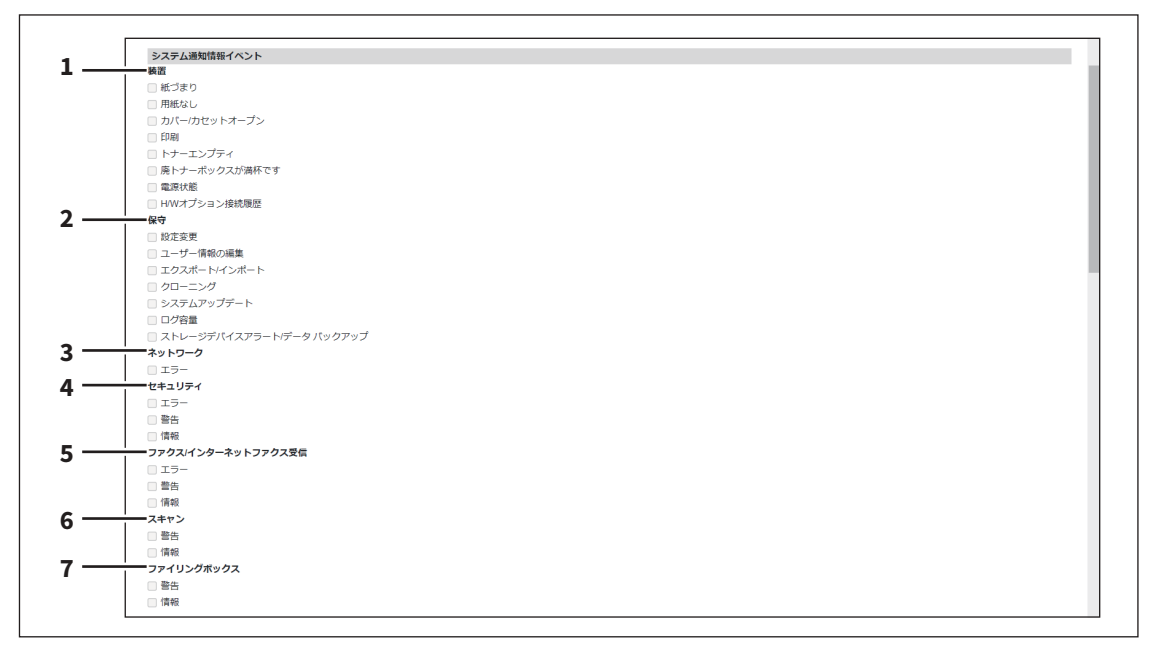

通知するイベントにチェックを付けます。

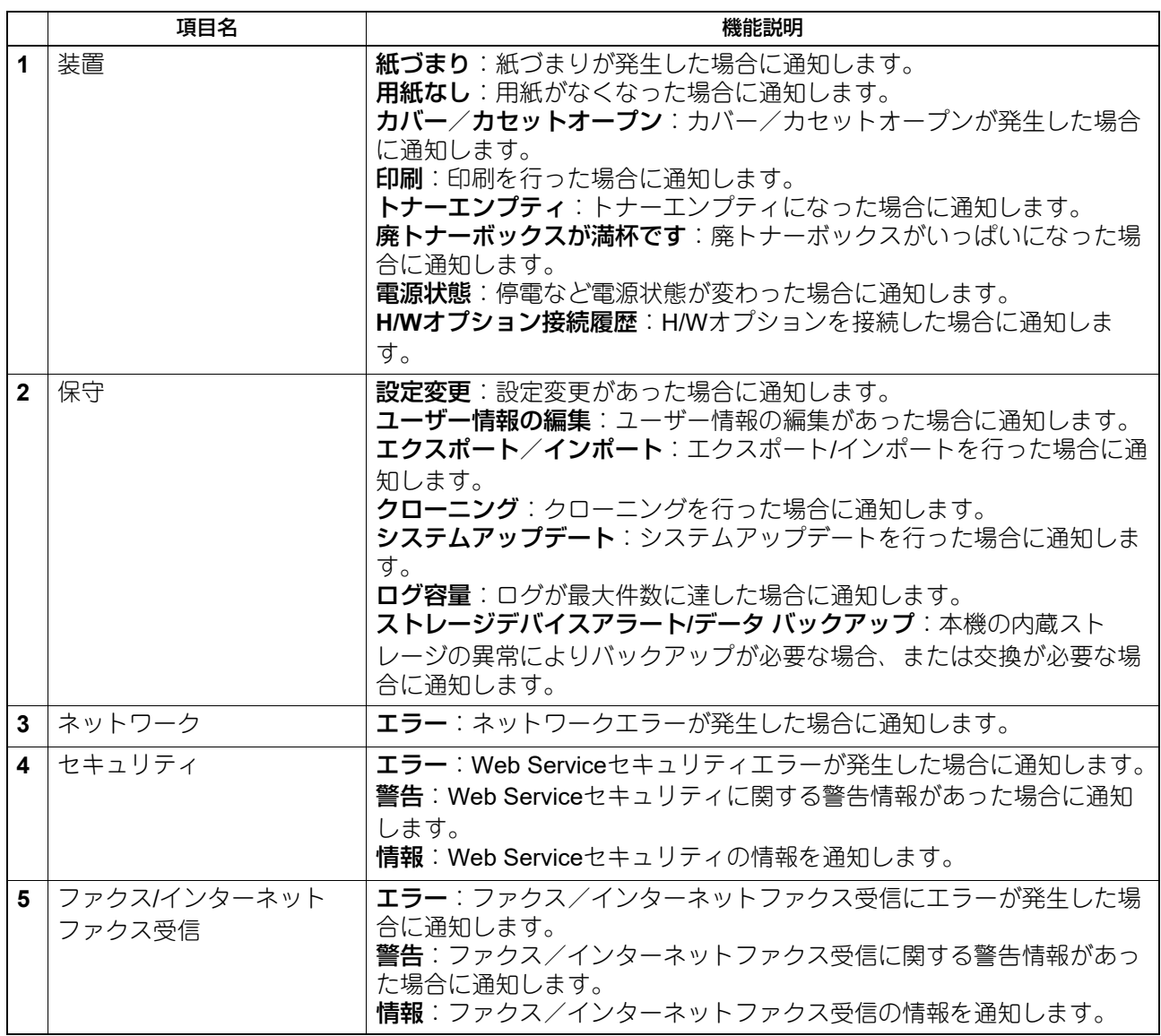

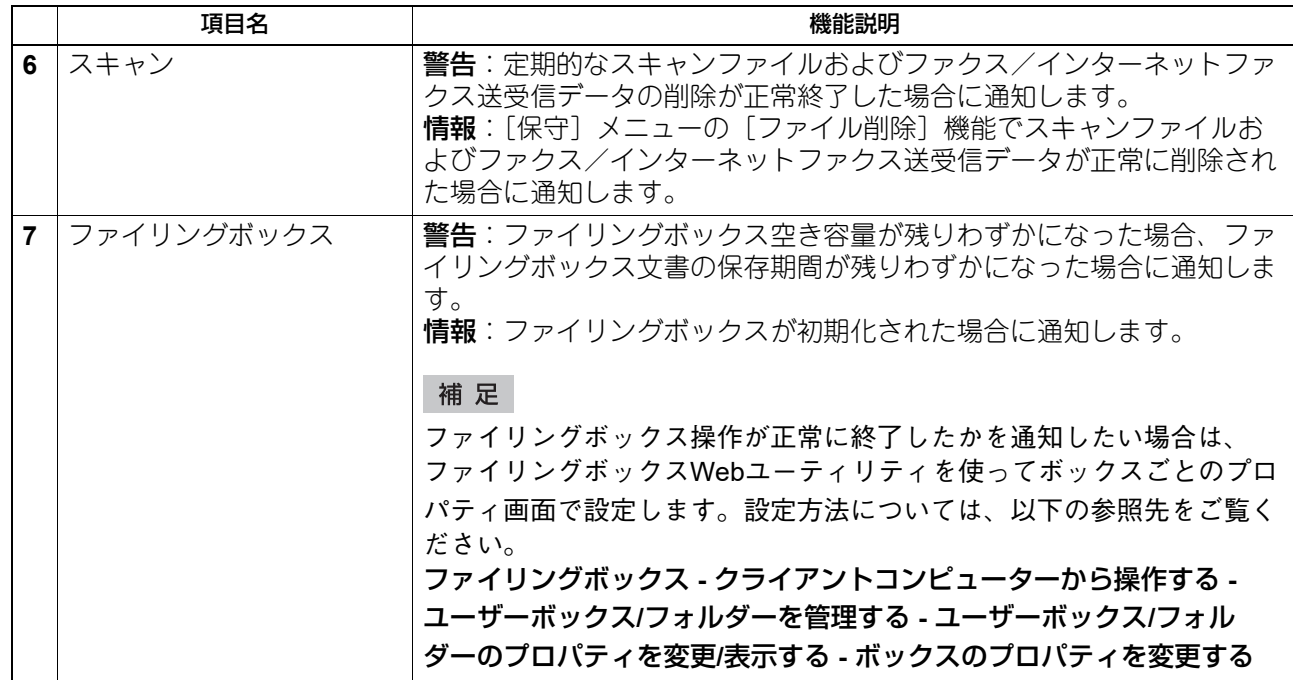

# **□ ジョブ通知情報イベント**

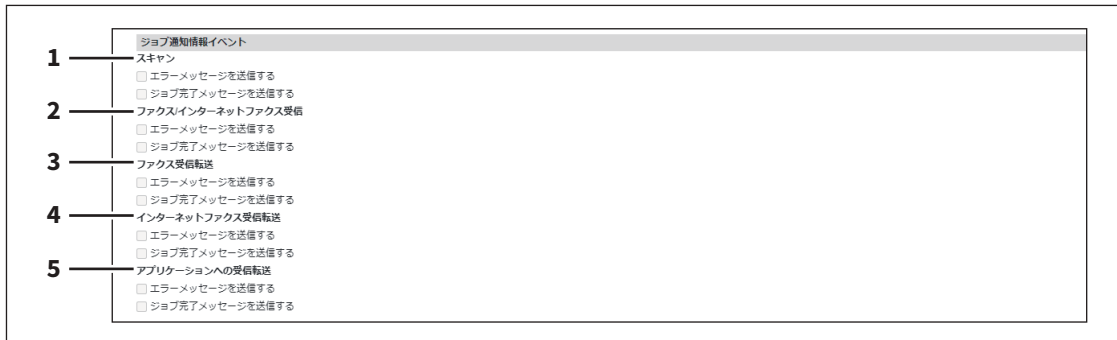

通知するジョブにチェックを付けます。

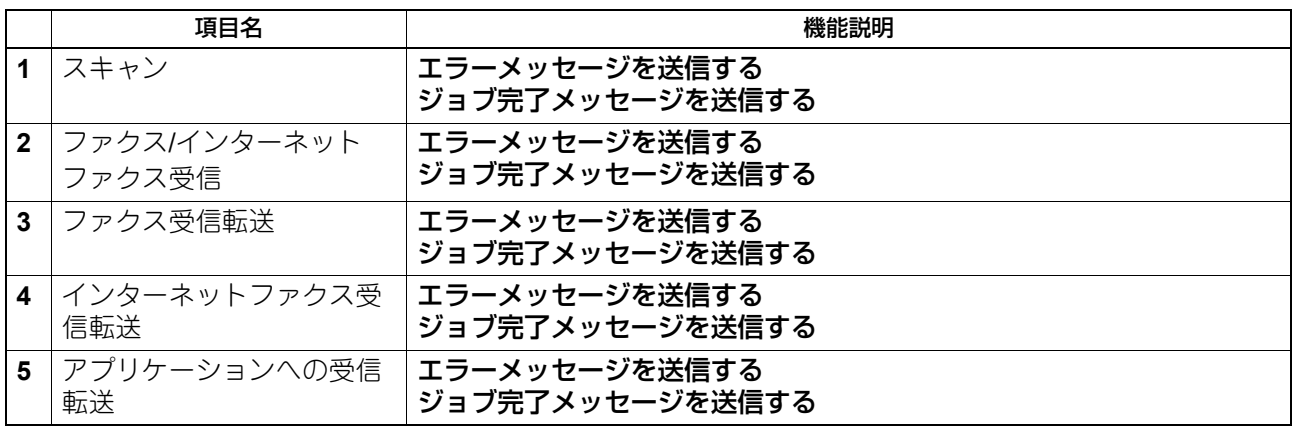

# **□ アプリケーション**

通知するジョブにチェックを付けます。

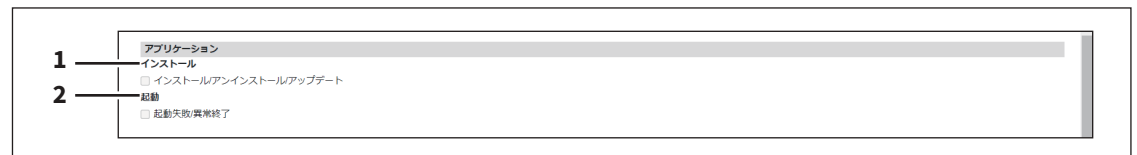

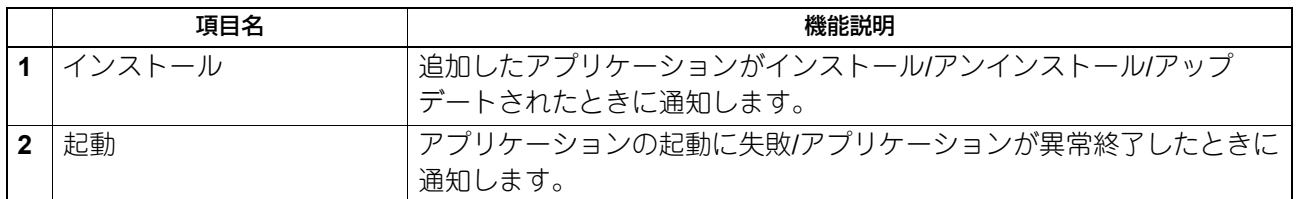

# **□ ライセンス**

通知するジョブにチェックを付けます。

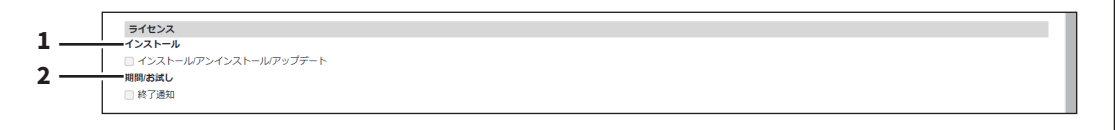

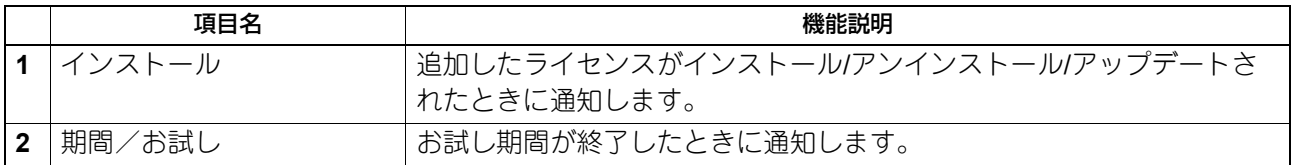

## **■ 言語設定**

お使いの機器のタッチパネルの表示言語を設定することができます。

#### 補足

[言語設定]サブメニューは、[管理者]>[保守]メニューからアクセスできます。 アクセス方法、[保守]メニューについては、以下の参照先をご覧ください。 P.15 [「アクセスポリシーモード」](#page-14-0) **□ P.276 「[保守] 項目説明一覧」** 

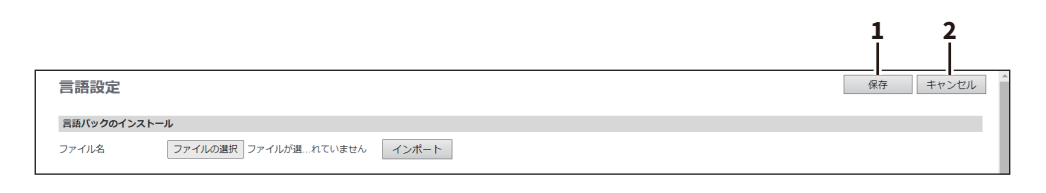

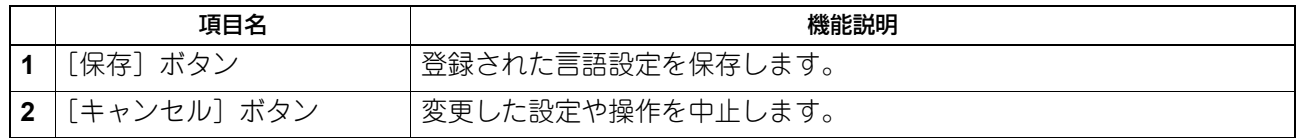

# **□ 言語パックのインストール**

言語パックを追加でインストールできます。 P.303 [「現在の言語パックリスト」](#page-302-0)

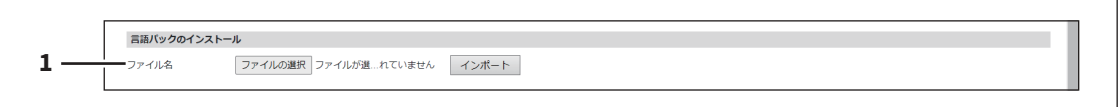

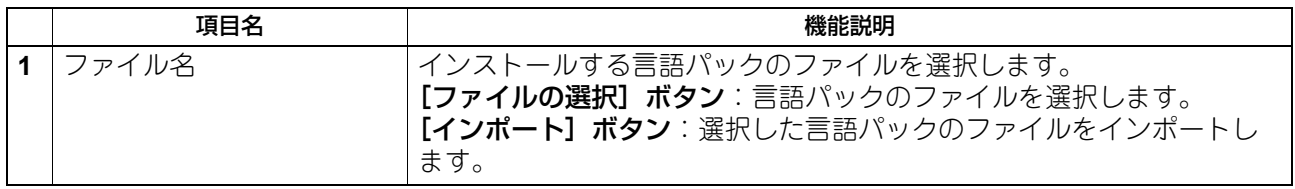

# <span id="page-302-0"></span>**□ 現在の言語パックリスト**

インストールされている言語パックのリストを表示します。不要な言語パックは削除することができます。

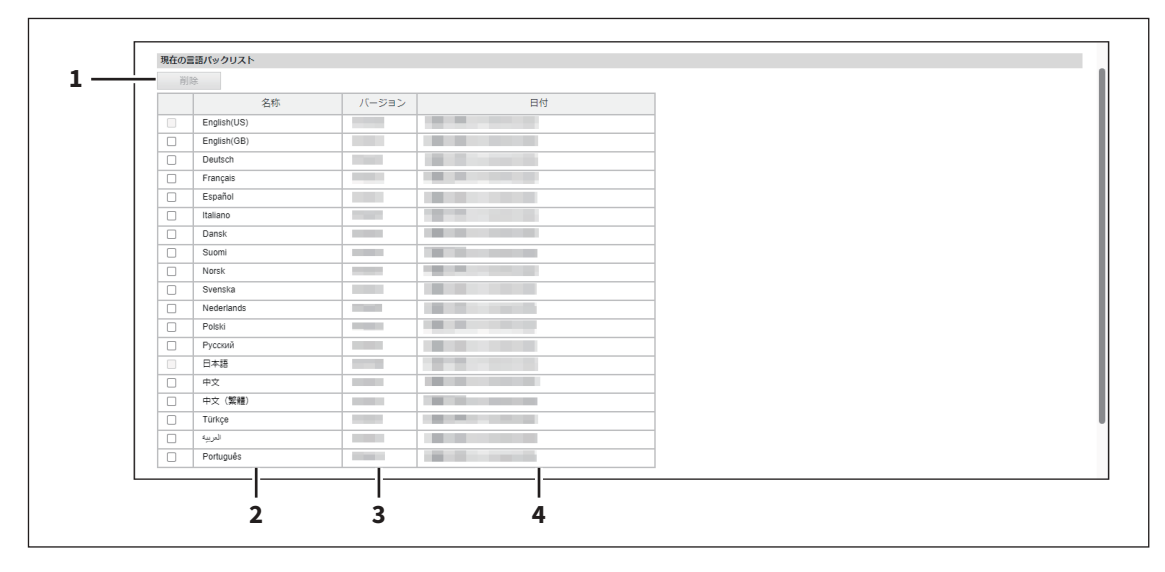

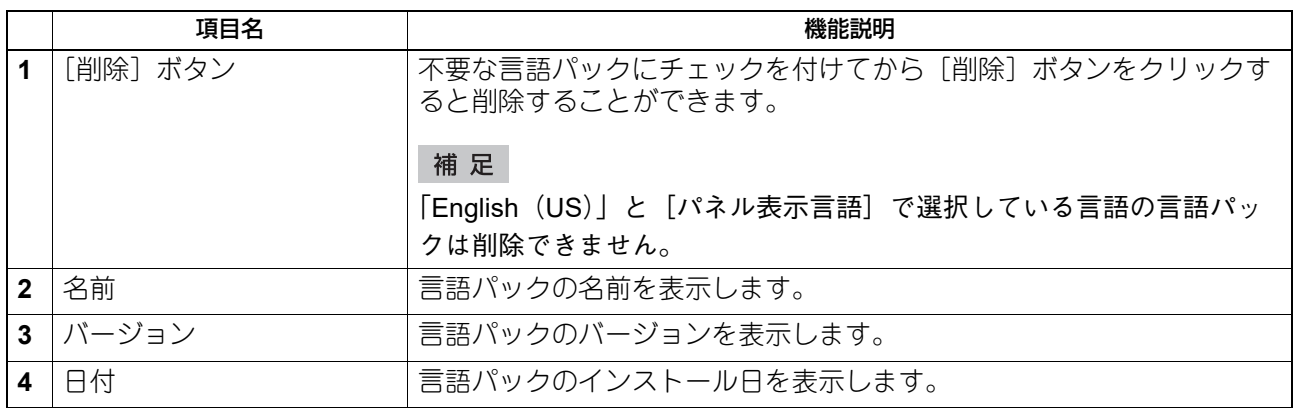

# **□ パネル言語の初期設定**

タッチパネルの表示言語を選択します。

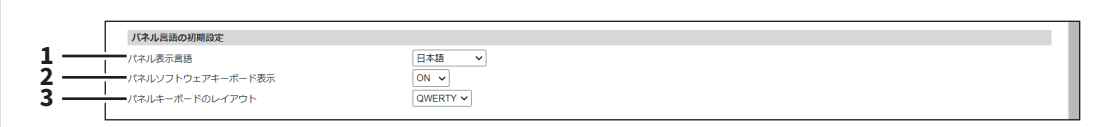

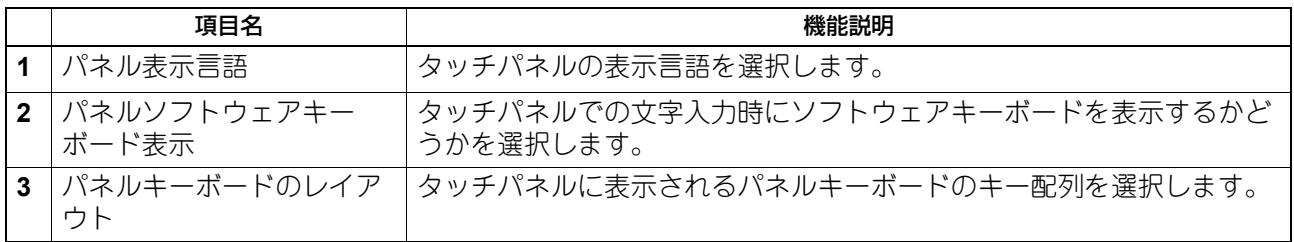

# **□ カスタムキーボード設定**

 $\overline{a}$ 

操作パネルで英語キーボードを使用する場合やEメールアドレスを入力する場合、[お好み設定]を選択して 特定文字列を簡単に入力できます。8パターンまでの文字列をカスタムキーボードとして登録できます。

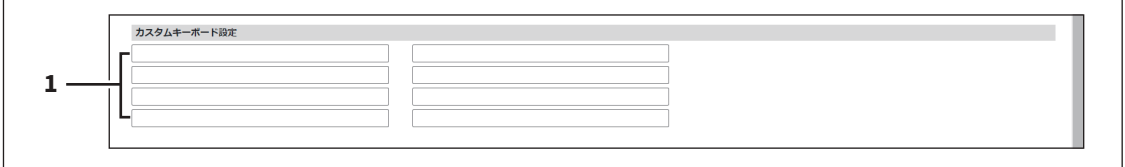

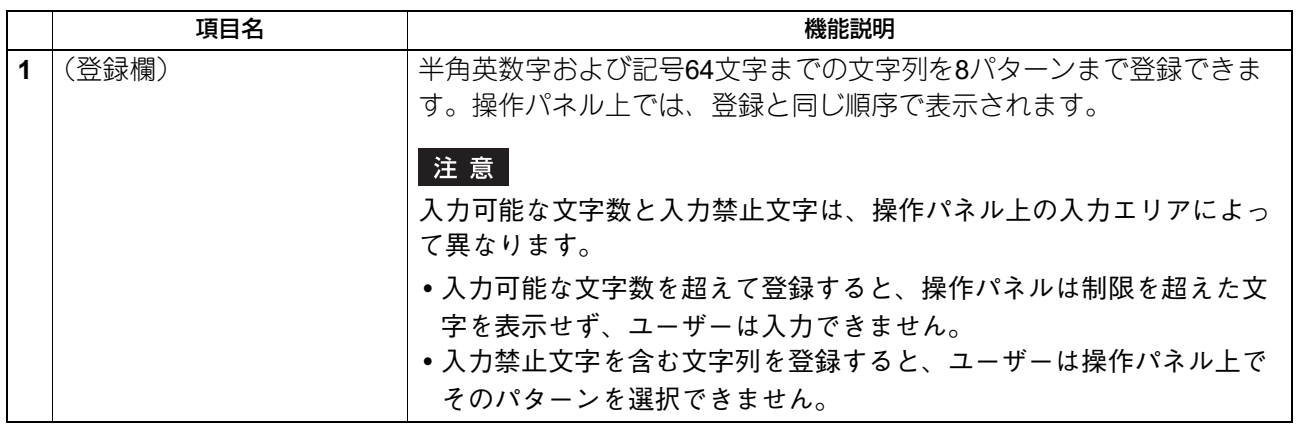

## **■ リモートコマンド**

お使いの機器を遠隔保守するリモートコマンドは、機器の設定や状態に関する情報を取得したり設定を変更 したりできます。このリモートコマンドファイルの実行方法を設定し、実行履歴を確認できます。

#### 補足

[リモートコマンド]サブメニューは、[管理者]>[保守]メニューからアクセスできます。 アクセス方法、[保守]メニューについては、以下の参照先をご覧ください。 P.15 [「アクセスポリシーモード」](#page-14-0) **□ P.276 [「\[保守\]項目説明一覧」](#page-275-0)** 

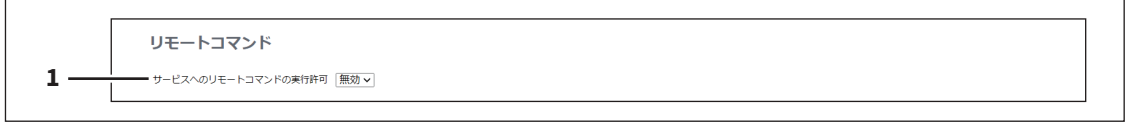

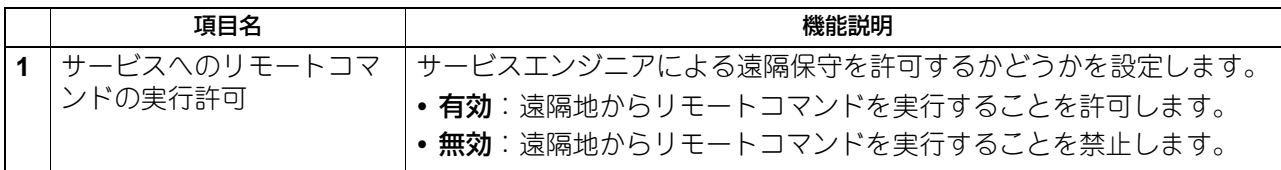

## **□ リモートコマンドの適用**

遠隔保守ができない場合、リモートコマンドファイルを入手してTopAccessから実行できます。

#### 補足

リモートコマンドファイルについては、サービスエンジニアまたは弊社販売店にお問い合わせください。

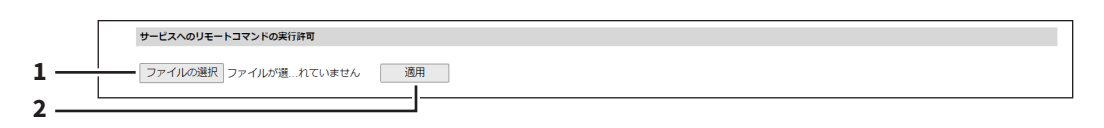

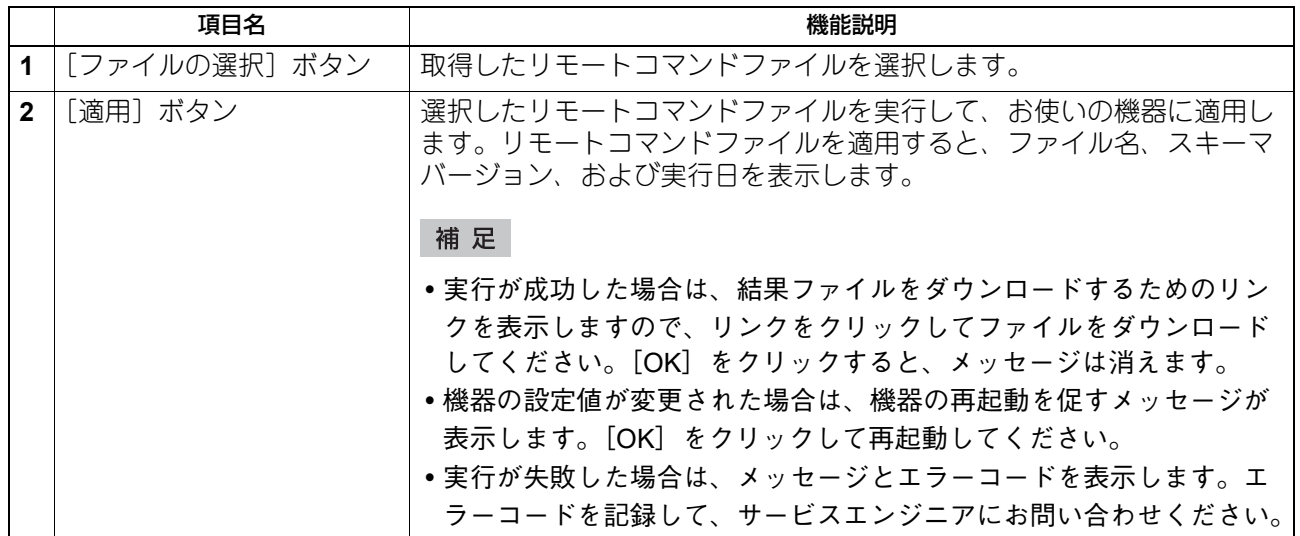

# **□ リモートコマンドの実行履歴**

実行したリモートコマンドファイルの履歴を3回まで確認できます。

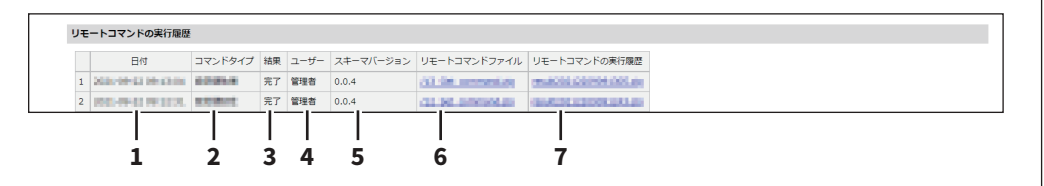

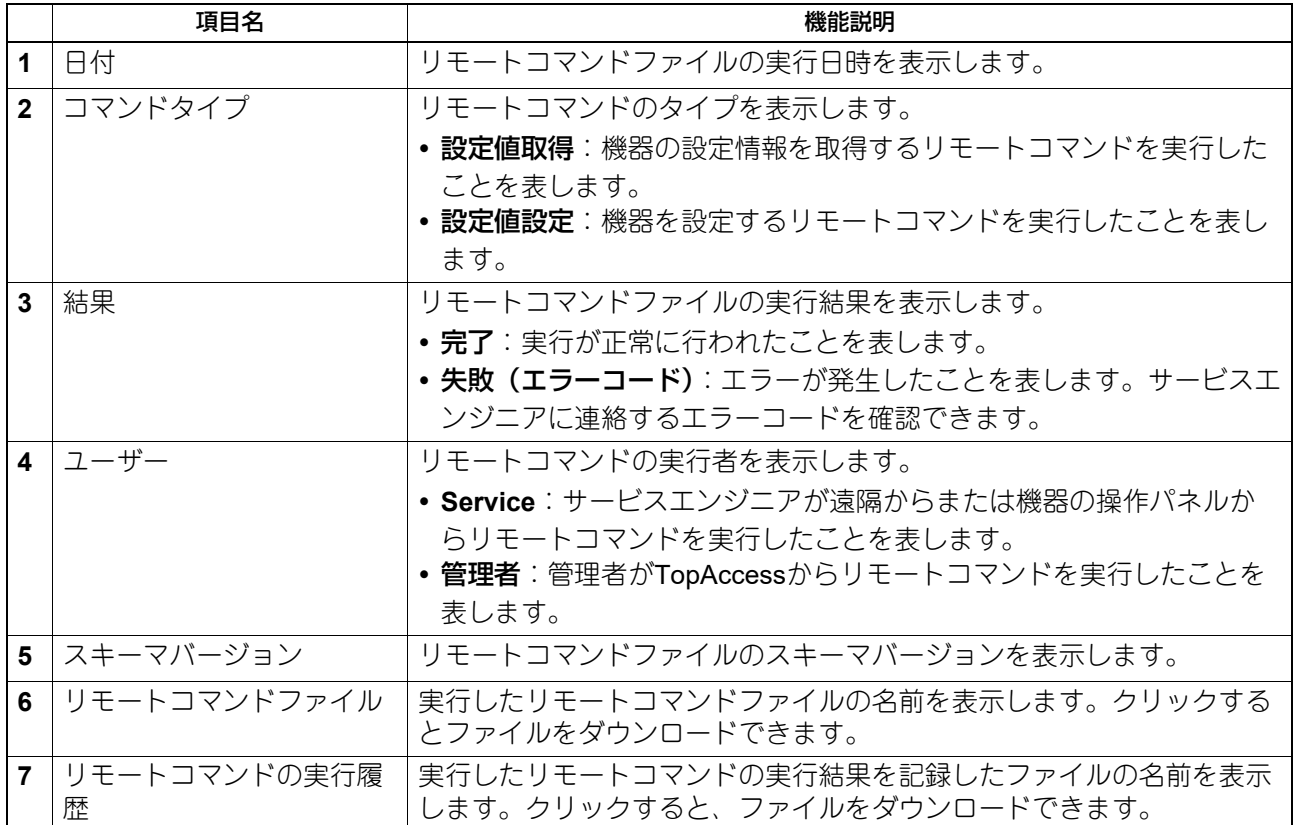

## **■ データバックアップ機能**

お使いの機器の内蔵ストレージのデータをバックアップすることができます。

#### 補足

[データバックアップ機能]サブメニューは、[管理者]>[保守]メニューからアクセスできます。 アクセス方法、[保守]メニューについては、以下の参照先をご覧ください。 P.15 [「アクセスポリシーモード」](#page-14-0) **□ P.276 「[保守] 項目説明一覧」** 

# **□ データバックアップ機能**

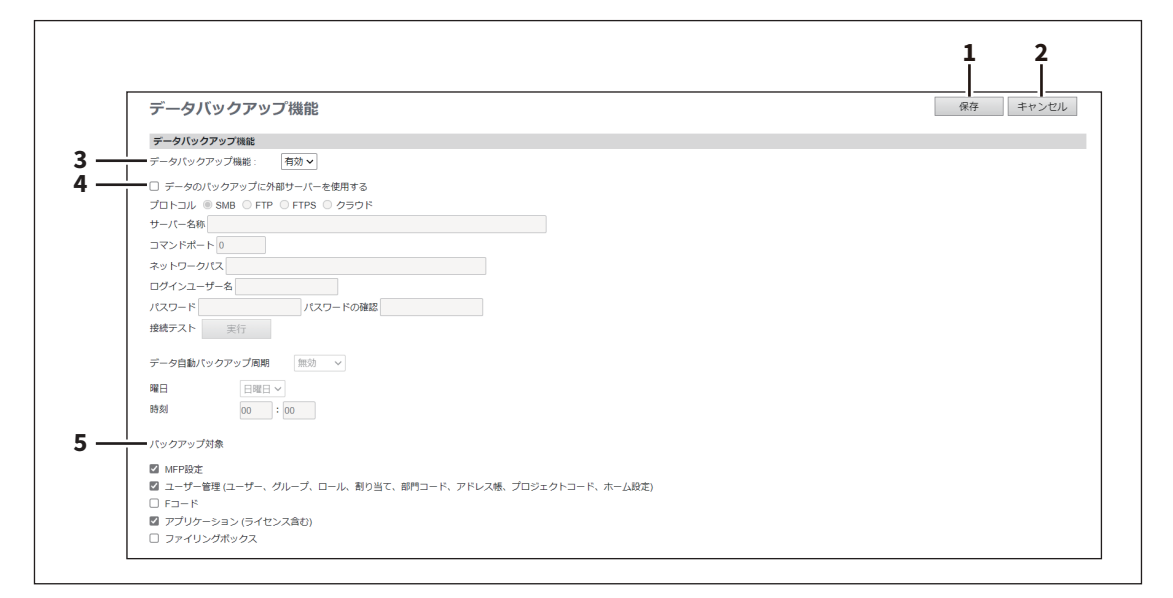

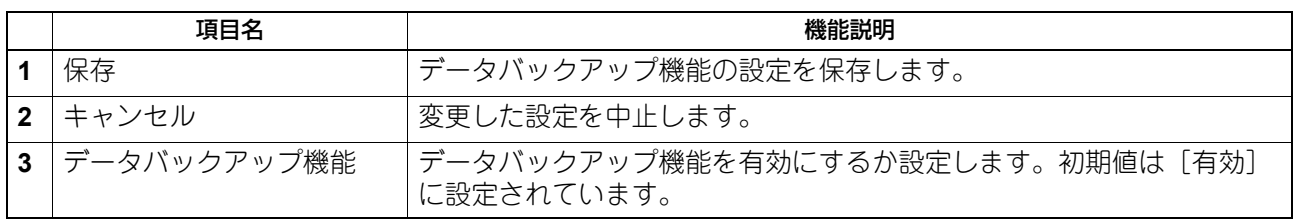

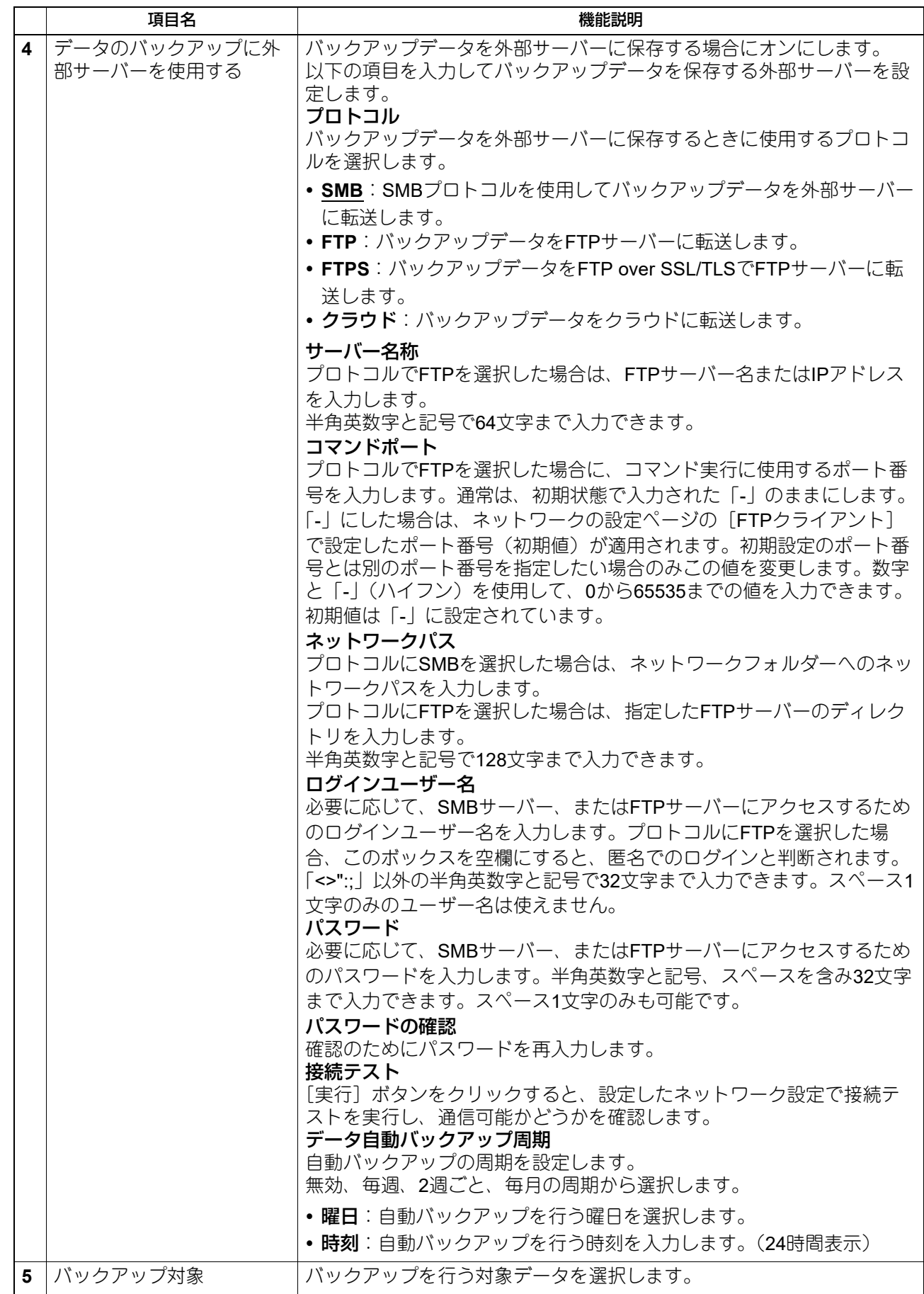

## **■ ユーザー用紙タイプ**

ユーザー用紙タイプを設定することができます。

#### 注意

ユーザー用紙タイプを設定した後は、再起動する必要があります。

補足

- [ユーザー用紙タイプ] サブメニューは、[管理者] > [保守] メニューからアクセスできます。アクセス 方法、[保守]メニューについては、以下の参照先をご覧ください。 P.15 [「アクセスポリシーモード」](#page-14-0) **□ P.276 「「保守」項目説明一覧」**
- ユーザー用紙タイプの登録の詳細については、サービスエンジニアまたは弊社販売店にご相談ください。

# **□ ユーザー用紙タイプ**

ユーザー用紙タイプを設定するファイルをインポートできます。

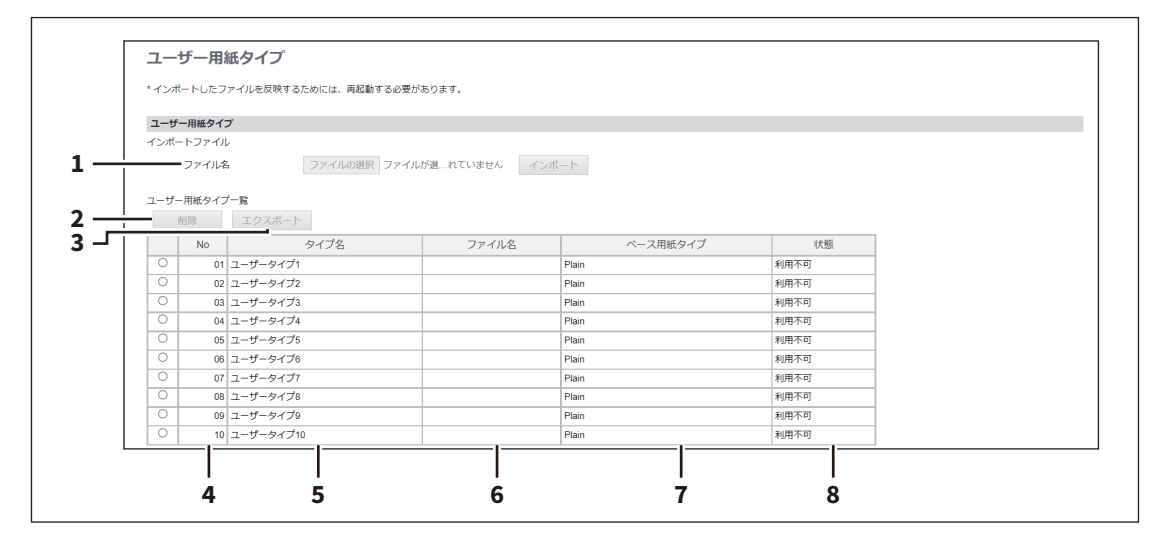

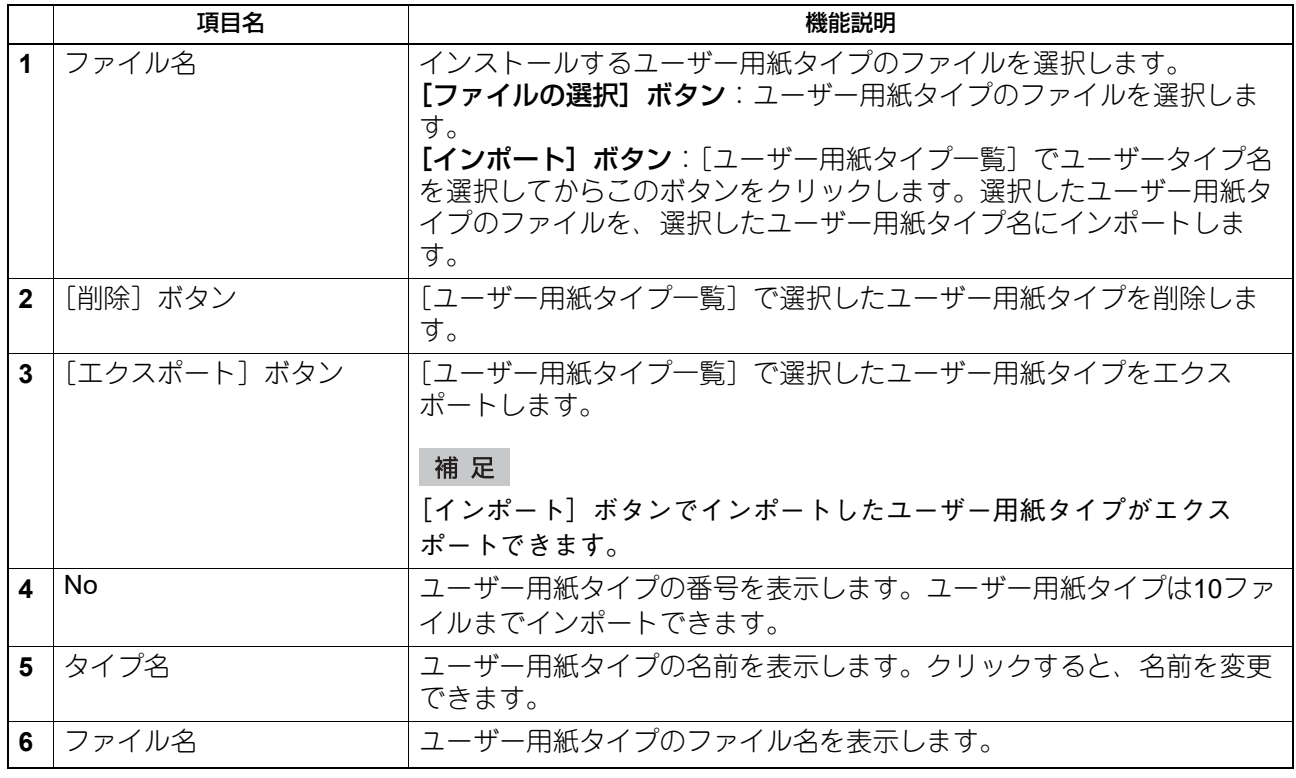

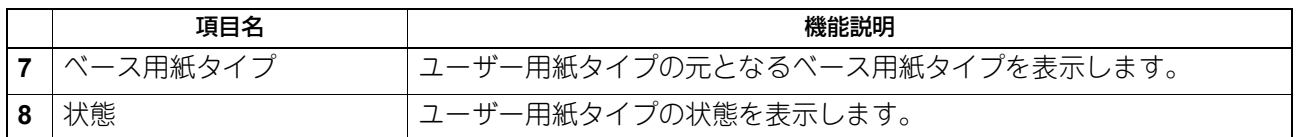

## **■ システムアップデート**

お使いの機器のシステムをアップデートすることができます。 FAXユニット装着時は、ファクスのシステムもアップデートできます。

### 注意

データが無効である旨のメッセージが表示された場合は、アップデート用ファイルをダウンロードしなおし てください。

#### 補足

[システムアップデート]サブメニューは、[管理者]>[保守]メニューからアクセスできます。 アクセス方法、[保守]メニューについては、以下の参照先をご覧ください。 P.15 [「アクセスポリシーモード」](#page-14-0) **□ P.276 「「保守」項目説明一覧」** 

## **□ ソフトウェアパックのインストール**

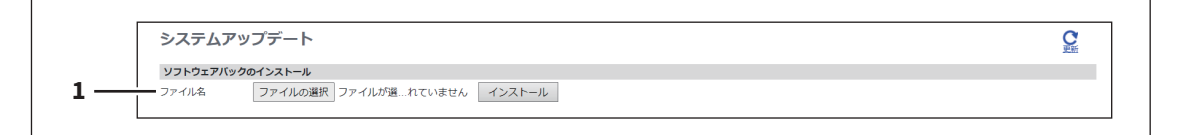

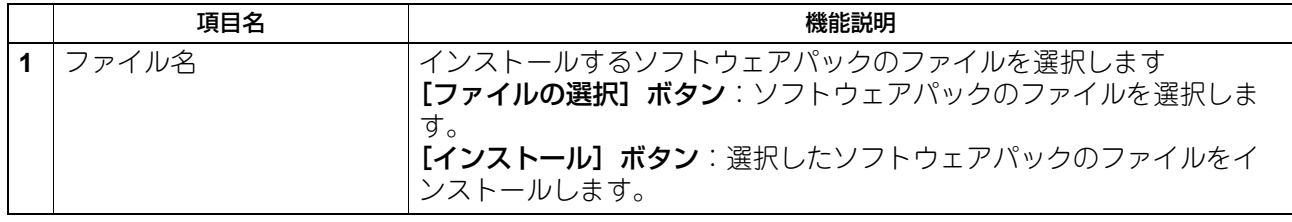

## **□ 現在のソフトウェア一覧**

インストールされているファームウェアの情報を表示します。表示される情報は、モデルによって異なりま す。[更新]をクリックすると、情報を更新します。

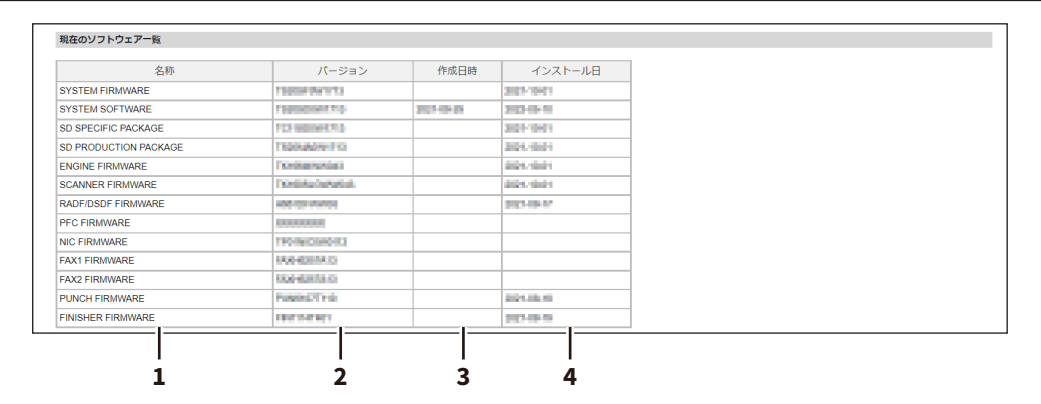

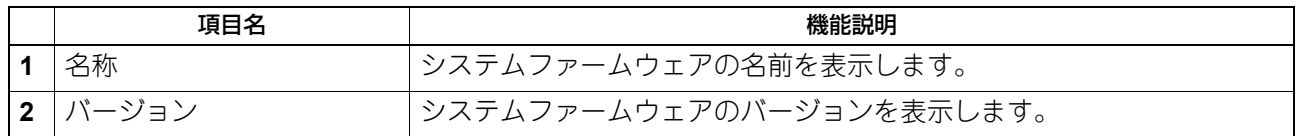

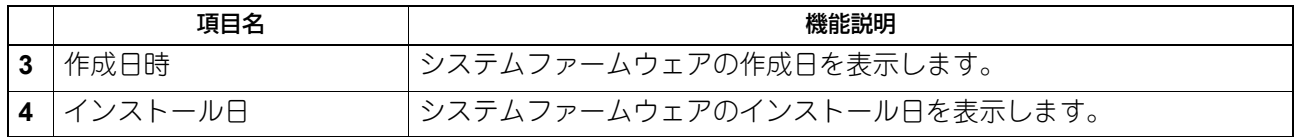

## **□ カードリーダーファームウェアのインストール**

詳細については、サービスエンジニアにお問い合わせください。

### **■ 再起動**

[再起動]ボタンをクリックすると、お使いの機器を再起動します。再起動する際、通常よりウォームアップ に時間がかかります。

### 注意

本機の再起動中は、ネットワークが無効になり、TopAccessには、しばらくしてからつなぎなおす内容の メッセージが表示されます。また、本機のタッチパネルには、ネットワークが準備中である内容のメッセー ジが表示されます。これらのメッセージが消えたら、TopAccessが再び使用できるようになります。

#### 補足

[再起動]サブメニューは、[管理者]>[保守]メニューからアクセスできます。 アクセス方法、[保守]メニューについては、以下の参照先をご覧ください。 P.15 [「アクセスポリシーモード」](#page-14-0) P.276 [「\[保守\]項目説明一覧」](#page-275-0)

# <span id="page-311-0"></span>**[登録]([管理者])項目説明一覧**

### 補足

[登録]メニューは[管理者]から、アクセスポリシーモードで管理権限が設定されているユーザーがアクセ スできます。 アクセス方法は、以下の参照先をご覧ください。 P.15 [「アクセスポリシーモード」](#page-14-0)

### **■ 共有ホーム**

共有ホームは、操作パネルの[ホーム]ボタンを押すと表示されるホーム画面の設定を行います。 よく使う機能をパネルボタンとして登録することができます。

補足

- 一般ユーザーは[ホーム設定]で許可されている場合にのみ[登録]で[共有ホーム]を設定できます。 P.115 [「ホーム設定」](#page-114-0)
- 管理者は[管理者]でのみ[共有ホーム]を設定できます。 P.15 [「アクセスポリシーモード」](#page-14-0) P.312 [「\[登録\]\(\[管理者\]\)項目説明一覧」](#page-311-0)

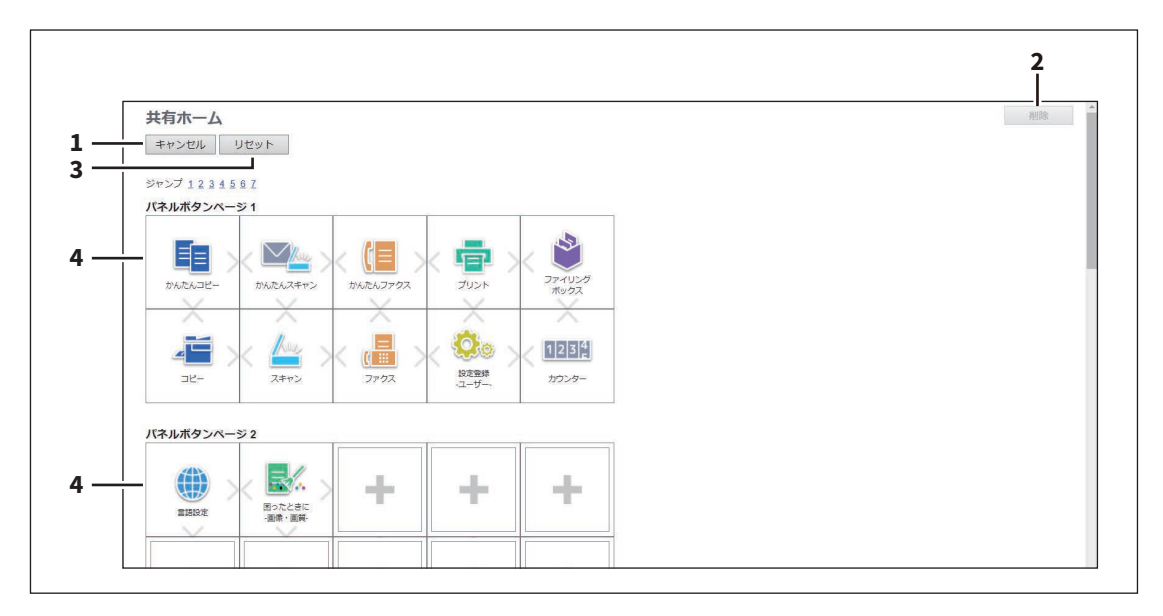

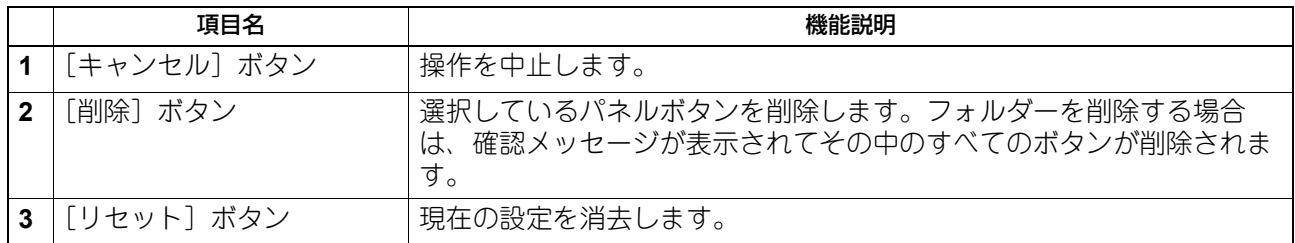

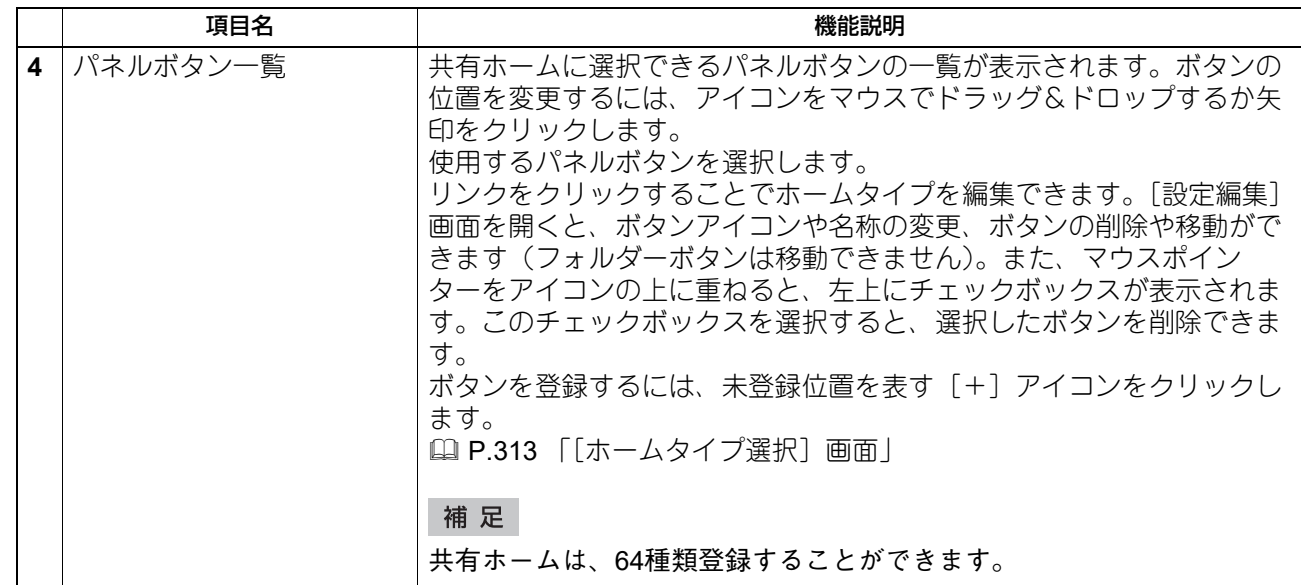

# <span id="page-312-0"></span>□ [ホームタイプ選択]画面

共有ホームに追加するホームタイプを選択します。

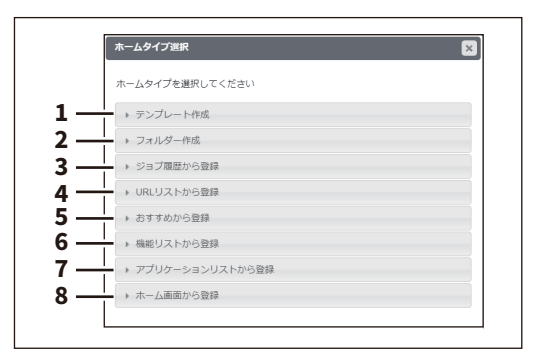

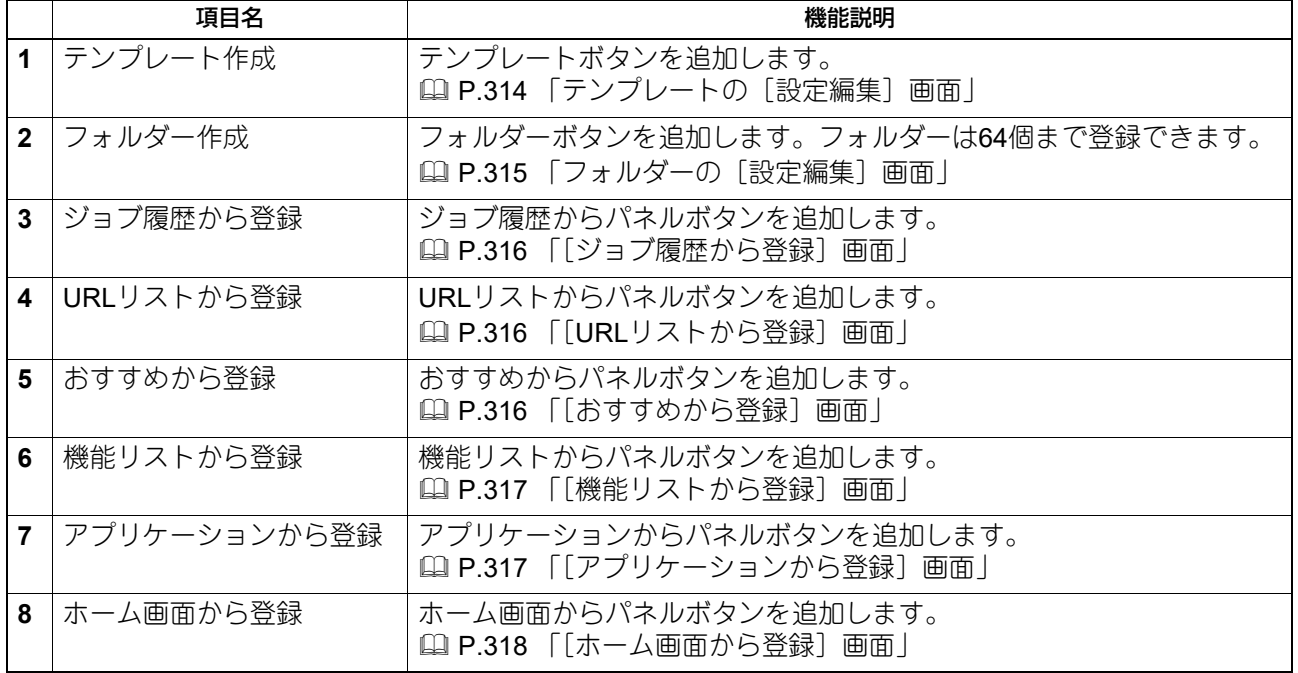

## <span id="page-313-0"></span>**テンプレートの[設定編集]画面**

登録するテンプレートを設定します。

エージェントを選択すると、画面下側に選択したエージェントの設定状態と編集画面を開くボタンが表示さ れます。

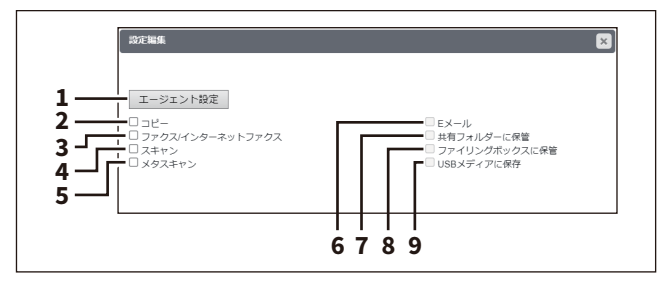

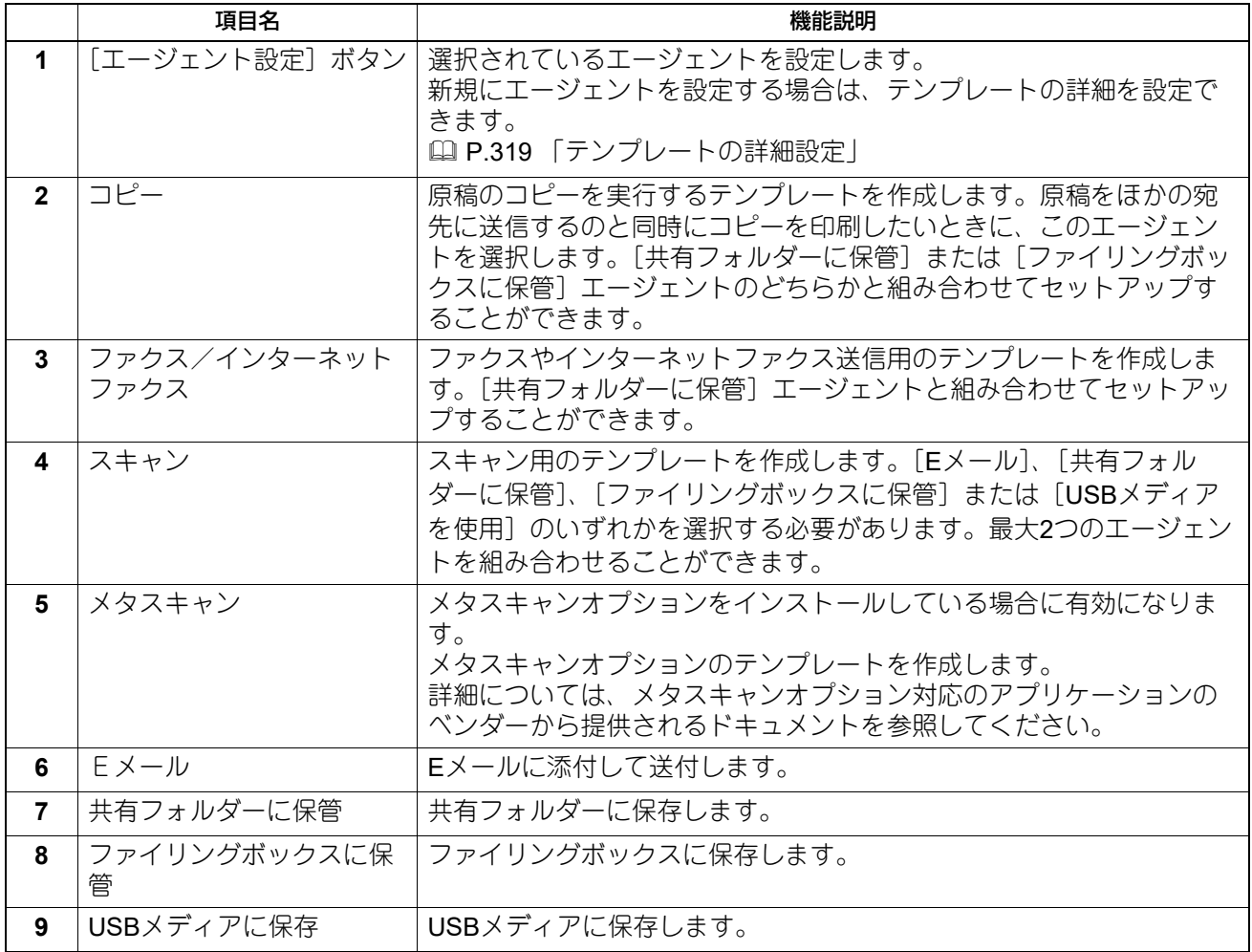

## <span id="page-314-0"></span>**フォルダーの[設定編集]画面**

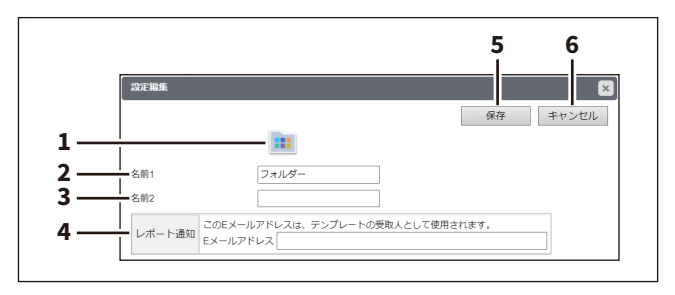

注意

登録したフォルダーの位置は変更できません。

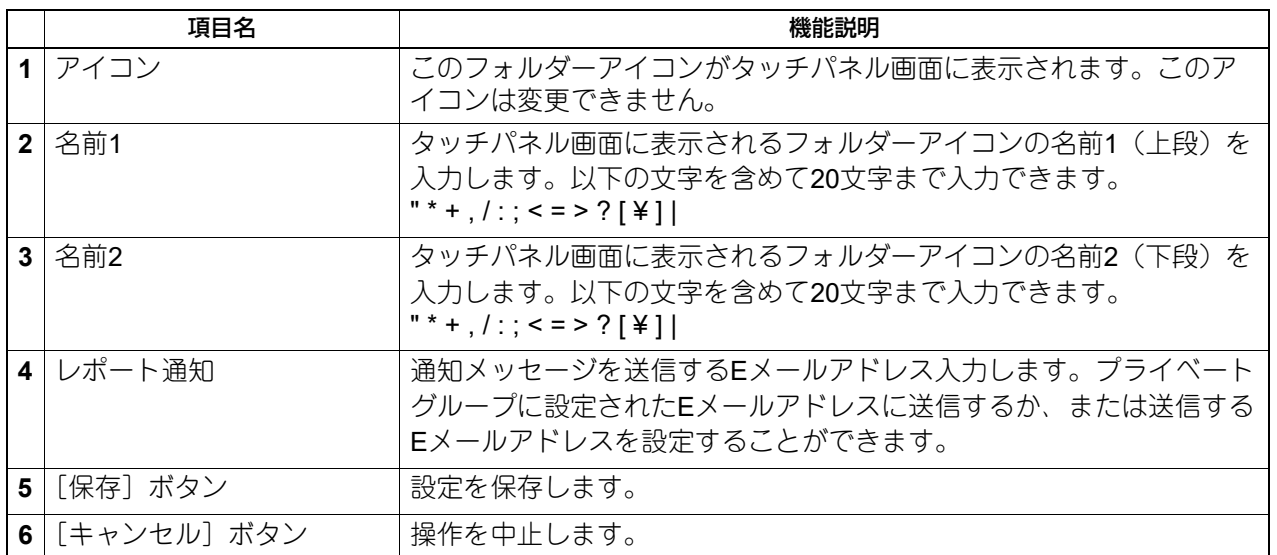

## フォルダー内にボタンを登録できます。

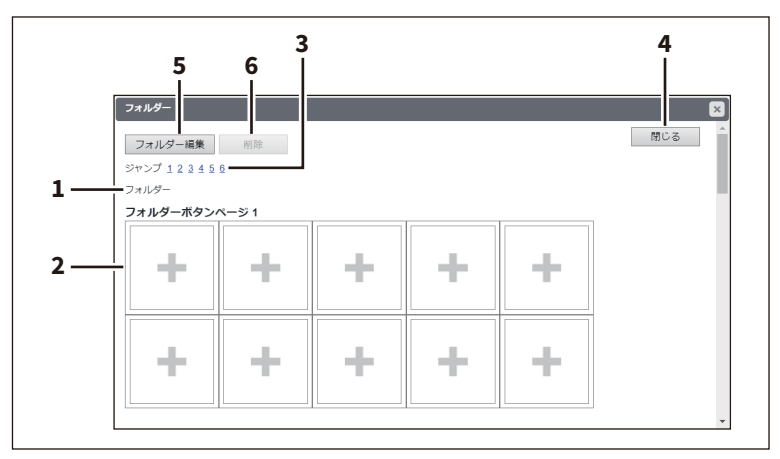

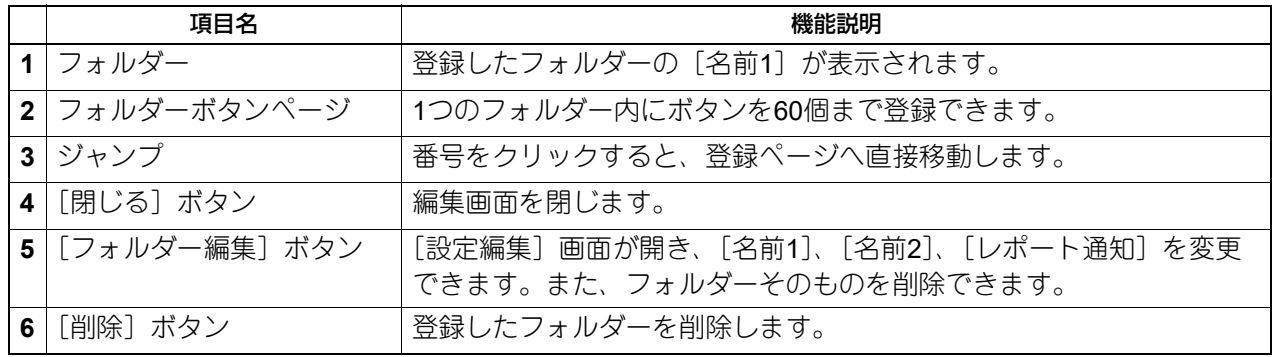

## <span id="page-315-0"></span>**[ジョブ履歴から登録]画面**

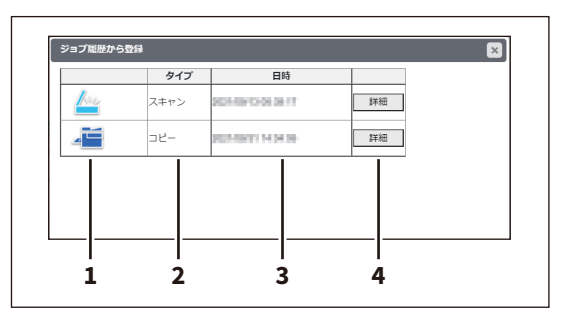

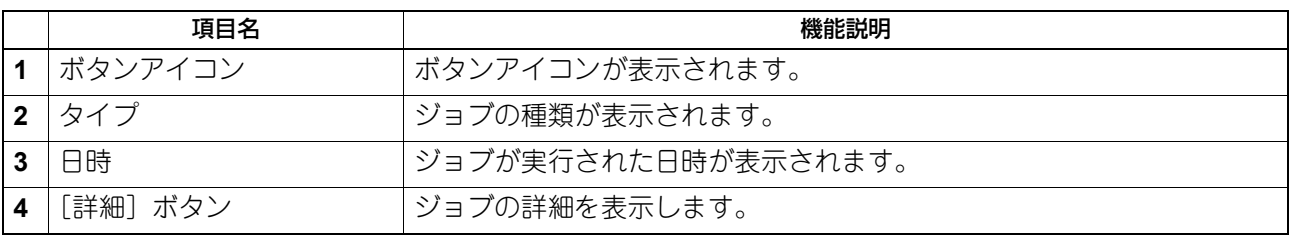

## <span id="page-315-1"></span>**[URLリストから登録]画面**

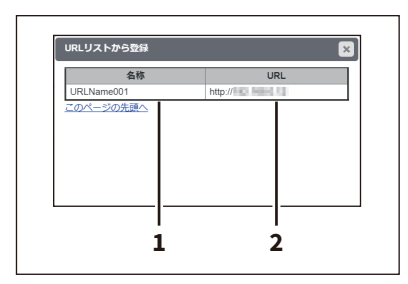

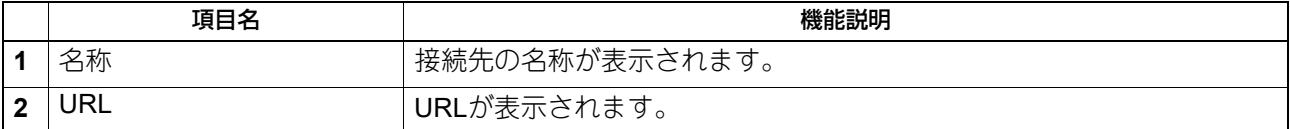

## <span id="page-315-2"></span>**[おすすめから登録]画面**

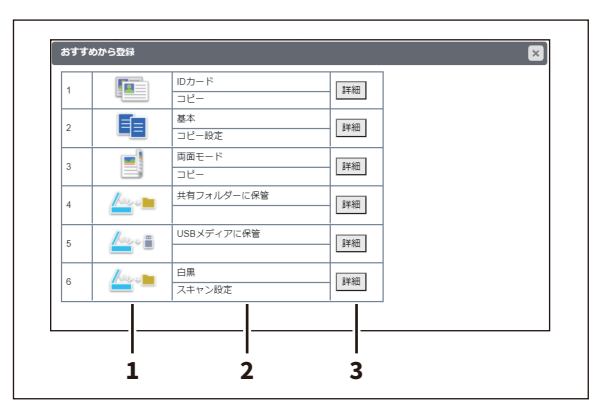

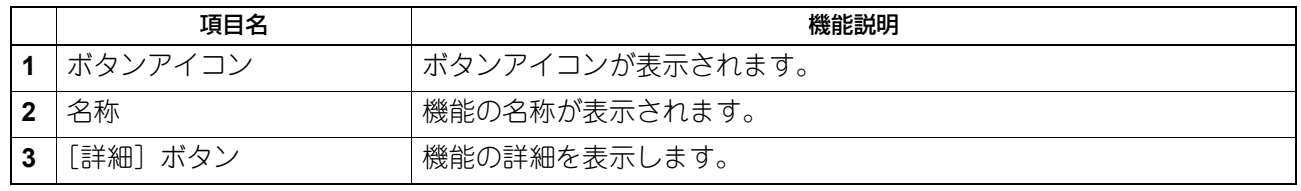

<span id="page-316-0"></span>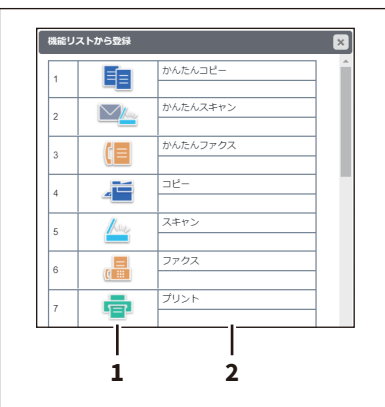

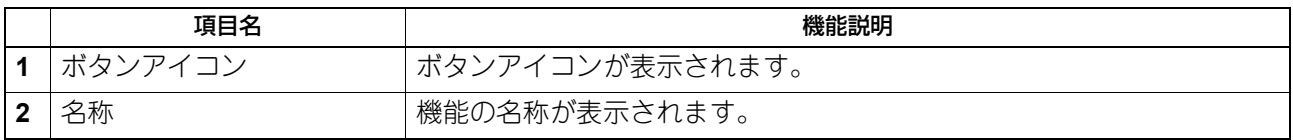

## <span id="page-316-1"></span>**[アプリケーションから登録]画面**

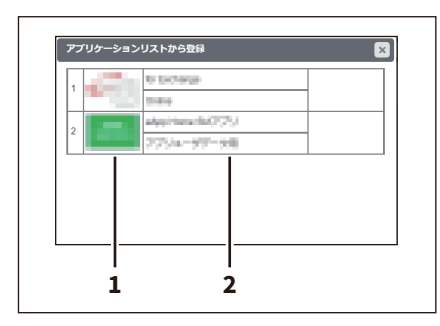

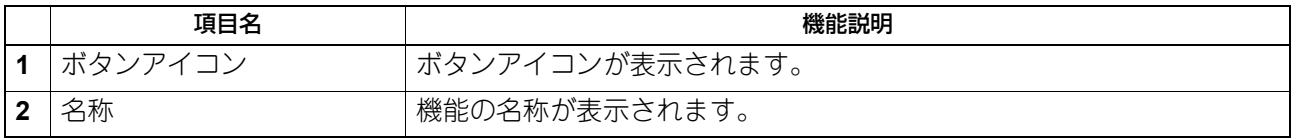

補足

アプリケーションによってはボタンテンプレートを持つものがあり、[アプリケーションから登録]画面に [詳細]ボタンが表示されます。このボタンをクリックすると、ボタン名やアイコン情報がテンプレートとし て登録されているボタンを選択できます。選択したボタンテンプレートは、[設定編集]画面に表示されま す。

### <span id="page-317-0"></span>**[ホーム画面から登録]画面**

共有ホームまたはユーザーホーム画面から登録できます。表示内容はどちらも同じです。

補足

ホーム画面からボタンを登録する場合は、フォルダー内のボタンを選択してコピーできますが、フォルダー そのものはコピーできません。

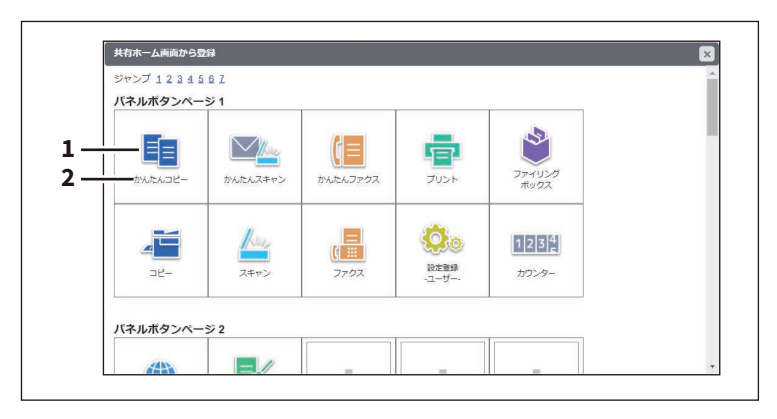

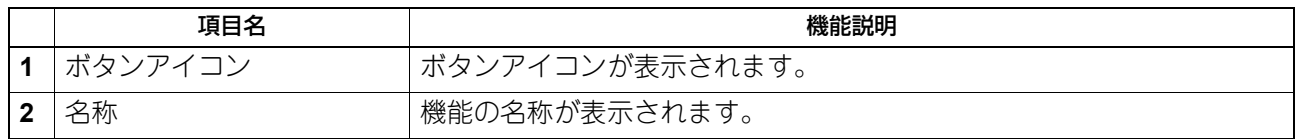

# <span id="page-318-0"></span>**■ テンプレートの詳細設定**

テンプレートの[設定編集]画面で選択したエージェントに応じて、以下を設定できます。 P.314 [「テンプレートの\[設定編集\]画面」](#page-313-0)

タッチパネル画面にテンプレートアイコンをどのように表示するかを設定します。また、テンプレートの通 知機能を設定することができます。

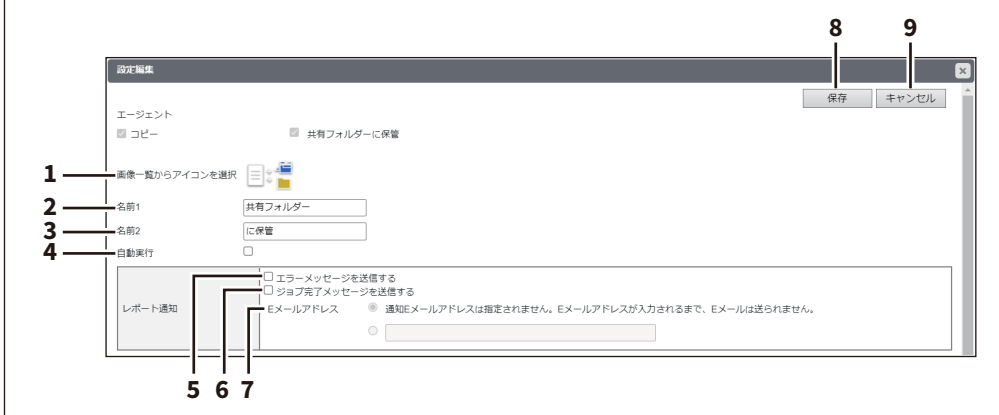

#### 補足

登録したテンプレートの[設定編集]画面を開いて設定を変更できますが、エージェントの変更はできませ  $h_{\circ}$ 

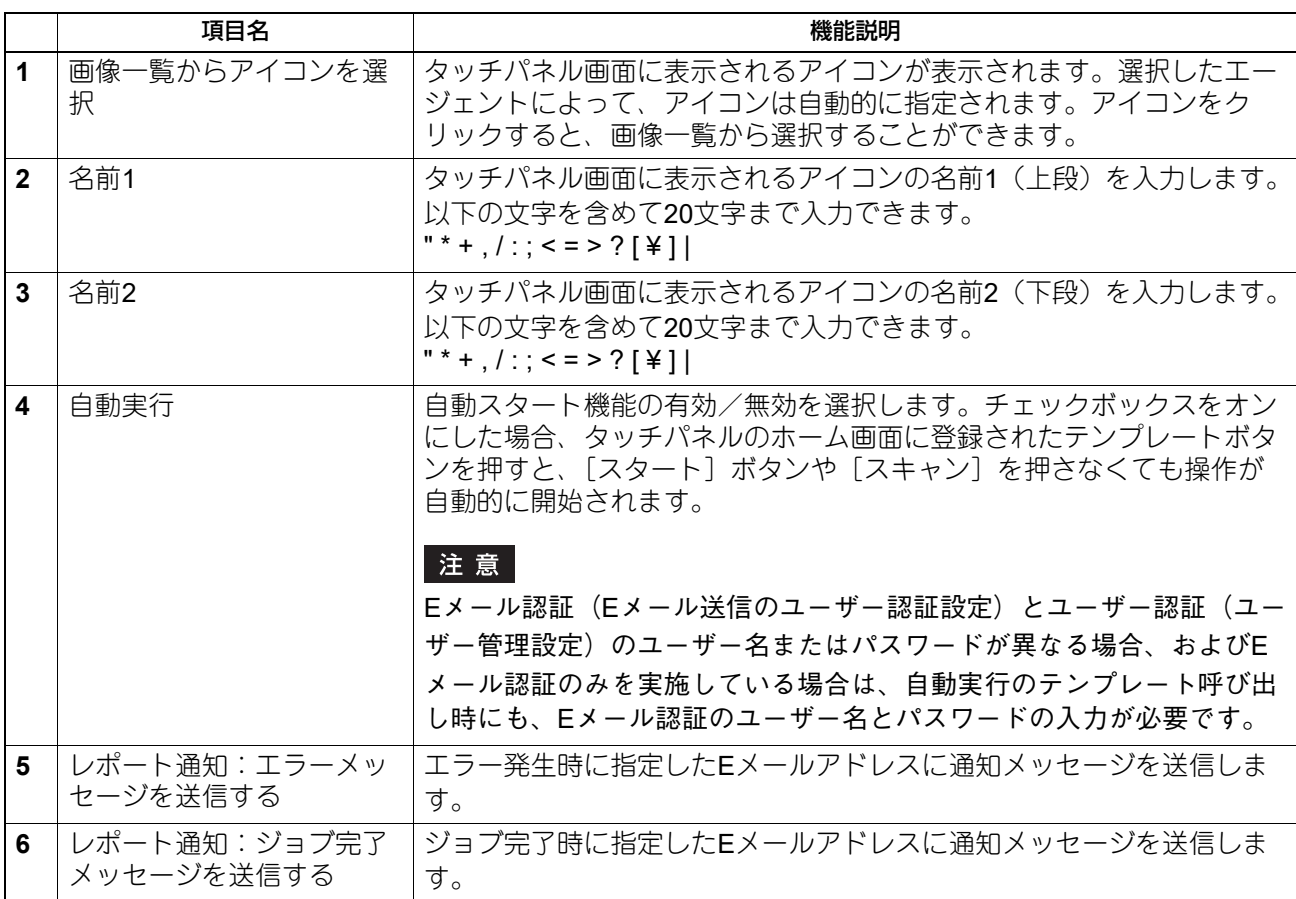

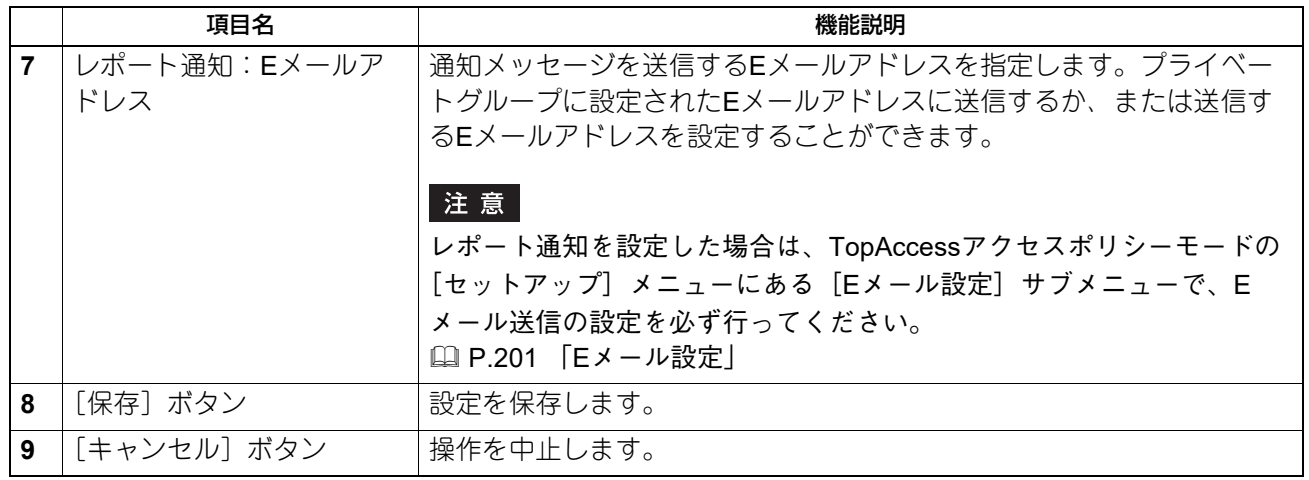

### **□ 宛先設定**

宛先リストのページでは、ファクスやインターネットファクス、Eメール送信文書を送信する宛先を指定しま す。

Eメール送信エージェントの宛先を指定するときは、Eメールアドレスのみを使用することができます。 ファクス/インターネットファクスエージェントの宛先を指定するときは、ファクス番号およびEメールアド レスの両方を使用することができます。

#### ファクス/インターネットファクスエージェントの場合

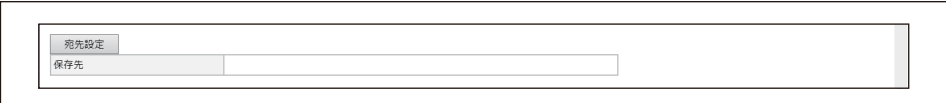

#### **E**メール送信エージェントの場合

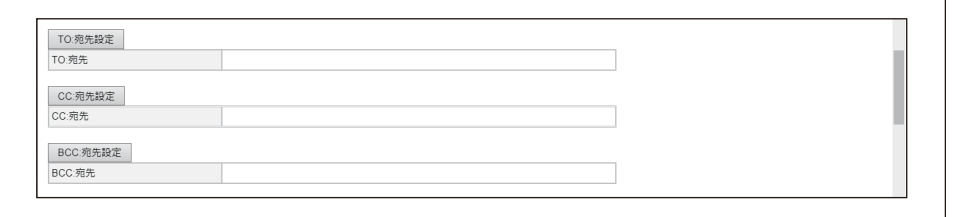

宛先を指定するには、相手先のEメールアドレスやファクス番号を手動で入力したり、アドレス帳から個人や グループを選択します。また、LDAPサービスを使って検索することもできます。

### 注意

宛先にファクス番号を指定するには、FAXユニットが本機に装着されている必要があります。

#### **宛先を手動で入力する**

宛先を手動で入力し、宛先リストに追加します。

#### 注意

[宛先選択制限]>[直接入力禁止]が有効に設定されている場合、宛先を入力することはできません。 P.107 [「宛先選択方法の制限」](#page-106-0)

- **1** [宛先設定](ファクス/インターネットファクスエージェントの場合)または[**TO**:宛先設 定]/[**CC**:宛先設定]/[**BCC**:宛先設定](**E**メール送信エージェントの場合)をクリッ クし、宛先リストページを開きます。
- 2 [新規] をクリックします。

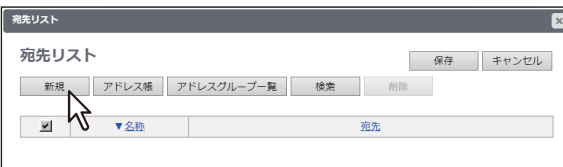

宛先情報ページが表示されます。

**3** [宛先]ボックスに宛先の**E**メールアドレスかファクス番号を入力します。

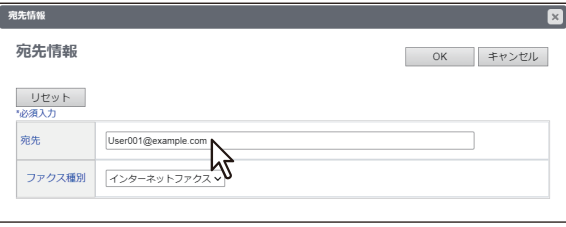

注意

FAXユニットを装着している場合にのみ、ファクス番号を宛先に指定できます。

補足

ファクス番号を入力した場合は「ファクス種別」で「G3ファクス」、Eメールアドレスを入力した場合は 「インターネットファクス」を選択してください。

**4** [**OK**]をクリックします。

入力した宛先が宛先リストページに追加されます。

### **5** 複数の宛先を指定する場合は、手順**2**~**4**を繰り返します。

補足

宛先設定を保存する前に、宛先リストに追加した宛先を削除することができます。 P.325 [「宛先リストから宛先を削除する」](#page-324-0)

#### **6** [保存]をクリックします。

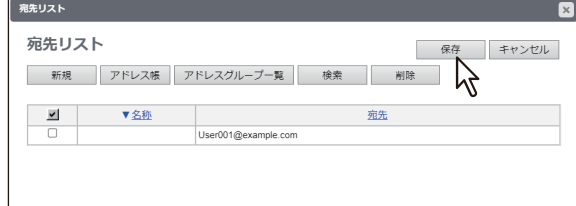

宛先設定が保存されます。

### **宛先をアドレス帳から選択する**

本機のアドレス帳から宛先を選択します。

#### 注意

[宛先選択制限] > [アドレス帳禁止] が有効に設定されている場合、宛先をアドレス帳から選択することは できません。 P.107 [「宛先選択方法の制限」](#page-106-0)

**1** [宛先設定]をクリックし、宛先リストページを開きます。

2 [アドレス帳]をクリックします。

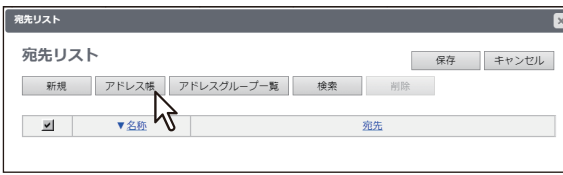

アドレス帳のページが表示されます。

**3 <sup>E</sup>**メール送信またはインターネットファクス送信の宛先を選択する場合は、選択したい宛先の [**E**メール]チェックボックスをオンにします。ファクス送信の宛先を選択する場合は、目的の 宛先の「ファクス]チェックボックスをオンにします。

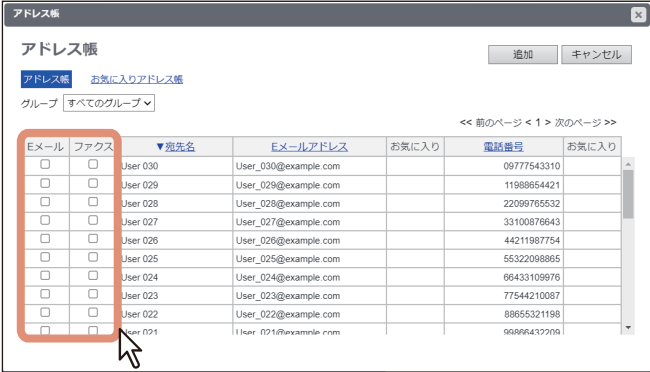

#### 注意

- Eメール送信用のテンプレートを作成している場合は、Eメールアドレスの一覧のみ表示されます。
- FAXユニットを装着している場合にのみ、ファクス番号を宛先に指定できます。

補 足

特定のグループの宛先のみを表示する場合は、[グループ]ボックスから目的のグループを選択します。

**4** [追加]をクリックします。

選択した宛先が宛先リストページに追加されます。

#### 補足

宛先設定を保存する前に、宛先リストに追加した宛先を削除することができます。 P.325 [「宛先リストから宛先を削除する」](#page-324-0)

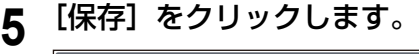

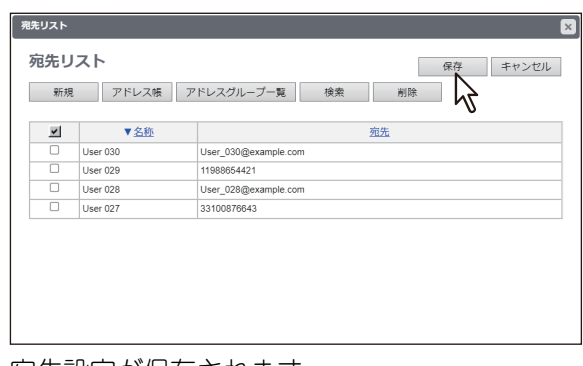

宛先設定が保存されます。

### **グループをアドレス帳から選択する**

本機のアドレス帳からグループを選択します。

#### 注意

[宛先選択制限]>[アドレス帳禁止]が有効に設定されている場合、宛先をグループアドレス帳から選択す ることはできません。

P.107 [「宛先選択方法の制限」](#page-106-0)

- **1** [宛先設定]をクリックし、宛先リストページを開きます。
- 2 [アドレスグループ一覧]をクリックします。

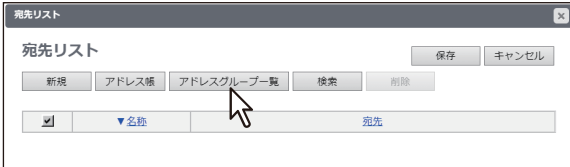

アドレスグループ一覧のページが開きます。

**3** 目的の宛先が所属するグループのチェックボックスをオンにします。

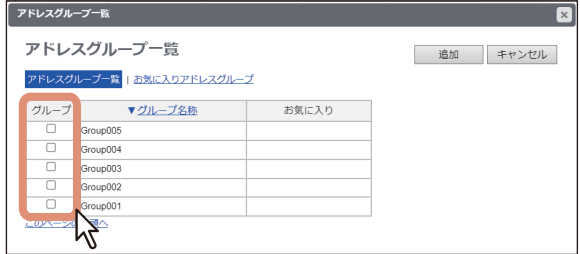

# **4** [追加]をクリックします。

選択したグループのすべての宛先が、宛先リストページに追加されます。

補足

宛先設定を保存する前に、宛先リストに追加した宛先を削除することができます。 P.325 [「宛先リストから宛先を削除する」](#page-324-0)

**5** [保存] をクリックします。

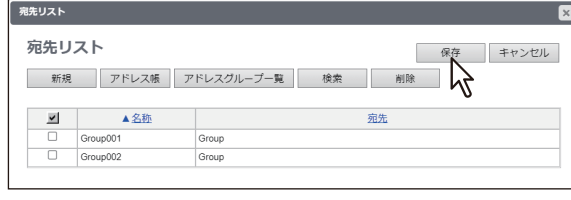

宛先設定が保存されます。

### **LDAPサーバーを使って宛先を検索する**

登録したLDAPサーバーを使って宛先を検索します。本機のアドレス帳から宛先を検索することもできます。

#### 注意

検索に使用するLDAPサーバーは、アクセスポリシーモードで、管理権限が設定されているユーザーによって 登録されている必要があります。 P.154 「LDAP[クライアントの設定」](#page-153-0)

- **1** [宛先設定]をクリックし、宛先リストページを開きます。
- **2** [検索] をクリックします。

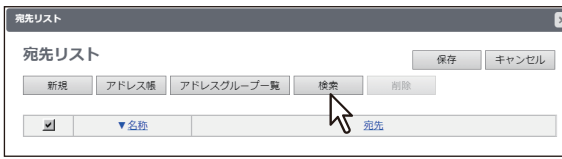

連絡先検索のページが表示されます。

**3** [**LDAP**サーバー名]ボックスで検索するディレクトリサービス名を選択し、検索したい項目欄 に検索文字を入力します。

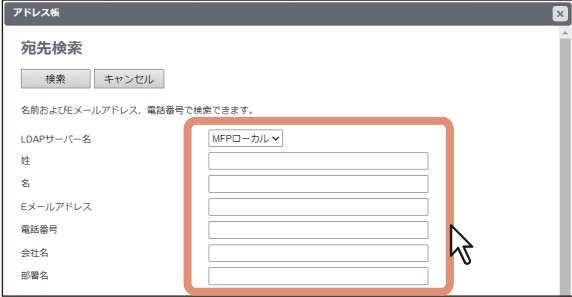

補足

- [LDAPサーバー名] ボックスから本機モデル名を選択すると、本機のアドレス帳を検索することがで きます。
- 各項目に入力した文字列を含む宛先が検索されます。
- 空欄にした項目は無視され、入力した項目だけを用いて検索します。ただし、最低1つのボックスには 情報を入力する必要があります。
- **4** [検索]をクリックします。

LDAPサーバーを使った宛先の検索を開始します。検索を終了すると、検索結果が検索結果リストページ に表示されます。
**5 <sup>E</sup>**メール送信またはインターネットファクス送信の宛先を選択する場合は、選択したい宛先の [**E**メール]チェックボックスをオンにします。ファクス送信の宛先を選択する場合は、目的の 宛先の [ファクス] チェックボックスをオンにします。

[条件変更]をクリックすると、手順3に戻って条件を変更して検索できます。

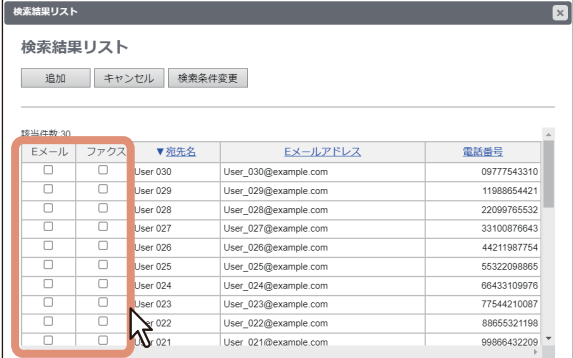

注意

- FAXユニットを装着している場合にのみ、ファクス番号を宛先に指定できます。
- [company(会社名)][department(部門名)]の値はアクセスポリシーモードで、管理権限が設定さ れているユーザーの設定に依存します。
- **6** [追加] をクリックします。

選択した宛先が宛先リストページに追加されます。

補 足

宛先設定を保存する前に、宛先リストに追加した宛先を削除することができます。 P.325 [「宛先リストから宛先を削除する」](#page-324-0)

**7** [保存]をクリックします。

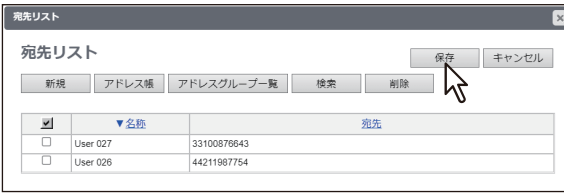

宛先設定が保存されます。

#### <span id="page-324-0"></span>**宛先リストから宛先を削除する**

**1** [宛先設定]をクリックし、宛先リストページを開きます。

**2** 宛先リストから削除したい宛先のチェックボックスをオンにし、[削除]をクリックします。

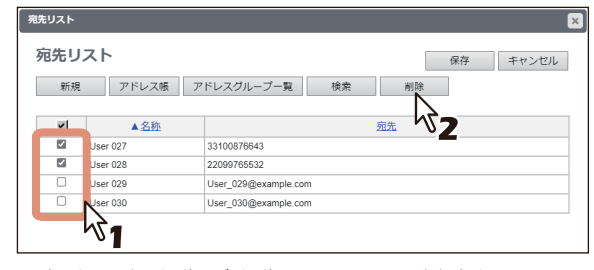

選択された宛先が宛先リストから削除されます。

# **□ インターネットファクス設定**

インターネットファクス設定のページでは、送信されるインターネットファクスのプロパティを設定します。

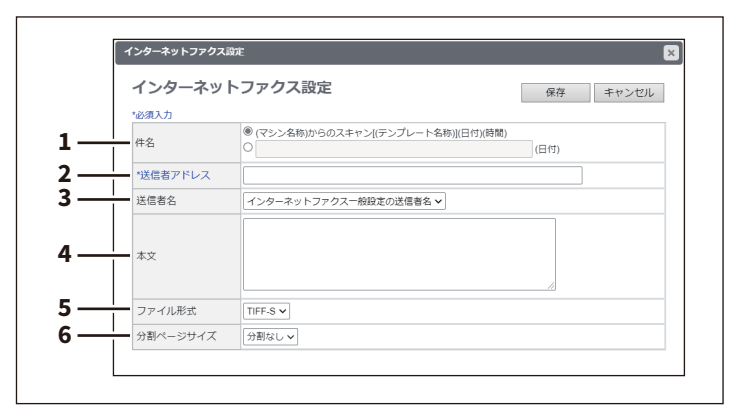

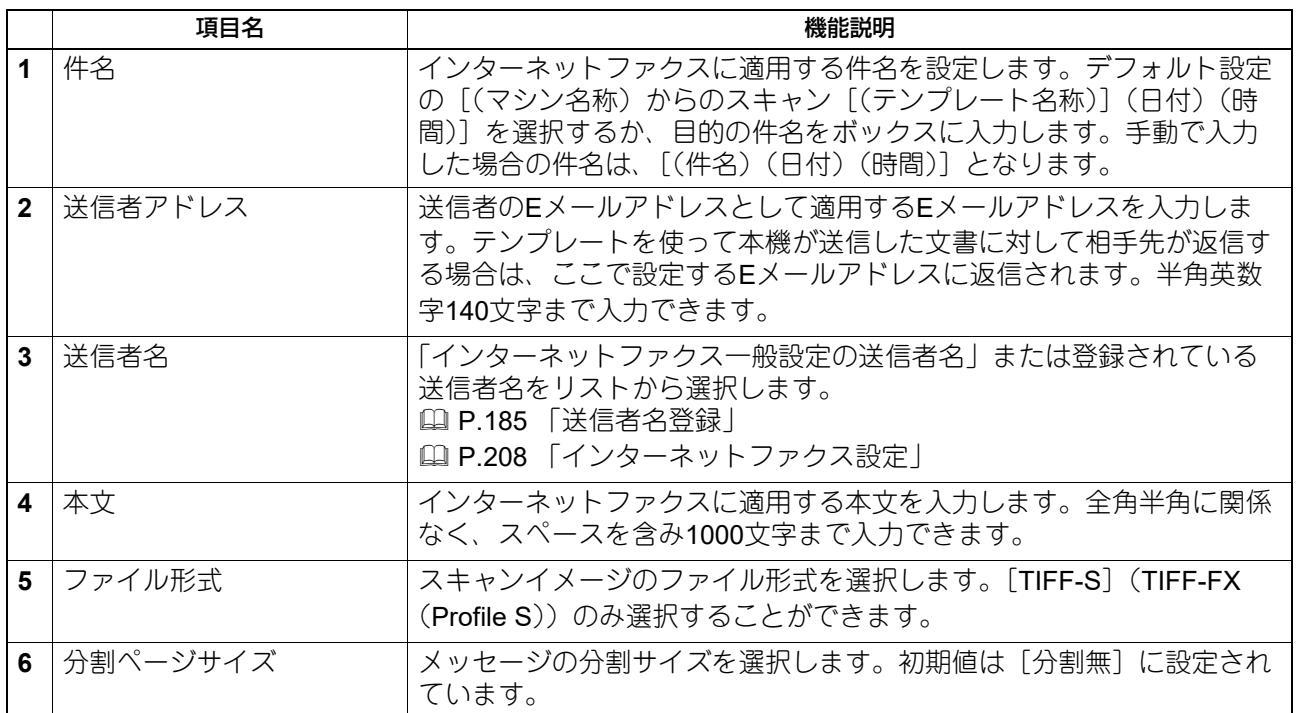

#### **□ ファクス設定**

ファクス設定に関するエージェント設定のページでは、ファクス/インターネットファクスエージェントを 使ってファクスをどのように送信するか設定します。

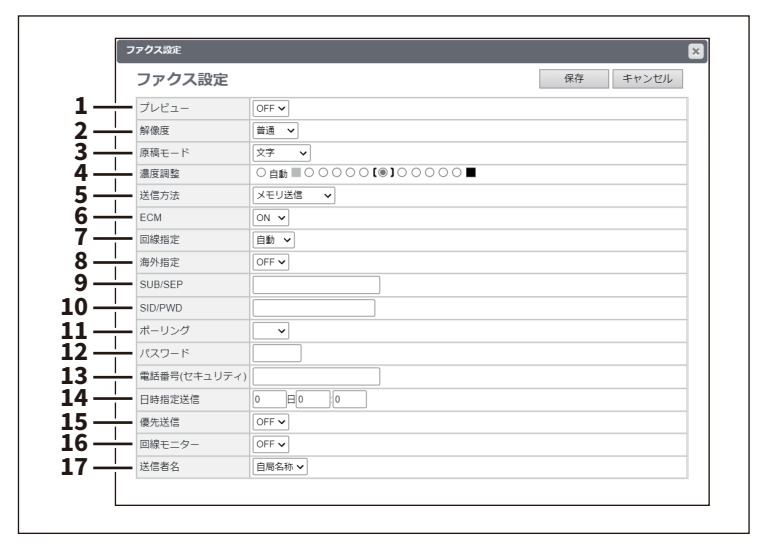

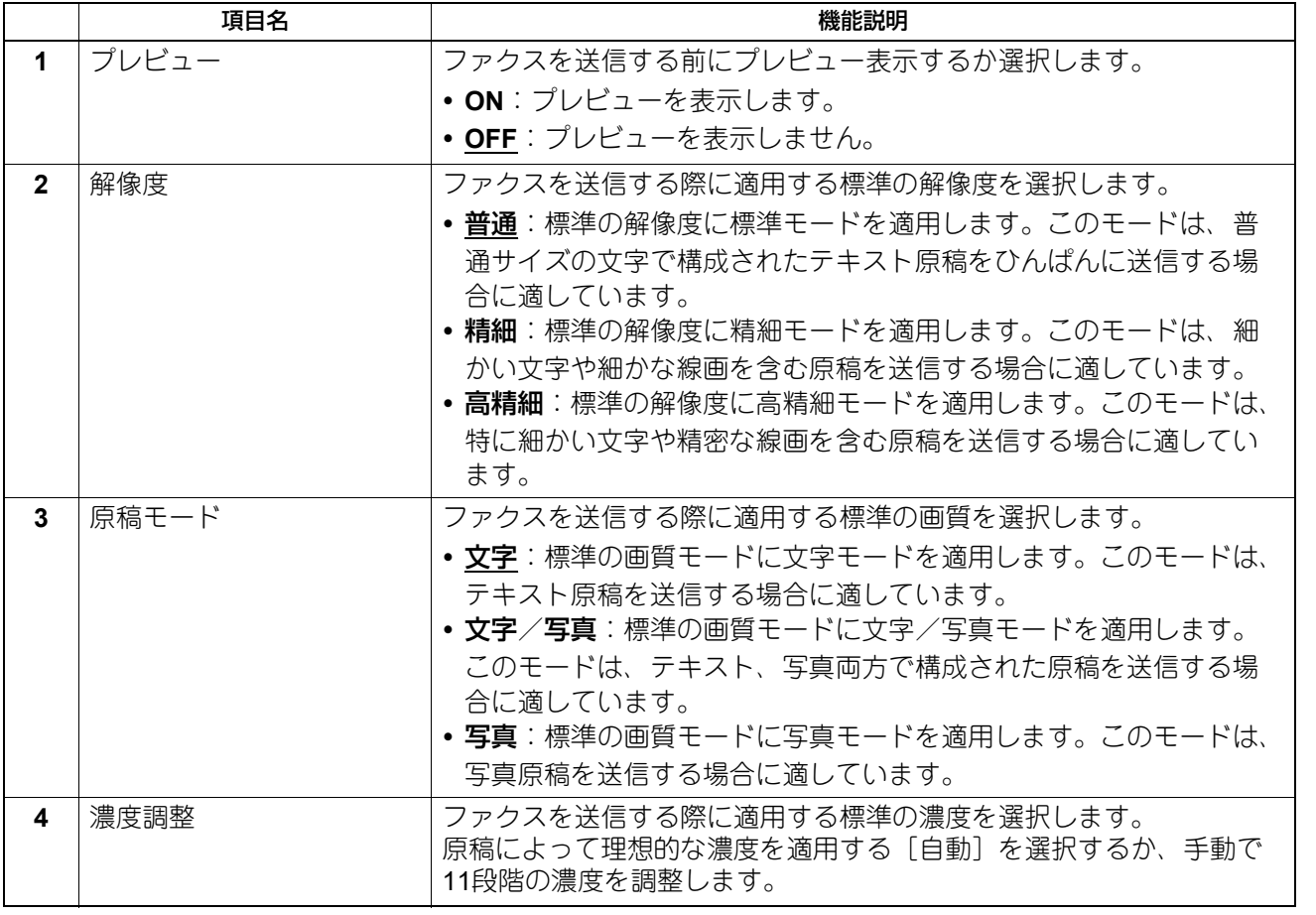

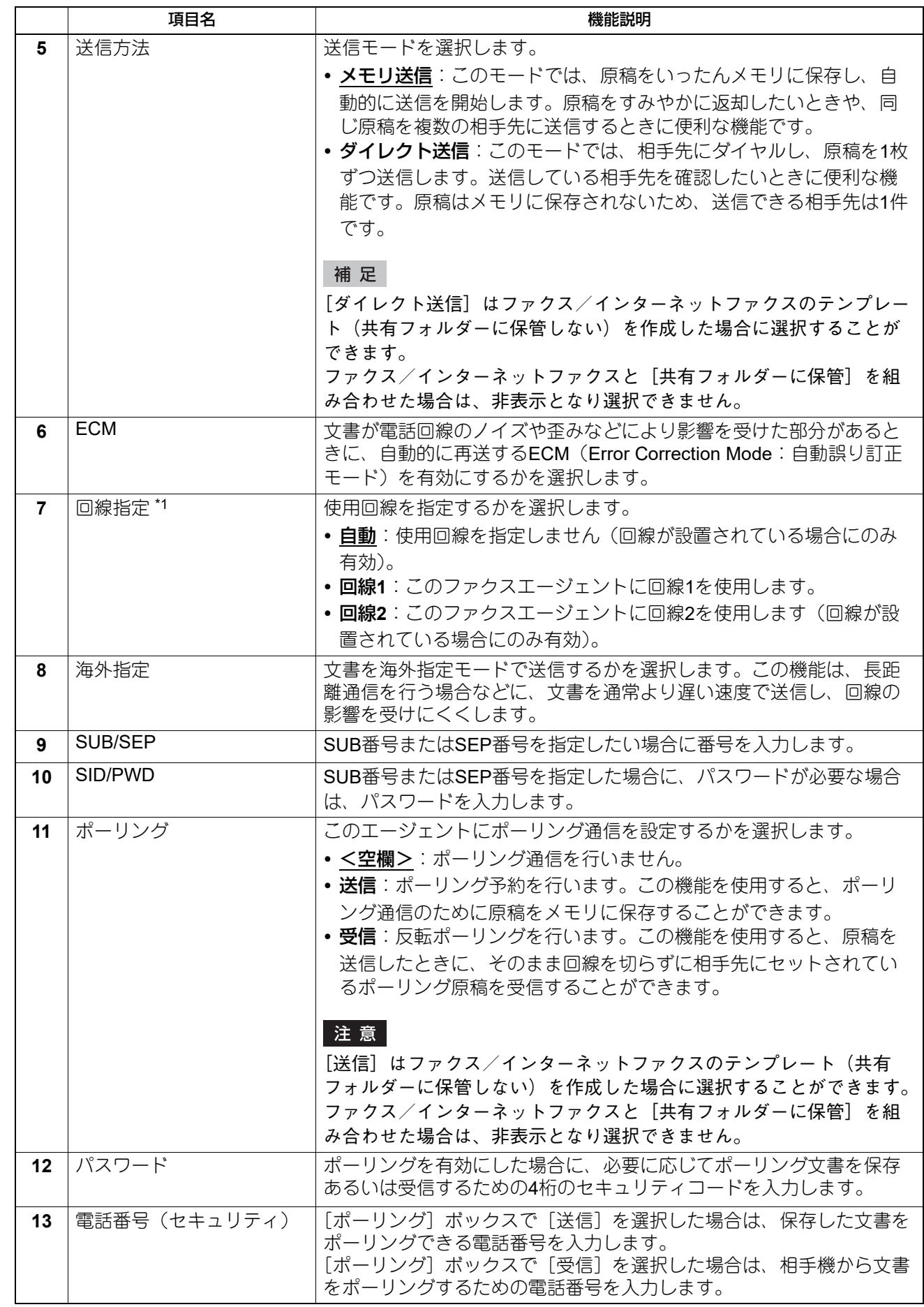

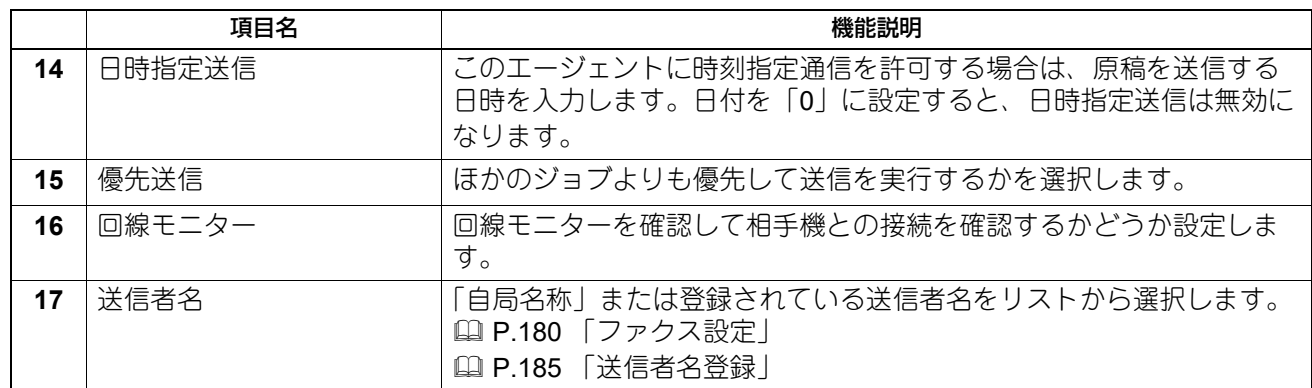

\*1 お使いの機種によっては選択できません。

#### **□ Eメール設定**

Eメール設定に関するエージェント設定のページでは、送信されるEメール送信文書のプロパティを設定しま す。

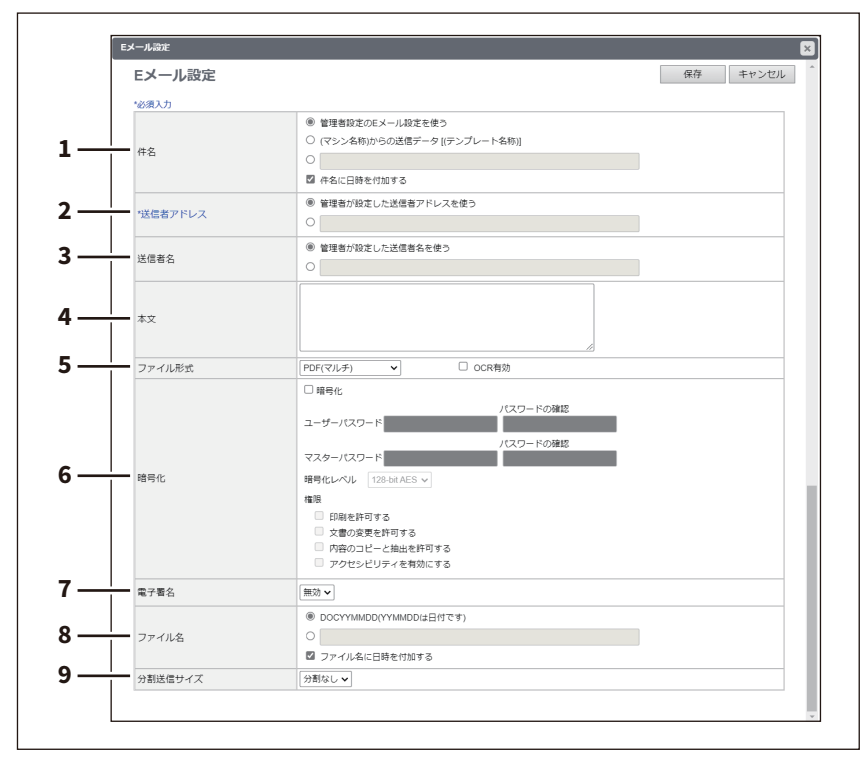

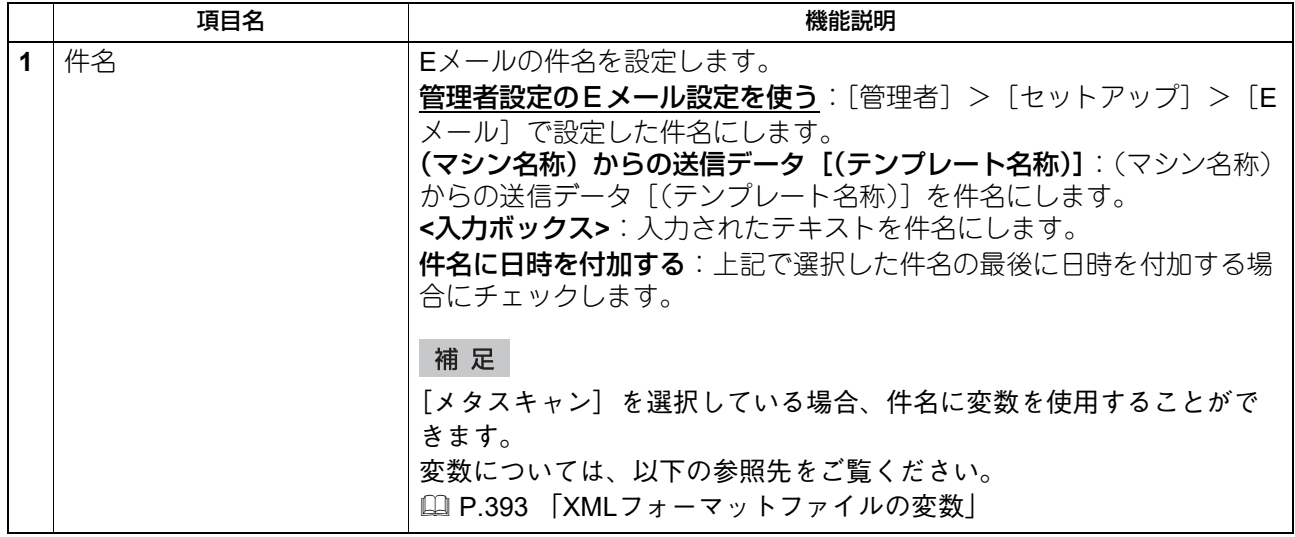

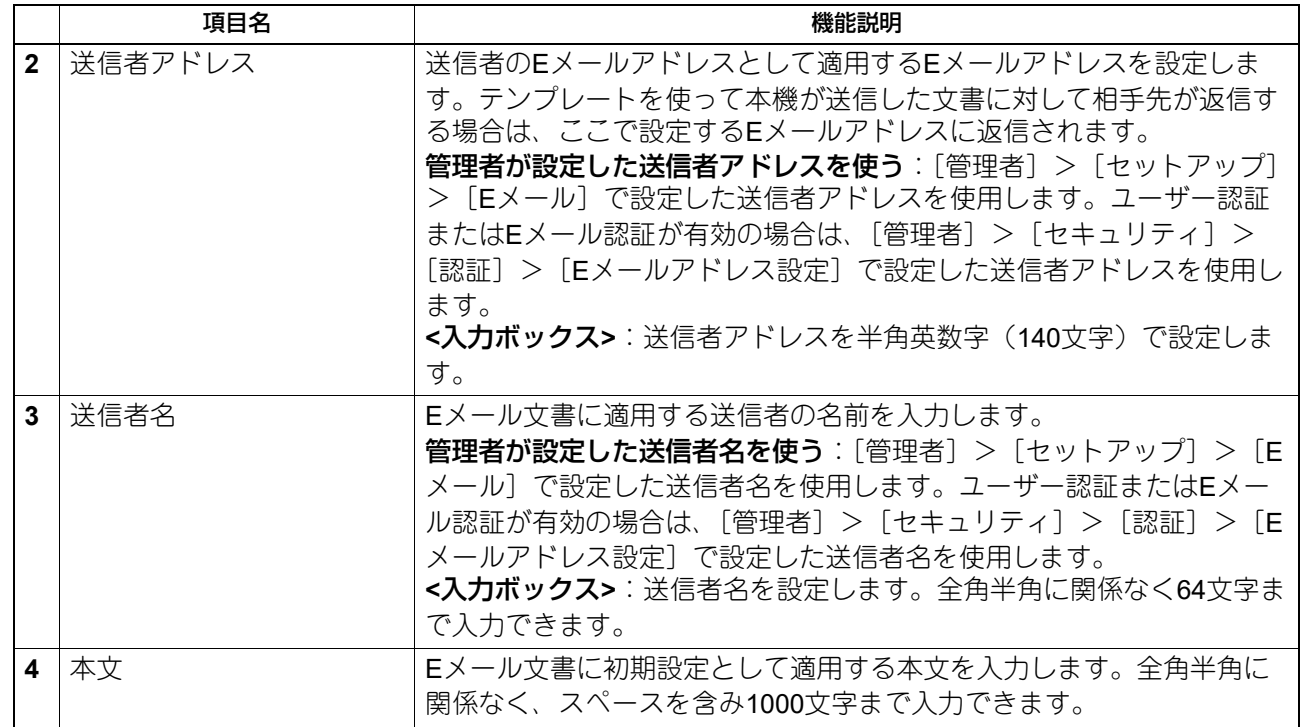

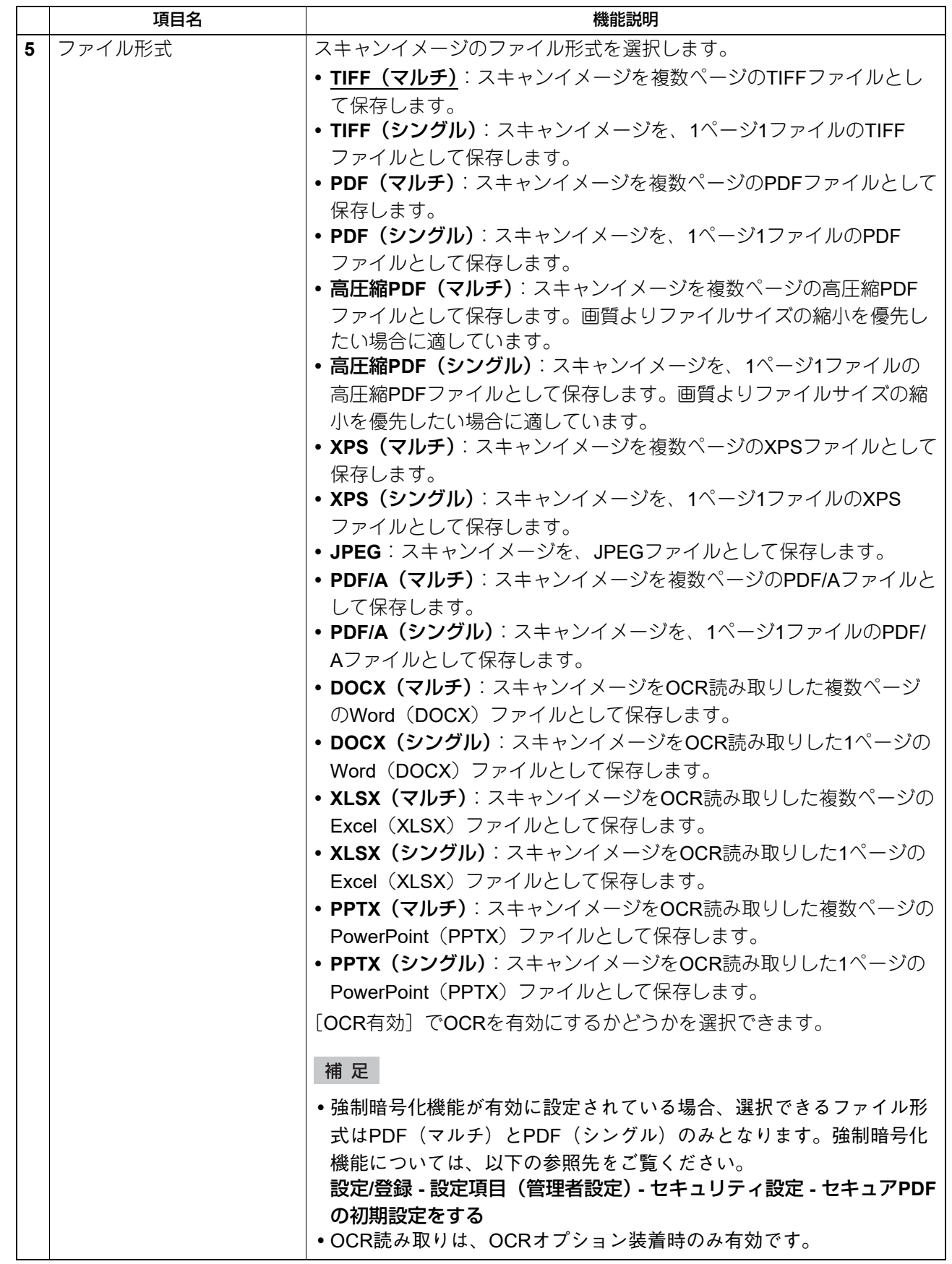

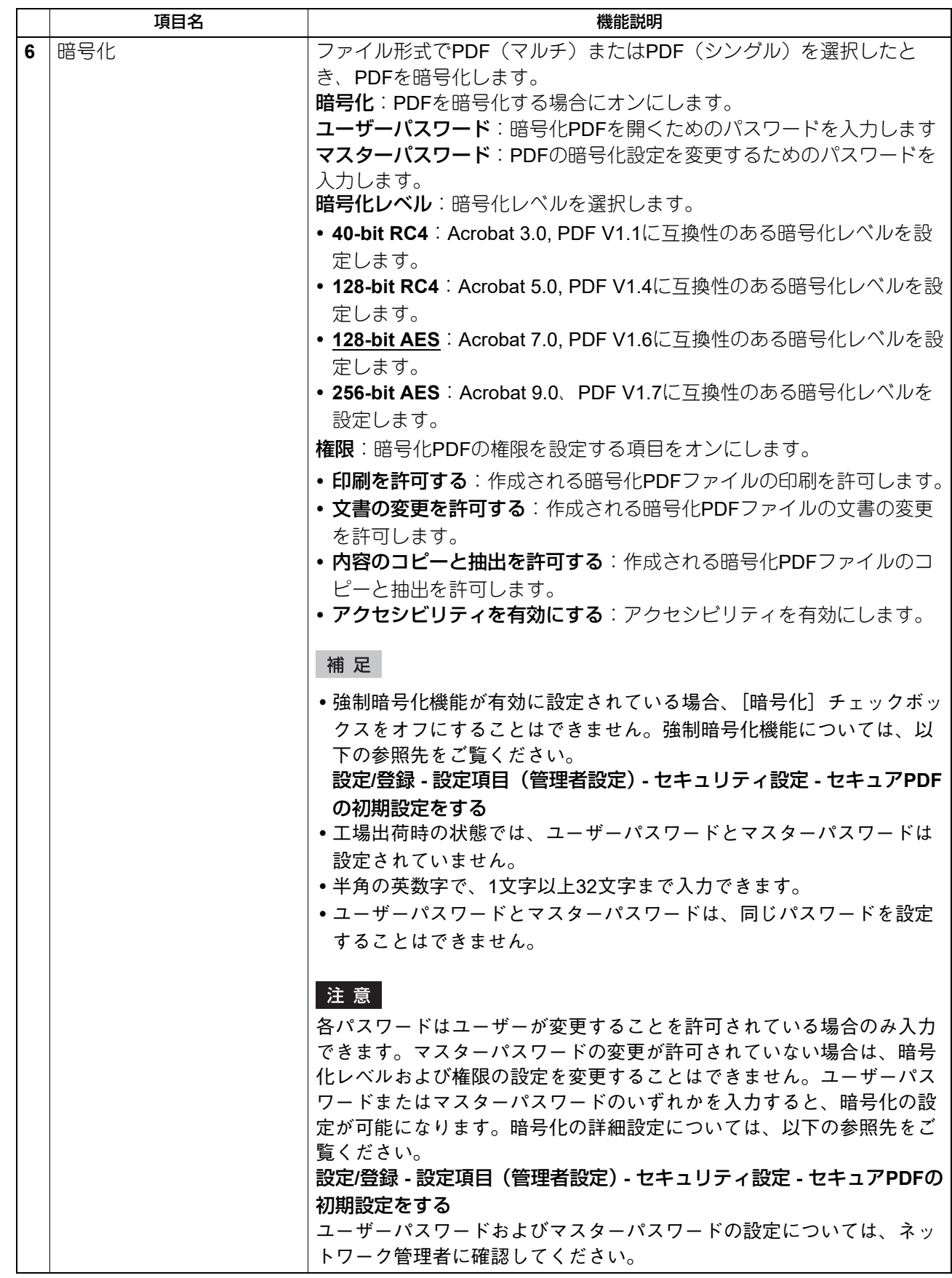

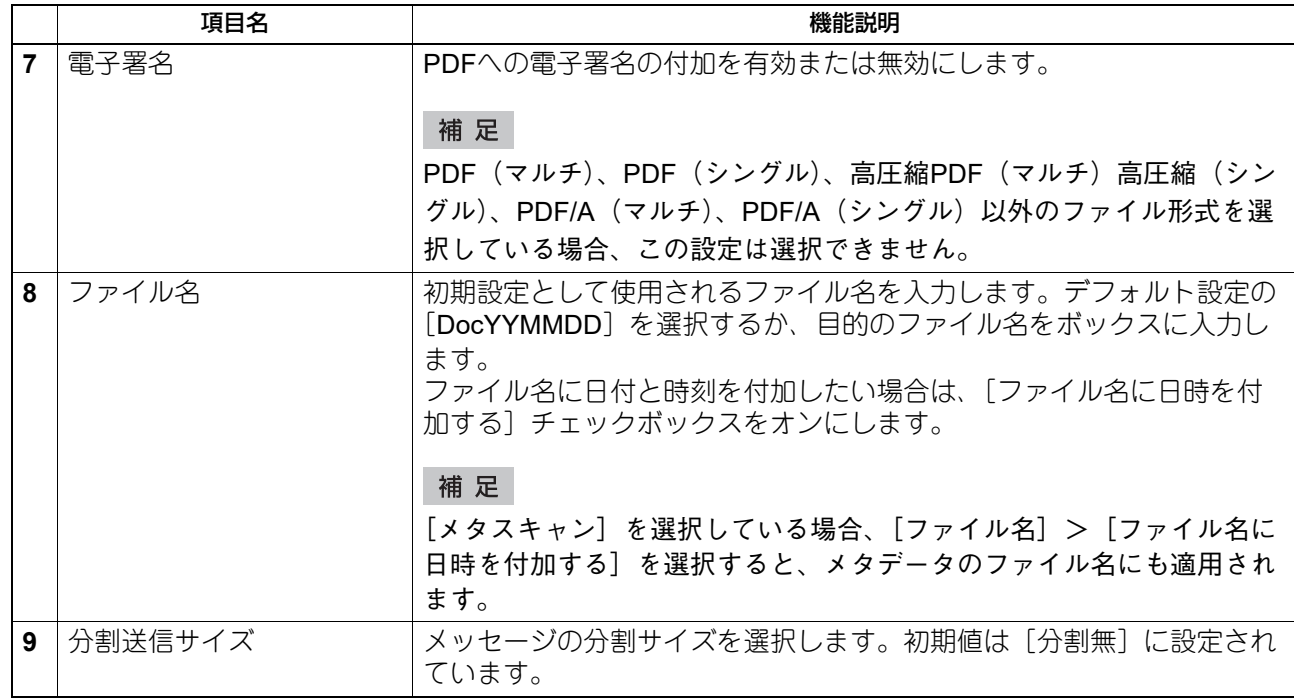

# **□ 共有フォルダーに保管設定**

共有フォルダーに保管設定のページでは、スキャンファイルの保存方法および保存先を設定します。

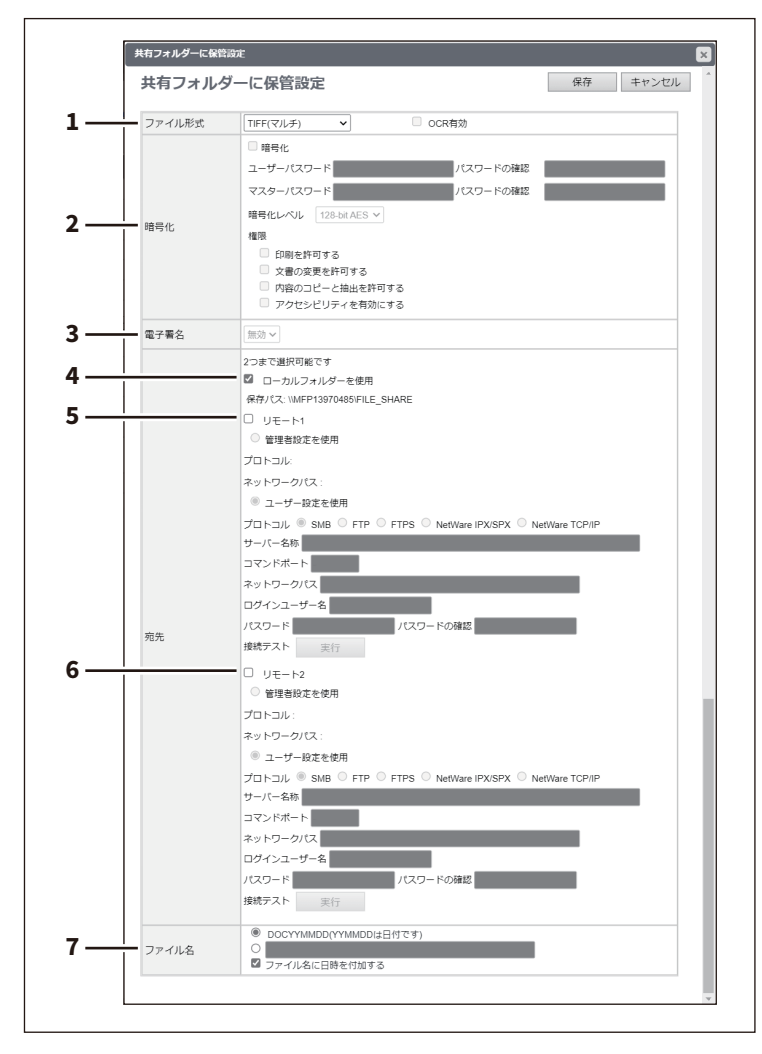

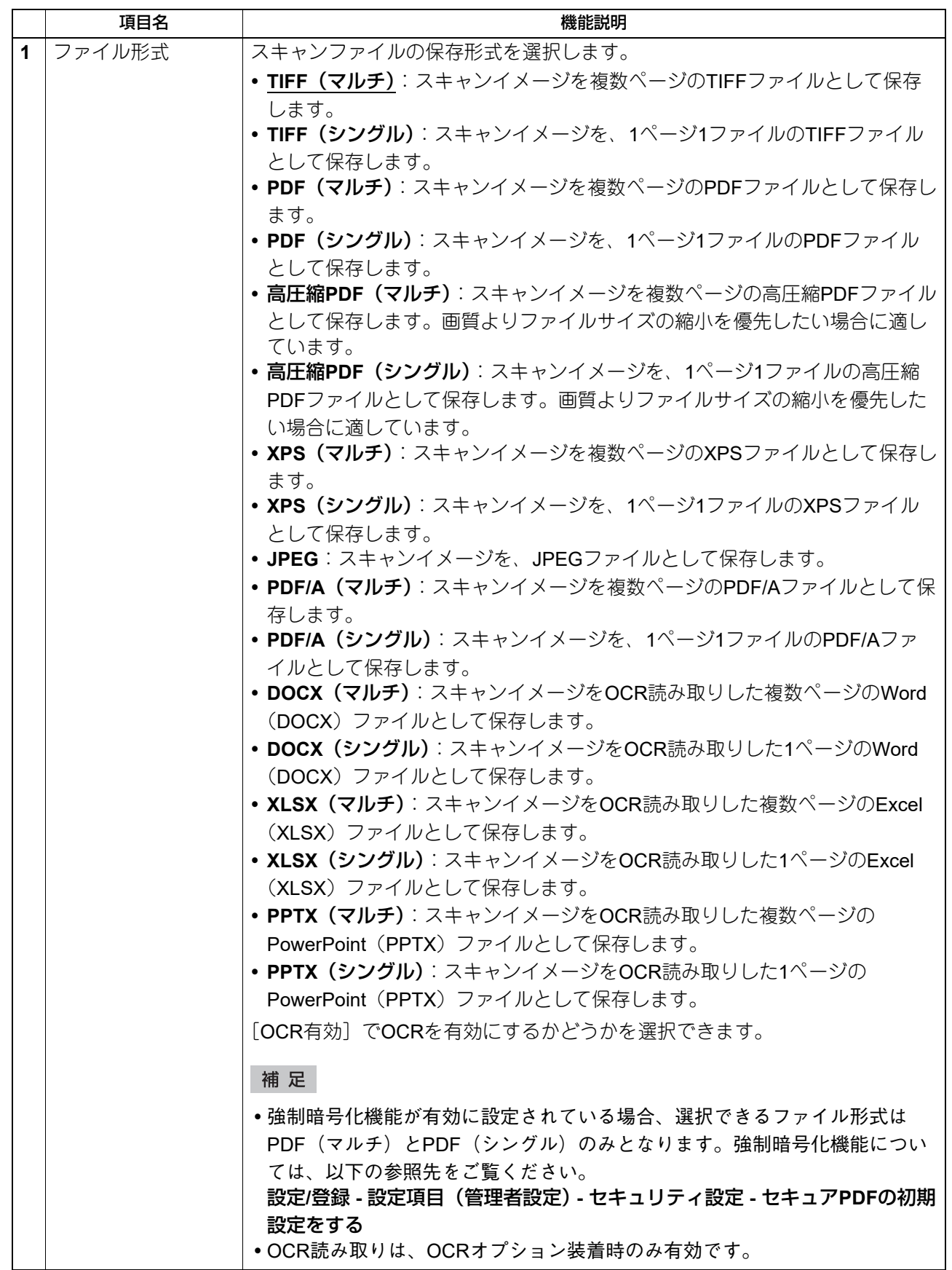

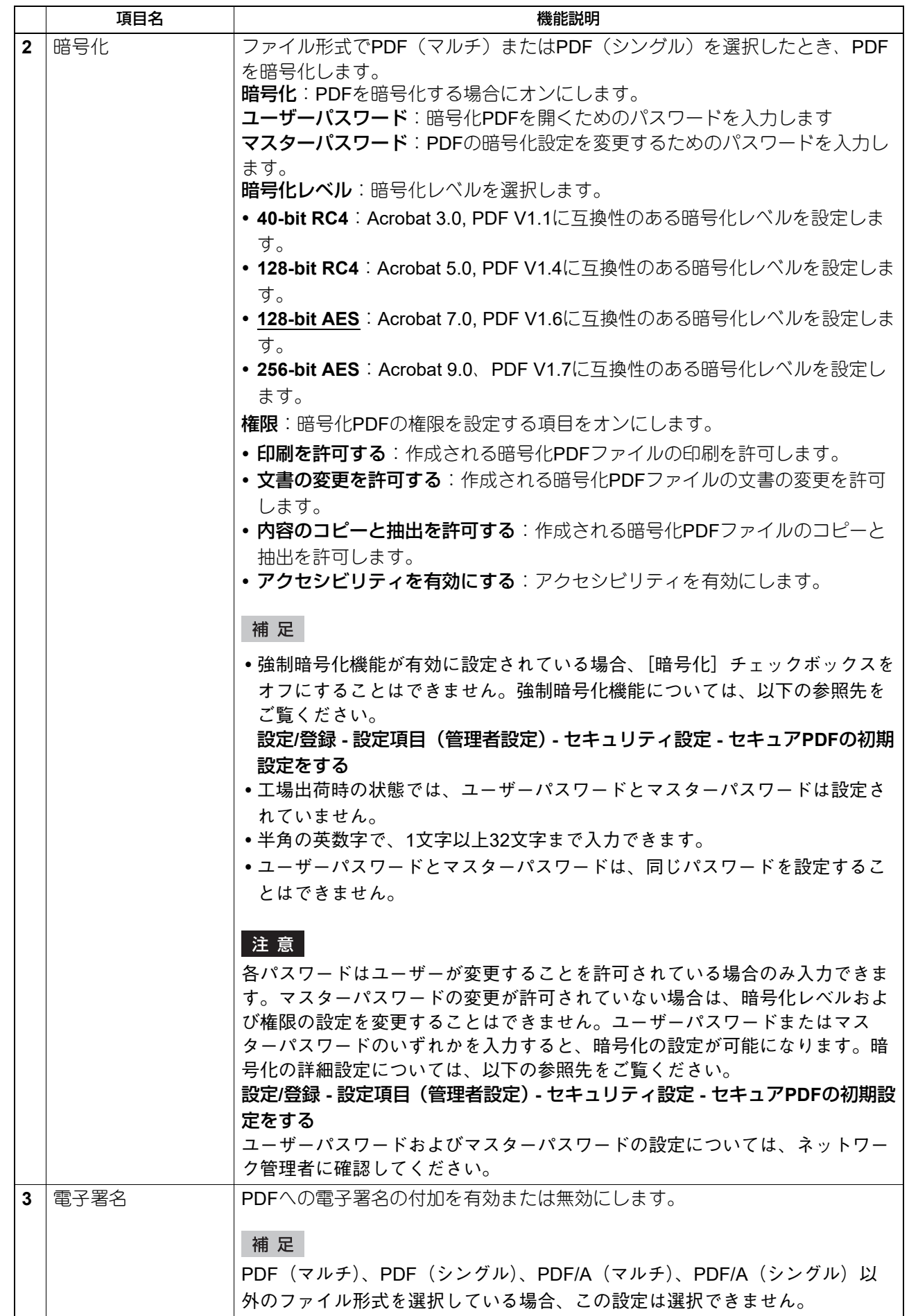

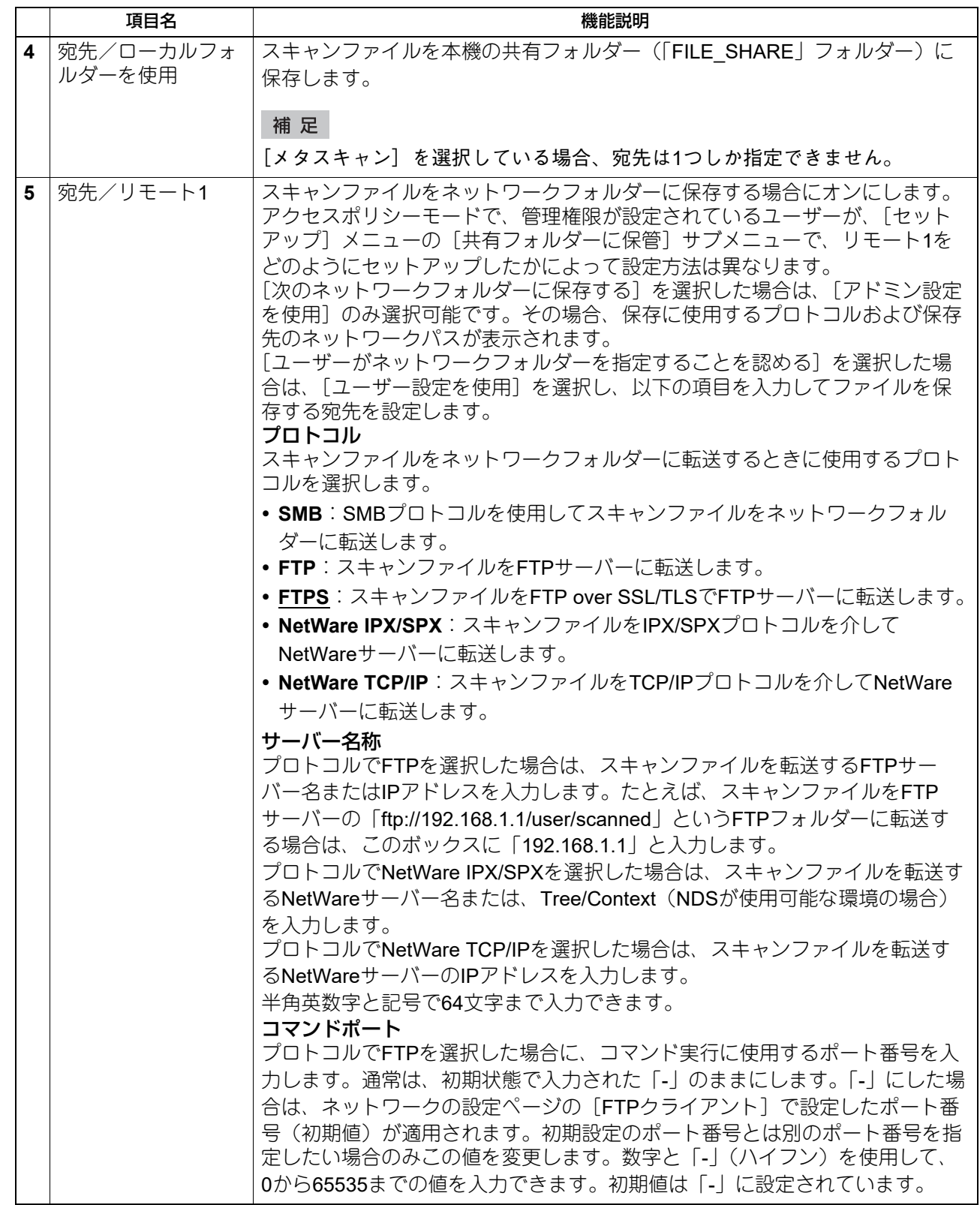

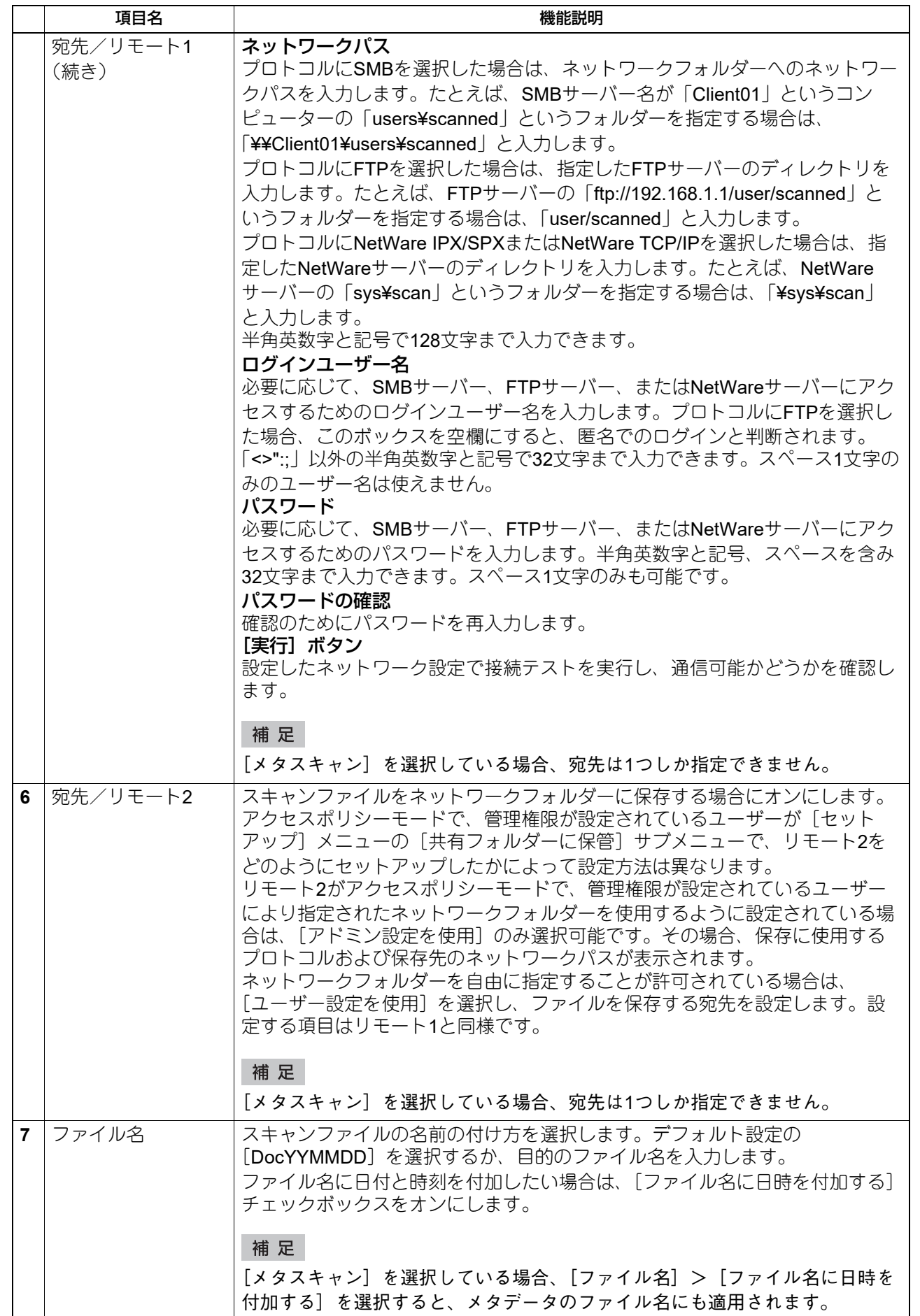

## **□ ボックス設定**

ボックス設定のページでは、ファイリングボックスにスキャンイメージをどのように保存するかを設定しま す。

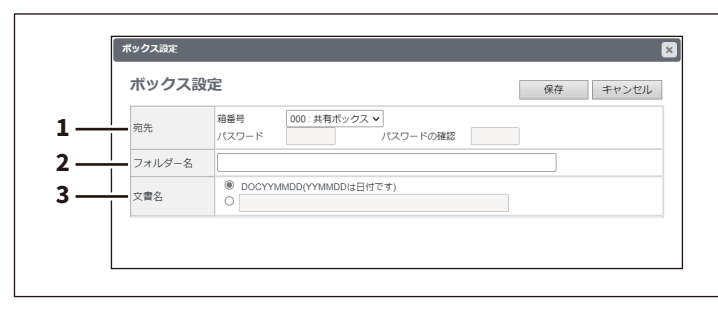

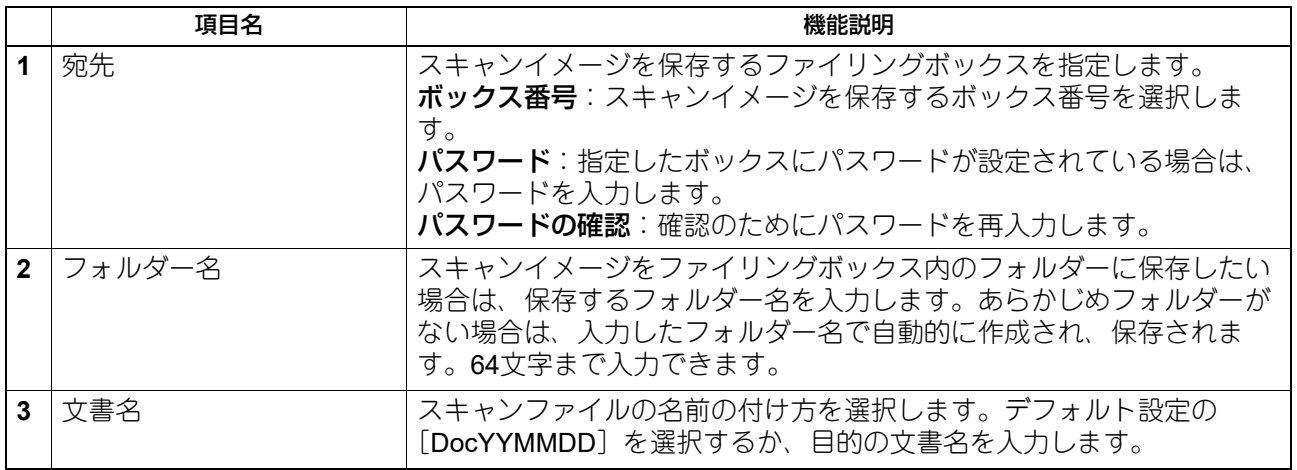

## **□ USBメディア保存設定**

USBメディア保存設定のページでは、USBメディアに保存する方法を設定します。

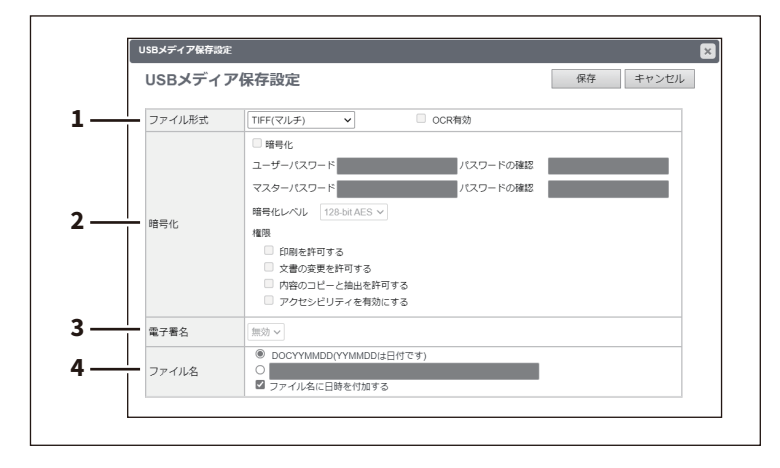

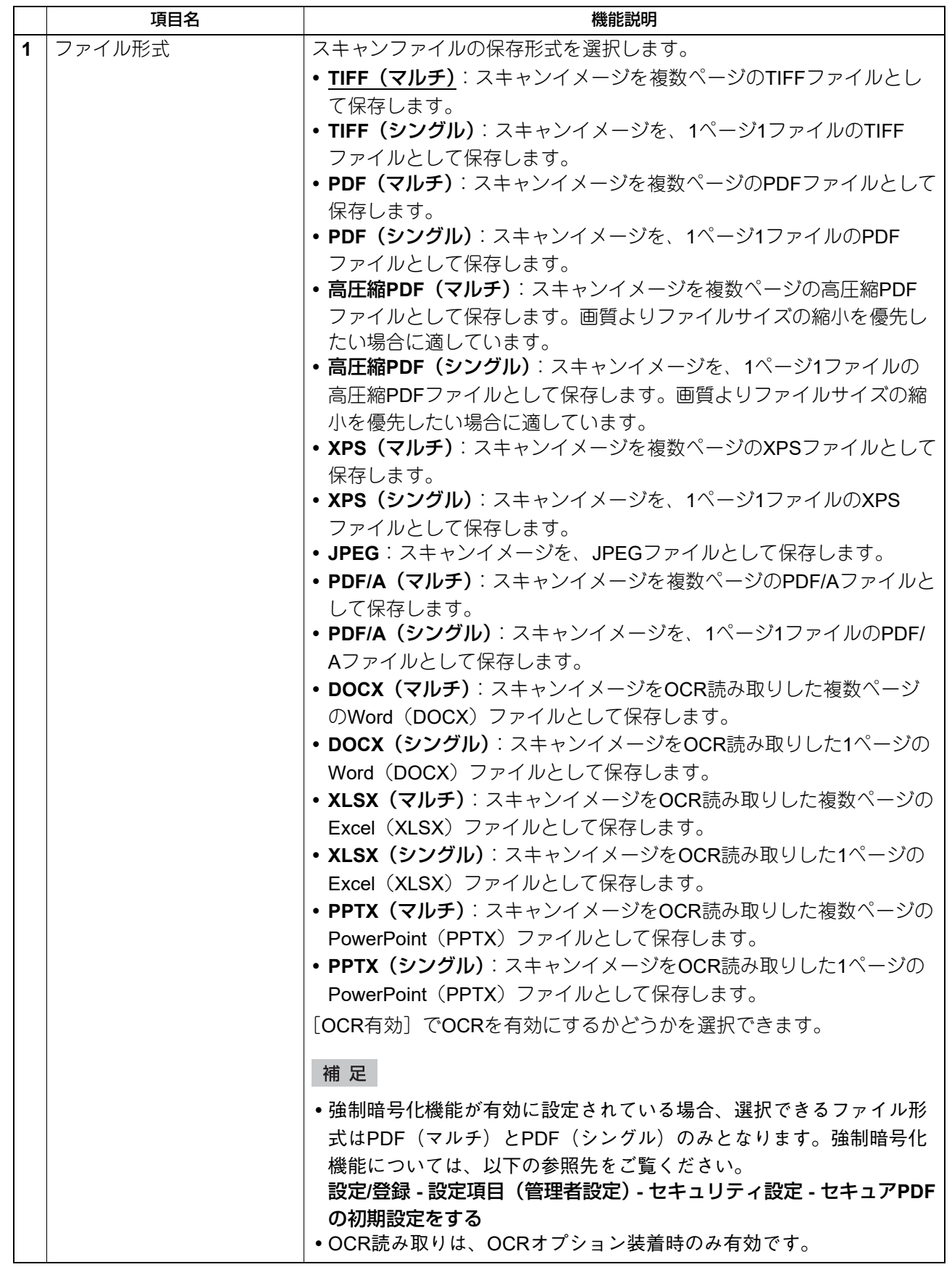

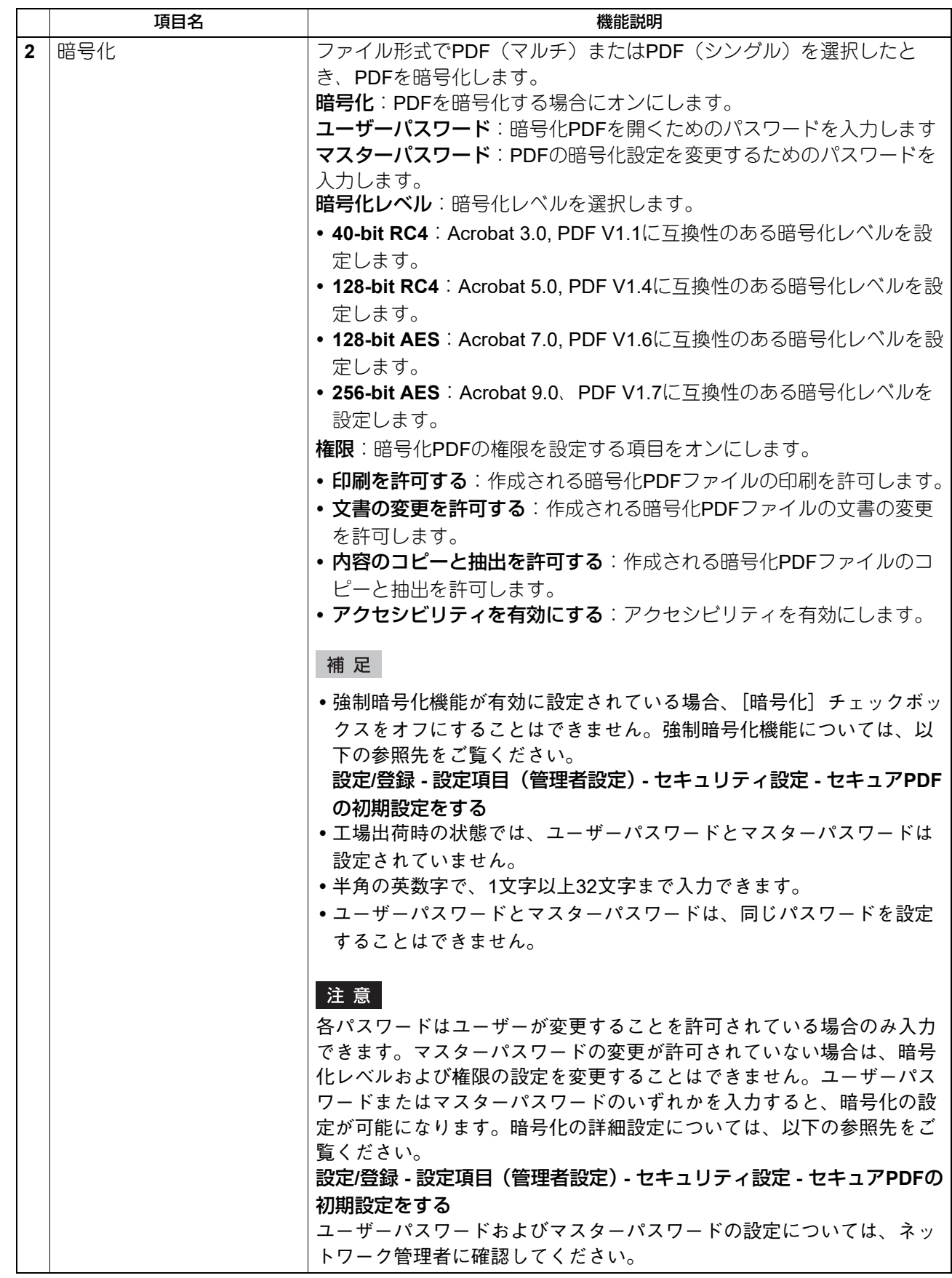

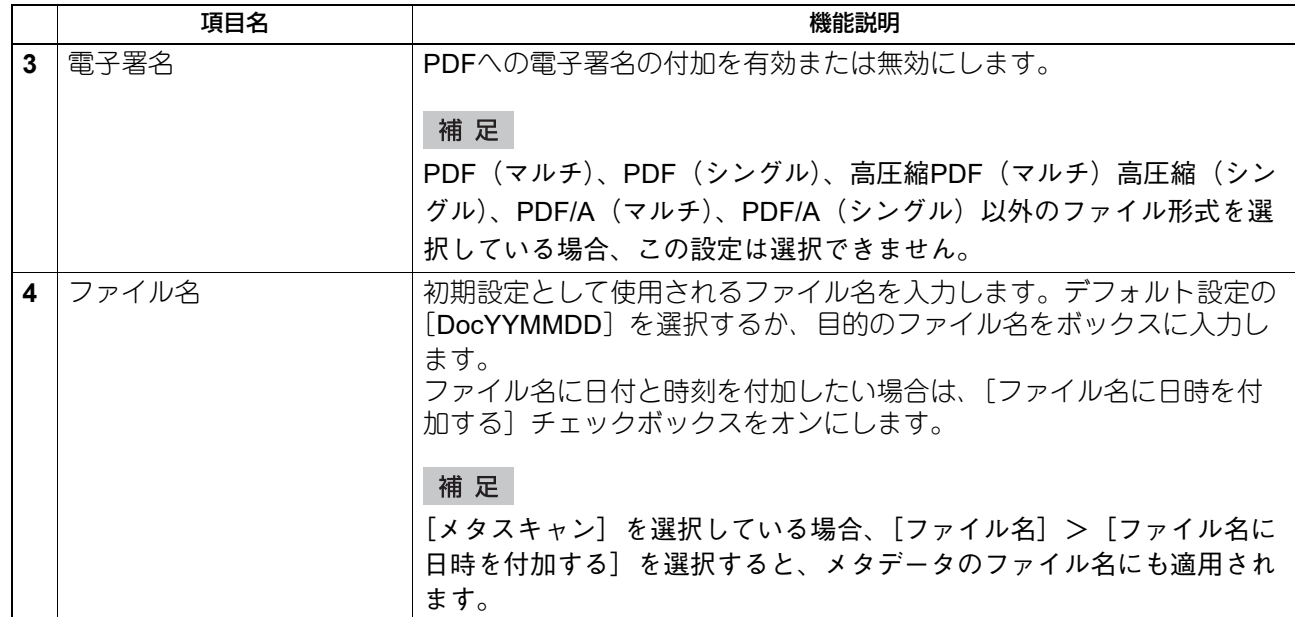

# **□ スキャン設定**

スキャン設定ページでは、スキャンエージェントを選択した場合に、どのように原稿をスキャンするかを設 定します。

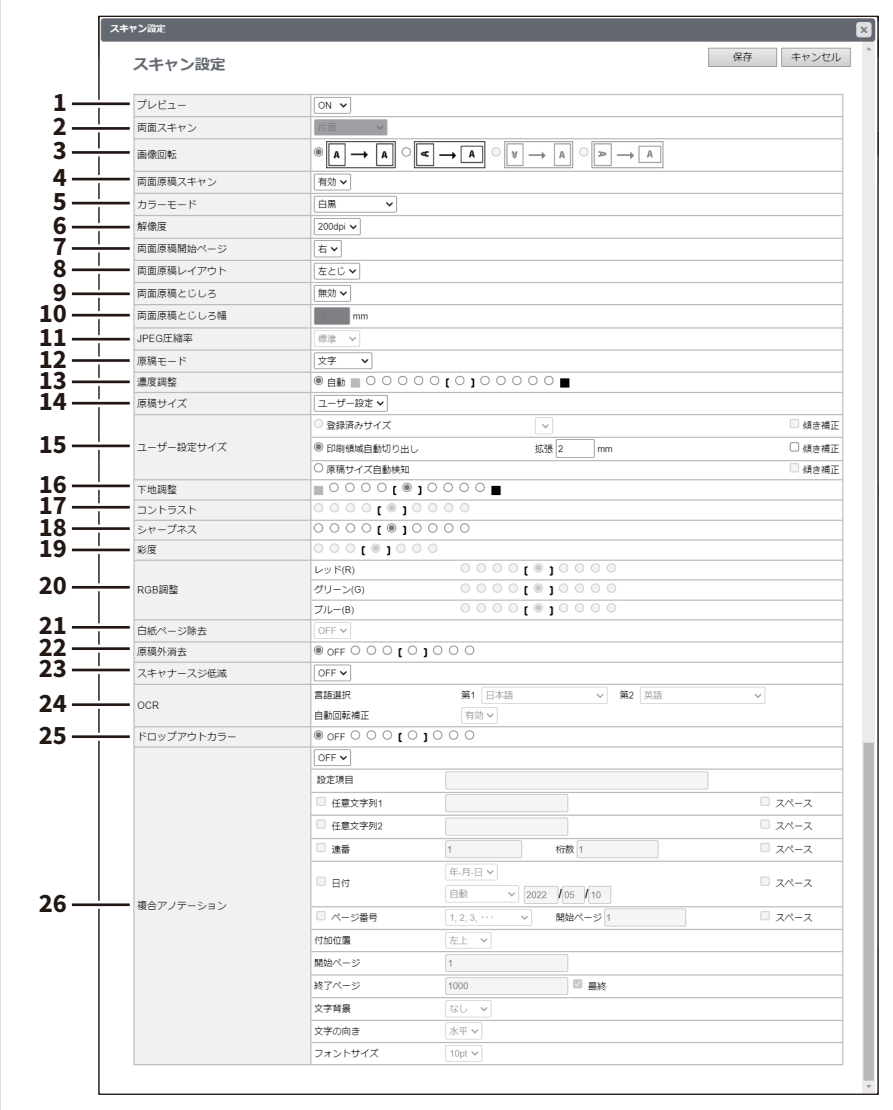

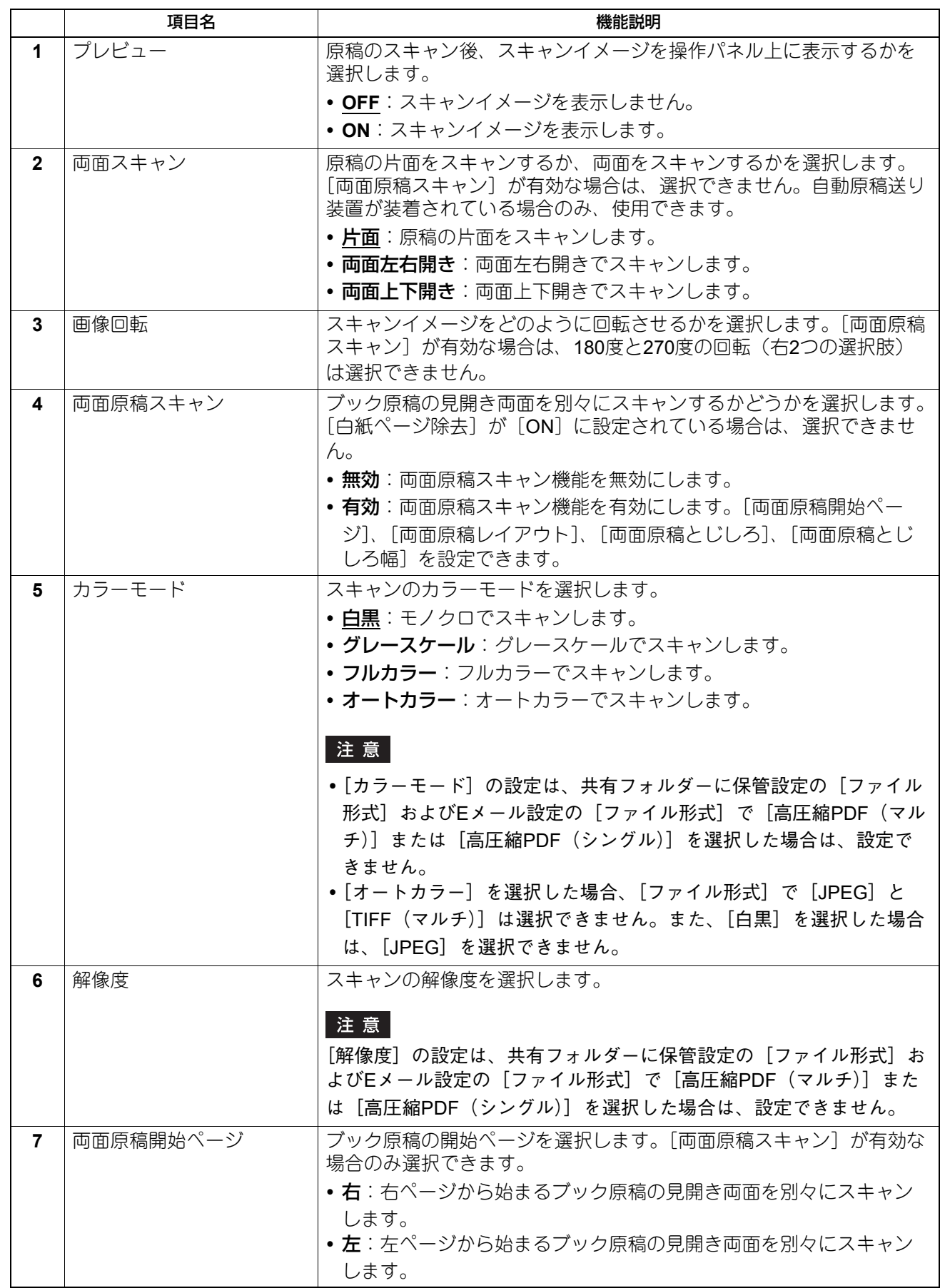

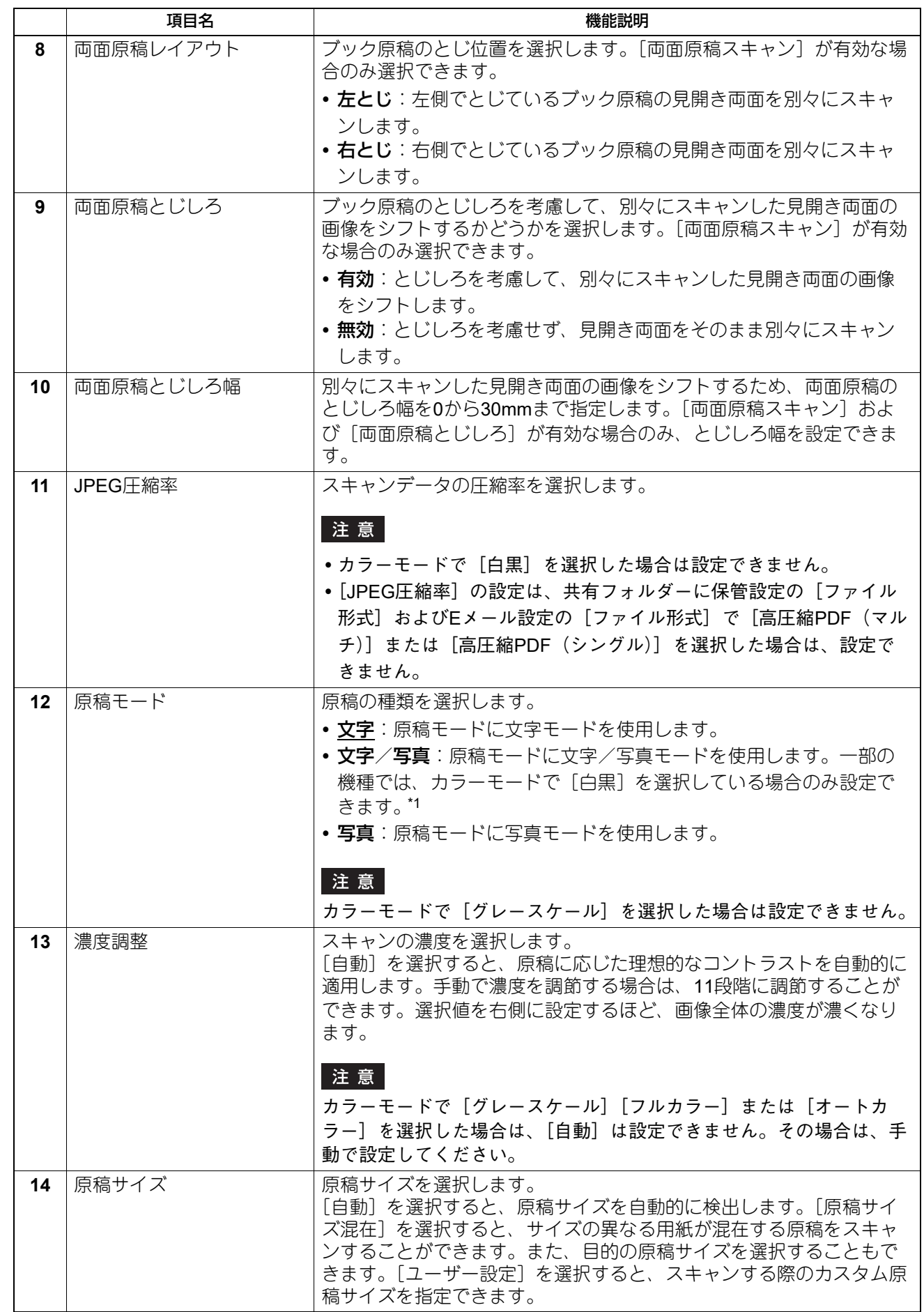

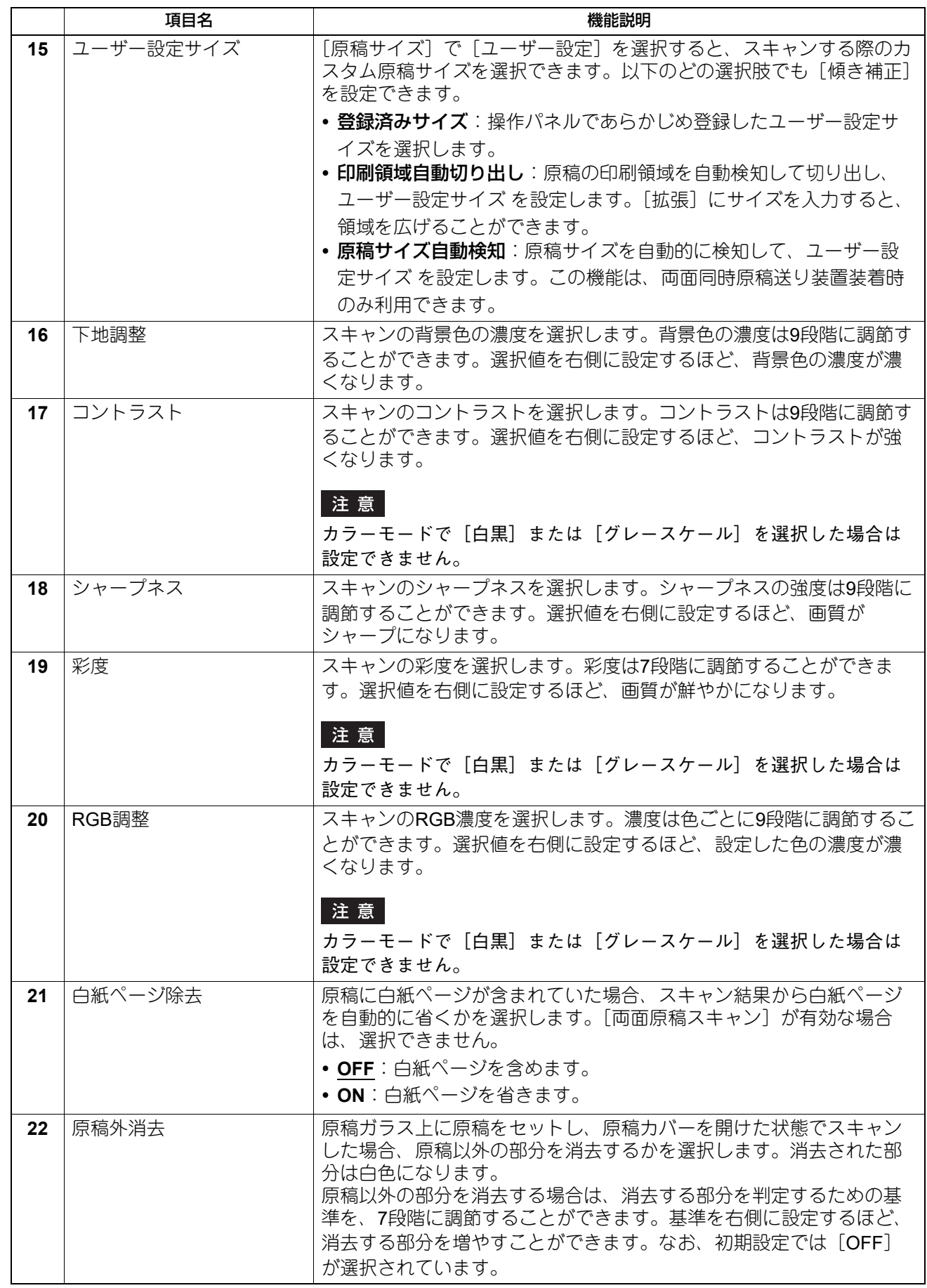

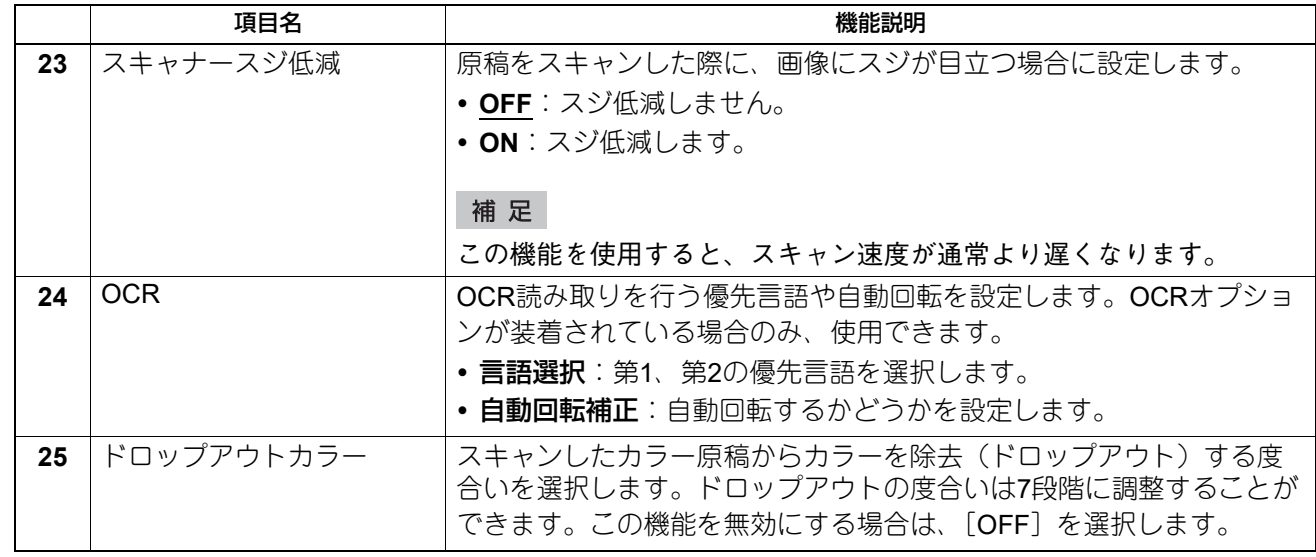

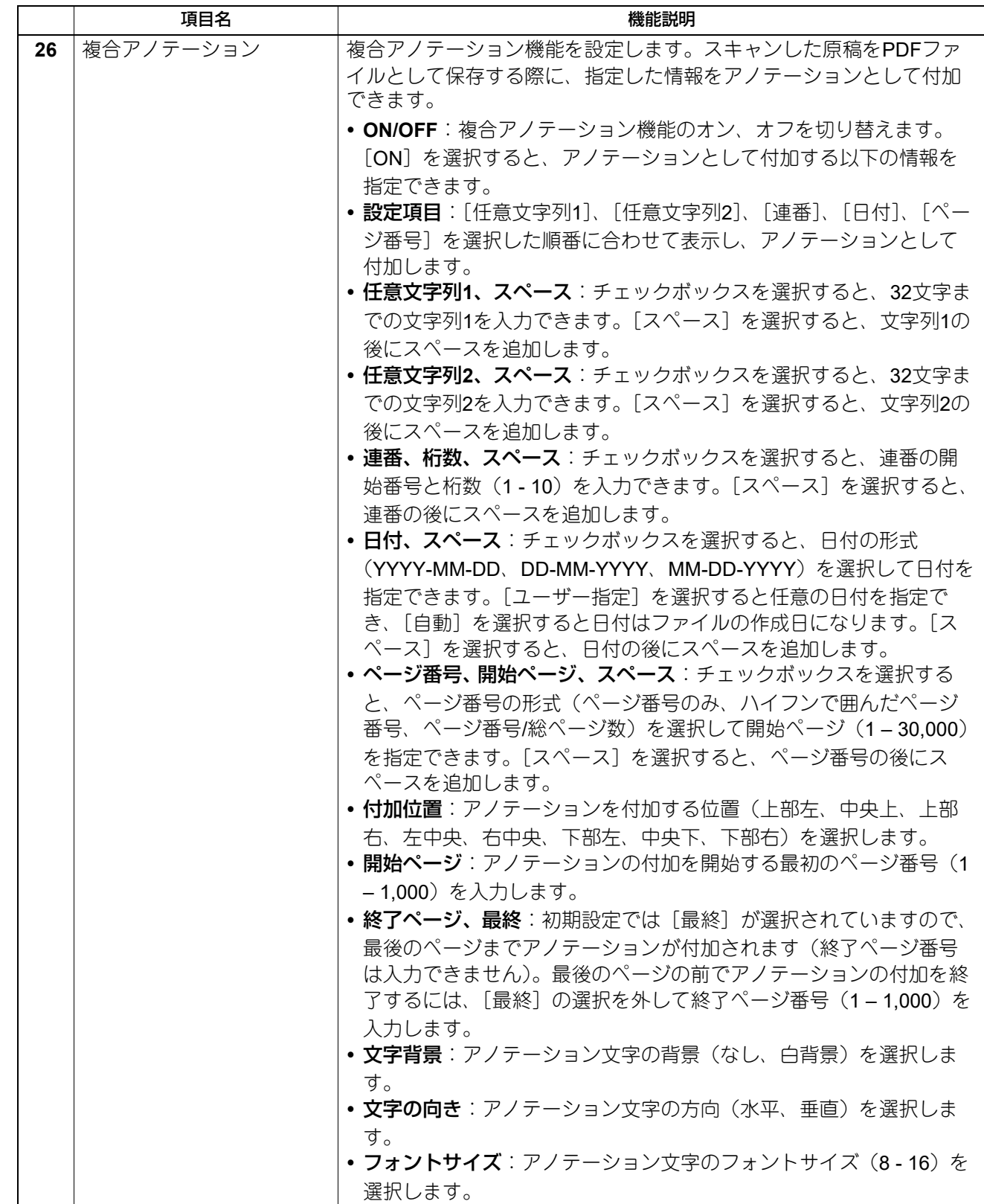

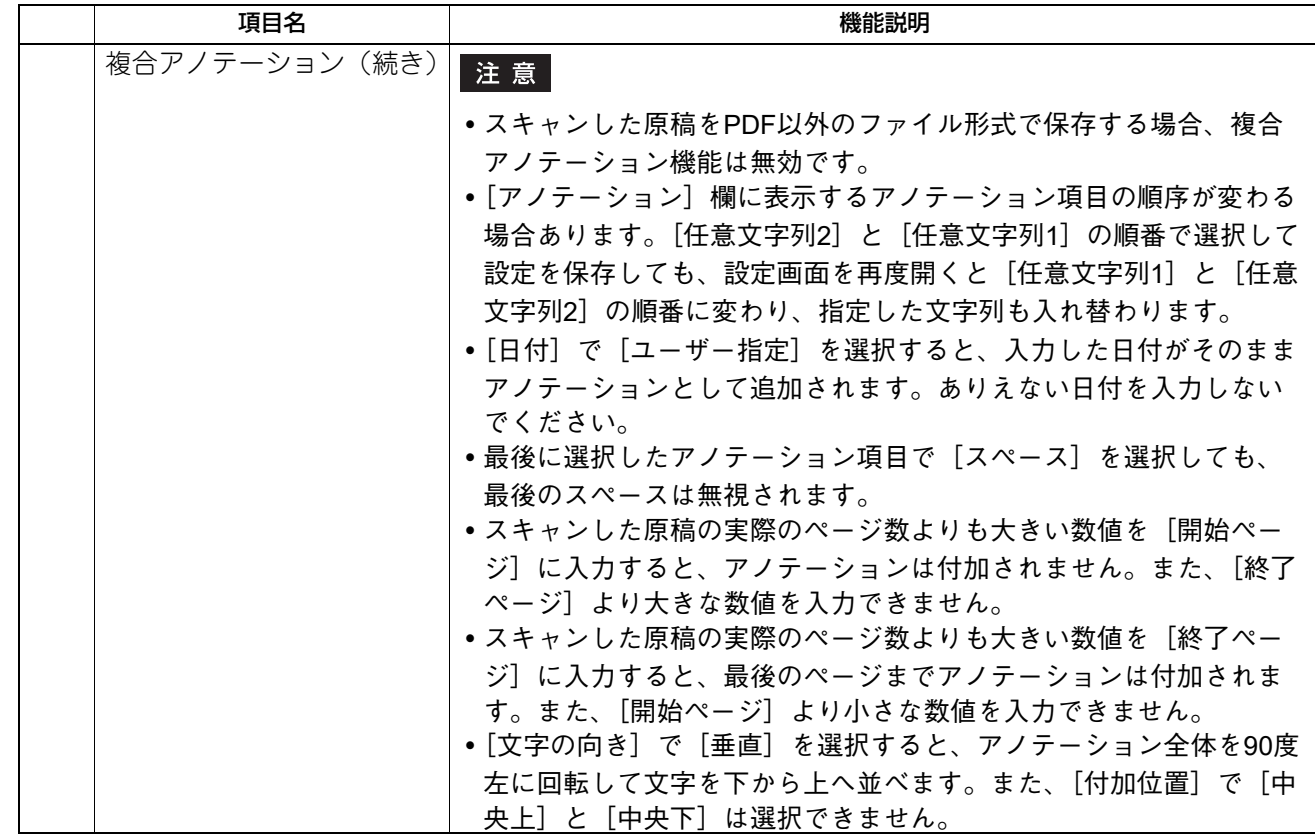

\*1 カラー印刷に対応した機種のみ可能となります。

#### **□ 拡張フィールド設定**

メタスキャンの拡張フィールドを設定します。 [管理者] > [登録] > [拡張フィールド定義]で登録したフィールドを選択します。

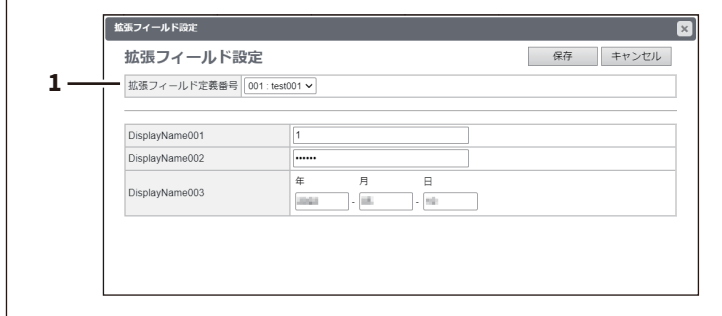

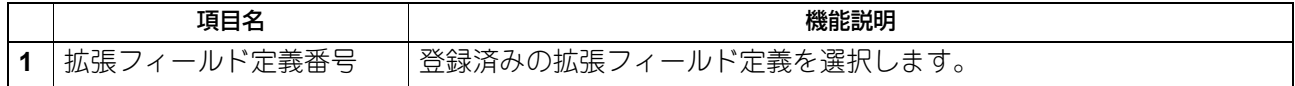

#### **□ 拡張フィールド属性**

選択された登録済み拡張フィールド定義で設定されている[拡張フィールド属性]が表示されます。 ここで設定した値が、メタスキャン実行時に操作パネルに表示される [拡張フィールド属性] のデフォルト 値になります。

[拡張フィールド属性]の名称の前に、アスタリスク(\*)が表示されている項目は、必ず入力する必要があ ります。

# **■ 共有テーマ設定**

共有ホーム画面のテーマを設定します。

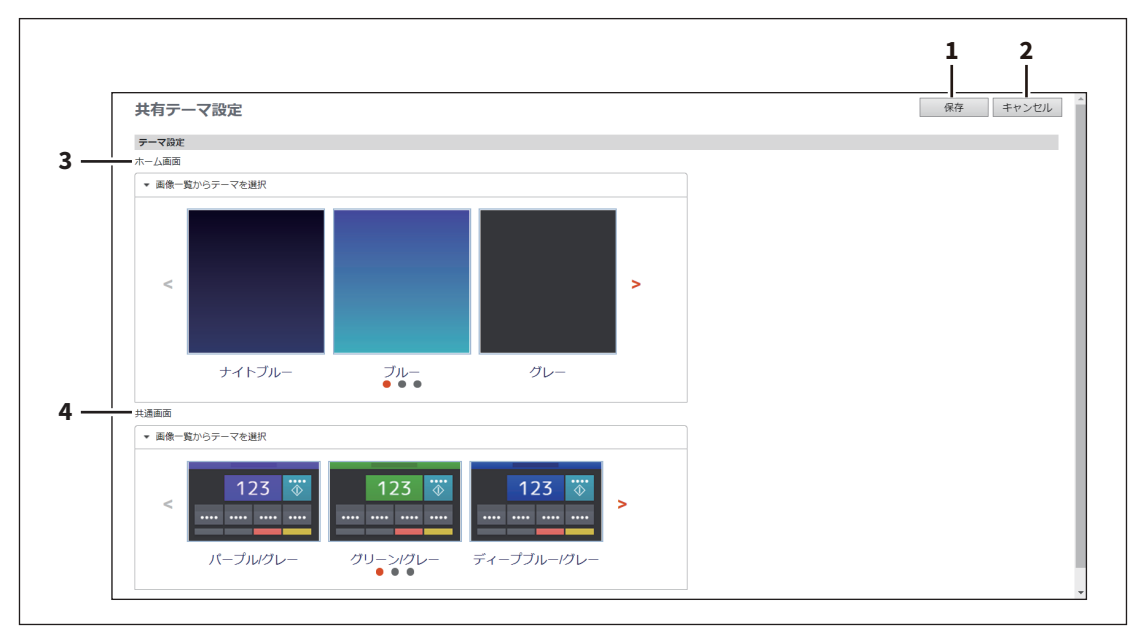

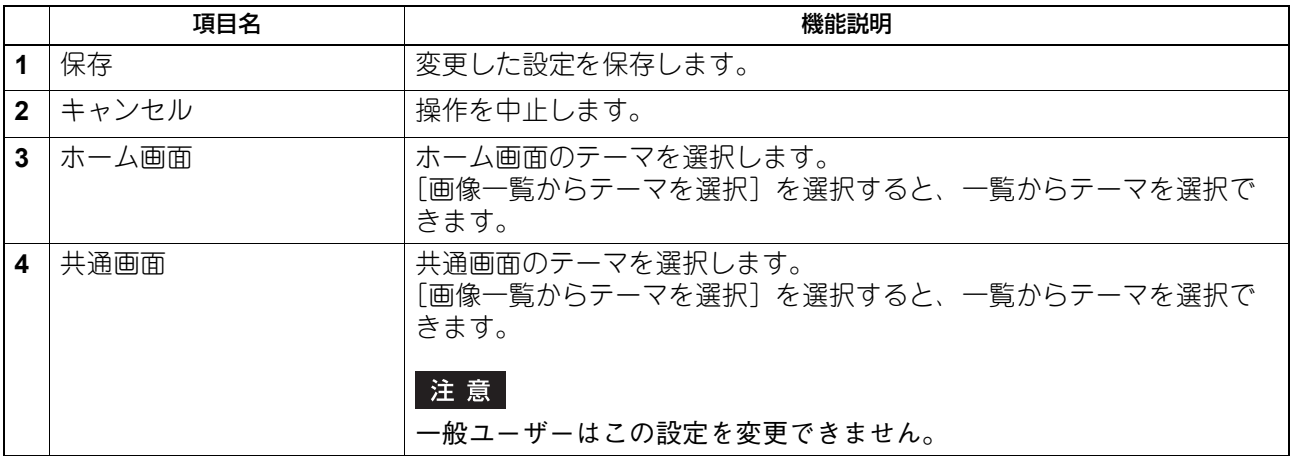

# <span id="page-348-0"></span>**■ 共有ホーム設定**

共有ホーム画面の背景やボタンサイズ、透明度を設定します。

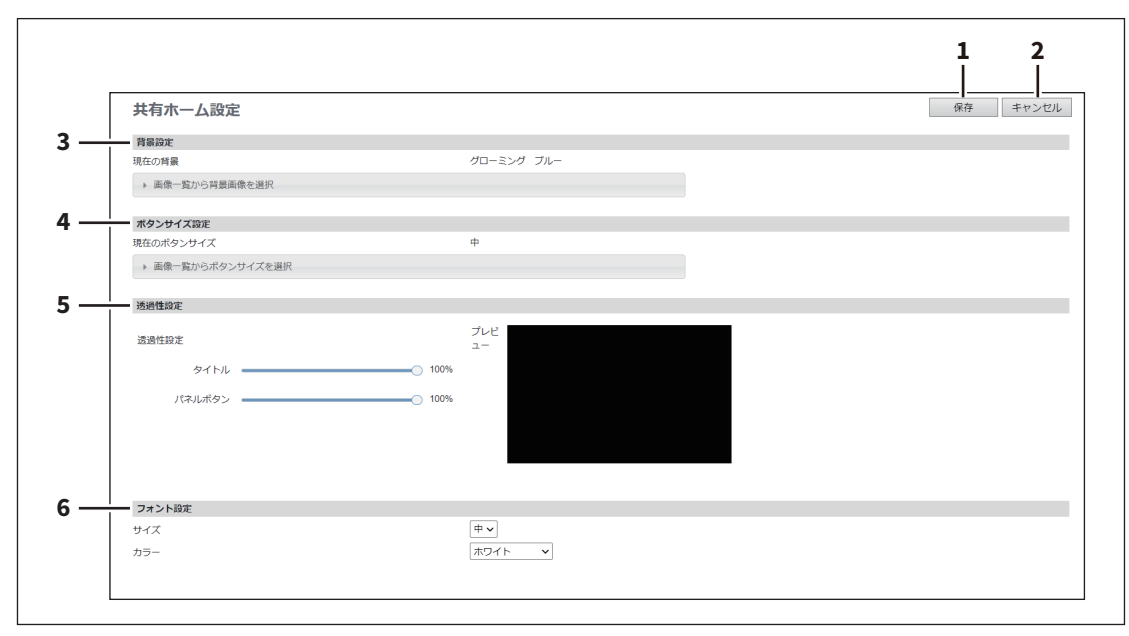

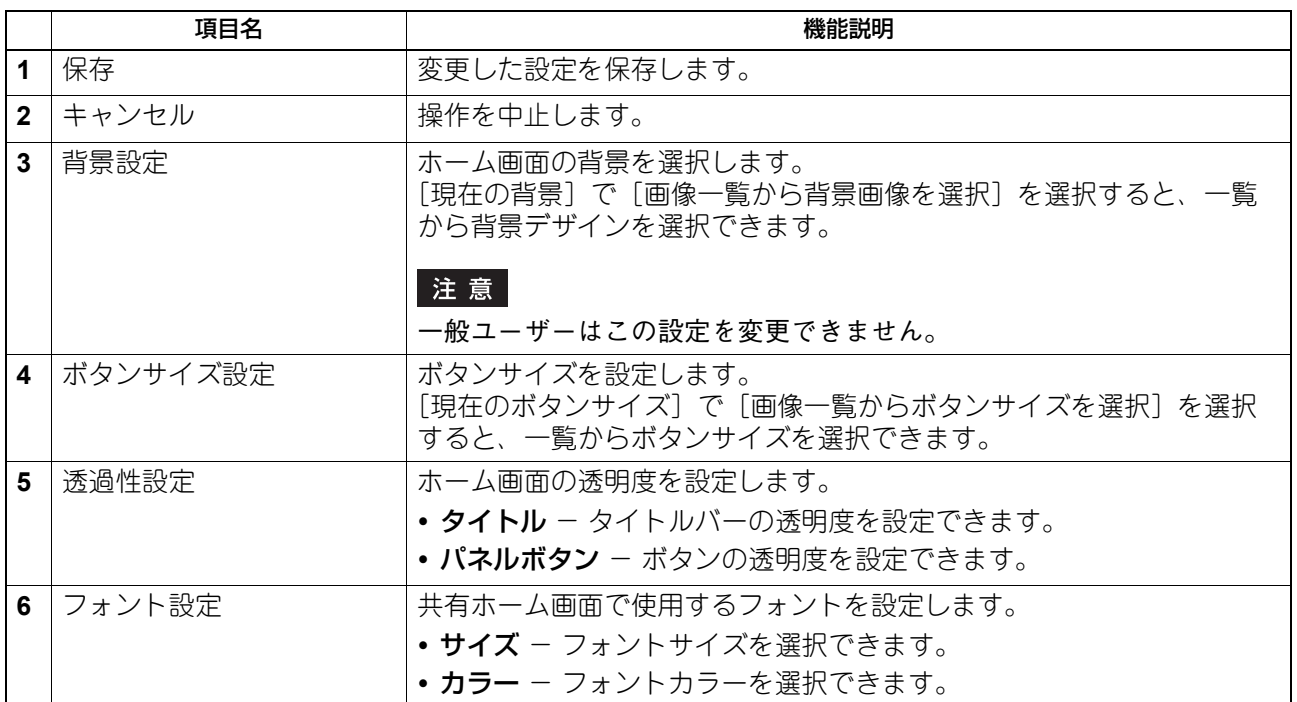

#### **■ 初期ホーム**

初期ホームは、操作パネルの[ホーム]ボタンを押すと表示されるホーム画面の初期状態の設定を行います。

#### 補足

[初期ホーム]サブメニューは、[管理者]>[登録]メニューからアクセスできます。 アクセス方法、[登録]メニューについては、以下の参照先をご覧ください。 P.15 [「アクセスポリシーモード」](#page-14-0) P.312 [「\[登録\]\(\[管理者\]\)項目説明一覧」](#page-311-0)

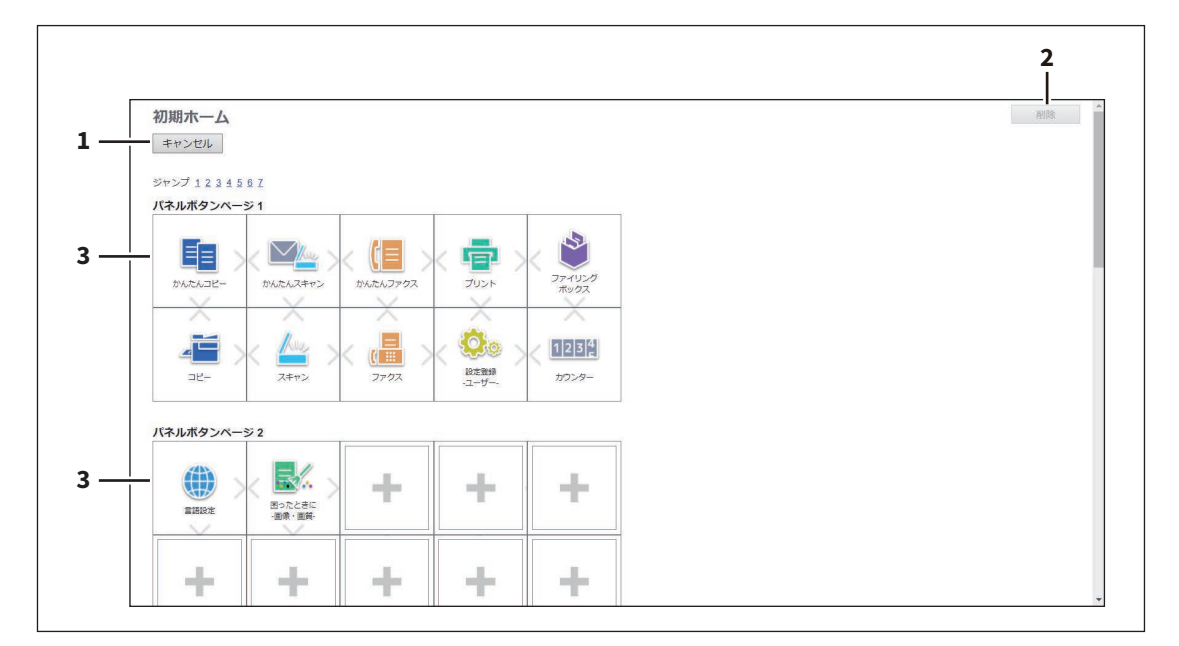

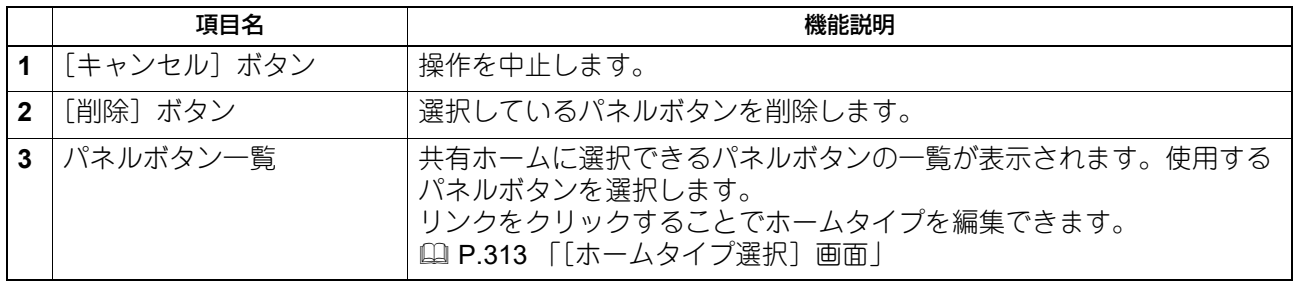

#### **■ 初期ホーム設定**

初期ホーム画面の背景やボタンサイズ、透明度を設定します。 設定項目は[共有ホーム設定]と同様です。 P.349 [「共有ホーム設定」](#page-348-0)

#### **■ かんたん画面設定**

かんたん画面の背景を選択します。

#### 補足

[かんたん画面設定]サブメニューは、[管理者]>[登録]メニューからアクセスできます。アクセス方法、 [登録]メニューについては、以下の参照先をご覧ください。 P.15 [「アクセスポリシーモード」](#page-14-0)

P.312 [「\[登録\]\(\[管理者\]\)項目説明一覧」](#page-311-0)

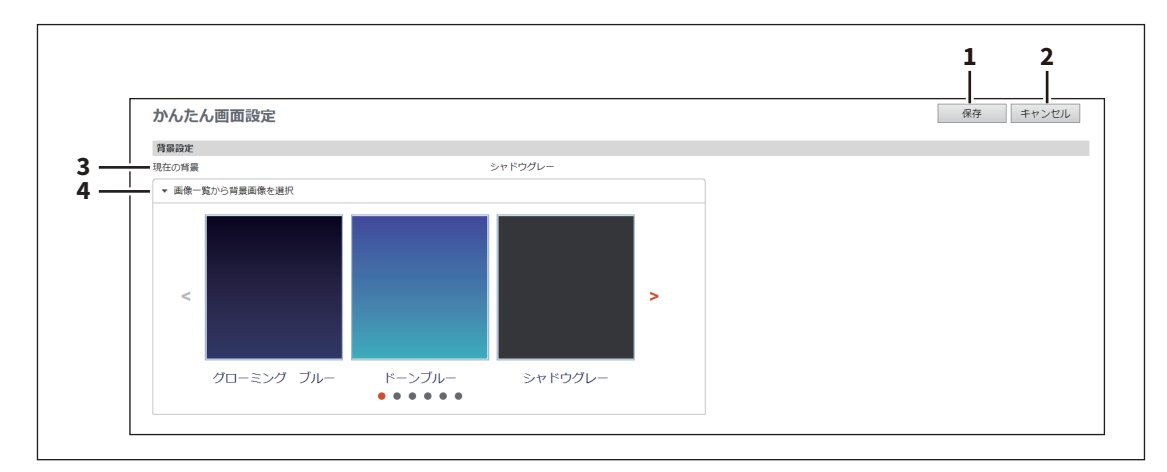

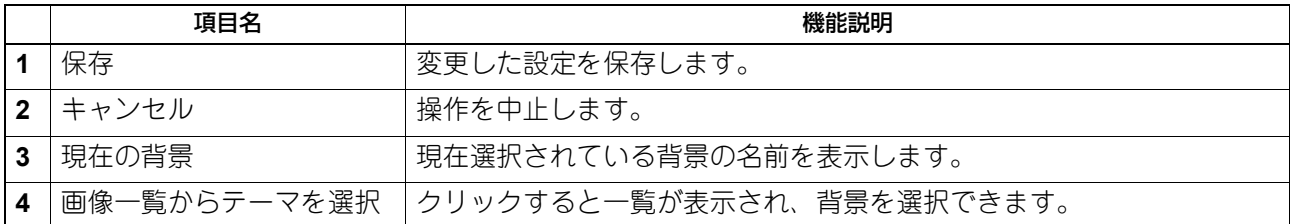

8

# **■ 画像/アイコン管理**

背景やアイコンの画像を管理します。

#### **□ パネル背景画像**

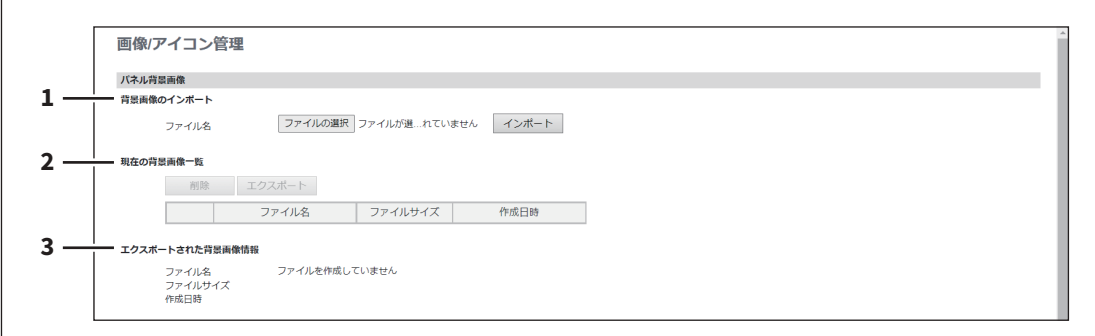

|              | 項目名                 | 機能説明                                |
|--------------|---------------------|-------------------------------------|
|              | 背景画像のインポート          | 背景用の画像をインポートします。                    |
|              |                     | • [ファイルの選択] ボタン: 画像ファイルを選択します。      |
|              |                     | • [インポート] ボタン:選択した画像ファイルをインポートします。  |
| $\mathbf{2}$ | 現在の背景画像一覧           | 登録されている画像一覧を表示、管理します。               |
|              |                     | • [削除] ボタン:選択している画像ファイルを削除します。      |
|              |                     | • [エクスポート] ボタン:選択している画像ファイルをエクスポートし |
|              |                     | ます。                                 |
| 3            | エクスポートされた背景画<br>像情報 | エクスポートされた画像ファイルの情報を表示します。           |

インポート可能な画像形式は次のとおりです。

- 画像サイズ:1024×600ピクセル(推奨サイズ)
- 画像フォーマット:png
- カラー:24bit
- 最大ファイルサイズ:1.5MB

# **□ パネルアイコン画像**

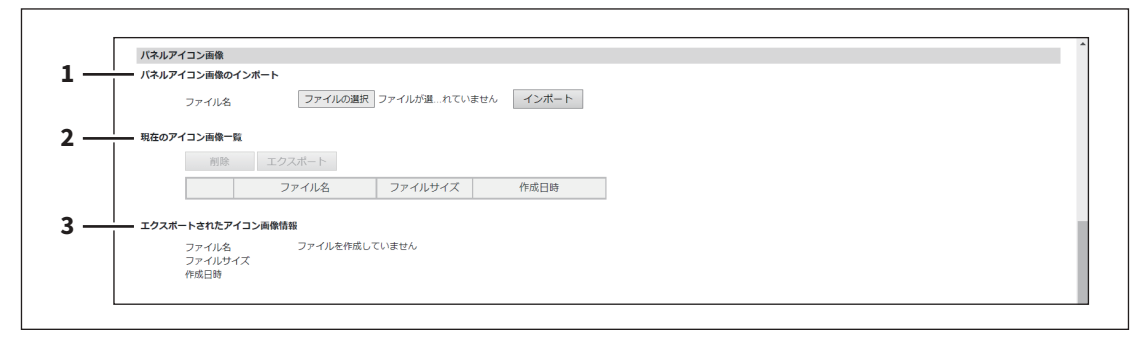

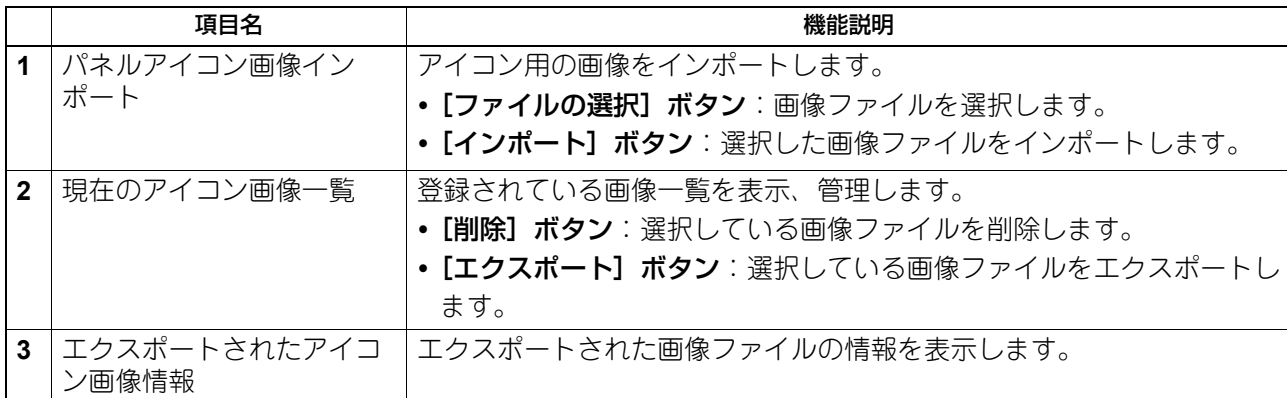

インポート可能な画像形式は次のとおりです。

- 画像サイズ:193×128ピクセル
- 画像フォーマット:png
- カラー:24bit
- 最大ファイルサイズ:50KB

#### **□ カード認証ガイダンス画像**

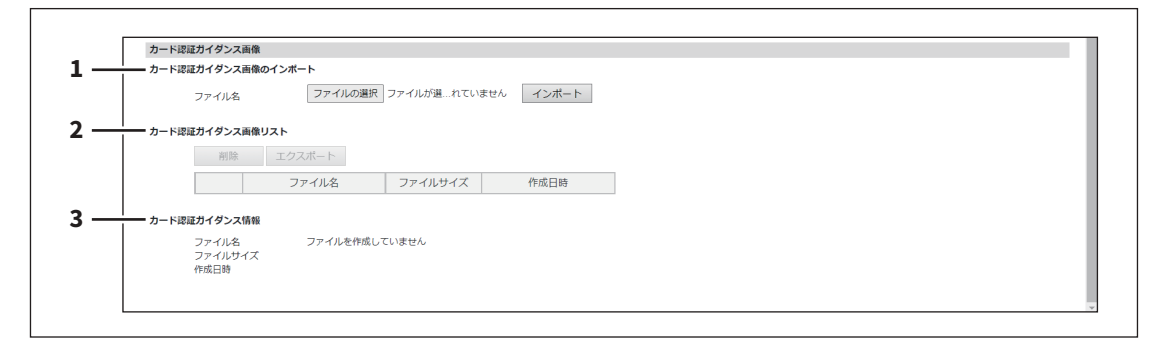

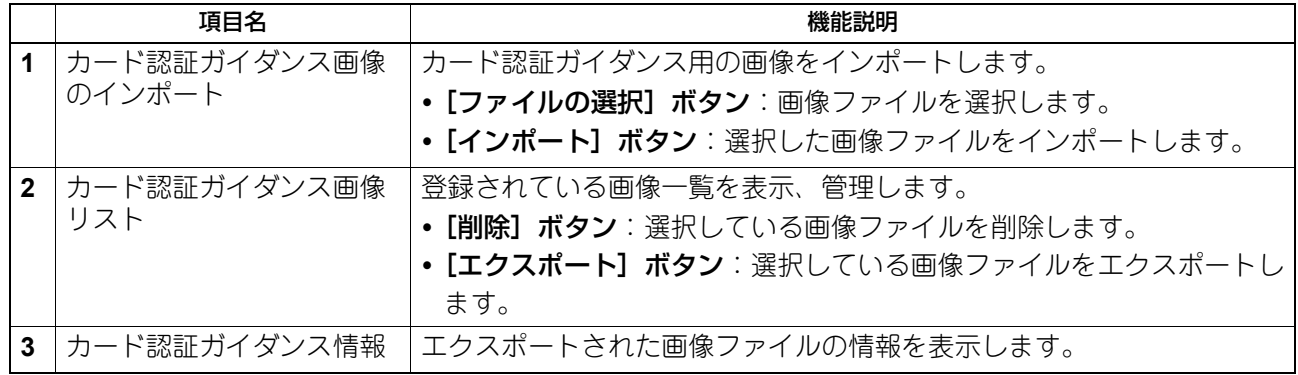

インポート可能な画像形式は次のとおりです。

- 画像サイズ:500×320ピクセル
- 画像フォーマット:png、gif
- 最大ファイルサイズ:2MB

#### **■ ホームデータリスト**

ホームデータリストでは、保存されている全ホーム画面データを表示し、管理できます。

補足

[ホームデータリスト]サブメニューは、[管理者]>[登録]メニューからアクセスできます。 アクセス方法、[登録]メニューについては、以下の参照先をご覧ください。 P.15 [「アクセスポリシーモード」](#page-14-0) P.312 [「\[登録\]\(\[管理者\]\)項目説明一覧」](#page-311-0)

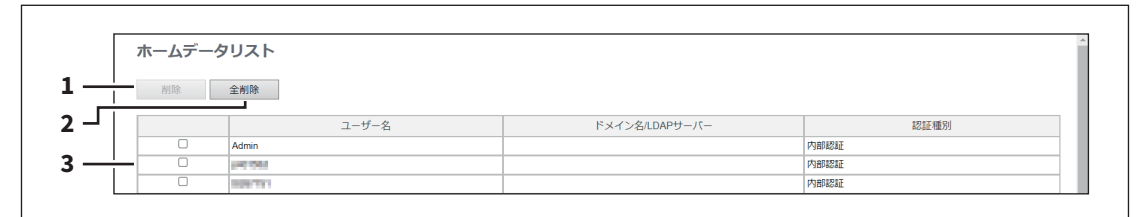

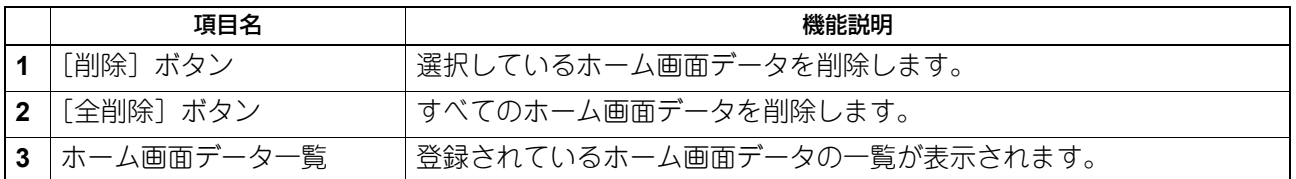

#### **■ ファクス受信転送およびインターネットファクス受信転送**

ファクス受信転送およびインターネットファクス受信転送では、受信ファクスやインターネットファクスを 特定の宛先に転送することができます。この機能を使用すれば、本機が受信したすべてのファクスやイン ターネットファクスを確認することができます。

#### 補足

[ファクス受信転送]/[インターネットファクス受信転送]サブメニューは、[管理者]>[登録]メニュー からアクセスできます。 アクセス方法、[登録]メニューについては、以下の参照先をご覧ください。 P.15 [「アクセスポリシーモード」](#page-14-0) P.312 [「\[登録\]\(\[管理者\]\)項目説明一覧」](#page-311-0)

ファクスの受信転送は、受信形態に応じて[ファクス受信転送]と[インターネットファクス受信転送]の2 つの画面で別々に設定します。設定は電話回線を使ったファクスの回線選択以外は共通です。

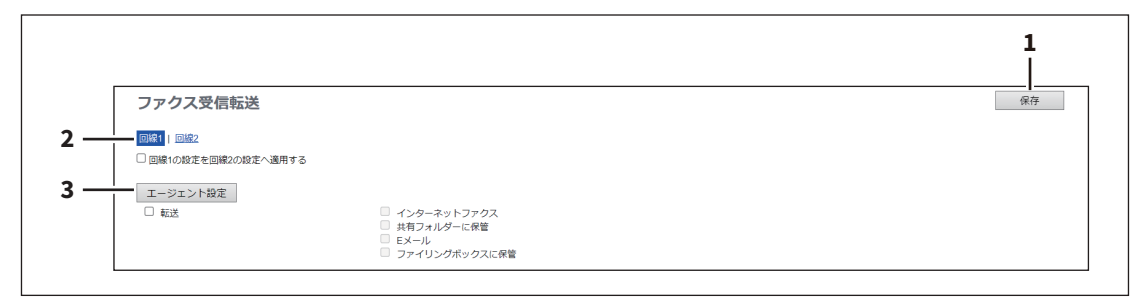

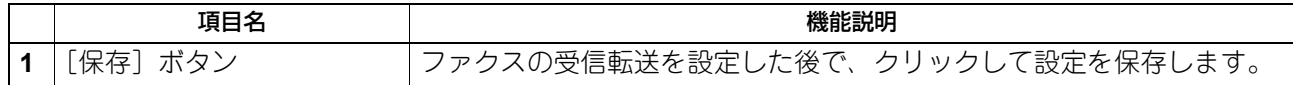

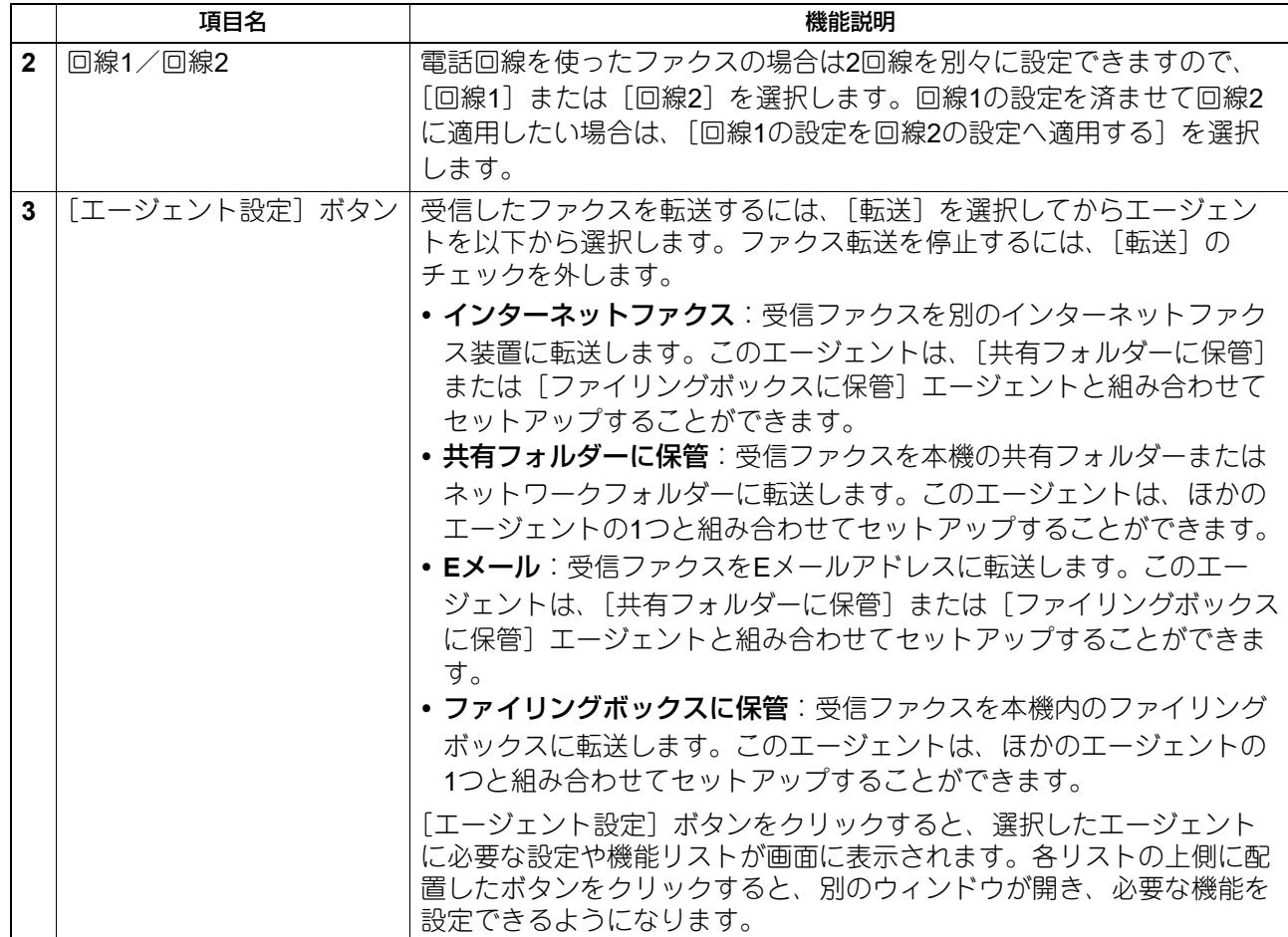

#### 注意

- Fコード通信機能を持つファクスどうしで通信する場合は、本機のFコード通信機能を使用して転送するこ とができます。事前に箱(メールボックス)を開設しておく必要があります。また相手先のファクス番号 をボックス番号にして、箱(メールボックス)ごとに指定した保存先へ原稿を転送するTSI(送信者情報) または発信電話番号(ナンバーディスプレイ利用時のみ)転送機能を利用することもできます。
- [ファクス受信転送]は、FAXユニットが本機に装着されているときにのみ有効です。
- [ファクス受信設定]は、FAXユニットに回線増設ユニットを装着することにより、2回線となります。回 線ごとに受信設定することができます。回線1と回線2どちらで受信しても、設定した転送先に受信ファク スを転送します。
- 共有フォルダーに保管、Eメール送信、ファイリングボックスに保管で保管された受信文書を印刷した場 合、画像処理が通常のファクスと異なるため、画質が異なります。

受信ファクスやインターネットファクスを以下の宛先に転送することができます。

- ほかのインターネットファクス装置
- 本機の共有フォルダーまたはネットワークフォルダー
- Eメールアドレス
- 本機内のファイリングボックス

## **□ 原稿印刷(ファクス/インターネットファクス受信転送)**

転送する受信ファクス原稿をいつ印刷するかを選択します。

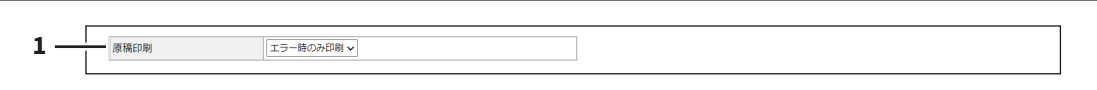

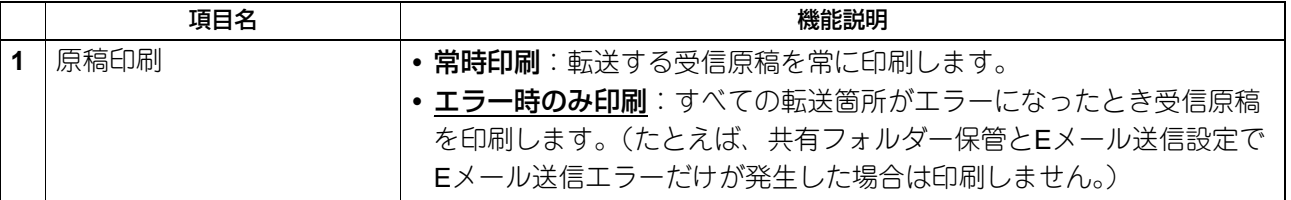

#### **□ 宛先設定(ファクス/インターネットファクス受信転送)**

[インターネットファクス]または [Eメール]エージェントを選択した場合、受信したファクスを転送する Eメールアドレスを指定を指定できます。[宛先設定]、[TO: 宛先設定]、[CC: 宛先設定] または [BCC: 宛先 設定]ボタンをクリックして以下のウィンドウを開いて設定します。

#### 宛先リスト

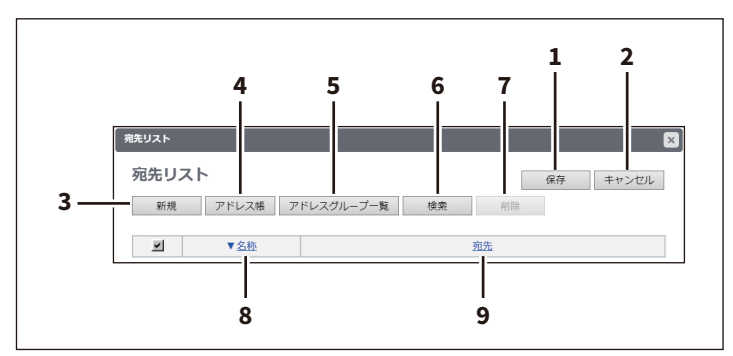

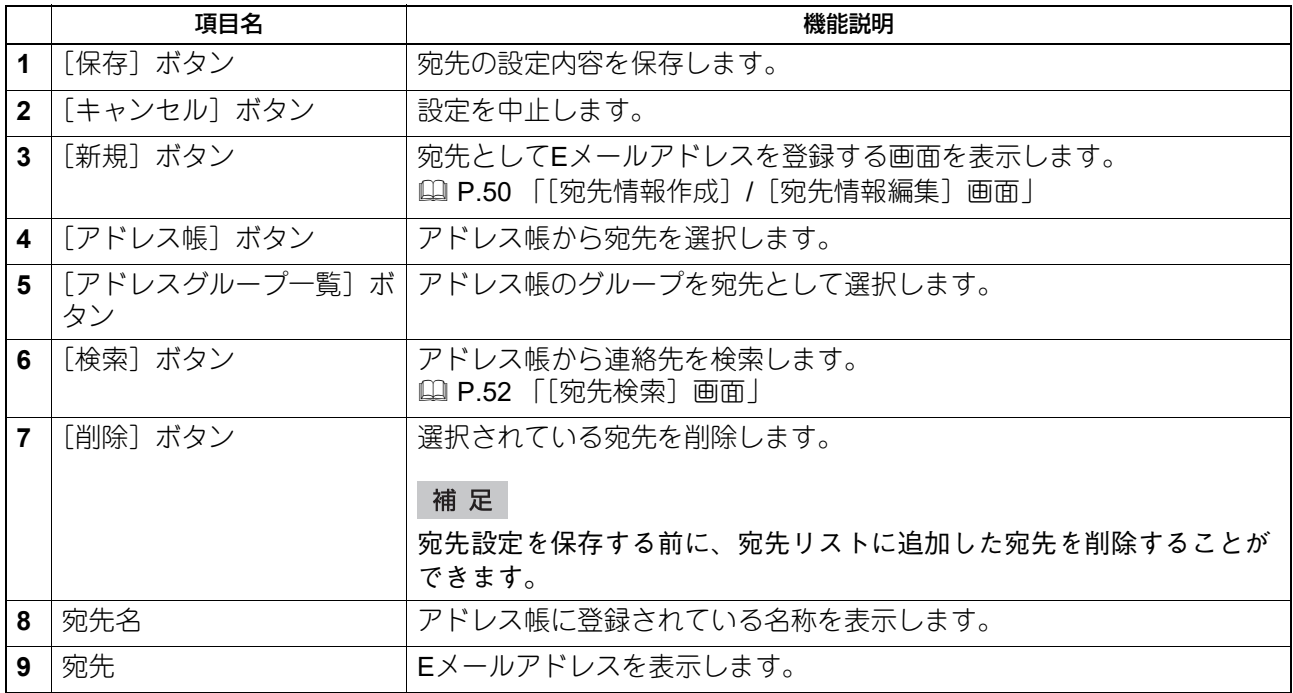

#### [宛先情報]画面

宛先としてEメールアドレスを設定します。

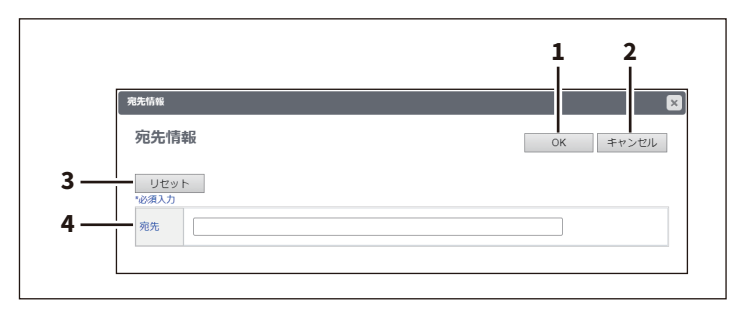

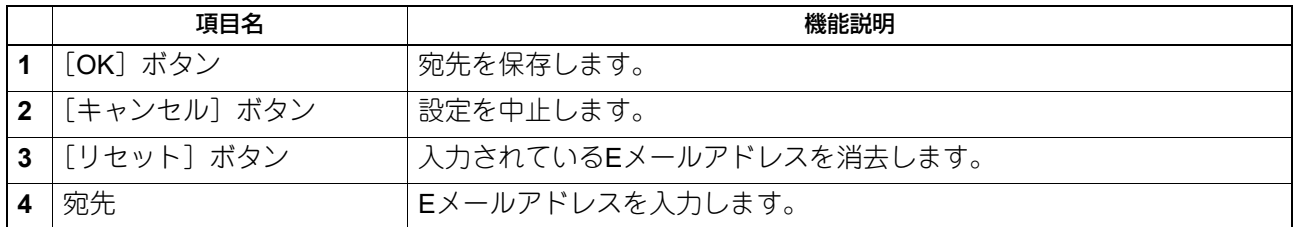

## **□ インターネットファクス設定(ファクス/インターネットファクス受信転送)**

[インターネットファクス]エージェントを選択した場合、受信ファクスをどのように転送するかを設定でき **ます。「インターネットファクス]ボタンをクリックして以下のウィンドウを開いて設定します。** 

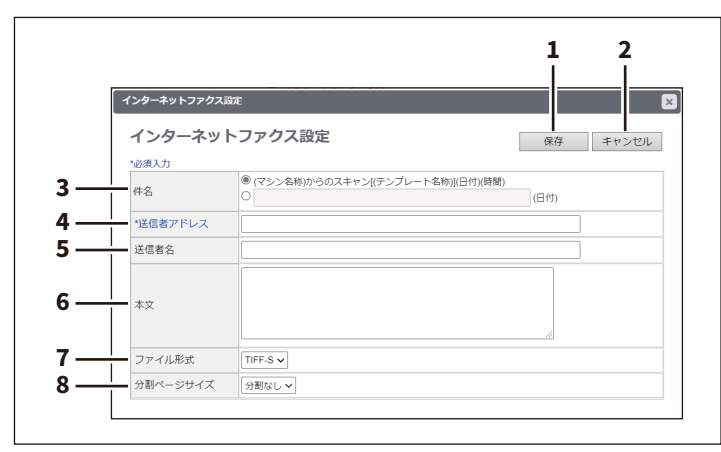

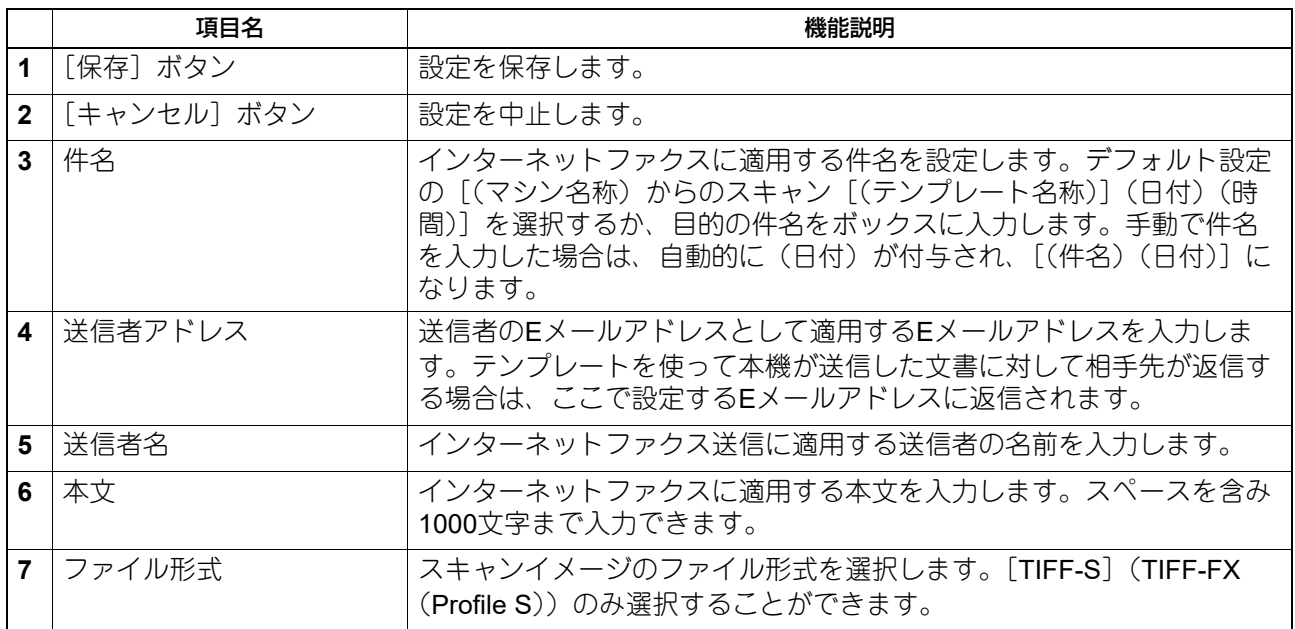

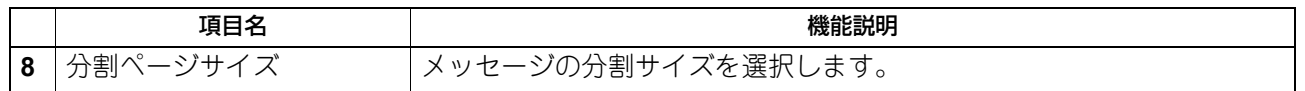

# **□ 共有フォルダーに保管設定(ファクス/インターネットファクス受信転送)**

[共有フォルダーに保管]エージェントを選択した場合、受信ファクスの保管方法や保存先を設定できます。 [共有フォルダーに保管]ボタンをクリックして以下のウィンドウを開いて設定します。

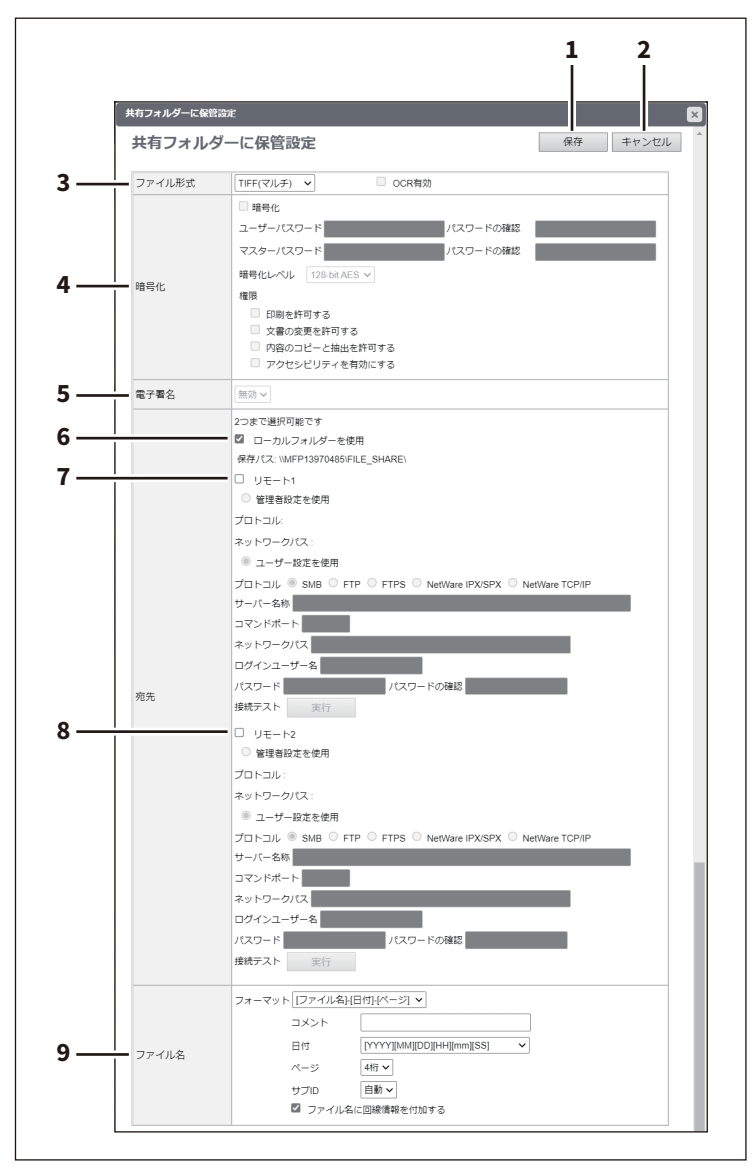

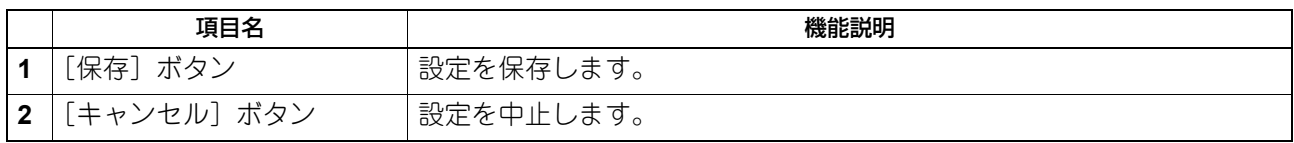

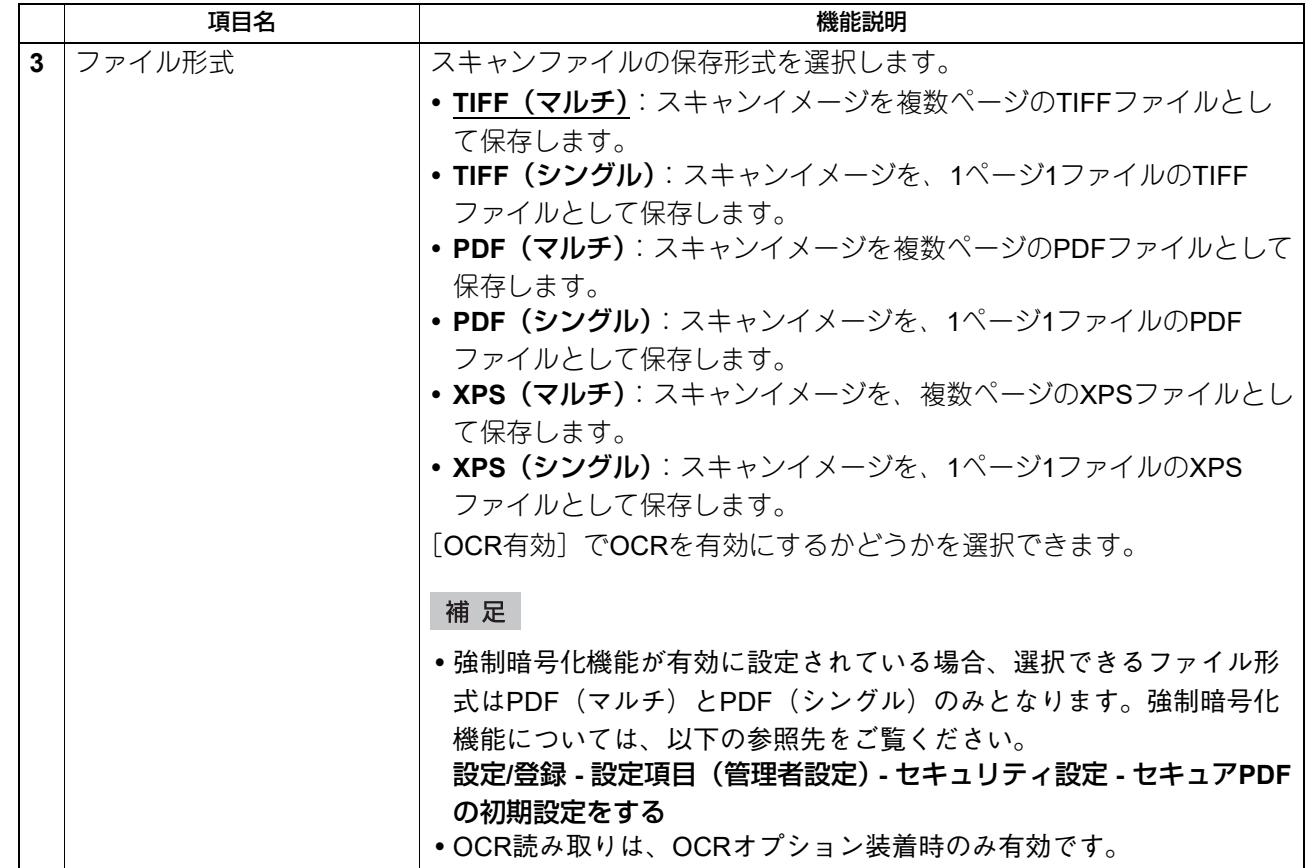

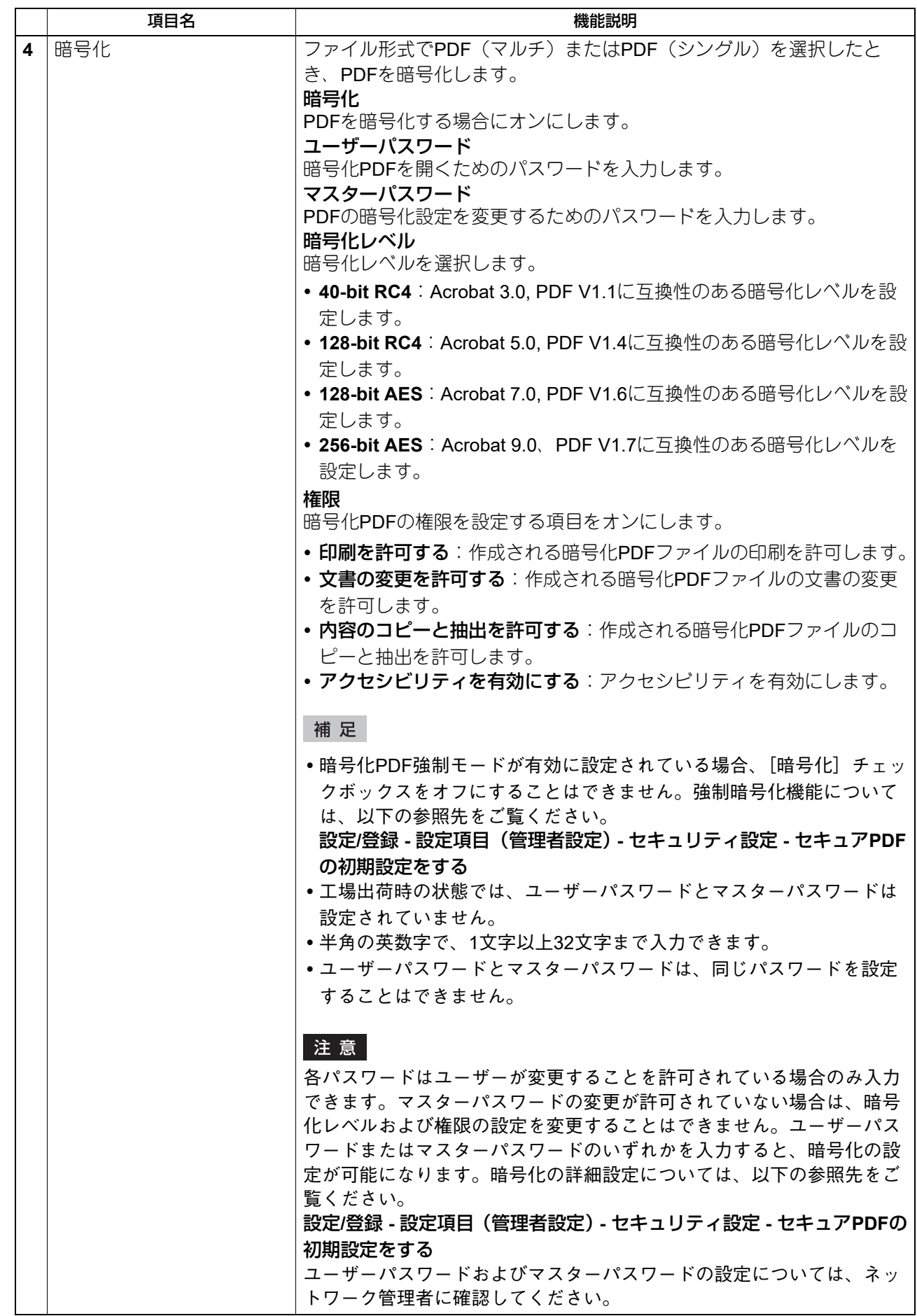
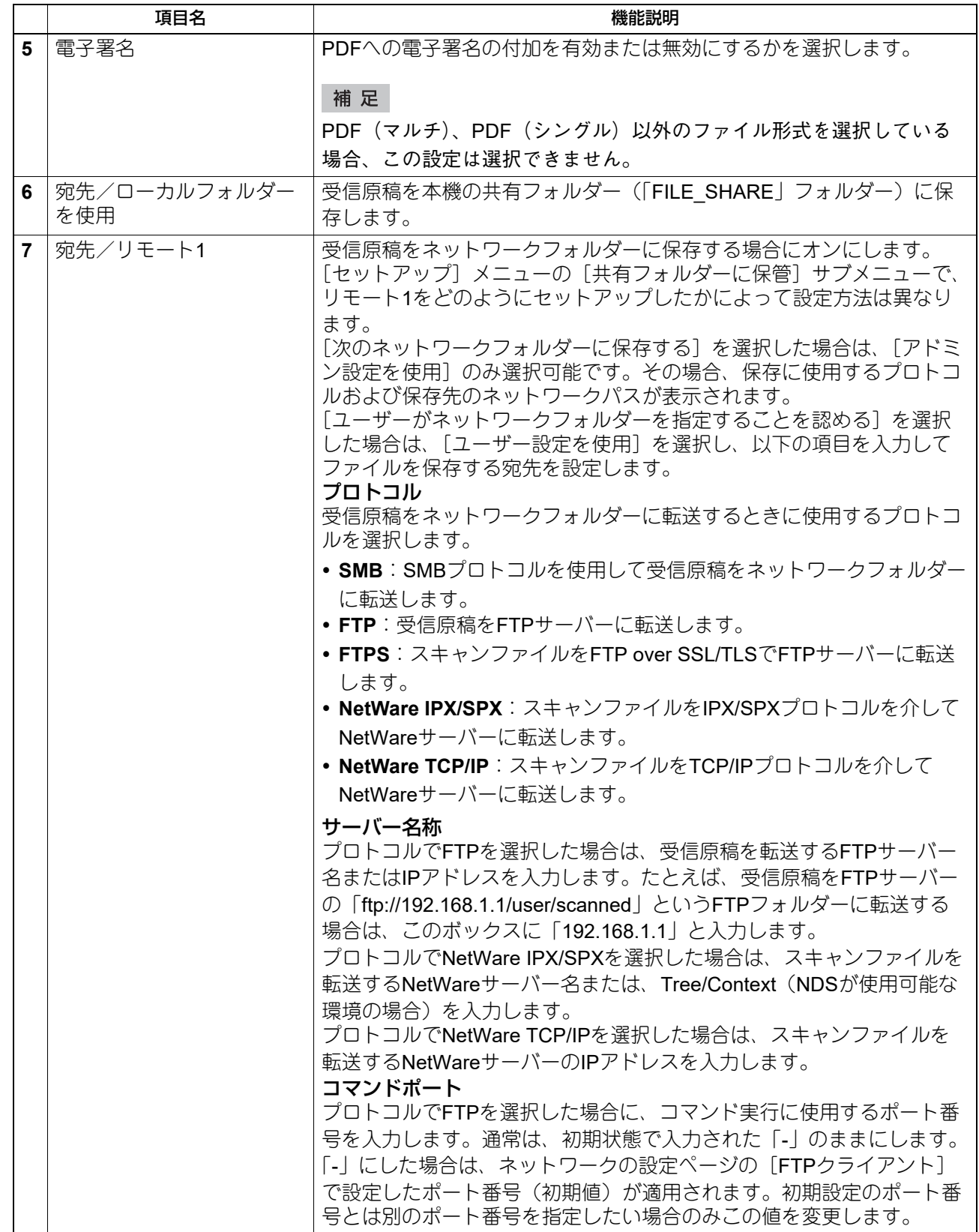

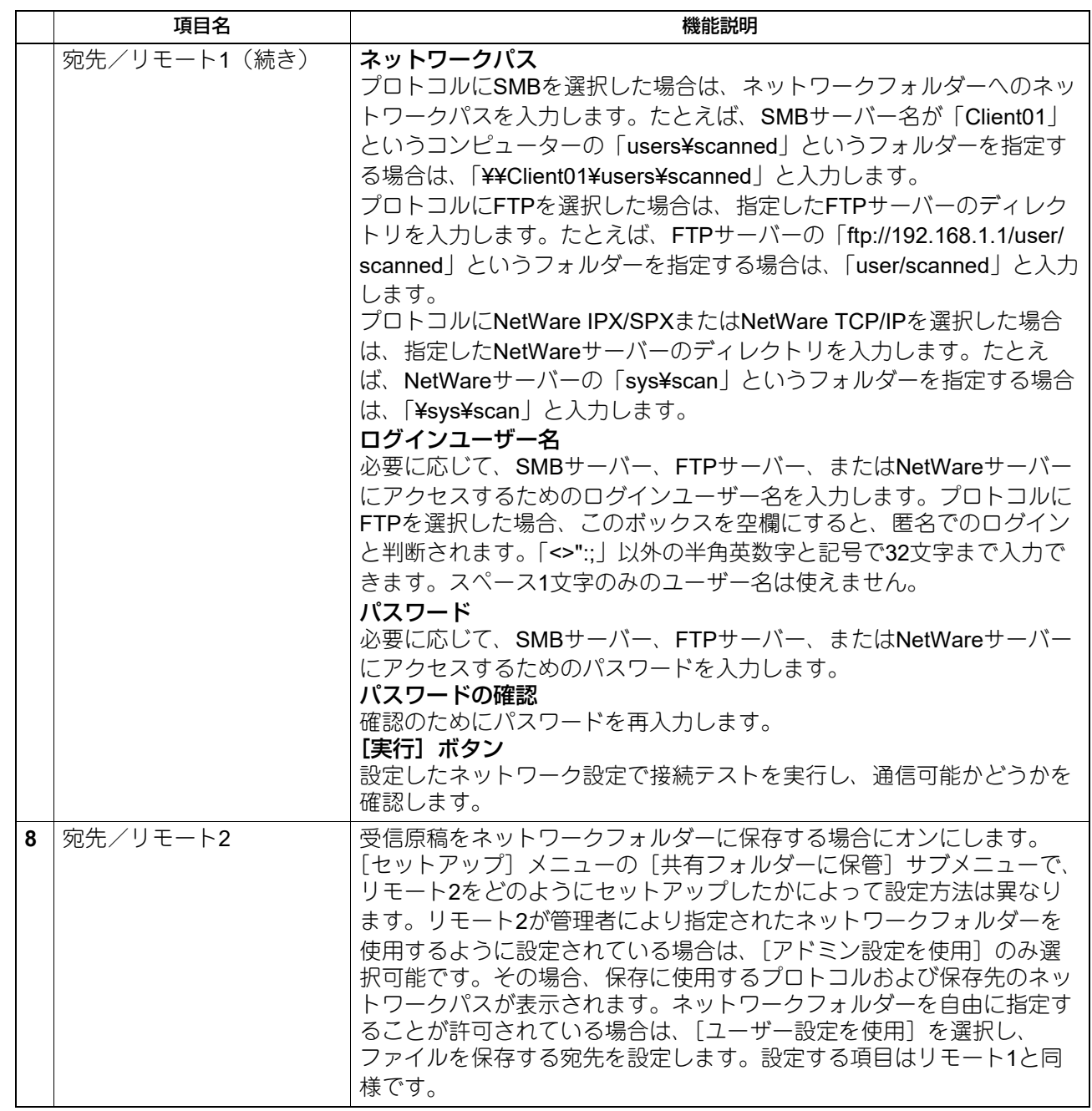

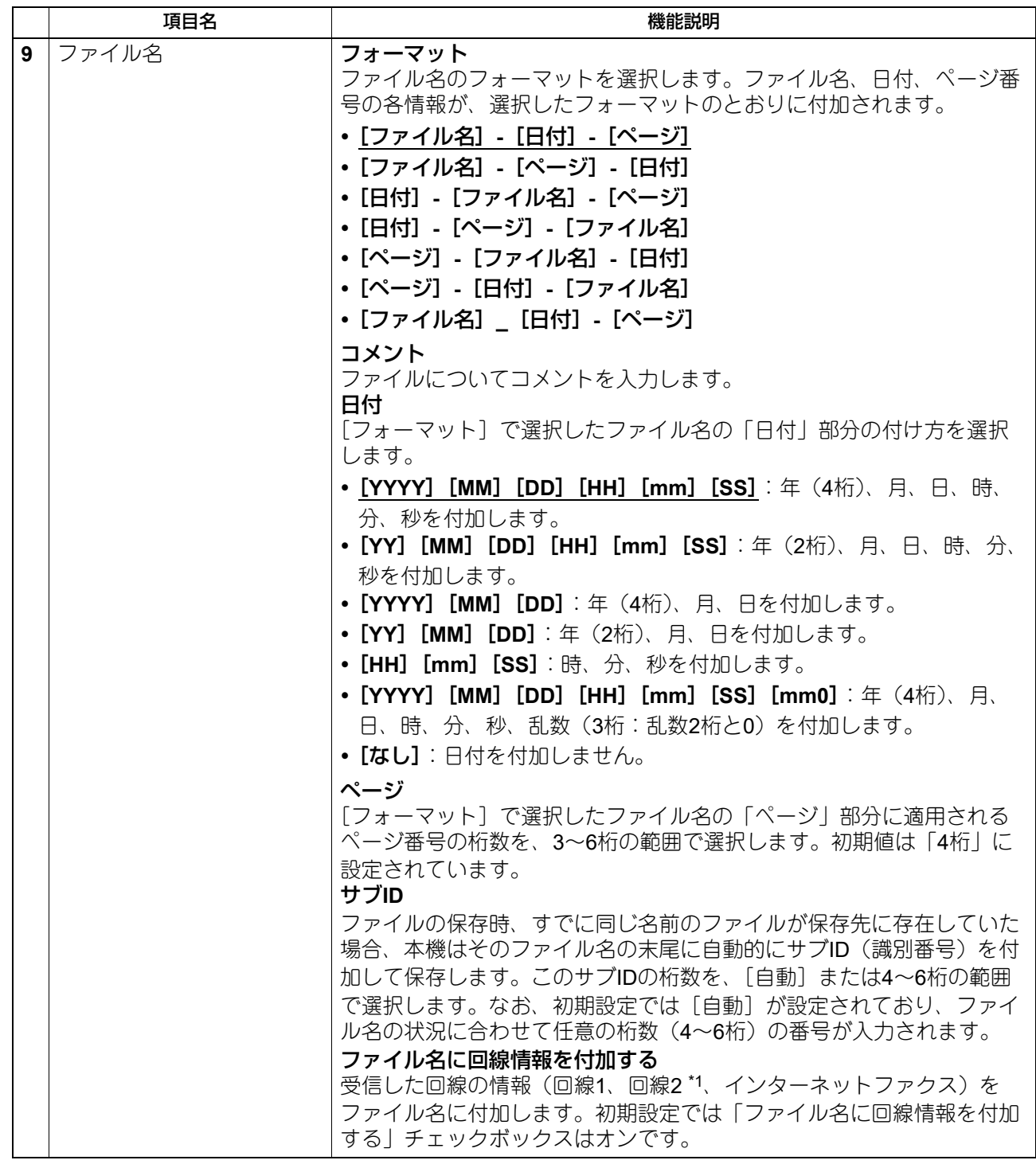

\*1 回線2の情報は、FAXユニットに回線増設ユニットがない機種では利用できません。

#### 注意

同一の送信者により送信された最大999個のファイルを同じ保存先に保管することができます。999を超える と、本機はファイルを保管する代わりに、受信文書を印刷します。

# **□ Eメール設定(ファクス/インターネットファクス受信転送)**

[Eメール送信]エージェントを選択した場合、送信するEメールの内容を設定できます。[Eメール送信]ボ タンをクリックして以下のウィンドウを開いて設定します。

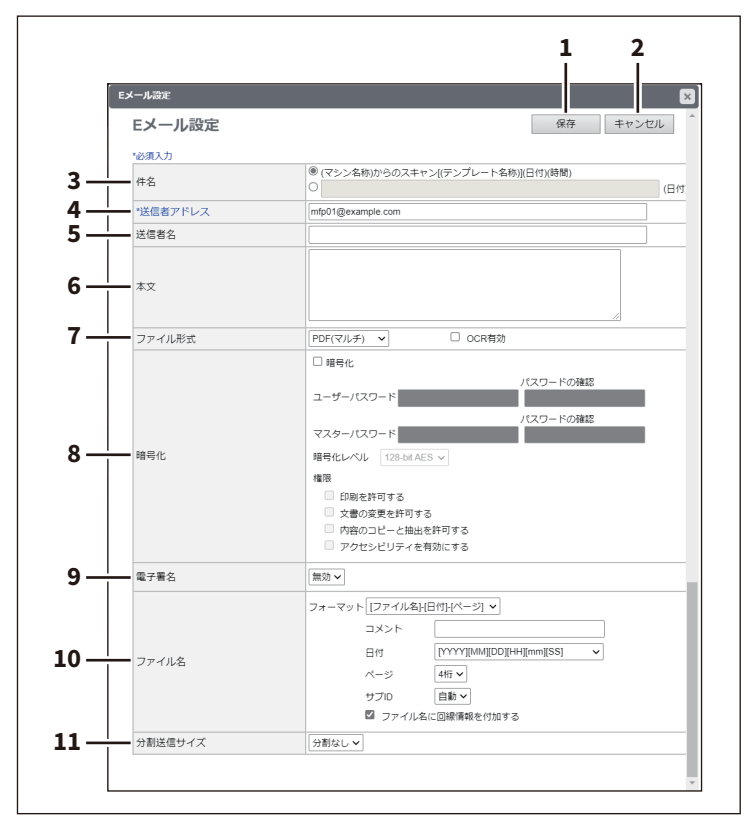

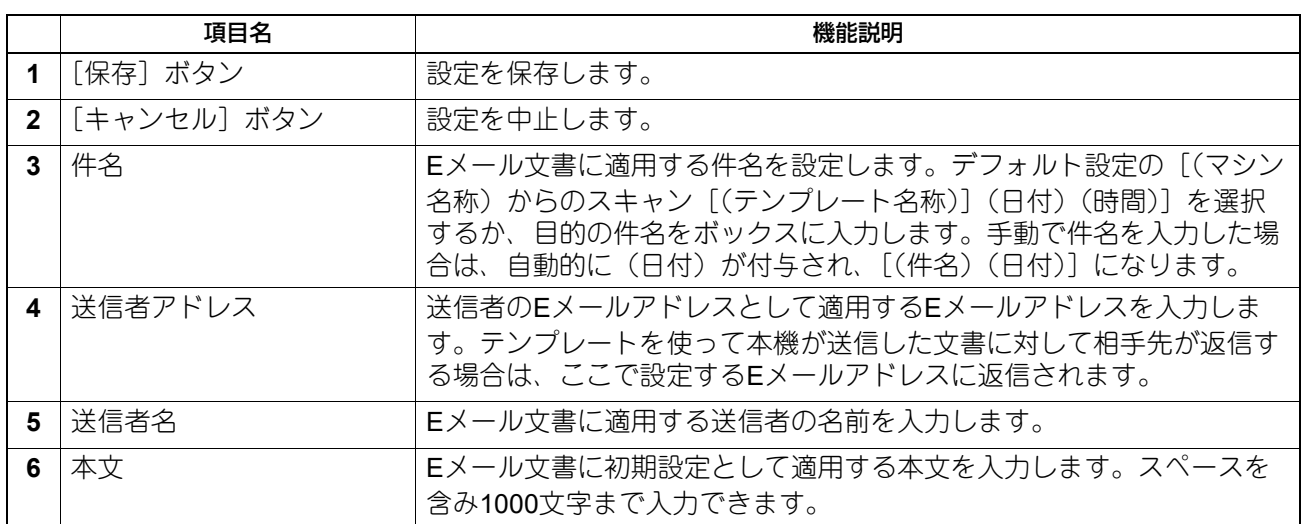

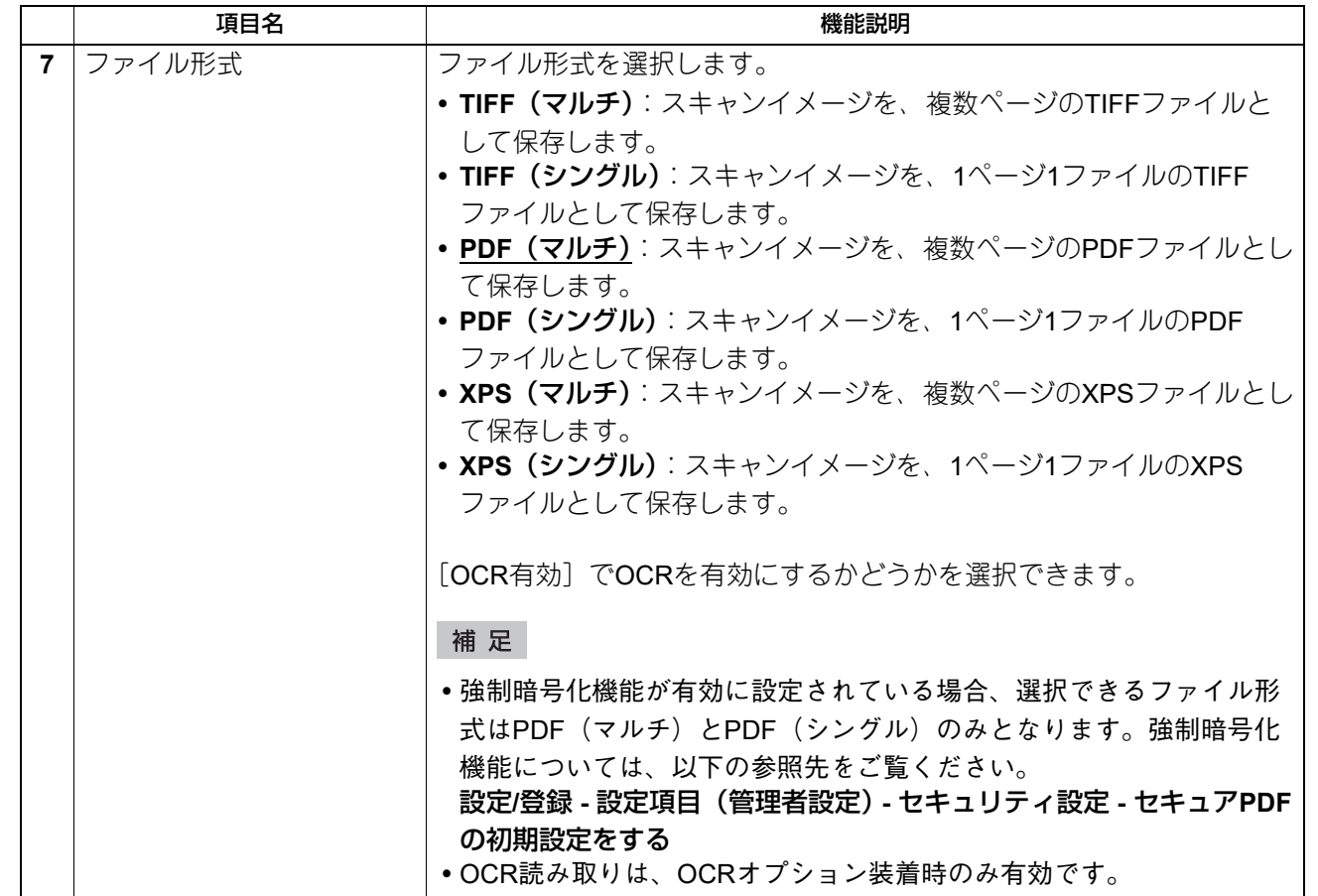

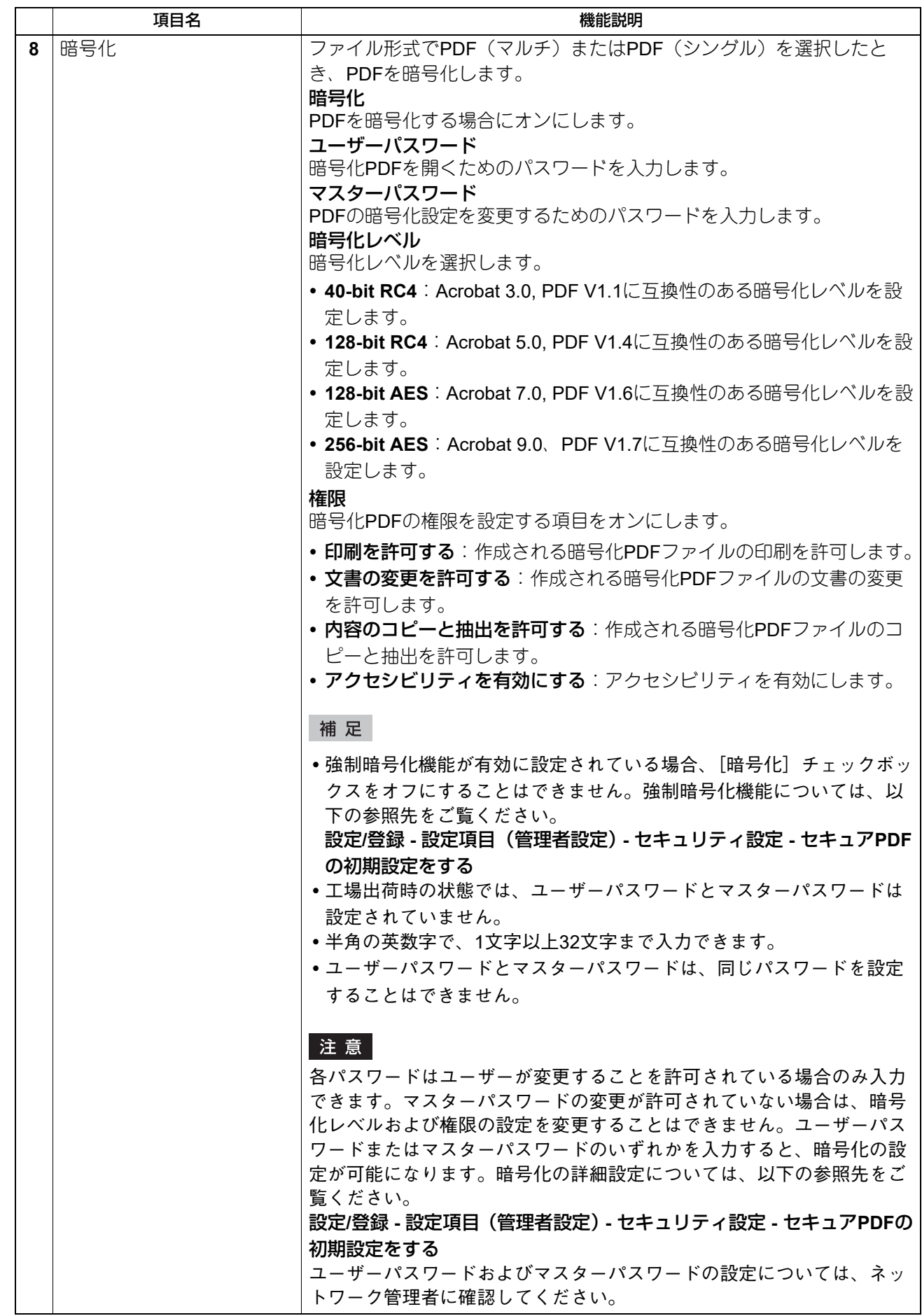

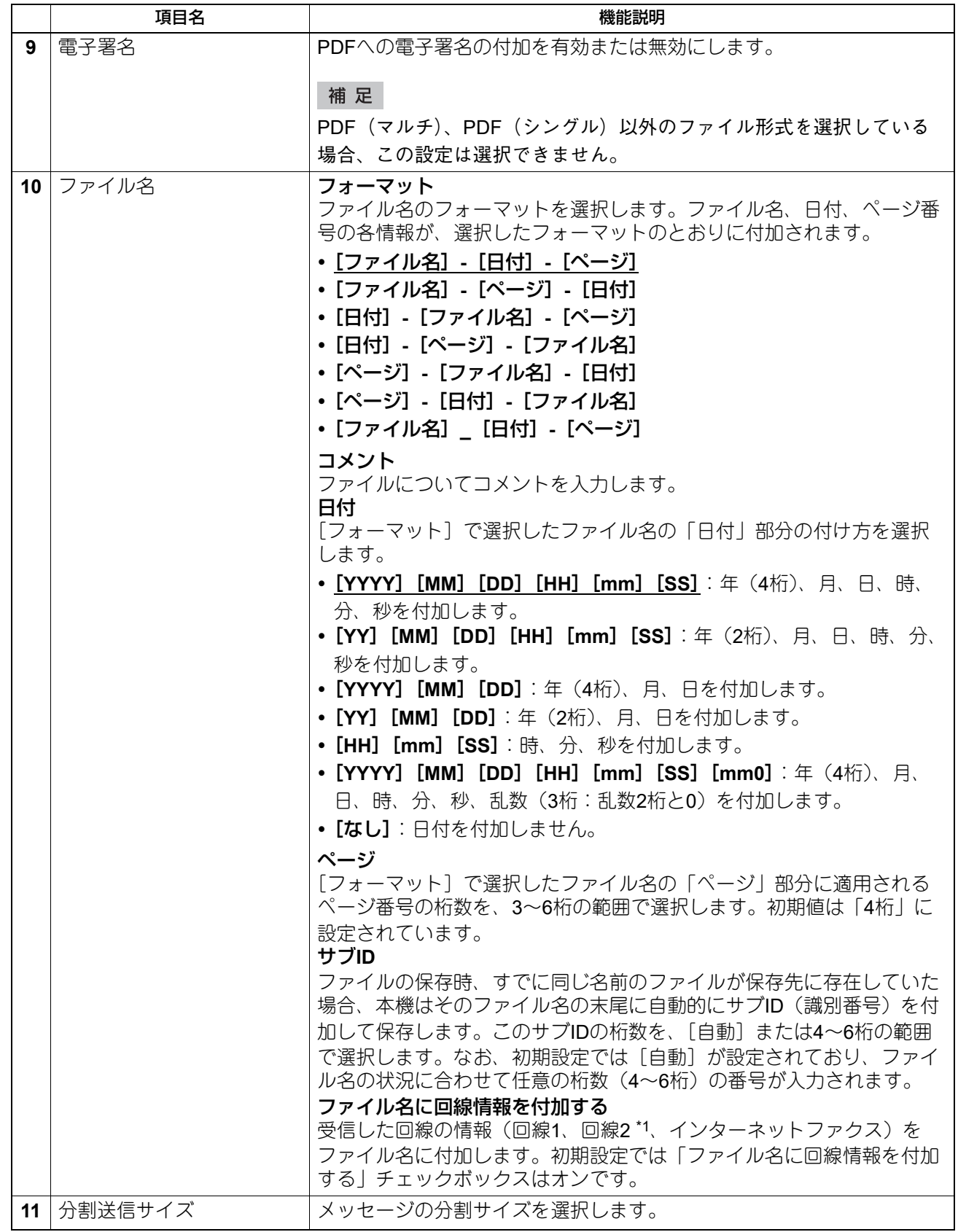

\*1 回線2の情報は、FAXユニットに回線増設ユニットがない機種では利用できません。

# **□ ボックス設定(ファクス/インターネットファクス受信転送)**

[ファイリングボックスに保管]エージェントを選択した場合、受信ファクスをどのようにファイリングボッ クスに保存するかを設定できます。[ファイリングボックスに保管]ボタンをクリックして以下のウィンドウ を開いて設定します。

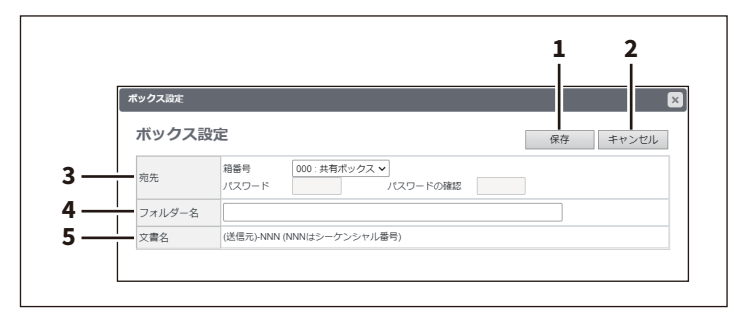

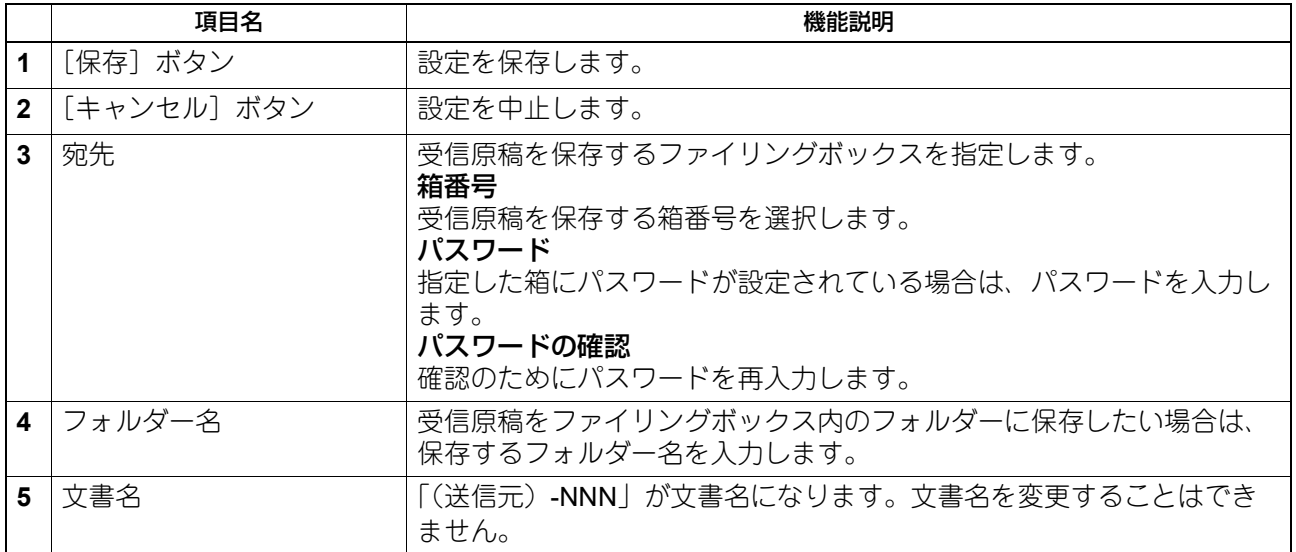

#### **■ メタスキャン**

メタスキャン機能でスキャンした画像はメタデータを持つことができます。このメタデータの拡張フィール ドは、100件まで定義して登録できます。

#### 補足

[拡張フィールド定義]サブメニューは、[管理者]>[登録]メニューからアクセスできます。 アクセス方法、[登録]メニューについては、以下の参照先をご覧ください。 P.15 [「アクセスポリシーモード」](#page-14-0) P.312 [「\[登録\]\(\[管理者\]\)項目説明一覧」](#page-311-0)

#### 注意

メタスキャン機能を使用するには、メタスキャンオプションが必要です。詳細については、サービスエンジ ニアまたは弊社販売店にお問い合わせください。

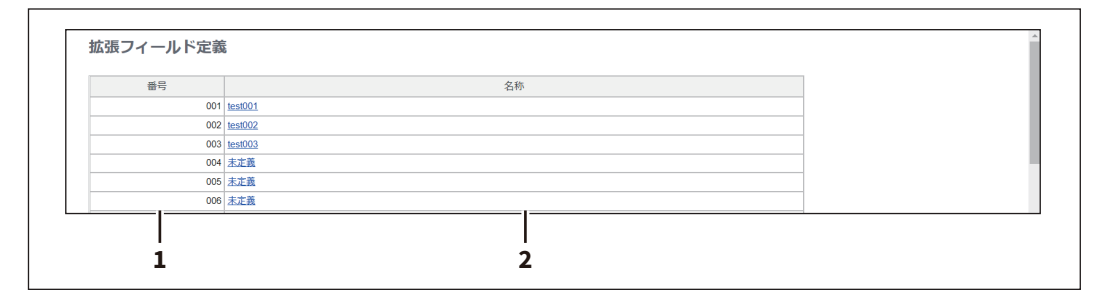

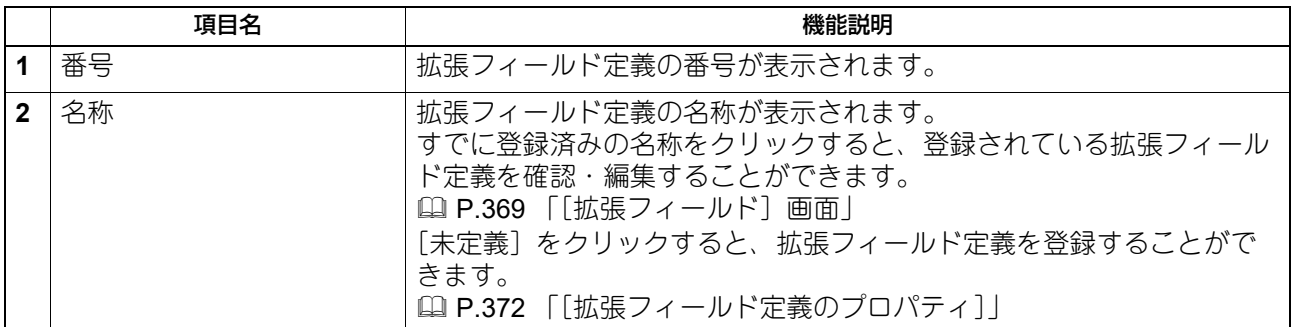

#### <span id="page-368-0"></span>**□[拡張フィールド]画面**

メタスキャンを実行するときに、操作パネルで入力する情報を設定します。 P.397 [「拡張フィールド定義の登録」](#page-396-0)

#### **□ 拡張フィールド定義情報**

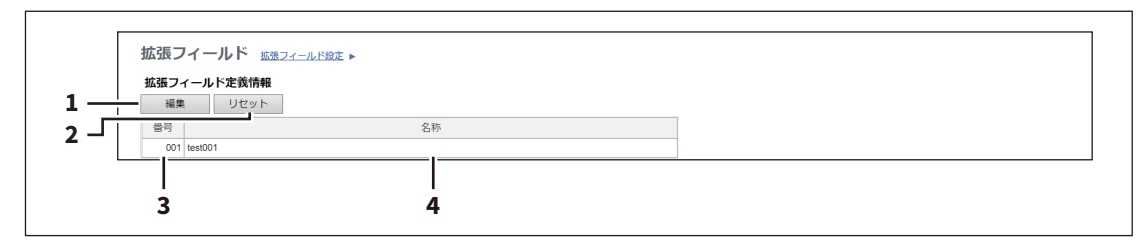

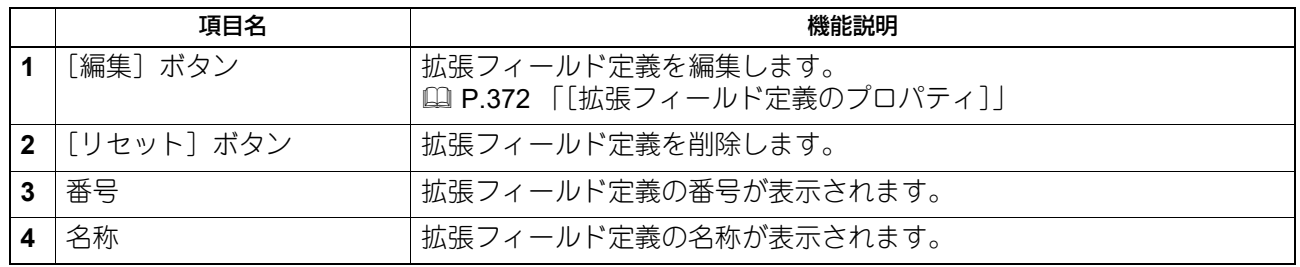

# **□ 拡張フィールド設定**

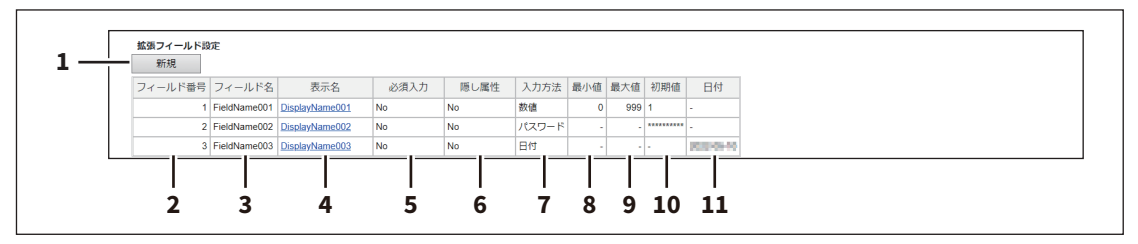

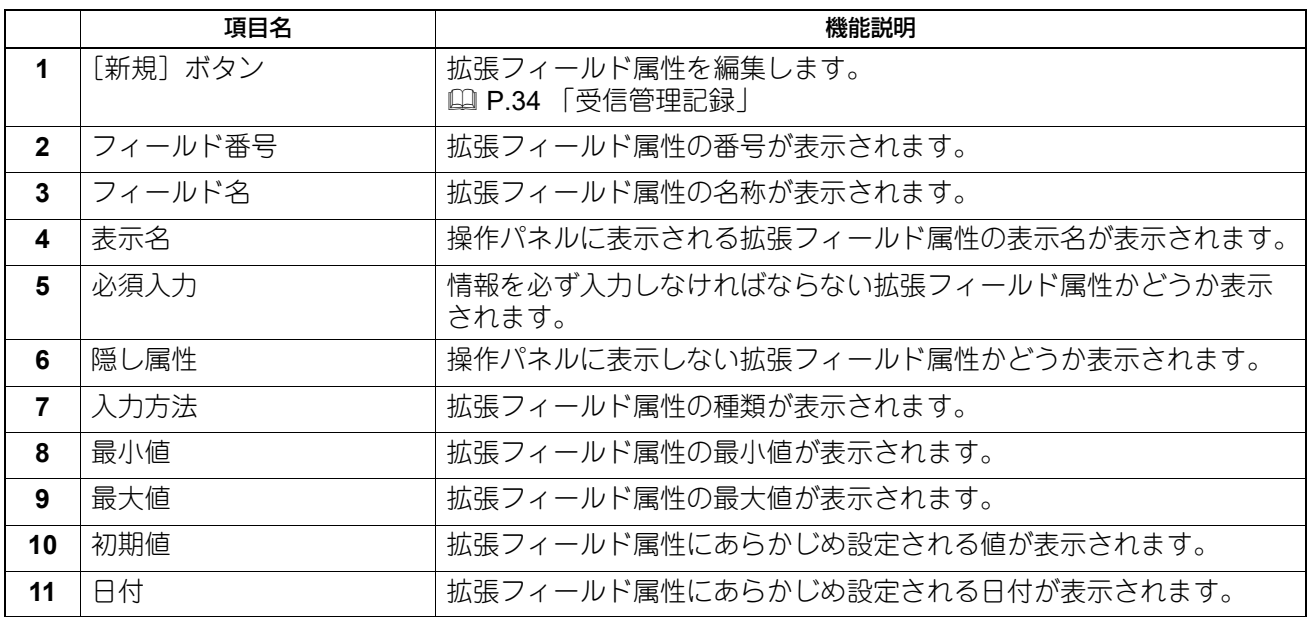

### **□[拡張フィールド属性]画面**

拡張フィールド属性は、25件まで登録できます。 P.401 [「メタスキャン用のテンプレート登録」](#page-400-0)

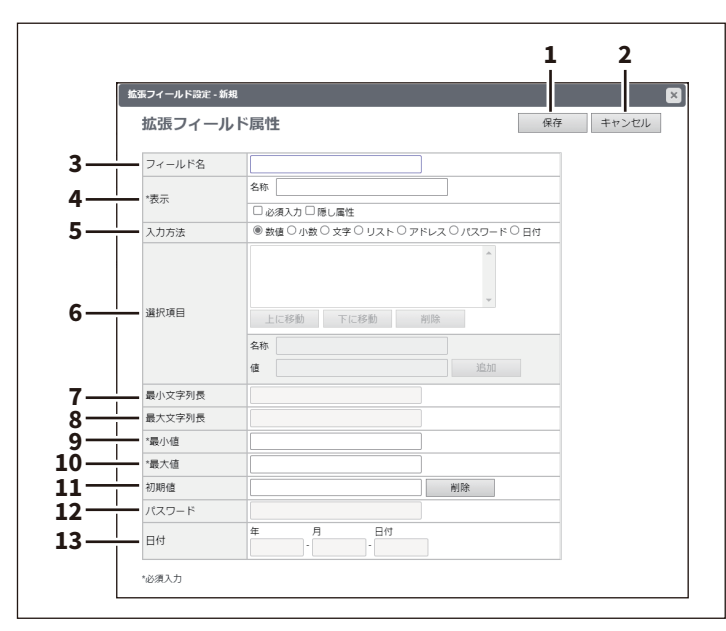

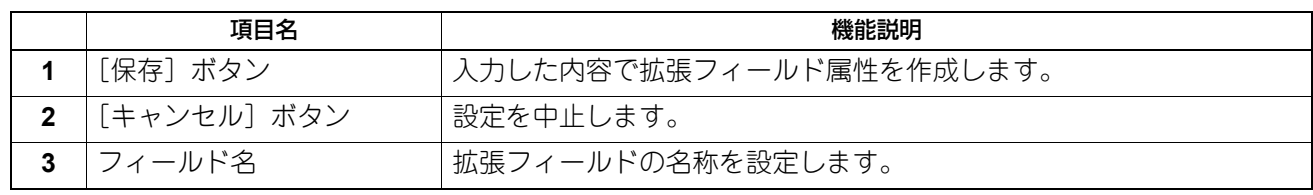

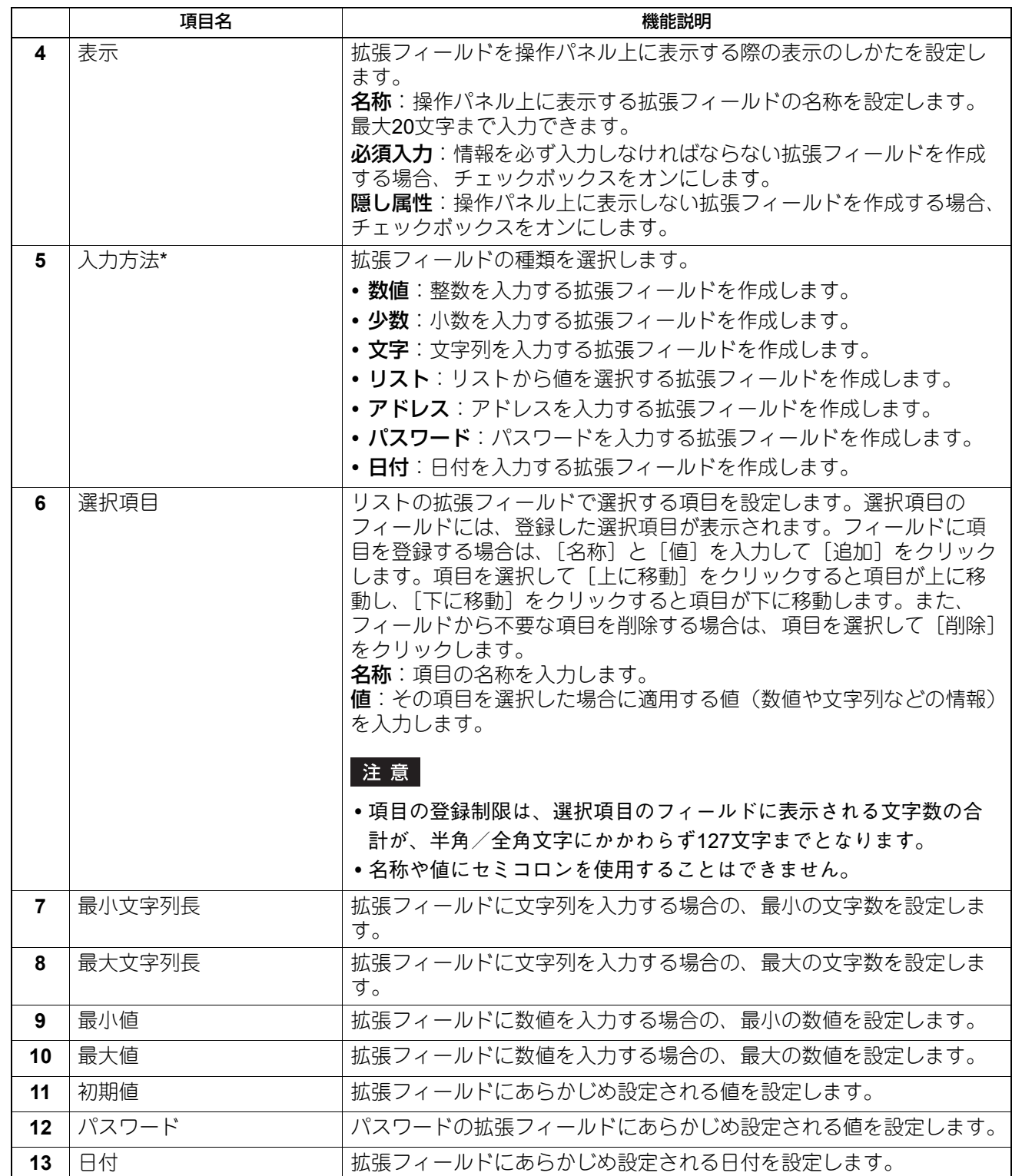

\*[入力方法]で選択した拡張フィールドの種類と、設定項目の関係は下表のとおりです。なお、必ず設定しなければならない項目には「\*」が 表示されます。

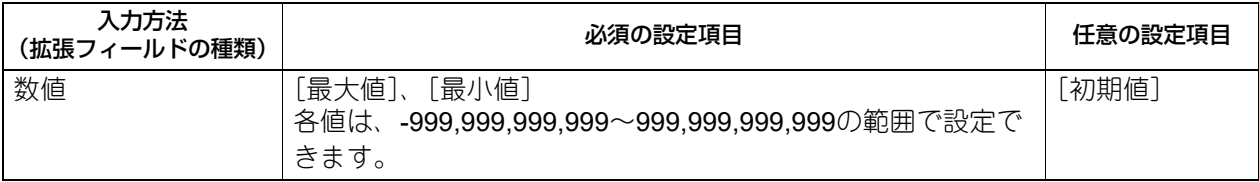

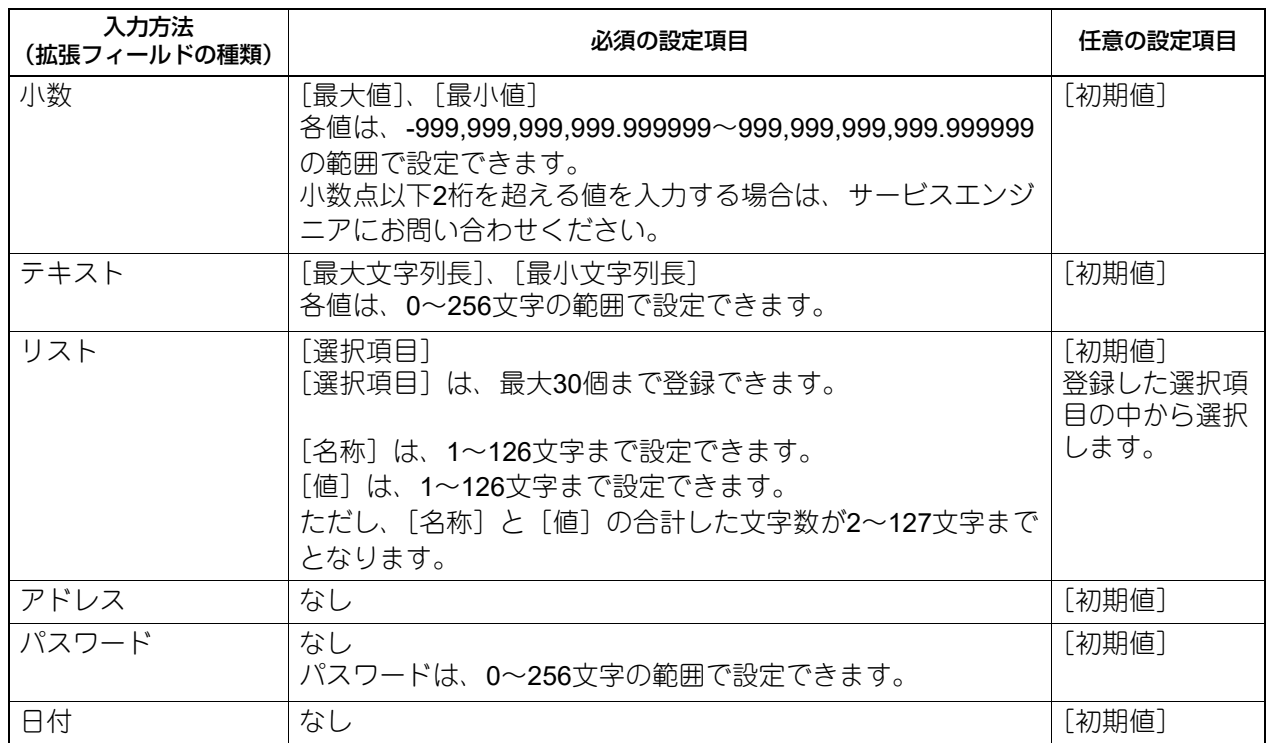

# <span id="page-371-0"></span>**□[拡張フィールド定義のプロパティ]**

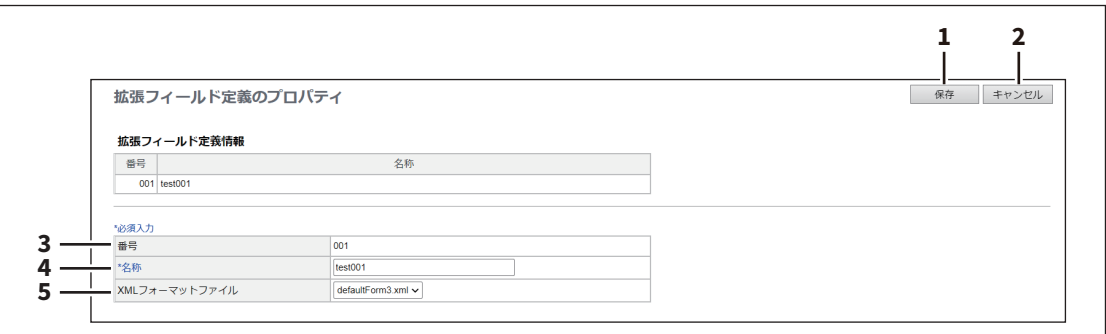

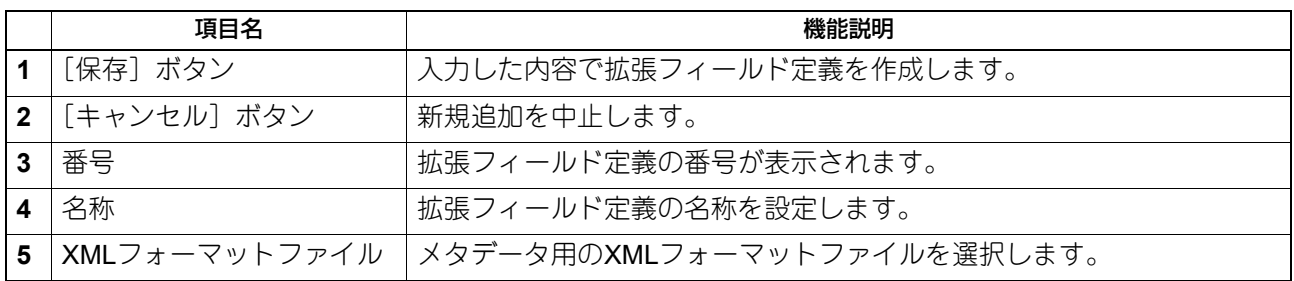

# **■ XMLフォーマットファイル**

XMLフォーマットファイルをインポートしたり、削除したりできます。

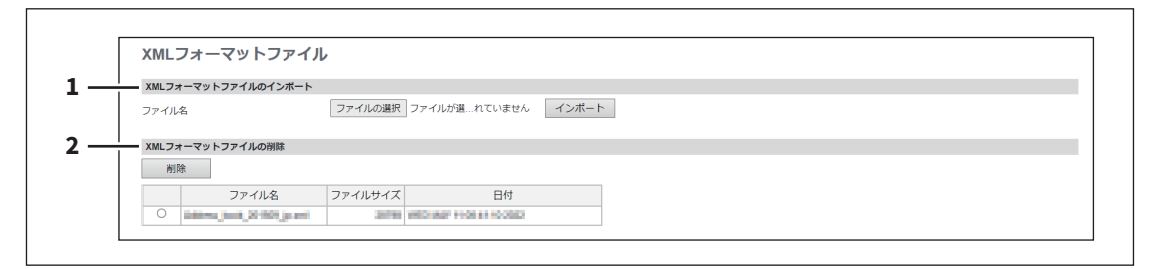

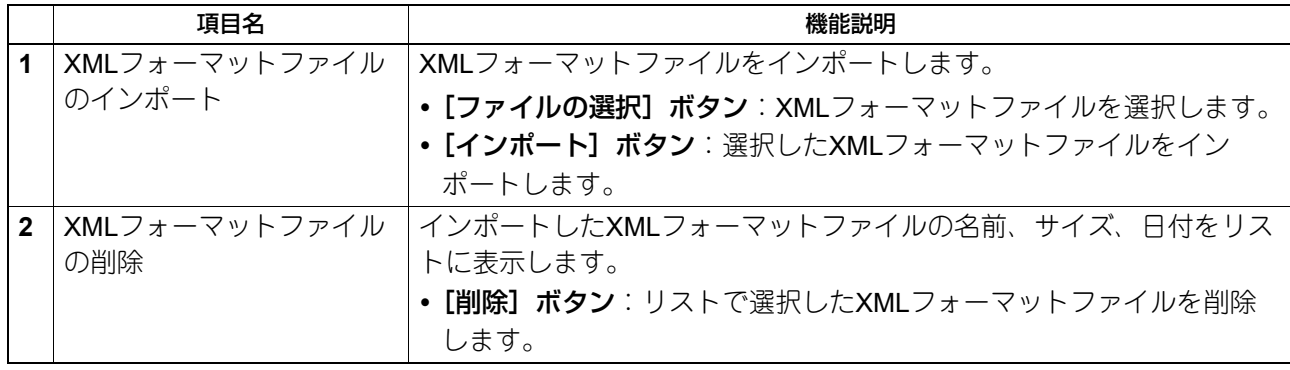

# **[アプリケーション]項目説明一覧**

[アプリケーション] メニューは「管理者]から、アクセスポリシーモードで管理権限が設定されているユー ザーがアクセスできます。 アクセス方法は、以下の参照先をご覧ください。 P.15 [「アクセスポリシーモード」](#page-14-0)

# **■ アプリケーションリスト**

インストール済みのアプリケーションリストを表示します。

各アプリケーションの開始/終了や起動方法の設定、アンインストールやインストールとアプリケーションを 管理することができます。

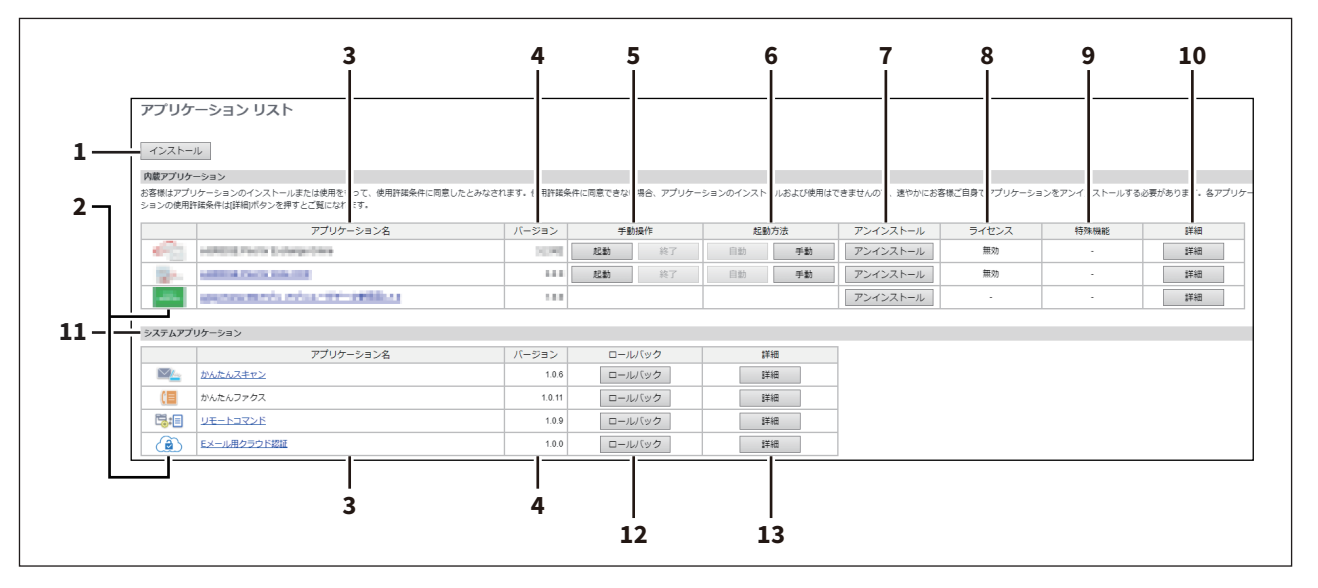

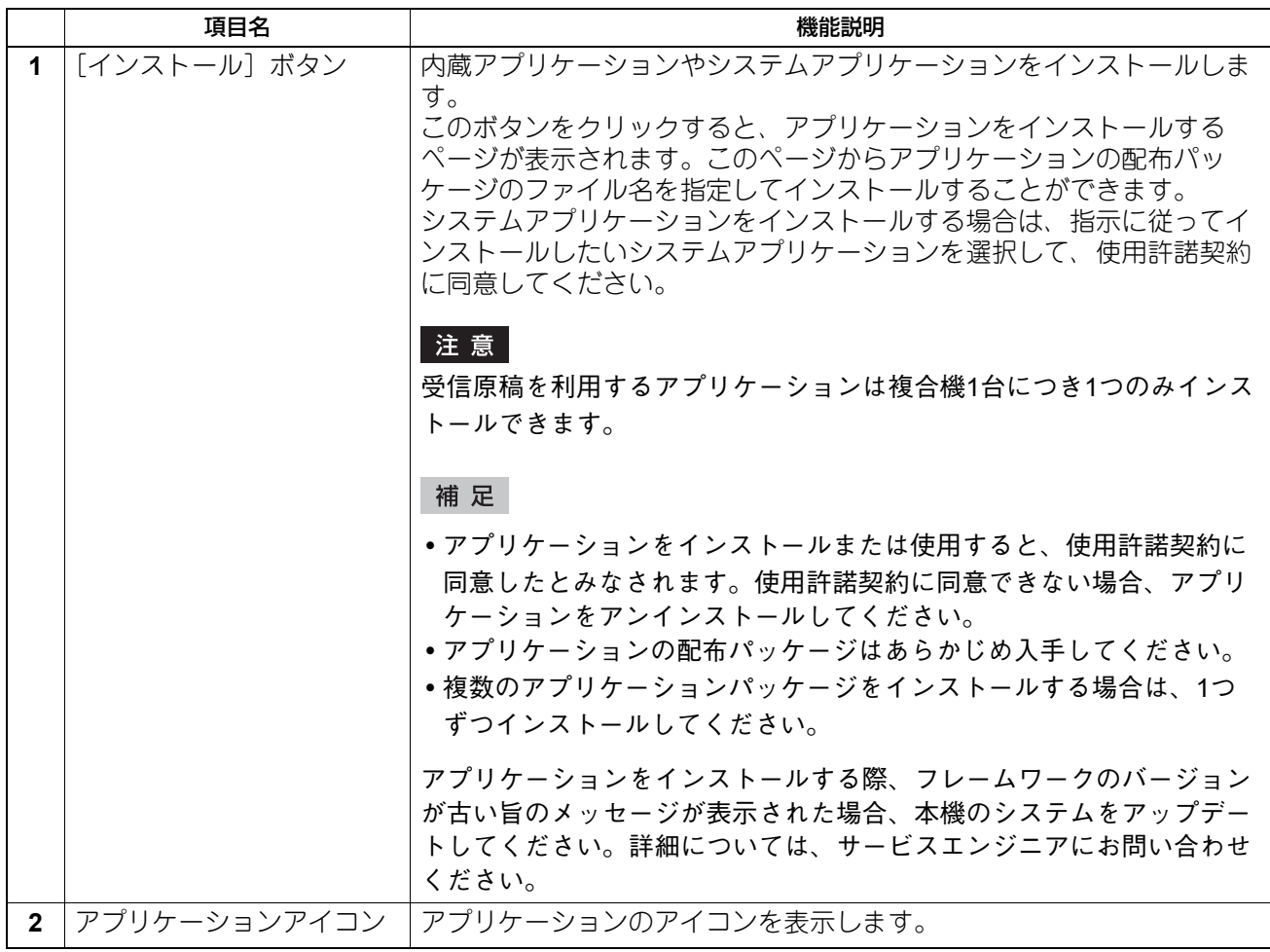

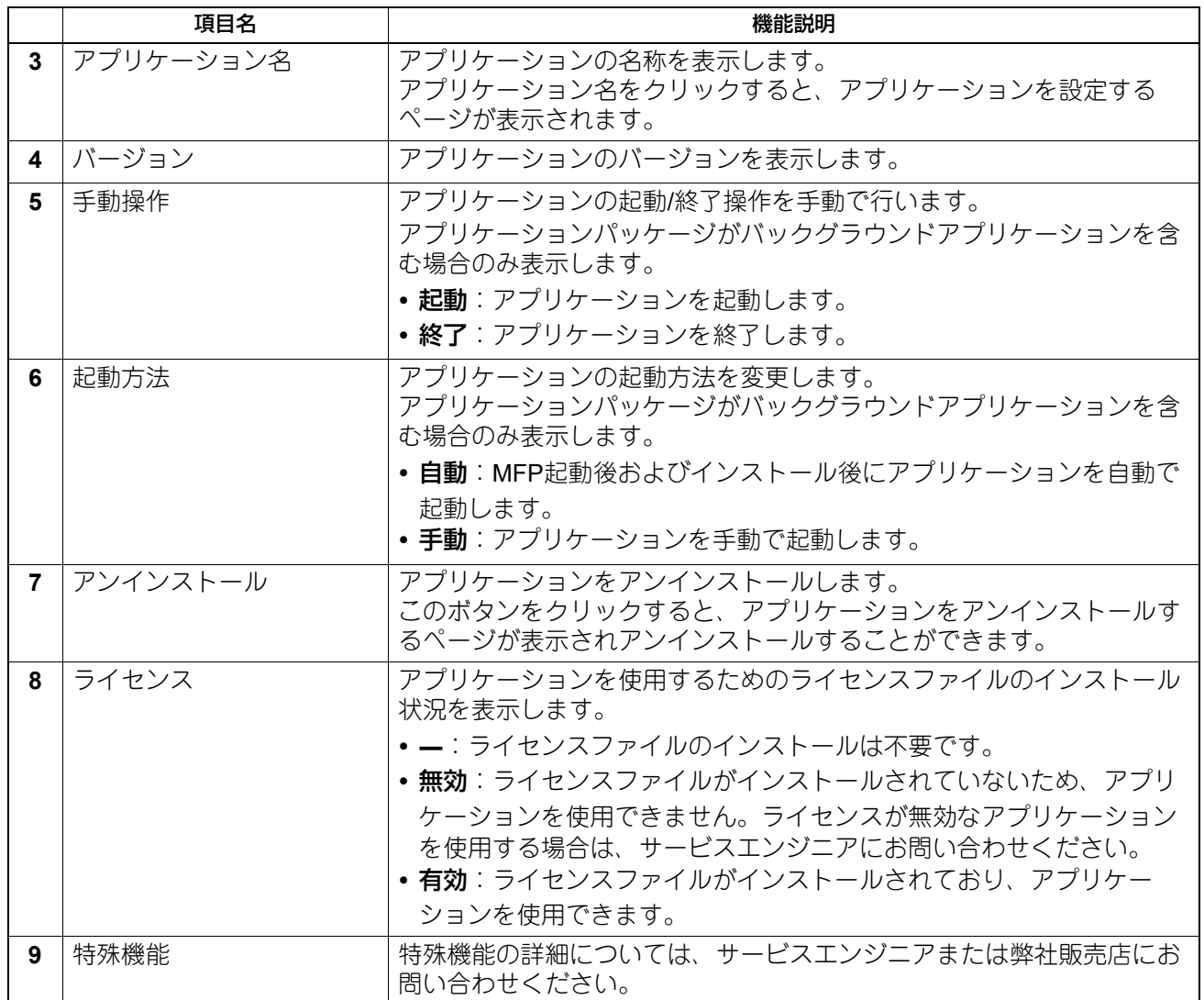

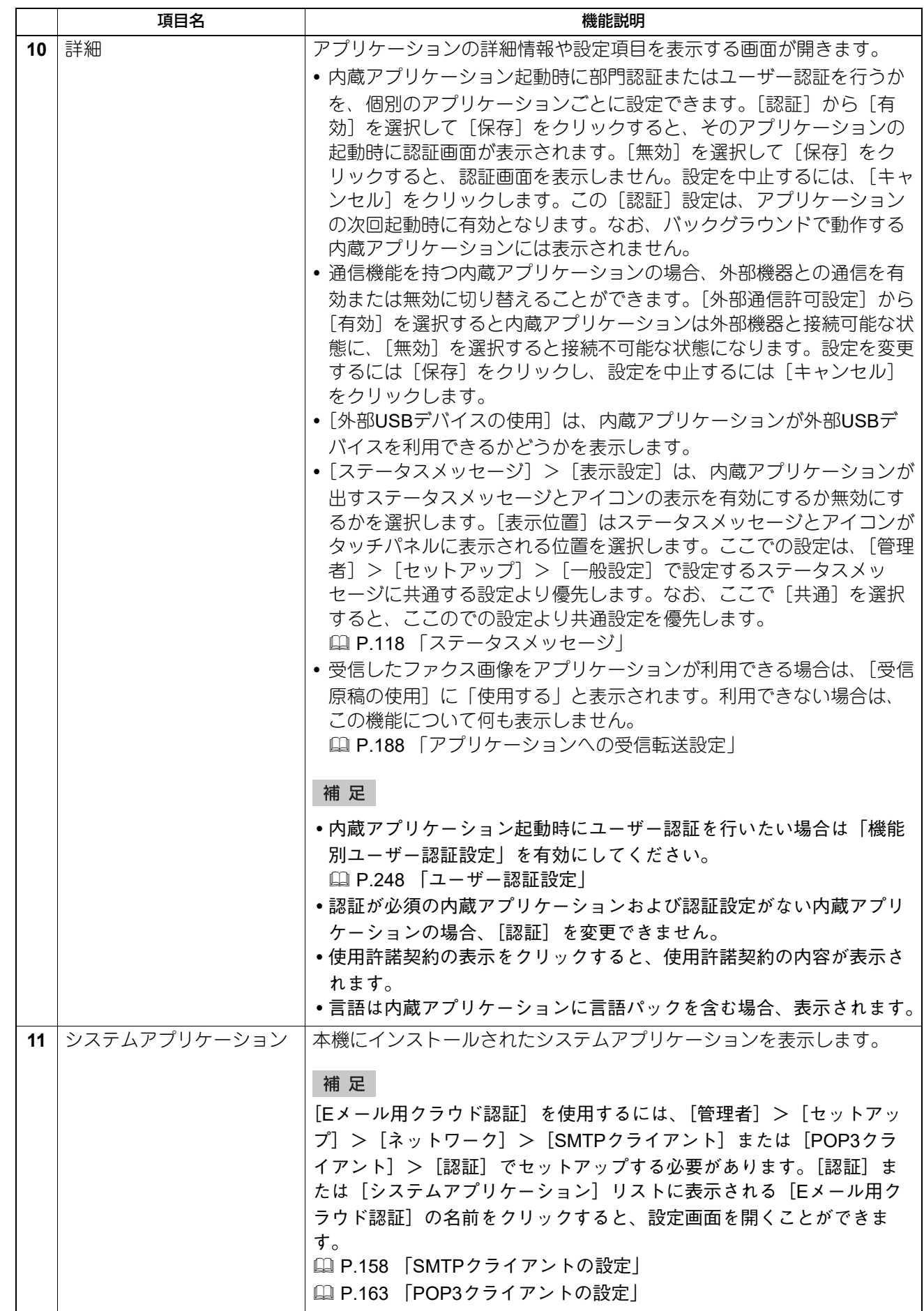

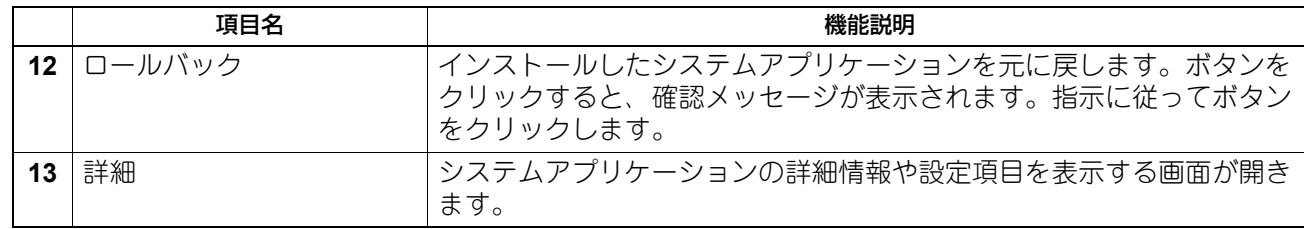

# **■ アプリケーション設定**

アプリケーション設定、プロキシ設定、デバッグレベルなど、インストール済みのアプリケーション全体に 対する設定をします。

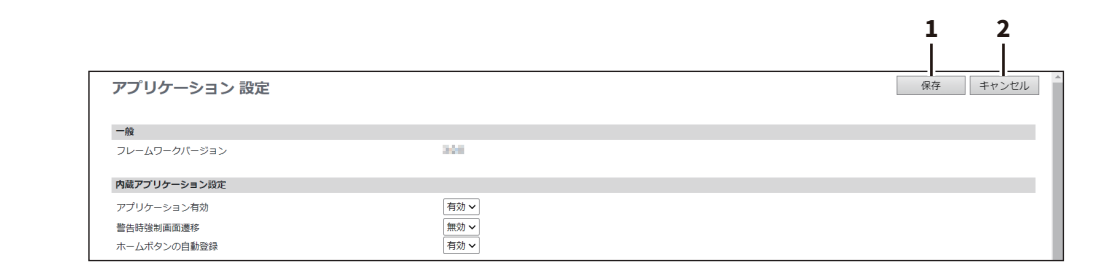

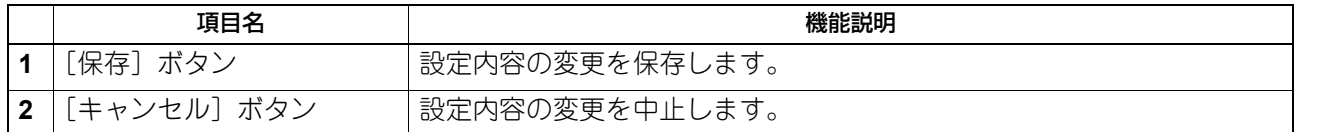

**□ 一般**

フレームワークのバージョンを確認できます。

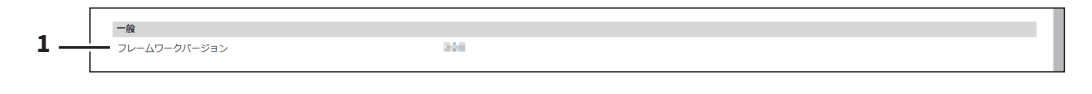

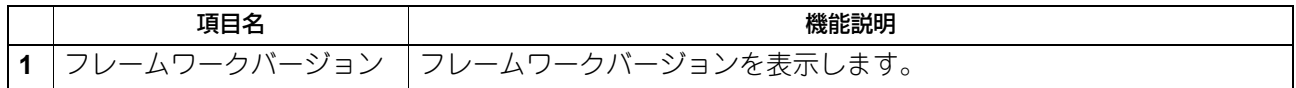

#### **□ 内蔵アプリケーション設定**

内蔵アプリケーション機能の有効/無効を設定します。

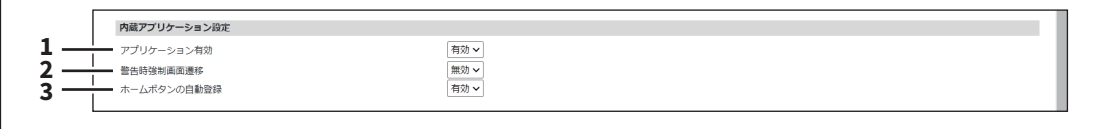

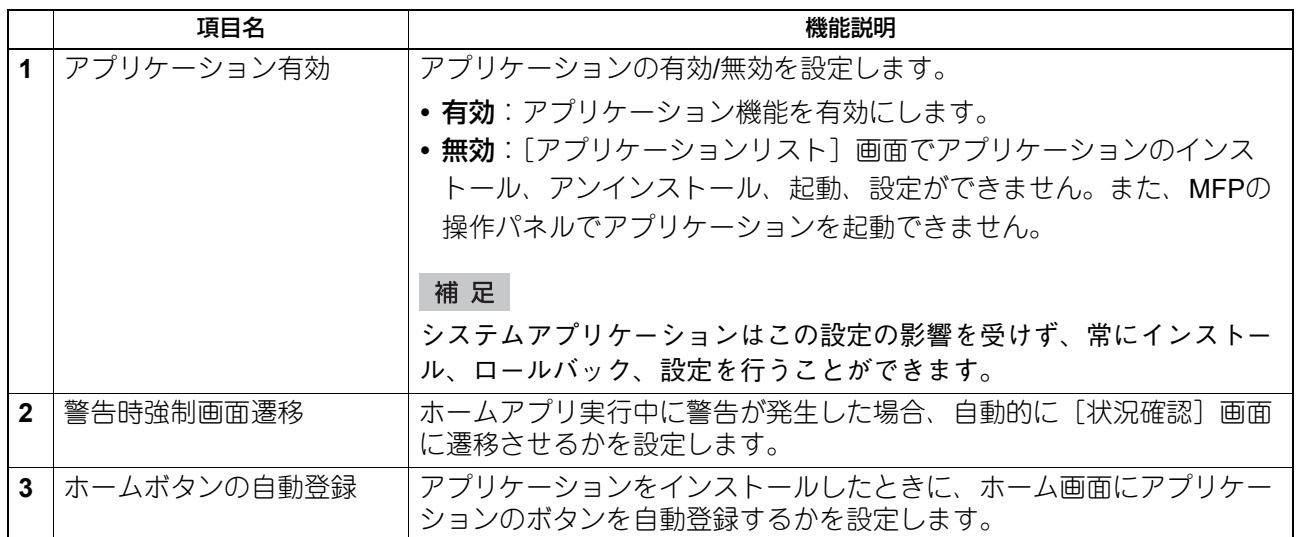

### **□ プロキシ設定**

アプリケーション機能のプロキシを設定します。

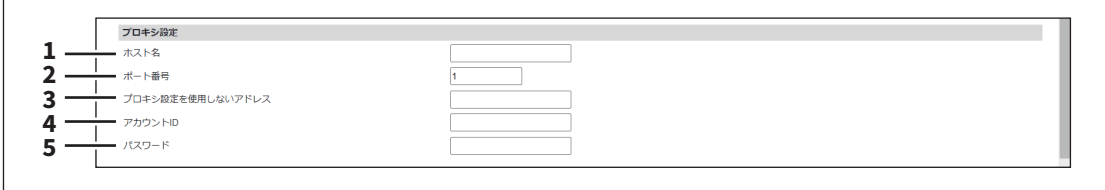

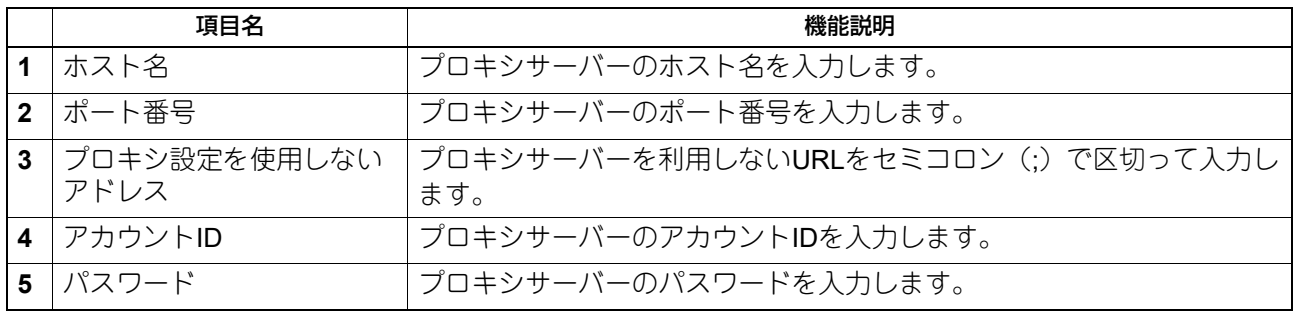

補足

プロキシ設定は、内蔵ブラウザー、待機画面、アプリケーション機能で基本的に同じです。1つの機能で設定 を変更すると、その他の機能でも同じ設定に変更されます。 P.241 [「プロキシ設定」](#page-240-0) P.297 [「プロキシ設定」](#page-296-0)

### **□ 言語パックのインストール**

アプリケーションの言語パックをインストールできます。

言語パックのインストール **1**ファイル名 ファイルの選択 ファイルが選…れていません インポート

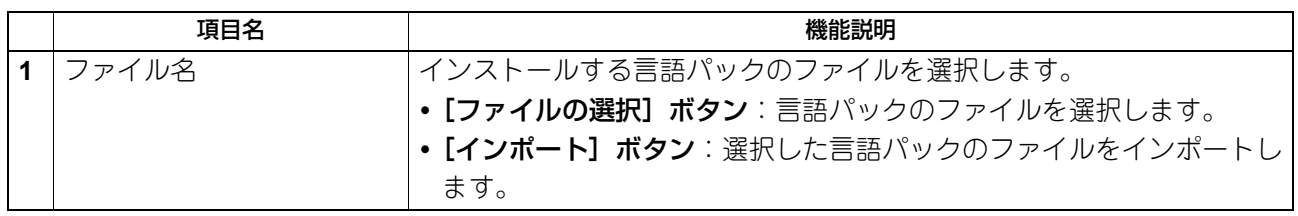

# **□ アプリケーションデータのインポート**

アプリケーションのデータファイルを配信できます。

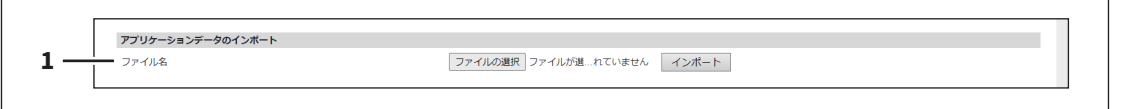

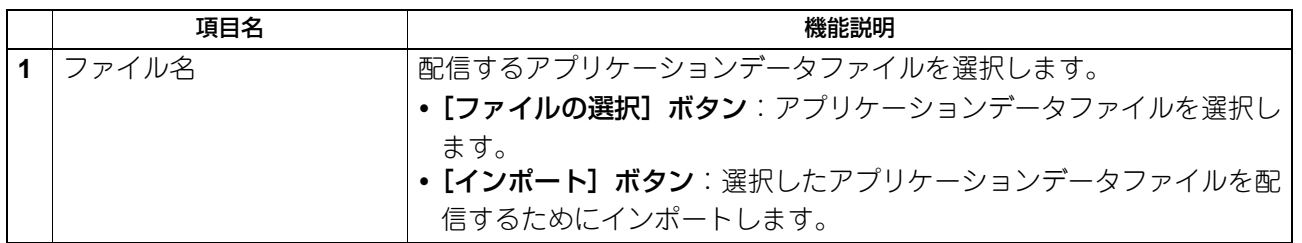

# **□ アプリケーションデータ**

アプリケーションのデータファイルを取得、閲覧できます。また、アプリケーションのデバッグログを収集 できます。

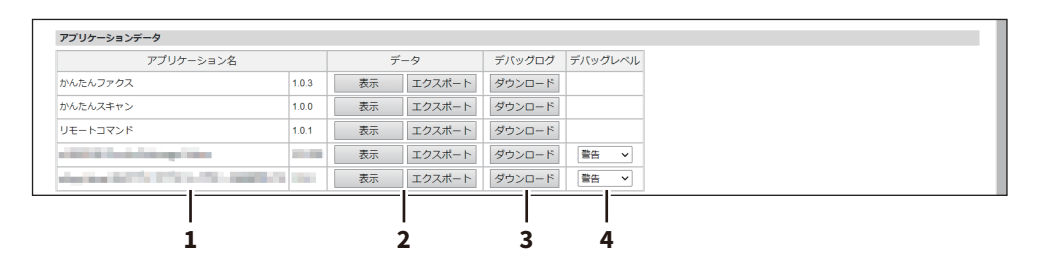

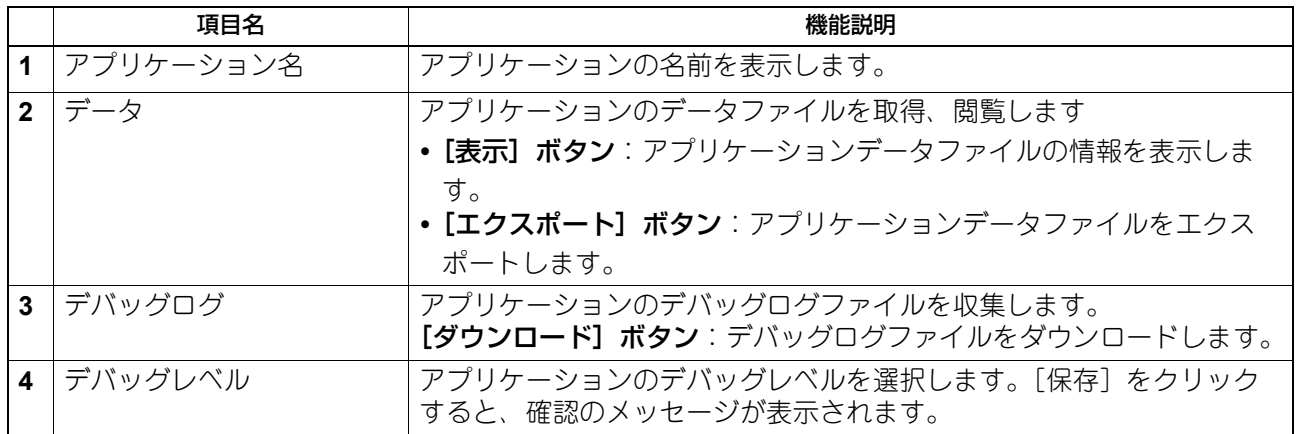

# **□ 使用可能なUSBデバイス一覧**

アプリケーションが利用できる外部USBデバイスの情報を確認できます。

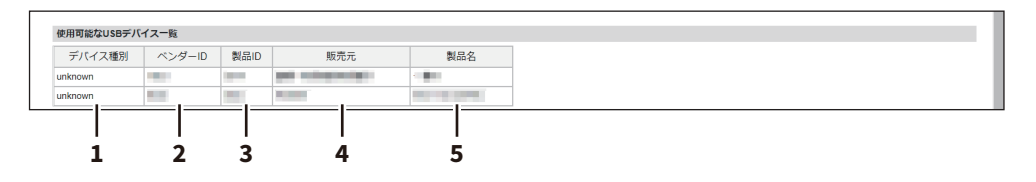

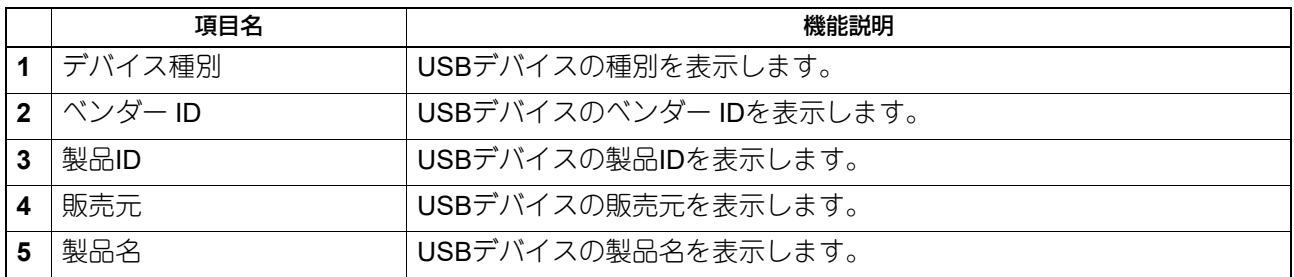

#### **■ ユーザー拡張情報**

アプリケーションのユーザー拡張情報ファイルを表示、削除します。

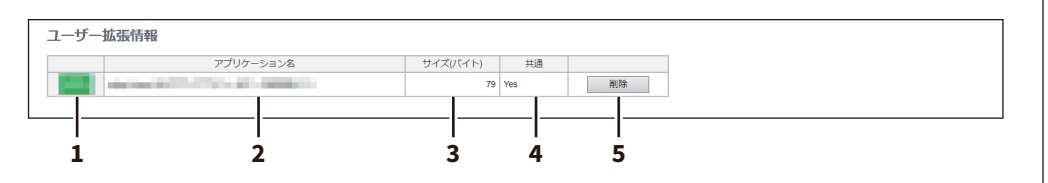

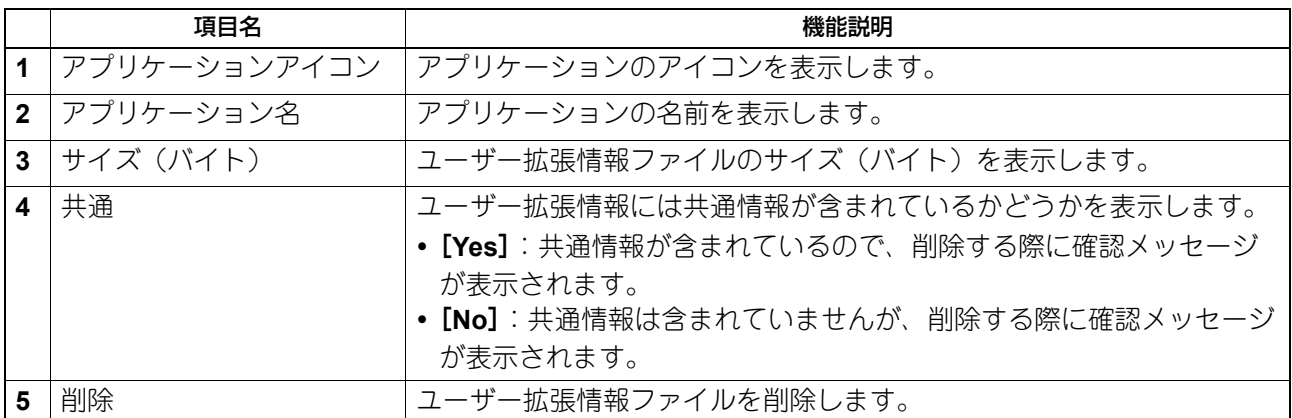

#### **■ リソース管理**

実行中のアプリケーションのリソースを管理できます。[CPU]、[メモリ]、[ディスク使用量]のいずれかの リソース名をクリックすると、クリックしたリソースを昇順または降順でソートして表示します。[更新]を クリックすると、最新の情報を表示します。

極端にリソースを使用しているアプリケーションがある場合はすべてのアプリケーションを無効にしたまま 本機を再起動できるので、リソースの異常使用に対処できます。

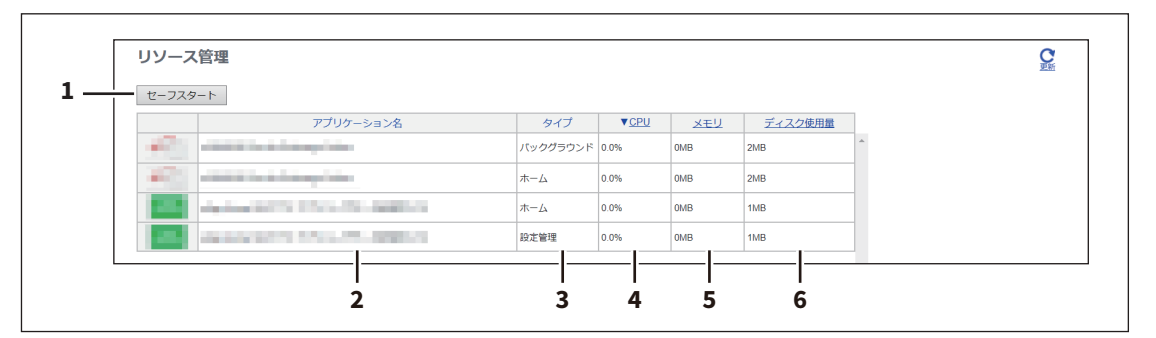

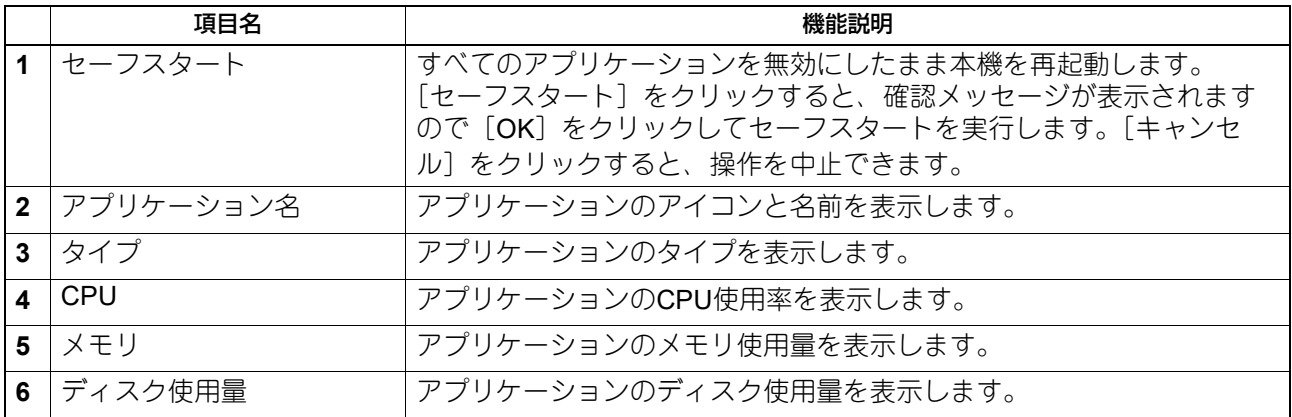

# **[ライセンス]項目説明一覧**

#### 注意

- ライセンスをインストールする前に、本機が操作中でないことを確認してください。
- ライセンスについて不明点がある場合は、サービスエンジニアまたは弊社販売店にお問い合わせください。

補足

[ライセンス]メニューは [管理者] から、アクセスポリシーモードで管理権限が設定されているユーザーが アクセスできます。アクセス方法は、以下の参照先をご覧ください。 P.15 [「アクセスポリシーモード」](#page-14-0)

#### **■ ライセンス一覧**

インストール済みのライセンスリストを表示します。

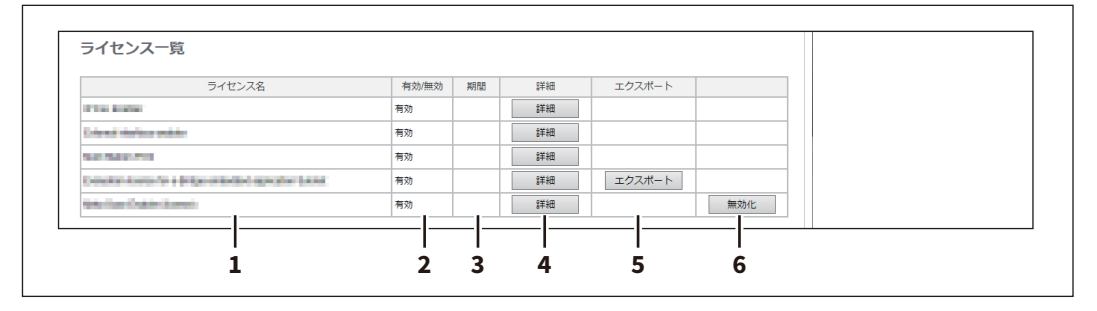

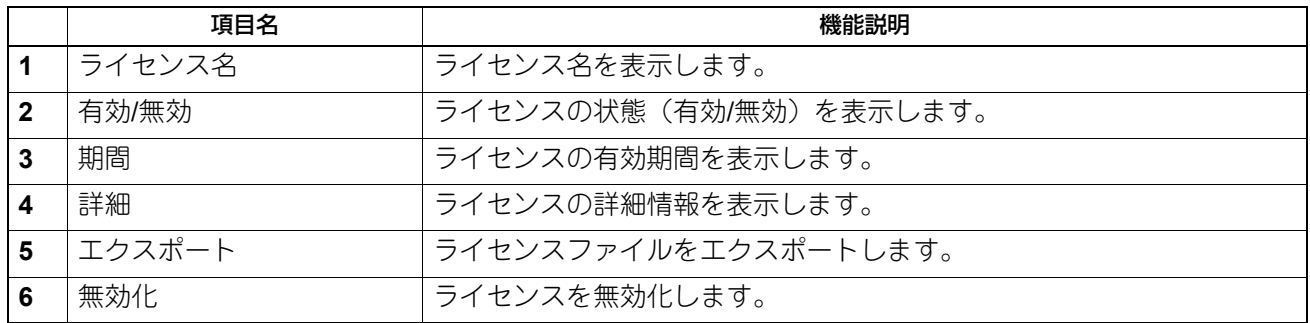

#### **■ 有効化**

有効化キーまたはライセンスファイルを使ってライセンスを有効化します。

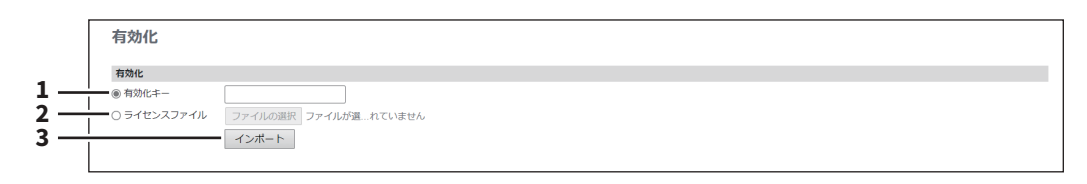

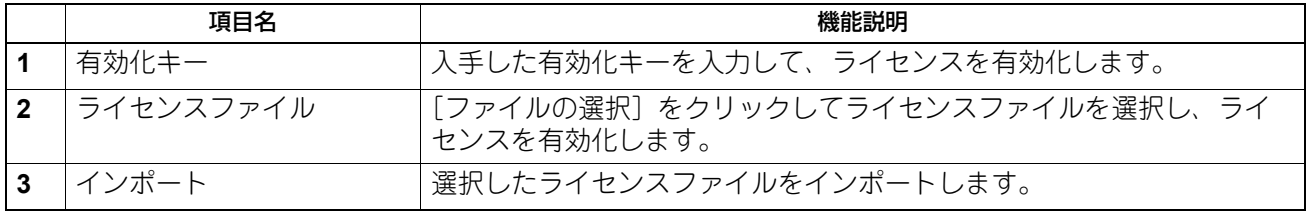

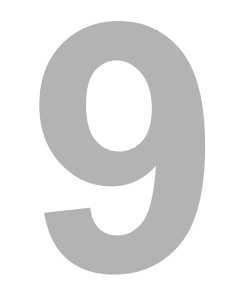

# [アカウント]

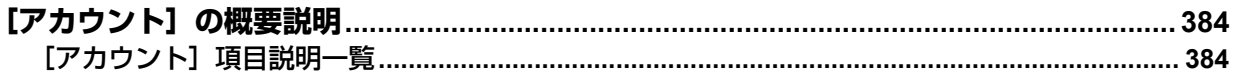

# <span id="page-383-0"></span>[アカウント]の概要説明

[アカウント]は、[管理者] > [セキュリティ] > [認証] > [ユーザー認証設定] > [ユーザー認証] を 有効にしている場合に表示されます。 アクセスしているユーザーのアカウント情報を表示します。また、操作パネルの表示言語やキーボードのレ イアウトを変更することができます。

# <span id="page-383-1"></span>■ [アカウント] 項目説明一覧

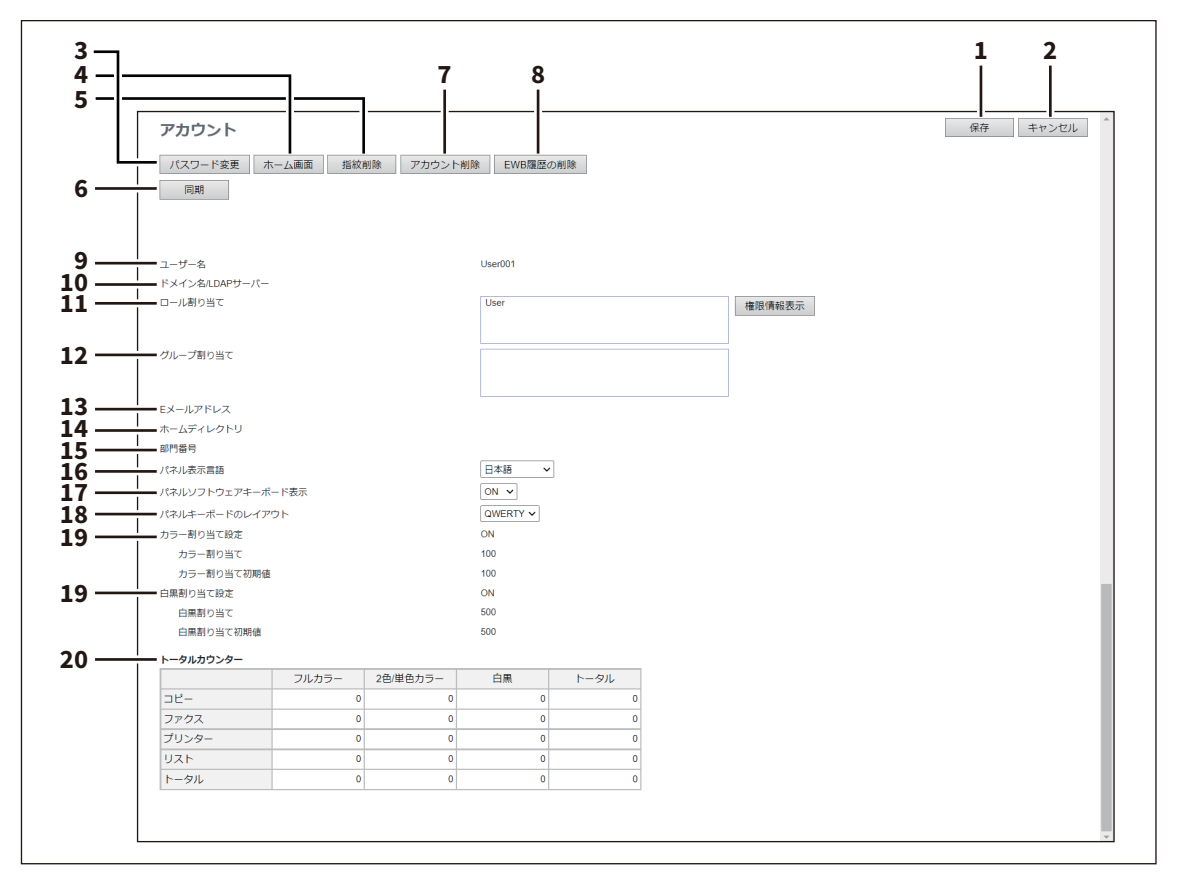

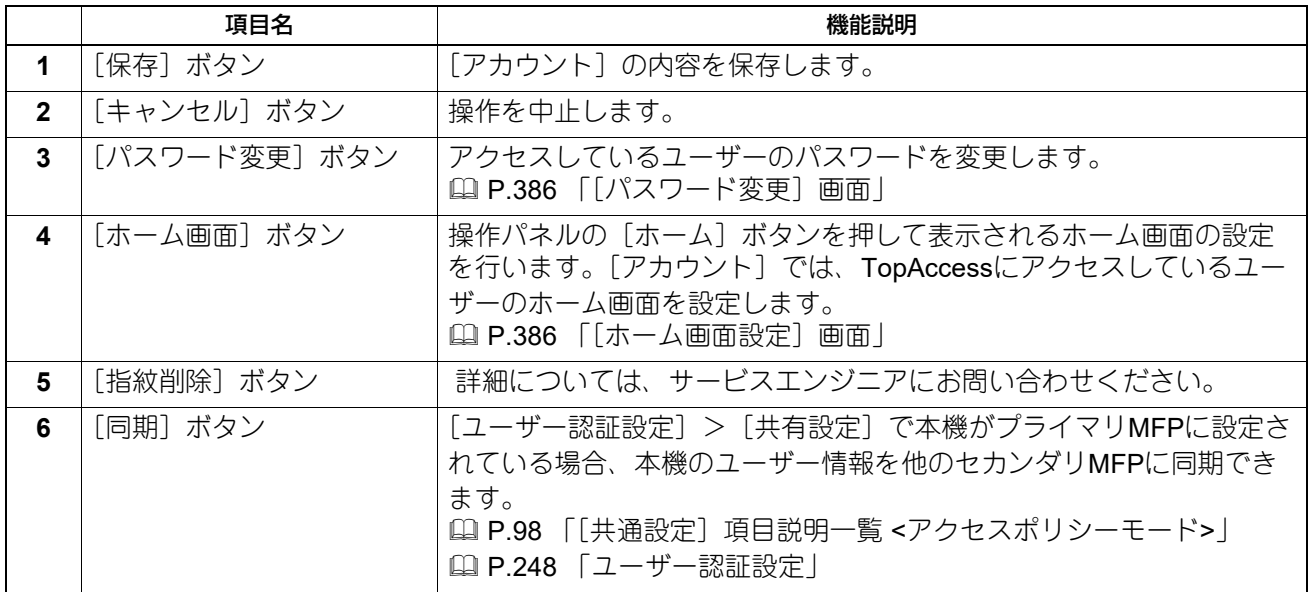

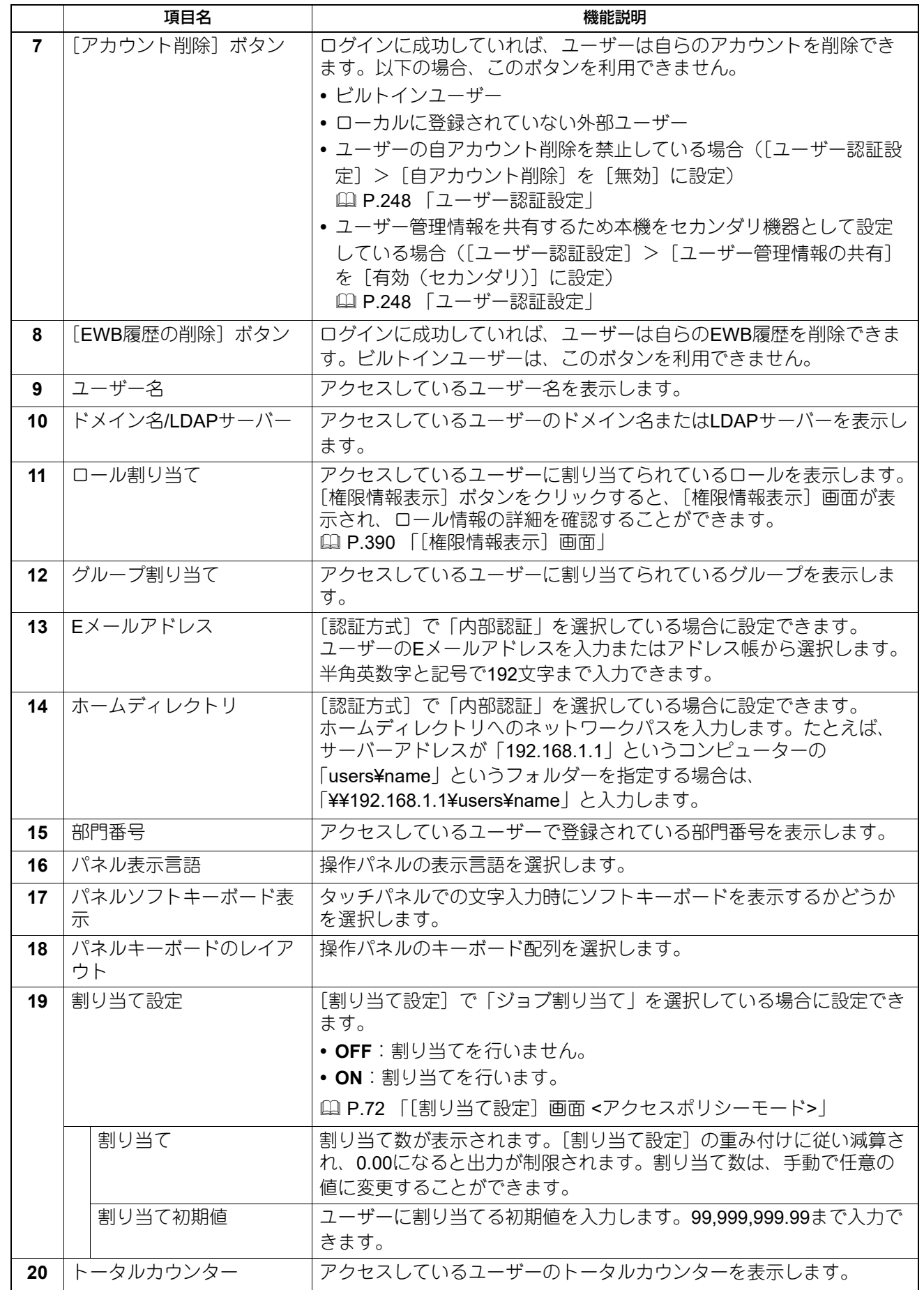

## <span id="page-385-0"></span>**□[パスワード変更]画面**

TopAccessにアクセスしているユーザーのパスワードを変更します。認証方法が[内部認証]の場合のみ、 パスワードを変更できます。

#### 注意

内容を修正した場合は、次回ログイン時から有効になります。

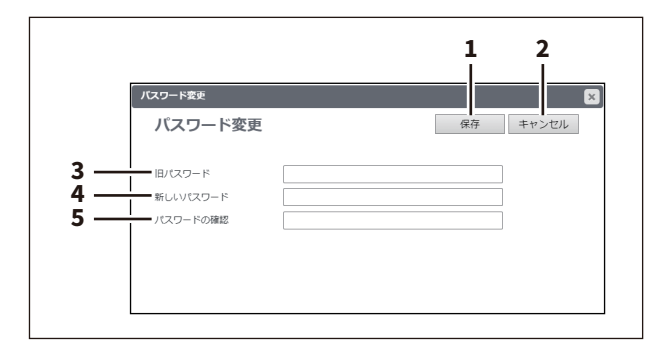

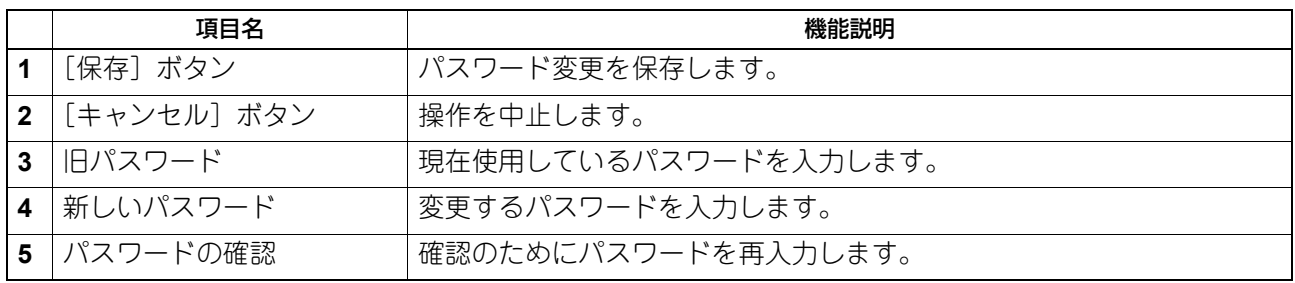

#### <span id="page-385-1"></span>**□[ホーム画面設定]画面**

アクセスしているユーザーのホーム画面を設定できます。 ホーム画面は、操作パネルの[ホーム]ボタンを押すと表示され、よく使うテンプレートまたはフォルダー や外部連携オプションのショートカットを登録することができます。

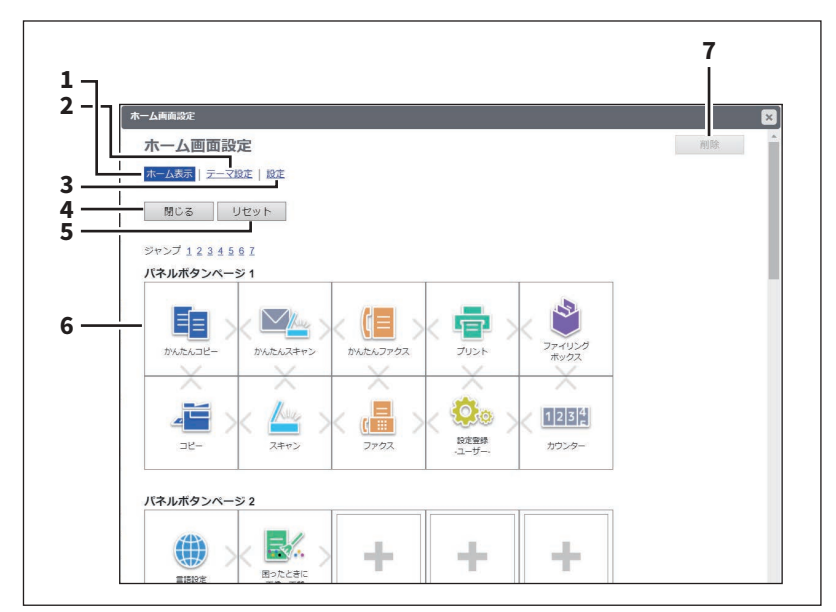

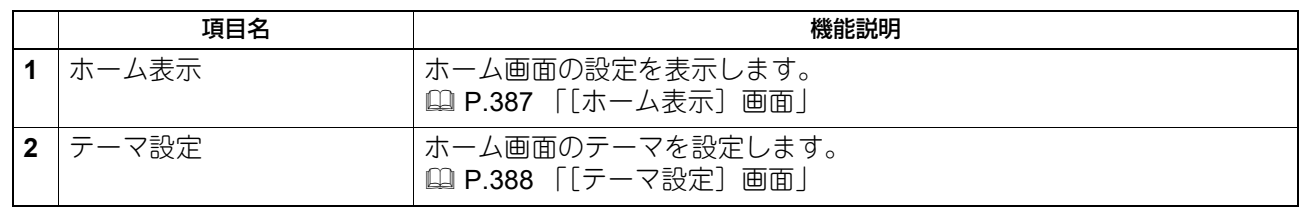

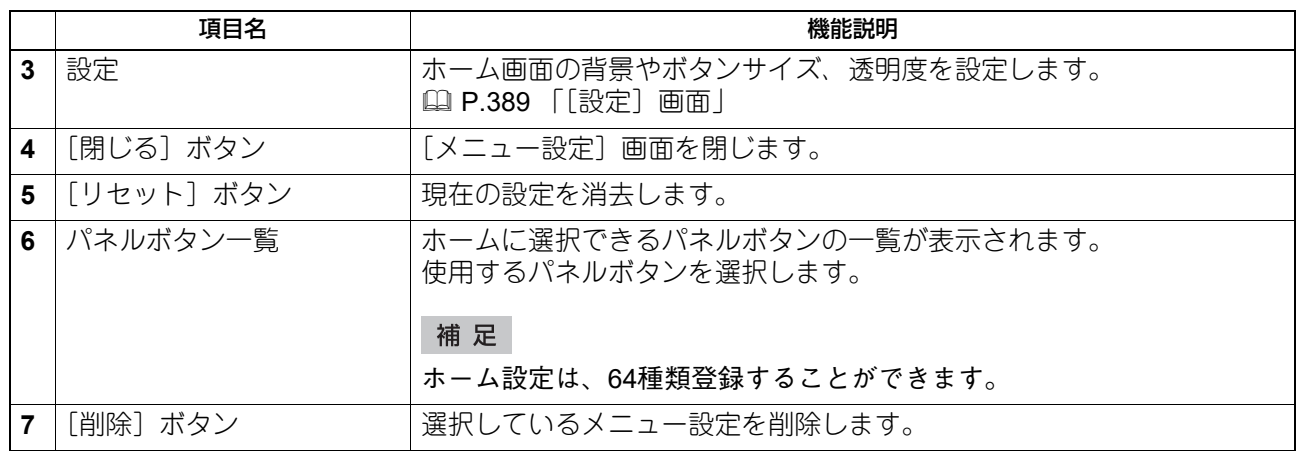

# <span id="page-386-0"></span>**□[ホーム表示]画面**

ホーム画面の設定を編集します。

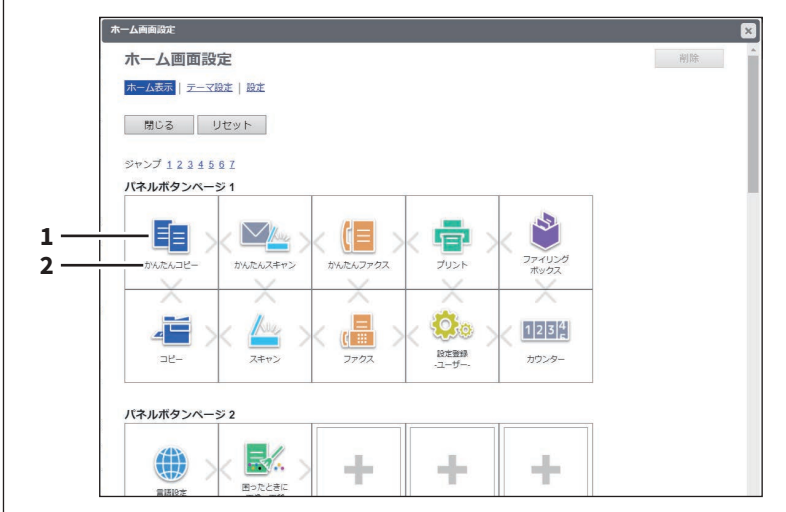

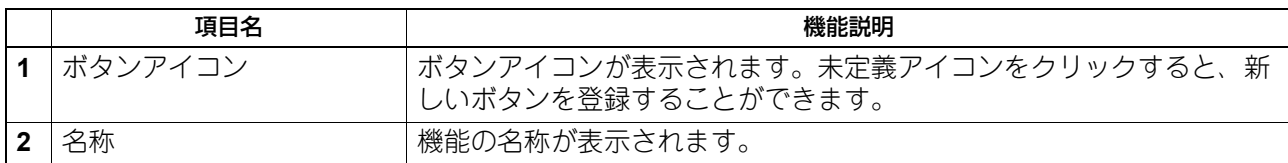

#### **[設定編集]画面**

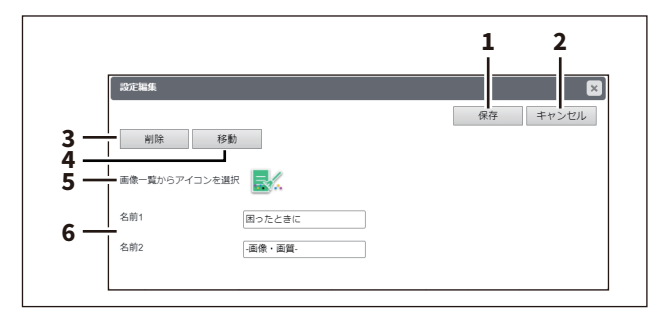

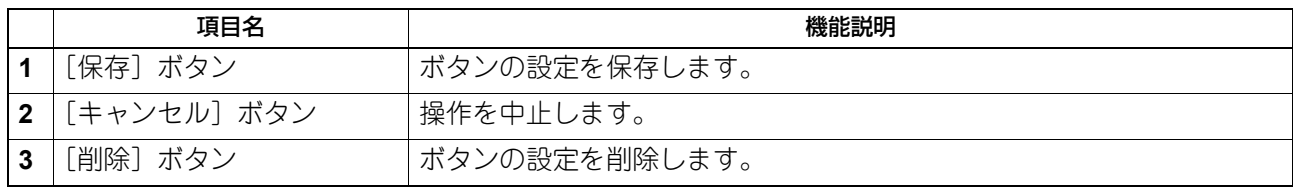

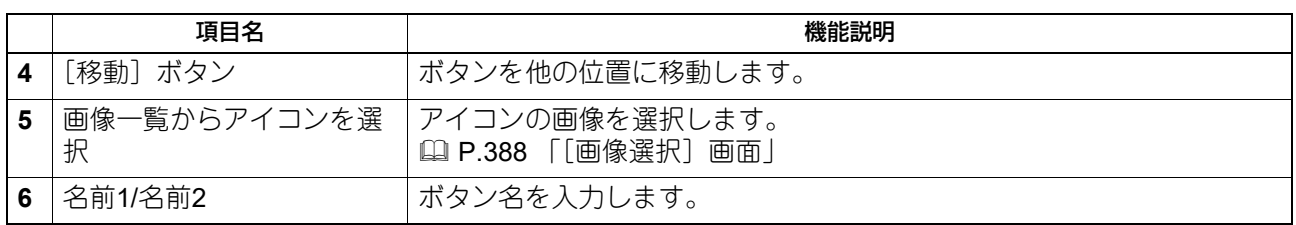

#### **[画像選択]画面**

<span id="page-387-1"></span>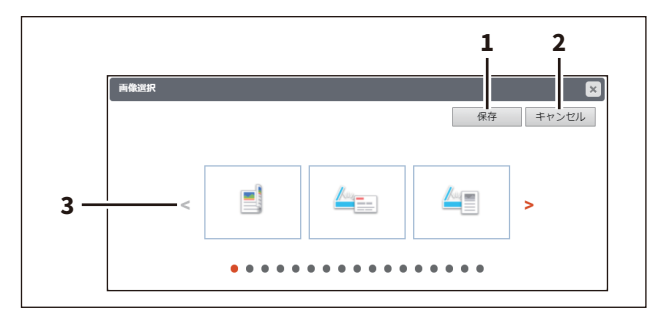

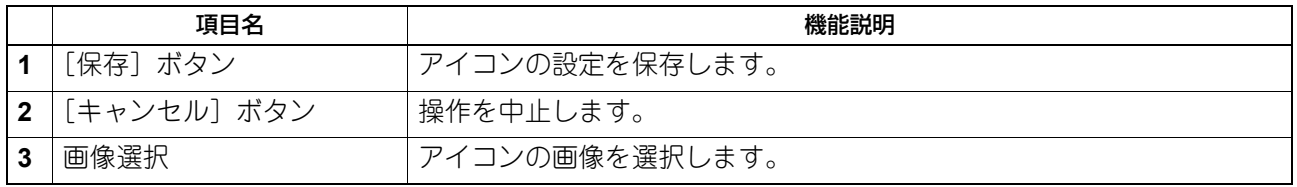

# <span id="page-387-0"></span>**□[テーマ設定]画面**

ホーム画面のテーマを設定します。

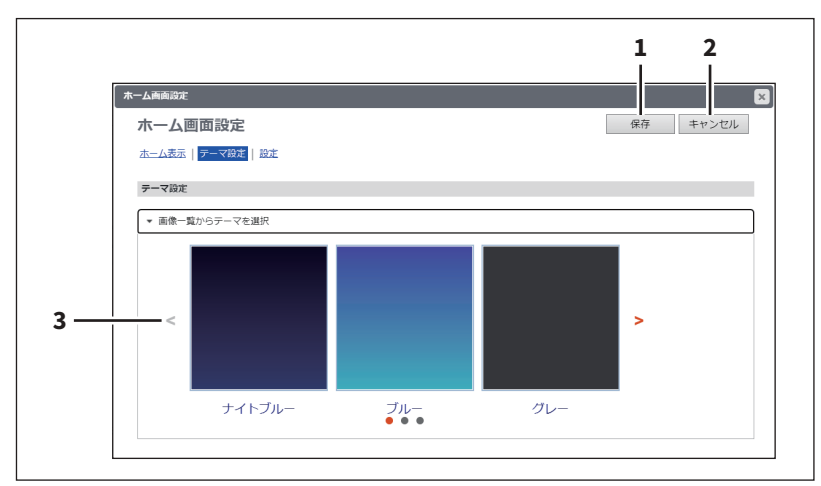

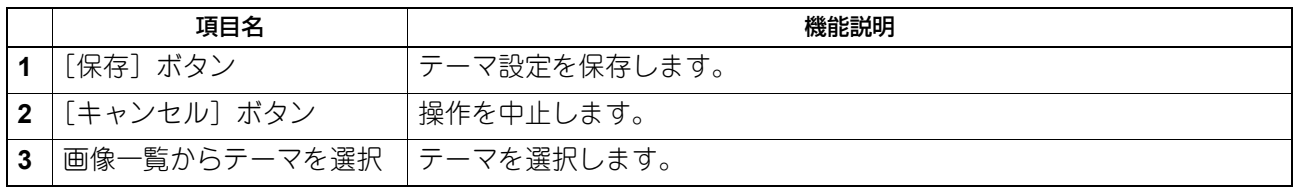

# <span id="page-388-0"></span>**□[設定]画面**

ホーム画面の背景やボタンサイズ、透明度を設定します。

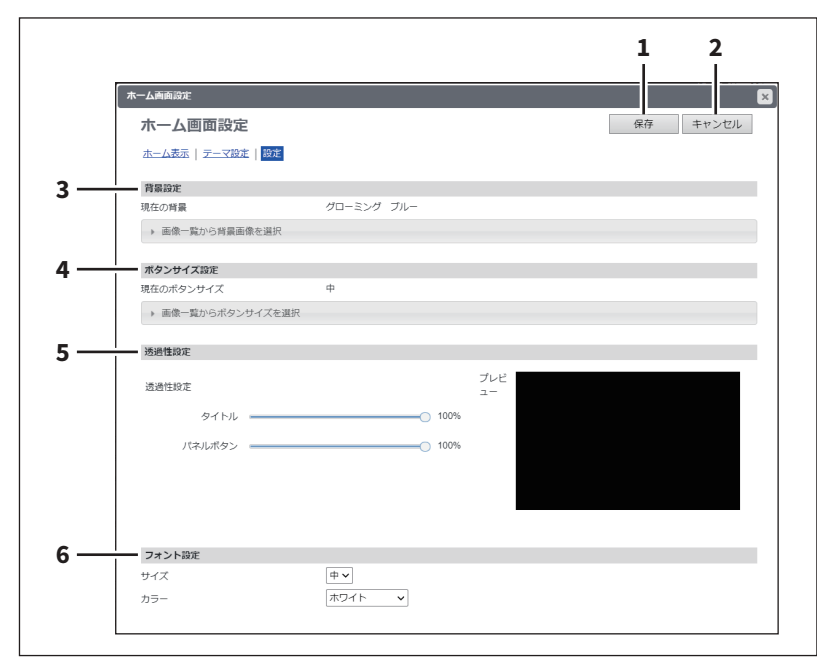

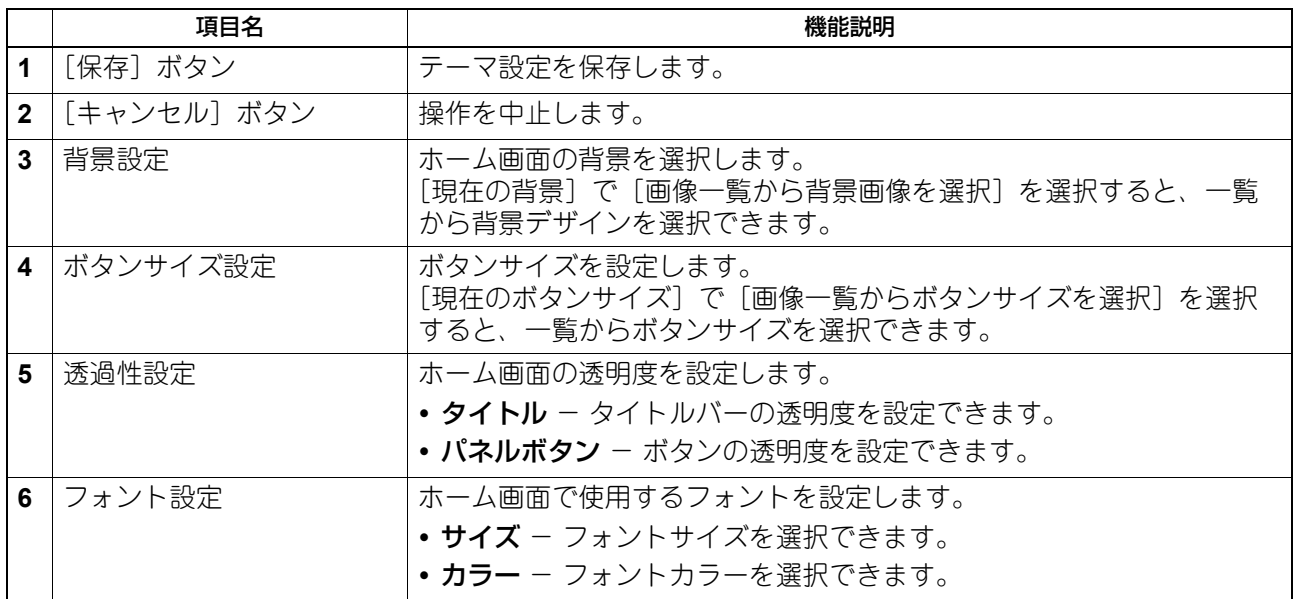

# <span id="page-389-0"></span>**□[権限情報表示]画面**

アクセスしているユーザーの権限情報を表示します。

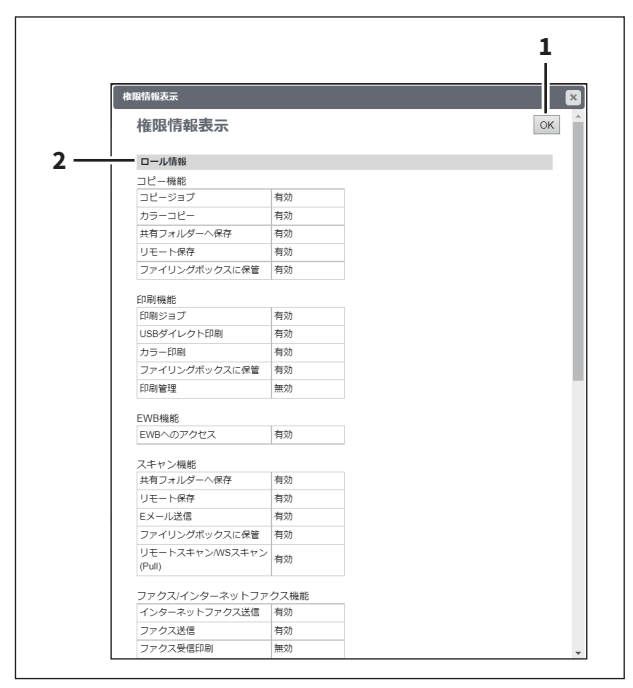

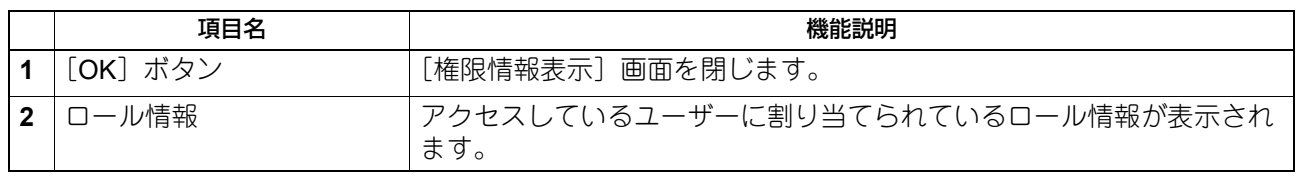

# 10

# 目的別設定方法

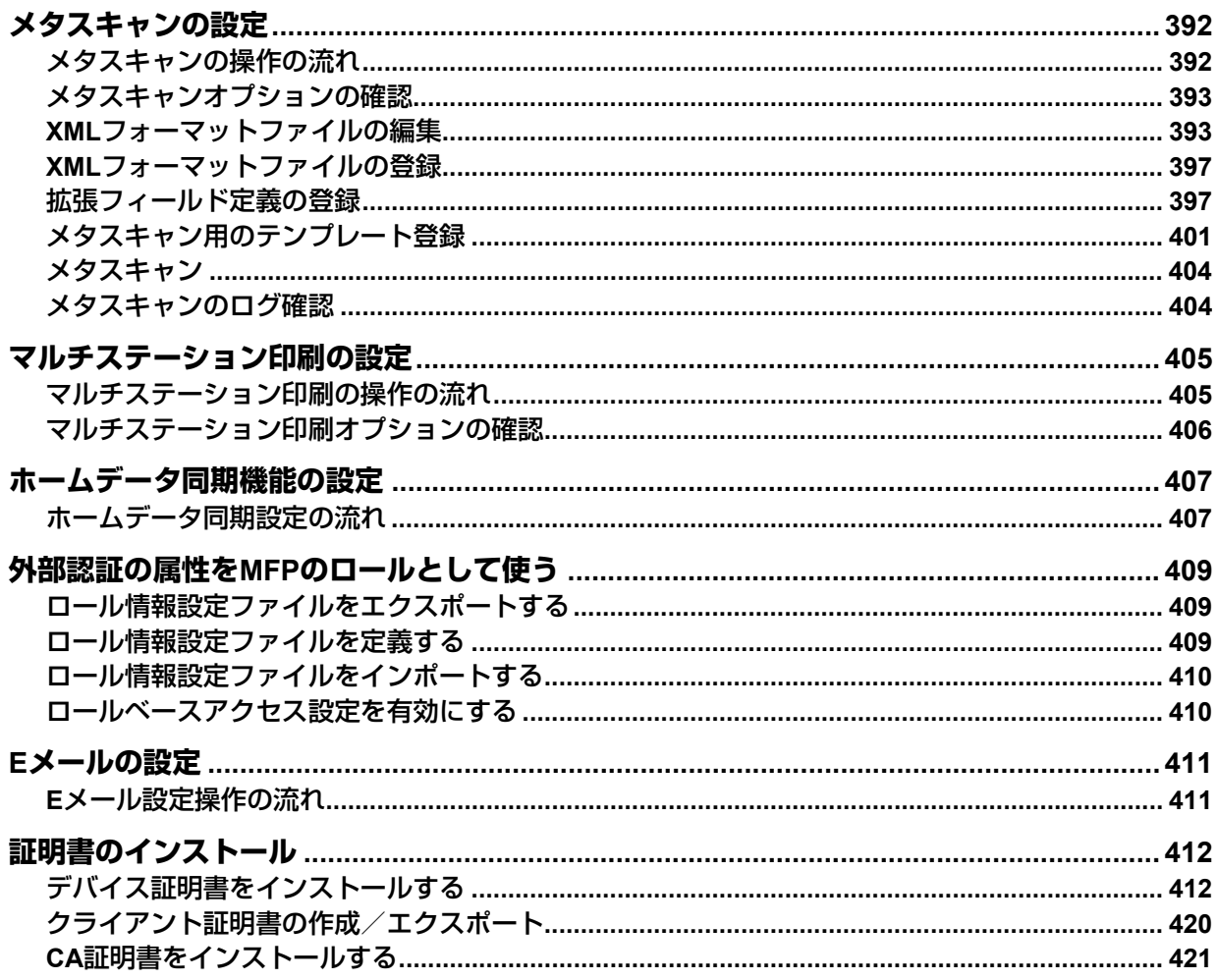

#### <span id="page-391-0"></span>**メタスキャンの設定**

メタスキャンとは、スキャンした画像にデバイス内で生成された情報(メタデータ)を添付する機能です。 添付されたメタデータをワークフローサーバーなどで処理してスキャンした画像を活用することができます。 メタスキャンを利用するには、テンプレートにメタスキャンの「Eメール]、「共有フォルダーに保管]、「USB メディアを使用]エージェントを選択して登録します。

メタデータは、情報を格納するためのスキーマを定義したXMLフォーマットファイルで管理します。 ここでは、初期設定で登録されているデフォルトXMLフォーマットファイル<defaultForm3.xml>を例にデー タ構造について紹介します。 デフォルトXMLフォーマットファイルは、「基本データエリア」と「拡張データエリア」の2つのデータエリ アで構成されています。 「基本データエリア」は、デバイス情報、スキャンパラメーターやユーザー情報を記録するエリアで、「拡張 データエリア」は、メタスキャンを実行するときに、ユーザーが操作パネルから入力する情報(最大25個) を記録するエリアです。 「拡張データエリア」の内容は、[拡張フィールド定義] > [拡張フィールド属性]画面でユーザーが操作パ ネルから入力する情報のフィールドを作成することができます。

メタスキャン連携するアプリケーションを利用する場合、XMLフォーマットファイルと拡張フィールドの設 定は、アプリケーションベンダーからの指示に従ってください。

#### <span id="page-391-1"></span>**■ メタスキャンの操作の流れ**

#### 設定

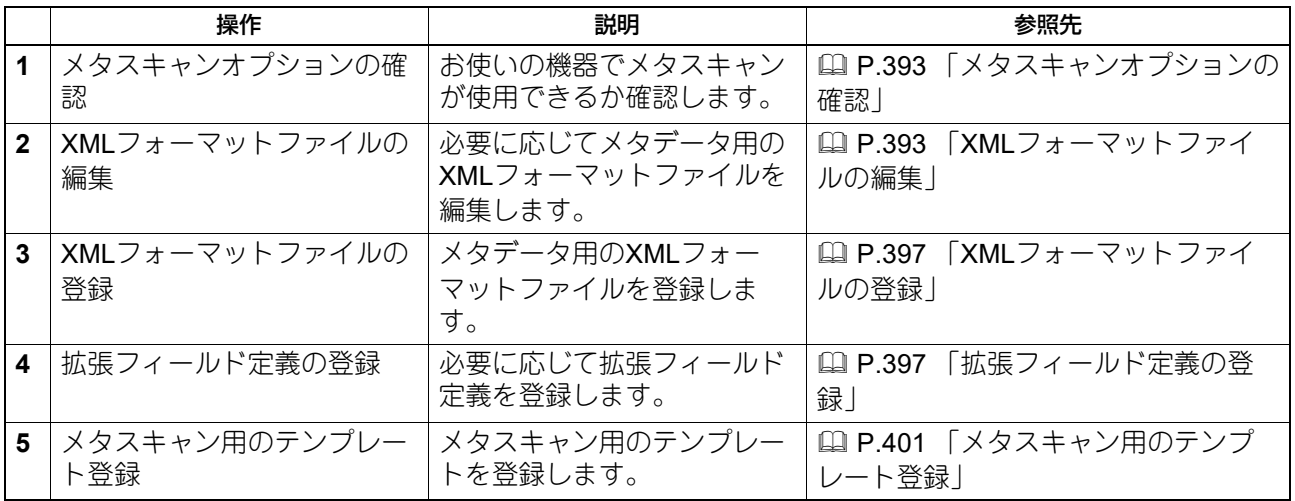

#### 操作

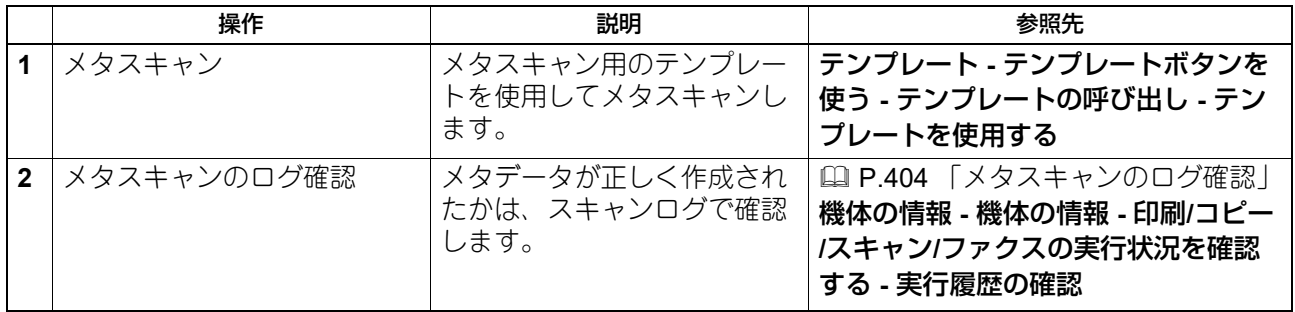

#### <span id="page-392-0"></span>**■ メタスキャンオプションの確認**

メタスキャン機能を使用するには、メタスキャンオプションが必要です。詳細については、サービスエンジ ニアまたは弊社販売店にお問い合わせください。

お使いの機器にメタスキャンオプションが設定されているかは、以下の手順で確認できます。 [管理者設定] > [機器設定] > [ライセンス管理]に「Meta scan enabler」が登録されていればメタスキャ ン機能を利用できます。

#### 注意

この機能は、一部の機種のみ使用できます。

#### <span id="page-392-1"></span>**■ XMLフォーマットファイルの編集**

「XMLフォーマットファイル」はメタスキャン連携するアプリケーションに合わせて編集します。XMLフォー マットファイル内には変数を定義でき、定義された変数はメタスキャン時に対応する情報(メタデータ)に 置き換えられます。

補足

変数を「XMLフォーマットファイル」に記述する場合は、\${変数名}の形で記述してください。

#### **□ XMLフォーマットファイルの変数**

XMLフォーマットファイルに定義できる変数は下表のとおりです。

補 足

変数は、Eメールの件名、メタスキャンの画像ファイルのファイル名、メタデータのファイル名に使用するこ とができます。

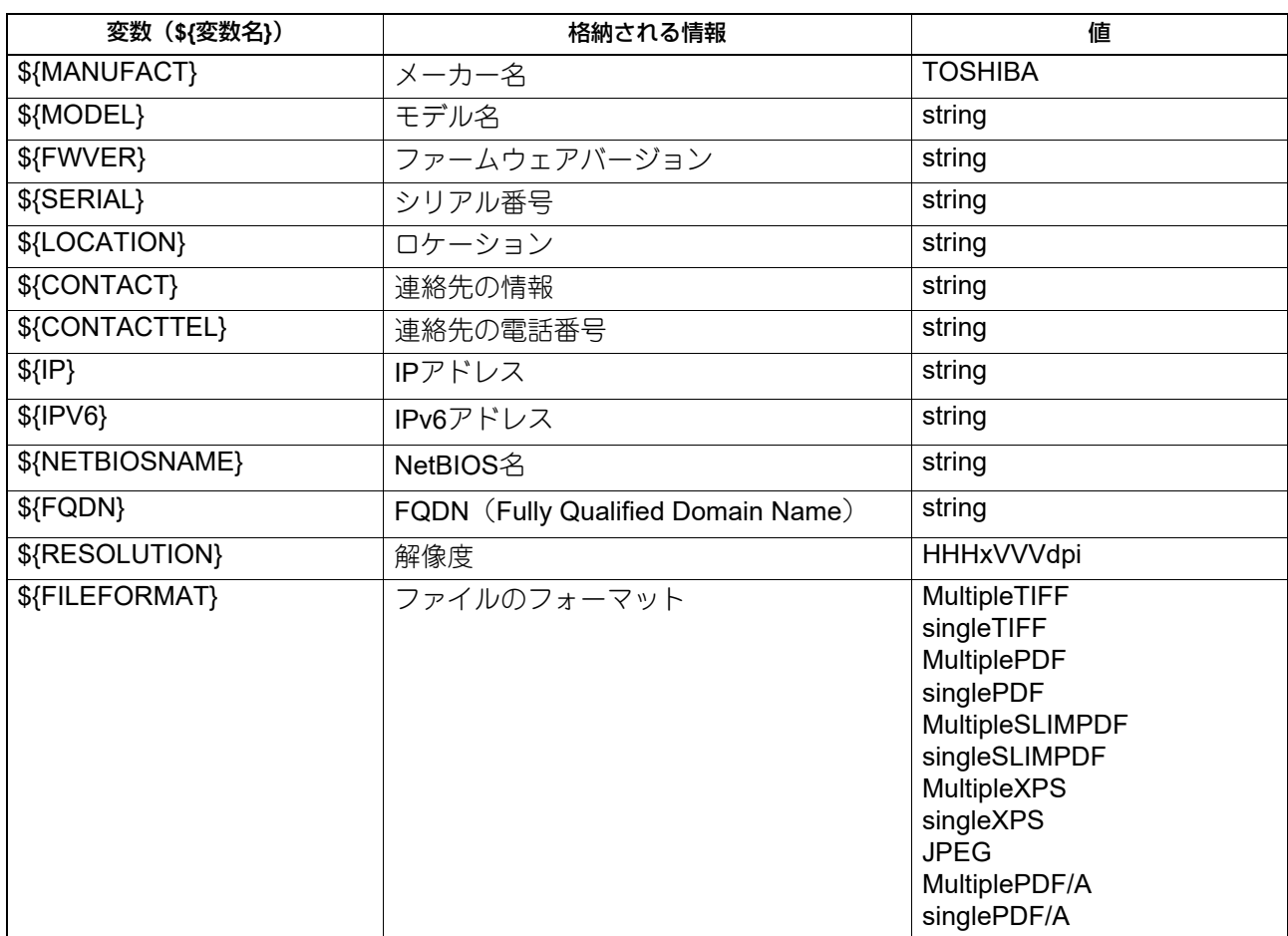

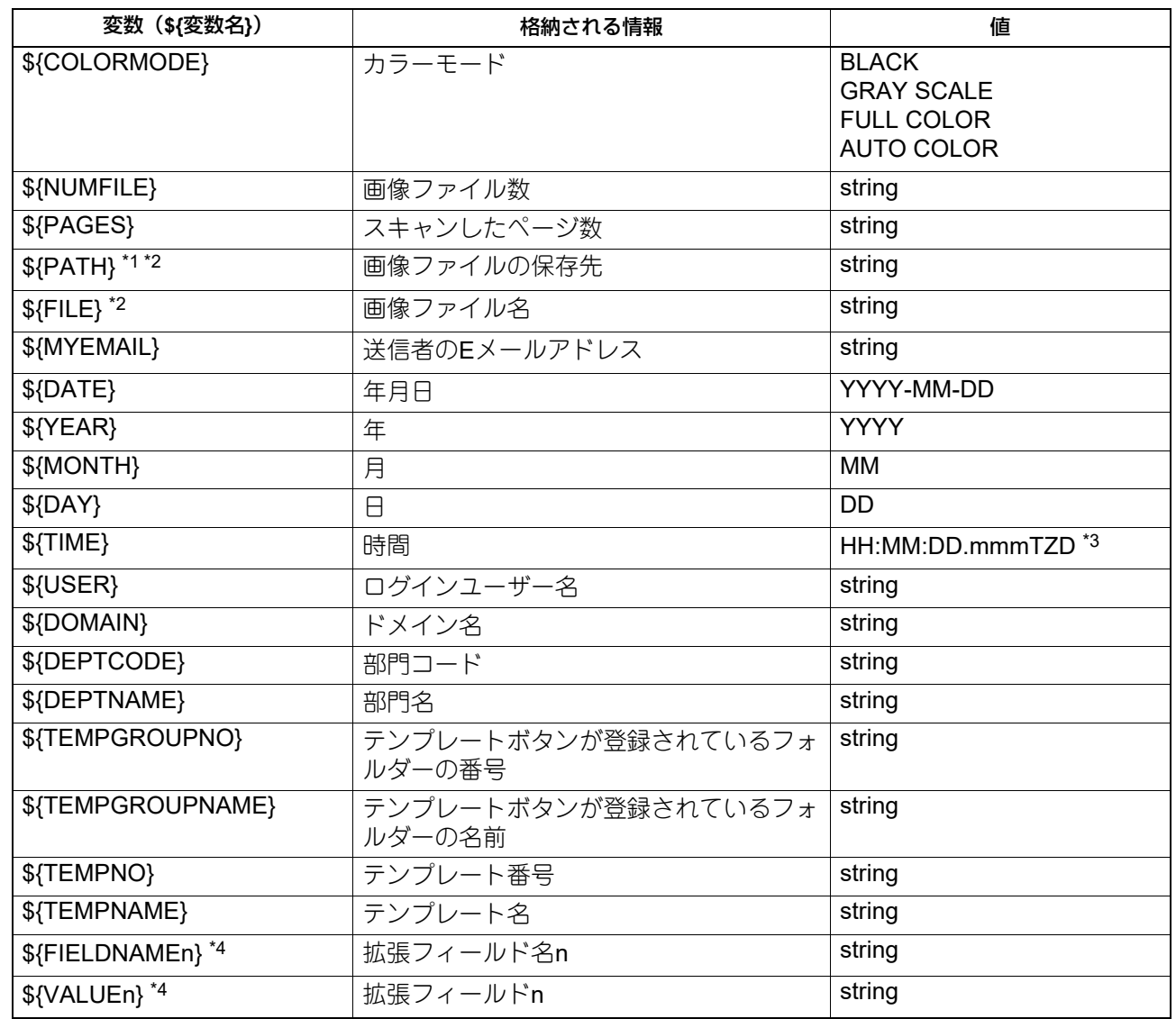

\*1 Eメールの件名には、使用できません。

\*2 画像ファイルのファイル名、メタデータのファイル名には、使用できません。

\*3 TZDはタイムゾーンです。

\*4 「n」部分には、フィールド番号(1~25の範囲)を入力します。

# **□ デフォルトXMLフォーマットファイル**

本機に初期設定で登録されているXMLフォーマットファイル<defaultForm3.xml>の内容は以下のとおりです。 XMLフォーマットファイルはUTF-8のXML形式です。メタスキャン時、XMLフォーマットファイルに記述さ れた各フィールドの変数に該当する情報を格納し、XML形式ファイルのメタデータとして添付します。

```
<?xml version="1.0" encoding="UTF-8"?>
<!-- metadata version 3.1 -->
<mfp_metadata>
<metadata_version>
<major>3</major>
<minor>1</minor>
</metadata_version>
<device_info>
<ip_address>${IP}</ip_address>
<ipv6_address>${IPV6}</ipv6_address>
<fqdn>${FQDN}</fqdn>
<netbios_name>${NETBIOSNAME}</netbios_name>
<location>${LOCATION}</location>
<contact>${CONTACT}</contact>
<contact_tel>${CONTACTTEL}</contact_tel>
<FW_version>${FWVER}</FW_version>
<manufacture>${MANUFACT}</manufacture>
<model>${MODEL}</model>
<serial>${SERIAL}</serial>
<!-- deprecated tag start -->
<host_name>${NETBIOSNAME}</host_name>
<tempt file_ver>1.0</tempt_file_ver>
<!-- deprecated tag end -->
</device_info>
<scan_info>
<template >
<template_group_no>${TEMPGROUPNO}</template_group_no>
<template_group_name>${TEMPGROUPNAME}</template_group_name>
<template_group_user></template_group_user>
<template_no>${TEMPNO}</template_no>
<template_name>${TEMPNAME}</template_name>
<template_user></template_user>
</template >
<scanned_date>${YEAR}-${MONTH}-${DAY}</scanned_date>
<scanned_time>${DATE}T${TIME}</scanned_time>
<color_mode>${COLORMODE}</color_mode>
<resolution>${RESOLUTION}</resolution>
<file_format>${FILEFORMAT}</file_format>
<no_of_files>${NUMFILE}</no_of_files>
<no_of_pages>${PAGES}</no_of_pages>
<file_path>${PATH}</file_path>
<file_name>${FILE}</file_name>
<sender_email>${MYEMAIL}</sender_email>
<!-- deprecated tag start -->
<workflow>${TEMPGROUPNAME} ${TEMPNAME}</workflow>
<!-- deprecated tag end -->
</scan_info>
<user_info>
<user_id>${USER}</user_id>
<user_domain>${DOMAIN}</user_domain>
<dept_code>${DEPTCODE}</dept_code>
<dept_name>${DEPTNAME}</dept_name>
<!-- deprecated tag start -->
<user_email>${MYEMAIL}</user_email>
```
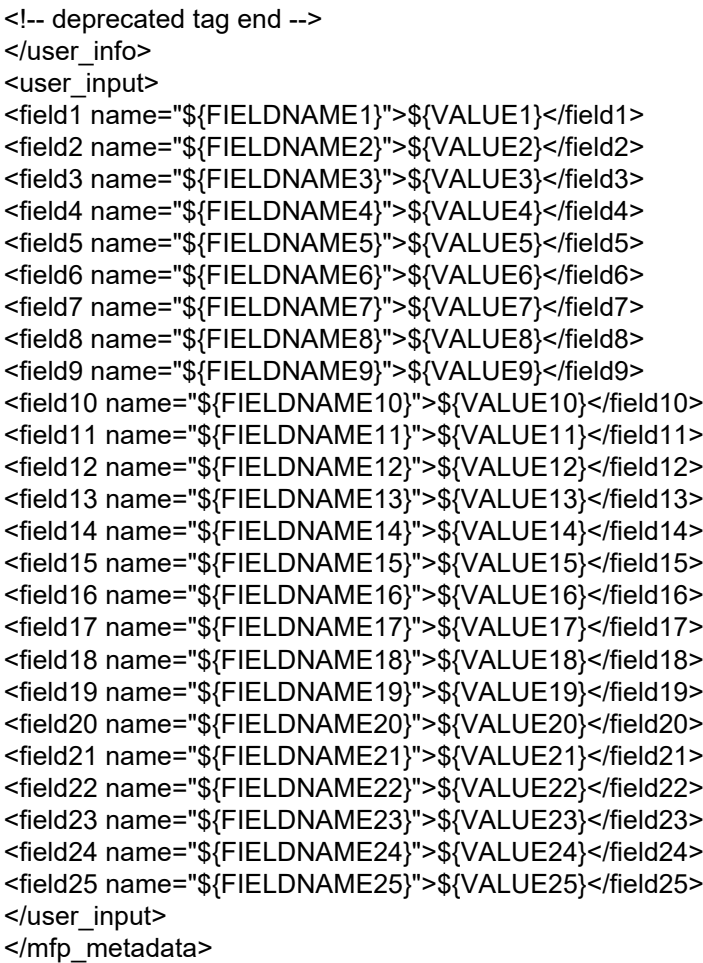

# **□ メタデータの保存設定**

次に示す要素をXMLフォーマットファイルに追加することで、メタデータの保存先やファイル名を指定でき ます。

#### **メタデータの保存先を設定する場合**

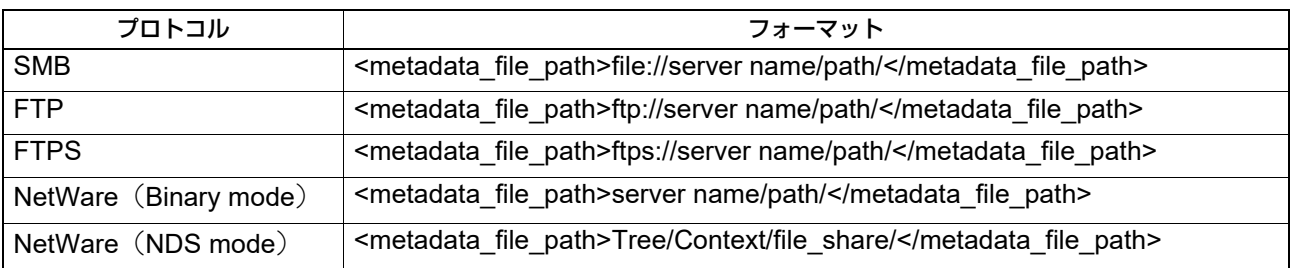

入力例: プロトコル:SMB 外部サーバー:192.168.1.1

保存フォルダー:metadata

フォーマット: <metadata\_file\_path>file://192.168.1.1/metadata/</metadata\_file\_path>

#### 注意

プロトコルは、メタスキャンの画像ファイルを保存するプロトコルと合わせてください。 メタスキャンの画像ファイルを保存するプロトコルは、テンプレートで設定されている共有フォルダーに保 管設定の[宛先]で確認できます。
#### **メタデータのファイル名を指定する場合**

<metadata file\_name>file name.xml</metadata\_file\_name>

入力例:

ファイル名:Sample\_MetaData.xml

フォーマット: <metadata\_file\_name>Sample\_MetaData.xml </metadata\_file\_name>

#### 補足

メタデータのファイル名には、XMLフォーマットファイルの変数を使用することができます。 日付の変数 (\${DATE}) を利用した入力例: <metadata\_file\_name>Sample\_MetaData\_\${DATE}.xml </metadata\_file\_name> P.397 [「拡張フィールド定義の登録」](#page-396-0) 変数については、以下の参照先をご覧ください。 P.393 「XML[フォーマットファイルの変数」](#page-392-0)

#### <span id="page-396-1"></span>**■ XMLフォーマットファイルの登録**

XMLフォーマットファイルは、拡張フィールドの定義を登録するときに選択できます。 P.397 [「拡張フィールド定義の登録」](#page-396-0) メタスキャン連携するアプリケーションを利用する場合、XMLフォーマットファイルと拡張フィールドの設 定は、アプリケーションベンダーからの指示に従ってください。

補足

「XMLフォーマットファイル」は、99個まで登録することができます。

#### <span id="page-396-2"></span><span id="page-396-0"></span>**■ 拡張フィールド定義の登録**

「拡張フィールド定義」は100件まで登録でき、それぞれ「XMLフォーマットファイル」の選択と必要に応じ て「拡張フィールド属性」を設定します。 メタスキャン連携するアプリケーションを利用する場合、XMLフォーマットファイルと拡張フィールドの設

定は、アプリケーションベンダーからの指示に従ってください。

#### **1 TopAccess**のアクセスポリシーモードを起動します。

P.15 [「アクセスポリシーモード」](#page-14-0)

**2** [管理者]>[登録]>[拡張フィールド定義]を選択します。

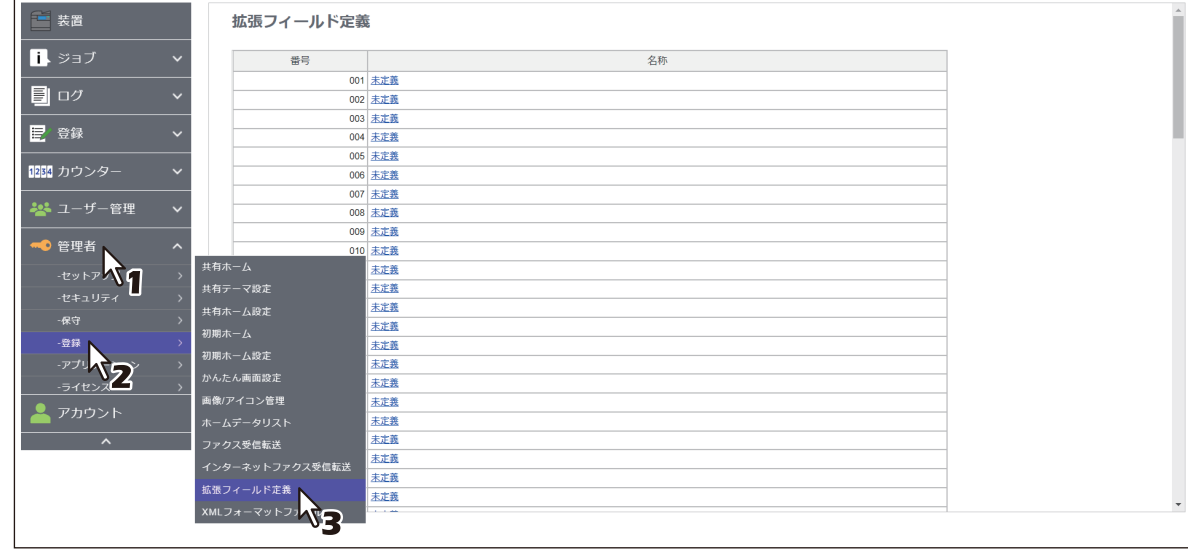

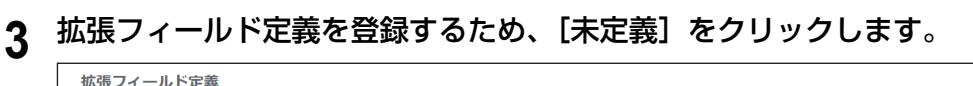

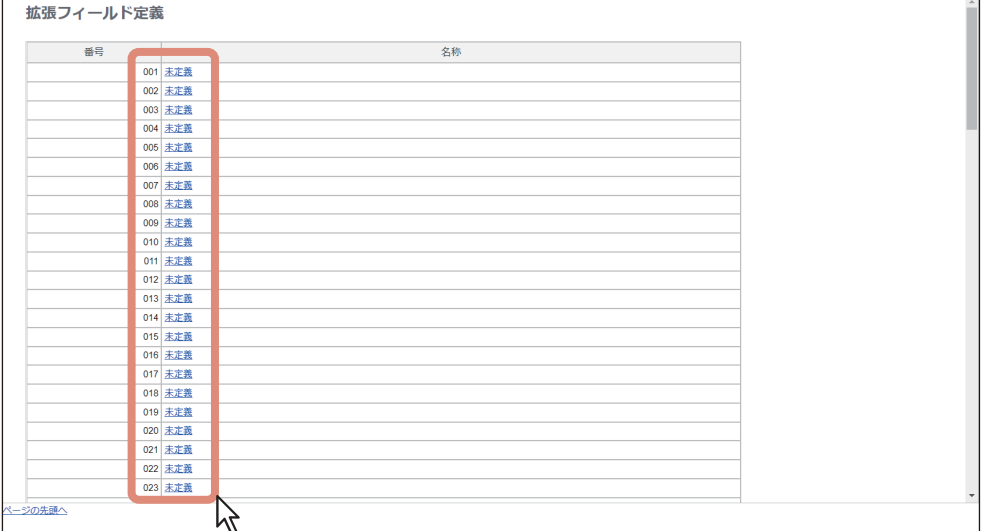

登録済みの拡張フィールド名をクリックした場合は、拡張フィールドの編集画面が表示されます。 手順6に進みます。

### **4** フィールド名を入力してから、**XML**フォーマットファイルを選択し、[保存]ボタンをクリッ クします。

カスタマイズしたXMLフォーマットファイルを用いる場合は、XMLフォーマットファイル右側の[編集] をクリックしてXMLフォーマットファイルを選択します。カスタマイズしたXMLフォーマットファイル がない場合は、「defaultForm3.xml」を選択します。

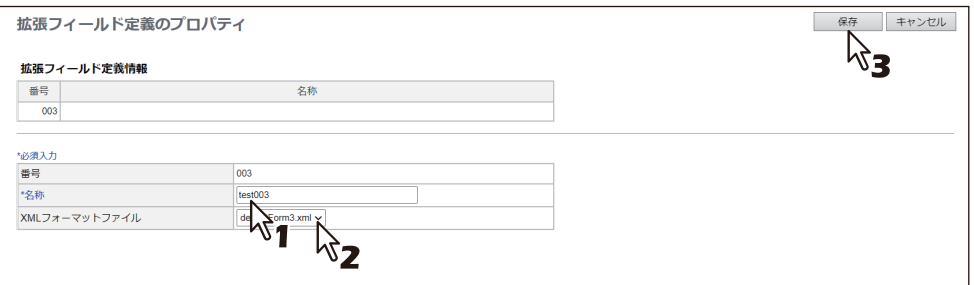

### **5** 拡張フィールド属性を設定する場合は、拡張フィールド設定の[新規]ボタンをクリックしま す。

拡張フィールド属性を設定しない場合は、画面上の[拡張フィールド定義]をクリックします。

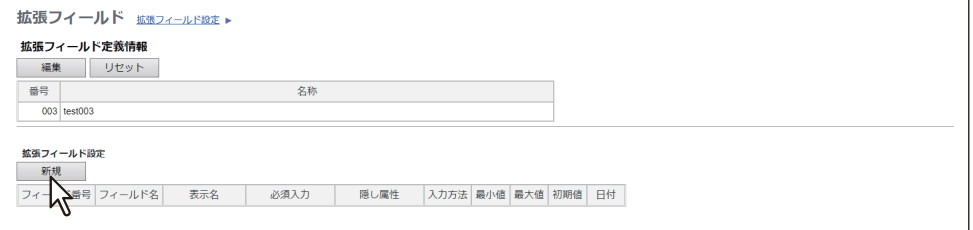

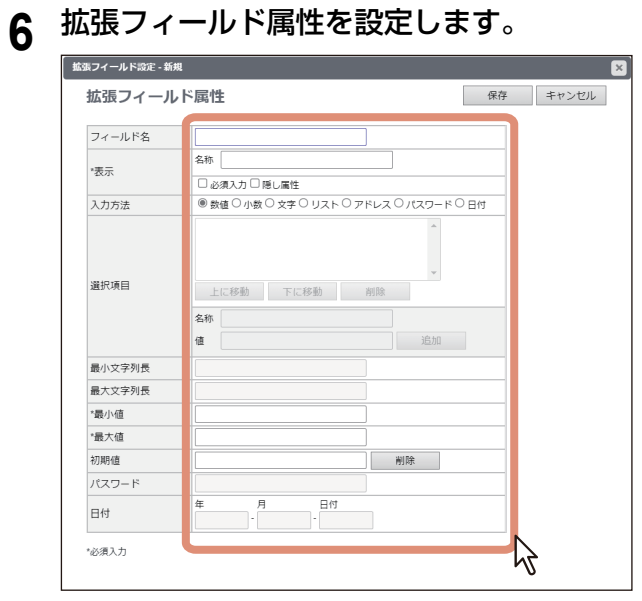

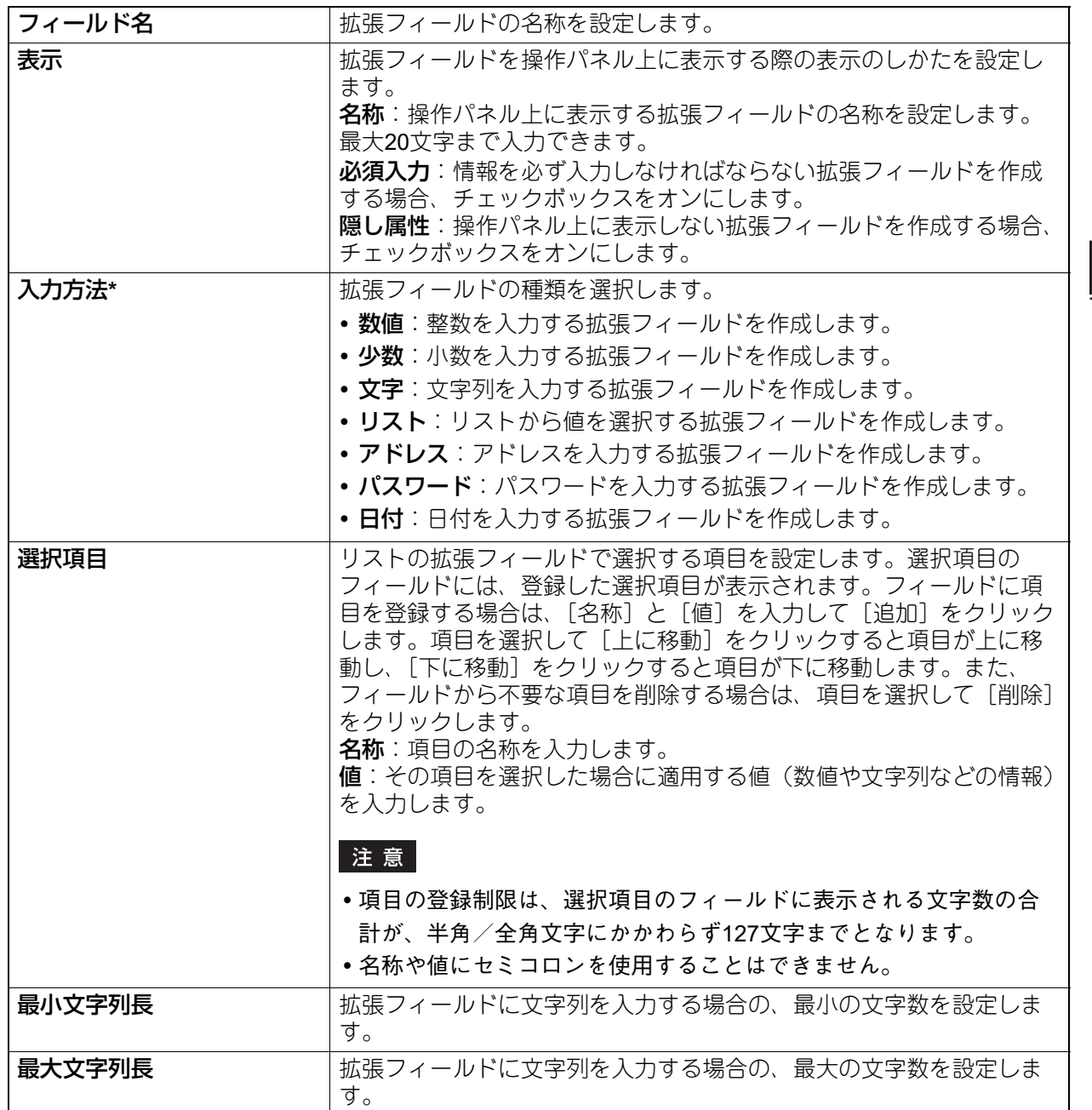

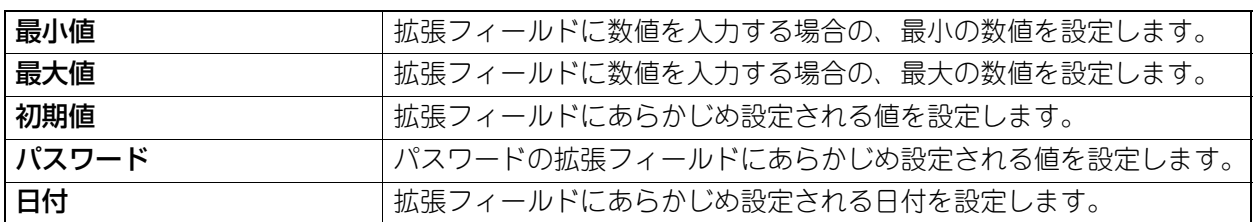

\* [入力方法]で選択した拡張フィールドの種類と、設定項目の関係は下表のとおりです。なお、必ず設定しなければならない項目には 「\*」が表示されます。

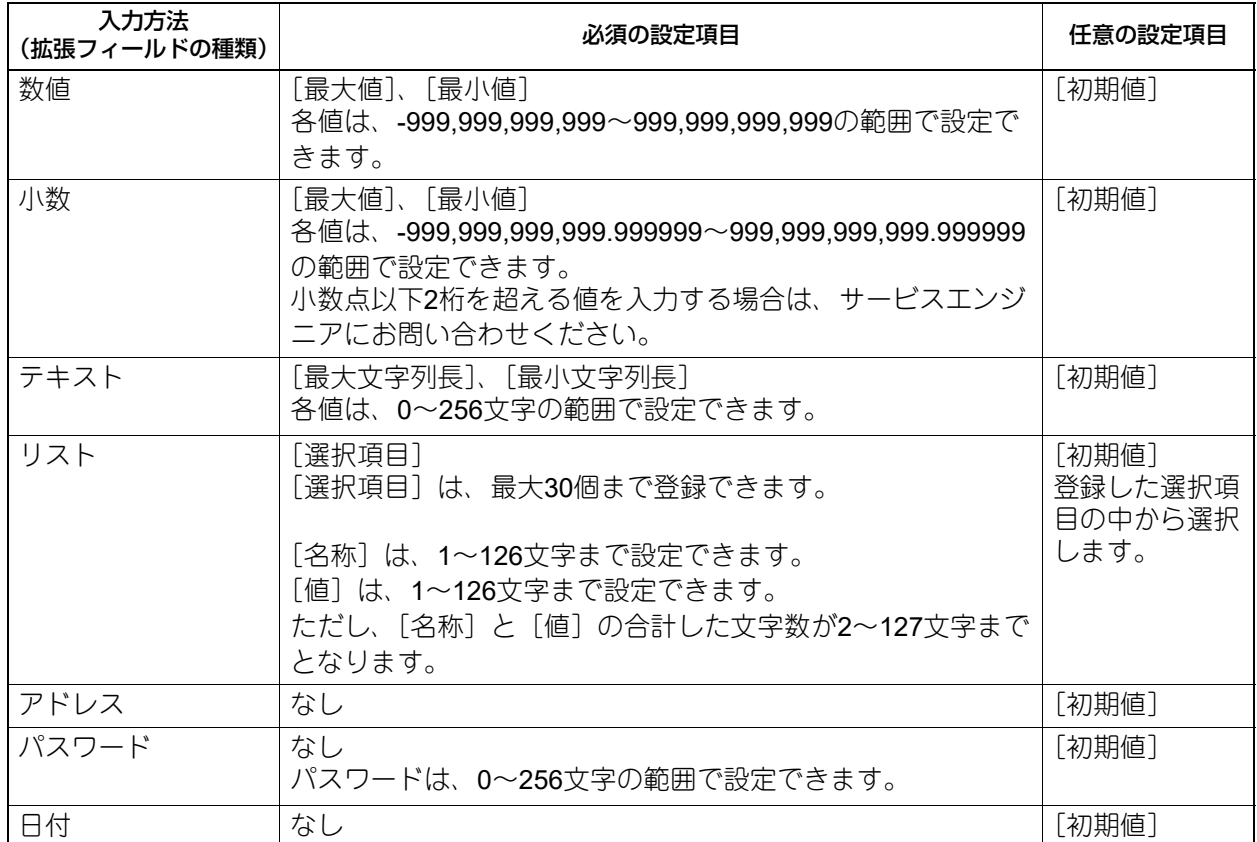

# **7** [保存]ボタンをクリックして、拡張フィールド属性を登録します。

拡張フィールド属性は、25個まで登録することができます。

以上で、拡張フィールドの登録は終了です。

#### <span id="page-400-0"></span>**■ メタスキャン用のテンプレート登録**

メタスキャン機能を利用するには、メタスキャン用のテンプレートを登録する必要があります。

補足

管理者が[ホーム設定]>[一般ユーザーによる共有ホームの変更を許可する]を有効にした場合のみ、一 般ユーザーは[登録]>[共有ホーム]サブメニューでテンプレートを登録できます。以下の方法は管理者 向けの画面で手順を説明しています。 P.115 [「ホーム設定」](#page-114-0)

**1 TopAccess**のアクセスポリシーモードを起動します。

P.15 [「アクセスポリシーモード」](#page-14-0)

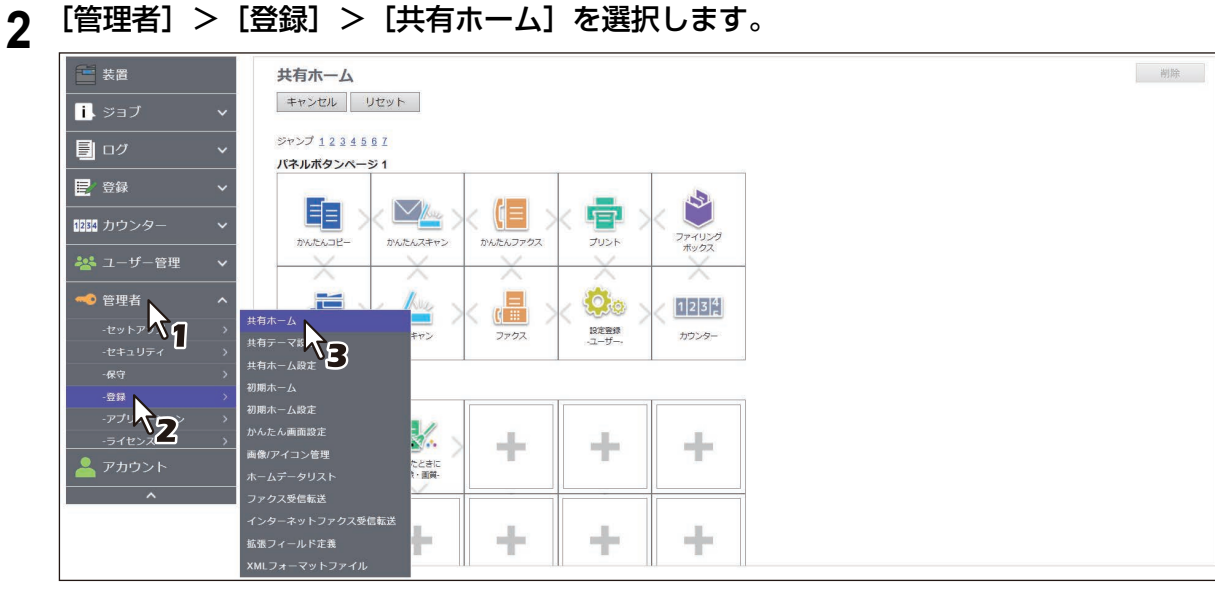

**3** パネルボタン一覧で、未登録位置を示す[+]アイコンをクリックします。

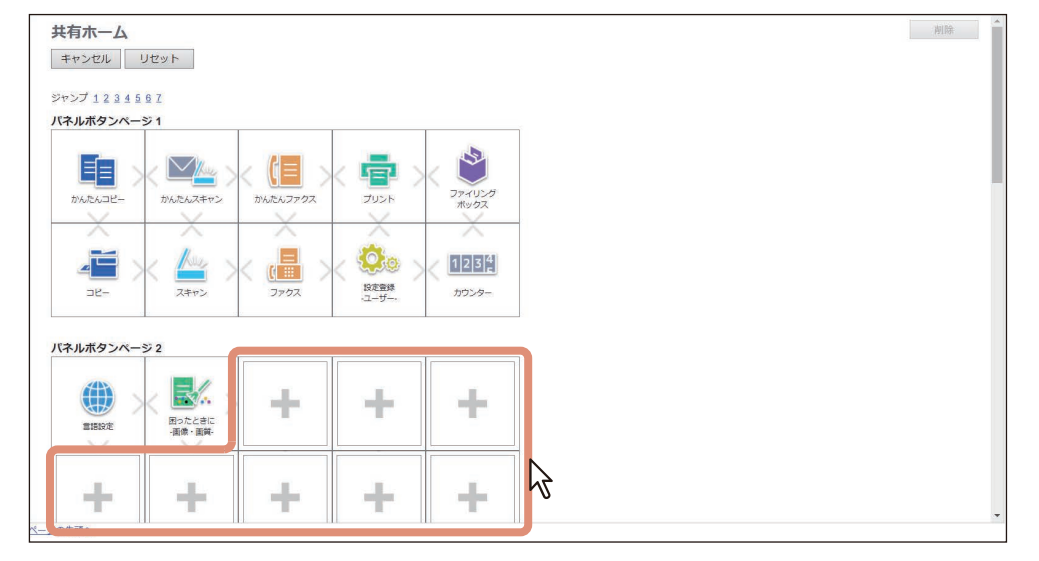

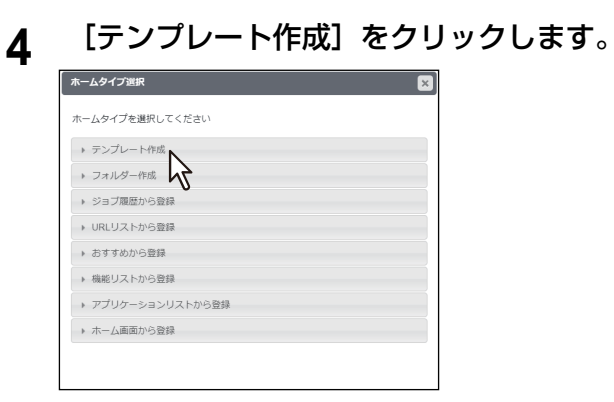

**5** [メタスキャン]のチェックボックスをオンにしてからエージェントを選択し、[エージェント 設定]をクリックします。

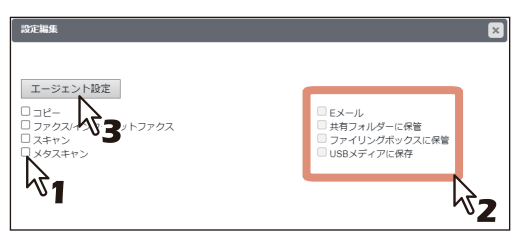

#### 注意

[メタスキャン]を選択するには、メタスキャンオプションが利用できるようにセットアップされている 必要があります。利用できない場合は、[メタスキャン]を選択できません。

<u>[メタスキャン]では、[Eメール] と[共有フォルダーに保管]は同時に選択できますが、それ以外の</u> 場合は[E メール]/[共有フォルダーに保管]/[USBメディアに保存]のいずれか1つしか選択できま せん。

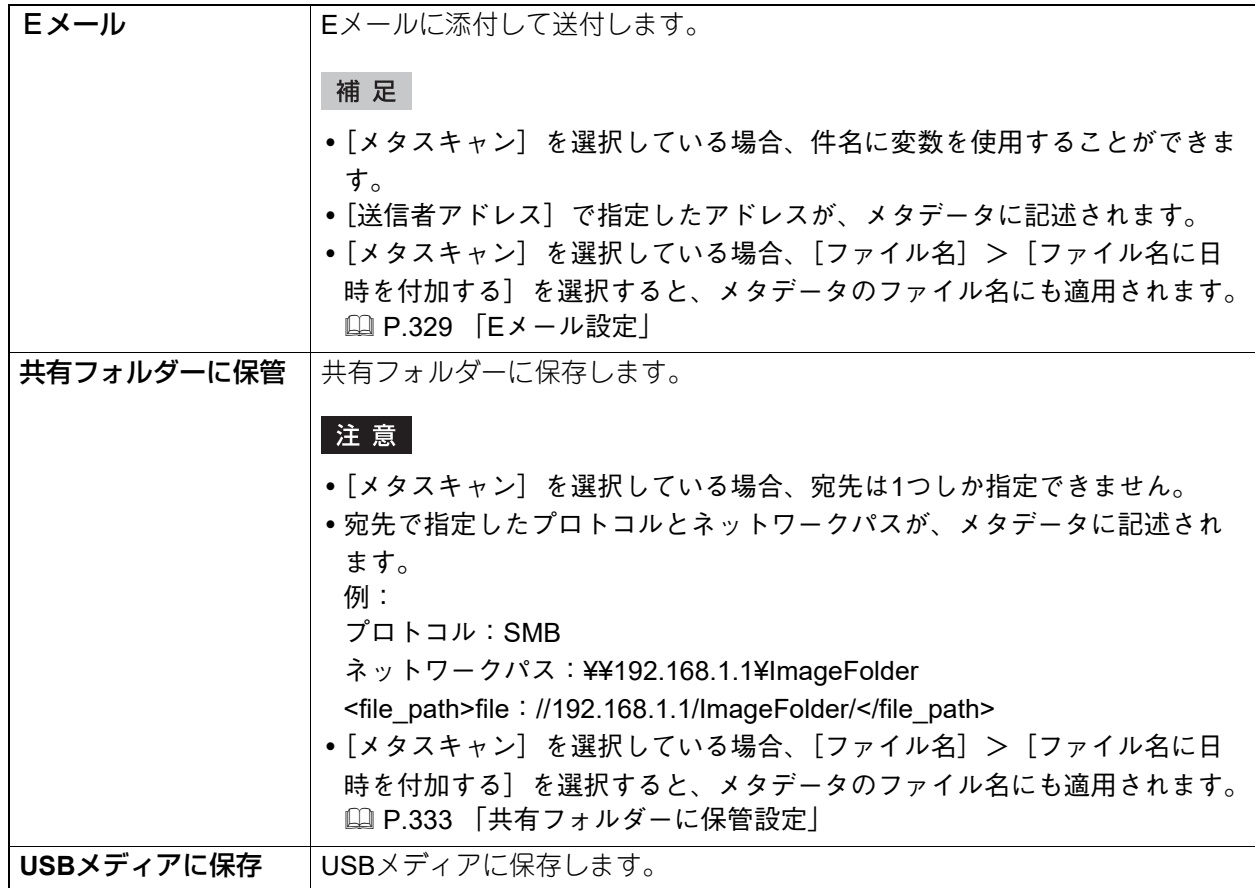

# **6** エージェントを設定します。

設定方法は、通常のテンプレートと同じです。 P.319 [「テンプレートの詳細設定」](#page-318-0)

以降の手順は、[拡張フィールド設定]の設定方法です。メタスキャン用テンプレートには必ず設定して ください。

# 7 [拡張フィールド設定]ボタンをクリックして、拡張フィールドを設定します。

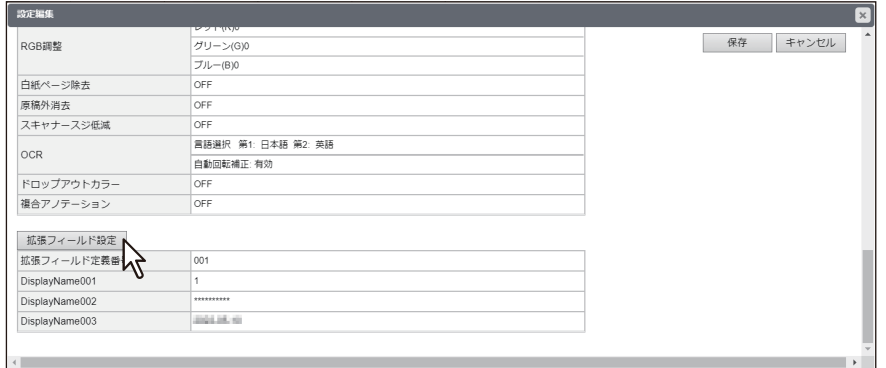

**8** [拡張フィールド定義番号]で登録済みの拡張フィールド定義を選択します。

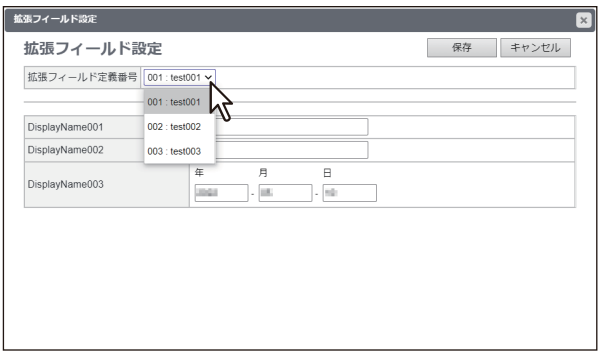

#### **9** [拡張フィールド属性]のデフォルト値を入力します。

選択した拡張フィールド定義で、[拡張フィールド属性]が設定されている場合に表示されます。 ここで設定した値が、メタスキャン実行時に操作パネルに表示される [拡張フィールド属性] のデフォ ルト値になります。

[拡張フィールド属性]の名称の前に、アスタリスク(\*)が表示されている項目は、必ず入力する必要 があります。

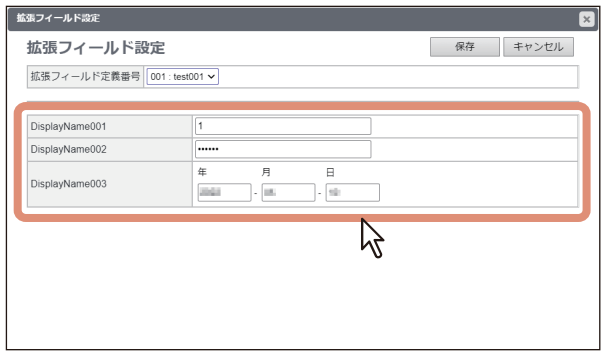

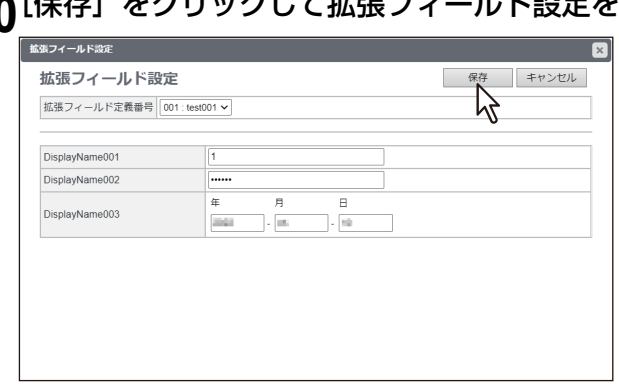

**10**[保存]をクリックして拡張フィールド設定を保存します。

#### **11**[保存]をクリックして、テンプレートを登録します。

<span id="page-403-0"></span>以上で、メタスキャン用のテンプレート登録は終了です。

#### **■ メタスキャン**

メタスキャン用のテンプレートを使用してメタスキャンします。 操作方法については、以下の参照先をご覧ください。 テンプレート **-** テンプレートボタンを使う **-** テンプレートの呼び出し **-** テンプレートを使用する

補足

メタスキャン用テンプレートの[拡張フィールド設定]で設定されていた[拡張フィールド定義]が削除さ れた場合、デフォルトXMLフォーマットファイル<defaultForm3.xml>を使用します。

#### <span id="page-403-1"></span>**■ メタスキャンのログ確認**

メタデータが正しく作成されたかは、スキャンログで確認することができます。

確認するスキャンログの内容は下記のとおりです。

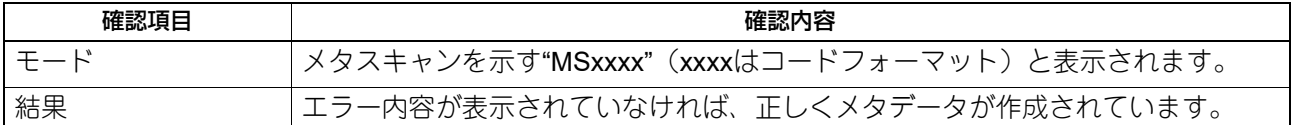

スキャンログの詳細については、以下の参照先をご覧ください。 P.35 [「スキャンログ」](#page-34-0)

# **マルチステーション印刷の設定**

あらかじめ複数のMFPを連携先として登録することで、コンピューターから印刷する際に、登録したMFPの いずれからでも印刷が可能になる機能です。1つのグループで最大10台のMFPを連係し、自機が属すグルー プを含めて合計5つのグループまで連係できます(4つのグループを追加して連係できます)。 印刷時の出力設定変更機能の利用を目的として1台のみで運用することもできます。

#### **■ マルチステーション印刷の操作の流れ**

マルチステーション印刷機能を使用する場合は、連携するすべてのMFPの設定が必要です。2台目以降の連携 MFPを設定する場合、手動で設定する方法と、クローンファイルを使って1台目の設定をコピーする方法があ ります。

#### 設定

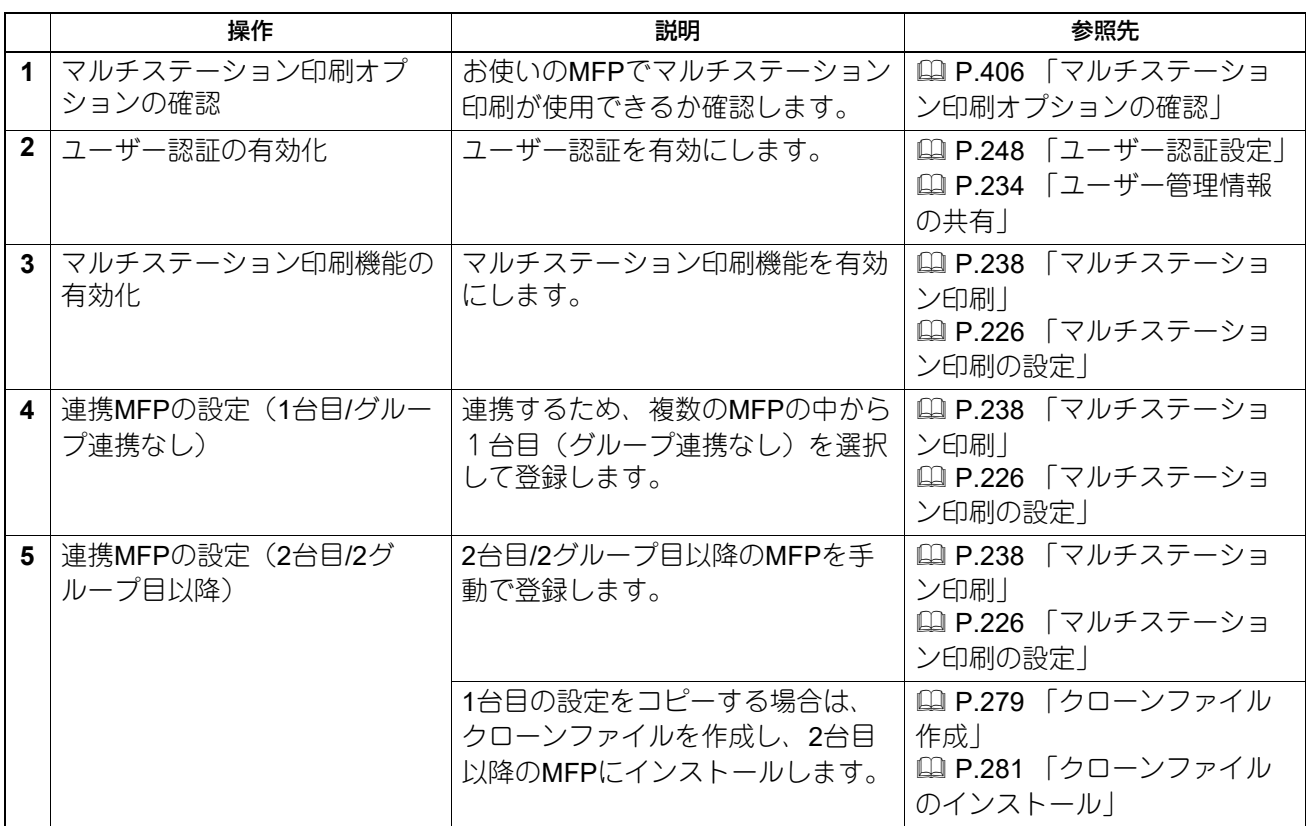

#### 操作

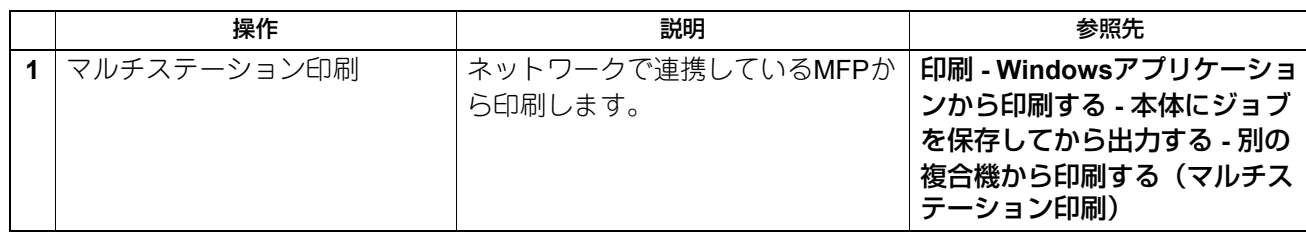

### **■ マルチステーション印刷の操作の流れ(1台のみ)**

マルチステーション印刷機能を1台のみで使用する場合は、MFPの連携を行わないため、使用するMFPのみ を設定します。

#### 設定

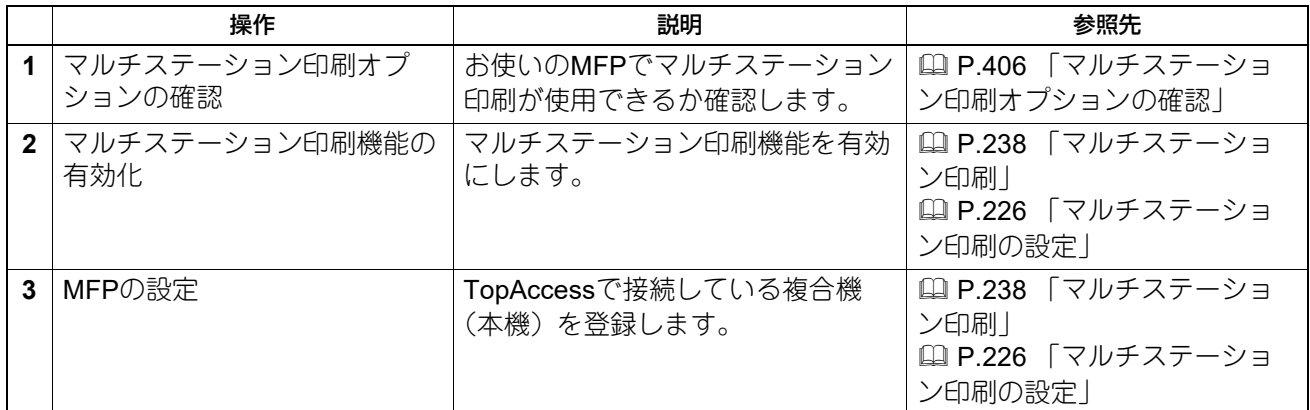

#### 操作

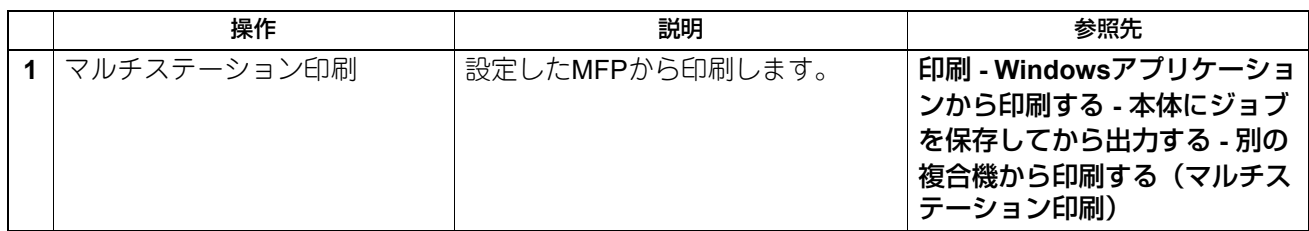

#### <span id="page-405-0"></span>■ マルチステーション印刷オプションの確認

マルチステーション印刷機能を使用するには、マルチステーション印刷オプションが必要です。詳細につい ては、サービスエンジニアまたは弊社販売店にお問い合わせください。 お使いのMFPにマルチステーション印刷オプションが設定されているかは、以下の手順で確認できます。 操作パネルの「設定/登録]> [管理者設定] > [機器設定] > [ライセンス管理]に「Multi Station Print」 が登録されていればマルチステーション印刷機能を利用できます。

# <span id="page-406-0"></span>**ホームデータ同期機能の設定**

あらかじめ複数のMFPを連携先として登録することで、ネットワークに接続されたどのMFPからログインし ても、共通のホーム画面を使用できる機能です。ホーム画面の同期にMFPを使用する場合、最大10台のMFP を連携することができます。

#### 注意

ホームデータ同期機能の運用を開始した後に連携MFPの初期値などを変更した場合は、すべての連携MFPで 同じ変更を設定するか、設定を変更したMFPでクローンファイル(ユーザー管理とアドレス帳を除く)を作 成し、すべての連携MFPにインストールしてください。

#### <span id="page-406-1"></span>**■ ホームデータ同期設定の流れ**

ホーム画面の同期にMFPを使用する場合の設定について説明します。

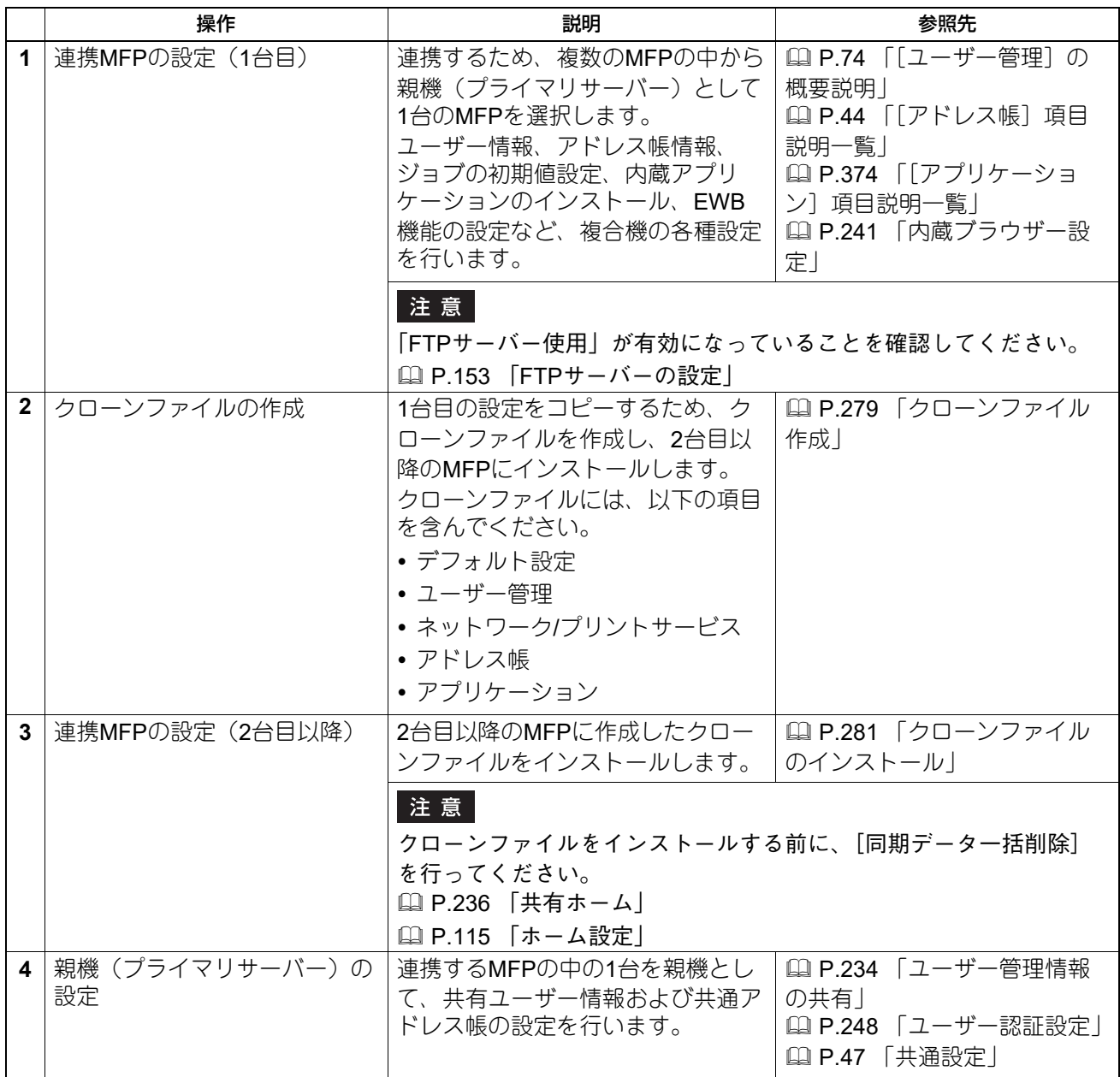

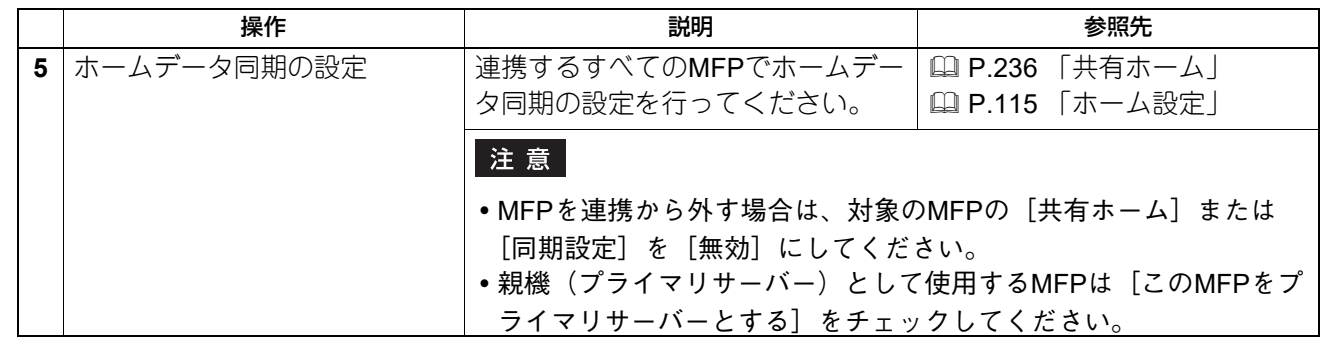

# <span id="page-408-0"></span>**外部認証の属性をMFPのロールとして使う**

外部認証(Windowsドメイン認証およびLDAP認証)有効時、外部認証サーバーから本機に管理者としてログ インするためには、本機で定義されているロールと外部認証サーバーの属性を関連づける必要があります。 関連づけは、ロール情報設定ファイルを本機にインポートすることで行います。ロール情報設定ファイルは、 外部認証サーバーの属性と対応するMFPのロールをXMLで定義したファイルです。本機からエクスポートし たロール情報設定ファイルを編集して、再度本機にインポートすることもできます。

#### <span id="page-408-3"></span>**■ ロール情報設定ファイルをエクスポートする**

ロール情報設定ファイルをエクスポートする手順については、以下の参照先をご覧ください。 P.96 [「エクスポート」](#page-95-0)

#### <span id="page-408-4"></span>**■ ロール情報設定ファイルを定義する**

ロール情報設定ファイルはXML形式で書かれています。外部認証サーバーの設定に応じて定義することで、 外部認証サーバーで設定されている属性 (attribute)に対して、本機のロールを割り当てることができます。 ここでは、ロール情報設定ファイルでの代表的な定義方法として、3つのサンプルを紹介します。各要素 (element)の内容(content)には、半角英数字を使用することができます。<AttributeValue> 要素の内容に はワイルドカードとしてアスタリスク(\*)を使用することができます。

#### 補足

<AnyOtherUser> 要素では、<RoleSet> 要素に当てはまらないユーザーのロールを定義します。 <AnyOtherUser> 要素は、1つのみ使用することができます。

#### <span id="page-408-1"></span>**□ 1つの属性に1つのロールを設定する場合**

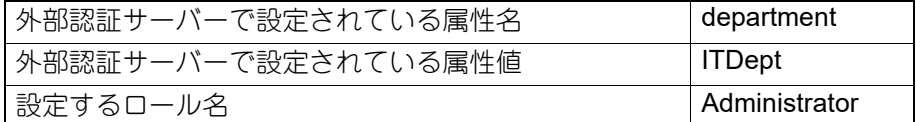

<RoleSetting>

- <RoleSet>
- <Condition>
- <AttributeName>department</AttributeName>
- <AttributeValue>ITDept</AttributeValue>
- </Condition>

<Role>Administrator</Role>

</RoleSet>

- <AnyOtherUser>User</AnyOtherUser>
- </RoleSetting>

#### <span id="page-408-2"></span>**□ 1つの属性に複数のロールを設定する場合**

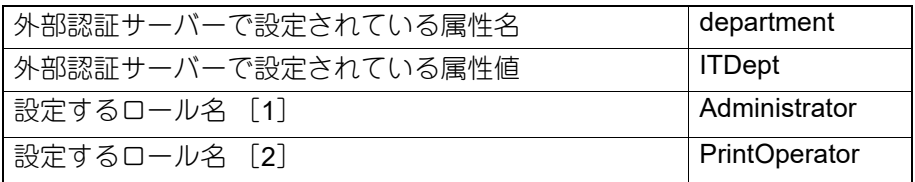

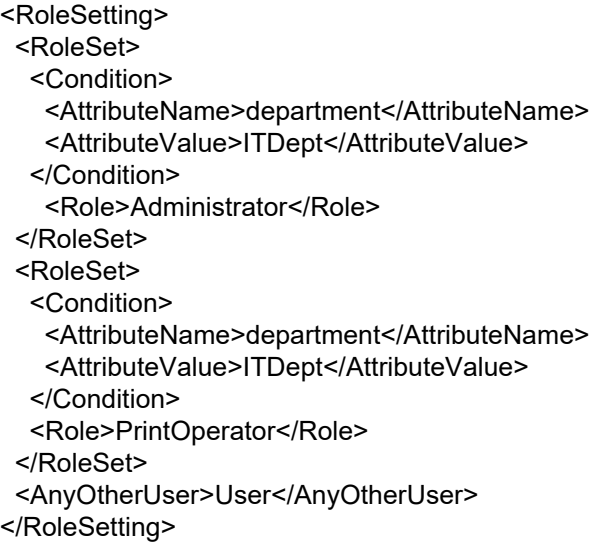

#### <span id="page-409-0"></span>**□ 複数の属性に1つのロールを設定する場合**

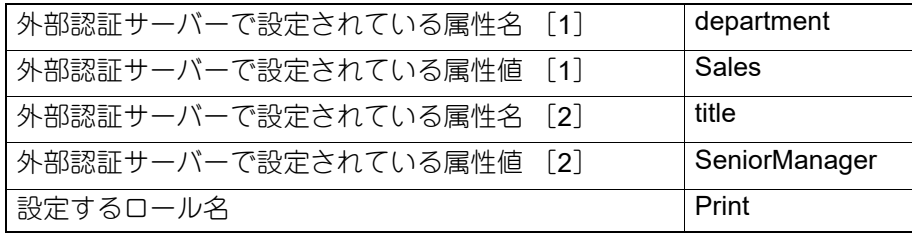

<RoleSetting>

<RoleSet>

<Condition>

<AttributeName>department</AttributeName>

<AttributeValue>Sales</AttributeValue>

</Condition>

<Condition>

<AttributeName>title</AttributeName>

<AttributeValue>SeniorManager</AttributeValue>

</Condition>

<Role>Print</Role>

</RoleSet>

<AnyOtherUser>User</AnyOtherUser>

<span id="page-409-1"></span></RoleSetting>

# **■ ロール情報設定ファイルをインポートする**

ロール情報設定ファイルをインポートする手順については、以下の参照先をご覧ください。 P.97 [「インポート」](#page-96-0)

#### 補足

<span id="page-409-2"></span>設定を変更する場合は、ロール情報設定ファイルをインポートしなおしてください。

### **■ ロールベースアクセス設定を有効にする**

インポートしたロール情報設定ファイルを使用するには、ロールベースアクセス設定を有効にする必要があ ります。手順については、以下の参照先をご覧ください。 P.248 [「ユーザー認証設定」](#page-247-0)

### <span id="page-410-1"></span>**Eメールの設定**

TopAccessをアクセスポリシーモードでログインした画面の「管理者]からEメールの送受信、操作に必要な 設定を行ってください。

#### 注意

Eメールをお使いの場合は、ネットワークの基本設定が必要です。[ネットワーク]サブメニューは、[管理 者]>[セットアップ]メニューからアクセスできます。アクセス方法、[セットアップ]メニュー、セット アップ手順については、以下の参照先をご覧ください。 P.15 [「アクセスポリシーモード」](#page-14-0) P.119 [「ネットワーク設定」](#page-118-0)

#### <span id="page-410-0"></span>**■ Eメール設定操作の流れ**

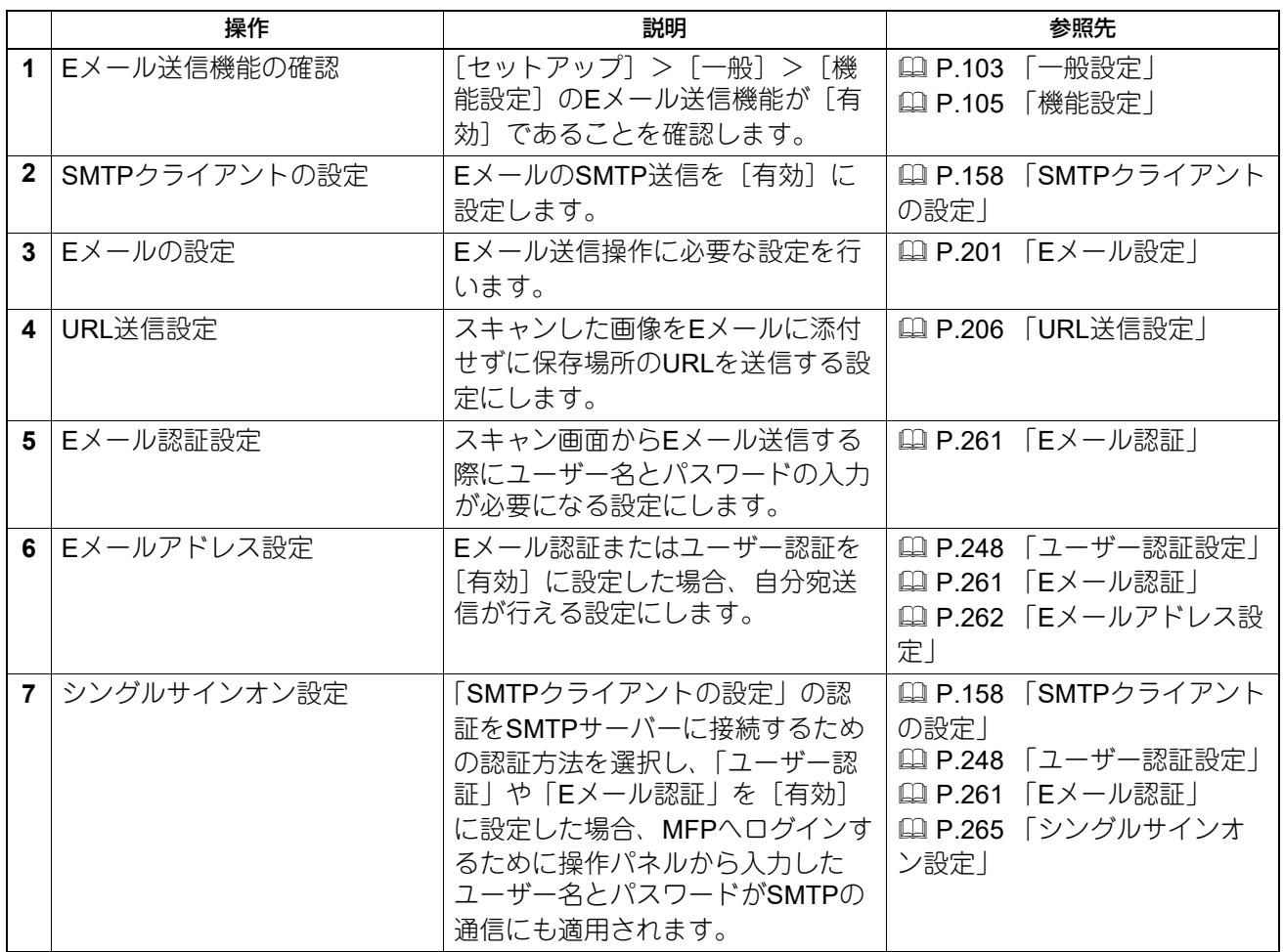

10 目的別設定方法 目的別設定方法

### <span id="page-411-0"></span>**証明書のインストール**

セキュリティの設定では、無線LAN通信でRADIUSサーバーを使用して認証するときに必要な無線LAN証明書 のインストール、SSL/TLSを使用するときに必要なデバイス証明書のインストール・エクスポート・SCEP (自動取得)設定やCA証明書のインストール、IEEE802.1X認証に必要なIEEE802.1X用証明書のインストー ル・SCEP設定を行うことができます。

#### <span id="page-411-1"></span>**■ デバイス証明書をインストールする**

HTTPの設定、FTPサーバーの設定、IPP印刷、Web Serviceプリント、およびOff Device Customization Architectureの設定でSSL/TLS使用を有効にしたい場合は、デバイス証明書をインストールする必要がありま す。デバイス証明書をインストールするには、自己証明書を作成するか、認証機関から入手またはCAサー バーで発行したデバイス証明書をインストールします。また、SCEPでCAサーバーからデバイス証明書を自 動取得することもできます。

#### 補足

HTTPの設定、FTPサーバーの設定、IPP印刷、Web Serviceプリント、およびOff Device Customization Architectureの設定でSSL/TLS使用を有効にしたい場合で、本機およびクライアントコンピューターにインス トールする必要のある証明書は以下のとおりです。

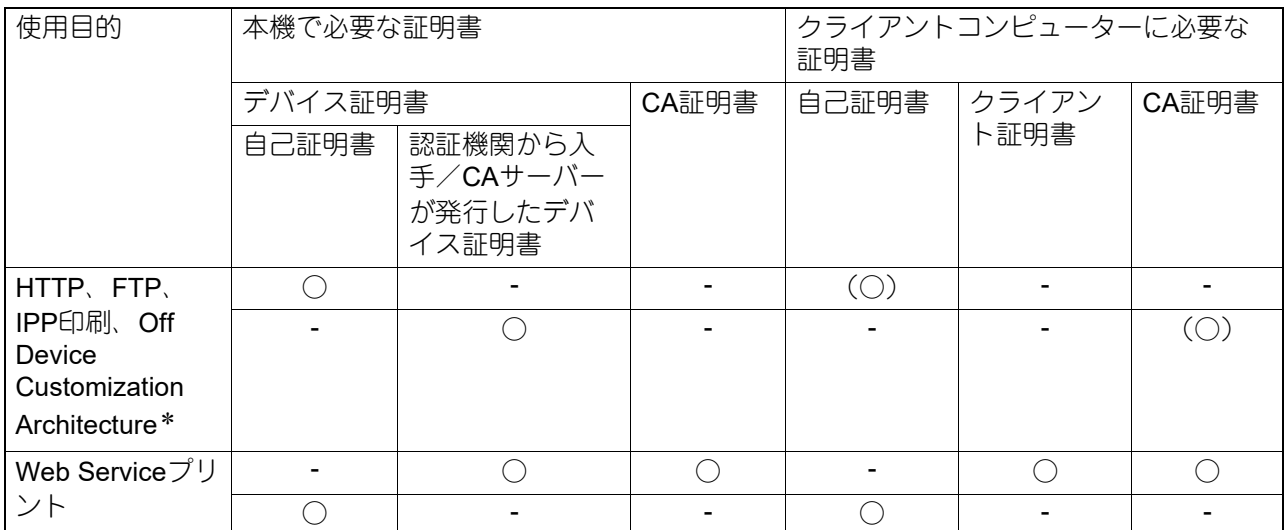

\*HTTPの設定、FTPサーバーの設定、IPP印刷、およびOff Device Customization Architectureの設定で、本機に自己証明書をインストールする場 合は、クライアント側にも自己証明書をインストールします。本機に認証機関から入手したデバイス証明書をインストールする場合は、クライ アント側にCA証明書をインストールしてください。

P.421 「CA[証明書をインストールする」](#page-420-0)

#### |注意|

ユーザー証明書を本機にインストールするときは、セキュリティを確保するため、本機とクライアントコン ピューターをクロスケーブルで接続し、インストールすることを推奨します。

# <span id="page-412-0"></span>**□ 自己証明書を作成する/エクスポートする**

**1 TopAccess**のアクセスポリシーモードを起動します。

P.15 [「アクセスポリシーモード」](#page-14-0)

2 [管理者] > [セキュリティ] > [証明書管理] を選択します。

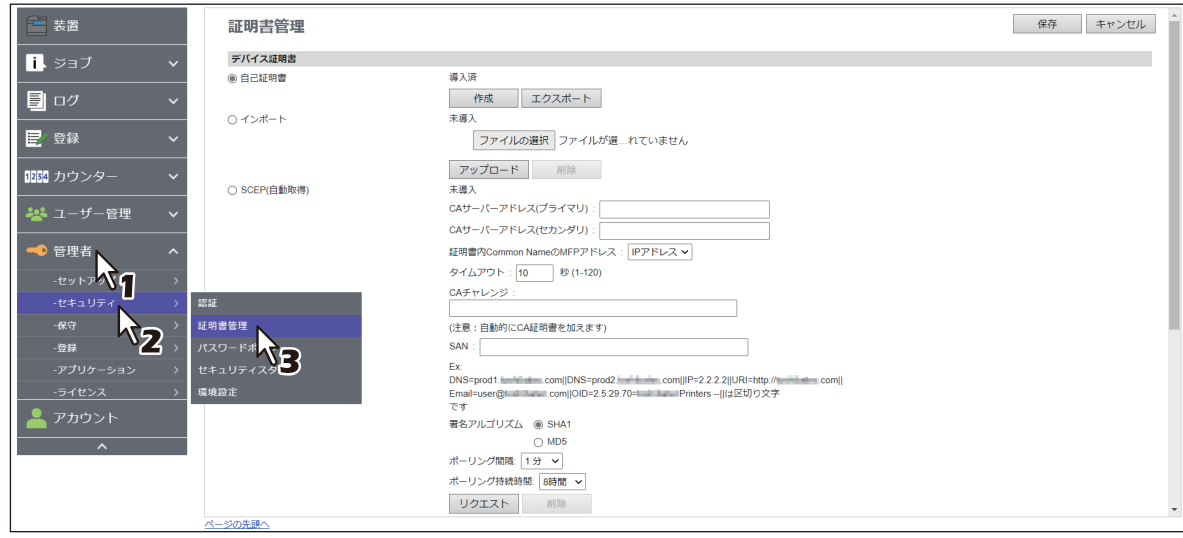

証明書管理ページが表示されます。

# **3** [デバイス証明書]>[自己証明書]を選択し、[作成]をクリックします。

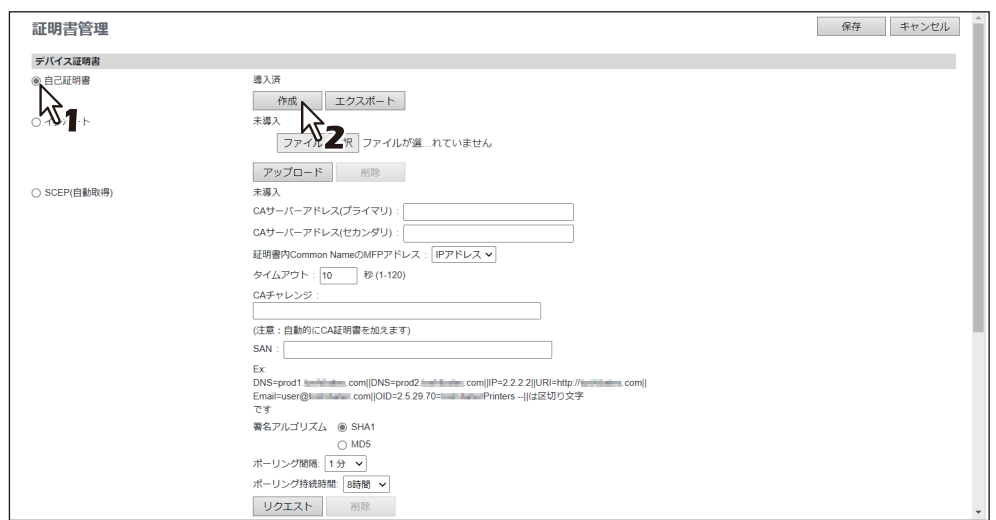

自己証明書作成ページが表示されます。

# **4** 以下の項目をすべて入力し、[保存]をクリックします。

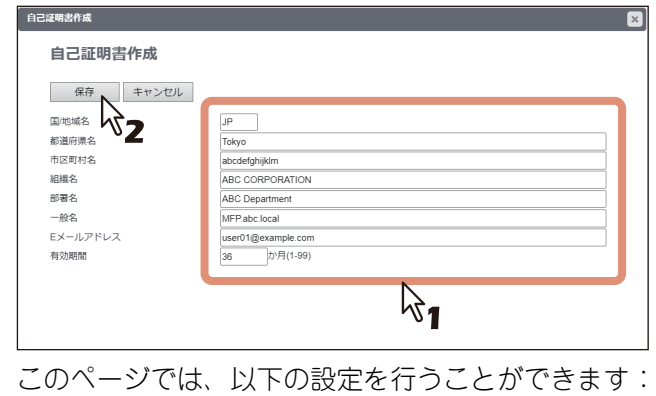

P.268 [「\[自己証明書作成\]画面」](#page-267-0)

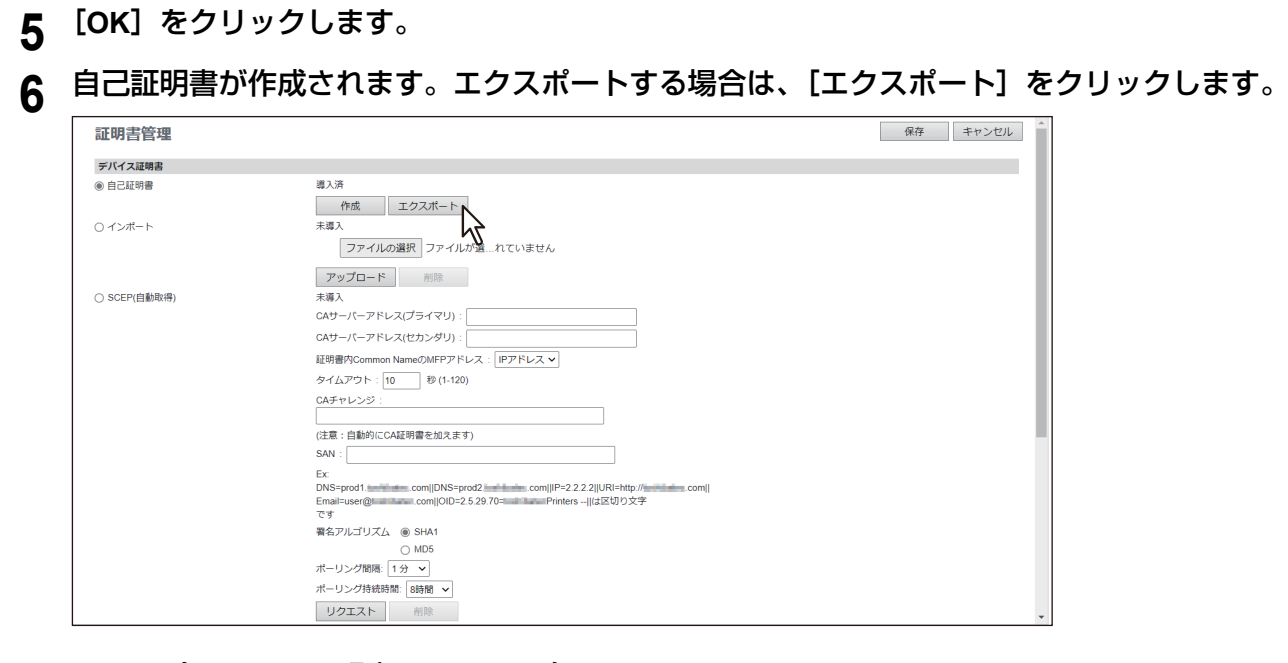

**7** エクスポートする証明書のファイル名のリンクをクリックします。

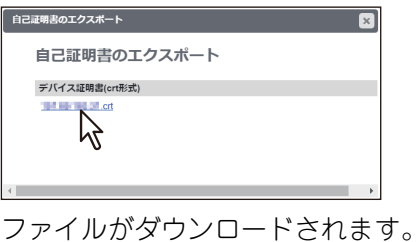

**8** 自己証明書を作成したら、以下の設定で**SSL/TLS**を有効に設定することができます。

- P.150 「HTTP[の設定」](#page-149-0)
- P.151 「WSD[の設定」](#page-150-0)
- P.153 「FTP[サーバーの設定」](#page-152-0)
- P.154 「LDAP[クライアントの設定」](#page-153-0)
- P.158 「SMTP[クライアントの設定」](#page-157-0)
- P.163 「POP3[クライアントの設定」](#page-162-0)
- P.221 「IPP[印刷の設定」](#page-220-0)
- P.244 「[Off Device Customization Architecture](#page-243-0)設定」

### <span id="page-414-0"></span>**□ デバイス証明書をインストールする**

**1 TopAccess**のアクセスポリシーモードを起動します。

P.15 [「アクセスポリシーモード」](#page-14-0)

2 [管理者] > [セキュリティ] > [証明書管理] を選択します。

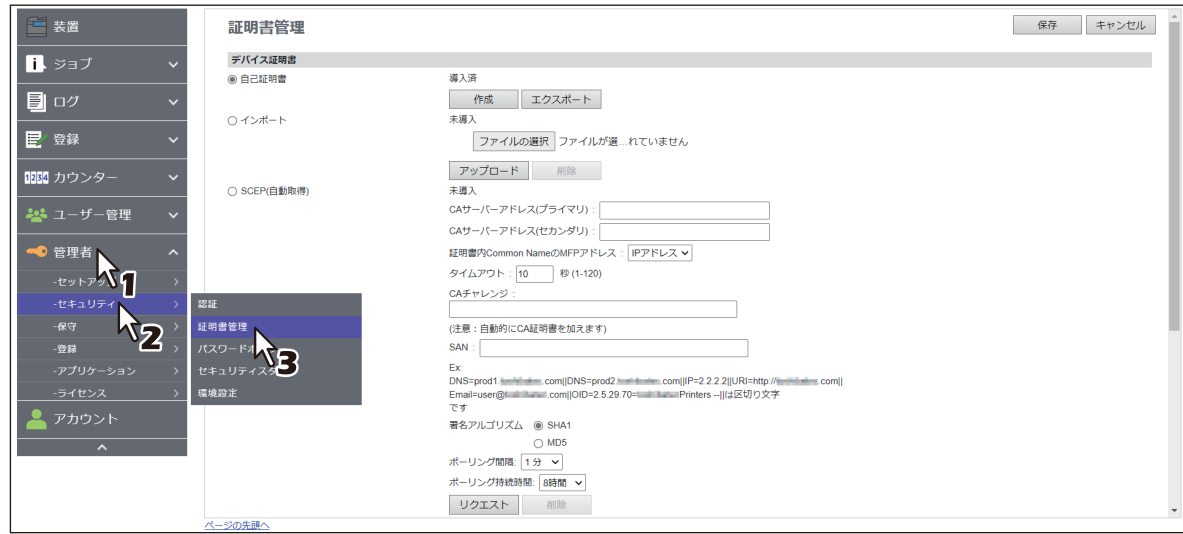

証明書管理ページが表示されます。

**3** [デバイス証明書]>[インポート]>[ファイルの選択]をクリックして、デバイス証明書 ファイルを選択し、[アップロード]をクリックします。

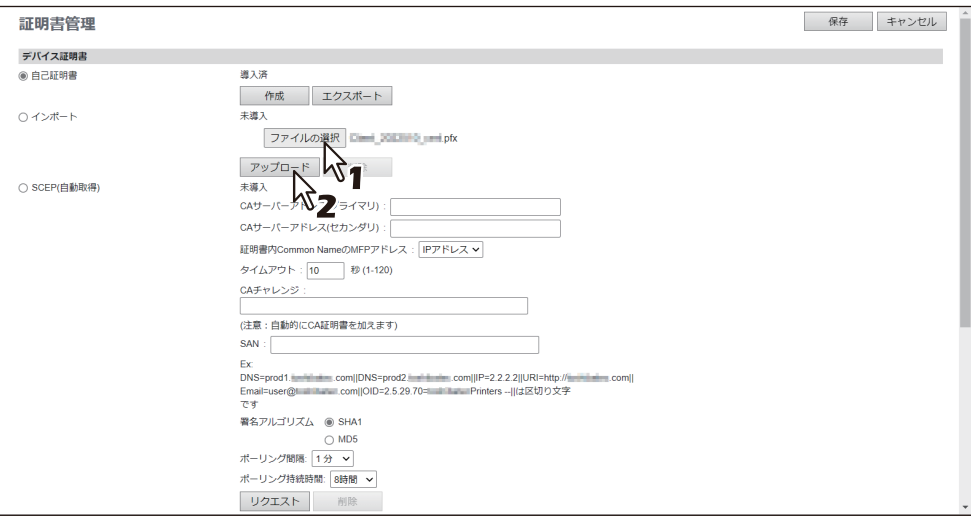

警告メッセージが表示されます。

# 4 デバイス証明書のパスワードを入力し、[OK] をクリックします。

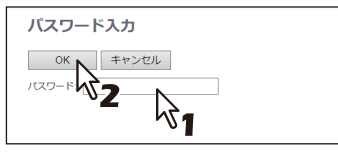

デバイス証明書がインストールされます。

### **5** [証明書管理]サブメニューで[保存]をクリックします。

<span id="page-415-0"></span>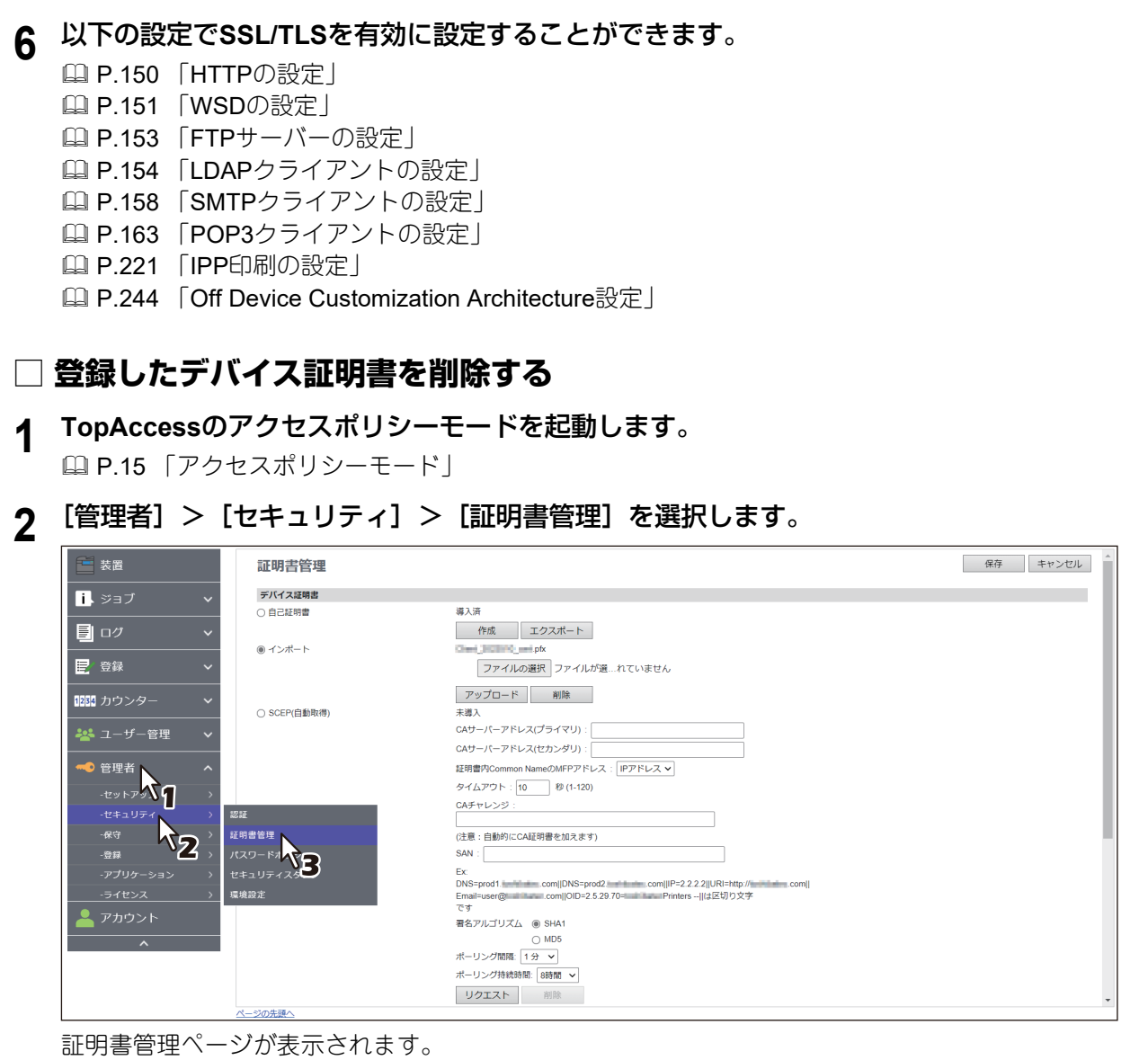

# **3** [デバイス証明書]>[インポート]>[削除]をクリックします。

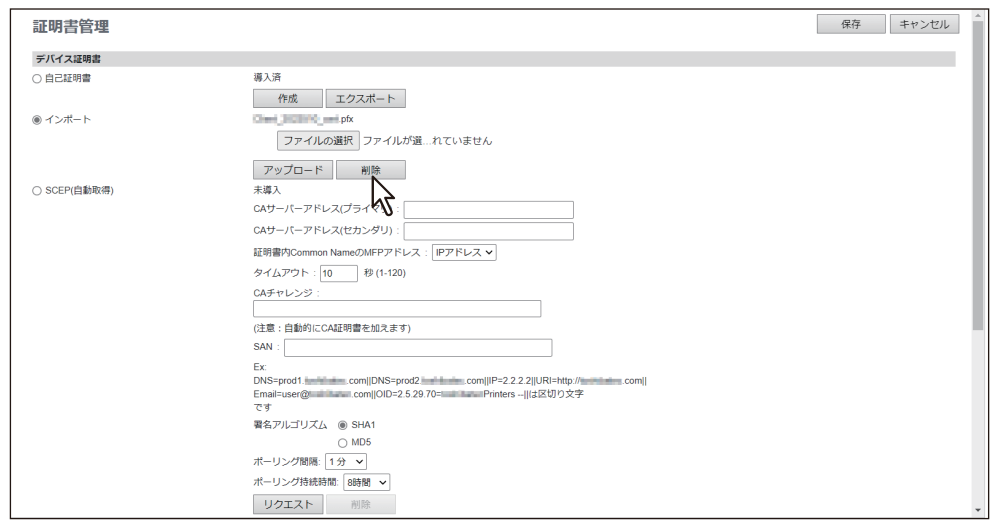

設定の確認ダイアログボックスが表示されます。

#### 注意

デバイス証明書がインポートされていない場合は、削除することはできません。

- **4** [**OK**]をクリックします。 デバイス証明書が削除されます。
- **5** [証明書管理]サブメニューで[保存]をクリックします。

### <span id="page-416-0"></span>**□ デバイス証明書を自動取得する**

- **1 TopAccess**のアクセスポリシーモードを起動します。 P.15 [「アクセスポリシーモード」](#page-14-0)
- 2 [管理者] > [セキュリティ] > [証明書管理] を選択します。

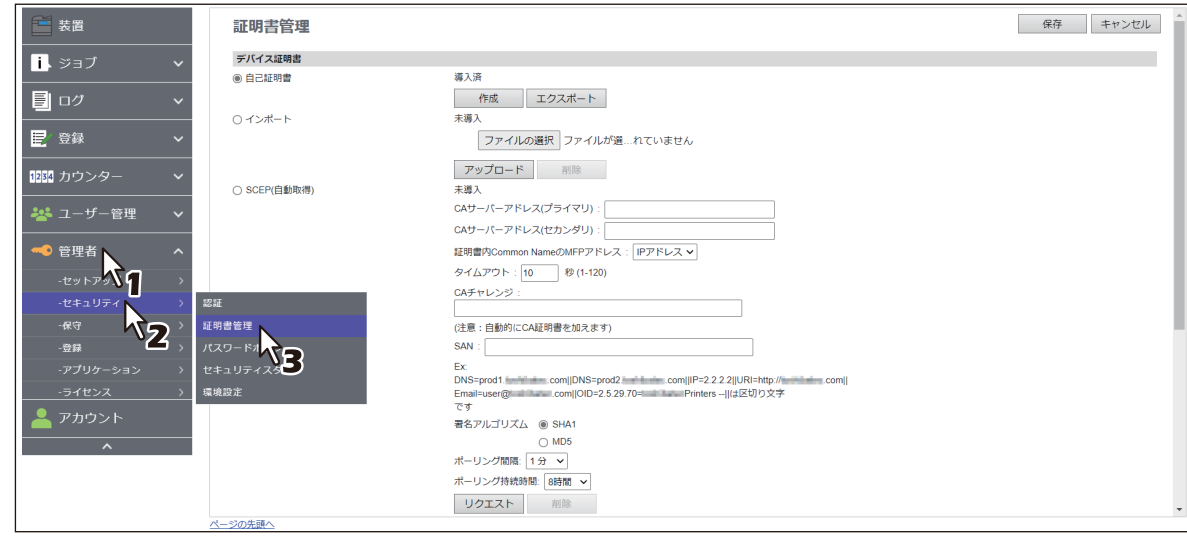

証明書管理ページが表示されます。

**3** [デバイス証明書]>[**SCEP**(自動取得)]で以下の項目を入力し、[リクエスト]をクリック します。

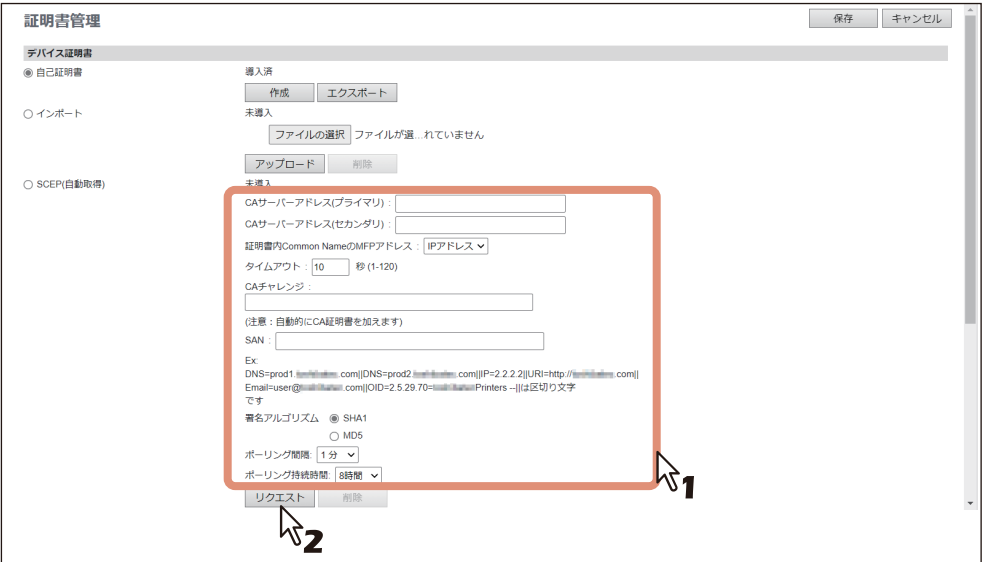

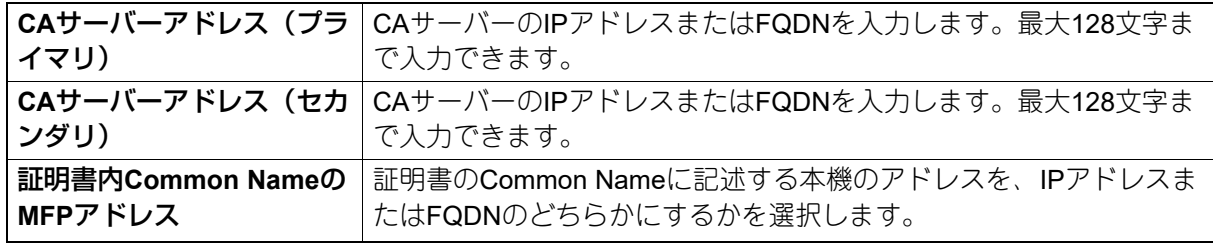

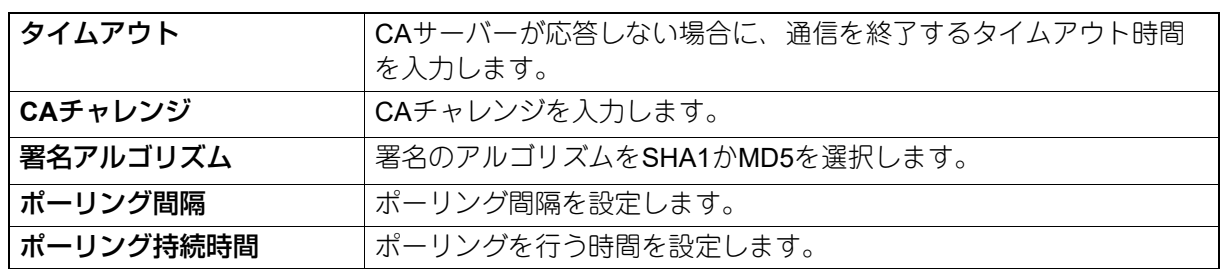

注意

- [CAサーバーアドレス]でFQDNを使用してCAサーバーを指定する場合は、DNSサーバーを設置し DNSの設定を有効にする必要があります。
- [証明書のCommon NameのMFPアドレス]で[FQDN]を使用する場合は、DNSサーバーに本機のIP アドレスが登録されている必要があります。

デバイス証明書が取得されます。

#### 注意

デバイス証明書と同時にCA証明書も自動取得されます。CA証明書がすでに自動取得されていた場合は、 新しいCA証明書を自動取得させるために、一度、デバイス証明書のSCEPの [削除] をクリックして自 動取得されていたCA証明書を削除し、[取得]をクリックして新たに証明書を自動取得してください。

**4** [証明書管理]サブメニューで[保存]をクリックします。

# **5** 以下の設定で**SSL/TLS**を有効に設定することができます。

- P.150 「HTTP[の設定」](#page-149-0)
- P.151 「WSD[の設定」](#page-150-0)
- P.153 「FTP[サーバーの設定」](#page-152-0)
- P.154 「LDAP[クライアントの設定」](#page-153-0)
- P.158 「SMTP[クライアントの設定」](#page-157-0)
- P.163 「POP3[クライアントの設定」](#page-162-0)
- P.221 「IPP[印刷の設定」](#page-220-0)
- LQ P.244 「[Off Device Customization Architecture](#page-243-0)設定」

<span id="page-418-0"></span>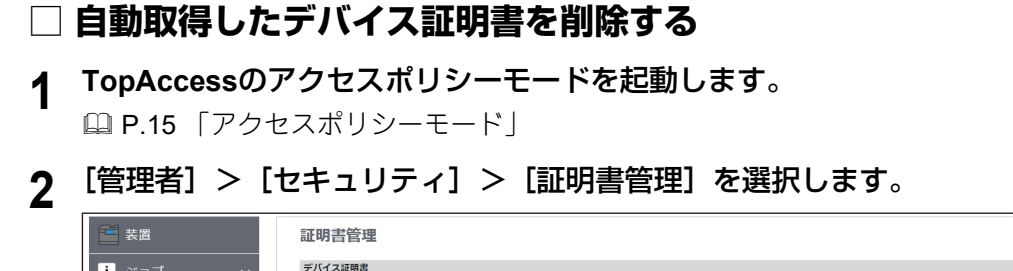

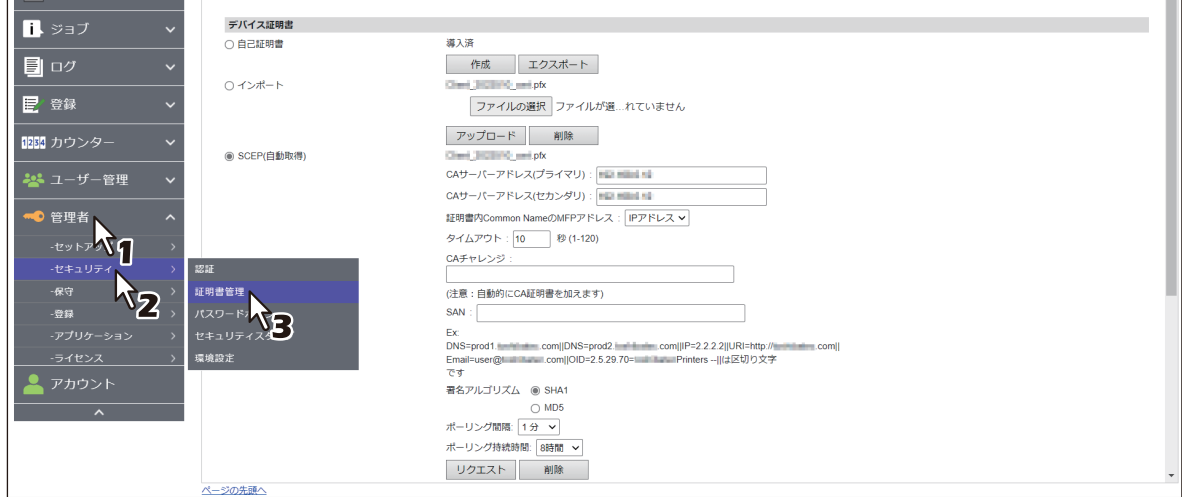

証明書管理ページが表示されます。

# **3** [デバイス証明書]>[**SCEP**(自動取得)]を選択し、[削除]をクリックします。

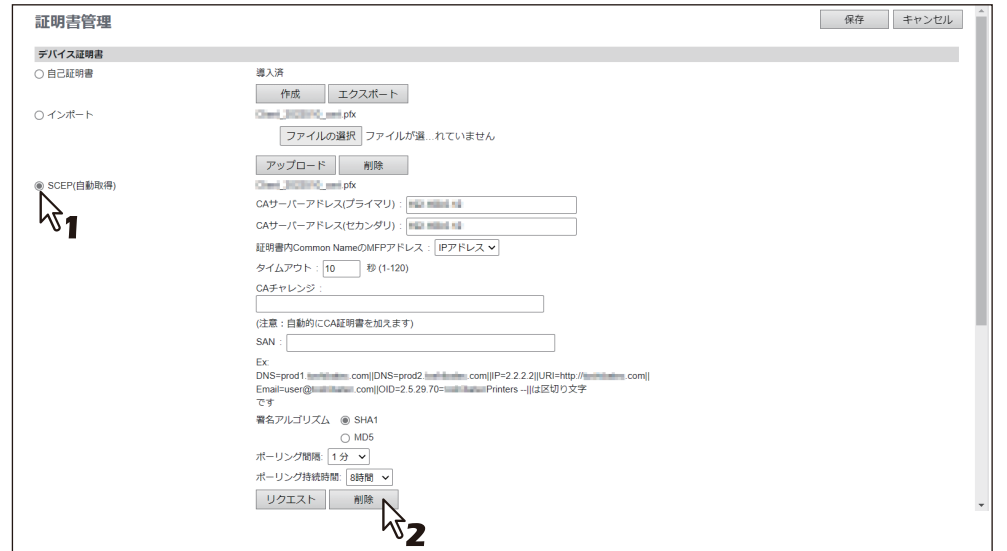

設定の確認ダイアログボックスが表示されます。

#### 注意

- デバイス証明書と同時に自動取得したCA証明書も削除されます。
- デバイス証明書が自動取得されていない場合は、削除することはできません。
- **4** [**OK**]をクリックします。

デバイス証明書が削除されます。

**5** [証明書管理]サブメニューで[保存]をクリックします。

保存 キャンセル 4

### <span id="page-419-0"></span>**■ クライアント証明書の作成/エクスポート**

**1 TopAccess**のアクセスポリシーモードを起動します。

P.15 [「アクセスポリシーモード」](#page-14-0)

2 [管理者] > [セキュリティ] > [証明書管理] を選択します。

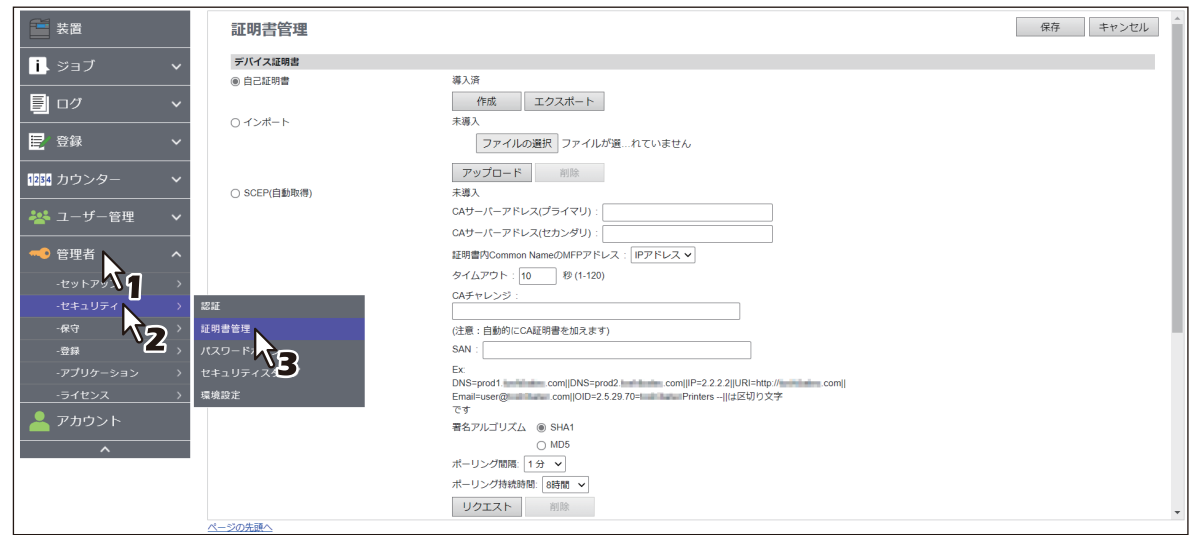

証明書管理ページが表示されます。

# 3 [クライアント証明書] > [作成] をクリックします。

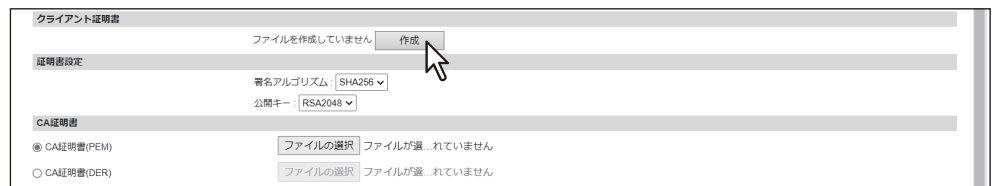

作成クライアント証明書ページが表示されます。

**4** 以下の項目をすべて入力し、[保存]をクリックします。

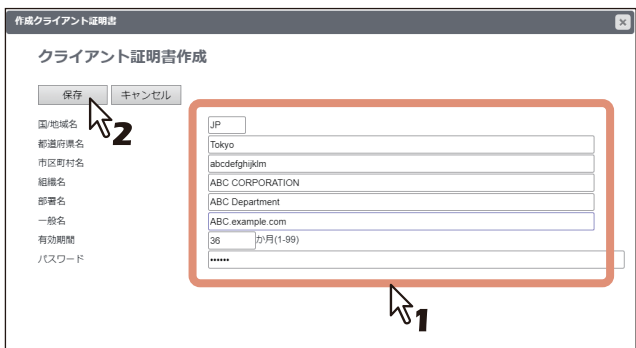

このページでは、以下の設定を行うことができます: P.269 [「\[クライアント証明書作成\]画面」](#page-268-0)

**5** [**OK**]をクリックします。

**6** エクスポートする証明書のファイル名のリンクをクリックします。

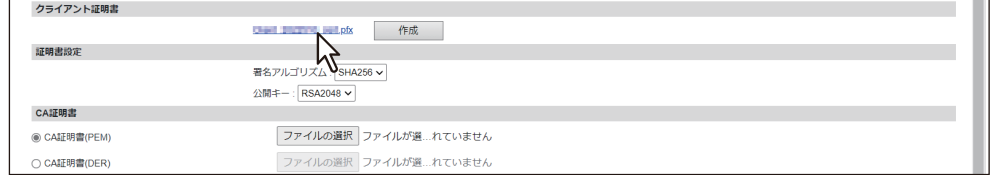

ファイルがダウンロードされます。

補足

クライアント証明書が未導入の場合は、[パスワード]にパスワードを入力し、[作成]をクリックして 証明書を作成します。

#### **■ CA証明書をインストールする**

SMTPクライアントの設定、POP3の設定、FTPクライアントの設定、LDAPサービス、およびSyslog設定で SSL/TLS使用を[登録されたCA証明書を使用する]にしたい場合は、CA証明書をインストールする必要が あります。CA証明書は最大30個まで登録することができます。

#### <span id="page-420-1"></span><span id="page-420-0"></span>**□ CA証明書をインストールする**

**1 TopAccess**のアクセスポリシーモードを起動します。

P.15 [「アクセスポリシーモード」](#page-14-0)

**2** [管理者]>[セキュリティ]>[証明書管理]を選択します。

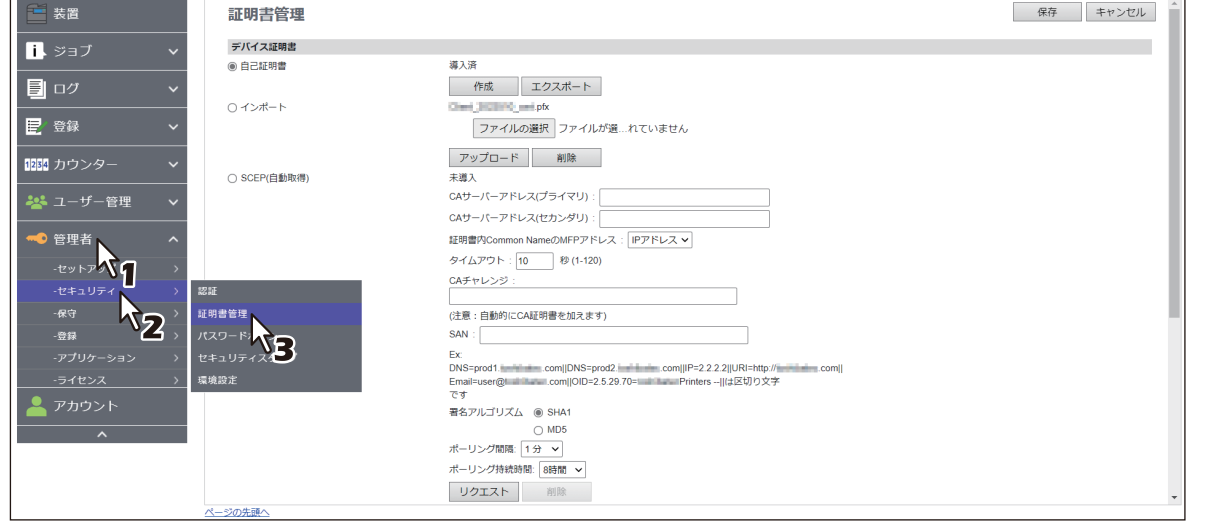

証明書管理ページが表示されます。

**3 CA**証明書の暗号化種別を選択し、[ファイルの選択]をクリックして**CA**証明書ファイルを選択 して、[アップロード]をクリックします。

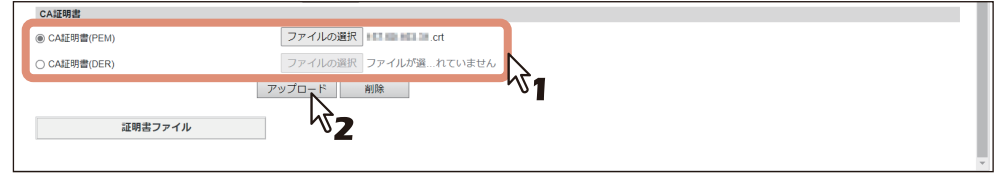

CA証明書がインストールされます。

**4** [証明書管理]サブメニューで[保存]をクリックします。

<span id="page-421-0"></span>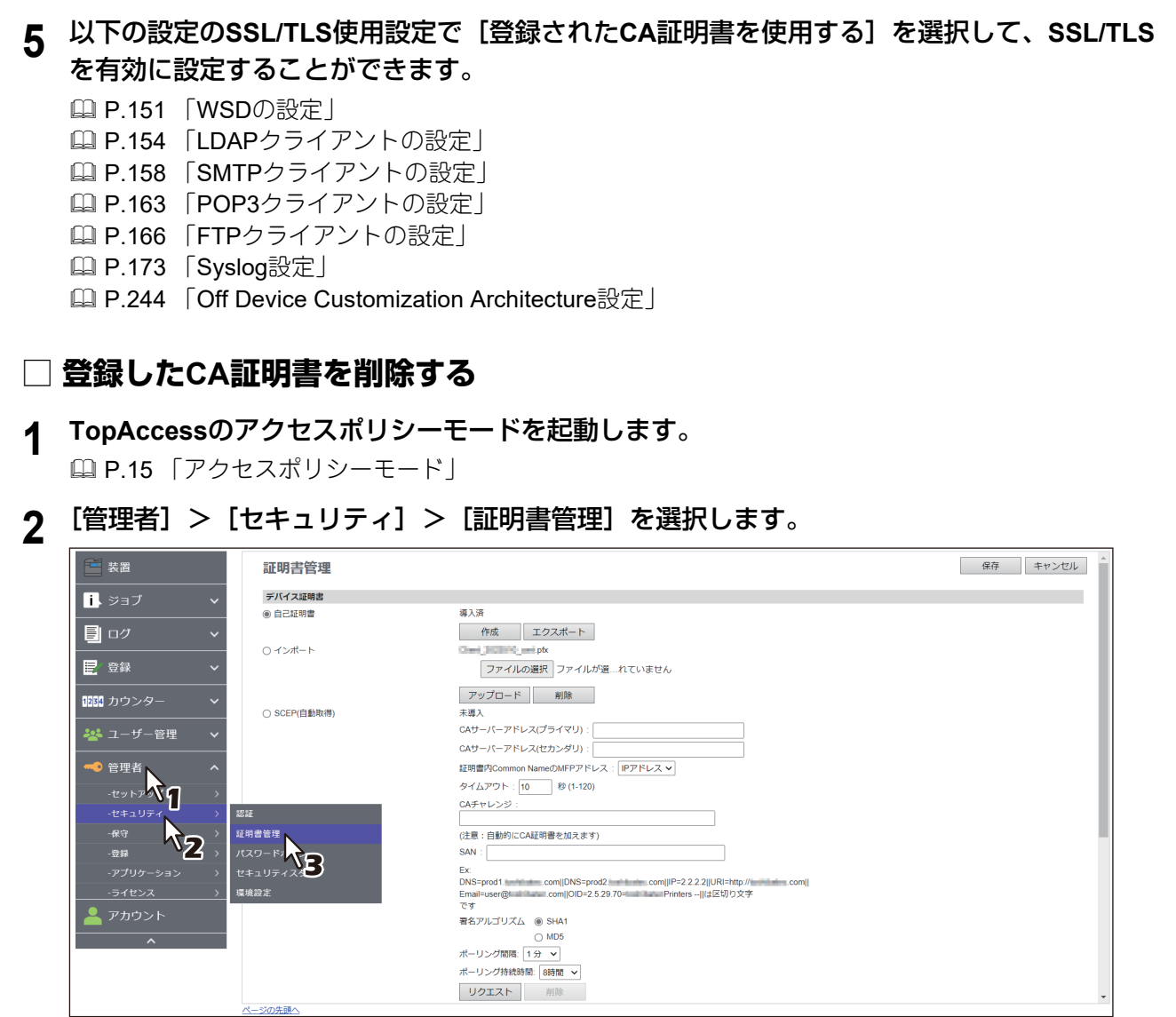

証明書管理ページが表示されます。

**3** [証明書ファイル]で削除したい**CA**証明書を選択し、[**CA**証明書]>[削除]をクリックしま す。

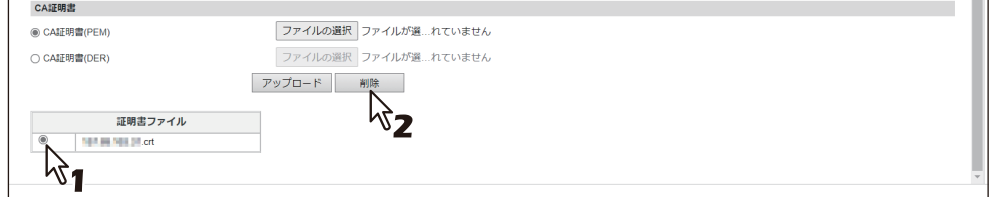

設定の確認ダイアログボックスが表示されます。

**4** [**OK**]をクリックします。

CA証明書が削除されます。

**5** [証明書管理]サブメニューで[保存]をクリックします。

# 索引

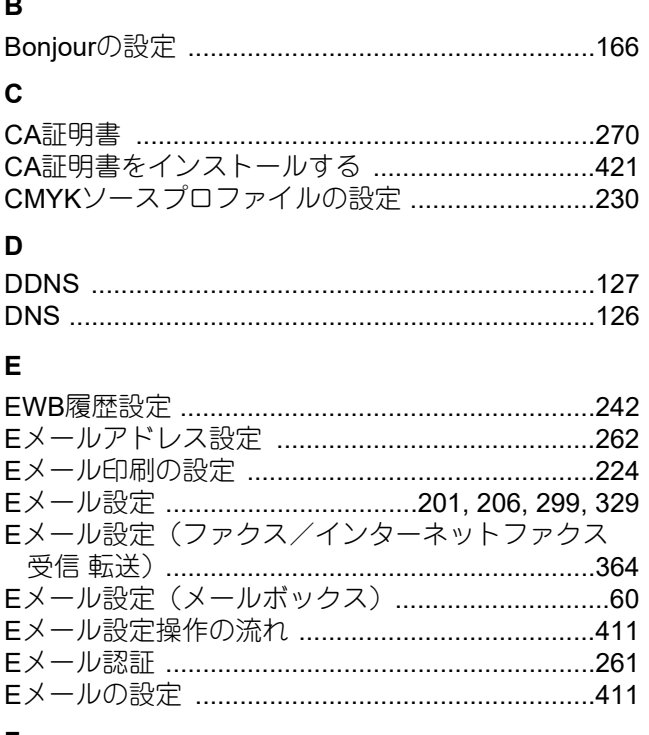

#### $\mathsf F$

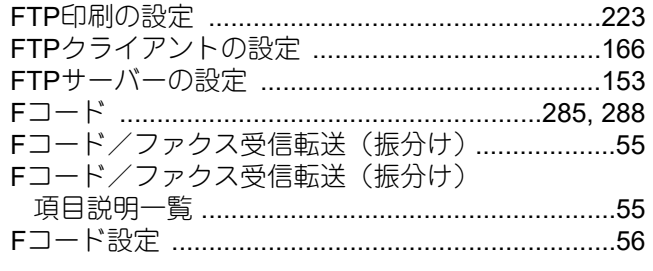

#### $\pmb{\mathsf{H}}$

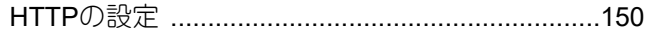

### $\overline{1}$

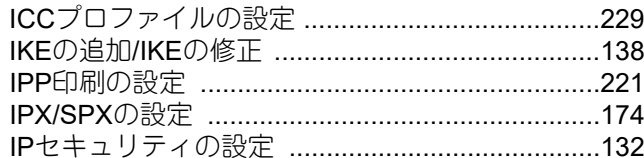

### $\mathbf{L}$

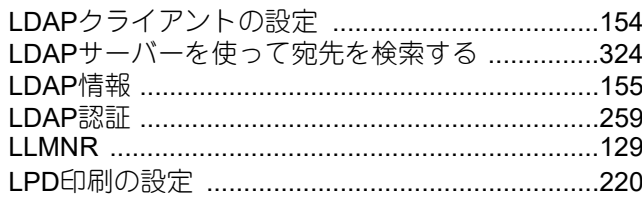

#### $\pmb{\mathsf{M}}$

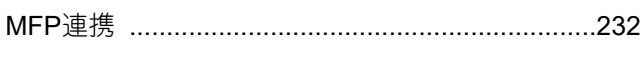

### $\mathsf{N}$

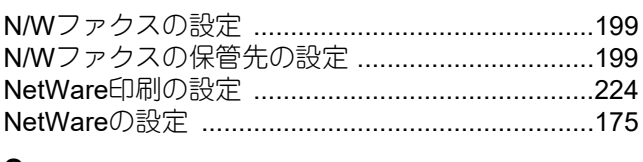

#### $\mathbf{o}$

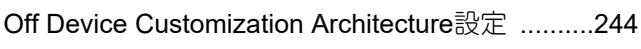

### $\mathsf{P}$

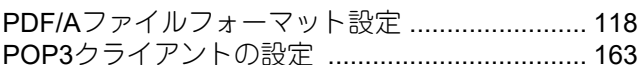

#### ${\sf R}$

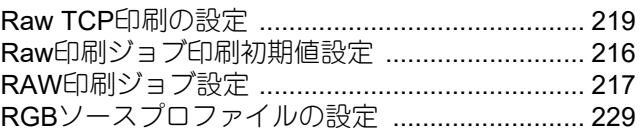

#### S

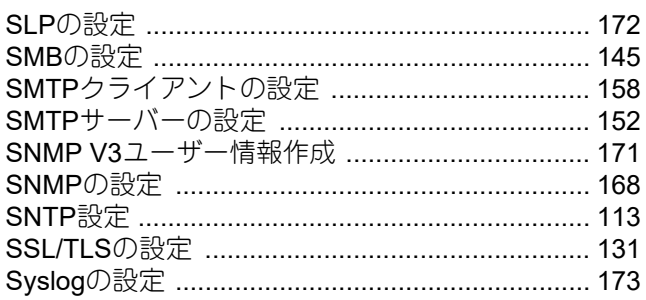

#### $\mathbf{T}$

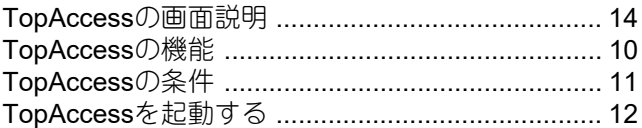

#### $\cup$

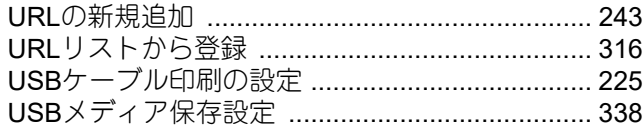

#### W

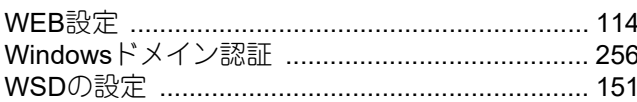

### $\pmb{\mathsf{X}}$

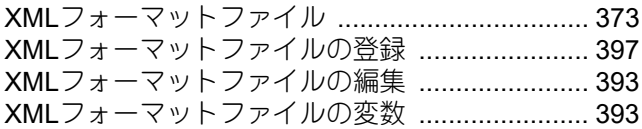

### ぁ

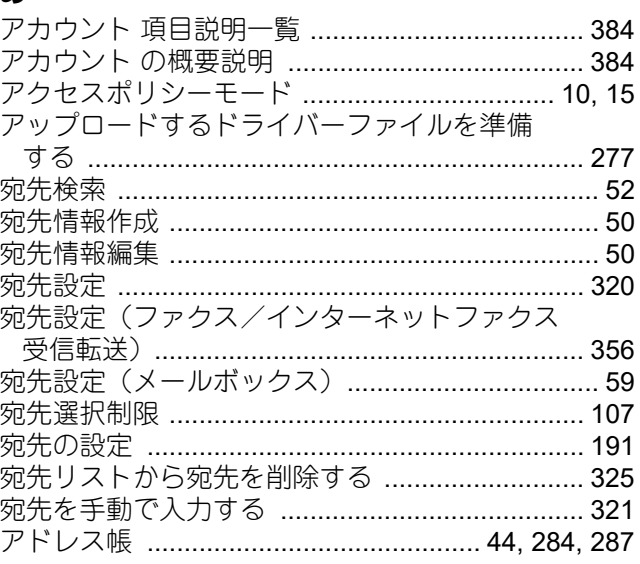

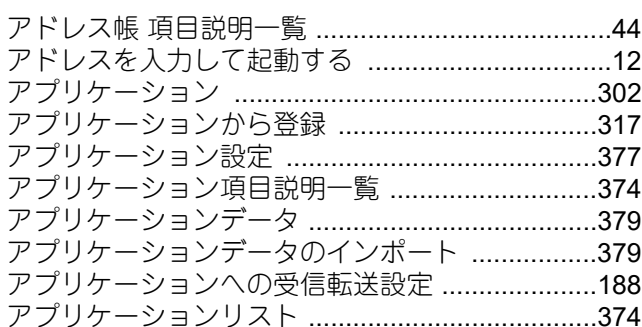

#### **U**

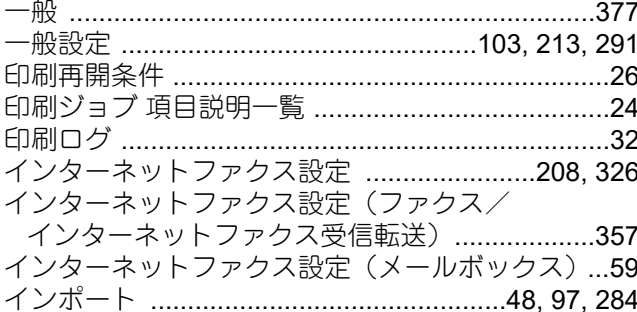

#### え

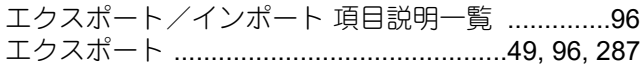

#### お

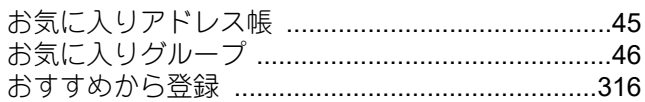

#### か

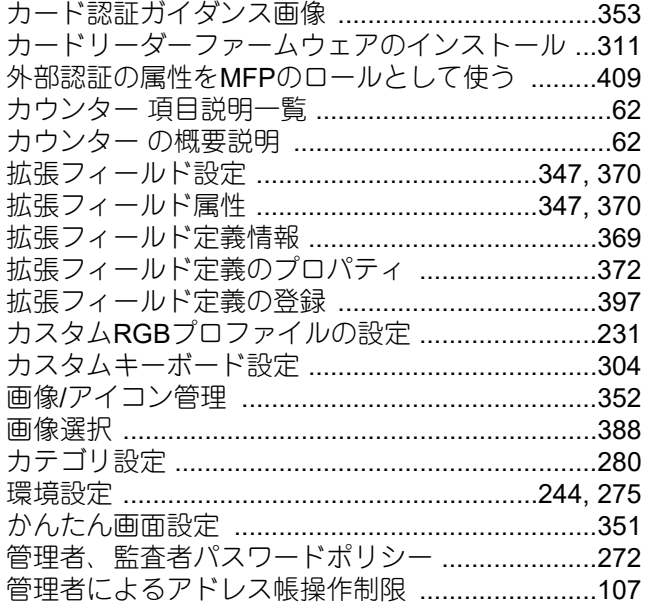

#### き

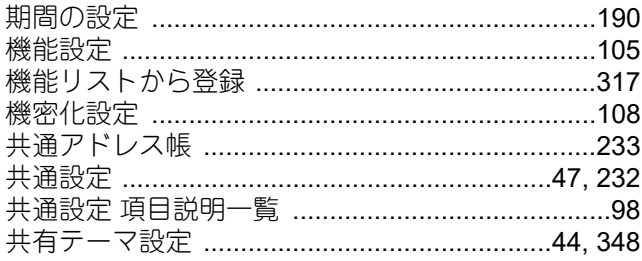

### $\langle$

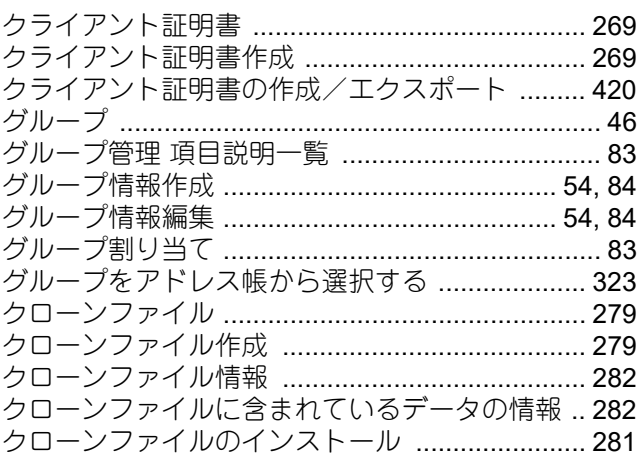

#### け

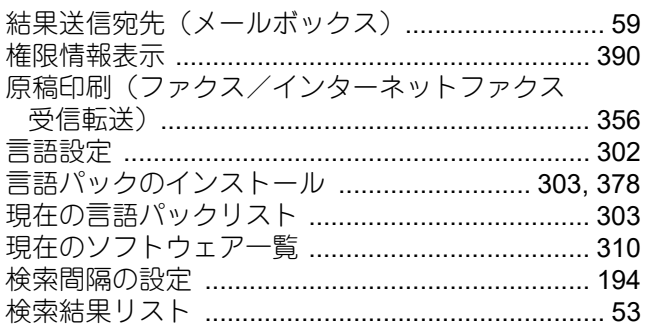

#### こ

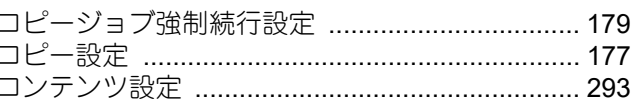

#### さ

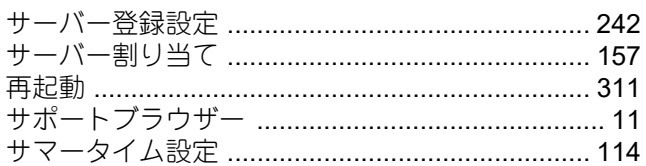

### U

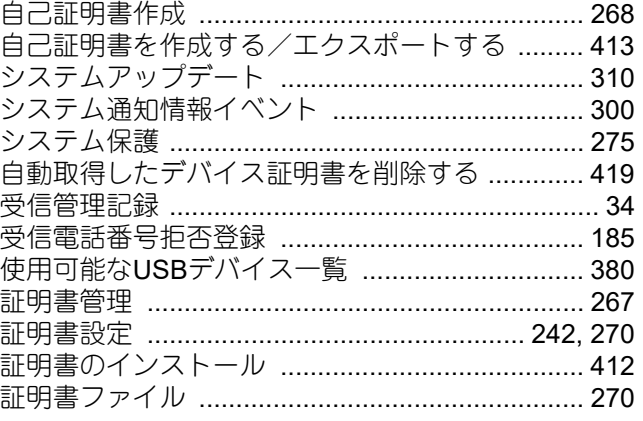

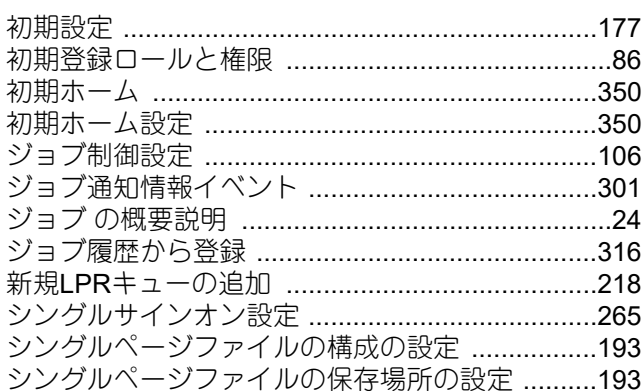

#### す

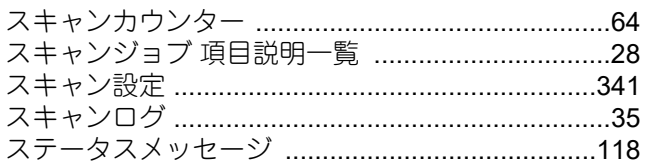

# $\mathbf t$

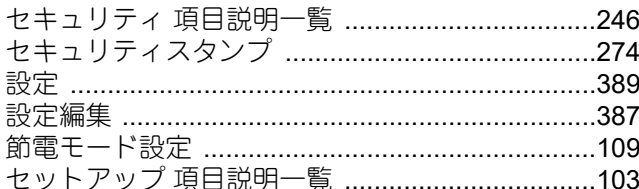

# そ

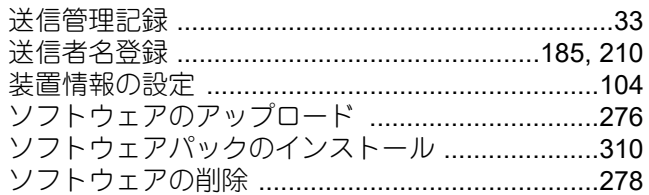

# た

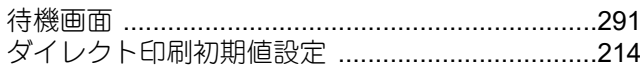

# $\bigcirc$

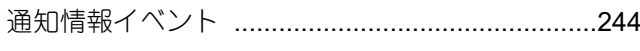

# $\tau$

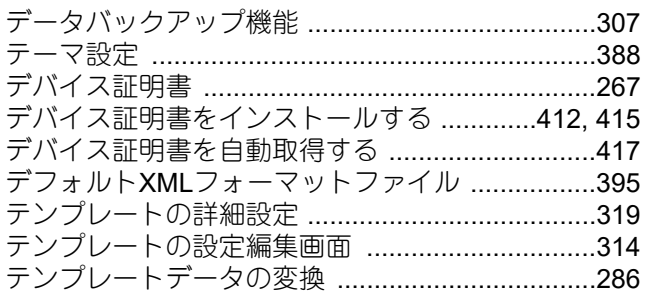

# と

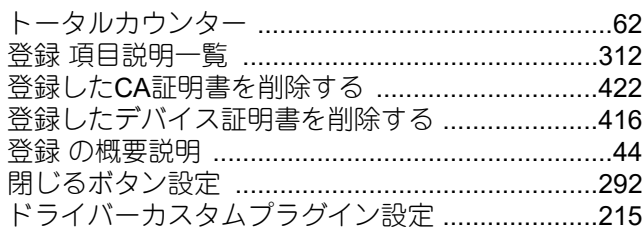

# $\boldsymbol{t}$

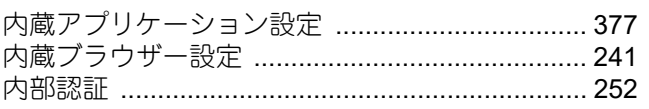

# $\overline{\mathsf{L}}$

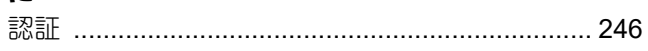

# $\overline{a}$

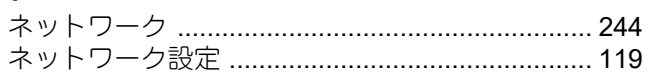

# $\overline{a}$

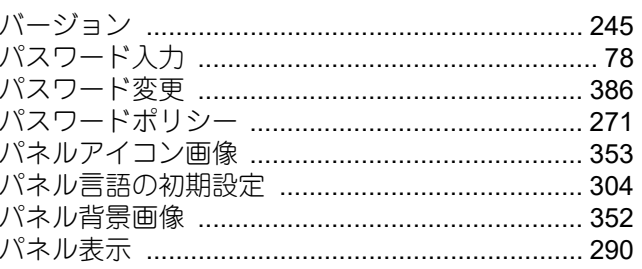

# ひ

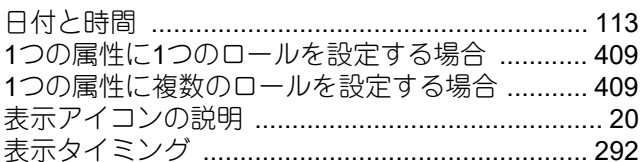

# $\mathbf{v}$

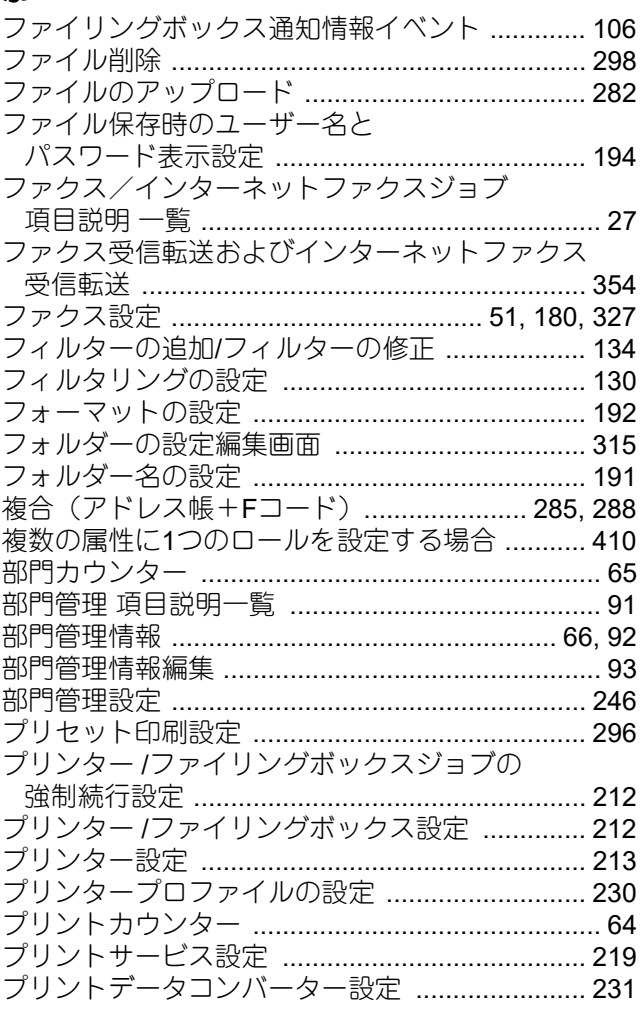

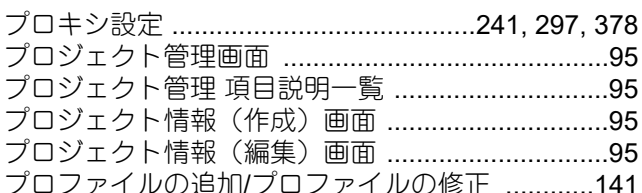

#### ほ

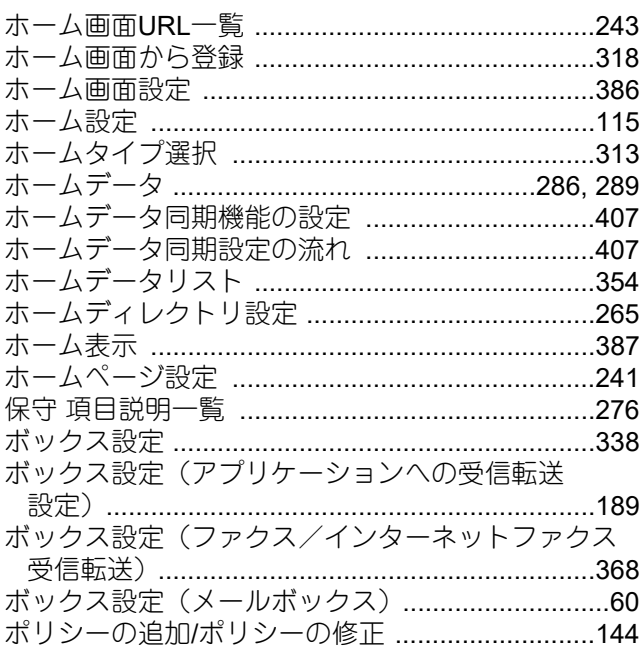

# $\ddot{\boldsymbol{\pi}}$

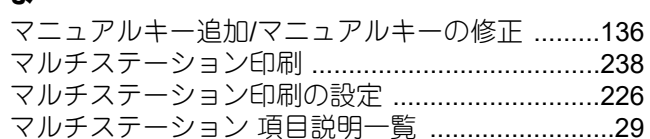

### め

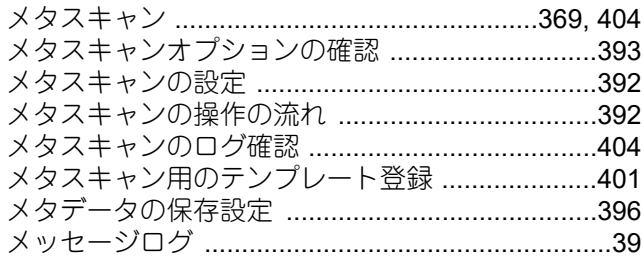

### も

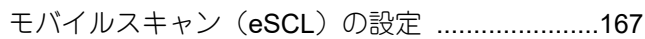

### Ø

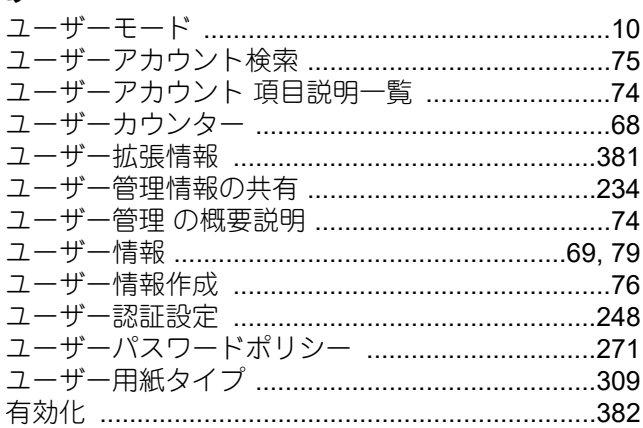

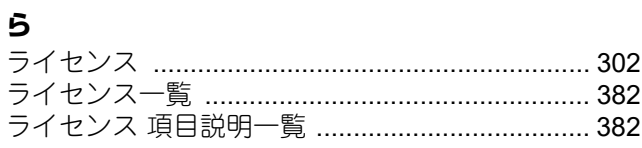

# b

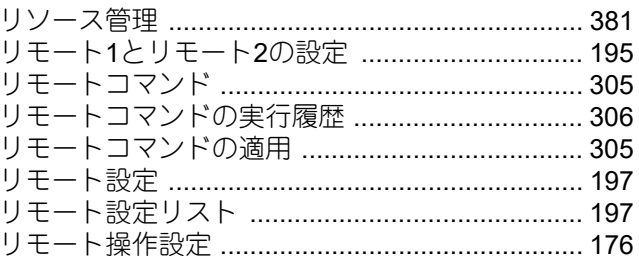

# $\hbar$

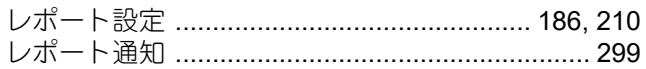

#### ろ

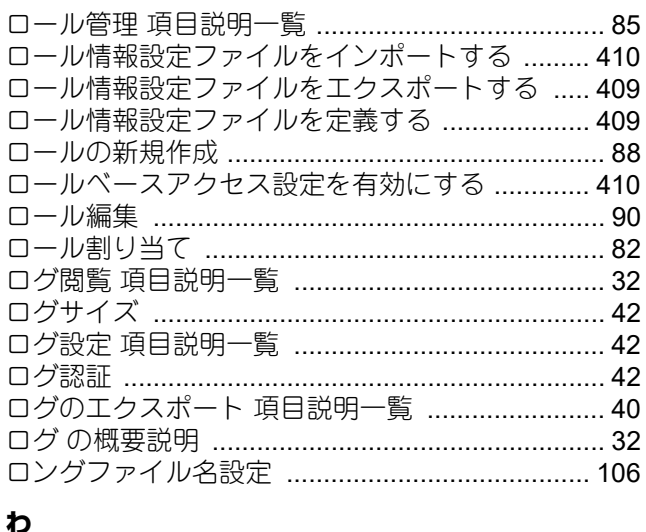

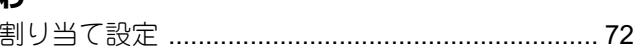

FC-2020AC/2021AC FC-2525AC/3525AC/4525AC/5525AC DP-2528A/3528A/4528A/5528A FC-6527AC/7527AC DP-6529A/9029A 東芝デジタル複合機 **TopAccess**

**E-STUDIO2020AC/2021AC C-STUDIO2525AC/3525AC/4525AC/5525AC e**-STUDIO2528A/3528A/4528A/5528A **e**-STUDIO6527AC/7527AC **e**-STUDIO6529A/9029A

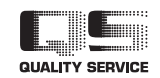

OMJ210035B0 R210220X7102-TTEC Ver02 F 発行 2023年10月

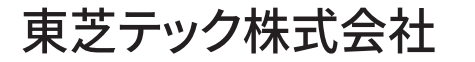